## aludu CISCO.

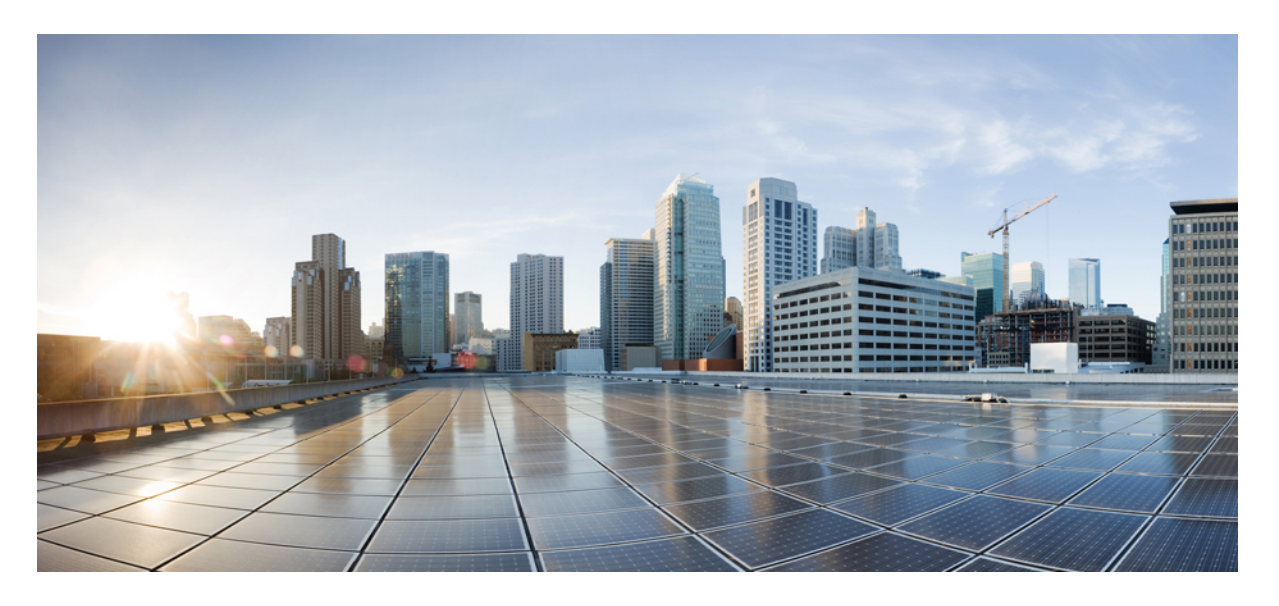

# **AsyncOS 12.7 for Cisco Web Security Appliances** ユーザーガイド (限定導入)

初版:2021 年 9 月 15 日

## シスコシステムズ合同会社

〒107-6227 東京都港区赤坂9-7-1 ミッドタウン・タワー http://www.cisco.com/jp お問い合わせ先:シスコ コンタクトセンター 0120-092-255 (フリーコール、携帯・PHS含む) 電話受付時間:平日 10:00~12:00、13:00~17:00 http://www.cisco.com/jp/go/contactcenter/

【注意】シスコ製品をご使用になる前に、安全上の注意( **www.cisco.com/jp/go/safety\_warning/** )をご確認ください。本書は、米国シスコ発行ド キュメントの参考和訳です。リンク情報につきましては、日本語版掲載時点で、英語版にアップデートがあり、リンク先のページが移動**/**変更され ている場合がありますことをご了承ください。あくまでも参考和訳となりますので、正式な内容については米国サイトのドキュメントを参照くだ さい。また、契約等の記述については、弊社販売パートナー、または、弊社担当者にご確認ください。

THE SPECIFICATIONS AND INFORMATION REGARDING THE PRODUCTS IN THIS MANUAL ARE SUBJECT TO CHANGE WITHOUT NOTICE. ALL STATEMENTS, INFORMATION, AND RECOMMENDATIONS IN THIS MANUAL ARE BELIEVED TO BE ACCURATE BUT ARE PRESENTED WITHOUT WARRANTY OF ANY KIND, EXPRESS OR IMPLIED. USERS MUST TAKE FULL RESPONSIBILITY FOR THEIR APPLICATION OF ANY PRODUCTS.

THE SOFTWARE LICENSE AND LIMITED WARRANTY FOR THE ACCOMPANYING PRODUCT ARE SET FORTH IN THE INFORMATION PACKET THAT SHIPPED WITH THE PRODUCT AND ARE INCORPORATED HEREIN BY THIS REFERENCE. IF YOU ARE UNABLE TO LOCATE THE SOFTWARE LICENSE OR LIMITED WARRANTY, CONTACT YOUR CISCO REPRESENTATIVE FOR A COPY.

The Cisco implementation of TCP header compression is an adaptation of a program developed by the University of California, Berkeley (UCB) as part of UCB's public domain version of the UNIX operating system. All rights reserved. Copyright © 1981, Regents of the University of California.

NOTWITHSTANDING ANY OTHER WARRANTY HEREIN, ALL DOCUMENT FILES AND SOFTWARE OF THESE SUPPLIERS ARE PROVIDED "AS IS" WITH ALL FAULTS. CISCO AND THE ABOVE-NAMED SUPPLIERS DISCLAIM ALL WARRANTIES, EXPRESSED OR IMPLIED, INCLUDING, WITHOUT LIMITATION, THOSE OF MERCHANTABILITY, FITNESS FOR A PARTICULAR PURPOSE AND NONINFRINGEMENT OR ARISING FROM A COURSE OF DEALING, USAGE, OR TRADE PRACTICE.

IN NO EVENT SHALL CISCO OR ITS SUPPLIERS BE LIABLE FOR ANY INDIRECT, SPECIAL, CONSEQUENTIAL, OR INCIDENTAL DAMAGES, INCLUDING, WITHOUT LIMITATION, LOST PROFITS OR LOSS OR DAMAGE TO DATA ARISING OUT OF THE USE OR INABILITY TO USE THIS MANUAL, EVEN IF CISCO OR ITS SUPPLIERS HAVE BEEN ADVISED OF THE POSSIBILITY OF SUCH DAMAGES.

Any Internet Protocol (IP) addresses and phone numbers used in this document are not intended to be actual addresses and phone numbers. Any examples, command display output, network topology diagrams, and other figures included in the document are shown for illustrative purposes only. Any use of actual IP addresses or phone numbers in illustrative content is unintentional and coincidental.

All printed copies and duplicate soft copies of this document are considered uncontrolled. See the current online version for the latest version.

Cisco has more than 200 offices worldwide. Addresses and phone numbers are listed on the Cisco website at www.cisco.com/go/offices.

The documentation set for this product strives to use bias-free language. For purposes of this documentation set, bias-free is defined as language that does not imply discrimination based on age, disability, gender, racial identity, ethnic identity, sexual orientation, socioeconomic status, and intersectionality. Exceptions may be present in the documentation due to language that is hardcoded in the user interfaces of the product software, language used based on standards documentation, or language that is used by a referenced third-party product.

Cisco and the Cisco logo are trademarks or registered trademarks of Cisco and/or its affiliates in the U.S. and other countries. To view a list of Cisco trademarks, go to this URL: <https://www.cisco.com/c/en/us/about/legal/trademarks.html>. Third-party trademarks mentioned are the property of their respective owners. The use of the word partner does not imply a partnership relationship between Cisco and any other company. (1721R)

© 2021 Cisco Systems, Inc. All rights reserved.

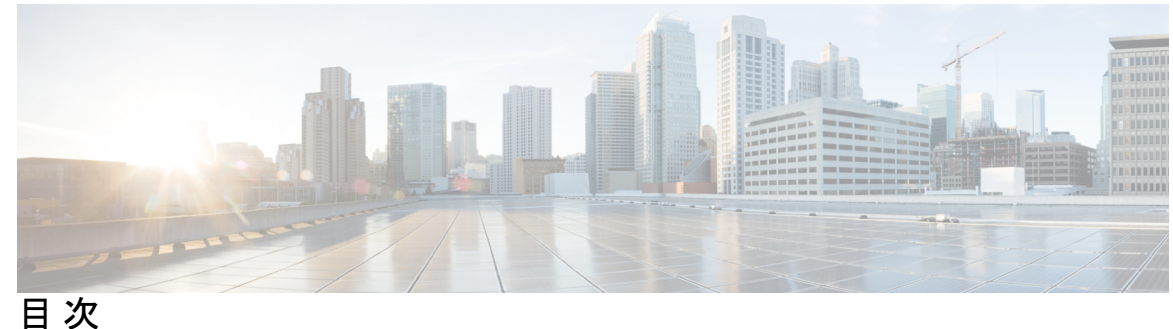

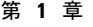

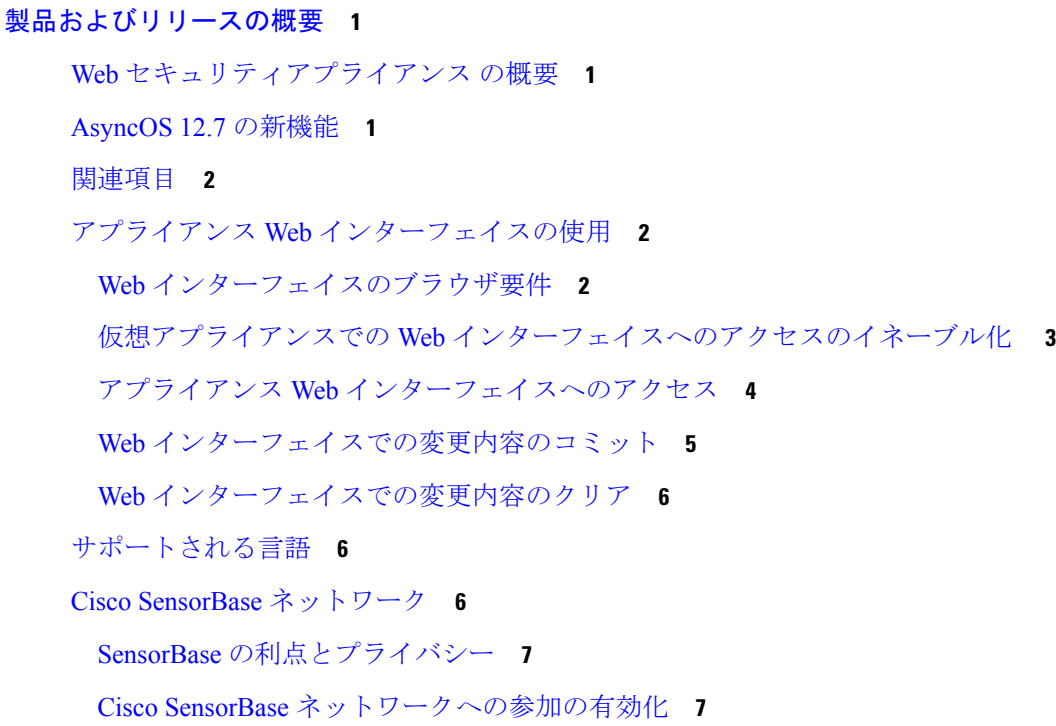

第 2 章 **2** 接続、インストール、設定 9

接続、インストール、設定の概要 **9** 操作モードの比較 **10** 接続、インストール、設定に関するタスクの概要 **16** アプライアンスの接続 **16** 設定情報の収集 **20** システム セットアップ ウィザード **22** システム セットアップ ウィザードの参照情報 **24** ネットワーク/システムの設定 **24**

ネットワーク/ネットワーク コンテキスト **26**

- ネットワーク/クラウド コネクタの設定 **26**
- ネットワーク/ネットワーク インターフェイスおよび配線 **27**
- ネットワーク/レイヤ 4 トラフィック モニターの配線 **28**
- 管理およびデータ トラフィックのネットワーク/ルートの設定 **28**
- ネットワーク/透過的接続の設定 **28**
- ネットワーク/管理の設定 **29**
- セキュリティ/セキュリティ設定 **30**
- アップストリーム プロキシ **31**
	- アップストリーム プロキシのタスクの概要 **31**
	- アップストリーム プロキシのプロキシ グループの作成 **32**
- ネットワーク インターフェイス **33**
- IP アドレスのバージョン **33**
- ネットワーク インターフェイスのイネーブル化または変更 **34**
- ネットワーク インターフェイス カードの設定 **36**
	- イーサネット インターフェイスのメディア設定 **36**
	- ネットワーク インターフェイス カードのペアリングおよびチーミング **37**
	- etherconfig コマンドを使った NIC ペアリングのイネーブル化 **38**
	- NIC ペアリングを設定するためのガイドライン **45**
- ハイ アベイラビリティを実現するためのフェールオーバー グループの設定 **48**
	- フェールオーバー グループの追加 **49**
	- 高可用性グローバル設定の編集 **51**
	- フェールオーバー グループのステータスの表示 **51**
- Web プロキシ データに対する P2 データ インターフェイスの使用 **51**
	- TCP/IP トラフィック ルートの設定 **52**
		- 発信サービス トラフィック **54**
		- デフォルト ルートの変更 **54**
		- ルートの追加 **54**
	- ルーティング テーブルの保存およびロード **55**
	- ルートの削除 **55**
	- トランスペアレント リダイレクションの設定 **55**

L4 スイッチの使用 **56**

WCCP サービスの設定 **57**

VLAN の使用によるインターフェイス能力の向上 **64**

VSAN の設定と管理 **64**

リダイレクト ホスト名とシステム ホスト名 **66**

リダイレクト ホスト名の変更 **67**

システム ホスト名の変更 **67**

SMTP リレー ホストの設定 **68**

SMTP リレー ホストの設定 **68**

DNS の設定 **69**

スプリット DNS **69**

DNS キャッシュのクリア **69**

DNS 設定の編集 **69**

接続、インストール、設定に関するトラブルシューティング **71**

第 **3** 章 **Cisco** クラウド **Web** セキュリティ プロキシへのアプライアンスの接続 **73** クラウド コネクタ モードで機能を設定および使用する方法 **73** クラウド コネクタ モードでの展開 **74** クラウド コネクタの設定 **74** クラウドのディレクトリ グループの使用による Web アクセスの制御 **78** クラウド プロキシ サーバーのバイパス **78** クラウド コネクタ モードでの FTP および HTTPS の部分的サポート **79** セキュア データの漏洩防止 **80** グループ名、ユーザー名、IP アドレスの表示 **80** クラウド コネクタ ログへの登録 **80** クラウド Web セキュリティ コネクタの使用による識別プロファイルと認証 **80** ポリシーの適用に対するマシンの識別 **81** 未認証ユーザーのゲスト アクセス **82**

第 **4** 章 **Web** 要求の代行受信 **83**

Web 要求の代行受信の概要 **83**

Web 要求の代行受信のためのタスク **83**

Web 要求の代行受信のベスト プラクティス **84**

Web 要求を代行受信するための Web プロキシ オプション **85**

Web プロキシの設定 **86**

Web プロキシ キャッシュ **89**

Web プロキシ キャッシュのクリア **89**

Web プロキシ キャッシュからの URL の削除 **89**

Web プロキシによってキャッシュしないドメインまたは URL の指定 **90**

Web プロキシのキャッシュ モードの選択 **91**

Web プロキシの IP スプーフィング **92**

IP スプーフィングプロファイルの作成 **92**

Web プロキシのカスタム ヘッダー **94**

Web 要求へのカスタム ヘッダーの追加 **94**

Web プロキシのバイパス **95**

Web プロキシのバイパス(Web 要求の場合) **95**

Web プロキシのバイパス設定(Web 要求の場合) **95**

Web プロキシのバイパス設定(アプリケーションの場合) **96**

Web プロキシ使用規約 **96**

ドメイン マップ **96**

特定アプリケーションのドメインマップ **97**

Web 要求をリダイレクトするためのクライアント オプション **99**

クライアント アプリケーションによる PAC ファイルの使用 **100**

プロキシ自動設定(PAC)ファイルのパブリッシュ オプション **100**

プロキシ自動設定(PAC)ファイルを検索するクライアント オプション **100**

PAC ファイルの自動検出 **101**

Web セキュリティアプライアンス での PAC ファイルのホスト **101**

クライアント アプリケーションでの PAC ファイルの指定 **102**

クライアントでの PAC ファイルの場所の手動設定 **102**

クライアントでの PAC ファイルの自動検出 **103**

FTP プロキシ サービス **103**

FTP プロキシ サービスの概要 **103** FTP プロキシの有効化と設定 **104** SOCKS プロキシ サービス **106** SOCKS プロキシ サービスの概要 **106** SOCKS トラフィックの処理のイネーブル化 **106** SOCKS プロキシの設定 **107** SOCKS ポリシーの作成 **107** 要求の代替受信に関するトラブルシューティング **109**

第 **5** 章 エンドユーザー クレデンシャルの取得 **111**

エンドユーザー クレデンシャルの取得の概要 **111** 認証タスクの概要 **112** 認証に関するベスト プラクティス **112** 認証の計画 **113** Active Directory/Kerberos **114** Active Directory/基本 **115** Active Directory/NTLMSSP **116** LDAP/基本 **117** ユーザーの透過的識別 **117** 透過的ユーザー識別について **118** 透過的ユーザー識別のルールとガイドライン **121** 透過的ユーザー識別の設定 **122** CLI を使用した透過的ユーザー識別の詳細設定 **122** シングル サインオンの設定 **123** ハイアベイラビリティ展開で Kerberos 認証を行うための Windows Active Directory におけ るサービス アカウントの作成 **124** 認証レルム **126** 外部認証 **127** LDAP サーバーによる外部認証の設定 **127** RADIUS 外部認証のイネーブル化 **128** Kerberos 認証方式の Active Directory レルムの作成 **128**

Active Directory 認証レルムの作成(NTLMSSP および基本) **133** Active Directory 認証レルムの作成の前提条件(NTLMSSP および基本) **133** 複数の NTLM レルムとドメインの使用について **133** Active Directory 認証レルムの作成(NTLMSSP および基本) **134** LDAP 認証レルムの作成 **136** 複数の NTLM レルムとドメインの使用 **142** 認証レルムの削除について **142** グローバル認証の設定 **143** 認証シーケンス **150** 認証シーケンスについて **150** 認証シーケンスの作成 **151** 認証シーケンスの編集および順序変更 **151** 認証シーケンスの削除 **152** 認証の失敗 **152** 認証の失敗について **152** 問題のあるユーザー エージェントの認証のバイパス **153** 認証のバイパス **154** 認証サービスが使用できない場合の未認証トラフィックの許可 **155** 認証失敗後のゲスト アクセスの許可 **155** ゲスト アクセスをサポートする識別プロファイルの定義 **156** ゲスト アクセスをサポートしている識別プロファイルのポリシーでの使用 **156** ゲスト ユーザーの詳細の記録方法の設定 **157** 認証の失敗:異なるクレデンシャルによる再認証の許可 **157** 異なるクレデンシャルによる再認証の許可について **157** 異なるクレデンシャルによる再認証の許可 **157** 識別済みユーザーの追跡 **158** 明示的要求でサポートされる認証サロゲート **158** 透過的要求でサポートされる認証サロゲート **158** 再認証ユーザーの追跡 **159** 資格情報 **160**

セッション中のクレデンシャルの再利用の追跡 **160**

目次

認証および承認の失敗 **160**

クレデンシャルの形式 **161**

基本認証のクレデンシャルの暗号化 **161**

基本認証のクレデンシャルの暗号化について **161**

クレデンシャル暗号化の設定 **161**

認証に関するトラブルシューティング **162**

第 **6** 章 ポリシーの適用に対するエンドユーザーの分類 **163** ユーザーおよびクライアント ソフトウェアの分類:概要 **163** ユーザーおよびクライアント ソフトウェアの分類:ベスト プラクティス **164** 識別プロファイルの条件 **164** ユーザーおよびクライアント ソフトウェアの分類 **165** ID の有効化/無効化 **172** 識別プロファイルと認証 **172** 識別プロファイルのトラブルシューティング **174**

第 **7** 章 **SaaS** アクセス コントロール **175** SaaS アクセス コントロールの概要 **175** ID プロバイダとしてのアプライアンスの設定 **176** SaaS アクセス コントロールと複数のアプライアンスの使用 **179** SaaS アプリケーション認証ポリシーの作成 **179** シングル サイン オン URL へのエンドユーザー アクセスの設定 **182**

第 **8** 章 **Cisco Identity Services Engine**(**ISE**)**/ ISE** パッシブ **ID** コントローラ(**ISE-PIC**)の統合 **183** Identity Services Engine(ISE)/ ISE パッシブ ID コントローラ(ISE-PIC)サービスの概要 **183** pxGrid について **185** ISE/ISE-PIC サーバーの展開とフェールオーバーについて **185** ISE/ISE-PIC の証明書 **186** 自己署名証明書の使用 **186** CA 署名付き証明書の使用 **187**

フォールバック認証 **187**

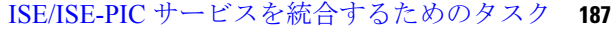

ISE/ISE-PIC を介した証明書の生成 **189**

- Web セキュリティアプライアンス にアクセスするための ISE/ISE-PIC サーバーの設定 **189**
- ISE/ISE-PIC サービスへの接続 **190**
- 自己署名 Web セキュリティアプライアンス クライアント証明書の ISE/ISE-PIC スタンド アロン展開へのインポート **193**
- 自己署名 Web セキュリティアプライアンス クライアント証明書の ISE/ISE-PIC 分散型展 開へのインポート **193**

ISE/ISE-PIC へのロギングの設定 **195**

ISE/ISE-PIC からの ISE/ISE-PIC ERS サーバー詳細情報の取得 **196**

ISE-SXP 統合の設定 **197**

SGT から IP へのアドレスマッピングの ISE-SXP プロトコルについて **197**

注意事項と制約事項 **197**

前提条件 **198**

SGT から IP へのアドレスマッピングの ISE-SXP プロトコルの有効化 **198**

ISE-SXP プロトコルのコンフィギュレーションの確認 **199**

ISE/ISE-PIC 統合での VDI(仮想デスクトップ インフラストラクチャ)ユーザー認証 **200**

Identity Services Engine に関する問題のトラブルシューティング **200**

#### 第 **9** 章 ポリシーの適用に対する **URL** の分類 **201**

URL トランザクションの分類の概要 **201** 失敗した URL トランザクションの分類 **202** 動的コンテンツ分析エンジンのイネーブル化 **202**

未分類の URL **203**

URL と URL カテゴリの照合 **203**

未分類の URL と誤って分類された URL の報告 **204**

URL カテゴリ データベース **204**

URL フィルタリング エンジンの設定 **205**

URL カテゴリ セットの更新の管理 **205**

#### URL カテゴリ セットの更新による影響について **206**

URL カテゴリ セットの変更によるポリシー グループ メンバーシップへの影響 **206**

URL カテゴリ セットの更新によるポリシーのフィルタリング アクションへの影響 **206** マージされたカテゴリ:例 **210**

URL カテゴリ セットの更新の制御 **211**

手動による URL カテゴリ セットの更新 **212**

新規および変更されたカテゴリのデフォルト設定 **212**

既存の設定の確認または変更の実行 **212**

カテゴリおよびポリシーの変更に関するアラートの受信 **213**

URL カテゴリ セットの更新に関するアラートへの応答 **213**

URL カテゴリによるトランザクションのフィルタリング **213**

アクセス ポリシー グループの URL フィルタの設定 **214**

埋め込み/参照コンテンツのブロックの例外 **216**

復号化ポリシー グループの URL フィルタの設定 **218**

データ セキュリティ ポリシー グループの URL フィルタの設定 **219**

YouTube の分類 **221**

YouTube 分類機能の有効化 **222**

カスタム URL カテゴリの作成および編集 **224**

カスタムおよび外部 URL カテゴリのアドレス形式とフィード ファイル形式 **231**

外部フィードファイルの形式 **232**

アダルト コンテンツのフィルタリング **233**

セーフ サーチおよびサイト コンテンツ レーティングの適用 **234**

アダルト コンテンツ アクセスのロギング **235**

アクセス ポリシーでのトラフィックのリダイレクト **236**

ロギングとレポート **237**

ユーザーへの警告と続行の許可 **237**

[エンドユーザー フィルタリング警告(End-User Filtering Warning)] ページの設定 **237** 時間ベースの URL フィルタの作成 **238**

URL フィルタリング アクティビティの表示 **239**

フィルタリングされない未分類のデータについて **239**

アクセス ログへの URL カテゴリの記録 **239**

正規表現 **240**

正規表現の形成 **240**

検証エラーを回避するための注意事項 **241**

正規表現の文字テーブル **242**

URL カテゴリについて **244**

- 第 **1 0** 章 インターネット要求を制御するポリシーの作成 **263**
	- ポリシーの概要:代行受信されたインターネット要求の制御 **263** 代行受信された HTTP/HTTPS 要求の処理 **264** ポリシー タスクによる Web 要求の管理:概要 **265**
	- ポリシーによる Web 要求の管理:ベスト プラクティス **265**
	- ポリシー **265**
		- ポリシー タイプ **266**
		- ポリシーの順序 **269**
		- ポリシーの作成 **270**
			- ポリシーのセキュリティ グループ タグの追加と編集 **274**
			- ルーティングポリシーへのルーティング先と IP スプーフィングプロファイルの追加 **275**
	- ポリシーの設定 **277**
		- アクセス ポリシー:オブジェクトのブロッキング **279**
		- アーカイブ検査の設定 **283**
	- トランザクション要求のブロック、許可、リダイレクト **284**
	- クライアント アプリケーション **287**
		- クライアント アプリケーションについて **287**
		- ポリシーでのクライアント アプリケーションの使用 **287**
			- クライアント アプリケーションによるポリシー メンバーシップの定義 **287**
			- クライアント アプリケーションによるポリシー制御設定の定義 **288**
	- 認証からのクライアント アプリケーションの除外 **288**
	- 時間範囲およびクォータ **288**
		- ポリシーおよび使用許可コントロールの時間範囲 **289**
			- 時間範囲の作成 **289**
		- 時間およびボリューム クォータ **290**
			- ボリューム クォータの計算 **291**
			- 時間クォータの計算 **291**

目次

時間とボリュームのクォータの定義 **291**

URL カテゴリによるアクセス制御 **292**

URL カテゴリによる Web 要求の識別 **293**

URL カテゴリによる Web 要求へのアクション **293**

リモートユーザー **294**

リモート ユーザーについて **294**

リモート ユーザーの ID を設定する方法 **295**

リモート ユーザーの ID の設定 **295**

ASA のリモート ユーザー ステータスと統計情報の表示 **297**

ポリシーに関するトラブルシューティング **297**

第 **1 1** 章 **HTTPS** トラフィックを制御する復号ポリシーの作成 **299**

HTTPS トラフィックを制御する復号ポリシーの作成:概要 **299**

復号化ポリシー タスクによる HTTPS トラフィックの管理の概要 **300**

復号化ポリシーによる HTTPS トラフィックの管理:ベスト プラクティス **300**

復号化ポリシー **301**

HTTPS プロキシのイネーブル化 **304**

HTTPS トラフィックの制御 **305**

復号化オプションの設定 **307**

認証および HTTPS 接続 **308**

ルート証明書 **308**

証明書の検証と HTTPS の復号化の管理 **309**

有効な証明書 **309**

無効な証明書の処理 **310**

ルート証明書およびキーのアップロード **311**

HTTPS プロキシ用の証明書およびキーの生成 **311**

無効な証明書の処理の設定 **312**

証明書失効ステータスのチェックのオプション **313**

リアルタイムの失効ステータス チェックの有効化 **313**

信頼できるルート証明書 **315**

信頼できるリストへの証明書の追加 **315**

信頼できるリストからの証明書の削除 **315**

HTTPS トラフィックのルーティング **316**

暗号化/HTTPS/証明書のトラブルシューティング **316**

第 **1 2** 章 発信トラフィックでの既存の感染のスキャン **317**

#### 発信トラフィックのスキャンの概要 **317**

要求が DVS エンジンによってブロックされた場合のユーザー エクスペリエンス **318**

- アップロード要求について **318**
	- グループ メンバーシップの基準 **318**
- クライアント要求と発信マルウェア スキャン ポリシー グループの照合 **319**
- アウトバウンド マルウェア スキャン ポリシーの設定 **319**
- アップロード要求の制御 **322**

DVS スキャンのロギング **323**

第 **1 3** 章 セキュリティ サービスの設定 **325**

#### セキュリティ サービスの設定の概要 **325**

Web レピュテーション フィルタの概要 **326**

Web レピュテーション スコア **326**

Web レピュテーション フィルタの動作のしくみについて **327**

アクセス ポリシーの Web レピュテーション **327**

復号化ポリシーの Web レピュテーション **328**

Cisco データ セキュリティ ポリシーの Web レピュテーション **329**

マルウェア対策スキャンの概要 **329**

DVS エンジンの動作のしくみについて **329**

複数のマルウェア判定の使用 **330**

Webroot スキャン **330**

McAfee スキャン **331**

ウィルス シグニチャ パターンの照合 **331**

ヒューリスティック分析 **331**

McAfee カテゴリ **331**

Sophos スキャン **332**

目次

適応型スキャンについて **332**

適応型スキャンとアクセス ポリシー **332**

マルウェア対策とレピュテーション フィルタの有効化 **333**

Advanced Malware Protection サービスのキャッシュのクリア **335**

ポリシーにおけるマルウェア対策およびレピュテーションの設定 **335**

アクセス ポリシーにおけるマルウェア対策およびレピュテーションの設定 **336**

マルウェア対策およびレピュテーションの設定(適応型スキャンがイネーブルの場合) **336**

マルウェア対策およびレピュテーションの設定(適応型スキャンがディセーブルの場 合) **337**

Web レピュテーション スコアの設定 **339**

アクセス ポリシーの Web レピュテーション スコアのしきい値の設定 **339**

復号化ポリシー グループの Web レピュテーション フィルタの設定 **340**

データ セキュリティ ポリシー グループの Web レピュテーション フィルタの設定 **340** AMP for Endpoints コンソールとアプライアンスの統合 **341**

データベース テーブルの保持 **343**

Web レピュテーション データベース **343**

Web レピュテーション フィルタリング アクティビティおよび DVS スキャンのロギング **343**

適応型スキャンのロギング **344**

キャッシング(Caching) **344**

マルウェアのカテゴリについて **344**

第 **1 4** 章 ファイル レピュテーション フィルタリングとファイル分析 **347**

ファイル レピュテーション フィルタリングとファイル分析の概要 **347**

ファイル脅威判定のアップデート **348**

ファイル処理の概要 **348**

ファイル レピュテーションおよび分析サービスでサポートされるファイル **350**

アーカイブ ファイルまたは圧縮ファイルの処理 **351**

クラウドに送信される情報のプライバシー **352**

ファイル レピュテーションと分析機能の設定 **352**

ファイル レピュテーションと分析サービスとの通信の要件 **353**

- データ インターフェイス経由でのファイル レピュテーション サーバおよびファイル分 析サーバへのトラフィックのルーティング **354**
- オンプレミスのファイル レピュテーション サーバの設定 **356**
- オンプレミスのファイル分析サーバの設定 **357**
- ファイル レピュテーションと分析サービスの有効化と設定 **358**
- 重要:ファイル分析設定に必要な変更 **364**
- (パブリック クラウド ファイル分析サービスのみ)アプライアンス グループの設定 **364** 分析グループ内のアプライアンスの確認 **365**
- アクセス ポリシーごとのファイル レピュテーションおよび分析サービスのアクションの 設定 **366**

Advanced Malware Protection の問題に関するアラートの確実な受信 **366**

Advanced Malware Protection 機能の集約管理レポートの設定 **367**

- ファイル レピュテーションおよびファイル分析のレポートとトラッキング **368**
	- SHA-256 ハッシュによるファイルの識別 **368**
	- ファイル レピュテーションとファイル分析レポートのページ **369**
	- その他のレポートでのファイル レピュテーション フィルタ データの表示 **371**
	- Web トラッキング機能と Advanced Malware Protection 機能について **371**
- ファイルの脅威判定の変更時のアクションの実行 **372**
- ファイル レピュテーションと分析のトラブルシューティング **372**
	- ログ ファイル **373**
	- ファイル レピュテーション サーバまたはファイル分析サーバへの接続失敗に関する各種 アラート **373**
	- API キーのエラー(オンプレミスのファイル分析) **374**
	- ファイルが予想どおりにアップロードされない **374**
	- クラウド内のファイル分析の詳細が完全でない **374**
	- 分析のために送信できるファイル タイプに関するアラート **375**

### 第 **1 5** 章 **Web** アプリケーションへのアクセスの管理 **377**

Web アプリケーションへのアクセスの管理:概要 **377** AVC エンジンの有効化 **378** AVC エンジンのアップデートとデフォルト アクション **379** 要求が AVC エンジンによりブロックされた場合のユーザー エクスペリエンス **379**

**xvii**

### アプリケーション制御のポリシー設定 **380**

範囲要求の設定(Range Request Settings) **381**

アプリケーション制御の設定のためのルールとガイドライン **382**

アクセス ポリシー グループのアプリケーション管理設定 **383**

#### 帯域幅の制御 **384**

全体の帯域幅制限の設定 **385**

ユーザーの帯域幅制限の設定 **385**

アプリケーション タイプのデフォルトの帯域幅制限の設定 **386** アプリケーション タイプのデフォルトの帯域幅制限の無効化 **386** アプリケーションの帯域幅制御の設定 **387** インスタント メッセージ トラフィックの制御 **387** AVC アクティビティの表示 **388**

アクセス ログ ファイルの AVC 情報 **388**

第 **1 6** 章 機密データの漏洩防止 **389**

#### 機密データの漏洩防止の概要 **389**

最小サイズ以下のアップロード要求のバイパス **390**

要求が機密データとしてブロックされた場合のユーザー エクスペリエンス **391**

アップロード要求の管理 **391**

外部 DLP システムにおけるアップロード要求の管理 **392**

データ セキュリティおよび外部 DLP ポリシー グループのメンバーシップの評価 **393**

クライアント要求とデータ セキュリティおよび外部 DLP ポリシー グループとの照合 **393**

データ セキュリティ ポリシーおよび外部 DLP ポリシーの作成 **394**

アップロード要求の設定の管理 **397**

URL カテゴリ **397**

Web レピュテーション **397**

コンテンツのブロック **398**

#### 外部 DLP システムの定義 **399**

外部 DLP サーバーの設定 **399**

外部 DLP ポリシーによるアップロード要求の制御 **402**

データ損失防止スキャンのロギング **402**

第 **1 7** 章 エンドユーザーへのプロキシ アクションの通知 **405** エンドユーザー通知の概要 **405** 通知ページの一般設定項目の設定 **406** エンドユーザー確認応答ページ **407** エンドユーザー確認ページによる HTTPS および FTP サイトへのアクセス **407** エンドユーザー確認応答ページについて **408** エンドユーザー確認応答ページの設定 **408** エンドユーザー通知ページ **411** オンボックス エンド ユーザー通知ページの設定 **411** オフボックス エンドユーザー通知ページ **412** アクセスをブロックする理由に基づく適切なオフボックス ページの表示 **413** オフボックス通知ページの URL 基準 **413** オフボックス エンドユーザー通知ページのパラメータ **413** カスタム URL へのエンドユーザー通知ページのリダイレクト(オフボックス) **415** エンド ユーザー URL フィルタリング警告ページの設定 **416** FTP 通知メッセージの設定 **416** 通知ページ上のカスタム メッセージ **417** 通知ページのカスタム メッセージでサポートされる HTML タグ **417** 通知ページの URL とロゴに関する注意事項 **418** 通知ページ HTML ファイルの直接編集 **419** 通知 HTML ファイルを直接編集するための要件 **419** 通知 HTML ファイルの直接編集 **420** 通知 HTML ファイルでの変数の使用 **420** 通知 HTML ファイルのカスタマイズのための変数 **421** 通知ページのタイプ **423**

## 第 **1 8** 章 エンドユーザーのアクティビティをモニターするレポートの生成 **445**

レポートの概要 **445** レポートでのユーザー名の使用 **445** レポート ページ **446**

レポート ページの使用 **447** 時間範囲の変更 **447** レポートの時間範囲の選択 **448** データの検索 **448** チャート化するデータの選択 **449** カスタム レポート **449** カスタム レポートに追加できないモジュール **450** カスタム レポート ページの作成 **450** レポートおよびトラッキングにおけるサブ ドメインとセカンド レベル ドメインの比較 **451** レポート ページからのレポートの印刷とエクスポート **451** レポート データのエクスポート **452** 新しい Web インターフェイスでのインタラクティブ レポート ページの使用 **453** レポートの有効化 **454** レポートのスケジュール設定 **454** スケジュール設定されたレポートの追加 **455** スケジュール設定されたレポートの編集 **456** スケジュール設定されたレポートの削除 **456** オンデマンドでのレポートの生成 **456** アーカイブ レポート **457** L4 トラフィック モニタ レポートのトラブルシューティング **457**

## 第 **1 9** 章 セキュア アプライアンス レポート **459**

[概要(Overview)] ページ **459** [ユーザ(Users)] ページ **461** [ユーザーの詳細(User Details)] ページ **462** [ユーザー数(User Count)] ページ **463** [Webサイト(Web Sites)] ページ **463** [URLカテゴリ(URL Categories)] ページ **464** URL カテゴリ セットの更新とレポート **465** [アプリケーションの表示(Application Visibility)] ページ **465**

**AsyncOS 12.7 for Cisco Web Security Appliances** ユーザーガイド(限定導入)

目次

[マルウェア対策(Anti-Malware)] ページ **466** [マルウェア カテゴリ(Malware Category)] レポート ページ **466** [マルウェア脅威(Malware Threats)] レポート ページ **467** Advanced Malware Protection ページ **467** [ファイル分析(File Analysis)] ページ **467** [セキュアエンドポイント判定のアップデート( AMP Verdict Updates)] ページ **467** [クライアント マルウェア リスク(Client Malware Risk)] ページ **467** [Web プロキシ: マルウェア リスク別クライアント (Web Proxy: Clients by Malware Risk)] の [クライアントの詳細(Client Detail)] ページ **468** [Web レピュテーション フィルタ(Web Reputation Filters)] ページ **469** [L4 トラフィック モニター(L4 Traffic Monitor)] ページ **469** [SOCKS プロキシ(SOCKS Proxy)] ページ **470** [ユーザー ロケーション別のレポート(Reports by User Location)] ページ **470** [Web トラッキング(Web Tracking)] ページ **471** Web プロキシによって処理されるトランザクションの検索 **472** L4 トラフィック モニタによって処理されたトランザクションの検索 **475** SOCKS プロキシによって処理されるトランザクションの検索 **475** [システム容量(System Capacity)] ページ **476** [システムステータス(System Status)] ページ **476**

## 第 **2 0** 章 新しい **Web** インターフェイスでのセキュア アプライアンス レポート **479**

新しい Web インターフェイスの Web レポート ページの概要 **479** [滞留時間(Time Spent)] について **482** [概要(Overview)] ページ **483** [アプリケーションの表示(Application Visibility)] ページ **485** [レイヤ4トラフィックモニタ(Layer 4 Traffic Monitor)] ページ **487** [SOCKS プロキシ(SOCKS Proxy)] ページ **490** [URLカテゴリ(URL Categories)] ページ **492** 未分類の URL の削減 **493** URL カテゴリ セットの更新とレポート **493** [URL カテゴリ(URL Categories)] ページとその他のレポーティング ページの併用 **494**

誤って分類された URL と未分類の URL のレポート **494** [HTTPSレポート(HTTPS Reports)] ページ **494** [ユーザ(Users)] ページ **496** [ユーザの詳細(User Details)] ページ(Web レポーティング) **498** [Webサイト(Web Sites)] ページ **501** Advanced Malware Protection ページ **502** Advanced MalwareProtection – [セキュアエンドポイントサマリー(AMPSummary)]ペー ジ **502** Advanced Malware Protection – [ファイル分析 (File Analysis) ] ページ 503 [マルウェア対策(Anti-Malware)] ページ **504** [マルウェア カテゴリ(Malware Category)] レポート ページ **506** [マルウェアの脅威(Malware Threat)] レポート **506** マルウェアのカテゴリについて **506** [クライアント マルウェア リスク(Client Malware Risks)] ページ **508** [Web レピュテーション フィルタ(Web Reputation Filters)] ページ **509** (Web レポートのみ)チャート化するデータの選択 **511** 新しい Web インターフェイスでの Web トラッキング **512** Web プロキシ サービスによって処理されたトランザクションの検索 **512** マルウェアのカテゴリについて **516** レイヤ 4 トラフィック モニターによって処理されたトランザクションの検索 **517** SOCKS プロキシによって処理されるトランザクションの検索 **518** Web トラッキングの検索結果の使用 **518** 詳細な Web トラッキング検索結果の表示 **519** Web トラッキング検索結果について **519** Web トラッキング検索結果のトランザクションの詳細の表示 **519** Web トラッキングおよびアップグレードについて **520** 新しい Web インターフェイスでの Web レポートのスケジューリングとアーカイブ **520** 新しい Web インターフェイスでの Web レポートのスケジューリング **520** 新しい Web インターフェイスでのスケジュール済み Web レポートの追加 **521** 新しい Web インターフェイスでのスケジュール済み Web レポートの編集 **522** 新しい Web インターフェイスでのスケジュール済み Web レポートの削除 **522**

新しい Web インターフェイスでの Web レポートのアーカイブ **522** (新しい Web インターフェイス)オンデマンドでの Web レポートの生成 522 新しい Web インターフェイスの [システムステータス(System Status)] ページ **524** ステータス(Status) **524** サービス **526**

#### <sup>第 21 章</sup> 非標準ポートでの不正トラフィックの検出 529

不正トラフィックの検出の概要 **529**

L4 トラフィック モニターの設定 **529**

既知のサイトのリスト **530**

- L4 トラフィック モニターのグローバル設定 **531**
- L4 トラフィック モニター アンチマルウェア ルールのアップデート **531**

不正トラフィック検出ポリシーの作成 **531**

有効な形式 **533**

L4 トラフィック モニターのアクティビティの表示 **533** モニターリング アクティビティとサマリー統計情報の表示 **533** L4 トラフィック モニターのログ ファイルのエントリ **534**

第 **2 2** 章 ログによるシステム アクティビティのモニター **535**

## ロギングの概要 **535**

- ロギングの共通タスク **536**
- ロギングのベスト プラクティス **536**
- ログによる Web プロキシのトラブルシューティング **537**
- ログ ファイルのタイプ **538**
- ログ サブスクリプションの追加および編集 **545**
- W3C ログ フィールドの非匿名化 **550**
- 別のサーバへのログ ファイルのプッシュ **551**
- ログ ファイルのアーカイブ **551**
- ログのファイル名とアプライアンスのディレクトリ構造 **552**
	- ログ ファイルの閲覧と解釈 **552**
- ログ ファイルの表示 **553**

アクセス ログ ファイル内の Web プロキシ情報 **554**

トランザクション結果コード **558**

ACL デシジョン タグ **559**

アクセス ログのスキャン判定エントリの解釈 **569**

W3C 準拠のアクセス ログ ファイル **578**

W3C フィールド タイプ **578**

W3C アクセス ログの解釈 **578**

W3C ログ ファイルのヘッダー **579**

W3C フィールドのプレフィックス **579**

アクセス ログのカスタマイズ **580**

アクセス ログのユーザ定義フィールド **580**

標準アクセス ログのカスタマイズ **581**

W3C アクセス ログのカスタマイズ **582**

Cisco CTA 固有のカスタム W3C ログの設定 **582**

Cisco Cloudlock に固有のカスタム W3C ログの設定 **584**

トラフィック モニタのログ ファイル **585**

トラフィック モニタ ログの解釈 **586**

ログ ファイルのフィールドとタグ **586**

アクセス ログのフォーマット指定子と W3C ログ ファイルのフィールド **587**

マルウェア スキャンの判定値 **602**

ロギングのトラブルシューティング **603**

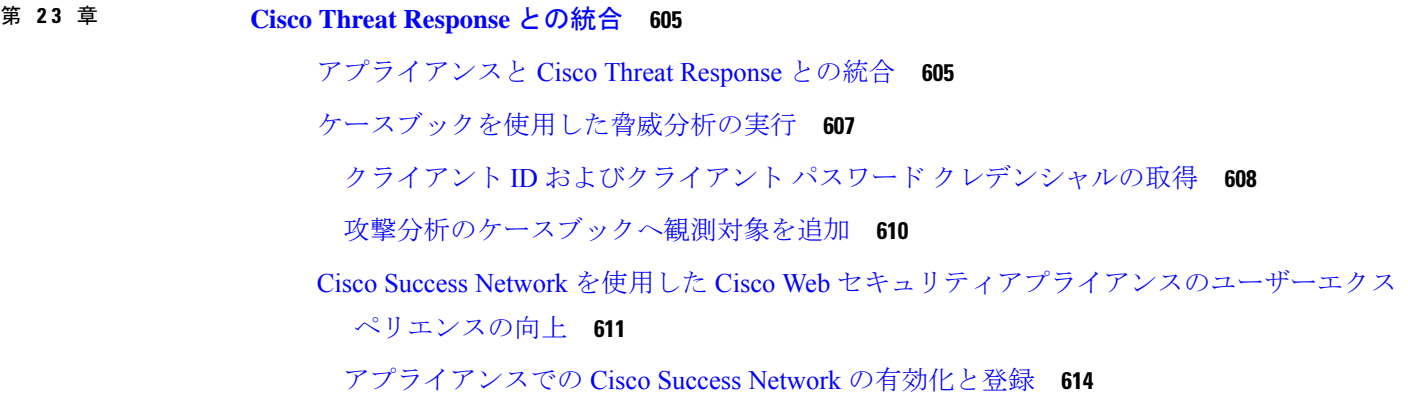

Cisco Success Network の無効化 **615**

## 第 **2 4** 章 システム管理タスクの実行 **617**

システム管理の概要 **617**

アプライアンス設定の保存、ロード、およびリセット **618**

アプライアンス設定の表示と印刷 **618**

アプライアンス設定ファイルの保存 **618**

アプライアンス設定ファイルのロード **619**

アプライアンス設定の出荷時デフォルトへのリセット **620**

設定ファイルのバックアップの保存 **620**

Cisco Web セキュリティアプライアンス ライセンス **621**

機能キーの使用 **621**

機能キーの表示と更新 **621**

機能キーの更新設定の変更 **622**

スマート ソフトウェア ライセンシング **622**

概要 **623**

スマート ソフトウェア ライセンシングのイネーブル化 **625** Cisco Smart Software Manager でのアプライアンスの登録 **626** ライセンスの要求 **627** Cisco Smart Software Manager からのアプライアンスの登録解除 **628** Cisco Smart Software Manager でのアプライアンスの再登録 **628** 転送設定の変更 **628** 認証と証明書の更新 **629** スマート エージェントの更新 **629** アラート **630** コマンドライン インターフェイス **630** 仮想アプライアンスのライセンス **635** 仮想アプライアンスのライセンスのインストール **636** リモート電源再投入の有効化 **636** ユーザー アカウントの管理 **637** ローカル ユーザー アカウントの管理 **637**

ローカル ユーザー アカウントの追加 **638**

目次

ユーザー アカウントの削除 **639**

ユーザー アカウントの編集 **639**

パスフレーズの変更 **640**

制限的なユーザ アカウントとパスフレーズの設定値の構成 **640**

RADIUS ユーザー認証 **640**

RADIUS 認証のイベントのシーケンス **640**

RADIUS を使用した外部認証の有効化 **641**

ユーザー プリファレンスの定義 **643**

管理者の設定 **643**

管理ユーザーのパスフレーズ要件の設定 **643**

アプライアンスの割り当てに対するセキュリティ設定の追加 **644**

ユーザー ネットワーク アクセス **646**

管理者パスフレーズのリセット **647**

生成されたメッセージの返信アドレスの設定 **647**

アラートの管理 **648**

アラートの分類と重大度 **648**

アラートの分類 **648**

アラートの重大度 **648**

アラート受信者の管理 **649**

アラート受信者の追加および編集 **649**

アラート受信者の削除 **649**

アラート設定値の設定 **649**

アラート リスト **650**

機能キー アラート **651**

ハードウェア アラート **651**

ロギング アラート **651**

レポート アラート **653**

システム アラート **655**

アップデータ アラート **657**

マルウェア対策アラート **658**

ポリシーの期限切れアラート **658**

- FIPS Compliance **658**
	- FIPS 証明書の要件 **659**

FIPS 証明書の検証 **659**

FIPS モードの有効化または無効化 **660**

システムの日時の管理 **661**

タイム ゾーンの設定 **661**

NTP サーバーによるシステム クロックの同期 **661**

SSL の設定 **662**

証明書の管理(Certificate Management) **663**

厳格な証明書検証について **664**

証明書およびキーについて **665**

信頼できるルート証明書の管理 **665**

証明書の更新 **666**

ブロックされた証明書の表示 **666**

証明書とキーのアップロードまたは生成 **666**

証明書およびキーのアップロード **666**

証明書およびキーの生成 **667**

証明書署名要求 **667**

中間証明書 **668**

AsyncOS for Web のアップグレートとアップデート **669**

AsyncOS for Web をアップグレードするためのベスト プラクティス **669**

AsyncOS およびセキュリティ サービス コンポーネントのアップグレードとアップデート **669**

アップグレードのダウンロードとインストール **669**

バックグラウンド ダウンロードのキャンセルまたは削除ステータスの表示 **671**

自動および手動によるアップデート/アップグレードのクエリー **672**

セキュリティ サービスのコンポーネントの手動による更新 **673**

ローカルおよびリモート アップデート サーバ **673**

Cisco アップデート サーバからのアップデートとアップグレード **674**

ローカル サーバからのアップグレード **675**

ローカルとリモートにおけるアップグレード方法の相違 **676**

アップグレードおよびサービス アップデートの設定 **677** 以前のバージョンの AsyncOS for Web への復元 **678** 仮想アプライアンスの AsyncOS を復元した場合のライセンスへの影響 **678** 復元プロセスでのコンフィギュレーション ファイルの使用 **679** SMA によって管理されるアプライアンスの AsyncOS の復元 **679** 以前のバージョンへの Web 用の AsyncOS の復元 **679** SNMP を使用したシステムの状態のモニタリング **680** MIB ファイル **681** SNMP モニターリングのイネーブル化と設定 **682** ハードウェア オブジェクト **682** SNMP トラップ **682** SNMP の connectivityFailure トラップについて **682** CLI の例:snmpconfig **683** Web トラフィック タップ(Web Traffic Tap) **685** Web トラフィック タップの有効化 **686** Web トラフィック タップ ポリシーの設定 **687**

付 録 **A** : トラブルシューティング **689**

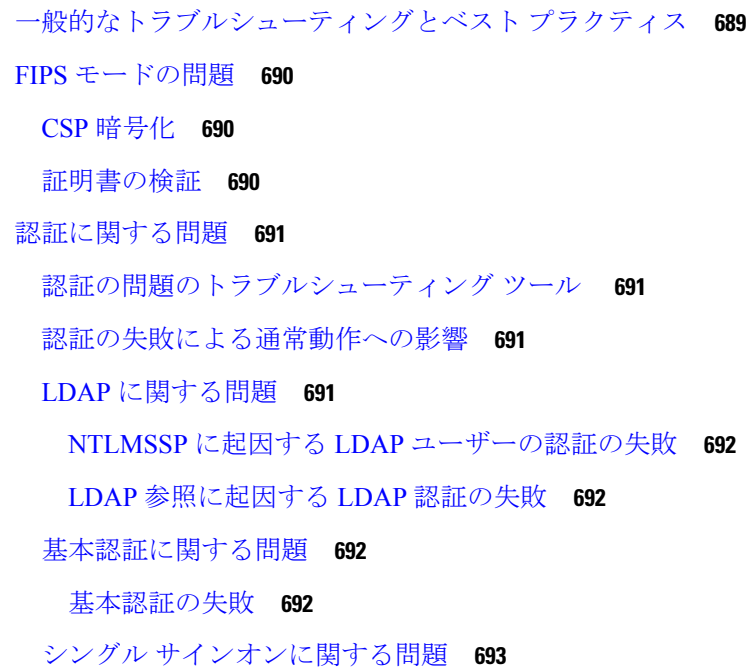

エラーによりユーザーがクレデンシャルを要求される **693**

オブジェクトのブロックに関する問題 **693**

一部の Microsoft Office ファイルがブロックされない **693**

DOS の実行可能オブジェクト タイプをブロックすると、Windows OneCare のアップデー トがブロックされる **693**

ブラウザに関する問題 **694**

Firefox で WPAD を使用できない **694**

DNS に関する問題 **694**

アラート:DNS キャッシュのブートに失敗(Failed to bootstrap the DNS cache) **694**

フェールオーバーの問題 **695**

フェールオーバーの誤った設定 **695**

仮想アプライアンスでのフェールオーバーに関する問題 **695**

機能キーの期限切れ **695**

FTP に関する問題 **695**

URL カテゴリが一部の FTP サイトをブロックしない **696**

大規模 FTP 転送の切断 **696**

ファイルのアップロード後に FTP サーバーにゼロ バイト ファイルが表示される **696**

Chrome ブラウザが FTP-over-HTTP 要求でユーザー エージェントとして検出されない **696**

アップロード/ダウンロード速度の問題 **697**

ハードウェアに関する問題 **698**

アプライアンスの電源の再投入 **698**

アプライアンスの状態およびステータス インジケータ **698**

アラート:380または680ハードウェアでバッテリ再学習タイムアウト(RAIDイベント)

(Battery Relearn Timed Out (RAID Event) on 380 or 680 Hardware) **699**

HTTPS/復号化/証明書に関する問題 **699**

URLカテゴリ基準を使用しているルーティングポリシーによるHTTPSサイトへのアクセ ス **699**

HTTPS 要求の失敗 **700**

IP ベースのサロゲートと透過的要求を含む HTTPS **700**

カスタムおよびデフォルト カテゴリの異なるクライアントの「Hello」動作 **700** 特定 Web サイトの復号化のバイパス **700**

埋め込み/参照コンテンツのブロックの例外に対する条件および制約事項 **701**

アラート:セキュリティ証明書に関する問題(Problem with Security Certificate) **701**

Identity Services Engine に関する問題 **701**

ISE 問題のトラブルシューティング ツール **702**

ISE サーバーの接続に関する問題 **702**

証明書の問題 **702**

ネットワークの問題 **704**

ISE サーバーの接続に関するその他の問題 **704**

ISE 関連の重要なログ メッセージ **704**

カスタム URL カテゴリおよび外部 URL カテゴリに関する問題 **705**

外部ライブ フィード ファイルのダウンロードに関する問題 **706**

.CSV ファイルの IIS サーバでの MIME タイプに関する問題 **707**

コピー アンド ペーストの後にフィード ファイルの形式が不正になる **707**

ロギングに関する問題 **707**

アクセス ログ エントリにカスタム URL カテゴリが表示されない **707**

HTTPS トランザクションのロギング **708**

アラート:生成データのレートを維持できない(Unable to Maintain the Rate of Data Being Generated) **708**

W3C アクセス ログでサードパーティ製ログ アナライザ ツールを使用する場合の問題 **709** ポリシーに関する問題 **709**

HTTPS に対してアクセス ポリシーを設定できない **709**

オブジェクトのブロックに関する問題 **709**

一部の Microsoft Office ファイルがブロックされない **709**

DOSの実行可能オブジェクトタイプをブロックすると、WindowsOneCareのアップデー トがブロックされる **710**

識別プロファイルがポリシーから削除される **710**

ポリシーの照合に失敗 **710**

ポリシーが適用されない **710**

HTTPS および FTP over HTTP 要求が、認証を必要としないアクセス ポリシーにのみ一 致する **710**

HTTPS 要求および FTP over HTTP 要求の場合にユーザーがグローバル ポリシーに一致 **711**

ユーザーに誤ったアクセス ポリシーが割り当てられる **711**

ポリシーのパラメータを変更した後のポリシー トレースの不一致 **712** ポリシーのトラブルシューティング ツール:ポリシー トレース **712**

ポリシー トレース ツールについて **712**

クライアント要求のトレース **712**

詳細設定:要求の詳細 **714**

詳細設定:レスポンスの詳細の上書き **714**

ファイル レピュテーションとファイル分析に関する問題 **715**

リブートの問題 **715**

KVM で動作する仮想アプライアンスがリブート時にハングアップ **716**

ハードウェア アプライアンス:アプライアンスの電源のリモート リセット **716**

サイトへのアクセスに関する問題 **717**

認証をサポートしていない URL にアクセスできない **717**

POST 要求を使用してサイトにアクセスできない **717**

アップストリーム プロキシに関する問題 **718**

アップストリーム プロキシが基本クレデンシャルを受け取らない **718**

クライアント要求がアップストリーム プロキシで失敗する **718**

アップストリーム プロキシ経由で FTP 要求をルーティングできない **719**

仮想アプライアンス **719**

AsyncOSの起動中に強制リセット、電源オフ、リセットのオプションを使用しないでくだ さい **719**

KVM 展開でネットワーク接続が最初は機能するが、その後失敗する **719**

KVM 展開におけるパフォーマンスの低下、ウォッチドッグ問題、および高 CPU 使用率 **719**

Linux ホスト上で実行されている仮想アプライアンスの一般的なトラブルシューティング **720**

WCCP に関する問題 **720**

最大ポート エントリ数 **720**

パケット キャプチャ **720**

パケット キャプチャの開始 **721**

パケット キャプチャ ファイルの管理 **722**

パケット キャプチャ ファイルのダウンロードまたは削除 **722**

サポートの使用 **722**

効率的なサービス提供のための情報収集 **722** テクニカル サポート要請の開始 **723** 仮想アプライアンスのサポートの取得 **723** アプライアンスへのリモート アクセスのイネーブル化 **724**

付 録 **B** : コマンドライン インターフェイス **727**

コマンド ライン インターフェイスの概要 **727** コマンドライン インターフェイスへのアクセス **727** 初回アクセス **728** 以降のアクセス **728** コマンド プロンプトの使用 **728** コマンドの構文 **729** 選択リスト **729** Yes/No クエリー **729** サブコマンド **729** サブコマンドのエスケープ **730** コマンド履歴 **730** コマンドのオートコンプリート **730** CLI を使用した設定変更の確定 **730** 汎用 CLI コマンド **731** CLI の例:設定変更の確定 **731** CLI の例:設定変更のクリア **731** CLI の例:コマンドライン インターフェイス セッションの終了 **731** CLI の例:コマンドライン インターフェイスでのヘルプの検索 **731** Web セキュリティアプライアンス CLI コマンド **732**

### 付録 C: その他の情報 755

Cisco 通知サービス **755** ドキュメント セット **755** トレーニング **756** ナレッジ ベースの記事 **756** シスコサポートコミュニティ **756** カスタマー サポート **756** リソースにアクセスするためのシスコ アカウントの登録 **757** マニュアルに関するフィードバック **757** サード パーティ コントリビュータ **757** 個人情報の取り扱い **758**

付 録 **D** : エンド ユーザ ライセンス契約書 **759** Cisco Systems エンド ユーザ ライセンス契約書 **759** Cisco コンテンツ セキュリティ ソフトウェア用エンド ユーザ ライセンス契約補則 **766**

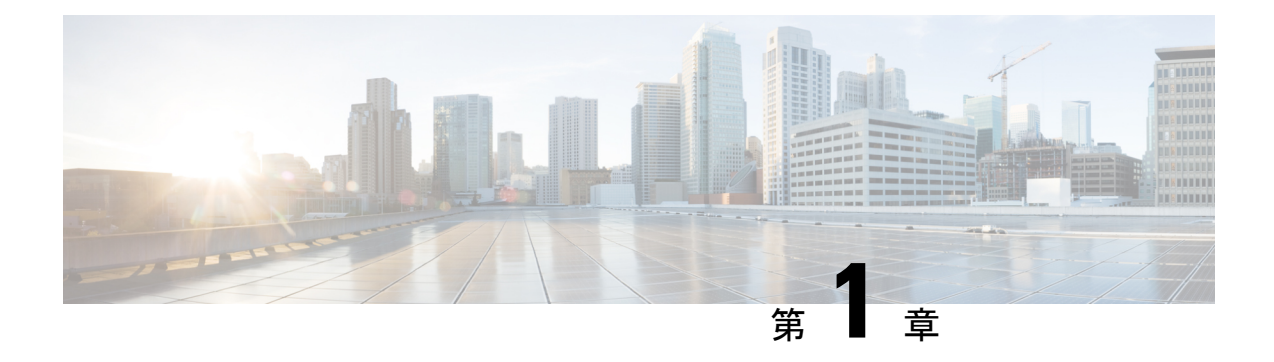

# 製品およびリリースの概要

この章で説明する内容は、次のとおりです。

- Web セキュリティアプライアンス の概要 (1 ページ)
- AsyncOS 12.7 の新機能 (1 ページ)
- 関連項目 (2 ページ)
- •アプライアンス Web インターフェイスの使用 (2ページ)
- サポートされる言語 (6 ページ)
- Cisco SensorBase ネットワーク (6ページ)

# **Web** セキュリティアプライアンス の概要

Cisco Web セキュリティアプライアンス はインターネットトラフィックを代行受信してモニ ターし、ポリシーを適用することによって、マルウェア、機密データの漏洩、生産性の低下な どのインターネットベースの脅威から内部ネットワークを保護します。

# **AsyncOS 12.7** の新機能

表 **<sup>1</sup> : AsyncOS 12.7** の新機能

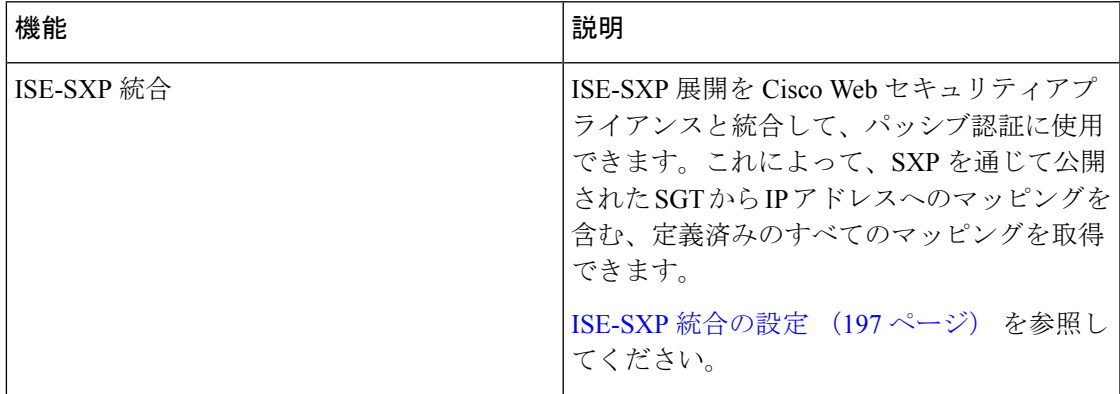

# 関連項目

• <http://www.cisco.com/c/en/us/support/security/web-security-appliance/products-release-notes-list.html>

# アプライアンス **Web** インターフェイスの使用

- Web インターフェイスのブラウザ要件 (2 ページ)
- 仮想アプライアンスでの Web インターフェイスへのアクセスのイネーブル化 (3 ペー ジ)
- アプライアンス Web インターフェイスへのアクセス (4 ページ)
- Web インターフェイスでの変更内容のコミット (5 ページ)
- Web インターフェイスでの変更内容のクリア (6 ページ)

## **Web** インターフェイスのブラウザ要件

Web インターフェイスにアクセスするには、ブラウザが JavaScript および Cookie をサポート し、受け入れがイネーブルになっている必要があります。また、Cascading Style Sheet (CSS) を含む HTML ページをレンダリングできる必要があります。

Cisco Web セキュリティアプライアンス は YUI(http://yuilibrary.com/yui/environments/)で設定 されたターゲット環境に準拠しています。

セッションは、非アクティブな状態が 30 分続くと自動的にタイムアウトします。

Web インターフェイス内の一部のボタンとリンクを使用すると、さらにウィンドウが開きま す。そのため、Web インターフェイスを使用するには、ブラウザのポップアップ ブロックを 設定する必要があります。

アプライアンスの設定を編集する場合は、一度に 1 つのブラウザ ウィンドウまたはタブ を使用します。また、Web インターフェイスおよび CLI を同時に使用してアプライアン スを編集しないでください。複数の場所からアプライアンスを編集すると、予期しない 動作が発生するので、サポートされません。 (注)

GUI にアクセスするには、ブラウザが JavaScript および Cookie をサポートし、受け入れるよう 設定されている必要があり、さらに、Cascading Style Sheet(CSS)を含む HTML ページを描画 できる必要があります。

表 **2 :** サポートされるブラウザおよびリリース

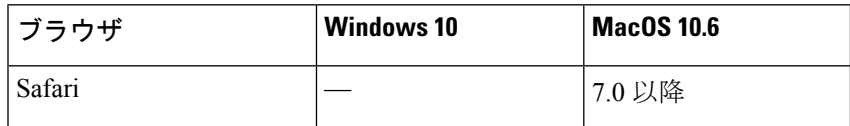

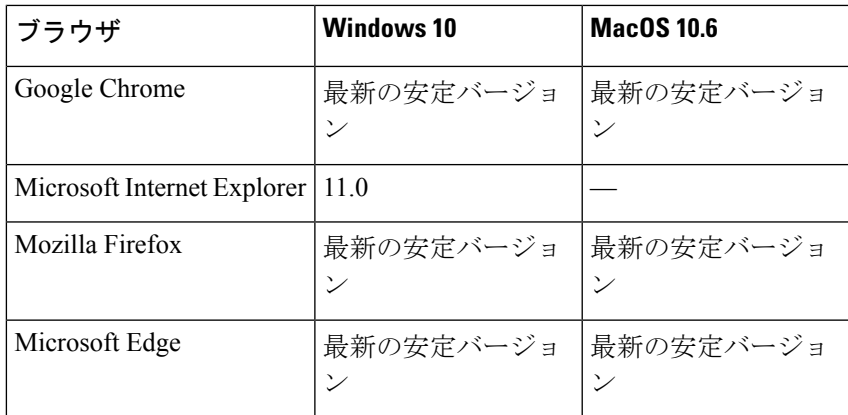

- Internet Explorer 11.0 (Windows 10  $\oslash \nexists$ )
- Safari 7 以降
- Firefox (最新の安定バージョン)
- Google Chrome (最新の安定バージョン)

ブラウザは、そのブラウザの公式なサポート対象オペレーティング システムに対してのみサ ポートされます。

インターフェイスの一部のボタンまたはリンクからは追加のウィンドウがオープンされるた め、GUIを使用するには、ブラウザのポップアップブロックの設定が必要な場合があります。

サポートされているブラウザのいずれかで、アプライアンスのレガシー Web インターフェイ スにアクセスできます。

アプライアンスの新しい Web インターフェイス(AsyncOS 11.8 以降)でサポートされている 解像度は、1280x800~1680x1050です。すべてのブラウザに対して最適に表示される解像度は 1440x900 です。

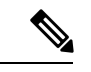

シスコでは、より高い解像度でアプライアンスの新しい Web インターフェイスを表示す ることは推奨していません。 (注)

# 仮想アプライアンスでの**Web**インターフェイスへのアクセスのイネー ブル化

デフォルトでは、HTTP および HTTPS インターフェイスは仮想アプライアンスで有効化され ません。これらのプロトコルを有効にするには、コマンドラインインターフェイスを使用する 必要があります。

ステップ **1** コマンドラインインターフェイスにアクセスします。コマンドラインインターフェイスへのアクセス(727 ページ)を参照してください。

ステップ2 interfaceconfig コマンドを実行します。

プロンプトで Enter キーを押すと、デフォルト値が受け入れられます。

HTTP および HTTPS のプロンプトを検索し、使用するプロトコルをイネーブルにします。

HTTP および HTTPS の AsyncOS API(モニターリング)のプロンプトを探し、使用するプロトコルをイ ネーブルにします。

# アプライアンス **Web** インターフェイスへのアクセス

仮想アプライアンスを使用している場合は、仮想アプライアンスでの Web インターフェイス へのアクセスのイネーブル化 (3 ページ) を参照してください。

ステップ1 ブラウザを開き、Web セキュリティアプライアンス の IP アドレス (またはホスト名) を入力します。ア プライアンスが事前に設定されていない場合は、デフォルト設定を使用します。

https://192.168.42.42:8443

または

http://192.168.42.42:8080

ここで、192.168.42.42 はデフォルト IP アドレス、8080 は HTTP のデフォルトの管理ポートの設定、8443 は HTTPS のデフォルトの管理ポートです。

アプライアンスが現在設定されている場合は、M1ポートのIPアドレス(またはホスト名)を使用します。

- アプライアンスに接続するときはポート番号を使用する必要があります(デフォルトはポート 8080)。Web インターフェイスにアクセスするときにポート番号を指定しないと、デフォルト ポート80になり、[ライセンスなしプロキシ(Proxy Unlicensed)]エラーページが表示されます。 (注)
- ステップ **2** (新しい Web インターフェイスのみ)レガシー Web インターフェイスにログインし、[Web セキュリティ アプライアンス のデザインが新しくなりました。お試しください**!** リンクで新しい Web インターフェイス にアクセスできます。このリンクをクリックすると、Web ブラウザの新しいタブが開き、 https://wsa\_appliance.com:<trailblazer-https-port>/ng-login に移動します。ここで、wsa\_appliance.com はアプライアンスのホスト名で、<trailblazer-https-port> はアプライアンスに設定されている TRAILBLAZER HTTPS ポートです。
- アプライアンスのレガシー Web インターフェイスにログインする必要があります。 (注)
	- デフォルトでは、新しい Web インターフェイスでは、TCP ポート 6080、6443、および 4431 が動作可能である必要があります。これらのポートがエンタープライズ ファイアウォールで ブロックされていないことを確認します。
	- 新しいWebインターフェイスにアクセスするためのデフォルトポートは4431です。これは、 trailerblazerconfig CLI コマンドを使用してカスタマイズできます。trailblazerconfig CLI コマンドの詳細については、Web セキュリティアプライアンス CLI コマンド (732 ページ) を参照してください。
	- 新しい Web インターフェイスでは、HTTP および HTTPS の AsyncOS API(モニタリング) ポートも必要です。デフォルトでは、これらのポートは6080および6443です。AsyncOS API (モニターリング)ポートは、interfaceconfig CLI コマンドでカスタマイズすることもでき ます。interfaceconfig CLI コマンドの詳細については、Web セキュリティアプライアンス CLI コマンド (732 ページ)を参照してください。
	- これらのデフォルトポートを変更した場合は、新しい Web インターフェイスのカスタマイズ されたポートもエンタープライズ ファイアウォールでブロックされないことを確認してくだ さい。
- ステップ **3** アプライアンスのログイン画面が表示されたら、アプライアンスにアクセスするためのユーザー名とパス フレーズを入力します。

デフォルトで、アプライアンスには以下のユーザー名とパスフレーズが付属します。

- ユーザー名:**admin**
- パスフレーズ:**ironport**

**admin** のユーザー名でログインするのが初めての場合は、パスフレーズをすぐに変更するよう求められま す。

**ステップ4** 自分のユーザー名での最近のアプライアンスへのアクセス試行(成功、失敗を含む)を表示するには、ア プリケーション ウィンドウの右上の [ログイン(Logged in as)] エントリの前にある [最近のアクティビ ティ (recent-activity) 1アイコン (成功は **i**、失敗は !) をクリックします。

## **Web** インターフェイスでの変更内容のコミット

- **ステップ1** [変更を確定(Commit Changes)] ボタンをクリックします。
- ステップ **2** 選択する場合、[コメント(Comment)] フィールドにコメントを入力します。
- ステップ **3** [変更を確定(Commit Changes)] をクリックします。

(注) すべてをコミットする前に、複数の設定変更を行うことができます。

### **Web** インターフェイスでの変更内容のクリア

**ステップ1** [変更を確定(Commit Changes)] ボタンをクリックします。

ステップ2 [変更を破棄 (Abandon Changes) 1をクリックします。

## サポートされる言語

AsyncOS は次の言語のいずれかで GUI および CLI を表示できます。

- ドイツ語
- 英語
- スペイン語
- フランス語
- イタリア語
- 日本語
- 韓国語
- ポルトガル語
- ロシア語
- 中国語
- 台湾語

## **Cisco SensorBase** ネットワーク

Cisco SensorBase ネットワークは、世界中の何百万ものドメインを追跡し、インターネット ト ラフィックのグローバルウォッチリストを維持する脅威の管理データベースです。SensorBase は、既知のインターネット ドメインの信頼性の評価をシスコに提供します。Cisco Web セキュ リティアプライアンス は、SensorBase データフィードを使用して、Web レピュテーションス コアを向上させます。

### **SensorBase** の利点とプライバシー

Cisco SensorBase ネットワークへの参加は、シスコがデータを収集して、SensorBase 脅威管理 データベースとそのデータを共有することを意味します。このデータには要求属性に関する情 報およびアプライアンスが要求を処理する方法が含まれます。

シスコはプライバシーを維持する重要性を理解しており、ユーザー名やパスフレーズなどの個 人情報または機密情報も収集または使用しません。また、ファイル名とホスト名に続く URL 属性は、機密性を保証するために難読化されます。復号化された HTTPS トランザクションで は、SensorBase ネットワークは IP アドレス、Web レピュテーション スコア、および証明書内 のサーバー名の URL カテゴリのみを受信します。

SensorBase ネットワークへの参加に同意する場合、アプライアンスから送信されたデータは HTTPSを使用して安全に転送されます。データを共有すると、Webベースの脅威に対応して、 悪意のあるアクティビティから企業環境を保護するシスコの機能が向上します。

### **Cisco SensorBase** ネットワークへの参加の有効化

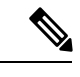

- システムの設定時にデフォルトで[標準 SensorBase ネットワークに参加 (Standard SensorBase Network Participation)] がイネーブルにされています。 (注)
- **ステップ1** [セキュリティ サービス(Security Services)] > [SensorBase(SensorBase)] を選択します。
- ステップ **2** [SensorBase ネットワークに参加(SensorBase Network Participation)] がイネーブルであることを確認しま す。

ディセーブルの場合、アプライアンスが収集するデータはSensorBaseネットワークサーバーには戻されま せん。

- ステップ3 [加入レベル (Participation Level) 1セクションで、以下のレベルのいずれかを選択します。
	- **[**制限(**Limited**)**]**。基本的な参加はサーバー名情報をまとめ、SensorBase ネットワーク サーバーに MD5 ハッシュ パス セグメントを送信します。
	- **[**標準(**Standard**)**]**。拡張された参加は、unobfuscatedパスセグメントを使用したURL全体をSensorBase ネットワーク サーバーに送信します。このオプションは、より強力なデータベースの提供を支援し、 継続的に Web レピュテーション スコアの整合性を向上させます。
- ステップ4 [AnyConnectネットワークへの参加 (AnyConnect Network Participation)] フィールドで、Cisco AnyConnect クライアントを使用して Cisco Web セキュリティアプライアンス に接続するクライアントから収集された 情報を含めるかどうかを選択します。

AnyConnect クライアントは、Secure Mobility 機能を使用してアプライアンスに Web トラフィックを送信し ます。

- ステップ5 [除外されたドメインと IP アドレス (Excluded Domains and IP Addresses) ] フィールドで、任意でドメイン または IP アドレスを入力して、SensorBase サーバーに送信されたトラフィックを除外します。
- ステップ **6** 変更を送信し、保存します。

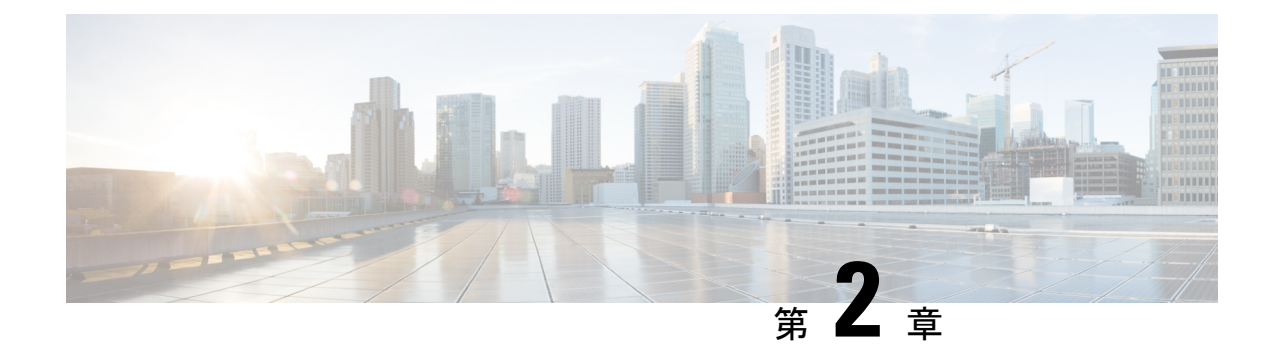

# 接続、インストール、設定

この章で説明する内容は、次のとおりです。

- 接続、インストール、設定の概要 (9 ページ)
- 仮想アプライアンスの展開 (10 ページ)
- 操作モードの比較 (10 ページ)
- 接続、インストール、設定に関するタスクの概要 (16 ページ)
- アプライアンスの接続 (16 ページ)
- 設定情報の収集 (20 ページ)
- システム セットアップ ウィザード (22 ページ)
- アップストリーム プロキシ (31 ページ)
- ネットワーク インターフェイス (33 ページ)
- ハイ アベイラビリティを実現するためのフェールオーバー グループの設定 (48 ページ)
- Web プロキシ データに対する P2 データ インターフェイスの使用 (51 ページ)
- リダイレクト ホスト名とシステム ホスト名 (66 ページ)
- DNS の設定 (69 ページ)
- 接続、インストール、設定に関するトラブルシューティング (71 ページ)

## 接続、インストール、設定の概要

Web セキュリティアプライアンス では、次の動作モードを提供しています。

- 標準:Web セキュリティアプライアンス の標準動作モードには、オンサイトの Web プロ キシサービスとレイヤ4トラフィックモニタリングが含まれます。これらのサービスはク ラウド Web セキュリティコネクタモードでは使用できません。
- クラウド Web セキュリティコネクタ:クラウド Web セキュリティコネクタモードでは、 アプライアンスは、Web セキュリティポリシーが適用されている Cisco Cloud Web Security (CWS)プロキシに接続してトラフィックをルーティングします。

アプライアンスには複数のポートが搭載されており、各ポートは割り当てられた1つ以上の特 定のデータ型を管理します。

アプライアンスは、ネットワークルート、DNS、VLAN、およびその他の設定とサービスを使 用して、ネットワーク接続とトラフィック代行受信を管理します。システムセットアップウィ ザードでは基本的なサービスと設定項目をセットアップでき、アプライアンスのWebインター フェイスでは設定の変更や追加オプションの設定ができます。

## 仮想アプライアンスの展開

仮想Webセキュリティアプライアンスを展開するには、『*CiscoContent SecurityVirtualAppliance Installation Guide*』を参照してください。このドキュメントは、 <http://www.cisco.com/c/en/us/support/security/web-security-appliance/products-installation-guides-list.html> から入手できます。

### 物理アプライアンスから仮想アプライアンスへの移行

物理アプライアンスから仮想アプライアンスに展開を移行するには、前のトピックで言及した 『Virtual Appliance Installation Guide』、および使用している AsyncOS のバージョンに応じたリ リース ノートを参照してください。

## 操作モードの比較

以下の表では、標準モードとクラウド コネクタ モードで使用可能なさまざまなメニュー コマ ンドを示し、それにより各モードで使用可能なさまざまな機能について説明します。

I

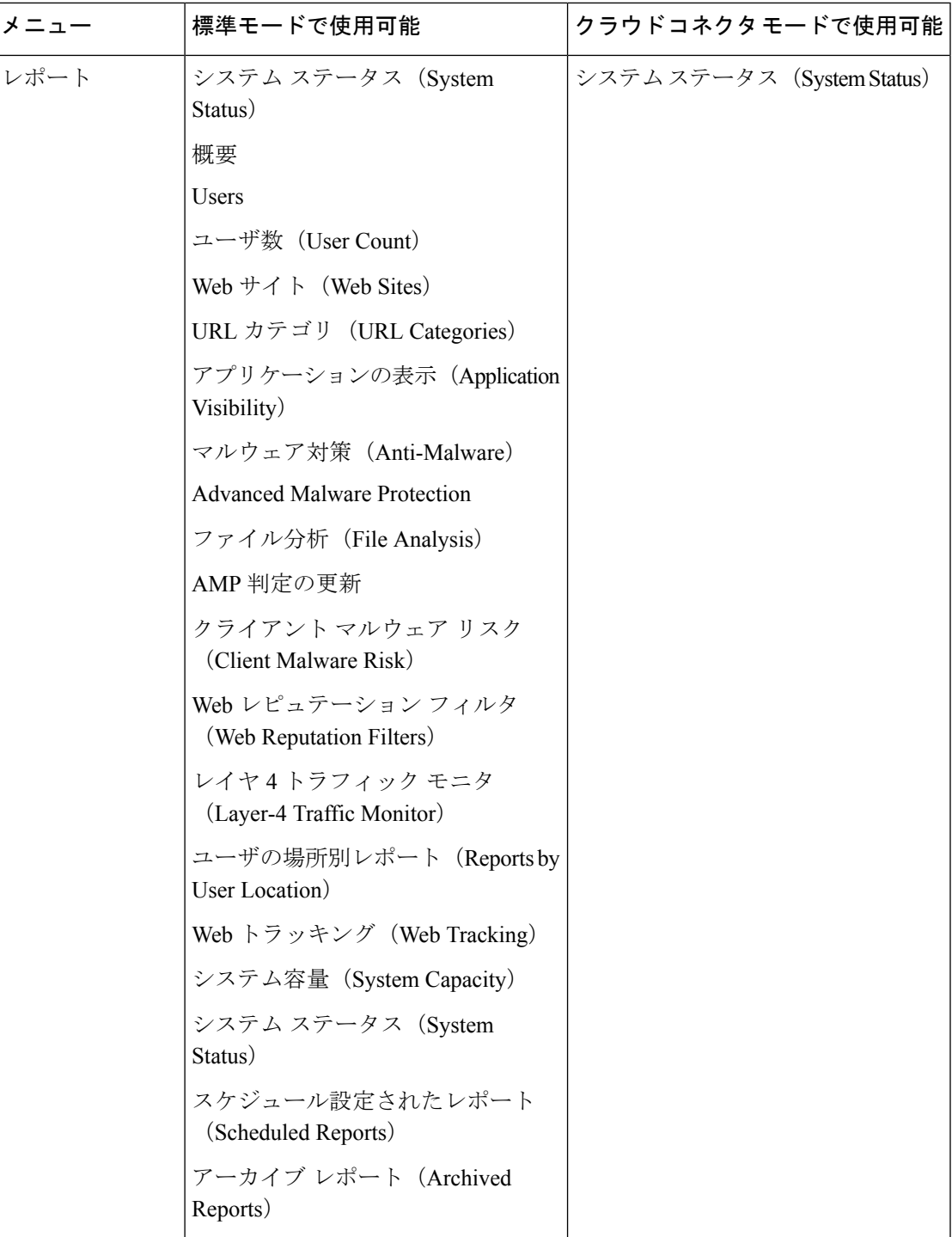

I

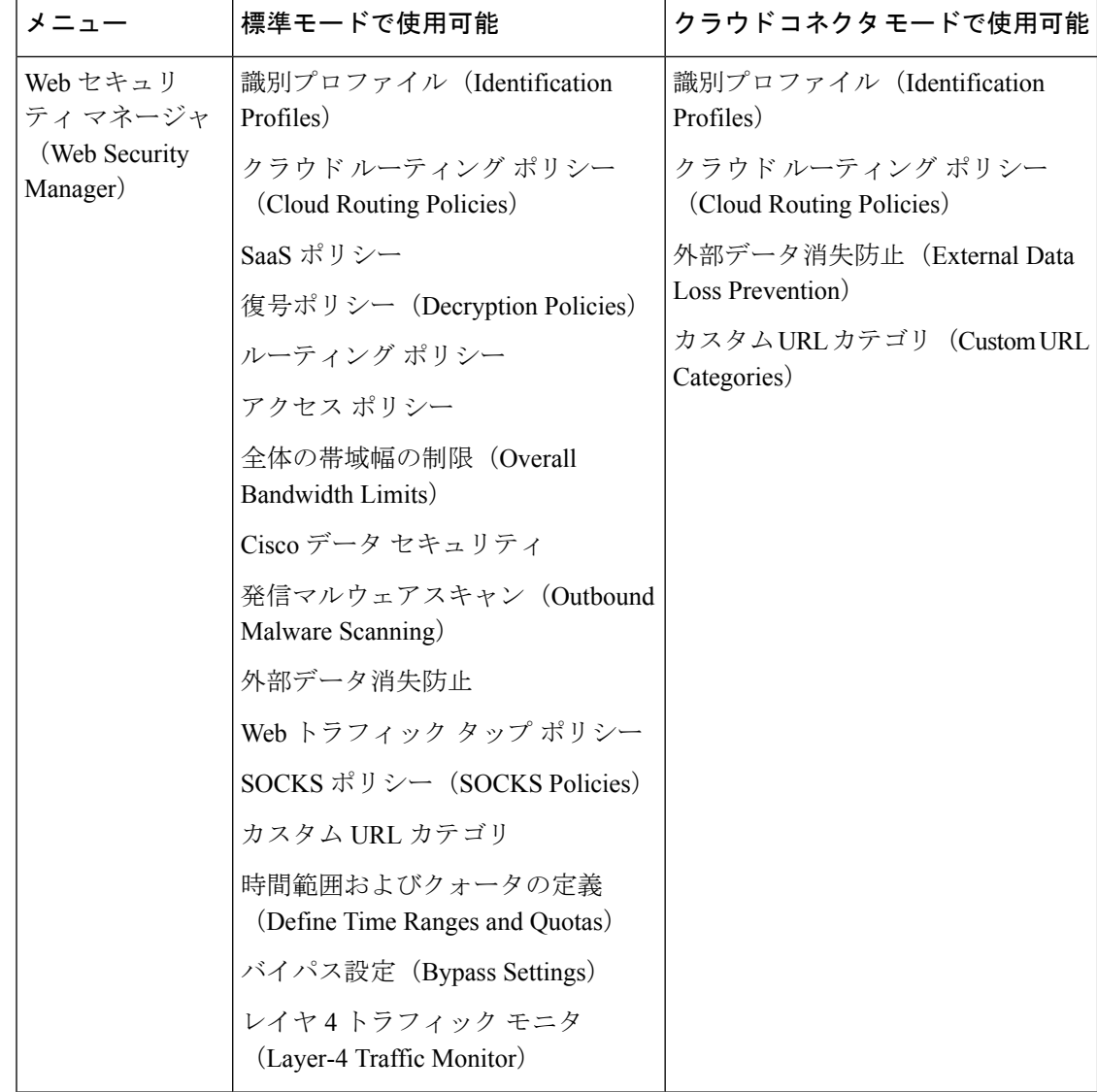

 $\mathbf I$ 

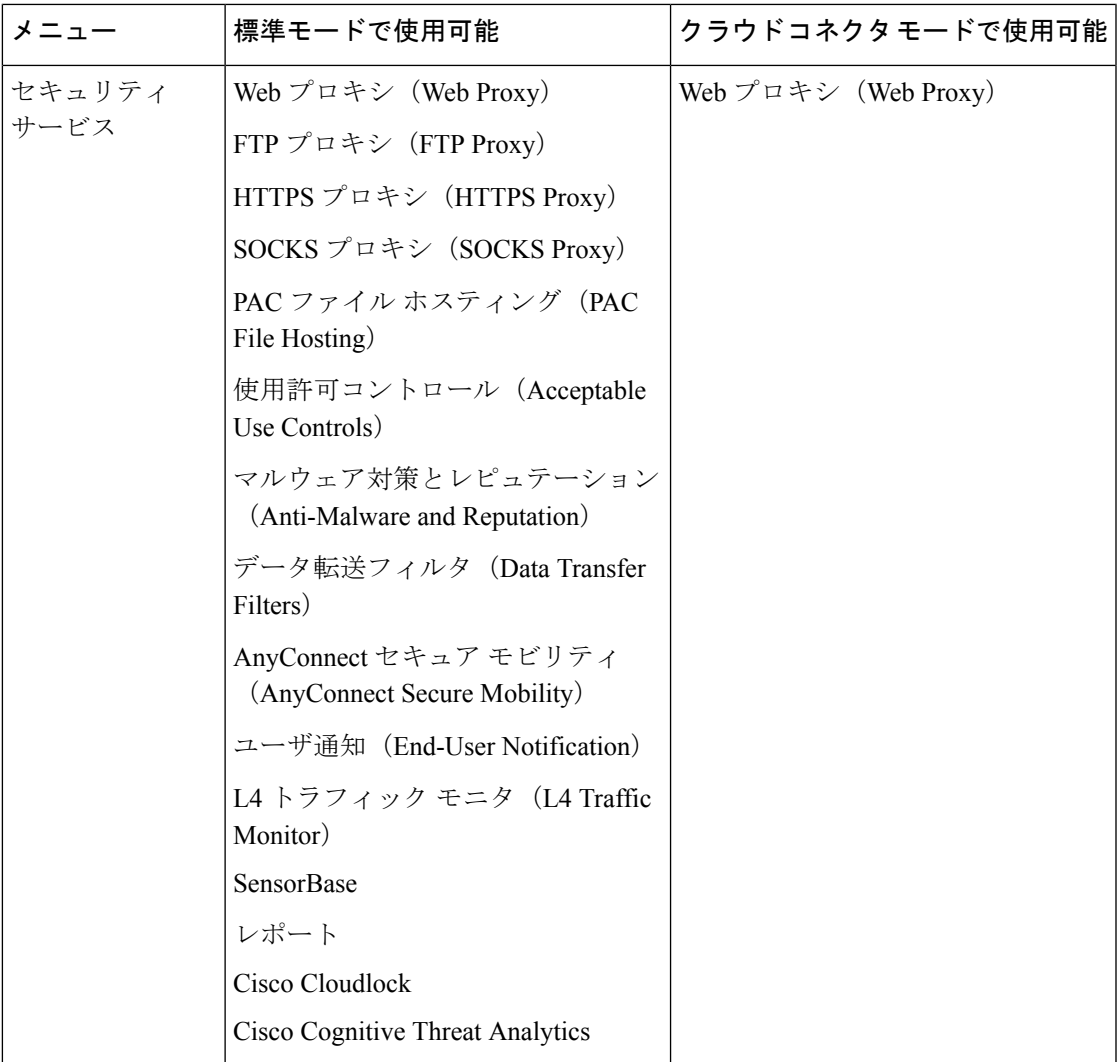

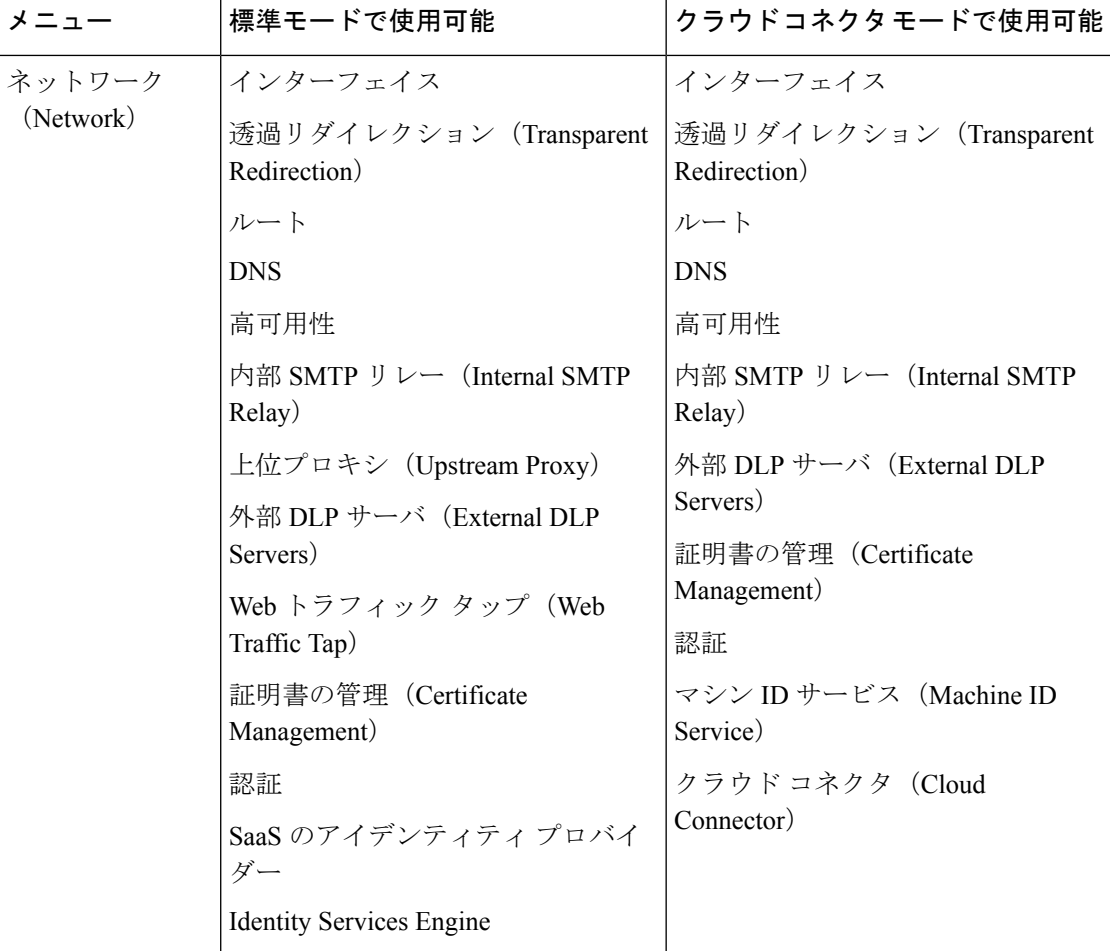

 $\mathbf I$ 

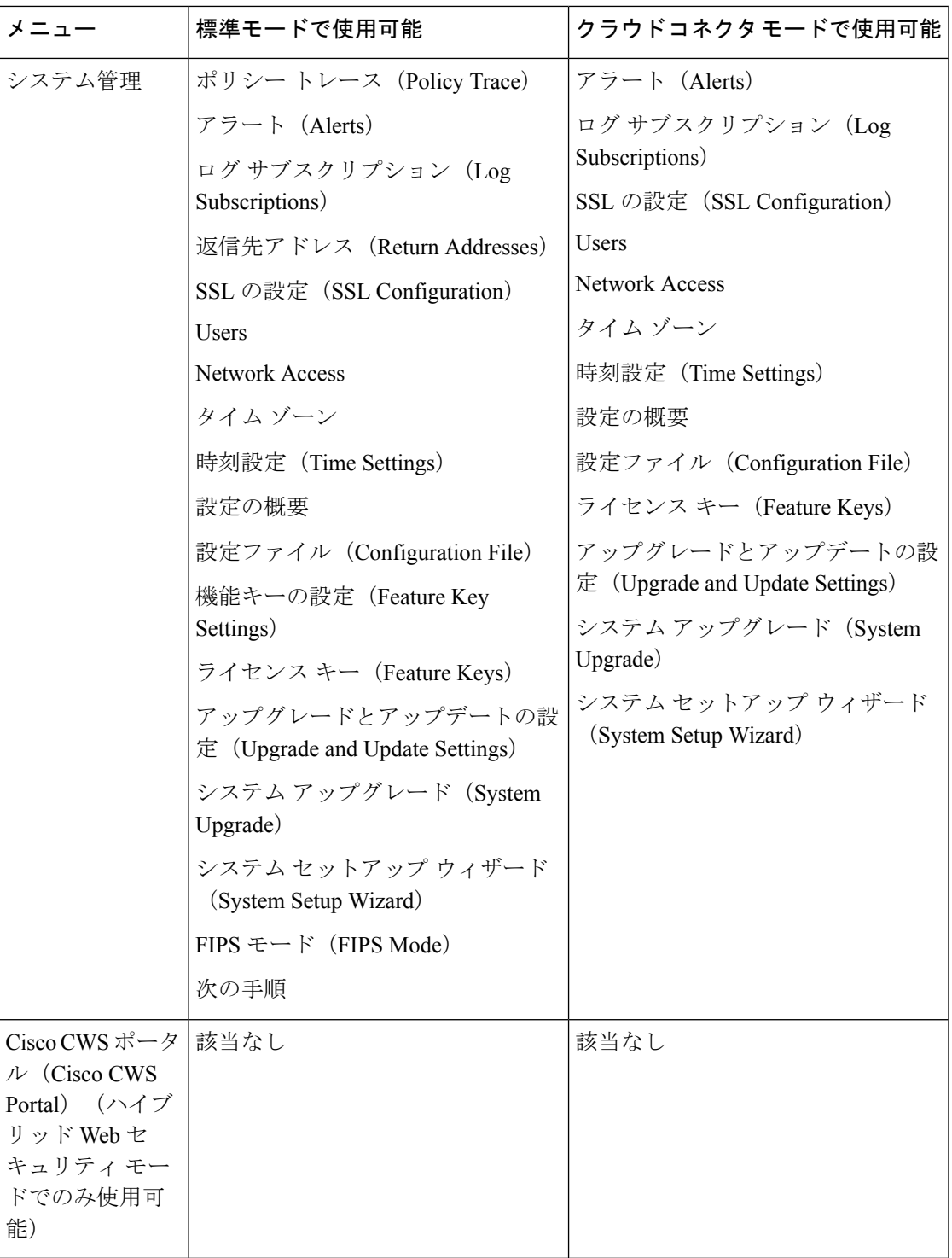

## 接続、インストール、設定に関するタスクの概要

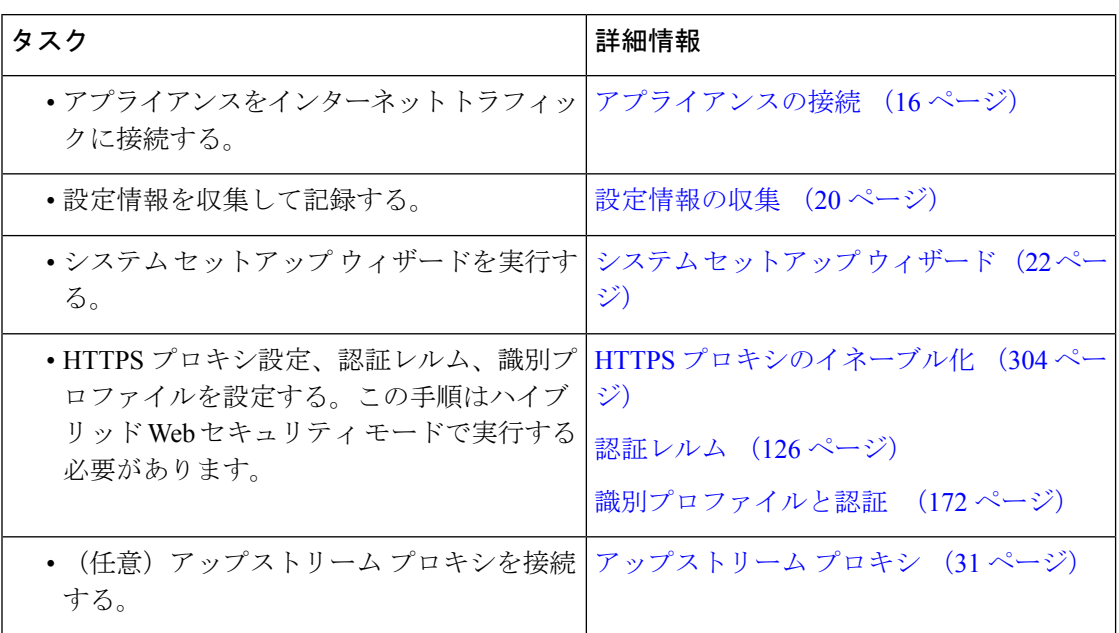

## アプライアンスの接続

#### 始める前に

- アプライアンスを設置するには、管理用アプライアンスにケーブルを配線して電源に接続 し、そのアプライアンスのハードウェア ガイドの手順に従います。ご使用のモデルのマ ニュアルの場所については、ドキュメント セット (755 ページ) を参照してください。
- 透過リダイレクションのためにアプライアンスを物理的に WCCP v2 ルータに接続する場 合は、まず、WCCP ルータがレイヤ 2 リダイレクションに対応していることを確認しま す。
- 以下のシスコ推奨設定に注意してください。
	- パフォーマンスとセキュリティの向上のために、可能な場合はシンプレックスケーブ ル(着信と発信トラフィック用の個別のケーブル)を使用します。

ステップ1 管理インターフェイスを接続します(まだ接続していない場合)。

I

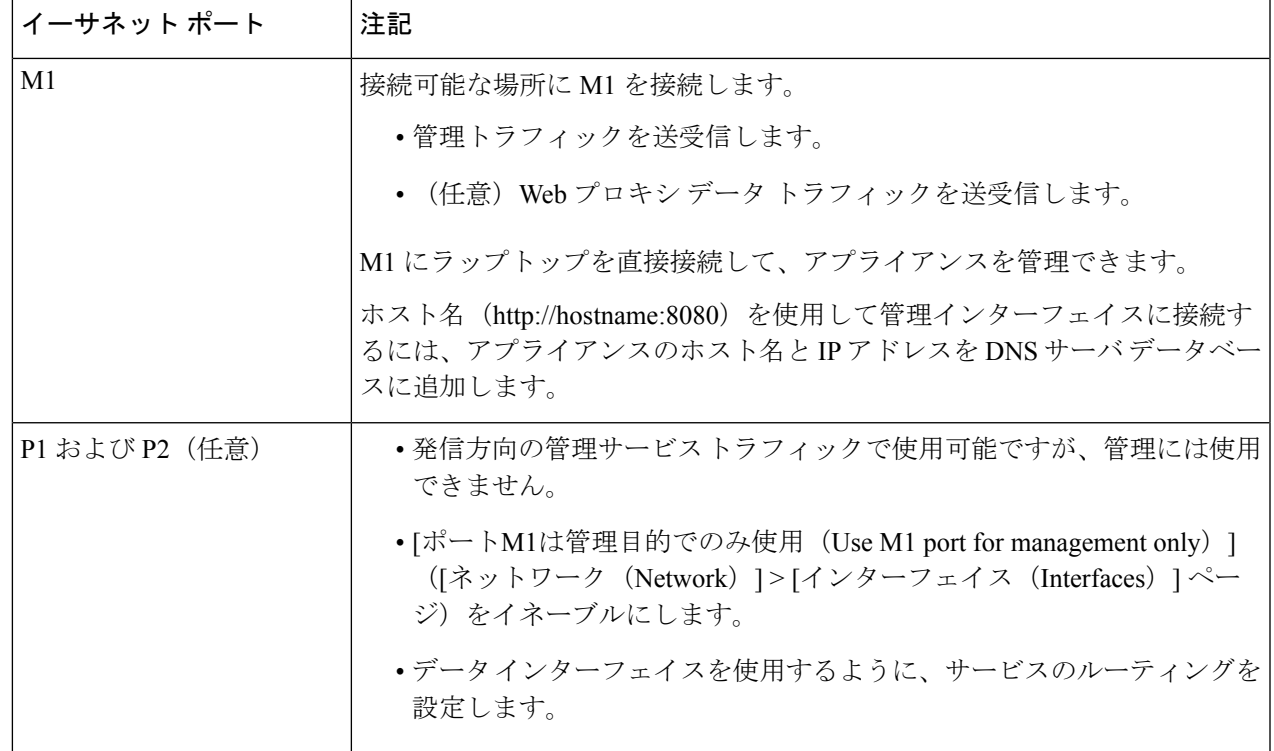

ステップ2 (任意) アプライアンスをデータトラフィックに直接接続するか、透過リダイレクションデバイスを介し て接続します。

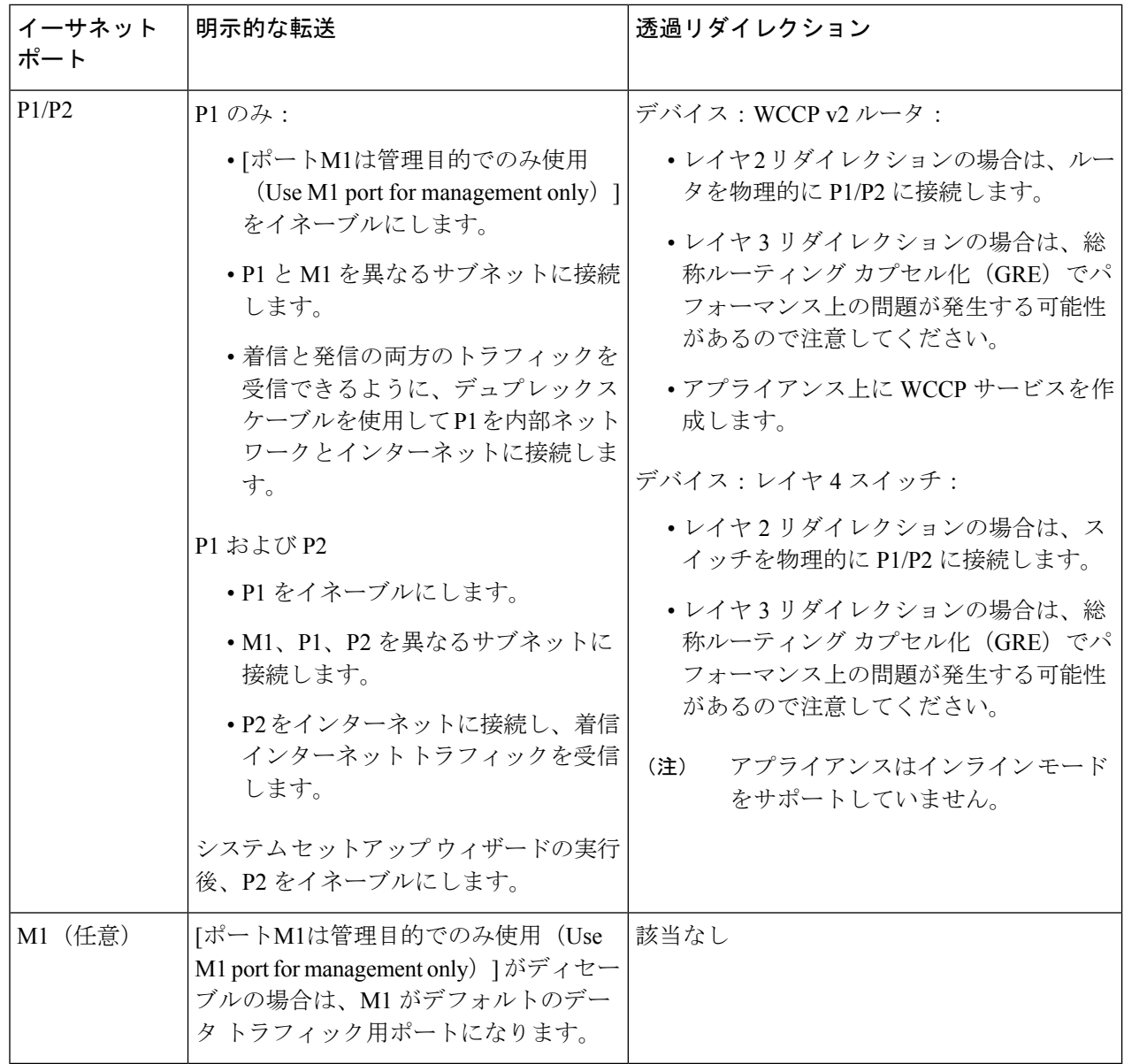

ステップ **3** (任意)レイヤ4トラフィックをモニタするには、プロキシポートの後ろと、クライアントIPアドレスの ネットワークアドレス変換 (NAT) を実行するデバイスの前に、タップ、スイッチ、またはハブを接続し ます。

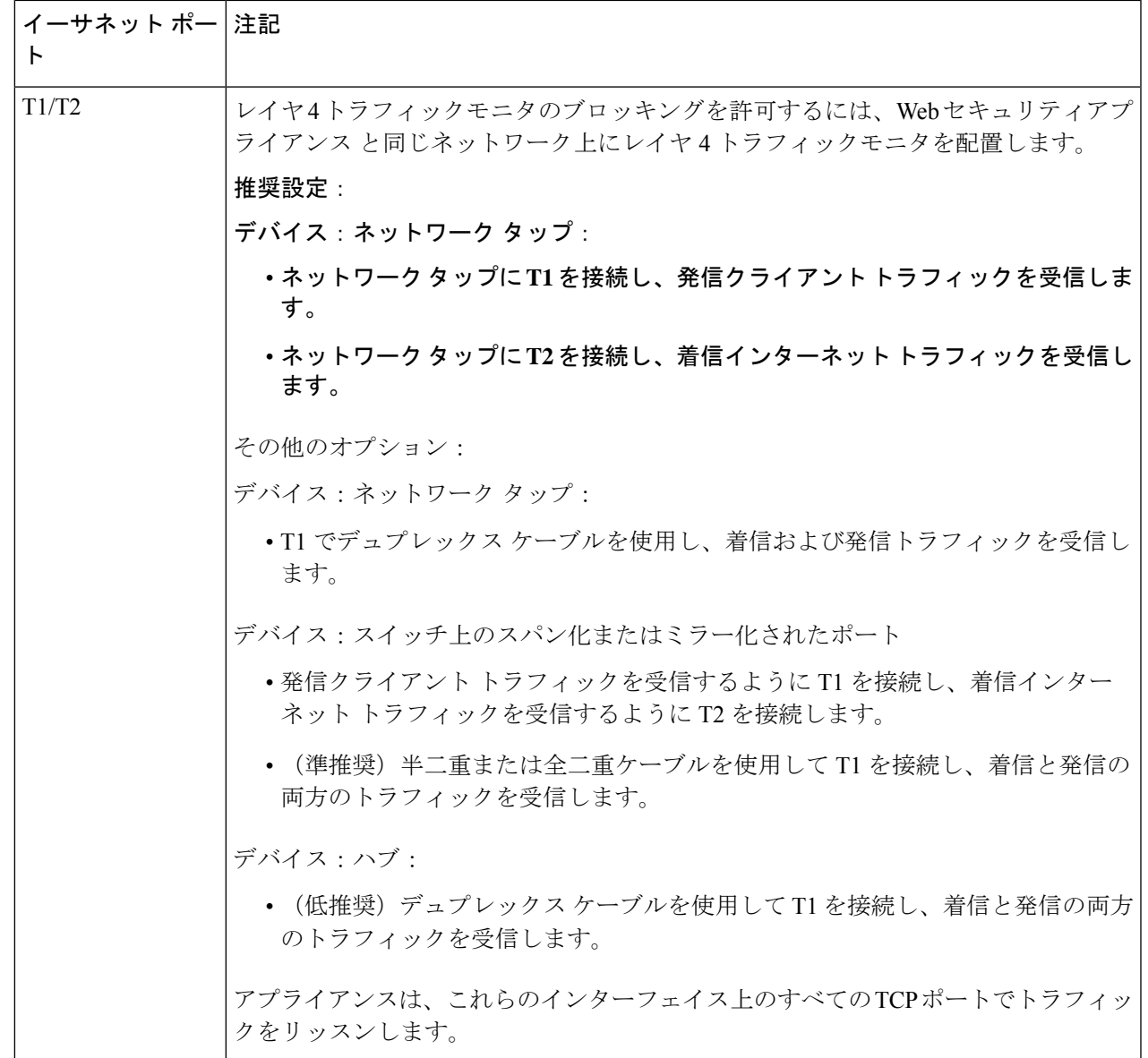

ステップ **4** 外部プロキシをアプライアンスのアップストリームに接続し、外部プロキシがアプライアンスからデータ を受信できるようにします。

次のタスク

設定情報の収集 (20 ページ)

関連項目

- ネットワーク インターフェイスのイネーブル化または変更 (34 ページ)
- Web プロキシ データに対する P2 データ インターフェイスの使用 (51 ページ)
- WCCP サービスの追加と編集 (58 ページ)
- トランスペアレント リダイレクションの設定 (55 ページ)
- アップストリーム プロキシ (31 ページ)

## 設定情報の収集

以下のワークシートを使用して、システム セットアップ ウィザードの実行時に必要な設定値 を記録できます。各プロパティの詳細については、システム セットアップ ウィザードの参照 情報 (24 ページ)を参照してください。

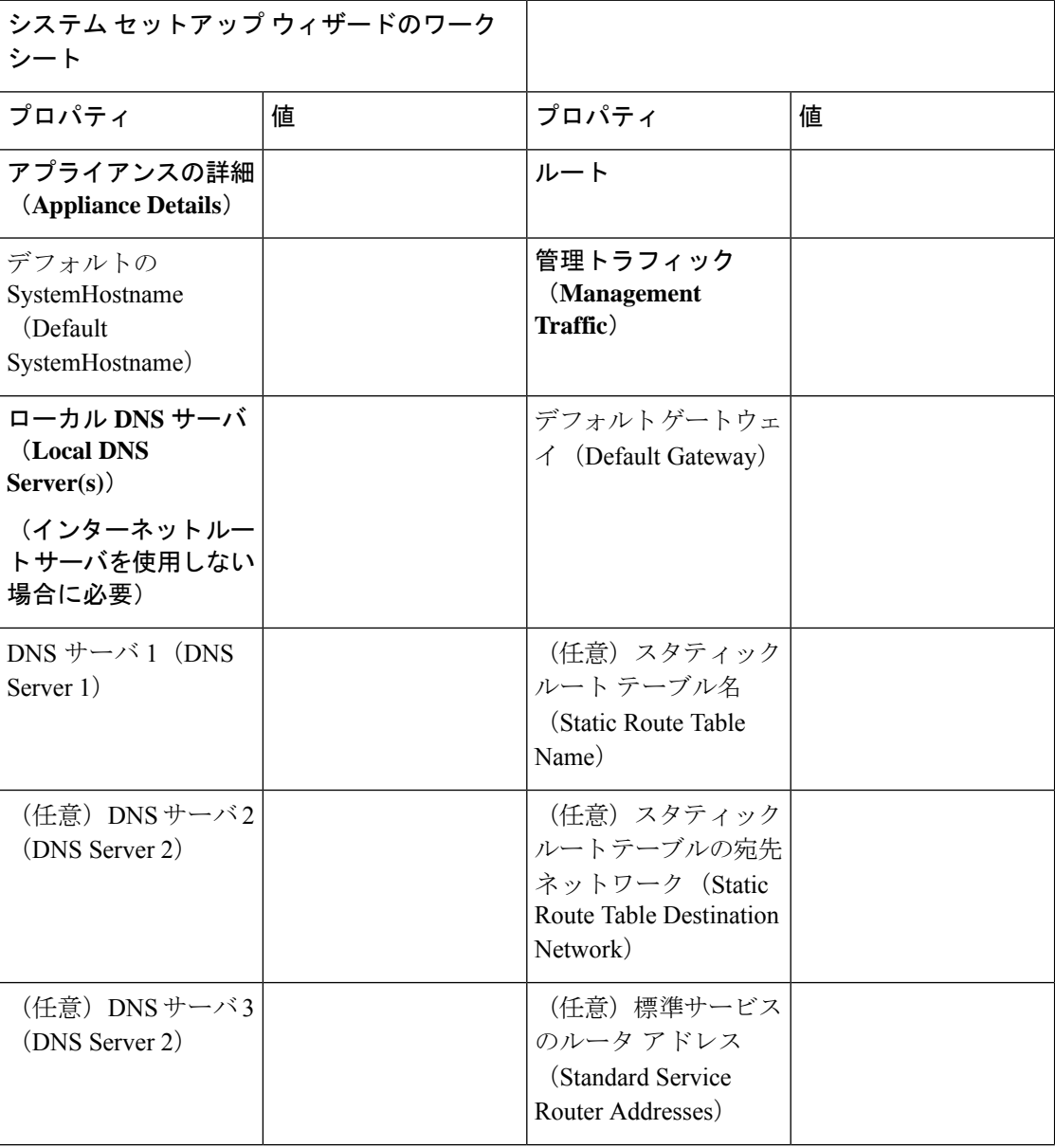

 $\mathbf I$ 

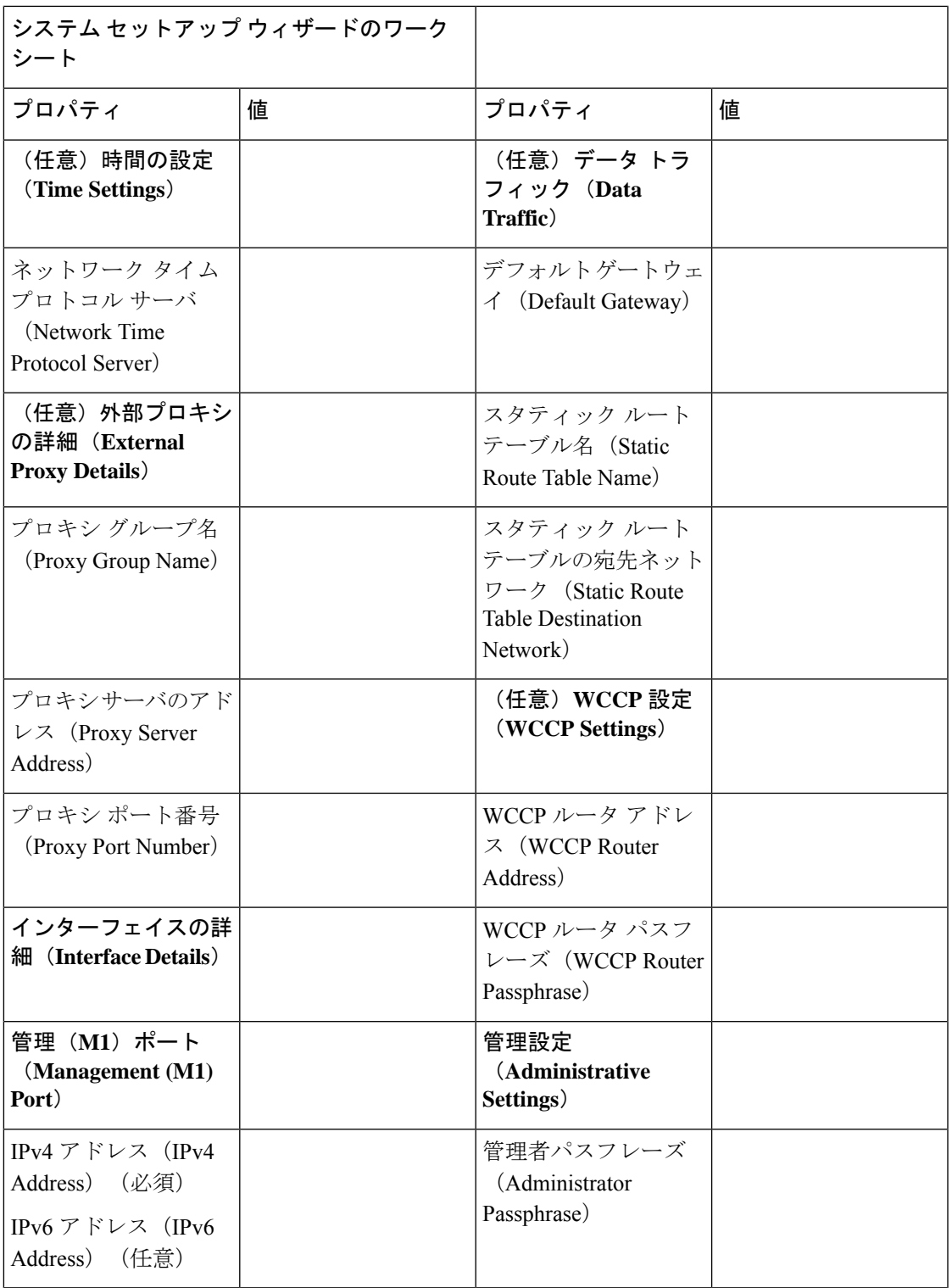

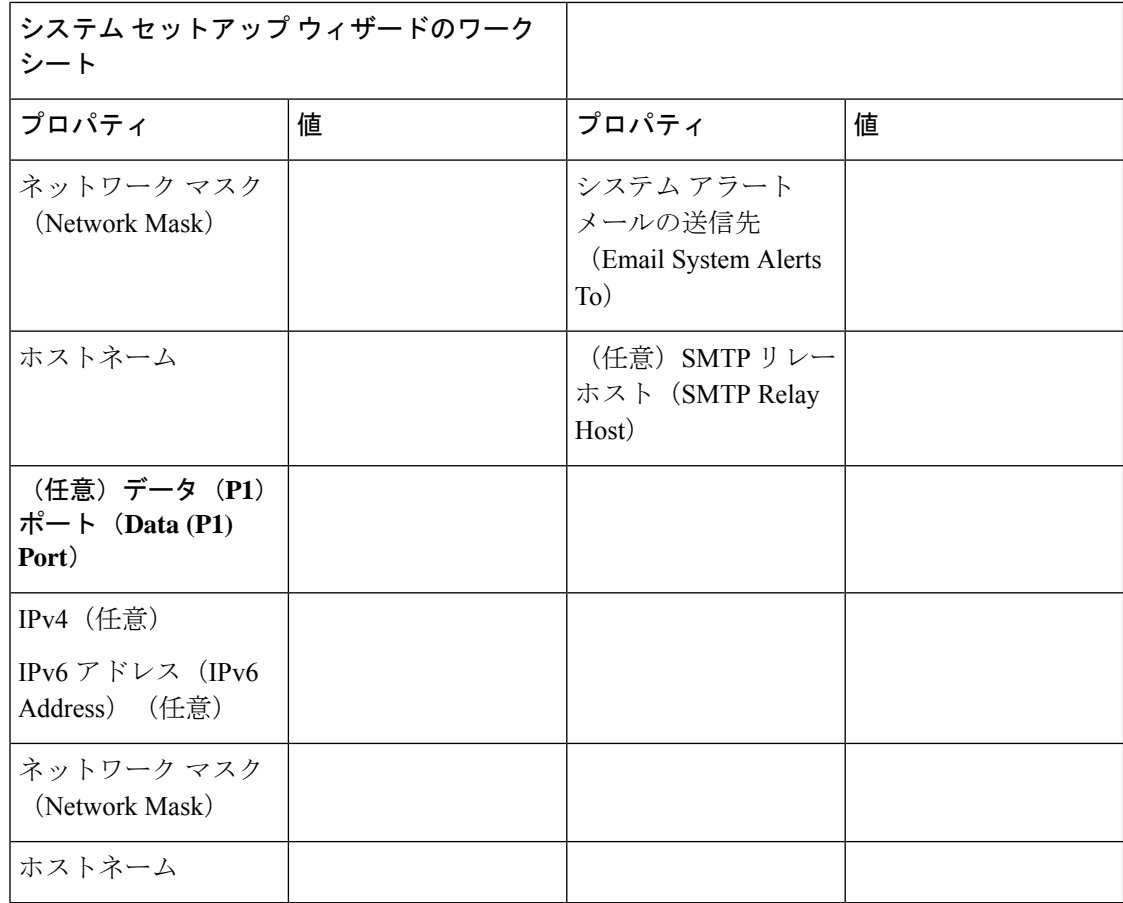

## システム セットアップ ウィザード

#### 始める前に

- •アプライアンスをネットワークとデバイスに接続します。アプライアンスの接続 (16ペー ジ)を参照してください。
- システム セットアップ ウィザードのワークシートを完成させます。設定情報の収集 (20 ページ)を参照してください。
- 仮想アプライアンスを設定する場合は、以下の手順に従います。
	- loadlicenseコマンドを使用して、仮想アプライアンスのライセンスをロードします。 詳細については、『*Cisco Content Security Virtual Appliance Installation Guide*』を参照し てください。このドキュメントは、 <http://www.cisco.com/c/en/us/support/security/web-security-appliance/products-installation-guides-list.html> から入手できます。
	- HTTP、および/または HTTPS インターフェイスを有効にします(コマンドラインイ ンターフェイス(CLI)で、interfaceconfig コマンドを実行します)。
- システム セットアップ ウィザードで使用される各設定項目の参照情報は、システム セッ トアップ ウィザードの参照情報 (24 ページ)に記載されています。
- ₳ 警告 初めてアプライアンスをインストールする場合、または既存の設定を完全に上書きする 場合にのみ、システム セットアップ ウィザードを使用してください。
- ステップ **1** ブラウザを開き、Web セキュリティアプライアンス の IP アドレスを入力します。初めてシステム セット アップ ウィザードを実行するときは、以下のデフォルトの IP アドレスを使用します。

https://192.168.42.42:8443

または

http://192.168.42.42:8080

ここで、192.168.42.42 はデフォルト IP アドレス、8080 は HTTP のデフォルトの管理ポートの設定、8443 は HTTPS のデフォルトの管理ポートです。

あるいは、アプライアンスが現在設定されている場合は、M1 ポートの IP アドレスを使用します。

- ステップ2 アプライアンスのログイン画面が表示されたら、アプライアンスにアクセスするためのユーザー名とパス フレーズを入力します。デフォルトで、アプライアンスには以下のユーザー名とパスフレーズが付属しま す。
	- ユーザー名:admin
	- パスフレーズ:ironport
- ステップ **3** パスフレーズをただちに変更する必要があります。
- ステップ **4** [システム管理(System Administration)] > [システム セット アップウィザード(System Setup Wizard)] を 選択します。

アプライアンスがすでに設定されている場合は、設定がリセットされるという警告が表示されます。シス テム セットアップ ウィザードを続行するには、[ネットワーク設定のリセット(Reset Network Settings)] をオンにしてから [構成のリセット(Reset Configuration)] ボタンをクリックします。アプライアンスがリ セットされ、ブラウザが更新されてアプライアンスのホーム画面が表示されます。

- ステップ **5** エンドユーザー ライセンス契約が表示されたら、内容を読んで同意します。
- ステップ **6** 続行するには、[セットアップの開始(Begin Setup)] をクリックします。
- ステップ7 必要に応じて、以下のセクションで提供されるリファレンステーブルを使用して、すべての設定を行いま す。システム セットアップ ウィザードの参照情報 (24 ページ)を参照してください。
- ステップ **8** 設定情報を確認してください。オプションを変更する必要がある場合は、そのセクションで[編集(Edit)] をクリックします。
- ステップ **9** [この設定をインストール(Install This Configuration)] をクリックします。

#### 次のタスク

設定がインストールされると、[次のステップ(NextSteps)]ページが表示されます。ただし、 セットアップ中に設定した IP、ホスト名、DNS 設定によっては、この段階でアプライアンス への接続が失われることがあります。「ページが見つかりません(Page Not Found)」という メッセージがブラウザに表示される場合は、新しいアドレス設定が反映されるように URL を 変更し、ページをリロードします。その後、実行する必要があるポスト セットアップ タスク を続行します。

## システム セットアップ ウィザードの参照情報

- ネットワーク/システムの設定 (24 ページ)
- ネットワーク/ネットワーク インターフェイスおよび配線 (27 ページ)
- 管理およびデータ トラフィックのネットワーク/ルートの設定 (28 ページ)
- ネットワーク/透過的接続の設定 (28 ページ)
- ネットワーク/管理の設定 (29 ページ)

#### ネットワーク**/**システムの設定

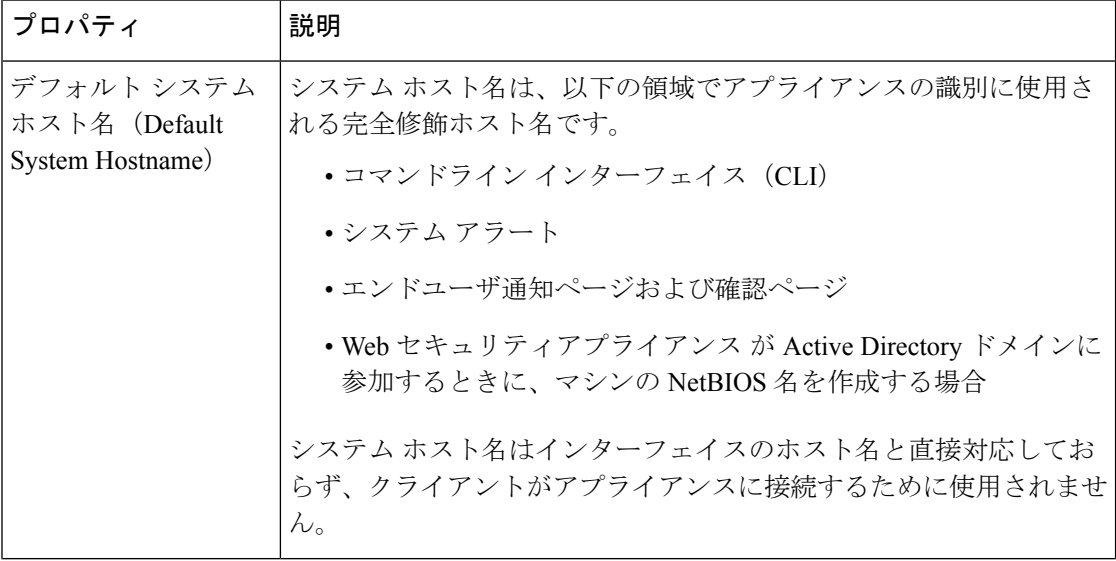

 $\mathbf I$ 

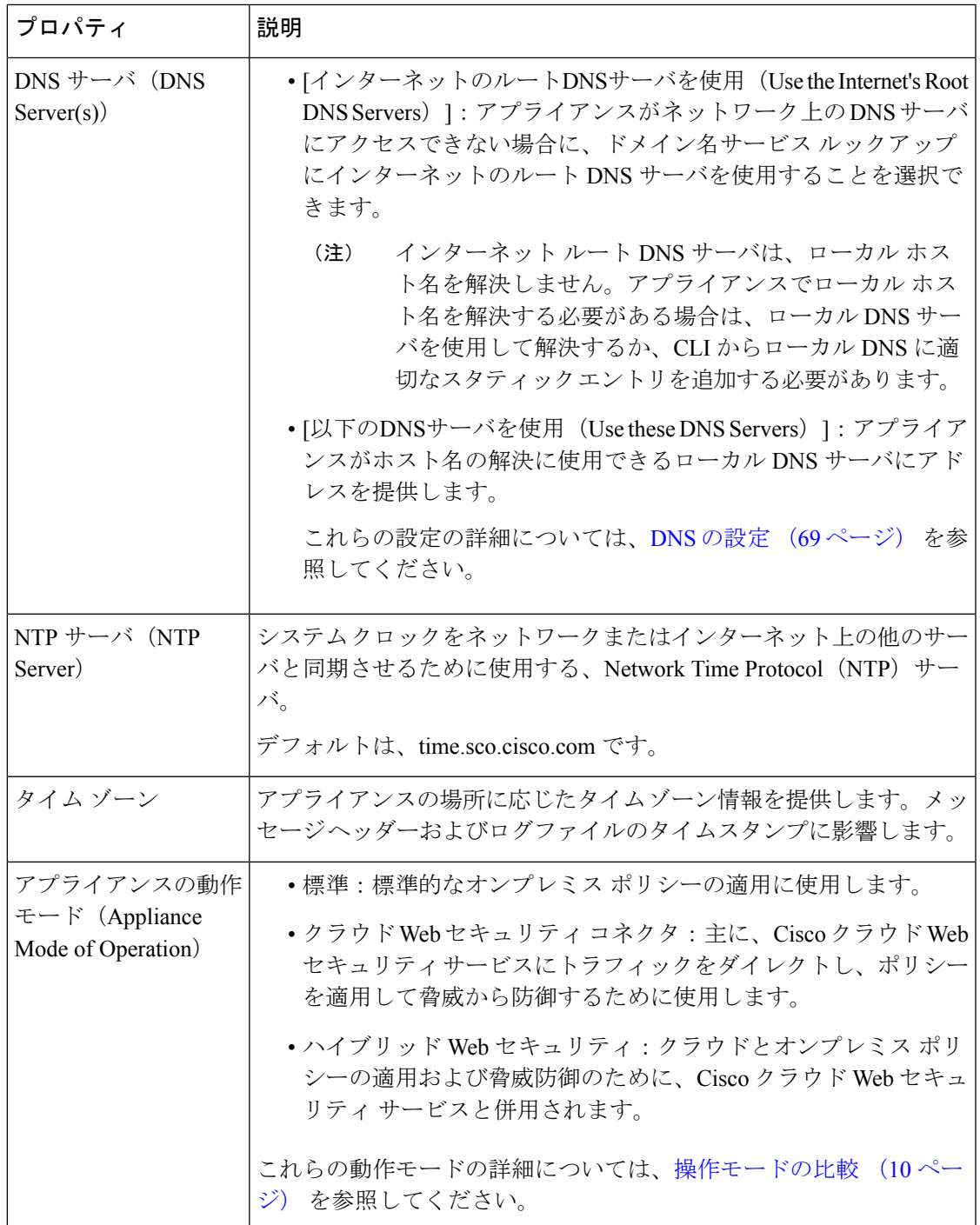

### ネットワーク**/**ネットワーク コンテキスト

```
\begin{picture}(20,5) \put(0,0){\line(1,0){155}} \put(0,0){\line(1,0){155}} \put(0,0){\line(1,0){155}} \put(0,0){\line(1,0){155}} \put(0,0){\line(1,0){155}} \put(0,0){\line(1,0){155}} \put(0,0){\line(1,0){155}} \put(0,0){\line(1,0){155}} \put(0,0){\line(1,0){155}} \put(0,0){\line(1,0){155}} \put(0,0){\line(1,0){155}} \put(0,0){\line(1,
```
別のプロキシ サーバを含むネットワークでWeb セキュリティアプライアンス を使用する 場合は、プロキシ サーバのダウンストリームで、クライアントのできるだけ近くに Web セキュリティアプライアンス を配置することを推奨します。 (注)

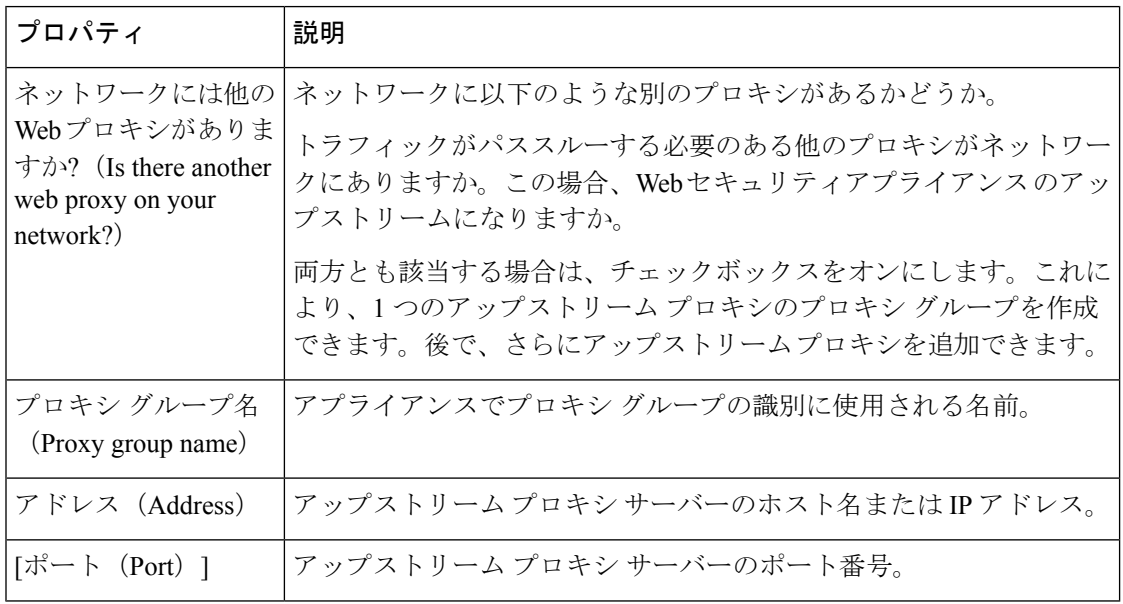

#### 関連項目

• アップストリーム プロキシ (31 ページ)

### ネットワーク**/**クラウド コネクタの設定

ページ名と設定を確認する必要があります。

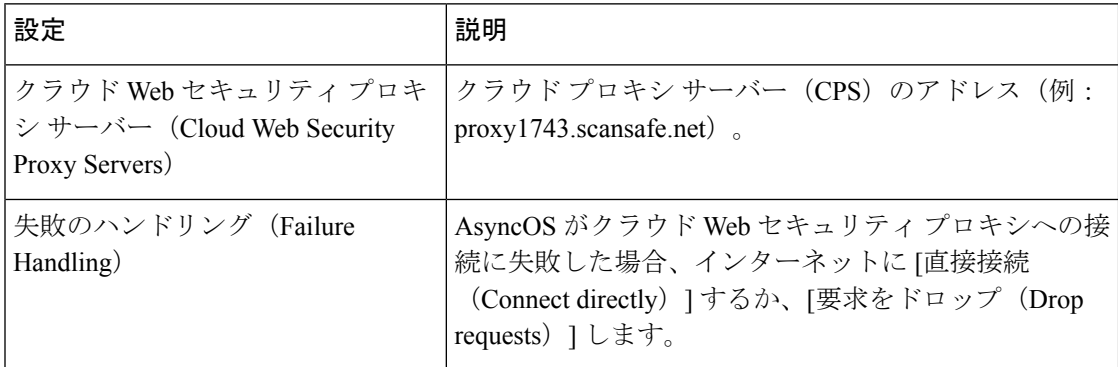

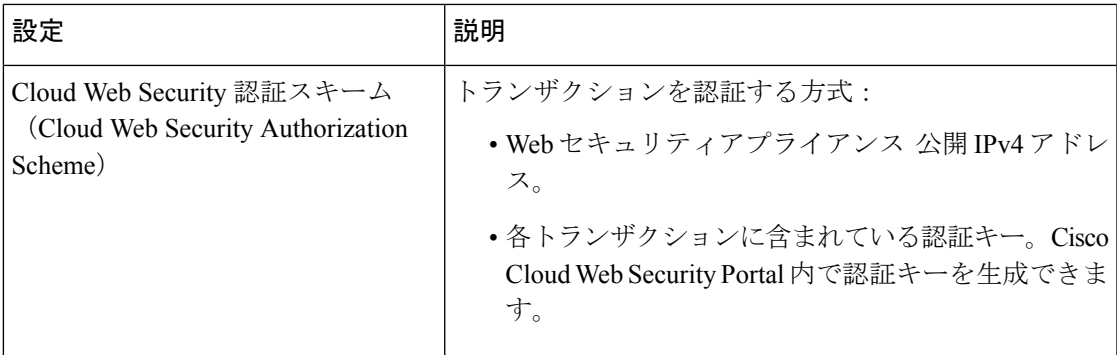

### ネットワーク**/**ネットワーク インターフェイスおよび配線

Web セキュリティアプライアンス の管理および(デフォルトで)プロキシ(データ)トラ フィック用に使用される IP アドレス、ネットワーク マスク、ホスト名。

アプライアンス管理インターフェイスに接続するときに(または、M1 がプロキシ データに使 用される場合はブラウザ プロキシ設定で)、ここで指定したホスト名を使用できます。ただ し、そのホスト名を組織の DNS に登録しておく必要があります。

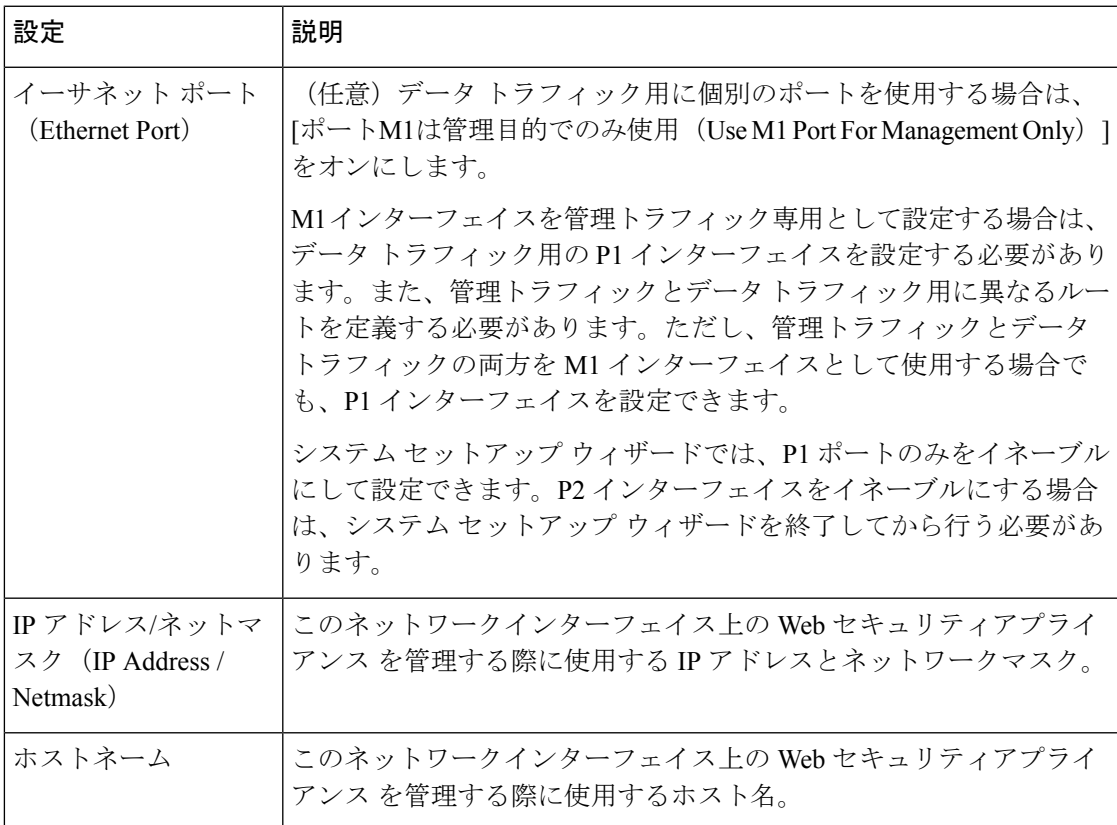

 $\mathscr{D}$ 

ネットワーク**/**レイヤ **4** トラフィック モニターの配線

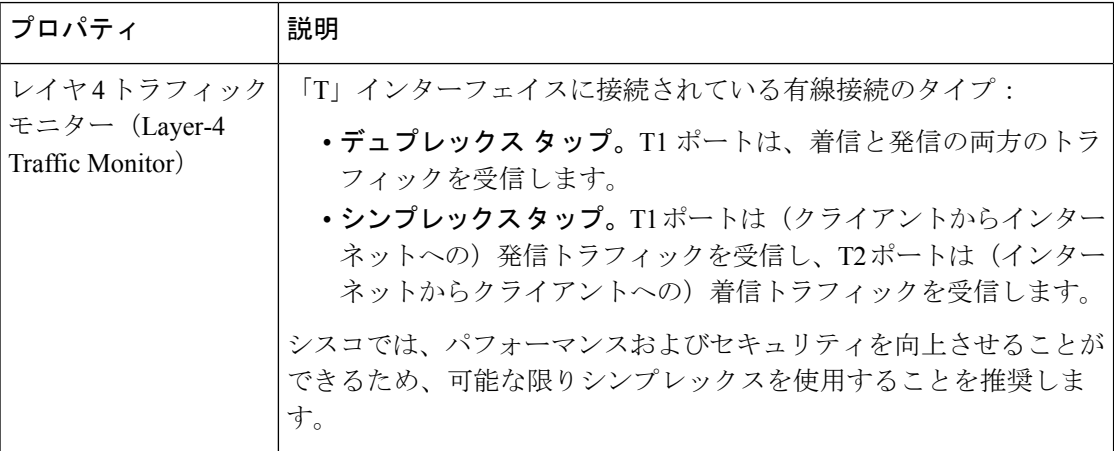

### 管理およびデータ トラフィックのネットワーク**/**ルートの設定

[ポートM1は管理目的でのみ使用 (Use M1 port for management only) ] をイネーブルにし た場合、このセクションには、管理トラフィックとデータ トラフィック用の個別のセク ションが表示されます。それ以外の場合は1つの結合されたセクションが表示されます。 (注)

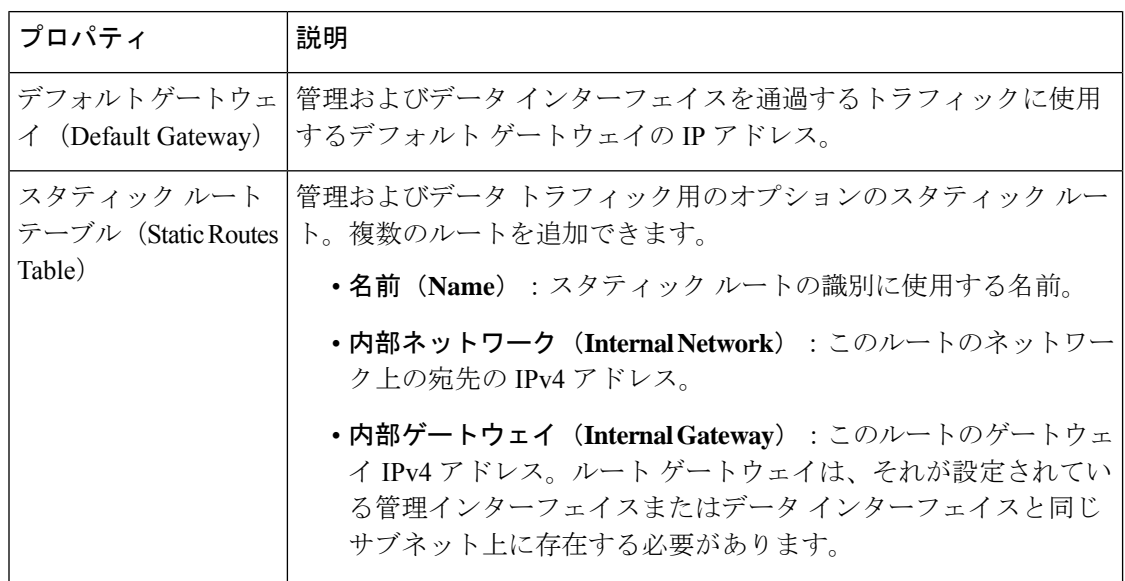

### ネットワーク**/**透過的接続の設定

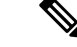

デフォルトでは、クラウド コネクタはトランスペアレント モードで展開され、レイヤ 4 スイッチまたは WCCP バージョン 2 ルータと接続する必要があります。 (注)

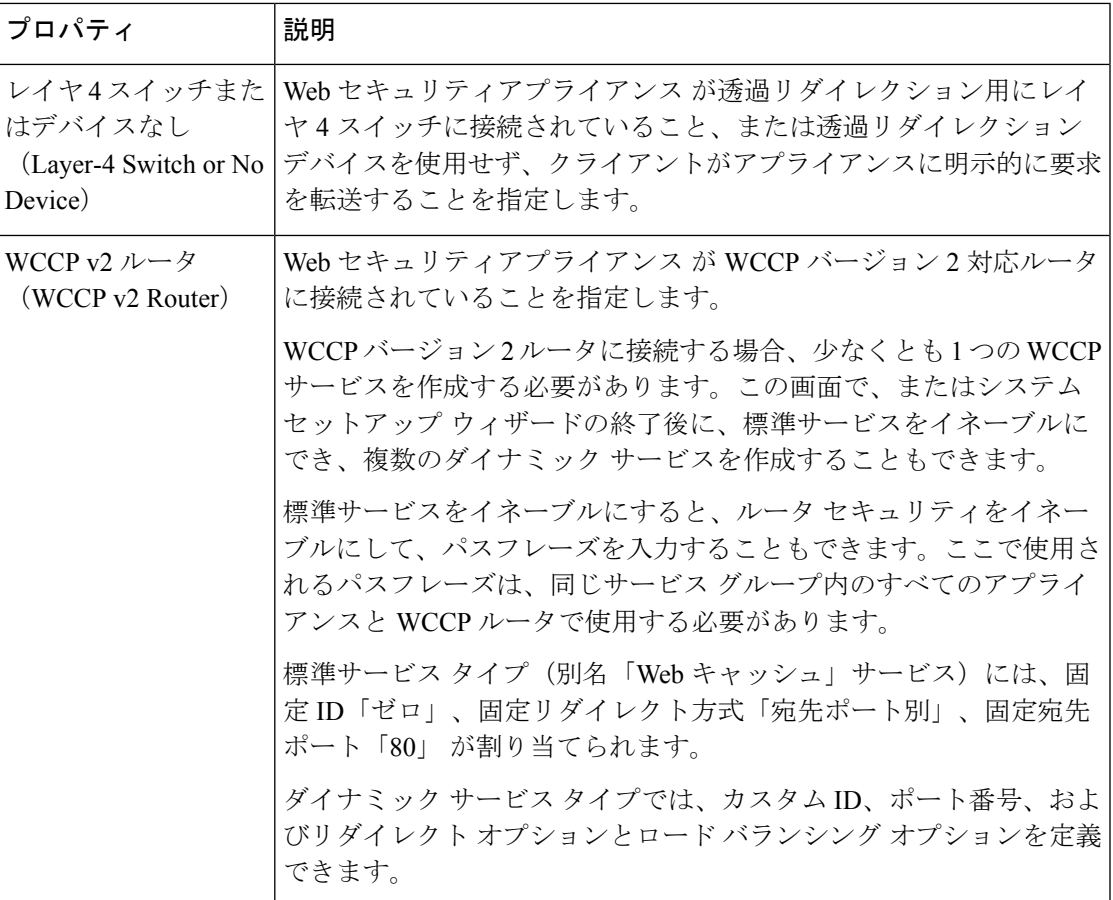

### ネットワーク**/**管理の設定

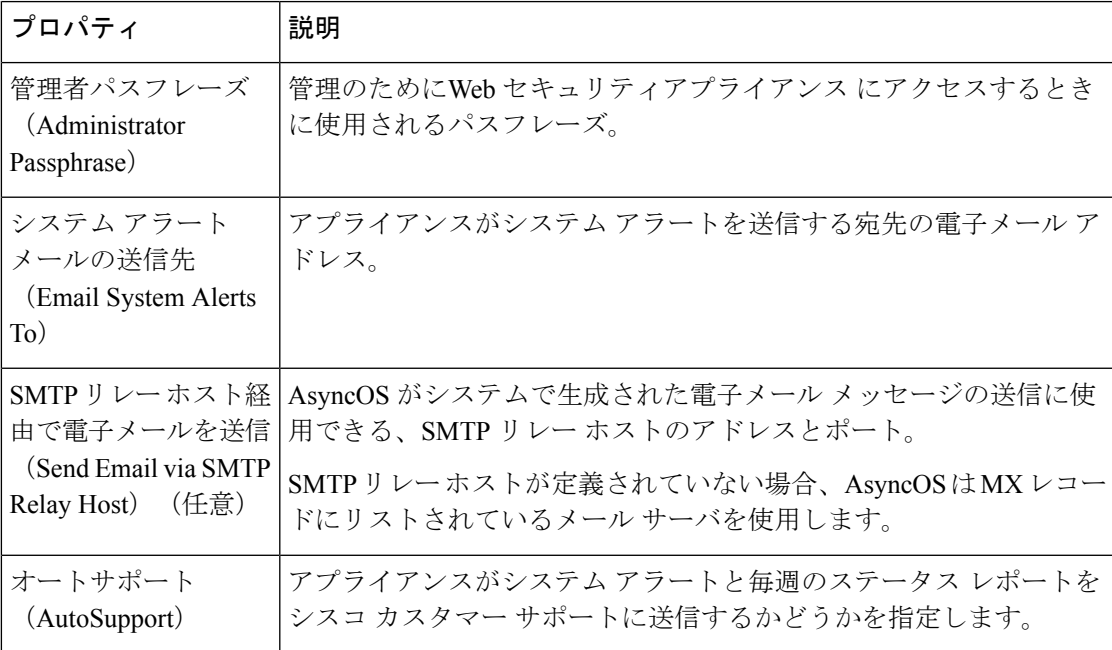

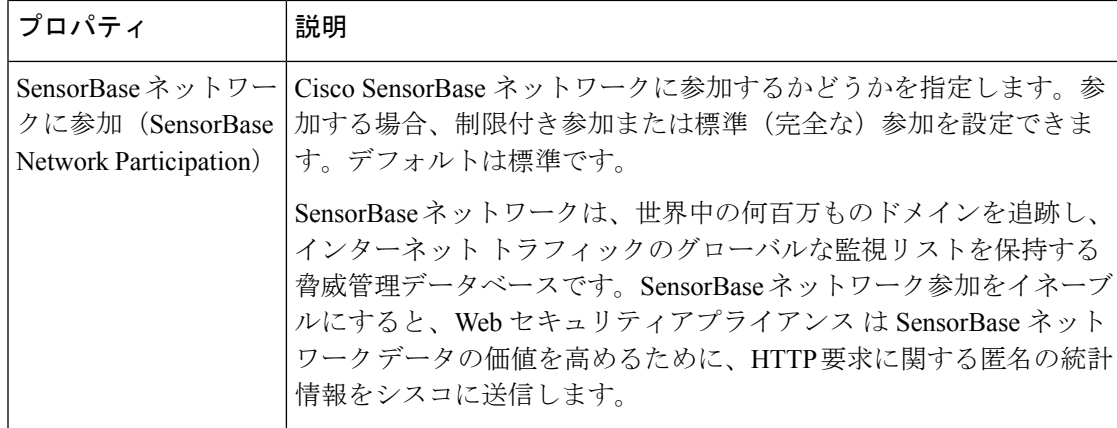

### セキュリティ**/**セキュリティ設定

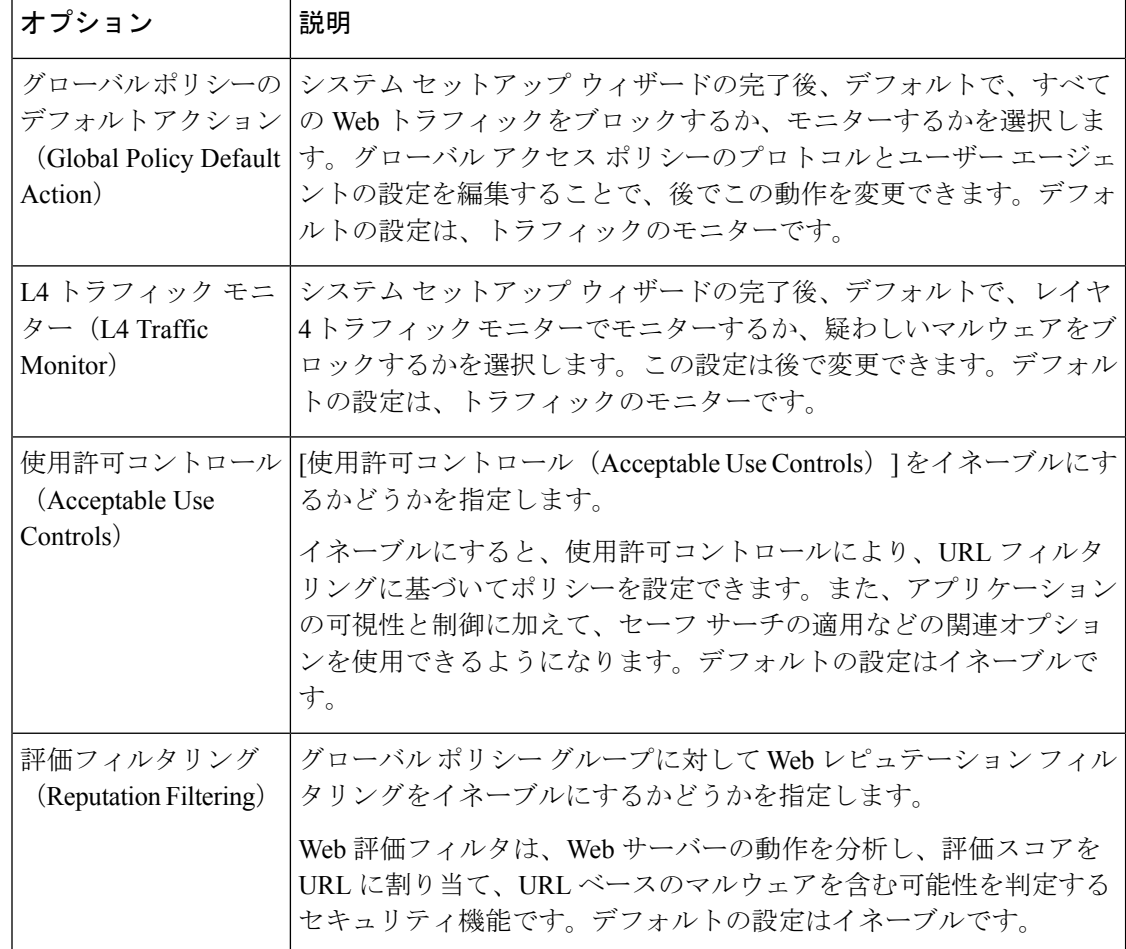

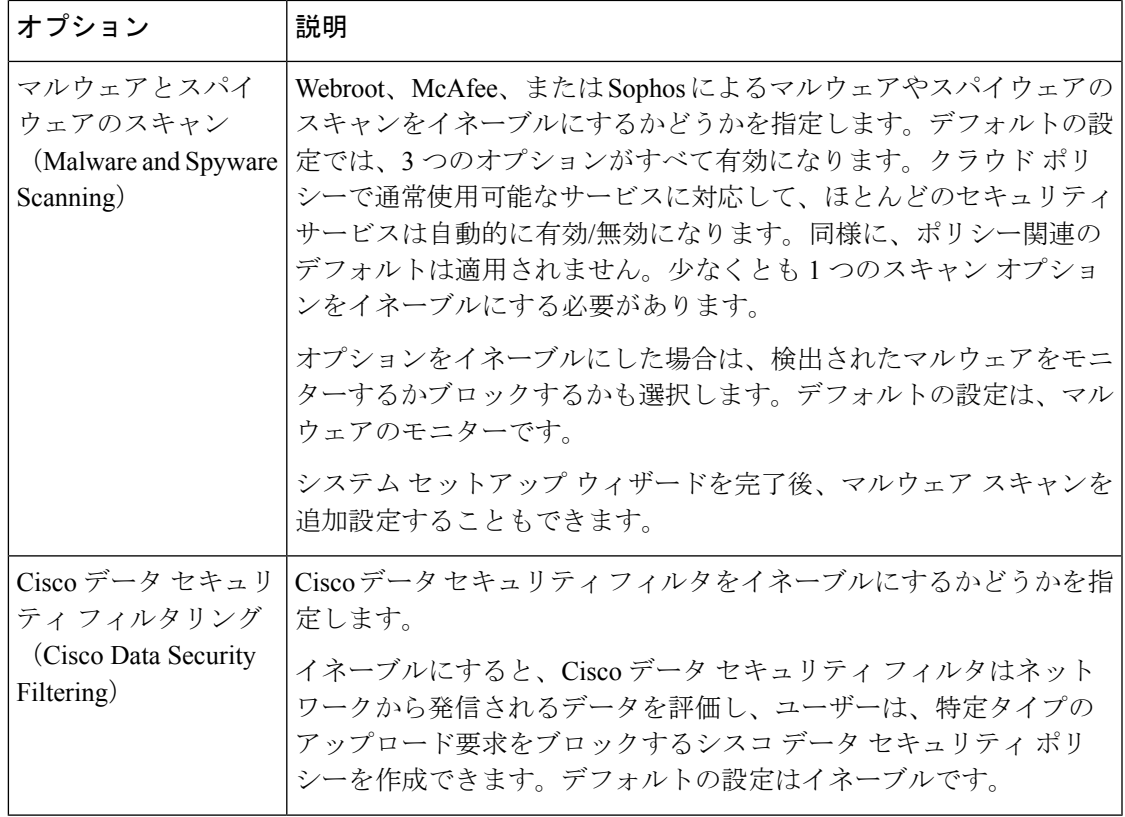

# アップストリーム プロキシ

Web プロキシは、Web トラフィックを宛先 Web サーバに直接転送することも、ルーティング ポリシーを使用して外部アップストリーム プロキシにリダイレクトすることもできます。

- アップストリーム プロキシのタスクの概要 (31 ページ)
- アップストリーム プロキシのプロキシ グループの作成 (32 ページ)

## アップストリーム プロキシのタスクの概要

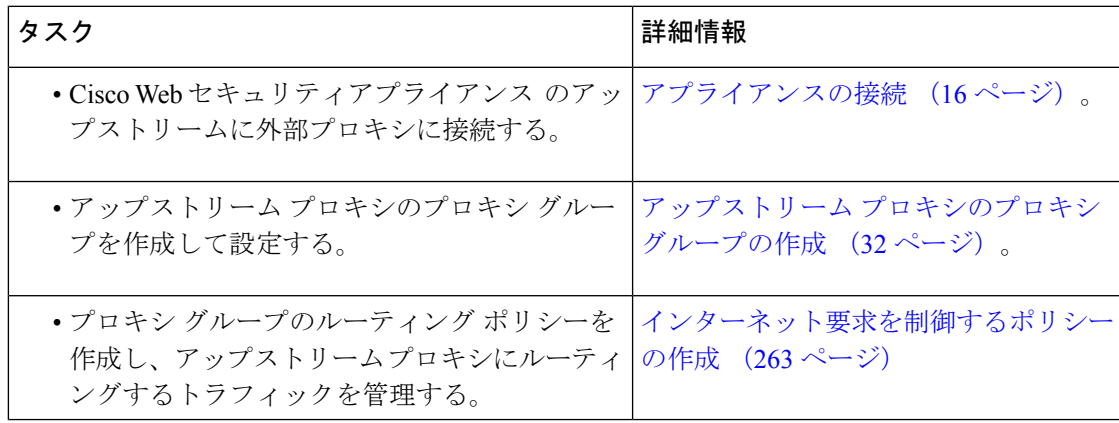

## アップストリーム プロキシのプロキシ グループの作成

- ステップ1 [ネットワーク (Network) ]>[アップストリームプロキシ (Upstream Proxies) ] を選択します。
- ステップ **2** [グループの追加(Add Group)] をクリックします。
- ステップ **3** プロキシ グループの設定を完了させます。

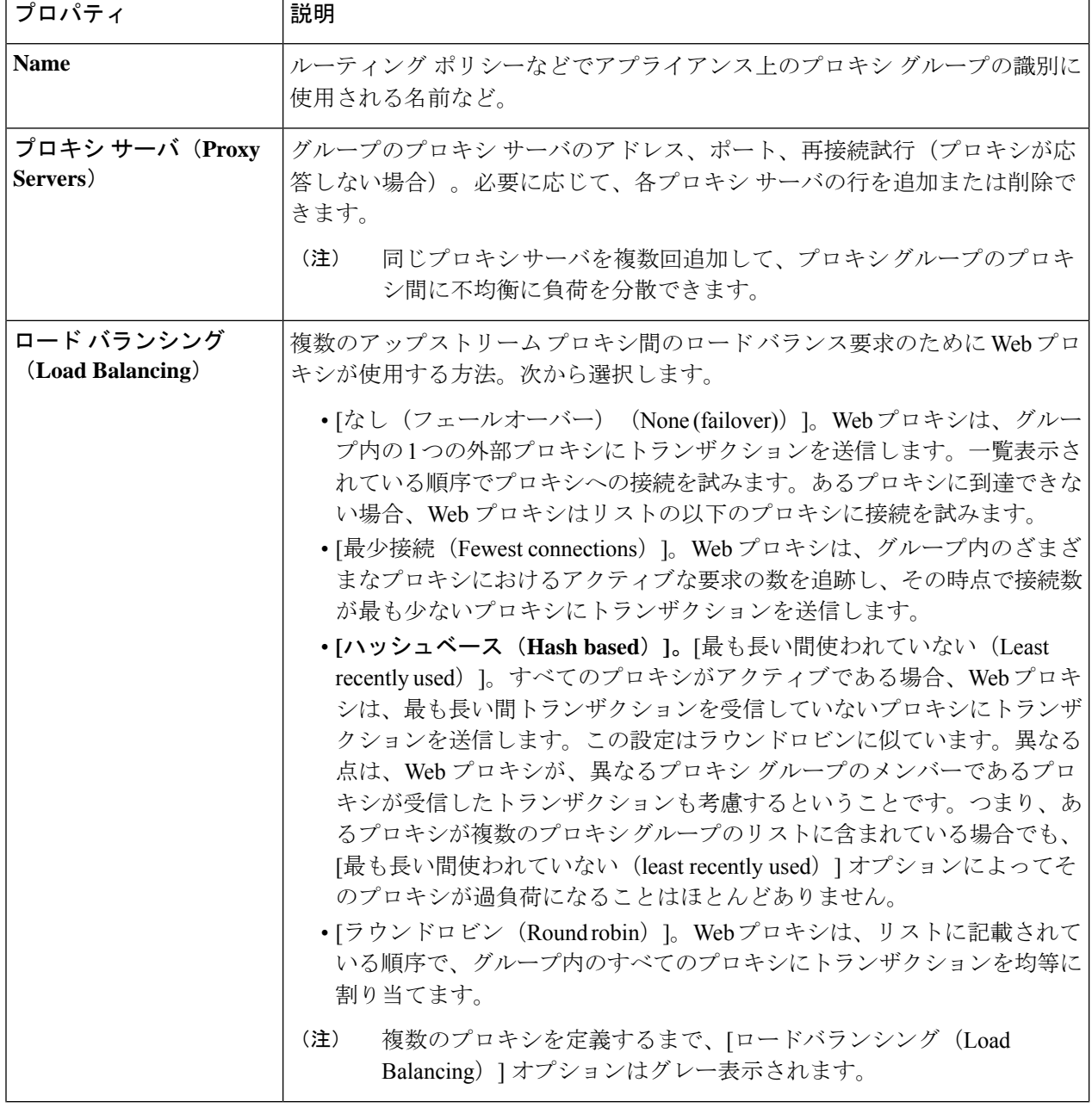

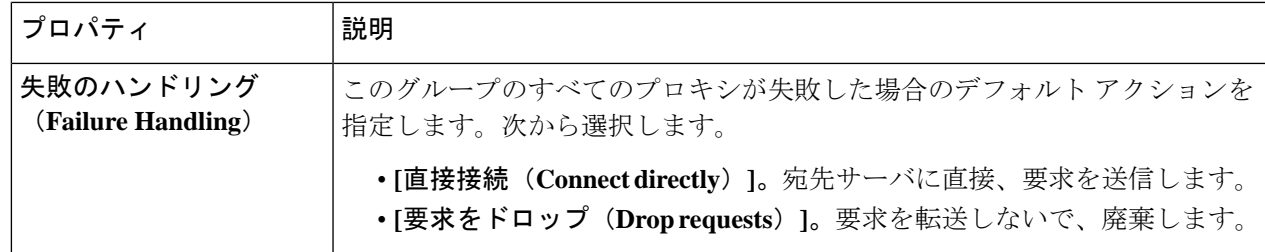

ステップ **4** 変更を送信し、保存します。

次のタスク

• ポリシーの作成 (270 ページ)

## ネットワーク インターフェイス

- IP アドレスのバージョン (33 ページ)
- ネットワーク インターフェイスのイネーブル化または変更 (34 ページ)

### **IP** アドレスのバージョン

標準モードでは、Cisco Web セキュリティアプライアンス は大部分の場合に IPv4 と IPv6 アド レスをサポートします。

クラウドコネクタモードでは、Web セキュリティアプライアンス は IPv4 のみをサポー トします。 (注)

DNS サーバは、IPv4 と IPv6 の両方のアドレスと共に結果を返すことができます。DNS の設定 項目には [IP アドレスバージョン設定(IP Address Version Preference)] が含まれているので、 以下の場合における AsyncOS の動作を設定できます。

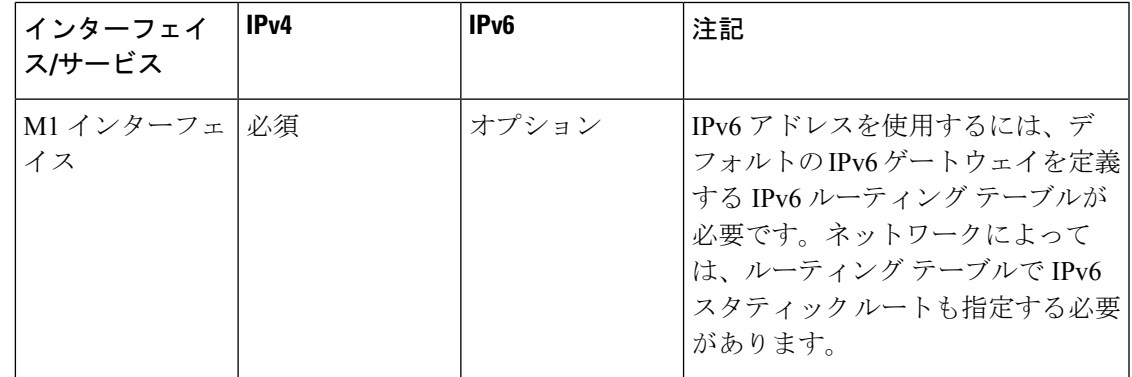

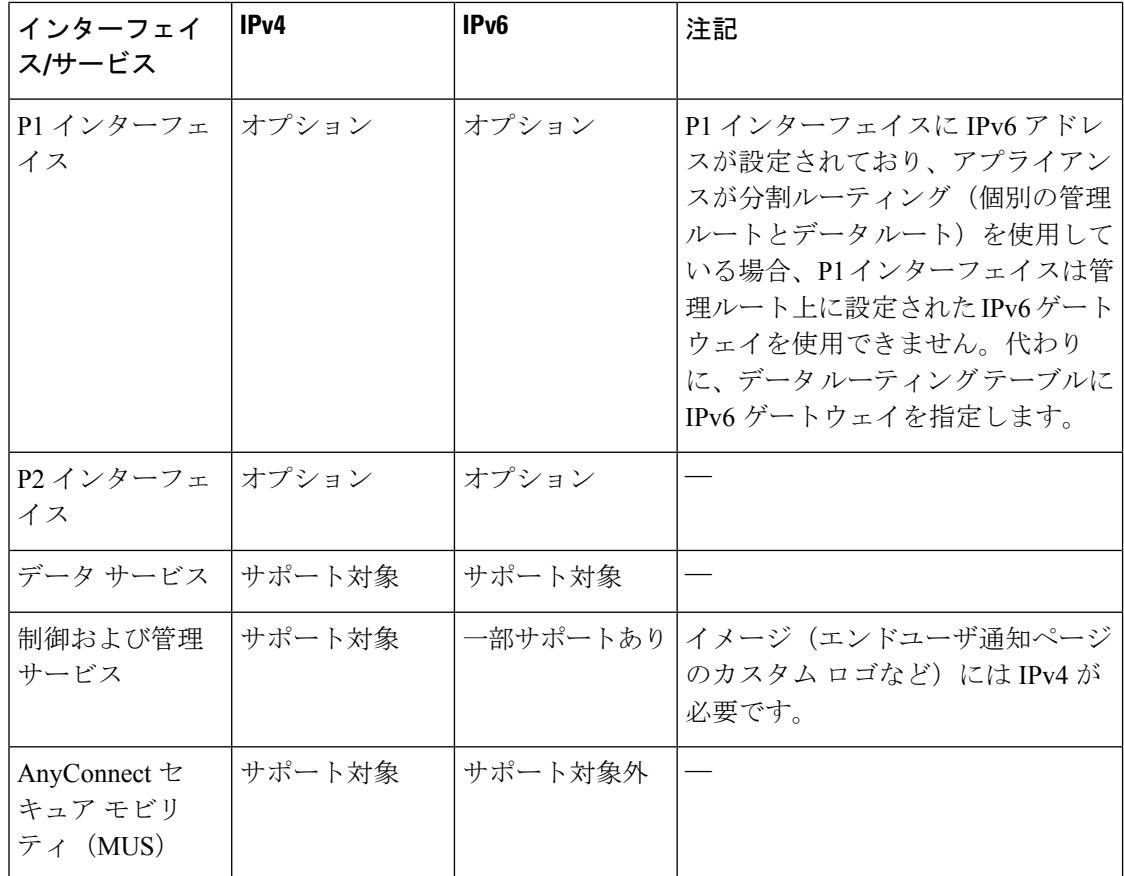

#### 関連項目

- ネットワーク インターフェイスのイネーブル化または変更 (34 ページ)
- DNS の設定 (69 ページ)

### ネットワーク インターフェイスのイネーブル化または変更

• インターフェイス IP アドレスの追加または変更

- レイヤ 4 トラフィック モニタの配線タイプの変更
- 管理およびデータ トラフィックの分割ルーティングのイネーブル化

ステップ1 [ネットワーク (Network) ]>[インターフェイス (Interfaces) ] を選択します。

ステップ2 [設定の編集 (Edit Settings) ] をクリックします。

ステップ **3** インターフェイスのオプションを設定します。

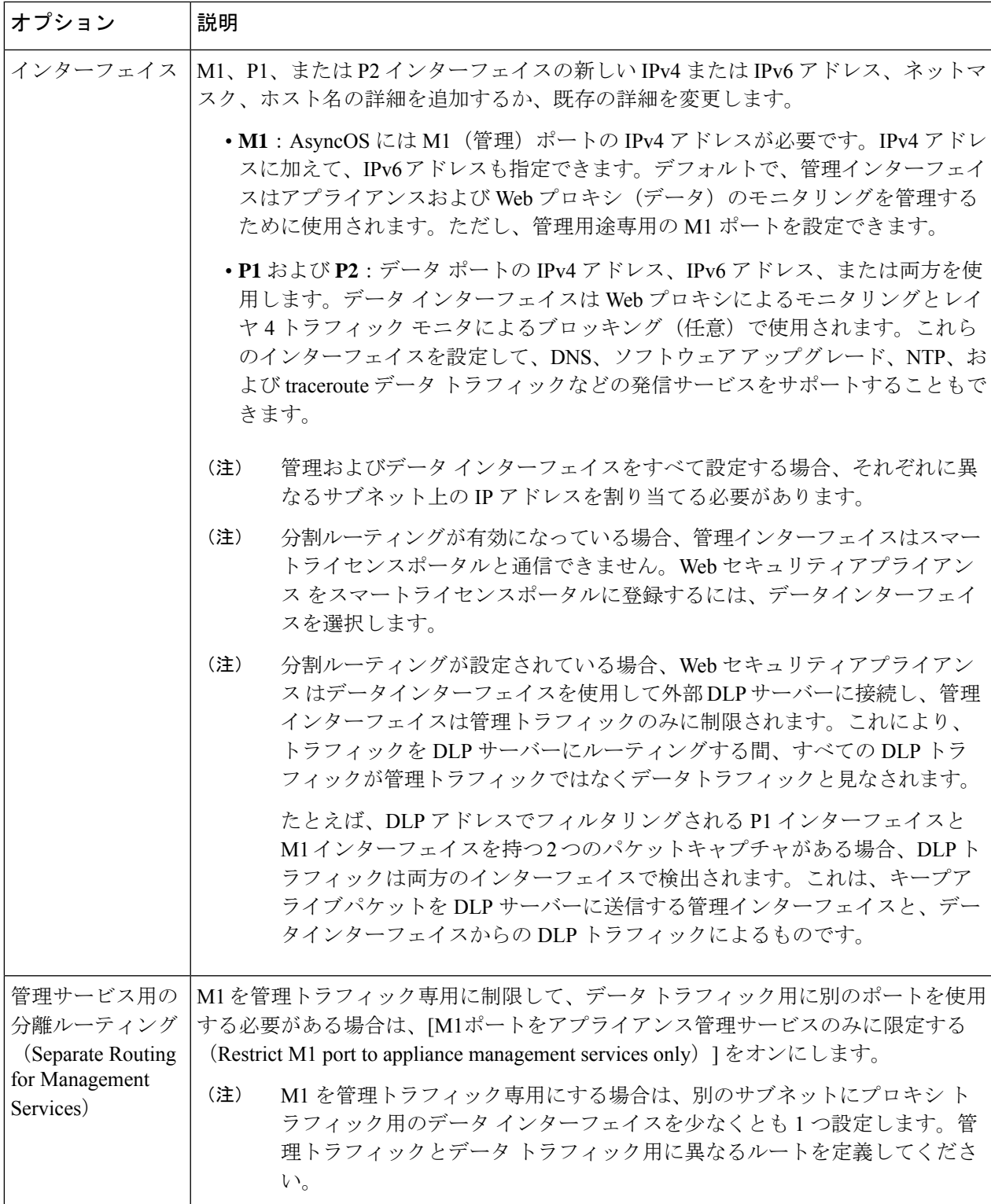

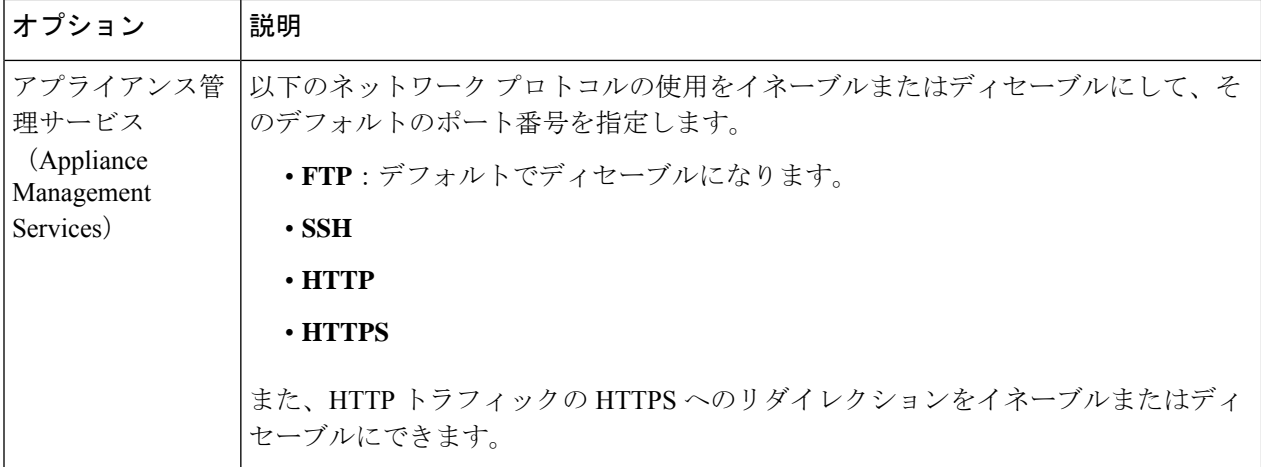

ステップ **4** 変更を送信し、保存します。

#### 次のタスク

IPv6 アドレスを追加する場合は、IPv6 ルーティング テーブルを追加します。

#### 関連項目

- アプライアンスの接続 (16 ページ)。
- IP アドレスのバージョン (33 ページ)
- TCP/IP トラフィック ルートの設定 (52 ページ)

### ネットワーク インターフェイス カードの設定

この章で説明する内容は、次のとおりです。

- イーサネット インターフェイスのメディア設定 (36 ページ)
- ネットワーク インターフェイス カードのペアリングおよびチーミング (37 ページ)
- etherconfig コマンドを使った NIC ペアリングのイネーブル化 (38 ページ)
- NIC ペアリングを設定するためのガイドライン (45 ページ)

### イーサネット インターフェイスのメディア設定

**etherconfig** コマンドを使用して、イーサネット インターフェイスのメディア設定にアクセス できます。個々のイーサネットインターフェイスが現在の設定と共に一覧表示されます。イン ターフェイスを選択すると、適切なメディア設定が表示されます。

#### **etherconfig** を使ったイーサネット インターフェイスのメディア設定の編集

etherconfig コマンドを使って、イーサネット インターフェイスのデュプレックス設定(全二 重/半二重)や速度 (10/100/1000 Mbps) を設定できます。デフォルトでは、インターフェイス はメディア設定を自動的に選択します。これはオーバーライドできます。

「接続、インストール、設定」のトピックの説明に従って GUI のシステム設定ウィザー ド(またはコマンドラインインターフェイスの**systemsetup**コマンド)を実行し、変更を 確定していれば、アプライアンス上でデフォルトのイーサネット インターフェイス設定 が構成されているはずです。 (注)

#### メディア設定の編集例

```
example.com> etherconfig
Choose the operation you want to perform:
- MEDIA - View and edit ethernet media settings.
- PAIRING - View and configure NIC Pairing.
- VLAN - View and configure VLANs.
- MTU - View and configure MTU.
|1\rangle[]> MEDIA
Ethernet interfaces:
1. Management (Autoselect: <1000baseT full-duplex>) 00:50:56:87:a6:46
2. P1 (Autoselect: <1000baseT full-duplex>) 00:50:56:87:1c:3f
3. P2 (Autoselect: <1000baseT full-duplex>) 00:50:56:87:6a:42
4. T1 (Autoselect: <1000baseT full-duplex>) 00:50:56:87:1c:3f
5. T2 (Autoselect: <1000baseT full-duplex>) 00:50:56:87:fc:01
Choose the operation you want to perform:
- EDIT - Edit an ethernet interface.
| | >
```
### ネットワーク インターフェイス カードのペアリングおよびチーミング

NIC ペアリングで 2 つの物理データ ポートを組み合わせることにより、NIC からアップスト リームのイーサネットポートへのデータパスに障害が発生した場合に、バックアップ イーサ ネットインターフェイスを提供できます。ペアリングでは、基本的に各イーサネットインター フェイスをプライマリ インターフェイスおよびバックアップ インターフェイスとして設定し ます。プライマリインターフェイスに障害が発生した場合(NICとアップストリームノード間 のキャリアが途切れた場合など)は、バックアップインターフェイスがアクティブになり、ア ラートが送信されます。プライマリインターフェイスが有効になると、このインターフェイス がアクティブになります。この製品のマニュアルでは、「NICペアリング」と「NICチーミン グ」は同義語です。

(注) NIC ペアリングは、S170、S190、および S195 Web ゲートウェイでは使用できません。

十分な数のデータポートがあれば、複数のNICペアを作成できます。ペアを作成するときは、 任意のデータ ポートを組み合わせることができます。次に例を示します。

• Data  $1 \succeq$  Data 2

• Data  $3 \succeq$  Data 4

• Data  $2 \succeq$  Data 3

一部の Web ゲートウェイは、光ファイバ ネットワーク インターフェイス オプションを備えて います。その場合は、各 Web ゲートウェイ上の使用可能なインターフェイスのリストに 2 つ の追加イーサネット インターフェイス (Data 3 と Data 4) が表示されます。異種混在構成で は、これらのギガビット光ファイバインターフェイスは、銅線(Data 1、Data 2、および Management)インターフェイスとペアにすることができます。

Webセキュリティアプライアンス は、NICペアリングインターフェイスのパケットキャプチャ をサポートしていません。パケットキャプチャは、アクティブなインターフェイスにのみ適用 されます。たとえば、P1 と P2 の両方がペアになっている場合、P1 と P2 のどちらもユーザー インターフェイスまたは CLI で設定されません。

#### **NIC** ペアリングと **VLAN**

VLAN(「VLANの使用によるインターフェイス能力の向上」を参照)は、プライマリイン ターフェイスでのみ許可されます。

#### **NIC** ペアの名前

NIC ペアを作成するときは、ペアの名前を指定する必要があります。バージョン 4.5 よりも前 の AsyncOS で作成した NIC ペアには、アップグレード後、自動的に「Pair 1」というデフォル ト名が指定されます。

NIC ペアリングで生成されたアラートは、特定の NIC ペアをその名前で参照します。

#### **NIC** ペアリングと既存のリスナー

リスナーが割り当てられたインターフェイスでNICペアリングをイネーブルにすると、バック アップインターフェイスに割り当てられた全リスナーの削除、再割り当て、ディセーブル化の いずれかを選択するように求められます。

### **etherconfig** コマンドを使った **NIC** ペアリングのイネーブル化

(注) NIC ペアリングは、S170、S190、および S195 Web ゲートウェイでは使用できません。

```
example.com> etherconfig
Choose the operation you want to perform:
- MEDIA - View and edit ethernet media settings.
- PAIRING - View and configure NIC Pairing.
- VLAN - View and configure VLANs.
- MTU - View and configure MTU.
[]> PAIRING
Paired interfaces:
Choose the operation you want to perform:
- NEW - Create a new pairing.
[]> NEW
Please enter a name for this pair (Ex: "Pair 1"):
[]> DP1
```

```
1. P1
2. P2
Enter the name or number of the primary ethernet interface you wish bind to.
[]> 1
1. P2
2. T1
3. T2
Enter the name or number of the backup ethernet interface you wish to pair.
[] > 2Paired interfaces:
1. DP1:
        Primary (P1)
        Backup (T1)
Choose the operation you want to perform:
- NEW - Create a new pairing.
- DELETE - Delete a pairing.
- STATUS - Refresh status.
[] >
Choose the operation you want to perform:
- MEDIA - View and edit ethernet media settings.
- PAIRING - View and configure NIC Pairing.
- VLAN - View and configure VLANs.
- MTU - View and configure MTU.
[]>
example.com> commit
Warning: In order to process these changes, the proxy
process will restart after Commit. This will cause a brief
interruption in service. Additionally, the authentication
cache will be cleared, which might require some users to
authenticate again.
Warning: Processing of network configuration changes might
cause a brief interruption in network availability.
Please enter some comments describing your changes:
| | >Do you want to save the current configuration for rollback? [Y]>
Changes committed: Thu Sep 24 01:40:34 2020 MST
example.com> interfaceconfig
Currently configured interfaces:
1. Management (10.10.192.167/24 on Management: example.com)
Choose the operation you want to perform:
- NEW - Create a new interface.
- EDIT - Modify an interface.
- DELETE - Remove an interface.
- DETAILS - Show details of an interface.
[]> NEW
Ethernet interface:
1. Management
2. DP1
3. P2
[1]> 2
Would you like to configure an IPv4 address for this interface (y/n)? [Y]>
IPv4 Address (Ex: 192.168.1.2 ):
[]> 10.10.102.66
Netmask (Ex: "24", "255.255.255.0" or "0xffffff00"):
[255.255.255.0]> 27
Would you like to configure an IPv6 address for this interface (y/n)? [N]Hostname:
[]> example.com
```

```
Currently configured interfaces:
1. Management (10.10.192.167/24 on Management: example.com)
2. P1 (10.10.102.66/27 on DP1: example.com)
Choose the operation you want to perform:
- NEW - Create a new interface.
- EDIT - Modify an interface.
- DELETE - Remove an interface.
- DETAILS - Show details of an interface.
| | >example.com>example.com> commit
Warning: In order to process these changes, the proxy
process will restart after Commit. This will cause a brief
interruption in service. Additionally, the authentication
cache will be cleared, which might require some users to
authenticate again.
Warning: Processing of network configuration changes might
cause a brief interruption in network availability.
Please enter some comments describing your changes:
|1\rangleDo you want to save the current configuration for rollback? [Y]>
Changes committed: Thu Sep 24 01:43:18 2020 MST
example.com> exitexample.com:rtestuser 53] ifconfig
nic0: flags=8843<UP,BROADCAST,RUNNING,SIMPLEX,MULTICAST> metric 0 mtu 1500
        options=9b<RXCSUM, TXCSUM, VLAN_MTU, VLAN_HWTAGGING, VLAN_HWCSUM>
        ether 00:50:56:87:a6:46
        hwaddr 00:50:56:87:a6:46
        inet 10.10.192.167 netmask 0xffffff00 broadcast 10.10.192.255
        nd6 options=29<PERFORMNUD,IFDISABLED,AUTO_LINKLOCAL>
        media: Ethernet autoselect (1000baseT <full-duplex>)
        status: active
nic1: flags=8843<UP,BROADCAST,RUNNING,SIMPLEX,MULTICAST> metric 0 mtu 1500
        options=9b<RXCSUM, TXCSUM, VLAN_MTU, VLAN_HWTAGGING, VLAN_HWCSUM>
        ether 00:50:56:87:1c:3f
        hwaddr 00:50:56:87:1c:3f
        nd6 options=29<PERFORMNUD,IFDISABLED,AUTO_LINKLOCAL>
        media: Ethernet autoselect (1000baseT <full-duplex>)
        status: active
nic2: flags=8843<UP,BROADCAST,RUNNING,SIMPLEX,MULTICAST> metric 0 mtu 1500
        options=9b<RXCSUM, TXCSUM, VLAN_MTU, VLAN_HWTAGGING, VLAN_HWCSUM>
        ether 00:50:56:87:6a:42
        hwaddr 00:50:56:87:6a:42
        nd6 options=29<PERFORMNUD, IFDISABLED, AUTO LINKLOCAL>
        media: Ethernet autoselect (1000baseT <full-duplex>)
        status: active
nic3: flags=8943<UP,BROADCAST,RUNNING,PROMISC,SIMPLEX,MULTICAST> metric 0 mtu 1500
        options=9b<RXCSUM, TXCSUM, VLAN_MTU, VLAN_HWTAGGING, VLAN_HWCSUM>
        ether 00:50:56:87:1c:3f
        hwaddr 00:50:56:87:dd:89
        nd6 options=29<PERFORMNUD,IFDISABLED,AUTO_LINKLOCAL>
        media: Ethernet autoselect (1000baseT <full-duplex>)
        status: active
nic4: flags=8943<UP,BROADCAST,RUNNING,PROMISC,SIMPLEX,MULTICAST> metric 0 mtu 1500
        options=9b<RXCSUM, TXCSUM, VLAN_MTU, VLAN_HWTAGGING, VLAN_HWCSUM>
        ether 00:50:56:87:fc:01
        hwaddr 00:50:56:87:fc:01
        nd6 options=29<PERFORMNUD,IFDISABLED,AUTO_LINKLOCAL>
        media: Ethernet autoselect (1000baseT <full-duplex>)
        status: active
lo0: flags=8049<UP,LOOPBACK,RUNNING,MULTICAST> metric 0 mtu 16384
        options=600003<RXCSUM,TXCSUM,RXCSUM_IPV6,TXCSUM_IPV6>
        inet6 ::1 prefixlen 128
        inet6 fe80::1%lo0 prefixlen 64 scopeid 0x6
        inet 127.0.0.1 netmask 0xff000000
        nd6 options=21<PERFORMNUD,AUTO_LINKLOCAL>
```
```
groups: lo
lagg0: flags=8843<UP, BROADCAST, RUNNING, SIMPLEX, MULTICAST> metric 0 mtu 1500
        options=9b<RXCSUM, TXCSUM, VLAN_MTU, VLAN_HWTAGGING, VLAN_HWCSUM>
        ether 00:50:56:87:1c:3f
        inet6 fe80::250:56ff:fe87:a646%lagg0 prefixlen 64 scopeid 0x7
        inet 10.10.102.66 netmask 0xffffffe0 broadcast 10.10.102.95
        nd6 options=21<PERFORMNUD,AUTO_LINKLOCAL>
        media: Ethernet autoselect
        status: active
        groups: lagg
        laggproto failover lagghash l2,l3,l4
        laggport: nic1 flags=5<MASTER,ACTIVE>
        laggport: nic3 flags=0<>
example.com: rtestuser 54]
```
#### **P1** インターフェイスの停止

P1 と T1 はペアになっており、DP1 と名付けられています。P1 が停止すると、T1 がアクティ ブになります。次の例では、lagg0 インターフェイスを参照します。

```
example.com> etherconfig
Choose the operation you want to perform:
- MEDIA - View and edit ethernet media settings.
- PAIRING - View and configure NIC Pairing.
- VLAN - View and configure VLANs.
- MTU - View and configure MTU.
[]> PAIRING
Paired interfaces:
1. DP1:
        Backup (T1) Standby, Link is up
        Primary (P1) Active, Link is up
2. DP2:
        Backup (T2) Standby, Link is up
        Primary (P2) Active, Link is up
Choose the operation you want to perform:
- DELETE - Delete a pairing.
- STATUS - Refresh status.
[] >
Choose the operation you want to perform:
- MEDIA - View and edit ethernet media settings.
- PAIRING - View and configure NIC Pairing.
- VLAN - View and configure VLANs.
- MTU - View and configure MTU.
[]>
example.com>
example.com> exit
example.com:rtestuser 115] ifconfig
nic0: flags=8843<UP,BROADCAST,RUNNING,SIMPLEX,MULTICAST> metric 0 mtu 1500
        options=9b<RXCSUM,TXCSUM,VLAN_MTU,VLAN_HWTAGGING,VLAN_HWCSUM>
        ether 00:50:56:87:a6:46
        hwaddr 00:50:56:87:a6:46
        inet 10.10.192.167 netmask 0xffffff00 broadcast 10.10.192.255
        nd6 options=29<PERFORMNUD, IFDISABLED, AUTO LINKLOCAL>
        media: Ethernet autoselect (1000baseT <full-duplex>)
        status: active
nic1: flags=8843<UP,BROADCAST,RUNNING,SIMPLEX,MULTICAST> metric 0 mtu 1500
        options=9b<RXCSUM, TXCSUM, VLAN_MTU, VLAN_HWTAGGING, VLAN_HWCSUM>
        ether 00:50:56:87:1c:3f
        hwaddr 00:50:56:87:1c:3f
        nd6 options=29<PERFORMNUD,IFDISABLED,AUTO_LINKLOCAL>
        media: Ethernet autoselect (1000baseT <full-duplex>)
        status: active
```
nic2: flags=8843<UP,BROADCAST,RUNNING,SIMPLEX,MULTICAST> metric 0 mtu 1500 options=9b<RXCSUM, TXCSUM, VLAN\_MTU, VLAN\_HWTAGGING, VLAN\_HWCSUM> ether 00:50:56:87:6a:42 hwaddr 00:50:56:87:6a:42 nd6 options=29<PERFORMNUD,IFDISABLED,AUTO\_LINKLOCAL> media: Ethernet autoselect (1000baseT <full-duplex>) status: active nic3: flags=8943<UP,BROADCAST,RUNNING,PROMISC,SIMPLEX,MULTICAST> metric 0 mtu 1500 options=9b<RXCSUM, TXCSUM, VLAN\_MTU, VLAN\_HWTAGGING, VLAN\_HWCSUM> ether 00:50:56:87:1c:3f hwaddr 00:50:56:87:dd:89 nd6 options=29<PERFORMNUD,IFDISABLED,AUTO\_LINKLOCAL> media: Ethernet autoselect (1000baseT <full-duplex>) status: active nic4: flags=8943<UP,BROADCAST,RUNNING,PROMISC,SIMPLEX,MULTICAST> metric 0 mtu 1500 options=9b<RXCSUM, TXCSUM, VLAN\_MTU, VLAN\_HWTAGGING, VLAN\_HWCSUM> ether 00:50:56:87:6a:42 hwaddr 00:50:56:87:fc:01 nd6 options=29<PERFORMNUD,IFDISABLED,AUTO\_LINKLOCAL> media: Ethernet autoselect (1000baseT <full-duplex>) status: active lo0: flags=8049<UP,LOOPBACK,RUNNING,MULTICAST> metric 0 mtu 16384 options=600003<RXCSUM,TXCSUM,RXCSUM\_IPV6,TXCSUM\_IPV6> inet6 ::1 prefixlen 128 inet6 fe80::1%lo0 prefixlen 64 scopeid 0x6 inet 127.0.0.1 netmask 0xff000000 nd6 options=21<PERFORMNUD,AUTO\_LINKLOCAL> bridge0: flags=8843<UP,BROADCAST,RUNNING,SIMPLEX,MULTICAST> metric 0 mtu 1500 ether 00:50:56:87:dd:89 nd6 options=1<PERFORMNUD> id 00:00:00:00:00:00 priority 32768 hellotime 2 fwddelay 15 maxage 20 holdcnt 6 proto rstp maxaddr 2000 timeout 1200 root id 00:00:00:00:00:00 priority 32768 ifcost 0 port 0 member: nic4 flags=942<DISCOVER,PRIVATE,AUTOEDGE,AUTOPTP> ifmaxaddr 0 port 5 priority 128 path cost 20000 member: nic3 flags=942<DISCOVER,PRIVATE,AUTOEDGE,AUTOPTP> ifmaxaddr 0 port 4 priority 128 path cost 20000 lagg0: flags=8843<UP,BROADCAST,RUNNING,SIMPLEX,MULTICAST> metric 0 mtu 1500 options=9b<RXCSUM, TXCSUM, VLAN\_MTU, VLAN\_HWTAGGING, VLAN\_HWCSUM> ether 00:50:56:87:1c:3f inet 10.10.102.66 netmask 0xffffffe0 broadcast 10.10.102.95 nd6 options=21<PERFORMNUD,AUTO\_LINKLOCAL> media: Ethernet autoselect status: active laggproto failover lagghash l2,l3,l4 laggport: nic1 flags=5<MASTER,ACTIVE> laggport: nic3 flags=0<> lagg1: flags=8843<UP,BROADCAST,RUNNING,SIMPLEX,MULTICAST> metric 0 mtu 1500 options=9b<RXCSUM, TXCSUM, VLAN\_MTU, VLAN\_HWTAGGING, VLAN\_HWCSUM> ether 00:50:56:87:6a:42 inet6 fe80::250:56ff:fe87:a646%lagg1 prefixlen 64 scopeid 0x9 inet 10.10.166.66 netmask 0xffffffe0 broadcast 10.10.166.95 nd6 options=21<PERFORMNUD,AUTO\_LINKLOCAL> media: Ethernet autoselect status: active laggproto failover lagghash l2,l3,l4 laggport: nic2 flags=5<MASTER,ACTIVE> laggport: nic4 flags=0<> example.com:rtestuser 116] example.com:rtestuser 116] ifconfig nic1 down example.com:rtestuser 117] ifconfig nic0: flags=8843<UP,BROADCAST,RUNNING,SIMPLEX,MULTICAST> metric 0 mtu 1500 options=9b<RXCSUM,TXCSUM,VLAN\_MTU,VLAN\_HWTAGGING,VLAN\_HWCSUM> ether 00:50:56:87:a6:46

hwaddr 00:50:56:87:a6:46 inet 10.10.192.167 netmask 0xffffff00 broadcast 10.10.192.255 nd6 options=29<PERFORMNUD, IFDISABLED, AUTO LINKLOCAL> media: Ethernet autoselect (1000baseT <full-duplex>) status: active nic1: flags=8802<BROADCAST,SIMPLEX,MULTICAST> metric 0 mtu 1500 options=9b<RXCSUM, TXCSUM, VLAN\_MTU, VLAN\_HWTAGGING, VLAN\_HWCSUM> ether 00:50:56:87:1c:3f hwaddr 00:50:56:87:1c:3f nd6 options=29<PERFORMNUD, IFDISABLED, AUTO\_LINKLOCAL> media: Ethernet autoselect (1000baseT <full-duplex>) status: active nic2: flags=8843<UP,BROADCAST,RUNNING,SIMPLEX,MULTICAST> metric 0 mtu 1500 options=9b<RXCSUM, TXCSUM, VLAN\_MTU, VLAN\_HWTAGGING, VLAN\_HWCSUM> ether 00:50:56:87:6a:42 hwaddr 00:50:56:87:6a:42 nd6 options=29<PERFORMNUD, IFDISABLED, AUTO LINKLOCAL> media: Ethernet autoselect (1000baseT <full-duplex>) status: active nic3: flags=8943<UP,BROADCAST,RUNNING,PROMISC,SIMPLEX,MULTICAST> metric 0 mtu 1500 options=9b<RXCSUM, TXCSUM, VLAN\_MTU, VLAN\_HWTAGGING, VLAN\_HWCSUM> ether 00:50:56:87:1c:3f hwaddr 00:50:56:87:dd:89 nd6 options=29<PERFORMNUD,IFDISABLED,AUTO\_LINKLOCAL> media: Ethernet autoselect (1000baseT <full-duplex>) status: active nic4: flags=8943<UP,BROADCAST,RUNNING,PROMISC,SIMPLEX,MULTICAST> metric 0 mtu 1500 options=9b<RXCSUM, TXCSUM, VLAN\_MTU, VLAN\_HWTAGGING, VLAN\_HWCSUM> ether 00:50:56:87:6a:42 hwaddr 00:50:56:87:fc:01 nd6 options=29<PERFORMNUD,IFDISABLED,AUTO\_LINKLOCAL> media: Ethernet autoselect (1000baseT <full-duplex>) status: active lo0: flags=8049<UP,LOOPBACK,RUNNING,MULTICAST> metric 0 mtu 16384 options=600003<RXCSUM,TXCSUM,RXCSUM\_IPV6,TXCSUM\_IPV6> inet6 ::1 prefixlen 128 inet6 fe80::1%lo0 prefixlen 64 scopeid 0x6 inet 127.0.0.1 netmask 0xff000000 nd6 options=21<PERFORMNUD,AUTO\_LINKLOCAL> bridge0: flags=8843<UP,BROADCAST,RUNNING,SIMPLEX,MULTICAST> metric 0 mtu 1500 ether 00:50:56:87:dd:89 nd6 options=1<PERFORMNUD> id 00:00:00:00:00:00 priority 32768 hellotime 2 fwddelay 15 maxage 20 holdcnt 6 proto rstp maxaddr 2000 timeout 1200 root id 00:00:00:00:00:00 priority 32768 ifcost 0 port 0 member: nic4 flags=942<DISCOVER,PRIVATE,AUTOEDGE,AUTOPTP> ifmaxaddr 0 port 5 priority 128 path cost 20000 member: nic3 flags=942<DISCOVER,PRIVATE,AUTOEDGE,AUTOPTP> ifmaxaddr 0 port 4 priority 128 path cost 20000 lagg0: flags=8843<UP,BROADCAST,RUNNING,SIMPLEX,MULTICAST> metric 0 mtu 1500 options=9b<RXCSUM, TXCSUM, VLAN\_MTU, VLAN\_HWTAGGING, VLAN\_HWCSUM> ether 00:50:56:87:1c:3f inet 10.10.102.66 netmask 0xffffffe0 broadcast 10.10.102.95 nd6 options=21<PERFORMNUD,AUTO\_LINKLOCAL> media: Ethernet autoselect status: active laggproto failover lagghash l2,l3,l4 laggport: nic1 flags=1<MASTER> laggport: nic3 flags=4<ACTIVE> lagg1: flags=8843<UP,BROADCAST,RUNNING,SIMPLEX,MULTICAST> metric 0 mtu 1500 options=9b<RXCSUM, TXCSUM, VLAN\_MTU, VLAN\_HWTAGGING, VLAN\_HWCSUM> ether 00:50:56:87:6a:42 inet6 fe80::250:56ff:fe87:a646%lagg1 prefixlen 64 scopeid 0x9 inet 10.10.166.66 netmask 0xffffffe0 broadcast 10.10.166.95

```
nd6 options=21<PERFORMNUD,AUTO_LINKLOCAL>
        media: Ethernet autoselect
        status: active
       laggproto failover lagghash l2,l3,l4
        laggport: nic2 flags=5<MASTER,ACTIVE>
        laggport: nic4 flags=0<>
example.com:rtestuser 118]
```
#### **P1** インターフェイスの起動

```
example.com: rtestuser 118] ifconfig nic1 up
example.com:rtestuser 119] ifconfig
nic0: flags=8843<UP,BROADCAST,RUNNING,SIMPLEX,MULTICAST> metric 0 mtu 1500
        options=9b<RXCSUM, TXCSUM, VLAN_MTU, VLAN_HWTAGGING, VLAN_HWCSUM>
        ether 00:50:56:87:a6:46
       hwaddr 00:50:56:87:a6:46
       inet 10.10.192.167 netmask 0xffffff00 broadcast 10.10.192.255
       nd6 options=29<PERFORMNUD,IFDISABLED,AUTO_LINKLOCAL>
       media: Ethernet autoselect (1000baseT <full-duplex>)
        status: active
nic1: flags=8843<UP,BROADCAST,RUNNING,SIMPLEX,MULTICAST> metric 0 mtu 1500
       options=9b<RXCSUM, TXCSUM, VLAN_MTU, VLAN_HWTAGGING, VLAN_HWCSUM>
       ether 00:50:56:87:1c:3f
       hwaddr 00:50:56:87:1c:3f
       nd6 options=29<PERFORMNUD,IFDISABLED,AUTO_LINKLOCAL>
       media: Ethernet autoselect (1000baseT <full-duplex>)
       status: active
nic2: flags=8843<UP,BROADCAST,RUNNING,SIMPLEX,MULTICAST> metric 0 mtu 1500
       options=9b<RXCSUM, TXCSUM, VLAN_MTU, VLAN_HWTAGGING, VLAN_HWCSUM>
        ether 00:50:56:87:6a:42
        hwaddr 00:50:56:87:6a:42
       nd6 options=29<PERFORMNUD,IFDISABLED,AUTO_LINKLOCAL>
       media: Ethernet autoselect (1000baseT <full-duplex>)
        status: active
nic3: flags=8943<UP,BROADCAST,RUNNING,PROMISC,SIMPLEX,MULTICAST> metric 0 mtu 1500
        options=9b<RXCSUM, TXCSUM, VLAN_MTU, VLAN_HWTAGGING, VLAN_HWCSUM>
        ether 00:50:56:87:1c:3f
       hwaddr 00:50:56:87:dd:89
       nd6 options=29<PERFORMNUD, IFDISABLED, AUTO LINKLOCAL>
       media: Ethernet autoselect (1000baseT <full-duplex>)
        status: active
nic4: flags=8943<UP,BROADCAST,RUNNING,PROMISC,SIMPLEX,MULTICAST> metric 0 mtu 1500
        options=9b<RXCSUM,TXCSUM,VLAN_MTU,VLAN_HWTAGGING,VLAN_HWCSUM>
        ether 00:50:56:87:6a:42
       hwaddr 00:50:56:87:fc:01
       nd6 options=29<PERFORMNUD,IFDISABLED,AUTO_LINKLOCAL>
        media: Ethernet autoselect (1000baseT <full-duplex>)
        status: active
lo0: flags=8049<UP,LOOPBACK,RUNNING,MULTICAST> metric 0 mtu 16384
       options=600003<RXCSUM,TXCSUM,RXCSUM_IPV6,TXCSUM_IPV6>
        inet6 ::1 prefixlen 128
        inet6 fe80::1%lo0 prefixlen 64 scopeid 0x6
        inet 127.0.0.1 netmask 0xff000000
       nd6 options=21<PERFORMNUD,AUTO_LINKLOCAL>
bridge0: flags=8843<UP,BROADCAST,RUNNING,SIMPLEX,MULTICAST> metric 0 mtu 1500
       ether 00:50:56:87:dd:89
       nd6 options=1<PERFORMNUD>
        id 00:00:00:00:00:00 priority 32768 hellotime 2 fwddelay 15
        maxage 20 holdcnt 6 proto rstp maxaddr 2000 timeout 1200
       root id 00:00:00:00:00:00 priority 32768 ifcost 0 port 0
       member: nic4 flags=942<DISCOVER,PRIVATE,AUTOEDGE,AUTOPTP>
                ifmaxaddr 0 port 5 priority 128 path cost 20000
        member: nic3 flags=942<DISCOVER,PRIVATE,AUTOEDGE,AUTOPTP>
                ifmaxaddr 0 port 4 priority 128 path cost 20000
```
lagg0: flags=8843<UP,BROADCAST,RUNNING,SIMPLEX,MULTICAST> metric 0 mtu 1500 options=9b<RXCSUM,TXCSUM,VLAN\_MTU,VLAN\_HWTAGGING,VLAN\_HWCSUM> ether 00:50:56:87:1c:3f inet 10.10.102.66 netmask 0xffffffe0 broadcast 10.10.102.95 nd6 options=21<PERFORMNUD,AUTO\_LINKLOCAL> media: Ethernet autoselect status: active laggproto failover lagghash 12,13,14 laggport: nic1 flags=5<MASTER,ACTIVE> laggport: nic3 flags=0<> lagg1: flags=8843<UP,BROADCAST,RUNNING,SIMPLEX,MULTICAST> metric 0 mtu 1500 options=9b<RXCSUM, TXCSUM, VLAN\_MTU, VLAN\_HWTAGGING, VLAN\_HWCSUM> ether 00:50:56:87:6a:42 inet6 fe80::250:56ff:fe87:a646%lagg1 prefixlen 64 scopeid 0x9 inet 10.10.166.66 netmask 0xffffffe0 broadcast 10.10.166.95 nd6 options=21<PERFORMNUD,AUTO\_LINKLOCAL> media: Ethernet autoselect status: active laggproto failover lagghash l2,l3,l4 laggport: nic2 flags=5<MASTER,ACTIVE> laggport: nic4 flags=0<> example.com:rtestuser 120] example.com:rtestuser 120]

### **NIC** ペアリングを設定するためのガイドライン

M2、Data 1、および Data 2 は、プライマリまたはセカンダリとして使用したり、IP アドレス で設定したりできません。

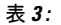

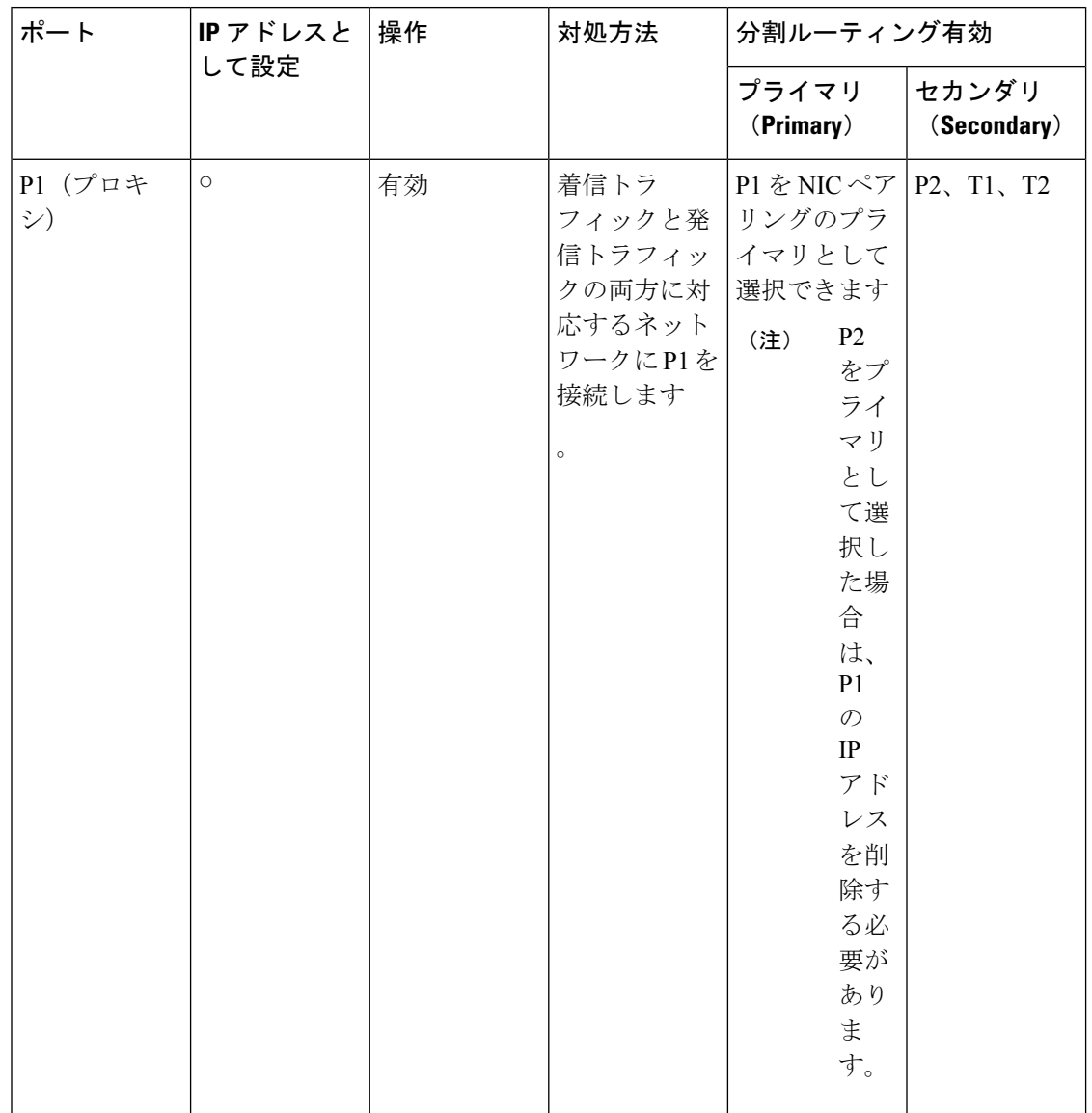

 $\mathbf I$ 

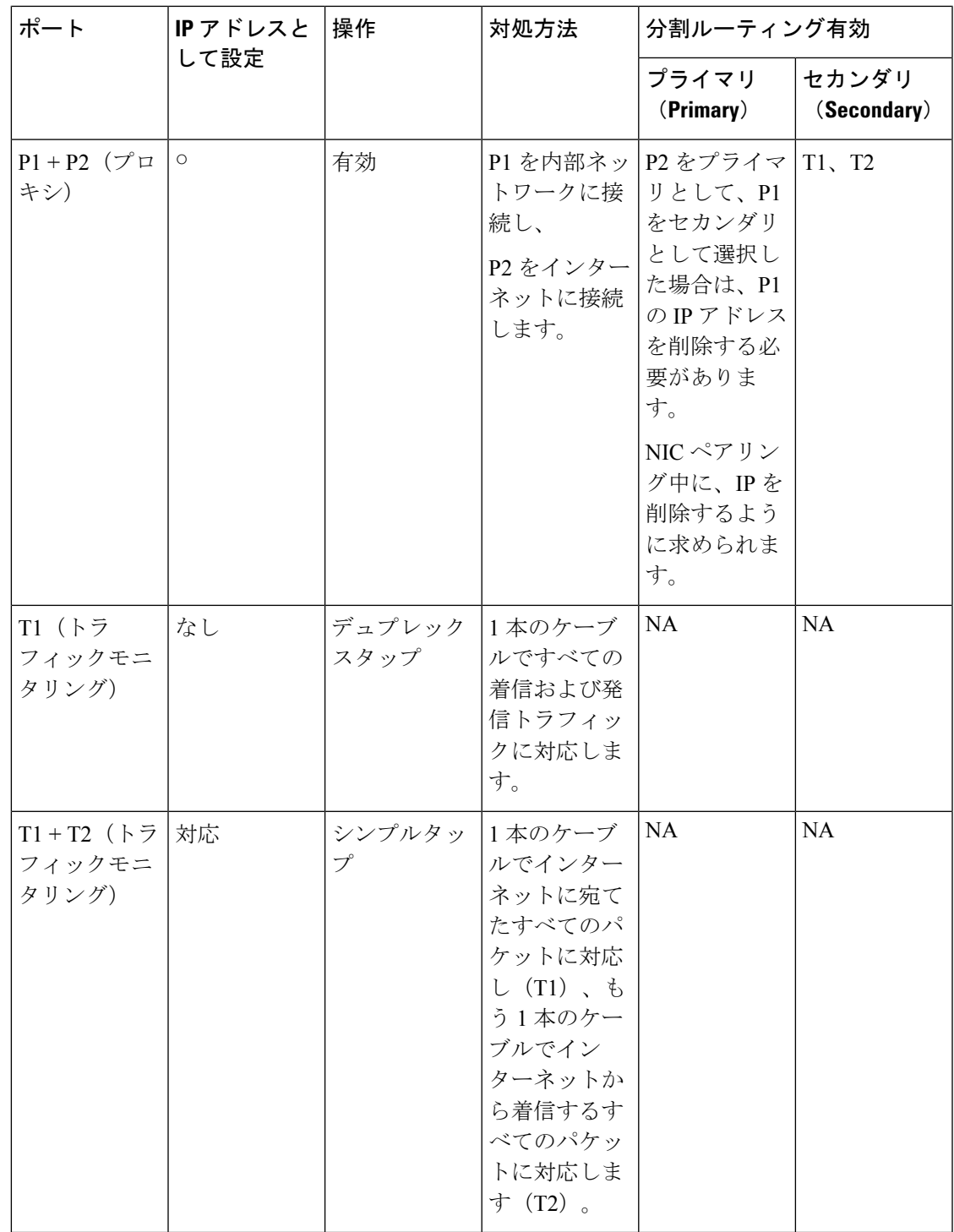

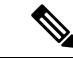

P1 の IP を削除することを選択した場合、P1 は分割ルーティングで設定されません。P2 または作成されたNICペアにIPアドレスが割り当てられると、P2のみが設定された状態 で分割ルーティングが有効になります。リンクアグリゲーション(LAGG)インターフェ イスは、IP アドレスがプライマリ (P2) または NIC ペアに割り当てられない限り表示さ れません。プライマリ(P2)または NIC ペアに IP アドレスが割り当てられると、LAGG インターフェイスが作成されます。 (注)

## ハイ アベイラビリティを実現するためのフェールオー バー グループの設定

共通アドレス冗長プロトコル (CARP) を使用すると、Web セキュリティアプライアンス では ネットワーク上の複数のホストで IP アドレスを共有できるようになります。これにより IP 冗 長性が実現され、それらのホストから提供されるサービスのハイアベイラビリティを確保でき ます。

フェールオーバーはプロキシ サービスでのみ使用できます。フェールオーバー グループが作 成されると、プロキシは動的にフェールオーバー インターフェイスにバインドします。した がって、プロキシが何らかの理由でダウンすると、フェールオーバーがトリガーされます。

CARP には、ホスト用の 3 種類のステータスがあります。

- primary:各フェールオーバーグループのプライマリホストは 1 つだけです。
- backup
- init

CARPフェールオーバーグループ内のプライマリホストは、ローカルネットワークにアドバタ イズメントを定期的に送信して、バックアップホストにまだ活動中であることを知らせます (このアドバタイズメント間隔は Web セキュリティアプライアンス で設定できます)。バッ クアップホストが(プロキシのダウン、Webセキュリティアプライアンスのダウンまたはネッ トワークからの切断が原因で)指定した期間中にプライマリからアドバタイズメントを受信し なかった場合は、フェールオーバーがトリガーされ、いずれかのバックアップがプライマリの 役割を引き継ぎます。

プライマリ Web セキュリティアプライアンス からのアドバタイズメントは、次の条件を満た す場合、残りのバックアップホストに到達しません。

- ネットワークまたはインターフェイスが使用不可
- OS の正常性と可用性

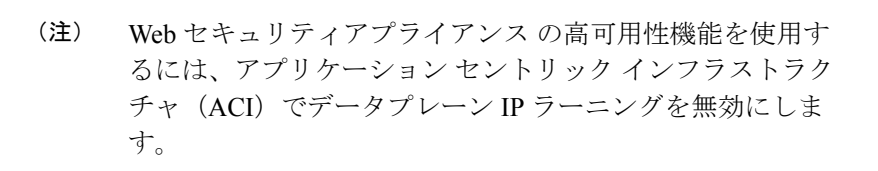

アプライアンス間のロード バランシング方式として高可用性を使用することはできませ ん。デバイス間のトラフィックをロードバランシングするには、WCCPまたはハードウェ ア ロード バランサを使用します。 (注)

次に、高可用性スイッチオーバーの原因となる設定を示します。

- 認証レルムの追加、削除、または更新
- ISE 設定の追加、削除、または更新
- HTTPS 証明書の追加または更新
- ログレベルの更新(プロキシログ)
- 透過的なリダイレクト設定の更新
- FTP プロキシの有効化、無効化、または更新
- SOCKS プロキシの有効化、無効化、または更新
- PAC ファイルの追加または変更
- アプライアンスからのインターフェイスの追加または削除
- フェールオーバーグループの追加または更新
- アップストリームプロキシの有効化または無効化
- WTT (Web トラフィックタップ)の有効化または無効化

### フェールオーバー グループの追加

#### 始める前に

- このフェールオーバー グループ専用に使用する仮想 IP アドレスを特定します。クライア ントはこの IP アドレスを使用して、明示的な転送プロキシ モードでフェールオーバー グ ループに接続します。
- 以下のパラメータに対して、フェールオーバーグループ内のすべてのアプライアンスに同 じ値を設定します。
	- フェールオーバー グループ ID(Failover Group ID)
- ホストネーム
- •仮想 IP アドレス (Virtual IP Address)
- 仮想アプライアンスにこの機能を設定する場合は、各アプライアンス固有の仮想スイッチ と仮想インターフェイスが無差別モードを使用するように設定されていることを確認しま す。詳細については、各自の仮想ハイパーバイザのマニュアルを参照してください。
- ステップ1 [ネットワーク (Network) ]>[ハイアベイラビリティ (High Availability) ] を選択します。
- ステップ **2** [フェールオーバーグループの追加(Add Failover Group)] をクリックします。
- ステップ **3** [フェールオーバーグループ ID(Failover Group ID)] に 1 ~ 255 の値を入力します。
- ステップ **4** (任意)[説明(Description)] に説明を入力します。
- ステップ **5** [ホスト名(Hostname)] にホスト名を入力します(www.example.com など)。
- ステップ6 [仮想 IP アドレスとネットマスク (Virtual IP Address and Netmask)]に値を入力します。例: 10.0.0.3/24 (IPv4)または 2001:420:80:1::5/32(IPv6)。
- ステップ7 [インターフェイス (Interface) ] メニューからオプションを選択します。[インターフェイスの自動選択 (SelectInterface Automatically)]オプションを選択すると、指定したIPアドレスに基づいてインターフェ イスが選択されます。
	- [インターフェイスの自動選択 (Select Interface Automatically)]オプションを選択しない場合は、 指定した仮想 IP アドレスと同じサブネット内のインターフェイスを選択する必要があります。 (注)
- ステップ **8** 優先順位を選択します。[プライマリ(Primary)]をクリックし、優先順位を255に設定します。または、 [バックアップ(Backup)]を選択し、[優先順位(Priority)]フィールドに1(最下位)~254の優先順位 を入力します。
- ステップ **9** (任意)。サービスに対してセキュリティをイネーブルにするには、[サービスのセキュリティ有効化 (EnableSecurityService)]チェックボックスをオンにし、共有シークレットとして使用する文字列を[共 有シークレット(Shared Secret)] と [共有シークレットの再入力(Retype Shared Secret)] フィールドに 入力します。
	- 共有シークレット、仮想 IP、フェールオーバー グループ ID は、フェールオーバー グループ内 のすべてのアプライアンスで同一でなければなりません。 (注)
- ステップ **10** [アドバタイズメントの間隔(Advertisement Interval)] フィールドに、アベイラビリティをアドバタイズ するホスト間の遅延を秒単位(1~255)で入力します。
- ステップ **11** 変更を送信し、保存します。

次のタスク

#### 関連項目

• フェールオーバーの問題 (695 ページ)

### 高可用性グローバル設定の編集

- ステップ **1** [ネットワーク(Network)] > [ハイアベイラビリティ(High Availability)] を選択します。
- ステップ2 [高可用性グローバル設定 (High Availability Global Settings) ] 領域で、[設定を編集 (Edit Settings) ] をク リックします。
- ステップ **3** [フェールオーバー処理(Failover Handling)] メニューからオプションを選択します。
	- [プリエンプティブ(Preemptive)]:使用可能な場合、優先順位が最も高いホストが制御を担います。
	- [プリエンプティブでない(Non-preemptive)]:より優先順が高いホストが使用可能になった場合で も、現在制御を担っているホストが制御を続行します。

ステップ **4** [送信(Submit)]をクリックします。または、[キャンセル(Cancel)]をクリックして変更を破棄します。

### フェールオーバー グループのステータスの表示

[ネットワーク(Network)] > [ハイアベイラビリティ(High Availability)] を選択します。 [フェールオーバーグループ(Failover Groups)] 領域に現在のフェールオーバー グループが表 示されます。[ステータスの更新(Refresh Status)] をクリックすると、表示を更新できます。 また、[ネットワーク (Network) ]>[インターフェイス (Interfaces) ]または[レポート (Report) ] > [システム ステータス(System Status)] を選択すると、フェールオーバーの詳細を表示でき ます。

## **Web** プロキシ データに対する **P2** データ インターフェイ スの使用

デフォルトでは、イネーブルになっている場合でも、Web プロキシは P2 で要求をリッスンし ません。ただし、Web プロキシ データをリッスンするように P2 を設定できます。

(注)

advancedproxyconfig > miscellaneousCLIコマンドを使用して、クライアント要求をリッ スンするために P2 をイネーブルにする場合、発信トラフィックに P1 を使用するか、P2 を使用するかを選択できます。発信トラフィックにP1を使用するには、データトラフィッ クのデフォルトルートを変更して、P1インターフェイスが接続されている以下のIPアド レスを指定します。

#### 始める前に

P2をイネーブルにします(P1がイネーブルになっていない場合はP1もイネーブルにする必要 があります)(ネットワーク インターフェイスのイネーブル化または変更 (34 ページ)を参 照)。

- ステップ1 CLI にアクセスします。
- ステップ **2** advancedproxyconfig > miscellaneous コマンドを使用して、必要なエリアにアクセスします。

#### example.com> **advancedproxyconfig**

Choose a parameter group: - AUTHENTICATION - Authentication related parameters - CACHING - Proxy Caching related parameters - DNS - DNS related parameters - EUN - EUN related parameters - NATIVEFTP - Native FTP related parameters - FTPOVERHTTP - FTP Over HTTP related parameters - HTTPS - HTTPS related parameters - SCANNING - Scanning related parameters - PROXYCONN - Proxy connection header related parameters - CUSTOMHEADERS - Manage custom request headers for specific domains - MISCELLANEOUS - Miscellaneous proxy related parameters - SOCKS - SOCKS Proxy parameters

#### ステップ **3** []> **miscellaneous**

ステップ **4** 下記の質問が表示されるまで、Enter キーを押して各質問をパスします。

Do you want proxy to listen on P2?

この質問に対して「**y**」を入力します。

- ステップ **5** Enter キーを押して、残りの質問をパスします。
- ステップ **6** 変更を保存します。

#### 次のタスク

#### 関連項目

- アプライアンスの接続 (16 ページ)。
- TCP/IP トラフィック ルートの設定 (52ページ)。
- トランスペアレント リダイレクションの設定 (55 ページ)

### **TCP/IP** トラフィック ルートの設定

ルートは、ネットワークトラフィックの送信先(ルーティング先)を指定するために使用され ます。Web セキュリティアプライアンス は、以下の種類のトラフィックをルーティングしま す。

• データ トラフィック。Web を参照しているエンド ユーザからの Web プロキシが処理する トラフィック。

• 管理トラフィック。Webインターフェイスを介してアプライアンスを管理することによっ て作成されるトラフィック、およびアプライアンスが管理サービス(AsyncOSのアップグ レード、コンポーネントのアップデート、DNS、認証など)用に作成するトラフィック。

デフォルトでは、どちらのトラフィックも、すべての設定済みネットワークインターフェイス 用に定義されたルートを使用します。ただし、管理トラフィックが管理ルーティングテーブル を使用し、データ トラフィックがデータ ルーティング テーブルを使用するように、ルーティ ングを分割することを選択できます。これらのトラフィックはそれぞれ以下のように分割され ます。

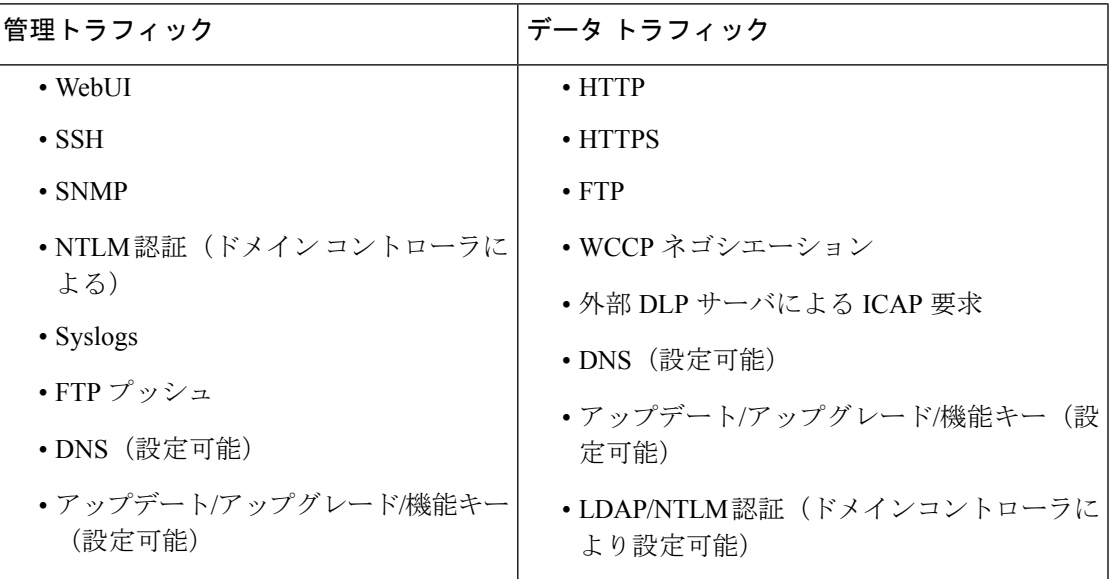

[ネットワーク(Network)] > [ルート(Routes)] ページのセクションの数は、分割ルーティン グがイネーブルかどうかに応じて決まります。

- 管理トラフィックとデータトラフィック用の個別のルート設定セクション(分割ルーティ ングがイネーブルの場合)。管理インターフェイスを管理トラフィック専用に使用する場 合([M1ポートをアプライアンス管理サービスのみに限定する(Restrict M1 port to appliance management services only)] がイネーブルの場合)、このページには、ルートを入力する 2 つのセクション(管理トラフィック用とデータ トラフィック用)が表示されます。
- すべてのトラフィックに対して **1** つのルート設定セクション(分割ルーティングがディ セーブルの場合)。管理トラフィックとデータトラフィックの両方に管理インターフェイ スを使用する場合([M1ポートをアプライアンス管理サービスのみに限定する(RestrictM1 port to appliance management services only) 1がディセーブルの場合)、このページには、 Webセキュリティアプライアンスから送信されるすべてのトラフィック(管理トラフィッ クとデータトラフィックの両方)のルートを入力する1つのセクションが表示されます。

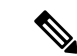

ルート ゲートウェイは、それが設定されている管理インターフェイスまたはデータ イン ターフェイスと同じサブネット上に存在する必要があります。複数のポートがイネーブ ルになっている場合、Web プロキシは、データ トラフィック用に設定されているデフォ ルト ゲートウェイと同じネットワーク上のデータ インターフェイスでトランザクション を送信します。 (注)

#### 発信サービス トラフィック

Web セキュリティアプライアンス は管理インターフェイスとデータ インターフェイスを使用 して、サービス用の発信トラフィック(DNS、ソフトウェアアップグレード、NTP、traceroute データトラフィックなど)もルーティングします。発信トラフィックに使用されるルートを選 択することで、各サービスに対してこれを個々に設定できます。デフォルトでは、すべての サービスに対して管理インターフェイスが使用されます。

#### 関連項目

• 管理トラフィックとデータ トラフィックの分割ルーティングをイネーブルにするには、 ネットワーク インターフェイスのイネーブル化または変更 (34ページ)を参照してくだ さい。

#### デフォルト ルートの変更

- **ステップ1** [ネットワーク(Network)] > [ルート(Routes)] を選択します。
- ステップ2 必要に応じて、「管理 (Management) 1テーブルまたは [データ (Data) 1テーブルの [デフォルト ルート (Default Route)] をクリックします(分割ルーティングがイネーブルになっていない場合は、統合された [管理/データ (Management/Data) ] テーブル)。
- ステップ **3** [ゲートウェイ(Gateway)] カラムで、編集するネットワーク インターフェイスに接続されているネット ワークのネクスト ホップ上のコンピュータ システムの IP アドレスを入力します。
- ステップ **4** 変更を送信し、保存します。

#### ルートの追加

- ステップ1 [ネットワーク (Network) ] > [ルート (Routes) ] を選択します。
- **ステップ2** ルートを作成するインターフェイスに対応する [ルートを追加 (Add Route) 1ボタンをクリックします。
- ステップ **3** 名前、宛先ネットワーク、およびゲートウェイを入力します。
- ステップ **4** 変更を送信し、保存します。

#### ルーティング テーブルの保存およびロード

[ネットワーク (Network) ] > [ルート (Routes) ] を選択します。

ルート テーブルを保存するには、[ルート テーブルを保存(Save Route Table)] をクリックし、ファイルの 保存場所を指定します。

保存されているルート テーブルをロードするには、[ルート テーブルをロード(Load Route Table)] をク リックし、ファイルを探して開き、変更を送信して確定します。

宛先アドレスが物理ネットワーク インターフェイスの 1 つと同じサブネット上にある場合、 AsyncOSは同じサブネット内のネットワークインターフェイスを使用してデータを送信します。 ルーティング テーブルは参照されません。 (注)

#### ルートの削除

- ステップ1 [ネットワーク (Network) ]>[ルート (Routes) ] を選択します。
- ステップ **2** 該当するルートの [削除(Delete)] 列のチェックボックスをオンにします。
- ステップ3 [削除 (Delete) 1をクリックして確認します。
- ステップ **4** 変更を送信し、保存します。

#### 次のタスク

#### 関連項目

• ネットワーク インターフェイスのイネーブル化または変更 (34 ページ)。

### トランスペアレント リダイレクションの設定

- 透過リダイレクション デバイスの指定 (55 ページ)
- WCCP サービスの設定 (57 ページ)

### 透過リダイレクション デバイスの指定

#### 始める前に

レイヤ 4 スイッチまたは WCCP v2 ルータにアプライアンスを接続します。

ステップ **1** [ネットワーク(Network)] > [トランスペアレント リダイレクション(Transparent Redirection)] を選択し ます。

ステップ2 [デバイスの編集 (Edit Device) ] をクリックします。

- ステップ **3** [タイプ(Type)] ドロップダウン リストから、アプライアンスに透過的にトラフィックをリダイレクトす るデバイスのタイプとして [レイヤ 4 スイッチもしくはデバイスなし(Layer 4 Switch or No Device)] また は [WCCP v2 ルータ (WCCP v2 Router) ] を選択します。
- ステップ **4** 変更を送信し、保存します。
- ステップ **5** WCCP v2 デバイスの場合は、以下の追加手順を実行します。
	- a) デバイスのマニュアルを参照して、WCCP デバイスを設定します。
	- b) Web セキュリティアプライアンス の [透過リダイレクション(Transparent Redirection)] ページで、 [サービスの追加 (Add Service) ] をクリックし、WCCP サービスの追加と編集 (58ページ)で説明し ている手順に従って WCCP サービスを追加します。
	- c) アプライアンスでIPスプーフィングがイネーブルになっている場合は、セカンドWCCPサービスを作 成します。

次のタスク

関連項目

- アプライアンスの接続 (16 ページ)。
- WCCP サービスの設定 (57 ページ)。

#### **L4** スイッチの使用

透過リダイレクションのためにレイヤ4スイッチを使用している場合、スイッチの設定によっ ては、Web セキュリティアプライアンス でいくつかの追加オプションを設定する必要があり ます。

- 通常は IP スプーフィングを有効にしないでください。アップストリーム IP アドレスのス プーフィングを行う場合は、非同期ルーティング ループを作成します。
- [Web プロキシ設定の編集(Edit Web Proxy Settings)] ページ([セキュリティ サービス (Security Services)] > [Web プロキシ(Web Proxy)])の[受信ヘッダーを使用する(Use Received Headers)] セクション(詳細設定)にある [X-Forwarded-For を使用したクライア ント IP アドレスの識別を有効にする(Enable Identification of Client IP Addresses using X-Forwarded-For)] をオンにします。次に、1 つ以上の出力 IP アドレスを [信頼できるダ ウンストリーム プロキシまたはロード バランサ(Trusted Downstream Proxy or Load Balancer)] リストに追加します。
- 次に示すプロキシ関連パラメータを必要に応じて設定するには、CLI コマンド advancedproxyconfig > miscellaneous を使用できます。
	- Would you like proxy to respond to health checks from L4 switches (always enabled if WSA is in L4 transparent mode)? :Web セキュリティアプライアンス がヘルス チェックに応答できるようにするには Y と入力します。
	- Would you like proxy to perform dynamic adjustment of TCP receive window size? :ほとんどの場合はデフォルトの Y を使用します。Web セキュリティアプライアン ス の別のプロキシ デバイス アップストリームがある場合は N と入力します。
- Do you want to pass HTTP X-Forwarded-For headers? :X-Forwarded-For(XFF)ヘッ ダーの要件アップストリームがない場合は不要です。
- Would you like proxy to log values from X-Forwarded-For headers in place of incoming connection IP addresses? :トラブルシューティングを支援するには Y と 入力できます。クライアント IP アドレスがアクセス ログに表示されます。
- Would you like the proxy to use client IP addresses from X-Forwarded-For headers? ポリシー設定とレポートを支援するには Y と入力できます。
- X-Forwarded-For(XFF)ヘッダーを使用する場合は、XFF ヘッダーをログに記録するた め、アクセス ログ サブスクリプションに %f を追加します。W3C ログ形式の場合は cs(X-Forwarded-For) を追加します。

#### **WCCP** サービスの設定

WCCP サービスは、WCCP v2 ルータにサービス グループを定義するアプライアンスの設定で す。使用するサービス ID やポートなどの情報が含まれます。サービス グループを使用して、 Web プロキシは WCCP ルータとの接続を確立し、ルータからリダイレクトされたトラフィッ クを処理することができます。

WCCP プロキシのヘルスチェックがイネーブルの場合、Web セキュリティアプライアンス の WCCP デーモンは Web プロキシサーバーで実行されている xmlrpc サーバーに 10 秒おきにヘ ルスチェックメッセージ(xmlrpcクライアント要求)を送信します。プロキシが稼働している 場合、WCCP サービスはプロキシから応答を受信し、Web セキュリティアプライアンス は指 定された WCCP 対応ルータに WCCP「here I am」(HIA)メッセージを 10 秒おきに送信しま す。WCCP サービスがプロキシから応答を受信しない場合、HIA メッセージは WCCP ルータ に送信されません。

WCCPルータがHIAメッセージを3回連続して受信しなかった場合、ルータはサービスグルー プから Web セキュリティアプライアンス を削除し、Web セキュリティアプライアンス にト ラフィックが転送されないようになります。

CLI コマンド advancedproxyconfig>miscellaneous>Do you want to enable WCCP proxy health check? を使用して、プロキシ ヘルス チェック メッセージをイネーブルまたはディセーブルす ることができます。ヘルス チェックはデフォルトでディセーブルです。

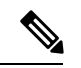

WCCPv2 サービスは、IPv4 ネットワークおよび IPv6 ネットワークで動作します。1 つの アプライアンスに最大15個のサービスグループを設定できます。WCCPルータの各サー ビスグループには、最大 32 のアプライアンスを含めることができます。WCCPv2 サービ スは、ロード バランシング メカニズムにも使用され、コンテンツエンジンの過負荷と データブロッキングを軽減します。 (注)

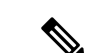

- 同じアプライアンスで WCCP とハイアベイラビリティを設定することはサポートされて いません。設定されている場合、Web セキュリティアプライアンス は期待どおりに機能 しません。 (注)
	- WCCP ロード バランシングについて (58 ページ)
	- WCCP サービスの追加と編集 (58 ページ)
	- IP スプーフィングの WCCP サービスの作成 (63 ページ)

#### **WCCP** ロード バランシングについて

WCCP サービス定義の [割り当ての重み付け (Assignment Weight) | パラメータは、この Web セキュリティアプライアンス が WCCP プールのメンバーまたはサービスグループとして動作 している場合に、WSA の負荷を調整するために使用されます。この重み付けは、処理するた めにこの Web セキュリティアプライアンス に送信できる WCCP の合計トラフィックに対する 比率を表します。

割り当ての重み付けを調整する必要があるのは、さまざまなタイプのゲートウェイアプライア ンスが同じ WCCP プールのメンバーになっていて、強力なアプライアンスに振り分けるトラ フィックの量を増やす必要がある場合のみです。

WCCP プールのメンバーになっているすべての Web セキュリティアプライアンス で、 WCCPロードバランシングを利用するには、割り当ての重み付けをサポートするAsyncOS のバージョンが実行されている必要があります。 (注)

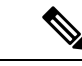

WCCP は、最大 32 のアプライアンスの透過的なトラフィックを負荷分散します。ハッ シュまたはマスクに基づいてトラフィックフローのバランスをとり、ネットワークに複 数のアプライアンスモデルが存在する場合はトラフィックが重み付けされます。ダウン タイムなしでサービスプールにデバイスを追加したり、サービスプールからデバイスを 削除したりできます。ただし、8つ以上のアプライアンスを使用している、または使用す る予定の場合は、専用のロードバランサを用意することをお勧めします。 (注)

[割り当ての重み付け (Assignment Weight)  $1 \times 7 \times 7 \times 7$ の詳細については、WCCP サービスの 追加と編集 (58ページ)を参照してください。

#### **WCCP** サービスの追加と編集

#### 始める前に

WCCP v2 ルータを使用するようにアプライアンスを設定します(透過リダイレクションデバ イスの指定 (55 ページ)を参照)。

ステップ1 [ネットワーク (Network) ] > [透過リダイレクション (Transparent Redirection) ] を選択します。

ステップ **2** [サービスの追加(AddService)] をクリックします。または、WCCP サービスを編集するには、[サービス プロファイル名 (Service Profile Name) 1列にある WCCP サービスの名前をクリックします。

ステップ **3** 以下の手順に従って、WCCP のオプションを設定します。

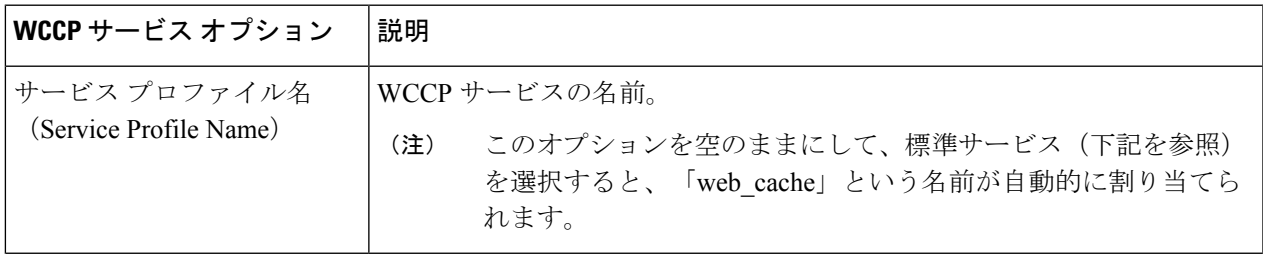

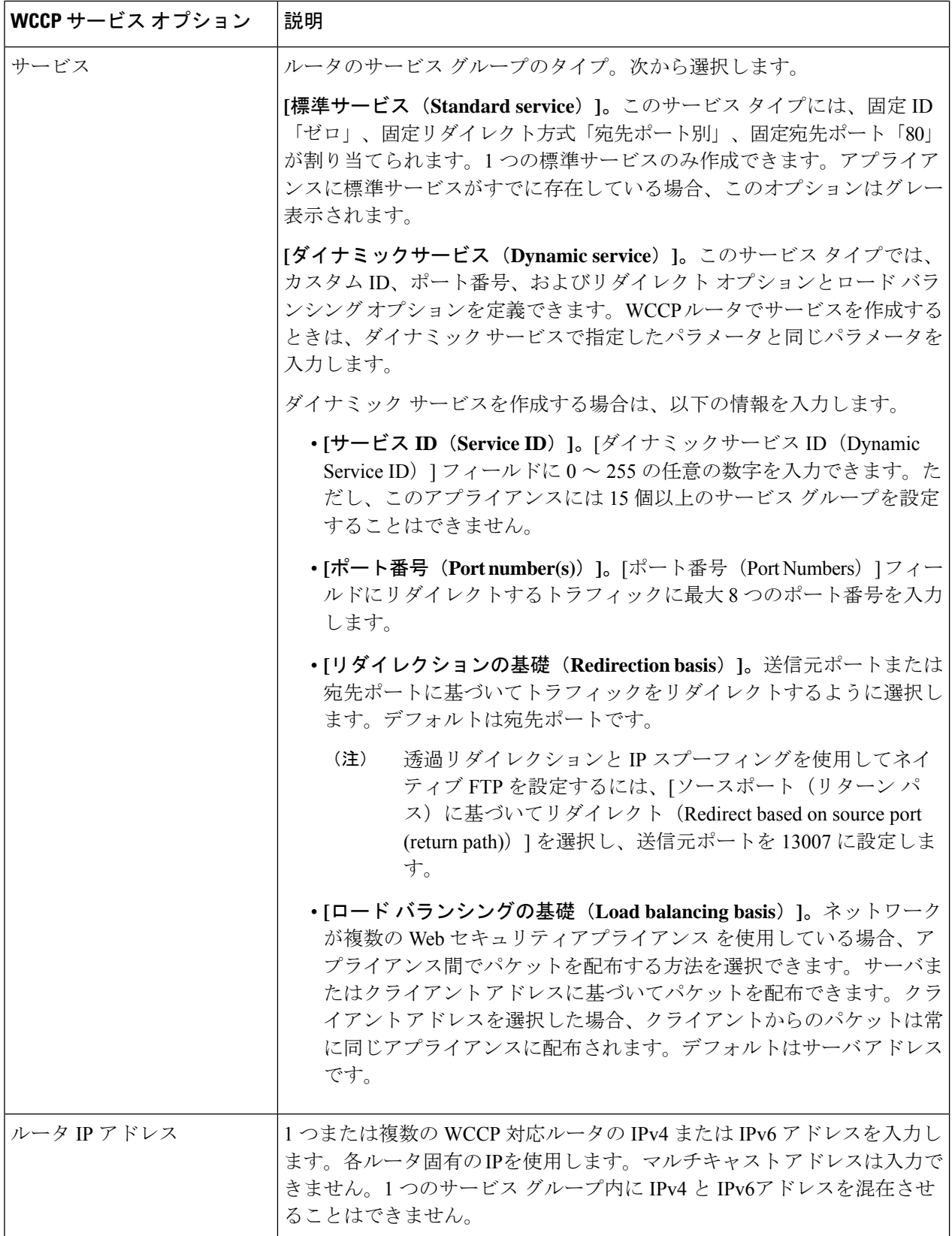

۱

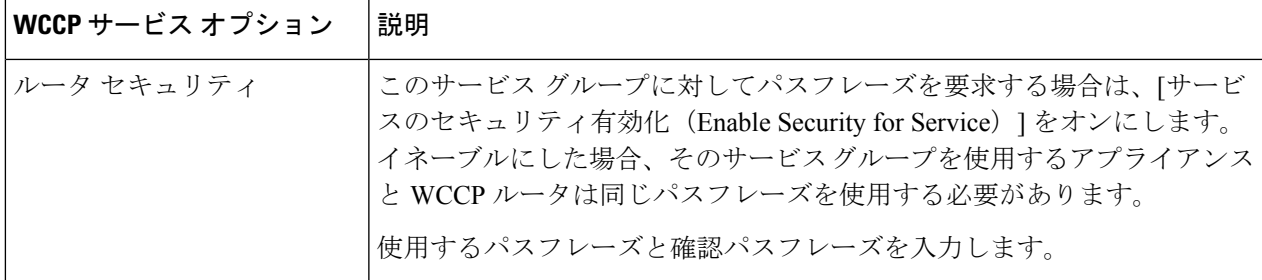

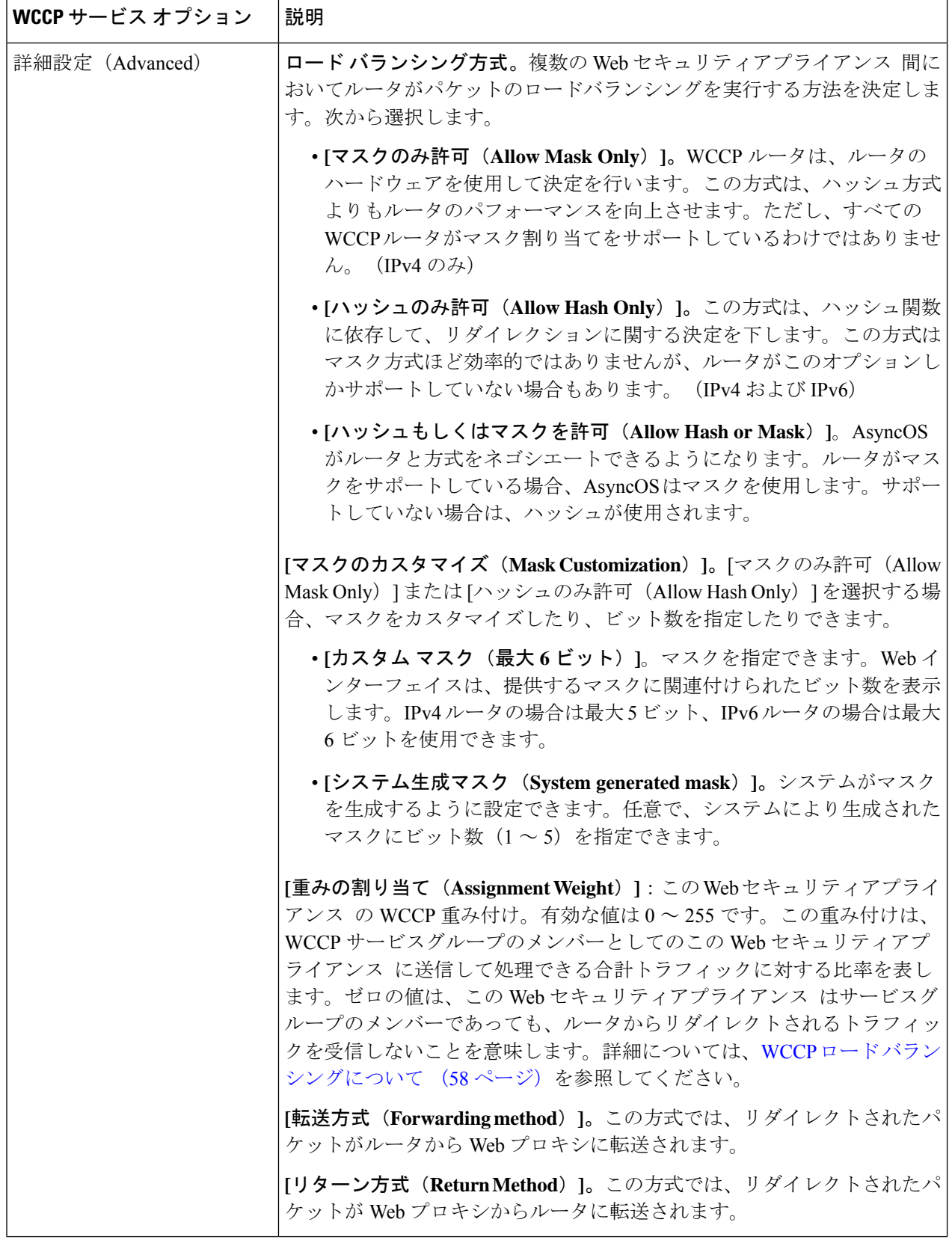

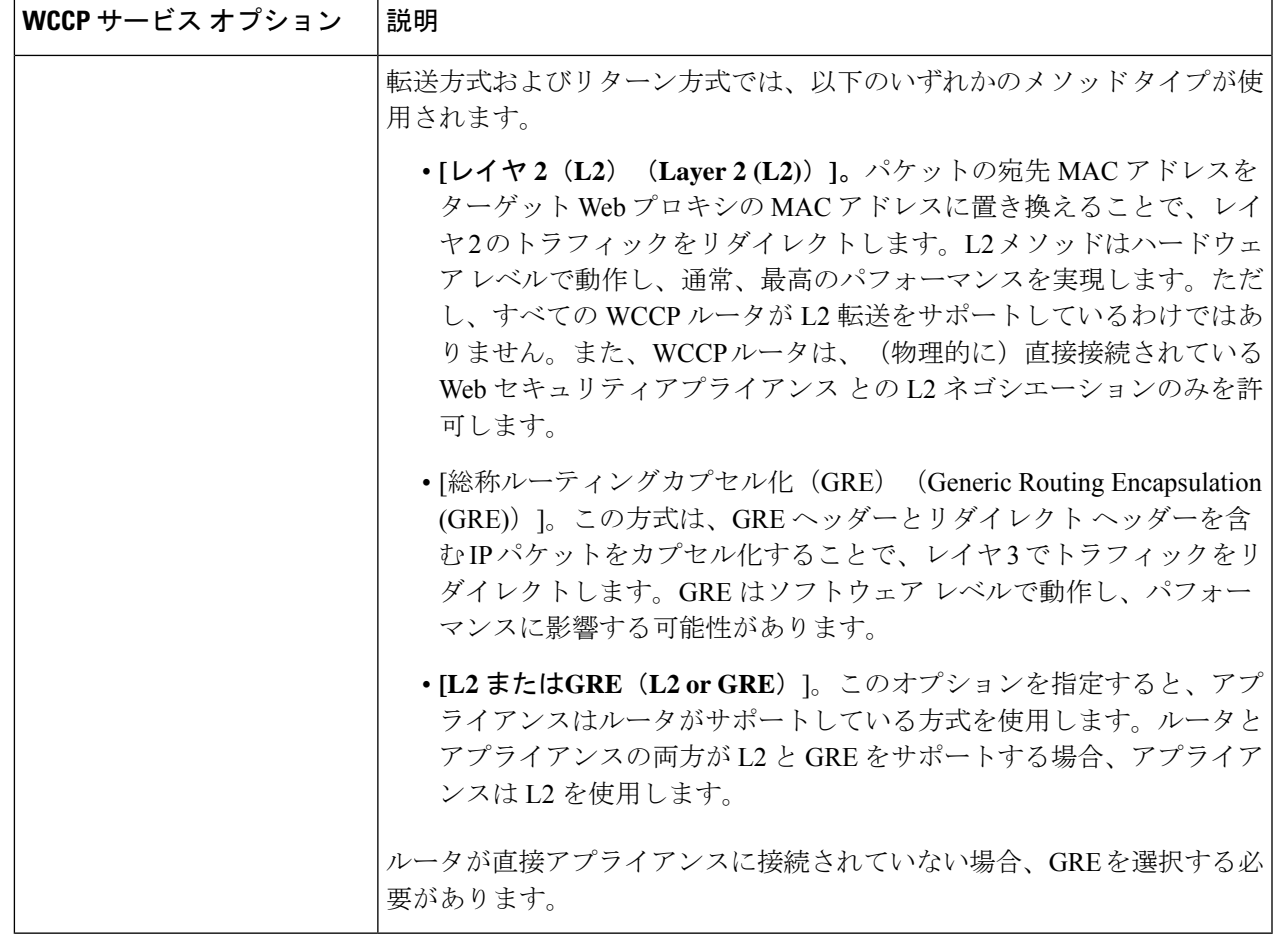

ステップ **4** 変更を送信し、保存します。

#### **IP** スプーフィングの **WCCP** サービスの作成

と同じ設定を使用します。

- ステップ **1** Web プロキシで IP スプーフィングがイネーブルになっている場合は、2 つの WCCP サービスを作成しま す。標準のWCCPサービスを作成するか、宛先ポートに基づいてトラフィックをリダイレクトするダイナ ミック WCCP サービスを作成します。
- ステップ **2** 宛先ポートに基づいてトラフィックをリダイレクトするダイナミック WCCP サービスを作成します。 ステップ1で作成したサービスで使用されるポート番号、ルータIPアドレス、ルータセキュリティの設定
- シスコでは、リターン パスに使用する(送信元ポートに基づく) WCCP サービスには 90 ~ 97 のサービス ID 番号を使用することを推奨します。 (注)
	- WCCP ロードバランシング方式を [マスクのみ許可(Allow Mask Only)]または [ハッシュも しくはマスクを許可 (Allow Hash or Mask) ]に設定して、複数のアプライアンスにトラフィッ クを分散する場合は、なりすましの IP アドレスを適切に設定します。なりすましの IP アド レスの設定では、WCCP ルータと Web セキュリティアプライアンス 間のトラフィックを適 切にルーティングする必要があります。

次のタスク

#### 関連項目

• Web プロキシ キャッシュ (89 ページ)。

### **VLAN** の使用によるインターフェイス能力の向上

1つまたは複数のVLANを設定することで、組み込まれている物理インターフェイスの数を超 えて、Web セキュリティアプライアンス が接続可能なネットワークの数を増加できます。

VLANは、「VLANDDDD」という形式の名前を持つ動的な「データポート」として表示され ます。「DDDD」は最大 4 桁の ID です (VLAN 2、VLAN 4094 など) 。AsyncOS は、最大 30 の VLAN をサポートします。

物理ポートは、VLAN に配置するために IP アドレスを設定する必要がありません。VLAN を 作成した物理ポートに VLAN 以外のトラフィックを受信する IP アドレスを設定できるため、 VLAN のトラフィックと VLAN 以外のトラフィックの両方を同じインターフェイスで受信で きます。

VLAN は、管理および P1 データ ポートでのみ作成できます。

#### **VSAN** の設定と管理

VLAN の作成、編集、および削除を行うには、etherconfig コマンドを使用します。作成した VLAN は、CLI の interfaceconfig コマンドを使用して設定できます。

(注) VLAN 設定を変更する場合は、必ずアプライアンスをリブートしてください。

#### 例 **1**:新しい **VLAN** の作成

この例では、P1 1 ポート上に 2 つの VLAN (VLAN 31 と VLAN 34) を作成します。

 $\label{eq:1}$ (注) T1 または T2 インターフェイス上で VLAN を作成しないでください。

#### ステップ1 CLI にアクセスします。

ステップ **2** 以下の手順を実行します。

```
example.com> etherconfig
Choose the operation you want to perform:
- MEDIA - View and edit ethernet media settings.
- VLAN - View and configure VLANs.
- MTU - View and configure MTU.
[]> vlan
VLAN interfaces:
Choose the operation you want to perform:
- NEW - Create a new VLAN.
[]> new
VLAN ID for the interface (Ex: "34"):
[]> 34
Enter the name or number of the ethernet interface you wish bind to:
1. Management
2. P1
3. T1
4. T2
[1] > 2VLAN interfaces:
1. VLAN 34 (P1)
Choose the operation you want to perform:
- NEW - Create a new VLAN.
- EDIT - Edit a VLAN.
- DELETE - Delete a VLAN.
[]> new
VLAN ID for the interface (Ex: "34"):
[]> 31
Enter the name or number of the ethernet interface you wish bind to:
1. Management
2. P1
3. T1
4. T2
[1] > 2VLAN interfaces:
1. VLAN 31 (P1)
2. VLAN 34 (P1)
Choose the operation you want to perform:
- NEW - Create a new VLAN.
- EDIT - Edit a VLAN.
- DELETE - Delete a VLAN.
|] >
```
ステップ **3** 変更を保存します。

例 **2**:**VLAN** 上の **IP** インターフェイスの作成

この例では、VLAN 34 イーサネット インターフェイス上に新しい IP インターフェイスを作成 します。

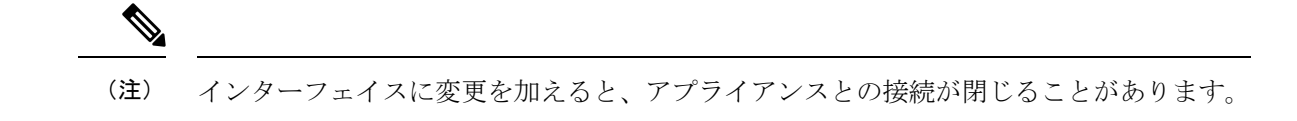

#### ステップ1 CLI にアクセスします。

#### ステップ **2** 以下の手順を実行します。

```
example.com> interfaceconfig
Currently configured interfaces:
1. Management (10.10.1.10/24 on Management: example.com)
2. P1 (10.10.0.10 on P1: example.com)
Choose the operation you want to perform:
- NEW - Create a new interface.
- EDIT - Modify an interface.
- DELETE - Remove an interface.
[]> new
IP Address (Ex: 10.10.10.10):
[]> 10.10.31.10
Ethernet interface:
1. Management
2. P1
3. VLAN 31
4. VLAN 34
[1]> 4
Netmask (Ex: "255.255.255.0" or "0xffffff00"):
[255.255.255.0]>
Hostname:
[]> v.example.com
Currently configured interfaces:
1. Management (10.10.1.10/24 on Management: example.com)
2. P1 (10.10.0.10 on P1: example.com)
3. VLAN 34 (10.10.31.10 on VLAN 34: v.example.com)
Choose the operation you want to perform:
- NEW - Create a new interface.
- EDIT - Modify an interface.
- DELETE - Remove an interface.
[]>
example.com> commit
```
ステップ **3** 変更を保存します。

次のタスク

#### 関連項目

- ネットワーク インターフェイスのイネーブル化または変更 (34 ページ)。
- TCP/IP トラフィック ルートの設定 (52ページ)。

## リダイレクト ホスト名とシステム ホスト名

システム セットアップ ウィザードを実行すると、システム ホスト名とリダイレクト ホスト名 が同一になります。ただし、sethostname コマンドを使用してシステムのホスト名を変更して

も、リダイレクトホスト名は変更されません。そのため、複数の設定に異なる値が含まれるこ とになります。

AsyncOS は、エンドユーザー通知と応答確認にリダイレクト ホスト名を使用します。

システム ホスト名は、次のエリアでアプライアンスの識別に使用される完全修飾ホスト名で す。

- コマンドライン インターフェイス (CLI)
- システム アラート
- Web セキュリティアプライアンス が Active Directory ドメインに参加するときに、マシン の NetBIOS 名を作成する場合

システムホスト名はインターフェイスのホスト名と直接対応しておらず、クライアントがアプ ライアンスに接続するために使用されません。

### リダイレクト ホスト名の変更

ステップ1 Web ユーザー インターフェイスで、[ネットワーク (Network)]> [認証 (Authentication)] に移動します。 ステップ **2** [グローバル設定を編集(Edit Global Settings)] をクリックします。

ステップ **3** [リダイレクトホスト名(Redirect Hostname)] に新しい値を入力します。

### システム ホスト名の変更

ステップ1 CLI にアクセスします。

ステップ **2** Web セキュリティアプライアンス の名前を変更するには、sethostname コマンドを使用します。

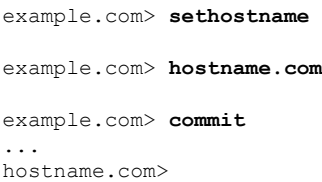

#### ステップ **3** 変更を保存します。

### **SMTP** リレー ホストの設定

AsyncOS は、通知、アラート、Cisco IronPort カスタマー サポート要求など、システムにより 生成された電子メール メッセージを定期的に送信します。デフォルトでは、AsyncOS はドメ インのMXレコードにリストされている情報を使用して電子メールを送信します。ただし、ア プライアンスが MX レコードにリストされているメール サーバーに直接到達できない場合、 アプライアンス上に少なくとも 1 つの SMTP リレー ホストを設定します。

Web セキュリティアプライアンス が MX レコードまたは設定済み SMTP リレー ホストに リストされているメール サーバと通信できない場合、電子メール メッセージを送信でき ず、ログ ファイルにメッセージを書き込みます。 (注)

1 つまたは複数の SMTP リレー ホストを設定できます。複数の SMTP リレー ホストを設定す る場合、AsyncOS は、使用可能な最上位の SMTP リレー ホストを使用します。SMTP リレー ホストが使用できない場合、AsyncOS は、そのリスト 1 つ下のリレー ホストの使用を試みま す。

### **SMTP** リレー ホストの設定

- **ステップ1** [ネットワーク (Network) ] > [内部SMTPリレー (Internal SMTP Relay) ] を選択します。
- ステップ2 [設定の編集 (Edit Settings) 1をクリックします。
- ステップ **3** [内部SMTPリレー(Internal SMTP Relay)] の設定を完成させます。

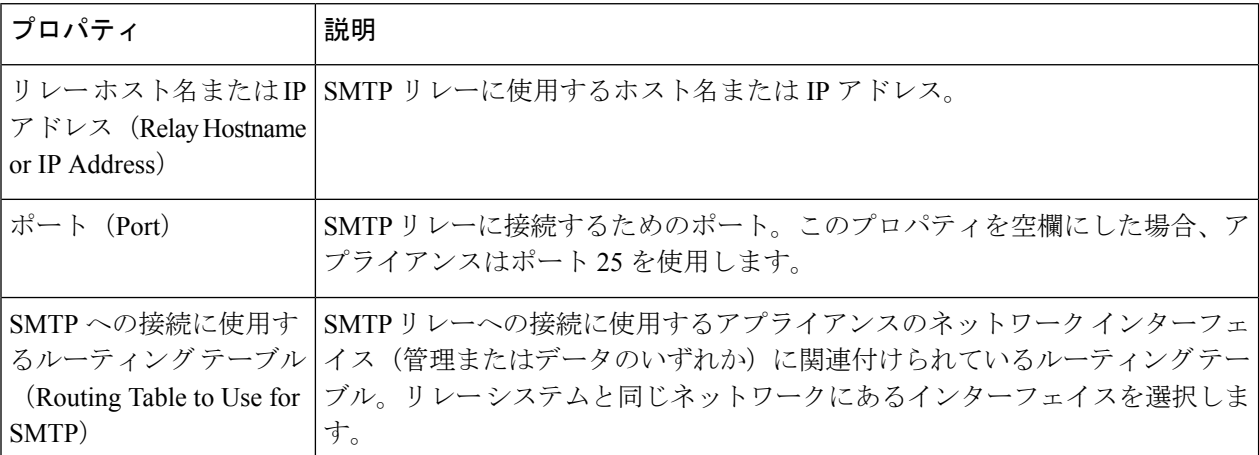

ステップ **4** (任意)[行を追加(Add Row)] をクリックして別の SMTP リレー ホストを追加します。 ステップ **5** 変更を送信し、保存します。

## **DNS** の設定

AsyncOS for Web は、インターネット ルート DNS サーバまたはユーザ独自の DNS サーバを使 用できます。インターネット ルート サーバを使用する場合、特定のドメインに使用する代替 サーバを指定できます。代替 DNS サーバは単一のドメインに適用されるため、当該ドメイン に対する権威サーバ(最終的な DNS レコードを提供)である必要があります。

セカンダリDNSネームサーバを指定して、プライマリネームサーバで解決されないクエリを 解決することもできます。セカンダリ DNS サーバはフェールオーバー DNS サーバとして使用 されません。プライマリ DNS サーバからDNS 設定の編集 (69 ページ)で指定されたエラー が返された場合は、優先順位に従ってセカンダリ DNS サーバがクエリされます。

認証の失敗を防ぐには、Web セキュリティアプライアンス 認証リダイレクト名が一意である ことを確認してください。

- スプリット DNS (69 ページ)
- DNS キャッシュのクリア (69 ページ)
- DNS 設定の編集 (69 ページ)

### スプリット **DNS**

AsyncOS は、内部サーバが特定のドメインに設定され、外部またはルート DNS サーバが他の ドメインに設定されたスプリット DNS をサポートします。ユーザ独自の内部サーバを使用し ている場合は、例外のドメインおよび関連する DNS サーバを指定することもできます。

### **DNS** キャッシュのクリア

#### 始める前に

このコマンドを使用すると、キャッシュの再投入中に一時的にパフォーマンスが低下すること があるので注意してください。

ステップ **1** [ネットワーク(Network)] > [DNS] を選択します。

ステップ2 [DNSキャッシュを消去 (Clear DNS Cache) 1をクリックします。

### **DNS** 設定の編集

ステップ **1 [**ネットワーク(**Network**)**] > [DNS]** を選択します。

ステップ **2 [**設定の編集(**Edit Settings**)**]** をクリックします。

ステップ **3** 必要に応じて、DNS 設定値を設定します。

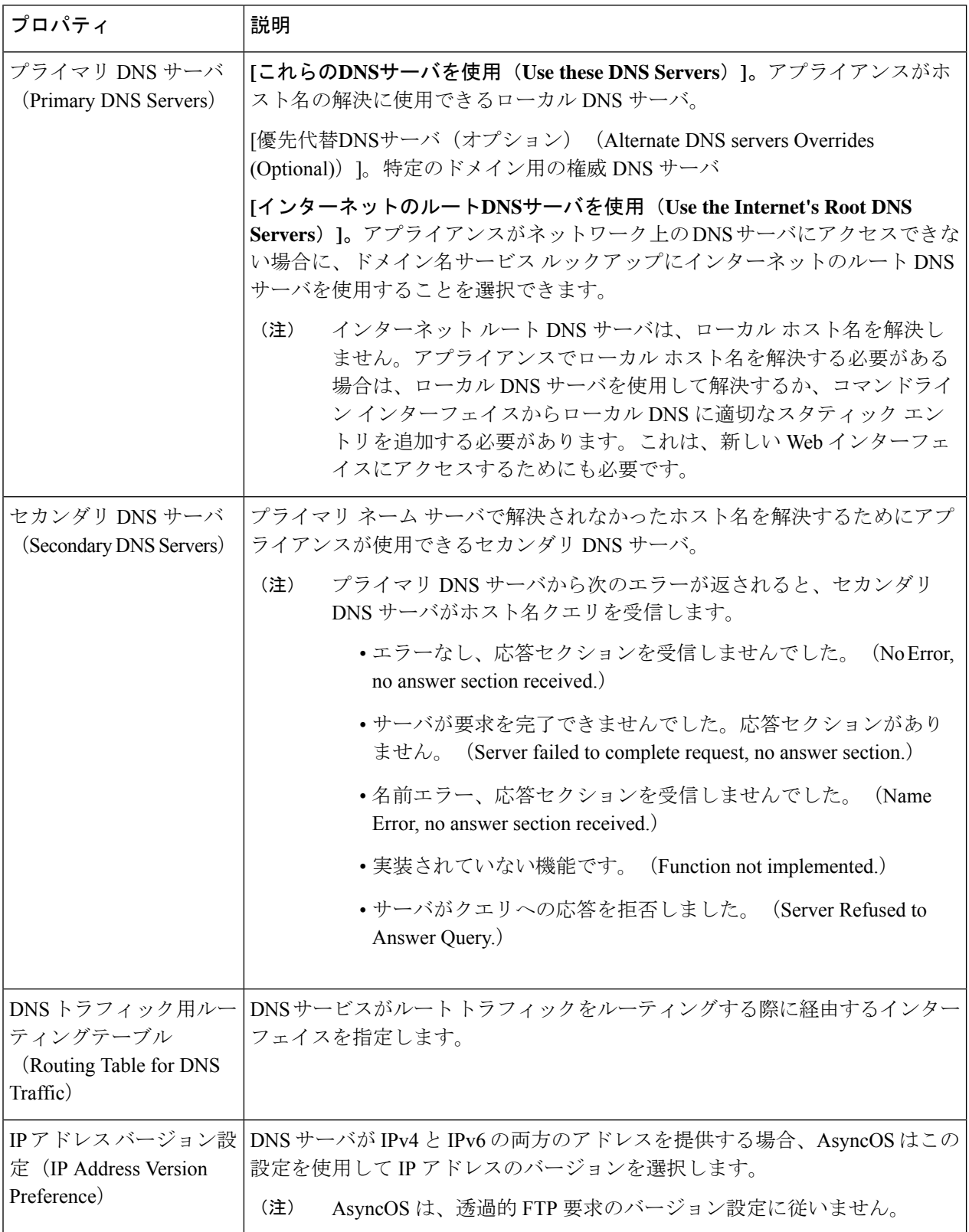

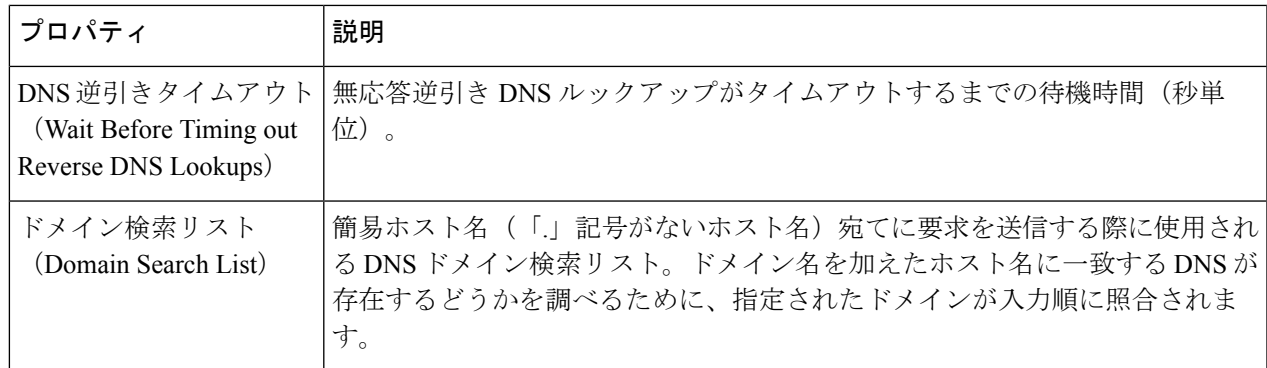

ステップ **4** 変更を送信し、保存します。

#### 次のタスク

関連項目

- TCP/IP トラフィック ルートの設定 (52ページ)
- IP アドレスのバージョン (33 ページ)

## 接続、インストール、設定に関するトラブルシューティ ング

- フェールオーバーの問題 (695 ページ)
- アップストリーム プロキシが基本クレデンシャルを受け取らない (718 ページ)
- クライアント要求がアップストリーム プロキシで失敗する (718 ページ)
- 最大ポート エントリ数 (720 ページ)

接続、インストール、設定に関するトラブルシューティング

 $\overline{\phantom{a}}$ 

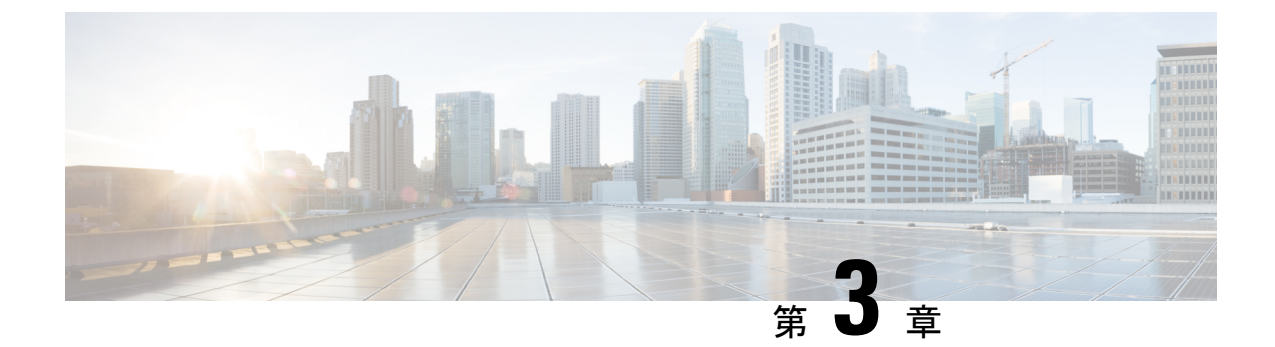

# **Cisco**クラウド**Web**セキュリティプロキシ へのアプライアンスの接続

この章で説明する内容は、次のとおりです。

- クラウド コネクタ モードで機能を設定および使用する方法 (73 ページ)
- クラウド コネクタ モードでの展開 (74 ページ)
- クラウド コネクタの設定 (74 ページ)
- クラウドのディレクトリ グループの使用による Web アクセスの制御 (78 ページ)
- クラウド プロキシ サーバーのバイパス (78 ページ)
- クラウド コネクタ モードでの FTP および HTTPS の部分的サポート (79 ページ)
- セキュア データの漏洩防止 (80 ページ)
- •グループ名、ユーザー名、IP アドレスの表示 (80ページ)
- クラウド コネクタ ログへの登録 (80 ページ)
- クラウド Web セキュリティ コネクタの使用による識別プロファイルと認証 (80ページ)

## クラウドコネクタモードで機能を設定および使用する方 法

クラウドコネクタのサブセットに含まれる機能の使用方法は、注記した点を除き、標準モード と同じです。詳細については、操作モードの比較 (10 ページ)を参照してください。

このトピックは本書のさまざまな個所と関連し、標準モードとクラウド Web セキュリティコ ネクタモードの両方に共通する Web セキュリティアプライアンス の主要機能の一部は、それ らの個所に記載されています。クラウドへのディレクトリグループの送信に関する情報および クラウド コネクタの設定情報を除き、関連情報は本書の他の個所に記載されています。

このトピックには、標準モードでは適用できないクラウド Web セキュリティコネクタの設定 に関する情報が含まれています。

本書には、Cisco クラウド Web セキュリティ製品に関する情報は記載されていません。Cisco クラウド Web セキュリティのドキュメントは、

<http://www.cisco.com/c/en/us/support/security/cloud-web-security/tsd-products-support-series-home.html> [英語] から入手できます。

## クラウド コネクタ モードでの展開

アプライアンスの初期設定時に、クラウド コネクタ モードと標準モードのどちらで展開する かを選択します。必要なライセンスを所有している場合は、現在展開されているアプライアン スでシステム セットアップ ウィザードを標準モードで実行し、これをクラウド コネクタ モー ドで再展開することもできます。システム セットアップ ウィザードを実行すると、既存の設 定は上書きされ、既存のすべてのデータが削除されます。

アプライアンスの展開は標準モードとクラウド セキュリティ モードのどちらにおいても同様 ですが、オンサイト Web プロキシ サービスおよびレイヤ 4 トラフィック モニター サービス は、クラウド Web セキュリティ コネクタ モードでは使用できません。

クラウド Web セキュリティ コネクタは、明示的な転送モードまたは透過モードで展開できま す。

初期設定後にクラウド コネクタの設定を変更するには、[ネットワーク(Network)] > [クラウ ド コネクタ (Cloud Connector) 1を選択します。

#### 関連項目

• 接続、インストール、設定 (9 ページ)

## クラウド コネクタの設定

#### 始める前に

「仮想アプライアンスでの Web インターフェイスへのアクセスのイネーブル化 」を参照して ください。

ステップ **1** Web セキュリティアプライアンス の Web インターフェイスにアクセスします。

インターネット ブラウザに Web セキュリティアプライアンス の IPv4 アドレスを入力します。

初めてシステム セットアップ ウィザードを実行するときは、以下のデフォルトの IPv4 アドレスを使用 します。

https://192.168.42.42:8443

または

http://192.168.42.42:8080

ここで、192.168.42.42はデフォルトのIPv4アドレス、8080は、HTTPのデフォルトの管理ポート設定、 8443 は HTTPS のデフォルトの管理ポートです。

- ステップ2 [システム管理 (System Administration) ]>[システム セットアップ ウィザード (System Setup Wizard)] を選択します。
- ステップ **3** ライセンス契約の条項に同意します。
- ステップ4 [セットアップの開始 (Begin Setup) ] をクリックします。
- ステップ **5** システム設定項目を設定します。

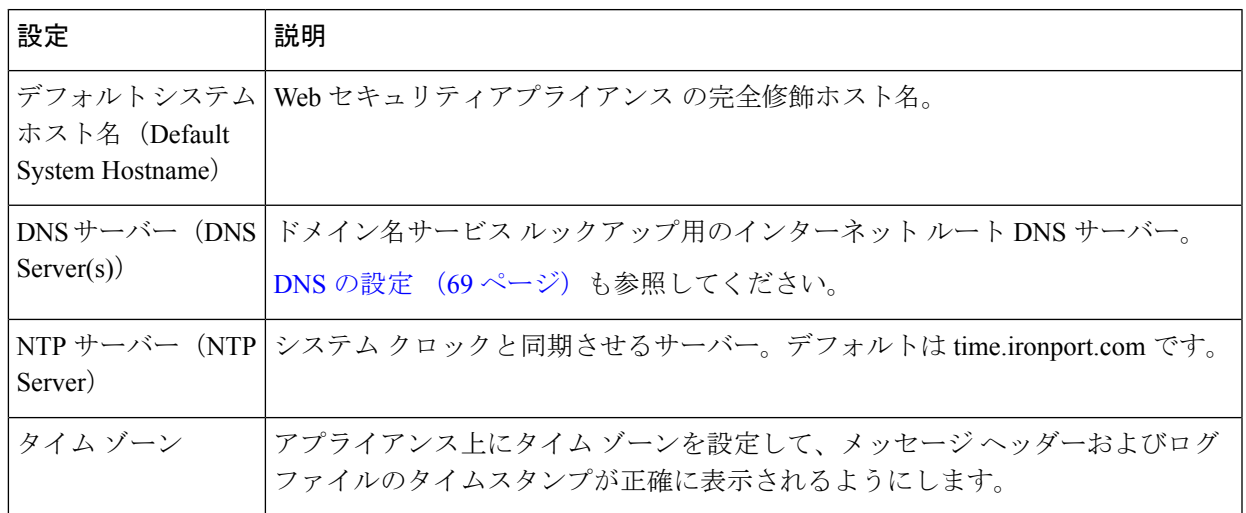

- ステップ **6** アプライアンス モードの [クラウド Web セキュリティ コネクタ(Cloud Web Security Connector)] を選択 します。
- ステップ7 クラウド コネクタの設定項目を設定します。

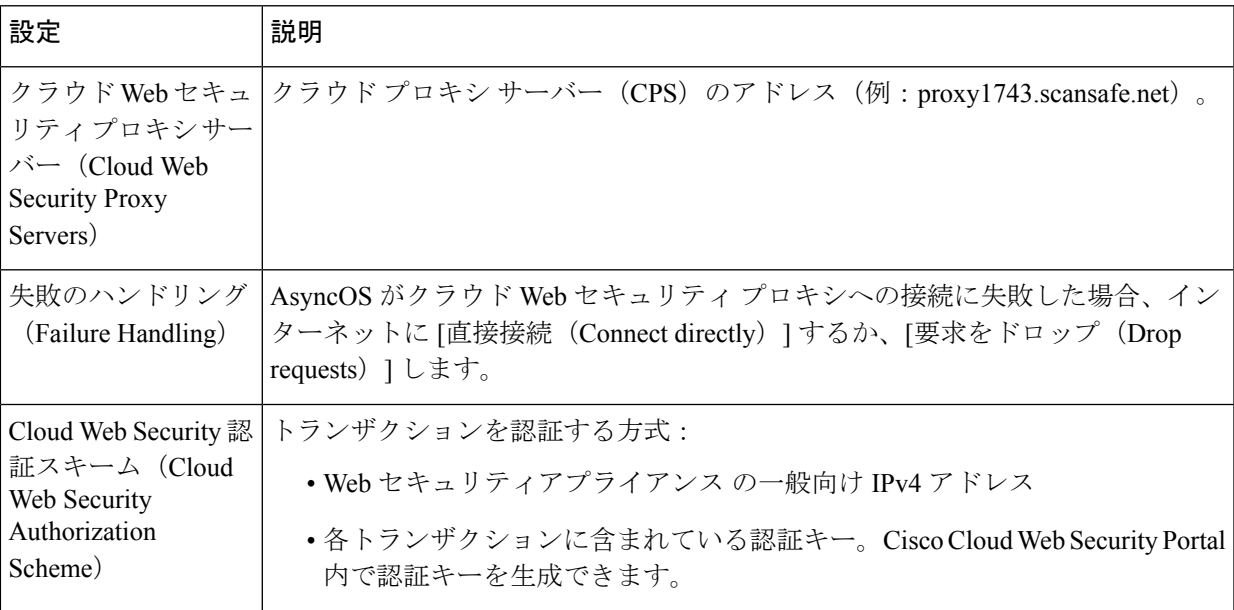

ステップ **8** ネットワーク インターフェイスおよび配線を設定します。

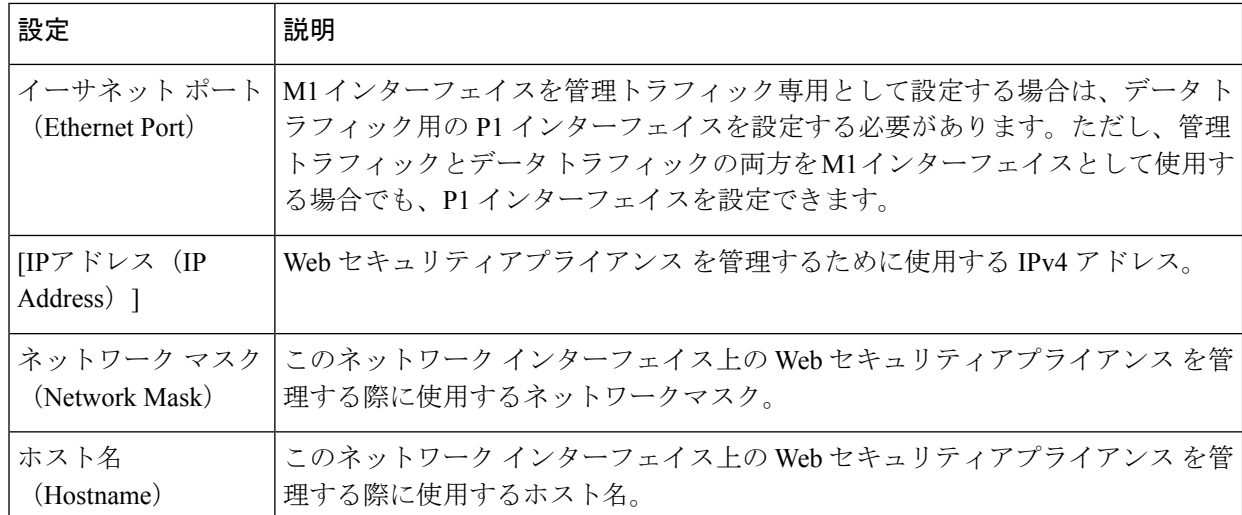

ステップ **9** 管理およびデータ トラフィックのルートを設定します。

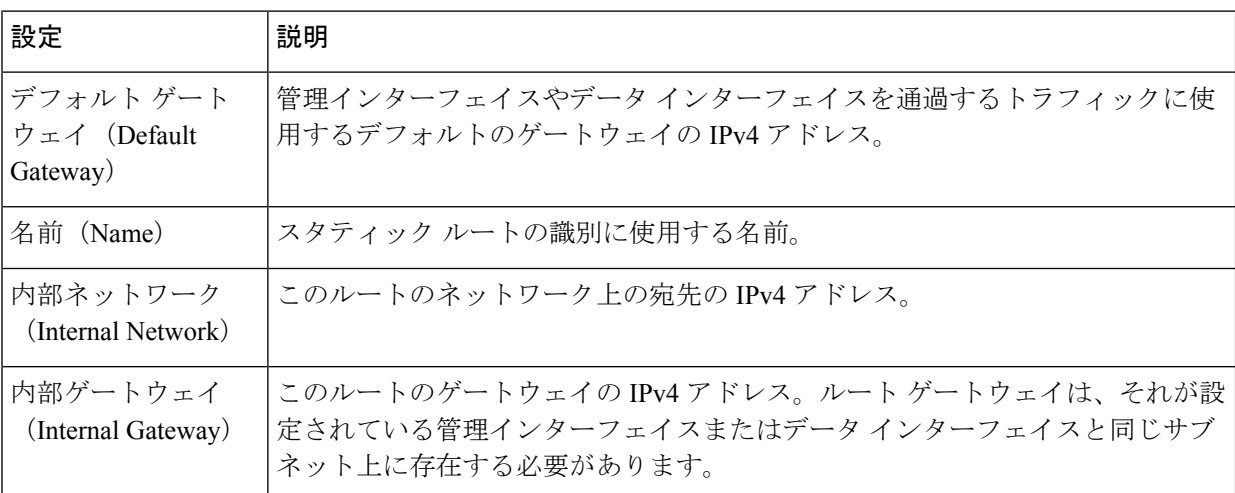

ステップ **10** 透過的接続の設定項目を設定します。

デフォルトでは、クラウド コネクタはトランスペアレント モードで展開され、レイヤ4 スイッ チまたは WCCP バージョン 2 ルータと接続する必要があります。 (注)

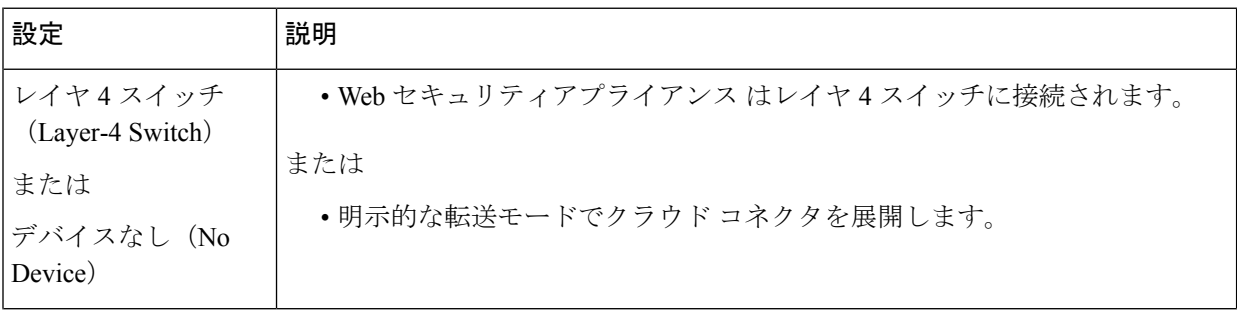
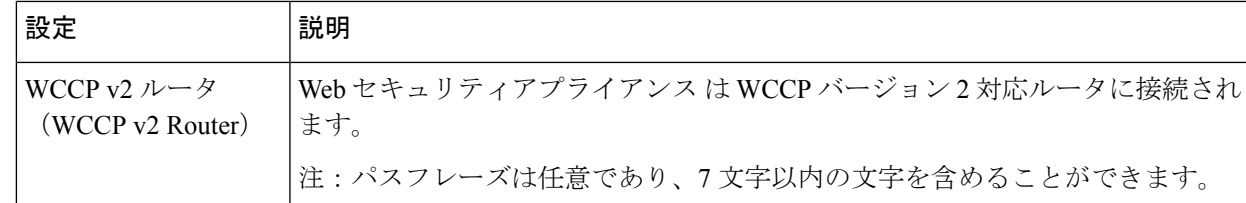

#### ステップ **11** 管理設定項目を設定します。

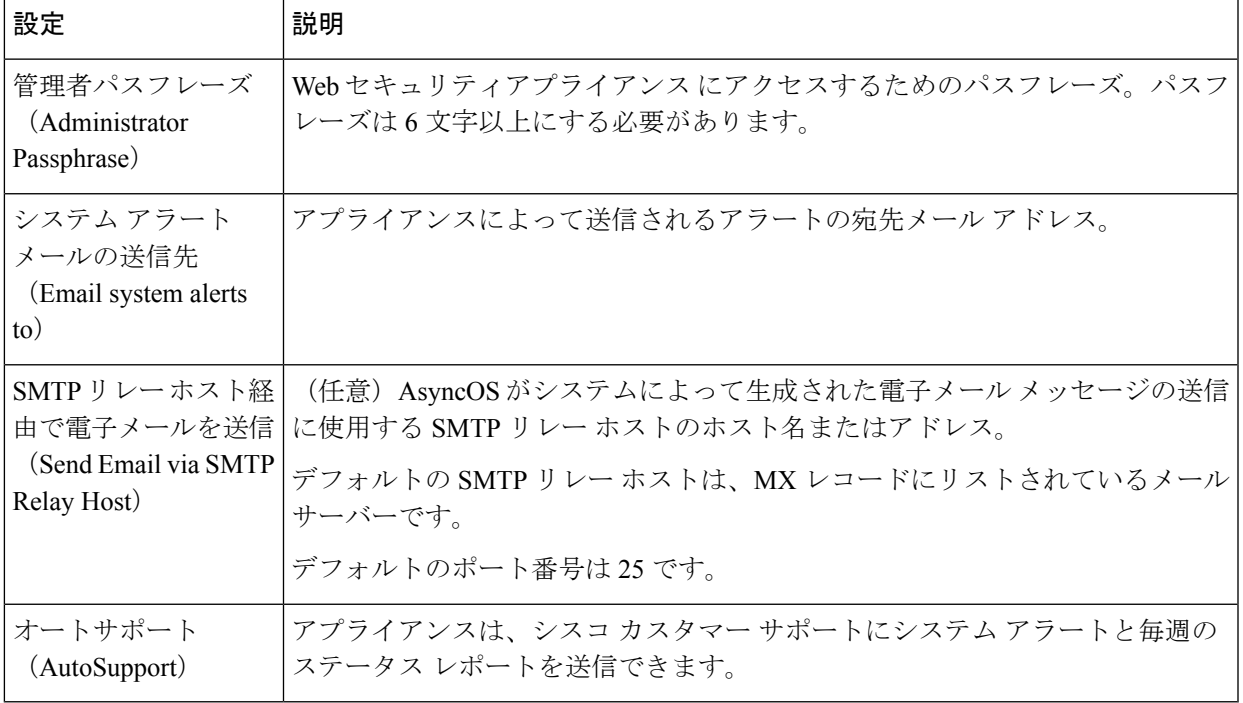

#### ステップ **12** レビューしてインストールします。

- a) インストールを確認します。
- b) 前に戻って変更する場合は、[前へ(Previous)] をクリックします。
- c) 入力した情報を使って続行する場合は、[この設定をインストール (Install This Configuration) ] をク リックします。

#### 次のタスク

#### 関連項目

- セキュア データの漏洩防止 (80 ページ)
- ネットワーク インターフェイス (33 ページ)
- TCP/IP トラフィック ルートの設定 (52 ページ)
- トランスペアレント リダイレクションの設定 (55 ページ)
- アラートの管理 (648 ページ)
- SMTP リレー ホストの設定 (68 ページ)

## クラウドのディレクトリ グループの使用による **Web** ア クセスの制御

Cisco クラウド Web セキュリティを使用して、ディレクトリ グループに基づいてアクセスを制 御できます。Cisco クラウド Web セキュリティへのトラフィックがクラウドコネクタモードの Web セキュリティアプライアンス を介してルーティングされている場合、Cisco クラウド Web セキュリティは、グループベースのクラウドポリシーを適用できるように、クラウドコネクタ からトランザクションと共にディレクトリグループ情報を受け取る必要があります。

#### 始める前に

Web セキュリティアプライアンス の設定に認証レルムを追加します。

- ステップ **1** [ネットワーク(Network)] > [クラウドコネクタ(Cloud Connector)] に移動します。
- ステップ2 [クラウドポリシーディレクトリグループ (Cloud Policy Directory Groups) ]領域で、[グループの編集 (Edit Groups)] をクリックします。
- ステップ **3** Cisco クラウド Web セキュリティ内で作成したクラウド ポリシーの対象となる [ユーザー グループ(User Groups)] と [マシン グループ(Machine Groups)] を選択します。
- ステップ **4** [追加(Add)] をクリックします。
- ステップ **5** [完了(Done)] をクリックして、変更を確定します。

#### 次のタスク

関連情報

• 認証レルム (126 ページ)

## クラウド プロキシ サーバーのバイパス

クラウド ルーティング ポリシーを使用すると、以下の特性に基づいて、Web トラフィックを Cisco クラウド Web セキュリティ プロキシにルーティングしたり、インターネットに直接ルー ティングできたりします。

- 識別プロファイル
- プロキシ ポート(Proxy Port)
- Subnet
- URL カテゴリ

• ユーザー エージェント

クラウド コネクタ モードでクラウド ルーティング ポリシーを作成するプロセスは、標準モー ドを使用してルーティング ポリシーを作成するプロセスと同じです。

#### 関連項目

• ポリシーの作成 (270 ページ)

## クラウド コネクタ モードでの **FTP** および **HTTPS** の部分 的サポート

クラウドコネクタモードの Web セキュリティアプライアンス では、FTP および HTTPS が完全 にはサポートされていません。

#### **FTP**

FTP はクラウド コネクタではサポートされません。アプライアンスがクラウド コネクタ用に 設定されている場合、AsyncOS はネイティブ FTP トラフィックをドロップします。

FTP over HTTP はクラウド コネクタ モードでサポートされます。

#### **HTTPS**

クラウド コネクタは復号化をサポートしていません。復号化せずに HTTPS トラフィックを渡 します。

クラウド コネクタは復号化をサポートしていないため、通常、AsyncOS は HTTPS トラフィッ クのクライアント ヘッダー情報にアクセスできません。したがって、通常、AsyncOS は暗号 化されたヘッダー情報に依存するルーティング ポリシーを適用できません。これは、透過的 HTTPS トランザクションでよくあることです。たとえば、透過的 HTTPS トランザクションの 場合、AsyncOS は HTTPS クライアント ヘッダー内のポート番号にアクセスできないため、 ポート番号に基づいてルーティングポリシーを照合できません。この場合、AsyncOSはデフォ ルトのルーティング ポリシーを使用します。

明示的なHTTPSトランザクションの場合は2つの例外があります。AsyncOSは、明示的HTTPS トランザクションの以下の情報にアクセスできます。

- URL
- 宛先ポート番号

明示的 HTTPS トランザクションの場合は、URL またはポート番号に基づいてルーティング ポ リシーを照合できます。

## セキュア データの漏洩防止

[ネットワーク(Network)] > [外部 DLP サーバー(External DLP Servers)] で、クラウド コネ クタを外部のデータ漏洩防止サーバーと統合できます。

#### 関連項目

• 機密データの漏洩防止 (389 ページ)

## グループ名、ユーザー名、**IP** アドレスの表示

設定したグループ名、ユーザー名、IP アドレスを表示するには、whoami.scansafe.net にアクセ スします。

## クラウド コネクタ ログへの登録

クラウド コネクタ ログには、認証されたユーザーやグループ、クラウド ヘッダー、認証キー など、クラウド コネクタの問題のトラブルシューティングに役立つ情報が含まれています。

ステップ **1** [システム管理(System Administration)] > [ログ サブスクリプション(Log Subsctiptions)] に移動します。

- ステップ **2** [ログタイプ(Log Type)] メニューから [クラウドコネクタログ(Cloud Connector Logs)] を選択します
- ステップ3 [ログ名 (Log Name) ] フィールドに名前を入力します。
- ステップ **4** ログ レベルを設定します。
- ステップ5 変更を [実行 (Submit) ] して [確定する (Commit) ] します。

#### 次のタスク

#### 関連項目

• ログによるシステム アクティビティのモニター (535 ページ)

## クラウド **Web** セキュリティ コネクタの使用による識別 プロファイルと認証

クラウド Web セキュリティ コネクタは、基本認証および NTLM をサポートしています。ま た、特定の宛先に対して認証をバイパスできます。

クラウド コネクタ モードで Active Directory レルムを使用すると、トランザクション要求を特 定のマシンから発信された要求として識別できます。マシン ID サービスは標準モードでは使 用できません。

2 つの例外を除き、認証は Web セキュリティアプライアンス 全体で同様に機能します。標準 構成であるかクラウドコネクタ構成であるかは問いません。次に例外を示します。

- マシン ID サービスは標準モードでは使用できません。
- アプライアンスがクラウド コネクタ モードに設定されている場合、AsyncOS は Kerberos をサポートしません。

ユーザーエージェントまたは宛先URLに基づく識別プロファイルは、HTTPSトラフィッ クに対応していません。 (注)

#### 関連項目

- ポリシーの適用に対するマシンの識別 (81 ページ)
- 未認証ユーザーのゲスト アクセス (82 ページ)
- ポリシーの適用に対するエンドユーザーの分類 (163 ページ)
- エンドユーザー クレデンシャルの取得 (111 ページ)

### ポリシーの適用に対するマシンの識別

マシン ID サービスを有効にすると、AsyncOS は、認証済みユーザーや IP アドレスなどの識別 子ではなく、トランザクション要求を実行したマシンに基づいてポリシーを適用できるように なります。AsyncOS は NetBIOS を使用してマシン ID を取得します。

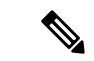

マシン ID サービスは Active Directory レルムを介してのみ使用できることに注意してくだ さい。ActiveDirectoryレルムが設定されていない場合、このサービスはディセーブルにな ります。 (注)

ステップ1 [ネットワーク (Network) ]>[マシンIDサービス (Machine ID Service) ] を選択します。

ステップ **2** [設定の有効化と編集(Enable and Edit Settings)] をクリックします。

ステップ **3** マシン ID の設定項目を設定します。

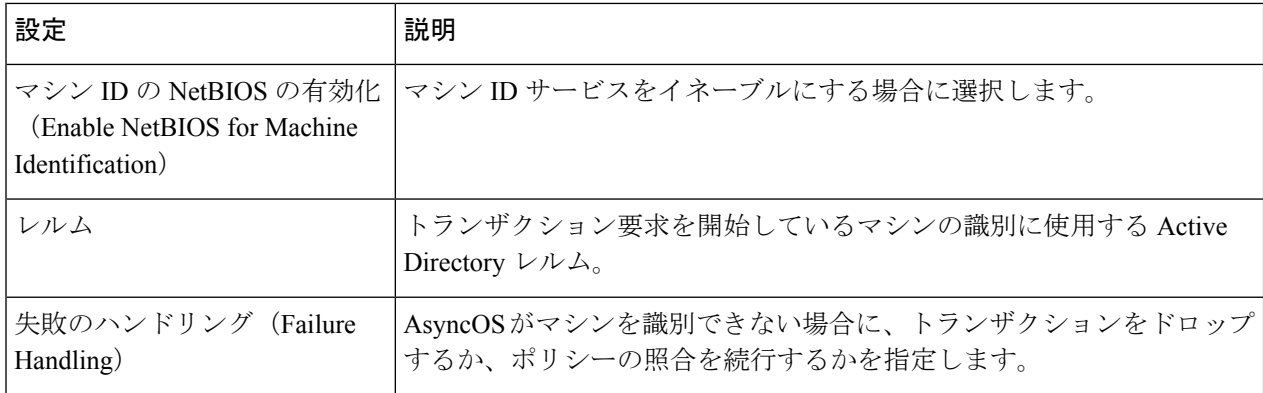

ステップ **4** 変更を [実行(Submit)] して [確定する(Commit)] します。

### 未認証ユーザーのゲスト アクセス

クラウドコネクタモードで、未認証ユーザーにゲストアクセスを提供するように Web セキュ リティアプライアンス が設定されている場合、AsyncOS は \_\_GUEST\_GROUP\_\_ グループにゲ ストユーザーを割り当て、その情報を Cisco クラウド Web セキュリティに送信します。未認証 ユーザーにゲスト アクセスを提供するには、ID を使用します。これらのゲスト ユーザーを制 御するには、Cisco クラウド Web セキュリティ ポリシーを使用します。

#### 関連項目

• 認証失敗後のゲスト アクセスの許可 (155 ページ)

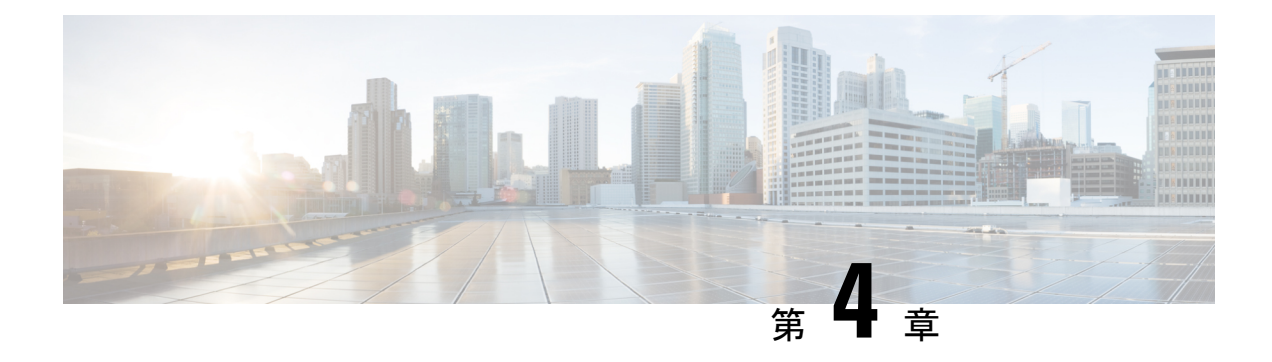

## **Web** 要求の代行受信

この章で説明する内容は、次のとおりです。

- Web 要求の代行受信の概要 (83 ページ)
- Web 要求の代行受信のためのタスク (83 ページ)
- Web 要求の代行受信のベスト プラクティス (84 ページ)
- Web 要求を代行受信するための Web プロキシ オプション (85 ページ)
- ドメイン マップ (96 ページ)
- Web 要求をリダイレクトするためのクライアント オプション (99 ページ)
- クライアント アプリケーションによる PAC ファイルの使用 (100 ページ)
- FTP プロキシ サービス (103 ページ)
- SOCKS プロキシ サービス (106 ページ)
- 要求の代替受信に関するトラブルシューティング (109 ページ)

## **Web** 要求の代行受信の概要

Web セキュリティアプライアンス は、ネットワーク上のクライアントまたは他のデバイスか ら転送された要求を代行受信します。

アプライアンスは他のネットワークデバイスと連携してトラフィックを代行受信します。その ようなデバイスとして、一般的なスイッチ、トランスペアレントリダイレクションデバイス、 ネットワークタップ、およびその他のプロキシサーバーまたは Web セキュリティアプライア ンス などがあげられます。

## **Web** 要求の代行受信のためのタスク

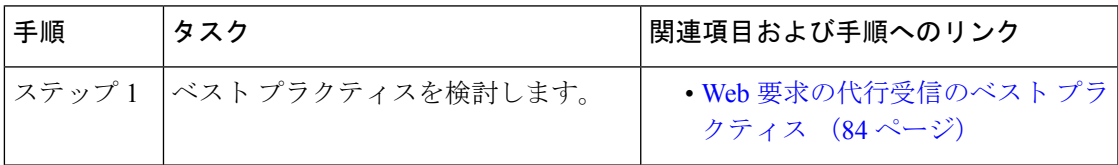

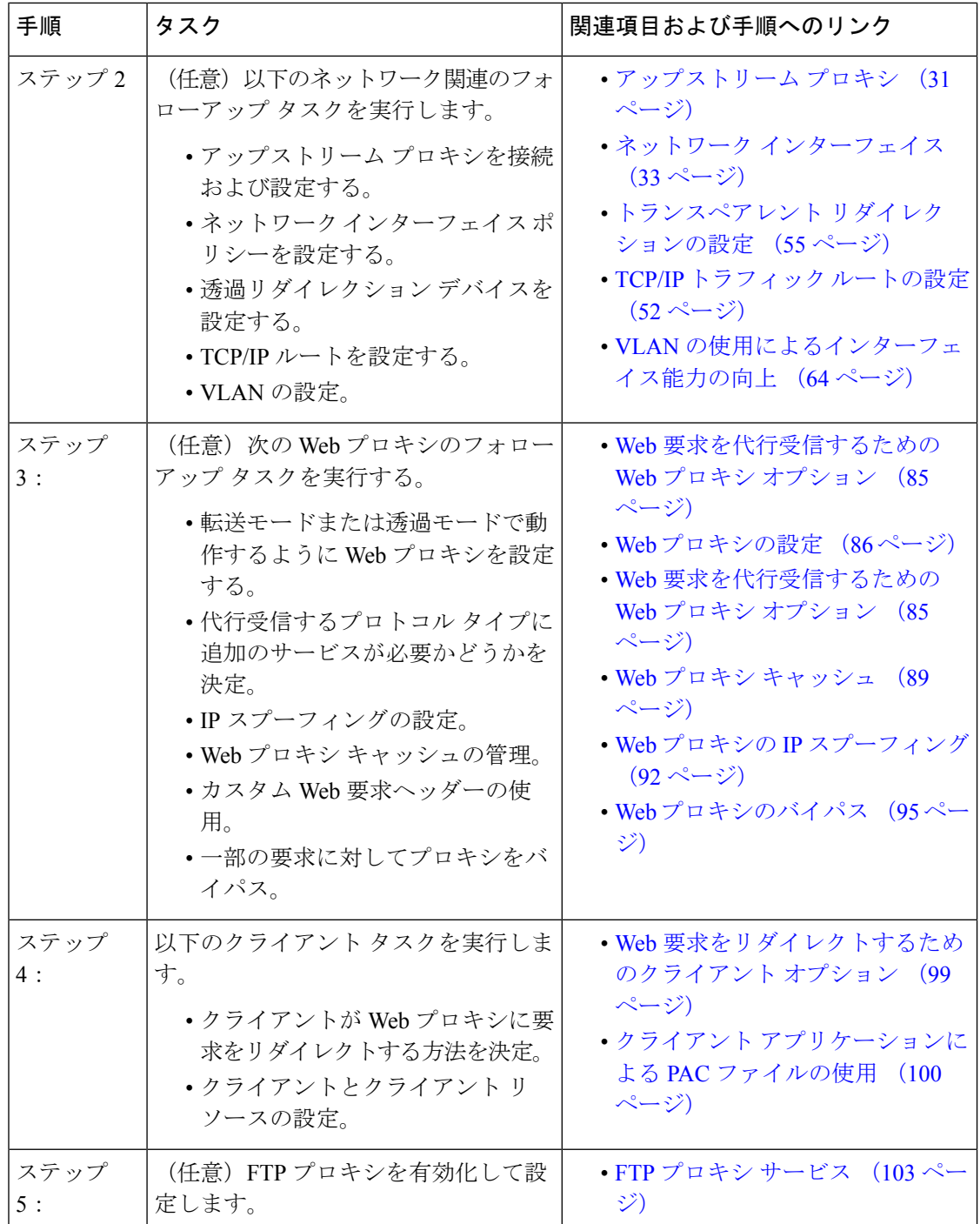

## **Web** 要求の代行受信のベスト プラクティス

• 必要なプロキシ サービスのみをイネーブルにします。

ン

- Web セキュリティアプライアンス で定義されているすべての WCCP サービスに対して、 同じ転送方式とリターン方式 (L2 または GRE) を使用します。これによって、プロキシ バイパス リストが確実に機能します。
- ユーザーが企業ネットワークの外部から PAC ファイルにアクセスできないことを確認し ます。これによって、モバイル ワーカーは、企業ネットワーク上にいるときは Web プロ キシを使用し、それ以外の場合は Web サーバーに直接接続できます。
- 信頼できるダウンストリーム プロキシまたはロード バランサからの X-Forwarded-For ヘッ ダーのみが Web プロキシで許可されるようにします。
- 当初は明示的な転送だけを使用していた場合でも、Webプロキシをデフォルトの透過モー ドのままにしておきます。透過モードでは、明示的な転送要求も許可されます。

# **Web** 要求を代行受信するための **Web** プロキシ オプショ

単独では、Web プロキシは HTTP (FTP over HTTP を含む) および HTTPS を使用する Web 要 求を代行受信できます。プロトコル管理を向上させるために、さらに次のプロキシモジュール を利用できます。

- **FTP** プロキシ。FTP プロキシを使用すると、(HTTP でエンコードされた FTP トラフィッ クだけでなく)ネイティブ FTP トラフィックを代行受信できます。
- **HTTPS** プロキシ。HTTPS プロキシは HTTPS トラフィックの復号化をサポートしている ので、Web プロキシは、暗号化されていない HTTPS 要求をコンテンツ分析のためにポリ シーに渡すことができます。

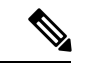

- 透過モードでは、HTTPS プロキシがイネーブルでない場合、Web プロキシは透過的にリ ダイレクトされたすべての HTTPS 要求をドロップします。透過的にリダイレクトされた HTTPS 要求がドロップされた場合、その要求のログ エントリは作成されません。 (注)
	- **SOCKS** プロキシ。SOCKS プロキシを使用すると、SOCKS トラフィックを代行受信でき ます。

これらの追加のプロキシのそれぞれが機能するには、Web プロキシが必要です。Web プロキ シをディセーブルにすると、これらをイネーブルにできません。

Web プロキシはデフォルトでイネーブルになります。デフォルトでは、他のプロキシは すべてディセーブルになります。 (注)

関連項目

• FTP プロキシ サービス (103 ページ)

• SOCKS プロキシ サービス (106 ページ)

### **Web** プロキシの設定

#### 始める前に

Web プロキシをイネーブルにします。

- ステップ1 [セキュリティサービス (Security Services) ] > [Webプロキシ (Web Proxy) ] を選択します。
- ステップ **2** [設定の編集(Edit Settings)] をクリックします。
- ステップ **3** 必要に応じて基本的な Web プロキシ設定項目を設定します。

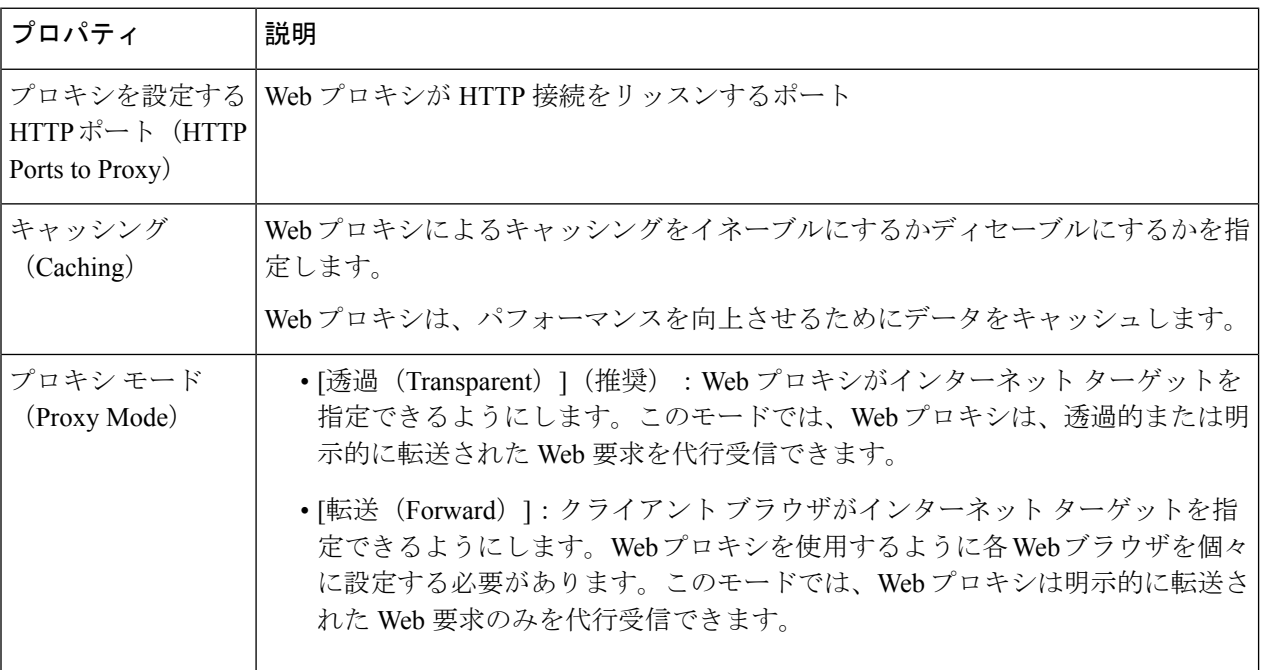

I

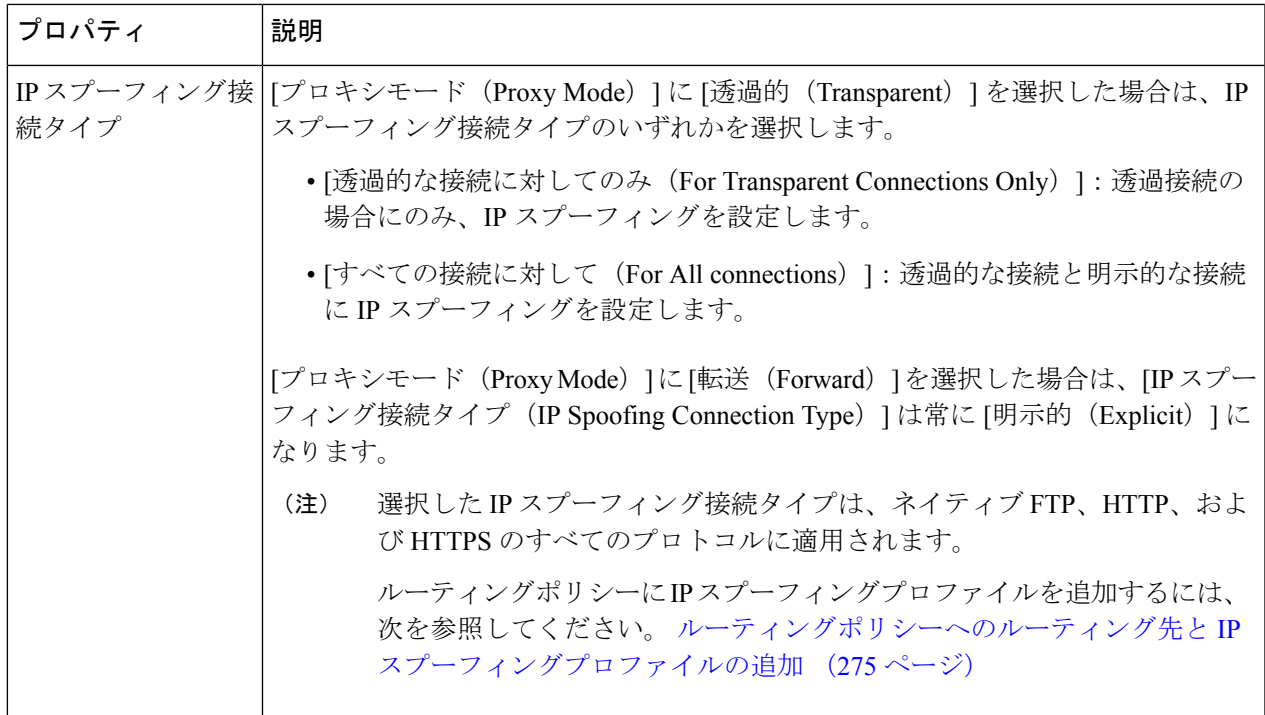

ステップ **4** 必要に応じて Web プロキシの詳細設定を完了します。

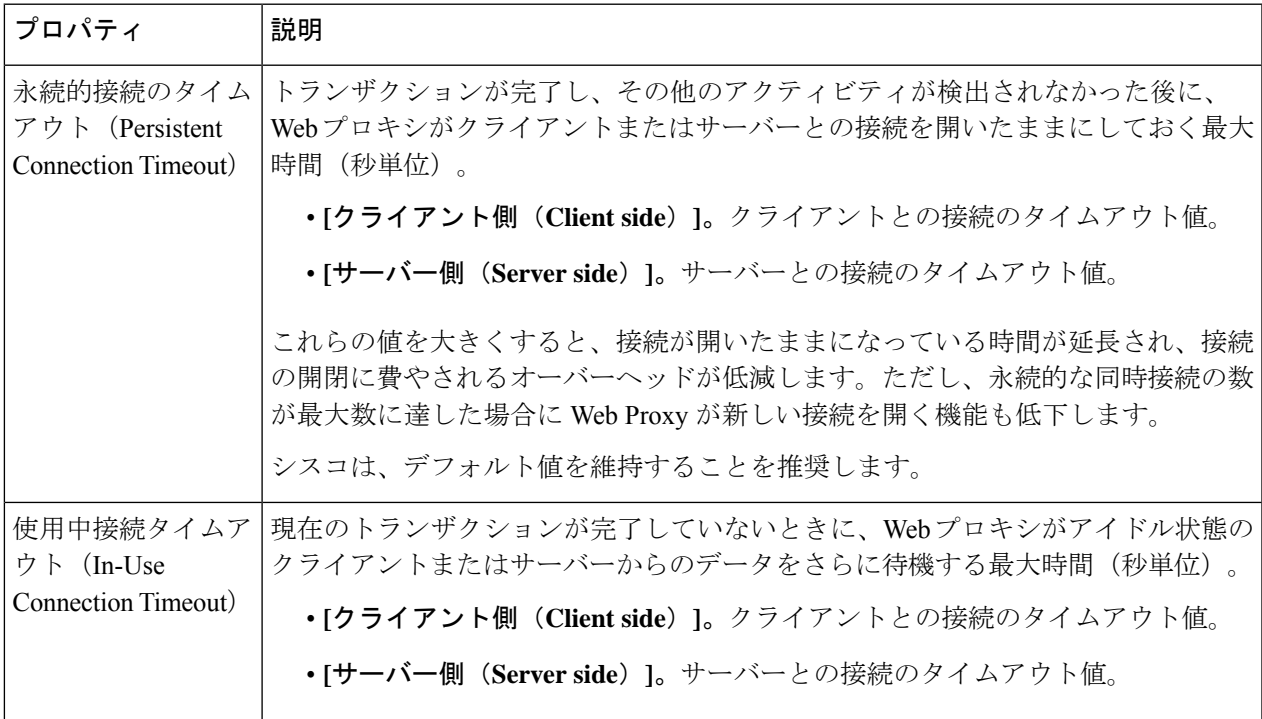

I

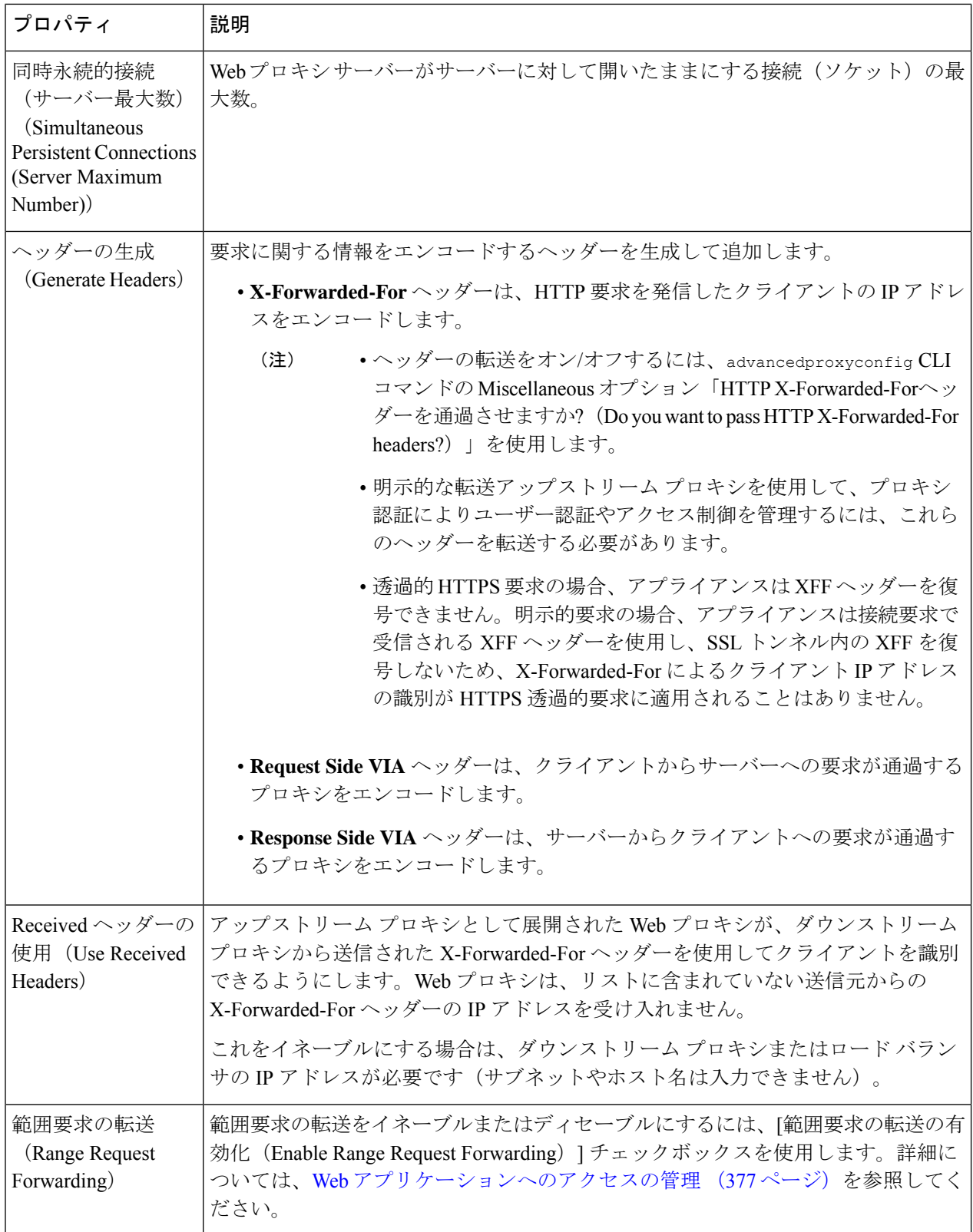

ステップ5 変更を送信し、保存します。

#### 次のタスク

- Web プロキシ キャッシュ (89 ページ)
- トランスペアレント リダイレクションの設定 (55 ページ)

### **Web** プロキシ キャッシュ

Webプロキシは、パフォーマンスを向上させるためにデータをキャッシュします。AsyncOSに は「セーフ」から「アグレッシブ」の範囲の定義済みキャッシュモードがあり、またカスタマ イズしたキャッシングも使用できます。キャッシュ対象から特定の URL を除外することもで きます。これを行うには、そのURLをキャッシュから削除するか、無視するようにキャッシュ を設定します。

#### **Web** プロキシ キャッシュのクリア

ステップ **1** [セキュリティサービス(Security Services)] > [Webプロキシ(Web Proxy)] を選択します。

ステップ **2** [キャッシュを消去(Clear Cache)] をクリックしてアクションを確定します。

#### **Web** プロキシ キャッシュからの **URL** の削除

ステップ1 CLI にアクセスします。

ステップ **2** webcache> evict コマンドを使用して、必要なキャッシング エリアにアクセスします。

example.com> webcache Choose the operation you want to perform: - EVICT - Remove URL from the cache - DESCRIBE - Describe URL cache status - IGNORE - Configure domains and URLs never to be cached []> evict Enter the URL to be removed from the cache.  $|$   $|$   $>$ 

ステップ **3** Enter the URL to be removed from the cache.

URL にプロトコルが含まれていない場合は、URL に http:// が追加されます(たとえば、 www.cisco.com は http://www.cisco.com となります)。 (注)

#### **Web** プロキシによってキャッシュしないドメインまたは **URL** の指定

#### ステップ **1** CLI にアクセスします。

ステップ **2** webcache -> ignore コマンドを使用して、必要なサブメニューにアクセスします。

```
example.com> webcache
Choose the operation you want to perform:
- EVICT - Remove URL from the cache
- DESCRIBE - Describe URL cache status
- IGNORE - Configure domains and URLs never to be cached
[]> ignore
Choose the operation you want to perform:
- DOMAINS - Manage domains
- URLS - Manage urls
|] >
```
ステップ **3** 管理するアドレス タイプを入力します(DOMAINS または URLS)。

```
[]> urls
Manage url entries:
Choose the operation you want to perform:
- DELETE - Delete entries
- ADD - Add new entries
- LIST - List entries
[]>
```
ステップ **4 add** と入力して新しいエントリを追加します。

```
[]> add
Enter new url values; one on each line; an empty line to finish
| | >
```
ステップ **5** 以下の例のように、1 行に 1 つずつ、ドメインまたは URL を入力します。

Enter new url values; one on each line; an empty line to finish []> www.example1.com Enter new url values; one on each line; an empty line to finish  $|$ ]>

ドメインまたは URL を指定する際に、特定の正規表現(regex)文字を含めることができます。DOMAINS オ プションでは、前にピリオドを付けることで、キャッシュ対象からドメインとそのサブドメイン全体を除 外できます。たとえば、google.comではなく、.google.comと入力すると、www.google.com、docs.google.com などを除外することができます。

URLS オプションでは、正規表現文字の全一式を使用できます。正規表現の使用方法については、正規表現 (240 ページ)を参照してください。

ステップ **6** 値の入力を終了するには、メイン コマンドライン インターフェイスに戻るまで Enter キーを押します。 ステップ1 変更を保存します。

### **Web** プロキシのキャッシュ モードの選択

#### ステップ **1** CLI にアクセスします。

ステップ **2** advancedproxyconfig -> caching コマンドを使用して、必要なサブメニューにアクセスします。

example.com> advancedproxyconfig Choose a parameter group: - AUTHENTICATION - Authentication related parameters - CACHING - Proxy Caching related parameters - DNS - DNS related parameters - EUN - EUN related parameters - NATIVEFTP - Native FTP related parameters - FTPOVERHTTP - FTP Over HTTP related parameters - HTTPS - HTTPS related parameters - SCANNING - Scanning related parameters - PROXYCONN - Proxy connection header related parameters - CUSTOMHEADERS - Manage custom request headers for specific domains - MISCELLANEOUS - Miscellaneous proxy related parameters - SOCKS - SOCKS Proxy parameters []> caching Enter values for the caching options: The following predefined choices exist for configuring advanced caching options: 1. Safe Mode 2. Optimized Mode 3. Aggressive Mode 4. Customized Mode Please select from one of the above choices:  $121>$ 

入力 |モード |説明 他のモードと比較して、キャッシングが最も少なく、RFC #2616 には最 大限準拠します。 1 | ヤーフ キャッシングと RFC #2616 への準拠が適度です。セーフ モードと比較し た場合、Last-Modified ヘッダーが存在するときにキャッシング時間が指 定されていない場合に、最適化モードでは Web プロキシがオブジェクト をキャッシュします。Web プロキシは、ネガティブ応答をキャッシュし ます。 2 最適化 キャッシングが最も多く、RFC#2616への準拠は最小限です。最適化モー ドと比較した場合、アグレッシブ モードでは、認証済みコンテンツ、 ETagの不一致、およびLast-Modifiedヘッダーのないコンテンツがキャッ シュされます。Web プロキシは非キャッシュ パラメータを無視します。 3 アグレッシブ カスタマイズド |各パラメータを個々に設定します。 モード 4

ステップ **3** 必要な Web プロキシ キャッシュ設定に対応する番号を入力します。

ステップ **4** オプション 4(カスタマイズ モード)を選択した場合は、各カスタム設定の値を入力します(または、デ フォルト値のままにします)。

ステップ **5** メイン コマンド インターフェイスに戻るまで、Enter キーを押します。 ステップ **6** 変更を保存します。

#### 次のタスク

#### 関連項目

• Web プロキシ キャッシュ (89 ページ)。

### **Web** プロキシの **IP** スプーフィング

デフォルトでは、Webプロキシは要求を転送する際に、自身のアドレスに合わせて要求の送信 元 IP アドレスを変更します。これによってセキュリティは強化されますが、IP スプーフィン グを実装してこの動作を変更し、Web セキュリティアプライアンス からではなく、要求がク ライアント IP やその他のルーティング可能なカスタム IP アドレスから発信されたように見せ ることができます。Web プロキシ IP スプーフィングを設定するには、カスタム IP アドレスの IP スプーフィングプロファイルを作成し、それらをルーティングポリシーに追加します。

IP スプーフィングは、透過的または明示的に転送されたトラフィックに対して機能します。 Webプロキシが透過モードで展開されている場合は、透過的にリダイレクトされた接続のみ、 またはすべての接続(透過的にリダイレクトされた接続と明示的に転送された接続)に対して (IP スプーフィング接続タイプを設定できる)ことができます。明示的に転送された接続で IP スプーフィングを使用する場合は、リターンパケットを Web セキュリティアプライアンス にルーティングする適切なネットワークデバイスがあることを確認してください。

IPスプーフィングがイネーブルで、アプライアンスがWCCPルータに接続されている場合は、 2つのWCCPサービス(送信元ポートに基づくサービスと宛先ポートに基づくサービス)を設 定する必要があります。

IP スプーフィングプロファイルには、HTTPS トラフィックが透過的にリダイレクトされる場 合の制限があります。URL カテゴリ基準を使用しているルーティング ポリシーによる HTTPS サイトへのアクセス (699 ページ) を参照してください。

#### 関連項目

- IP スプーフィングプロファイルの作成 (92 ページ)
- Web プロキシの設定 (86 ページ)
- WCCP サービスの設定 (57 ページ)

#### **IP** スプーフィングプロファイルの作成

#### 始める前に

Web プロキシ設定でプロキシモードと IP スプーフィング接続タイプが選択されていることを 確認します。詳細については、Web プロキシの設定 (86 ページ)を参照してください。

ステップ **1** [Web Security Manager] > [IP スプーフィングプロファイル(IP Spoofing Profiles)] を選択します。

ステップ2 [プロファイルを追加 (Add Profile) ] をクリックします。

ステップ **3** IP スプーフィングプロファイルの名前を入力します。

ステップ **4** スプーフィングプロファイル名に割り当てる IP アドレスを入力します。

ステップ **5** 変更を送信し、保存します。

#### 次のタスク

IPスプーフィングプロファイルをルーティングポリシーに追加します。詳細については、ルー ティングポリシーへのルーティング先とIPスプーフィングプロファイルの追加 (275ページ) を参照してください。

#### 関連トピック

IP スプーフィングプロファイルの編集 (93 ページ) IP スプーフィングプロファイルの削除 (93 ページ)

#### **IP** スプーフィングプロファイルの編集

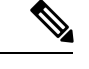

IP スプーフィングプロファイルを更新すると、そのプロファイルに関連付けられている すべてのルーティングポリシーでそのプロファイルが更新されます。 (注)

- ステップ **1** [Web Security Manager] > [IP スプーフィングプロファイル(IP Spoofing Profiles)] を選択します。
- ステップ **2** 編集する IP スプーフィングプロファイル名のリンクをクリックします。
- ステップ **3** プロファイルの詳細を変更します。
- ステップ **4** 変更を送信し、保存します。

#### **IP** スプーフィングプロファイルの削除

ステップ **1** [Web Security Manager] > [IP スプーフィングプロファイル(IP Spoofing Profiles)] を選択します。

- ステップ **2** 削除する IP スプーフィングプロファイルに対応するゴミ箱アイコンをクリックします。
	- 削除しようとしている IP スプーフィングプロファイルが 1 つ以上のルーティングポリシーに割り 当てられている場合は、アプライアンスによって警告が表示されます。この場合は、影響を受け るすべてのルーティングポリシーに割り当てる別の IP スプーフィングプロファイルを選択しま す。 (注)

ステップ **3** 変更を送信し、保存します。

### **Web** プロキシのカスタム ヘッダー

特定の発信トランザクションにカスタムヘッダーを追加することにより、宛先サーバーによる 特別な処理を要求できます。たとえば、YouTube forSchools と関係がある場合、カスタム ヘッ ダーを使用して、YouTube.comへのトランザクション要求を自身のネットワークから発信され た、特別な処理を必要とする要求として識別させることができます。

#### **Web** 要求へのカスタム ヘッダーの追加

ステップ1 CLI にアクセスします。

ステップ **2** advancedproxyconfig -> customheaders コマンドを使用して、必要なサブメニューにアクセスします。

example.com> advancedproxyconfig Choose a parameter group: - AUTHENTICATION - Authentication related parameters - CACHING - Proxy Caching related parameters - DNS - DNS related parameters - EUN - EUN related parameters - NATIVEFTP - Native FTP related parameters - FTPOVERHTTP - FTP Over HTTP related parameters - HTTPS - HTTPS related parameters - SCANNING - Scanning related parameters - PROXYCONN - Proxy connection header related parameters - CUSTOMHEADERS - Manage custom request headers for specific domains - MISCELLANEOUS - Miscellaneous proxy related parameters - SOCKS - SOCKS Proxy parameters []> customheaders Currently defined custom headers: Choose the operation you want to perform: - DELETE - Delete entries - NEW - Add new entries - EDIT - Edit entries []>

ステップ **3** 次のように、必要なサブコマンドを入力します。

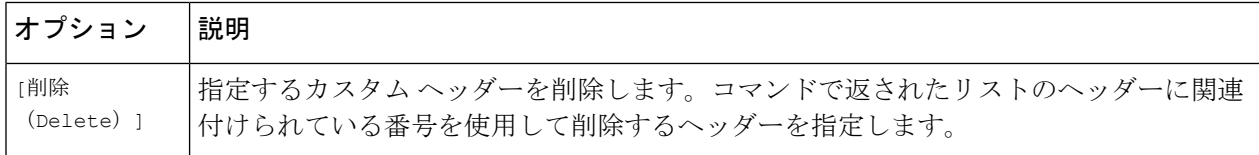

**Web** プロキシのバイパス

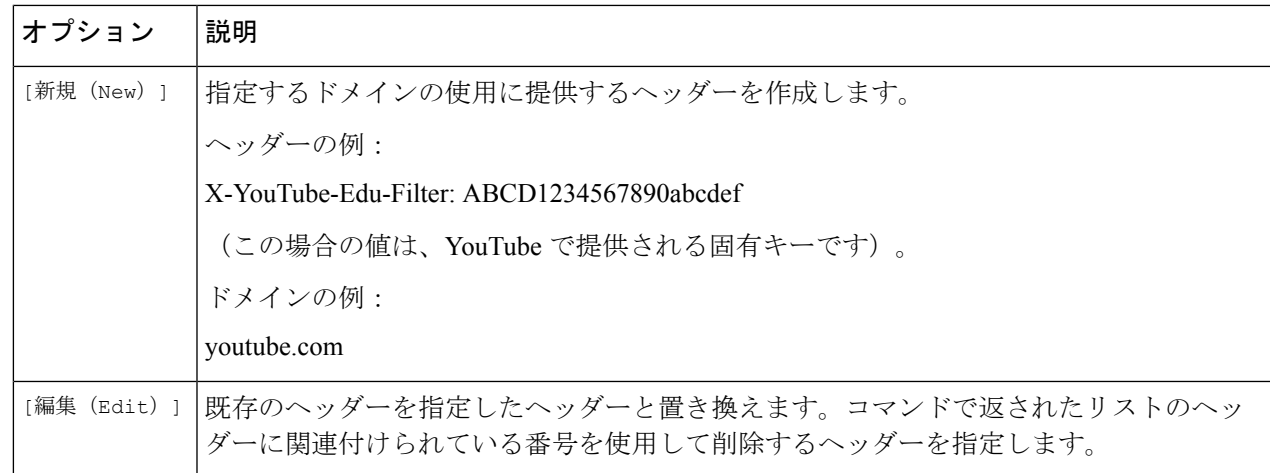

ステップ **4** メイン コマンド インターフェイスに戻るまで、Enter キーを押します。

ステップ5 変更を保存します。

### **Web** プロキシのバイパス

- Web プロキシのバイパス(Web 要求の場合) (95 ページ)
- Web プロキシのバイパス設定(Web 要求の場合) (95 ページ)
- Web プロキシのバイパス設定(アプリケーションの場合) (96ページ)

#### **Web** プロキシのバイパス(**Web** 要求の場合)

特定のクライアントからの透過的要求や特定の宛先への透過的要求が Web プロキシをバイパ スするように、Web セキュリティアプライアンス を設定できます。

Web プロキシをバイパスすることによって、以下のことが可能になります。

- HTTP ポートを使用しているが、適切に機能しない HTTP 非対応の(または独自の)プロ トコルが、プロキシ サーバーに接続するときに干渉されないようにします。
- ネットワーク内の特定のマシンからのトラフィックが、マルウェアのテストマシンなど、 ネットワークプロキシおよび組み込みのセキュリティ保護をすべてバイパスすることを確 認します。

バイパスは、Webプロキシに透過的にリダイレクトされる要求に対してのみ機能します。Web プロキシは、トランスペアレントモードでも転送モードでも、クライアントから明示的に転送 されたすべての要求を処理します。

#### **Web** プロキシのバイパス設定(**Web** 要求の場合)

ステップ1 [Webセキュリティマネージャ (Web Security Manager) ]>[バイパス設定(Bypass Settings)] を選択します。

Web プロキシのバイパス設定(アプリケーションの場合)

ステップ **2** [バイパス設定の編集(Edit Bypass Settings)] をクリックします。

- ステップ **3** Web プロキシをバイパスするアドレスを入力します。
	- /0をバイパスリスト内の任意のIPのサブネットマスクとして設定すると、アプライアンスはすべ ての Web トラフィックをバイパスします。この場合、アプライアンスは設定を 0.0.0.0/0 として解 釈します。 (注)

ステップ **4** プロキシバイパスリストに追加するカスタム URL カテゴリを選択します。

- (注) [正規表現(Regular Expressions)] に Web プロキシバイパスを設定することはできません。
- カスタム URL カテゴリをプロキシバイパスリストに追加すると、カスタム URL カテゴリのすべ ての IP アドレスとドメイン名が、送信元と宛先の両方でバイパスされます。 (注)

ステップ **5** 変更を送信し、保存します。

#### Web プロキシのバイパス設定(アプリケーションの場合)

ステップ1 [Webセキュリティマネージャ(Web Security Manager)]>[バイパス設定(Bypass Settings)]を選択します。

ステップ **2** [アプリケーションのスキップ設定を編集(Edit Application Bypass Settings)] をクリックします。

ステップ **3** スキャンをバイパスするアプリケーションを選択します。

ステップ **4** 変更を送信し、保存します。

### **Web** プロキシ使用規約

Web セキュリティアプライアンス を設定して、Web アクティビティのフィルタリングとモニ タリングが行われていることをユーザに通知できます。アプライアンスは、ユーザーが初めて ブラウザにアクセスしたときに、一定時間の経過後、エンド ユーザー確認ページを表示しま す。エンドユーザー確認ページが表示されたら、ユーザーはリンクをクリックして、要求した 元のサイトまたは他の Web サイトにアクセスする必要があります。

#### 関連項目

• エンドユーザーへのプロキシ アクションの通知 (405 ページ)

## ドメイン マップ

特定のクライアントからの透過的 HTTPS 要求や特定の宛先への透過的 HTTPS 要求が HTTPS プロキシをバイパスするように、Web セキュリティアプライアンス を設定できます。

トラフィックがアプライアンスを通過することを必要とするアプリケーションに関して、変更 や宛先サーバーの証明書チェックを行わずに、パススルーを使用することができます。

### 特定アプリケーションのドメインマップ

#### 始める前に

特定のサーバーへのパススルートラフィックを必要とするデバイスに関して定義された識別ポ リシーがあることを確認してください。詳細については、ユーザーおよびクライアントソフト ウェアの分類 (165ページ)を参照してください。具体的には、次のことを行う必要がありま す。

- [認証/識別から除外(Exempt from authentication/identification)] をオンします。
- この識別プロファイルを適用するアドレスを指定します。IP アドレス、CIDR ブロック、 およびサブネットを入力できます。
- ステップ **1** HTTPSプロキシを有効にします。詳細については、HTTPSプロキシのイネーブル化(304ページ)を参照 してください。
- ステップ **2** [Webセキュリティマネージャ(WebSecurity Manager)] > [ドメインマップ(Domain Map)]を選択します。
	- a) 「ドメインの追加 (Add Domain)」をクリックします。
	- b) [ドメイン名 (Domain Name) ]に宛先サーバーのドメイン名を入力します。
	- c) 既存のドメインが指定されている場合は、優先順位を選択します。
	- d) IP アドレスを入力します。
	- e) [送信 (Submit) ] をクリックします。
- ステップ **3** [Webセキュリティマネージャ(Web Security Manager)] > [カスタムおよび外部URLカテゴリ(Custom and External URL Categories) | を選択します。
	- a) [Add Category] をクリックします。
	- b) 次の情報を入力します。

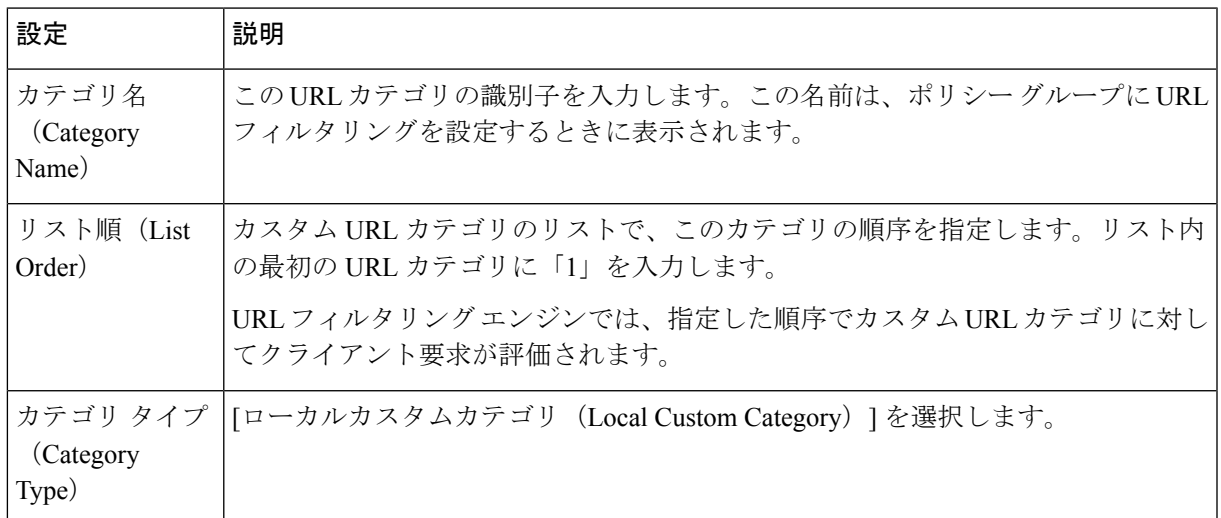

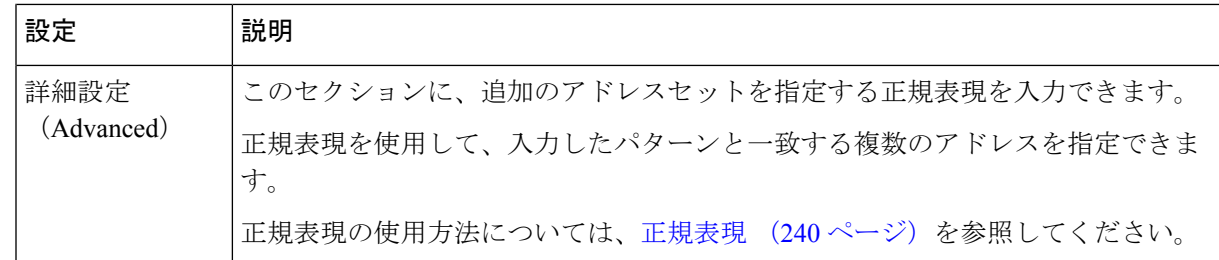

- c) 変更を送信し、保存します。
- ステップ4 [Webセキュリティマネージャ (Web Security Manager) ]>[復号化ポリシー (Decryption Policies) ] を選択 します。
	- a) 新しい復号化ポリシーを作成します。
	- b) 特定のアプリケーションのHTTPSトラフィックをバイパスするために作成した識別プロファイルを選 択します。
	- c) [詳細設定(Advanced)] パネルで、[URLカテゴリ(URL Categories)] のリンクをクリックします。
	- d) [追加(Add)] カラムをクリックして、手順 3 で作成したカスタム URL カテゴリを追加します。
	- e) [完了(Done)] をクリックします。
	- f) [復号化ポリシー(Decryption Policies)] ページで、[URLフィルタリング(URL Filtering)] のリンクを クリックします。
	- g) [パススルー(Pass Through)] を選択します。
	- h) 変更を送信し、保存します。

**%(**フォーマット指定子を使用してアクセスログ情報を表示することができます。詳細については、アクセ スログのカスタマイズ (580ページ)を参照してください。

• ドメインマップ機能は HTTPS 透過モードで動作します。 (注)

- この機能は、明示モードでは動作せず、HTTP トラフィックについても動作しません。
- この機能を使用してトラフィックを許可するには、ローカルカスタムカテゴリを設定する必 要があります。
- この機能を有効にすると、SNI情報が利用できる場合でも、ドメインマップで設定されたサー バー名に従ってサーバー名の変更または割り当てが行われます。
- この機能は、ドメイン名に基づくトラフィックがドメインマップと一致し、対応するカスタ ムカテゴリ、復号化ポリシー、パススルーアクションが設定されている場合、そのトラフィッ クをブロックしません。
- 認証をこのパススルー機能と併用することはできません。認証には復号化が必要ですが、こ の場合、トラフィックは復号化されません。
- UDPトラフィックはモニターされません。Webセキュリティアプライアンスに到達しないよ うに UDP トラフィックを設定する必要があります。代わりに、WhatsApp、Telegram などの アプリケーションのためにファイアウォールを経由してインターネットに直接アクセスする 必要があります。
- WhatsApp、Telegram、およびSkypeは透過モードで動作します。ただし、WhatsAppなどの一 部のアプリケーションは、アプリケーションの制限のために、明示モードでは動作しません。

## **Web** 要求をリダイレクトするためのクライアント オプ ション

クライアントから Web プロキシに明示的に要求を転送することを選択した場合は、それを実 行するためのクライアントの設定方法も指定する必要があります。以下の方法から選択しま す。

• 明示的な設定を使用してクライアントを設定する。Webプロキシのホスト名とポート番号 を使ってクライアントを設定します。設定方法の詳細については、個々のクライアントの マニュアルを参照してください。

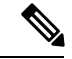

- デフォルトでは、Web プロキシ ポートはポート番号 80 と 3128 を使用します。クライア ントはいずれかのポートを使用できます。 (注)
	- プロキシ自動設定(**PAC**)ファイルを使用してクライアントを設定する。PAC ファイル は、Web要求の送信先をクライアントに指示します。このオプションを使用すると、プロ キシの詳細に対する以降の変更を一元管理できます。

PAC ファイルを使用する場合は、PAC ファイルの保存場所とクライアントがそれらを検出す る方法を選択する必要があります。

#### 関連項目

• クライアント アプリケーションによる PAC ファイルの使用 (100 ページ)

## クライアントアプリケーションによる**PAC**ファイルの使 用

### プロキシ自動設定(**PAC**)ファイルのパブリッシュ オプション

クライアントがアクセスできる場所に PAC ファイルをパブリッシュする必要があります。有 効な場所は以下のとおりです。

• **Web** サーバー

- **Web** セキュリティアプライアンス 。クライアントに対しては Web ブラウザとして表示さ れる Web セキュリティアプライアンス に PAC ファイルを配置できます。アプライアンス には、さまざまなホスト名、ポート、ファイル名を使用している要求に対応する機能な ど、PAC ファイルを管理するための追加オプションもあります。
- ローカル マシン。クライアントのハード ディスクに PAC ファイルをローカルに配置でき ます。これを一般的な解決方法として使用することは推奨されません。自動 PAC ファイ ル検出には適していませんが、テストには役立つ可能性があります。

#### 関連項目

- Web セキュリティアプライアンス での PAC ファイルのホスト (101 ページ)
- クライアント アプリケーションでの PAC ファイルの指定 (102 ページ)
- Web セキュリティアプライアンス での PAC ファイルのホスト (101 ページ)
- クライアント アプリケーションでの PAC ファイルの指定 (102 ページ)

### プロキシ自動設定(**PAC**)ファイルを検索するクライアント オプショ ン

クライアントに対して PAC ファイルを使用する場合は、クライアントが PAC ファイルを検索 する方法を選択する必要があります。以下の 2 つの対処法があります。

• **PAC** ファイルの場所をクライアントに設定する。この PAC ファイルを明確に差し指す URL をクライアントに設定します。

• **PAC** ファイルの場所を自動的に検出するようにクライアントを設定する。DHCP または DNS とともに WPAD プロトコルを使用して PAC ファイルを自動的に検索するようにクラ イアントを設定します。

#### **PAC** ファイルの自動検出

WPAD は、DHCP および DNS ルックアップを使用してブラウザが PAC ファイルの場所を判別 できるようにするプロトコルです。

- **DHCP** と共に **WPAD** を使用するには、DHCP サーバーに PAC ファイルの場所の URL と 共にオプション252を設定します。ただし、すべてのブラウザがDHCPをサポートしてい るわけではありません。
- **DNS** と共に **WPAD** を使用するには、PAC ファイルのホスト サーバーを指し示すように DNS レコードを設定します。

いずれかまたは両方のオプションを設定できます。WPAD は最初に DHCP を使用して PAC ファイルの検出を試み、検出できなかった場合は DNS を使って試みます。

#### 関連項目

• クライアントでの PAC ファイルの自動検出 (103 ページ)

### **Web** セキュリティアプライアンス での **PAC** ファイルのホスト

- ステップ **1** [セキュリティ サービス(Security Services)] > [PAC ファイル ホスティング(PAC File Hosting)] を選択し ます。
- ステップ **2** [設定の有効化と編集(Enable and Edit Settings)] をクリックします。
- ステップ **3** (任意)以下の基本設定項目を設定します。

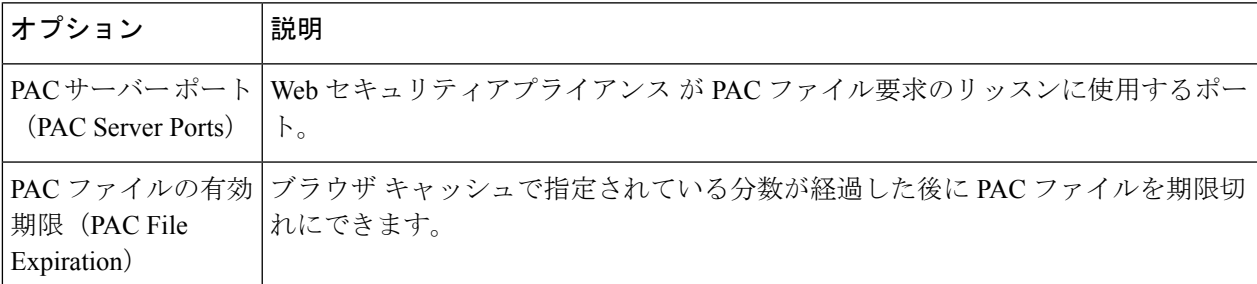

- ステップ **4** [PACファイル(PAC Files)] セクションで [参照(Browse)] をクリックし、Web セキュリティアプライア ンス にアップロードする PAC ファイルをローカルマシンから選択します。
	- 選択したファイルの名前が default.pac である場合は、ブラウザで場所を設定するときにファイ ル名を指定する必要がありません。名前が指定されていない場合、Web セキュリティアプライア ンス は default.pac というファイルを検索します。 (注)
- ステップ **5** [アップロード(Upload)] をクリックして、ステップ 4 で選択した PAC ファイルを Web セキュリティア プライアンス にアップロードします。

クライアント アプリケーションでの **PAC** ファイルの指定

ステップ **6** (任意)[PAC ファイルサービスを直接提供するホスト名(Hostnames for Serving PAC Files Directly)] セク ションで、ポート番号を含まない PAC ファイル要求のホスト名と関連ファイル名を設定します。

| オプション                                                                                                    | 説明                                                                                                    |
|----------------------------------------------------------------------------------------------------|----------------------------------------------------------------------------------------------------|
| ホスト名<br>(Hostname)                                                                                                 | Web セキュリティアプライアンス が要求を処理する場合に、PAC ファイル要求に<br>含める必要があるホスト名。要求にはポート番号が含まれていないため、要求は<br>Webプロキシの HTTP ポート (ポート80) を使用して処理され、ホスト名評価か<br>ら PAC ファイル要求として識別できます。 |
| プロキシ ポートを通<br>じた「GET」要求に<br>対するデフォルト<br>PAC ファイル<br>(Default PAC File for<br>"Get/" Request through<br>Proxy Port) | 同じ行のホスト名に関連付けられる PAC ファイル名。ホスト名に対する要求は、<br>ここで指定した PAC ファイルを返します。<br>アップロード済みのPACファイルのみを選択できます。                                                            |
| 行を追加(AddRow)                                                                                                    | 別の行を追加して、追加のホスト名と PAC ファイル名を指定します。                                                                                                    |

ステップ1 変更を送信し、保存します。

### クライアント アプリケーションでの **PAC** ファイルの指定

- クライアントでの PAC ファイルの場所の手動設定 (102 ページ)
- クライアントでの PAC ファイルの自動検出 (103 ページ)

#### クライアントでの **PAC** ファイルの場所の手動設定

- ステップ **1** PAC ファイルを作成してパブリッシュします。
- ステップ **2** ブラウザの PAC ファイル設定領域に PAC ファイルの場所を示す URL を入力します。

Web セキュリティアプライアンス が PAC ファイルをホストしている場合、有効な URL 形式は以下のよう になります。

http://server\_address[.domain][:port][/filename] | http://WSAHostname[/filename]

*WSAHostname* は、Web セキュリティアプライアンス に PAC ファイルをホストするときに設定した [ホス ト名 (hostname) ] の値です。ホストしていない場合、URL の形式は格納場所と(場合によっては)クラ イアントに応じて異なります。

次のタスク

• Web セキュリティアプライアンス での PAC ファイルのホスト (101 ページ)

#### クライアントでの **PAC** ファイルの自動検出

- ステップ **1** wpad.dat という名前の PAC ファイルを作成し、Web サーバーまたは Web セキュリティアプライアンス に パブリッシュします(DNS と共に WPAD を使用する場合は、Web サーバーのルートフォルダにファイル を配置する必要があります)。
- ステップ **2** 次の MIME タイプで .dat ファイルを設定するように Web サーバーを設定します。

application/x-ns-proxy-autoconfig

- (注) Web セキュリティアプライアンス はこれを自動的に実行します。
- ステップ **3** DNS ルックアップをサポートするには、「wpad」から始まる、内部的に解決可能な DNS 名を作成して (例:wpad.example.com)、wpad.dat ファイルをホストしているサーバーの IP アドレスに関連付けます。
- ステップ **4** DHCP ルックアップをサポートするには、DHCP サーバーのオプション 252 に wpad.dat ファイルの場所の URL を設定します(例:「http://wpad.example.com/wpad.dat」)。URL には、IP アドレスなど、有効な 任意のホスト アドレスを使用できます。特定の DNS エントリは必要ありません。

次のタスク

- クライアント アプリケーションによる PAC ファイルの使用 (100 ページ)
- Web セキュリティアプライアンス での PAC ファイルのホスト (101 ページ)
- Firefox で WPAD を使用できない (694 ページ)

## **FTP** プロキシ サービス

- FTP プロキシ サービスの概要 (103 ページ)
- FTP プロキシの有効化と設定 (104 ページ)

### **FTP** プロキシ サービスの概要

Web プロキシは、以下の 2 種類の FTP 要求を代行受信できます。

- ネイティブ **FTP**。ネイティブ FTP 要求は、専用 FTP クライアントによって生成されます (または、ブラウザで組み込みのFTPクライアントを使用して生成されます)。FTPプロ キシが必要です。
- **FTP over HTTP**。ブラウザは、ネイティブ FTP を使用する代わりに、HTTP 要求内に FTP 要求をエンコードすることがあります。FTP プロキシは必要ありません。

#### 関連項目

- FTP プロキシの有効化と設定 (104 ページ)
- FTP 通知メッセージの設定 (416 ページ)

## **FTP** プロキシの有効化と設定

 $\begin{picture}(20,20) \put(0,0){\line(1,0){10}} \put(15,0){\line(1,0){10}} \put(15,0){\line(1,0){10}} \put(15,0){\line(1,0){10}} \put(15,0){\line(1,0){10}} \put(15,0){\line(1,0){10}} \put(15,0){\line(1,0){10}} \put(15,0){\line(1,0){10}} \put(15,0){\line(1,0){10}} \put(15,0){\line(1,0){10}} \put(15,0){\line(1,0){10}} \put(15,0){\line(1$ 

FTP over HTTP 接続に適用されるプロキシ設定を設定するには、Webプロキシの設定 (86 ページ)を参照してください。 (注)

- ステップ1 [セキュリティサービス (Security Services) ] > [FTP プロキシ (FTP Proxy) ] を選択します。
- ステップ **2** [設定の有効化と編集(Enable and Edit Settings)] をクリックします(表示されるオプションが [設定の編集 (Edit Settings)] だけの場合、FTP プロキシは設定済みです。)
- ステップ **3** (任意)基本的な FTP プロキシ設定項目を設定します。

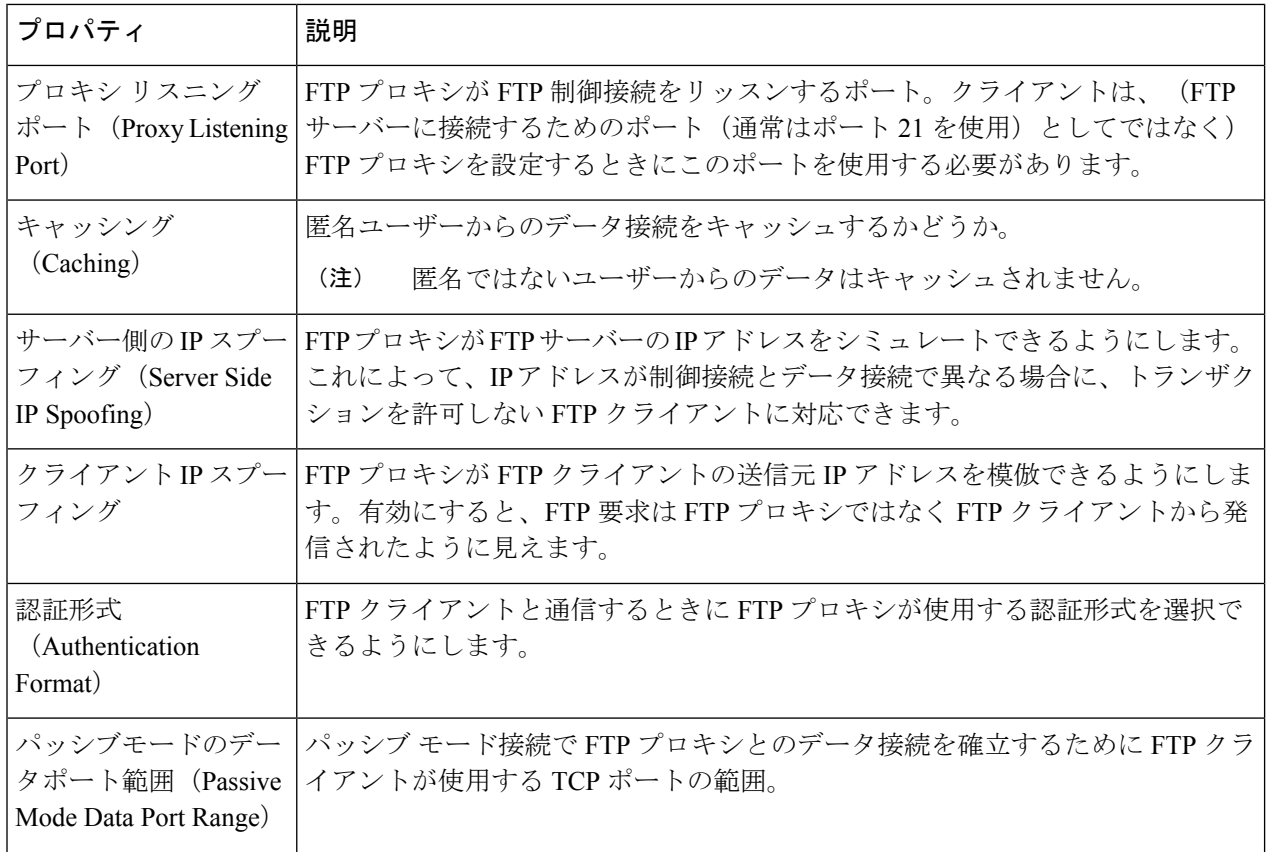

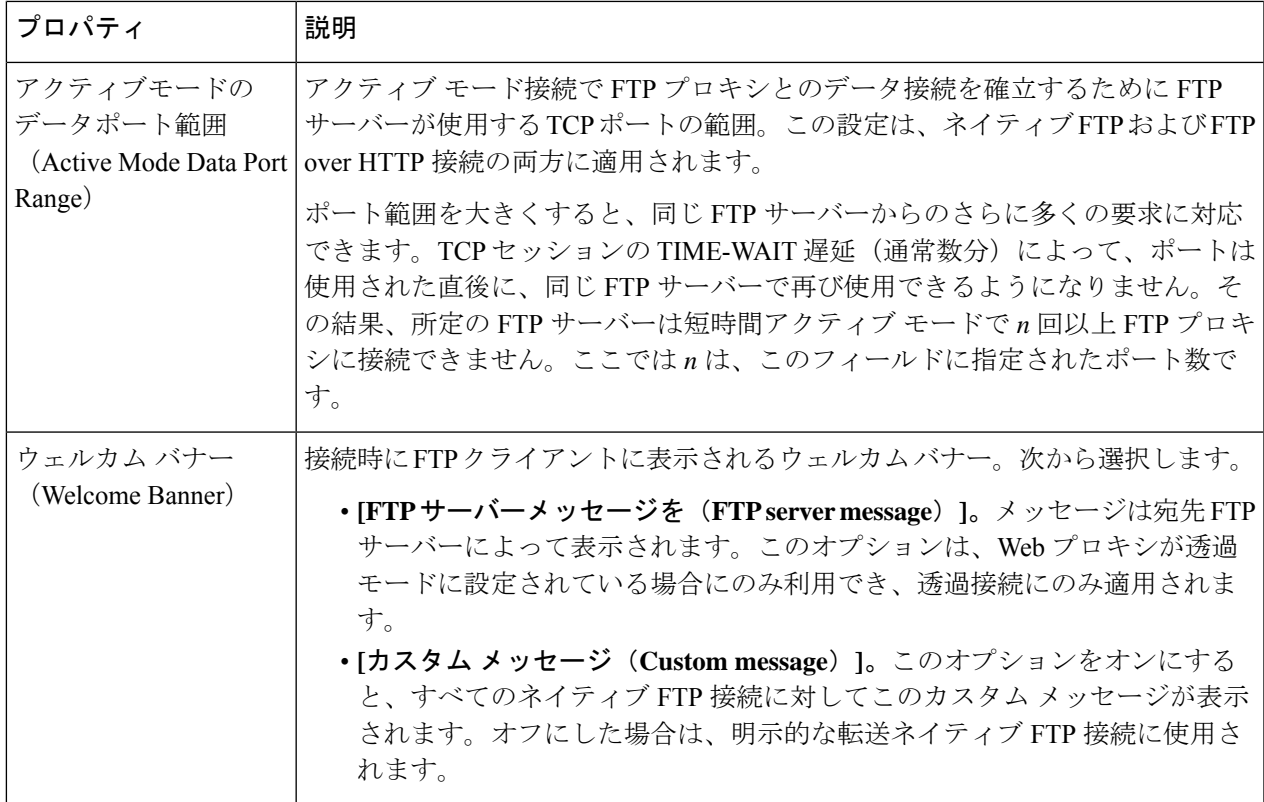

ステップ **4** (任意)FTP プロキシの詳細設定を設定します。

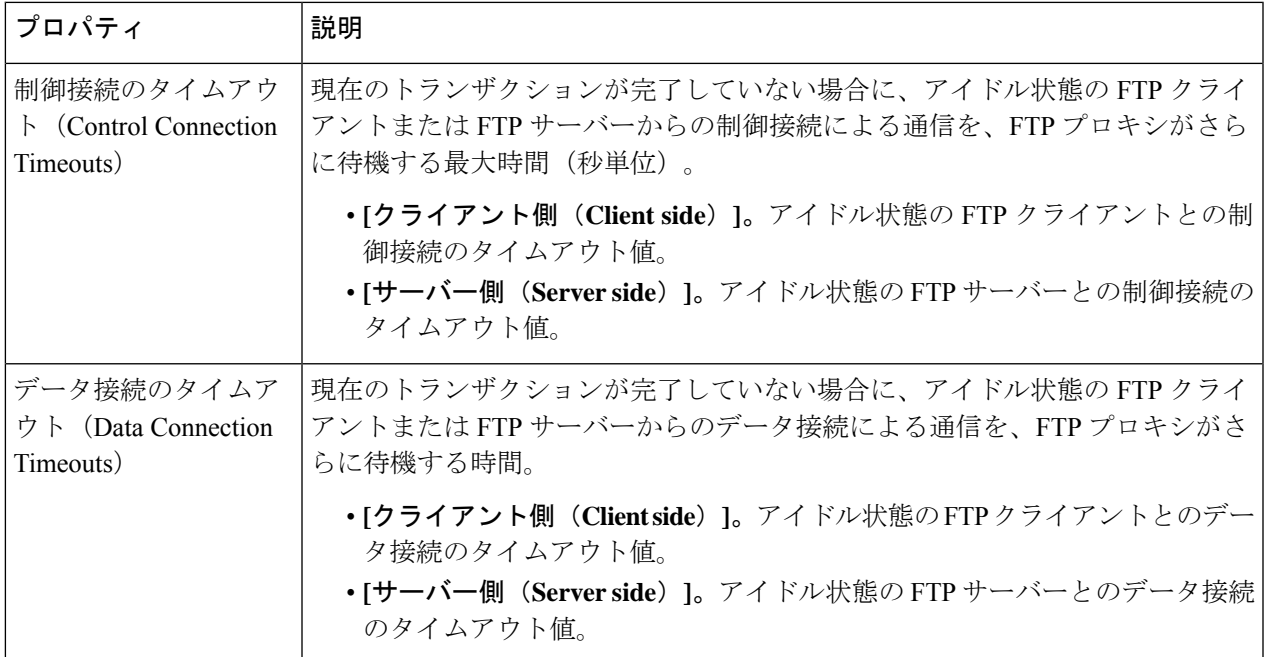

ステップ5 変更を送信し、保存します。

I

次のタスク

• FTP プロキシ サービスの概要 (103 ページ)

## **SOCKS** プロキシ サービス

- SOCKS プロキシ サービスの概要 (106 ページ)
- SOCKS トラフィックの処理のイネーブル化 (106 ページ)
- SOCKS プロキシの設定 (107 ページ)
- SOCKS ポリシーの作成 (107 ページ)

### **SOCKS** プロキシ サービスの概要

Web セキュリティアプライアンス には、SOCKS トラフィックを処理するための SOCKS プロ キシが含まれます。SOCKSポリシーは、SOCKSトラフィックを制御するアクセスポリシーと 同等です。アクセス ポリシーと同様に、識別プロファイルを使用して、各 SOCKS ポリシーに よってどのトランザクションを管理するかを指定できます。SOCKSポリシーをトランザクショ ンに適用すると、ルーティングポリシーによてトラフィックのルーティングを管理できます。

SOCKS プロキシでは、以下の点に注意してください。

- SOCKS プロトコルは、直接転送接続のみをサポートしています。
- SOCKSプロキシは、アップストリームプロキシをサポートしていません(アップストリー ム プロキシに転送されません)。
- SOCKS  $\mathcal{P} \Box \exists \forall x \in \mathcal{P}$  Application Visibility and Control (AVC), Data Loss Prevention (DLP)、およびマルウェア検出に使用されるスキャニングサービスをサポートしていま せん。
- SOCKS プロキシは、ポリシー追跡をサポートしていません。
- SOCKS プロキシは、SSL トラフィックを復号化できません。これは、クライアントから サーバーにトンネリングします。

### **SOCKS** トラフィックの処理のイネーブル化

#### 始める前に

Web プロキシをイネーブルにします。

**ステップ1** [セキュリティ サービス(Security Services)] > [SOCKS プロキシ(SOCKS Proxy)] を選択します。

ステップ2 [設定の編集 (Edit Settings) 1をクリックします。

ステップ **3** [SOCKS プロキシを有効にする(Enable SOCKS Proxy)] を選択します。

ステップ **4** 変更を送信して確定します([送信(Submit)] と [変更を確定(Commit Changes)])。

### **SOCKS** プロキシの設定

- ステップ1 [セキュリティサービス (Security Services) ] > [SOCKS プロキシ (SOCKS Proxy) ] を選択します。
- ステップ2 [設定の編集 (Edit Settings) 1 をクリックします。
- ステップ **3** [SOCKS プロキシを有効にする(Enable SOCKS Proxy)] を選択します。
- ステップ **4** 基本および高度な SOCKS プロキシ設定を設定します。

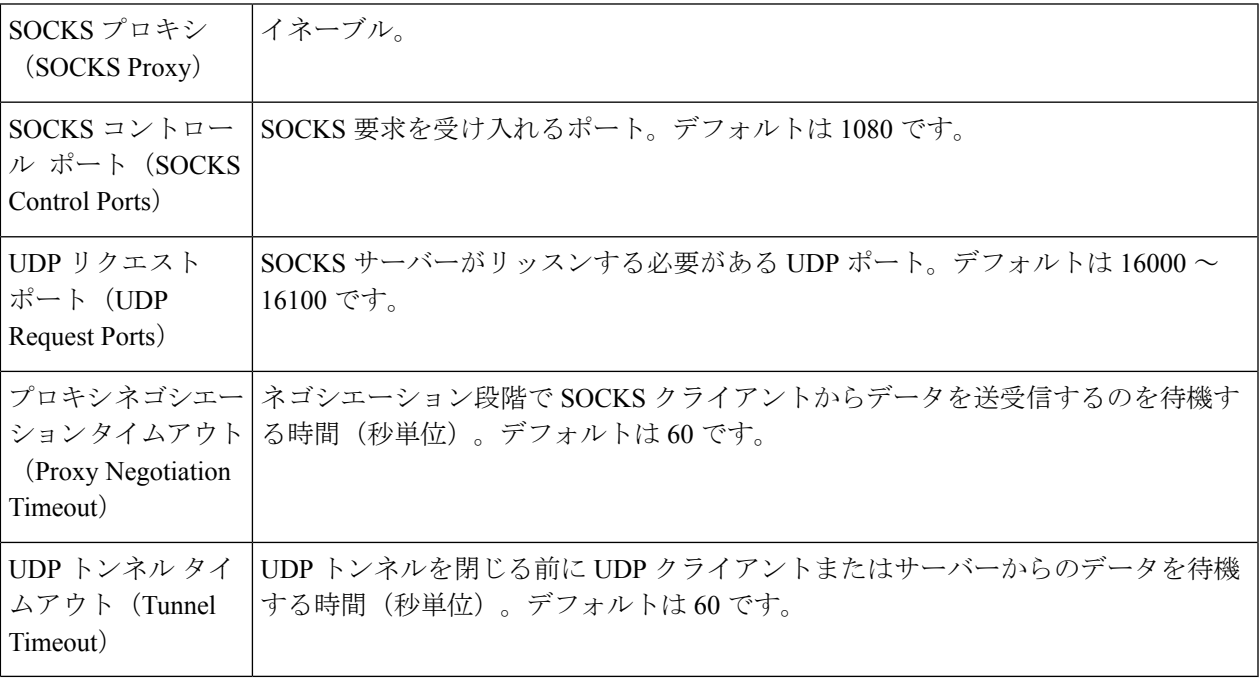

### **SOCKS** ポリシーの作成

- ステップ1 [Web セキュリティ マネージャ (Web Security Manager) ]>[SOCKS ポリシー (SOCKS Policies)] を選択し ます。
- ステップ **2** [ポリシーを追加(Add Policy)] をクリックします。
- ステップ **3** [ポリシー名(Policy Name)] フィールドに名前を割り当てます。
	- 各ポリシーグループ名は、英数字またはスペース文字のみを含む、一意の名前とする必要があり ます。 (注)
- ステップ4 (任意)説明を追加します。
- ステップ **5** [上記ポリシーを挿入(Insert Above Policy)] フィールドで、この SOCKS ポリシーに挿入する SOCKS ポリ シーの場所を選択します。
	- 複数の SOCKS ポリシーを設定する場合、各ポリシーの論理的な順序を決定します。照合が適切 に行われるように、ポリシーの順序を指定してください。 (注)
- ステップ **6** [アイデンティティとユーザー(Identities and Users)] セクションで、このグループ ポリシーに適用する 1 つ以上の ID を選択します。
- ステップ7 (任意) [詳細 (Advanced) ] セクションを拡張して、追加のメンバーシップ要件を定義します。

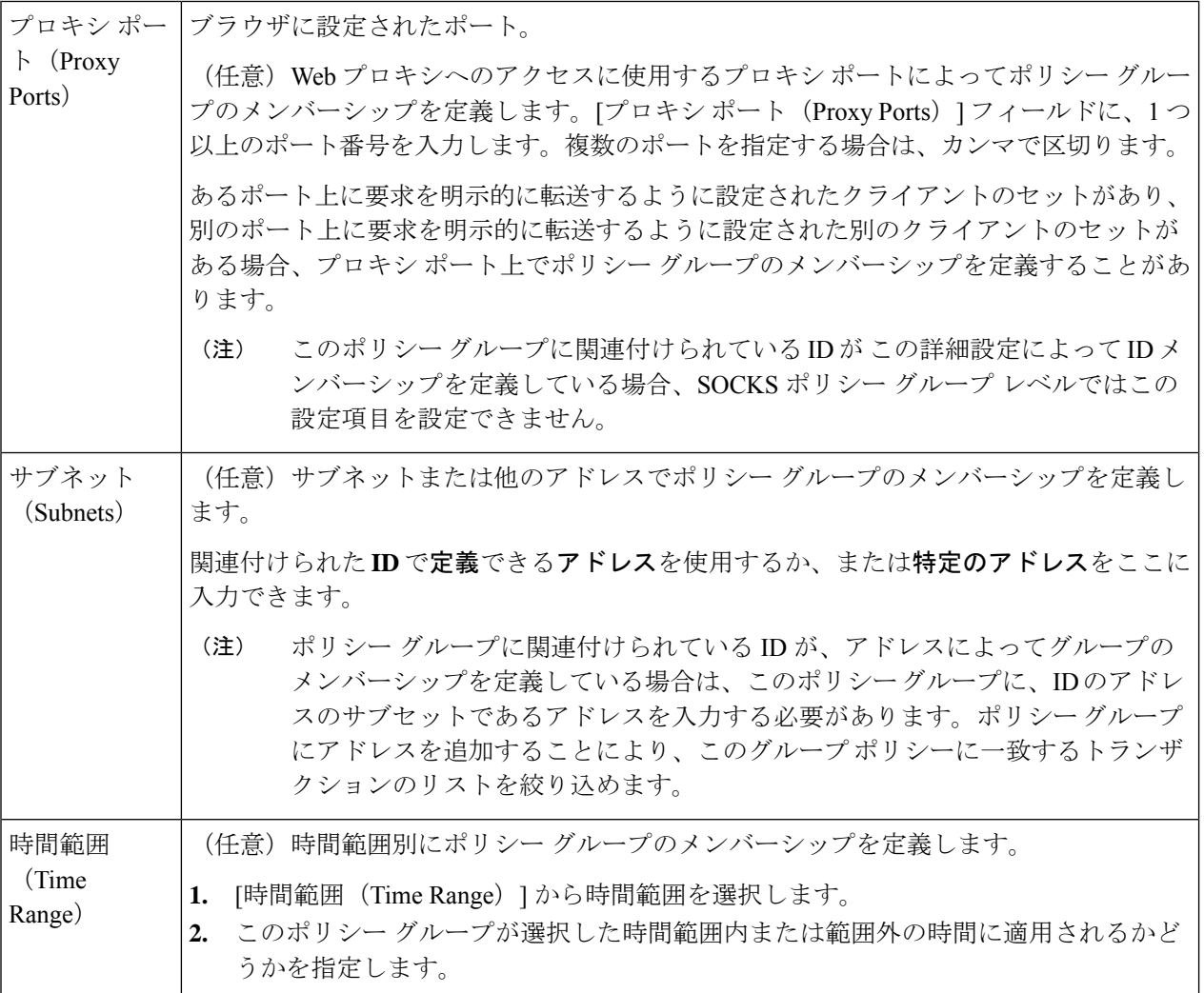

ステップ **8** 変更を送信して確定します([送信(Submit)] と [変更を確定(Commit Changes)])。

#### 次のタスク

- (任意) SOCKS ポリシーで使用するための ID を追加します。
- SOCKS トラフィックを管理する 1 つ以上の SOCKS ポリシーを追加します。

## 要求の代替受信に関するトラブルシューティング

- URL カテゴリが一部の FTP サイトをブロックしない (696 ページ)
- 大規模 FTP 転送の切断 (696 ページ)
- •ファイルのアップロード後にFTPサーバーにゼロバイトファイルが表示される (696ペー ジ)
- アップストリーム プロキシ経由で FTP 要求をルーティングできない (719 ページ)
- HTTPS および FTP over HTTP 要求が、認証を必要としないアクセス ポリシーにのみ一致 する (710 ページ)
- HTTPS 要求および FTP over HTTP 要求の場合にユーザーがグローバル ポリシーに一致  $(711 \sim -\check{v})$

I

要求の代替受信に関するトラブルシューティング

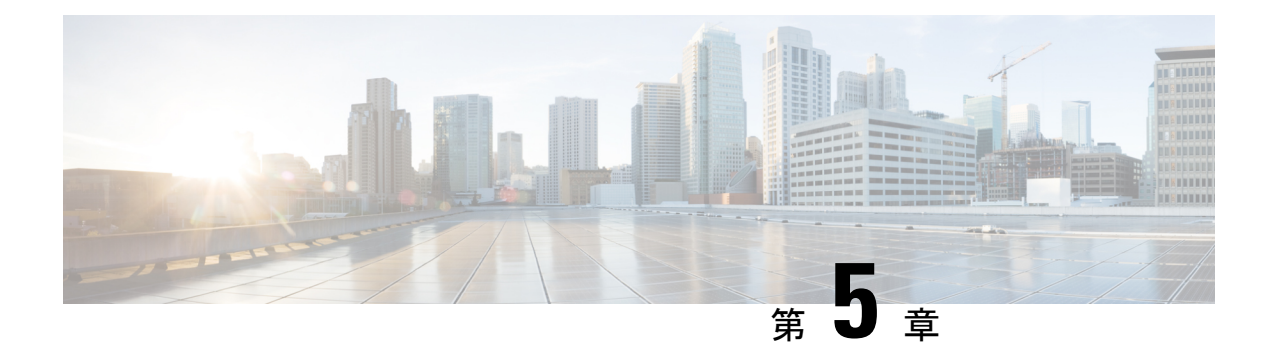

## エンドユーザー クレデンシャルの取得

この章で説明する内容は、次のとおりです。

- エンドユーザー クレデンシャルの取得の概要 (111 ページ)
- 認証に関するベスト プラクティス (112 ページ)
- 認証の計画 (113 ページ)
- 認証レルム (126 ページ)
- 認証シーケンス (150 ページ)
- 認証の失敗 (152 ページ)
- 資格情報 (160 ページ)
- 認証に関するトラブルシューティング (162 ページ)

## エンドユーザー クレデンシャルの取得の概要

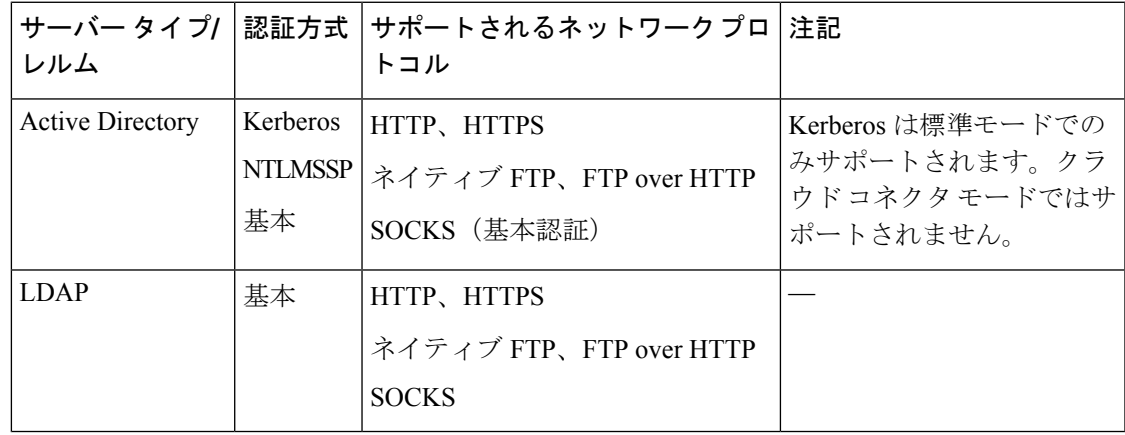

### 認証タスクの概要

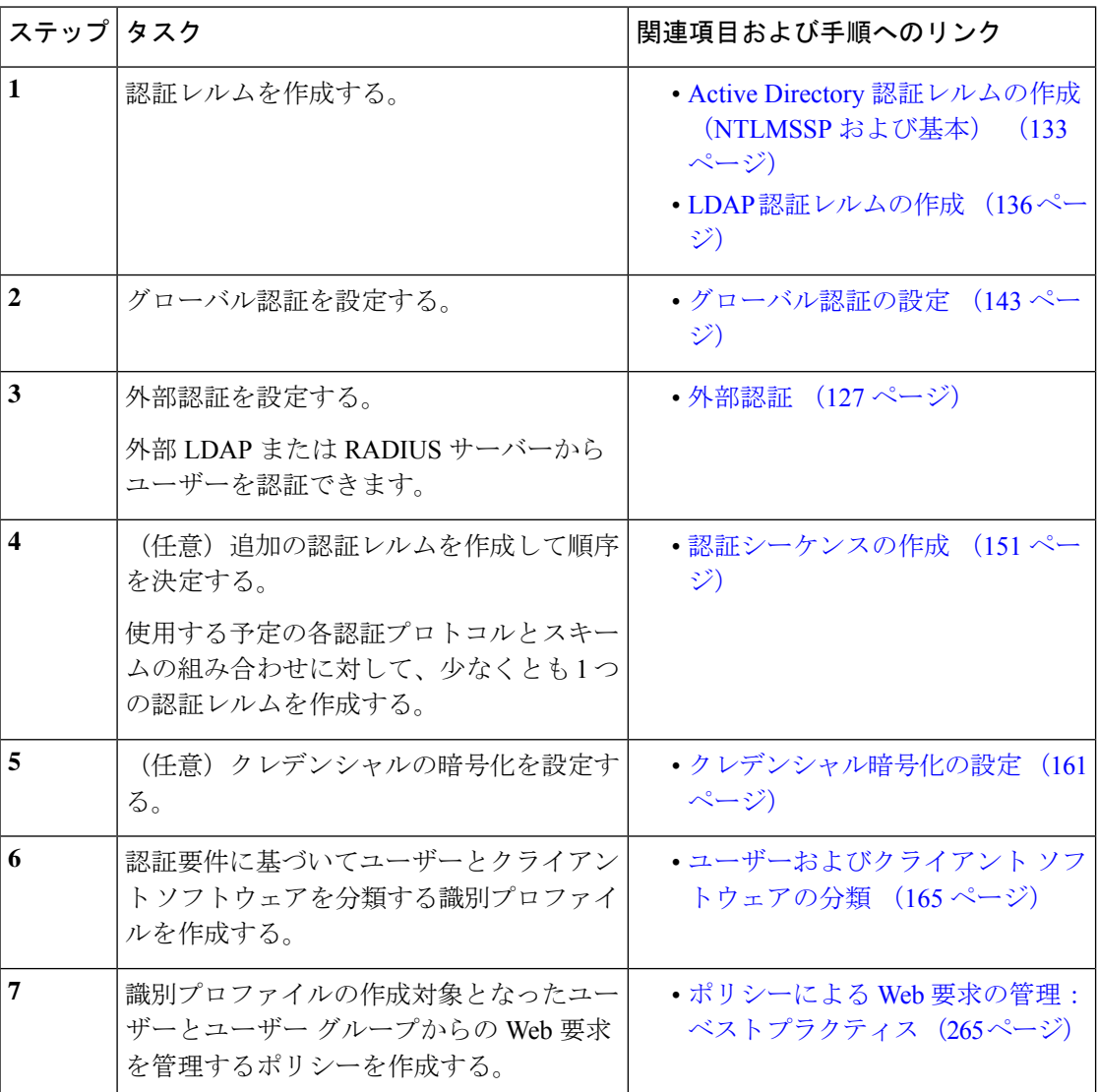

## 認証に関するベスト プラクティス

- できる限り少数の Active Directory レルムを作成します。多数の Active Directory レルムを 作成すると、認証で追加のメモリが必要になります。
- NTLMSSP を使用する場合は、Web セキュリティアプライアンス またはアップストリー ムプロキシサーバを使用してユーザを認証します(両方は使用できません)。(Web セ キュリティアプライアンス を推奨)
- Kerberos を使用する場合は、Web セキュリティアプライアンス を使用して認証します。
- 最適なパフォーマンスを得るには、1 つのレルムを使用して同じサブネット上のクライア ントを認証します。
- 一部のユーザー エージェントには、通常の動作に悪影響を及ぼすマシン クレデンシャル や認証失敗の問題があることが判明されています。これらのユーザーエージェントとの認 証をバイパスする必要があります。問題のあるユーザー エージェントの認証のバイパス (153 ページ) を参照してください。
- クライアントをアクティブに認証することは、リソースを大量に消費するタスクです。認 証サロゲートを使用すると、認証が完了した後、設定された期間(デフォルトは 3600 秒)、**[**グローバル認証(**Global Authentication**)**]** > **[**サロゲートタイムアウト(**Surrogate Timeout**)**]**で構成可能な認証されたユーザーを記憶することにより、認証パフォーマンス を向上させることができます。アクティブな認証イベントの数を制限するために、可能な 場合は常に IP サロゲートを使用する必要があります。

# 認証の計画

- Active Directory/Kerberos (114 ページ)
- Active Directory/基本 (115 ページ)
- Active Directory/NTLMSSP  $(116 \sim \rightarrow \sim)$
- LDAP/基本 (117 ページ)
- ユーザーの透過的識別 (117 ページ)

# **Active Directory/Kerberos**

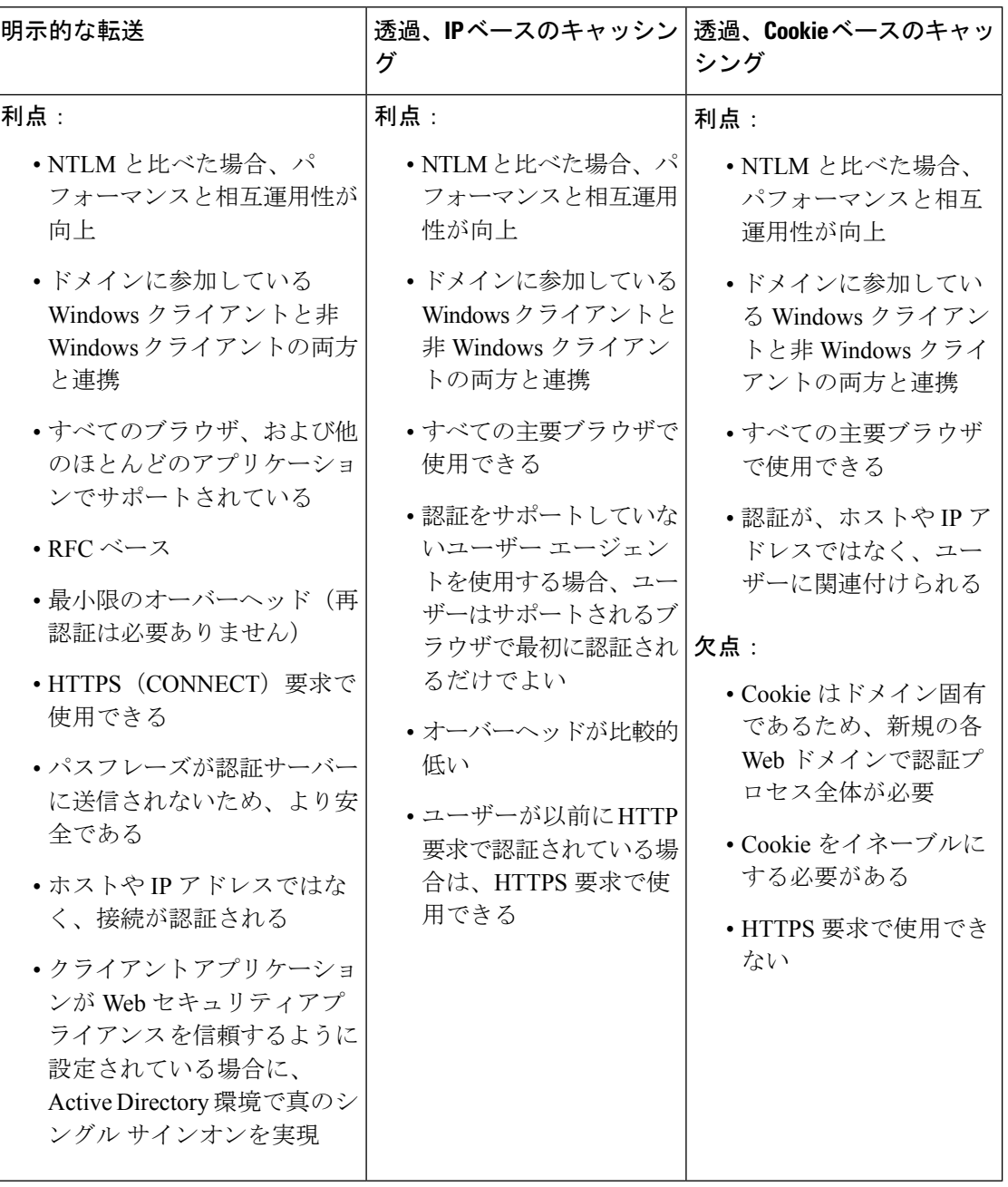

# **Active Directory/**基本

 $\mathbf I$ 

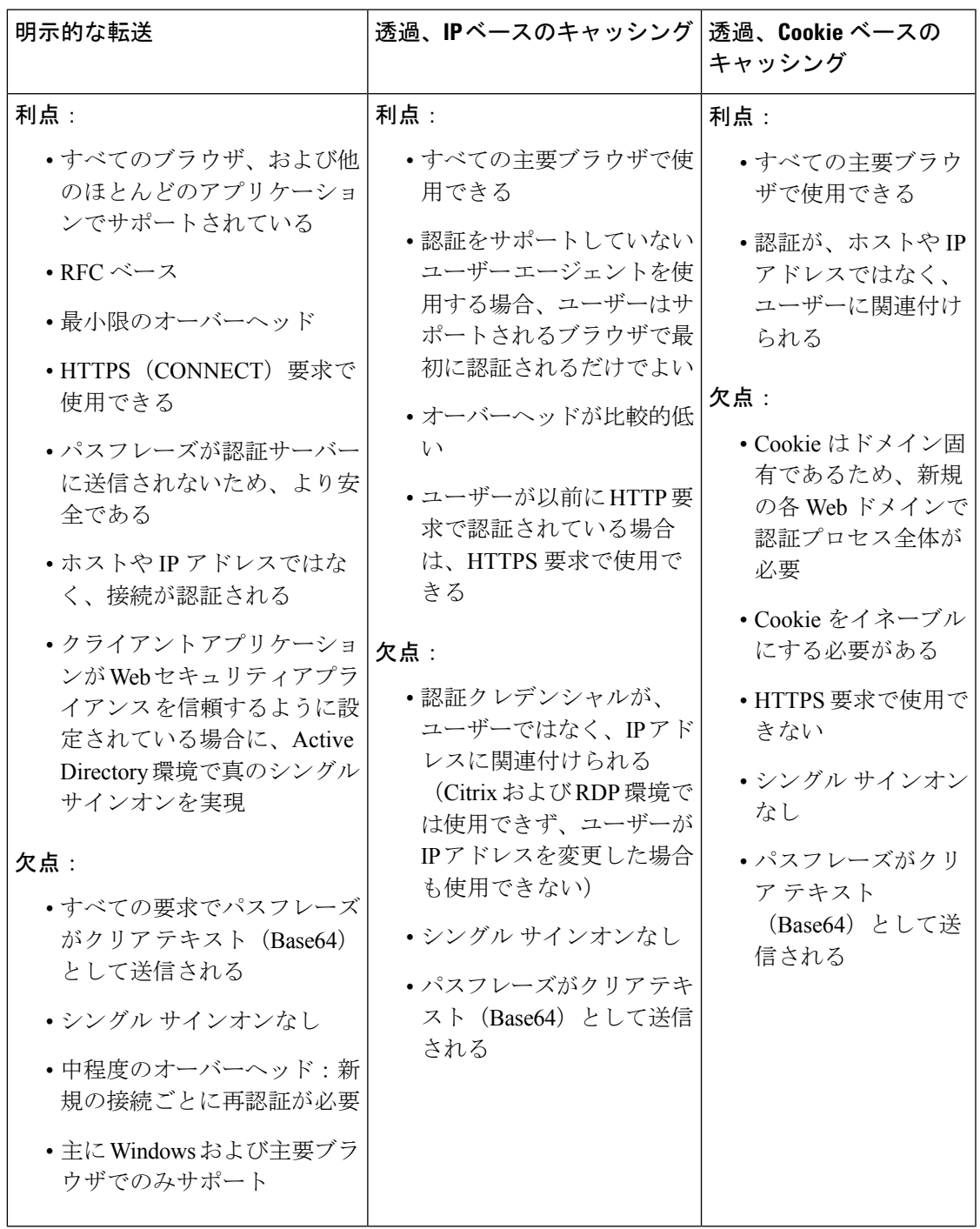

# **Active Directory/NTLMSSP**

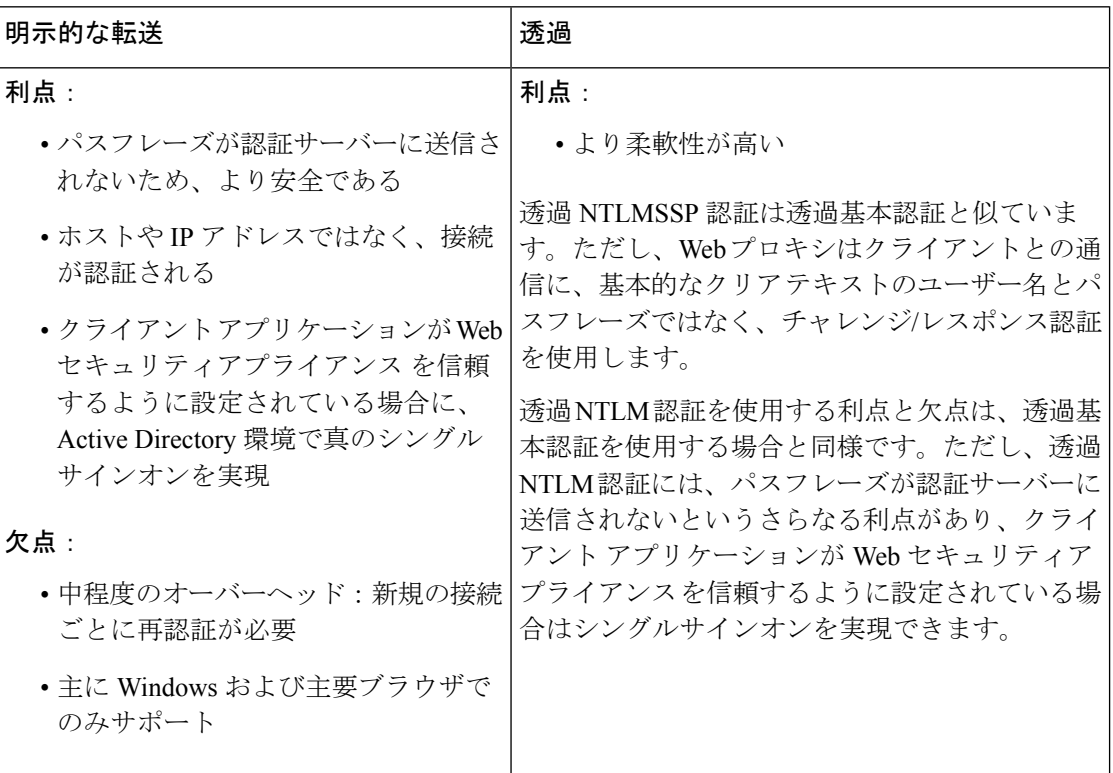

## **LDAP/**基本

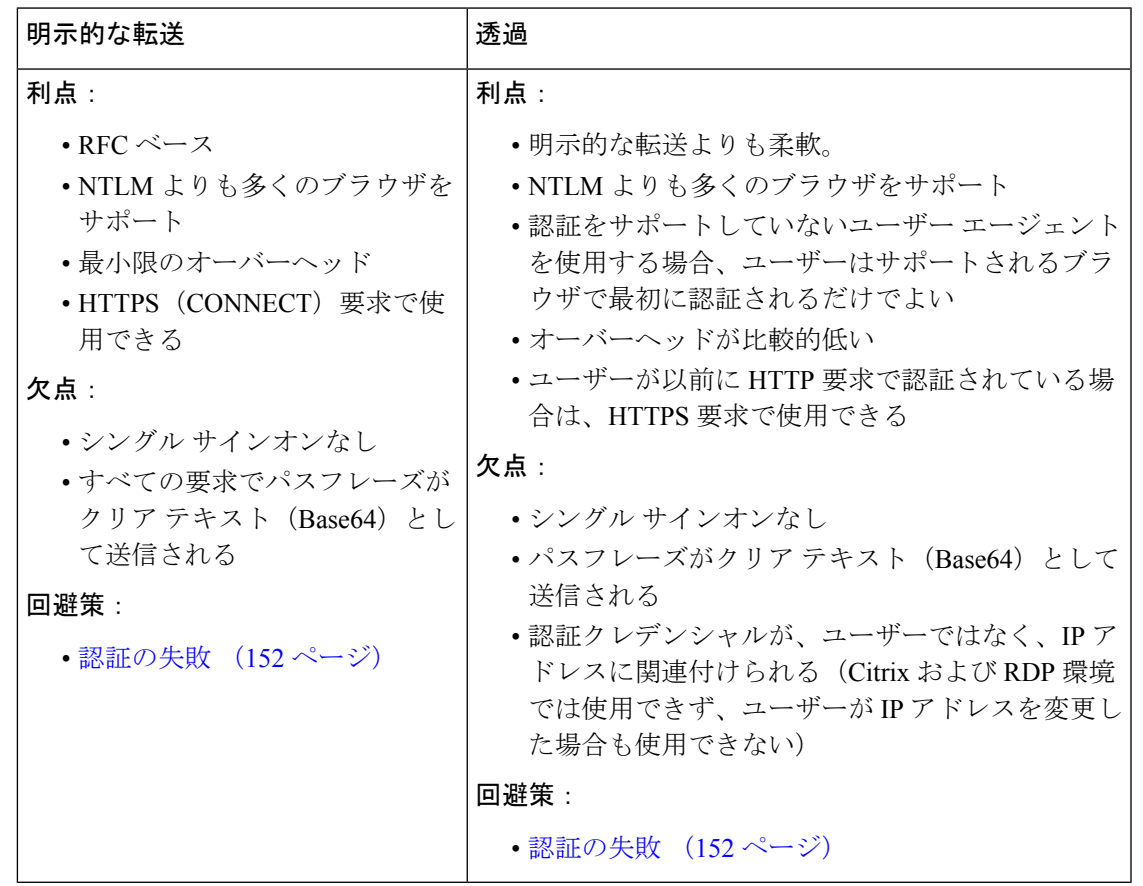

### ユーザーの透過的識別

従来、ユーザーの識別および認証では、ユーザーにユーザー名とパスフレーズの入力を求めて いました。ユーザーが入力したクレデンシャルは認証サーバーによって認証され、その後、 Webプロキシが、認証されたユーザー名に基づいてトランザクションに適切なポリシーを適用 します。

しかし、Web セキュリティアプライアンス は、ユーザを透過的に認証するように設定するこ とができます。つまり、エンドユーザにクレデンシャルを要求しません。透過的な識別では、 別の信頼できるソースによってユーザーが認証済みであると想定し、そのソースから取得した クレデンシャルを使用してユーザーを認証して、適切なポリシーを適用します。

ユーザーを透過的に識別して以下を実行する場合があります。

- ユーザーがネットワーク上のプロキシの存在を意識しないように、シングル サイン オン 環境を構築する。
- エンド ユーザーに認証プロンプトを表示できないクライアント アプリケーションからの トランザクションに、認証ベースのポリシーを適用する。

ユーザーの透過的識別は、Webプロキシがユーザー名を取得して識別プロファイルを割り当て る方法にのみ影響を与えます。ユーザー名を取得して識別プロファイルを割り当てた後、Web プロキシは、識別プロファイルの割り当て方法に関係なく、通常どおり他のすべてのポリシー を適用します。

透過認証が失敗した場合、トランザクションを処理する方法を設定できます。ユーザーにゲス ト アクセスを許可するか、またはユーザーに認証プロンプトを表示することができます。

透過的ユーザー ID の失敗によりエンド ユーザーに認証プロンプトが表示され、ユーザーが無 効なクレデンシャルにより認証に失敗した場合、ユーザーのゲストアクセスを許可するかどう かを選択できます。

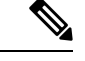

再認証をイネーブルにしたが、URL フィルタリングによってトランザクションがブロッ クされている場合、エンド ユーザー通知ページが表示され、別のユーザーとしてログイ ンするオプションが提供されます。ユーザーがリンクをクリックすると、認証を求める プロンプトが表示されます。詳細については、認証の失敗:異なるクレデンシャルによ る再認証の許可 (157 ページ)を参照してください。 (注)

### 透過的ユーザー識別について

透過的ユーザー識別は以下の方式で使用できます。

- [ISEによってユーザーを透過的に識別(Transparently identify users with ISE)]:Identity Services Engine(ISE)サービスまたは Passive Identity Connector(ISE-PIC)サービスがイ ネーブルの場合に使用可能 (「ネットワーク (Network) ] > [Identity Services Engine])。こ れらのトランザクションの場合、ユーザー名と関連するセキュリティ グループ タグは Identity Services Engine サーバーから取得されます。ISE-PIC を使用している場合は、ユー ザー名と関連する ISE セキュリティ グループが取得されます。ISE/ISE-PIC サービスを統 合するためのタスク (187 ページ)を参照してください。
- [ASA によってユーザーを透過的に識別(Transparently identify users with ASA)]:ユーザー は、Cisco適応型セキュリティアプライアンスから受信した現在のIPアドレス対ユーザー 名のマッピングによって識別されます(リモート ユーザーのみ)。このオプションは、 AnyConnectSecure Mobilityがイネーブルになっており、ASAと統合されている場合に使用 できます。ユーザ名は ASA から取得され、関連するディレクトリ グループは Web セキュ リティアプライアンス で指定された認証レルムまたはシーケンスから取得されます。リ モートユーザー (294 ページ)を参照してください。
- [認証レルムによってユーザーを透過的に識別(Transparently identify users with authentication realms)]:このオプションは、1 つ以上の認証レルムが、以下のいずれかの認証サーバー を使用して透過的識別をサポートするように設定されている場合に使用できます。
	- Active Directory:NTLM または Kerberos 認証レルムを作成し、透過的ユーザー識別を イネーブルにします。また、Cisco Context Directory Agent などの Active Directory エー ジェントを個別に展開する必要があります。詳細については、Active Directoryによる 透過的ユーザー識別 (119 ページ)を参照してください。

• LDAP:eDirectoryとして設定したLDAP認証レルムを作成し、透過的ユーザー識別を イネーブルにします。詳細については、LDAP による透過的ユーザー識別 (121 ペー ジ)を参照してください。

AsyncOS for Web は eDirectory または Active Directory エージェントと定期的に通信して、認証 されたユーザー名と現在の IP アドレスを照合するマッピングを保守します。

#### **Active Directory** による透過的ユーザー識別

Active Directory は、Web セキュリティアプライアンス などの他のシステムから簡単に照会で きる形式でユーザ ログイン情報を記録しません。Cisco Context Directory Agent (CDA) などの Active Directory エージェントは、認証済みユーザーの情報を Active Directory セキュリティ イ ベント ログで照会する必要があります。

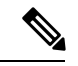

CDAは、Windowsサーバー2016ではActive Directoryによってサポートされていません。 Identity Services Engine (ISE) または ISE パッシブ ID コントローラ (ISE-PIC) サービス を使用して、ユーザー情報を受信し、透過的なユーザー ID を取得できます。CDA から ISE/ISE-PICに切り替える場合は、CDAとISE/ISE-PIC情報を使用する識別プロファイル、 関連するアクセス ポリシー、復号化ポリシーを設定する必要があります。 (注)

AsyncOS for Web は Active Directory エージェントと通信して、IP アドレス対ユーザー名のマッ ピングのローカル コピーを保守します。AsyncOS for Web は IP アドレスをユーザー名に関連 付ける必要がある場合、最初にマッピングのローカルコピーをチェックします。一致が見つか らない場合、Active Directory エージェントに照会して一致するものを見つけます。

Active Directoryエージェントのインストールと設定については、以下の「Webセキュリティア プライアンス に情報を提供する Active Directory エージェントの設定」を参照してください。

Active Directory を使用してユーザーを透過的に識別する場合は、以下を考慮してください。

- Active Directoryによる透過的ユーザー識別は、NTLMまたはKerberos認証スキームでのみ 機能します。Active Directory インスタンスに対応する LDAP 認証レルムでは使用できませ  $h_n$
- 透過的ユーザー ID は Active Directory エージェントがサポートする Active Directory のバー ジョンで動作します。
- 高可用性を実現するために、別のマシンにActive Directoryエージェントの2番目のインス タンスをインストールできます。その場合、各 Active Directory エージェントは、他方の エージェントとは別個に、独自の IP アドレス対ユーザー名 マッピングを保持します。 AsyncOS for Web は、プライマリ エージェントに対する ping の試行が 3 回失敗した後に バックアップとして Active Directory エージェントを使用します。
- Active Directory エージェントは、Web セキュリティアプライアンス と通信する際にオン デマンド モードを使用します。
- Active Directory エージェントは、Web セキュリティアプライアンス にユーザのログアウ ト情報をプッシュします。ただし、ユーザーのログアウト情報がActive Directoryセキュリ

ティ ログに記録されないことがあります。これは、クライアント マシンがクラッシュし たり、ユーザーがログアウトせずにマシンをシャットダウンした場合に発生します。ユー ザーのログアウト情報がセキュリティログにないと、ActiveDirectoryエージェントは、IP アドレスがそのユーザーに割り当てられていないことをアプライアンスに通知できませ ん。これを回避するために、ActiveDirectoryエージェントからのアップデートがない場合 に AsyncOS が IP アドレス対ユーザーのマッピングをキャッシュしておく時間の長さを定 義できます。詳細については、CLI を使用した透過的ユーザー識別の詳細設定 (122 ペー ジ)を参照してください。

- Active Directory エージェントは、ユーザー名の一意性を確保するために、特定の IP アド レスからログインする各ユーザーの sAMAccountName を記録します。
- クライアント マシンが Active Directory サーバに提供するクライアントの IP アドレスと Web セキュリティアプライアンス は同一である必要があります。
- AsyncOS for Web はユーザーが属する上位の親グループだけを検索します。ネストされた グループは検索しません。

#### **Web** セキュリティアプライアンス に情報を提供する **Active Directory** エージェントの設定

AsyncOS for Web OS は、Active Directory から直接クライアントの IP アドレスを取得できない ので、Active Directory エージェントから IP アドレス対ユーザー名のマッピング情報を取得す る必要があります。

Web セキュリティアプライアンス にアクセスでき、表示されるすべての Windows ドメイン コ ントローラと通信できるネットワーク上のマシンに、Active Directory エージェントをインス トールします。最高のパフォーマンスを実現するために、このエージェントは Web セキュリ ティアプライアンス に物理的にできるだけ近いところに配置する必要があります。小規模な ネットワーク環境では、Active Directoryサーバーに直接Active Directoryエージェントをインス トールすることもできます。

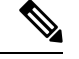

Web セキュリティアプライアンス との通信に使用される Active Directory エージェントの インスタンスは、シスコの適応型セキュリティアプライアンスやその他の Web セキュリ ティアプライアンス など、他のアプライアンスもサポートできます。 (注)

### **Cisco Context Directory Agent** の取得、インストール、および設定

Cisco Context Directory Agent のダウンロード、インストール、および設定に関する詳細につい ては、[http://www.cisco.com/en/US/docs/security/ibf/cda\\_10/Install\\_Config\\_guide/cda10.html](http://www.cisco.com/en/US/docs/security/ibf/cda_10/Install_Config_guide/cda10.html) を参照 してください。

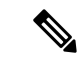

Web セキュリティアプライアンス と Active Directory エージェントは、RADIUS プロトコ ルを使用して相互に通信します。アプライアンスとエージェントは、ユーザーのパスフ レーズを難読化するために同じ共有秘密キーを使用して設定する必要があります。その 他のユーザー属性は難読化されません。 (注)

#### **LDAP** による透過的ユーザー識別

AsyncOS for Web は、Lightweight Directory Access Protocol(LDAP)レルムとして設定されてい る eDirectory サーバーと通信し、IP アドレス対ユーザー名のマッピングを保守できます。 eDirectory クライアントを介してログインする場合、ユーザーは eDirectory サーバーに対して 認証されます。認証に成功すると、ログインしたユーザーの属性(NetworkAddress)としてク ライアントの IP アドレスが eDirectory サーバーに記録されます。

LDAP(eDirectory)を使用してユーザーを透過的に識別する場合は、以下を考慮してくださ い。

- eDirectory クライアントを各クライアント ワークステーションにインストールし、エンド ユーザーがそれを使用して eDirectory サーバーによる認証を受けるようにする必要があり ます。
- eDirectory クライアントのログインで使用する LDAP ツリーは、認証レルムに設定されて いる LDAP ツリーと同一である必要があります。
- eDirectory クライアントが複数の LDAP ツリーを使用する場合は、ツリーごとに認証レル ムを作成し、各 LDAP 認証レルムを使用する認証シーケンスを作成します。
- eDirectory として LDAP 認証レルムを設定する場合は、クエリー クレデンシャルのバイン ド DN を指定する必要があります。
- eDirectory サーバーは、ユーザーのログイン時にユーザー オブジェクトの NetworkAddress 属性を更新するように設定する必要があります。
- AsyncOS for Web はユーザーが属する上位の親グループだけを検索します。ネストされた グループは検索しません。
- eDirectory ユーザーの NetworkAddress 属性を使用して、ユーザーの最新のログイン IP アド レスを特定できます。

### 透過的ユーザー識別のルールとガイドライン

任意の認証サーバーで透過的ユーザー ID を使用する場合は、以下のルールとガイドラインを 考慮してください。

• DHCP を使用してクライアント マシンに IP アドレスを割り当てる場合は、Web セキュリ ティアプライアンス 上の IP アドレス対ユーザ名のマッピングが DHCP リースよりも頻繁 に更新されるようにします。tuiconfig CLI コマンドを使用して、マッピングの更新間隔 を更新します。詳細については、CLIを使用した透過的ユーザー識別の詳細設定 (122ペー ジ)を参照してください。

- IP アドレス対ユーザ名のマッピングが Web セキュリティアプライアンス 上で更新される 前に、ユーザがマシンからログアウトし、別のユーザが同じマシンにログインした場合、 Web プロキシは前のユーザをクライアントとして記録します。
- 透過的ユーザー識別に失敗した場合に Web プロキシがトランザクションを処理する方法 を設定できます。ユーザーにゲストアクセスを許可するか、または認証プロンプトをエン ド ユーザーに強制的に表示することができます。
- 透過的ユーザー ID の失敗によりユーザーに認証プロンプトが表示され、ユーザーが無効 なクレデンシャルにより認証に失敗した場合、ユーザーのゲストアクセスを許可するかど うかを選択できます。
- 割り当てられた識別プロファイルが、ユーザーが存在する複数のレルムを含む認証シーケ ンスを使用している場合、AsyncOSforWebはシーケンスで示される順序でレルムからユー ザー グループを取得します。
- ユーザーを透過的に識別するように識別プロファイルを設定する場合、認証サロゲートは IPアドレスでなければなりません。別のサロゲートタイプを選択することはできません。
- ユーザーの詳細なトランザクションを表示すると、透過的に識別されたユーザーが [Web トラッキング(Web Tracking)] ページに表示されます。
- %mおよびx-auth-mechanismカスタムフィールドを使用して、透過的に識別されたユーザー をアクセスログとWC3ログに記録することができます。SSO\_TUIのログエントリは、ユー ザー名が、透過的ユーザー識別により認証されたユーザー名をクライアント IP アドレス と照合することによって取得されたことを示しています。(同様に、SSO\_ASAの値は、ユー ザーがリモート ユーザーであり、ユーザー名が AnyConnect Secure Mobility を使用して Cisco ASA から取得されたことを示しています)。

### 透過的ユーザー識別の設定

透過的なユーザーの識別と認証の設定については、エンドユーザークレデンシャルの取得(111 ページ)に詳しく記載されています。基本的な手順は以下のとおりです。

- 認証レルムを作成して、順序付けます。
- 識別プロファイルを作成し、ユーザーおよびクライアント ソフトウェアを分類します。
- 識別されたユーザーとユーザー グループからの Web 要求を管理するポリシーを作成しま す。

### **CLI** を使用した透過的ユーザー識別の詳細設定

AsyncOS for Web は以下の TUI 関連の CLI コマンドを備えています。

- **tuiconfig**:透過的ユーザー識別に関連する詳細設定を設定します。バッチ モードを使用 して、複数のパラメータを同時に設定できます。
	- **Configure mapping timeout for Active Directory agent**:AD エージェントからのアッ プデートがない場合に、ADエージェントによって取得されたIPアドレスに対して、 IP アドレス対ユーザーのマッピングをキャッシュしておく時間の長さ(分単位)。
- **Configure proxy cache timeout for Active Directory agent**:プロキシ固有の IP アド レス対ユーザーのマッピングをキャッシュしておく時間の長さ(秒単位)。有効な値 は 5~1200 秒です。デフォルト値および推奨値は 120 秒です。より低い値を指定する と、プロキシのパフォーマンスに悪影響を及ぼします。
- **Configure mapping timeout for Novell eDirectory**:サーバーからのアップデートが ない場合に、eDirectory サーバーから取得された IP アドレスに対して、IP アドレス対 ユーザーのマッピングをキャッシュしておく時間の長さ(秒単位)。
- **Configure query wait time for Active Directory agent**:Active Directory エージェン トからの応答を待機する時間の長さ(秒単位)。クエリーに要する時間がこのタイム アウト値を上回った場合、透過的ユーザー識別は失敗したと見なされます。これによ り、エンド ユーザーが体験する認証遅延が限定されます。
- **Configure query wait time for Novell eDirectory**:eDirectory サーバーからの応答を 待機する時間の長さ(秒単位)。クエリーに要する時間がこのタイムアウト値を上 回った場合、透過的ユーザー識別は失敗したと見なされます。これにより、エンド ユーザーが体験する認証遅延が限定されます。

Active Directory の設定は、透過的ユーザー識別に AD エージェントを使用するすべての AD レ ルムに適用されます。eDirectory の設定は、透過的ユーザー識別に eDirectory を使用するすべ ての LDAP レルムに適用されます。

いずれかのパラメータの検証に失敗した場合は、どの値も変更されません。

- **tuistatus**:このコマンドには、以下のような AD 関連のサブコマンドがあります。
	- **adagentstatus**:すべての AD エージェントの現在のステータス、および Windows ド メイン コントローラとの接続に関する情報を表示します。
	- **listlocalmappings**:Web セキュリティアプライアンス に保存されているすべての IP アドレス対ユーザー名のマッピングを、AD エージェントによって取得された順序で 一覧表示します。このコマンドは、エージェントに保存されているエントリや、現在 クエリーが進行中のマッピングを一覧表示しません。

### シングル サインオンの設定

透過的にクレデンシャルを取得することにより、シングルサインオン環境を実現できます。透 過的ユーザー識別は認証レルムの設定項目の 1 つです。

Internet Explorer の場合は、リダイレクト ホスト名として、完全修飾ドメイン名ではなく、 (ドットを含まない)短縮形のホスト名またはNetBIOS名を必ず使用してください。または、 Internet Explorer の [ローカル イントラネット] ゾーンにアプライアンスのホスト名を追加する ことができます([ツール] > [インターネット オプション] > [セキュリティ] タブ)。ただし、 この操作をすべてのクライアントで実行する必要があります。これに関する詳細については、 『How do I properly set up NTLM withSSO (credentials sent [transparently\)?](http://www.cisco.com/c/en/us/support/docs/security/web-security-appliance/117934-technote-csc-00.html)』を参照してください。

Firefox およびその他の Microsoft 以外のブラウザでは、パラメータ **network.negotiate-auth.delegation-uris**、**network.negotiate-auth.trusted-uris**、 **network.automatic-ntlm-auth.trusted-uris** を透過モードのリダイレクト ホスト名に設定する必 要があります。『Firefox is not sending [authentication](http://www.cisco.com/c/en/us/support/docs/security/web-security-appliance/118027-config-wsa-00.html) credentials transparently (SSO)』も参照して ください。この[記事](http://www.toptip.ca/2010/03/change-secret-configuration-parameters.html)には、Firefox パラメータの変更に関する一般情報が記載されています。

リダイレクトホスト名については、グローバル認証の設定 (143ページ)、またはCLIコマン ド sethostname を参照してください。

# ハイ アベイラビリティ展開で **Kerberos** 認証を行うための **Windows Active Directory** におけるサービス アカウントの作成

Kerberos認証でハイアベイラビリティに関する問題が発生している場合は、この手順を使用し ます。ハイ アベイラビリティ展開で Kerberos 認証を使用するときに問題が発生する場所のシ ナリオは次のとおりです。

- ハイ アベイラビリティのホスト名の servicePrincipalName は、Active Directory 内の複数の コンピュータ アカウントに追加されます。
- Kerberos 認証は servicePrincipalName が Active Directory の 1 つのコンピュータ アカウント に追加されている場合に機能します。異なるアプライアンスノードでは、ケルベロスサー ビスチケットの復号化に異なる暗号化文字列が使用されるため、プライマリノードが変更 されると高可用性に影響を及ぼす可能性があります。

### 始める前に

- ハイ アベイラビリティで Kerberos 認証に使用するユーザー名を選択します。この目的の ためだけに使用する新しいユーザー名を作成することをお勧めします。
- 既存のユーザー名を使用する場合には、次の設定を行います。
	- ユーザー名にパスワードがない場合は、パスワードを設定します。
	- ユーザー アカウントのプロパティ ダイアログボックス([Active Directory ユーザーと コンピュータ (Active Directory users and computers) ]) で、次のことを行います。

[ユーザーは次回のログオン時にパスワード変更が必要(User must change password at next logon) 1チェック ボックスがオフになっていることを確認します。

[パスワードを無期限にする(Password Never Expires)] チェックボックスをオンにし ます。

- ステップ **1** [Active Directory ユーザーとコンピュータ(Active Directory users and computers)] で新しいユーザー名を作 成します。
	- パスワードを指定します。
	- [ユーザーは次回のログオン時にパスワード変更が必要(Usermust change password at next logon)]チェッ クボックスをオフにします。

• [パスワードを無期限にする(Password Never Expires)] チェックボックスをオンにします。

- ステップ **2** ハイ アベイラビリティのホスト名の SPN が、作成または選択した Active Directory ユーザー オブジェクト に関連付けられているかどうかを確認します。SPN には、http/ のプレフィックスが付けられ、その後にア プライアンスのハイアベイラビリティのホスト名が付けられます。クライアントが、ホスト名を解決でき ることを確認します。
	- **1.** Windows の setspn -q コマンドを使用して、既存の関連付けをクエリーします。

例:setspn -q http/highavail.com

この例では、highavail.com は、アプライアンスのハイ アベイラビリティのホスト名です。

**2.** クエリの結果に応じて、SPN を削除するか、追加します。

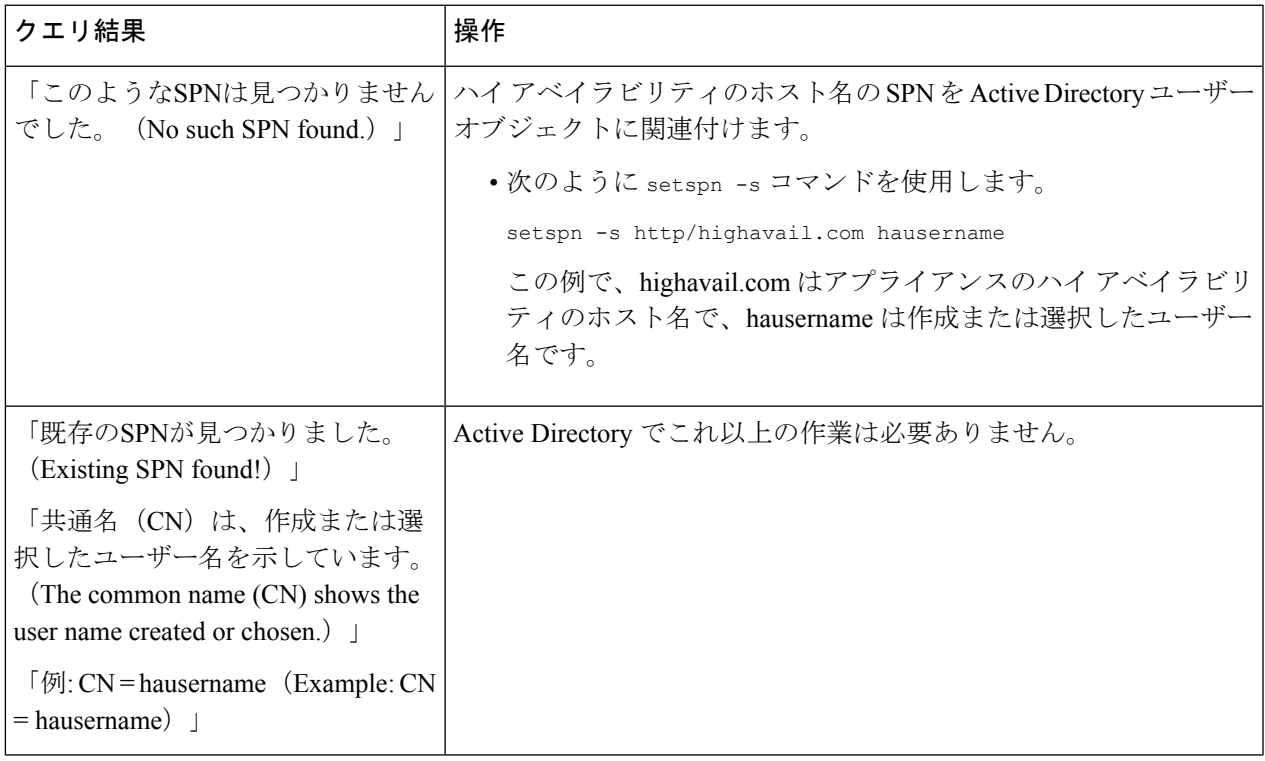

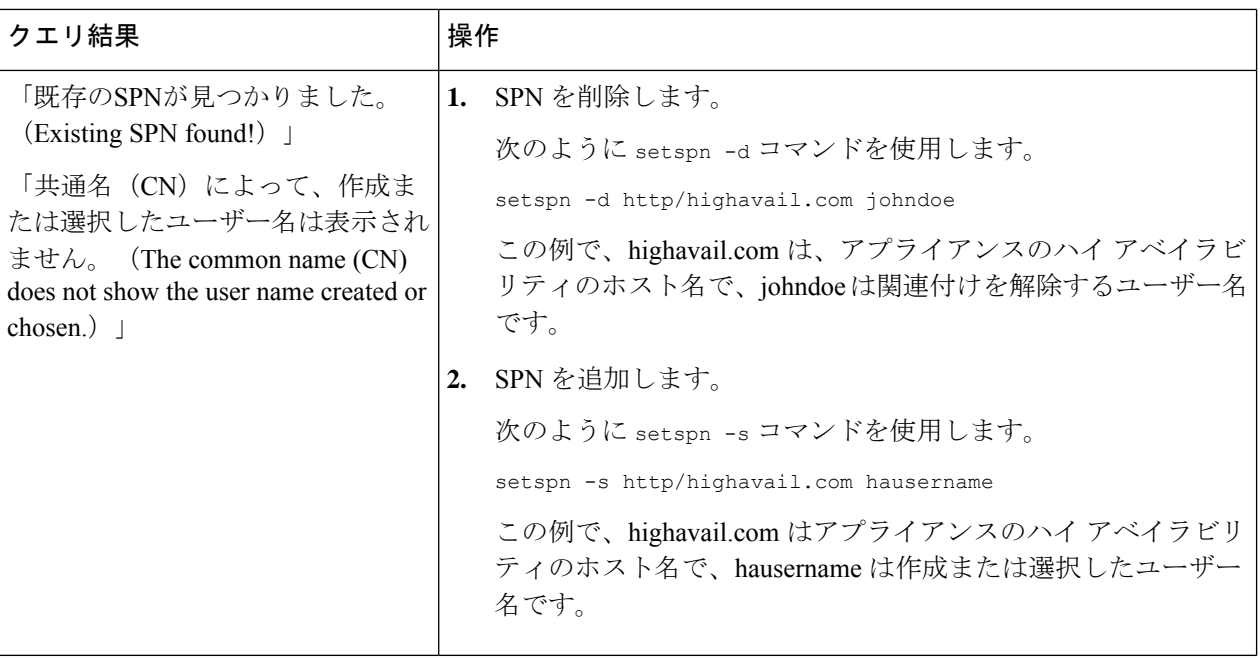

関連する Active Directory レルムで keytab 認証が有効になっていることを確認します。Kerberos 認 証方式の Active Directory レルムの作成 (128 ページ)を参照してください。レルムがすでに作成 されている場合は、レルムを編集し、keytab 認証を有効にします。 (注)

# 認証レルム

認証レルムによって、認証サーバーに接続するために必要な詳細情報を定義し、クライアント と通信するときに使用する認証方式を指定します。AsyncOSは複数の認証レルムをサポートし ています。レルムを認証シーケンスにグループ化することにより、認証要件が異なるユーザー を同じポリシーで管理することができます。

### 認証フェールオーバー

現在のレルム設定では、プライマリ AD または LDAP が 1 つ、バックアップサーバーが 2 つあ ります。最初のプライマリサーバーに到達できない場合、クエリーは最初のバックアップサー バーに到達します。最初のバックアップサーバーにも到達できない場合、クエリーは2番目の サーバーに到達します。

#### 表 **<sup>4</sup> : IPFW** ルールを使用したフェールオーバー時間

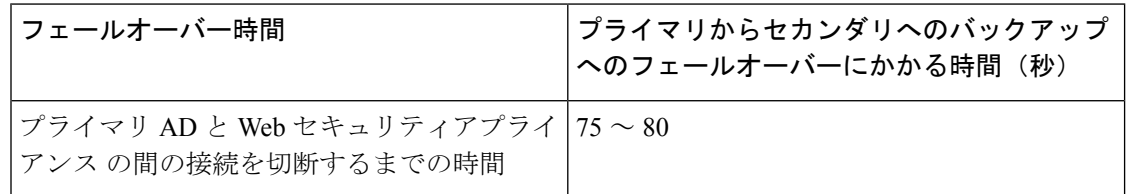

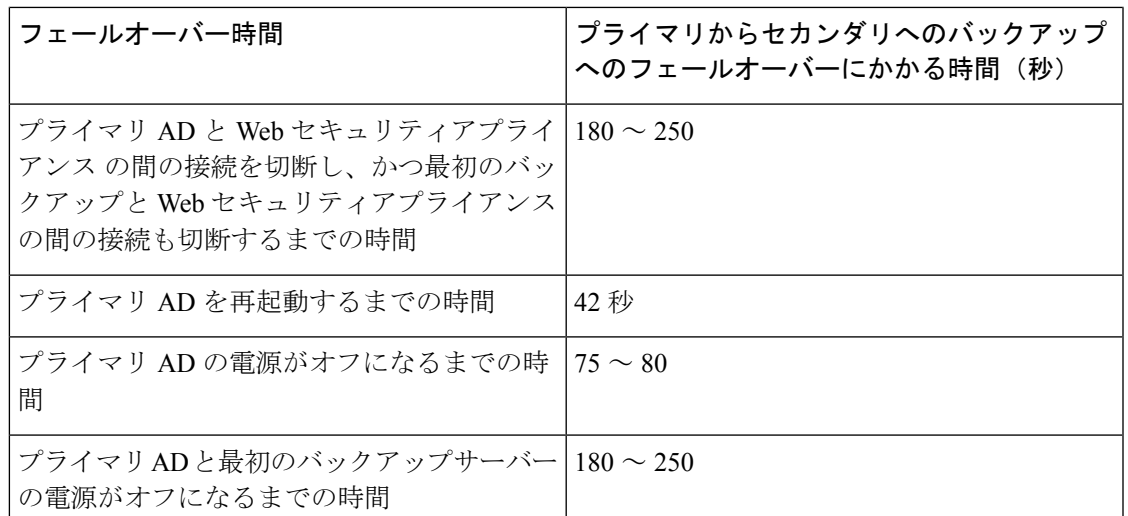

複数のサーバーがダウンしている場合は、動作しているドメインコントローラが見つかるま で、Web セキュリティアプライアンス で接続の確立を再試行します。

- 外部認証 (127 ページ)
- Kerberos 認証方式の Active Directory レルムの作成 (128 ページ)
- Active Directory 認証レルムの作成 (NTLMSSP および基本) (133ページ)
- LDAP 認証レルムの作成 (136 ページ)
- 認証レルムの削除について (142 ページ)
- グローバル認証の設定 (143 ページ)

### 関連項目

- 認証シーケンス (150 ページ)
- RADIUS ユーザー認証 (640 ページ)

## 外部認証

外部 LDAP または RADIUS サーバーからユーザーを認証できます。

### **LDAP** サーバーによる外部認証の設定

### 始める前に

LDAP 認証レルムを作成し、それに 1 つ以上の外部認証クエリーを設定します。LDAP 認証レ ルムの作成 (136 ページ)。

ステップ **1** アプライアンスで外部認証を有効にします。

- a) [システム管理 (System Administration) ] > [ユーザー (Users) ] に移動します。
- b) [外部認証(External Authentication)] セクションで [有効(Enable)] をオンにします。
- c) 以下のオプションを設定します。

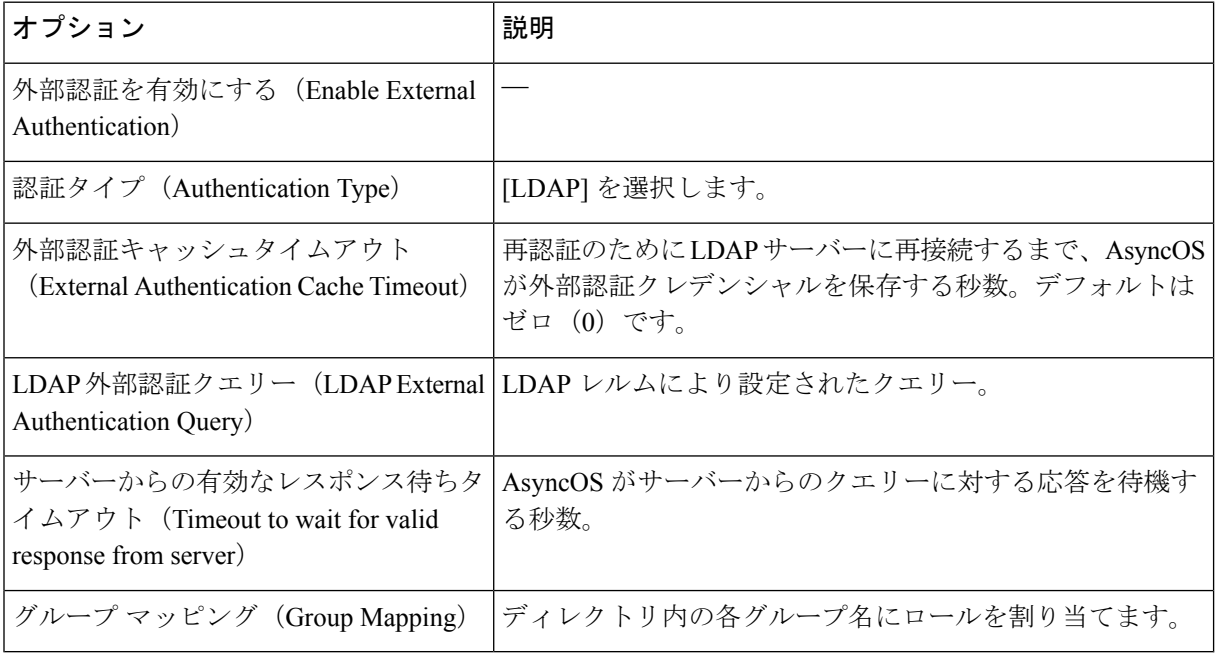

ステップ2 変更を送信し、保存します。

### **RADIUS** 外部認証のイネーブル化

RADIUS を使用した外部認証の有効化 (641 ページ) を参照してください。

### **Kerberos** 認証方式の **Active Directory** レルムの作成

### 始める前に

- アプライアンスが(クラウドコネクタモードではなく)標準モードで設定されていること を確認します。
- 高可用性を設定する場合、手順 **9** で指定した [ケルベロス高可用性(Kerberos High Availability)] セクションの [キータブ認証を使用する(Use keytab authentication)] チェッ クボックスもオンにしてください。

アプライアンスが、ロードバランサなどの HTTP/HTTPS トラフィック分散デバイスの背 後にある場合は、Active Directory 内のトラフィック分散デバイスの SPN をユーザーアカ ウントに関連付けて、[ケルベロス高可用性(Kerberos High Availability)] セクションでそ のユーザーアカウントのログイン情報を入力する必要があります。ネットワークトポロジ で、トラフィックをリダイレクトする最初のデバイスのSPNを追加する必要があります。 たとえば、クライアントデバイスの送信ネットワークトラフィックがトラフィックマネー ジャ、ロードバランサ、および Web セキュリティアプライアンス を通過する場合、トラ フィックマネージャの SPN を Active Directory のユーザーアカウントに追加し、このセク ションでユーザークレデンシャルを入力する必要があります。これは、トラフィック マ ネージャがクライアントデバイスのトラフィックを検出する最初のデバイスであるためで す。

- Active Directory サーバーを準備します。
	- 次のサーバーのいずれかに Active Directory をインストールします。Windows Server 2003、2008、2008R2、2012、2016(coeus 11.8、12.0、12.5、14.0、14.5)、または2019 (coeus 14.5 のみ)。
	- Active Directory サーバーでユーザーを作成します。
		- ドメイン管理者グループまたはアカウント オペレータ グループのメンバーであ るユーザーを Active Directory サーバー上に作成します。 または
		- 次の権限を持つユーザー名を作成します。
			- Active Directory でのパスワード リセット権限
			- servicePrincipalName への検証済み書き込み
			- アカウント制限事項の書き込み
			- dNShost 名の書き込み
			- servicePrincipalName の書き込み

以上は、アプライアンスをドメインに参加させてアプライアンスが完全機能 していることを確認するために、ユーザー名に必要な最小限のActiveDirectory 権限です。

- クラインアントをドメインに参加させます。サポートされるクライアントは、Windows XP、Windows 10、Mac OS 10.5+ です。
- Windows Resource Kit の kerbtray ツールを使用して、クライアントの Kerberos チケッ トを確認します(<http://www.microsoft.com/en-us/download/details.aspx?id=17657>)。
- Mac クライアントでは、[メイン メニュー(Main Menu)] > [Keychain Access] で、 Ticket Viewer アプリケーションを使用して Kerberos チケットを確認できます。
- 認証元となる Active Directory ドメインに Web セキュリティアプライアンス を参加させる ために必要な権限とドメイン情報を取得済みであることを確認します。
- Web セキュリティアプライアンス の現在の時刻と Active Directory サーバの現在時刻を比 較して、その差が Active Directory サーバの [コンピュータ クロック同期の最大許容時間

(Maximum tolerance for computer clock synchronization)] オプションで指定されている時間 を超えていないことを確認します。

- Web セキュリティアプライアンス がセキュリティ管理アプライアンスで管理されている 場合は、異なるWebセキュリティアプライアンス上の同名の認証レルムのプロパティが、 各アプライアンスで定義されているプロパティと同一になるように設定しておきます。
- Web セキュリティアプライアンス の設定:
	- 明示的モードでは、Web セキュリティアプライアンス のホスト名(sethostname CLI コマンド)をブラウザで設定されているプロキシ名と同じにする必要があります。
	- 透過モードでは、Web セキュリティアプライアンス のホスト名をリダイレクトホス ト名と同じにする必要があります(グローバル認証の設定 (143ページ)を参照)。 さらに、Kerberos レルムを作成する前に、Web セキュリティアプライアンス のホス ト名とリダイレクトホスト名を設定する必要があります。
- 新しいレルムを確定すると、レルムの認証プロトコルを変更できなくなるので注意してく ださい。
- •シングルサインオン (SSO) をクライアントブラウザで設定する必要があります(シング ル サインオンの設定 (123 ページ) を参照)。
- ログの使用を簡素化するため、%mのカスタムフィールドのパラメータを使用してアクセ スログをカスタマイズします。アクセスログのカスタマイズ(580ページ)を参照してく ださい。
- ステップ **1** Cisco Web セキュリティアプライアンス の Web インターフェイスで、[ネットワーク(Network)] > [認 証(Authentication)] を選択します。
- ステップ2 [レルムを追加(Add Realm)] をクリックします。
- ステップ **3** 英数字とスペース文字だけを使用して、認証レルムに一意の名前を割り当てます。
- ステップ **4** [認証プロトコル(Authentication Protocol)] フィールドで [Active Directory] を選択します。
- ステップ **5** Active Directory サーバーの完全修飾ドメイン名または IP アドレスを 3 つまで入力します。

例:ntlm.example.com

IP アドレスが必要なのは、アプライアンスで設定されている DNS サーバーが Active Directory サーバー のホスト名を解決できない場合だけです。

レルムに複数の認証サーバーを設定した場合、アプライアンスは、そのレルム内のトランザクションの 認証に失敗するまでに最大 3 つの認証サーバーで認証を試みます。

- ステップ **6** アプライアンスをドメインに参加させます。
	- a) Active Directory アカウントを設定します。

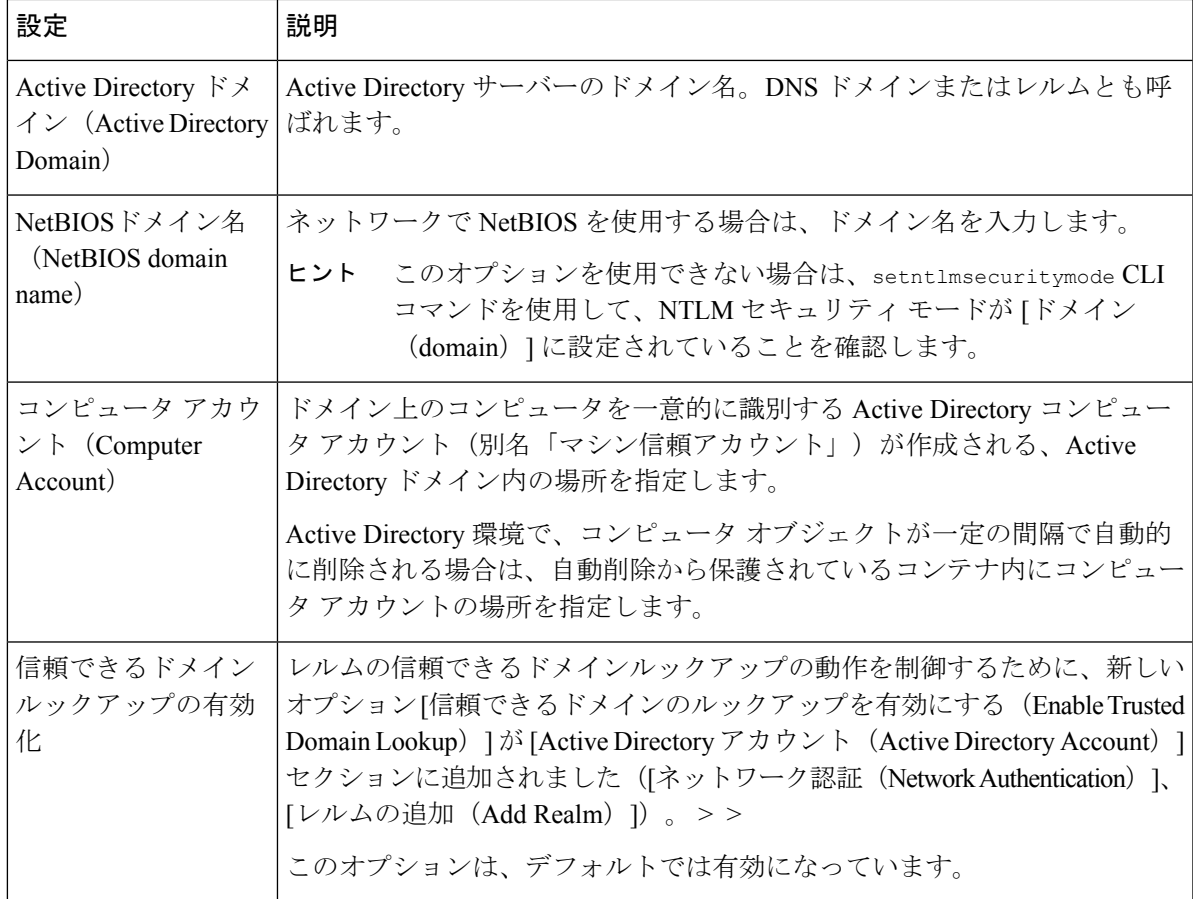

- b) [ドメインに参加 (Join Domain) ] をクリックします。
	- すでに参加しているドメインに参加しようとすると(同じクレデンシャルを使用している 場合でも)、Active Directory が新しいキーセットをこの Web セキュリティアプライアンス を含むすべてのクライアントに送信するため、既存の接続は閉じます。影響を受けるクラ イアントは、ログオフしてから再度ログインする必要があります。 (注)
- c) Active Directory 上のアカウントにログインクレデンシャル (ユーザー名およびパスフレーズ)を指 定し、[アカウントの作成(Create Account)] をクリックします。

ステップ1 (任意)透過的ユーザー識別を設定します。

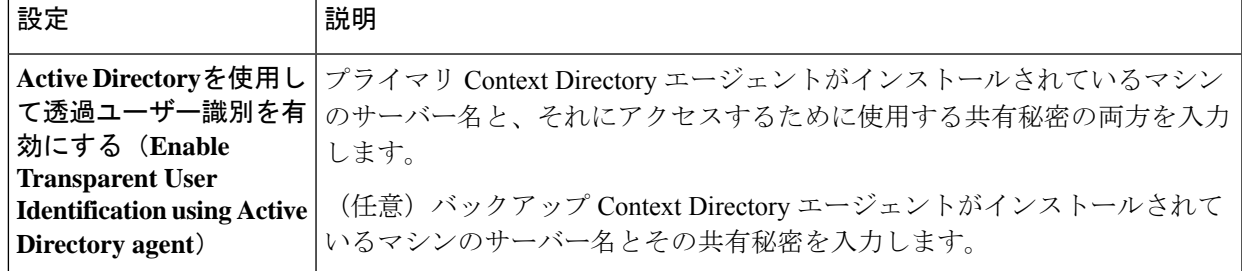

ステップ **8** ネットワーク セキュリティを設定します。

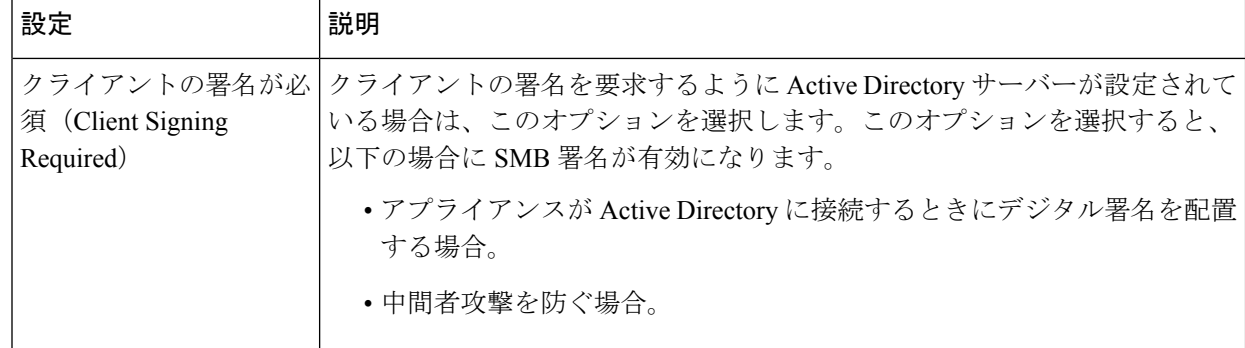

- ステップ **9** ハイ アベイラビリティを使用する場合は、[Kerberosハイアベイラビリティ(Kerberos High Availability)] セクションで[キータブ認証を使用する(Use keytab authentication)]チェックボックスをオンにします。
	- a) [ユーザー名 (Username) ] と [パスワード (Password) ] を入力します。

ハイ アベイラビリティ クラスタの IP アドレスまたはホスト名に対応する SPN に関連付けられてい る Active Directory ユーザーの名前を入力します。ユーザー名にドメイン名を含めないでください(た とえば、'DOMAIN\johndoe' や 'johndoe@domain' ではなく、「johndoe」と入力します)。ハイ アベイ ラビリティ展開の認証に使用されるサービス アカウントの作成に関する情報については、ハイ アベ イラビリティ展開で Kerberos 認証を行うための Windows Active Directory におけるサービス アカウン トの作成 (124 ページ)を参照してください。

- b) ハイ アベイラビリティ クラスタ内のすべてのアプライアンスについて、この手順を繰り返します。
	- アプライアンスが、ロード バランサなどの HTTP/HTTPS トラフィック分散デバイスの背後 にある場合は、Active Directory 内のトラフィック分散デバイスの SPN をユーザー アカウン トに関連付けて、[Kerberosハイアベイラビリティ(Kerberos High Availability)] セクション でそのユーザー アカウントのクレデンシャルを入力する必要があります。ネットワーク ト ポロジで、トラフィックをリダイレクトする最初のデバイスの SPN を追加する必要があり ます。たとえば、クライアントデバイスの送信ネットワークトラフィックがトラフィック マネージャ、ロードバランサ、および Web セキュリティアプライアンス を通過する場合、 トラフィックマネージャの SPN を Active Directory のユーザーアカウントに追加し、このセ クションでユーザークレデンシャルを入力する必要があります。これは、トラフィック マ ネージャがクライアント デバイスのトラフィックを検出する最初のデバイスであるためで す。 (注)
- ステップ **10** (任意)[テスト開始(Start Test)] をクリックします。これにより、ユーザーが実際にそれらを使用し て認証を受ける前に、入力した設定をテストして正しいかどうかを確認できます。テストの具体的な実 行方法については、「複数の NTLM レルムとドメインの使用 (142 ページ)」を参照してください。
- ステップ **11** テスト中に発生した問題をトラブルシューティングします。認証の問題のトラブルシューティング ツー ル (691 ページ)を参照してください。
- ステップ **12** 変更を送信し、保存します。

### 次のタスク

Kerberos認証方式を使用する識別プロファイルを作成します。ユーザーおよびクライアントソ フトウェアの分類 (165 ページ)。

# **Active Directory** 認証レルムの作成(**NTLMSSP** および基本)

### **Active Directory** 認証レルムの作成の前提条件(**NTLMSSP** および基本)

- 認証元となる Active Directory ドメインに Web セキュリティアプライアンス を参加させる ために必要な権限とドメイン情報を取得済みであることを確認します。
- NTLMセキュリティモードとして「domain」を使用する場合は、ネストしたActiveDirectory グループのみを使用します。Active Directory グループがネストされていない場合は、デ フォルト値の「ads」を使用します。このガイドの「コマンドライン インターフェイス」 のトピックで setntlmsecuritymode を参照してください。
- Web セキュリティアプライアンス の現在の時刻と Active Directory サーバの現在時刻を比 較して、その差が Active Directory サーバの [コンピュータ クロック同期の最大許容時間 (Maximum tolerance for computer clock synchronization)] オプションで指定されている時間 を超えていないことを確認します。
- Web セキュリティアプライアンス がセキュリティ管理アプライアンスで管理されている 場合は、異なるWebセキュリティアプライアンス上の同名の認証レルムのプロパティが、 各アプライアンスで定義されているプロパティと同一になるように設定しておきます。
- 新しいレルムを確定すると、レルムの認証プロトコルを変更できなくなるので注意してく ださい。
- Webセキュリティアプライアンスは、信頼できるすべてのドメインのドメインコントロー ラと、NTLMレルムに設定されたドメインコントローラに接続する必要があります。認証 が正しく機能するように、内部ドメインおよび外部ドメインのすべてのドメイン コント ローラに対して次のポートを開く必要があります。
	- •LDAP (389 UDP および TCP)
	- Microsoft SMB (445 TCP)
	- Kerberos (88 TCP)
	- •エンドポイント解決:ポート マッパー(135 TCP)Net Log-on 固定ポート
- NTLMSSPの場合は、クライアントブラウザにシングルサインオン(SSO)を設定できま す。シングル サインオンの設定 (123 ページ) を参照してください。

### 複数の **NTLM** レルムとドメインの使用について

以下のルールは、複数の NTLM レルムとドメインを使用する場合に該当します。

• 最大 10 の NTLM 認証レルムを作成できます。

- ある NTLM レルムのクライアント IP アドレスが、別の NTLM レルムのクライアント IP アドレスと重複しないようにする必要があります。
- 各 NTLM レルムは 1 つの Active Directory ドメインにのみ参加できますが、そのドメイン が信頼しているあらゆるドメインのユーザーを認証できます。この信頼は、同じフォレス ト内の他のドメインにデフォルトで適用され、少なくとも一方向の信頼が存在している フォレスト外部のドメインに適用されます。
- 既存のNTLMレルムが信頼していないドメインのユーザーを認証するには、追加のNTLM レルムを作成します。

### **Active Directory** 認証レルムの作成(**NTLMSSP** および基本)

### 始める前に

アプライアンス内の番号の大きなポート (49152 ~ 65535) がファイアウォールでブロックさ れないことを確認します。これらのポートは、非同期グループルックアップ要求を実行する必 要があります。これらのポートをブロックすると、断続的な認証エラーが発生する可能性があ ります。

- ステップ1 [ネットワーク (Network) ] > [認証 (Authentication) ] を選択します。
- ステップ **2** [レルムを追加(Add Realm)] をクリックします。
- ステップ **3** 英数字とスペース文字だけを使用して、認証レルムに一意の名前を割り当てます。
- ステップ4 [認証プロトコルと方式 (Authentication Protocol and Scheme(s)) ] フィールドで [Active Directory] を選択し ます。
- ステップ **5** Active Directory サーバーの完全修飾ドメイン名または IP アドレスを 3 つまで入力します。

例:active.example.com

IP アドレスが必要なのは、アプライアンスで設定されている DNS サーバーが Active Directory サーバー のホスト名を解決できない場合だけです。

レルムに複数の認証サーバーを設定した場合、アプライアンスは、そのレルム内のトランザクションの 認証に失敗するまでに最大 3 つの認証サーバーで認証を試みます。

- ステップ **6** アプライアンスをドメインに参加させます。
	- a) Active Directory アカウントを設定します。

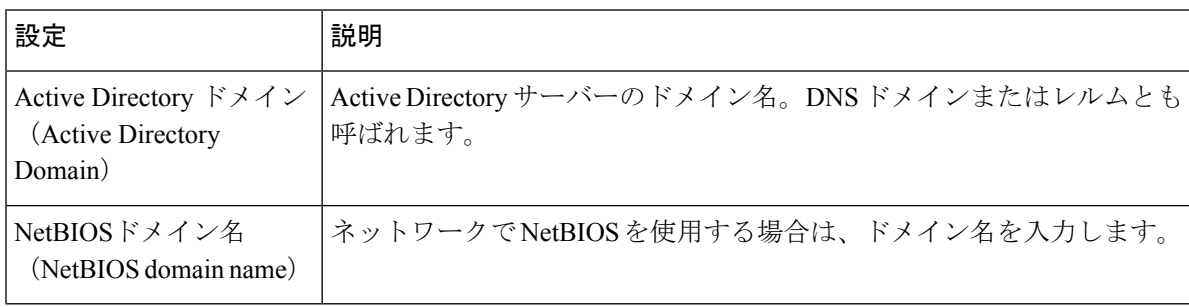

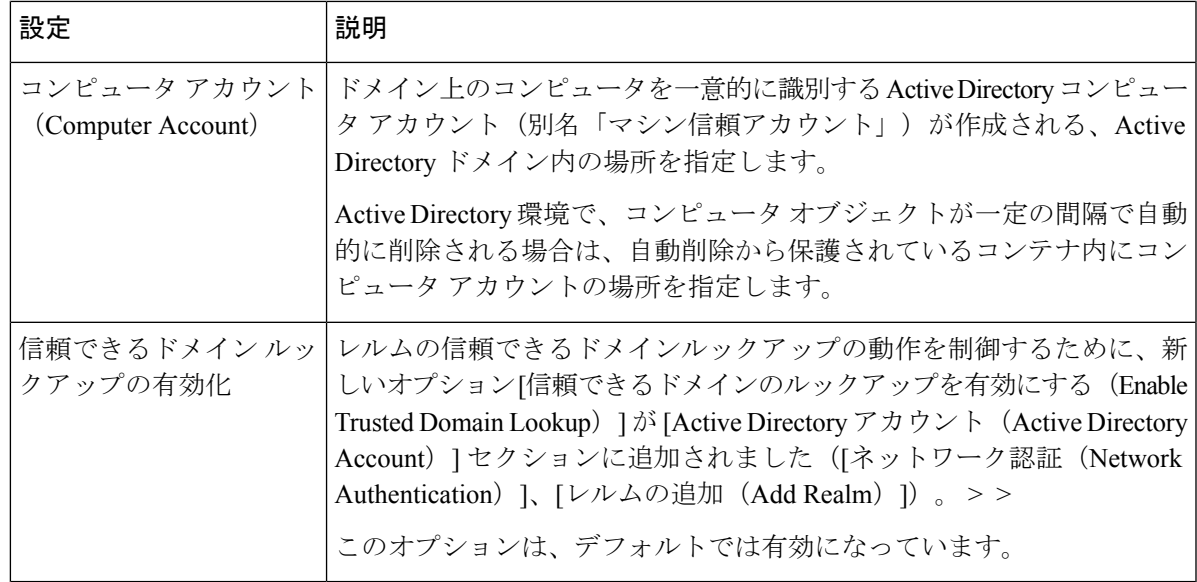

- b) [ドメインに参加 (Join Domain)] をクリックします。
	- すでに参加しているドメインに参加しようとすると(同じクレデンシャルを使用している 場合でも)、Active Directory が新しいキーセットをこの Web セキュリティアプライアンス を含むすべてのクライアントに送信するため、既存の接続は閉じます。影響を受けるクラ イアントは、ログオフしてから再度ログインする必要があります。 (注)
- c) そのドメインにコンピュータ アカウントを作成する権限を持つ、既存の Active Directory ユーザーの sAMAccountName ユーザー名とパスフレーズを入力します。

例:「jazzdoe」(「DOMAIN\jazzdoe」や「jazzdoe@domain」は使用しないでください)。

この情報は、コンピュータ アカウントを確立するために一度だけ使用され、保存されません。

- d) [アカウントの作成(Create Account)] をクリックします。
- ステップ7 (任意)透過的認証を設定します。

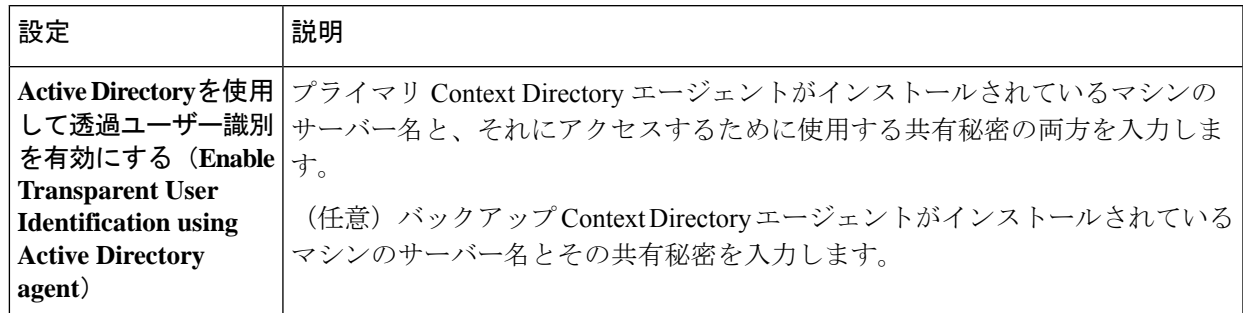

ステップ **8** ネットワーク セキュリティを設定します。

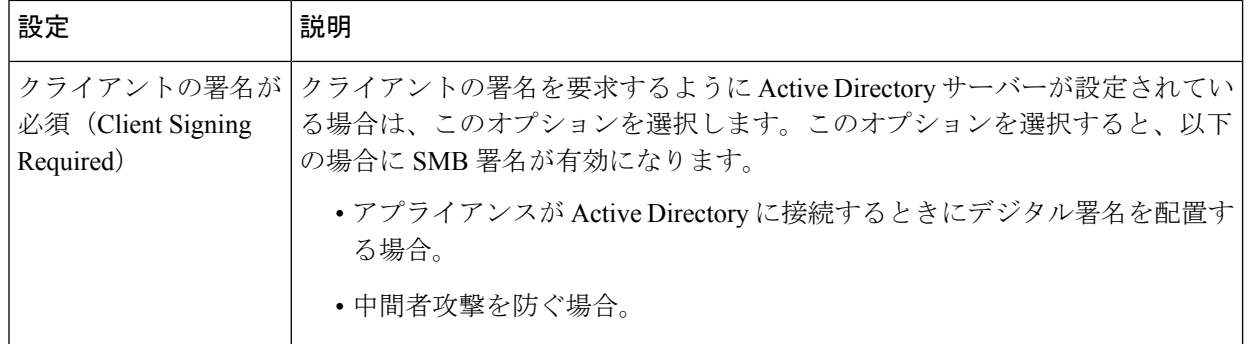

- ステップ **9** (任意)[テスト開始(Start Test)] をクリックします。これにより、ユーザーが実際にそれらを使用し て認証を受ける前に、入力した設定をテストして正しいかどうかを確認できます。
- ステップ **10** 変更を送信し、保存します。

## **LDAP** 認証レルムの作成

始める前に

- 組織の LDAP に関する以下の情報を取得します。
	- LDAP のパージョン
	- サーバーのアドレス
	- LDAP ポート
- Web セキュリティアプライアンス がセキュリティ管理アプライアンスで管理されている 場合は、異なるWebセキュリティアプライアンス上の同名の認証レルムのプロパティが、 各アプライアンスで定義されているプロパティと同じであることを確認します。
- **ステップ1** [ネットワーク (Network) ] > [認証 (Authentication) ] を選択します。
- ステップ2 [レルムを追加 (Add Realm) ] をクリックします。
- ステップ **3** 英数字とスペース文字だけを使用して、認証レルムに一意の名前を割り当てます。
- ステップ **4** [認証プロトコルと方式(Authentication Protocol and Scheme(s))] フィールドで [LDAP] を選択します。
- ステップ **5** LDAP 認証の設定を入力します。

I

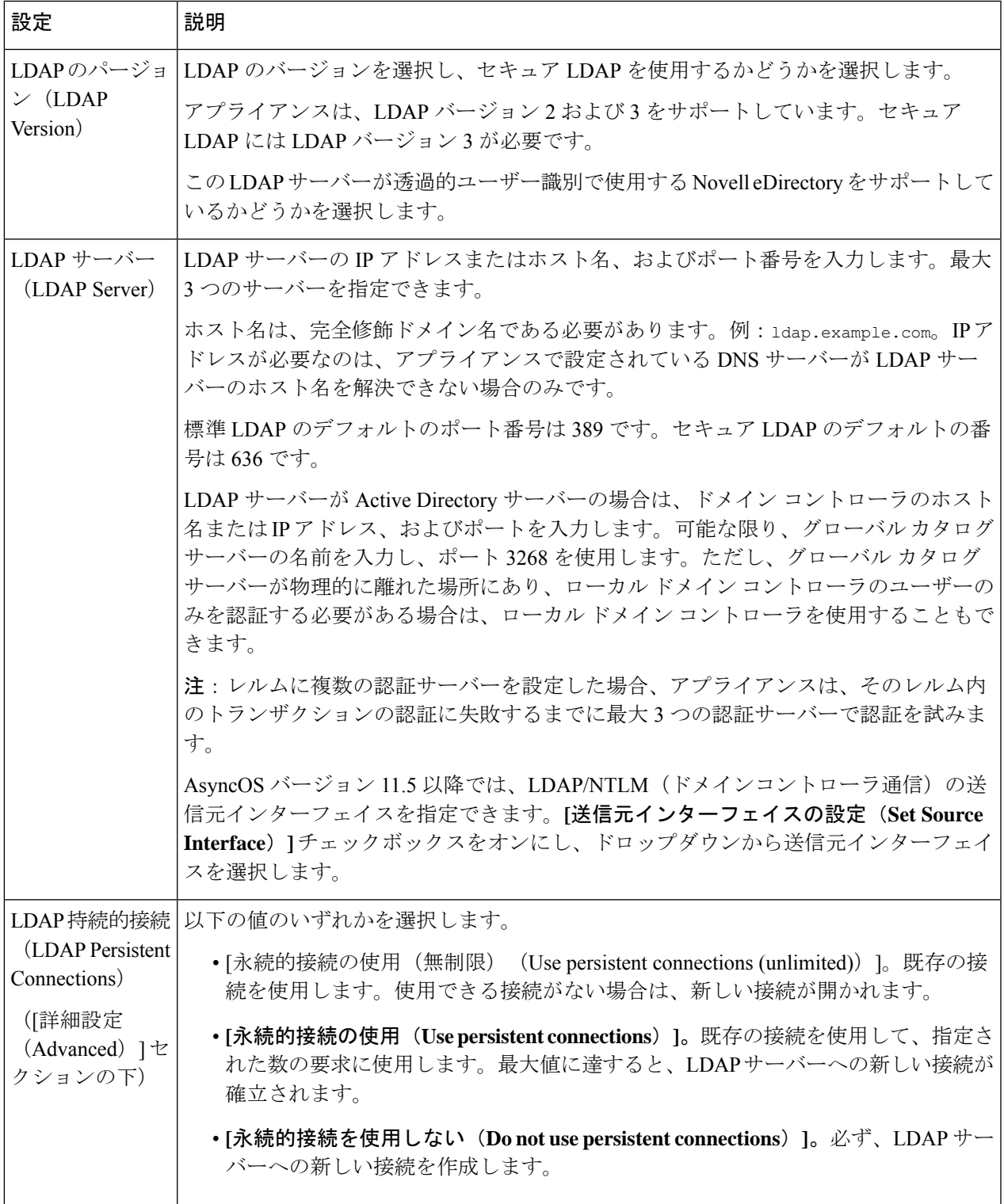

I

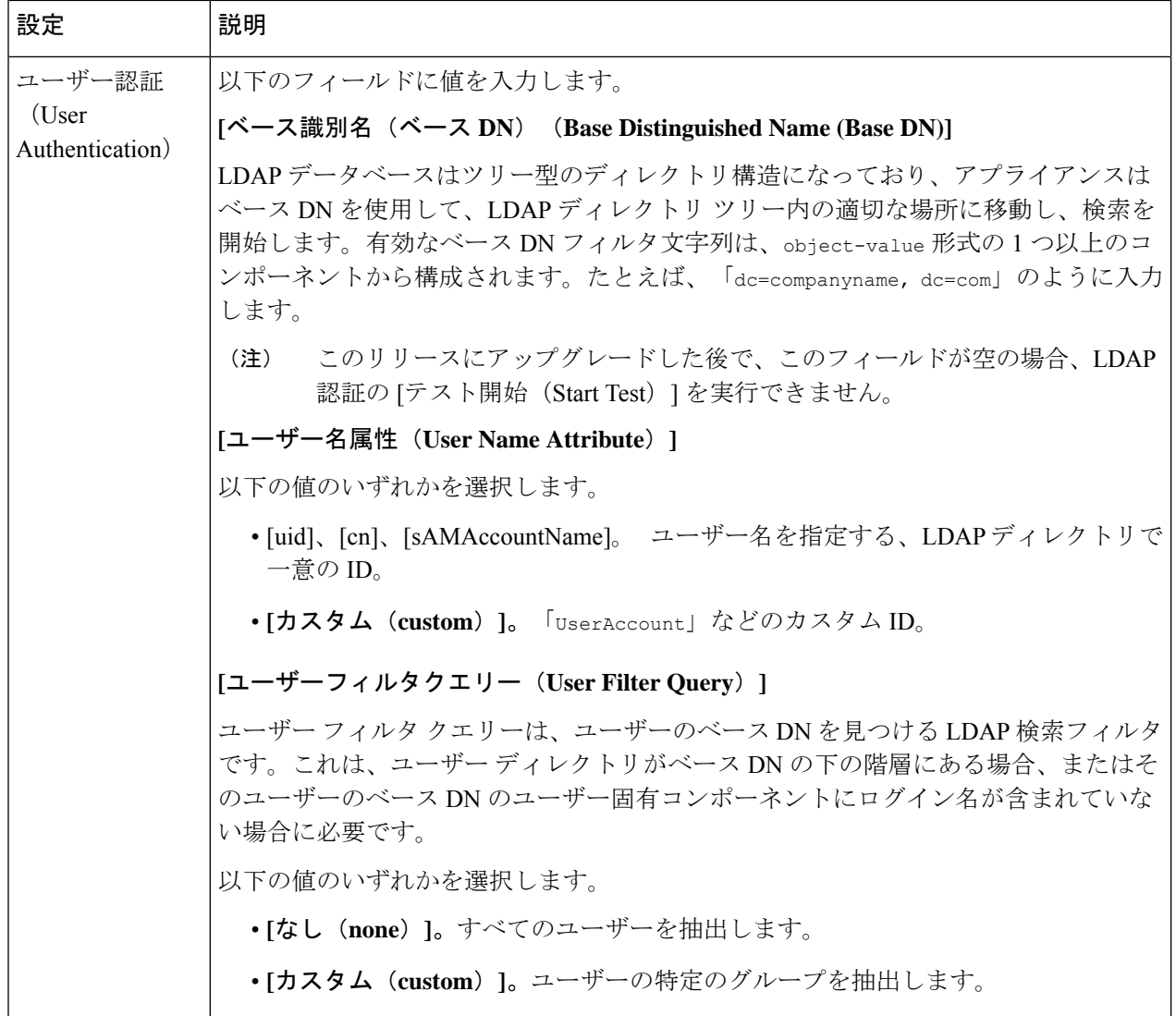

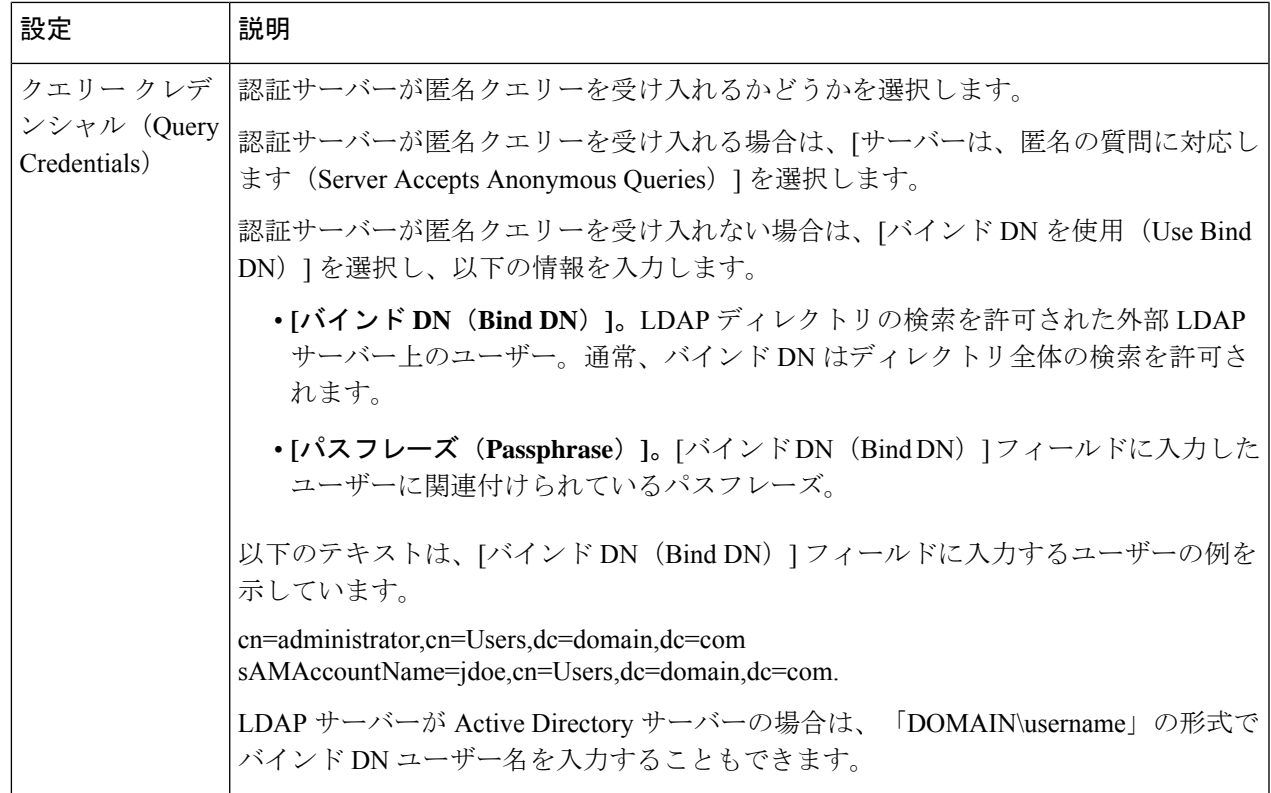

ステップ6 (任意) グループオブジェクトまたはユーザーオブジェクトを介して[グループ認証 (Group Authorization)] をイネーブルにし、選択したオプションを設定します。

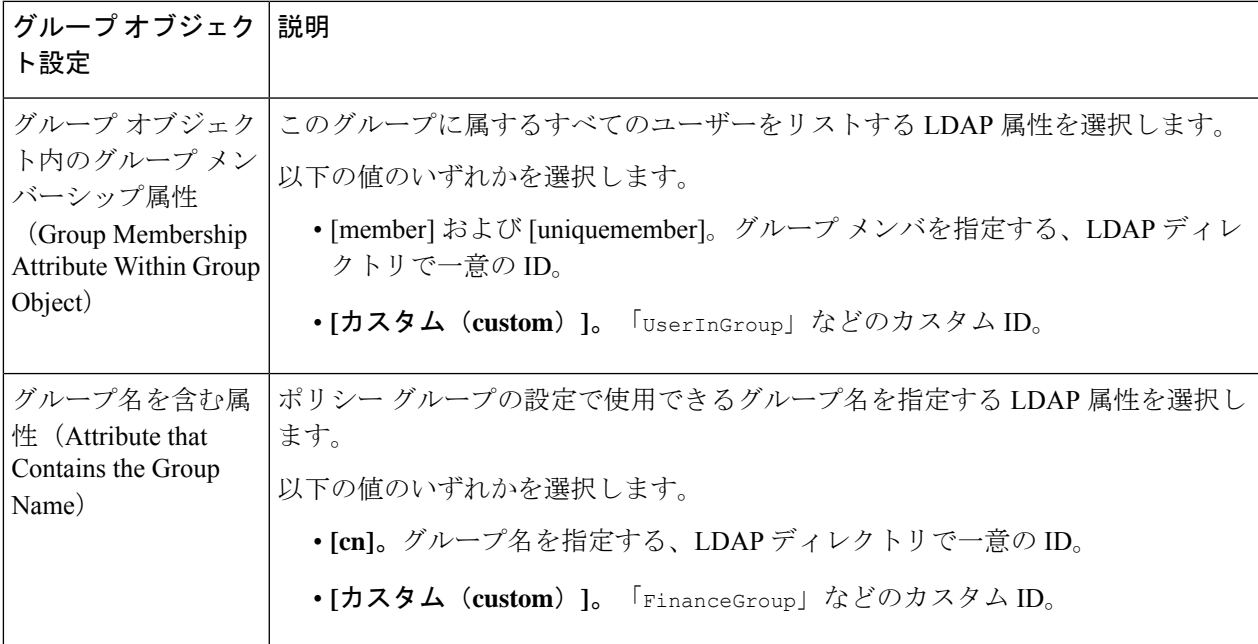

I

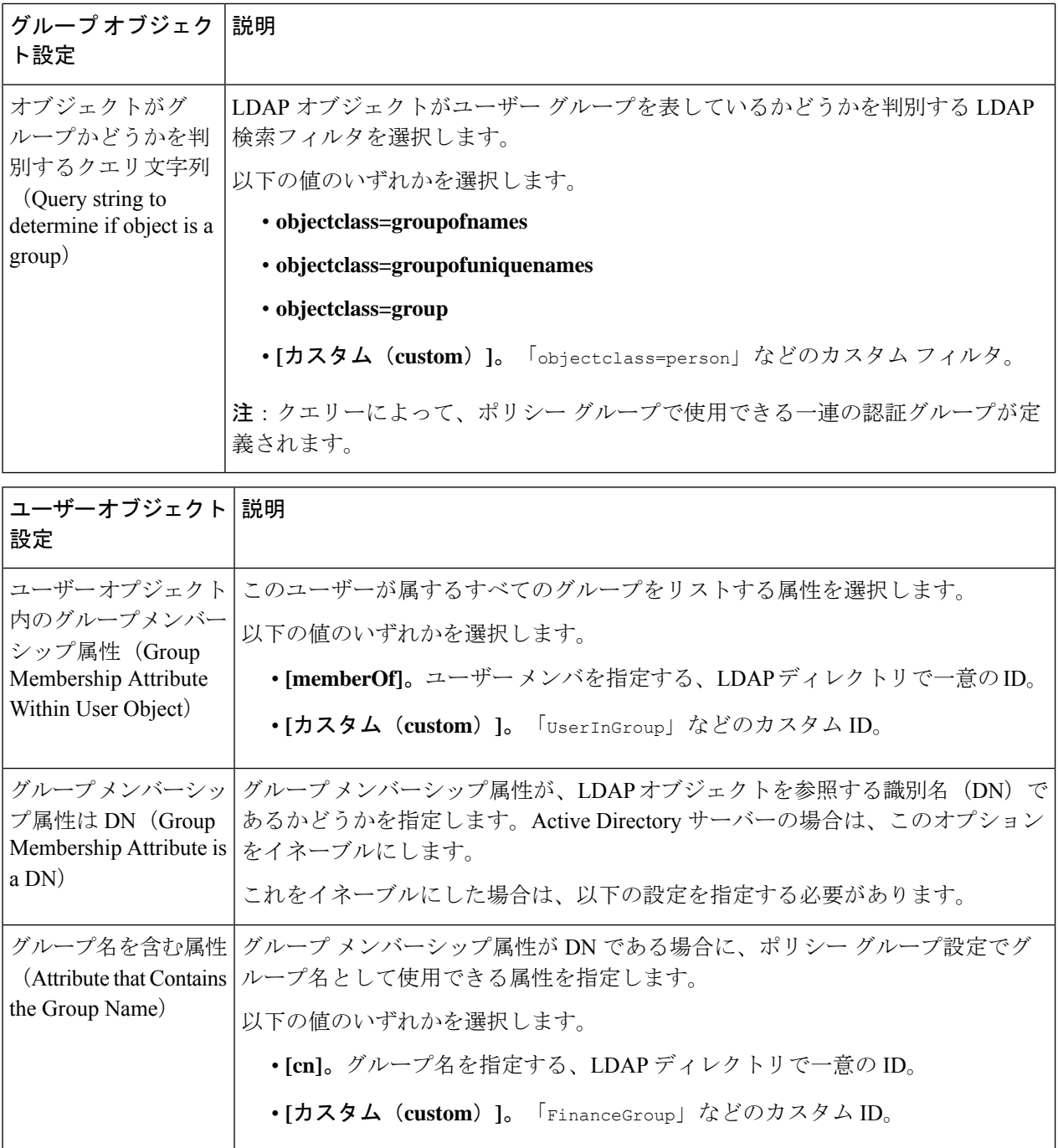

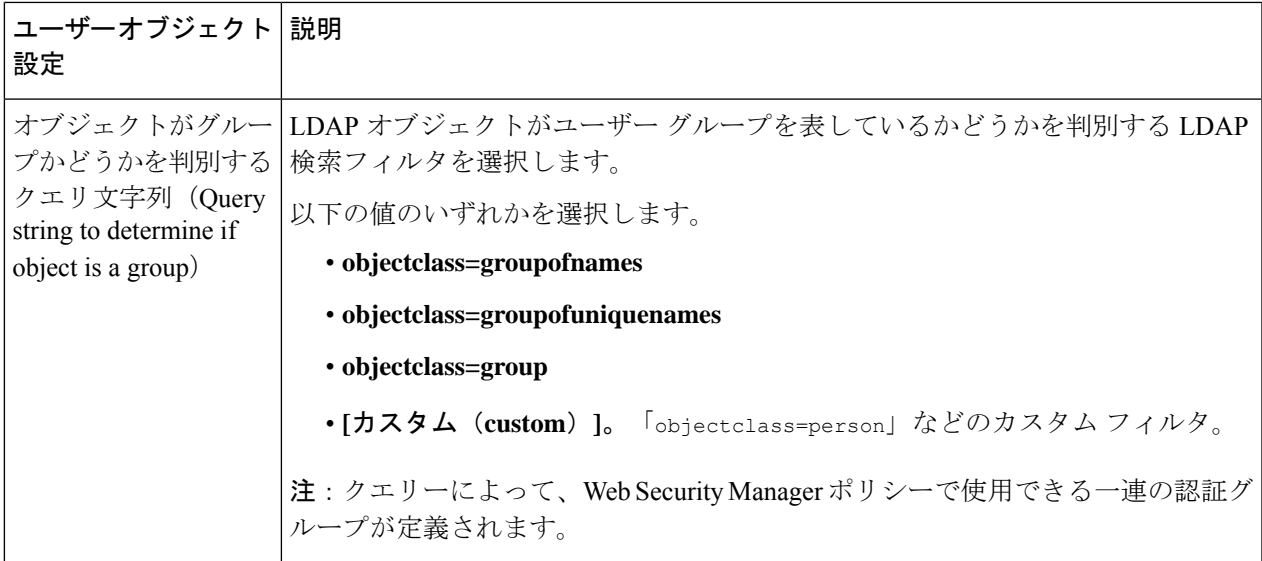

ステップ7 (任意) ユーザーに対する外部 LDAP 認証を設定します。

- a) [外部認証クエリ(External Authentication Query)] を選択します。
- b) ユーザー アカウントを特定します。

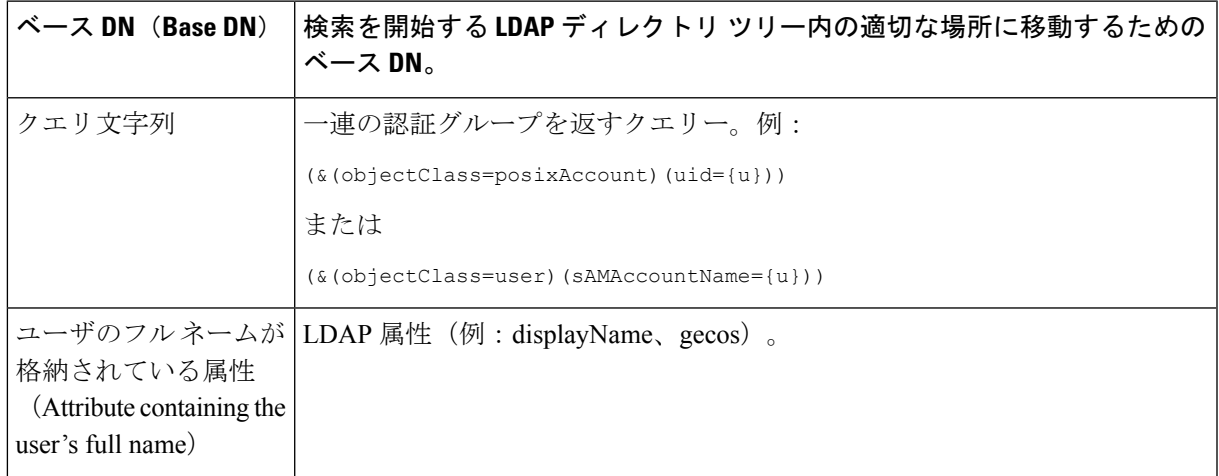

- c) (任意)RFC 2307 アカウント有効期限 LDAP 属性に基づき、有効期限切れのアカウントはログインが 拒否されます。
- d) ユーザーのグループ情報を取得するクエリーを入力します。

1 人のユーザーが複数の LDAP グループに属しており、それぞれユーザー ロールが異なる場合は、最 も限定的なロールのアクセス許可が AsyncOS によってそのユーザーに付与されます。

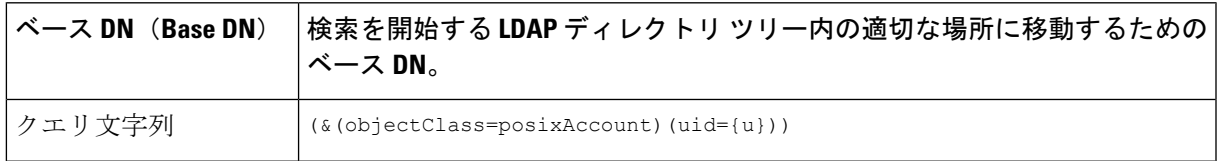

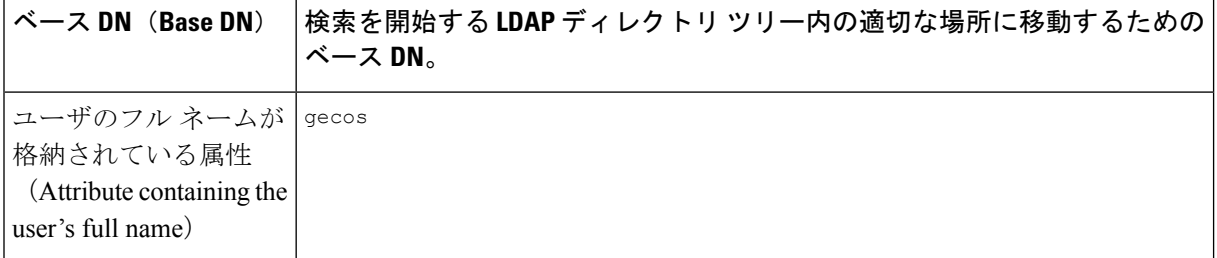

- ステップ **8** (任意)[テスト開始(Start Test)] をクリックします。これにより、ユーザーが実際にそれらを使用して 認証を受ける前に、入力した設定をテストして正しいかどうかを確認できます。テストの具体的な実行方 法については、「複数の NTLM レルムとドメインの使用 (142 ページ)」を参照してください。
	- (注) 変更を送信して確定すると、後でレルムの認証プロトコルを変更できなくなります。

ステップ **9** 変更を送信し、保存します。

### 次のタスク

Kerberos認証方式を使用する識別プロファイルを作成します。ユーザーおよびクライアントソ フトウェアの分類 (165 ページ) を参照してください。

#### 関連項目

• 外部認証 (127 ページ)

### 複数の **NTLM** レルムとドメインの使用

以下のルールは、複数の NTLM レルムとドメインを使用する場合に該当します。

- 最大 10 の NTLM 認証レルムを作成できます。
- ある NTLM レルムのクライアント IP アドレスが、別の NTLM レルムのクライアント IP アドレスと重複しないようにする必要があります。
- 各 NTLM レルムは 1 つの Active Directory ドメインにのみ参加できますが、そのドメイン が信頼しているあらゆるドメインのユーザーを認証できます。この信頼は、同じフォレス ト内の他のドメインにデフォルトで適用され、少なくとも一方向の信頼が存在している フォレスト外部のドメインに適用されます。
- 既存のNTLMレルムが信頼していないドメインのユーザーを認証するには、追加のNTLM レルムを作成します。

## 認証レルムの削除について

認証レルムを削除すると関連する ID がディセーブルになり、さらに、関連するポリシーから それらの ID が削除されます。

認証レルムを削除すると、そのレルムがシーケンスから削除されます。

## グローバル認証の設定

認証レルムの認証プロトコルとは別途に、グローバル認証の設定項目を設定してすべての認証 レルムに設定を適用します。

Webプロキシの展開モードは、設定できるグローバル認証の設定項目に影響します。明示的な 転送モードよりも、透過モードで展開されている場合の方がより多くの設定項目を使用できま す。

### 始める前に

以下の概念をよく理解しておいてください。

- 認証の失敗 (152 ページ)
- 認証の失敗:異なるクレデンシャルによる再認証の許可 (157 ページ)
- **ステップ1** [ネットワーク (Network) ] > [認証 (Authentication) ] を選択します。
- ステップ **2** [グローバル設定を編集(Edit Global Settings)] をクリックします。
- ステップ3 [グローバル認証設定 (Global Authentication Settings) ] セクションで、設定を編集します。

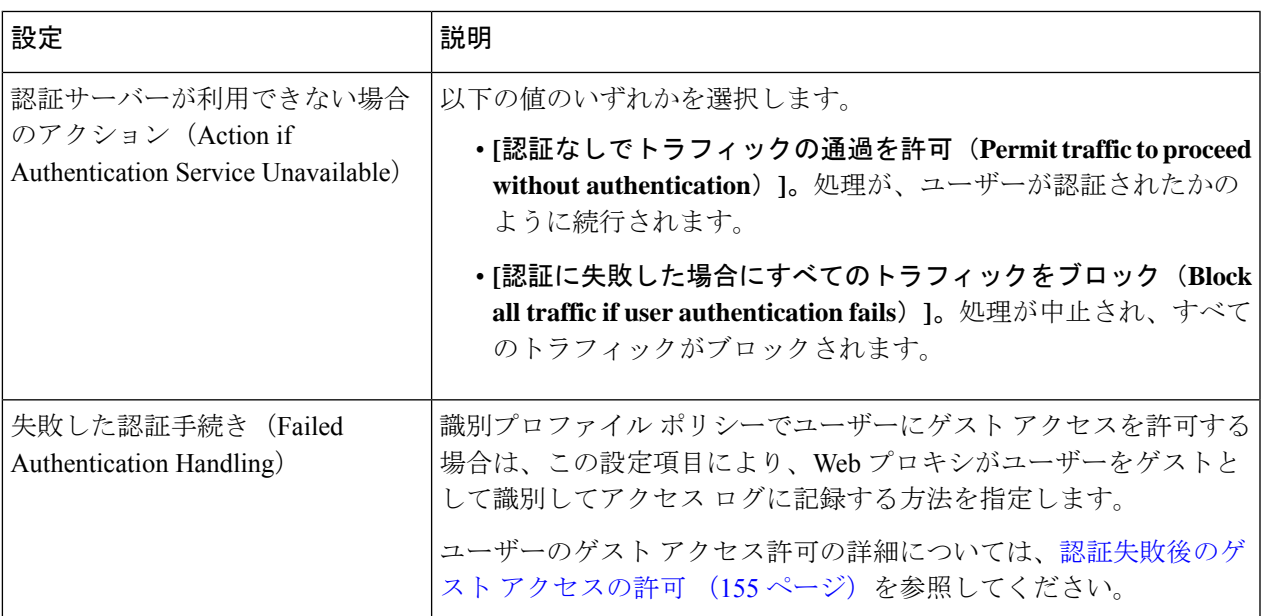

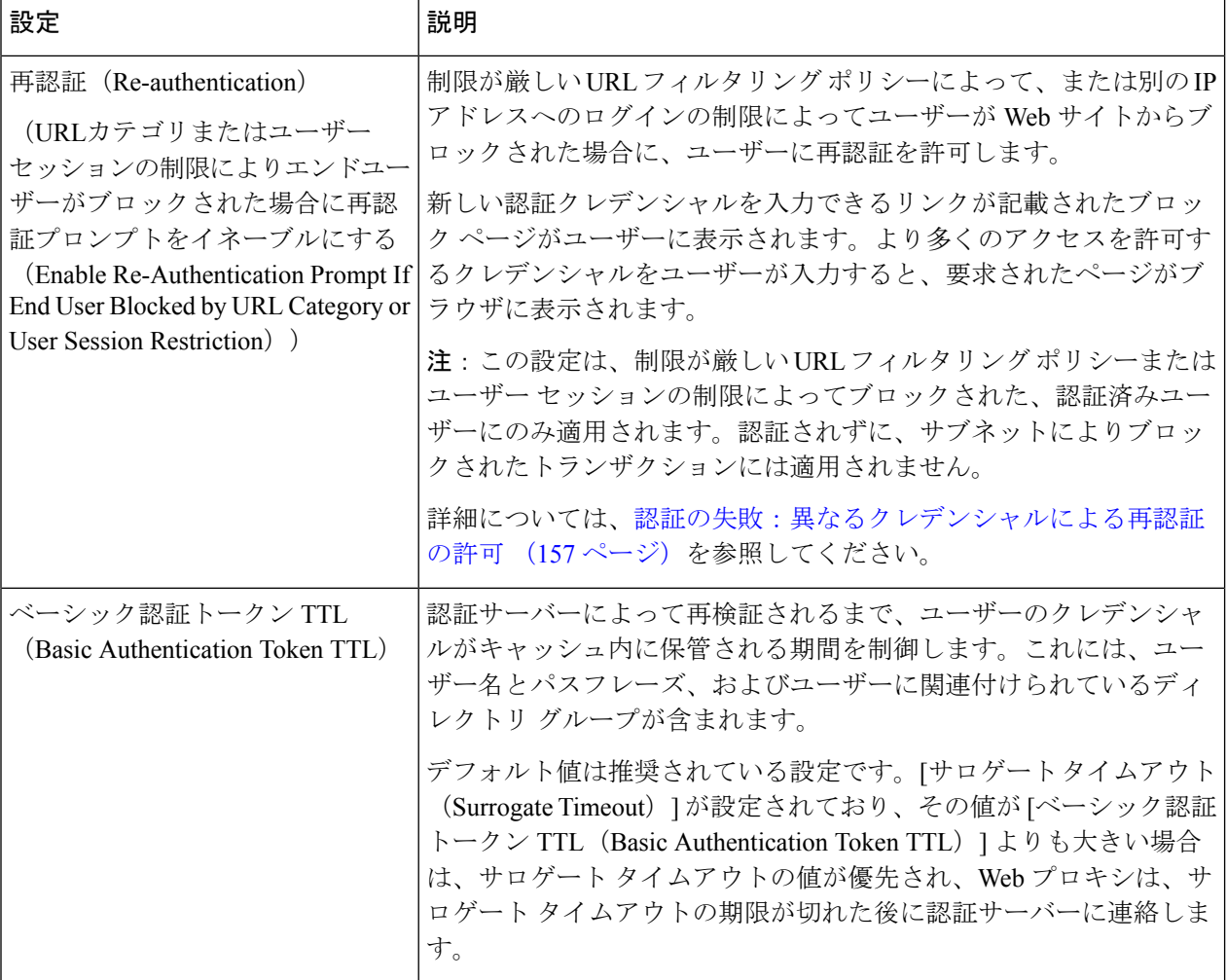

その他の設定可能な認証設定項目は、Web プロキシが展開されているモード(透過モードまたは明示的な 転送モード)に応じて異なります。

ステップ **4** Web プロキシが透過モードで展開されている場合は、以下の設定項目を編集します。

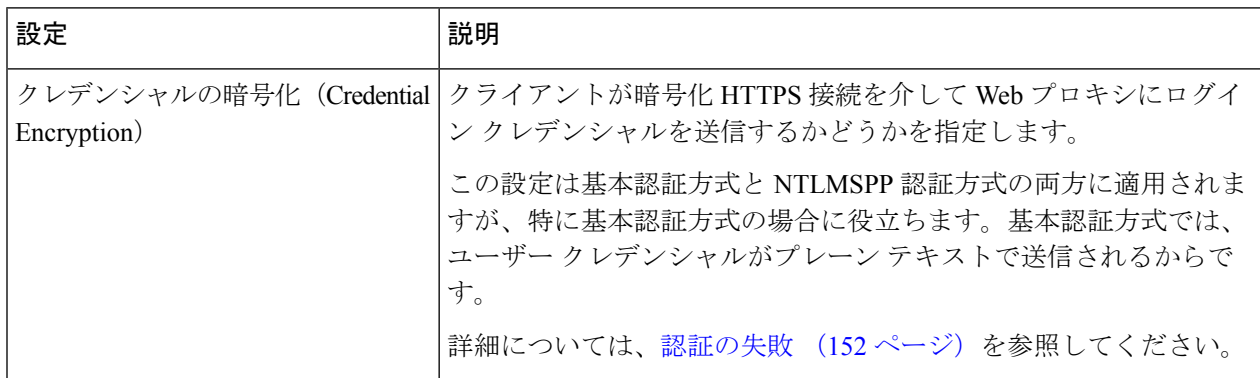

I

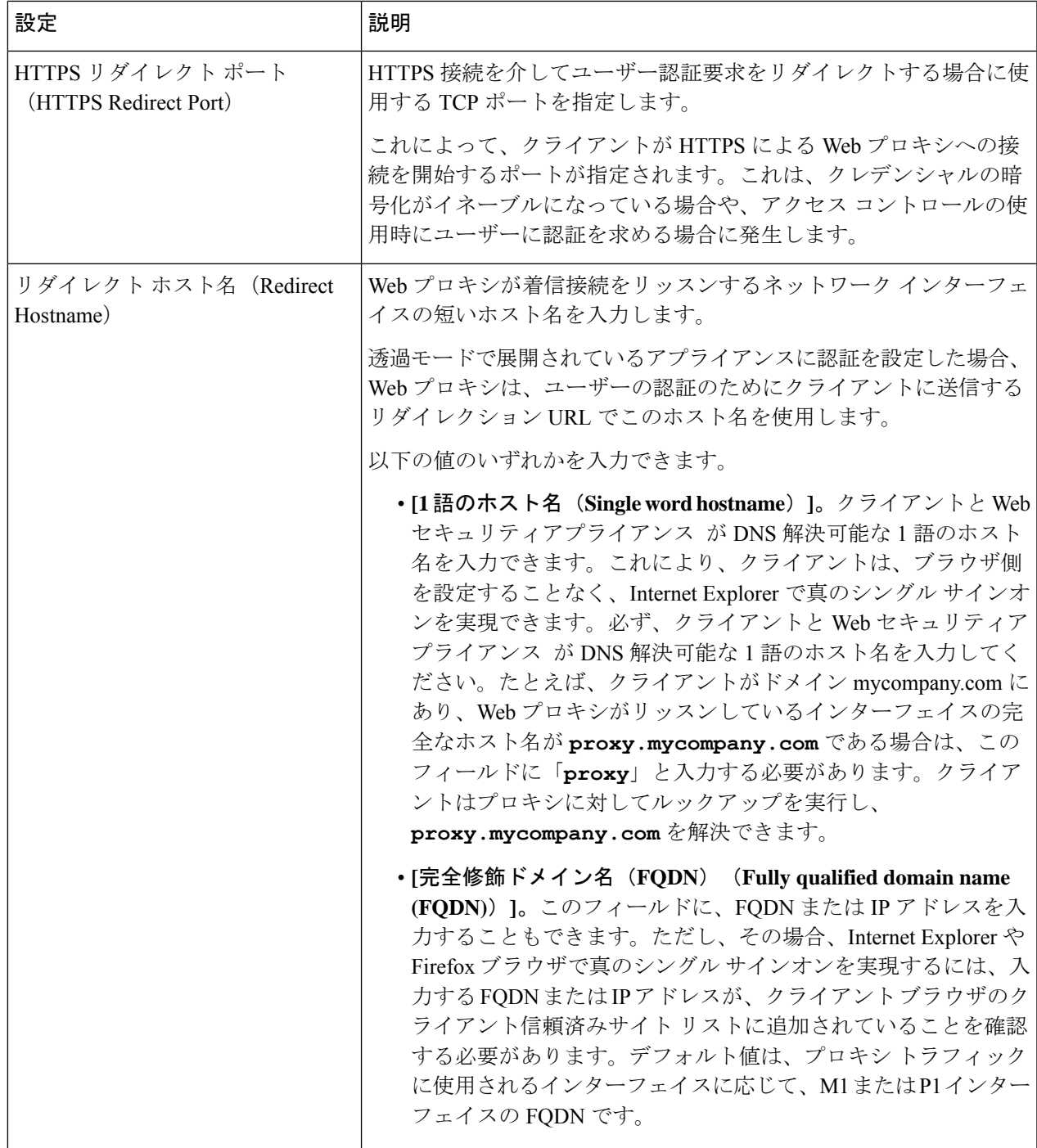

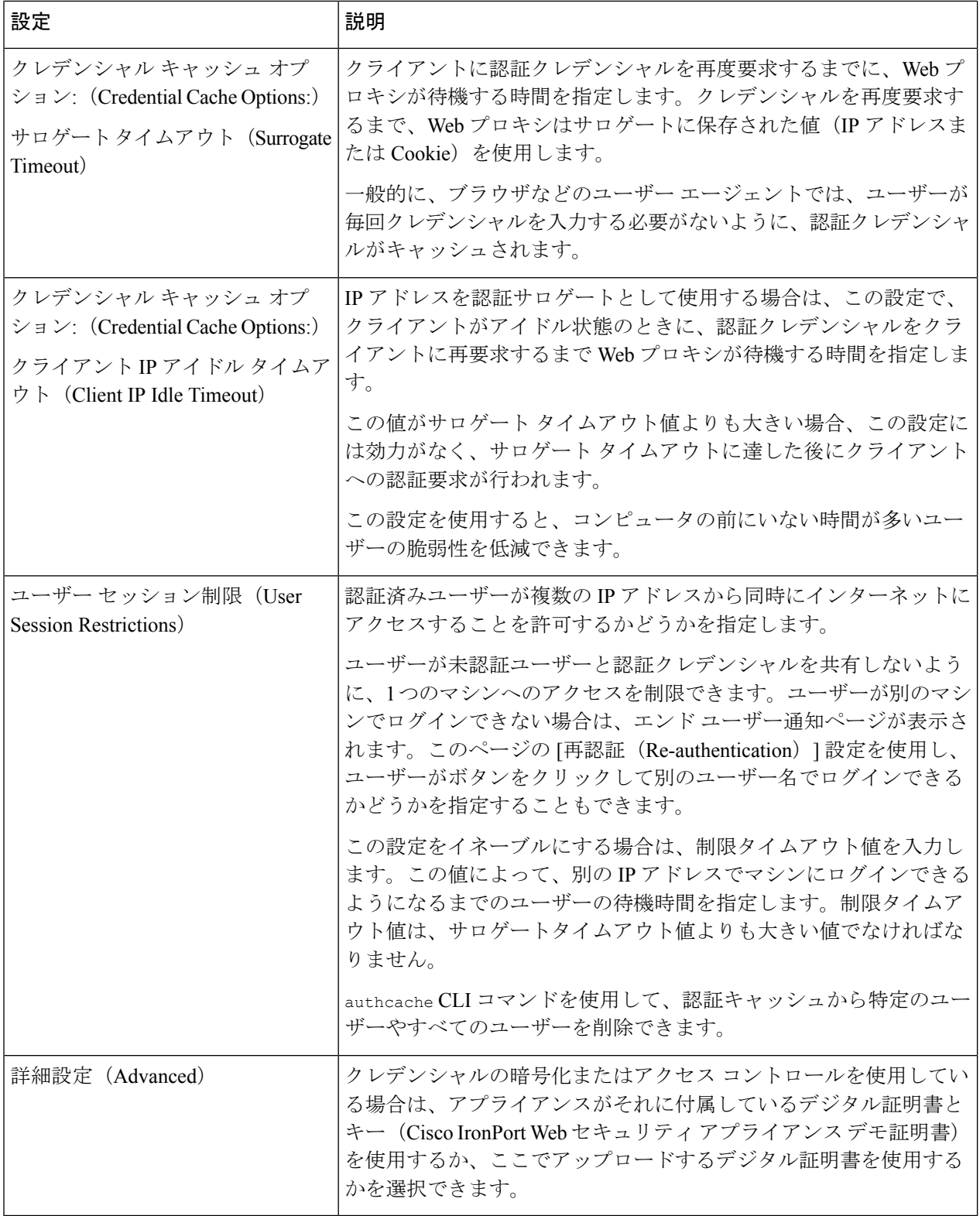

ステップ **5** Web プロキシが明示的な転送モードで展開されている場合は、以下の設定項目を編集します。

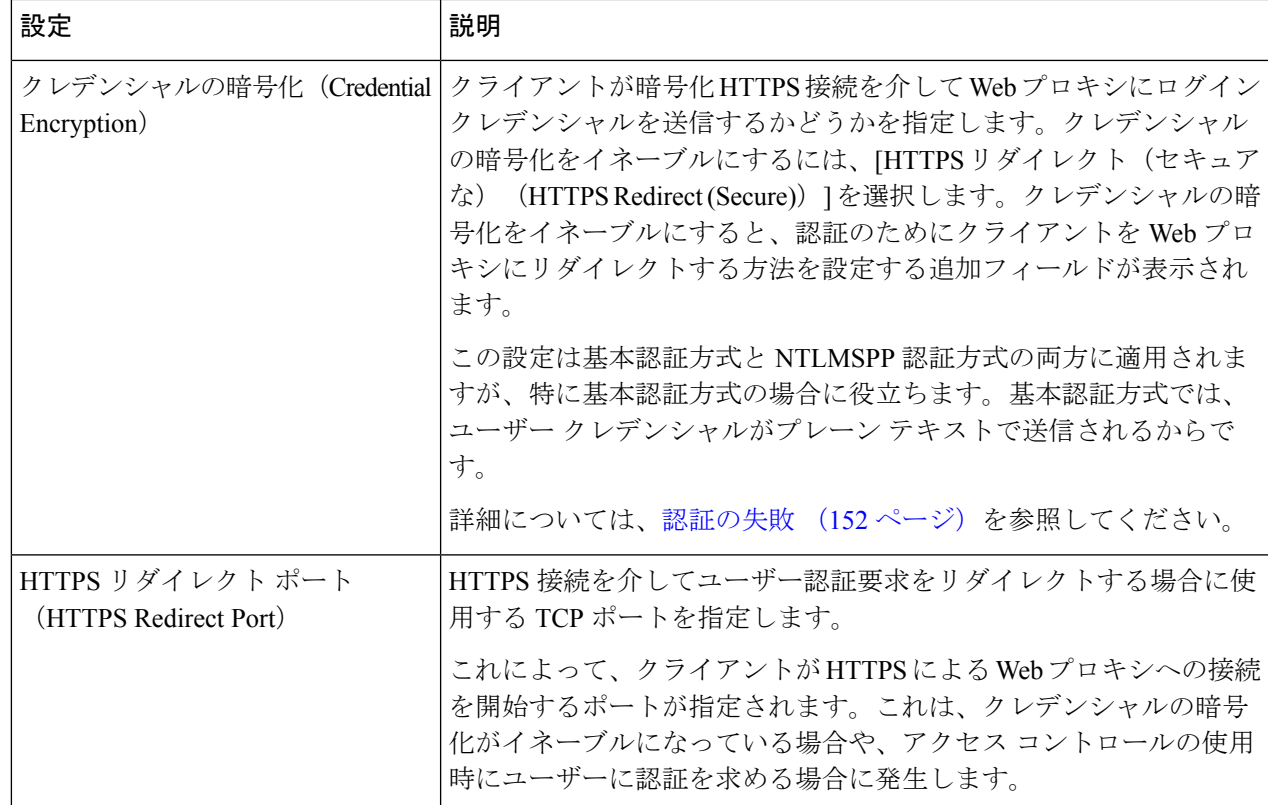

I

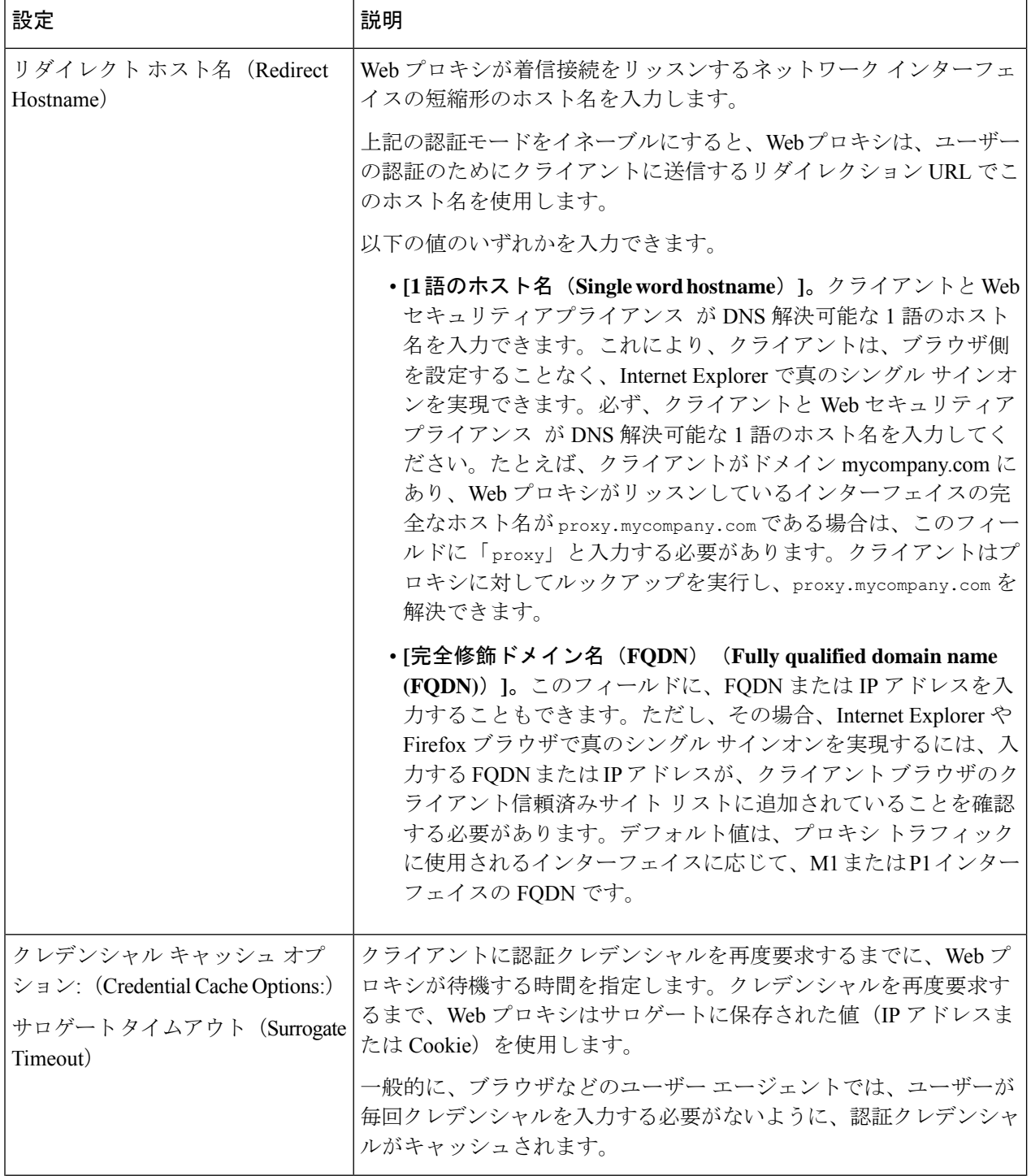
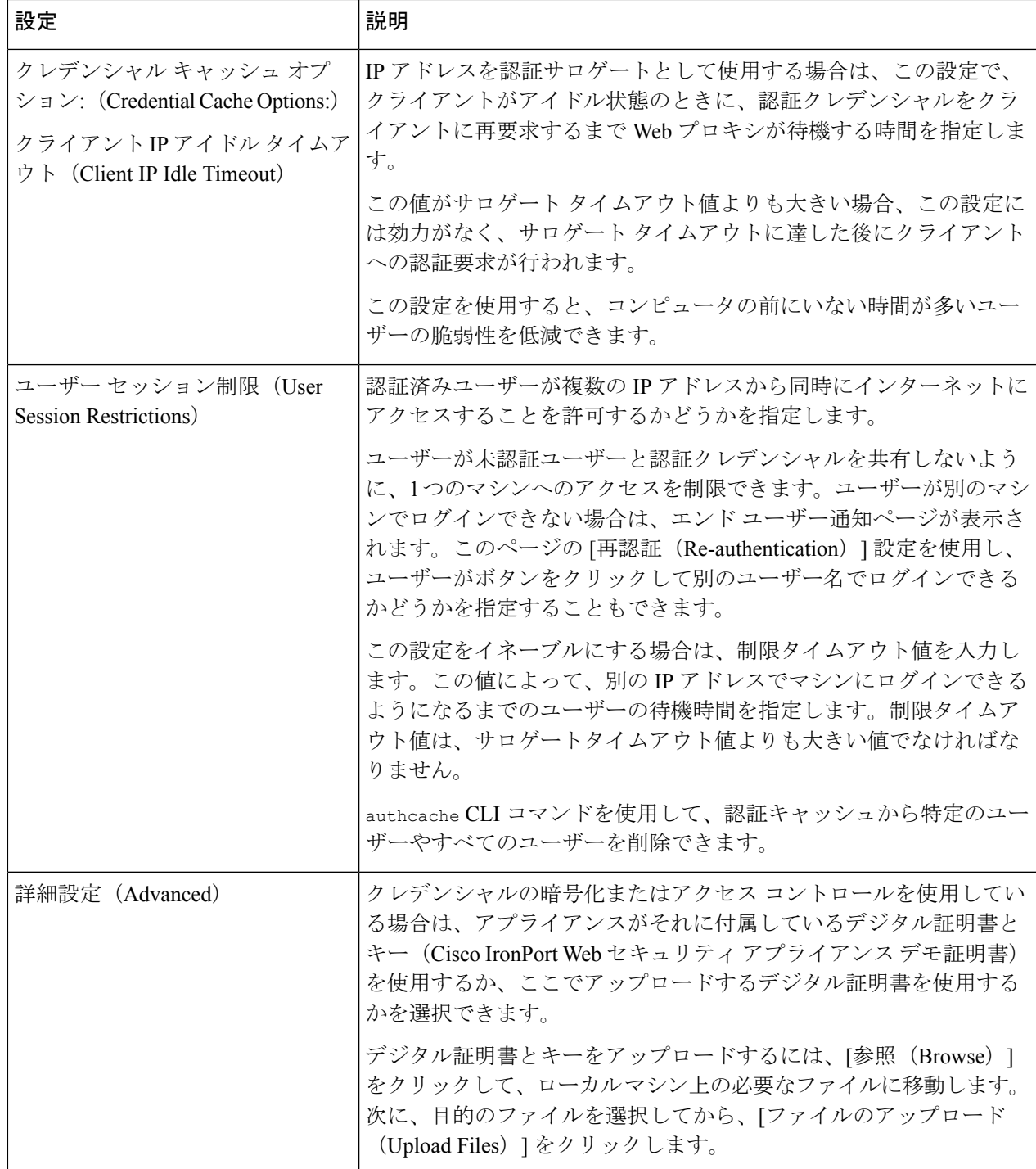

ステップ **6** 変更を送信し、保存します。

## 認証シーケンス

- 認証シーケンスについて (150 ページ)
- 認証シーケンスの作成 (151 ページ)
- 認証シーケンスの編集および順序変更 (151 ページ)
- 認証シーケンスの削除 (152 ページ)

### 認証シーケンスについて

認証シーケンスを使用すると、さまざまな認証サーバーやプロトコルで 1 つ の ID によって ユーザーを認証できます。認証シーケンスは、プライマリ認証オプションを使用できなくなっ た場合にバックアップ オプションを提供する上でも役立ちます。

認証シーケンスは複数の認証レルムの集合です。使用するレルムには、さまざまな認証サー バーや認証プロトコルを指定できます。認証レルムの詳細については、認証レルム (126ペー ジ)を参照してください。

2番目の認証レルムを作成すると、「ネットワーク (Network) ]> [認証 (Authentication) ] に、 [すべてのレルム(All Realms)] というデフォルトの認証シーケンスを含む [レルム シーケン ス (Realm Sequences) ] セクションが自動的に表示されます。[すべてのレルム (All Realms) ] シーケンスには、ユーザーが定義した各レルムが自動的に含まれます。[すべてのレルム (All Realms) | シーケンス内のレルムの順序は変更できますが、[すべてのレルム (All Realms) | シーケンスを削除したり、そこからレルムを削除することはできません。

複数の NTLM 認証レルムを定義した場合、Web セキュリティアプライアンス は、各シーケン スの1つの NTLM 認証レルムだけを NTLMSSP 認証方式で使用します。[すべてのレルム (All Realms)] シーケンスを含め、各シーケンス内から、NTLMSSP で使用する NTLM 認証レルム を選択できます。複数の NTLM レルムで NTLMSSP を使用するには、2 つの認証レルムに対し て 1 つの識別プロファイルを設定し、1 つのアイデンティティがすべてのレルムに使用される ようにします。レルム間には相互信頼関係がある必要があります。

認証で使用されるシーケンス内の認証レルムは、以下によって決まります。

- 使用される認証方式。通常これは、クライアントに入力したクレデンシャルタイプで指定 されます。
- シーケンス内でのレルムの順序(1 つの NTLMSSP レルムだけを使用できるので、基本レ ルムのみ)。

最適なパフォーマンスを得るには、1つのレルムを使用して同じサブネット上のクライア ントを認証します。 ヒント

### 認証シーケンスの作成

#### 始める前に

- 複数の認証レルムを作成します(認証レルム (126 ページ)を参照)。
- Web セキュリティアプライアンス がセキュリティ管理アプライアンスで管理されている 場合は、異なるWebセキュリティアプライアンス上の同名の認証レルムのプロパティが、 各アプライアンスで定義されているプロパティと同じであることを確認します。
- AsyncOSでは、レルムを使用して認証を処理する際に、リストの先頭のレルムから順番に 使用されることに注意してください。
- ステップ1 [ネットワーク (Network) ] > [認証 (Authentication) ] を選択します。
- ステップ **2** [シーケンスを追加(Add Sequence)] をクリックします。
- ステップ **3** 英数字とスペース文字を使用して、シーケンスの一意の名前を入力します。
- ステップ **4** [基本スキームのレルムシーケンス(Realm Sequence for Basic Scheme)] 領域の最初の行で、シーケンスに 含める最初の認証レルムを選択します。
- ステップ5 「基本スキームのレルム シーケンス (Realm Sequence for Basic Scheme) 1領域の2番目の行で、シーケンス に含める以下のレルムを選択します。
- ステップ **6** (任意)基本クレデンシャルを使用する他のレルムを追加するには、[行の追加(Add Row)] をクリック します。
- ステップ **7** NTLM レルムを定義したら、[NTLMSSP スキームのレルム(Realm for NTLMSSP Scheme)] フィールドで NTLM レルムを選択します。

Web プロキシは、クライアントが NTLMSSP 認証クレデンシャルを送信するときに、この NTLM レルムを 使用します。

ステップ **8** 変更を送信し、保存します。

### 認証シーケンスの編集および順序変更

- **ステップ1** [ネットワーク(Network)] > [認証(Authentication)] を選択します。
- ステップ **2** 編集または順序変更するシーケンスの名前をクリックします。
- ステップ **3** レルムを配置するシーケンス内の位置番号に対応する行で、[レルム(Realms)] ドロップダウン リストか らレルム名を選択します。
	- [すべてのレルム(AllRealms)]シーケンスの場合は、レルムの順序のみを変更できます。レルム 自体を変更することはできません。[すべてのレルム (AllRealms)]シーケンス内のレルムの順序 を変更するには、[順序(Order)] 列の矢印をクリックして、該当するレルムの位置を変更しま す。 (注)
- ステップ **4** すべてのレルムをリストして順序付けするまで、必要に応じてステップ 3 を繰り返し、各レルム名が 1 つ の行にのみ表示されていることを確認します。
- ステップ **5** 変更を送信し、保存します。

### 認証シーケンスの削除

始める前に

認証レルムを削除すると関連する ID がディセーブルになり、さらに、関連するポリシーから それらの ID が削除されるので注意してください。

- **ステップ1** [ネットワーク (Network) ] > [認証 (Authentication) ] を選択します。
- ステップ **2** シーケンス名に対応するゴミ箱アイコンをクリックします。
- ステップ **3** [削除(Delete)] をクリックして、シーケンスを削除することを確定します。
- ステップ **4** 変更を保存します。

## 認証の失敗

- 認証の失敗について (152 ページ)
- 問題のあるユーザー エージェントの認証のバイパス (153 ページ)
- 認証のバイパス (154 ページ)
- 認証サービスが使用できない場合の未認証トラフィックの許可 (155 ページ)
- 認証失敗後のゲスト アクセスの許可 (155 ページ)
- 認証の失敗:異なるクレデンシャルによる再認証の許可 (157 ページ)

### 認証の失敗について

以下の理由により認証に失敗したため、ユーザーがWebからブロックされることがあります。

- クライアント**/**ユーザー エージェントの制限。一部のクライアント アプリケーションで は、認証が適切にサポートされないことがあります。認証を必要としない識別プロファイ ルを設定し、識別プロファイルの基準をそのクライアント(およびアクセスする必要があ る URL (任意))に基づかせることで、これらのクライアントの認証をバイパスできま す。
- 認証サービスを使用できない。ネットワークまたはサーバーの問題によって、認証サービ スを使用できない場合があります。このような状況が生じた場合に未認証トラフィックを 許可することを選択できます。
- クレデンシャルが無効である。ユーザーによっては、適切な認証を得るための有効なクレ デンシャルを提供できないことがあります(ビジターやクレデンシャルを待っているユー

ザーなど)。そのようなユーザーに制限付きの Web アクセスを許可するかどうかを選択 できます。

#### 関連項目

- 問題のあるユーザー エージェントの認証のバイパス (153 ページ)
- 認証のバイパス (154 ページ)
- 認証サービスが使用できない場合の未認証トラフィックの許可 (155 ページ)
- 認証失敗後のゲスト アクセスの許可 (155 ページ)

## 問題のあるユーザー エージェントの認証のバイパス

一部のユーザーエージェントには、通常の動作に影響する認証問題があることが判明されてい ます。

以下のユーザー エージェント経由で認証をバイパスする必要があります。

- Windows Update エージェント
- MICROSOFT\_DEVICE\_METADATA\_RETRIEVAL\_CLIENT
- Microsoft BITS
- SLSSoapClient
- Akamai NetSession Interface
- Microsoft CryptoAPI
- NCSI
- MSDW
- Gnotify
- msde
- Google Update

トラフィックのフィルタリング(URLカテゴリに基づく)とスキャン(McAfee、Webroot) は、引き続き、アクセス ポリシー設定に従い、アクセス ポリシーによって実行されま す。 (注)

- ステップ **1** 指定したユーザー エージェントとの認証をバイパスするように識別プロファイルを設定します。
	- a) [Web セキュリティ マネージャ (Web Security Manager) ] > [識別プロファイル (Identification Profile)] を選択します。
	- b) [識別プロファイルの追加(Add Identification Profile)] をクリックします。
	- c) 情報を入力します。

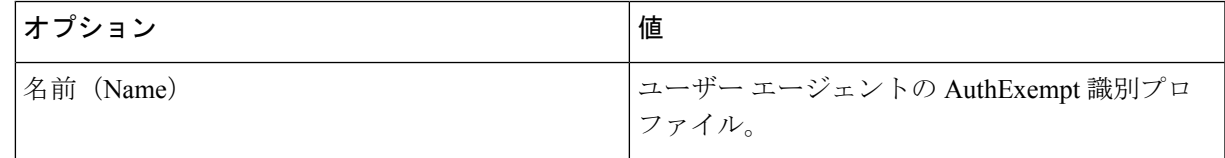

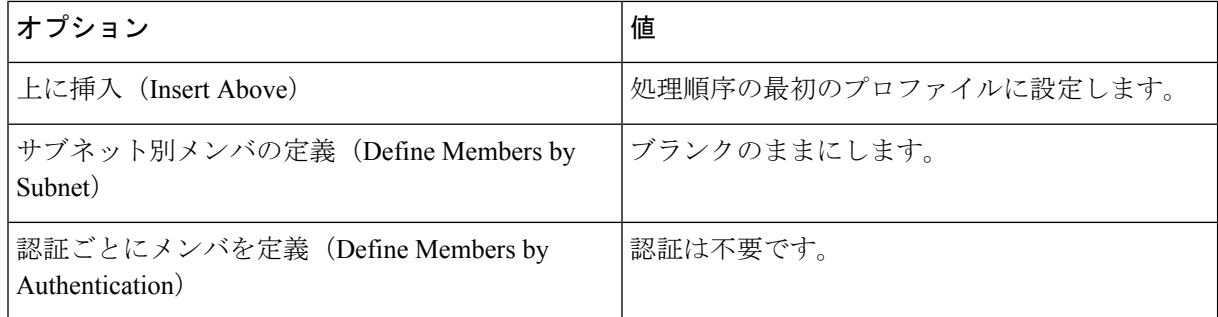

- d) [詳細設定(Advanced)] > [ユーザー エージェント(User Agents)] をクリックします。
- e) [選択なし(None Selected)] をクリックします。
- f) [カスタムユーザーエージェント(Custom User Agents)] で、問題のあるユーザー エージェントの文字 列を指定します。
- ステップ **2** アクセス ポリシーの設定
	- a) [Web セキュリティマネージャ (Web Security Manager) ] > [アクセス ポリシー (Access Policies)] を選 択します。
	- b) [ポリシーを追加(Add Policy)] をクリックします。
	- c) 情報を入力します。

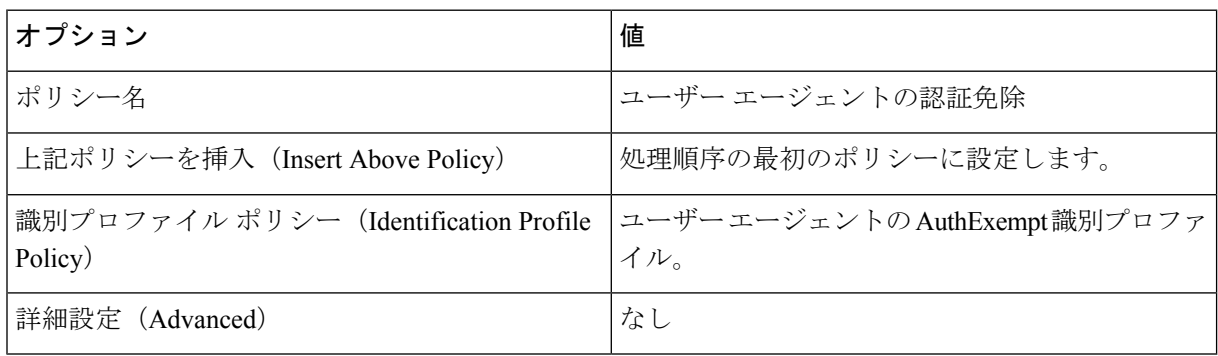

ステップ **3** 変更を送信し、保存します。

### 認証のバイパス

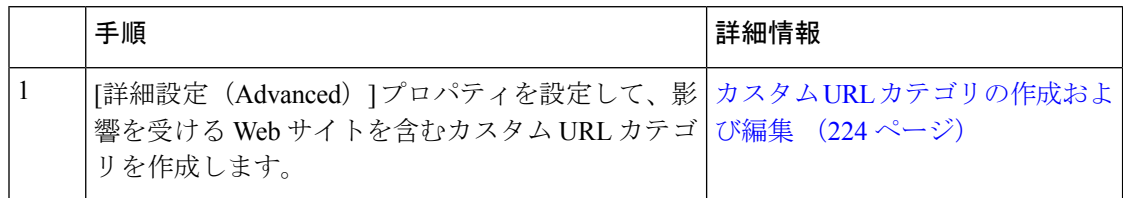

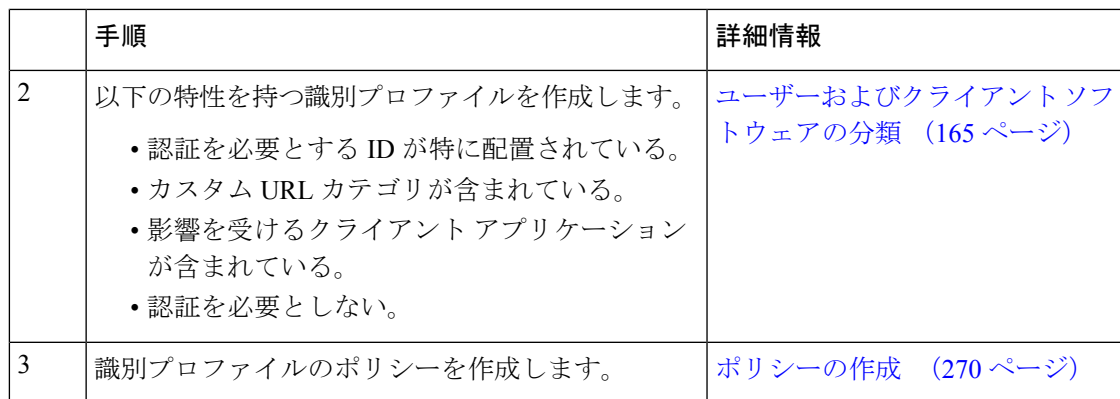

#### 関連項目

• Web プロキシのバイパス

### 認証サービスが使用できない場合の未認証トラフィックの許可

- この設定は、認証サービスを使用できない場合にのみ適用されます。恒久的に認証をバ イパスするわけではありません。代替の方法については、認証の失敗について (152ペー ジ)を参照してください。 (注)
- ステップ1 [ネットワーク (Network) ] > [認証 (Authentication) ] を選択します。
- ステップ **2** [グローバル設定を編集(Edit Global Settings)] をクリックします。
- ステップ **3** [認証サーバーが利用できない場合のアクション(Action if Authentication Service Unavailable)] フィールド で、[認証なしでトラフィックの通過を許可(Permit traffic to proceed without authentication)] をクリックし ます。
- ステップ **4** 変更を送信し、保存します。

### 認証失敗後のゲスト アクセスの許可

ゲスト アクセスを許可するには、以下の手順を実行する必要があります。

- **1.** ゲスト アクセスをサポートする識別プロファイルの定義 (156 ページ)
- 2. ゲストアクセスをサポートしている識別プロファイルのポリシーでの使用 (156ページ)
- **3.** (任意)ゲスト ユーザーの詳細の記録方法の設定 (157 ページ)

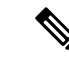

識別プロファイルがゲスト アクセスを許可しており、その識別プロファイルを使用して いるユーザー定義のポリシーがない場合、認証に失敗したユーザーは適切なポリシー タ イプのグローバル ポリシーと照合されます。たとえば、MyIdentificationProfile がゲスト アクセスを許可し、MyIdentificationProfileを使用するユーザー定義のアクセスポリシーが ない場合、認証に失敗したユーザーはグローバル アクセス ポリシーに一致します。ゲス トユーザーをグローバルポリシーと照合しない場合は、ゲストユーザーに適用してすべ てのアクセスをブロックするポリシー グループを、グローバル ポリシーよりも上に作成 します。 (注)

#### ゲスト アクセスをサポートする識別プロファイルの定義

- **ステップ 1 [Web** セキュリティ マネージャ(Web Security Manager)] > [識別プロファイル(Identification Profiles)] を 選択します。
- ステップ **2** [識別プロファイルの追加(Add Identification Profile)] をクリックして新しい ID を追加するか、使用する 既存の ID の名前をクリックします。
- ステップ **3** [ゲスト権限をサポート(Support Guest Privileges)] チェックボックスをオンにします。
- ステップ **4** 変更を送信し、保存します。

### ゲスト アクセスをサポートしている識別プロファイルのポリシーでの使用

- ステップ **1** [Web セキュリティ マネージャ(Web Security Manager)] メニューからポリシー タイプを選択します。
- ステップ2 ポリシーテーブル内のポリシー名をクリックします。
- ステップ3 [識別プロファイルおよびユーザー (Identification Profiles And Users)]ドロップダウンリストから、[1つ以 上の識別プロファイルを選択 (Select One Or More Identification Profiles) ]を選択します(まだ選択していな い場合)。
- ステップ **4** [識別プロファイル(Identification Profile)] 列のドロップダウン リストから、ゲスト アクセスをサポート しているプロファイルを選択します。
- ステップ **5** [ゲスト(認証に失敗したユーザー)(Guests (Users Failing Authentication))] オプション ボタンをクリック します。
	- このオプションを使用できない場合は、選択したプロファイルがゲストアクセスをサポートする ように設定されていないことを示しています。ステップ 4 に戻って別のものを選択するか、ゲス ト アクセスをサポートする識別プロファイルの定義 (156 ページ)を参照して、新しいポリシー を定義してください。 (注)

ステップ **6** 変更を送信し、保存します。

#### ゲスト ユーザーの詳細の記録方法の設定

- **ステップ1** [ネットワーク (Network) ] > [認証 (Authentication) ] を選択します。
- ステップ2 [グローバル設定を編集 (Edit Global Settings) ] をクリックします。
- ステップ **3** [失敗した認証手続き(Failed Authentication Handling)] フィールドで、次に示す [ゲストユーザーのログ方 法 (Log Guest User By) 1のオプション ボタンをクリックします。

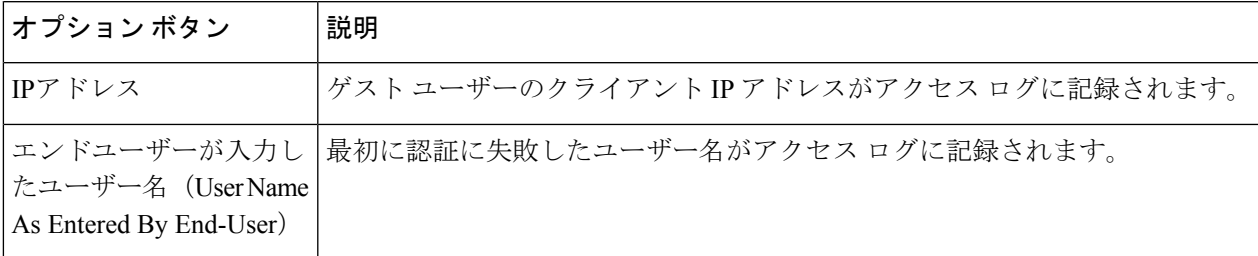

ステップ **4** 変更を送信し、保存します。

### 認証の失敗:異なるクレデンシャルによる再認証の許可

- 異なるクレデンシャルによる再認証の許可について (157 ページ)
- 異なるクレデンシャルによる再認証の許可 (157 ページ)

#### 異なるクレデンシャルによる再認証の許可について

前に使用したクレデンシャルが認証に失敗した場合に、ユーザーが別のクレデンシャルを使用 して再認証を受けることを許可するには、再認証機能を使用します。ユーザーは正常に認証さ れますが、アクセスが許可されない限り、Webリソースにはアクセスできません。これは、認 証は、検証したクレデンシャルをポリシーに渡すためにユーザーを識別するだけであり、リ ソースへのユーザーのアクセスを許可(または禁止)するのはポリシーだからです。

再認証を受けるには、ユーザーは正常に認証されている必要があります。

• ユーザー定義のエンドユーザー通知ページで再認証機能を使用するには、リダイレクト URL を解析する CGI スクリプトで Reauth\_URL パラメータを解析して使用する必要があ ります。

### 異なるクレデンシャルによる再認証の許可

- **ステップ1「**ネットワーク(Network)] > [認証(Authentication)] を選択します。
- ステップ **2** [グローバル設定を編集(Edit Global Settings)] をクリックします。
- ステップ **3** [URL カテゴリまたはユーザー セッションの制限によりエンド ユーザーがブロックされた場合に再認証プ ロンプト(Re-Authentication Prompt If End User Blocked by URL Category or User Session Restriction)] チェッ クボックスをオンにします。

ステップ **4 [**送信(**Submit**)**]** をクリックします。

 $\mathscr{D}$ 

### 識別済みユーザーの追跡

アプライアンスがクッキー ベースの認証サロゲートを使用するように設定されている場 合、アプライアンスは HTTP 要求を介した HTTPS および FTP のクライアントからクッ キー情報を取得しません。このため、クッキーからユーザー名を取得できません。 (注)

### 明示的要求でサポートされる認証サロゲート

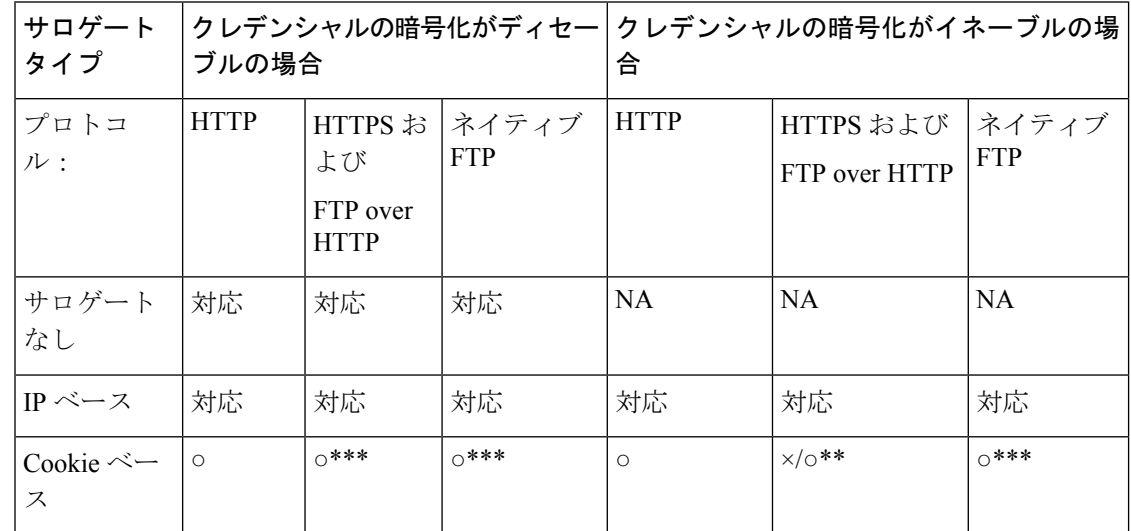

### 透過的要求でサポートされる認証サロゲート

$$
\mathscr{D}_{\mathscr{A}}
$$

ユーザーおよびクライアント ソフトウェアの分類 (165 ページ) の [認証サロゲート (Authentication Surrogates)] オプションの説明も参照してください。 (注)

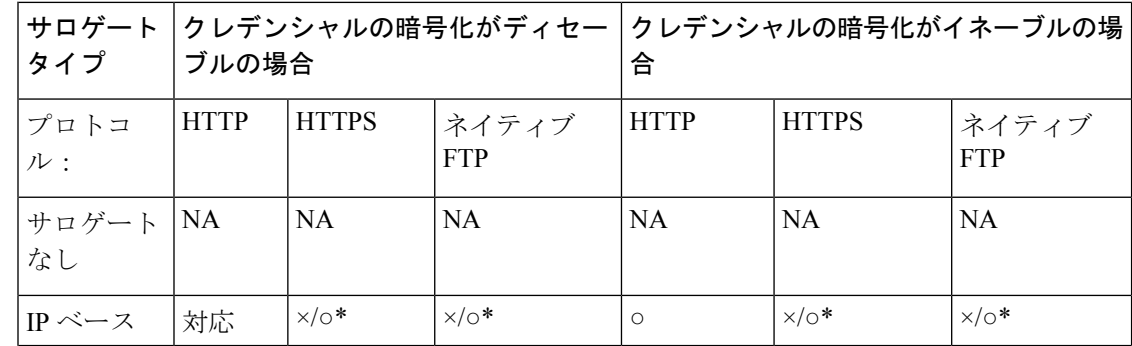

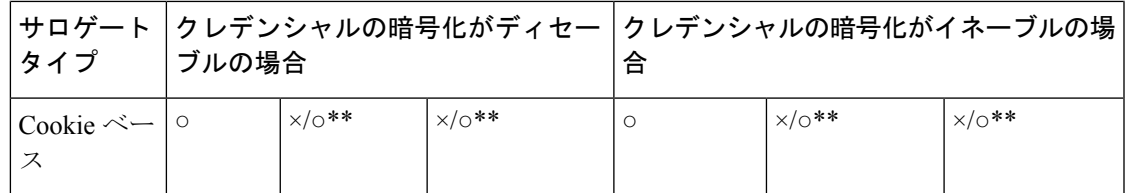

\*クライアントがHTTPサイトに要求を送信し、認証された後に機能します。その前の動作は、 トランザクション タイプによって異なります。

- ネイティブ **FTP** トランザクション。トランザクションが認証をバイパスします。
- **HTTPS** トランザクション。トランザクションがドロップされます。ただし、認証を目的 とする最初の HTTPS 要求を復号化するように HTTPS プロキシを設定できます。

\*\* Cookie ベースの認証を使用している場合、Web プロキシは、HTTPS、ネイティブ FTP、お よび FTPover HTTP の各トランザクションに対してユーザーを認証できません。この制限によ り、すべての HTTPS、ネイティブ FTP、FTPover HTTP の要求が認証をバイパスするため、認 証は要求されません。

\*\*\* この場合は、Cookie ベースのサロゲートが設定されていても、サロゲートは使用されませ ん。

#### 関連項目

• 識別プロファイルと認証 (172 ページ)

#### 再認証ユーザーの追跡

再認証の場合、より強力な権限を持つユーザーが認証を求め承認されると、Webプロキシは、 設定されている認証サロゲートに応じた期間だけこのユーザーの ID をキャッシュします。

- **[**セッション**Cookie**(**Sessioncookie**)**]**。特権ユーザーのアイデンティティが、ブラウザを 閉じるか、セッションがタイム アウトになるまで使用されます。
- **[**永続的な**Cookie**(**Persistent cookie**)**]**。特権ユーザーのアイデンティティが、サロゲート がタイムアウトするまで使用されます。
- **[IP** アドレス(**IP Address**)**]**。特権ユーザーのアイデンティティが、サロゲートがタイム アウトするまで使用されます。
- **[**サロゲートなし(**No surrogate**)**]**。デフォルトでは、Web プロキシは新しい接続ごとに 認証を要求しますが、再認証がイネーブルの場合は新しい要求ごとに認証を要求します。 そのため、NTLMSSP を使用すると認証サーバーの負荷が増大します。ただし、認証アク ティビティの増加はユーザーにはわからない場合があります。ほとんどのブラウザでは、 ブラウザが閉じられるまで特権ユーザーのクレデンシャルがキャッシュされ、再入力を求 めることなく認証が行われるからです。また、Web プロキシが透過モードで展開され、 [明示的転送要求に同じサロゲート設定を適用 (Apply same surrogate settings to explicit forward requests) 1オプションがイネーブルでない場合は、明示的な転送要求に認証サロゲートが 使用されず、再認証により負荷が増加します。

Web セキュリティアプライアンス が認証サロゲートに Cookie を使用する場合は、クレデ ンシャルの暗号化をイネーブルにすることを推奨します。 (注)

## 資格情報

認証クレデンシャルは、ユーザーのブラウザまたは別のクライアントアプリケーションを介し てユーザーに認証クレデンシャルの入力を求めることによってユーザーから取得されるか、ま たは別のソースから透過的に取得されます。

- セッション中のクレデンシャルの再利用の追跡 (160 ページ)
- 認証および承認の失敗 (160 ページ)
- クレデンシャルの形式 (161 ページ)
- 基本認証のクレデンシャルの暗号化 (161 ページ)

## セッション中のクレデンシャルの再利用の追跡

セッション中に1回ユーザーを認証した後、認証サロゲートを使用すると、新しい要求ごとに ユーザーを認証するのでなく、そのセッション全体におけるクレデンシャルの再利用を追跡で きます。認証サロゲートは、ユーザーのワークステーションの IP アドレスまたはセッション に割り当てられた Cookie に基づくことができます。

Internet Explorer の場合は、リダイレクト ホスト名として、完全修飾ドメイン名ではなく、 (ドットを含まない)短縮形のホスト名またはNetBIOS名を必ず使用してください。または、 Internet Explorer の [ローカル イントラネット] ゾーンにアプライアンスのホスト名を追加する ことができます([ツール] > [インターネット オプション] > [セキュリティ] タブ)。ただし、 この操作をすべてのクライアントで実行する必要があります。これに関する詳細については、 『How do I properly set up NTLM withSSO (credentials sent [transparently\)?](http://www.cisco.com/c/en/us/support/docs/security/web-security-appliance/117934-technote-csc-00.html)』を参照してください。

Firefox およびその他の Microsoft 以外のブラウザでは、パラメータ

**network.negotiate-auth.delegation-uris**、**network.negotiate-auth.trusted-uris**、 **network.automatic-ntlm-auth.trusted-uris** を透過モードのリダイレクト ホスト名に設定する必 要があります。『Firefox is not sending [authentication](http://www.cisco.com/c/en/us/support/docs/security/web-security-appliance/118027-config-wsa-00.html) credentials transparently (SSO)』も参照して ください。この[記事](http://www.toptip.ca/2010/03/change-secret-configuration-parameters.html)には、Firefox パラメータの変更に関する一般情報が記載されています。

リダイレクトホスト名については、グローバル認証の設定 (143ページ) 、またはCLIコマン ド sethostname を参照してください。

### 認証および承認の失敗

互換性のないクライアントアプリケーションなど、容認できる理由で認証に失敗した場合は、 ゲスト アクセスを許可できます。

認証に成功したが、承認に失敗した場合は、要求したリソースへのアクセスが許可される可能 性がある別のクレデンシャル セットによる再認証を許可できます。

#### 関連項目

- 認証失敗後のゲスト アクセスの許可 (155 ページ)
- 異なるクレデンシャルによる再認証の許可 (157 ページ)

### クレデンシャルの形式

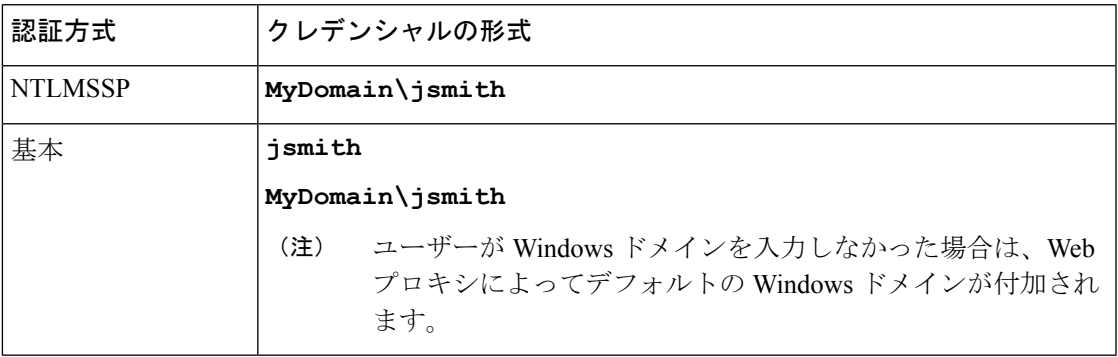

### 基本認証のクレデンシャルの暗号化

#### 基本認証のクレデンシャルの暗号化について

暗号化した形式でクレデンシャルを HTTPS 経由で送信するには、クレデンシャルの暗号化を イネーブルにします。これによって、基本認証プロセスのセキュリティが向上します。

デフォルトでは、Web セキュリティアプライアンス は、認証の安全を確保するために、自身 の証明書と秘密キーを使用してクライアントとの HTTPS 接続を確立します。ただし、大部分 のブラウザでは、この証明書が無効であることがユーザーに警告されます。無効な証明書に関 するメッセージをユーザーに表示しないようにするには、組織で使用している有効な証明書と キーのペアをアップロードします。

### クレデンシャル暗号化の設定

#### 始める前に

- IP サロゲートを使用するようにアプライアンスを設定します。
- (任意)証明書と暗号化された秘密キーを取得します。ここで設定した証明書とキーは、 アクセス コントロールでも使用されます。

ステップ1 [ネットワーク (Network) ] > [認証 (Authentication) ] を選択します。 ステップ **2** [グローバル設定を編集(Edit Global Settings)] をクリックします。

- ステップ **3** [クレデンシャルの暗号化(Credential Encryption)]フィールドで、[認証には暗号化された HTTPS 接続を使 用 (Use Encrypted HTTPS Connection For Authentication) 1チェックボックスをオンにします。
- ステップ4 (任意)認証時のクライアントの HTTPS 接続に対して、[HTTPSリダイレクトポート (HTTPS Redirect Port) 1フィールドでデフォルトのポート番号 (443) を編集します。
- **ステップ5** (任意)証明書とキーをアップロードします。
	- a) [詳細設定(Advanced)] セクションを展開します。
	- b) [証明書(Certificate)] フィールドで [参照(Browse)] をクリックし、アップロードする証明書ファイ ルを検索します。
	- c) [キー (Key) ] フィールドで [参照 (Browse) ] をクリックし、アップロードする秘密キー ファイルを 検索します。
	- d) [ファイルのアップロード(Upload File)] をクリックします。
- ステップ **6** 変更を送信し、保存します。

#### 次のタスク

#### 関連項目

• 証明書の管理 (Certificate Management) (663 ページ)。

## 認証に関するトラブルシューティング

- NTLMSSP に起因する LDAP ユーザーの認証の失敗 (692 ページ)
- LDAP 参照に起因する LDAP 認証の失敗 (692 ページ)
- 基本認証の失敗 (692 ページ)
- エラーによりユーザーがクレデンシャルを要求される (693 ページ)
- HTTPS および FTP over HTTP 要求が、認証を必要としないアクセス ポリシーにのみ一致 する (710 ページ)
- 認証をサポートしていない URL にアクセスできない (717 ページ)
- クライアント要求がアップストリーム プロキシで失敗する (718 ページ)

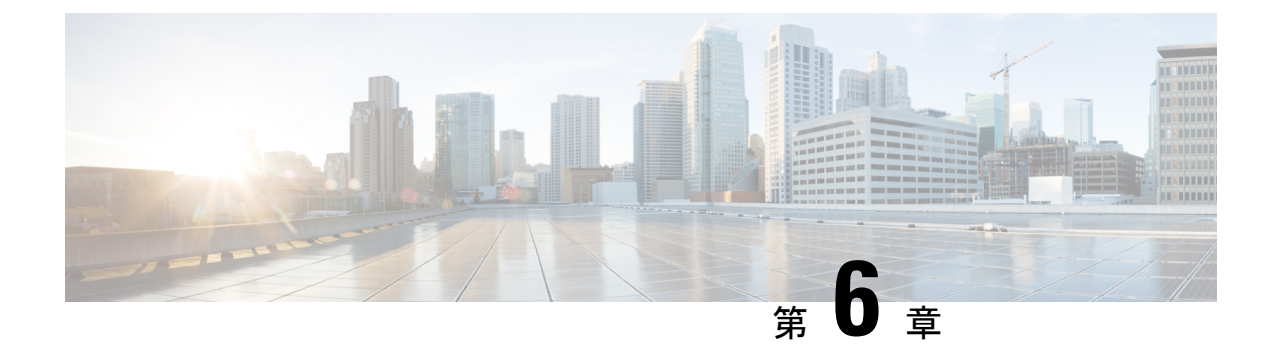

## ポリシーの適用に対するエンドユーザーの 分類

この章で説明する内容は、次のとおりです。

- ユーザーおよびクライアント ソフトウェアの分類:概要 (163 ページ)
- ユーザーおよびクライアント ソフトウェアの分類:ベスト プラクティス (164 ページ)
- 識別プロファイルの条件 (164 ページ)
- ユーザーおよびクライアント ソフトウェアの分類 (165 ページ)
- 識別プロファイルと認証 (172 ページ)
- 識別プロファイルのトラブルシューティング (174 ページ)

## ユーザーおよびクライアントソフトウェアの分類:概要

識別プロファイルによるユーザーおよびユーザーエージェント(クライアントソフトウェア) の分類は、以下の目的のために行われます。

- ポリシーの適用に対するトランザクション要求をグループ化します (SaaS を除く)。
- 識別および認証の要件の指定

AsyncOS はすべてのトランザクションに識別プロファイルを割り当てます。

- カスタム識別プロファイル:AsyncOSは、そのアイデンティティの条件に基づいてカスタ ム プロファイルを割り当てます。
- グローバル識別プロファイル:AsyncOS は、カスタム プロファイルの条件を満たさない トランザクションにグローバルプロファイルを割り当てます。デフォルトでは、グローバ ル プロファイルには認証が必要ありません。

AsyncOS は最初から順番に識別プロファイルを処理します。グローバル プロファイルは最後 のプロファイルです。

識別プロファイルには 1 つの条件だけを含めることができます。複数の条件を含む識別プロ ファイルはすべての条件を満たす必要があります。

1 つのポリシーによって複数の識別プロファイルを要求できます。

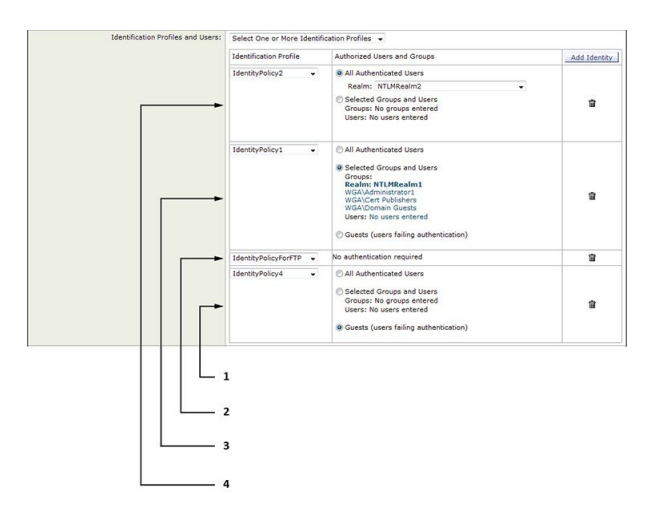

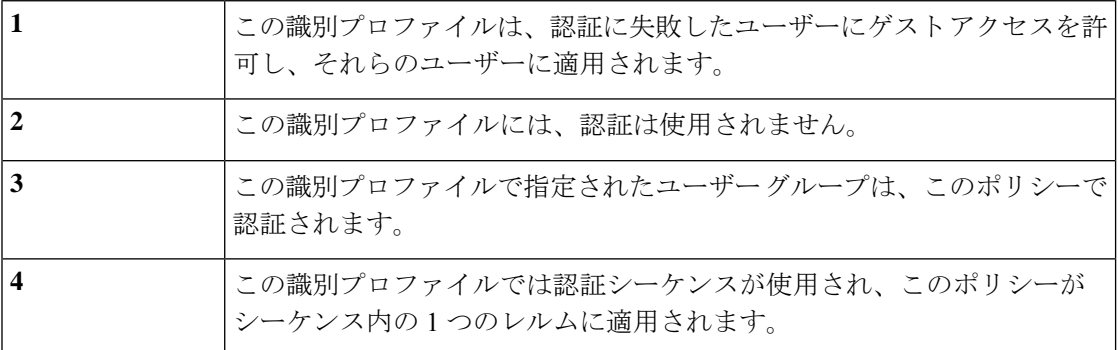

## ユーザーおよびクライアントソフトウェアの分類:ベス ト プラクティス

- 一般的な識別プロファイルを少数作成して、すべてのユーザーまたは少数の大きなユー ザーグループに適用します。より詳細に管理する場合は、プロファイルではなくポリシー を使用します。
- 一意の条件で識別プロファイルを作成します。
- 透過モードで展開する場合は、認証をサポートしていないサイトの識別プロファイルを作 成します。認証のバイパス (154 ページ) を参照してください。

## 識別プロファイルの条件

これらのトランザクションの特性は、以下の識別プロファイルの定義に使用できます。

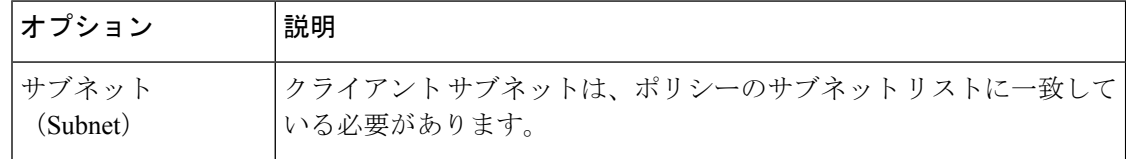

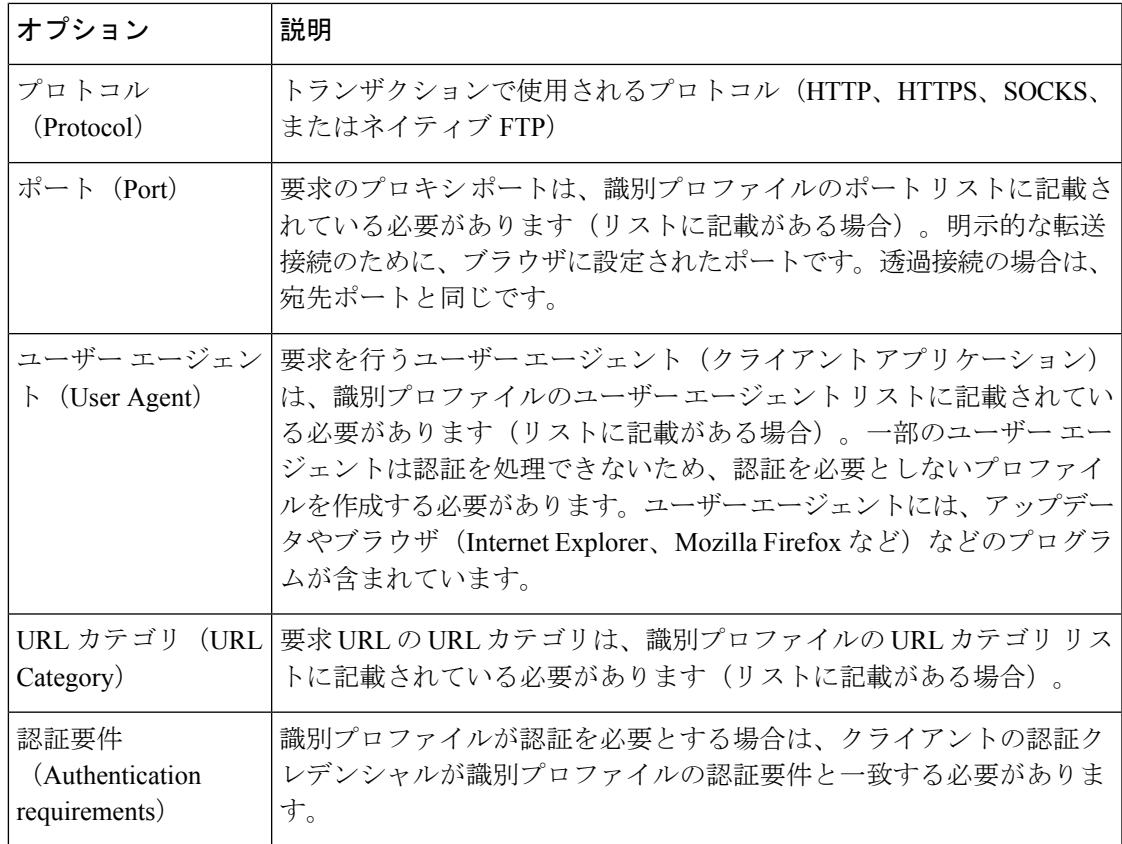

## ユーザーおよびクライアント ソフトウェアの分類

#### 始める前に

- ·認証レルムを作成します。Active Directory 認証レルムの作成(NTLMSSP および基本) (133 ページ)またはLDAP 認証レルムの作成 (136 ページ)を参照してください。
- 識別プロファイルへの変更を確定するときに、エンドユーザーを再認証する必要あるので 注意してください。
- •クラウド コネクタ モードの場合は、追加の識別プロファイル オプション (マシン ID) を 使用できます。ポリシーの適用に対するマシンの識別 (81ページ) を参照してください。
- (任意)認証シーケンスを作成します。認証シーケンスの作成 (151ページ) を参照して ください
- (任意)識別プロファイルにモバイル ユーザーを含める場合は、セキュア モビリティを イネーブルにします。
- (任意)認証サロゲートについて理解しておきます。識別済みユーザーの追跡 (158ペー ジ)を参照してください。
- ステップ1 [Web セキュリティ マネージャ (Web Security Manager) ]>[識別プロファイル (Identification Profiles)] を 選択します。
- ステップ **2** [プロファイルの追加(Add Profile)] をクリックしてプロファイルを追加します。
- ステップ **3** [識別プロファイルの有効化(Enable IdentificationProfile)] チェックボックスを使用して、このプロファイ ルをイネーブルにするか、プロファイルを削除せずにただちにディセーブルにします。
- ステップ **4** [名前(Name)] に一意のプロファイル名を割り当てます。
- ステップ5 [説明 (Description) ] は任意です。
- ステップ **6** [上に挿入(InsertAbove)]ドロップダウンリストから、このプロファイルを配置するポリシーテーブル内 の位置を選択します。
	- 認証を必要とする最初の識別プロファイルの上に、認証を必要としない識別プロファイルを配置 します。 (注)
- ステップ7 [ユーザー識別方式 (User Identification Method) ] セクションで、識別方式を選択して関連パラメータを指 定します。表示されるオプションは、選択した方法によって異なります。
	- a) [ユーザー識別方式 (User Identification Method) ] ドロップダウン リストから識別方式を選択します。

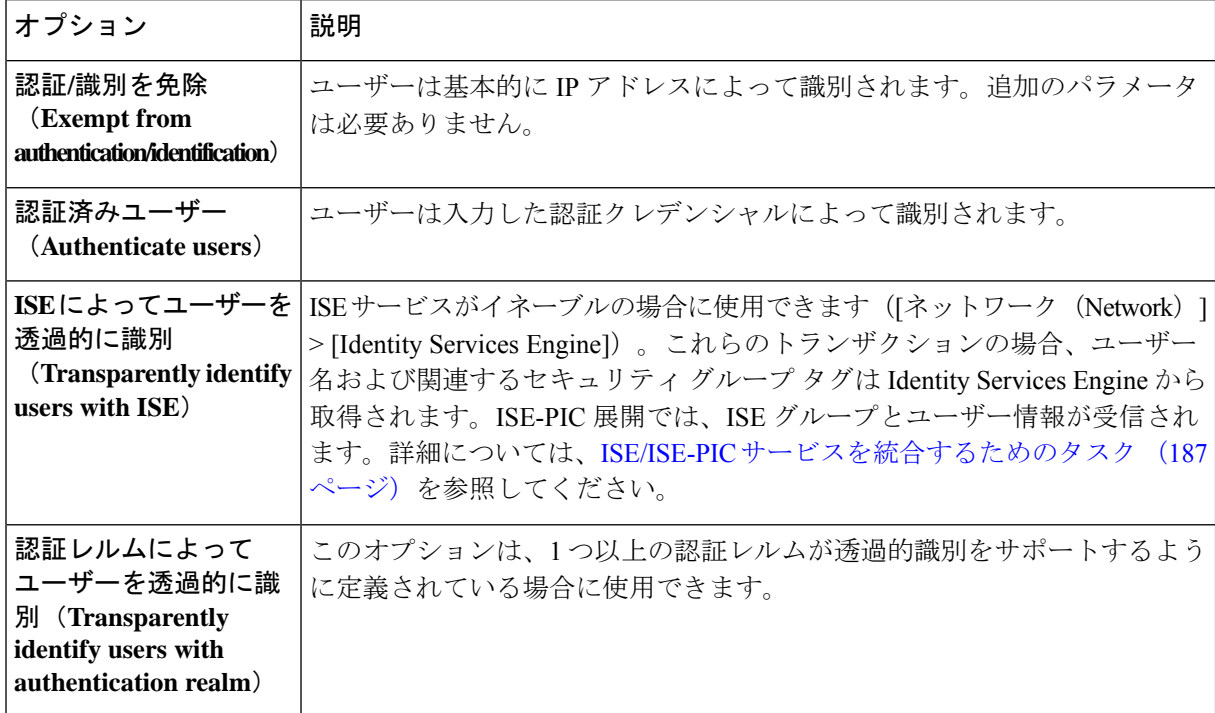

- 少なくとも1つの識別プロファイルに認証または透過的識別が設定されている場合、ポリシー テーブルでは、ユーザー名、ディレクトリグループ、セキュリティグループタグを使用して ポリシー メンバーシップを定義できます。 (注)
- Context Directory Agent (CDA)のサポートが終了しました。CDA の代わりに透過的なユー ザー認証用に ISE/ISE-PIC を設定することをお勧めします。 (注)

b) 選択した方式に適したパラメータを指定します。この表に示したすべてのセクションが選択ごとに表 示されるわけではありません。

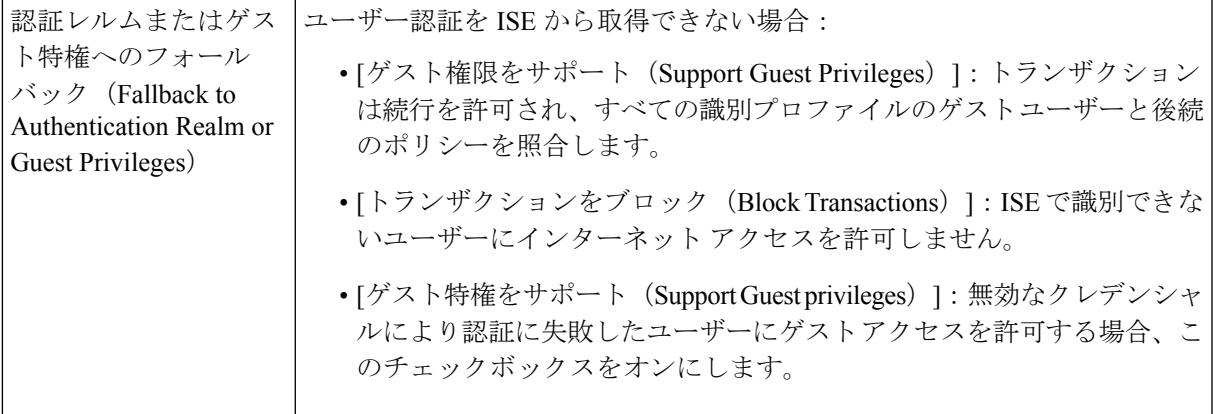

I

 $\top$ 

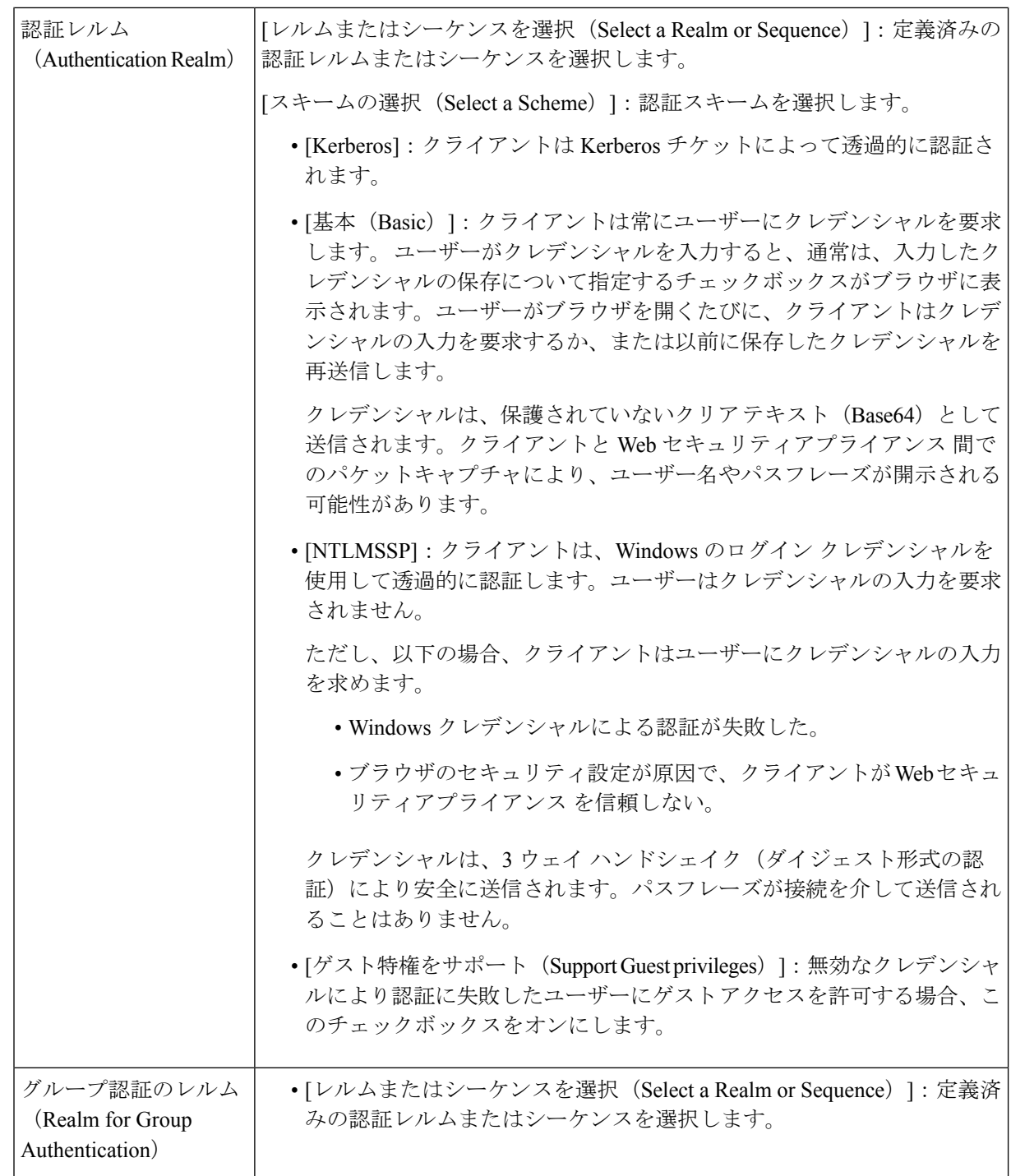

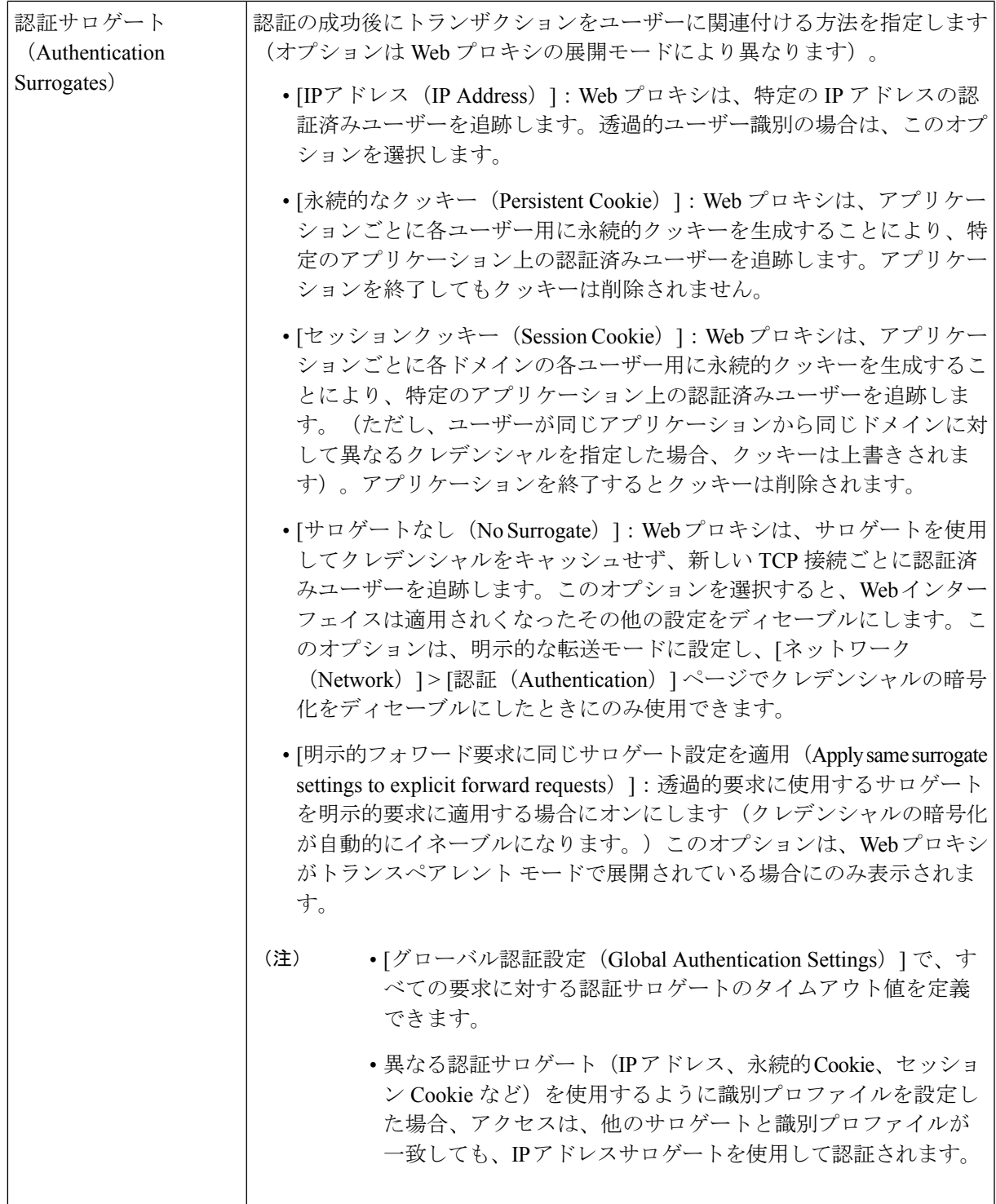

ステップ **8** [メンバーシップの定義(Membership Definition)] セクションで、選択した識別方式に適したメンバーシッ プパラメータを指定します。以下の表に示すオプションは、すべてのユーザー識別方式で使用できるわけ ではありません。

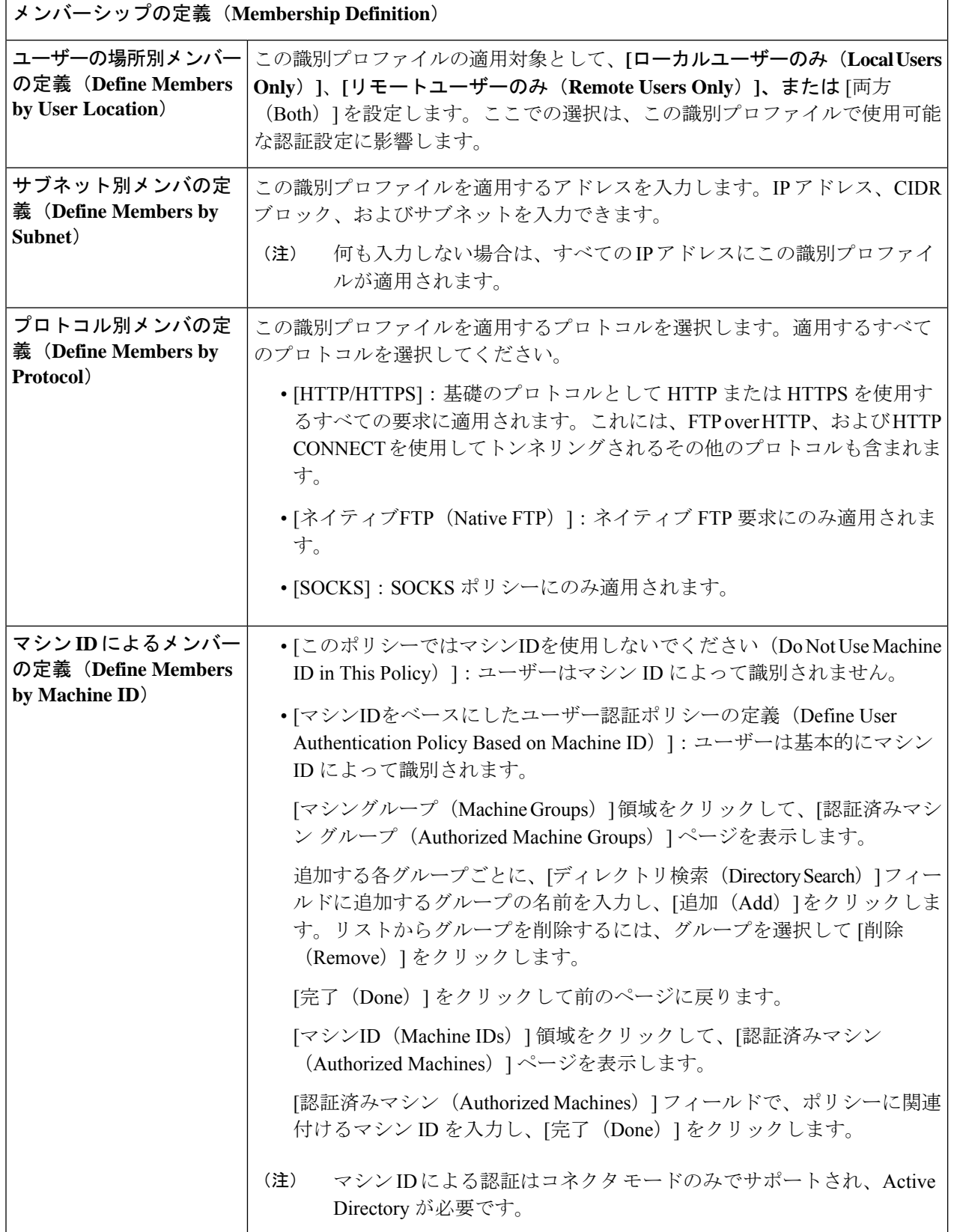

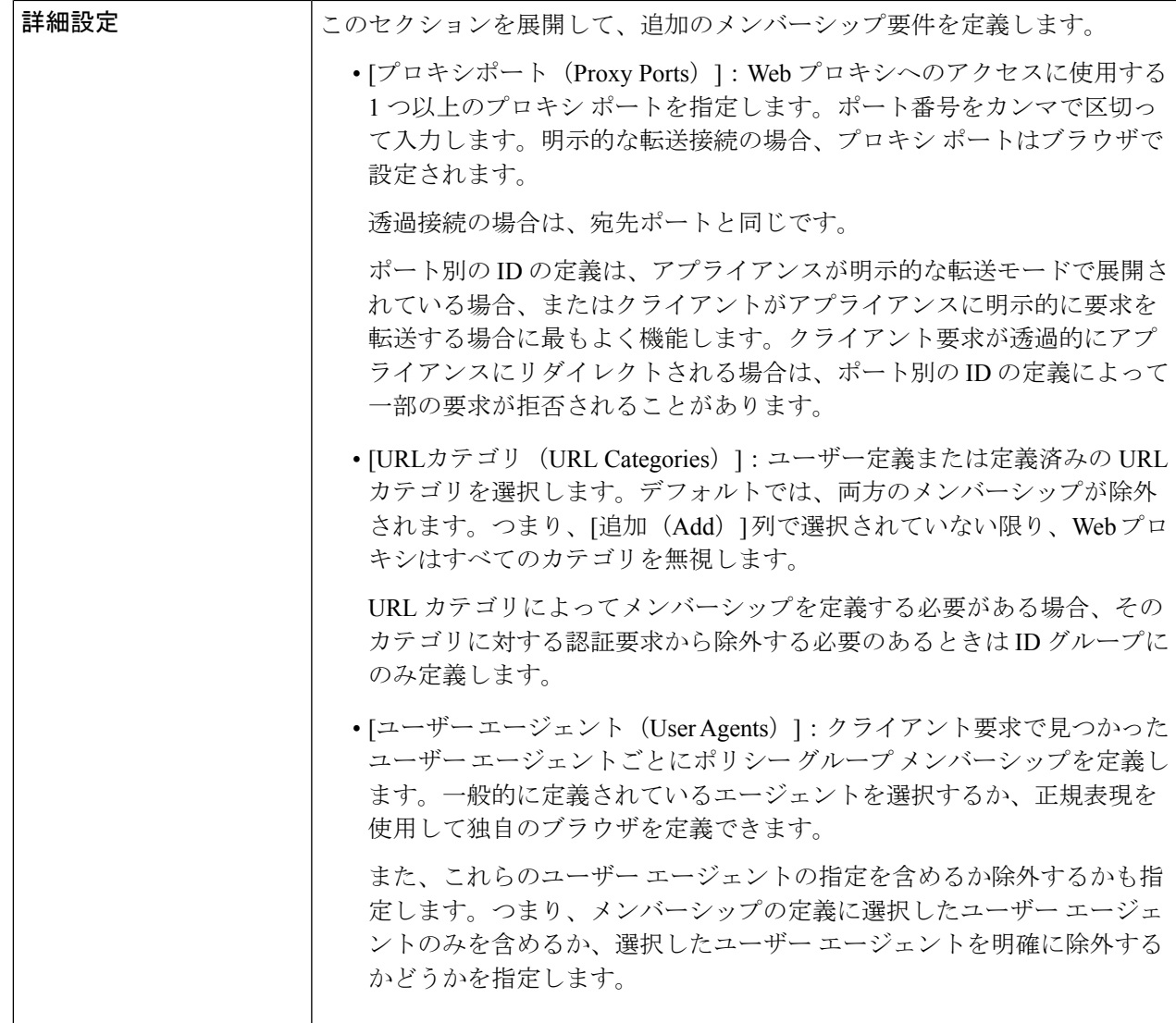

ステップ **9** 変更を送信して確定します([送信(Submit)] と [変更を確定(Commit Changes)])。

次のタスク

- エンドユーザー クレデンシャルの取得の概要 (111 ページ)
- •ポリシー タスクによる Web 要求の管理:概要 (265ページ)

### **ID** の有効化**/**無効化

#### 始める前に

- 識別プロファイルをディセーブルにすると、関連するポリシーからその識別プロファイル が削除されるので注意してください。
- 識別プロファイルを再度イネーブルにしても、その識別プロファイルはポリシーに再び関 連付けられません。
- ステップ **1** [Web セキュリティ マネージャ(Web Security Manager)] > [識別プロファイル(Identification Profiles)] を 選択します。
- ステップ **2** 識別プロファイル テーブルのプロファイルをクリックして、そのプロファイルの [識別プロファイル (Identification Profile) |ページを開きます。
- ステップ3 [クライアント/ユーザー識別プロファイルの設定 (Client/User Identification Profile Settings) ] の真下にある [識別プロファイルの有効化 (Enable dentification IProfile) ] をオンまたはオフにします。
- ステップ **4** 変更を送信して確定します([送信(Submit)] と [変更を確定(Commit Changes)])。

## 識別プロファイルと認証

次の図に、識別プロファイルが次を使用するように設定されているときに、Webプロキシがク ライアント要求を識別プロファイルに対して評価する方法を示します。

- 認証サロゲートなし
- 認証サロゲートとしての IP アドレス
- 透過的要求を使用する認証サロゲートとしてのクッキー
- 明示的要求を使用する認証サロゲートとしてのクッキー(クレデンシャルの暗号化がイ ネーブルになっている場合)

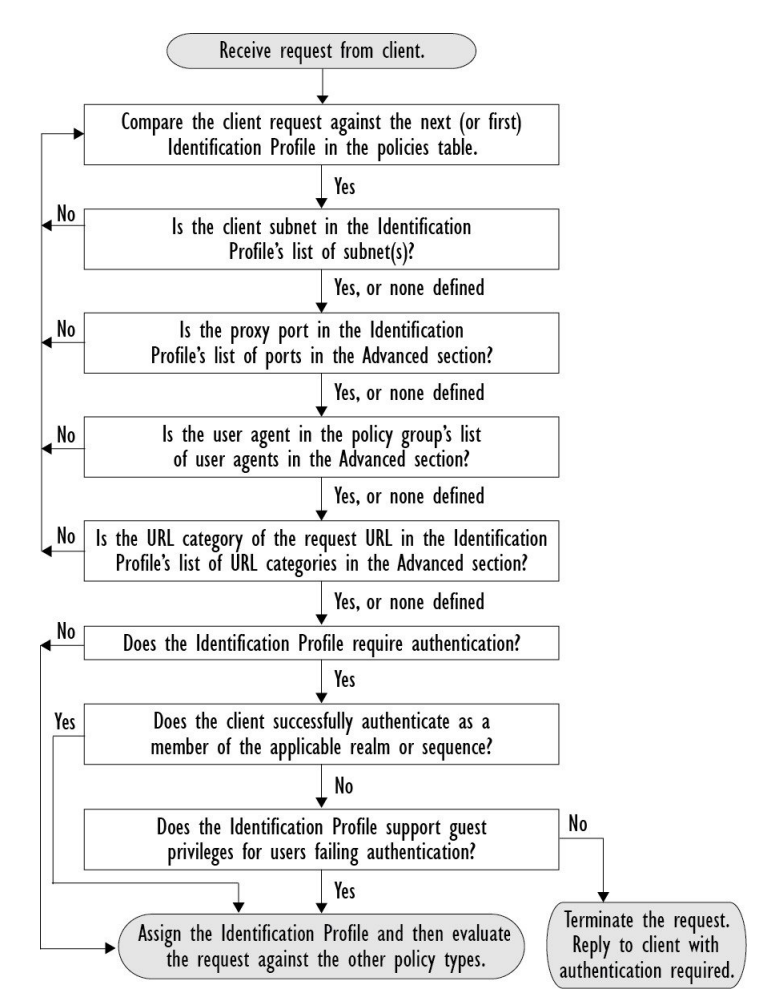

図 **<sup>1</sup> :** 識別プロファイルと認証プロセス:サロゲートおよび **IP** ベースのサロゲートなし

次の図に、識別プロファイルが認証サロゲートとして Cookie を使用し、クレデンシャルの暗 号化を有効にして、要求が明示的に転送されるように設定されているときに、Webプロキシが クライアント要求を識別プロファイルに対して評価する方法を示します。

図 **2 :** 識別プロファイルと認証プロセス:**Cookie** ベースのサロゲート

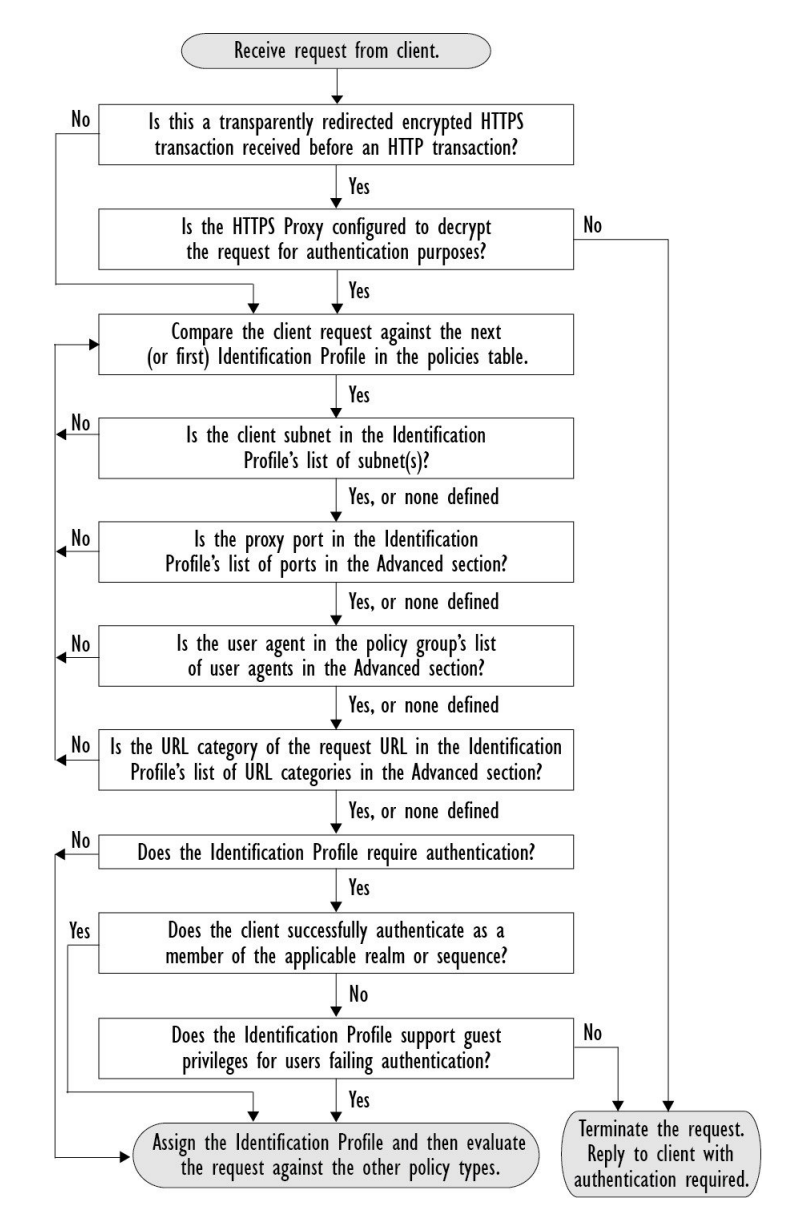

## 識別プロファイルのトラブルシューティング

- 基本認証に関する問題 (692 ページ)
- ポリシーに関する問題 (709 ページ)
- ポリシーが適用されない (710 ページ)
- ポリシーのトラブルシューティング ツール:ポリシー トレース (712 ページ)
- アップストリーム プロキシに関する問題 (718 ページ)

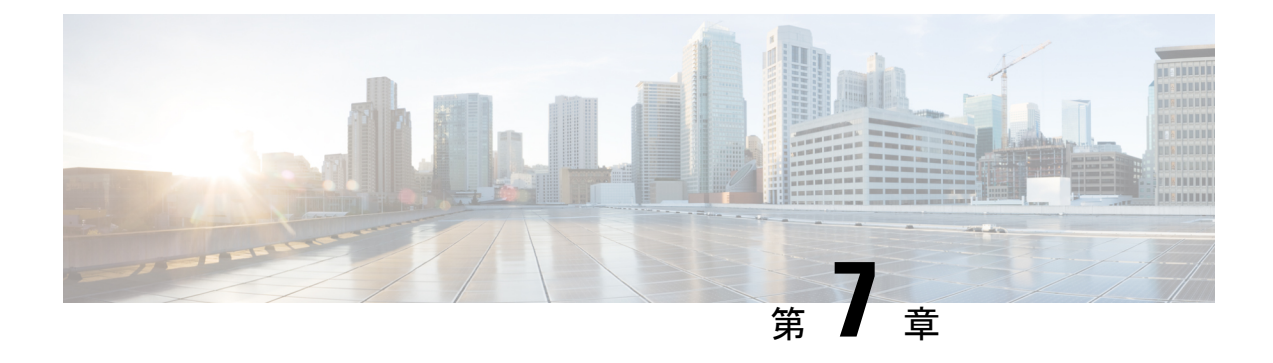

## **SaaS** アクセス コントロール

この章で説明する内容は、次のとおりです。

- SaaS アクセス コントロールの概要 (175 ページ)
- ID プロバイダとしてのアプライアンスの設定 (176 ページ)
- SaaS アクセス コントロールと複数のアプライアンスの使用 (179 ページ)
- SaaS アプリケーション認証ポリシーの作成 (179 ページ)
- シングル サイン オン URL へのエンドユーザー アクセスの設定 (182 ページ)

## **SaaS** アクセス コントロールの概要

Webセキュリティアプライアンスは、セキュリティアサーションマークアップ言語 (SAML) を使用して、SaaS アプリケーションへのアクセスを許可します。SAML バージョン 2.0 に厳密 に準拠している SaaS アプリケーションで動作します。

Cisco SaaS アクセス コントロールによって、以下のことが可能になります。

- SaaS アプリケーションにアクセスできるユーザーおよび場所を制御する。
- ユーザーが組織を退職した時点で、すべての SaaS アプリケーションへのアクセスをただ ちに無効にする。
- ユーザーに SaaS ユーザー クレデンシャルの入力を求めるフィッシング攻撃のリスクを軽 減する。
- ユーザーを透過的にサインインさせるか(シングル サイン オン機能)、ユーザーに認証 ユーザー名とパスフレーズの入力を求めるかを選択する。

SaaS アクセスコントロールは、Web セキュリティアプライアンス がサポートしている認証メ カニズムを必要とする SaaS アプリケーションでのみ動作します。現在、Web プロキシは 「PasswordProtectedTransport」認証メカニズムを使用しています。

SaaS アクセスコントロールをイネーブルにするには、Web セキュリティアプライアンス と SaaS アプリケーションの両方の設定を行う必要があります。

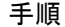

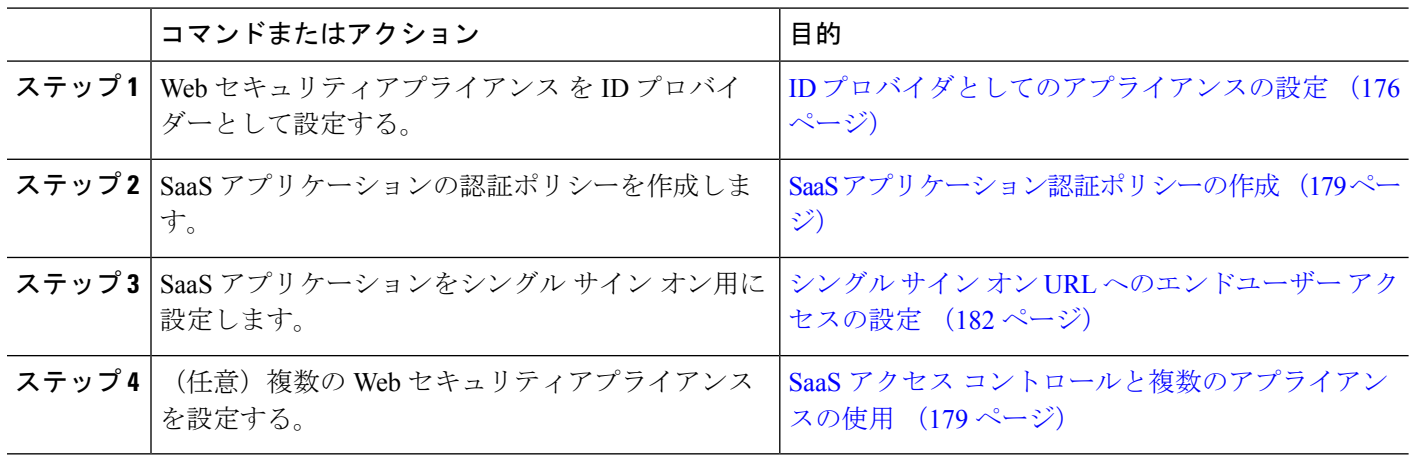

## **ID** プロバイダとしてのアプライアンスの設定

Web セキュリティアプライアンス を ID プロバイダーとして設定する場合、定義する設定は通 信するすべての SaaS アプリケーションに適用されます。Web セキュリティアプライアンス は、作成する各 SAML アサーションに署名するために証明書とキーを使用します。

#### 始める前に

- (任意) SAMLアサーションに署名するための証明書 (PEM形式) とキーを検索します。
- 各 SaaS アプリケーションに証明書をアップロードします。
- ステップ1 [ネットワーク (Network) ] > [SaaS の ID プロバイダ (Identity Provider for SaaS) 1を選択します。
- ステップ **2** [設定の編集(Edit Settings)] をクリックします。
- ステップ **3** [SaaS シングルサインオンサービスを有効にする(Enable SaaS Single Sign-on Service)] をオンにします。
- ステップ4「アイデンティティ プロバイダのドメイン名 (Identity Provider Domain Name) ] フィールドに仮想ドメイン 名を入力します。
- ステップ5 [アイデンティティ プロバイダのエンティティ ID (Identity Provider Entity ID)] フィールドに、一意のテキ スト識別子を入力します(URI 形式の文字列を推奨)。
- ステップ **6** 証明書とキーをアップロードまたは生成します。

 $\mathbf I$ 

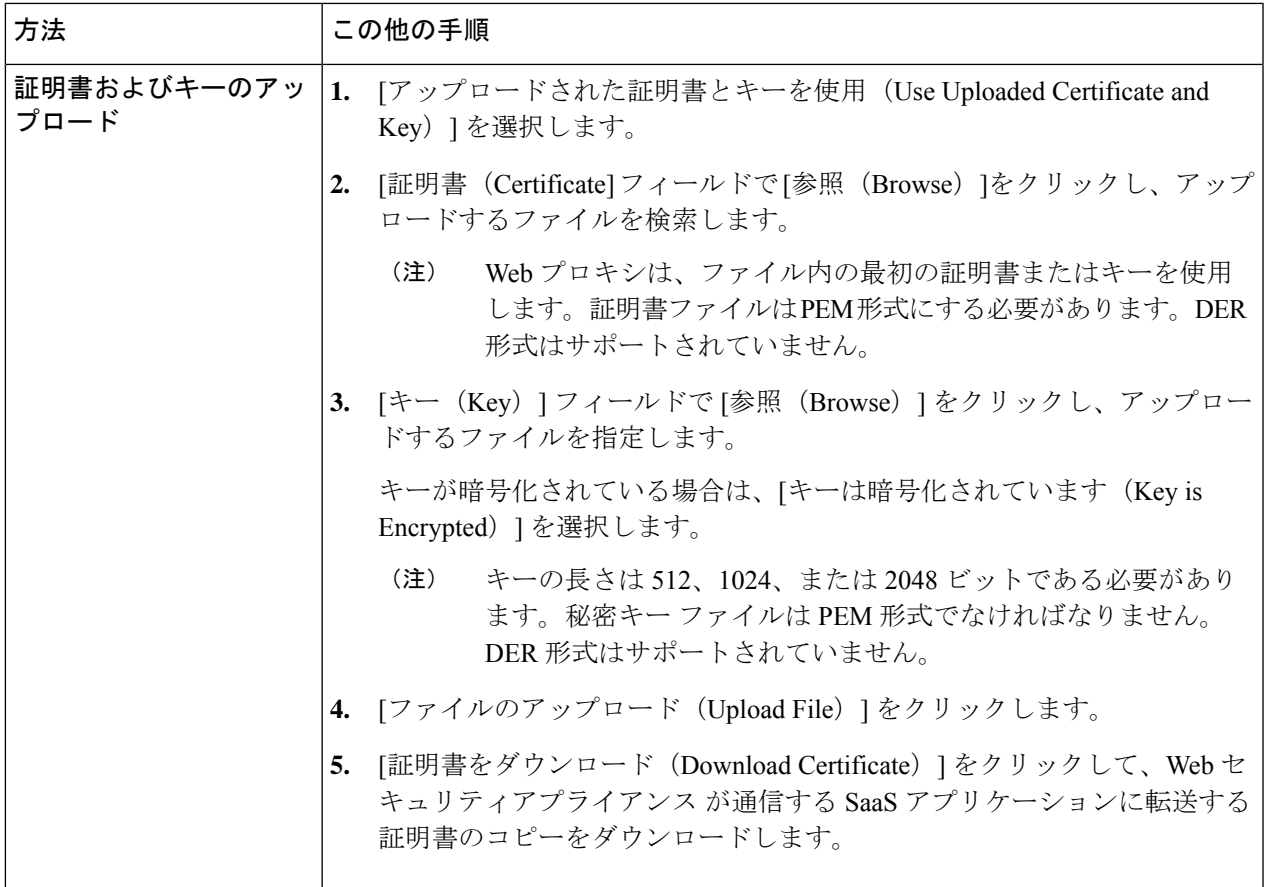

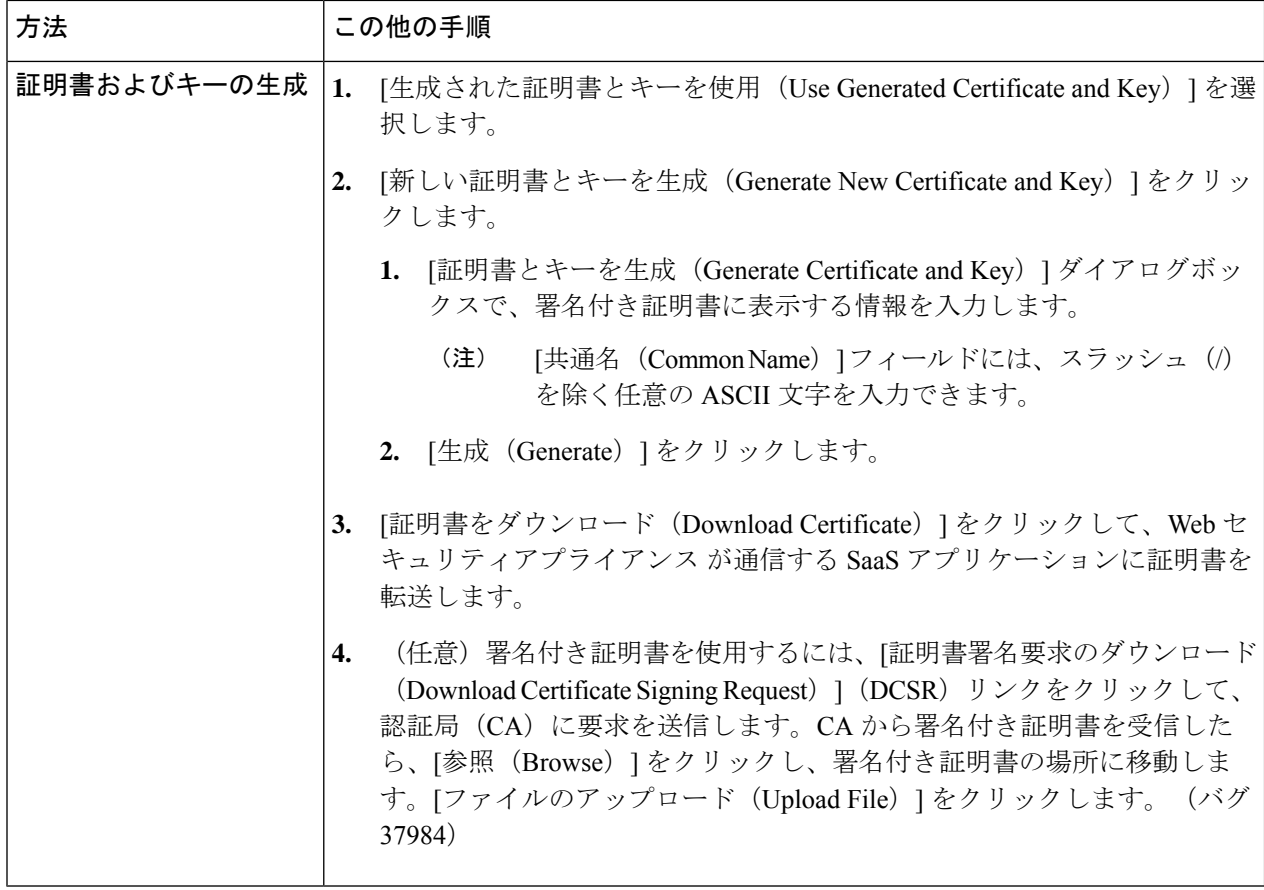

- アップロードされた証明書とキーのペアと、生成された証明書とキーのペアの両方がアプライア ンスにある場合、アプライアンスは、[署名証明書(SigningCertificate)]セクションで現在選択さ れている証明書とキーのペアのみを使用します。 (注)
- ステップ7 アプライアンスをIDプロバイダとして設定する場合は、設定を書き留めておきます。これらの設定の一部 は、SaaS アプリケーションをシングル サイン オン用に設定する際に使用する必要があります。
- ステップ **8** 変更を送信して確定します([送信(Submit)] と [変更を確定(Commit Changes)])。

#### 次のタスク

SAML アサーションの署名に使用する証明書とキーを指定したら、各 SaaS アプリケーション に証明書をアップロードします。

#### 関連項目

• シングル サイン オン URL へのエンドユーザー アクセスの設定 (182 ページ)

## **SaaS** アクセス コントロールと複数のアプライアンスの 使用

#### 始める前に

ID プロバイダとしてのアプライアンスの設定 (176 ページ)

- ステップ **1** 各 Web セキュリティアプライアンス に対して同じ ID プロバイダーのドメイン名を設定します。
- ステップ **2** 各 Web セキュリティアプライアンス に対して同じ ID プロバイダーのエンティティ ID を設定します。
- ステップ3 [ネットワーク (Network) ]>[SaaS の ID プロバイダ (Identity Provider for SaaS) ] ページで、各アプライア ンスに同じ証明書と秘密キーをアップロードします。
- ステップ **4** 設定する各 SaaS アプリケーションにこの証明書をアップロードします。

## **SaaS** アプリケーション認証ポリシーの作成

#### 始める前に

- 関連付けられた ID を作成します。
- IDプロバイダを設定します (IDプロバイダとしてのアプライアンスの設定 (176ページ) を参照)。
- ID プロバイダの署名証明書とキーを入力します([ネットワーク(Network)] > [SaaS の ID プロバイダ (Identity Provider for SaaS) 1> [設定の有効化と編集 (Enable and Edit Settings) 1)
- 認証レルムを作成します。認証レルム (126 ページ)

ステップ1 [Web セキュリティマネージャ (Web Security Manager) ]>[SaaS ポリシー (SaaS Policies) 1を選択します。

- ステップ **2** [アプリケーションの追加(Add Application)] をクリックします。
- ステップ **3** 以下の設定項目を設定します。

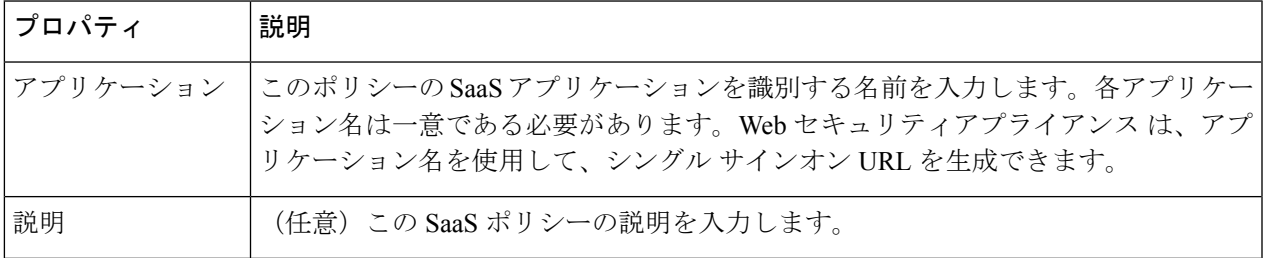

I

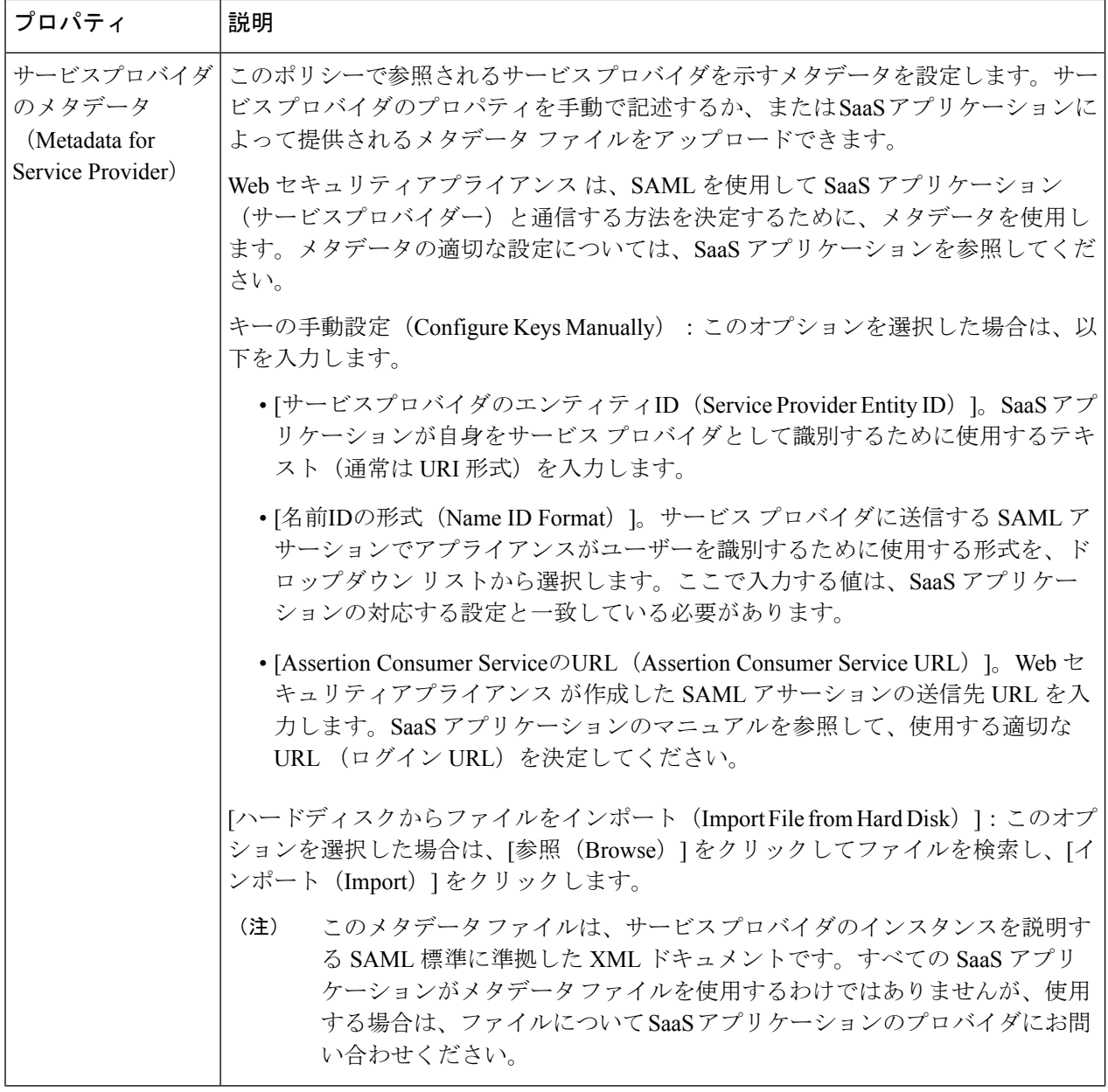

 $\mathbf I$ 

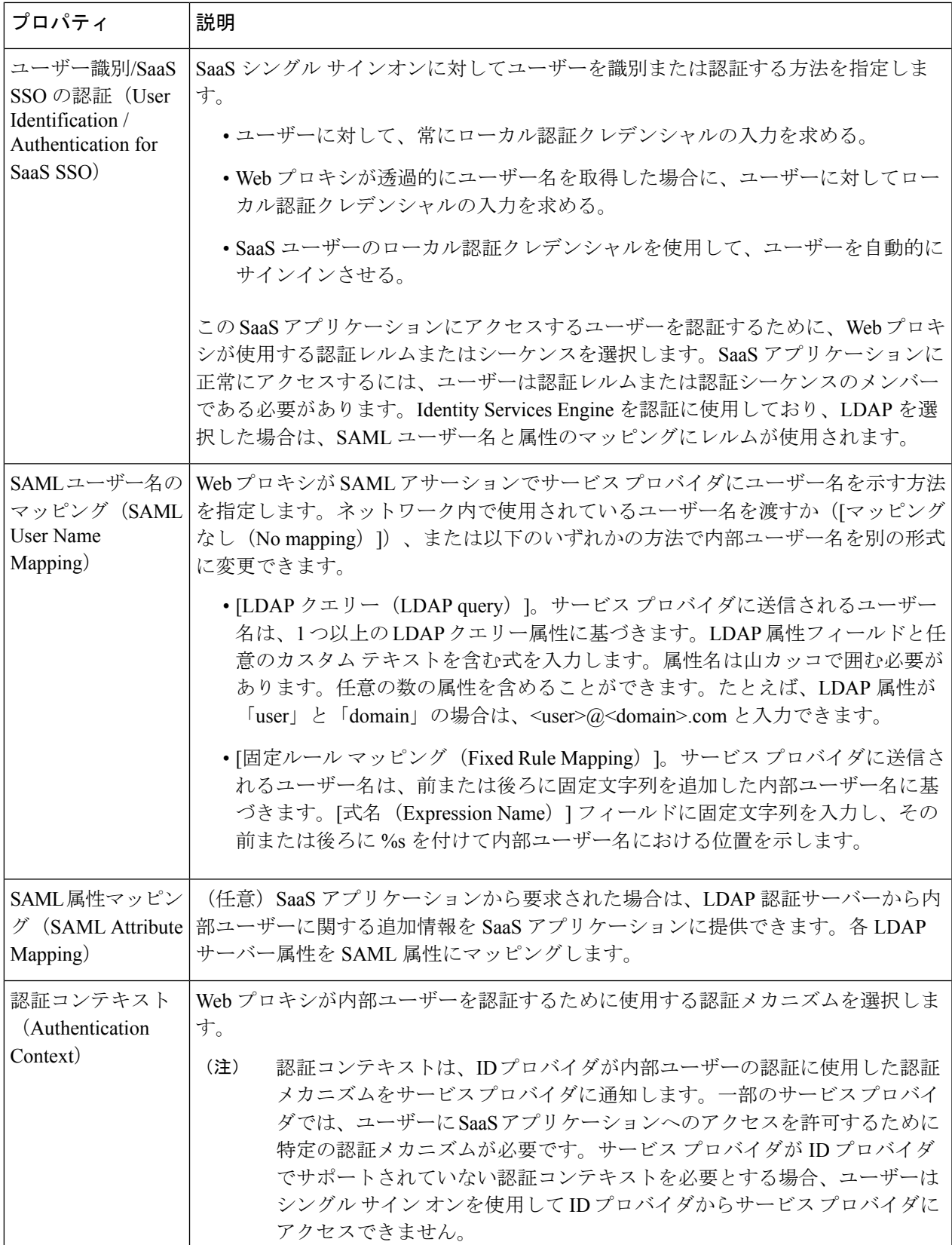

ステップ **4** 変更を送信して確定します([送信(Submit)] と [変更を確定(Commit Changes)])。

#### 次のタスク

アプリケーションを設定したのと同じパラメータを使用して、SaaSアプリケーション側にシン グル サインオンを設定します。

## シングル サイン オン **URL** へのエンドユーザー アクセス の設定

Web セキュリティアプライアンス を ID プロバイダーとして設定し、SaaS アプリケーション用 に SaaS アプリケーション認証ポリシーを作成すると、アプライアンスによってシングルサイ ンオン URL (SSO URL) が作成されます。Web セキュリティアプライアンス は SaaS アプリ ケーション認証ポリシーで設定されたアプリケーション名を使用して、シングルサインオン URL を生成します。SSO URL の形式は以下のとおりです。

http://*IdentityProviderDomainName* /SSOURL/*ApplicationName*

- ステップ **1** [Web セキュリティ マネージャ(Web Security Manager)] > [SaaS ポリシー(SaaS Policies)] ページで、シ ングルサインオン URL を取得します。
- ステップ **2** フロー タイプに応じてエンドユーザーが URL を使用できるようにします。
- ステップ **3** IDプロバイダによって開始されるフローを選択すると、アプライアンスはユーザーをSaaSアプリケーショ ンにリダイレクトします。
- ステップ **4** サービス プロバイダによって開始されるフローを選択する場合は、この URL を SaaS アプリケーションで 設定する必要があります。
	- 常にSaaSユーザーにプロキシ認証を要求する。ユーザーは有効なクレデンシャルを入力した後、SaaS アプリケーションにログインします。
	- SaaS ユーザーを透過的にサインインさせる。ユーザーは SaaS アプリケーションに自動的にログイン します。
		- アプライアンスが透過モードで展開されている場合に、明示的な転送要求を使用して、すべ ての認証済みユーザーに対するシングル サイン オン動作を実現するには、ID グループを設 定する際に、[明示的転送要求に同じサロゲート設定を適用(Apply same surrogate settings to explicit forward requests) 1設定を選択します。 (注)

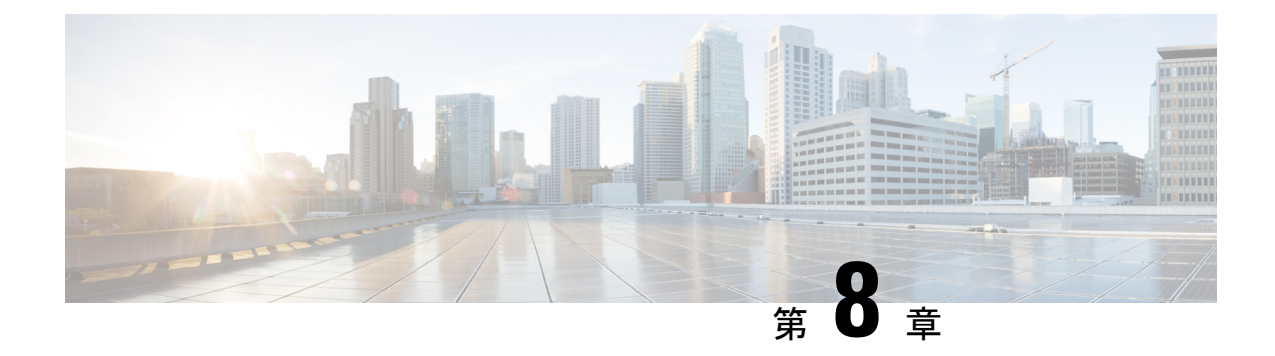

# **Cisco Identity Services Engine**(**ISE**)**/ ISE** パッシブ **ID** コントローラ(**ISE-PIC**)の統 合

この章で説明する内容は、次のとおりです。

- Identity Services Engine (ISE) / ISE パッシブ ID コントローラ (ISE-PIC) サービスの概要  $(183 \sim -\frac{1}{10})$
- ISE/ISE-PIC の証明書 (186 ページ)
- フォールバック認証 (187 ページ)
- ISE/ISE-PIC サービスを統合するためのタスク (187ページ)
- ISE-SXP 統合の設定 (197 ページ)
- ISE/ISE-PIC統合でのVDI (仮想デスクトップインフラストラクチャ) ユーザー認証 (200 ページ)
- Identity Services Engine に関する問題のトラブルシューティング (200 ページ)

## **Identity Services Engine**(**ISE**)**/ ISE**パッシブ**ID**コントロー ラ(**ISE-PIC**)サービスの概要

Cisco Identity Services Engine (ISE) は、ID 管理を向上させるためにネットワーク上の個々の サーバーで実行されるアプリケーションです。Webセキュリティアプライアンスは、ISEまた は ISE-PIC のサーバーからユーザーアイデンティティ情報にアクセスできます。ISE または ISE-PICのいずれかが設定されている場合は、適切に設定された識別プロファイルに対してユー ザー名および関連するセキュリティグループタグがISEから、ユーザー名およびActiveDirectory グループが ISE-PIC からそれぞれ取得され、それらのプロファイルを使用するように設定され たポリシーで透過的ユーザー識別が許可されます。

• セキュリティ グループ タグと Active Directory グループを使用してアクセス ポリシーを作 成できます。

- ISE/ISE-PIC による透過的な識別に失敗したユーザーの場合、Active Directory ベースのレ ルムを使用してフォールバック認証を設定できます。「フォールバック認証 (187 ペー ジ)」を参照してください。
- •仮想デスクトップ環境(Citrix、Microsoft 共有/リモート デスクトップ サービスなど)で ユーザーの認証を設定できます。「ISE/ISE-PIC 統合での VDI(仮想デスクトップ インフ ラストラクチャ) ユーザー認証 (200ページ)」を参照してください。

(注)

- ISE/ISE-PIC サービスはコネクタ モードでは使用できません。
- ISE/ISE-PIC バージョン 2.4、および PxGrid バージョン 2.0 がサポートされます。
- Web セキュリティアプライアンス の Web インターフェイスで ISE 設定ページを使用 して、ISEまたはISE-PICサーバーの設定、証明書のアップロード、ISEまたはISE-PIC のいずれかのサービスへの接続を実行します。ISE または ISE-PIC を設定する手順は 似ています。ISE-PIC に固有の詳細が適宜記載されています。

Cisco Secure Web Appliance ISE バージョンのサポートマトリックスの詳細については、 『ISE [Compatibility](https://www.cisco.com/c/en/us/td/docs/security/wsa/ise-matrix/ise-compatability-matrix-for-swa.html) Matrix Information』を参照してください。

| モデル                                                      | なっていないセッショ ケール<br>ンスケール | AD グループが有効に  AD グループが有効になっているセッションス                                       |                                                        |
|----------------------------------------------------------|-------------------------|---------------------------------------------------------------------------|--------------------------------------------------------|
|                                                          | ン数                      | サポートされている最 サポートされている最 サポートされている最<br>大アクティブセッショ 大アクティブセッショ 大エンドポイント数<br>ン数 | (各ユーザーの AD グ  <br>ループエントリと ISE<br>データベース内のエン<br>ドポイント) |
| $S680^*$ , $S690$ , $S695$                               | 200K                    | 125K                                                                      | 400K                                                   |
| $S380^*$ , $S390$ , $S600V$                              | 150K                    | 50K                                                                       | 150K                                                   |
| S <sub>190</sub> , S <sub>195</sub> , S <sub>300</sub> V | 50K                     | 50K                                                                       | 75K                                                    |
| <b>S100V</b>                                             | 50K                     | 40K                                                                       | 50K                                                    |

表 **5 : Web** セキュリティアプライアンス **-ISE** スケール サポート マトリックス

#### 関連項目

- pxGrid について (185 ページ)
- ISE/ISE-PIC サーバーの展開とフェールオーバーについて (185 ページ)
### **pxGrid** について

シスコのPlatform Exchange Grid(pxGrid)を使用すると、セキュリティモニターリングとネッ トワーク検出システム、ID とアクセス管理プラットフォームなど、ネットワーク インフラス トラクチャのコンポーネントを連携させることができます。これらのコンポーネントはpxGrid を使用して、パブリッシュまたはサブスクライブ メソッドにより情報を交換します。

以下の 3 つの主要 pxGrid コンポーネントがあります:pxGrid パブリッシャ、pxGrid クライア ント、pxGrid コントローラ。

- pxGrid パブリッシャ:pxGrid クライアントの情報を提供します。
- pxGridクライアント:パブリッシュされた情報をサブスクライブする任意のシステム(Web セキュリティアプライアンスなど)。パブリッシュされる情報には、セキュリティグルー プタグ(SGT)、Active Directory グループ、ユーザーグループおよびプロファイルの情報 が含まれます。
- pxGrid コントローラ:クライアントの登録/管理およびトピック/サブスクリプション プロ セスを制御する ISE/ISE-PIC pxGrid ノードが該当します。

各コンポーネントには信頼できる証明書が必要です。これらの証明書は各ホストプラットフォー ムにインストールしておく必要があります。

### **ISE/ISE-PIC** サーバーの展開とフェールオーバーについて

単一の ISE/ISE-PIC ノードのセットアップはスタンドアロン展開と呼ばれ、この 1 つのノード によって、管理およびポリシーサービスが実行されます。フェールオーバーをサポートし、パ フォーマンスを向上させるには、複数の ISE/ISE-PIC ノードを分散展開でセットアップする必 要があります。Web セキュリティアプライアンス で ISE/ISE-PIC フェールオーバーをサポート するために必要な最小限の分散 ISE/ISE-PIC 構成は以下のとおりです。

- 2 つの pxGrid ノード
- 2 つの管理ノード
- 1 つのポリシー サービス ノード

この構成は、『*Cisco Identity Services Engine Hardware Installation Guide*』では「中規模ネット ワーク展開」と呼ばれています。詳細については、『InstallationGuide』のネットワーク展開に 関する項を参照してください。

#### 関連項目

- ISE/ISE-PIC の証明書 (186 ページ)
- ISE/ISE-PIC サービスを統合するためのタスク (187 ページ)
- ISE/ISE-PIC サービスへの接続 (190 ページ)
- Identity Services Engine に関する問題のトラブルシューティング (200ページ)

## **ISE/ISE-PIC** の証明書

(注)

このセクションでは、ISE/ISE-PIC接続に必要な証明書について説明します。ISE/ISE-PIC サービスを統合するためのタスク(187ページ)では、これらの証明書に関する詳細情報 を提供します。証明書の管理 (Certificate Management) (663ページ)は、AsyncOS の証 明書の一般的な管理情報を提供します。

Web セキュリティアプライアンス と各 ISE/ISE-PIC サーバー間で相互認証と安全な通信を行う には、一連の 2 つの証明書が必要です。

- **Web Appliance** クライアント証明書:Web セキュリティアプライアンス を認証するために ISE/ISE-PIC サーバーで使用されます。
- **ISE pxGrid** 証明書:Web セキュリティアプライアンス -ISE/ISE-PIC データサブスクリプ ション(ISE/ISE-PIC サーバーに対する進行中のパブリッシュ/サブスクライブクエリー) 向けに ISE/ISE-PIC サーバーを認証するためにポート 5222 で Web セキュリティアプライ アンス によって使用されます。

この2つの証明書は、認証局(CA)による署名でも自己署名でもかまいません。CA署名付き 証明書が必要な場合、AsyncOS には自己署名 Web Appliance クライアント証明書、または証明 書署名要求(CSR)を生成するオプションがあります。同様にISE/ISE-PICサーバーにも、CA 署名付き証明書が必要な場合に、自己署名 ISE/ISE-PIC pxGrid 証明書、または CSR を生成する オプションがあります。

#### 関連項目

- 自己署名証明書の使用 (186 ページ)
- CA 署名付き証明書の使用 (187 ページ)
- Identity Services Engine(ISE)/ ISE パッシブ ID コントローラ(ISE-PIC)サービスの概要  $(183 \sim -\frac{1}{10})$
- ISE/ISE-PIC サービスを統合するためのタスク (187 ページ)
- ISE/ISE-PIC サービスへの接続 (190 ページ)

### 自己署名証明書の使用

自己署名証明書がISE/ISE-PICサーバーで使用される場合は、ISE/ISE-PICサーバーで開発され た ISE/ISE-PIC pxGrid 証明書、Web セキュリティアプライアンス で開発された Web Appliance クライアント証明書を、ISE/ISE-PIC サーバー上の信頼できる証明書ストアに追加する必要が あります(**ISE** の場合は [管理(Administration)] > [証明書(Certificates)] > [信頼できる証明

書 (Trusted Certificates) 1>[インポート (Import) ]、ISE-PIC の場合は [証明書 (Certificates) 1 > [信頼できる証明書(Trusted Certificates)] > [インポート(Import)])。

### **CA** 署名付き証明書の使用

CA 署名付き証明書の場合:

- ISE/ISE-PIC サーバーで、Web Appliance クライアント証明書に適した CA ルート証明書が 信頼できる証明書ストアにあることを確認します ([管理 (Administration)] > [証明書 (Certificates)] > [信頼できる証明書(Trusted Certificates)])。
- Webセキュリティアプライアンスで、適切なCAルート証明書が信頼できる証明書リスト にあることを確認します (「ネットワーク (Network) ] > [証明書管理 (Certificate Management)] > [信頼できるルート証明書の管理(Manage Trusted Root Certificates)])。
- [Identity Services Engine] ページ (「ネットワーク (Network) ] > [Identity Services Engine]) で、ISE/ISE-PIC pxGrid 証明書用の CA ルート証明書がアップロードされていることを確 認します。

## フォールバック認証

ISE/ISE-PIC で利用できないユーザー情報については、フォールバック認証を設定できます。 フォールバック認証が成功するには、次のものが必要です。

- ActiveDirectoryベースのレルムのフォールバックオプションで設定された識別プロファイ ル。
- フォールバックオプションを含む正しい識別プロファイルを使用したアクセスポリシー。

## **ISE/ISE-PIC** サービスを統合するためのタスク

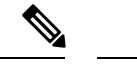

(注)

• ISE/ISE-PIC バージョン 2.4、および PxGrid バージョン 2.0 がサポートされます。

• ISE-PIC で既存のアクセス ポリシーの使用を続行するには、ISE-PIC を使用する各識 別プロファイルを編集してユーザーを透過的に識別する必要があります。これは、 CDA を使用した識別プロファイルに適用されます。CDA 識別から ISE-PIC ベースの 識別に移行している場合は、それぞれの識別プロファイルを編集する必要がありま す。

(注)

- AsyncOS 11.5 以前のバージョンから AsyncOS 11.7 以降のバージョンにアップグレー ドする場合は、Web セキュリティアプライアンス で ISE を再設定します。
	- 証明書は ISE/ISE-PIC デバイスを介して生成する必要があり、生成された証明書は Web セキュリティアプライアンス にアップロードする必要があります。

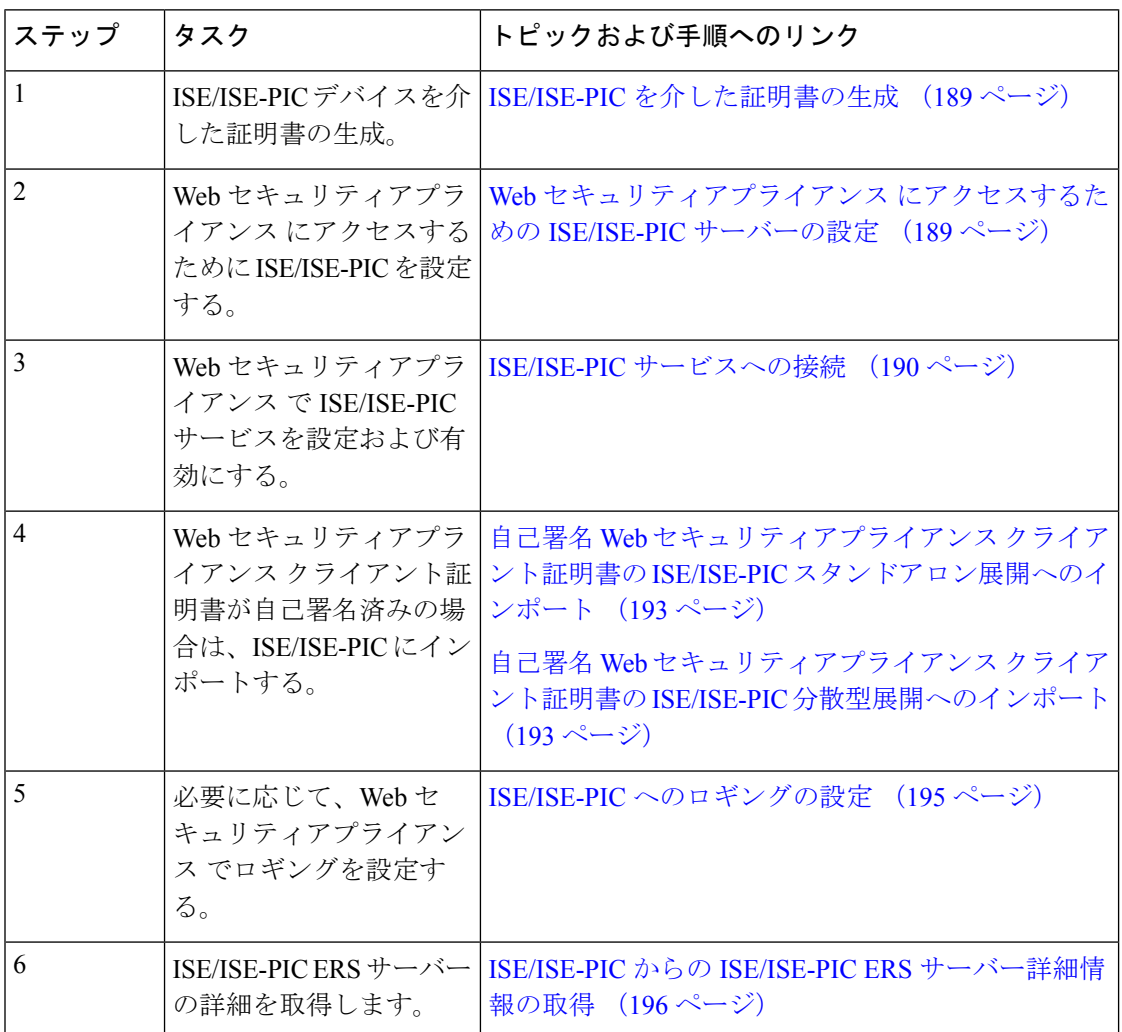

#### 関連項目

- Identity Services Engine (ISE) / ISE パッシブ ID コントローラ (ISE-PIC) サービスの概要  $(183 \sim -\frac{1}{2})$
- ISE/ISE-PIC の証明書 (186ページ)
- Identity Services Engine に関する問題のトラブルシューティング (200 ページ)

## **ISE/ISE-PIC** を介した証明書の生成

(注) ISE/ISE-PICデバイスを介して生成される証明書は、PKCS12形式である必要があります。

- **ステップ1** [ワークセンター(Work Centers)]>[PassiveID]>[サブスクライバ(Subscribers)]>[証明書(Certificates)] を選択します。
- ステップ **2** [証明書のダウンロード形式(CertificateDownloadFormat)]ドロップダウンリストから[PKCS12形式(PKCS 12 format)] を選択します。[証明書(Certificates)] タブでその他の必要な情報を入力し、pxGrid 証明書を 生成します。
- ステップ **3** 次の openssl コマンドを使用して、生成された XXX.pk12 ファイルからルート CA、Web Appliance クライ アント証明書、および Web Appliance クライアントキーを抽出します。
	- ルート **CA**: openssl pkcs12 -in XXX.p12 -cacerts -nokeys -chain -out RootCA.pem
	- **Web Appliance** クライアント証明書:openssl pkcs12 -in XXX.p12 -clcerts -nokeys -out publicCert.pem
	- **Web Appliance** クライアントキー:openssl pkcs12 -in XXX.p12 -nocerts -nodes -out privateKey.pem
	- 証明書パスワードは、手順 2 の実行中に ISE Web インターフェイスで入力したものを使用してく ださい。 (注)
	- セカンダリ/フェールオーバー ISE サーバーを介してセカンダリルート CA、Web Appliance クライ アント証明書、およびWebApplianceクライアントキーを生成するには、同じ手順を実行します。 (注)

## **Web** セキュリティアプライアンス にアクセスするための **ISE/ISE-PIC** サーバーの設定

- **ISE**
	- •識別トピックサブスクライバ(Web セキュリティアプライアンス など)がリアルタ イムでセッションコンテキストを取得できるように、各ISEサーバーを設定する必要 があります。
		- **1. [**管理(**Administration**)**]** > **[pxGrid**サービス(**pxGrid Services**)**]** > **[**設定 (**Settings**)**]** > **[pxGrid**の設定(**pxGrid Settings**)**]** を選択します。
		- **2. [**新しい証明書ベースのアカウントを自動的に承認する(**Automatically approve new certificate-based accounts**)**]** がオンになっていることを確認します。

<sup>•</sup> **ISE/ISE-PIC**:

ISE/ISE-PIC での認証に関与しない、設定済みの古い Web セキュリティアプライアン ス をすべて削除します。

ISEサーバーのフッターが緑で、「**pxGrid**に接続されました(**ConnectedtopxGrid**)」 と表示されていることを確認します。

#### • **ISE-PIC**

- 識別トピックサブスクライバ(Web セキュリティアプライアンス など)がリアルタ イムでセッションコンテキストを取得できるように、各 ISE-PIC サーバーを設定する 必要があります。
	- **1. [**サブスクライバ(**Subscribers**)**]** > **[**設定(**Settings**)**]** を選択します。
	- **2. [**新しい証明書ベースのアカウントを自動的に承認する(**Automatically approve new certificate-based accounts**)**]** がオンになっていることを確認します。

ISE/ISE-PIC での認証に関与しない、設定済みの古い Web セキュリティアプライアン ス をすべて削除します。

ISEサーバーのフッターが緑で、「**pxGrid**に接続されました(**ConnectedtopxGrid**)」 と表示されていることを確認します。

詳細については、Cisco *Identity Services Engine* のドキュメントを参照してください。

## **ISE/ISE-PIC** サービスへの接続

ISE 管理証明書、pxGrid 証明書、および MNT 証明書がルート CA 証明書によって署名さ れている場合は、アプライアンスで[ISE pxGridノード証明書 (ISE pxGrid Node Certificate) ] フィールドにルート CA 証明書自体をアップロードします ([ネットワーク (Network)] > [Identity Services Engine])。

#### 始める前に

- 各 ISE/ISE-PIC サーバーが Web セキュリティアプライアンス へのアクセス用に正しく設 定されていることを確認します(ISE/ISE-PICサービスを統合するためのタスク(187ペー ジ)を参照)。
- 有効な ISE/ISE-PIC 関連の証明書およびキーを取得します。関連情報については、 ISE/ISE-PIC を介した証明書の生成 (189 ページ)を参照してください。
- 取得した RootCA.pem を Web セキュリティアプライアンス にインポートします([ネット ワーク (Network) ] > [CertificateManagement] > [TrustedRootCertificate] > [ManageTrustedRootCertificate上のクライアント(Client on ManageTrustedRootCertificate)])。 生成された XXX.pk12 ファイルからルート CA、Web Appliance クライアント証明書、およ

<sup>(</sup>注)

び Web Appliance クライアントキーを抽出するには、ISE/ISE-PIC を介した証明書の生成 (189 ページ)を参照してください。

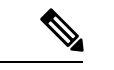

- セカンダリXXXX.pk12ファイルから抽出されたRootCA.pem について同じ手順に実行します(セカンダリ/フェールオー バー ISE サーバーが使用可能な場合)。 (注)
	- WebセキュリティアプライアンスのWebインターフェイスでISE設定ページを使用して、 ISE または ISE-PIC サーバーの設定、証明書のアップロード、ISE または ISE-PIC のいずれ かのサービスへの接続を実行します。ISE と ISE-PIC を設定する手順は同じです。ISE-PIC 設定に固有の詳細が適宜記載されています。
	- ISE/ISE-PIC が提供する Active Directory グループを使用してアクセスポリシーを構築する 場合は、ERS を有効にします。
- **ステップ1 「ネットワーク(Network)] > [Identification Service Engine] を選択します。**
- ステップ2 [設定の編集 (Edit Settings) 1をクリックします。 ISE/ISE-PIC を初めて設定する場合は、[設定の有効化と編集 (Enable and Edit Settings) 1をクリックしま す。
- ステップ **3** [ISEサービスを有効にする(Enable ISE Service)] をオンにします。
- ステップ **4** ホスト名または IPv4 アドレスを使用してプライマリ管理ノードを特定し、Web セキュリティアプライア ンス の [プライマリISE pxGridノード(Primary ISE pxGrid Node)] タブに次の情報を入力します。
	- a) Web セキュリティアプライアンス -ISE/ISE-PIC データサブスクリプション(ISE/ISE-PIC サーバーに 対して進行中のクエリー)用の **ISE pxGrid** ノード証明書を指定します。

プライマリISEサーバーからルートCAとして生成される証明書(つまり、RootCA.pem) (または、 すべての中間証明書を含む証明書チェーン)を参照して選択し、ISE/ISE-PIC を介した証明書の生成 (189 ページ)を参照して [ファイルのアップロード(UploadFile)] をクリックします。詳細につい ては、証明書およびキーのアップロード (666 ページ)を参照してください。

- ステップ **5** フェールオーバー用に 2 台目の ISE/ISE-PIC サーバーを使用している場合は、ホスト名または IPv4 アド レスを使用してそのプライマリ管理ノードを特定し、ホスト名または IPv4 アドレスを使用して Web セ キュリティアプライアンス の [セカンダリISE pxGridノード (Secondary ISE pxGrid Node) 1タブに次の情 報を入力します。
	- a) セカンダリ **ISE pxGrid** ノード証明書を入力します。

セカンダリ ISE サーバーからルート CA として生成される証明書(つまり、**RootCA.pem**)(また は、すべての中間証明書を含む証明書チェーン)を参照して選択し、ISE/ISE-PIC を介した証明書の 生成(189ページ)を参照して[ファイルのアップロード(UploadFile)]をクリックします。詳細に ついては、証明書およびキーのアップロード (666 ページ)を参照してください。

- プライマリからセカンダリの ISE サーバーにフェールオーバーするときに、既存の ISE SGT キャッシュに含まれていないユーザーは、Web セキュリティアプライアンス の設定に応じて、 認証が必要になるか、またはゲスト認証が割り当てられます。ISEフェールオーバーが完了する と、通常の ISE 認証が再開されます。 (注)
- ステップ **6** Web セキュリティアプライアンス -ISE/ISE-PIC サーバーの相互認証用の **Web Appliance** クライアント証 明書を指定します。
	- **[**アップロードされた証明書とキーを使用(**Use Uploaded Certificate and Key**)**]**

証明書とキーの両方に対して、[選択 (Choose) 1をクリックして各ファイルを参照します。

ISE/ISE-PIC デバイスを介して生成された publicCert.pem と privateKey.pem を選択してアッ プロードします。「ISE/ISE-PIC を介した証明書の生成 (189 ページ)」を参照してくださ い。 (注)

キーが暗号化されている場合は、[キーは暗号化されています (Key is Encrypted) ] チェックボック スをオンにします。

[ファイルのアップロード(UploadFiles)]をクリックします。(このオプションの詳細については、 証明書およびキーのアップロード (666 ページ)を参照してください)。

ステップ7 ISE SGT eXchange Protocol (SXP) サービスを有効にします。

Web セキュリティアプライアンス が ISE サービスから SXP バインディングトピックを取得する方法につ いては、SGT から IP へのアドレスマッピングの ISE-SXP プロトコルの有効化 (198ページ)を参照して ください。

- ステップ **8** ISE 外部 Restful サービス(ERS)を有効にします。
	- ERS 管理者のユーザー名とパスワードを入力します。ISE/ISE-PIC からの ISE/ISE-PIC ERS サーバー 詳細情報の取得 (196 ページ)を参照。
	- ERS が同じ ISE または ISE/ISE-PIC pxGrid ノードで使用可能な場合は、[ISE pxGridノードと同じサー バー名(Server name same as ISE pxGrid Node)] チェックボックスを確認します。同じノードで使用 できない場合は、プライマリおよびセカンダリ(設定されている場合)サーバーのホスト名または IPv4 アドレスを入力します。

ステップ **9 [**テスト開始(**Start Test**)**]** をクリックして、ISE/ISE-PIC の pxGrid ノードと同じ接続をテストします。 ステップ10 [送信 (Submit) ] をクリックします。

次のタスク

- ユーザーおよびクライアント ソフトウェアの分類 (165 ページ)
- インターネット要求を制御するポリシーの作成 (263 ページ)

関連情報

• [http://www.cisco.com/c/en/us/support/security/identity-services-engine/](http://www.cisco.com/c/en/us/support/security/identity-services-engine/products-implementation-design-guides-list.html) [products-implementation-design-guides-list.html](http://www.cisco.com/c/en/us/support/security/identity-services-engine/products-implementation-design-guides-list.html) 特に「How To Integrate Cisco Web セキュリ ティアプライアンス using ISE/ISE-PIC and TrustSec through pxGrid..」。

## 自己署名 **Web** セキュリティアプライアンス クライアント証明書の **ISE/ISE-PIC** スタンドアロン展開へのインポート

基本的な手順は以下のとおりです。

- **ISE** 管理ノード
	- **[**管理(**Administration**)**]** > **[**証明書(**Certificates**)**]** > **[**証明書の管理(**Certificate Management**)**]** > **[**信頼できる証明書(**Trusted Certificates**)**]** > **[**インポート(**Import**)**]** の順に選択します。

次のオプションがオンになっていることを確認してください。

- [ISE内の認証用に信頼する (Trust for authentication within ISE) ]
- [クライアント認証およびsyslog用に信頼する (Trust for client authentication and Syslog)]
- [シスコサービスの認証用に信頼する (Trust for authentication of Cisco Services) ]

#### • **ISE-PIC** 管理ノード

• **[**証明書(**Certificates**)**]** > **[**証明書の管理(**Certificate Management**)**]** > **[**信頼できる証 明書(**Trusted Certificates**)**]** > **[**インポート(**Import**)**]** の順に選択します。

次のオプションがオンになっていることを確認してください。

- [ISE内の認証用に信頼する (Trust for authentication within ISE) ]
- [クライアント認証およびsyslog用に信頼する(Trust for client authentication and Syslog) ]
- [シスコサービスの認証用に信頼する(Trust for authentication of Cisco Services)]

詳細については、Cisco *Identity Services Engine* のドキュメントを参照してください。

## 自己署名 **Web** セキュリティアプライアンス クライアント証明書の **ISE/ISE-PIC** 分散型展開へのインポート

基本的な手順は以下のとおりです。

- **ISE** 管理ノード:
	- **[**管理(**Administration**)**]** > **[**証明書(**Certificates**)**]** > **[**証明書の管理(**Certificate Management**)**]** > **[**信頼できる証明書(**Trusted Certificates**)**]** > **[**インポート(**Import**)**]** の順に選択します。

次のオプションがオンになっていることを確認してください。

- [ISE内の認証用に信頼する (Trust for authentication within ISE) ]
- [クライアント認証およびsyslog用に信頼する (Trust for client authentication and Syslog) ]
- [シスコサービスの認証用に信頼する(Trust for authentication of Cisco Services)]
- **ISE-PIC** 管理ノード:
	- **[**証明書(**Certificates**)**]** > **[**証明書の管理(**Certificate Management**)**]** > **[**信頼できる証 明書(**Trusted Certificates**)**]** > **[**インポート(**Import**)**]** の順に選択します。

次のオプションがオンになっていることを確認してください。

- [ISE内の認証用に信頼する (Trust for authentication within ISE) ]
- [クライアント認証およびsyslog用に信頼する(Trust for client authentication and Syslog) ]
- [シスコサービスの認証用に信頼する(Trust for authentication of Cisco Services)]

詳細については、Cisco *Identity Services Engine* のドキュメントを参照してください。

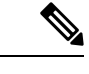

- 分散型 ISE 展開では、Web セキュリティアプライアンス は MNT、PAN、および PxGrid ノードと通信します。この場合、証明書またはすべての証明書の発行者が、「抽出され たルート証明書」(つまり、ISE/ISE-PIC デバイスを介して生成された RootCA)で使用 できる必要があります。「ISE/ISE-PIC を介した証明書の生成 (189 ページ)」を参照し てください。 (注)
- ステップ **1** ISE/ISE-PIC を介した証明書の生成 (189 ページ)の手順に従って、RootCA、Web Appliance クライアント 証明書、および Web Appliance クライアントキーを生成します。
- ステップ **2 ISE/ISE-PIC** 管理ノードで、[ISE/ISE-PIC] > [管理(Administration)] > [システム(System)] > [証明書 (Certificates)] > [システム証明書(System Certificates)] から自己署名証明書を手動でエクスポートしま す。
	- **1.** [pxGrid]、[EAP認証(EAP Authentication)]、[管理(Admin)]、[ポータル(Portal)]、[RADIUS DTLS] のいずれかによって使用されている (Used by) 証明書を選択します。
	- 2. [エクスポート (Export) ] をクリックし、生成された .pem ファイルを保存します。

すべての ISE/ISE-PIC 分散ノードについて上記の手順を繰り返します。

ステップ **3** openssl コマンドを使用して、ダウンロードした証明書ファイルを RootCA.pem に手動で追加します。 ISE/ISE-PIC デバイスを介して RootCA.pem で証明書ファイルを生成および抽出する方法については、 ISE/ISE-PIC を介した証明書の生成 (189 ページ)を参照してください。

**1.** ダウンロードした証明書に対して次のコマンドを実行します。

Example:

openssl x509 -in <**DownloadCertificate**>.pem -text | egrep "Subject:|Issuer:

例(出力):

Issuer: CN=isehcamnt2.node Subject: CN=isehcamnt2.node

**2.** 内容を次のように変更します。

```
Example:
Subject=/CN=isehcamnt2.node
Issuer=/CN=isehcamnt2.node
```
**3.** RootCA.pem に次の行を追加します。

Bag Attributes: <Empty Attributes>

**4.** 手順 (2) のサブジェクトおよび発行者を RootCA.pem に(手順 (3) の行とともに)追加します。

```
Example:
Bag Attributes: <Empty Attributes>
Subject=/CN=isehcamnt2.node
Issuer=/CN=isehcamnt2.node
```
5. ダウンロードした証明書ファイルの内容全体をコピーし、RootCA の末尾 (手順 (4) のデータの後)に 貼り付けます。

ダウンロードされたすべての分散型 ISE/ISE-PIC ノードの証明書について手順 (1) ~ (5) を繰り返し、 変更された RootCA 証明書を保存します。

ステップ **4** Web セキュリティアプライアンス の ISE 設定ページで、変更された RootCA.pem をアップロードします。 ISE/ISE-PIC サービスへの接続 (190 ページ) を参照してください。

### **ISE/ISE-PIC** へのロギングの設定

- 認証メカニズムをログ記録するために、アクセスログにカスタムフィールド%mを追加し ます(アクセス ログのカスタマイズ (580 ページ))。
- ISE/ISE-PIC サービスログが作成されていることを確認します。作成されていない場合は 作成します(ログ サブスクリプションの追加および編集 (545 ページ))。
- ユーザーの識別と認証のために ISE/ISE-PIC にアクセスする識別プロファイルを定義しま す(ユーザーおよびクライアント ソフトウェアの分類)。
- ISE/ISE-PICIDを使用して、ユーザー要求の条件とアクションを定義するアクセスポリシー を設定します(ポリシーの設定)。

### **ISE/ISE-PIC** からの **ISE/ISE-PIC ERS** サーバー詳細情報の取得

• ISE/ISE-PIC で Cisco ISE の REST API (API で HTTPS ポート 9060 を使用) を有効にしま す。

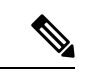

グループに基づいてセキュリティポリシーを設定するには、 Web セキュリティアプライアンス で ISE 外部 RESTful サー ビス (ERS) を有効にする必要があります (「ネットワーク (Network)] > [IdentityServices Engine])。これは、バージョ ン 11.7 以降に適用されます。 (注)

- **ISE**
	- **[**管理(**Administration**)**]** > **[**設定(**Settings**)**]** > **[ERS**設定(**ERS Settings**)**]** > **[**プ ライマリ管理ノードの**ERS**設定(**ERS settings for primary admin node**)**]** > **[ERS** を有効化する(**Enable ERS**)**]** を選択します。

セカンダリノードがある場合は、**[**その他すべてのノードの読み取り用**ERS**(**ERS for Read for All Other Nodes**)**]** を有効にします。

- **ISE-PIC**
	- **[**設定(**Settings**)**]** > **[ERS**設定(**ERS Settings**)**]** > **[ERS**を有効化する(**Enable ERS**)**]** を選択します。
- 正しい外部 RESTful サービス グループで ISE 管理者を作成していることを確認します。 外部 RESTful サービス管理者グループには、ERS API へのフル アクセス (GET、POST、 DELETE、PUT)が含まれています。このユーザーは、ERS API 要求を作成、読み取り、 更新、および削除できます。外部 RESTful サービス オペレータ:読み取り専用アクセス (GET 要求のみ)。
	- **ISE**
		- **[**管理(**Administration**)**]** > **[**システム(**System**)**]** > **[**管理者アクセス(**Admin Access**)**]** > **[**管理者(**Administrators**)**]** > **[**管理者ユーザー(**Admin Users**)**]** を選 択します。
	- **ISE-PIC**
		- **[**管理(**Administration**)**]** > **[**管理者アクセス(**Admin Access**)**]** > **[**管理者ユーザー (**Admin Users**)**]** を選択します。

ERS サービスが ISE/ISE-PIC pxGrid ノードではなく別のサーバーで使用可能な場合は、プライ マリおよびセカンダリ(設定されている場合)サーバーのホスト名または IPv4 アドレスが必 要です。

詳細については、Cisco *Identity Services Engine* のドキュメントを参照してください。

## **ISE-SXP** 統合の設定

このセクションは、次のトピックで構成されています。

- SGT から IP へのアドレスマッピングの ISE-SXP プロトコルについて (197 ページ)
- 注意事項と制約事項 (197 ページ)
- 前提条件 (198 ページ)
- SGT から IP へのアドレスマッピングの ISE-SXP プロトコルの有効化 (198 ページ)
- ISE-SXP プロトコルのコンフィギュレーションの確認 (199 ページ)

## **SGT** から **IP** へのアドレスマッピングの **ISE-SXP** プロトコルについて

SGTExchangeProtocol(SXP)は、ネットワークデバイス間でIP-SGTバインディングを伝播す るために開発されたプロトコルです。セキュリティグループタグ (SGT) は、信頼ネットワー ク内のトラフィックの送信元の権限を指定します。

Cisco Identity Services Engine (ISE) の展開を Cisco Web セキュリティアプライアンス と統合し て、パッシブ認証に使用できます。Web セキュリティアプライアンス は、ISE から SXP マッ ピングをサブスクライブできます。ISE は SXP を使用して、SGT から IP へのアドレス マッピ ング データベースを管理対象デバイスに伝播します。ISE サーバーを使用するように Web セ キュリティアプライアンス を設定する場合は、ISEからSXPトピックをリッスンするオプショ ンを有効にします。これにより、Web セキュリティアプライアンス は ISE から直接 SGT と IP アドレスマッピングについて学習します。

Web セキュリティアプライアンス は、ダミーのユーザー認証 IP アドレスを生成します。これ には、ISE クラスタの IP アドレスとクライアントの IP アドレスが含まれます。したがって、 複数のクライアント IP アドレスをクラスタ IP アドレスで認証できます。

### 注意事項と制約事項

SGT から IP アドレスへのマッピングの ISE-SXP プロトコルに関するガイドラインと制限は次 のとおりです。

- IPv6 対応のエンドポイントは、Web セキュリティアプライアンス リリース 12.7 ではサ ポートされません。
- Web セキュリティアプライアンス リリース 12.7 では、ユーザー名とグループマッピング は、SGTからIPアドレスへのマッピングでは使用できません。したがって、管理者はWeb セキュリティアプライアンスのISEユーザーおよびグループに基づいてポリシーを作成す ることはできません。ただし、SGT を使用してポリシーを作成できます。
- 一括ダウンロードプロセスの再起動タイムスタンプをスケジュールするには、ised プロセ スを再起動する時刻を HH::MM 形式(24 時間)で設定する必要があります。

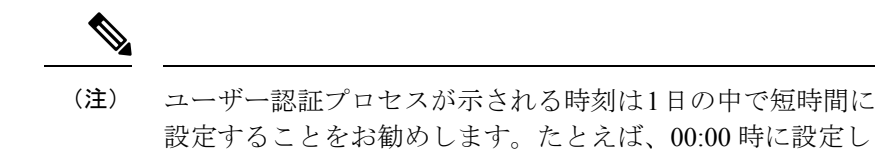

ます。

## 前提条件

SGT から IP アドレスへのマッピングの ISE-SXP プロトコルに関する前提条件は次のとおりで す。

• 信頼できるルート証明書が必要です。信頼できるルート証明書を追加するには、「信頼で きるルート証明書の管理」を参照してください。

## **SGT** から **IP** へのアドレスマッピングの **ISE-SXP** プロトコルの有効化

SGT から IP アドレスへのマッピングを含む、ISE で定義されているすべてのマッピングは、 SXP を介して公開できます。次のメカニズムを使用して、ISE-SXP 情報を取得できます。

- 一括ダウンロード:isedプロセスの再起動後、Webセキュリティアプライアンスは、集約 ノードで使用可能なすべてのISE-SXPエントリの情報を取得するために、一括ダウンロー ド要求を ISE アグリゲータノードに送信します。AsyncOS コマンド ライン インターフェ イス(CLI)を使用して、再起動のタイムスタンプをスケジュールできます。
- 差分更新:Web セキュリティアプライアンス は、WebSocket を介して登録し、差分更新 メッセージを取得します。メッセージには次の 2 つのタイプがあります。
	- 作成:新しく作成されたすべてのエントリ
	- 削除:すべての SXP 更新エントリ

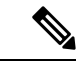

Web セキュリティアプライアンス は、更新されたエントリ ごとに 2 つのメッセージ(「削除(Delete)」の後に「作成 (Create)」)を受信します。 (注)

再起動をスケジュールすることができます。

- ステップ **1 [**ネットワーク(**Network**)**]** > **[Identification Service Engine]**を選択します。
- ステップ2 [設定の編集 (Edit Settings) 1をクリックします。
- ステップ **3** [ISEサービスを有効にする(Enable ISE Service)] をオンにします。
- ステップ **4** Web セキュリティアプライアンス で ISE サービスから SXP バインディングトピックを取得できるように するには、[有効 (Enable) ] をオンにします。

デフォルトでは、ISE SGT eXchange Protocol(SXP)サービスは無効になっています。

- ステップ **5** [テスト開始(Start Test)] をクリックして接続をテストします。
	- SXP情報は、ISE-SGTeXchangeProtocol(SXP)サービスが有効になっている場合にのみ表示され ます。 (注)

ステップ **6 [**送信(**Submit**)**]** をクリックします。

## **ISE-SXP** プロトコルのコンフィギュレーションの確認

次のいずれかの方法を使用して、ISE-SXPプロトコルのコンフィギュレーションを確認できま す。

- SGT から IP へのアドレスマッピングの ISE-SXP プロトコルの有効化 (198 ページ) で [テ スト開始 (Start Test)] をクリックして、表示された情報を確認します。
- AsyncOS コマンド ライン インターフェース(CLI)の **ISEDATA** コマンドの下で **STATISTICS** コマンドを使用します。

**STATISTICS** コマンドを使用すると、次の情報が表示されます。

- ERS ホスト名
- ERS 接続時間
- セッション一括ダウンロード
- グループ一括ダウンロード
- SGT 一括ダウンロード
- SXP 一括ダウンロード
- セッションの更新
- グループの更新
- SXP の更新
- Memory Allocation
- メモリの割り当て解除
- Total Session Count

ユーザー名は次の形式で生成されます。

isesxp\_<ISE-node-ip>\_sgt<SGT number>\_<Client IP address>

例:isesxp\_10.10.2.68\_sgt18\_10.10.10.10

## **ISE/ISE-PIC** 統合での **VDI**(仮想デスクトップ インフラス トラクチャ)ユーザー認証

使用される送信元ポートに基づいて VDI 環境のユーザーの ISE/ISE-PIC による透過的な識別を 設定できます。

Cisco Terminal Services(TS)エージェントを VDI サーバーにインストールする必要がありま す。Cisco TS エージェントは、ISE/ISE-PIC にアイデンティティ情報を提供します。アイデン ティティ情報には、ドメイン、ユーザー名、および各ユーザーが使用するポート範囲が含まれ ます。

- サポートサイト (<https://www.cisco.com/c/en/us/support/index.html>) から Cisco TS エージェ ントをダウンロードします。
- •詳細については、『Cisco Terminal Services (TS) Agent Guide』 ([https://www.cisco.com/c/en/](https://www.cisco.com/c/en/us/support/security/defense-center/products-installation-and-configuration-guides-list.html) [us/support/security/defense-center/products-installation-and-configuration-guides-list.html](https://www.cisco.com/c/en/us/support/security/defense-center/products-installation-and-configuration-guides-list.html)) を参照 してください。
- Cisco TS エージェントと連携するように ISE/ISE-PIC API プロバイダを設定します。API コールの送信については、Cisco TS エージェントのドキュメントを参照してください。

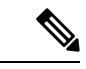

(注)

- VDI 環境ユーザーのフォールバック認証はサポートされていません。
	- シスコ ターミナル サービス エージェントと Microsoft サーバー設定で、リモート デ スクトップ セッションの最大数が同じであることを確認します。これにより、誤っ たセッション情報が ISE からWeb セキュリティアプライアンス に送信されないよう にし、新しいセッションの誤認証が回避されます。

# **Identity Services Engine** に関する問題のトラブルシュー ティング

- Identity Services Engine に関する問題 (701 ページ)
	- ISE 問題のトラブルシューティング ツール (702 ページ)
	- ISE サーバーの接続に関する問題 (702 ページ)
	- ISE 関連の重要なログ メッセージ (704 ページ)

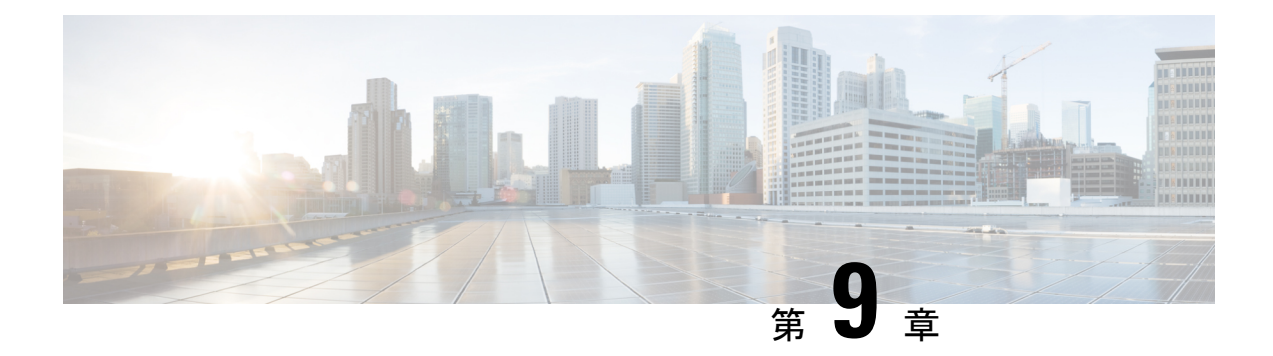

## ポリシーの適用に対する **URL** の分類

この章で説明する内容は、次のとおりです。

- URL トランザクションの分類の概要 (201 ページ)
- URL フィルタリング エンジンの設定 (205 ページ)
- URL カテゴリ セットの更新の管理 (205 ページ)
- URL カテゴリによるトランザクションのフィルタリング (213 ページ)
- YouTube の分類 (221 ページ)
- カスタム URL カテゴリの作成および編集 (224 ページ)
- アダルト コンテンツのフィルタリング (233 ページ)
- アクセス ポリシーでのトラフィックのリダイレクト (236 ページ)
- ユーザーへの警告と続行の許可 (237 ページ)
- 時間ベースの URL フィルタの作成 (238 ページ)
- URL フィルタリング アクティビティの表示 (239 ページ)
- 正規表現 (240 ページ)
- URL カテゴリについて (244 ページ)

## **URL** トランザクションの分類の概要

グループ ポリシーを使用して、疑わしいコンテンツが含まれている Web サイトへのアクセス を制御するセキュリティポリシーを作成できます。ブロック、許可、または復号化されるサイ トは、各グループ ポリシーのカテゴリ ブロッキングを設定する際に選択するカテゴリに応じ て決まります。URL カテゴリに基づいてユーザー アクセスを制御するには、Cisco Web Usage Controlsを有効にする必要があります。これは、ドメインプレフィックスとキーワード分析を 使用して URL を分類するマルチレイヤ URL フィルタリング エンジンです。

以下のタスクを実行するときに、URL カテゴリを使用できます。

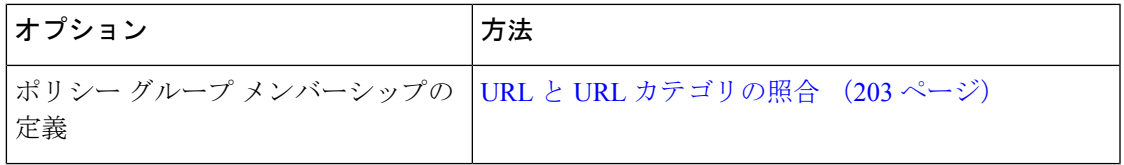

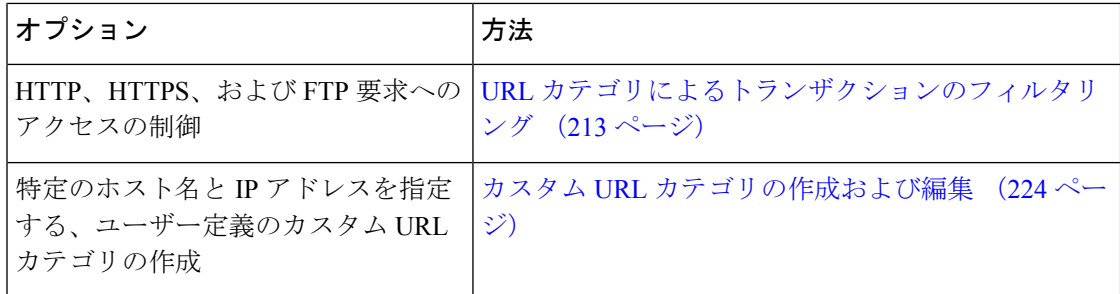

## 失敗した **URL** トランザクションの分類

動的コンテンツ分析エンジンは、アクセス ポリシーのみを使用して Web サイトへのアクセス を制御する場合に URL を分類します。ポリシー グループ メンバーシップを判別する場合や、 復号化ポリシーまたはシスコ データ セキュリティ ポリシーを使用して Web サイトへのアクセ スを制御する場合は、URLを分類しません。その理由は、このエンジンが宛先サーバーからの 応答コンテンツを分析することによって機能するからです。そのため、サーバーから応答をダ ウンロードする前の要求時に行う必要がある決定では、このエンジンを使用できません。

未分類 URL の Web レピュテーション スコアが WBRS の許可範囲内にある場合、AsyncOS は 動的コンテンツ分析を行わずに要求を許可します。

動的コンテンツ分析エンジンは URL を分類した後、カテゴリの評価と URL を一時キャッシュ に格納します。これによって、以降のトランザクションで以前の応答のスキャンを利用するこ とができ、応答時ではなく要求時にトランザクションを分類できます。

動的コンテンツ分析エンジンをイネーブルにすると、トランザクションのパフォーマンスに影 響することがあります。ただし、ほとんどのトランザクションは Cisco Web 利用の制御 URL カテゴリデータベースを使用して分類されるので、動的コンテンツ分析エンジンは通常、トラ ンザクションのごく一部に対してのみ呼び出されます。

### 動的コンテンツ分析エンジンのイネーブル化

定義済みの URL カテゴリを使用して、アクセス ポリシー(またはアクセス ポリシーで 使用されるID)でポリシーメンバーシップを定義できます。また、アクセスポリシーに より同じ URL カテゴリに対してアクションを実行できます。ID とアクセス ポリシー グ ループメンバーシップを判別するときに、要求のURLを未分類にすることも可能です。 ただし、サーバーから応答を受信した後で動的コンテンツ分析エンジンで分類する必要 があります。Cisco Web Usage Controls は動的コンテンツ分析によるカテゴリ評価を無視 し、残りのトランザクションに対する URL の評価は「未分類」のままになります。ただ し、それ以降のトランザクションは引き続き、新しいカテゴリ評価を利用できます。 (注)

ステップ1 [セキュリティサービス (Security Services) ] > [使用許可コントロール (Acceptable Use Controls) ] を選択 します。

- ステップ **2** Cisco Web Usage Controls を有効にします。
- ステップ **3** 動的コンテンツ分析エンジンをクリックしてイネーブルにします。
- ステップ **4** 変更を送信して確定します([送信(Submit)] と [変更を確定(Commit Changes)])。

## 未分類の **URL**

未分類の URL とは、定義済みの URL カテゴリにも付属のカスタム URL カテゴリにも一致し ない URL です。

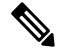

ポリシーグループのメンバーシップを判別するときに、カスタムURLカテゴリは、ポリ シー グループのメンバーシップに対して選択されている場合にのみグループに含まれて いると見なされます。 (注)

一致しないカテゴリと見なされたトランザクションはすべて、[レポート(Reporting)] > [URL カテゴリ (URL Categories) ] ページで [分類されてない URL (Uncategorized URL) ] として報 告されます。未分類 URL の多くは、内部ネットワーク内の Web サイトへの要求から生じま す。カスタム URL カテゴリを使用して内部 URL をグループ化し、内部 Web サイトに対する すべての要求を許可することを推奨します。これによって、[分類されてないURL(Uncategorized URL)] として報告される Web トランザクションの数が減少し、内部トランザクションが [バ イパスされたURLフィルタリング(URL Filtering Bypassed)] 統計情報の一部として報告され るようになります。

#### 関連項目

- フィルタリングされない未分類のデータについて (239 ページ)。
- カスタム URL カテゴリの作成および編集 (224 ページ)。

## **URL** と **URL** カテゴリの照合

URLフィルタリングエンジンはクライアント要求のURLとURLカテゴリを照合するときに、 まず、ポリシー グループに含まれているカスタム URL カテゴリと照合して URL を評価しま す。要求の URL がグループに含まれているカスタム カテゴリと一致しない場合、URL フィル タリングエンジンはそのURLを定義済みのURLカテゴリと比較します。URLがカスタムURL カテゴリにも定義済みの URL カテゴリにも一致しない場合、要求は未分類になります。

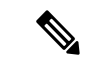

ポリシーグループのメンバーシップを判別するときに、カスタムURLカテゴリは、ポリ シー グループのメンバーシップに対して選択されている場合にのみグループに含まれて いると見なされます。 (注)

特定の Web サイトが割り当てられているカテゴリを確認するには、未分類の URL と誤って分 類された URL の報告 (204ページ)の URL に移動します。

#### 関連項目

• 未分類の URL (203 ページ)。

### 未分類の **URL** と誤って分類された **URL** の報告

未分類の URL および誤分類された URL をシスコに報告できます。シスコでは、複数の URL を同時に送信できる URL 送信ツールをシスコの Web サイトで提供しています。

- <https://talosintelligence.com/tickets>
	- 送信された URL のステータスを確認するには、このページの [送信された URL のス テータス(Status on Submitted URLs)] タブをクリックします。
	- また、URL 送信ツールを使用して、URL に割り当てられている URL カテゴリを検索 できます。
- [https://www.talosintelligence.com/reputation\\_center/support](https://www.talosintelligence.com/reputation_center/support)
	- クレームを送信するには、シスコアカウントにログインする必要があります。URL、 IP、またはドメインに関するクレームを送信できます。
	- Web レピュテーション情報を検索するには、[レピュテーションセンター検索 (Reputation Center Search)] ボックスを使用します。

## **URL** カテゴリ データベース

URLが分類されるカテゴリは、フィルタリングカテゴリデータベースによって決定されます。 Web セキュリティアプライアンス は各 URL フィルタリング エンジンごとに情報を収集し、個 別のデータベースに保持します。フィルタリングカテゴリデータベースは、Ciscoアップデー ト サーバーから定期的にアップデートを受信します。

URL カテゴリ データベースには、シスコ内部およびインターネットのさまざまなデータ要素 とデータ ソースが格納されています。要素の 1 つであるオープン ディレクトリ プロジェクト からの情報は、時々検討されて当初のものから大幅に変更されます。

特定の Web サイトが割り当てられているカテゴリを確認するには、未分類の URL と誤って分 類された URL の報告 (204ページ)の URL に移動します。

#### 関連項目

• 手動による URL カテゴリ セットの更新 (212 ページ)

## **URL** フィルタリング エンジンの設定

デフォルトでは、Cisco Web 利用の制御 URL フィルタリング エンジンはシステム セットアッ プ ウィザードでイネーブルになります。

- ステップ **1** [セキュリティサービス(SecurityServices)] > [使用許可コントロール(Acceptable Use Controls)] を選択し ます。
- ステップ **2** [グローバル設定を編集(Edit Global Settings)] をクリックします。
- ステップ **3** [使用許可コントロールを有効にする(Enable Acceptable Use Controls)] プロパティがイネーブルになって いることを確認します。
- ステップ **4** 次の Cisco Web Usage Controls のいずれかを選択します。
	- **1.** Application Visibility and Control(アプリケーションの可視性およびコントロール)
	- **2.** 動的コンテンツ分析エンジン
	- **3.** 複数の URL カテゴリ
		- 複数の URL カテゴリ機能は、アクセスポリシーのみに適用されます。複数の URL カテゴリ 機能を復号化ポリシーおよび識別プロファイルに適用することはできません。 (注)
- ステップ **5** URLフィルタリングエンジンを利用できない場合に、Webプロキシが使用すべきデフォルトのアクション ([モニター(Monitor)]または[ブロック(Block)])を選択します。デフォルトは[モニター(Monitor)] です。
- ステップ **6** 変更を送信して確定します([送信(Submit)] と [変更を確定(Commit Changes)])。

## **URL** カテゴリ セットの更新の管理

事前定義された URL カテゴリのセットは、新しい Web のトレンドと進化する使用パターンに 合わせて時々更新されます。URL カテゴリ セットの更新は、新規 URL の追加や誤分類 URL の再マッピングによる変更とは異なります。カテゴリセットの更新によって既存のポリシーの 設定が変更されることがあるため、対処が必要になります。URL カテゴリ セットの更新は製 品のリリース間で行われ、AsyncOS のアップグレードは必要ありません。

これらに関する情報は、以下の URL から入手できます: [http://www.cisco.com/en/US/products/ps10164/prod\\_release\\_notes\\_list.html](http://www.cisco.com/en/US/products/ps10164/prod_release_notes_list.html)<sub>o</sub>

以下のアクションを実行します。

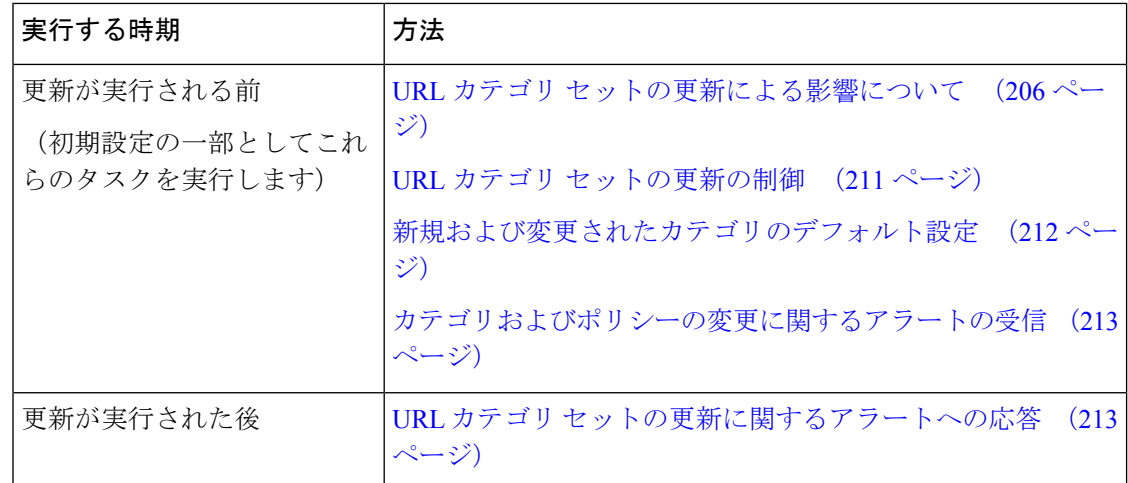

### **URL** カテゴリ セットの更新による影響について

URL カテゴリ セットの更新は、既存のアクセス ポリシー、復号ポリシー、シスコ データ セ キュリティ ポリシー、および ID に以下のような影響を与えます。

- URL カテゴリ セットの変更によるポリシー グループ メンバーシップへの影響 (206 ペー ジ)
- URL カテゴリ セットの更新によるポリシーのフィルタリング アクションへの影響 (206 ページ)

### **URL** カテゴリ セットの変更によるポリシー グループ メンバーシップへの影響

このセクションの内容は、URLカテゴリによって定義できるメンバーシップを含んでいるすべ てのポリシー タイプ、および ID に該当します。ポリシー グループ メンバーシップが URL カ テゴリによって定義されている場合、カテゴリセットへの変更は以下のような影響を及ぼす可 能性があります。

• メンバーシップの唯一の条件であったカテゴリが削除された場合、ポリシーまたは ID は ディセーブルになります。

ポリシーのメンバーシップを定義していた URL カテゴリが変更され、それに伴って ACL リス トも変更された場合は、Web プロキシが再起動します。

#### **URL** カテゴリ セットの更新によるポリシーのフィルタリング アクションへの影響

URL カテゴリ セットの更新により、ポリシーの動作が以下のように変更される可能性があり ます。

I

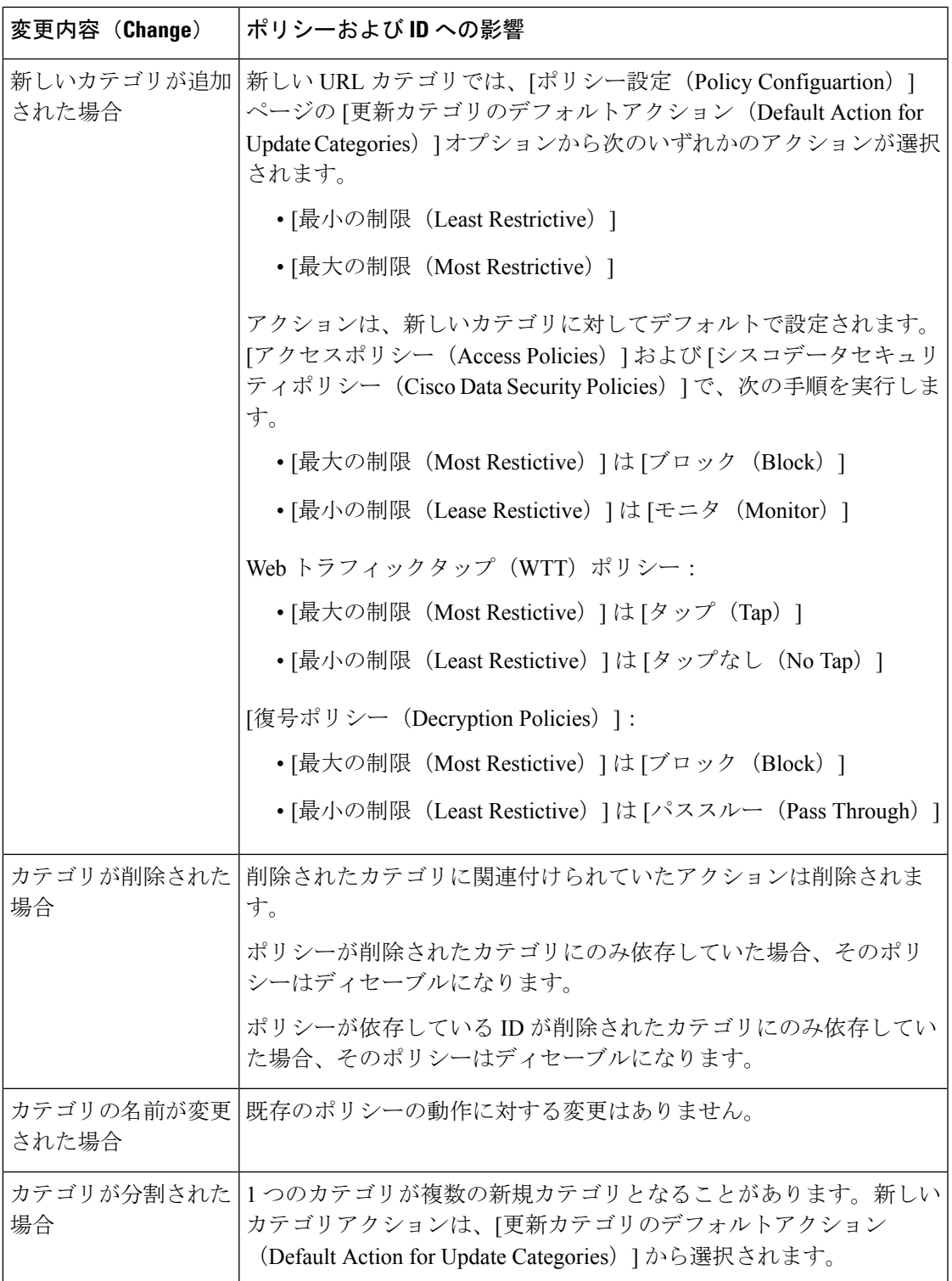

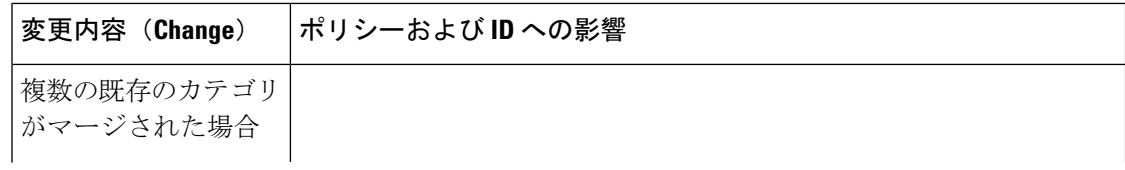

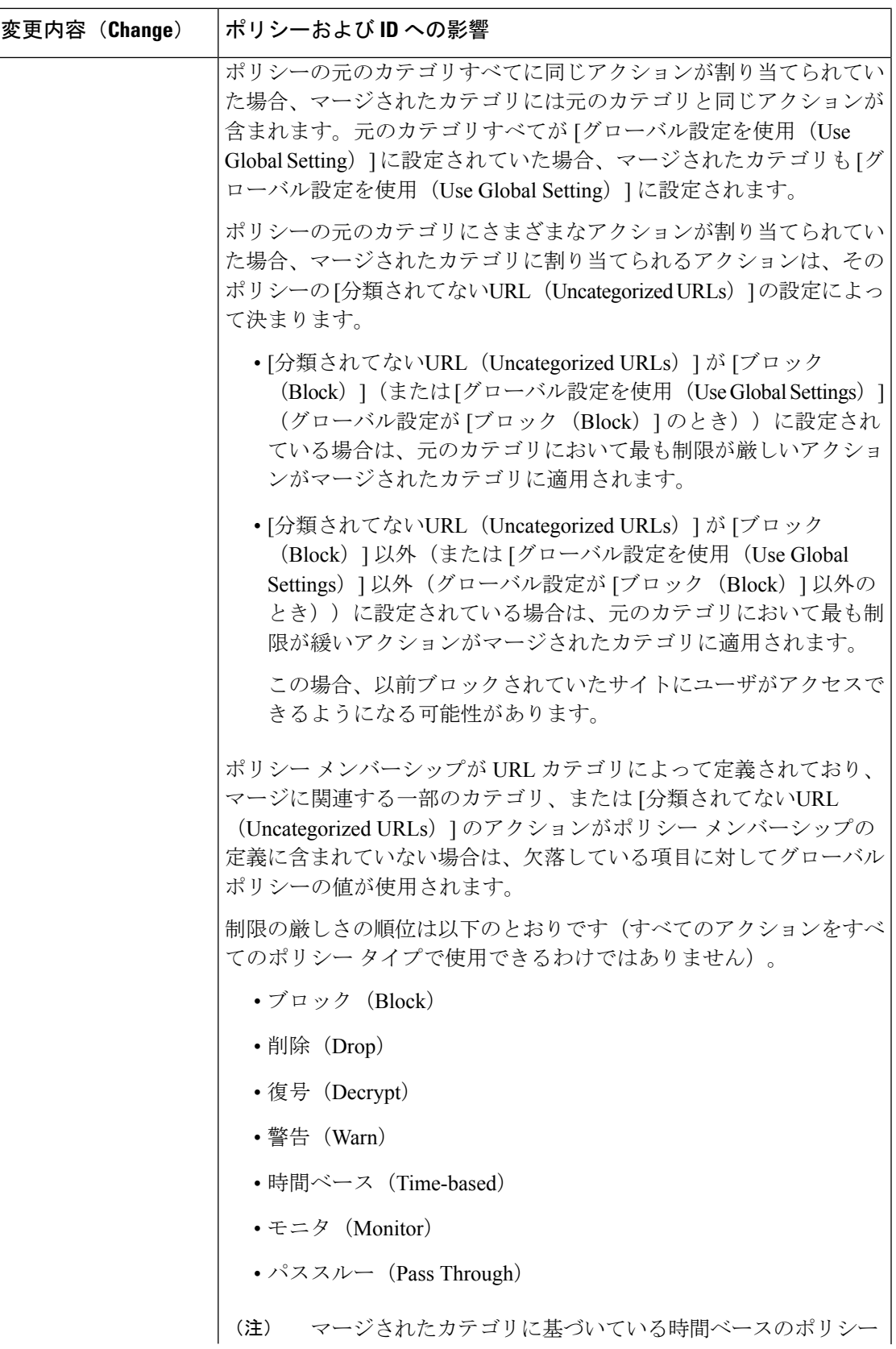

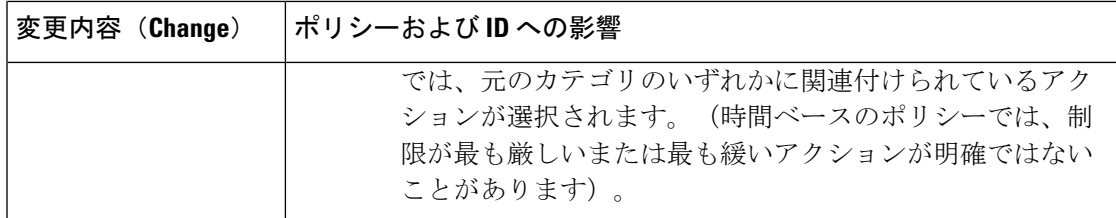

#### 関連項目

• マージされたカテゴリ:例 (210 ページ)。

## マージされたカテゴリ:例

以下の例は、ポリシーの [URLフィルタリング (URL Filtering) ] ページの設定に基づいてマー ジされたカテゴリを示しています。

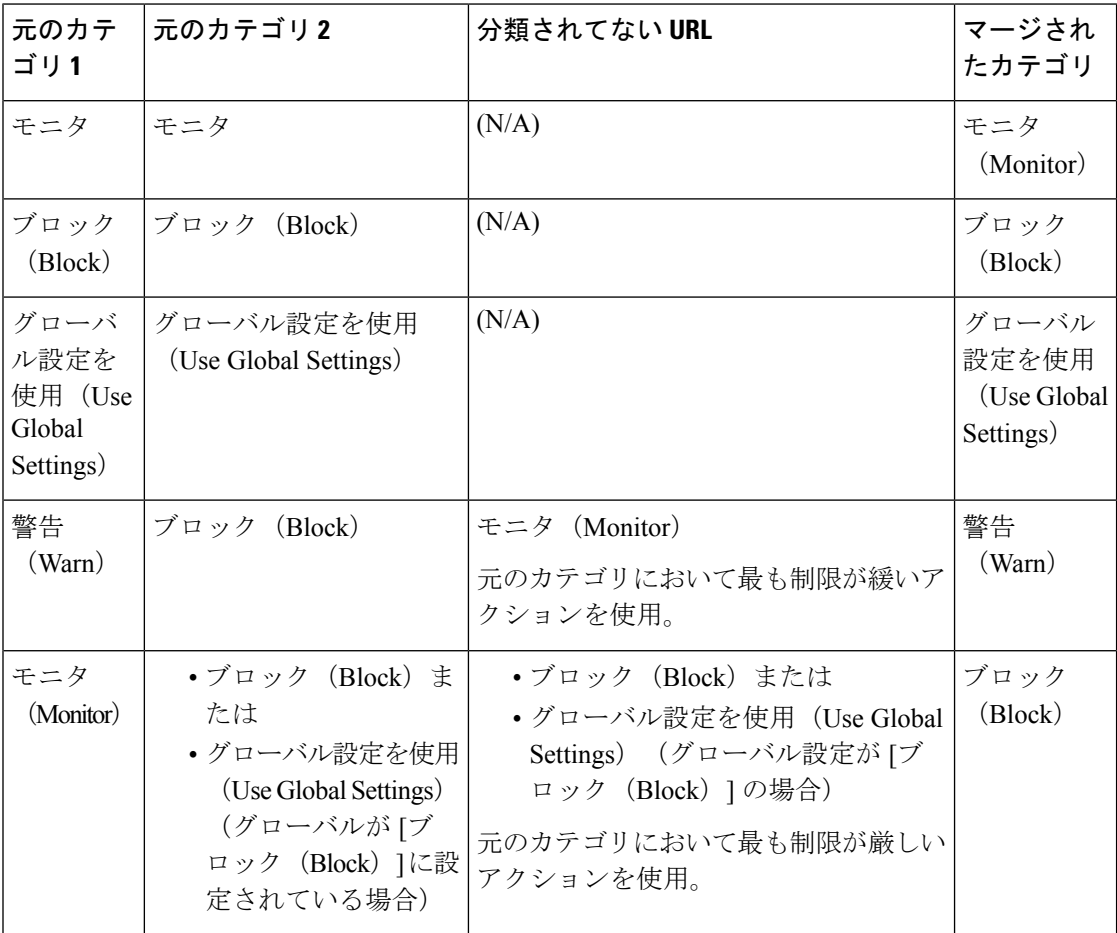

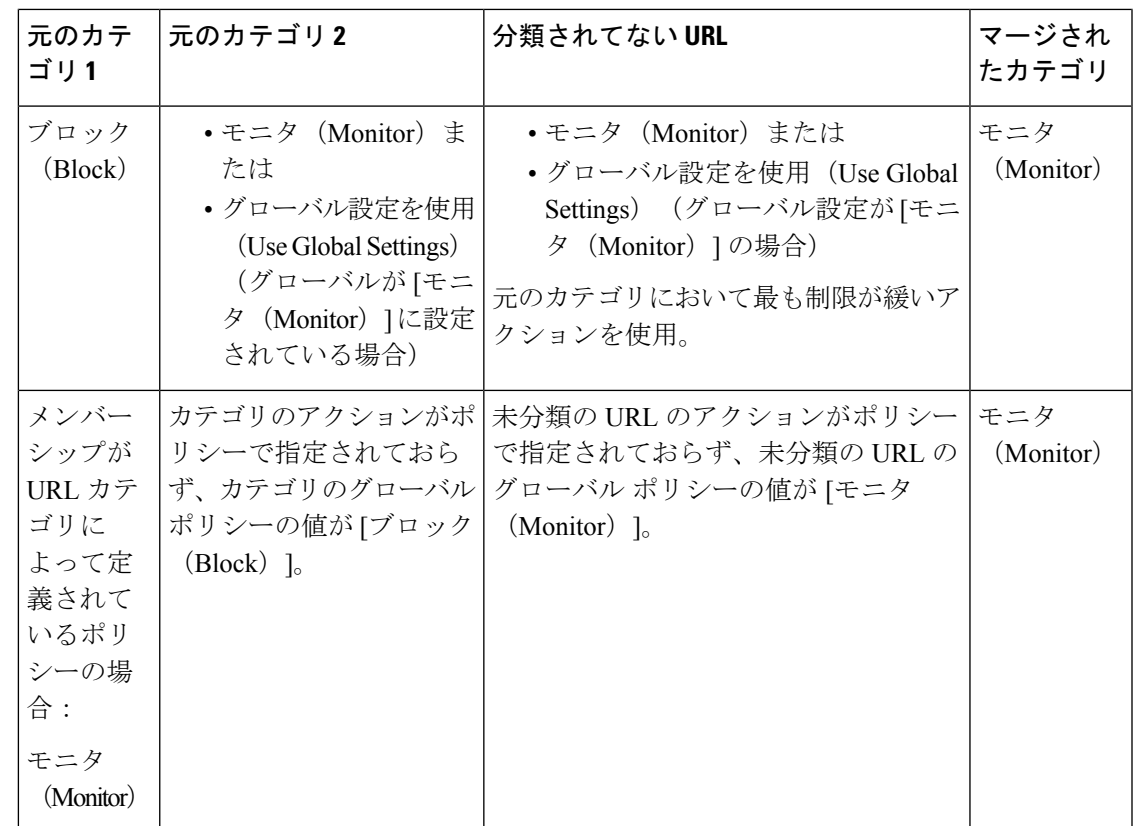

## **URL** カテゴリ セットの更新の制御

デフォルトでは、URL カテゴリ セットの更新は自動的に行われます。ただし、これらの更新 によって既存のポリシー設定が変更される可能性があるため、すべての自動更新をディセーブ ルにすることを推奨します。

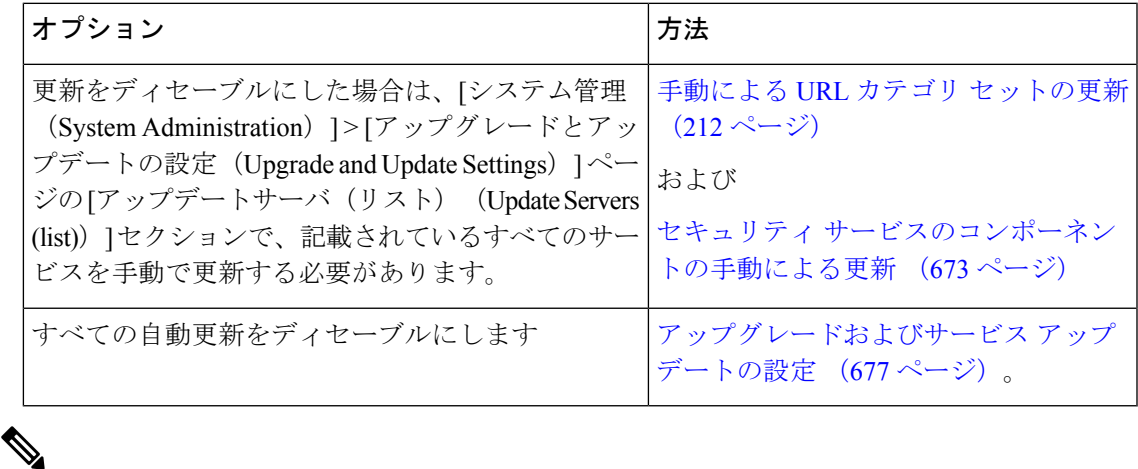

(注) CLI を使用する場合は、更新間隔をゼロ(0)に設定して更新をディセーブルにします。

#### 手動による **URL** カテゴリ セットの更新

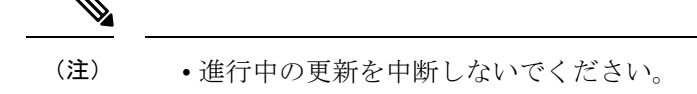

- 自動更新をディセーブルにした場合は、必要に応じて手動で URL カテゴリ セットを 更新できます。
- ステップ1 [セキュリティサービス (Security Services) ]>[使用許可コントロール (Acceptable Use Controls)] を選択し ます。
- ステップ **2** アップデートが利用可能かどうかを確認します。

[使用許可コントロールエンジンの更新(Acceptable Use Controls Engine Updates)] テーブルの [Cisco Web利 用の制御 - Webカテゴリのカテゴリリスト (Cisco Web Usage Controls - Web Categorization Categories List)] を参照してください。

ステップ **3** 更新するには、[今すぐ更新(Update Now)] をクリックします。

## 新規および変更されたカテゴリのデフォルト設定

URL カテゴリ セットの更新によって、既存のポリシーの動作が変更されることがあります。 URL カテゴリ セットが更新された場合に対応できるように、ポリシーを設定する際は、特定 の変更に対してデフォルトの設定を指定しておく必要があります。新しいカテゴリが追加され た場合や既存のカテゴリが新しいカテゴリにマージされた場合、それらのカテゴリに対する各 ポリシーのデフォルト アクションは、そのポリシーの **[**更新カテゴリのデフォルトアクション (**Default Action for Update Categories**)**]** の設定に影響されます。

#### 既存の設定の確認または変更の実行

- ステップ **1** [Webセキュリティマネージャ(Web Security Manager)] を選択します。
- ステップ **2** 各アクセスポリシー、復号化ポリシー、シスコデータセキュリティポリシーに対して、[URLフィルタリ ング(URL Filtering)] リンクをクリックします。
- ステップ **3** [分類されてないURL(Uncategorized URLs)] に対して選択されている設定を確認します。

次のタスク

関連項目

• URL カテゴリ セットの更新によるポリシーのフィルタリング アクションへの影響 (206 ページ)。

### カテゴリおよびポリシーの変更に関するアラートの受信

カテゴリ セットの更新によって、以下の 2 種類のアラートがトリガーされます。

- カテゴリの変更についてのアラート
- カテゴリセットの変更によって変更またはディセーブル化されたポリシーに関するアラー ト
- ステップ **1** [システム管理(System Administration)] > [アラート(Alerts)] を選択します。
- ステップ **2** [受信者の追加(Add Recipient)] をクリックして電子メール アドレス(または、複数の電子メール アドレ ス)を追加します。
- ステップ **3** 受信するアラートの [アラートタイプ(Alert Types)] と [アラートの重大度(Alert Severities)] を決定しま す。
- ステップ **4** 変更を送信して確定します([送信(Submit)] と [変更を確定(Commit Changes)])。

### **URL** カテゴリ セットの更新に関するアラートへの応答

カテゴリセットの変更に関するアラートを受信した場合は、以下を実行する必要があります。

- カテゴリがマージ、追加、削除された後、ポリシーと ID が引き続きポリシーの目的に合 致していることを確認します。さらに
- 新しいカテゴリや分割によるカテゴリの細分化を活用できるように、ポリシーと ID を変 更することを検討します。

#### 関連項目

• URL カテゴリ セットの更新による影響について (206 ページ)

## **URL** カテゴリによるトランザクションのフィルタリング

URL フィルタリング エンジンを使用して、アクセス ポリシー、復号化ポリシー、データ セ キュリティポリシーのトランザクションをフィルタリングできます。ポリシーグループのURL カテゴリを設定する際は、カスタム URL カテゴリ(定義されている場合)と定義済み URL カ テゴリのアクションを設定できます。

設定できる URL フィルタリング アクションは、ポリシー グループのタイプに応じて異なりま す。

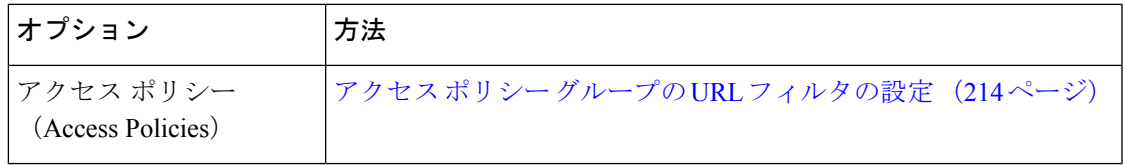

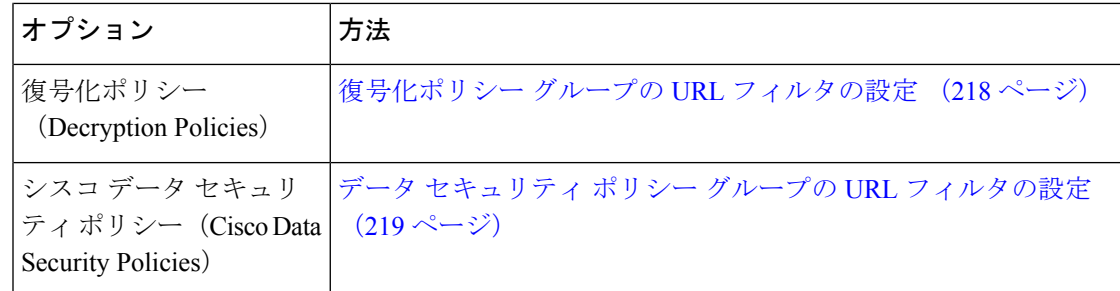

#### 関連項目

- アクセス ポリシーでのトラフィックのリダイレクト (236 ページ)
- ユーザーへの警告と続行の許可 (237 ページ)
- カスタム URL カテゴリの作成および編集 (224 ページ)
- URL カテゴリ セットの更新によるポリシーのフィルタリング アクションへの影響 (206 ページ)

## アクセス ポリシー グループの **URL** フィルタの設定

ユーザー定義のアクセスポリシーグループおよびグローバルポリシーグループに対してURL フィルタリングを設定できます。

- ステップ **1** [Web セキュリティ マネージャ(Web Security Manager)] > [アクセス ポリシー(Access Policies)] を選択 します。
- ステップ2 ポリシーテーブルで、編集するポリシーグループの [URL フィルタ (URL Filtering) ] 列にあるリンクをク リックします。
- ステップ **3** (任意)[カスタムURLカテゴリのフィルタリング(Custom URL Category Filtering)] セクションで、この ポリシーのアクションの実行対象となるカスタム URL カテゴリを追加できます。
	- a) [カスタムカテゴリの選択 (Select Custom Categories)] をクリックします。
	- b) このポリシーに含めるカスタム URL カテゴリを選択して、[適用(Apply)] をクリックします。

URL フィルタリング エンジンでクライアント要求と照合するカスタム URL カテゴリを選択します。URL フィルタリング エンジンは、クライアント要求と含まれているカスタム URL カテゴリを比較します。除 外されたカスタム URL カテゴリは無視されます。URL フィルタリング エンジンは、定義済みの URL カテ ゴリよりも前に、含まれているカスタム URL カテゴリとクライアント要求の URL を比較します。

ポリシーに含まれているカスタム URL カテゴリは、[カスタムURLカテゴリのフィルタリング(Custom URL Category Filtering)] セクションに表示されます。

ステップ **4** [カスタム URL カテゴリのフィルタリング(Custom URL Category Filtering)] セクションで、含まれている 各カスタム URL カテゴリのアクションを選択します。

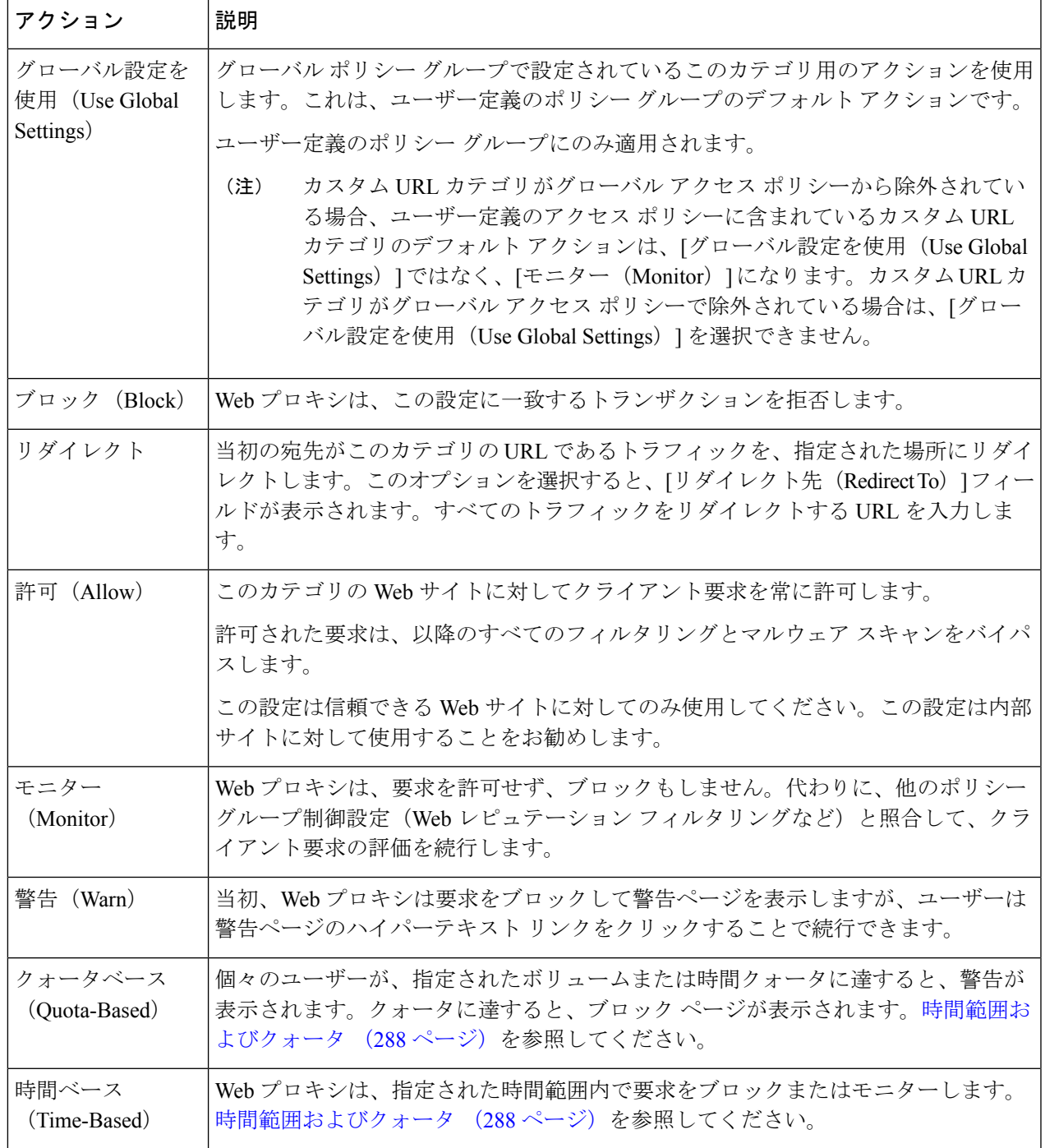

- ステップ **5** [事前定義された URL カテゴリのフィルタリング(Predefined URL CategoryFiltering)] セクションで、各カ テゴリに対して以下のいずれかのアクションを選択します。
	- グローバル設定を使用(Use Global Settings)
	- モニタ(Monitor)
- 警告(Warn)
- •ブロック (Block)
- 時間ベース (Time-Based)
- クォータベース(Quota-Based)
- ステップ **6** [分類されてない URL(Uncategorized URLs)] セクションで、定義済みまたはカスタムの URL カテゴリに 分類されない Web サイトへのクライアント要求に対して実行するアクションを選択します。この設定によ り、URL カテゴリ セットの更新で生じた新規カテゴリとマージ カテゴリのデフォルト アクションも決ま ります。
- ステップ **7** 変更を送信して確定します([送信(Submit)] と [変更を確定(Commit Changes)])。

#### 次のタスク

• 埋め込み/参照コンテンツのブロックの例外 (216 ページ)

#### 埋め込み**/**参照コンテンツのブロックの例外

Web サイトでは、ソース ページとは分類が異なるコンテンツまたはアプリケーションと見な されるコンテンツを組み込んだり、参照することができます。デフォルトでは、ソース Web サイトの分類に関係なく、埋め込み/参照コンテンツは割り当てられたカテゴリまたはアプリ ケーションに選択したアクションに基づいてブロックまたはモニターされます。たとえば、ス トリーミング ビデオ として分類され、YouTube アプリケーションとして識別されるコンテン ツまたはコンテンツへのリンクをニュース サイトに含めることができます。ポリシーに従っ て、ストリーミング ビデオと YouTube は両方ともブロックされますが、ニュース サイトはブ ロックされません。

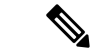

埋め込みコンテンツに対する要求には、通常、要求が発信されるサイトのアドレスが含 まれます(要求の HTTP ヘッダーの「referer」フィールドとして知られています)。この ヘッダー情報を使用して、参照コンテンツの分類が決定されます。 (注)

この機能を使用して、埋め込み/参照コンテンツのデフォルト アクションに対する例外を定義 できます。たとえば、ニュース Web サイトまたはイントラネットを表すカスタム カテゴリの すべての埋め込み/参照コンテンツを許可することができます。

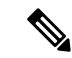

- Refererベースの例外は、アクセスポリシーでのみサポートされます。HTTPSトラフィッ クでこの機能を使用するには、アクセス ポリシーで例外を定義する前に、例外用に選択 する URL カテゴリの HTTPS 復号化を設定する必要があります。HTTPS 復号化の設定に ついては、復号化ポリシーグループの URL フィルタの設定 (218ページ)を参照してく ださい。この機能とHTTPS復号化の使用に関する詳細については、埋め込み/参照コンテ ンツのブロックの例外に対する条件および制約事項(701ページ)を参照してください。 (注)
- ステップ1 特定のアクセス ポリシーの [URL フィルタリング (URL Filtering) ] ページ (アクセス ポリシー グループ の URL フィルタの設定 (214 ページ)を参照)で、[埋め込みおよび参照コンテンツのブロックの例外 (Exceptions to Blocking for Embedded/Referred Content)  $\vert \pm \partial \overrightarrow{\nu} \pm \overrightarrow{\nu}$  [例外の有効化(Enable Except)  $\vert \overline{\partial}$ クリックします。
- ステップ2 [これらのカテゴリごとに参照コンテンツの例外を設定 (Set Exception for Content Referred by These Categories)] 列の [クリックしてカテゴリを選択 (Click to select categories) ] リンクをクリックして、URL フィルタリン グ カテゴリの参照の例外の選択ページを開きます。
- ステップ **3** [定義済みおよびカスタム URL カテゴリ(Predefined and Custom URL Categories)] リストから、この参照の 例外を定義するカテゴリを選択し、[完了(Done)] をクリックしてこのアクセス ポリシーの [URL フィル タリング(URL Filtering)] ページに戻ります。
- ステップ **4** [この参照コンテンツの例外を設定(Set Exception for this Referred Content)] ドロップダウン リストから例 外のタイプを選択します。
	- [すべての埋め込み/参照コンテンツ(All embedded/referred content)]:コンテンツのカテゴリに関係な く、指定したカテゴリ タイプのサイトのすべての埋め込み/参照コンテンツはブロックされません。
	- [選択した埋め込み/参照コンテンツ(Selected embedded/referred content)]:このオプションを選択した 後、指定した URL カテゴリから発信された場合はブロックしない特定のカテゴリおよびアプリケー ションを選択します。
	- [すべての埋め込み/参照コンテンツの例外(All embedded/referred content except)]:このオプションを 選択すると、ここで指定する URL カテゴリおよびアプリケーションを除いて、指定したカテゴリ タ イプのサイトのすべての埋め込み/参照コンテンツはブロックされません。つまり、ここで指定するタ イプはブロックされたままになります。
	- [参照元の例外(Referrer Exception)] オプションは、カスタム URL カテゴリがアクセスポリシー に含まれていない場合でもデフォルトで有効になっています。 (注)

ステップ **5** 変更を送信して確定します([送信(Submit)] と [変更を確定(Commit Changes)])。

#### 次のタスク

[レポート(Reporting)] ページ([URL カテゴリ(URL Categories)]、[ユーザー(Users)]、 および [Web サイト (Web Sites) 1) や [概要 (Overview) 1ページの関連チャートに表示される 表およびチャートに、「Referrer によって許可される」トランザクション データを表示するよ うに選択できます。チャート表示オプションの選択の詳細については、チャート化するデータ の選択 (449ページ)を参照してください。

## 復号化ポリシー グループの **URL** フィルタの設定

ユーザー定義の復号化ポリシー グループおよびグローバル復号化ポリシー グループに対して URL フィルタリングを設定できます。

- **ステップ1 [Web** セキュリティ マネージャ(Web Security Manager)] > [復号化ポリシー(Decryption Policies)] を選択 します。
- ステップ **2** ポリシー テーブルで、編集するポリシー グループの [URL フィルタ(URL Filtering)] 列にあるリンクをク リックします。
- ステップ **3** (任意)[カスタムURLカテゴリのフィルタリング(Custom URL Category Filtering)] セクションで、この ポリシーのアクションの実行対象となるカスタム URL カテゴリを追加できます。
	- a) [カスタムカテゴリの選択(Select Custom Categories)] をクリックします。
	- b) このポリシーに含めるカスタム URL カテゴリを選択して、[適用(Apply)] をクリックします。

URL フィルタリング エンジンでクライアント要求と照合するカスタム URL カテゴリを選択します。 URL フィルタリング エンジンは、クライアント要求と含まれているカスタム URL カテゴリを比較し ます。除外されたカスタム URL カテゴリは無視されます。URL フィルタリング エンジンは、定義済 みの URL カテゴリよりも前に、含まれているカスタム URL カテゴリとクライアント要求の URL を比 較します。

ポリシーに含まれているカスタムURLカテゴリは、[カスタムURLカテゴリのフィルタリング(Custom URL Category Filtering)] セクションに表示されます。

ステップ **4** カスタムおよび定義済みの各 URL カテゴリのアクションを選択します。

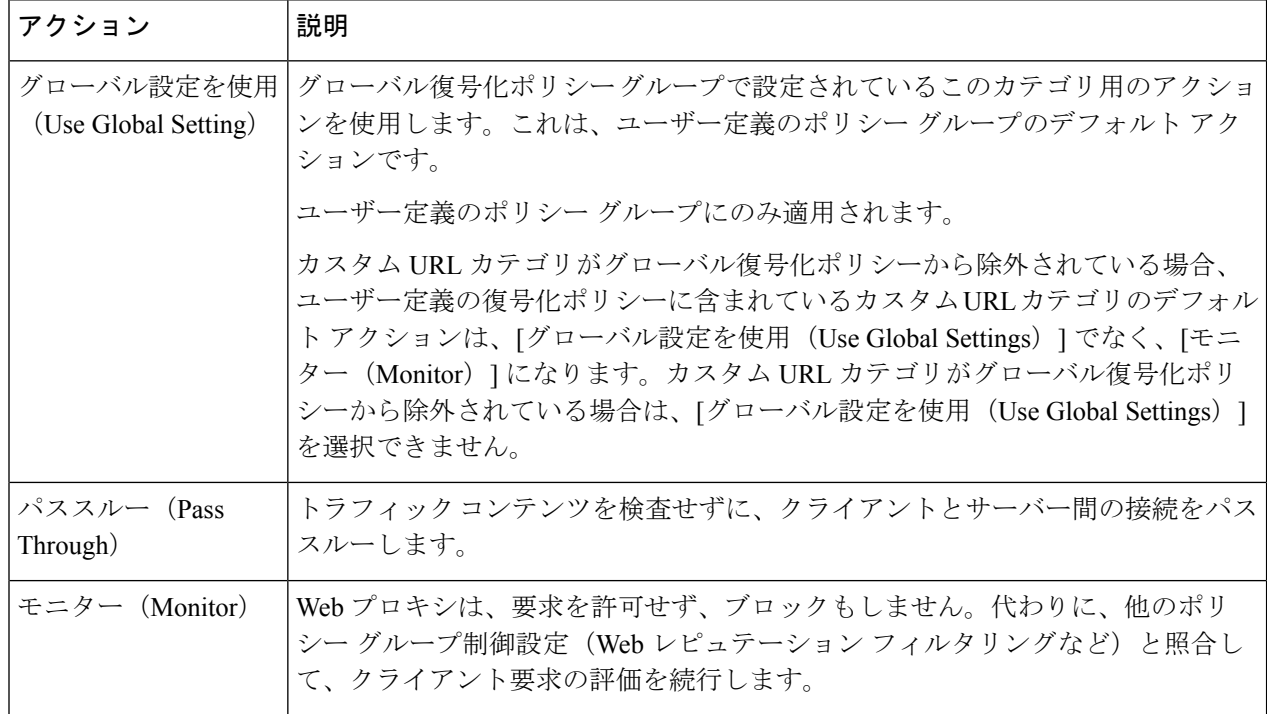

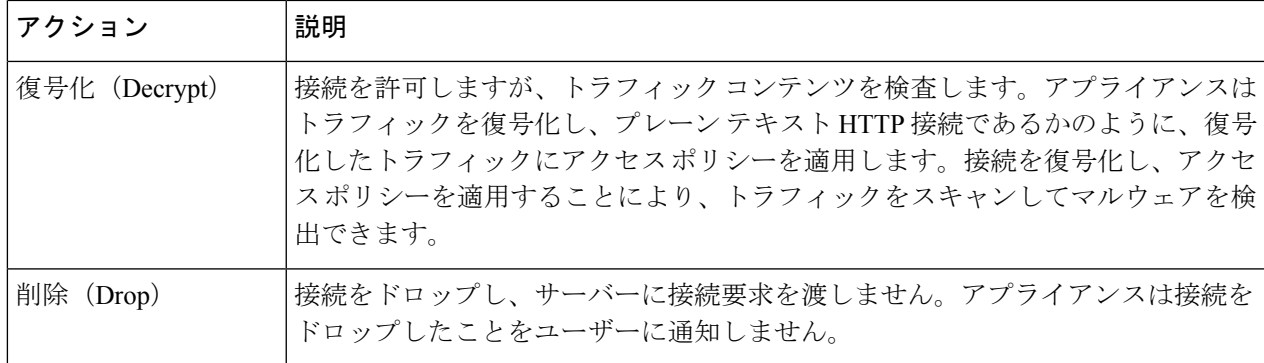

- HTTPS 要求の特定の URL カテゴリをブロックする場合は、復号化ポリシー グループのその URL カテゴリを復号化することを選択し、次に、アクセス ポリシー グループの同じ URL カテゴリを ブロックすることを選択します。 (注)
- ステップ **5** [分類されてない URL(Uncategorized URLs)] セクションで、定義済みまたはカスタムの URL カテゴリに 分類されない Web サイトへのクライアント要求に対して実行するアクションを選択します。

この設定により、URL カテゴリ セットの更新で生じた新規カテゴリとマージ カテゴリのデフォルト アク ションも決まります。

ステップ **6** 変更を送信して確定します([送信(Submit)] と [変更を確定(Commit Changes)])。

## データ セキュリティ ポリシー グループの **URL** フィルタの設定

ユーザー定義のデータセキュリティポリシーグループおよびグローバルポリシーグループに 対して URL フィルタリングを設定できます。

- ステップ **1** [Webセキュリティマネージャ(WebSecurity Manager)] > [シスコデータセキュリティ(Cisco DataSecurity)] を選択します。
- ステップ2 ポリシーテーブルで、編集するポリシーグループの [URL フィルタ (URL Filtering) ] 列にあるリンクをク リックします。
- ステップ **3** (任意)[カスタムURLカテゴリのフィルタリング(Custom URL Category Filtering)] セクションで、この ポリシーのアクションの実行対象となるカスタム URL カテゴリを追加できます。
	- a) [カスタムカテゴリの選択 (Select Custom Categories)] をクリックします。
	- b) このポリシーに含めるカスタム URL カテゴリを選択して、[適用(Apply)] をクリックします。

URL フィルタリング エンジンでクライアント要求と照合するカスタム URL カテゴリを選択します。 URL フィルタリング エンジンは、クライアント要求と含まれているカスタム URL カテゴリを比較し ます。除外されたカスタム URL カテゴリは無視されます。URL フィルタリング エンジンは、定義済 みの URL カテゴリよりも前に、含まれているカスタム URL カテゴリとクライアント要求の URL を比 較します。

データ セキュリティ ポリシー グループの **URL** フィルタの設定

ポリシーに含まれているカスタムURLカテゴリは、[カスタムURLカテゴリのフィルタリング(Custom URL Category Filtering)] セクションに表示されます。

ステップ4 [カスタムURLカテゴリのフィルタリング (Custom URL Category Filtering) 1セクションで、各カスタム URL カテゴリのアクションを選択します。

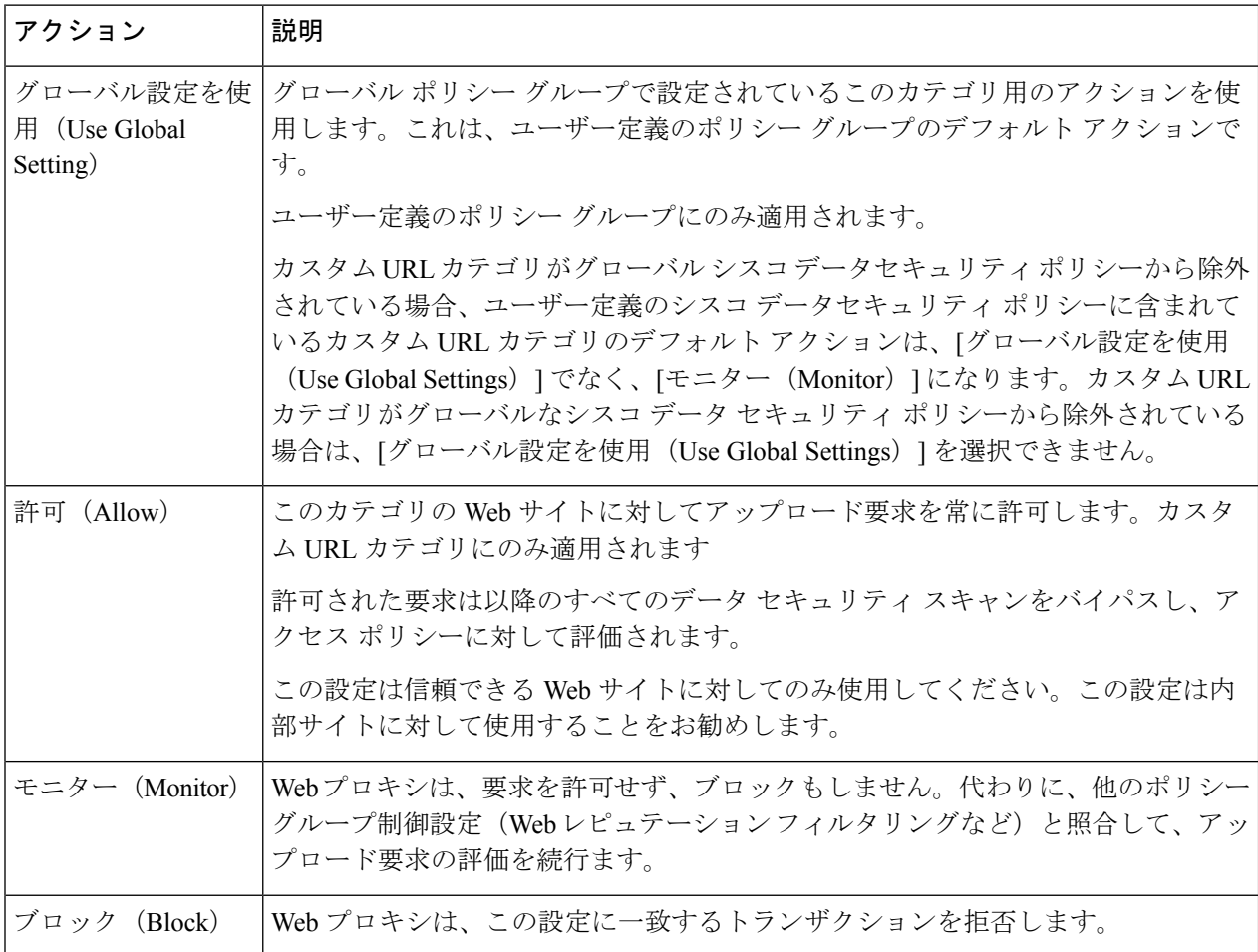

- ファイルサイズの上限を無効にしない場合、URLフィルタリングで[許可(Allow)]または[モニ ター(Monitor)] オプションが選択されているときに、Web セキュリティアプライアンス で最大 ファイルサイズの検証が続行されます。 (注)
- ステップ **5** [事前定義された URL カテゴリのフィルタリング(Predefined URL CategoryFiltering)] セクションで、各カ テゴリに対して以下のいずれかのアクションを選択します。
	- グローバル設定を使用(Use Global Settings)
	- モニタ(Monitor)
	- ブロック(Block)
- ステップ **6** [分類されてないURL(Uncategorized URLs)] セクションで、定義済み URL カテゴリにもカスタム URL カ テゴリにも該当しない Web サイトへのアップロード要求に対して実行するアクションを選択します。この 設定により、URL カテゴリ セットの更新で生じた新規カテゴリとマージ カテゴリのデフォルト アクショ ンも決まります。
- ステップ **7** 変更を送信して確定します([送信(Submit)] と [変更を確定(Commit Changes)])。

### 次のタスク

### 関連項目

• URL カテゴリ セットの更新によるポリシーのフィルタリング アクションへの影響 (206 ページ)。

### **YouTube** の分類

YouTube 分類機能により、YouTube のカスタム URL カテゴリを作成し、YouTube カスタムカ テゴリに関するポリシーを設定することで、アクセスを保護および制御することができます。

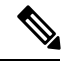

- 特定の YouTube カテゴリをブロックする時間ベースのアクセスポリシールールを設定す る場合: (注)
	- 設定した時間ベースのルールは、アクセスポリシーの設定時にすでに開かれて再生さ れているビデオには適用されません。
	- ルールは、ルールを設定した後に新しく開いたビデオにのみ適用されます。

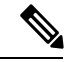

- googleapis.comがアップストリームプロキシまたはアップストリームファイアウォー ルでブロックされていないことを確認します。Cisco アップデートサーバーと WBNP テレメトリサーバーに例外を設定している場合は、googleapis.com にも同様に設定し ます。 (注)
	- ブロックされたYouTubeカテゴリに属するビデオであっても、チャネルのメインペー ジに表示されるビデオはブロックできません。

たとえば、YouTube カテゴリで自動車や車両をブロックしたとします。自動車や車 両に関連するチャネルのメインページで、指定されたカテゴリの下でビデオを開いた 場合、ビデオはブロックされません。同じビデオを別のタブで開こうとすると、目的 どおりにブロックされます。

YouTube 分類機能を設定するには、次の作業を実行します。

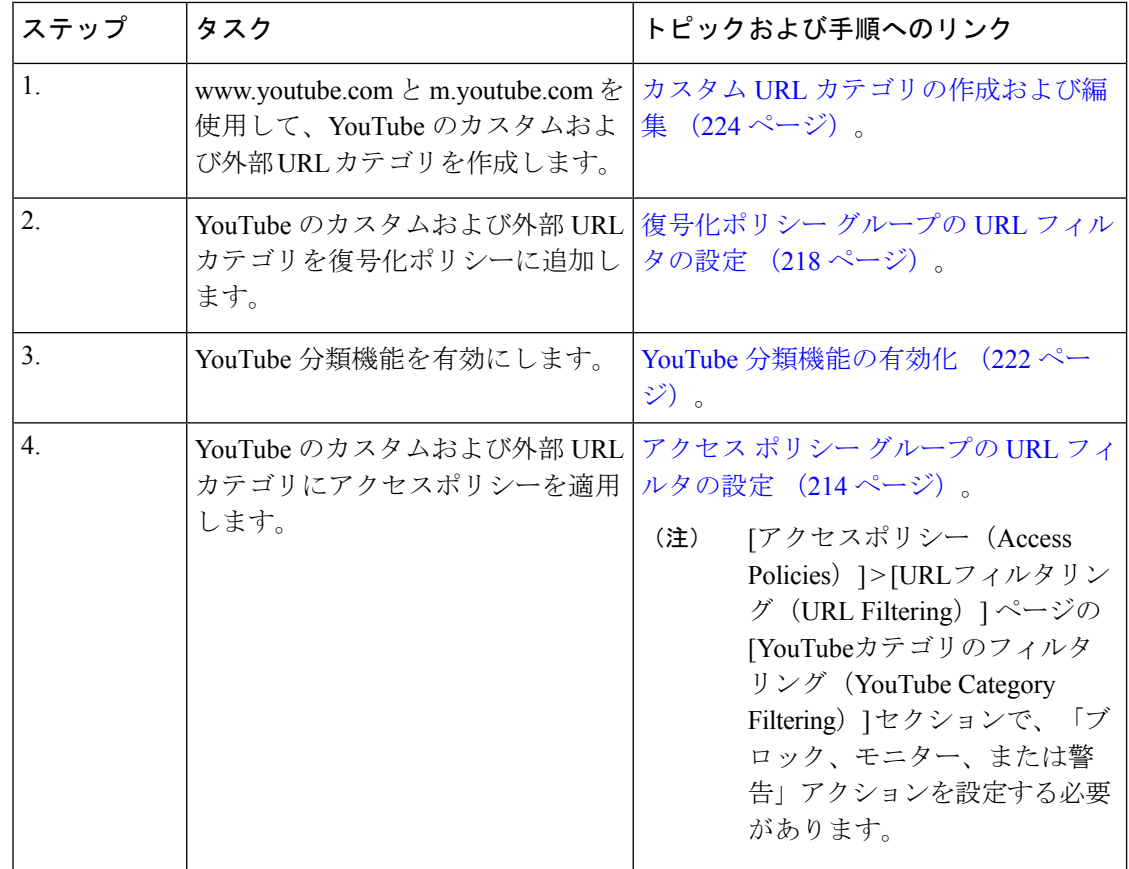

### **YouTube** 分類機能の有効化

始める前に

- HTTPS プロキシを有効にします([セキュリティサービス(Security Services)] > [HTTPS プロキシ(HTTPS Proxy)] )。
- [使用許可コントロール(Acceptable UseControls)]を有効にします([セキュリティサービ ス(Security Services)] > [使用許可コントロール(Acceptable Use Controls)])。
- www.youtube.com と m.youtube.com を使用してカスタムおよび外部 URL カテゴリを設定し ます(JWebセキュリティマネージャ(Web Security Manager)]>[カスタムおよび外部URL カテゴリ(Custom and External URL Categories)])。
- YouTube のカスタム URL カテゴリと外部 URL カテゴリを使用し、アクションを [復号 (decrypt)] にして復号ポリシーを設定します。
- YouTube 用の Google API サービスを使用して Google API キーを生成します。Google API キーを生成するには、次の手順を実行します。
- **1.** Google アカウントのクレデンシャルを使用して https://console.developers.google.com/ に ログインします(個人の Google アカウントの使用は推奨されません)。
- **2.** プロジェクトを作成します。
- **3.** [API とサービスの有効化(Enable APIs and Services)] で、[YouTube Data API v3] を有 効にします。
- **4.** ウィザードを使用して API キーを生成するか、または [API とサービス(APIs & Services)] の下にある [クレデンシャル(Credentials)] オプションを使用します。
- ウィザードを使用して API キーを生成するには、[YouTube Data API v3] で次の手順を実行します。 (注)
	- **1.** [APIの呼び出し元(Where will you be calling the API from?)] ドロップダウンリストから、[その他の非UI (Other non-UI)](cron job、daemon など)を選択しま す。
	- **2.** [アクセスするデータ(What data will you be accessing)] セクションで、[パブリックデータ(Public data)]を選択 します。
	- 3. [必要なクレデンシャル (What credentials do I need?) ] を クリックし、次に [完了(Done)] をクリックします。
- ステップ1 [セキュリティサービス (Security Services) ] > [使用許可コントロール (Acceptable Use Controls)] を選択 します。
- ステップ **2** [グローバル設定を編集(Edit Global Settings)] をクリックします。
- ステップ **3** YouTube の分類の横にある [有効化(Enable)] チェックボックスをオンにします。
- ステップ **4** Google API サービスを使用して生成した API キーを入力します。 YouTube 分類機能を有効にする前に、Google API サービスを使用して API キーを生成する必要がありま す。
- ステップ **5** クエリタイムアウトを入力して、アプライアンスと YouTube API サーバー間のタイムアウト期間を設定し ます。
- ステップ **6** YouTube カテゴリトラフィックが通過するルーティングテーブルを選択します。
	- データ (Data): P1 および P2 インターフェイス用
	- •管理(Management) : M1 インターフェイス用
		- デフォルトのルーティングテーブルはデータです。上記の 2 つのオプションは、データと管 理サービス用に2つの個別のルーティングテーブルを設定した場合にのみ使用できます([ネッ トワーク(Network)] > [インターフェイス(Interfaces)])。 (注)

ステップ1 変更を送信し、保存します。

## カスタム **URL** カテゴリの作成および編集

特定のホスト名と IP アドレスを指定する、カスタムおよび外部のライブフィード URL カテゴ リを作成できます。また、既存の URL カテゴリを編集したり削除することができます。これ らのカスタムURLカテゴリを同じアクセスポリシーグループ、復号ポリシーグループ、また はシスコ データ セキュリティ ポリシー グループに含めて、各カテゴリに異なるアクションを 割り当てると、より上位のカスタム URL カテゴリのアクションが優先されます。

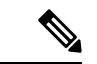

これらの URL カテゴリ定義で使用できる外部ライブフィードは最大 30 です。また、各 ファイルに格納できるエントリ数は最大5000に制限されています。外部フィードエント リの数を増やすと、パフォーマンスの低下につながります。 (注)

Web セキュリティアプライアンス では、先頭に文字「c\_」が付加されたカスタム URL カ テゴリ名の最初の4文字が、アクセスログで使用されます。Sawmillを使用してアクセス ログを解析する場合は、カスタム URL カテゴリの名前に注意してください。カスタム URL カテゴリの最初の 4 文字にスペースが含まれていると、Sawmill はアクセス ログ エ ントリを正しく解析できません。代わりに、最初の 4 文字にはサポートされる文字のみ を使用します。カスタム URL カテゴリの完全な名前をアクセス ログに記録する場合 は、%XF フォーマット指定子をアクセス ログに追加します。

DNS が複数の IP を Web サイトに解決し、それらの IP の 1 つがカスタムブロックリスト に登録されている場合、Web セキュリティアプライアンス はカスタムブロックリストへ の登録の有無にかかわらずすべての IP の Web サイトをブロックします。 (注)

#### 始める前に

[セキュリティサービス (Security Services) ]>[使用許可コントロール (Acceptable Use Controls) ] に移動し、使用許可コントロールをイネーブルにします。

- ステップ **1** [Web セキュリティ マネージャ(Web Security Manager)] > [カスタムおよび外部 URL カテゴリ(Custom and External URL Categories) | を選択します。
- ステップ **2** カスタム URL カテゴリを作成するには、[カテゴリを追加(Add Category)] をクリックします。既存のカ スタム URL カテゴリを編集するには、URL カテゴリの名前をクリックします。
- ステップ **3** 次の情報を入力します。

Ι

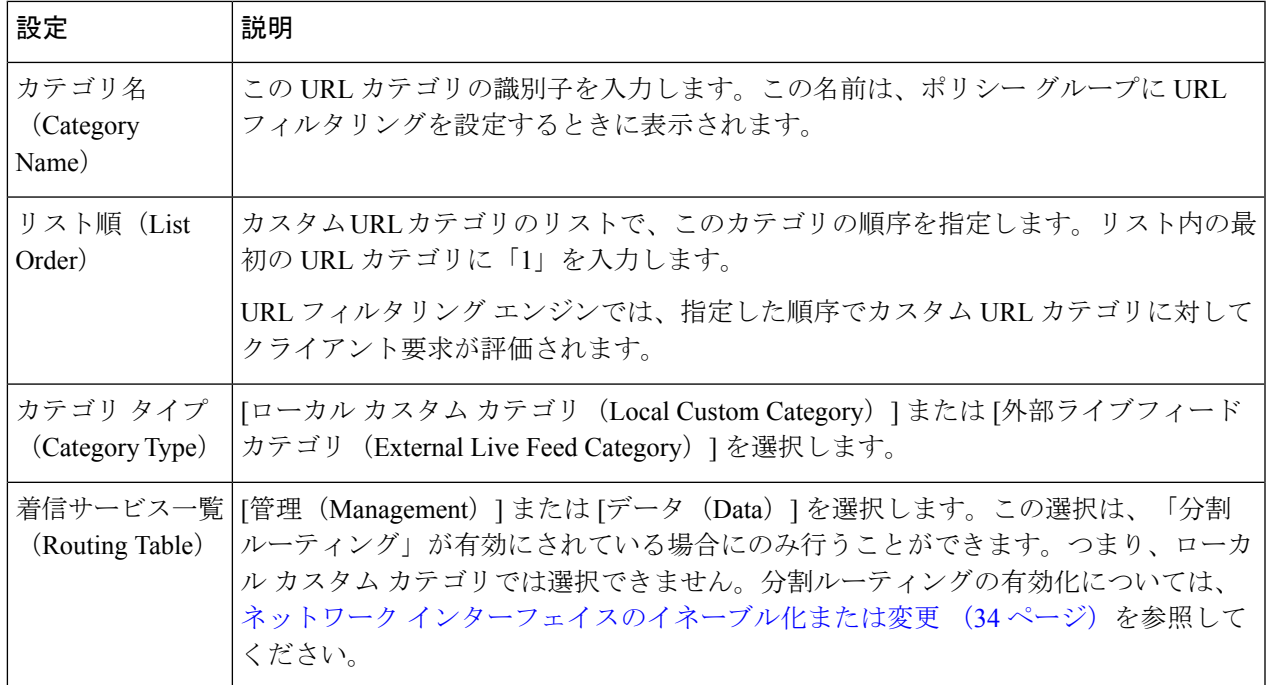

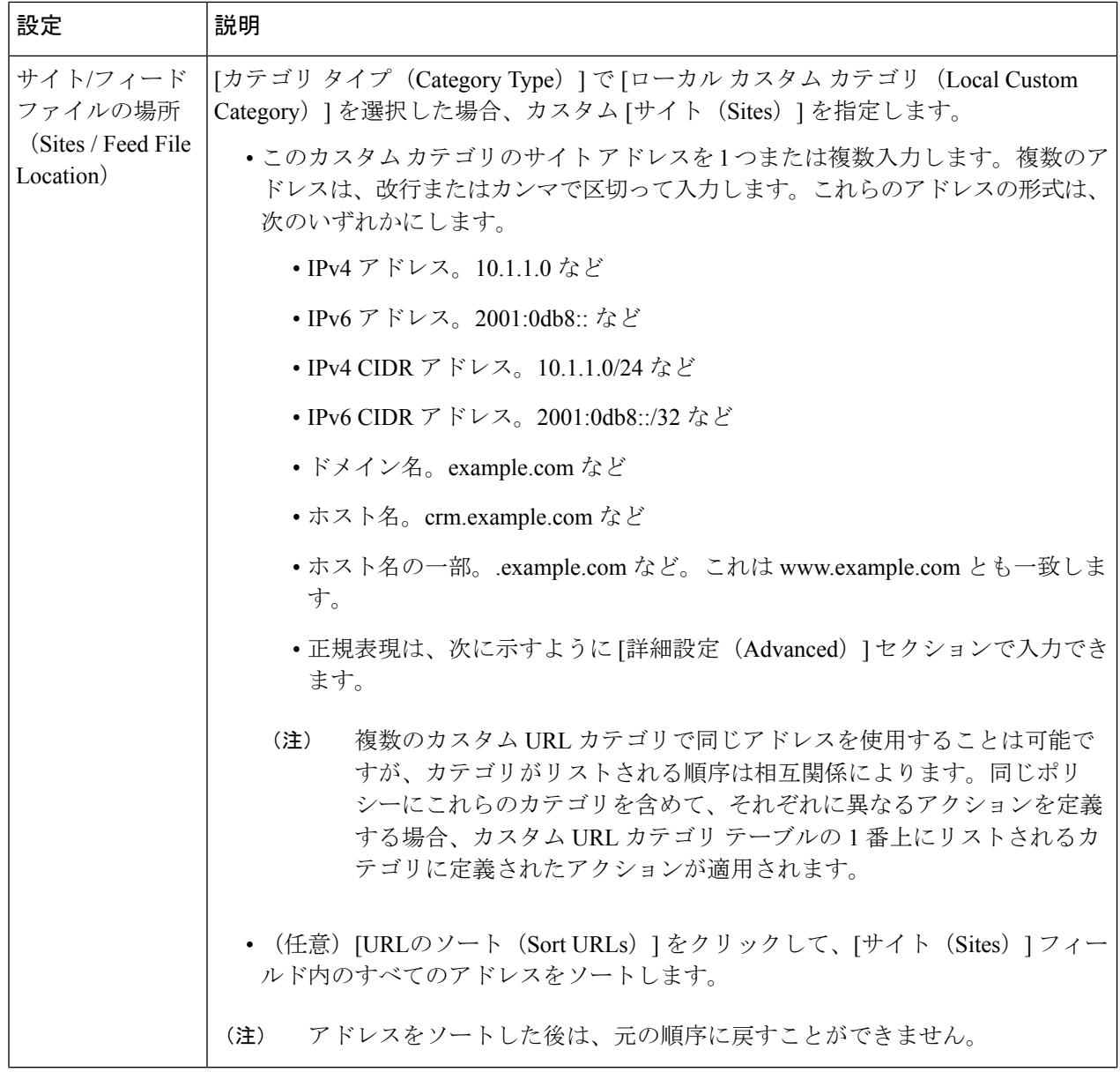

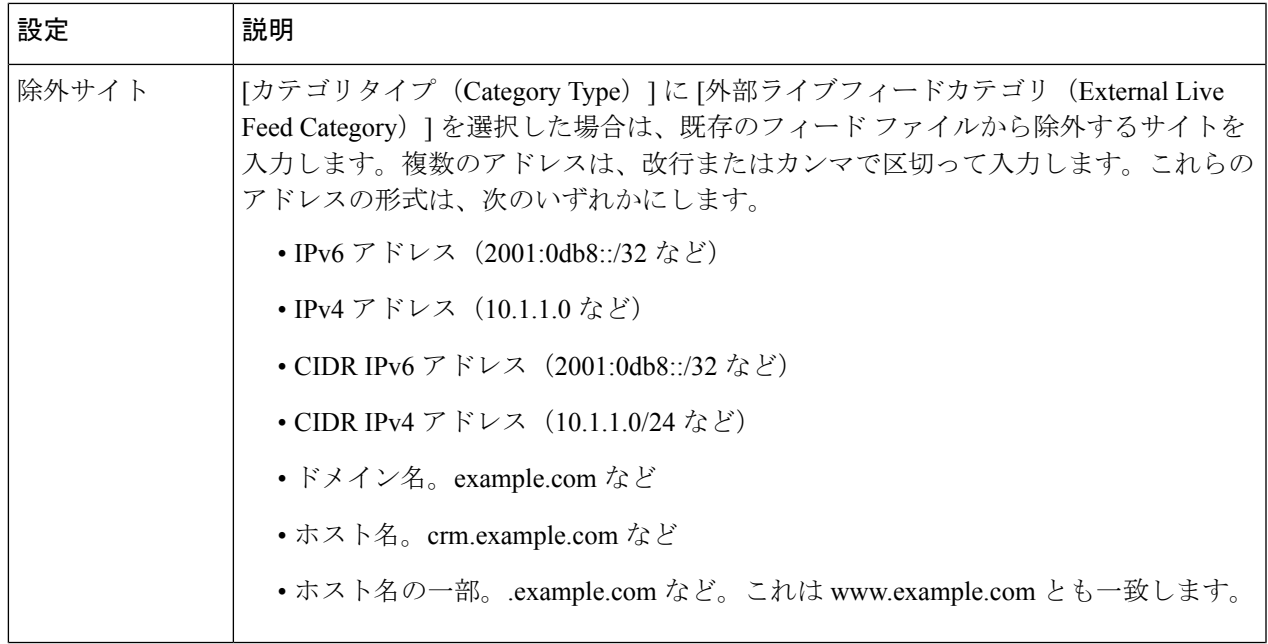

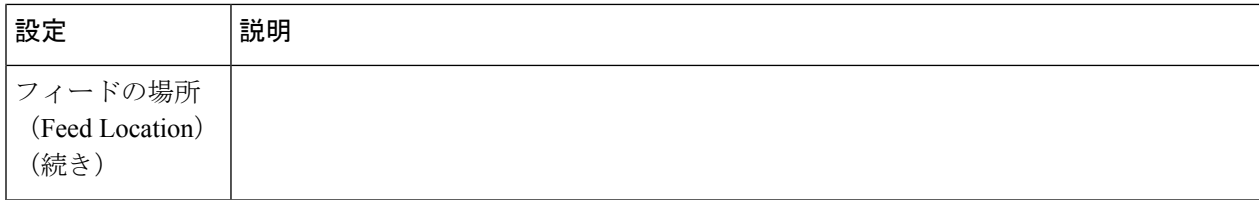

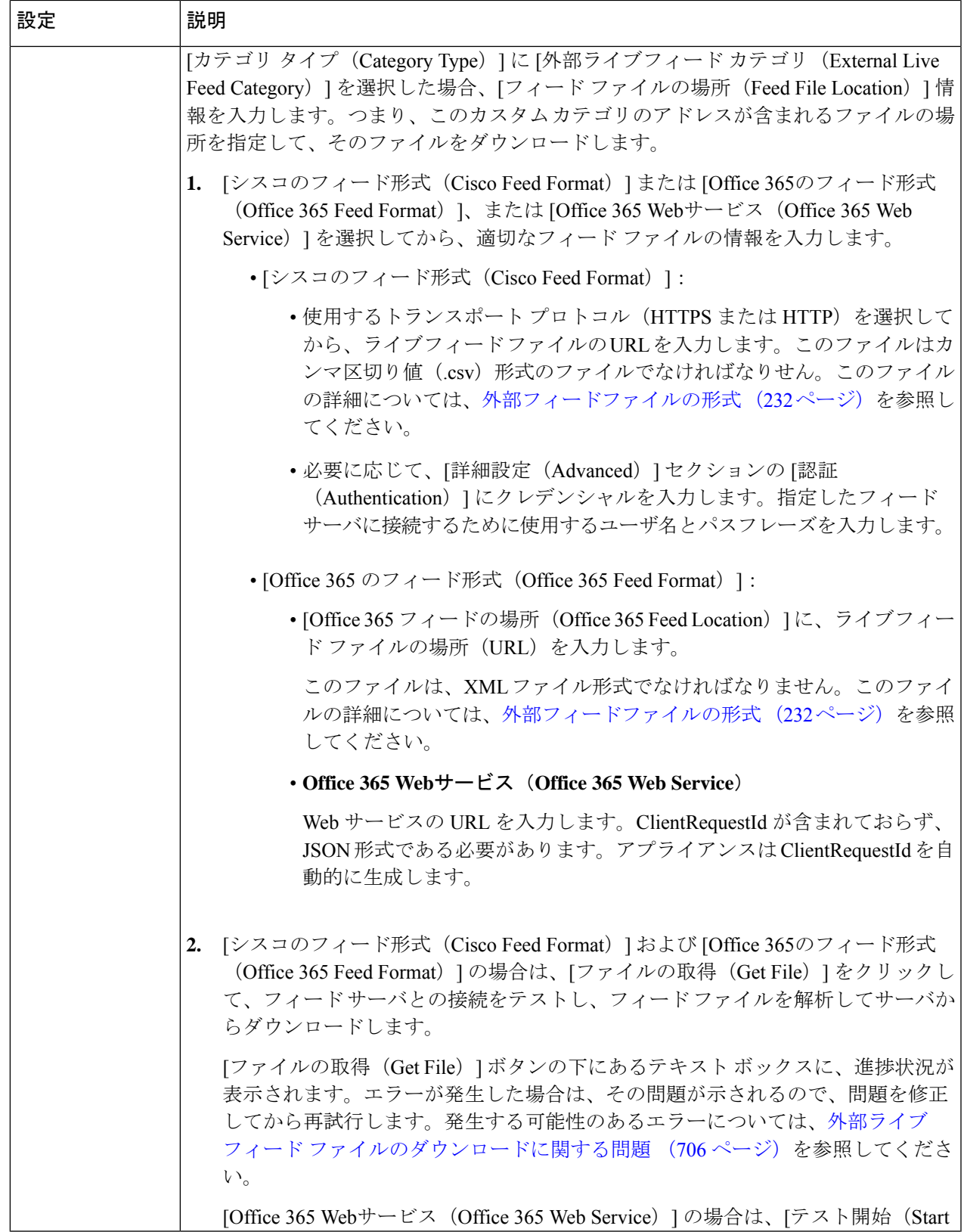

Ť

 $\mathsf{r}$ 

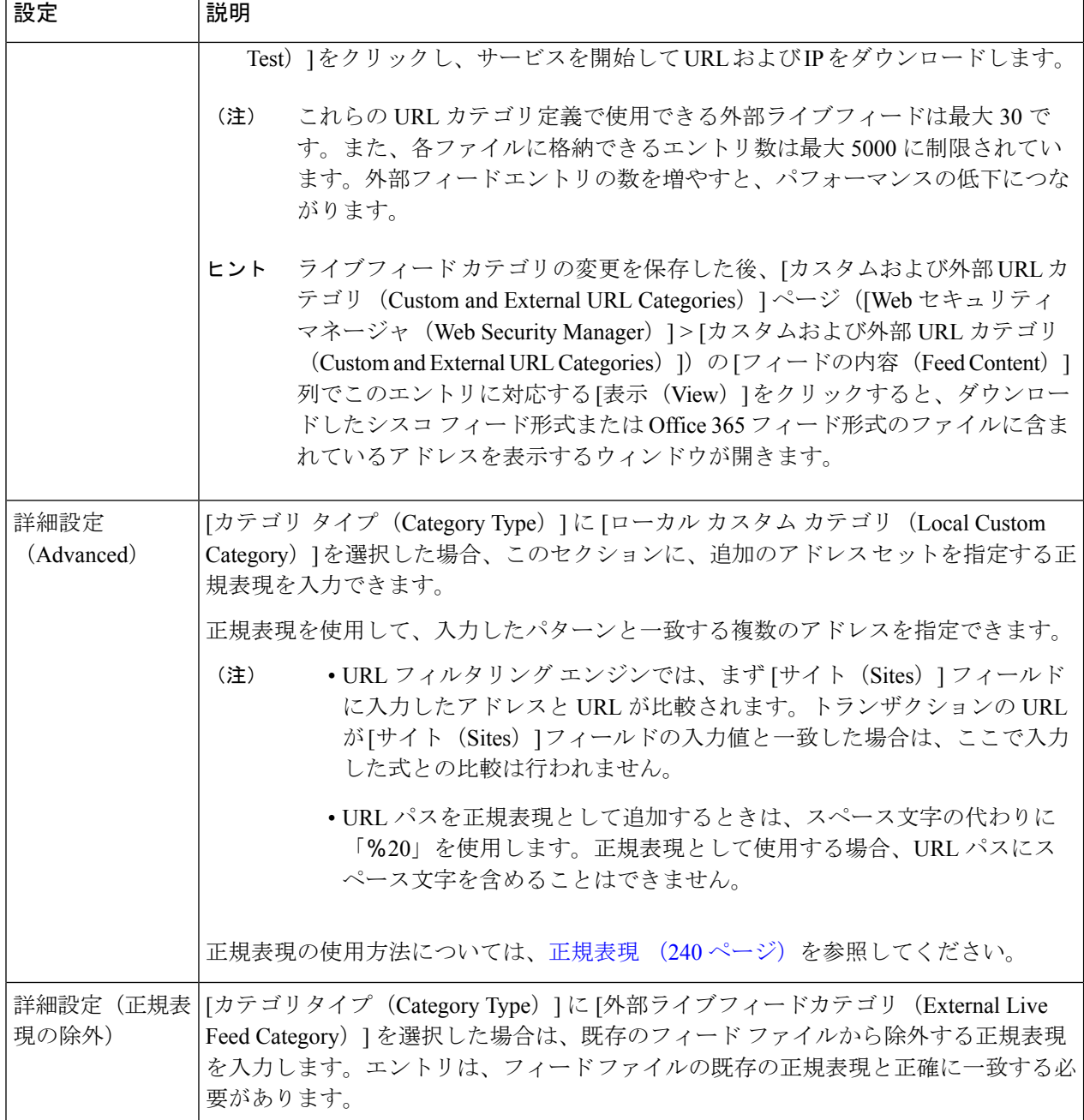

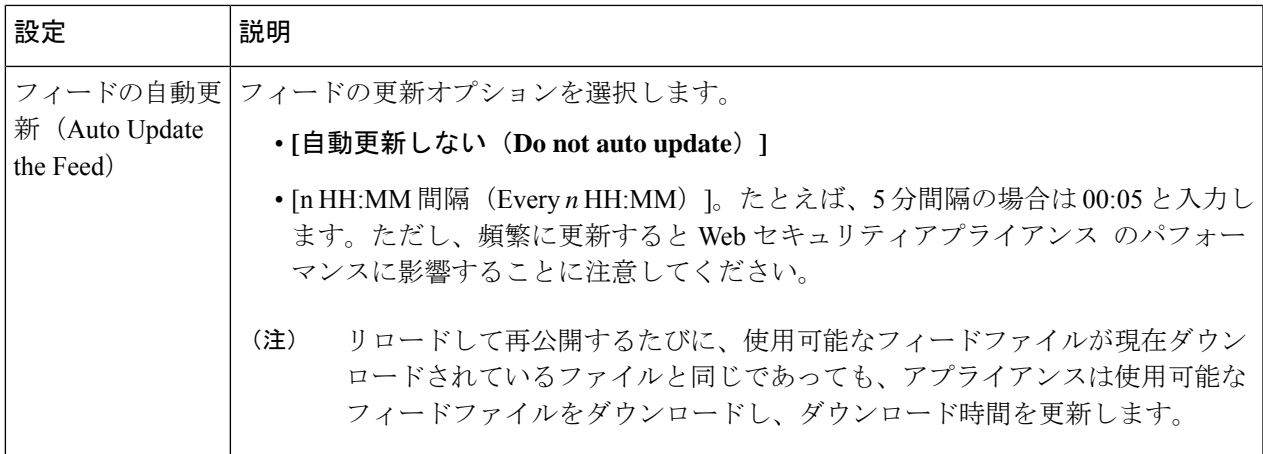

ステップ **4** 変更を送信して確定します([送信(Submit)] と [変更を確定(Commit Changes)])。

### 次のタスク

### 関連項目

- 正規表現 (240 ページ)。
- アクセス ログのカスタマイズ (580 ページ)。
- カスタム URL カテゴリおよび外部 URL カテゴリに関する問題 (705 ページ)

## カスタムおよび外部**URL**カテゴリのアドレス形式とフィードファイル 形式

カスタムおよび外部 URL カテゴリを作成および編集する場合は、1 つ以上のネットワーク ア ドレスを指定する必要があります。ローカルカスタムカテゴリのアドレスを指定するのか、 それとも外部ライブフィードカテゴリのフィードファイル形式で指定するのかは問いません。 各インスタンスでは、複数のアドレスを改行またはカンマで区切って入力することがます。こ れらのアドレスの形式は、次のいずれかにします。

- IPv4 アドレス。10.1.1.0 など
- IPv6 アドレス。2001:0db8:: など
- IPv4 CIDR アドレス。10.1.1.0/24 など
- IPv6 CIDR アドレス。2001:0db8::/32 など
- ドメイン名。example.com など
- ホスト名。crm.example.com など
- ホスト名の一部。.example.com など。これは www.example.com とも一致します。

• 指定したパターンと一致する複数のアドレスを指定する正規表現(正規表現の仕様の詳細 については、正規表現 (240 ページ)を参照)

複数のカスタム URL カテゴリで同じアドレスを使用することは可能ですが、カテゴリが リストされる順序は相互関係によります。同じポリシーにこれらのカテゴリを含めて、 それぞれに異なるアクションを定義する場合、カスタム URL カテゴリ テーブルの 1 番上 にリストされるカテゴリに定義されたアクションが適用されます。 (注)

### 外部フィードファイルの形式

カスタムカテゴリおよび外部のURLカテゴリを作成および編集する場合に、[カテゴリタイプ (Category Type)] で [外部ライブ フィード カテゴリ(External Live Feed Category)] を選択す る場合は、フィード形式([シスコフィード形式(CiscoFeedFormat)]または[Office 365フィー ド形式(Office 365 Feed Format)])を選択して、該当するフィード ファイル サーバの URL を 指定する必要があります。

フィード ファイルごとに予測される形式は、次のとおりです。

•シスコフィード形式 (Cisco Feed Format): カンマ区切り値 (.csv) ファイル (.csv拡張子 の付いたテキストファイル)を指定する必要があります。.csvファイルの各エントリは、 アドレス/カンマ/アドレスタイプの形式で、独立した行に記述する必要があります (www.cisco.com,site や ad2.\*\.com,regex など)。有効なアドレスタイプは site と regex です。次に、シスコ フィード形式の .csv ファイルの一部を示します。

www.cisco.com,site \.xyz,regex ad2.\*\.com,regex www.trafficholder.com,site 2000:1:1:11:1:1::200,site

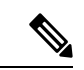

- ファイル内の site エントリの一部として http:// または https://を含めないでください。エラーが発生します。つま り、www.example.com は正しく解析されますが、 http://www.example.com ではエラーが発生します。 (注)
	- Office 365 フィード形式 (Office 365 Feed Format) : Microsoft Office 365 サーバ、または保 存先のローカル サーバに配置された XML ファイルです。Office 365 サービスが提供する もので、変更することはできません。ファイル内のネットワーク アドレスは、products > product > addresslist > address の構造に従う XML タグで囲まれます。現在の実装では addresslist 型には IPv6、IPv4、または URL(ドメインや正規表現を含むことも可)を指 定できます。次に、Office 365 フィード ファイルのスニペットを示します。

```
<product name="o365">
    <addresslist type="IPv6">
       <address>2603:1040:401::d:80</address>
       <address>2603:1040:401::a</address>
       <address>2603:1040:401::9</address>
    </addresslist>
    <addresslist type="IPv4">
       <address>13.71.145.72</address>
       <address>13.71.148.74</address>
       <address>13.71.145.114</address>
    </addresslist>
    <addresslist type="URL">
       <address>*.aadrm.com</address>
       <address>*.azurerms.com</address>
       <address>*.cloudapp.net2</address>
    </addresslist>
 </product>
 <product name="LYO">
    <addresslist type="URL">
       <address>*.broadcast.skype.com</address>
       <address>*.Lync.com</address>
    </addresslist>
 </product>
</products>
```
<products updated="4/15/2016">

## アダルト コンテンツのフィルタリング

一部の Web 検索や Web サイトからアダルト コンテンツをフィルタリングするように、Web セ キュリティアプライアンス を設定できます。AVC エンジンは、URL や Web クッキーを書き換 えてセーフ モードを有効化することで、特定の Web サイトに実装されているセーフ モード機 能を利用し、セーフ サーチやサイト コンテンツ レーティングを適用します。

以下の機能によってアダルト コンテンツをフィルタリングします。

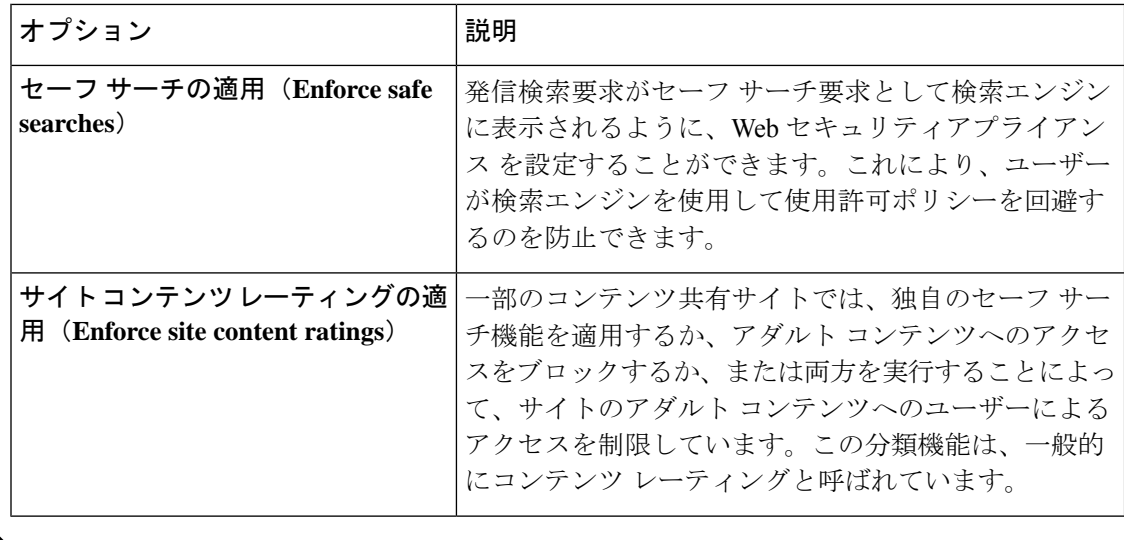

セーフサーチ機能またはサイトコンテンツレーティング機能がイネーブルになっている アクセス ポリシーは、安全なブラウジング アクセス ポリシーと見なされます。 (注)

### セーフ サーチおよびサイト コンテンツ レーティングの適用

- セーフサーチおよびサイトコンテンツレーティングを有効にすると、安全に参照するた めに、AVC エンジンがアプリケーションを識別する役割を果たすようになります。条件 の 1 つとして、AVC エンジンは応答本文をスキャンし、検索アプリケーションを検出し ます。その結果、アプライアンスは範囲ヘッダーを転送しません。 (注)
- ステップ1 [Web セキュリティ マネージャ (Web Security Manager) ]>[アクセス ポリシー (Access Policies)] を選択 します。
- ステップ **2** [URL フィルタリング(URL Filtering)] 列にある、アクセス ポリシー グループまたはグローバル ポリシー グループのリンクをクリックします。
- ステップ **3** ユーザー定義のアクセス ポリシーを編集する場合、[コンテンツ フィルタ(Content Filtering)] セクション の [コンテンツ フィルタ カスタム設定を定義(Define Content Filtering Custom Settings)] を選択します。
- ステップ **4** [セーフ サーチを有効にする(Enable Safe Search)] チェックボックスをオンにして、セーフ サーチ機能を イネーブルにします。
- ステップ **5** Webセキュリティアプライアンスのセーフサーチ機能で現在サポートされていない検索エンジンからユー ザをブロックするかどうかを選択します。
- ステップ **6** [サイトコンテンツ評価を有効にする(Enable Site Content Rating)] チェックボックスをオンにして、サイ ト コンテンツ レーティング機能をイネーブルにします。
- ステップ7 サポート対象のコンテンツレーティング Webサイトからのアダルトコンテンツをすべてブロックするか、 エンドユーザー URL フィルタリング警告ページを表示するかを選択します。
	- サポート対象のいずれかの検索エンジンの URL、またはサポート対象のいずれかのコンテンツ レーティング Web サイトの URL が、[許可(Allow)] アクションが適用されているカスタム URL カテゴリに含まれている場合、検索結果はブロックされず、すべてのコンテンツが表示されます。 (注)

ステップ **8** 変更を送信して確定します([送信(Submit)] と [変更を確定(Commit Changes)])。

### 次のタスク

#### 関連項目

• ユーザーへの警告と続行の許可 (237 ページ)。

### アダルト コンテンツ アクセスのロギング

デフォルトでは、アクセス ログには安全なブラウジング スキャンの判定が含まれており、判 定は各エントリの山カッコ内に記載されています。安全なブラウジング スキャンの判定は、 セーフ サーチまたはサイト コンテンツ レーティング機能がトランザクションに適用されてい るかどうかを示します。安全なブラウジングスキャンの判定変数をアクセスログやW3Cアク セス ログに追加することもできます。

- アクセス ログ:%XS
- W3C アクセス ログ:x-request-rewrite

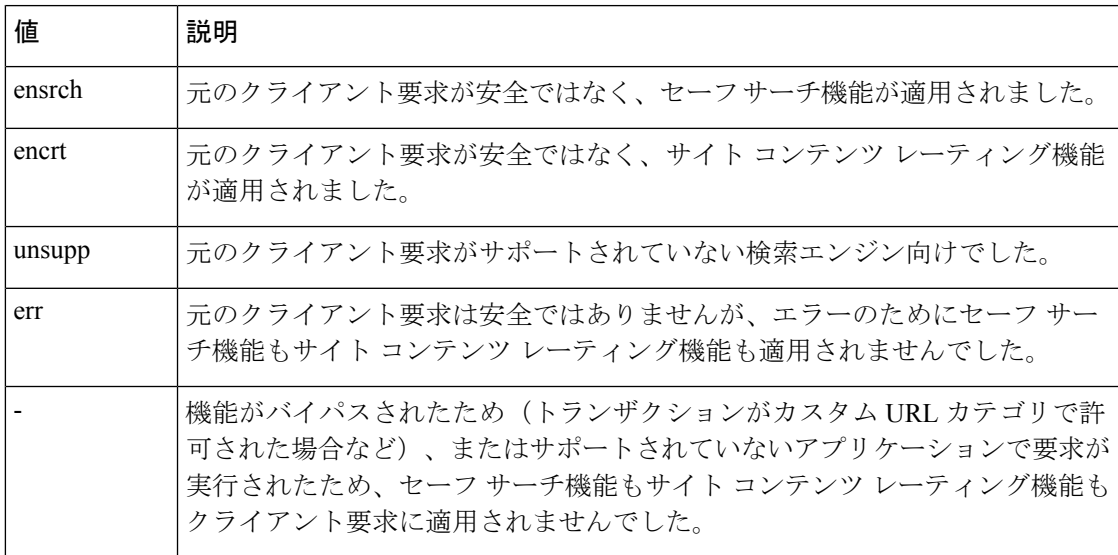

セーフ サーチまたはサイト コンテンツ レーティング機能によってブロックされた要求には、 アクセス ログで以下のいずれかの ACL デシジョン タグが使用されます。

- BLOCK\_SEARCH\_UNSAFE
- BLOCK\_CONTENT\_UNSAFE
- BLOCK\_UNSUPPORTED\_SEARCH\_APP
- BLOCK\_CONTINUE\_CONTENT\_UNSAFE

#### 関連項目

• ACL デシジョン タグ (559 ページ)。

## アクセス ポリシーでのトラフィックのリダイレクト

最初の宛先がカスタム URL カテゴリの URL であるトラフィックを指定する場所にリダイレク トするように Web セキュリティアプライアンス を設定できます。これにより、宛先サーバー ではなく、アプライアンスでトラフィックをリダイレクトできます。カスタム アクセス ポリ シー グループまたはグローバル ポリシー グループのトラフィックをリダイレクトできます。

#### 始める前に

トラフィックをリダイレクトするには、少なくとも 1 つのカスタム URL カテゴリを定義する 必要があります。

- ステップ **1** [Web セキュリティ マネージャ(Web Security Manager)] > [アクセス ポリシー(Access Policies)] を選択 します。
- ステップ **2** [URL フィルタリング(URL Filtering)] 列にある、アクセス ポリシー グループまたはグローバル ポリシー グループのリンクをクリックします。
- ステップ **3** [カスタムURLカテゴリのフィルタリング(Custom URL Category Filtering)] セクションで、[カスタムカテ ゴリの選択(Select Custom Categories)] をクリックします。
- ステップ **4** [このポリシーのカスタムカテゴリを選択(SelectCustom CategoriesforthisPolicy)]ダイアログボックスで、 リダイレクトするカスタム URL カテゴリに対して [ポリシーに含める(Include in policy)] を選択します。
- ステップ5 [適用 (Apply) ] をクリックします。
- ステップ **6** リダイレクトするカスタム カテゴリの [リダイレクト(Redirect)] 列をクリックします。
- ステップ7 [リダイレクト先 (Redirect to) 1フィールドにトラフィックのリダイレクト先の URL を入力します。
- ステップ **8** 変更を送信して確定します([送信(Submit)] と [変更を確定(Commit Changes)])。
	- トラフィックをリダイレクトするようにアプライアンスを設定する場合は、無限ループにならな いように注意してください。 (注)

### 次のタスク

#### 関連項目

• カスタム URL カテゴリの作成および編集 (224 ページ)

### ロギングとレポート

トラフィックをリダイレクトすると、本来の要求対象である Web サイトのアクセス ログ エン トリに REDIRECT CUSTOMCAT から始まる ACL タグが付けられます。以降、アクセス ログ (通常は次の行)にリダイレクト先の Web サイトのエントリが表示されます。

[レポート (Reporting) ]タブに表示されるレポートでは、リダイレクトされたトランザクショ ンは [許可(Allowed)] と示されます。

## ユーザーへの警告と続行の許可

サイトが組織の利用規定を満たしていないことをユーザーに警告できます。認証によりユー ザー名が使用可能になっている場合、アクセスログではユーザー名によってユーザーが追跡さ れ、ユーザー名が使用できない場合は IP アドレスによって追跡されます。

以下のいずれかの方法を使用して、ユーザーに警告したり、続行を許可することができます。

- •アクセス ポリシー グループの URL カテゴリに対して [警告 (Warn) ] アクションを選択 します。または
- サイト コンテンツ レーティング機能をイネーブルにして、アダルト コンテンツにアクセ スするユーザーをブロックする代わりに、ユーザーに警告します。

## **[**エンドユーザー フィルタリング警告(**End-User Filtering Warning**)**]** ページの設定

- 「警告して継続」機能は、HTTP トランザクションと復号化された HTTPS トランザ クションに対してのみ機能します。ネイティブ FTP トランザクションでは機能しま せん。 (注)
	- URL フィルタリング エンジンは、特定の要求についてユーザーに警告する場合に、 Web プロキシがエンドユーザーに送信する警告ページを提供します。ただし、すべ ての Web サイトでエンド ユーザーに警告ページが表示されるわけではありません。 表示されない場合、ユーザーは [警告 (Warn) ] オプションが割り当てられている URL からブロックされます。引き続きそのサイトにアクセスするチャンスは与えら れません。

ステップ1 [セキュリティサービス (Security Services) ]>[ユーザー通知 (End-User Notification) ] を選択します。

- ステップ2 [設定の編集 (Edit Settings) 1をクリックします。
- ステップ **3** [エンドユーザー フィルタリング警告(End-User Filtering Warning)] ページで以下の設定項目を設定しま す。

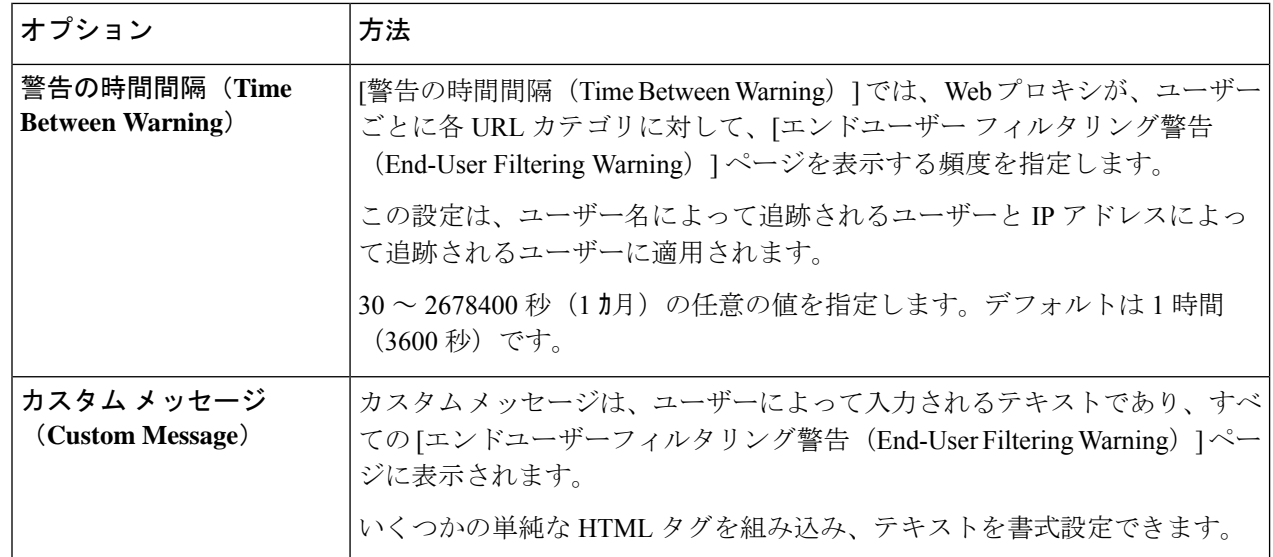

ステップ4 [送信 (Submit) 1をクリックします。

### 次のタスク

### 関連項目

- アダルト コンテンツのフィルタリング (233 ページ)
- 通知ページ上のカスタム メッセージ (417 ページ)
- エンド ユーザー URL フィルタリング警告ページの設定 (416 ページ)

# 時間ベースの **URL** フィルタの作成

Web セキュリティアプライアンス が特定のカテゴリの URL の要求を日時別に処理する方法を 設定できます。

#### 始める前に

[Web セキュリティ マネージャ (Web Security Manager) ]>[定義済み時間範囲 (Defined Time Range)] に移動し、1 つ以上の時間範囲を定義します。

- ステップ **1** [Web セキュリティ マネージャ(Web Security Manager)] > [アクセス ポリシー(Access Policies)] を選択 します。
- **ステップ2** ポリシーテーブルで、編集するポリシー グループの [URL フィルタ(URL Filtering)] 列にあるリンクをク リックします。
- ステップ3 時間範囲に基づいて設定するURL カテゴリ (カスタムまたは定義済み)に対して、[時間ベース (Time-Based)] を選択します。
- ステップ **4** [時間範囲内(InTimeRange)]フィールドで、URLカテゴリに使用する定義済みの時間範囲を選択します。
- ステップ **5** [アクション(Action)] フィールドで、定義した時間範囲内でこの URL カテゴリのトランザクションに割 り当てるアクションを選択します。
- ステップ **6** [それ以外の場合(Otherwise)]フィールドで、定義した時間範囲外でこのURLカテゴリのトランザクショ ンに割り当てるアクションを選択します。
- ステップ **7** 変更を送信して確定します([送信(Submit)] と [変更を確定(Commit Changes)])。

次のタスク

関連項目

• 時間範囲およびクォータ (288 ページ)

# **URL** フィルタリング アクティビティの表示

[レポート(Reporting)] > [URLカテゴリ(URLCategories)]ページには、一致した上位のURL カテゴリとブロックされた上位の URL カテゴリに関する情報を含む、総合的な URL 統計情報 が表示されます。また、帯域幅の節約と Web トランザクションに関するカテゴリ固有のデー タも表示されます。

#### 関連項目

• エンドユーザーのアクティビティをモニターするレポートの生成 (445 ページ)

## フィルタリングされない未分類のデータについて

[レポート(Reporting)] > [URL カテゴリ(URL Categories)] ページで URL 統計情報を検討す る際は、以下のデータの解釈方法を理解しておくことが大切です。

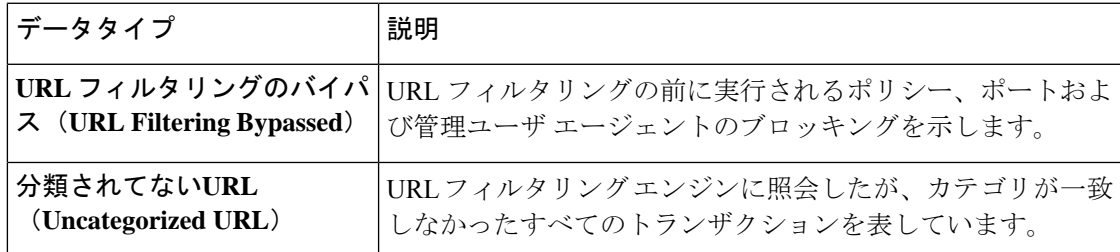

### アクセス ログへの **URL** カテゴリの記録

アクセス ログ ファイルでは、各エントリのスキャン判定情報セクションにトランザクション の URL カテゴリが記録されます。

#### 関連項目

• ログによるシステム アクティビティのモニター (535 ページ)。

• URL カテゴリについて (244 ページ)。

## 正規表現

Web セキュリティアプライアンス で使用される正規表現構文は、他の Velocity パターン マッ チングエンジンの実装で使用される正規表現構文とはやや異なっています。また、アプライア ンスは、バックスラッシュによるスラッシュのエスケープはサポートしていません。正規表現 でスラッシュを使用する必要がある場合は、バックスラッシュなしでスラッシュを入力しま す。

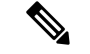

(注) 技術的には、AsyncOS for Web では Flex 正規表現アナライザが使用されています。

正規表現は以下の個所で使用できます。

- アクセス ポリシーのカスタム **URL** カテゴリ。アクセス ポリシー グループで使用するカ スタム URL カテゴリを作成する際は、正規表現を使用して、入力パターンと一致する複 数の Web サーバを指定できます。
- ブロックするカスタム ユーザ エージェント。アクセス ポリシー グループをブロックする ようにアプリケーションを編集する際は、ブロックする特定のユーザエージェントを正規 表現を使用して入力できます。

広範な文字照合を実行する正規表現はリソースを消費し、システム パフォーマンスに影 響を与える可能性があります。したがって、正規表現は慎重に適用する必要があります。 (注)

#### 関連項目

• カスタム URL カテゴリの作成および編集 (224 ページ)

### 正規表現の形成

正規表現は、一般的に、表現における「一致」を利用するルールです。これらを適用すること で、特定の URL 宛先や Web サーバーに一致させることができます。たとえば、以下の正規表 現は blocksite.com を含むパターンに一致します。

\.blocksite\.com

以下の正規表現の例を考えてください。

server[0-9]\.example\.com

この例では、 server[0-9] は example.com ドメインの server0、 server1、 server2、...、 server9 と一致します。

以下の例では、正規表現は downloads ディレクトリ内の .exe、.zip、bin で終わるファイルに 一致します。

/downloads/.\*\.(exe|zip|bin)

### 検証エラーを回避するための注意事項

重要:**63**文字以上を返す正規表現は失敗し、無効なエントリのエラーが生成されます。必ず、 **63** 文字以上を返す可能性がない正規表現を作成してください。

検証エラーを最小限に抑えるため、以下の注意事項に従ってください。

- 可能な限り、ワイルドカードやカッコで囲んだ式ではなく、リテラル式を使用してくださ い。リテラル式とは、「It's as easy as ABC123」のような基本的に加工されていないテ キストです。この式は、「It's as easy as [A-C]{3}[1-3]{3}」を使用するよりも失敗す る可能性が低くなります。後者の式では、結果として非決定性有限オートマトン(NFA) エントリが生じるため、処理時間が大幅に長くなる可能性があります。
- エスケープしていないピリオドの使用は可能な限り避けてください。ピリオドは特別な正 規表現文字であり、改行文字以外のあらゆる文字に一致します。たとえば、「url.com」 などの実際のピリオドと一致させたい場合は、「url\.com」のように \ 文字を使用してピ リオドをエスケープします。エスケープされたピリオドはリテラル入力と見なされるの で、問題が生じません。
- ピリオドの後に 63 文字以上を返すパターン内のエスケープされていないピリオドは、パ ターンマッチングエンジンによって無効化されます。その影響についてのアラートがユー ザーに送信され、パターンを修正または置換するまで更新のたびにアラートを受信し続け ます。

可能な限り、エスケープしていないピリオドではなく、より具体的な一致パターンを使用 してください。たとえば、後ろに 1 つの数字が続く URL に一致させるには、「url.」で はなく、「url[0-9]」を使用します。

• 長い正規表現内でエスケープしていないピリオドを使用することは、特に問題を引き起こ すので、避ける必要があります。たとえば、「Four score and seven years ago our fathers brought forth on this continent, a new nation, conceived in Liberty, and dedicated to the proposition that all men are created .qual」はエラーを引き起こす可能性があ ります。ピリオドを含む「.qual」をリテラルの「equal」に置き換えると問題が解決しま す。

また、パターン内でエスケープしていないピリオドを使用し、パターン マッチング エン ジンでそのピリオドが無効化されると、63 文字以上が返されます。パターンを修正する か、置き換えてください。

<sup>(</sup>注) 空白または英数字以外の文字を含む正規表現は、ASCII 引用符で囲む必要があります。

- 正規表現を終了または開始する場合は「\*」は使用できません。また、URL に一致させる ために正規表現で「./」を使用したり、その式の最後にドットを使用することはできませ  $h_{\rm o}$
- ワイルドカードとカッコの組み合わせは、問題を引き起こす可能性があります。この組み 合わせをできる限り使用しないようにしてください。たとえば、

 $\int$ id:[A-F0-9]{8}-[A-F0-9]{4}-[A-F0-9]{4}-[A-F0-9]{4}-[A-F0-9]{12}\) Gecko/20100101 Firefox/9\.0\.1\\$」はエラーになる可能性がありますが、「Gecko/20100101

Firefox/9\.0\.1\\$」はエラーになりません。後者の式にはワイルドカードやカッコで囲ま れた式が含まれておらず、また、どちらの式でもエスケープされたピリオドが使用されて います。

ワイルドカードやカッコで囲まれた式を排除できない場合は、式のサイズと複雑さを減ら すようにしてください。たとえば、「[0-9a-z] {64}」ではエラーが発生する可能性があり ます。「[0-91{64}]や「[0-9a-z1{40}」のように、より短いまたはより単純な表現に変更 すると、問題が解決します。

エラーが発生した場合は、ワイルドカード(「\*」、「+」、「.」など)やカッコで囲まれた 式に前述のルールを適用して、問題を解決してください。

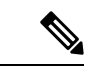

CLI オプション advancedproxyconfig > miscellaneous > Do you want to enable URL lower case conversion for velocity regex? を使用して、大文字と小文字を区別しないマッチ ングの場合に小文字に変換するデフォルトの正規表現変換をイネーブルまたはディセー ブルにすることができます。このオプションは、大文字と小文字の区別が重要な状況で 問題が発生する場合に使用します。このオプションの詳細については、Webセキュリティ アプライアンス CLI コマンド (732 ページ)を参照してください。 (注)

### 正規表現の文字テーブル

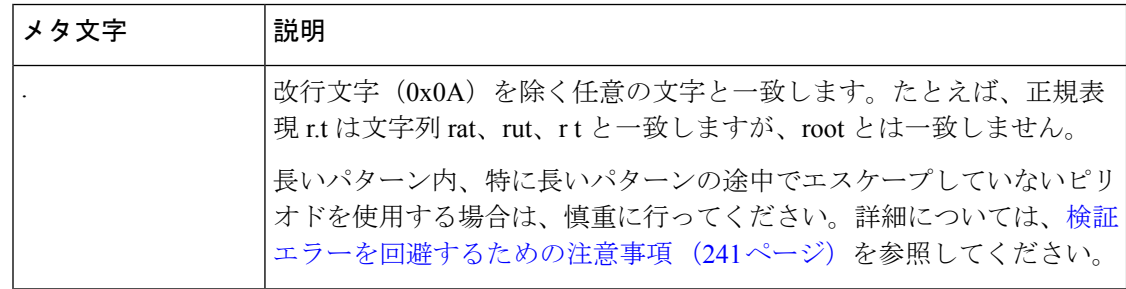

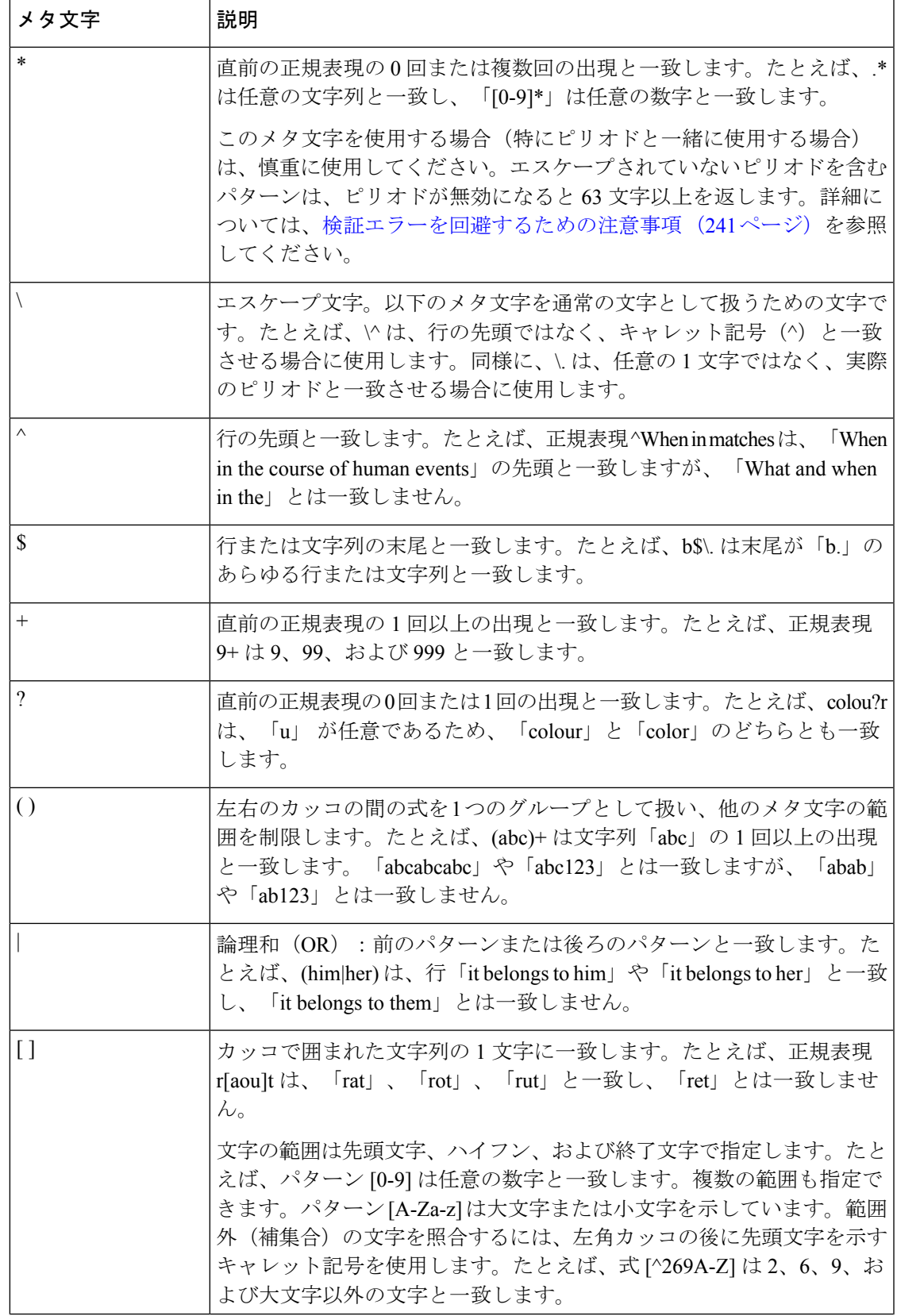

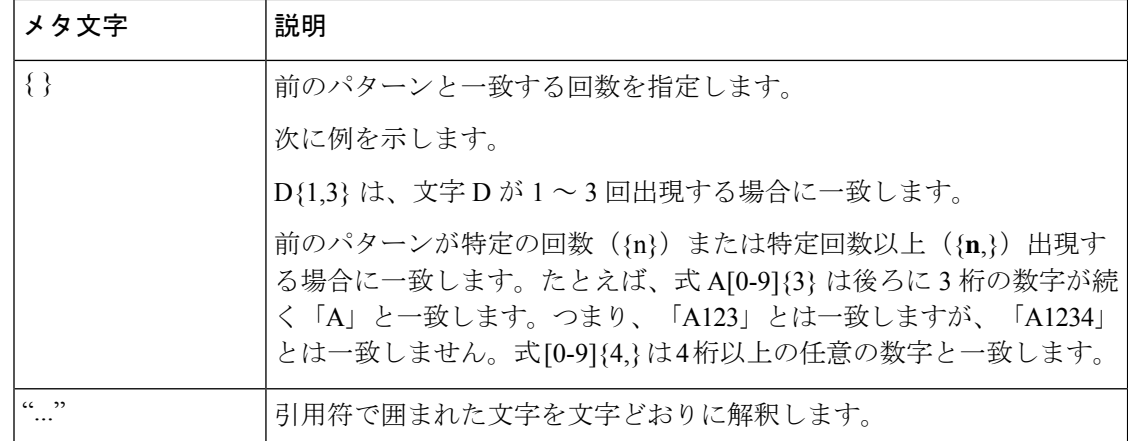

# **URL** カテゴリについて

ここでは、Cisco Web Usage Controls の URL カテゴリのリストを示します。表には URL カテゴ リ名の省略形も記載されています。これらの省略形は、アクセス ログ ファイル エントリの [Web レピュテーション フィルタリング(Web Reputation Filtering)] や [マルウェア対策スキャ ン(Anti-malware Scanning)] セクションに表示されることがあります。

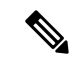

アクセスログでは、CiscoWebUsageControlsのURLカテゴリの各省略形の前にプレフィッ クス「IW」が付いています。つまり、「art」カテゴリは「IW art」となります。 (注)

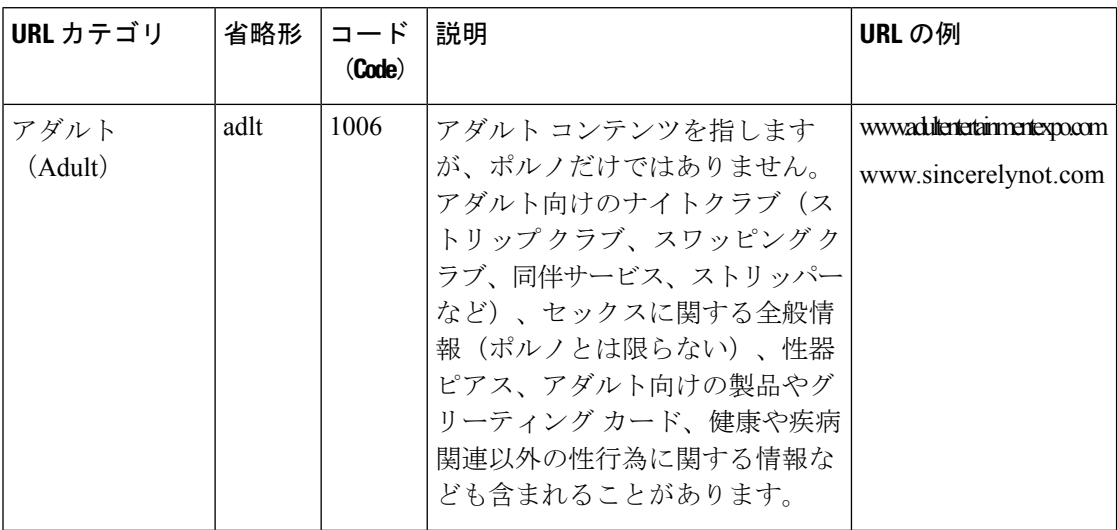

н

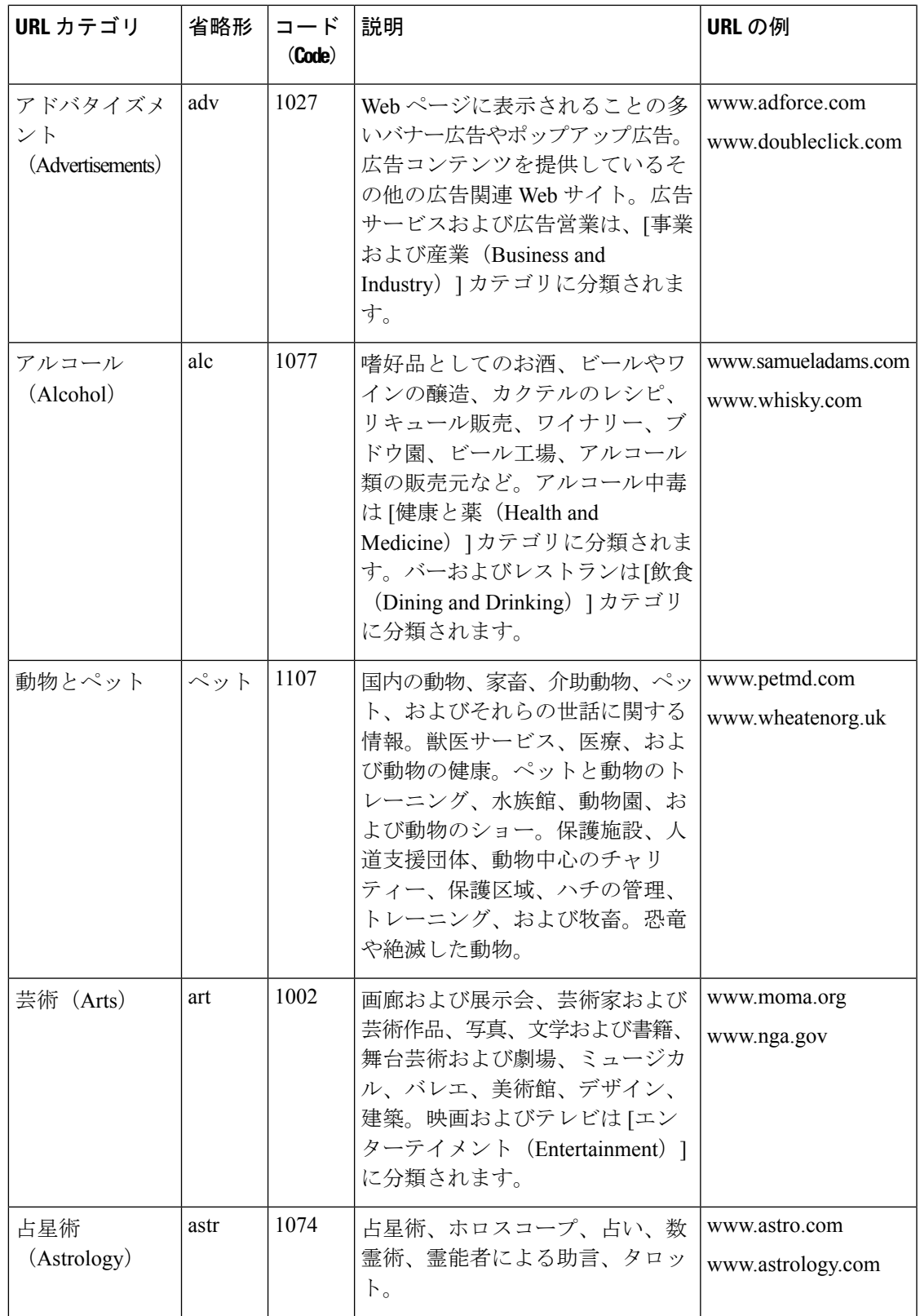

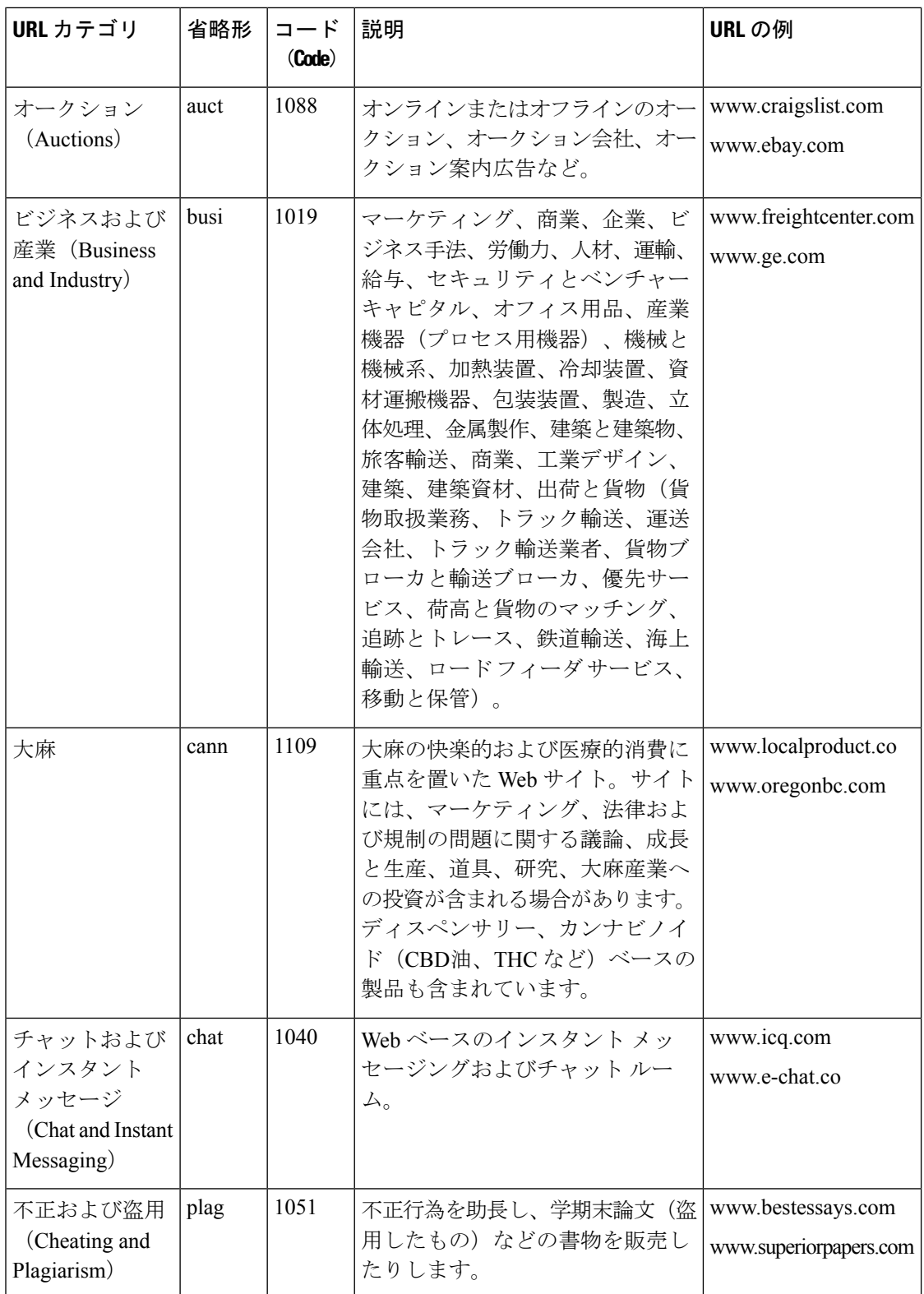

н

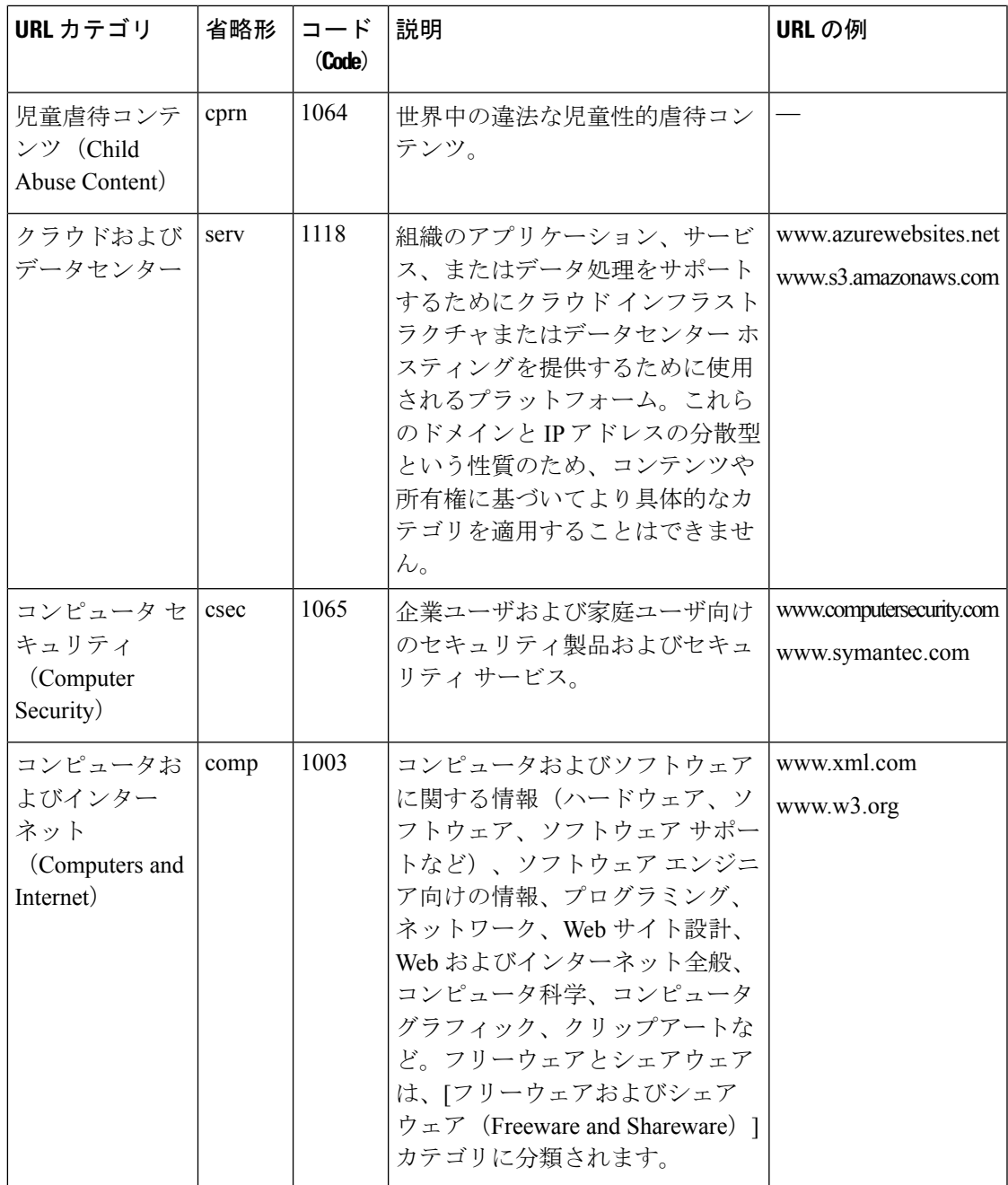

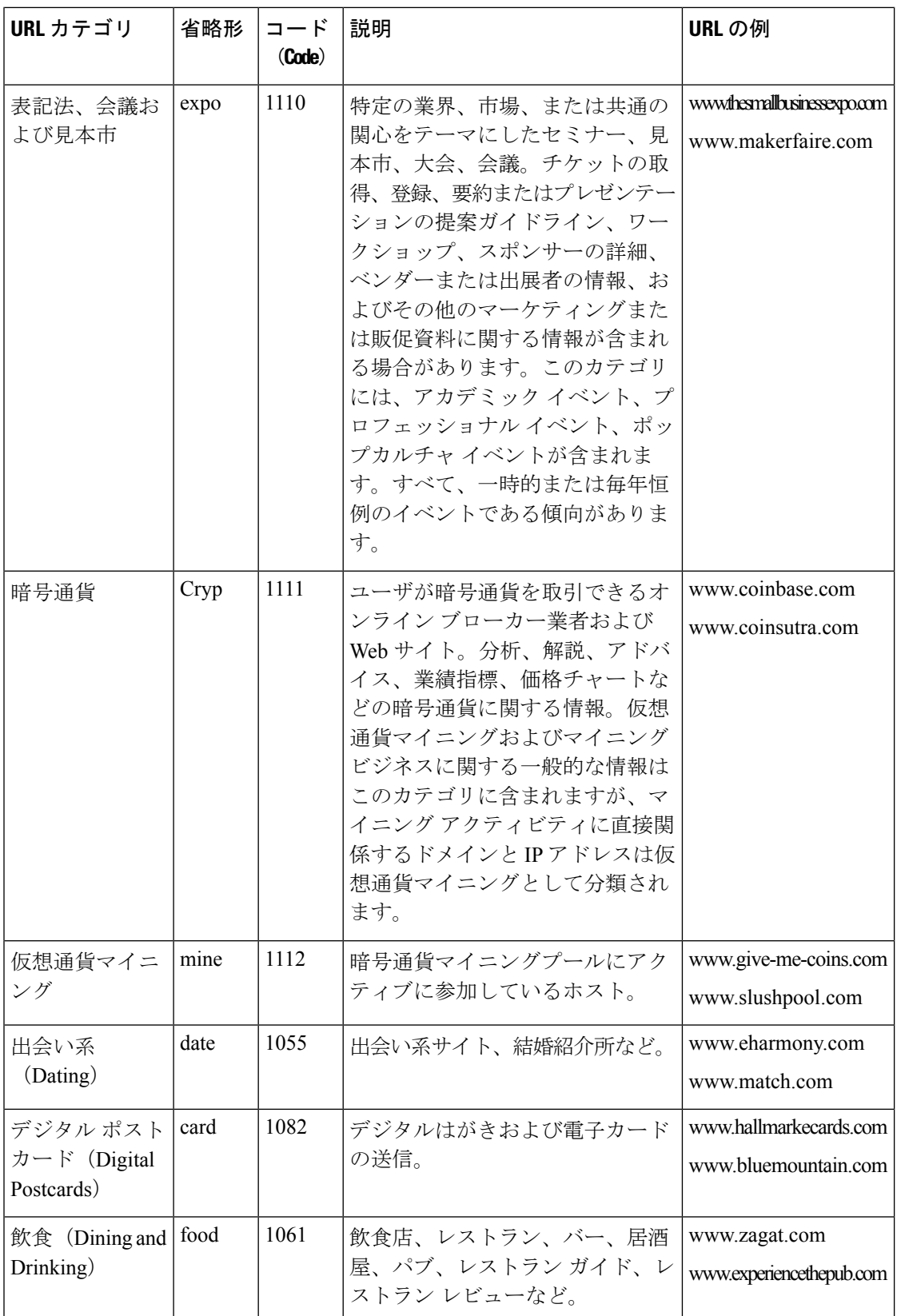

н

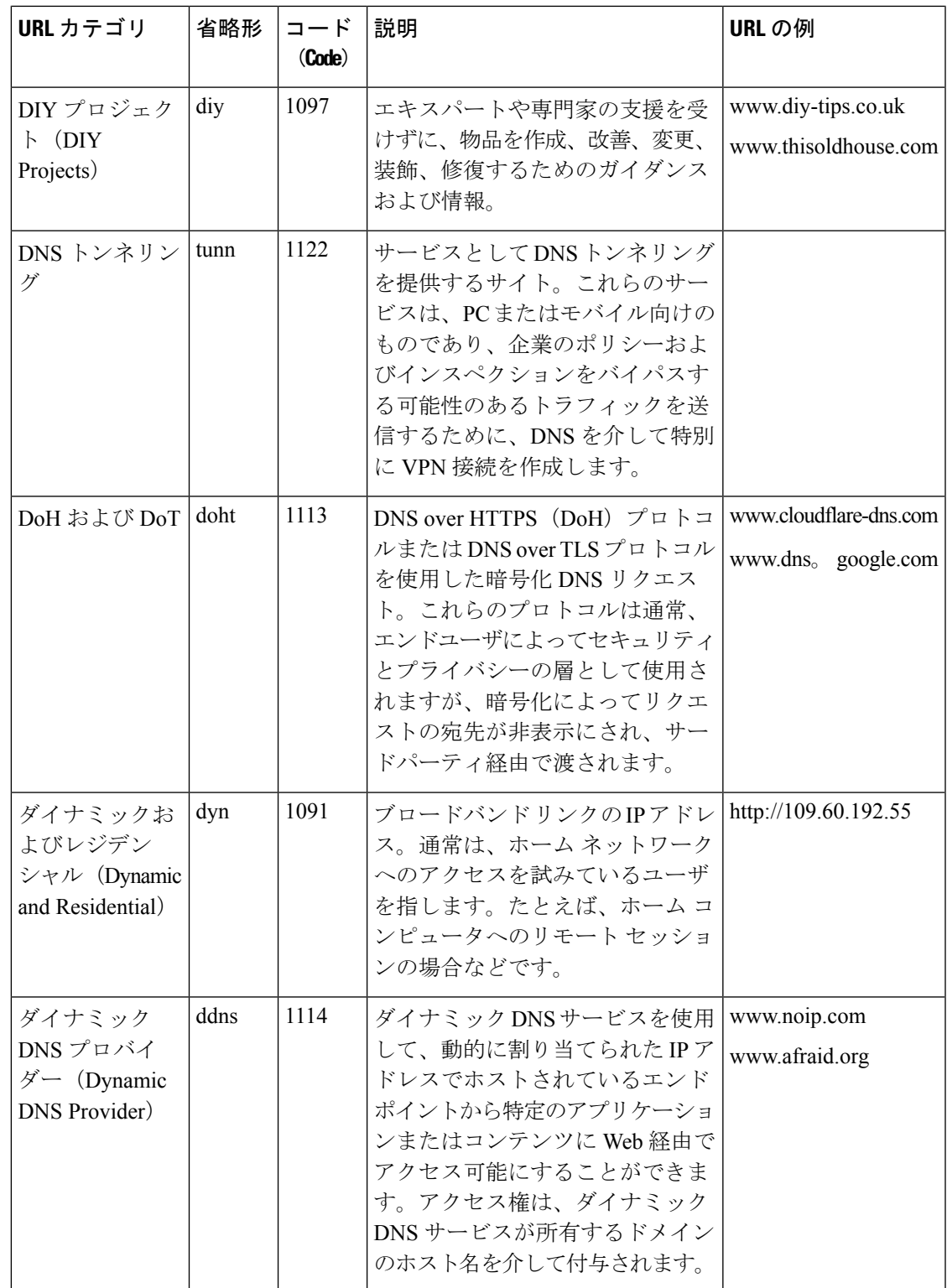

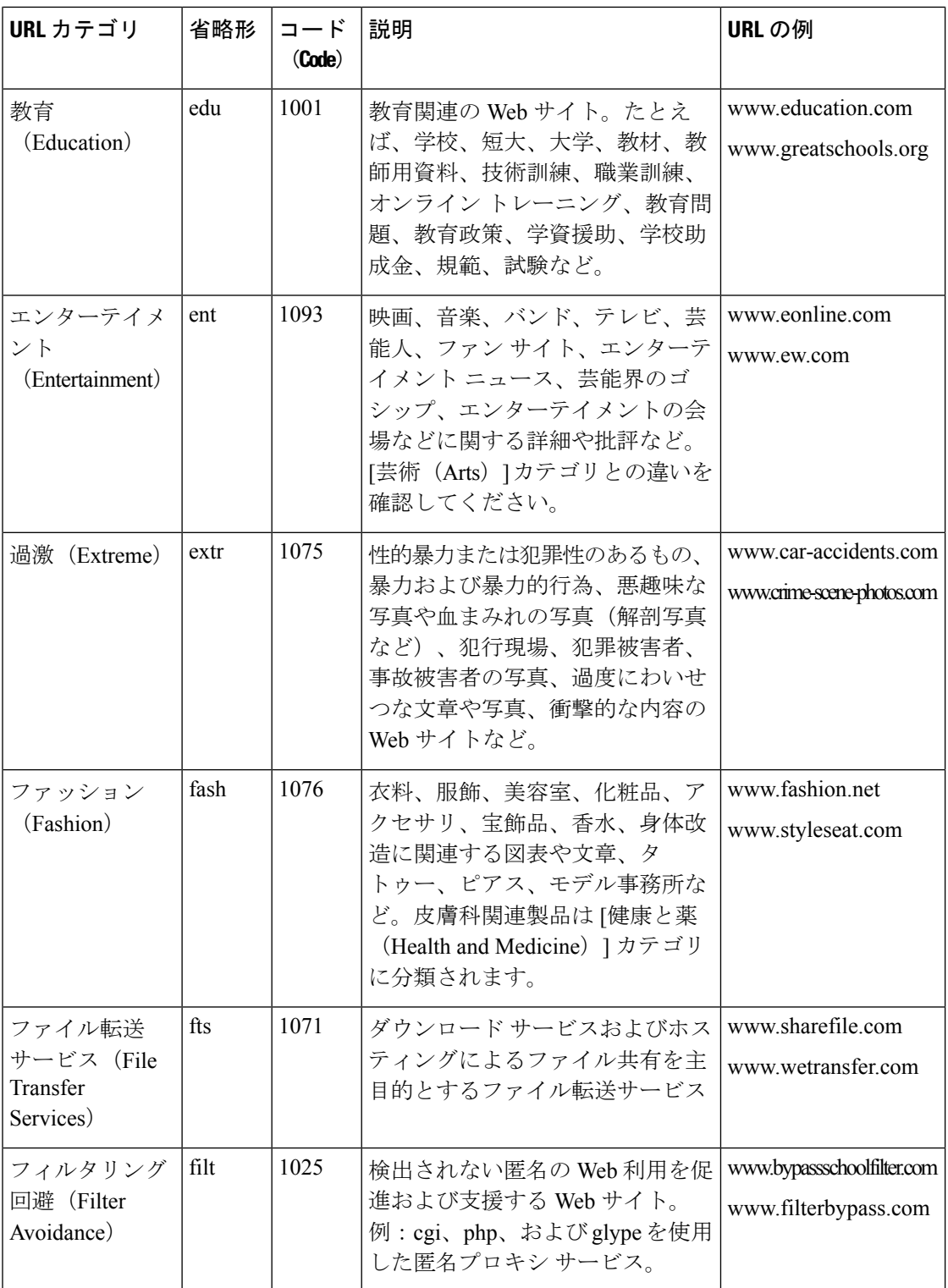

н

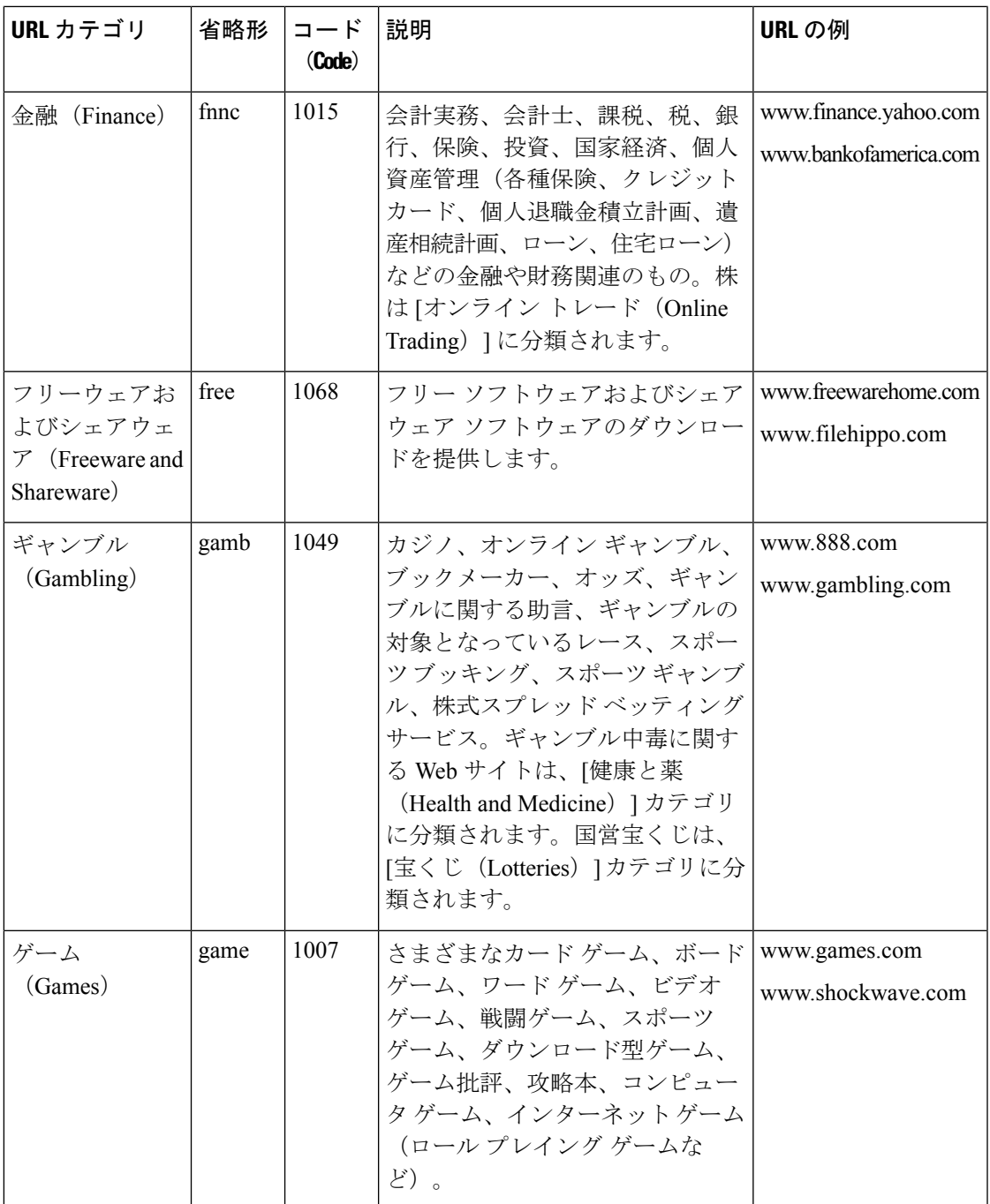

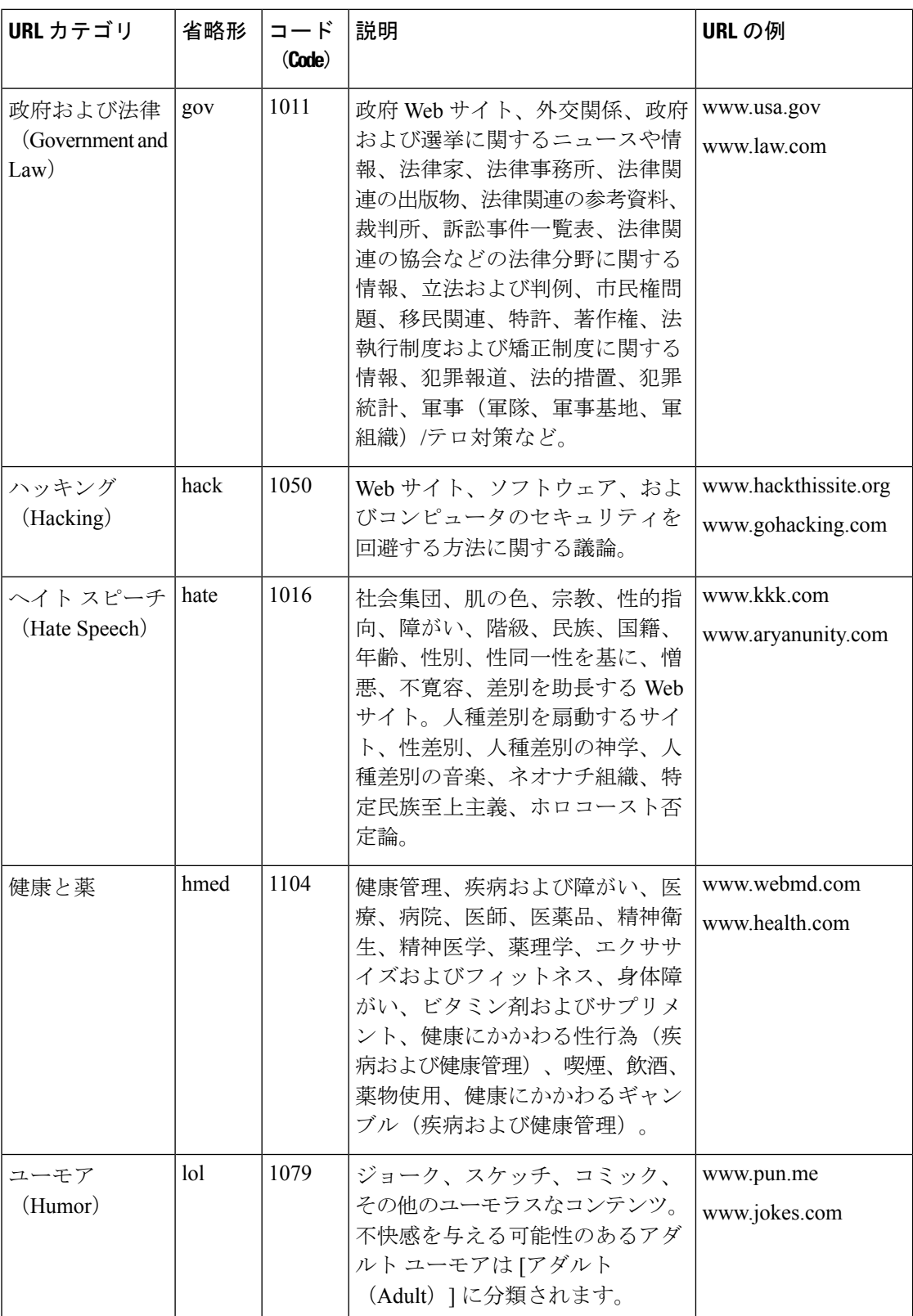

н

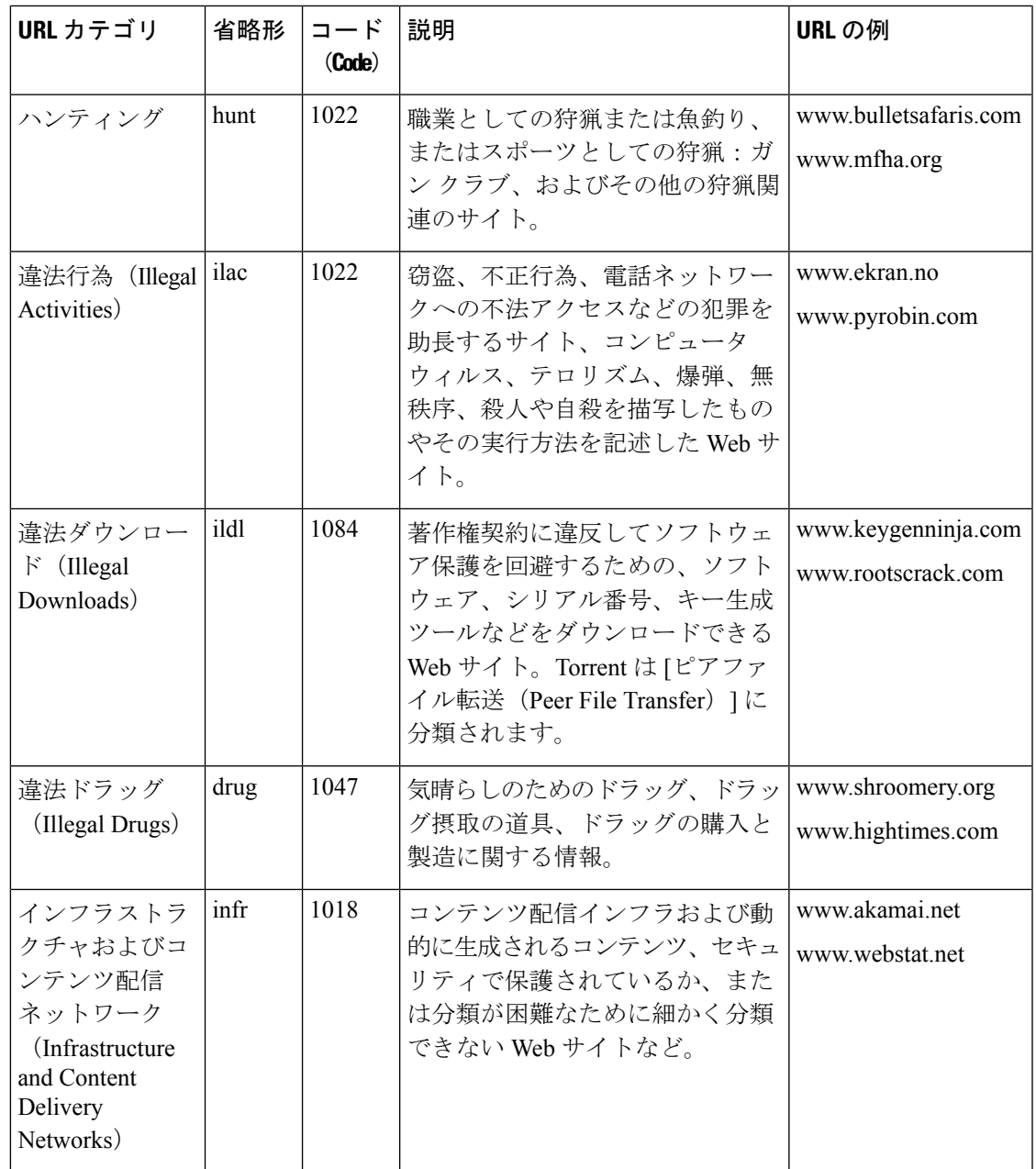

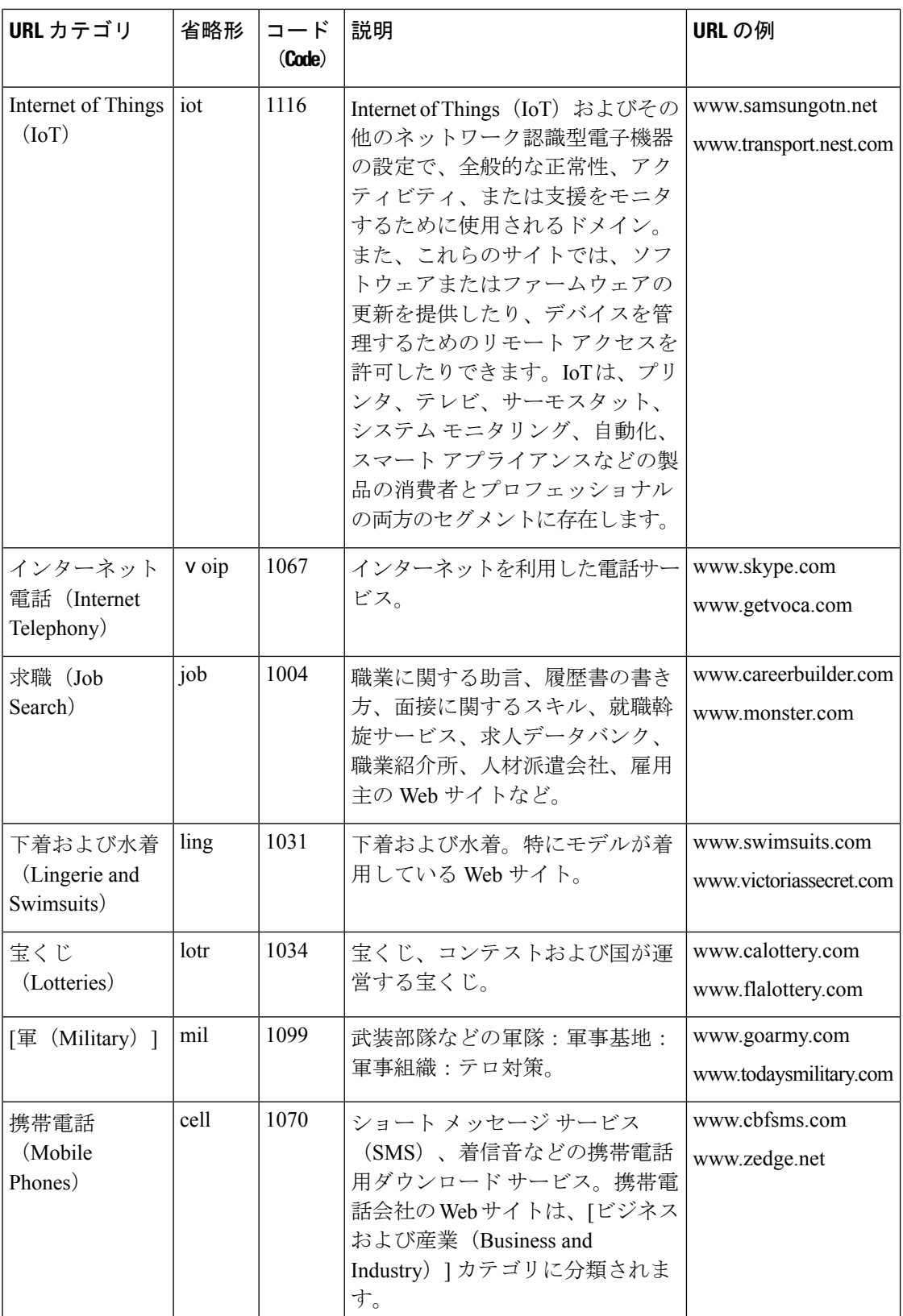

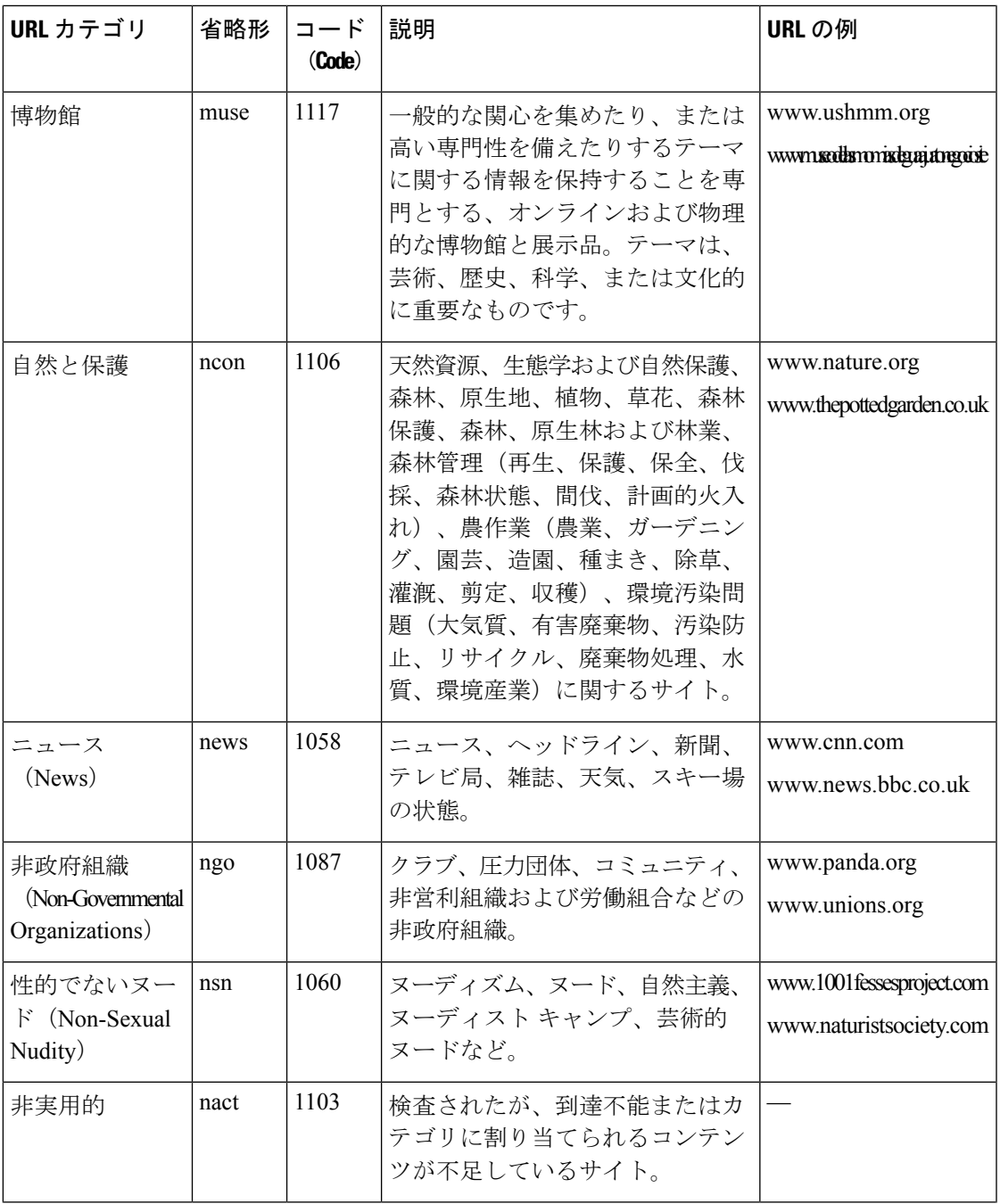

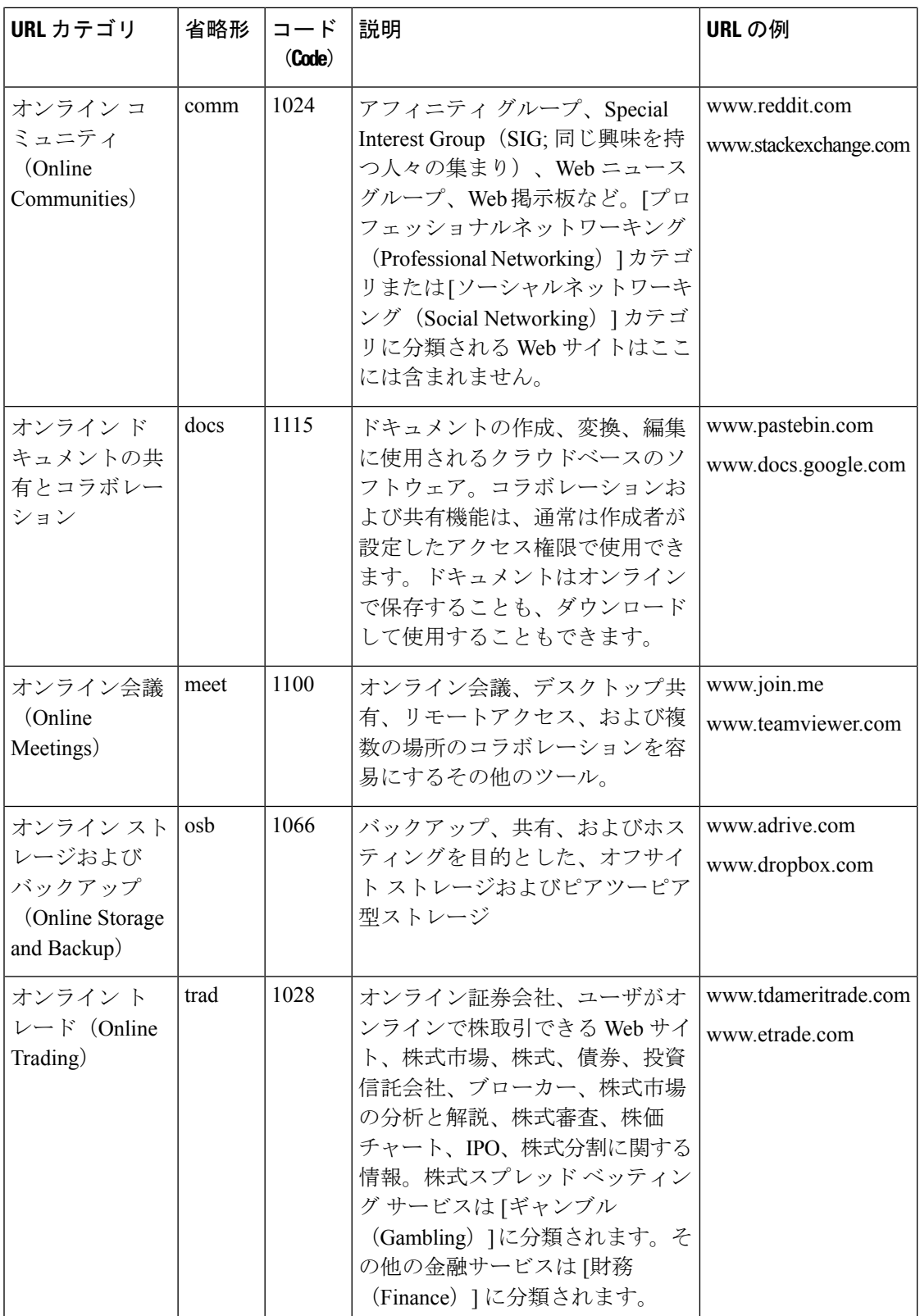
$\mathbf I$ 

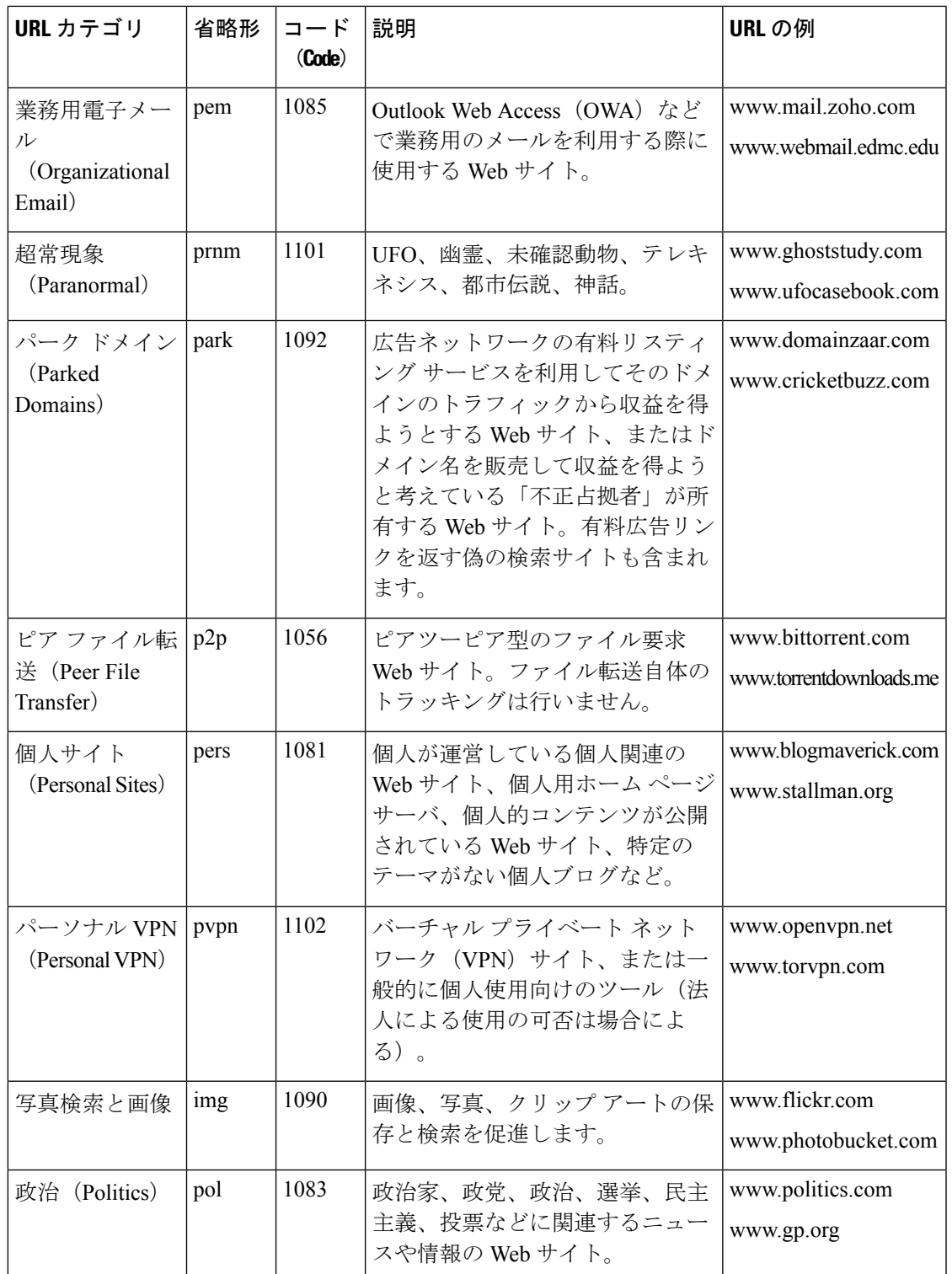

I

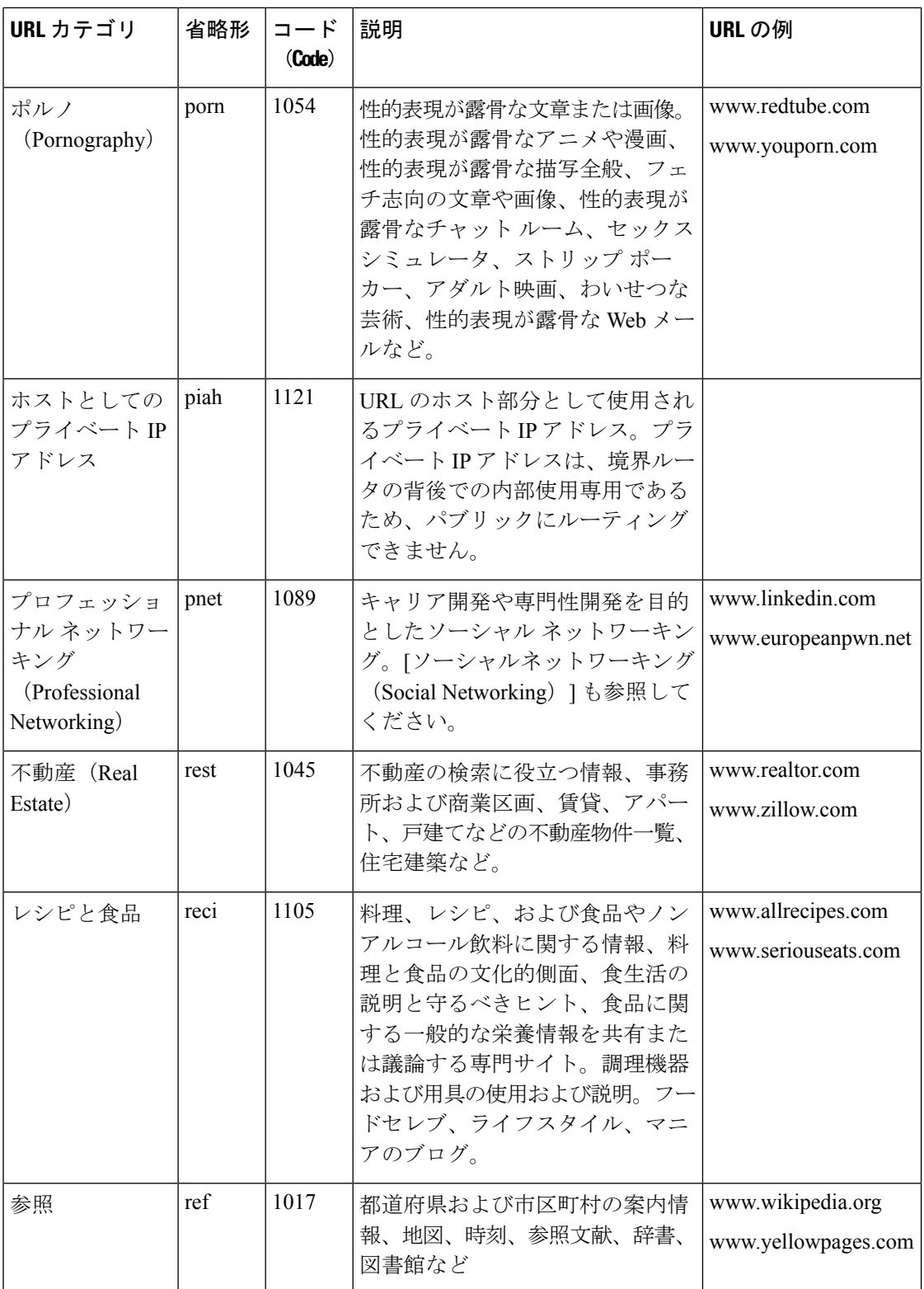

 $\mathbf I$ 

н

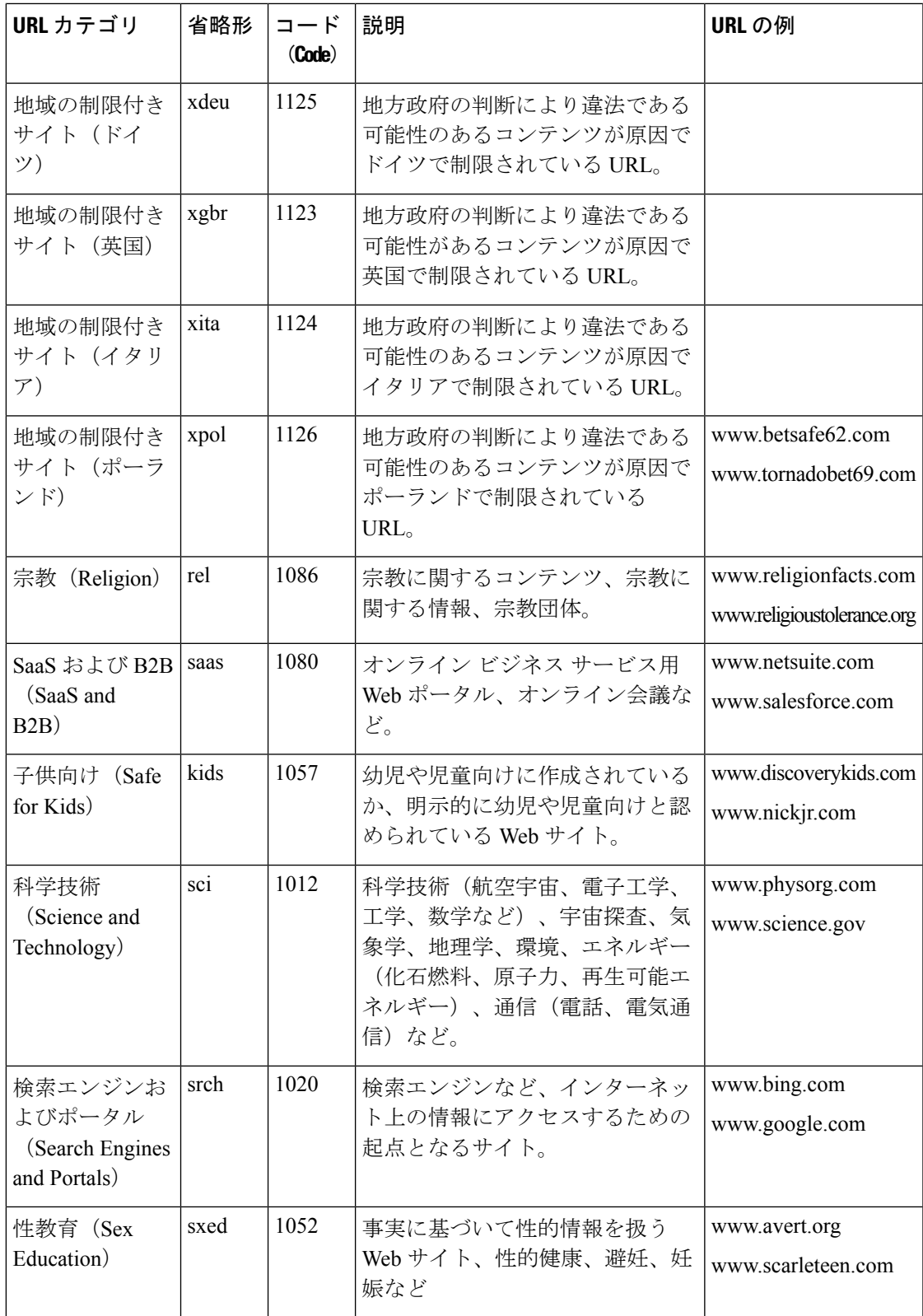

I

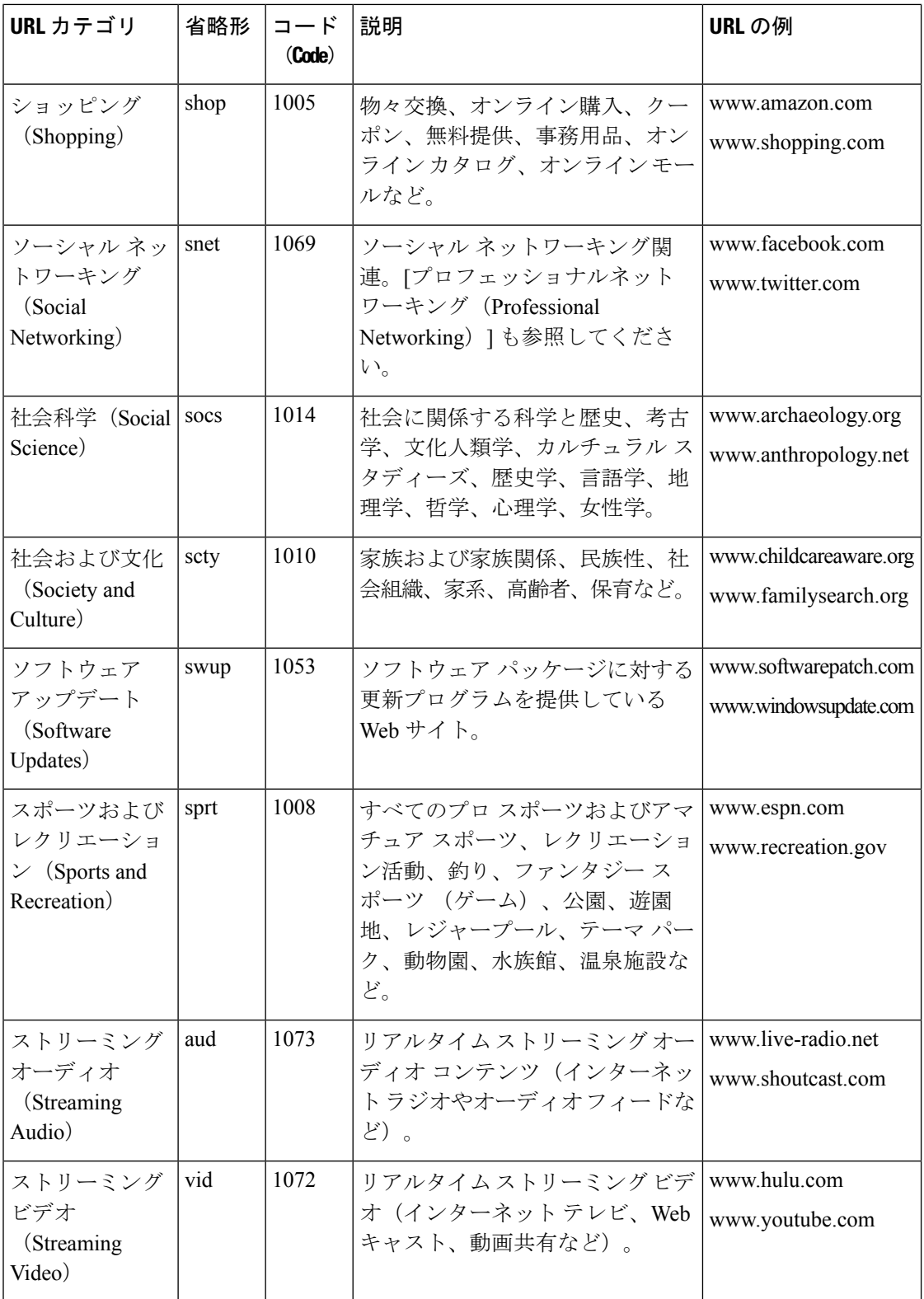

 $\mathbf I$ 

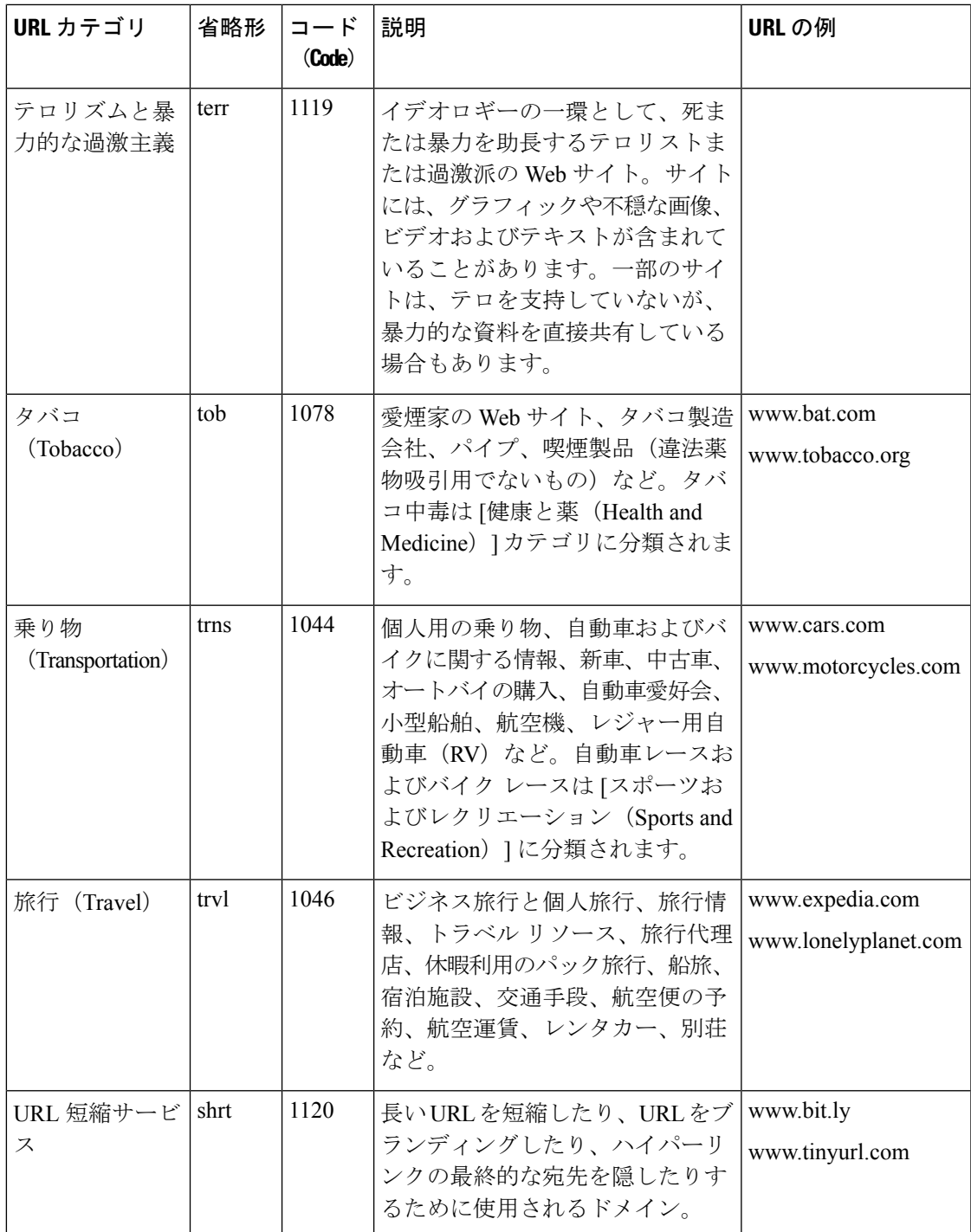

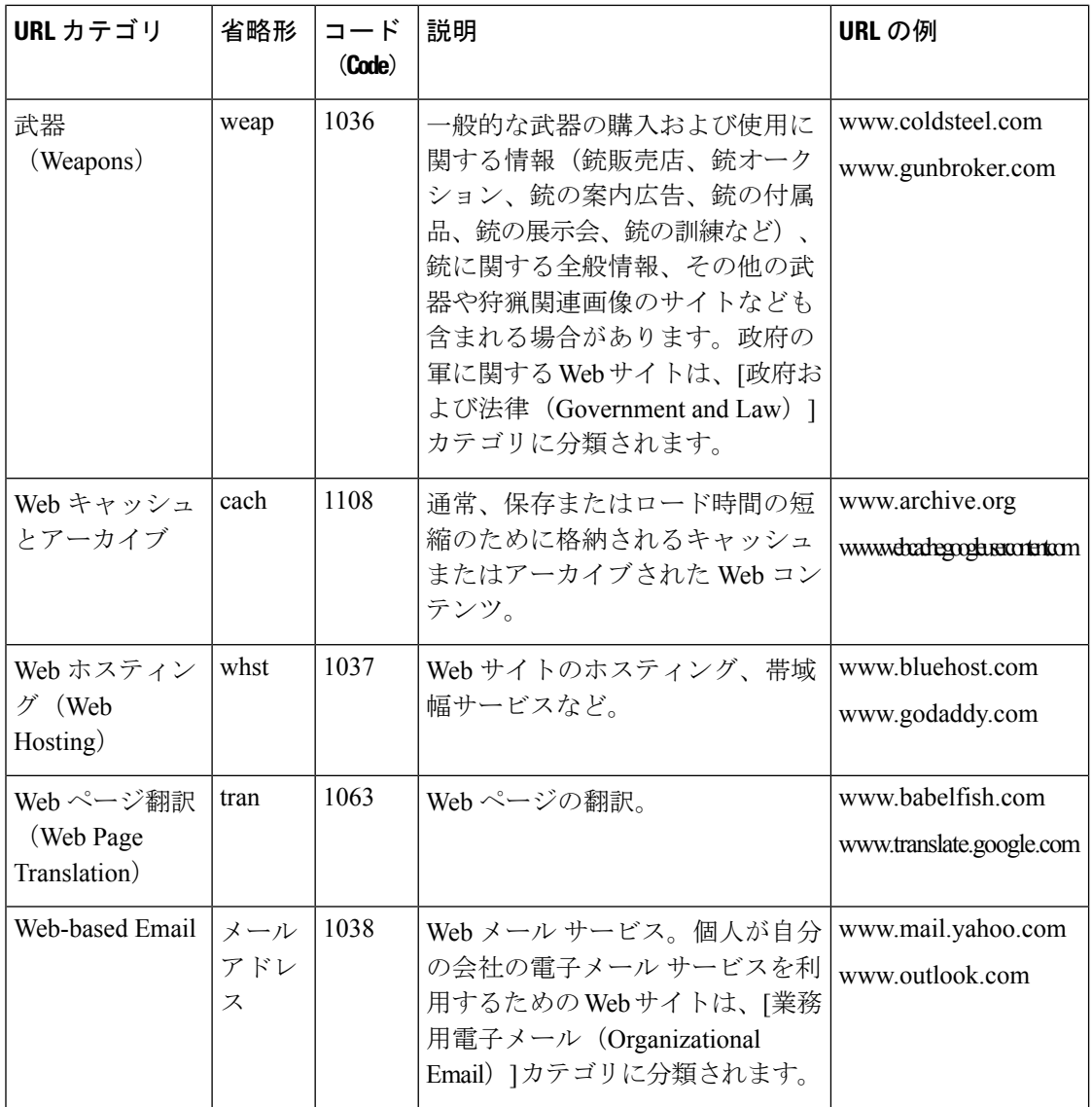

#### 関連項目

- URL カテゴリ セットの更新の管理 (205 ページ)
- 未分類の URL と誤って分類された URL の報告 (204 ページ)

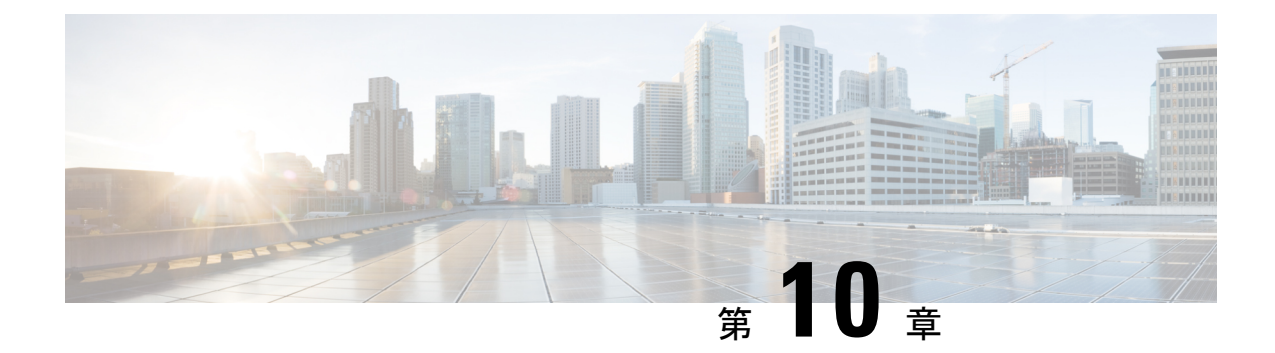

# インターネット要求を制御するポリシーの 作成

この章で説明する内容は、次のとおりです。

- ポリシーの概要:代行受信されたインターネット要求の制御 (263 ページ)
- •ポリシー タスクによる Web 要求の管理:概要 (265ページ)
- ポリシーによる Web 要求の管理:ベストプラクティス (265ページ)
- ポリシー (265 ページ)
- ポリシーの設定 (277 ページ)
- トランザクション要求のブロック、許可、リダイレクト (284 ページ)
- クライアント アプリケーション (287 ページ)
- 時間範囲およびクォータ (288 ページ)
- URL カテゴリによるアクセス制御 (292 ページ)
- リモートユーザー (294 ページ)
- ポリシーに関するトラブルシューティング (297 ページ)

# ポリシーの概要:代行受信されたインターネット要求の 制御

ユーザーが Web 要求を作成すると、設定されている Web セキュリティアプライアンス が要求 を代行受信し、最終結果を得るまでに要求が通過するプロセスを管理します。最終結果は特定 の Web サイトや電子メールにアクセスすることであったり、さらにはオンラインアプリケー ションにアクセスすることであったりします。Web セキュリティアプライアンス のポリシー を設定する際に、ユーザーからの要求の基準とアクションを定義するためにポリシーが作成さ れます。

ポリシーは、Web セキュリティアプライアンス が Web 要求を識別および制御する手段です。 クライアントが Web 要求をサーバーに送信すると、Web プロキシはその要求を受信して評価 し、要求が属しているポリシーグループを判定します。その後、ポリシーで定義されているア クションが要求に適用されます。

Web セキュリティアプライアンス は複数のポリシータイプを使用して、Web 要求のさまざま な側面を管理します。ポリシータイプは独自にトランザクションを全面管理するか、追加の処 理のために他のポリシー タイプにトランザクションを渡します。ポリシー タイプは、実行す る機能(アクセス、ルーティング、セキュリティなど)によってグループ化できます。

AsyncOSは、アプライアンスからの不要な外部通信を避けるために、外部の依存関係を評価す る前にポリシーに基づいてトランザクションを評価します。たとえば、未分類のURLをブロッ クするポリシーによってトランザクションがブロックされた場合、そのトランザクションが DNS エラーによって失敗することはありません。

## 代行受信された **HTTP/HTTPS** 要求の処理

次の図に、代行受信された Web 要求がアプライアンスによって処理される場合のフローを示 します。

図 **3 : HTTP/HTTPS** トランザクション フロー

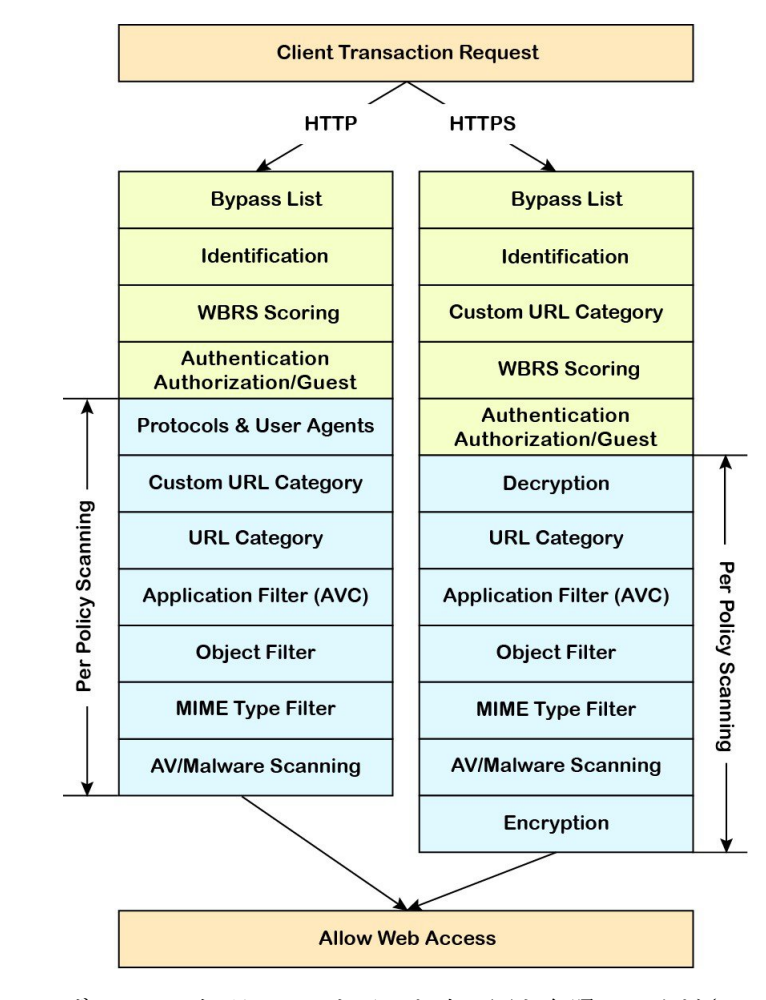

さまざまなトランザクション処理フローを示した次の図も参照してください。

- 図 1 : 識別プロファイルと認証プロセス:サロゲートおよび IP ベースのサロゲートなし  $(173 \sim -\gamma)$
- 図 2 : 識別プロファイルと認証プロセス:Cookie ベースのサロゲート (174 ページ)
- 図 4 : アクセス ポリシーのポリシー グループ トランザクション フロー (270 ページ)
- 図 7 : 復号化ポリシーのポリシー グループ トランザクション フロー (303 ページ)
- #unique\_349 unique\_349\_Connect\_42\_fig\_10C72CF3CAD34ADBBD6559A892132C5F

# ポリシー タスクによる **Web** 要求の管理:概要

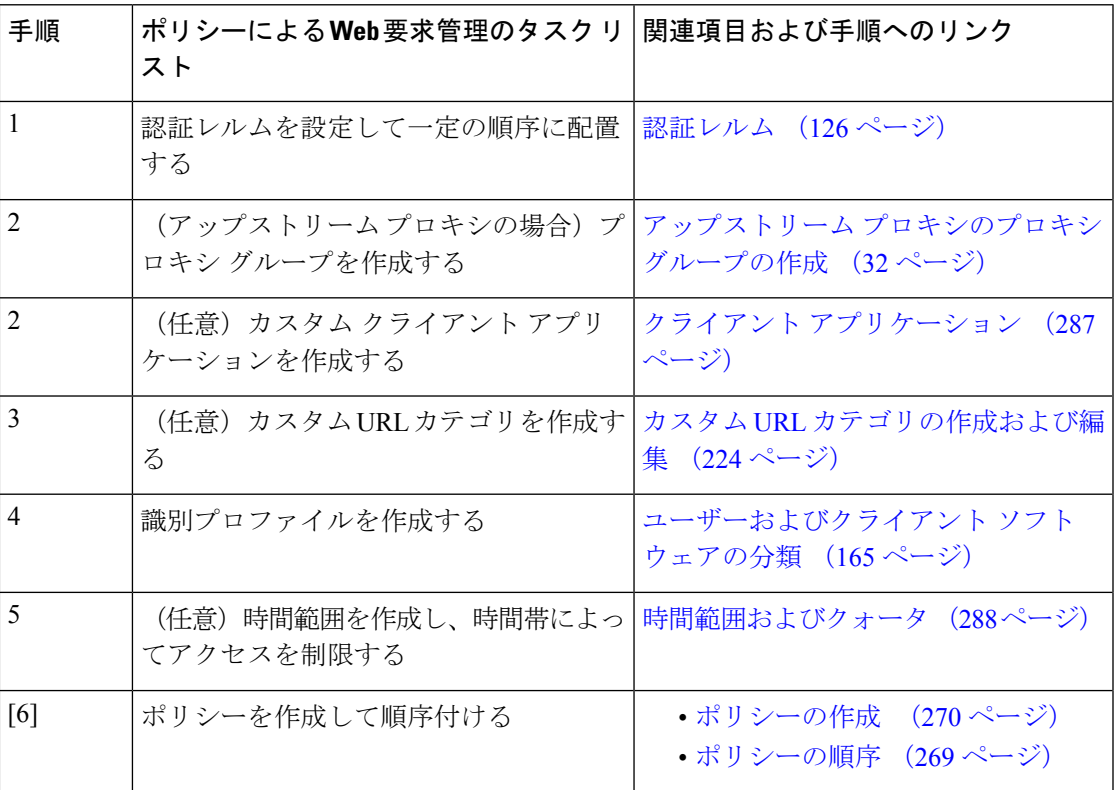

# ポリシーによる **Web** 要求の管理:ベスト プラクティス

Active Directory ユーザー オブジェクトを使用して Web 要求を管理する場合は、基準としてプ ライマリ グループを使用しないでください。Active Directory ユーザー オブジェクトにはプラ イマリ グループは含まれません。

ポリシー

- ポリシー タイプ (266 ページ)
- ポリシーの順序 (269 ページ)

• ポリシーの作成 (270 ページ)

# ポリシー タイプ

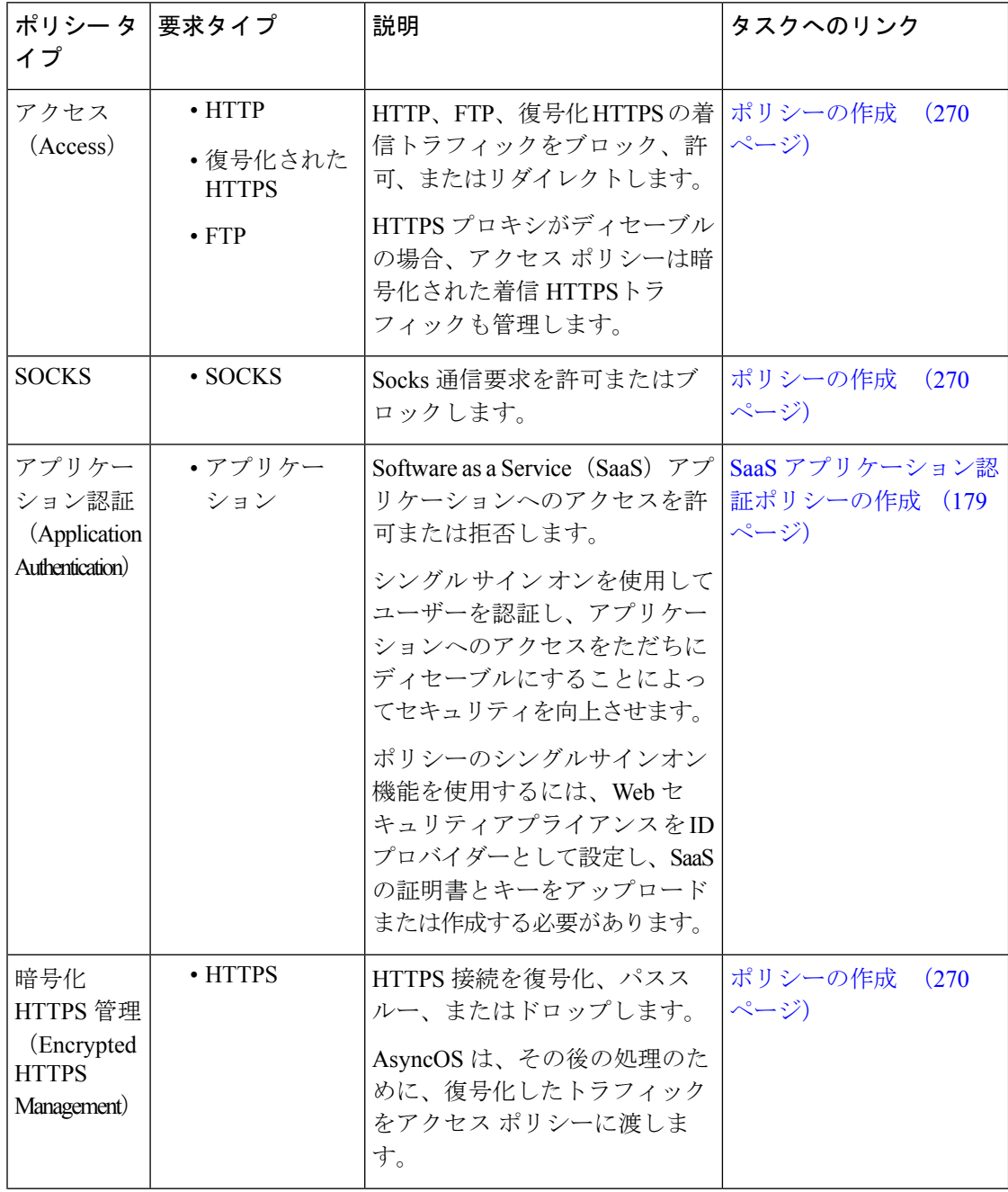

 $\mathbf I$ 

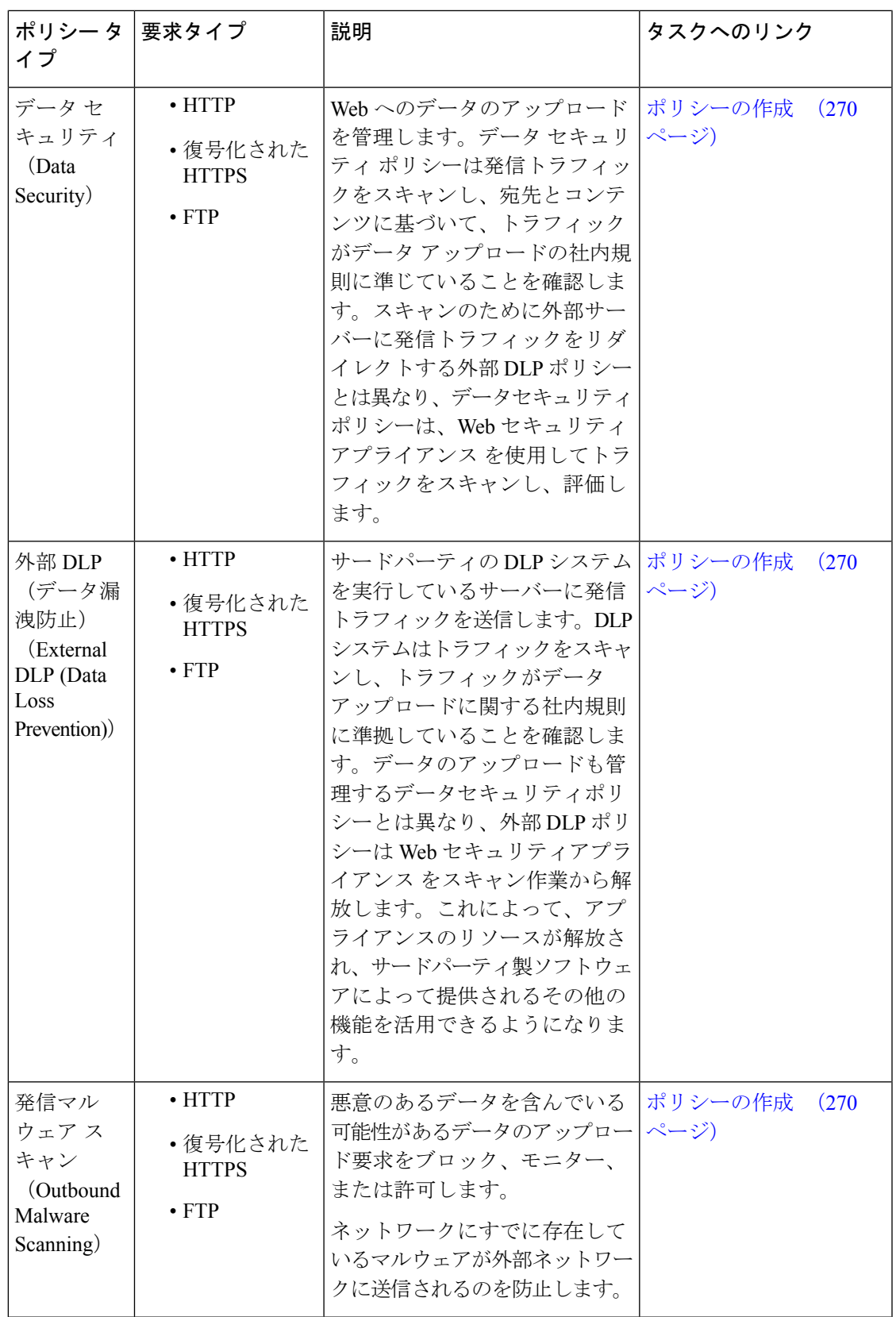

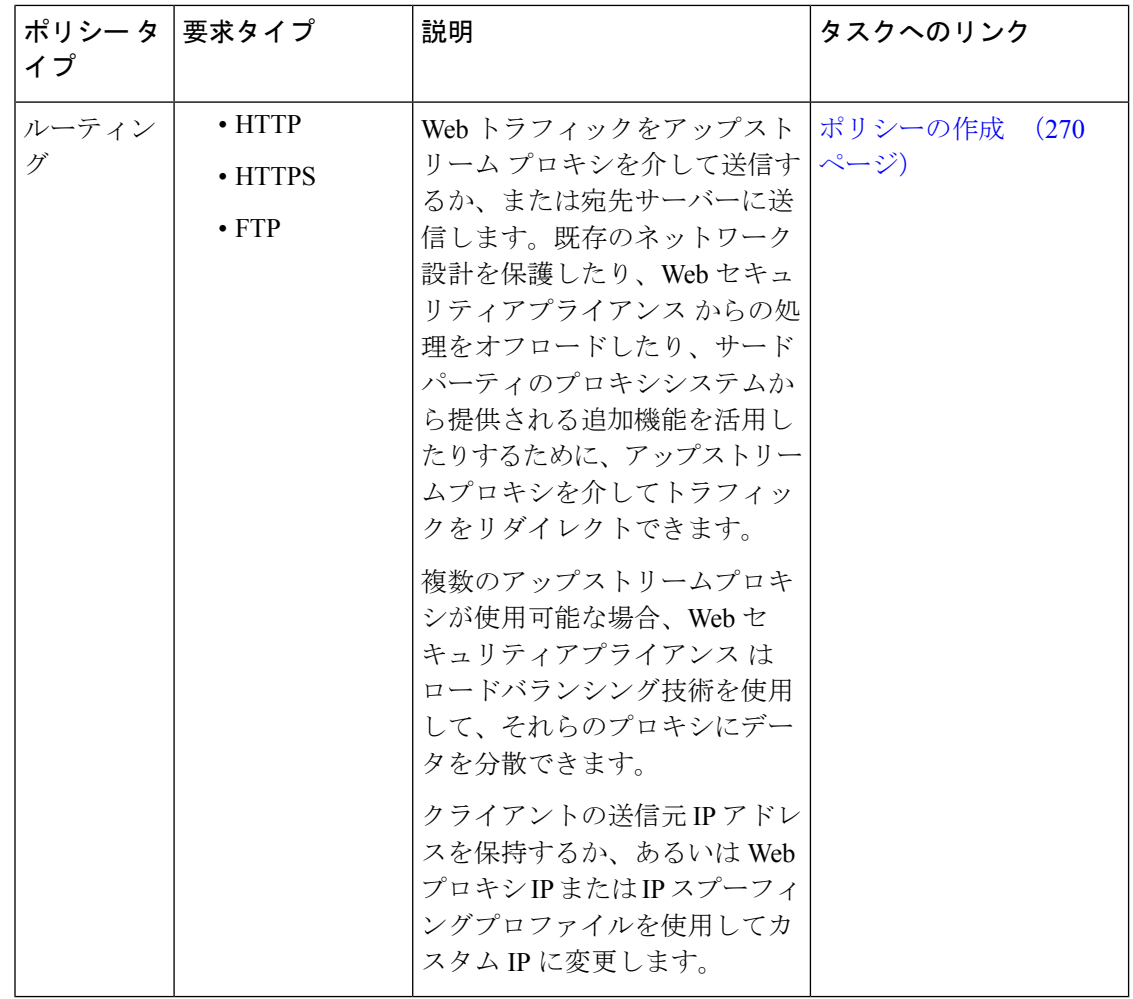

各ポリシー タイプはポリシー テーブルを使用して、ポリシーを保存および管理します。各ポ リシー テーブルには、ポリシー タイプのデフォルト アクションを保守管理する、定義済みの グローバルポリシーが用意されています。必要に応じて、追加のユーザー定義ポリシーが作成 され、ポリシー テーブルに追加されます。ポリシーは、ポリシー テーブルのリストに記載さ れている順序で処理されます。

個々のポリシーには、ポリシーが管理するユーザー要求のタイプおよび要求に対して実行する アクションが定義されています。各ポリシー定義には 2 つのメイン セクションがあります。

- **[**識別プロファイルとユーザー(**Identification Profiles and Users**)**]**:識別プロファイルは、 ポリシーのメンバーシップ基準で使用されます。Webトランザクションを識別するための さまざまなオプションが含まれているので特に重要です。また、ポリシーと多くのプロパ ティを共有します。
- [詳細設定(Advanced)]:ポリシーの適用対象となるユーザーの識別に使用される基準。 1 つ以上の基準をポリシーで指定でき、基準を満たすにはすべてが一致する必要がありま す。
- [プロトコル(Protocols)]:さまざまなネットワーク デバイス間でデータを転送でき るようにします(http、https、ftp など)。
- [プロキシポート(Proxy Ports)]:要求が Web プロキシへのアクセスに使用する番号 付きのポート。
- [サブネット(Subnets)]:要求が発信された、接続ネットワーク デバイスの論理グ ループ (地理的な場所、ローカル エリア ネットワーク (LAN) など)。
- [時間範囲(Time Range)]:時間範囲を作成すると、ポリシーでそれを使用し、要求 が行われた時間帯に基づいて Web 要求を識別したり、Web 要求にアクションを適用 できます。時間範囲は、個々のユニットとして作成されます。
- [URLカテゴリ (URL Categories) ]: URL カテゴリは Web サイトの定義済みまたはカ スタムのカテゴリです(ニュース、ビジネス、ソーシャルメディアなど)。これらを 使用して、Web 要求を識別したり、Web 要求にアクションを適用できます。
- [ユーザーエージェント(UserAgents)]:要求の作成に使用されるクライアントアプ リケーション(アップデータや Web ブラウザなど)があります。ユーザー エージェ ントに基づいてポリシーの基準を定義したり、制御設定を指定できます。認証から ユーザーエージェントを除外することもできます。これは、クレデンシャルの入力を 求めることができないアプリケーションで役立ちます。カスタム ユーザー エージェ ントを定義できますが、これらの定義を他のポリシーで再利用することはできませ ん。

複数のメンバーシップ基準を定義した場合、クライアント要求は、ポリシーに一致する ために、すべての基準を満たす必要があります。 (注)

## ポリシーの順序

ポリシー テーブルにポリシーを記載する順序によって、Web 要求に適用されるポリシーの優 先順位が決まります。Web要求との照合はテーブルの最上位のポリシーから順に行われ、要求 がポリシーに一致した時点で照合は終了します。テーブル内のそれ以降のポリシーは処理され ません。

ユーザ定義のポリシーが Web 要求と一致しない場合、そのポリシー タイプのグローバル ポリ シーが適用されます。グローバル ポリシーは常にポリシー テーブルの最後に配置され、順序 変更できません。

次の図に、アクセス ポリシー テーブルを介したクライアント要求のフローを示します。

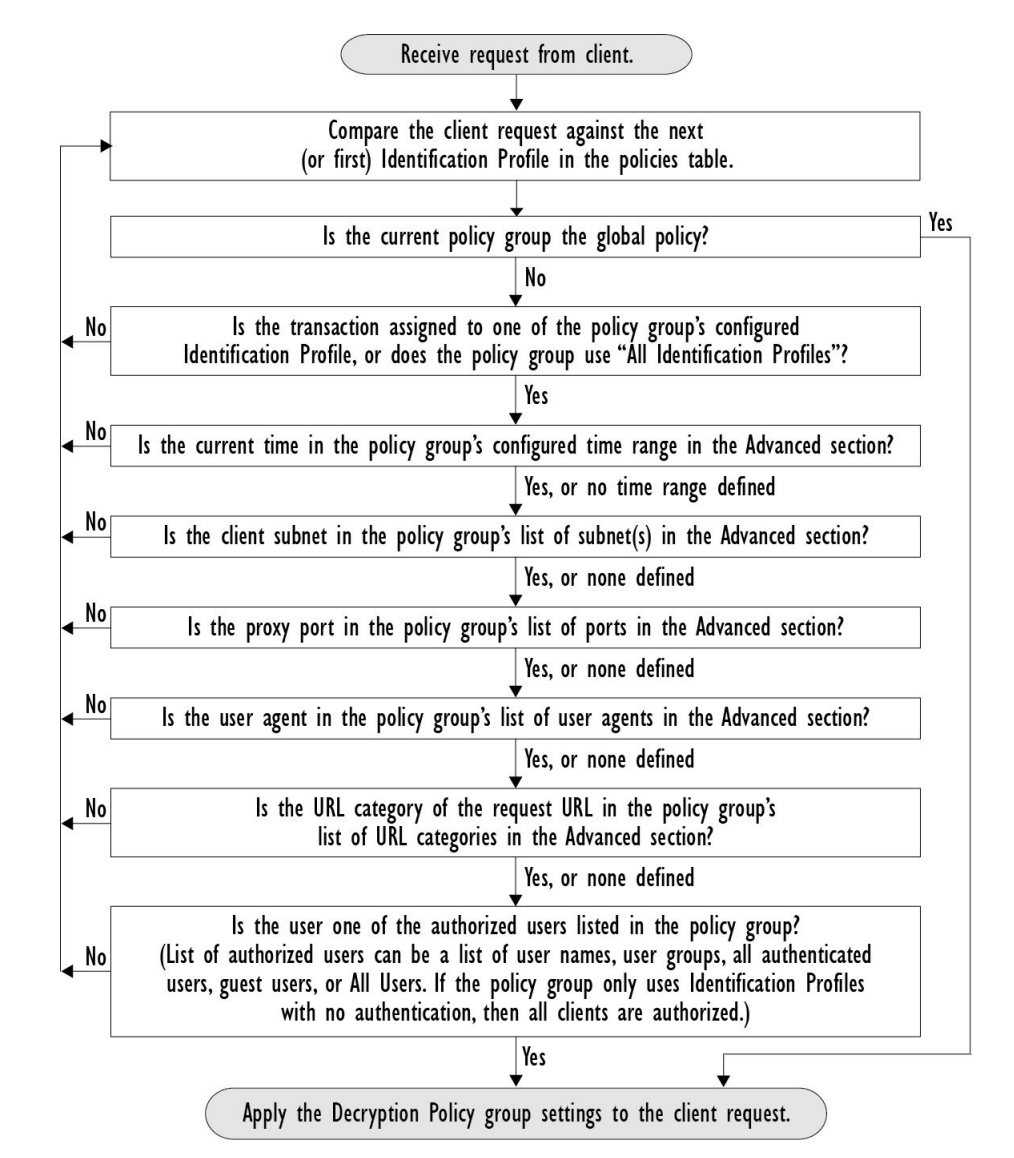

図 **<sup>4</sup> :** アクセス ポリシーのポリシー グループ トランザクション フロー

## ポリシーの作成

#### 始める前に

- 該当するプロキシをイネーブルにします。
	- Web プロキシ(HTTP、復号されたHTTPS、および FTP 用)
	- HTTPS プロキシ(HTTPS Proxy)
	- SOCKS プロキシ(SOCKS Proxy)
- 関連する識別プロファイルを作成します。
- ポリシーの順序 (269ページ)について理解しておきます。
- (暗号化された HTTPS のみ)証明書とキーをアップロードまたは作成します。
- (データセキュリティのみ) Ciscoデータセキュリティフィルタの設定をイネーブルにし ます。
- (外部 DLP のみ)外部 DLP サーバを定義します。
- (ルーティングのみ) Webセキュリティアプライアンスに対して関連するアップストリー ムプロキシを定義します。
- (任意)関連するクライアント アプリケーションを作成します。
- (任意)関連する時間範囲を作成します。時間範囲およびクォータ(288ページ)を参照 してください。
- (任意)関連する URL カテゴリを作成します。カスタム URL カテゴリの作成および編集 (224 ページ)を参照してください。
- ステップ **1** [ポリシー設定(Policy Settings)] セクションで、[アイデンティティを有効化(Enable Identity)] チェック ボックスを使用してこのポリシーをイネーブルにするか、ポリシーを削除せずにただちにディセーブルに します。
- ステップ **2** [名前(Name)] に一意のポリシー名を割り当てます。
- ステップ3 [説明 (Description) 1は任意です。
- ステップ **4** [上に挿入(Insert Above)] ドロップダウン リストで、このポリシーを表示するテーブル内の位置を選択し ます。
	- ポリシーを配置します。最上位のものが最も制限が厳しく、最下位のものが最も緩くなります。 詳細については、ポリシーの順序 (269 ページ)を参照してください。 (注)
- ステップ5 [ポリシーの有効期限 (Policy Expires) ] エリアで、[ポリシーの有効期限の設定 (Set Expiration for Policy) ] チェックボックスをオンにして、ポリシーの有効期限を設定します。設定するポリシーの有効期限の日時 を入力します。設定期限を越えると、ポリシーは自動的に無効になります。
	- システムは 1 分ごとにポリシーをチェックして、1 分間に有効期限が切れるポリシーを無効にし ます。たとえば、ポリシーが 11:00 に期限が切れるように設定されている場合、ポリシーは最大 で 11:01 までに無効になります。 (注)

ポリシーの有効期限機能は、アクセス ポリシー、復号ポリシー、および Web トラフィック タッ プ ポリシーにのみ適用されます。

ポリシーの有効期限の 3 日前にメールが届き、有効期限にもう一度メールが届きます。

アラートを受信するには、[システム管理(System Administration)] > [アラート(Alerts)] を使用 して、ポリシーの有効期限アラートを有効にする必要があります。ポリシーの期限切れアラート (658 ページ)を参照してください (注)

Cisco コンテンツ セキュリティ管理アプライアンスを使用してポリシーの有効期限を設定することもでき ます。設定された有効期限が過ぎるとポリシーは失効しますが、Cisco コンテンツ セキュリティ管理アプ ライアンスの GUI では無効と表示されません。

ポリシーの有効期限機能を設定した後、有効期限はアプライアンスのローカル時間の設定に基づいて期限 切れとなります。

- ステップ **6** [ポリシーメンバの定義(Policy Member Definition)]セクションで、ユーザおよびグループのメンバーシッ プの定義方法を選択します。[識別プロファイルとユーザ(Identification Profiles and Users)] リストから、 以下のいずれかを選択します。
	- [すべての識別プロファイル(All Identification Profiles)] :このポリシーを既存のすべてのプロファイ ルに適用します。少なくとも 1 つの [詳細設定(Advanced)] オプションを定義する必要があります。
	- [1つ以上の識別プロファイルを選択(Select One or More Identification Profiles)]:個々の識別プロファ イルを指定するためのテーブルが表示されます。1 行ごとに 1 つのプロファイル メンバーシップ定義 が含まれています。
- ステップ **7** [すべての識別プロファイル(All Identification Profiles)] を選択した場合:
	- a) 以下のいずれか 1 つのオプションを選択して、このポリシーを適用する承認済みユーザとグループを 指定します。
		- •「すべての承認済みユーザ (All Authenticated Users) ]:認証または透過的IDによって識別されたす べてのユーザ。
		- [選択されたグループとユーザ(Selected Groups and Users)]:指定したユーザとグループが使用さ れます。

指定した **ISE** セキュリティ グループ タグ(SGT)や指定したユーザを追加または編集するには、 次の適切なラベルのリンクをクリックします。たとえば、現在指定しているユーザのリストを編 集するには、そのリストをクリックします。詳細については、ポリシーのセキュリティ グループ タグの追加と編集 (274 ページ)を参照してください。

ISE を使用する場合、ISE セキュリティ グループ タグを追加または編集できます。これは ISE-PIC 導入ではサポートされていません。指定した **ISE** グループを追加または編集するには、次のラベ ルのリンクをクリックします。このオプションは、ISE-PIC に固有です。

- [ゲスト(Guests)]:ゲストとして接続されているユーザと認証に失敗したユーザ。
- [すべてのユーザ (All Users) ]: すべてのクライアント。承認済みかどうかは問いません。このオ プションを選択する場合は、少なくとも 1 つの [詳細設定(Advanced)] オプションを設定する必 要があります。
- ステップ **8** [1つ以上の識別プロファイルを選択(Select One or More Identification Profiles)] を選択すると、プロファイ ル選択テーブルが表示されます。
	- a) [識別プロファイル (Identity Profiles) ] 列の [識別プロファイルの選択 (Select Identification Profile) ] ド ロップダウン リストから、識別プロファイルを選択します。
	- b) このポリシーを適用する承認済みユーザとグループを指定します。
- [すべての承認済みユーザ(All Authenticated Users)]:認証または透過的IDによって識別されたす べてのユーザ。
- [選択されたグループとユーザ(Selected Groups and Users)]:指定したユーザとグループが使用さ れます。

指定した ISE セキュリティグループタグ (SGT) や指定したユーザを追加または編集するには、 適切なラベルのリンクをクリックします。たとえば、現在指定しているユーザのリストを編集す るには、そのリストをクリックします。詳細については、ポリシーのセキュリティ グループ タグ の追加と編集 (274ページ)を参照してください。

- [ゲスト(Guests)]:ゲストとして接続されているユーザと認証に失敗したユーザ。
- c) プロファイル選択テーブルに行を追加するには、[識別プロファイルの追加 (Add Identification Profile) ] をクリックします。行を削除するには、その行のゴミ箱アイコンをクリックします。

必要に応じて、ステップ (a) から (c) を繰り返して必要な識別プロファイルを追加します。

ステップ **9** [詳細設定(Advanced)] セクションを展開し、追加のグループ メンバーシップ基準を定義します([ポリ シーメンバの定義(Policy Member Definition)] セクションで選択したオプションによっては、このステッ プは任意になります。また、設定するポリシーのタイプによっては、以下のオプションの一部を使用でき ません)。

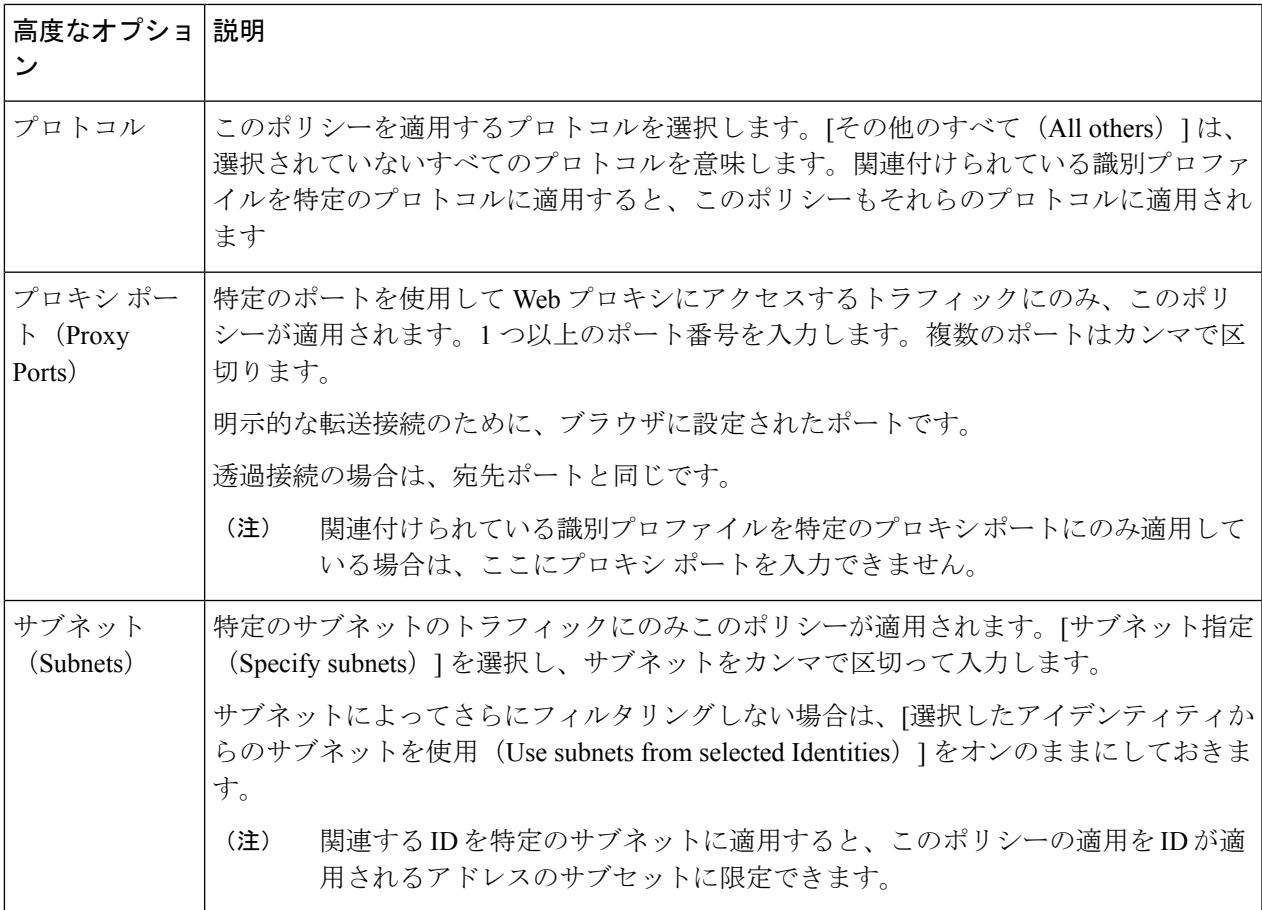

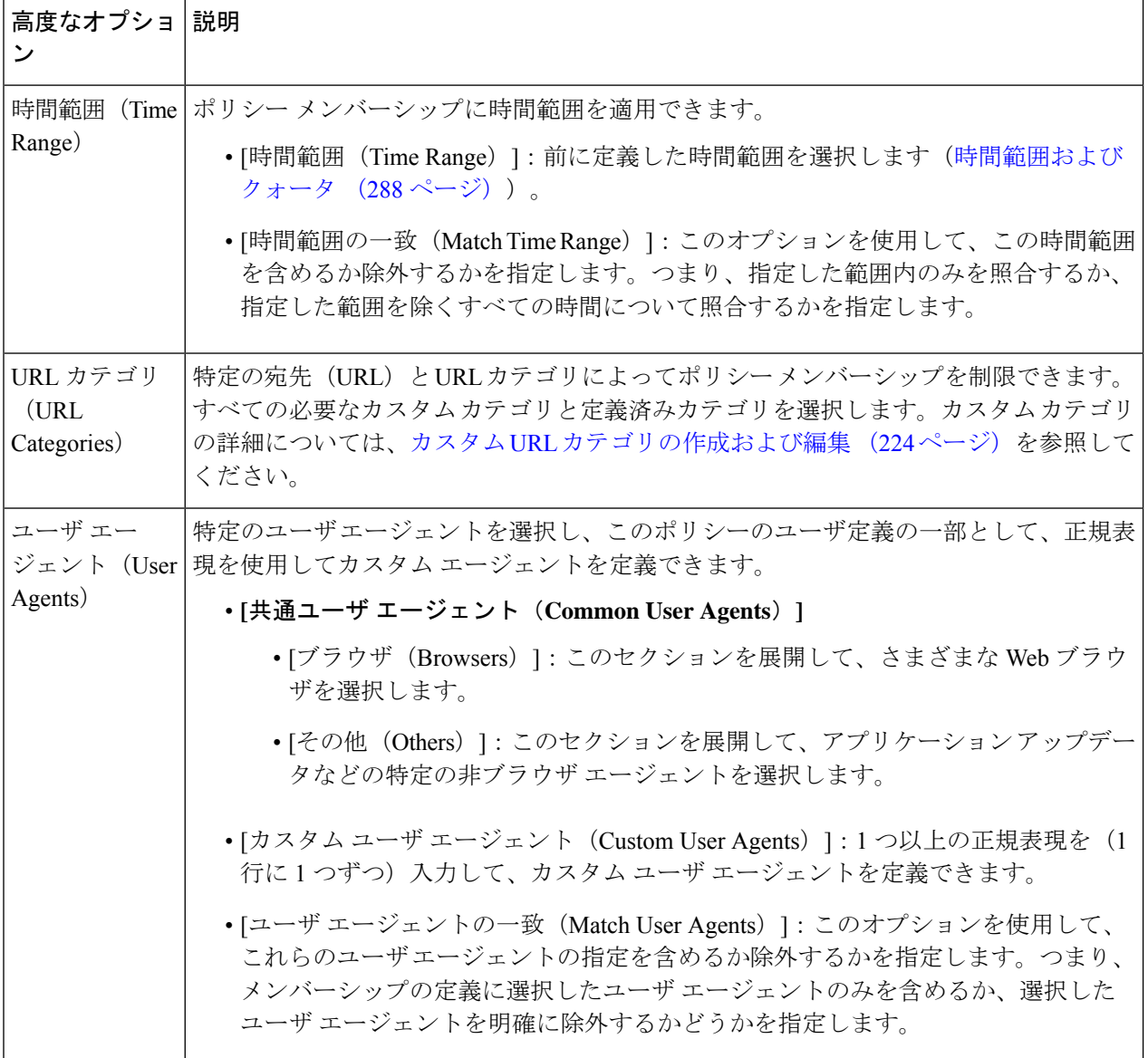

## ポリシーのセキュリティ グループ タグの追加と編集

ポリシーの特定の識別プロファイルに割り当てられているセキュリティグループタグ(SGT) のリストを変更するには、[ポリシーの追加または編集 (Add/Edit Policy) ] ページの [選択され たグループとユーザ(Selected Groups and Users)] リストで、[ISEセキュリティグループタグ (ISE Secure Group Tags)] ラベルの後ろのリンクをクリックします。(ポリシーの作成 (270 ページ) を参照。)このリンクは、[タグが未入力(No tags entered)] または現在割り当てら れているタグのリストです。リンクをクリックすると [セキュリティグループタグの追加また は編集 (Add/Edit Group) 1ページが開きます。

現在このポリシーに割り当てられているSGTが[承認済みセキュリティグループタグ(Authorized Secure Group Tags)] セクションに表示されます。接続されている ISE サーバから使用可能な すべての SGT が、[セキュリティグループタグの検索(Secure Group Tag Search)] セクション に表示されます。

- ステップ **1** [承認済みセキュリティグループタグ(Authorized Secure Group Tags)] リストに 1 つ以上の SGT を追加す るには、[セキュリティグループタグの検索(Secure Group Tag Search)] セクションに必要事項を入力し、 [追加 (Add) ] をクリックします。
	- すでに追加されている SGT が緑色で強調表示されます。この利用可能な SGT のリストから 特定の SGT を検索するには、[検索(Search)] フィールドにテキスト文字列を入力します。 (注)
		- Web セキュリティアプライアンス が ISE/ISE-PIC に接続されている場合、ISE/ISE-PIC からの デフォルト SGT も表示されます。これらの SGT には割り当てられたユーザがありません。 正しい SGT を選択したことを確認してください。
- ステップ **2** [承認済みセキュリティグループタグ(Authorized Secure Group Tags)] リストから 1 つ以上の SGT を削除 するには、削除するエントリを選択し、[削除(Delete)] をクリックします。
- ステップ **3** [完了(Done)] をクリックして、[グループの追加または編集(Add/Edit Group)] ページに戻ります。

#### 次のタスク

#### 関連項目

- 時間範囲およびクォータ (288 ページ)
- ポリシーでのクライアント アプリケーションの使用 (287 ページ)

### ルーティングポリシーへのルーティング先と **IP** スプーフィングプロファイルの追加

ルーティングポリシーにルーティング先と IP スプーフィングプロファイルを設定することに よって、Web プロキシが Web トラフィックを転送し、送信元 IP アドレスを要求する方法を設 定できます。

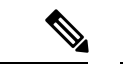

(注)

- デフォルトでは、アップストリーム プロキシ グループがアプライアンス上に設定さ れていない場合でも、グローバル ルーティング ポリシーは有効になります。
	- IP スプーフィングプロファイルはルーティング先とは関連がないため、個別に設定 できます。
	- ルーティングポリシーは、アップストリームプロキシを設定せずに有効にすることが できます。

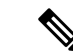

- セキュリティ管理アプライアンスでルーティングポリシーのアップストリーム プロキシ グループを設定するには、Web セキュリティアプライアンス のコンフィギュレーション ファイルを保存し、セキュリティ管理アプライアンスにインポートします。それ以外の 場合は、セキュリティ管理アプライアンスはアップストリームプロキシを「見つかりま せんでした(Not Found)」として表示し、設定のプッシュ後にルーティングポリシーを 無効にします。 (注)
- ステップ **1** [Web Security Manager] > [ルーティングポリシー(Routing Policies)] を選択します。
- ステップ2 [ルーティングポリシー (Routing Policies) 1ページで、アップストリームプロキシグループを設定するルー ティングポリシーの [ルーティング先(Routing Destination )] 列の下にあるリンクをクリックします。
- ステップ **3** 選択したポリシーに適したアップストリーム プロキシ グループを次から選択します。

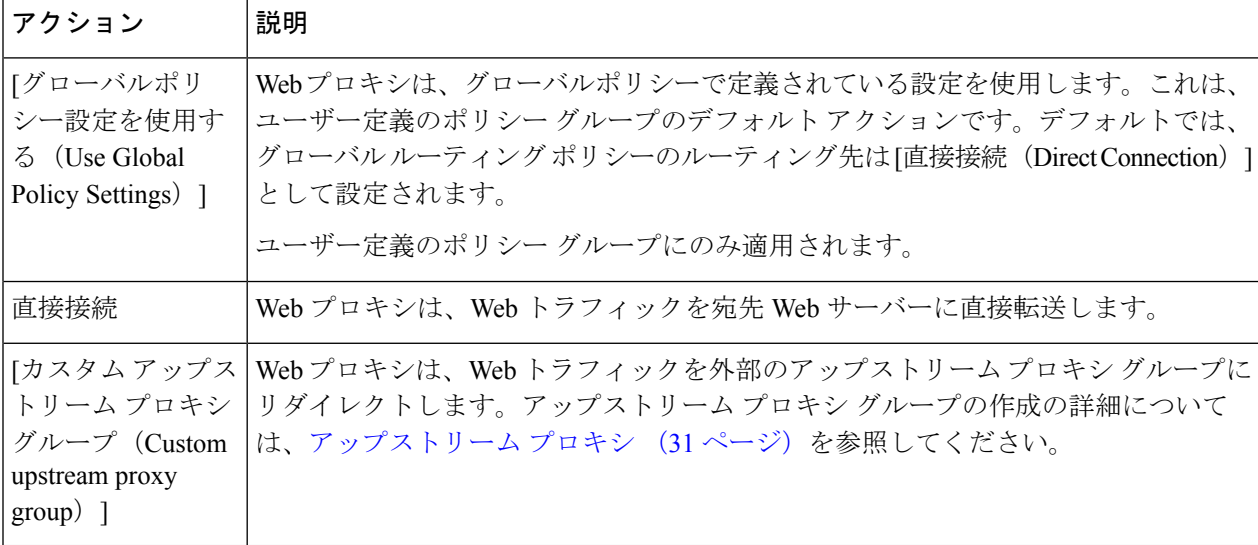

- ステップ **4** [ルーティングポリシー(RoutingPolicies)]ページで、IPスプーフィングプロファイルを設定するルーティ ングポリシーの [IP スプーフィング(IP Spoofing)] 列の下にあるリンクをクリックします。
- ステップ **5** 選択したポリシーに適した IP スプーフィングプロファイルを次から選択します。

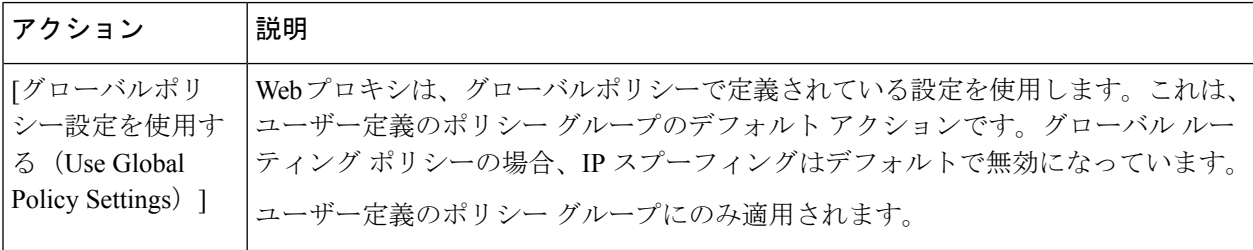

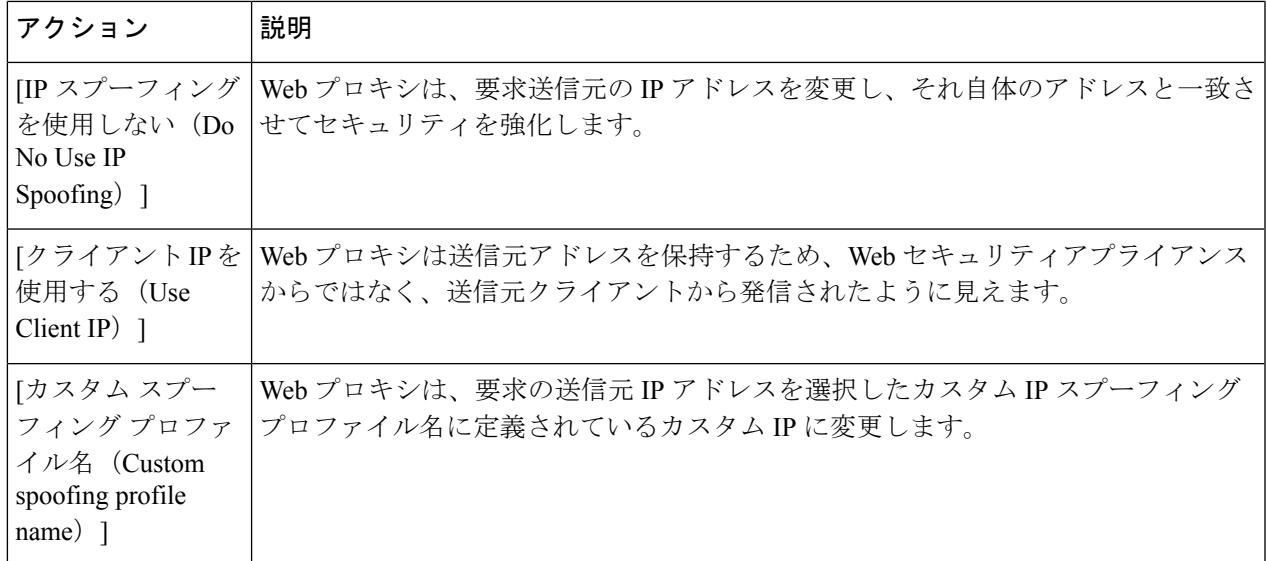

ステップ **6** 変更を [実行(Submit)] して [確定する(Commit)] します。

### 次のタスク

関連項目

- アップストリーム プロキシ (31 ページ)
- Web プロキシの IP スプーフィング (92 ページ)

# ポリシーの設定

ポリシーテーブルの各行はポリシー定義を表し、各列にはそのポリシー要素の設定ページへの リンクが含まれています。

(注)

以下のポリシー設定コンポーネントについて、URL フィルタリングのみを使用して「警 告」オプションを指定できます。

I

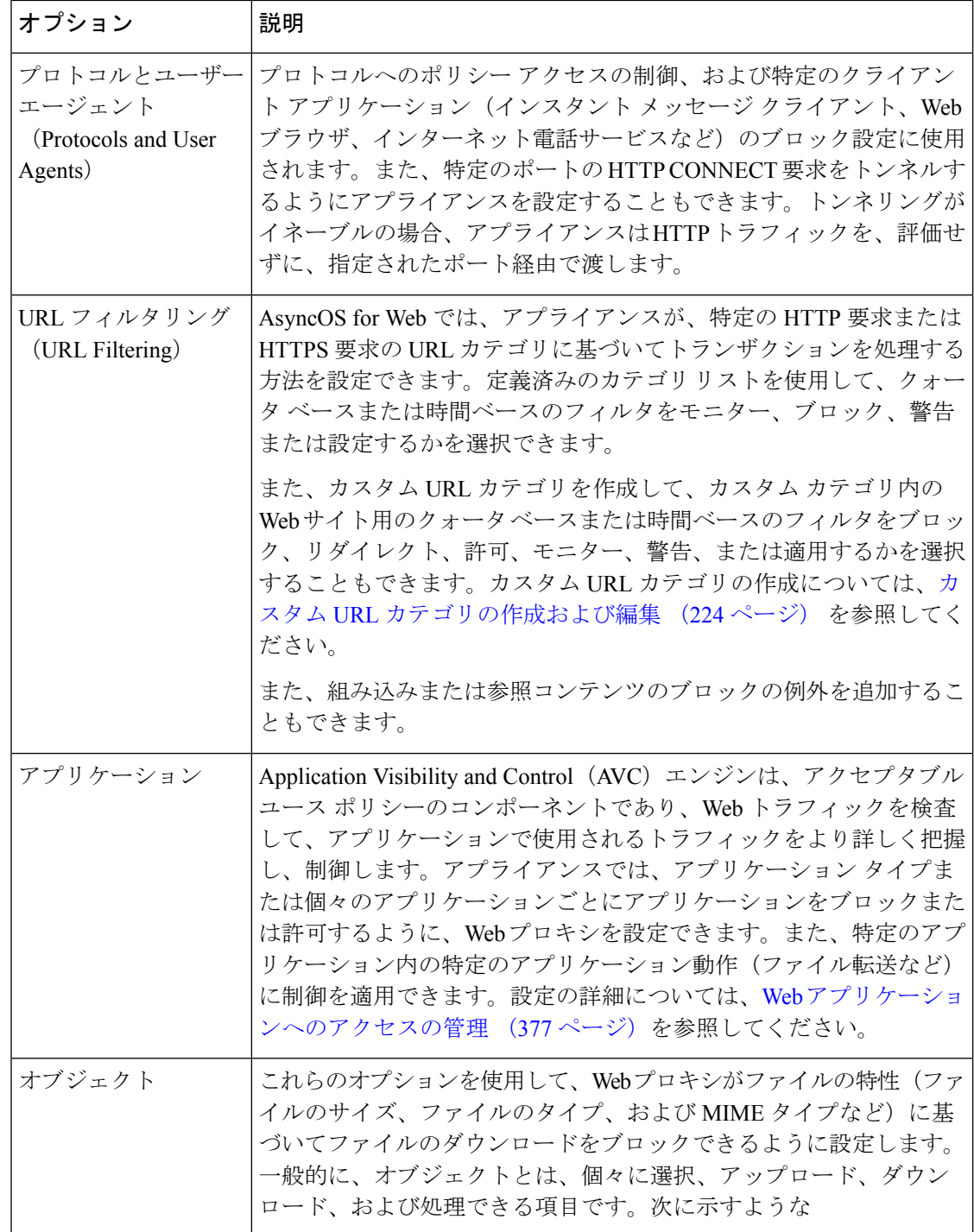

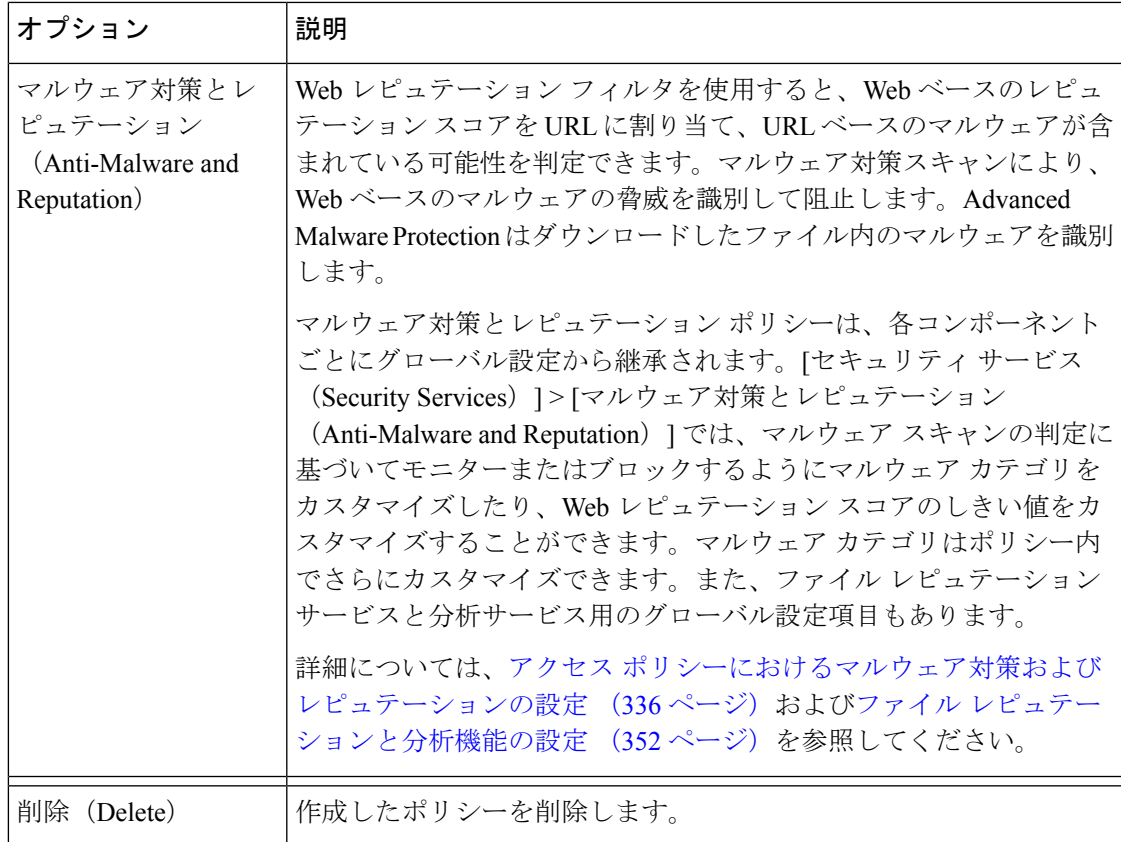

## アクセス ポリシー:オブジェクトのブロッキング

[アクセス ポリシー:オブジェクト(Access Policies: Objects)] ページのオプションを使用し て、ファイル サイズ、ファイル タイプ、MIME タイプなどのファイル特性に基づきファイル のダウンロードをブロックできます。オブジェクトとは一般的に、個々に選択、アップロー ド、ダウンロード、および処理できる項目を指します。

個々のアクセス ポリシー、およびグローバル ポリシーによって、さまざまなオブジェクト タ イプをブロック対象に指定できます。これらのオブジェクトタイプには、アーカイブ、ドキュ メント タイプ、実行可能コード、Web ページ コンテンツなどが含まれます。

- ステップ **1** [アクセス ポリシー(Access Policies)] ページ([Web セキュリティ マネージャ(Web Security Manager)] > [アクセス ポリシー (Access Policies) ]) で、編集対象のポリシーを表す行の [オブジェクト (Objects) ] 列にあるリンクをクリックします。
- ステップ **2** このアクセス ポリシーでブロックするオブジェクトのタイプを選択します。
	- [グローバルポリシーオブジェクトブロック設定を使用(Use GlobalPolicy ObjectsBlockingSettings)]: このポリシーでは、グローバルポリシーに対して定義されているオブジェクトブロック設定を使用し ます。これらの設定は、読み取り専用モードで表示されます。設定を変更するには、グローバル ポリ シーの設定を編集します。
- [カスタムオブジェクトブロック設定の定義 (Define Custom Objects Blocking Settings) ]:このポリシー のすべてのオブジェクト ブロック設定を編集できます。
- [このポリシーのオブジェクト ブロックを無効にする(Disable Object Blocking for this Policy)]:この ポリシーのオブジェクトブロックを無効にします。オブジェクトブロックのオプションは表示されま せん。
- ステップ **3** 前のステップで [カスタム オブジェクト ブロック設定の定義(Define Custom Objects Blocking Settings)] を 選択した場合、[アクセス ポリシー:オブジェクト (Access Policies: Objects) ] ページで、必要に応じてオ ブジェクト ブロックのオプションをオフにします。

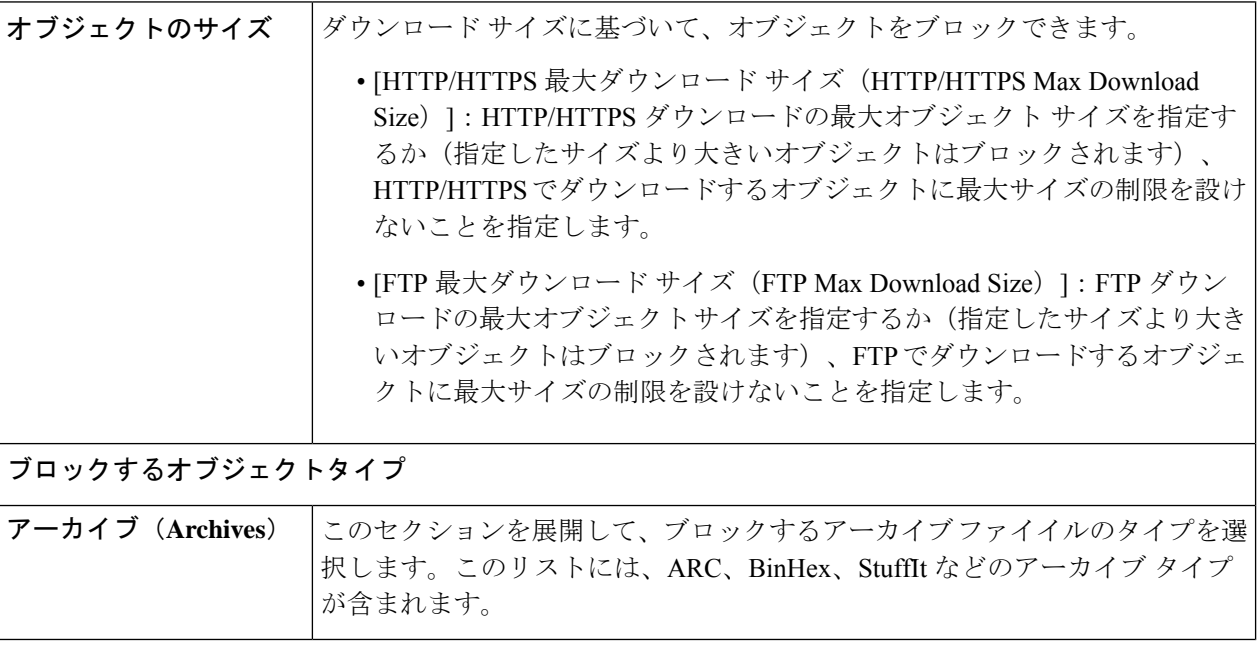

I

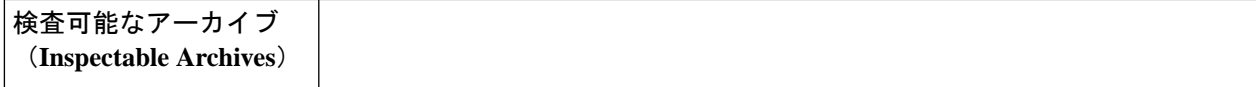

このセクションを展開して、検査可能なアーカイブファイルの特定のタイプを [許可(Allow)]、[ブロック(Block)]、または[検査(Inspect)]します。検査 可能なアーカイブとは、Web セキュリティアプライアンス により各ファイル のコンテンツを検査し、ファイル タイプ ブロック ポリシーを適用できるアー カイブファイル(圧縮ファイル)のことです。検査可能なアーカイブタイプに は、7zip、Microsoft CAB、RAR、TAR などが含まれます。

アーカイブの検査には、以下のことが適用されます。

- [検査 (Inspect) 1とマークされたアーカイブタイプだけが展開されて検査 されます。
- 一度に検査できるアーカイブは1つだけです。同時に検査可能なアーカイ ブが他にある場合でも、それらのアーカイブは検査されません。
- •検査されるアーカイブに、現在のポリシーで[ブロック (Block) ]アクショ ンが割り当てられているファイルタイプが含まれる場合、許可されるファ イル タイプが含まれているとしても、アーカイブ全体がブロックされま す。
- サポートされないアーカイブ タイプが含まれる検査対象アーカイブは、 「スキャン不可 (unscannable)」としてマークされます。ブロック対象の アーカイブタイプが含まれている場合、アーカイブはブロックされます。
- パスワード保護された暗号化アーカイブはサポートされないため、「ス キャン不可(unscannable)」としてマークされます。
- 検査可能なアーカイブが不完全であるか破損している場合、「スキャン不 可(unscannable)」としてマークされます。
- [マルウェア対策とレピュテーション(Anti-Malware and Reputation)] グ ローバル設定に指定された [DVS エンジン オブジェクト スキャンの制限 (DVS Engine Object Scanning Limits)] の値は、検査可能なアーカイブの サイズにも適用されます。指定されたサイズを超えているオブジェクト は、「スキャン不可(unscannable)」としてマークされます。このオブ ジェクトサイズ制限については、マルウェア対策とレピュテーションフィ ルタの有効化 (333 ページ)を参照してください。
- 「スキャン不可 (unscannable)」としてマークされた検査可能なアーカイ ブは、アーカイブ全体がブロックされるか、許可されるかのいずれかで す。
- カスタムの MIME タイプをブロックするようにアクセス ポリシーが設定 されており、アーカイブ検査が有効になっている場合。
	- アプライアンスがカスタム MIME タイプのファイルを Content-Type ヘッダーの一部として直接ダウンロードしようとすると、アクセスが ブロックされます。
	- 同じファイルがZIP/アーカイブファイルの一部である場合、アプライ アンスはアーカイブを検査し、独自の MIME 評価に基づいて MIME

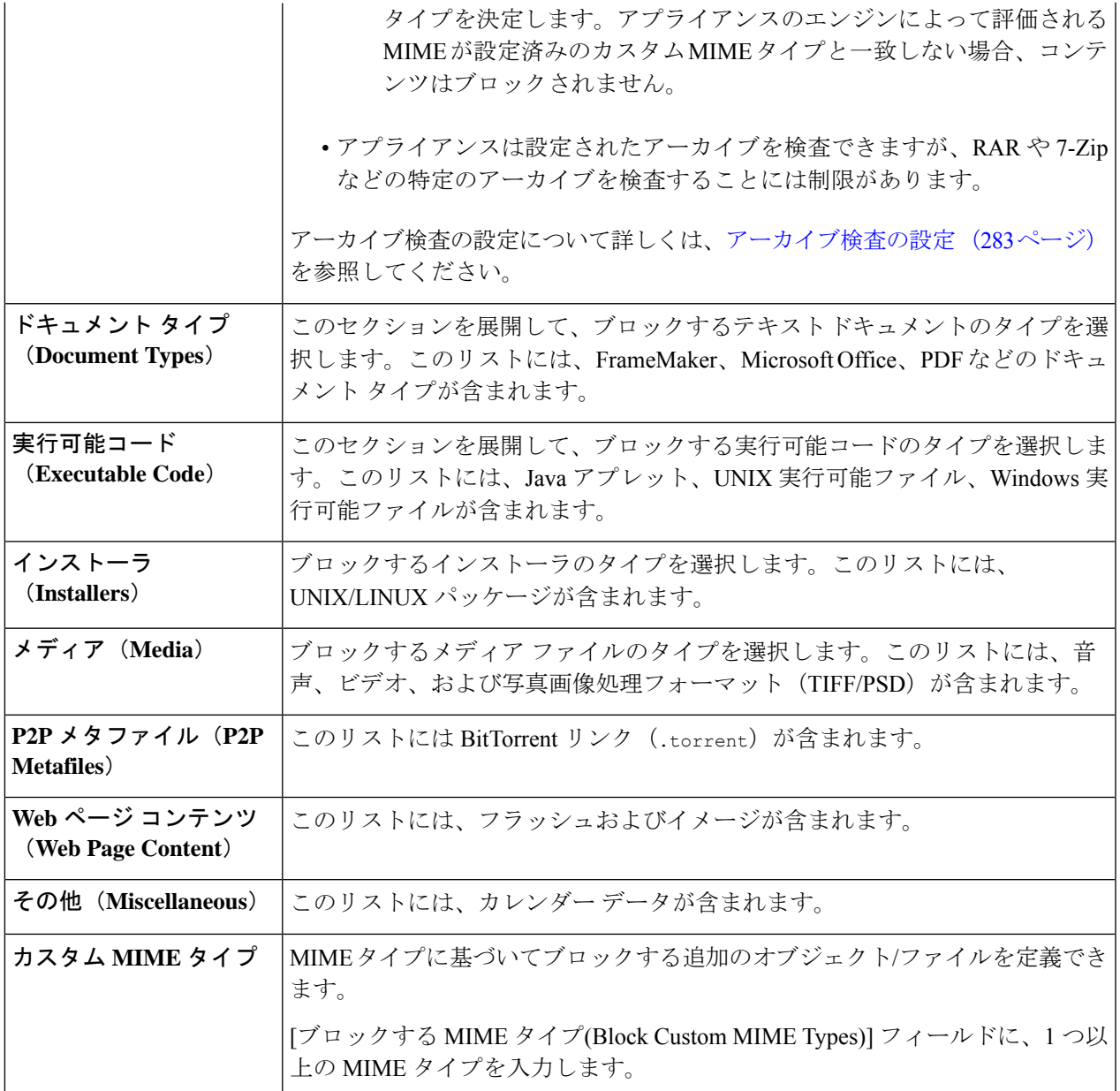

ステップ **4 [**送信(**Submit**)**]** をクリックします。

### アーカイブ検査の設定

個々のアクセスポリシーで、特定のタイプの検査可能なアーカイブを許可、ブロック、または 検査することができます。検査可能なアーカイブとは、Web セキュリティアプライアンス に より各ファイルのコンテンツを検査し、ファイル タイプ ブロック ポリシーを適用できるアー カイブファイル(圧縮ファイル)のことです。個々のアクセスポリシーでアーカイブ検査を設 定する方法について詳しくは、アクセス ポリシー:オブジェクトのブロッキング (279 ペー ジ)を参照してください。

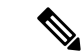

アーカイブ検査では、ネストされたオブジェクトがディスクに書き込まれて検査されま す。ファイルの検査で使用可能なディスク容量は、随時 1 GB です。このディスク使用量 の最大サイズを超えるアーカイブ ファイルは、「スキャン不可(unscannable)」として マークされます。 (注)

Web セキュリティアプライアンス の [使用許可コントロール (Acceptable Use Controls) ] ペー ジには、システム全体の検査可能なアーカイブ設定が表示されます。これらの設定は、アクセ スポリシーでアーカイブの抽出と検査が有効にされている場合は常にアーカイブに適用されま す。

- ステップ1 [セキュリティサービス (Security Services) ]>[使用許可コントロール (Acceptable Use Controls)] を選択 します。
- ステップ **2** [アーカイブ設定の編集(Edit Archives Settings)] ボタンをクリックします。
- ステップ **3** 必要に応じて、検査可能なアーカイブ設定を編集します。
	- [カプセル化されたアーカイブの最大抽出数(Maximum Encapsulated Archive Extractions)]:抽出して検 査する「カプセル化」されたアーカイブの最大数。つまり、他の検査可能なアーカイブが含まれるアー カイブを検査する最大深さです。カプセル化されたアーカイブとは別のアーカイブ ファイルに含まれ るアーカイブのことです。有効な値は 0 ~ 5 です。深さは、最初にネストされているファイルを 1 と してカウントされます。

外部アーカイブ ファイルは値ゼロのファイルと見なされます。このネストの最大値を超えるファイル がアーカイブに含まれている場合、アーカイブは「スキャン不可(unscannable)」としてマークされ ます。この設定はパフォーマンスに影響を与えることに注意してください。

- [検査できないアーカイブをブロック(Block Uninspectable Archives)]:このオプションをオンにする と、Web セキュリティアプライアンス は展開して検査できなかったアーカイブをブロックします。
- ステップ **4** 変更を送信して確定します([送信(Submit)] と [変更を確定(Commit Changes)])。

# トランザクション要求のブロック、許可、リダイレクト

Webプロキシは、トランザクション要求のグループ用に作成されたポリシーに基づいて、Web トラフィックを制御します。

- **[**許可(**Allow**)**]**。Web プロキシは、中断のない接続を許可します。許可された接続は、 DVS エンジンによってスキャンされていない可能性があります。
- **[**ブロック(**Block**)**]**。Webプロキシは、接続を許可せず、ブロックの理由を説明するエン ド ユーザー通知ページを表示します。

• リダイレクト。Webプロキシは、最初に要求された宛先サーバーへの接続を許可せず、指 定された別の URL に接続します(アクセス ポリシーでのトラフィックのリダイレクト (236 ページ)を参照)。

上記のアクションは、Web プロキシがクライアント要求に対して実行する最終アクショ ンです。アクセス ポリシーに対して設定できるモニター アクションは最終アクションで はありません。 (注)

通常、トラフィックは、トランスポートプロトコルに基づいて、さまざまなタイプのポリシー により制御されます。

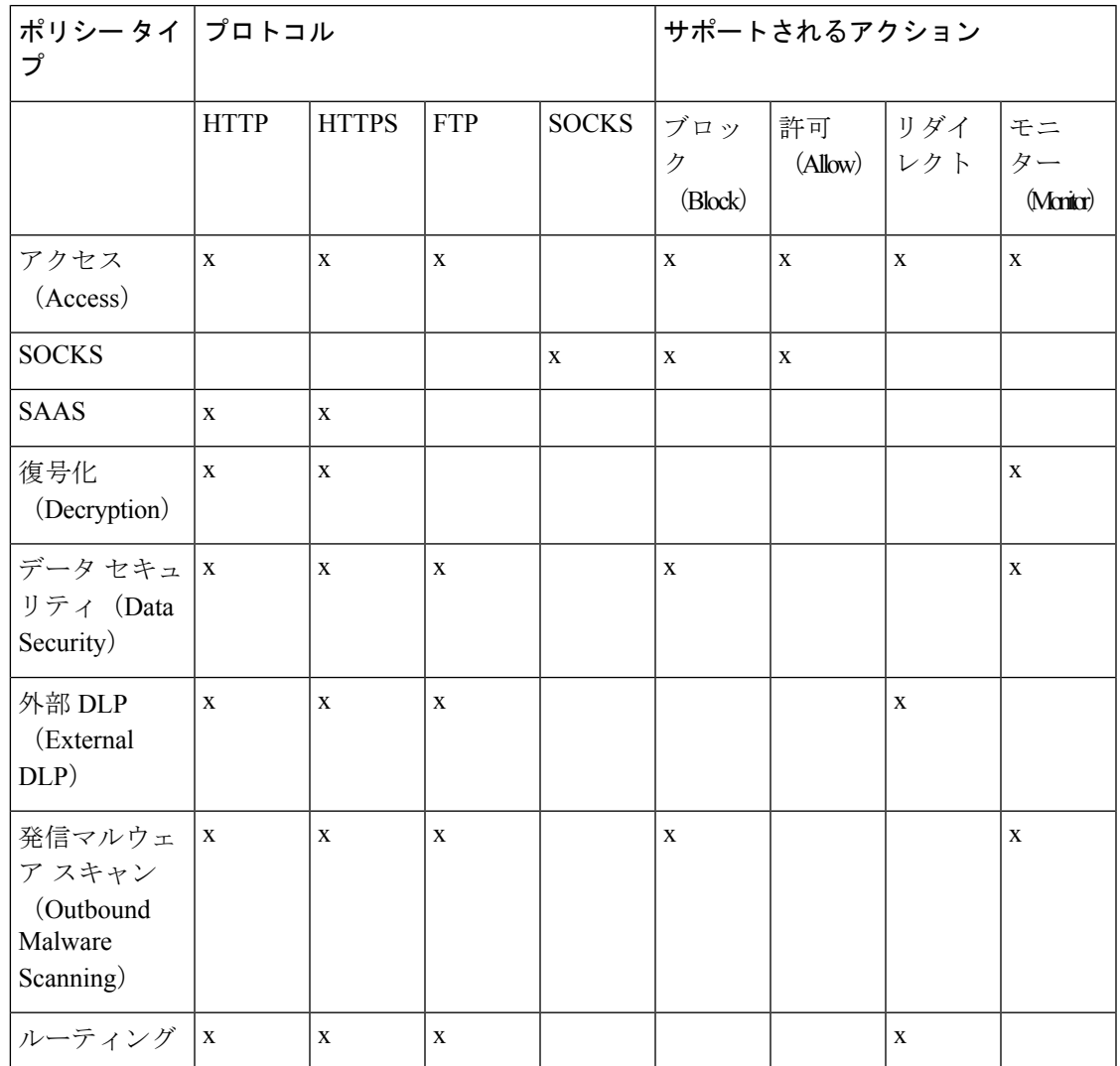

 $\mathscr{D}$ 

(注) 復号化ポリシーはアクセス ポリシーに優先します。

次の図に、Web プロキシが特定のアクセス ポリシーを要求に割り当てた後に、その要求で実 行するアクションを決定する方法を示します。宛先サーバーの Web レピュテーション スコア が評価されるのは 1 回だけですが、その結果は、決定フローの 2 つのポイントで適用されま す。

#### 図 **5 :** アクセス ポリシーのアクションの適用

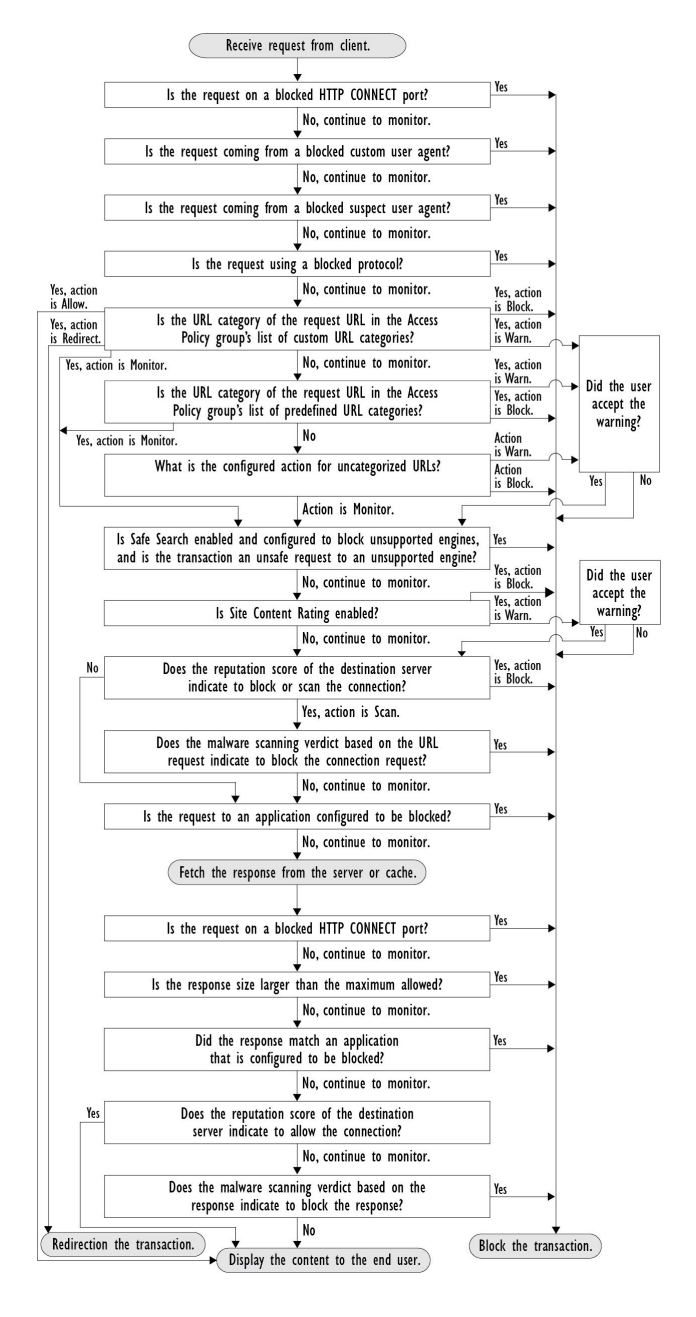

# クライアント アプリケーション

## クライアント アプリケーションについて

クライアントアプリケーション(Web ブラウザなど)は要求を行うために使用されます。ク ライアント アプリケーションに基づいてポリシー メンバーシップを定義し、制御設定を指定 してクライアントアプリケーションの認証を免除することがきます。これは、アプリケーショ ンがクレデンシャルの入力を要求できない場合に役立ちます。

## ポリシーでのクライアント アプリケーションの使用

### クライアント アプリケーションによるポリシー メンバーシップの定義

- ステップ **1** [Web セキュリティ マネージャ(Web Security Manager)] メニューからポリシー タイプを選択します。
- ステップ **2** ポリシー テーブル内のポリシー名をクリックします。
- ステップ **3** [詳細設定(Advanced)] セクションを展開して、[クライアントアプリケーション(Client Applications)] フィールド内のリンクをクリックします。
- ステップ **4** クライアント アプリケーションを 1 つ以上定義します。

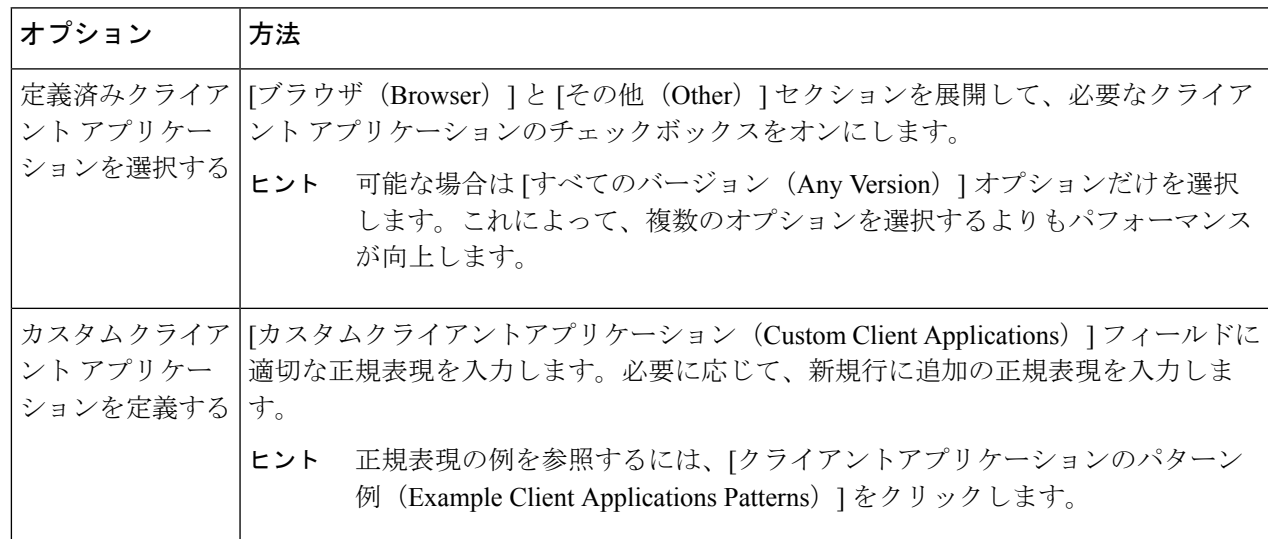

ステップ5 (任意)定義したクライアント アプリケーション以外のすべてのクライアント アプリケーションにポリ シー メンバーシップを基づかせるには、[選択したクライアント アプリケーション以外のすべてに一致 (Match All Except The Selected Client Applications Definitions)] オプション ボタンをクリックします。 ステップ6 [完了 (Done) 1をクリックします。

クライアント アプリケーションによるポリシー制御設定の定義

クライアント アプリケーションによるポリシー制御設定の定義

- ステップ **1** [Webセキュリティマネージャ(Web Security Manager)] メニューからポリシー タイプを選択します。
- ステップ **2** ポリシー テーブルで必要なポリシー名を検索します。
- ステップ **3** 同じ行の [プロトコルとクライアントアプリケーション(Protocols and Client Applications)] 列のセル リン クをクリックします。
- ステップ **4** [プロトコルおよびクライアントアプリケーション設定の編集(EditProtocols andClient ApplicationsSettings)] ペインのドロップダウンリストから、[カスタム設定を定義(Define Custom Settings)] を選択します(ま だ設定していない場合)。
- ステップ **5** 定義するクライアント アプリケーションに対応する [カスタムクライアントアプリケーション(Custom ClientApplications)]フィールドに正規表現を入力します。必要に応じて、新規行に追加の正規表現を入力 します。
	- 正規表現の例を参照するには、「クライアント アプリケーションのパターン例 (Example Client Application Patterns)] をクリックします。 ヒント

ステップ **6** 変更を送信し、保存します。

# 認証からのクライアント アプリケーションの除外

| コマンドまたはアクション                                                                           | 目的                                                      |
|----------------------------------------------------------------------------------------|---------------------------------------------------------|
| ステップ1   認証が不要の識別プロファイルを作成する。                                                           | ユーザーおよびクライアント ソフトウェアの分類<br>(165 $\sim$ $ \ddot{\sim}$ ) |
| ステップ2 除外するクライアントアプリケーションとして識別<br>プロファイルのメンバーシップを設定する。                                  | ポリシーでのクライアントアプリケーションの使用<br>$(287 \sim -3)$              |
| ステップ3   上記の識別プロファイル以外の他のすべての識別プ   ポリシーの順序 (269ページ)<br>ロファイルを、認証が必要なポリシーのテーブルに<br>配置する。 |                                                         |

手順

# 時間範囲およびクォータ

ユーザがアクセスできる時間、ユーザの最大接続時間またはデータ量(「帯域幅クォータ」) を制限するために、アクセスポリシーおよび復号ポリシーに時間範囲、時間クォータ、ボリュー ム クォータを適用できます。

- ポリシーおよび使用許可コントロールの時間範囲 (289 ページ)
- 時間およびボリューム クォータ (290 ページ)

## ポリシーおよび使用許可コントロールの時間範囲

時間範囲によって、ポリシーおよび使用許可コントロールを適用する期間を定義します。

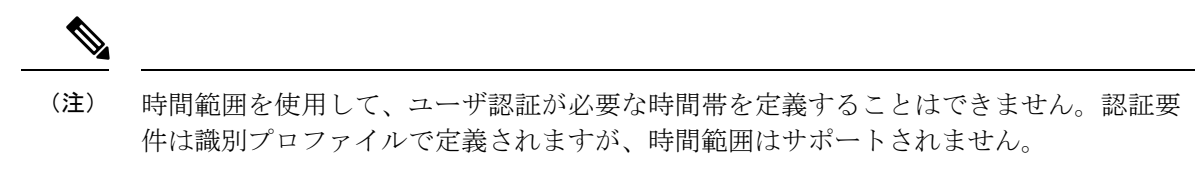

• 時間範囲の作成 (289 ページ)

### 時間範囲の作成

- ステップ **1** [Web セキュリティマネージャ(Web Security Manager)] > [時間範囲およびクォータの定義(Define Time Ranges and Quotas) 1を選択します。
- ステップ **2** [時間範囲の追加(Add Time Range)] をクリックします。
- ステップ **3** 時間範囲の名前を入力します。
- ステップ **4** [タイム ゾーン(Time Zone)] のオプションを選択します。
	- [アプライアンスのタイムゾーン設定を使用(Use Time Zone Setting from Appliance)] Web セキュリ ティアプライアンス と同じタイムゾーンを使用します。
	- [この時間範囲のタイムゾーンを指定(Specify Time Zone forthis TimeRange)]-[GMTオフセット(GMT Offset) ] として、またはその国の地域、国、および特定のタイムゾーンとして、異なるタイム ゾーン を定義します。

ステップ **5** 1 つ以上の [曜日(Day of Week)] チェックボックスをオンにします。

- ステップ6 [時刻 (Time of Day) ] のオプションを選択します。
	- [終日 (All Day) ] 24 時間中使用できます。
	- [開始 (From) ] と [終了 (To) ] 特定の時間範囲を定義します。HH:MM (24 時間形式) で開始時刻 と終了時刻を入力します。
	- 各時間範囲は、開始時刻と終了時刻の境界を定義します。たとえば、8:00 ~ 17:00 を入力する場 ヒント 合、8:00:00 ~ 16:59:59 に一致しますが 17:00: 00 には一致しません。深夜は、開始時刻が 00:00、 終了時刻が 24:00 として指定する必要があります。

ステップ7 変更を送信し、保存します。

## 時間およびボリューム クォータ

クォータを使用すると、与えられたデータ量と時間を使い切るまで、個々のユーザはインター ネット リソース(またはインターネット リソース クラス)にアクセスできます。AsyncOS は、HTTP、HTTPS、FTP トラフィックに定義されたクォータを適用します。

ユーザが時間またはボリューム クォータに達すると、AsyncOS は最初に警告を表示し、次に ブロック ページを表示します。

時間およびボリューム クォータの使用について、以下の点に注意してください。

• AsyncOS が透過モードで展開され、HTTPS プロキシがディセーブルの場合、ポート 443 ではリッスンされず、要求はドロップされます。これは標準の動作です。AsyncOSが明示 モードで展開されている場合は、アクセス ポリシーにクォータを設定できます。

HTTPS プロキシがイネーブルの場合、要求に対して実行可能なアクションは、パスス ルー、復号、ドロップ、またはモニタとなります。全般的に、復号ポリシーのクォータは パススルー カテゴリにのみ適用されます。

パススルーの場合は、トンネル トラフィックのクォータを設定するオプションもありま す。アクセスポリシーで設定したクォータは復号トラフィックに適用されるため、復号で はこのオプションは使用できません。

- URL フィルタリングがディセーブルの場合やキーが使用できない場合、AsyncOS は URL のカテゴリを識別できず、[アクセス ポリシー(Access Policy)] > [URL フィルタリング (URLFiltering)]ページは無効になります。したがって、クォータを設定するには、機能 キーが存在し、アクセプタブル ユース ポリシーがイネーブルになっている必要がありま す。
- Facebook や Gmail など、多くの Web サイトでは自動アップデートが頻繁に起こります。 使用していないブラウザ ウィンドウやタブでこのような Web サイトを開いたままにして おくと、ユーザの時間およびボリューム クォータが消費され続けます。
- プロキシを再起動すると、ハイパフォーマンスモードは次のようになります。
	- [有効(Enabled)]-時間とボリュームのクォータはリセットされません。クォータは、 設定された時間に基づいて 24 時間以内に自動的に 1 回リセットされます。
	- [無効(Disabled)]-時間とボリュームのクォータがリセットされます。クォータは自 動的に 24 時間以内にリセットされるため、リセットの影響が残るのは現在時刻から 24時間のみです。設定の変更またはプロキシプロセスのクラッシュが原因でプロキシ が再起動する場合があります。
- decrypt-for-EUN オプションがイネーブルの場合でも、HTTPS に対して EUN ページ(警告 とブロックの両方)を表示できません。

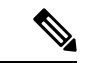

- 複数のクォータを特定のユーザに適用した場合は、常に最も制限が厳しいクォータが適 用されます。 (注)
	- ボリューム クォータの計算 (291 ページ)
- 時間クォータの計算 (291 ページ)
- 時間とボリュームのクォータの定義 (291 ページ)

### ボリューム クォータの計算

ボリューム クォータの計算方法は次のとおりです。

- HTTP および復号された HTTPS トラフィック:HTTP 要求と応答の本文がクォータの上限 に対してカウントされます。要求ヘッダーと応答ヘッダーは上限に対してカウントされま せん。
- トンネルトラフィック(トンネル化HTTPSを含む):AsyncOSは、トンネル化トラフィッ クをクライアントからサーバに(およびその逆に)移動するだけです。トンネル化トラ フィックのデータ量全体が、クォータの上限に対してカウントされます。
- FTP:制御接続トラフィックはカウントされません。アップロードおよびダウンロードさ れたファイルのサイズは、クォータの上限に対してカウントされます。

## (注)

クライアント側のトラフィックのみがクォータの上限に対してカウントされます。応答 がキャッシュから送信された場合でもクライアント側のトラフィックが生成されるため、 キャッシュされたコンテンツも上限に対してカウントされます。

### 時間クォータの計算

時間クォータの計算方法は次のとおりです。

- HTTP および復号された HTTPS トラフィック:同じ URL カテゴリへの各接続時間(確立 から切断まで)に1分を加えた時間が、時間クォータの上限に対してカウントされます。 1 分以内に同じ URL カテゴリに対して複数の要求が行われた場合、それらは 1 つの連続 セッションとしてカウントされ、セッションの最後(つまり、少なくとも1分の「沈黙」 の後)にのみ1分が追加されます。
- •トンネルトラフィック(トンネル化 HTTPS を含む):トンネルの実際の期間(確立から 切断まで)が、クォータの上限に対してカウントされます。複数の要求に対する上記の計 算は、トンネル化トラフィックにも適用されます。
- •FTP:FTP 制御セッションの実際の期間(確立から切断まで)が、クォータの上限に対し てカウントされます。複数の要求に対する上記の計算は、FTPトラフィックにも適用され ます。

### 時間とボリュームのクォータの定義

#### 始める前に

- [セキュリティサービス(Security Services)] > [使用許可コントロール(Acceptable Use Controls)] に移動し、使用許可コントロールをイネーブルにします。
- 毎日の制限としてクォータを適用しない場合は、時間範囲を定義します。
- ステップ **1** [Web セキュリティマネージャ(Web Security Manager)] > [時間範囲およびクォータの定義(Define Time Ranges and Quotas) 1に移動します。
- ステップ **2** [クォータの追加(Add Quota)] をクリックします。
- ステップ **3** [クォータ名(Quota Name)] に一意のクォータ名を入力します。
- ステップ **4** 時間とボリュームのクォータを毎日リセットするには、[毎日このクォータをリセットする時刻(Reset this quota daily at)]、および [毎日時間とボリュームのクォータをリセットする時刻(Reset Time and Volume quota daily at)] を選択し、フィールドに 12 時間形式で時刻を入力し、メニューから [AM] または [PM] を 選択します。または、[事前定義された時間範囲プロファイルを選択します (Select a predefined time range profile) 1を選択します。
- ステップ **5** 時間クォータを設定するには、[時間クォータTime Quota] チェックボックスをオンにして、[時間(hrs)] メニューから時間数を、[分(mins)] メニューから分数を選択し、0 分(常にブロック)から 23 時間 59 分 までの時間数を設定します。
- ステップ **6** ボリューム クォータを設定するには、フィールドに数字を入力し、メニューから [KB](キロバイト)、 [MB](メガバイト)、または [GB](ギガバイト)を選択します。
- ステップ7 [送信 (Submit) ]をクリックし、次に[変更を確定 (Commit Changes) ]をクリックして変更を適用します。 または、[キャンセル (Cancel) ] をクリックして変更を破棄します。

### 次のタスク

(任意)[セキュリティ サービス(Security Services)] > [エンドユーザ通知(End-User Notification)] に移動し、クォータ用のエンドユーザ通知を設定します。

# **URL** カテゴリによるアクセス制御

対応するWebサイトのカテゴリに基づいて、Web要求を識別してアクションを実行できます。 Web セキュリティアプライアンス には、多数の定義済み URL カテゴリ (Web ベースの電子 メールなど)が用意されています。

定義済みのカテゴリおよびそれらに関連付けられている Web サイトは、Web セキュリティア プライアンスに搭載されているフィルタリングデータベースで定義されます。これらのデータ ベースは、Cisco によって自動的に最新の状態に維持されます。指定したホスト名と IP アドレ スに対してカスタム URL カテゴリを作成することもできます。

URLカテゴリは、要求を識別するポリシーを除くすべてのポリシーで使用できます。また、要 求にアクションを適用するポリシー(アクセス、暗号化 HTTPS 管理、データ セキュリティ) でも使用できます。

カスタムURLカテゴリの作成については、カスタムURLカテゴリの作成および編集 (224ペー ジ) を参照してください。
## **URL** カテゴリによる **Web** 要求の識別

#### 始める前に

- •使用許可コントロールを有効にします(URL フィルタリング エンジンの設定 (205 ペー ジ)を参照)。
- (任意)カスタム URL カテゴリを作成します(カスタム URL カテゴリの作成および編集 (224 ページ)を参照)。
- ステップ1 [Webセキュリティマネージャ(Web Security Manager)] メニューからポリシー タイプ(SaaS 以外)を選択 します。
- ステップ2 ポリシー テーブル内のポリシー名をクリックします(または新しいポリシーを追加します)。
- ステップ3 [詳細設定 (Advanced) ] セクションを展開して、[URLカテゴリ (URL Categories) ] フィールド内のリンク をクリックします。
- ステップ **4** Web 要求の識別に使用する URL カテゴリに対応する [追加(Add)] 列のセルをクリックします。この操作 を、カスタム URL カテゴリと定義済み URL カテゴリのリストに対して実行します。
- ステップ5 [完了 (Done) 1をクリックします。
- ステップ **6** 変更を送信し、保存します。

### **URL** カテゴリによる **Web** 要求へのアクション

#### 始める前に

- 使用許可コントロールを有効にします(URL フィルタリング エンジンの設定 (205 ペー ジ)を参照)。
- (任意)カスタム URL カテゴリを作成します(カスタム URL カテゴリの作成および編集 (224 ページ)を参照)。

- ポリシー内で基準として URL カテゴリを使用している場合、同じポリシー内にアクショ ンを指定する際には、それらのカテゴリだけを使用できます。そのため、下記のオプショ ンの一部が異なっていたり、使用できないことがあります。 (注)
- ステップ **1** [Web セキュリティ マネージャ(Web Security Manager)] メニューから [アクセス ポリシー(Access Policies)]、[Cisco データ セキュリティ ポリシー(Cisco Data Security Policies)]、または [暗号化 HTTPS 管理 (Encrypted HTTPS Management) ] のいずれかを選択します。
- ステップ **2** ポリシー テーブルで必要なポリシー名を検索します。
- ステップ **3** 同じ行の [URLフィルタリング(URL Filtering)] 列のセル リンクをクリックします。
- ステップ **4** (任意)カスタム URL カテゴリを追加します。
- a) [カスタムカテゴリの選択(Select Custom Categories)] をクリックします。
- b) このポリシーに含めるカスタム URL カテゴリを選択して、[適用(Apply)] をクリックします。

URL フィルタリング エンジンでクライアント要求と照合するカスタム URL カテゴリを選択します。 URL フィルタリング エンジンは、クライアント要求と含まれているカスタム URL カテゴリを比較し ます。除外されたカスタム URL カテゴリは無視されます。URL フィルタリング エンジンは、定義済 みの URL カテゴリよりも前に、含まれているカスタム URL カテゴリとクライアント要求の URL を比 較します。

ポリシーに含まれているカスタムURLカテゴリは、[カスタムURLカテゴリのフィルタリング(Custom URL Category Filtering)] セクションに表示されます。

- ステップ **5** カスタムおよび定義済みの各 URL カテゴリのアクションを選択します。
	- 使用可能なアクションは、カスタムカテゴリと定義済みカテゴリとでは異なり、ポリシータイプ によっても異なります。 (注)
- ステップ **6** [分類されてないURL(Uncategorized URLs)] セクションで、定義済み URL カテゴリにもカスタム URL カ テゴリにも該当しない Web サイトへのクライアント要求に対して実行するアクションを選択します。
- ステップ **7** 変更を送信し、保存します。

## リモートユーザー

- リモート ユーザーについて (294 ページ)
- リモート ユーザーの ID を設定する方法 (295 ページ)
- ASA のリモート ユーザー ステータスと統計情報の表示 (297 ページ)

### リモート ユーザーについて

Cisco AnyConnect セキュアモビリティはネットワーク境界をリモートエンドポイントまで拡張 し、Web セキュリティアプライアンス により提供される Web フィルタリングサービスの統合 を実現します。

リモート ユーザーおよびモバイル ユーザーは Cisco AnyConnect Secure VPN(仮想プライベー ト ネットワーク)クライアントを使用して、適応型セキュリティ アプライアンス (ASA) と の VPN セッションを確立します。ASA は、IP アドレスとユーザー名によるユーザー識別情報 とともに、Web トラフィックを Web セキュリティアプライアンス に送信します。Web セキュ リティアプライアンス は、トラフィックをスキャンしてアクセプタブル ユース ポリシーを適 用し、セキュリティ上の脅威からユーザを保護します。セキュリティアプライアンスは、安全 と判断された、ユーザーが受け入れ可能なすべてのトラフィックを返します。

セキュア モビリティがイネーブルの場合は、ID とポリシーを設定し、ユーザーの場所に応じ てユーザーに適用できます。

• リモートユーザー。これらのユーザーは、VPNを使用してリモートロケーションからネッ トワークに接続されます。Cisco ASA と Cisco AnyConnect クライアントの両方が VPN ア

クセスに使用されている場合、Web セキュリティアプライアンス はリモート ユーザを自 動的に識別します。それ以外の場合は、Web セキュリティアプライアンス の管理者が IP アドレスの範囲を設定して、リモート ユーザを指定する必要があります。

• ローカルユーザー。これらのユーザーは、有線またはワイヤレスでネットワークに接続さ れます。

WebセキュリティアプライアンスをCiscoASAと統合すると、認証されたユーザ名によりユー ザを透過的に識別するように設定して、リモート ユーザのシングル サインオンを実現できま す。

### リモート ユーザーの **ID** を設定する方法

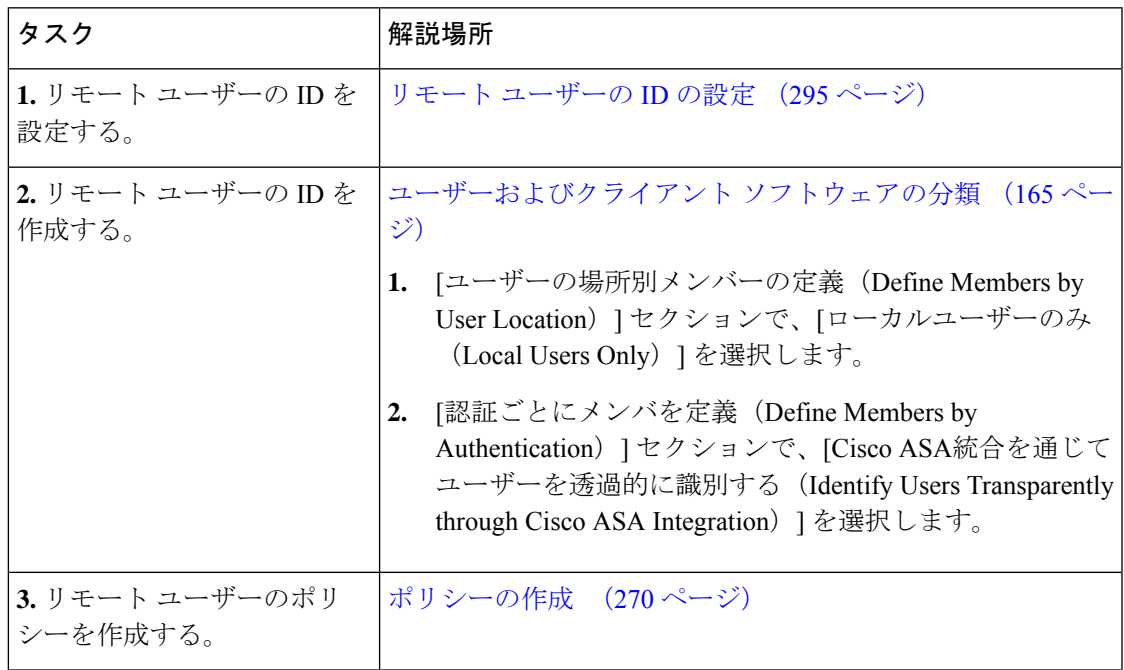

### リモート ユーザーの **ID** の設定

- ステップ1 [セキュリティサービス (Security Services) ]>[AnyConnectセキュアモビリティ (AnyConnect Secure Mobility)] で、[有効(Enable)] をクリックします。
- ステップ **2** AnyConnect セキュア モビリティのライセンス契約書の条項を読み、[同意する(Accept)] をクリックしま す。
- ステップ **3** リモート ユーザーの識別方法を設定します。

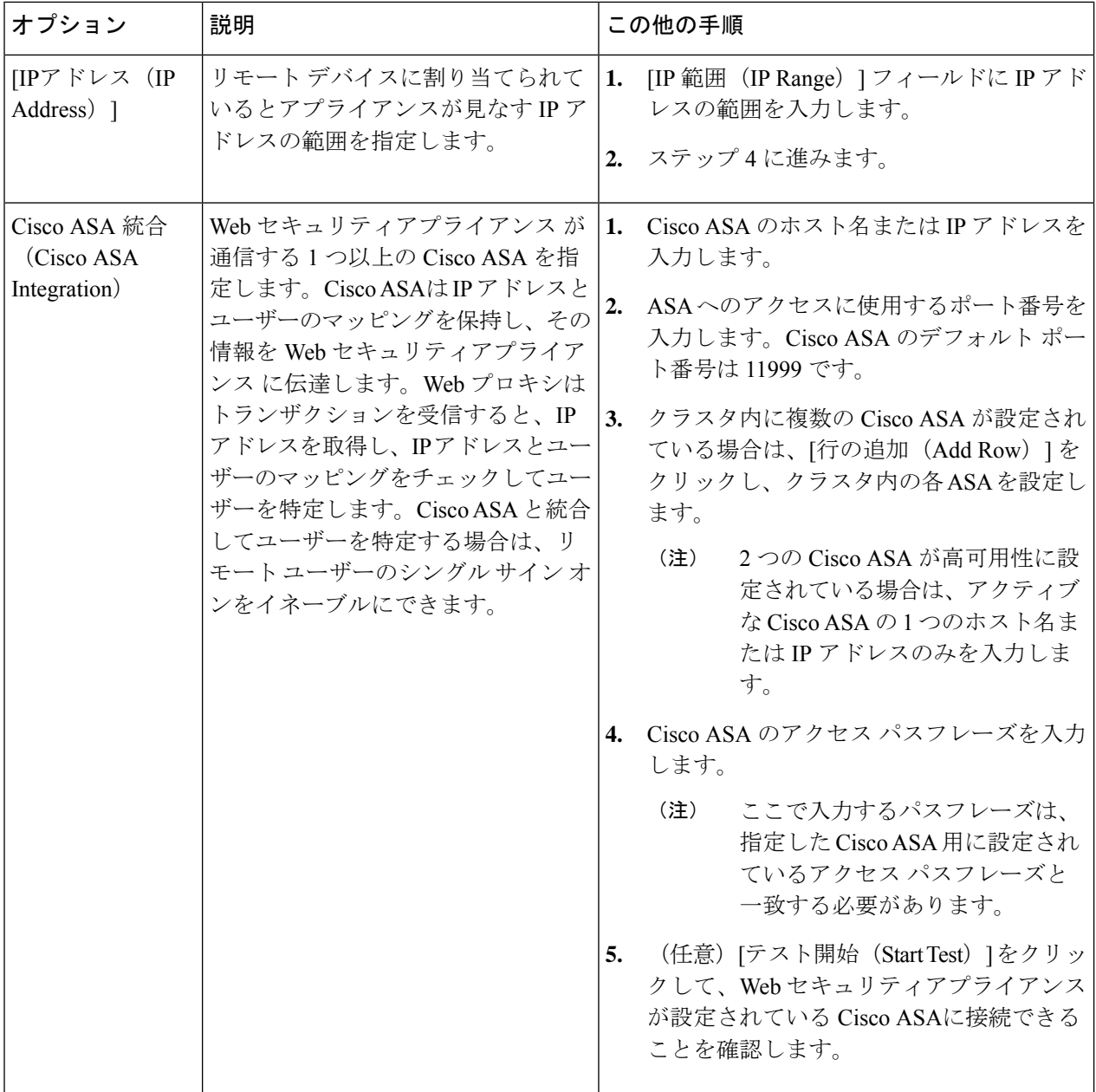

ステップ **4** 変更を送信して確定します([送信(Submit)] と [変更を確定(Commit Changes)])。

Web セキュリティアプライアンス で [ユーザーの場所別メンバーの定義 (Define Members by User Location) 1オプションを有効にするには、AnyConnect セキュリティモビリティを有効にします ([セキュリティサービス(Security Services)] > [AnyConnect Security Mobility])。デフォルトで は、このオプションは Cisco Content Security Management Appliance([Web] > [設定マスター (Configuration Master)] > [識別プロファイル(Identification Profiles)])で使用できます。[ユー ザーの場所別メンバーの定義(Define Members by User Location)] オプションを使用してセキュリ ティ管理アプライアンスで識別プロファイルを設定し、その設定をAnyConnectセキュリティモビ リティが有効になっていないWebセキュリティアプライアンスに公開すると、その識別プロファ イルは無効になります。 (注)

### **ASA** のリモート ユーザー ステータスと統計情報の表示

Web セキュリティアプライアンス が ASA と統合されている場合は、以下のコマンドを使用し てセキュアモビリティに関連する情報を表示します。

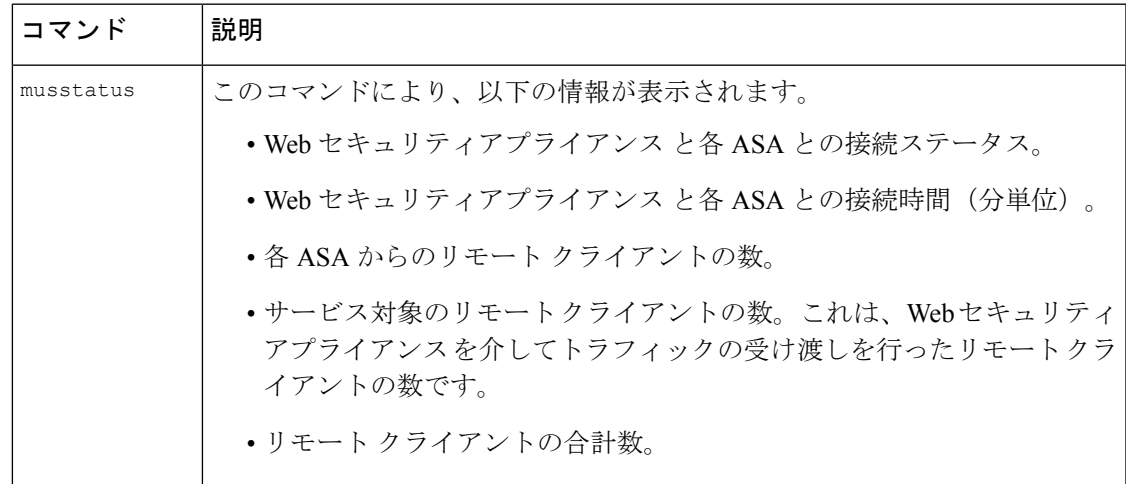

## ポリシーに関するトラブルシューティング

- HTTPS に対してアクセス ポリシーを設定できない (709 ページ)
- •一部の Microsoft Office ファイルがブロックされない (693 ページ)
- DOS の実行可能オブジェクト タイプをブロックすると、Windows OneCare のアップデー トがブロックされる (693 ページ)
- 識別プロファイルがポリシーから削除される (710 ページ)
- ポリシーが適用されない (710 ページ)
- HTTPS および FTP over HTTP 要求が、認証を必要としないアクセス ポリシーにのみ一致 する (710 ページ)
- HTTPS 要求および FTP over HTTP 要求の場合にユーザーがグローバル ポリシーに一致  $(711 \sim -\check{\mathcal{V}})$
- ユーザーに誤ったアクセス ポリシーが割り当てられる (711 ページ)
- ポリシーのトラブルシューティング ツール:ポリシー トレース (712 ページ)

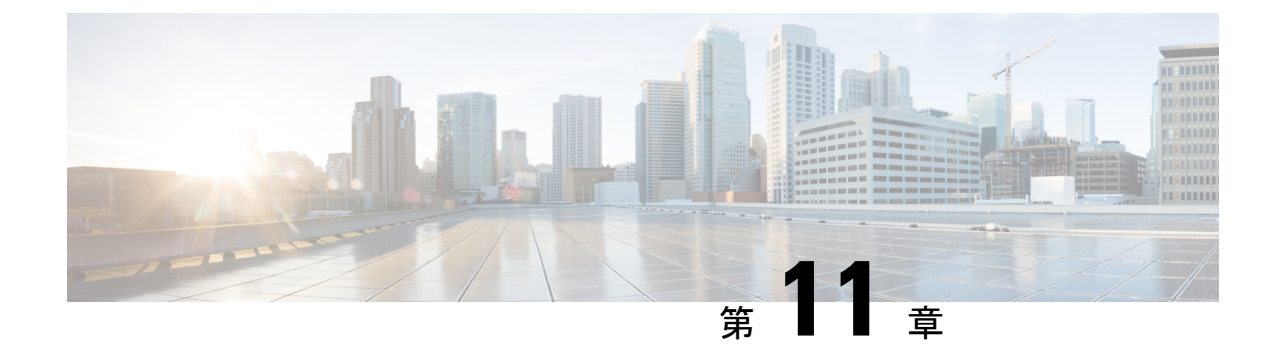

# **HTTPS** トラフィックを制御する復号ポリ シーの作成

この章で説明する内容は、次のとおりです。

- HTTPS トラフィックを制御する復号ポリシーの作成:概要 (299 ページ)
- 復号化ポリシーによる HTTPS トラフィックの管理:ベスト プラクティス (300 ページ)
- 復号化ポリシー (301 ページ)
- ルート証明書 (308 ページ)
- HTTPS トラフィックのルーティング (316 ページ)
- 暗号化/HTTPS/証明書のトラブルシューティング (316 ページ)

# HTTPS トラフィックを制御する復号ポリシーの作成:概 要

復号化ポリシーで、Web プロキシ内の HTTPS トラフィックの処理が定義されます。

- HTTPS トラフィックを復号化するタイミング。
- 無効な、または失効したセキュリティ証明書を使用する要求の処理方法。

HTTPS トラフィックを以下のように処理する復号化ポリシーを作成できます。

- 暗号化されたトラフィックをパススルーする。
- トラフィックを復号化し、HTTPトラフィック用に定義されたコンテンツベースのアクセ ス ポリシーを適用する。これによって、マルウェアスキャンも可能になります
- HTTPS 接続をドロップする。

.

• Webプロキシがポリシーに対して要求を評価しているときに、要求をモニターする(最終 アクションは実行されない)。この評価によって、最終的にドロップ、パススルー、また は復号化のアクションが実行されます。

個人識別情報の取り扱いに注意してください。エンドユーザの HTTPS セッションを復号 化することを選択した場合は、Web セキュリティアプライアンス のアクセス ログとレ ポートに個人識別情報が含まれることがあります。管理者は advancedproxyconfig CLI コ マンドと HTTPS サブコマンドを使用して、ログに保存する URI テキストの量を設定でき ます。URI 全体、またはクエリーの部分が除外された URI の部分的な形式をログに保存 できます。ただし、URIからクエリーを削除することを選択した場合でも、個人を特定で きる情報は残されたままになる可能性があります。 注意

## 復号化ポリシー タスクによる **HTTPS** トラフィックの管理の概要

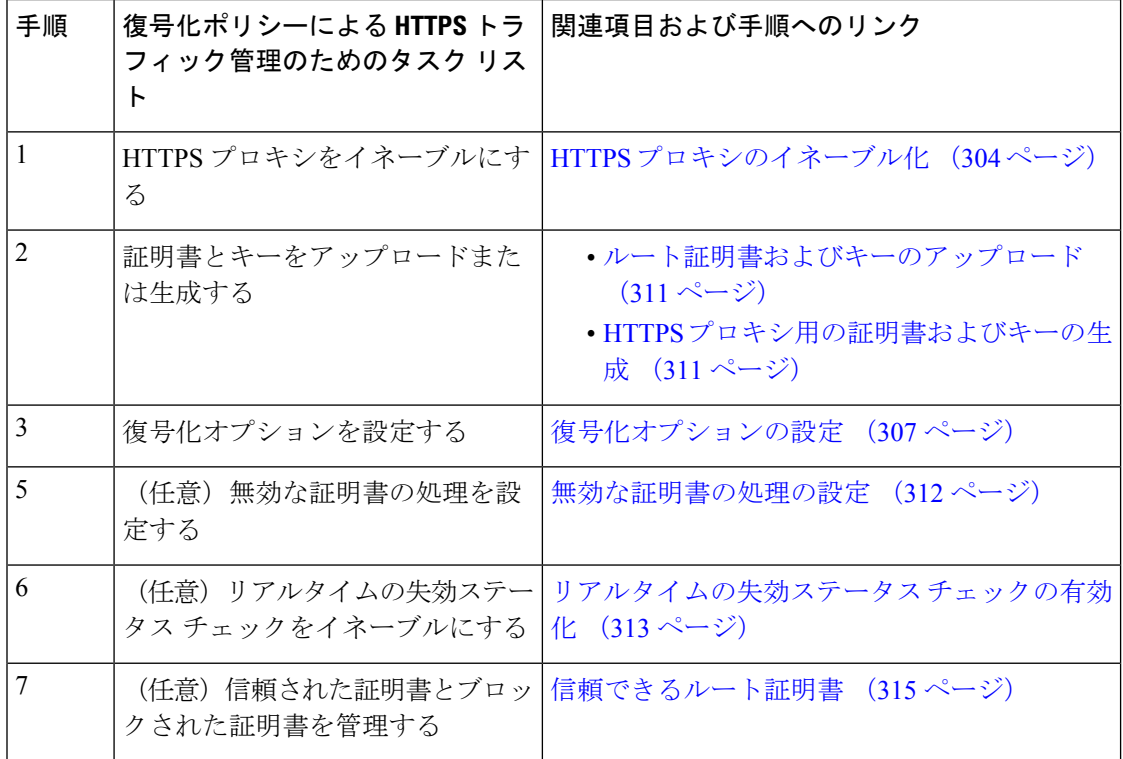

## 復号化ポリシーによる**HTTPS**トラフィックの管理:ベス ト プラクティス

一般的な復号化ポリシーグループを少数作成して、ネットワーク上のすべてのユーザーまたは 少数の大きなユーザー グループに適用します。その後、復号化された HTTPS トラフィックに きめ細かい管理を適用する必要がある場合は、より具体的なアクセスグループを使用します。

 $\triangle$ 

## 復号化ポリシー

アプライアンスは、HTTPS 接続要求に対して、以下のアクションを実行できます。

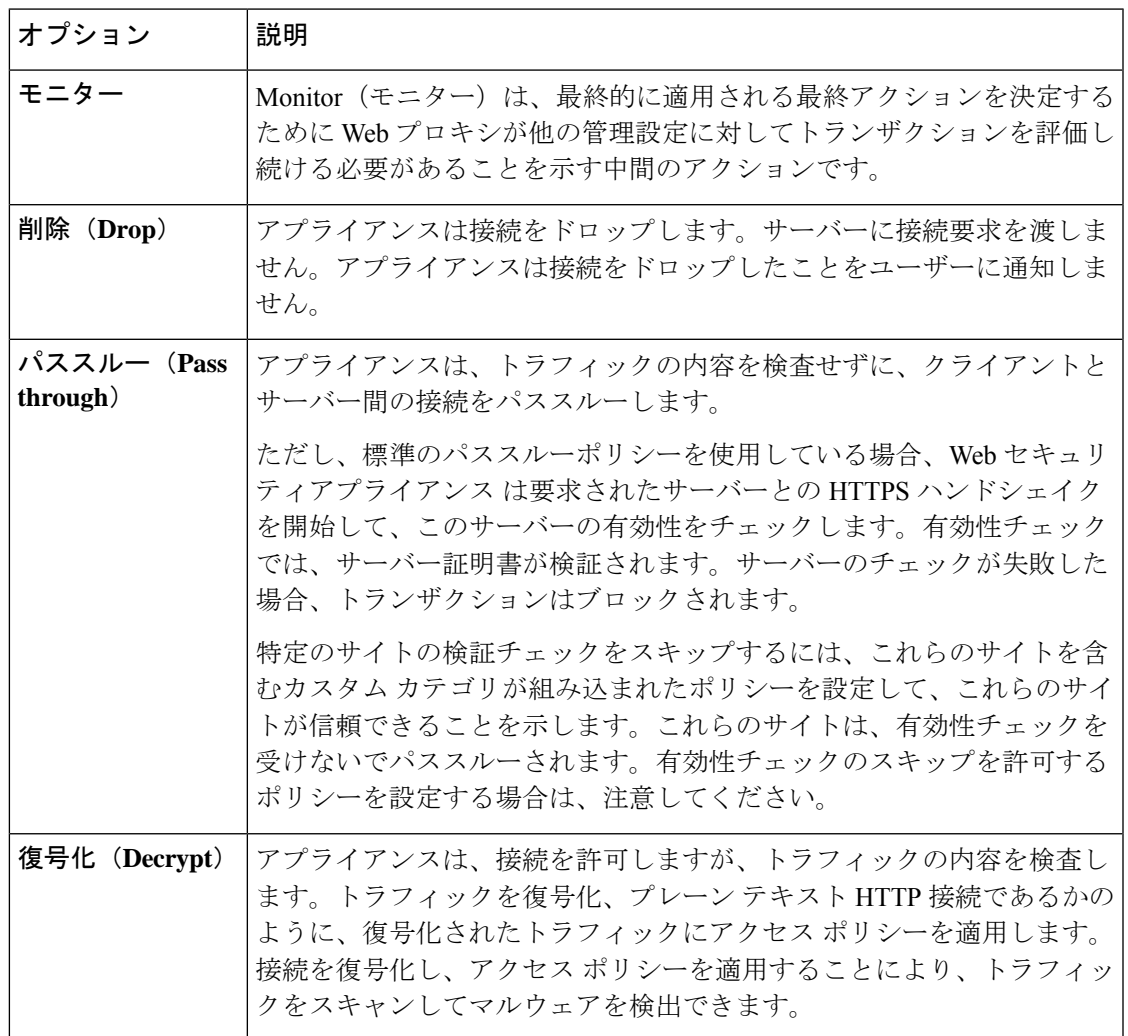

モニター以外のすべての操作は、Webプロキシがトランザクションに適用する「最終アクショ ン」です。最終アクションは、Webプロキシが他の管理設定に対してトランザクションを評価 することを停止する操作です。たとえば、復号化ポリシーが、無効なサーバー証明書をモニ ターするように設定されている場合、Webプロキシは、サーバーにある証明書が無効である場 合の HTTPS トランザクションの処理方法についての最終決定を行いません。復号化ポリシー が、Webレピュテーションスコアが低いサーバーをブロックするように設定されている場合、 レピュテーション スコアが低いサーバーに対するすべての要求が URL カテゴリ操作を考慮せ ずにドロップされます。

次の図に、Web プロキシが復号化ポリシー グループに対してクライアント要求を評価する方 法を示します。「HTTPS トラフィックの制御」に、復号ポリシーの制御設定を評価するとき に Web プロキシで使用する順序が表示されます。図 5 : アクセス ポリシーのアクションの適用

(286ページ)には、アクセスポリシーの制御設定を評価するときに Webプロキシで使用する 順序が表示されます。

図 **6 :** 復号化ポリシー アクションの適用

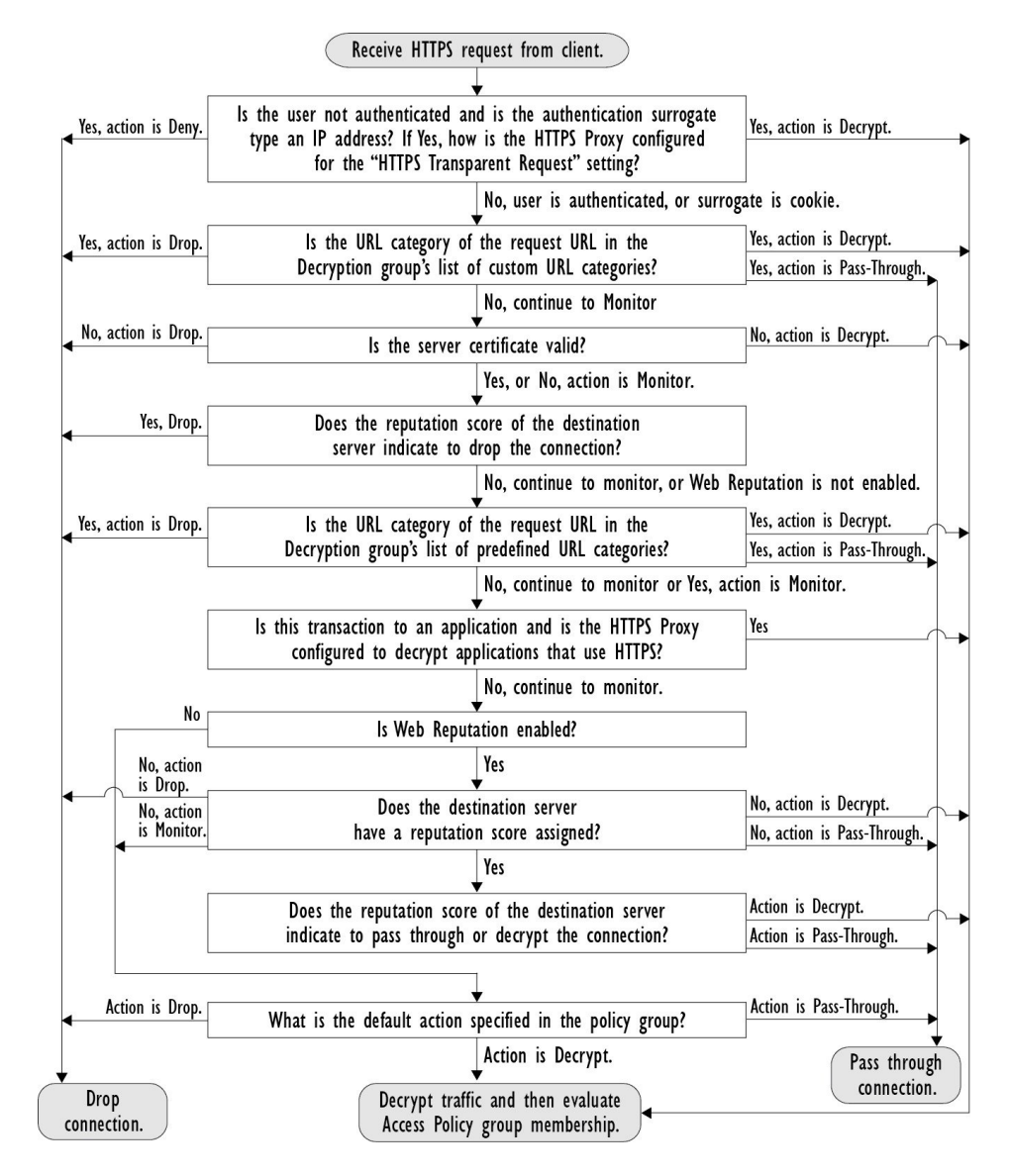

Ι

図 **<sup>7</sup> :** 復号化ポリシーのポリシー グループ トランザクション フロー

### **HTTPS** プロキシのイネーブル化

HTTPS トラフィックをモニターして復号化するには、HTTPS プロキシをイネーブルにする必 要があります。HTTPS プロキシをイネーブルにする場合は、アプライアンスが、ネットワー クのクライアントアプリケーションに自己署名済みサーバー証明書を送信するときに使用する ルート証明書を設定します。組織の既存のルート証明書およびキーをアップロードするか、 ユーザーが入力した情報で証明書およびキーを生成するようにアプライアンスを設定すること ができます。

HTTPS プロキシをイネーブルした後は、すべての HTTPS ポリシー決定が復号化ポリシーに よって処理されます。また、このページで、サーバー証明書が無効な場合の、アプライアンス による HTTPS トラフィックの処理も設定できます。

#### 始める前に

HTTPS プロキシをイネーブルにすると、アクセス ポリシー内の HTTPS 専用のルールがディ セーブルになり、Web プロキシは HTTP 用のルールを使用して、復号化された HTTPS トラ フィックを処理します。

ステップ **1** [セキュリティ サービス(Security Services)] > [HTTPS プロキシ(HTTPS Proxy)] に移動し、[設定の有効 化と編集(Enable and Edit Settings)] をクリックします。

HTTPS プロキシ ライセンス契約書が表示されます。

- ステップ **2** HTTPS プロキシ ライセンス契約書の条項を読み、[同意する(Accept)] をクリックします。
- ステップ **3** [HTTPSプロキシを有効にする(EnableHTTPSProxy)]フィールドがイネーブルであることを確認します。
- ステップ **4** [HTTPS ポートからプロキシへ(HTTPS Ports to Proxy)] フィールドに、アプライアンスが HTTPS トラ フィックをチェックするポートを入力します。ポート 443 がデフォルト ポートです。
	- Web セキュリティアプライアンス はプロキシとして最大 30 ポートを使用できます。3 ポートは 常に FTP プロキシ用に予約されており、27 ポートは HTTP および HTTPS プロキシとして構成で きます。 (注)
- ステップ5 復号化に使用するルート/署名証明書をアップロードまたは生成します。
	- アップロードされた証明書とキーのペアと、生成された証明書とキーのペアの両方がアプライア ンスにある場合は、[署名用ルート証明書 (Root Certificate for Signing) ] セクションで選択されて いる証明書とキーのペアのみを使用します。 (注)
- ステップ **6** [HTTPS 透過的要求(HTTPS Transparent Request)] セクションで、以下のオプションのいずれかを選択し ます。
	- Decrypt the HTTPS request and redirect for authentication (HTTPS 要求を復号化して、認証のためにリダ イレクトする)
	- Deny the HTTPS request (HTTPS 要求を拒否する)

この設定は、認証サロゲートとしてIPアドレスを使用するトランザクションだけに、ユーザーがまだ認証 されていない場合に適用されます。

(注) このフィールドは、アプライアンスが透過モードで展開されている場合にだけ表示されます。

- ステップ **7** [HTTPS を使用するアプリケーション(Applications that Use HTTPS)] セクションで、アプリケーションの 可視性とコントロールを向上させるために復号化をイネーブルにするかどうか選択します。
	- 署名用ルート証明書がクライアントにインストールされていない場合は、復号化により、アプリ ケーションでエラーが発生することがあります。アプライアンス ルート証明書の詳細について は、証明書の検証と HTTPS の復号化の管理 (309 ページ)を参照してください。 (注)

ステップ **8** 変更を送信し、保存します。

次のタスク

#### 関連項目

• 証明書の検証と HTTPS の復号化の管理 (309 ページ)

### **HTTPS** トラフィックの制御

Web セキュリティアプライアンス が復号化ポリシー グループに HTTPS 接続要求を割り当てた 後、接続要求は、そのポリシー グループの管理設定を継承します。復号化ポリシー グループ の管理設定で、アプライアンスが接続を復号化するか、ドロップするか、またはパススルーす るかが決定されます。

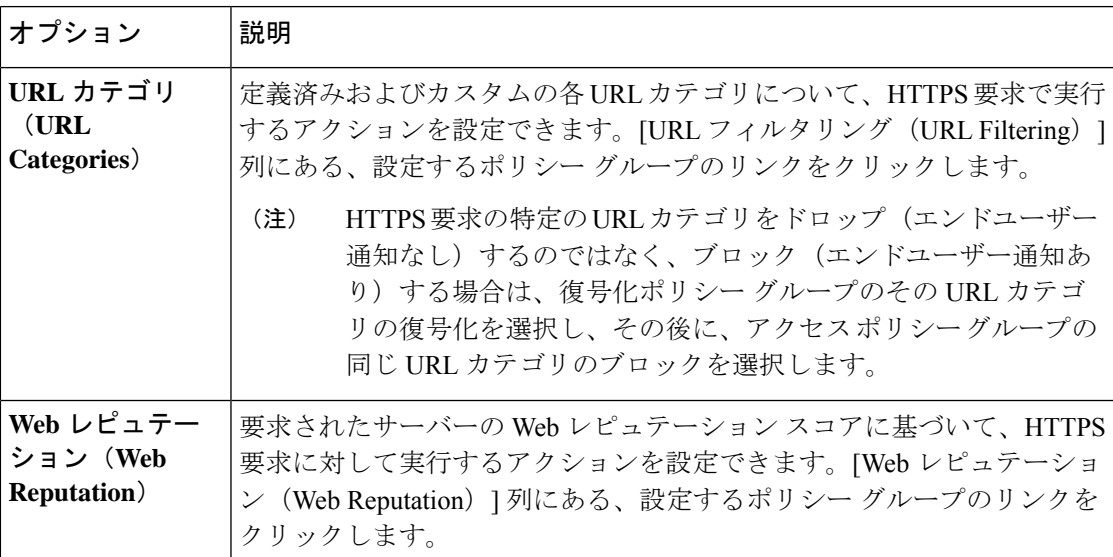

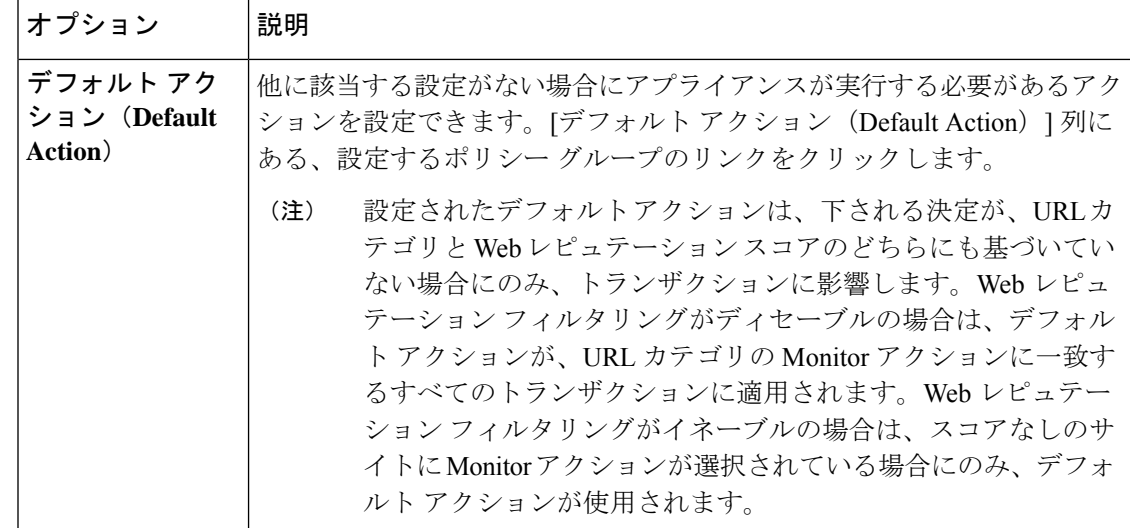

Web レピュテーションスコアが高い暗号化トラフィックをバイパスするには、[HTTPSプロキ シ設定(HTTPS Proxy Settings)] ページの [復号化オプション(Decryption Options)] セクショ ンにある [アプリケーション検出のための復号化(Decrypt for Application Detection)] オプショ ンをオフにしてください。

次の図に、アプライアンスが特定の復号化ポリシーを HTTPS 要求に割り当てた後に、その要 求で実行するアクションを決定する方法を示します。宛先サーバーの Web レピュテーション スコアが評価されるのは1回だけですが、その結果は、決定フローの2つのポイントで適用さ れます。たとえば、Web レピュテーション スコアのドロップ アクションは、定義済みの URL カテゴリに指定されているあらゆるアクションに優先することに注意してください。

図 **8 :** 復号化ポリシー アクションの適用

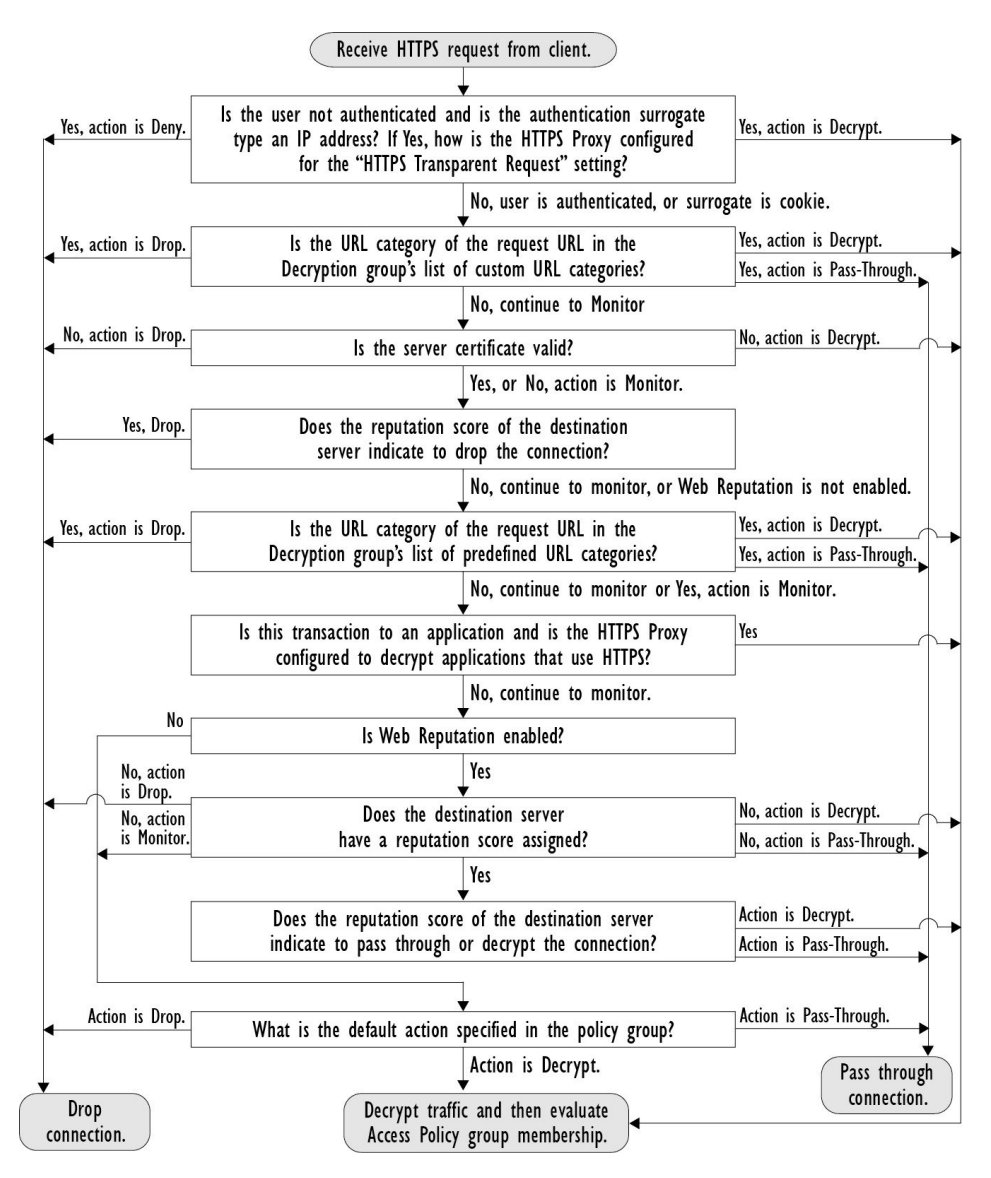

## 復号化オプションの設定

#### 始める前に

HTTPS プロキシのイネーブル化 (304 ページ)で説明したように、HTTPS プロキシがイネー ブルであることを確認します。

ステップ1 [セキュリティサービス (Security Services) ]>[HTTPSプロキシ (HTTPS Proxy) ] に移動します。

ステップ2 [設定の編集 (Edit Settings) 1をクリックします。

ステップ **3** 復号化オプションをイネーブルにします。

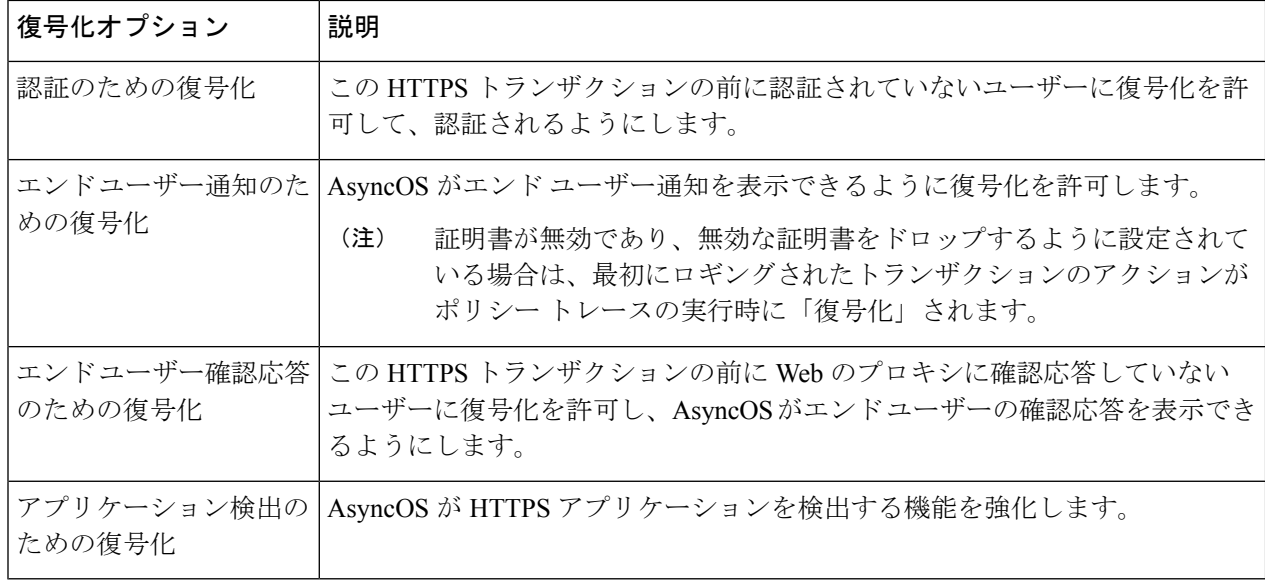

## 認証および **HTTPS** 接続

HTTPS 接続レイヤでの認証は、以下のタイプの要求で使用できます。

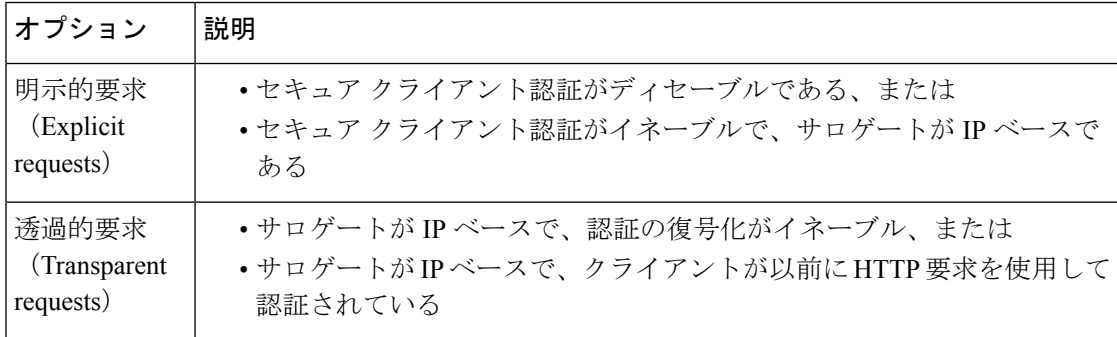

## ルート証明書

HTTPS プロキシは、アプライアンスにアップロードした秘密キー ファイルとルート証明書を 使用して、トラフィックを復号化します。アプライアンスにアップロードするルート証明書 ファイルと秘密キー ファイルは、PEM 形式である必要があります。DER 形式はサポートされ ていません。

ルート証明書の情報は、以下のように入力できます。

• 生成する。基本的な設定情報を入力してから、ボタンをクリックすると、アプライアンス が、残りの証明書と秘密キーを生成します。

• アップロードする。アプライアンスの外部で作成された証明書ファイルと、それに一致す る秘密キー ファイルをアップロードできます。

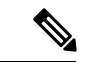

また、ルート認証局によって署名された中間証明書をアップロードすることもできます。 Web プロキシがサーバー証明書を模倣すると、アップロードされた証明書とともに、模 倣された証明書がクライアント アプリケーションに送信されます。このように、クライ アント アプリケーションが信頼するルート認証局によって中間証明書が署名されている 限り、アプリケーションは模倣されたサーバー証明書も信頼します。詳細については、 証明書およびキーについて (665 ページ)を参照してください。 (注)

Web セキュリティアプライアンス が作成したルート証明書を処理する場合は、以下のいずれ かを選択できます。

- ルート証明書を受け入れるようにユーザーに通知します。組織内のユーザーに、企業の新 しいポリシーについて通知し、組織が提供したルート証明書を、信頼できる認証局として 受け入れるように指示できます。
- クライアントマシンにルート証明書を追加します。ネットワーク上のすべてのクライアン トマシンに、信頼できるルート認証局としてルート証明書を追加できます。そうすれば、 クライアントアプリケーションは自動的にルート証明書を持つトランザクションを受け入 れるようになります。
- ステップ **1** [セキュリティサービス(Security Services)] > [HTTPSプロキシ(HTTPS Proxy)] に移動します。
- ステップ2 [設定の編集 (Edit Settings) 1をクリックします。
- ステップ **3** 生成またはアップロードされた証明書の [証明書のダウンロード(Download Certificate)] リンクをクリッ クします。
	- クライアント マシンで証明書エラーが表示される可能性を減らすには、Web セキュリティアプラ イアンスにルート証明書を生成またはアップロードした後に変更を送信してから、クライアント マシンに証明書を配布し、その後にアプライアンスへの変更をコミットします。 (注)

### 証明書の検証と **HTTPS** の復号化の管理

Web セキュリティアプライアンス は証明書を検証してから、コンテンツを検査して復号化し ます。

#### 有効な証明書

有効な証明書の条件:

• 有効期限が切れていない。現在の日付が証明書の有効期間内です。

- 公認の認証局である。発行認証局は、Web セキュリティアプライアンス に保存されてい る、信頼できる認証局のリストに含まれています。
- 有効な署名がある。デジタル署名が、暗号規格に基づいて適切に実装されています。
- 名前が一貫している。通常名が、HTTP ヘッダーで指定されたホスト名に一致します。
- 失効していない。発行認証局が証明書を無効にしていません。

#### 関連項目

- リアルタイムの失効ステータス チェックの有効化 (313 ページ)
- 無効な証明書の処理の設定 (312 ページ)
- 証明書失効ステータスのチェックのオプション (313 ページ)

#### 無効な証明書の処理

アプライアンスは、無効なサーバー証明書に対して、以下のアクションの 1 つを実行できま す。

- 切断。
- **[**復号(**Decrypt**)**]**。
- **[**モニター**]**。

#### 複数の理由で無効となる証明書

認識できないルート認証局と期限切れ証明書の両方の理由により無効なサーバー証明書に対し て、HTTPS プロキシは、認識できないルート認証局に適用されるアクションを実行します。

それ以外のすべての場合は、同時に複数の理由により無効なサーバー証明書に対して HTTPS プロキシは、制限レベルが最高のアクションから最低のアクションへの順にアクションを実行 します。

#### 復号化された接続の、信頼できない証明書の警告

Web セキュリティアプライアンス が無効な証明書を検出し、接続を復号化するように設定さ れている場合、AsyncOS は、信頼できない証明書を作成します。エンド ユーザは、これを受 け入れるか、拒否する必要があります。証明書の一般名は「Untrusted Certificate Warning」で す。

この信頼できない証明書を信頼できる証明書のリストに追加すると、エンドユーザーは接続を 受け入れるか拒否するかを選択できなくなります。

AsyncOS は、これらの証明書のいずれかを生成するときに、「Signing untrusted key」または 「Signing untrusted cert」というテキストのプロキシ ログ エントリを作成します。

### ルート証明書およびキーのアップロード

#### 始める前に

HTTPS プロキシをイネーブルにします。HTTPS プロキシのイネーブル化 (304 ページ)。

- ステップ **1** [セキュリティサービス(Security Services)] > [HTTPSプロキシ(HTTPS Proxy)] に移動します。
- ステップ2 [設定の編集 (Edit Settings) 1をクリックします。
- ステップ **3** [アップロードされた証明書とキーを使用(Use Uploaded Certificate and Key)] を選択します。
- ステップ4 [証明書 (Certificate) ]フィールドで[参照 (Browse) ]をクリックし、ローカルマシンに保存されている証 明書ファイルに移動します。

アップロードするファイルに複数の証明書またはキーが含まれている場合、Web プロキシはファイル内の 先頭の証明書またはキーを使用します。

**ステップ5** [キー(Key)] フィールドで [参照(Browse)] をクリックし、秘密キー ファイルに移動します。

(注) キーの長さは 512、1024、または 2048 ビットである必要があります。

- ステップ **6** キーが暗号化されている場合は、[キーは暗号化されています(Key is Encrypted)] を選択します。
- ステップ7 [ファイルのアップロード (Upload Files) ] をクリックして、証明書およびキーのファイルを Web セキュリ ティアプライアンス に転送します。

アップロードされた証明書の情報が [HTTPS プロキシ設定を編集(Edit HTTPSProxySettings)] ページに表 示されます。

ステップ **8** (任意)[証明書のダウンロード(DownloadCertificate)]をクリックすると、ネットワーク上のクライアン ト アプリケーションに証明書を転送できます。

### **HTTPS** プロキシ用の証明書およびキーの生成

#### 始める前に

HTTPS プロキシをイネーブルにします。HTTPS プロキシのイネーブル化 (304 ページ)。

- ステップ1 [セキュリティサービス (Security Services) ] > [HTTPSプロキシ (HTTPS Proxy) ] に移動します。
- ステップ2 [設定の編集 (Edit Settings) | をクリックします。
- ステップ **3** [生成された証明書とキーを使用(Use Generated Certificate and Key)] を選択します。
- ステップ **4** [新しい証明書とキーを生成(Generate New Certificate and Key)] をクリックします。
- ステップ **5** [証明書とキーを生成(Generate Certificate and Key)] ダイアログボックスで、ルート証明書に表示する情 報を入力します。
	- [共通名 (Common Name) ]フィールドには、スラッシュ(/) を除く任意の ASCII 文字を入力できます。
- ステップ **6** [生成(Generate)] をクリックします。
- ステップ7 生成された証明書の情報が [HTTPS プロキシ設定を編集 (Edit HTTPS Proxy Settings) ] ページに表示され ます。
- ステップ **8** (任意)[証明書のダウンロード(DownloadCertificate)]をクリックすると、ネットワーク上のクライア ント アプリケーションに証明書を転送できます。
- ステップ **9** (任意)[証明書署名要求のダウンロード(Download Certificate Signing Request)] リンクをクリックする と、証明書署名要求(CSR)を認証局(CA)に送信できます。
- ステップ **10** (任意)CA から署名付き証明書を受信した後、それを Web セキュリティアプライアンス にアップロー ドします。この操作は、アプライアンスで証明書を生成した後はいつでも実行できます。
- ステップ **11** 変更を送信して確定します([送信(Submit)] と [変更を確定(Commit Changes)])。

### 無効な証明書の処理の設定

#### 始める前に

HTTPS プロキシのイネーブル化 (304 ページ)で説明したように、HTTPS プロキシがイネー ブルであることを確認します。

ステップ1 [セキュリティサービス (Security Services) ]>[HTTPSプロキシ (HTTPS Proxy) ] に移動します。

- ステップ2 [設定の編集 (Edit Settings) 1をクリックします。
- ステップ3 証明書エラーのタイプごとに、プロキシの応答(ドロップ、復号化、モニター)を定義します。

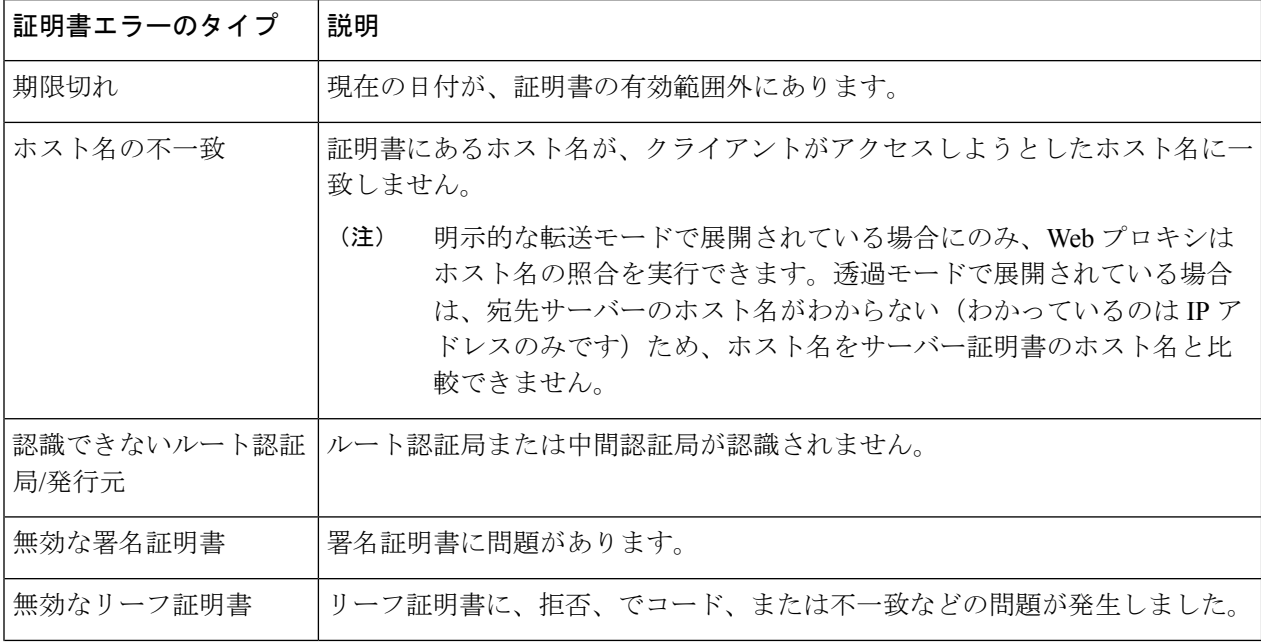

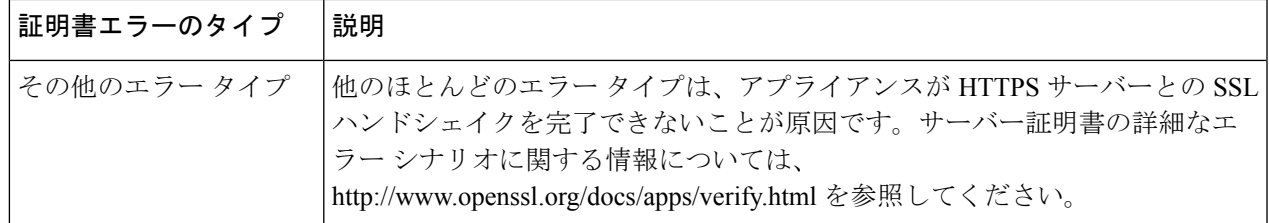

ステップ **4** 変更を送信して確定します([送信(Submit)] と [変更を確定(Commit Changes)])。

#### 証明書失効ステータスのチェックのオプション

発行認証局が証明書を失効させたかどうかを特定するために、Webセキュリティアプライアン ス では、次の方法で発行認証局をチェックできます。

- 証明書失効リスト(**Comodo** 証明書のみ)。Web セキュリティアプライアンス は Comodo の証明書失効リストをチェックします。Comodo は、このリストを独自のポリシーに従っ て更新して維持します。最後に更新された日時によっては、Webセキュリティアプライア ンス がチェックした時点では、証明書失効リストが古くなっている可能性があります。
- オンライン証明書ステータス プロトコル(**OCSP**)。Web セキュリティアプライアンス が、発行認証局で失効ステータスをリアルタイムでチェックします。発行認証局が OCSP をサポートしている場合は、リアルタイム ステータス チェック用の URL が証明書に含ま れています。この機能は、新規インストールではデフォルトでイネーブルになり、更新で はデフォルトでディセーブルになります。

 $\label{eq:1}$ 

(注)

Webセキュリティアプライアンスは、他のすべての点で有効であることを特定し、OCSP URL を含んでいる証明書の OCSP クエリーのみを実行します。

#### 関連項目

- リアルタイムの失効ステータス チェックの有効化 (313 ページ)
- 無効な証明書の処理の設定 (312 ページ)

#### リアルタイムの失効ステータス チェックの有効化

#### 始める前に

HTTPSプロキシがイネーブルであることを確認します。HTTPSプロキシのイネーブル化 (304 ページ)を参照してください。

**ステップ1** [セキュリティ サービス(Security Services)] > [HTTPS プロキシ(HTTPS Proxy)] に移動します。

- ステップ **2** [設定の編集(Edit Settings)] をクリックします。
- ステップ3 [オンライン証明書ステータスプロトコル (OCSP) を有効にする (Enable Online Certificate Status Protocol (OCSP))] を選択します。
- ステップ4 [OCSP結果処理 (Result Handling) 1の各プロパティを設定します。

シスコでは、OCSP 結果処理のオプションを、無効な証明書の処理のオプションと同じアクションに設定 することを推奨します。たとえば、[モニターする期限切れ証明書(Expired Certificate to Monitor)] を設定 する場合は、モニターする失効証明書を設定します。

ステップ **5** (任意)[詳細(Advanced)] 設定セクションを展開し、以下の設定項目を設定します。

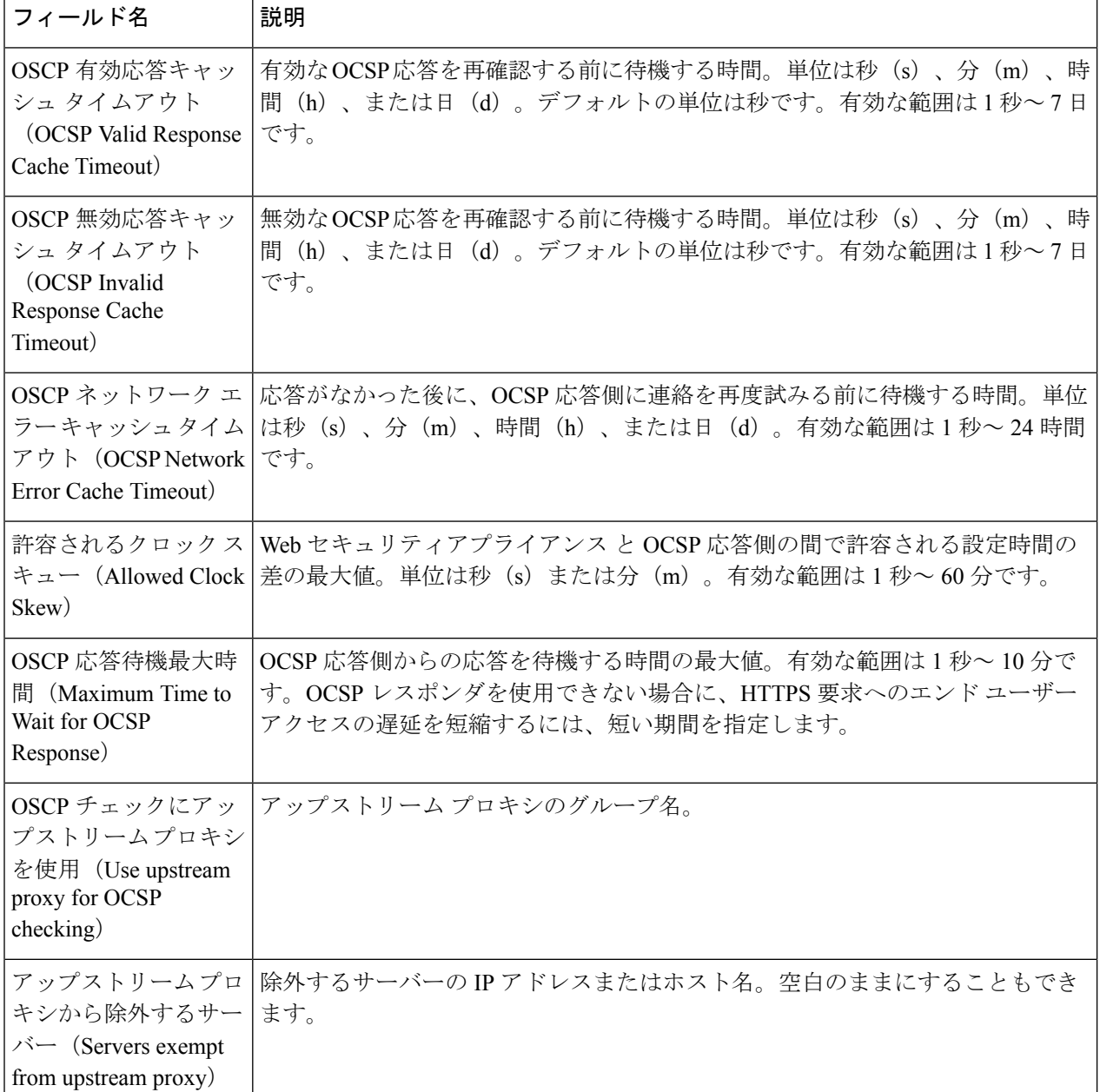

ステップ **6** 変更を送信して確定します([送信(Submit)] と [変更を確定(Commit Changes)])。

### 信頼できるルート証明書

Web セキュリティアプライアンス には、信頼できるルート証明書のリストが付属し、これが 維持されます。信頼できる証明書を持つ Web サイトでは、復号化は必要ありません。

信頼できる証明書のリストに証明書を追加し、機能的に証明書を削除すると、信頼できる証明 書のリストを管理できます。Web セキュリティアプライアンス では、プライマリリストから 証明書は削除されませんが、ユーザーが証明書の信頼を無効化できます。これで、信頼できる リストから証明書が機能的に削除されます。

#### 信頼できるリストへの証明書の追加

#### 始める前に

HTTPSプロキシがイネーブルであることを確認します。HTTPSプロキシのイネーブル化 (304 ページ)を参照してください。

- ステップ **1** [セキュリティサービス(Security Services)] > [HTTPSプロキシ(HTTPS Proxy)] に移動します。
- ステップ **2** [信頼できるルート証明書の管理(Manage Trusted Root Certificates)] をクリックします。
- ステップ **3** [インポート(Import)] をクリックします。
- ステップ4 [参照 (Browse) ] をクリックして証明書ファイルに移動します。
- ステップ **5** 変更を送信して確定します([送信(Submit)] と [変更を確定(Commit Changes)])。

[カスタム信頼済みルート証明書(Custom Trusted Root Certificates)] リストで、アップロードした証明書を 探します。

#### 信頼できるリストからの証明書の削除

- ステップ1 [セキュリティサービス (Security Services) ] > [HTTPS プロキシ (HTTPS Proxy) ] を選択します。
- ステップ **2** [信頼できるルート証明書の管理(Manage Trusted Root Certificates)] をクリックします。
- ステップ **3** リストから削除する証明書に対応する [信頼をオーバーライド(Override Trust)] チェックボックスを選択 します。
- ステップ **4** 変更を送信して確定します([送信(Submit)] と [変更を確定(Commit Changes)])。

## **HTTPS** トラフィックのルーティング

クライアントのヘッダーに保存されている情報に基づいてHTTPSトランザクションをルーティ ングする AsyncOS の機能は限定的であり、透過 HTTPS と明示 HTTPS で異なります。

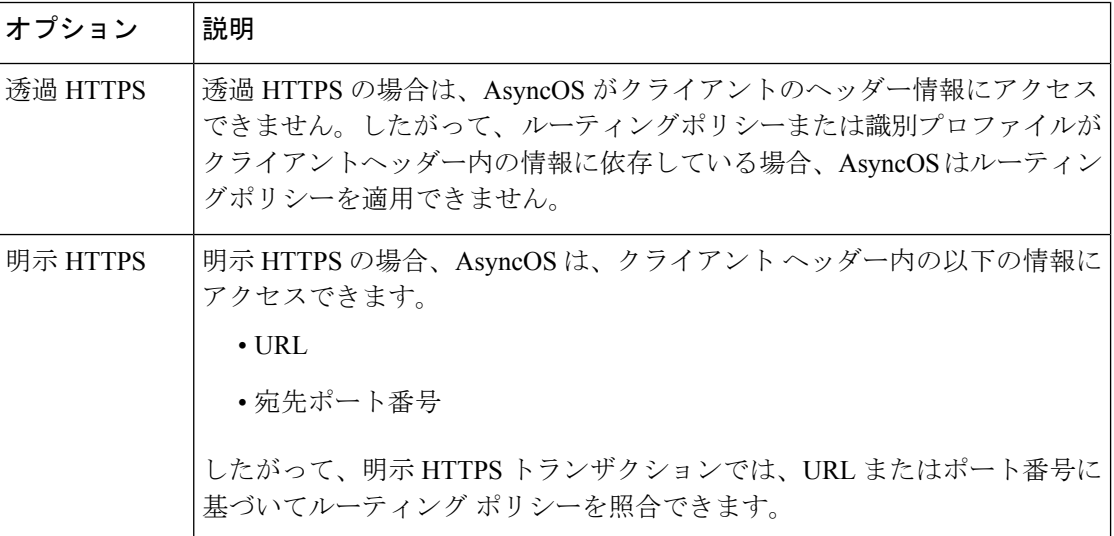

## 暗号化**/HTTPS/**証明書のトラブルシューティング

- URL カテゴリ基準を使用しているルーティング ポリシーによる HTTPS サイトへのアクセ ス (699 ページ)
- IP ベースのサロゲートと透過的要求を含む HTTPS (700 ページ)
- 特定 Web サイトの復号化のバイパス (700 ページ)
- アラート: セキュリティ証明書に関する問題 (Problem with Security Certificate) (701ペー ジ)

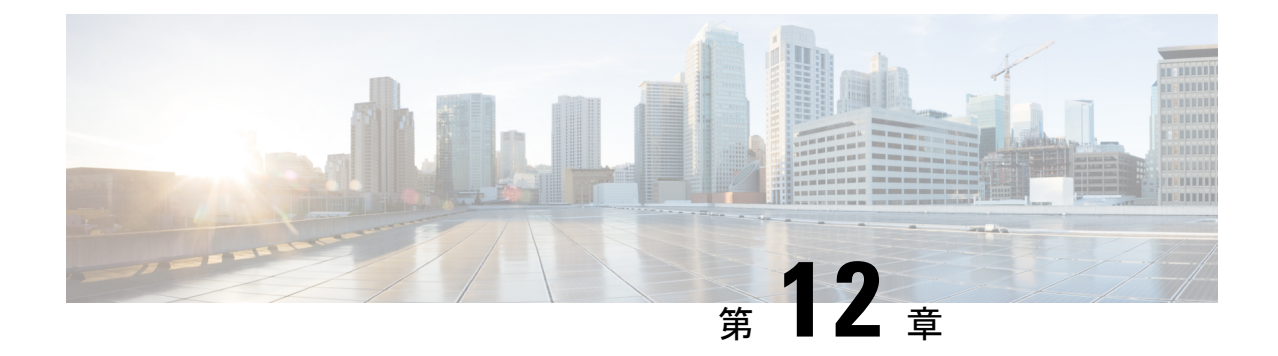

# 発信トラフィックでの既存の感染のスキャ ン

この章で説明する内容は、次のとおりです。

- 発信トラフィックのスキャンの概要 (317 ページ)
- アップロード要求について (318 ページ)
- アウトバウンド マルウェア スキャン ポリシーの設定 (319 ページ)
- アップロード要求の制御 (322 ページ)
- DVS スキャンのロギング (323 ページ)

## 発信トラフィックのスキャンの概要

悪意のあるデータがネットワークから発信されないようにするため、Webセキュリティアプラ イアンス には発信マルウェアスキャン機能があります。ポリシー グループを使用して、マル ウェアのスキャン対象となるアップロード、スキャンに使用するマルウェア対策スキャンエン ジン、ブロックするマルウェアのタイプを定義できます。

Cisco Dynamic Vectoring andStreaming(DVS)エンジンは、トランザクション要求がネットワー クから発信されるときにそれをスキャンします。Cisco DVS エンジンとの連携により、Web セ キュリティアプライアンスでは無意識のうちに悪意のあるデータがアップロードされるのを防 止できます。

次の作業を実行できます。

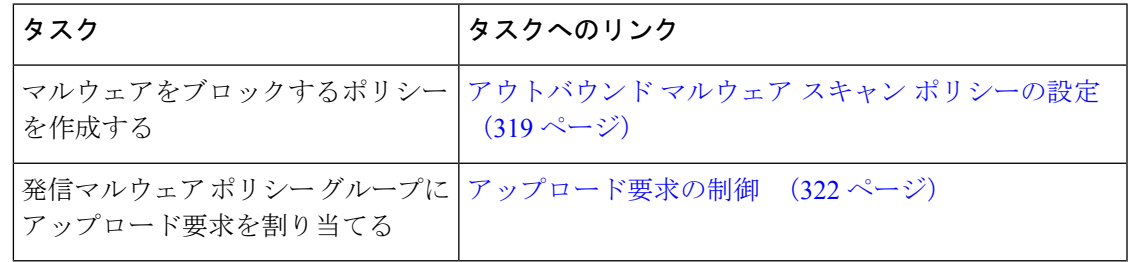

## 要求が**DVS**エンジンによってブロックされた場合のユーザーエクスペ リエンス

Cisco DVS エンジンがアップロード要求をブロックすると、Web プロキシはエンド ユーザーに ブロック ページを送信します。ただし、すべての Web サイトでエンド ユーザーにブロック ページが表示されるわけではありません。一部の Web 2.0 Web サイトでは、静的 Web ページ の代わりに JavaScript を使用して動的コンテンツが表示され、ブロック ページが表示されるこ とはありません。そのような場合でも、ユーザーは適切にブロックされているので悪意のある データをアップロードすることはありませんが、そのことが Web サイトから通知されない場 合もあります。

## アップロード要求について

発信マルウェア スキャン ポリシーは、サーバーにデータをアップロードするトランザクショ ン(アップロード要求)に対して、Web プロキシが HTTP 要求と復号化 HTTPS 接続をブロッ クするかどうかを定義します。アップロード要求は、要求本文にコンテンツが含まれている HTTP または復号化 HTTPS 要求です。

アップロード要求を受信すると、Web プロキシは要求を発信マルウェア スキャン ポリシー グ ループと比較して、適用するポリシー グループを決定します。ポリシー グループに要求を割 り当てた後、ポリシーグループの設定済み制御設定と要求を比較し、要求をモニターするかブ ロックするかを決定します。発信マルウェア スキャン ポリシーによる判定で要求をモニター することが決定されると、要求はアクセス ポリシーに対して評価され、Web プロキシが実行 する最終アクションが該当するアクセス ポリシーによって決定されます。

サイズがゼロ(0)バイトのファイルのアップロードを試みているアップロード要求は、 発信マルウェア スキャン ポリシーに対して評価されません。 (注)

### グループ メンバーシップの基準

各クライアント要求に ID が割り当てられ、次に、それらの要求が他のポリシー タイプと照合 して評価され、タイプごとに要求が属するポリシー グループが判定されます。Web プロキシ は、要求のポリシー グループ メンバーシップに基づいて、設定されているポリシー制御設定 をクライアント要求に適用します。

Web プロキシは、特定のプロセスを実行してグループ メンバーシップの基準と照合します。 グループ メンバーシップの以下の要素が考慮されます。

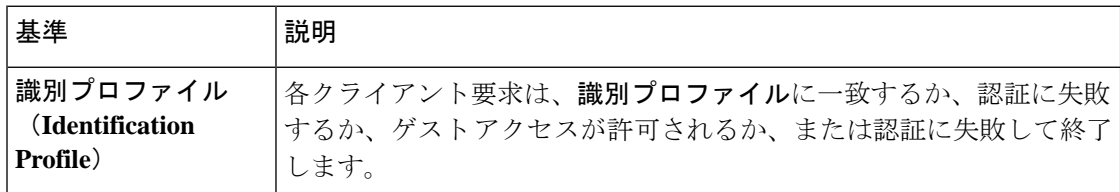

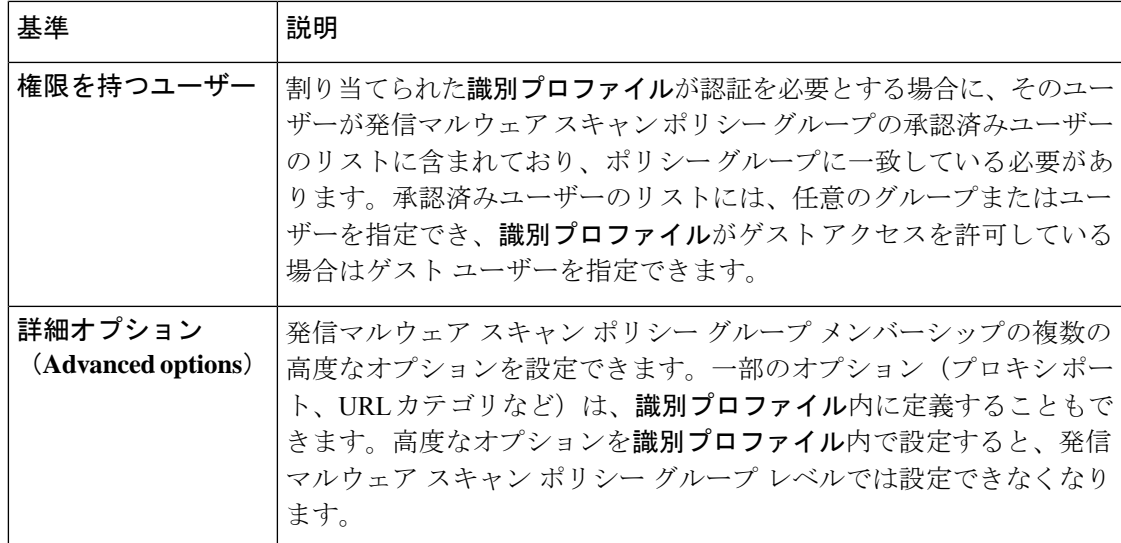

## クライアント要求と発信マルウェア スキャン ポリシー グループの照 合

Web プロキシは、アップロード要求のステータスを最初のポリシー グループのメンバーシッ プ基準と比較します。一致した場合、Web プロキシは、そのポリシー グループのポリシー設 定を適用します。

一致しない場合は、その以下のポリシー グループとアップロード要求を比較します。アップ ロード要求をユーザー定義のポリシー グループと照合するまで、Web プロキシはこのプロセ スを続行します。ユーザー定義のポリシーグループに一致しない場合は、グローバルポリシー グループと照合します。Webプロキシは、アップロード要求をポリシーグループまたはグロー バル ポリシー グループと照合するときに、そのポリシー グループのポリシー設定を適用しま す。

## アウトバウンド マルウェア スキャン ポリシーの設定

宛先サイトの 1 つ以上のアイデンティティや URL カテゴリなど、複数の条件の組み合わせに 基づいてアウトバウンドマルウェアスキャンポリシーグループを作成できます。ポリシーグ ループのメンバーシップには、少なくとも1つの条件を定義する必要があります。複数の条件 が定義されている場合、アップロード要求がポリシーグループと一致するには、すべての条件 を満たしていなければなりません。ただし、アップロード要求は設定された ID の 1 つのみと 一致する必要があります。

- ステップ **1** [Webセキュリティマネージャ(Web Security Manager)] > [発信マルウェア スキャン(Outbound Malware Scanning) 1を選択します。
- **ステップ2** [ポリシーを追加 (Add Policy)]をクリックします。
- ステップ **3** ポリシー グループの名前と説明(任意)を入力します。
	- 各ポリシー グループ名は、英数字またはスペース文字のみを含む、一意の名前とする必要があ ります。 (注)
- ステップ **4** [上記ポリシーを挿入(Insert Above Policy)] フィールドで、ポリシー テーブル内のポリシー グループを 配置する場所を選択します。 複数のポリシー グループを設定する場合は、各グループに論理的な順序を指定します。

- ステップ **5** [識別プロファイルおよびユーザー(Identification Profiles And Users)] セクションで、このポリシー グ ループに適用する 1 つまたは複数の ID グループを選択します。
- ステップ **6** (任意)[詳細(Advanced)] セクションを拡張して、追加のメンバーシップ要件を定義します。
- ステップ **7** いずれかの拡張オプションを使用してポリシーグループのメンバーシップを定義するには、拡張オプショ ンのリンクをクリックし、表示されるページでオプションを設定します。

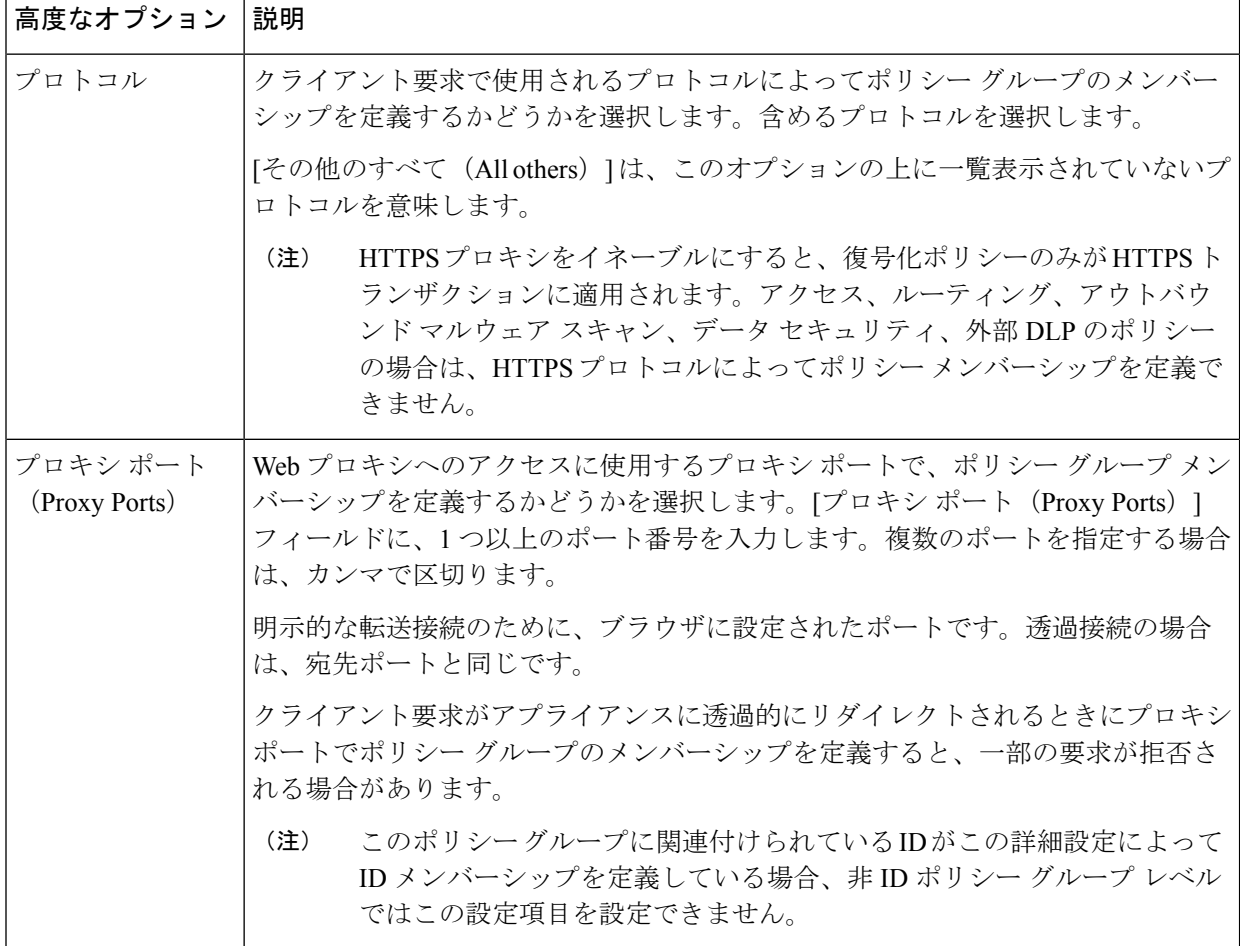

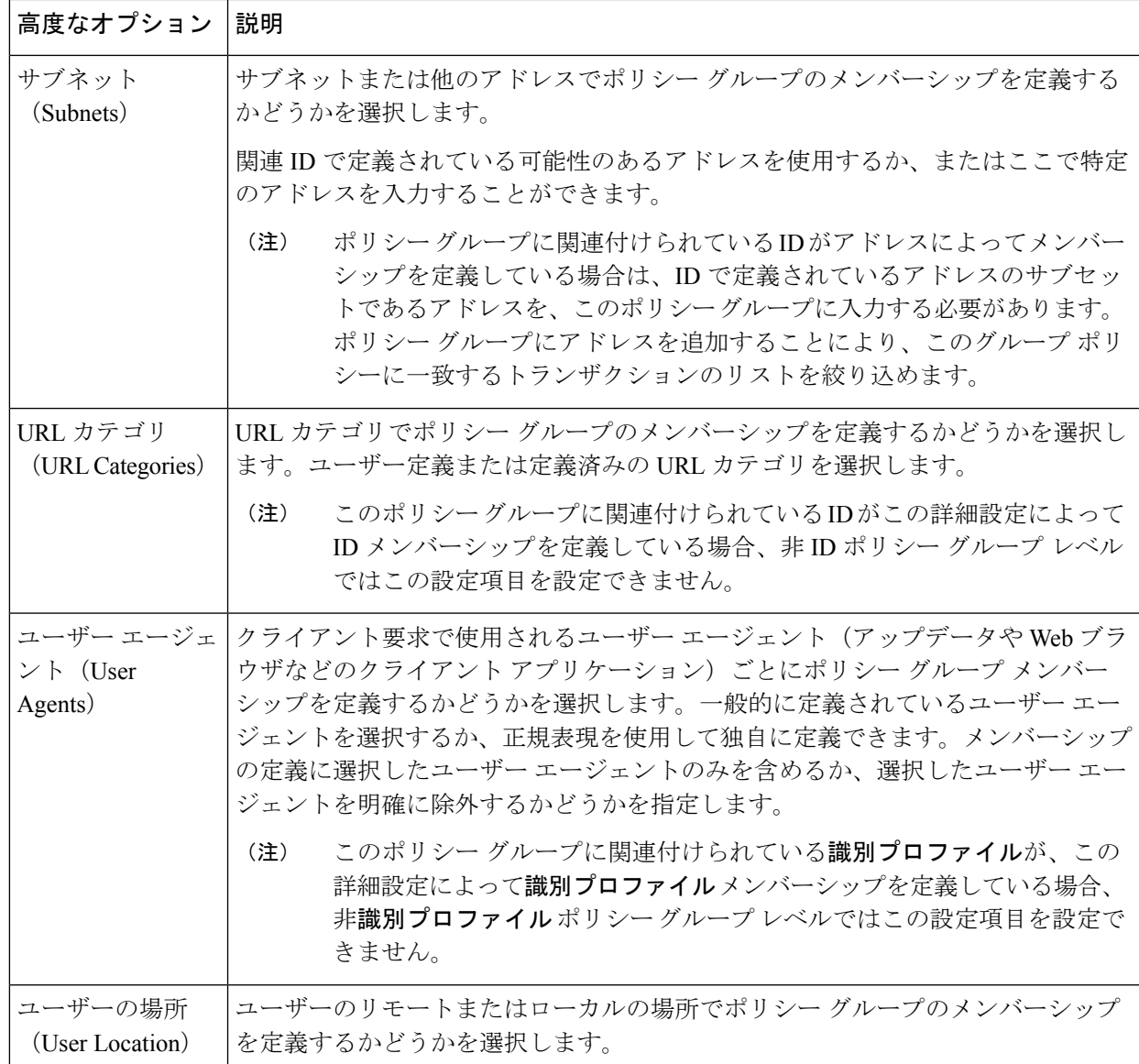

- ステップ **8** 変更を送信します。
- ステップ **9** アウトバウンド マルウェア スキャン ポリシー グループの管理を設定して、Web プロキシがトランザク ションを処理する方法を定義します。

新しいアウトバウンド マルウェア スキャン ポリシー グループは、各制御設定のオプションが設定され るまで、グローバル ポリシー グループの設定を自動的に継承します。

ステップ **10** 変更を送信して確定します([送信(Submit)] と [変更を確定(Commit Changes)])。

## アップロード要求の制御

各アップロード要求は、アウトバウンド マルウェア スキャン ポリシー グループに割り当てら れ、そのポリシーグループの制御設定を継承します。Webプロキシは、アップロード要求ヘッ ダーを受信することにより、要求本文をスキャンする必要があるかどうかを判定するための必 要情報を得ます。DVS エンジンは要求をスキャンし、Web プロキシに判定を返します。必要 に応じて、エンド ユーザーにブロック ページが表示されます。

- ステップ1 [Webセキュリティマネージャ (Web Security Manager) ]>[発信マルウェア スキャン (Outbound Malware Scanning)] を選択します。
- ステップ **2** [接続先(Destinations)] 列で、設定するポリシー グループのリンクをクリックします。
- ステップ **3** [接続先設定の編集(Edit Destination Settings section)] セクションで、ドロップダウン メニューから [接 続先スキャンのカスタム設定の定義(Define Destinations Scanning Custom Settings)] を選択します。
- ステップ **4** [スキャンする接続先(Destination to Scan)] セクションで、以下のいずれかを選択します。

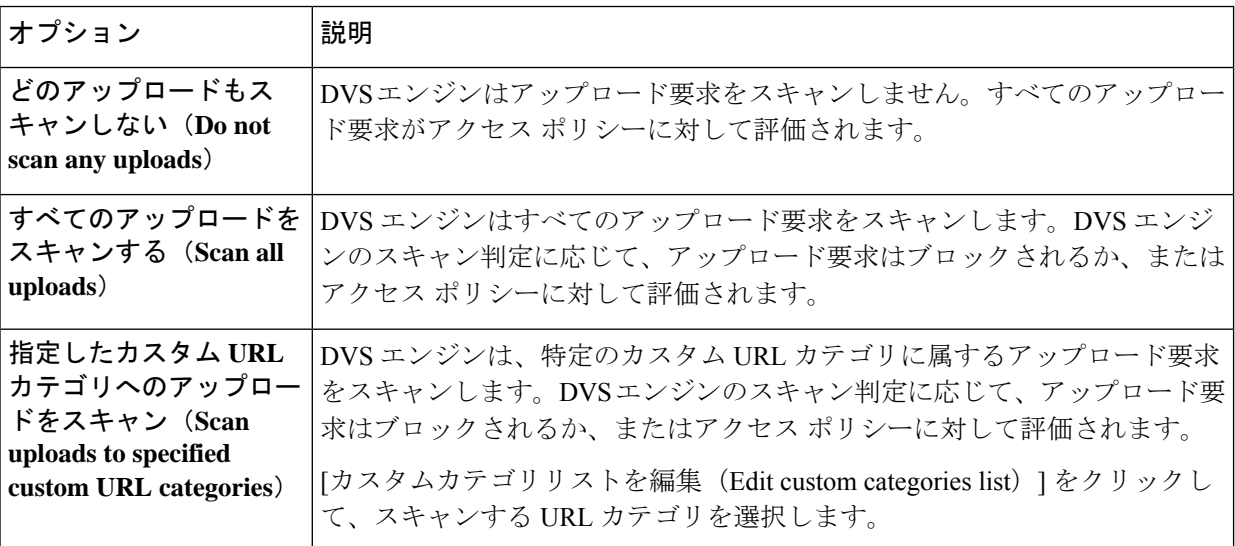

- ステップ5 変更を送信します。
- ステップ **6** [マルウェア対策フィルタリング(Anti-MalwareFiltering)]列で、ポリシーグループのリンクをクリック します。
- ステップ7 [マルウェア対策設定 (Anti-Malware Settings) ]セクションで、[マルウェア対策カスタム設定の定義 (Define Anti-Malware Custom Settings)] を選択します。
- ステップ **8** [Cisco DVSマルウェア対策設定(Cisco DVS Anti-MalwareSettings)]セクションで、このポリシーグルー プに対してイネーブルにするマルウェア対策スキャン エンジンを選択します。
- ステップ **9** [マルウェア カテゴリ(Malware Categories)] セクションで、さまざまなマルウェア カテゴリをモニター するかブロックするかを選択します。

このセクションに一覧表示されるカテゴリは、イネーブルにするスキャンエンジンによって異なります。

設定された最大時間に達した場合や、システムで一時的エラーが発生した場合、URL トランザ クションはスキャン不可と分類されます。たとえば、スキャン エンジンのアップデート時や AsyncOS のアップグレード時に、トランザクションがスキャン不可と分類されることがありま す。マルウェアススキャンの判定が SV\_TIMEOUT や SV\_ERROR の場合は、スキャン不可のトラ ンザクションと見なされます。 (注)

ステップ **10** 変更を送信して確定します([送信(Submit)] と [変更を確定(Commit Changes)])。

## **DVS** スキャンのロギング

アクセス ログは、DVS エンジンがマルウェアについてアップロード要求をスキャンしたかど うかを示します。各アクセス ログ エントリのスキャン判定情報セクションには、スキャンさ れたアップロードに対する DVS エンジン アクティビティの値が含まれています。フィールド のいずれかを W3C またはアクセス ログに追加すると、この DVS エンジン アクティビティを より簡単に検索できます。

表 **6 : W3C** ログのログ フィールドおよびアクセス ログのフォーマット指定子

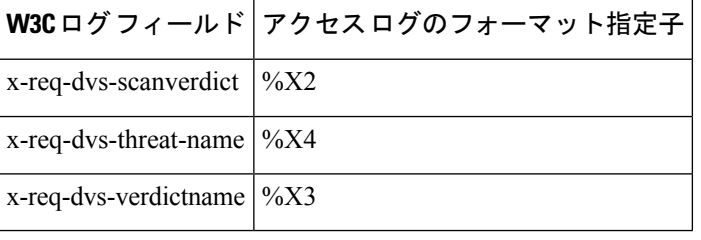

DVS エンジンによってアップロード要求がマルウェアと判定され、DVS エンジンがマルウェ アのアップロードをブロックするように設定されている場合、アクセス ログの ACL デシジョ ン タグは BLOCK\_AMW\_REQ になります。

ただし、DVS エンジンによってアップロード要求がマルウェアと判定され、DVS エンジンが マルウェアをモニターするように設定されている場合、アクセス ログの ACL デシジョン タグ は、実際にトランザクションに適用されるアクセス ポリシーによって決まります。

DVS エンジンがマルウェアについてアップロード要求をスキャンしたかどうかを判断するに は、各アクセス ログ エントリのスキャン判定情報セクションで、DVS エンジン アクティビ ティの結果を確認します。

**DVS** スキャンのロギング

I

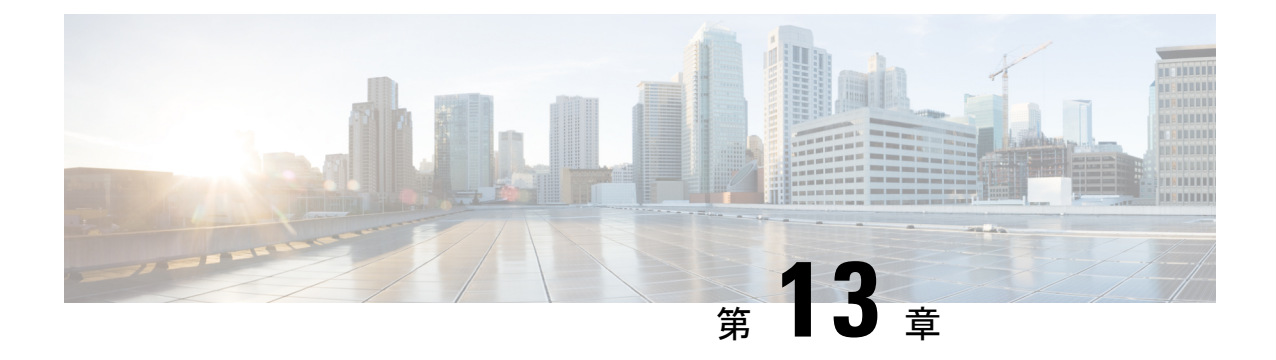

## セキュリティ サービスの設定

この章で説明する内容は、次のとおりです。

- セキュリティ サービスの設定の概要 (325 ページ)
- Web レピュテーション フィルタの概要 (326 ページ)
- マルウェア対策スキャンの概要 (329 ページ)
- 適応型スキャンについて (332 ページ)
- マルウェア対策とレピュテーション フィルタの有効化 (333 ページ)
- ポリシーにおけるマルウェア対策およびレピュテーションの設定 (335 ページ)
- AMP for Endpoints コンソールとアプライアンスの統合 (341 ページ)
- データベース テーブルの保持 (343 ページ)
- Web レピュテーション フィルタリング アクティビティおよび DVS スキャンのロギング  $(343 \sim -\frac{3}{2})$
- キャッシング(Caching) (344 ページ)
- マルウェアのカテゴリについて (344 ページ)

## セキュリティ サービスの設定の概要

Web セキュリティアプライアンス は、セキュリティ コンポーネントを使用してさまざまなマ ルウェアの脅威からエンド ユーザを保護します。グループ ポリシーごとにマルウェア対策と Web レピュテーション設定値を設定できます。アクセス ポリシーを設定すると、AsyncOS for Webはブロックするコンテンツを判定するときに、マルウェア対策スキャンとWebレピュテー ション スコアの組み合わせを使用することを選択できるようになります。

マルウェアからエンドユーザーを保護するには、アプライアンスでこれらの機能をイネーブル にしてから、ポリシーごとにマルウェア対策とWebレピュテーションの設定値を設定します。

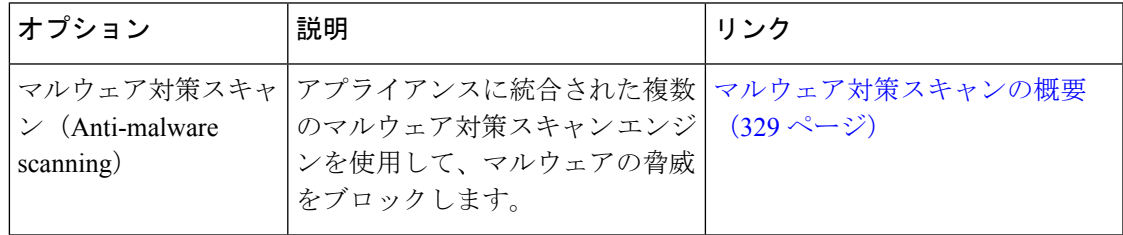

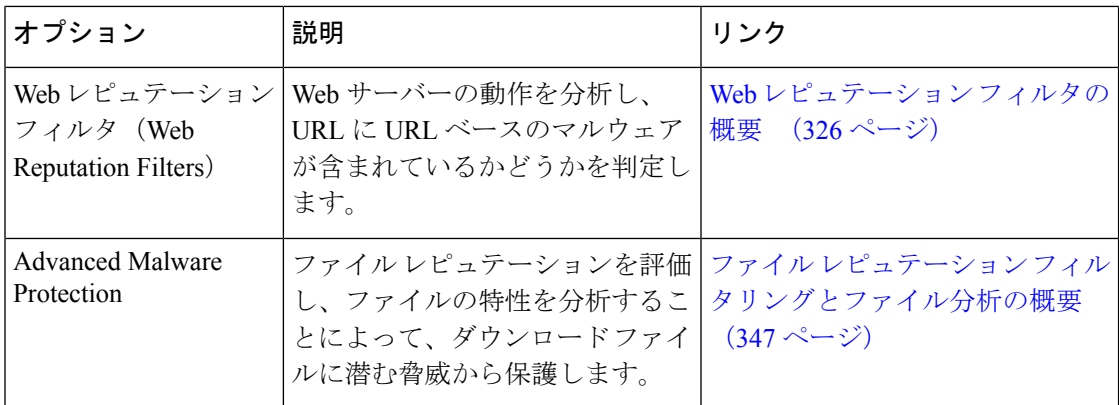

#### 関連項目

- マルウェア対策とレピュテーション フィルタの有効化 (333 ページ)
- 適応型スキャンについて (332 ページ)

## **Web** レピュテーション フィルタの概要

Web レピュテーション フィルタは、Web ベースのレピュテーション スコア (WBRS) を URL に割り当て、URLベースのマルウェアが含まれている可能性を判断します。Webセキュリティ アプライアンス は、Web レピュテーション スコアを使用して、未然にマルウェア攻撃を特定 して防ぎます。Web レピュテーション フィルタは、アクセス、復号化、および Cisco データ セキュリティの各ポリシーで使用できます。

### **Web** レピュテーション スコア

Web レピュテーション フィルタでは、データを使用してインターネット ドメインの信頼性が 評価され、URL のレピュテーションにスコアが付けられます。Web レピュテーションの計算 では、URL をネットワーク パラメータに関連付けて、マルウェアが存在する可能性が判定さ れます。マルウェアが存在する可能性の累計が、-10 ~ +10 の Web レピュテーション スコア にマッピングされます(+10 がマルウェアを含む可能性が最も低い)。

パラメータには、たとえば以下のものがあります。

- URL 分類データ
- ダウンロード可能なコードの存在
- •長く不明瞭なエンドユーザ ライセンス契約書 (EULA)の存在
- グローバルなボリュームとボリュームの変更
- ネットワーク オーナー情報
- URL の履歴
- URL の経過時間
- ブロック リストに存在
- 許可リストに存在
- 人気のあるドメインの URL タイプミス
- ドメインのレジストラ情報
- IP アドレス情報

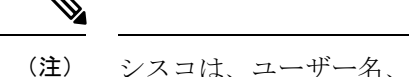

シスコは、ユーザー名、パスフレーズ、クライアント IP アドレスなどの識別情報を収集 しません。

### **Web** レピュテーション フィルタの動作のしくみについて

Web レピュテーション スコアは URL 要求に対して実行されるアクションに関連付けられま す。各ポリシー グループを設定して、特定の Web レピュテーション スコアにアクションを関 連付けることができます。使用可能なアクションは、URL要求に割り当てられているポリシー グループのタイプによって異なります。

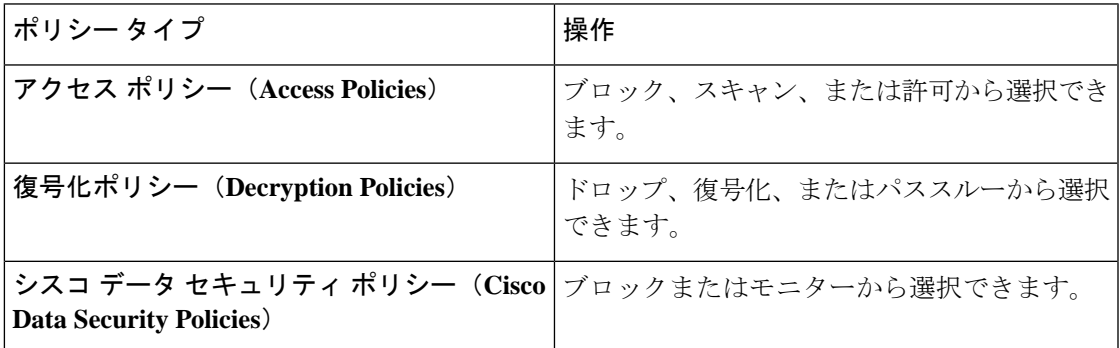

#### アクセス ポリシーの **Web** レピュテーション

アクセス ポリシーに Web レピュテーションを設定する場合は、手動で設定するか、AsyncOS for Web で適応型スキャンを使用して最適なオプションを選択することができます。適応型ス キャンがイネーブルの場合は、各アクセス ポリシーで Web レピュテーション フィルタリング をイネーブルまたはディセーブルにできますが、Web レピュテーション スコアは編集できま せん。

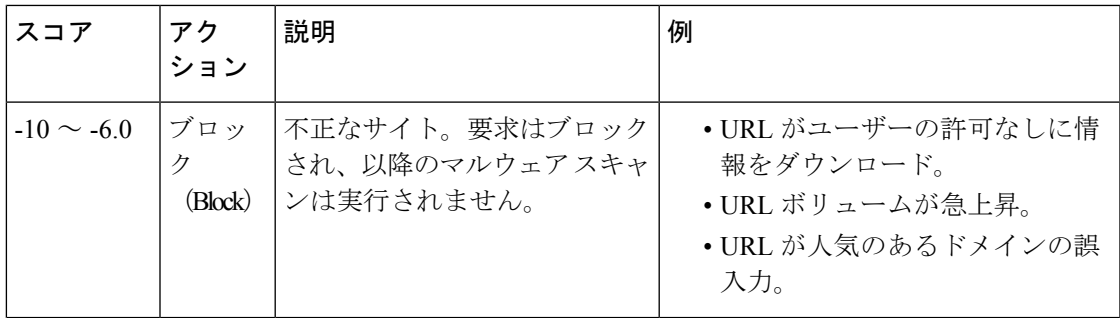

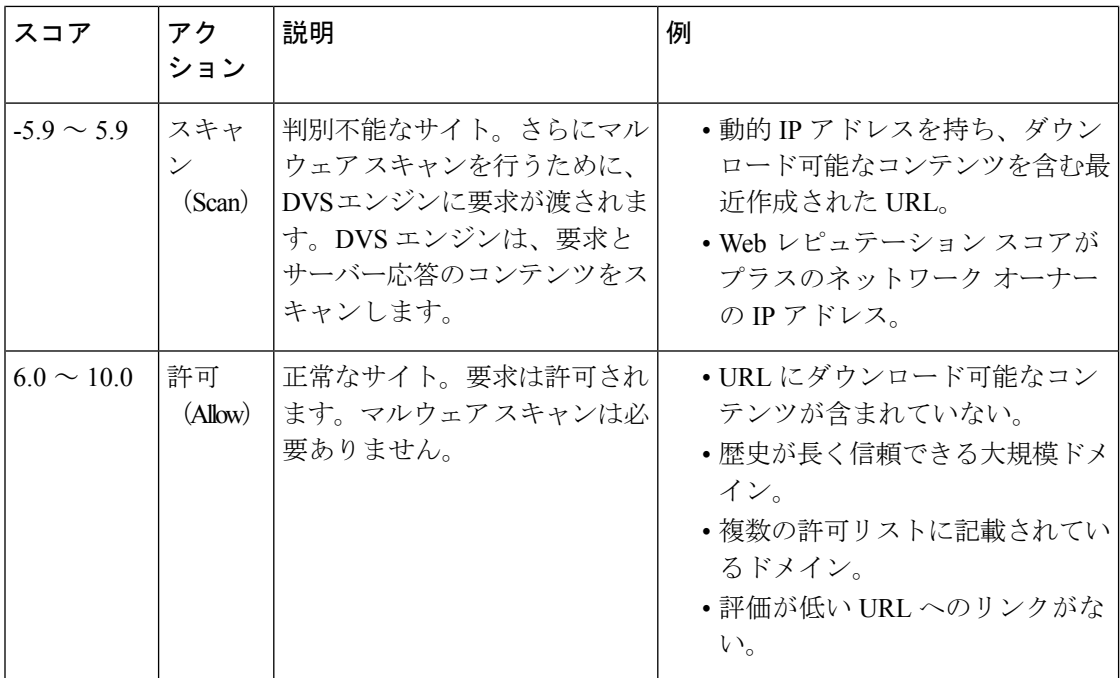

デフォルトでは、+7 の Web レピュテーション スコアが割り当てられている HTTP 要求の URL は許可され、さらなるスキャンは必要ありません。しかし、+3 などの低いスコアの HTTP 要 求は、マルウェアをスキャンする Cisco DVS エンジンに自動的に転送されます。レピュテー ションが非常に低い HTTP 要求の URL はブロックされます。

#### 関連項目

• 適応型スキャンについて (332 ページ)

### 復号化ポリシーの **Web** レピュテーション

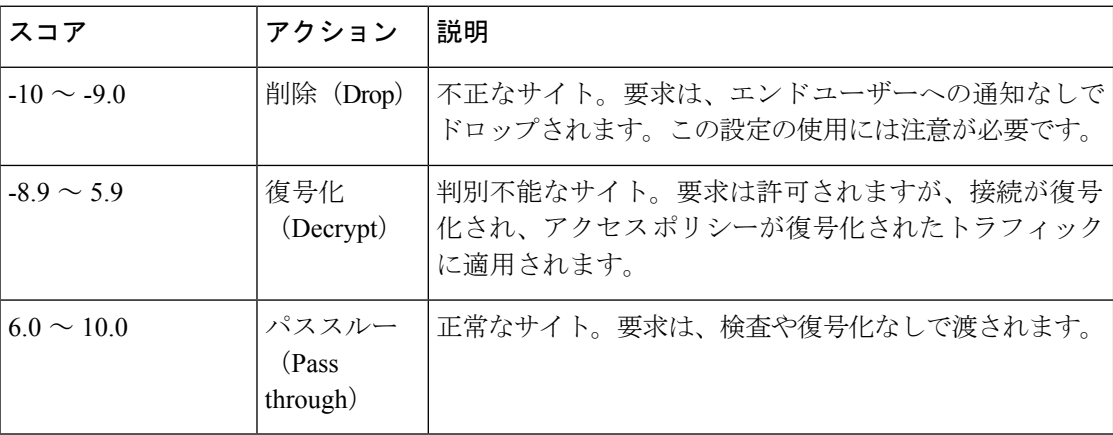
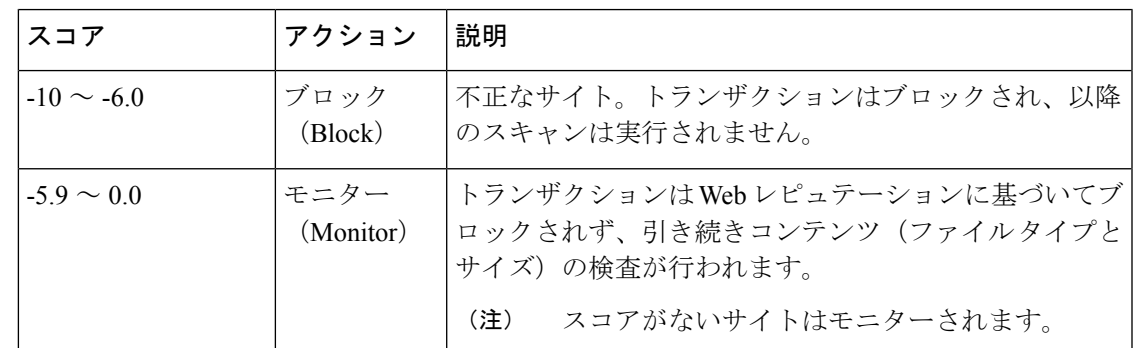

**Cisco** データ セキュリティ ポリシーの **Web** レピュテーション

## マルウェア対策スキャンの概要

Web セキュリティアプライアンス のマルウェア対策機能は、Cisco DVS™ エンジンとマルウェ ア対策スキャンエンジンを併用して、Web ベースのマルウェアの脅威を阻止します。DVS エ ンジンは、Webroot™、McAfee、Sophos マルウェア対策スキャン エンジンと連携します。

スキャン エンジンはトランザクションを検査して、DVS エンジンに渡すマルウェア スキャン の判定を行います。DVSエンジンは、マルウェアスキャンの判定に基づいて、要求をモニター するかブロックするかを決定します。アプライアンスのアンチマルウェアコンポーネントを使 用するには、マルウェア対策スキャンをイネーブルにして、グローバル設定値を設定してか ら、各種のポリシーに特定の設定を適用する必要があります。

#### 関連項目

- マルウェア対策とレピュテーション フィルタの有効化 (333 ページ)
- 適応型スキャンについて (332 ページ)
- McAfee スキャン (331 ページ)

### **DVS** エンジンの動作のしくみについて

DVS エンジンは、Web レピュテーション フィルタから転送された URL のトランザクションに 対してマルウェア対策スキャンを実行します。Webレピュテーションフィルタは、特定のURL にマルウェアが含まれている可能性を計算し、URLスコアを割り当てます。このスコアは、ト ランザクションをブロック、スキャンまたは許可するアクションに関連付けられています。

割り当てられた Web レピュテーション スコアがトランザクションをスキャンすることを示し ている場合、DVS エンジンは URL 要求とサーバー応答のコンテンツを受信します。DVS エン ジンはスキャン エンジン (Webroot および (または) Sophos、または McAfee) と連携して、 マルウェア スキャンの判定を返します。DVS エンジンは、マルウェア スキャンの判定および アクセスポリシーの設定情報を使用して、クライアントへのコンテンツをブロックするか配信 するかを判定します。

### 複数のマルウェア判定の使用

DVS エンジンは、1 つの URL に対して複数のマルウェア判定を下すことがあります。イネー ブルなスキャン エンジンの一方または両方から複数の判定が返される場合もあります。

- 異なるスキャンエンジンによるさまざまな判定。SophosまたはMcAfeeのどちらか一方と Webroot を同時にイネーブルにすると、それぞれのスキャン エンジンが同じオブジェクト に対して異なるマルウェア判定を返すことがあります。イネーブルな両方のスキャンエン ジンから 1 つの URL に対して複数の判定が返された場合、アプライアンスは最も制限が 厳しいアクションを実行します。たとえば、一方のスキャンエンジンがブロックの判定を 返し、他方のスキャン エンジンがモニターの判定を返した場合、DVS エンジンは常に要 求をブロックします。
- 同じスキャン エンジンからの異なる判定。オブジェクトに複数の感染が含まれている場 合、1 つのスキャン エンジンが 1 つのオブジェクトに対して複数の判定を返すことがあり ます。同じスキャン エンジンが 1 つの URL に対して複数の判定を返した場合、アプライ アンスは最も優先順位の高い判定に従ってアクションを実行します。以下のリストは、可 能性があるマルウェア スキャンの判定を優先順位が高いものから順に示しています。
- ウィルス
- トロイのダウンローダ
- トロイの木馬
- トロイのフィッシャ
- ハイジャッカー
- システム モニター
- 商用システム モニター
- ダイヤラ
- ワーム
- ブラウザ ヘルパー オブジェクト
- フィッシング URL
- アドウェア
- 暗号化ファイル
- スキャン不可
- その他のマルウェア

### **Webroot** スキャン

Webrootスキャンエンジンはオブジェクトを検査してマルウェアスキャンの判定を行い、判定 を DVS エンジンに送信します。Webroot スキャン エンジンは、以下のオブジェクトを検査し ます。

• **URL** 要求。Webroot は URL 要求を評価して、URL にマルウェアの疑いがあるかどうかを 判別します。この URL からの応答にマルウェアが含まれている可能性があると Webroot が判断した場合、アプライアンスは、アプライアンス独自の設定に応じて、要求をモニ ターまたはブロックします。Webroot によって要求が正常である評価された場合、アプラ イアンスは URL を取得し、サーバーの応答をスキャンします。

• サーバー応答。アプライアンスがURLを取得すると、Webrootはサーバー応答のコンテン ツをスキャンし、Webroot シグニチャ データベースと照合します。

### **McAfee** スキャン

McAfee スキャン エンジンは、HTTP 応答内の Web サーバからダウンロードされたオブジェク トを検査します。オブジェクトの検査後、マルウェアスキャンの判定をDVSエンジンに渡し、 DVS エンジンが要求をモニタするかブロックするかを決定できるようにします。

McAfeeスキャンエンジンは以下の方法を使用して、マルウェアスキャンの判定を行います。

- ウィルス シグニチャ パターンの照合
- ヒューリスティック分析

#### ウィルス シグニチャ パターンの照合

McAfee は、そのデータベース内のウィルス定義をスキャン エンジンに使用し、特定のウィル スや各種のウィルスなどの潜在的に望ましくないソフトウェアを検出します。ファイル内の ウィルス シグニチャを検索します。McAfee をイネーブルにした場合、McAfee スキャン エン ジンはこの方法を使用して、サーバー応答のコンテンツをスキャンします。

#### ヒューリスティック分析

ヒューリスティック分析は、特定のルールではなく、一般的なルールを使用して新しいウィル スとマルウェアを検出する手法です。ヒューリスティック分析を使用する場合、McAfeeスキャ ンエンジンは、オブジェクトのコードを確認して一般的なルールを適用し、オブジェクトがど の程度ウィルスに類似しているかを判断します。

ヒューリスティック分析を使用すると、偽陽性(ウイルスと指摘された正常なコンテンツ)の 報告が増加し、アプライアンスのパフォーマンスが影響を受ける可能性があります。McAfee をイネーブルにするときに、オブジェクトのスキャンでヒューリスティック分析をイネーブル にするかどうかを選択できます。

#### **McAfee** カテゴリ

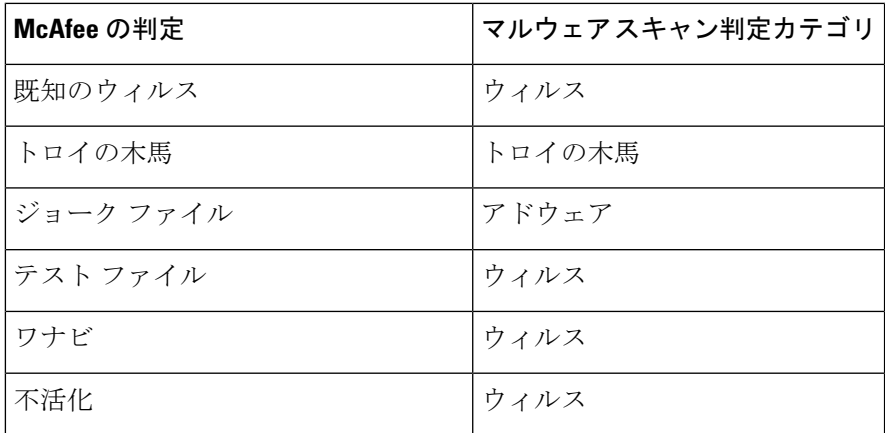

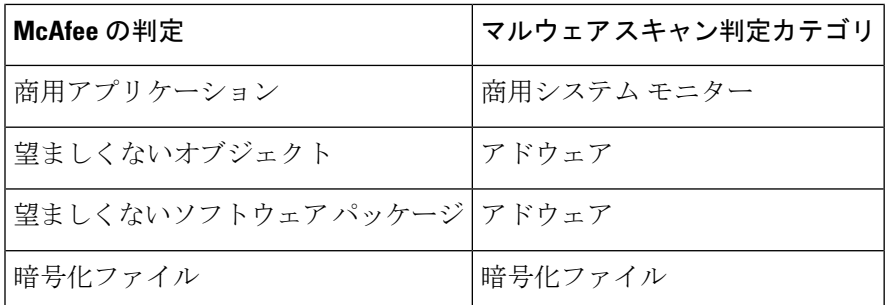

### **Sophos** スキャン

Sophos スキャン エンジンは、HTTP 応答内の Web サーバーからダウンロードされたオブジェ クトを検査します。オブジェクトの検査後、マルウェア スキャンの判定を DVS エンジンに渡 し、DVSエンジンが要求をモニターするかブロックするかを決定できるようにします。McAfee アンチマルウェアソフトウェアがインストールされているときに、McAfeeスキャンエンジン ではなく、Sophos スキャン エンジンをイネーブルにする必要がある場合があります。

## 適応型スキャンについて

アダプティブスキャン機能は、どのマルウェア対策スキャンエンジン(ダウンロードファイル の Advanced Malware Protection スキャンを含む)によって Web 要求を処理するかを決定しま す。

適応型スキャン機能は、スキャンエンジンを実行する前に、マルウェアとして特定するトラン ザクションに「アウトブレイク ヒューリスティック(Outbreak Heuristics)」マルウェア対策 カテゴリを適用します。アプライアンスでマルウェア対策設定を行うときに、これらのトラン ザクションをブロックするかどうかを選択できます。

### 適応型スキャンとアクセス ポリシー

適応型スキャンをイネーブルにした場合は、アクセス ポリシーに設定できる Web レピュテー ションとマルウェア対策の設定項目の一部がやや異なります。

- 各アクセス ポリシーでは Web レピュテーション フィルタリングをイネーブルまたはディ セーブルにできますが、Web レピュテーション スコアは編集できません。
- 各アクセス ポリシーではマルウェア対策スキャンをイネーブルにできますが、どのマル ウェア対策スキャンエンジンをイネーブルにするかは選択できません。適応型スキャンに よって、各 Web 要求に最適なエンジンが選択されます。

適応型スキャンがイネーブルになっておらず、アクセス ポリシーに Web レピュテーショ ンとマルウェア対策の特定の設定項目が設定されている場合に、適応型スキャンをイネー ブルにすると、既存のWebレピュテーションとマルウェア対策の設定が上書きされます。 (注)

ポリシーごとの Advanced Malware Protection の設定は、適応型スキャンがイネーブルかどうか に関わらず同じです。

## マルウェア対策とレピュテーション フィルタの有効化

始める前に

Webレピュテーションフィルタ、DVSエンジン、およびスキャンエンジン(Webroot、McAfee、 Sophos) がイネーブルになっていることを確認します。デフォルトでは、システムのセット アップ時にこれらがイネーブルになります。

- ステップ1 [セキュリティサービス (Security Services) ]>[マルウェア対策とレピュテーション (Anti-Malware and Reputation) | を選択します。
- ステップ **2** [グローバル設定を編集(Edit Global Settings)] をクリックします。
- ステップ **3** 必要に応じて、以下の項目を設定します。

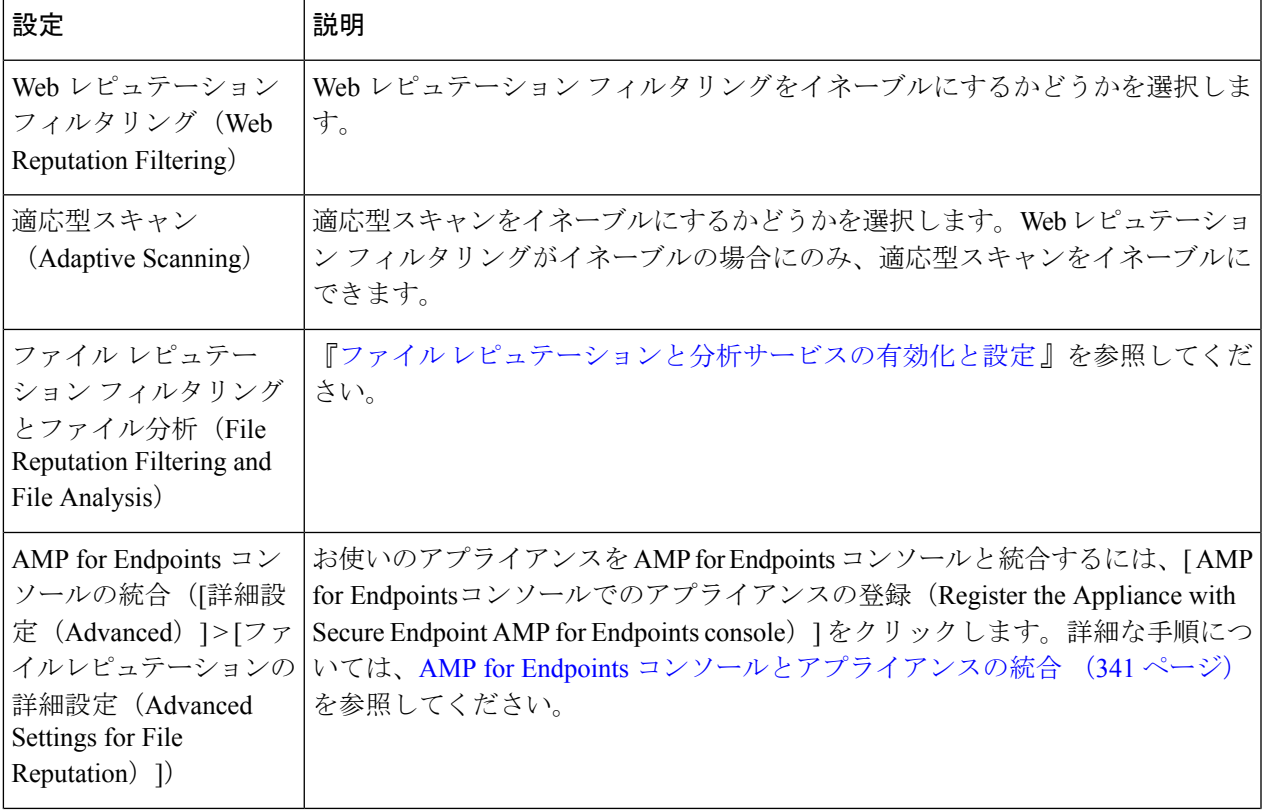

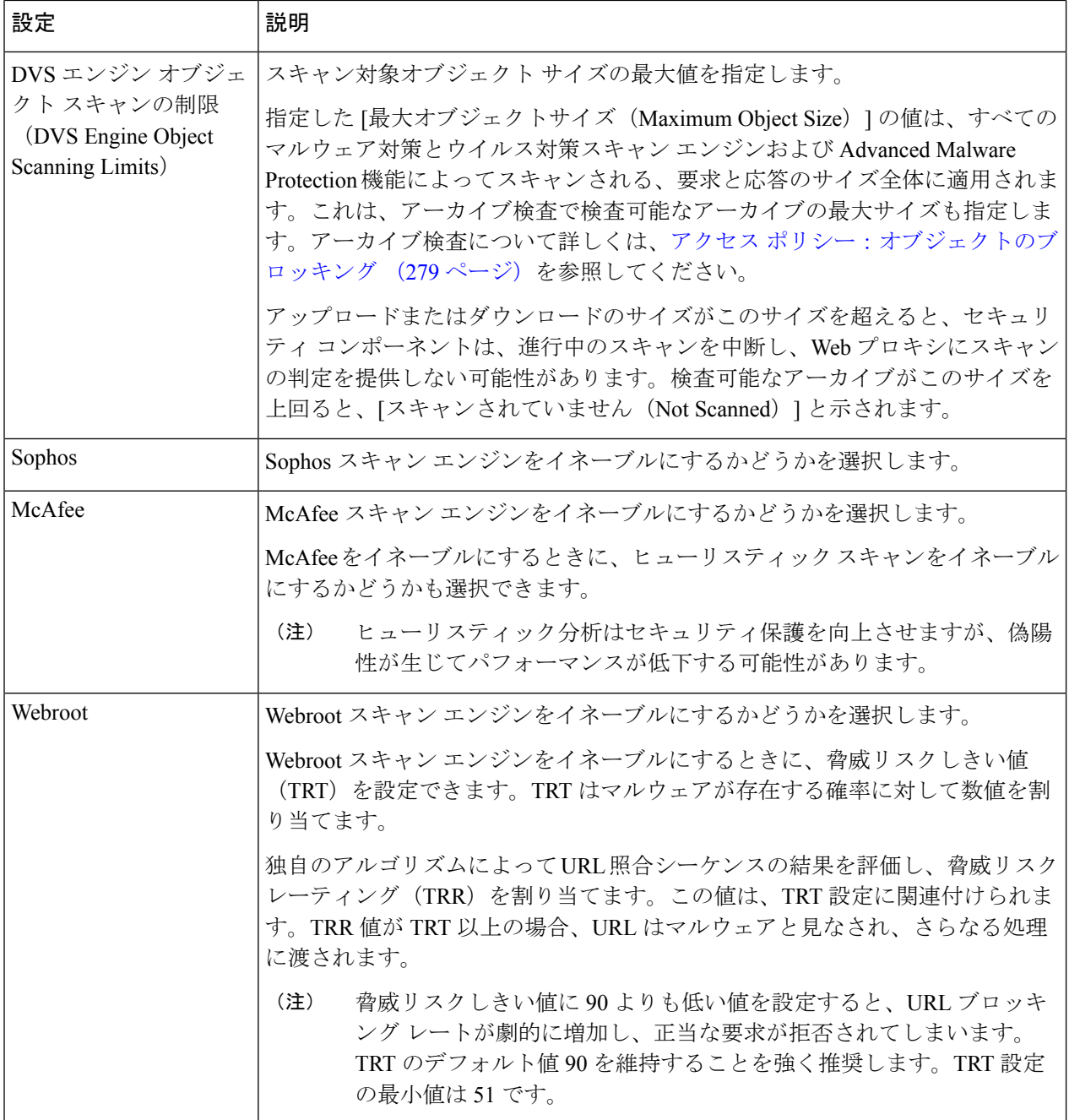

ステップ **4** 変更を送信して確定します([送信(Submit)] と [変更を確定(Commit Changes)])。

#### 次のタスク

- 適応型スキャンについて (332 ページ)
- McAfee スキャン (331 ページ)

### **Advanced Malware Protection** サービスのキャッシュのクリア

AMP キャッシュ消去機能は、クリーンなファイル、悪意のあるファイル、不明なファイルに ついて、ファイルレピュテーションの判定結果を消去します。

- AMP キャッシュはパフォーマンス向上のために使用されます。**Clear Cache** コマンドを 使用すると、キャッシュの再投入中に一時的にパフォーマンスが低下する可能性があり ます。 (注)
- ステップ1 [セキュリティサービス (Security Services) ]>[マルウェア対策とレピュテーション (Anti-Malware and Reputation) 1を選択します。
- ステップ2 [セキュアエンドポイントサービス (Advanced Malware Protection Services) ] セクションで、[キャッシュ消 去(Clear Cache)] をクリックし、動作を確認します。

## ポリシーにおけるマルウェア対策およびレピュテーショ ンの設定

[マルウェア対策およびレピュテーションフィルタ(Anti-Malware and Reputation Filters)] がア プライアンスでイネーブルの場合は、ポリシーグループでさまざまな設定値を設定できます。 マルウェア スキャンの判定に基づいて、マルウェア カテゴリのモニターまたはブロックをイ ネーブルにできます。

以下のポリシー グループにマルウェア対策を設定できます。

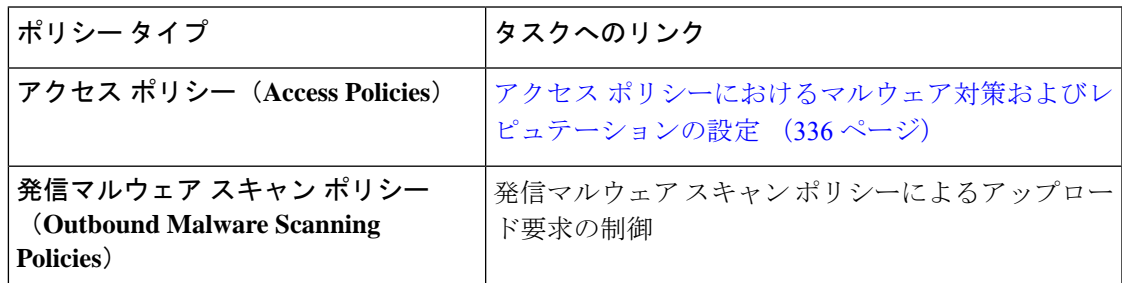

以下のポリシー グループに Web レピュテーションを設定できます。

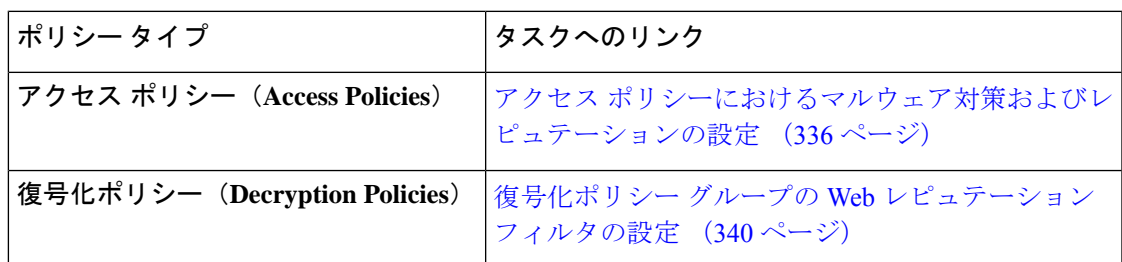

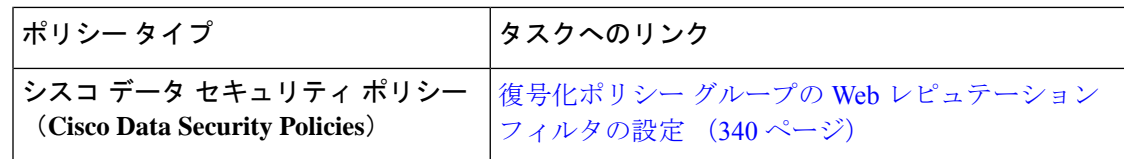

アクセスポリシーでのみ Advanced Malware Protection 設定を構成できます。ファイル レピュ テーションと分析機能の設定 (352 ページ)を参照してください

### アクセスポリシーにおけるマルウェア対策およびレピュテーションの 設定

適応型スキャンがイネーブルの場合、アクセス ポリシーに設定できる Web レピュテーション とマルウェア対策の設定項目は、適応型スキャンがオフの場合とやや異なります。

展開にセキュリティ管理アプライアンスが含まれており、この機能をプライマリ構成で 設定する場合、このページのオプションは、関連するプライマリ構成で適応型セキュリ ティが有効になっているかどうかに応じて異なります。[Web] > [ユーティリティ (Utilities)] > [セキュリティサービス表示(SecurityServices Display)] ページで、セキュ リティ管理アプライアンスの設定を確認します。 (注)

• 適応型スキャンについて (332 ページ)

#### マルウェア対策およびレピュテーションの設定(適応型スキャンがイネーブルの場合)

- ステップ **1** [Webセキュリティマネージャ(Web Security Manager)] > [アクセスポリシー(Access Policies)] を選択し ます。
- ステップ **2** 設定するアクセス ポリシーの [マルウェア対策とレピュテーション(Anti-Malware and Reputation)] リンク をクリックします。
- ステップ **3** [Webレピュテーションとマルウェア対策の設定(Web Reputation and Anti-Malware Settings)] セクションで [Webレピュテーションとマルウェア対策のカスタム設定の定義(Define Web Reputation and Anti-Malware Custom Settings)] を選択します。

これにより、このアクセス ポリシーに対して、グローバル ポリシーとは異なる Web レピュテーションと マルウェア対策の設定を指定できます。

- ステップ **4** [Web レピュテーション設定(Web Reputation Settings)] セクションで、Web レピュテーション フィルタリ ングをイネーブルにするかどうかを選択します。適応型スキャンによって、各 Web 要求に最適な Web レ ピュテーション スコアのしきい値が選択されます。
- ステップ **5** [セキュアエンドポイント設定(Advanced Malware Protection Settings)] セクションで設定項目を設定しま す。
- ステップ **6** [Cisco IronPort DVSマルウェア防御設定(Cisco IronPort DVS Anti-Malware Settings)] セクションまでスク ロールします。

ステップ7 必要に応じて、ポリシーのマルウェア対策設定を指定します。

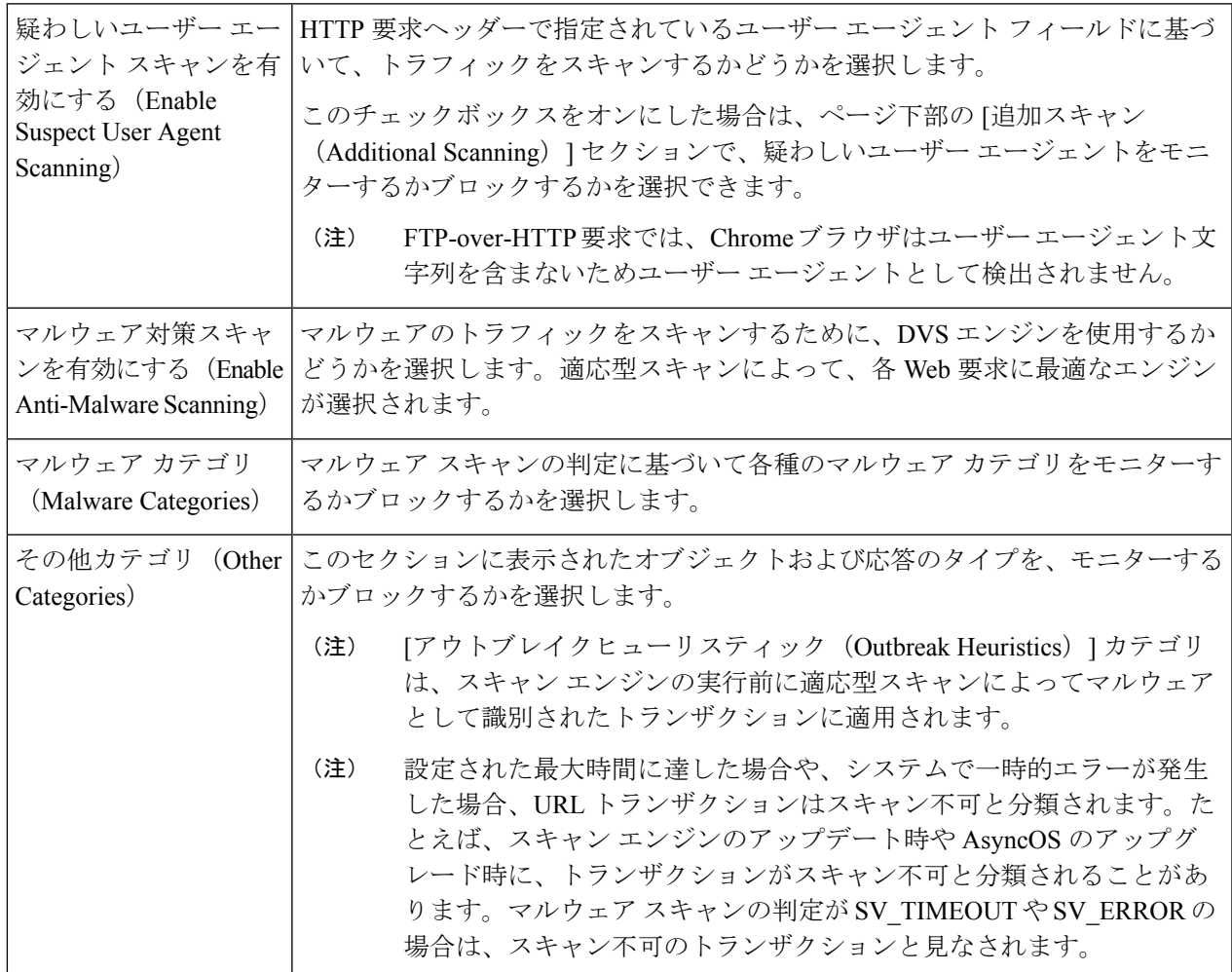

ステップ **8** 変更を送信して確定します([送信(Submit)] と [変更を確定(Commit Changes)])。

#### 次のタスク

• 適応型スキャンについて (332 ページ)

### マルウェア対策およびレピュテーションの設定(適応型スキャンがディセーブルの場 合)

- ステップ1 [Webセキュリティマネージャ (Web Security Manager) ]>[アクセスポリシー (Access Policies)] を選択し ます。
- ステップ2 設定するアクセス ポリシーの [マルウェア対策とレピュテーション (Anti-Malware and Reputation) 1リンク をクリックします。

ステップ **3** [Webレピュテーションとマルウェア対策の設定(Web Reputation and Anti-Malware Settings)] セクションで [Webレピュテーションとマルウェア対策のカスタム設定の定義(Define Web Reputation and Anti-Malware Custom Settings)] を選択します。

> これにより、このアクセス ポリシーに対して、グローバル ポリシーとは異なる Web レピュテーションと マルウェア対策の設定を指定できます。

- ステップ **4** [Web レピュテーション設定(Web Reputation Settings)] セクションで設定項目を設定します。
- ステップ **5** [セキュアエンドポイント設定(Advanced Malware Protection Settings)] セクションで設定項目を設定しま す。
- ステップ **6** [Cisco IronPort DVSマルウェア防御設定(Cisco IronPort DVS Anti-Malware Settings)] セクションまでスク ロールします。
- ステップ7 必要に応じて、ポリシーのマルウェア対策設定を指定します。
	- Webroot、Sophos、または McAfee スキャンをイネーブルにすると、このページの [マルウェアカ テゴリ(MalwareCategories)]で、追加のカテゴリをモニターするかブロックするかを選択できま す。 (注)

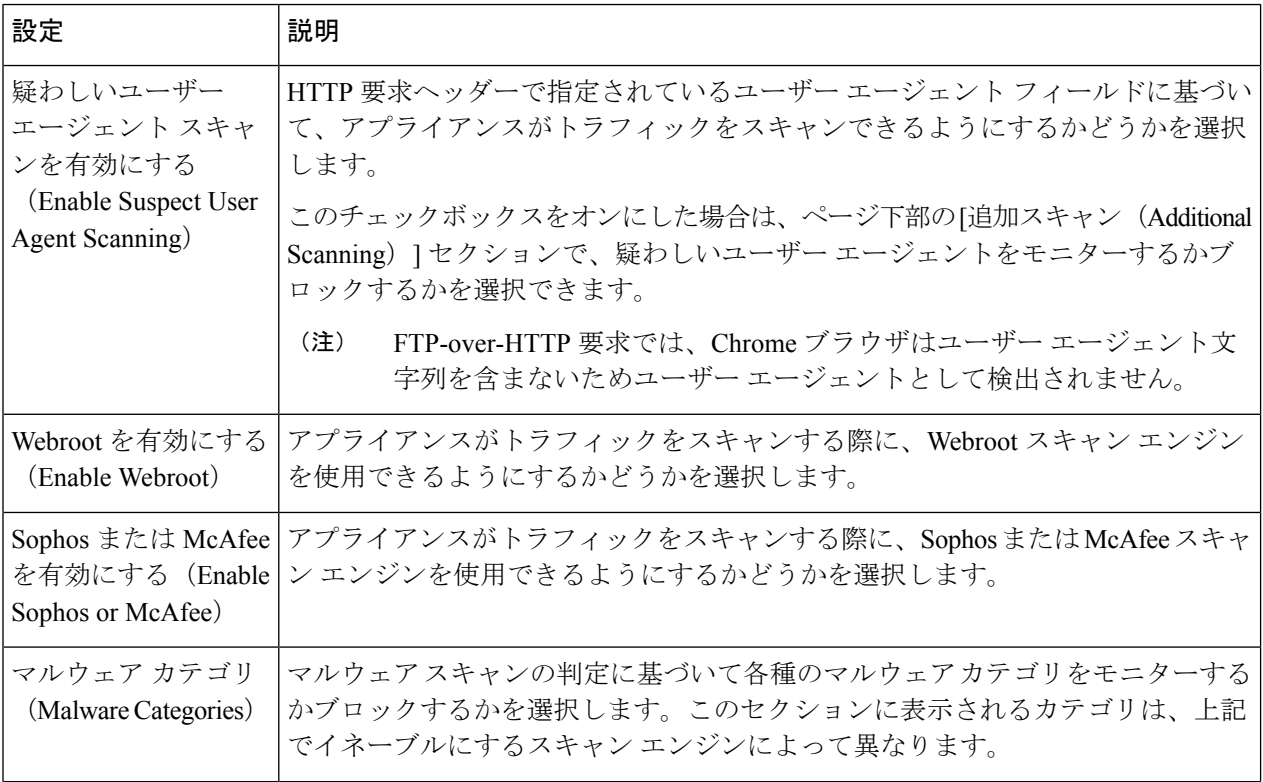

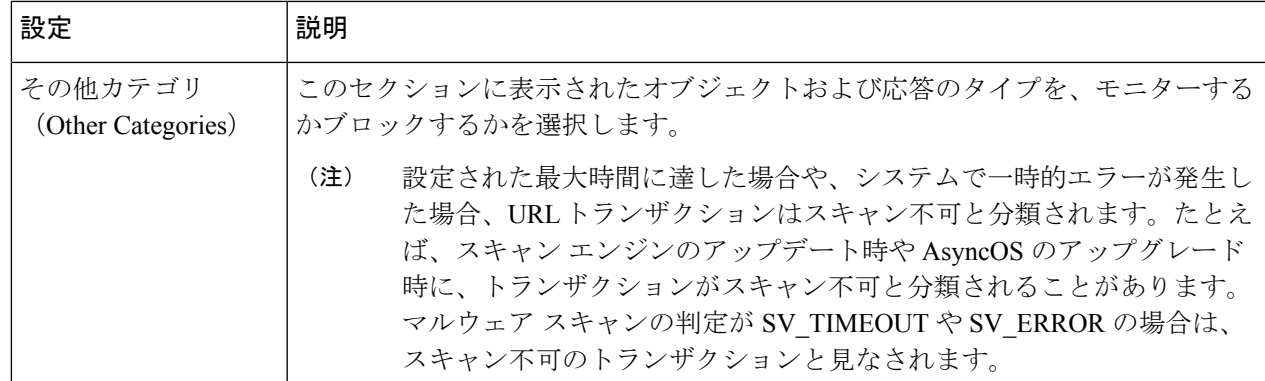

ステップ **8** 変更を送信して確定します([送信(Submit)] と [変更を確定(Commit Changes)])。

#### 次のタスク

- アクセス ポリシーの Web レピュテーション スコアのしきい値の設定 (339 ページ)
- マルウェアのカテゴリについて (344 ページ)

### **Web** レピュテーション スコアの設定

Web セキュリティアプライアンス をインストールして設定すると、Web レピュテーション ス コアのデフォルト設定が指定されます。ただし、Web レピュテーション スコアのしきい値の 設定は組織のニーズに合わせて変更できます。各ポリシー グループに応じた Web レピュテー ション フィルタを設定してください。

#### アクセス ポリシーの **Web** レピュテーション スコアのしきい値の設定

- ステップ **1** [Web セキュリティ マネージャ(Web Security Manager)] > [アクセス ポリシー(Access Policies)] を選択 します。
- ステップ **2** [マルウェア対策とレピュテーション(Anti-Malware and Reputation)] 列で、編集するアクセス ポリシー グ ループのリンクをクリックします。
- ステップ **3** [Webレピュテーションとマルウェア対策の設定(Web Reputation and Anti-Malware Settings)] セクションで [Webレピュテーションとマルウェア対策のカスタム設定の定義(Define Web Reputation and Anti-Malware Custom Settings)] を選択します。

これにより、このアクセス ポリシーに対して、グローバル ポリシーとは異なる Web レピュテーションと マルウェア対策の設定を指定できます。

- ステップ **4** [Web レピュテーション フィルタを有効にする(Enable Web Reputation Filtering)] フィールドがイネーブル になっていることを確認します。
- ステップ **5** マーカーを動かして、URL のブロック、スキャン、許可の各アクションの範囲を変更します。
- ステップ **6** 変更を送信して確定します([送信(Submit)] と [変更を確定(Commit Changes)])。

適応型スキャンがディセーブルの場合は、アクセス ポリシーの Web レピュテーション スコアの しきい値を編集できます。 (注)

#### 復号化ポリシー グループの **Web** レピュテーション フィルタの設定

- **ステップ1 [Webセキュリティマネージャ (Web Security Manager) ]>[復号化ポリシー (Decryption Policies) ] を選択** します。
- ステップ **2** [Web レピュテーション(Web Reputation)] 列で、編集する復号化ポリシー グループのリンクをクリック します。
- ステップ **3** [Web レピュテーション設定(Web Reputation Settings)] セクションで、[Web レピュテーションのカスタム 設定の定義 (Define Web Reputation Custom Settings) 1を選択します。これにより、グローバル ポリシー グ ループによる Web レピュテーション設定を上書きすることができます。
- ステップ **4** [Web レピュテーション フィルタを有効にする(Enable Web Reputation Filtering)] フィールドがオンになっ ていることを確認します。
- ステップ **5** マーカーを動かして、URL のドロップ、復号化、およびパススルー アクションの範囲を変更します。
- ステップ **6** [スコアを持たないサイト(Sites with No Score)] フィールドで、Web レピュテーション スコアが割り当て られていないサイトの要求に対して実行するアクションを選択します。
- ステップ **7** 変更を送信して確定します([送信(Submit)] と [変更を確定(Commit Changes)])。

#### データ セキュリティ ポリシー グループの **Web** レピュテーション フィルタの設定

- ステップ **1** [Web セキュリティ マネージャ(Web Security Manager)] > [シスコ データ セキュリティ(Cisco Data Security) 1を選択します。
- ステップ **2** [Web レピュテーション(Web Reputation)] 列で、編集するデータ セキュリティ ポリシー グループのリン クをクリックします。
- ステップ3 [Web レピュテーション設定 (Web Reputation Settings) 1セクションで、[Web レピュテーションのカスタム 設定の定義(Define Web Reputation Custom Settings)] を選択します。

これにより、グローバル ポリシー グループによる Web レピュテーション設定を上書きすることができま す。

- ステップ **4** マーカーを動かして、URL のブロックおよびモニター アクションの範囲を変更します。
- ステップ **5** 変更を送信して確定します([送信(Submit)] と [変更を確定(Commit Changes)])。
	- Cisco データ セキュリティ ポリシーの Web レピュテーションのしきい値には、負またはゼロの値 のみ設定できます。定義では、すべての正のスコアがモニターされます。 (注)

## **AMP for Endpoints** コンソールとアプライアンスの統合

お使いのアプライアンスを AMP for Endpoints コンソールと統合すると、 AMP for Endpoints コ ンソールで以下の操作を実行できます。

- シンプル カスタム検出リストを作成する。
- シンプル カスタム検出リストに新しい悪意のあるファイル SHA を追加する。
- アプリケーション許可リストを作成する。
- アプリケーション許可トリストに新しいファイル SHA を追加する。
- カスタム ポリシーを作成する。
- カスタムポリシーにシンプルカスタム検出リストおよびアプリケーション許可リストを関 連付ける。
- カスタム グループを作成する。
- カスタム グループにカスタム ポリシーを関連付ける。
- 登録済みのアプライアンスをデフォルトのグループからカスタム グループに移動する。
- 特定のファイル SHA のファイル トラジェクトリの詳細を表示する。

アプライアンスを AMP for Endpoints コンソールと統合するには、アプライアンスをコンソー ルに登録する必要があります。

統合後に、ファイル SHA がファイルレピュテーションサーバに送信されると、ファイル SHA に対してファイルレピュテーションサーバーから得られた判定は、AMPforEndpointsコンソー ルの同じファイル SHA に対してすでに利用可能な判定により上書きされます。

ファイル SHA がすでにグローバルに悪意のあるものとしてマークされている場合、AMP for Endpoints コンソールで同じファイル SHA をブロックリストに追加すると、ファイルの判定結 果は「悪意のあるもの」になります。

[高度なマルウェア防御 (Advanced Malware Protection) | レポートページには、新しいセクショ ン、[カテゴリ別受信悪意のあるファイル(Incoming MaliciousFiles byCategory)]があります。 このセクションには、AMPforEndpointsコンソールから受信されたブロックリストに登録され ているファイル SHA の割合が、[カスタム検出(Custom Detection)] として表示されます。ブ ロックリストのファイル SHA の脅威名は、レポートの [悪意のある脅威ファイル(Malicious Threat Files)] セクションに [カスタム検出(Custom Detection)] として表示されます。AMP forEndpointsコンソールでブロックリストに登録されたファイルSHAのファイルトラジェクト リの詳細を表示するには、#unique 451を参照してください。

#### 始める前に

AMPforEndpointsコンソールの管理アクセス権を伴うユーザーアカウントがあることを確認し てください。AMPforEndpointsコンソールのユーザーアカウントを作成する方法の詳細につい ては、Cisco TAC にお問い合わせください。

ファイル レピュテーション フィルタリングが有効化され、設定されていることを確認してく ださい。ファイル レピュテーション フィルタリングを有効にして設定する方法については、 「ファイルレピュテーションと分析サービスの有効化と設定」を参照してください。

- ステップ1 [セキュリティサービス (Security Services) 1>[マルウェア対策とレピュテーション (Anti-Malware and Reputation)] を選択します。
- ステップ **2 [**グローバル設定を編集(**Edit Global Settings**)**]** をクリックします。
- ステップ **3** Web インターフェイスの [マルウェア対策レピュテーション(Anti-Malware Reputation)] ページで、[ファ イルレピュテーション(FileReputation)]の[詳細設定(AdvancedSettings)]パネルにある[AMPforEndpoints へのアプライアンスの登録(Register Appliance with Secure Endpoint AMP for Endpoints)] をクリックしま す。

[ AMP for Endpointsへのアプライアンスの登録(Register Appliance with Secure Endpoint AMP for Endpoints)] をクリックすると、 AMP for Endpoints コンソールのログインページが表示されます。

- AMPfor Endpointsにアプライアンスを登録する前に、ファイルレピュテーションフィルタリング を有効にし、設定する必要があります。ファイルレピュテーションフィルタリングを有効にして 設定する方法については、「ファイルレピュテーションと分析サービスの有効化と設定」を参照 してください。 (注)
- ステップ **4** ご使用のユーザーログイン情報で、AMP for Endpoints コンソールにログインします。
- ステップ **5** AMP for Endpoints の認証ページで [許可(Allow)] をクリックして、アプライアンスを登録します。

[許可(Allow)] をクリックすると登録が完了し、アプライアンスの [マルウェア対策レピュテーション (Anti-Malware Reputation)  $\lceil \text{A} \cup \text{B} \rangle$  ダイレクトされます。[ AMP for Endpoints コンソールの統合 (Secure Endpoint AMPfor Endpoints Console Integration)] フィールドに、お使いのアプライアンスの名前が表示され ます。アプライアンス名は、AMP for Endpoints のコンソールページでアプライアンス設定をカスタマイズ する際に使用できます。

#### 次のタスク

次の手順:

- AMP for Endpoints コンソールページの [アカウント (Accounts) ] > [アプリケーション (Applications)] セクションに移動すると、アプライアンスが AMPfor Endpoints コンソー ルに登録されているかどうかを確認できます。アプライアンス名は、 AMP for Endpoints コンソールページの [アプリケーション(Applications)] セクションに表示されます。
- 登録されたアプライアンスは、デフォルトのポリシー(ネットワークポリシー)が関連付 けられたデフォルトのグループ(監査グループ)に追加されます。デフォルトポリシーに は、ブロックリストまたは許可リストに追加されるファイルSHAが含まれています。AMP for Endpoints の設定をお使いのアプライアンス用にカスタマイズして、ブロックリストま たは許可リストに追加されている独自のファイル SHA を追加する場合は、 <https://console.amp.cisco.com/docs> で AMP for Endpoints のユーザーマニュアルを参照してく ださい。

• アプライアンス接続を AMP for Endpoints コンソールから登録解除するには、アプライア ンスの [ファイルレピュテーション(File Reputation)] セクションの [詳細設定(Advanced Settings) ] で [登録解除 (Deregister) ] をクリックするか、または AMP for Endpoints のコ ンソールページ(<https://console.amp.cisco.com/>)にアクセスする必要があります。詳細に ついては、<https://console.amp.cisco.com/docs> で AMP for Endpoints のユーザーマニュアルを 参照してください。

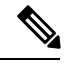

ファイル レピュテーション サーバーを別のデータセンターに変更すると、アプライアン スは AMP for Endpoints コンソールから自動的に登録解除されます。ファイル レピュテー ション サーバーに選択された同じデータセンターを使用して、アプライアンスを AMP for Endpoints コンソールに再登録する必要があります。 (注)

悪意のあるファイル SHA がクリーンと判定される場合、そのファイル SHA が AMP for Endpoints コンソールで許可リストに追加されていないか確認する必要があります。 (注)

## データベース テーブルの保持

Web レピュテーション、Webroot、Sophos、および McAfee のデータベースは、Cisco アップ デートサーバーから定期的にアップデートを受信します。サーバーのアップデートは自動化さ れており、アップデート間隔はサーバーによって設定されます。

### **Web** レピュテーション データベース

Web セキュリティアプライアンス が保持しているフィルタリング データベースには、統計情 報およびさまざまなタイプの要求の処理方法に関する情報が含まれています。また、Cisco SensorBase ネットワーク サーバーに Web レピュテーション統計情報を送信するようにアプラ イアンスを設定することもできます。SensorBaseサーバー情報はSensorBaseネットワークから のデータ フィードに活用され、Web レピュテーション スコアの作成に使用されます。

## **Web** レピュテーション フィルタリング アクティビティ および **DVS** スキャンのロギング

アクセス ログ ファイルには、Web レピュテーション フィルタと DVS エンジンから返された 各トランザクションの情報が記録されます。アクセス ログのスキャン判定情報セクションに は、トランザクションに適用されたアクションの原因を把握するのに役立つ多くのフィールド があります。たとえば、あるフィールドには、SophoからDVSエンジンに渡されたWebレピュ テーション スコアやマルウェア スキャン判定が表示されます。

### 適応型スキャンのロギング

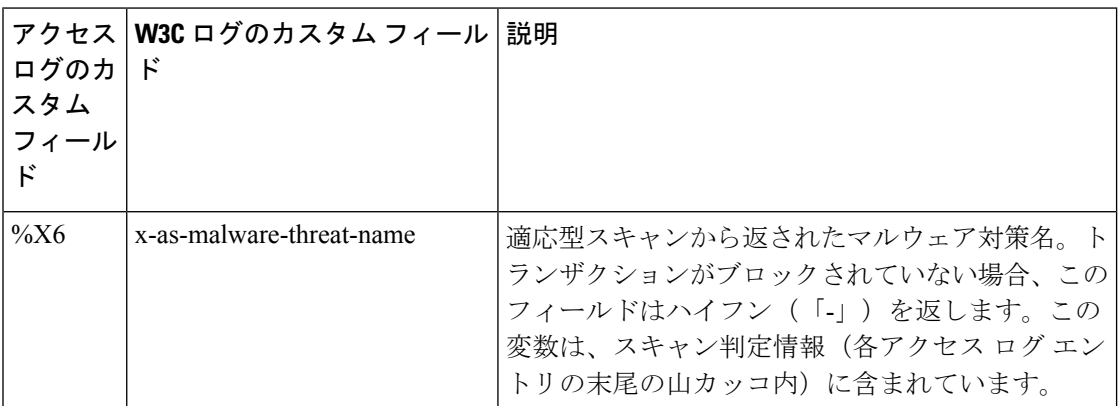

適応型スキャンエンジンによってブロックおよびモニターされるトランザクションは、以下の ACL デシジョン タグを使用します。

- BLOCK\_AMW\_RESP
- MONITOR\_AMW\_RESP

## キャッシング(**Caching**)

以下のガイドラインは、AsyncOSがマルウェアのスキャン中にキャッシュを使用する仕組みを 示しています。

- AsyncOS は、オブジェクト全体がダウンロードされたときにだけオブジェクトをキャッ シュします。スキャン中にマルウェアがブロックされた場合、オブジェクト全体はダウン ロードされないので、キャッシュされません。
- AsyncOS は、コンテンツの取得元がサーバーであるか Web キャッシュであるかにかかわ らず、コンテンツをスキャンします。
- コンテンツがキャッシュされる時間はさまざまな要因によって異なります。デフォルト値 はありません。
- AsyncOS は、シグニチャが更新されるとコンテンツを再スキャンします。

## マルウェアのカテゴリについて

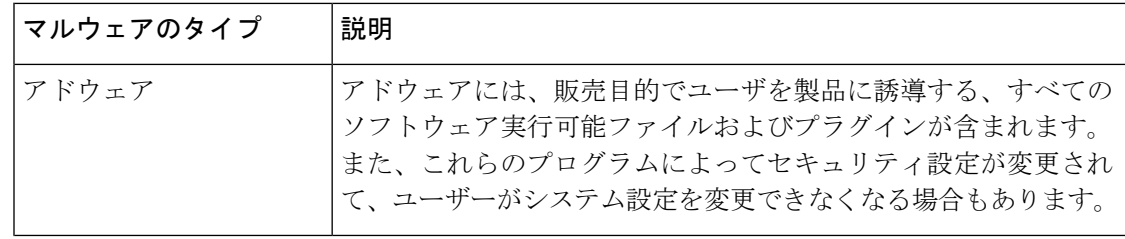

 $\mathbf I$ 

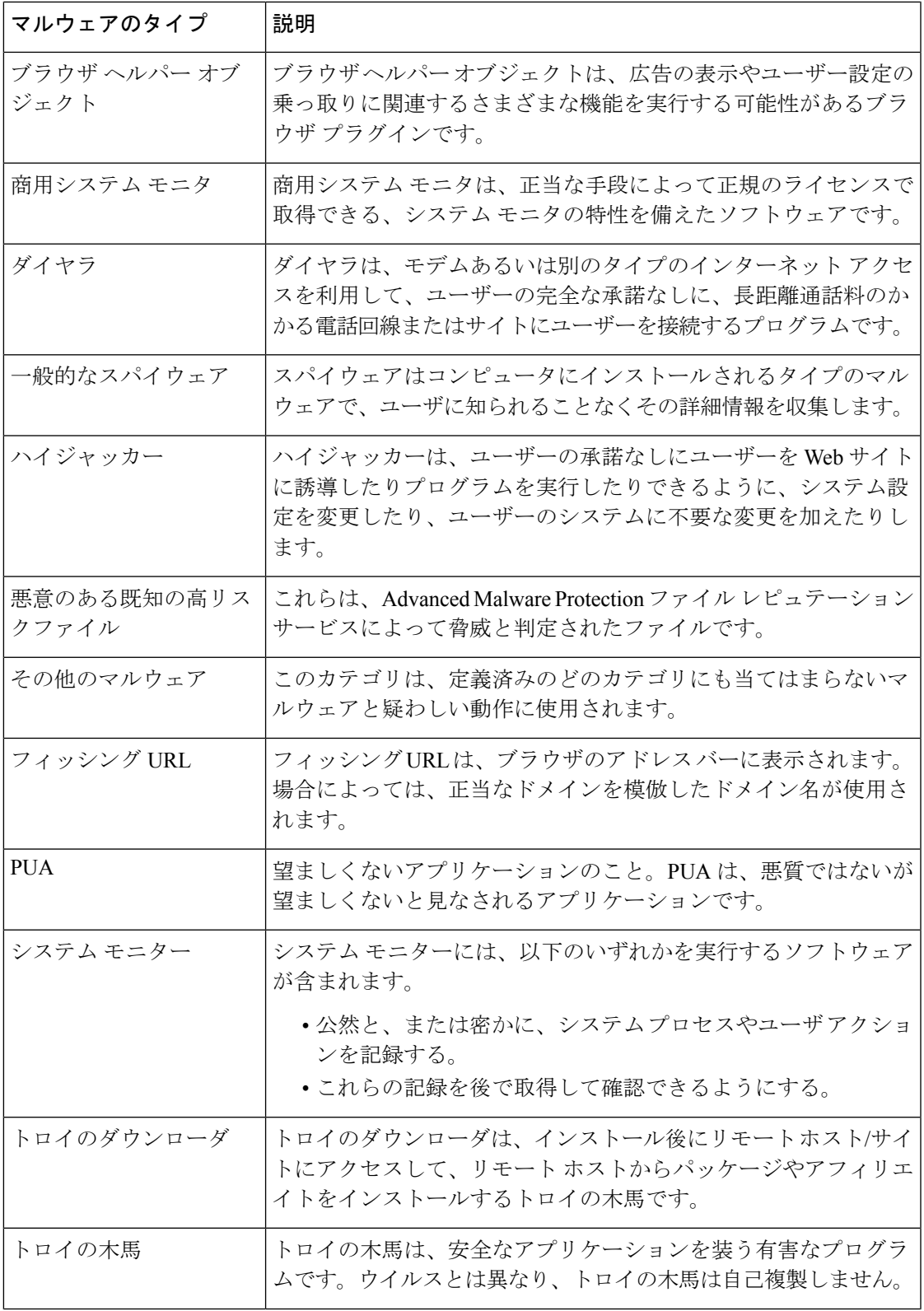

I

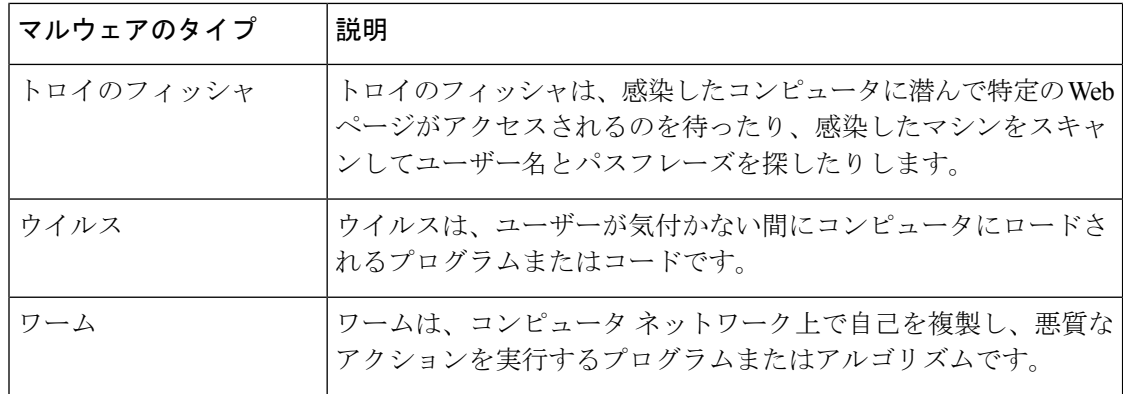

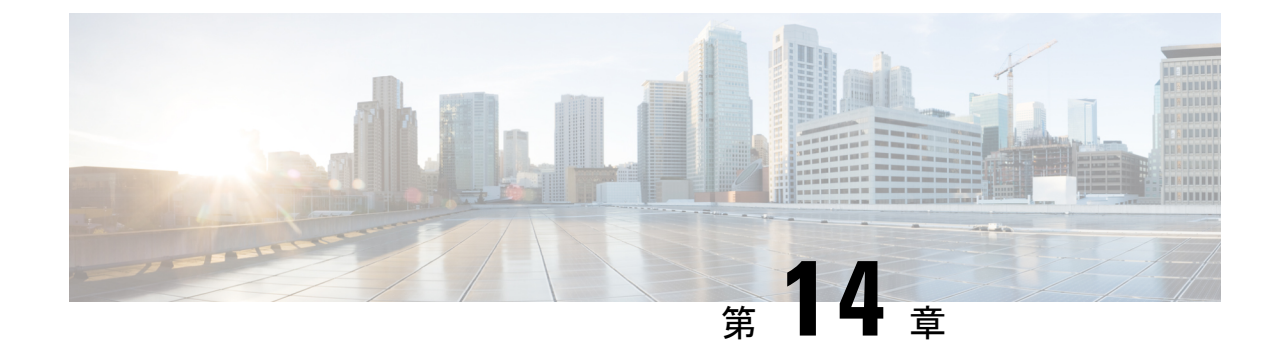

# ファイル レピュテーション フィルタリン グとファイル分析

この章は、次の項で構成されています。

- ファイル レピュテーション フィルタリングとファイル分析の概要 (347 ページ)
- ファイル レピュテーションと分析機能の設定 (352 ページ)
- ファイルレピュテーションおよびファイル分析のレポートとトラッキング (368ページ)
- ファイルの脅威判定の変更時のアクションの実行 (372 ページ)
- ファイル レピュテーションと分析のトラブルシューティング (372 ページ)

## ファイルレピュテーションフィルタリングとファイル分 析の概要

Advanced Malware Protection は、次によりゼロデイやファイルベースの標的型の脅威から保護 します。

- 既知のファイルのレピュテーションを取得する。
- レピュテーション サービスでまだ認識されていない特定のファイルの動作を分析する。
- 新しい情報が利用可能になるのに伴い出現する脅威を常に評価し、脅威と判定されている ファイルがネットワークに侵入するとユーザに通知する。

この機能はファイルのダウンロードに使用できます。アップロードされたファイル。

ファイル レピュテーションおよびファイル分析サービスでは、パブリック クラウドまたはプ ライベート クラウド(オンプレミス)を選択できます。

• プライベートクラウド ファイル レピュテーション サービスは Cisco AMP 仮想プライベー トクラウドアプライアンスにより提供され、「プロキシ」モードまたは「エアギャップ」 (オンプレミス)モードで動作します。「オンプレミスのファイルレピュテーションサー バの設定 (356 ページ)」を参照してください。

• プライベートクラウド ファイル分析サービスは、オンプレミス Cisco AMP マルウェア分 析アプライアンスにより提供されます。オンプレミスのファイル分析サーバの設定 (357 ページ) を参照してください。

### ファイル脅威判定のアップデート

新しい情報の出現に伴い、脅威の判定は変化します。最初にファイルが不明または正常として 評価されると、ユーザがこのファイルにアクセスできます。新しい情報が利用可能になるのに 伴い脅威判定が変更されると、アラートが送信され、ファイルとその新しい判定が[AMP判定 のアップデート(AMP Verdict Updates)] レポートに示されます。脅威の影響に対処する最初 の作業として、侵入のきっかけとなったトランザクションを調査できます。

判定が「悪意がある」から「正常」に変更されることもあります。

アプライアンスが同じファイルの後続インスタンスを処理するときに、更新された結果がただ ちに適用されます。

判定アップデートのタイミングに関する情報は、ファイル基準のドキュメント(ファイル レ ピュテーションおよび分析サービスでサポートされるファイル (350ページ)を参照)に記載 されています。

#### 関連項目

- ファイルレピュテーションおよびファイル分析のレポートとトラッキング (368ページ)
- ファイルの脅威判定の変更時のアクションの実行 (372 ページ)

#### ファイル処理の概要

最初に、ファイルのダウンロード元の Web サイトが Web ベース レピュテーション サービス (WBRS)に対して評価されます。

サイトの Web レピュテーション スコアが「スキャン(Scan)」に設定されている範囲内であ る場合、アプライアンスはトランザクションをスキャンしてマルウェアがあるかどうかを確認 し、同時にクラウドベースサービスに対してファイルのレピュテーションを照会します。(サ イトのレピュテーション スコアが「ブロック(Block)」範囲内である場合、トランザクショ ンはブロックされるため、ファイルをさらに処理する必要はありません。)スキャン中にマル ウェアが検出されると、ファイルのレピュテーションに関係なくトランザクションはブロック されます。

適応型スキャンもイネーブルになっている場合は、ファイルレピュテーション評価とファイル 分析は適応型スキャンに含まれます。

アプライアンスとファイル レピュテーション サービス間の通信は暗号化され、改ざんされな いように保護されます。

ファイル レピュテーションの評価後:

- ファイルがファイル レピュテーション サービスに対して既知であり、正常であると判断 された場合、ファイルはエンドユーザに対して解放されます。
- ファイル レピュテーション サービスから悪意があるという判定が返されると、このよう なファイルに対して指定したアクションが、アプライアンスにより適用されます。
- レピュテーションサービスがファイルを認識しているが、決定的な判定を下すための十分 な情報がない場合、レピュテーションサービスはファイルの特性(脅威のフィンガープリ ントや動作分析など)に基づき、脅威スコアを戻します。このスコアが設定されたレピュ テーションしきい値を満たすか、または超過した場合、悪意がある、またはリスクの高い ファイルに関するアクセスポリシーで設定したアクションがアプライアンスによって適用 されます。
- レピュテーションサービスにそのファイルに関する情報がなく、そのファイルが分析の基 準を満たしていない場合(ファイルレピュテーションおよび分析サービスでサポートされ るファイル (350ページ)を参照)、そのファイルは正常と見なされ、エンドユーザに解 放されます。
- クラウドベースのファイル分析サービスを有効にしており、レピュテーションサービスに そのファイルの情報がなく、そのファイルが分析できるファイルの基準を満たしている場 合(ファイルレピュテーションおよび分析サービスでサポートされるファイル (350ペー ジ)を参照)は、ファイルは正常と見なされ、任意で分析用に送信されます。
- オンプレミスのファイル分析での展開では、レピュテーション評価とファイル分析は同時 に実行されます。レピュテーションサービスから判定が返された場合は、その判定が使用 されます。これは、レピュテーションサービスにはさまざまなソースからの情報が含まれ ているためです。レピュテーションサービスがファイルを認識していない場合、そのファ イルはユーザに解放されますが、ファイル分析の結果がローカルキャッシュで更新され、 そのファイルのインスタンスの以降の評価に使用されます。
- サーバとの接続がタイムアウトしたためにファイルレピュテーションの判定の情報が利用 できない場合、そのファイルはスキャン不可と見なされ、設定されたアクションが適用さ れます。

#### 低リスク ファイル

当初ファイルが不明で動的コンテンツを含まないと評価された場合、アプライアンスはその ファイルを事前分類エンジンに送信し、事前分類エンジンで低リスクに指定されます。この ファイルは分析用にアップロードされません。キャッシュの有効期限内に同じファイルにアク セスした場合、改めて低リスクと評価され、分析用にアップロードされることはありません。 キャッシュタイムアウトの後、同じファイルにもう一度アクセスすると、不明、低リスクと順 を追って評価されます。このプロセスは低リスクファイルに対して繰り返されます。これらの 低リスクファイルはアップロードされないため、ファイル分析レポートには含められません。

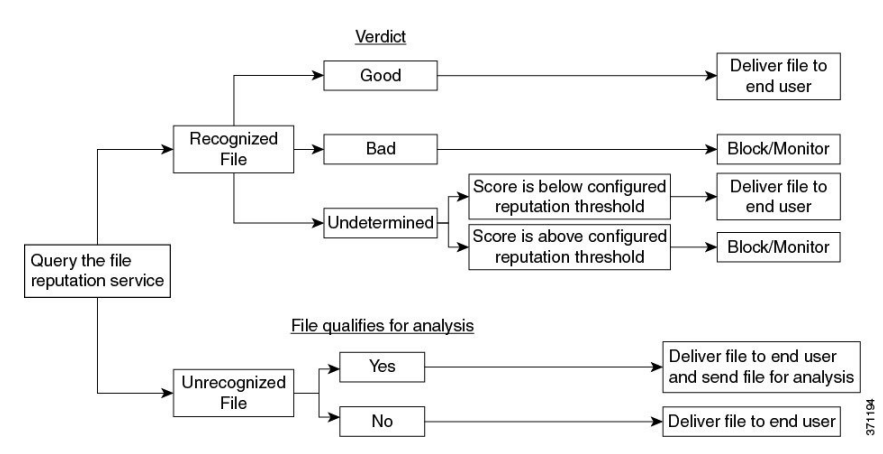

#### 図 **9 :** クラウドファイル分析の展開における **Advanced Malware Protection** ワークフロー

ファイルが分析のために送信される場合:

- 分析用にクラウドに送信される場合、ファイルは HTTPS 経由で送信されます。
- 分析には通常、数分かかりますが、さらに時間がかかることもあります。
- ファイル分析で悪意があるとしてフラグ付けされたファイルが、レピュテーションサービ スでは悪意があると識別されない場合があります。ファイルレピュテーションは、1回の ファイル分析結果でなく、さまざまな要因によって経時的に決定されます。
- オンプレミスの Cisco Secure Endpoint マルウェア分析アプライアンスを使用して分析され たファイルの結果は、ローカルにキャッシュされます。

判別のアップデートの詳細については、ファイル脅威判定のアップデート (348ページ)を参 照してください。

### ファイルレピュテーションおよび分析サービスでサポートされるファ イル

レピュテーション サービスはほとんどのタイプのファイルを評価します。ファイル タイプの 識別はファイル コンテンツによって行われ、ファイル拡張子には依存していません。

レピュテーションが不明な一部のファイルは、分析して脅威の特性を調べることができます。 ファイル分析機能を設定すると、分析するファイルタイプを選択できます。新しいタイプを動 的に追加できます。アップロード可能なファイルタイプのリストが変更された場合はアラート を受け取るので、追加されたファイル タイプを選択してアップロードできます。

ファイルレピュテーションおよび分析サービスでサポートされているファイルの詳細は、登録 済みのお客様に限り提供しています。評価と分析の対象となるファイルについて詳しくは、 『*File Criteria for Advanced Malware Protection Services for Cisco Content Security Products*』を参 照してください。このドキュメントは、

<http://www.cisco.com/c/en/us/support/security/web-security-appliance/products-user-guide-list.html> か ら入手できます。ファイルレピュテーションの評価基準、および分析用ファイルの送信基準は いつでも変更できます。

このドキュメントにアクセスするには、シスコの顧客アカウントとサポート契約が必要です。 登録するには、<https://tools.cisco.com/RPF/register/register.do> にアクセスしてください。

[セキュリティサービス(Security Services)] > [マルウェア対策およびレピュテーション (Anti-Malware and Reputation) ]ページの [DVSエンジンオブジェクトスキャンの制限 (DVS Engine Object Scanning Limits)] の設定も、ファイル レピュテーションと分析の最大ファイル サイズを決定します。

Advanced Malware Protectionが対応しないファイルのダウンロードをブロックするには、ポリ シーを設定する必要があります。

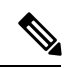

(注)

どこかのソースからすでに分析用にアップロードしたことのある(着信メールまたは発 信メールのいずれかの)ファイルは、再度アップロードされません。このようなファイ ルの分析結果を表示するには、[ファイル分析(File Analysis)] レポート ページから SHA-256 を検索します。

#### 関連項目

- ファイル レピュテーションと分析サービスの有効化と設定 (358 ページ)
- Advanced Malware Protection の問題に関するアラートの確実な受信 (366 ページ)
- アーカイブ ファイルまたは圧縮ファイルの処理 (351 ページ)

#### アーカイブ ファイルまたは圧縮ファイルの処理

ファイルが圧縮またはアーカイブされている場合:

- 圧縮ファイルまたはアーカイブ ファイルのレピュテーションが評価されます。
- 選択されたファイルの種類によっては、圧縮ファイルまたはアーカイブファイルは圧縮解 除され、すべての抽出されたファイルのレピュテーションが評価されます。

ファイル形式を含めて、検査対象となるアーカイブ ファイルや圧縮ファイルについて詳しく は、ファイルレピュテーションおよび分析サービスでサポートされるファイル (350ページ) の情報を参照してください。

このシナリオでは、次のようになります。

- 抽出されたファイルのいずれかが悪意のあるファイルである場合、ファイル レピュテー ション サービスは、その圧縮/アーカイブ ファイルに対して「悪意がある(Malicious)」 という判定を返します。
- 圧縮/アーカイブ ファイルが悪意のあるファイルであり、抽出されたすべてのファイルが 正常である場合、ファイルレピュテーションサービスは、圧縮/アーカイブファイルに対 して「悪意がある(Malicious)」という判定を返します。
- 抽出されたファイルのいくつかの判定が「不明(unknown)」である場合、それらの抽出 ファイルは、状況に応じて、分析のために送信されます(そのように設定されており、 ファイル タイプがファイル分析でサポートされている場合)。
- 圧縮/アーカイブ ファイルの圧縮解除中にファイルの抽出に失敗した場合、ファイル レ ピュテーション サービスは、圧縮/アーカイブ ファイルに対して「スキャン不可 (Unscannable)」という判定を返します。ただし、抽出されたファイルの1つが悪意のあ るファイルである場合、ファイルレピュテーションサービスは、圧縮/アーカイブファイ ルに対して「悪意がある(Malicious)」という判定を返します(「悪意がある (Malicious)」という判定は「スキャン不可(Unscannable)」よりも順位が高くなりま す)。
- アーカイブまたは圧縮ファイルは、次のシナリオではスキャン不可として処理されます。
	- データ圧縮率が 20 を超える。
	- アーカイブ ファイルに 5 を超えるレベルのネストが含まれる。
	- アーカイブ ファイルに 200 を超える子ファイルが含まれる。
	- アーカイブ ファイルのサイズが 50 MB を超える。
	- アーカイブファイルがパスワードで保護されているか、または読み取り不可である。

セキュアMIMEタイプの抽出ファイル(テキストやプレーンテキストなど)のレピュテー ションは、評価されません。 (注)

### クラウドに送信される情報のプライバシー

- クラウド内のレピュテーション サービスには、ファイルを一意に識別する SHA のみが送 信されます。ファイル自体は送信されません。
- クラウド内のファイル分析サービスを使用している場合、ファイルが分析の要件を満たし ていれば、ファイル自体がクラウドに送信されます。
- 分析用にクラウドに送信されて「悪意がある」と判定されたすべてのファイルに関する情 報は、レピュテーション データベースに追加されます。この情報は他のデータと共にレ ピュテーション スコアを決定するために使用されます。

オンプレミスの Cisco Secure Endpoint マルウェア分析アプライアンスで分析されたファイ ルの情報は、レピュテーションサービスと共有されません。

## ファイル レピュテーションと分析機能の設定

- ファイル レピュテーションと分析サービスとの通信の要件 (353 ページ)
- オンプレミスのファイル レピュテーション サーバの設定 (356 ページ)
- オンプレミスのファイル分析サーバの設定 (357 ページ)
- ファイル レピュテーションと分析サービスの有効化と設定
- (パブリッククラウドファイル分析サービスのみ) アプライアンスグループの設定 (364 ページ)
- アクセス ポリシーごとのファイル レピュテーションおよび分析サービスのアクションの 設定 (366 ページ)
- Advanced Malware Protection の問題に関するアラートの確実な受信 (366 ページ)
- Advanced Malware Protection 機能の集約管理レポートの設定 (367 ページ)

### ファイル レピュテーションと分析サービスとの通信の要件

- これらのサービスを使用する Web セキュリティアプライアンス はすべて(オンプレミス の Cisco Secure Endpoint マルウェア分析アプライアンスを使用するよう設定されたファイ ル分析サービスは除く)、インターネット経由で直接サービスに接続できる必要がありま す。
- デフォルトでは、ファイルレピュテーションおよび分析サービスとの通信は、アプライア ンスの管理ポート (M1) 経由でルーティングされます。アプライアンスが管理ポートを 使用してデータをルーティングしていない場合は、データインターフェイス経由でのファ イル レピュテーション サーバおよびファイル分析サーバへのトラフィックのルーティン グ (354 ページ)を参照してください。
- デフォルトでは、ファイル レピュテーションとクラウドベースの分析サービスとの通信 は、デフォルトゲートウェイに関連付けられているインターフェイス経由でルーティング されます。トラフィックを異なるインターフェイス経由でルーティングするには、[セキュ リティサービス (Security Services) |>[ファイルレピュテーションと分析 (File Reputation and Analysis)] ページの [詳細設定(Advanced)] セクションで、各アドレスにスタティッ ク ルートを作成します。
- 以下のファイアウォール ポートが開いている必要があります。

データ インターフェイス経由でのファイル レピュテーション サーバおよびファイル分析サーバへのトラフィックのルーティング

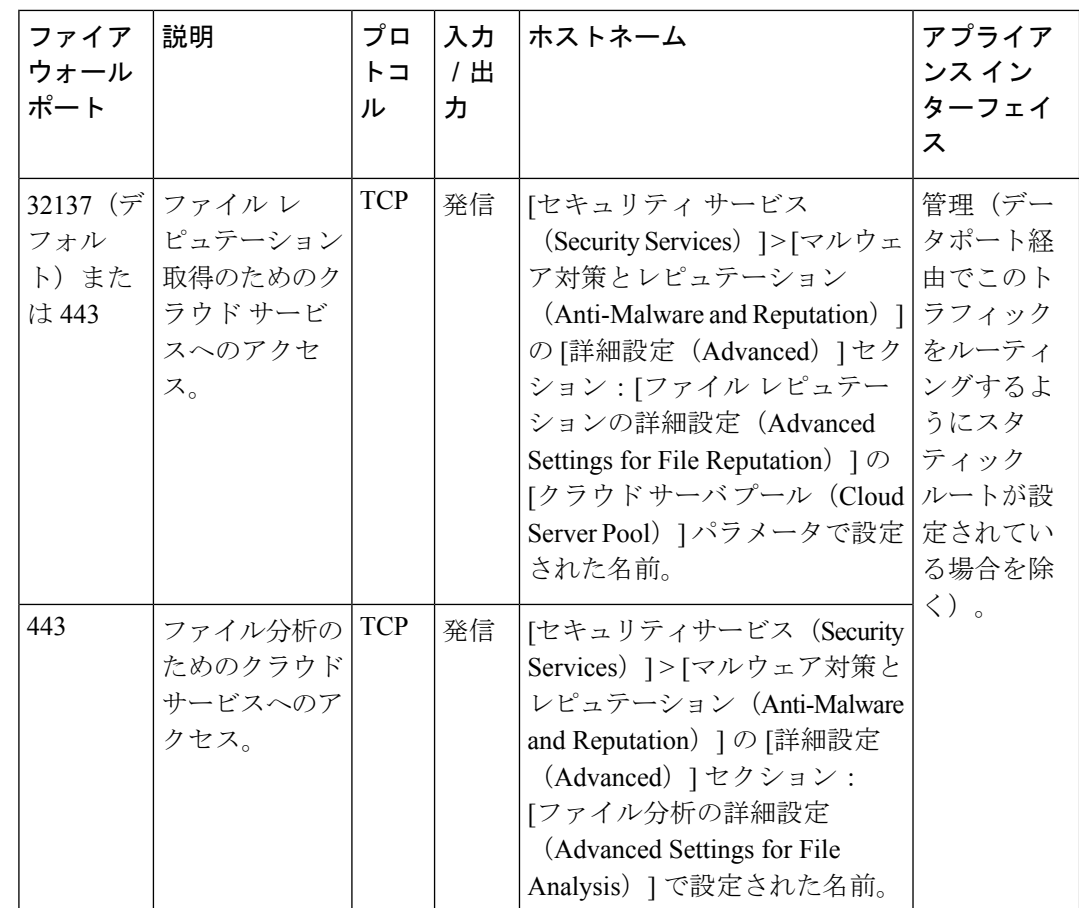

• ファイル レピュテーション機能を設定するときに、ポート 443 で SSL を使用するかどう かを選択します。

#### 関連項目

• ファイル レピュテーションと分析サービスの有効化と設定

#### データ インターフェイス経由でのファイル レピュテーション サーバおよびファイル分 析サーバへのトラフィックのルーティング

([ネットワーク(Network)]>[インターフェイス(Interfaces)]ページで)アプライアンスの 管理ポートがアプライアンス管理サービス専用に設定されている場合は、代わりに、データ ポートを介してファイルレピュテーションおよび分析のトラフィックをルーティングするよう に、アプライアンスを設定します。

[ネットワーク (Network) ]>[ルート (Routes) ]ページでデータトラフィックのルートを追加 します。全般的な要件と手順については、次を参照してください。 TCP/IP トラフィック ルー トの設定 (52 ページ)

#### ■ ファイル レピュテーション フィルタリングとファイル分析

Ι

データ インターフェイス経由でのファイル レピュテーション サーバおよびファイル分析サーバへのトラフィックのルーティング

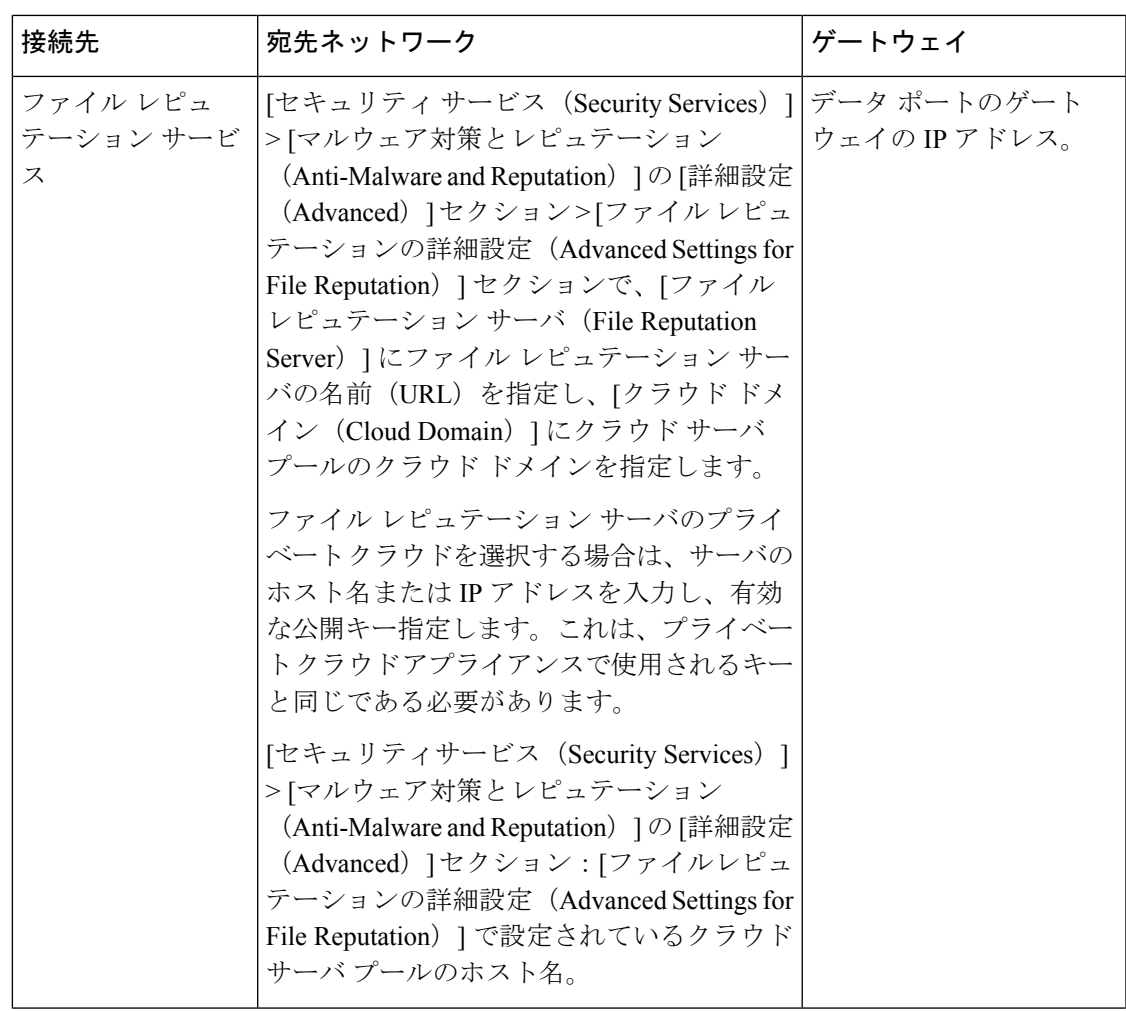

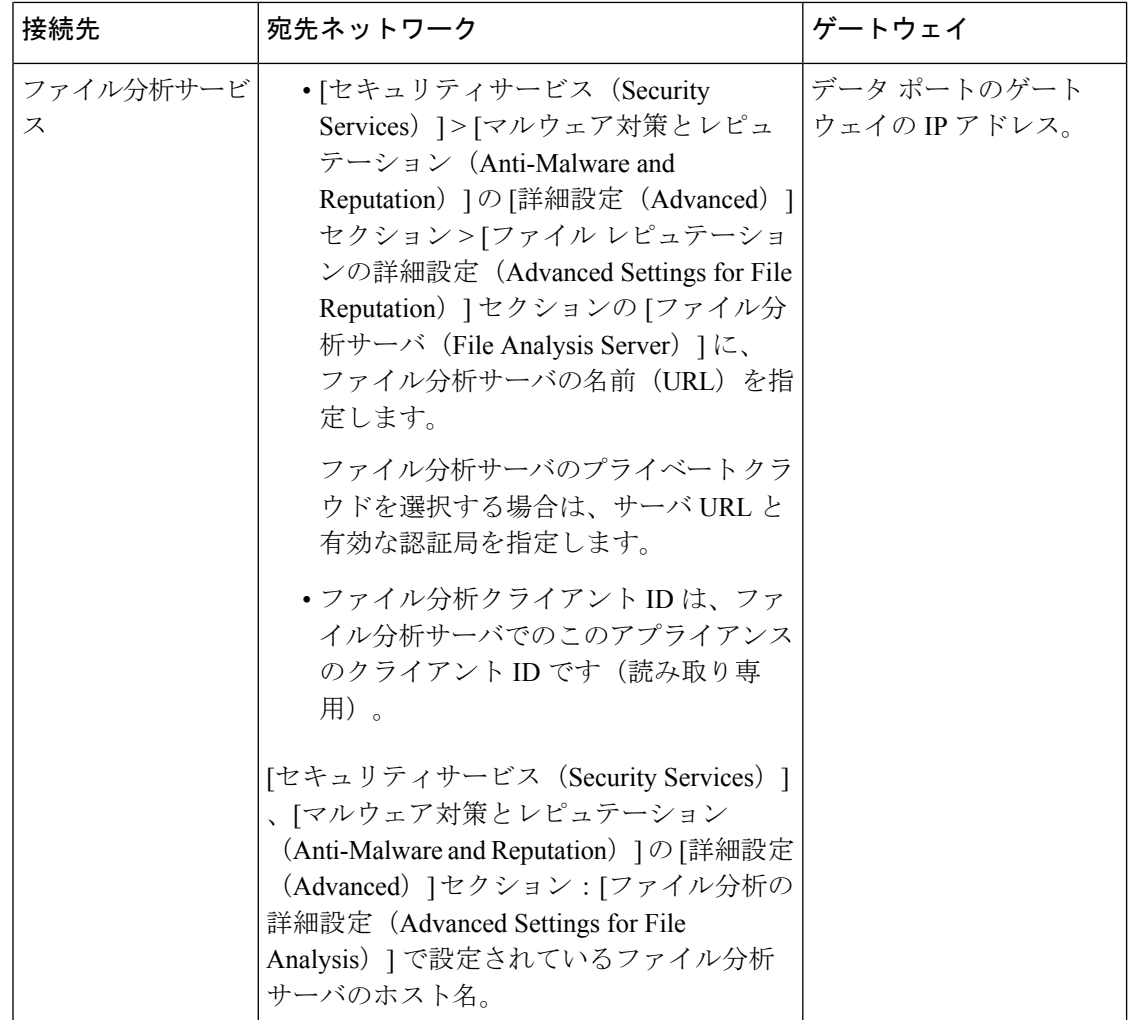

関連項目

• TCP/IP トラフィック ルートの設定 (52ページ)

## オンプレミスのファイル レピュテーション サーバの設定

プライベートクラウドのファイル分析サーバーとして Cisco AMP 仮想プライベート クラウド アプライアンスを使用する場合は、以下のように設定します。

• FireAMP プライベートクラウドのインストールおよび設定に関するガイドを含む、Cisco Advanced Malware Protection 仮想プライベート クラウド アプライアンスのドキュメント は、

<http://www.cisco.com/c/en/us/support/security/fireamp-private-cloud-virtual-appliance/tsd-products-support-series-home.html> から取得できます。

この項目に記載されているタスクはこのドキュメントを参照して実行します。

AMP 仮想プライベート クラウド アプライアンスのヘルプリンクを使用して、その他のド キュメントも入手できます。

- 「プロキシ」モードまたは「エアギャップ」(オンプレミス)モードでの Cisco AMP 仮 想プライベート クラウド アプライアンスを設定および構成します。
- Cisco AMP 仮想プライベート クラウド アプライアンスのソフトウェアバージョンが、 Cisco Web セキュリティアプライアンス との統合を可能にするバージョン 2.2 であること を確認します。
- AMP 仮想プライベートクラウドの証明書およびキーをそのアプライアンスにダウンロー ドして、この Web セキュリティアプライアンス にアップロードします。

オンプレミスのファイル レピュテーション サーバーを設定した後に、この Web セキュリ ティアプライアンス からこのサーバーへの接続を設定します。以下ファイル レピュテー ションと分析サービスの有効化と設定 (358ページ)のステップ6を参照してください。 (注)

### オンプレミスのファイル分析サーバの設定

Cisco Secure Endpoint マルウェア分析アプライアンスをプライベートクラウドのファイル分析 サーバーとして使用する場合:

• 『Cisco Secure Endpoint Malware Analytics Appliance Setup and Configuration Guide』および 『Cisco Secure Endpoint Malware Analytics Appliance Administration Guide』を入手してくだ さい。Cisco Secure Endpoint マルウェア分析アプライアンスのドキュメントは、 <http://www.cisco.com/c/en/us/support/security/amp-threat-grid-appliances/products-installation-guides%20-list.html> から入手できます。

この項目に記載されているタスクはこのドキュメントを参照して実行します。

追加のドキュメントは、Cisco Secure Endpoint マルウェア分析アプライアンスのヘルプリ ンクから入手できます。

AdministrationGuideで、次のすべての情報を検索します:他のCiscoアプライアンス(CSA、 Cisco Sandbox APIWeb セキュリティアプライアンス)との統合。

- Cisco Secure Endpoint マルウェア分析アプライアンスを設定および構成します。
- 必要に応じて、Cisco Secure Endpoint マルウェア分析アプライアンスのソフトウェアバー ジョンをバージョン 1.2.1 に更新します。これにより、Cisco Web セキュリティアプライア ンス との統合がサポートされます。

バージョン番号を確認し更新を実行する方法については、 AMP マルウェア分析のドキュ メントを参照してください。

• アプライアンスがネットワーク上で相互に通信できることを確認します。CiscoWebセキュ リティアプライアンス は、Cisco Secure Endpoint マルウェア分析アプライアンスの正常な (CLEAN)インターフェイスに接続可能である必要があります。

- 自己署名証明書を展開する場合は、Webセキュリティアプライアンス で使用されるCisco Secure Endpoint マルウェア分析アプライアンスから自己署名 SSL 証明書を生成します。 SSL 証明書とキーをダウンロードする手順については、Cisco Secure Endpoint マルウェア 分析アプライアンスの管理者ガイドを参照してください。CN として CiscoSecure Endpoint マルウェア分析アプライアンスのホスト名がある証明書を生成してください。CiscoSecure Endpoint マルウェア分析アプライアンスからのデフォルトの証明書は機能しません。
- マルウェア分析アプライアンスへの Web セキュリティアプライアンス の登録は、「ファ イル レピュテーションと分析サービスの有効化と設定 」で説明したように、ファイル分 析の設定を送信したときに自動的に実行されます。ただし、同じ手順に記載されているよ うに、登録をアクティブ化する必要があります。

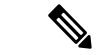

オンプレミスのファイル分析サーバーを設定した後に、この Web セキュリティアプライ アンス からこのサーバーへの接続を設定します。『ファイル レピュテーションと分析 サービスの有効化と設定 』のステップ 7 を参照してください。 (注)

### ファイル レピュテーションと分析サービスの有効化と設定

#### 始める前に

- ファイル レピュテーション サービスとファイル分析サービスの機能キーを取得して、こ のアプライアンスに転送します。アプライアンスへの機能キーの追加について詳しくは、 機能キーの使用 (621 ページ)を参照してください。
- ファイルレピュテーションと分析サービスとの通信の要件 (353ページ)を満たします。
- ファイル レピュテーションと分析サービスにデータ ネットワーク インターフェイスを使 用する場合は、アプライアンスでデータ ネットワーク インターフェイスがイネーブルに なっていることを確認します。ネットワークインターフェイスのイネーブル化または変更 (34 ページ)を参照してください
- アップグレードおよびサービスアップデートの設定(677ページ)で設定したアップデー ト サーバへの接続を確認します。
- Cisco AMP 仮想プライベート クラウド アプライアンスをプライベートクラウドのファイ ルレピュテーションサーバーとして使用する場合は、オンプレミスのファイルレピュテー ション サーバの設定 (356 ページ) を参照してください。
- Cisco Secure Endpoint マルウェア分析アプライアンスをプライベートクラウドのファイル 分析サーバーとして使用する場合は、オンプレミスのファイル分析サーバの設定 (357 ページ) を参照してください。
- ステップ **1** [セキュリティサービス(Security Services)] **>** [マルウェア対策とレピュテーション(Anti-Malware and Reputation) 1を選択します。
- ステップ **2** [グローバル設定を編集(Edit Global Settings)] をクリックします。
- ステップ3 「ファイル レピュテーション フィルタを有効にする (Enable File Reputation Filtering) 1をクリックし、必 要に応じて [ファイル分析を有効にする(Enable File Analysis) ] をクリックします。
	- [ファイル レピュテーション フィルタを有効にする(Enable File Reputation Filtering)] をオンにする 場合、[ファイル レピュテーション サーバ(File Reputation Server)] セクションを設定するために (ステップ **6**)、外部パブリック レピュテーション クラウド サーバの URL を入力するか、プライ ベート レピュテーション クラウド サーバの接続情報を入力する必要があります。
	- 同様に、[ファイル分析を有効にする(EnableFile Analysis)]をオンにする場合、[ファイル分析サー バの URL(File Analysis Server URL)] セクションを設定するために(ステップ **7**)、外部クラウド サーバの URL を入力するか、プライベート分析クラウドの接続情報を入力する必要があります。
		- 新しいファイル タイプがアップグレード後に追加される場合がありますが、デフォルトで は有効になっていません。ファイル分析を有効にしており、新しいファイル タイプを分析 に含めることが必要な場合には、それらを有効にする必要があります。 (注)
- ステップ **4** ライセンス契約が表示された場合は、それに同意します。
- ステップ5 「ファイル分析 (File Analysis) ] セクションで、適切なファイル グループ (たとえば、「Microsoft Documents」)からファイル分析のために送信する必要があるファイル タイプを選択します。 サポートされるファイルタイプについては、次のドキュメントの説明を参照してください。ファイルレ ピュテーションおよび分析サービスでサポートされるファイル (350 ページ)
- ステップ **6** [ファイルレピュテーションの詳細設定(Advanced Settings for File Reputation)] パネルを展開し、必要に 応じて以下のオプションを調整します。

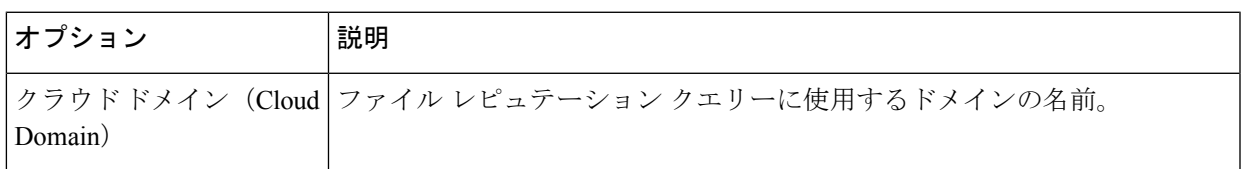

'n

 $\overline{\phantom{a}}$ 

I

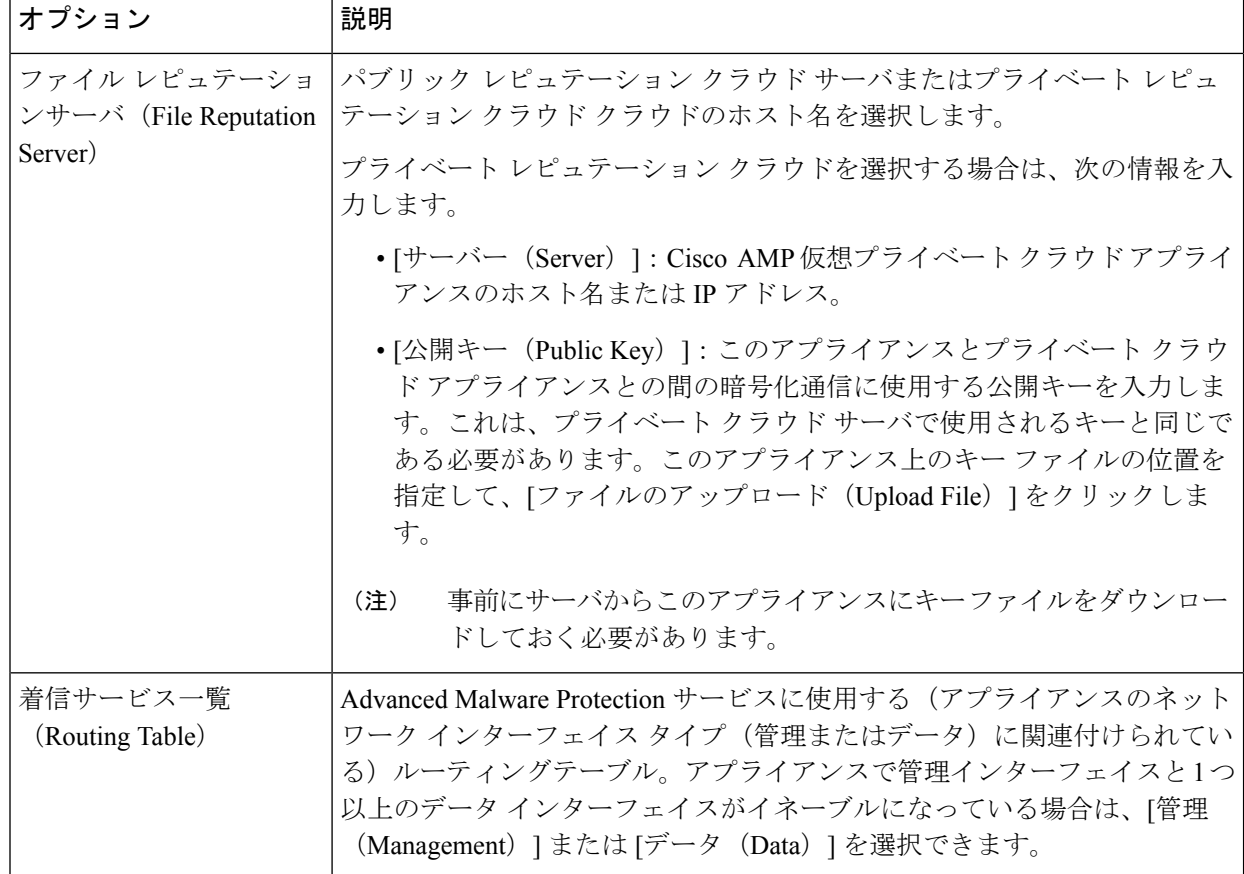

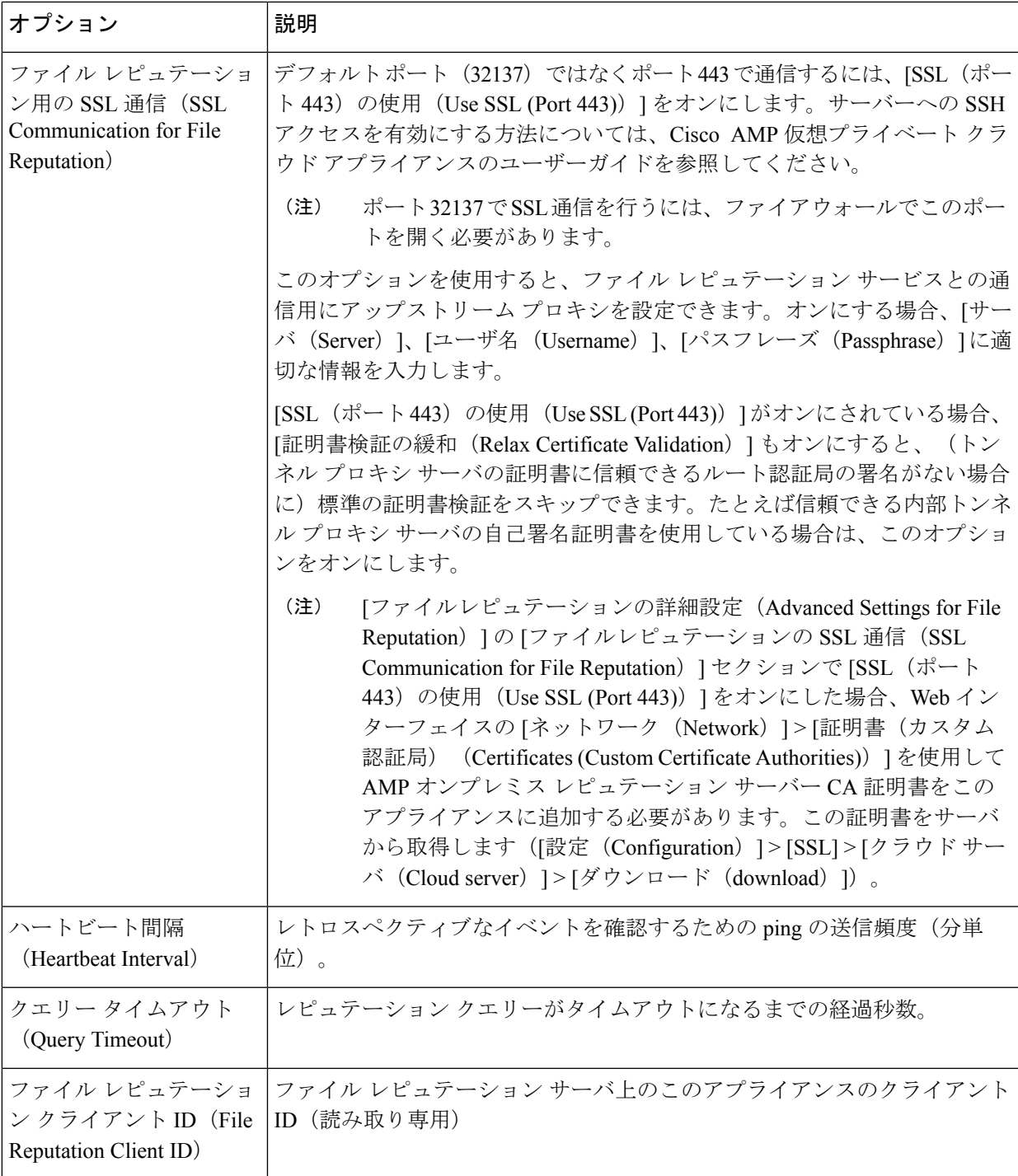

(注) このセクションの他の設定は、シスコのサポートのガイダンスなしに変更しないでください。

ステップ **7** ファイル分析にクラウド サービスを使用する場合は、[ファイル分析の詳細設定(Advanced Settings for File Analysis)] パネルを展開し、必要に応じて次のオプションを調整します。

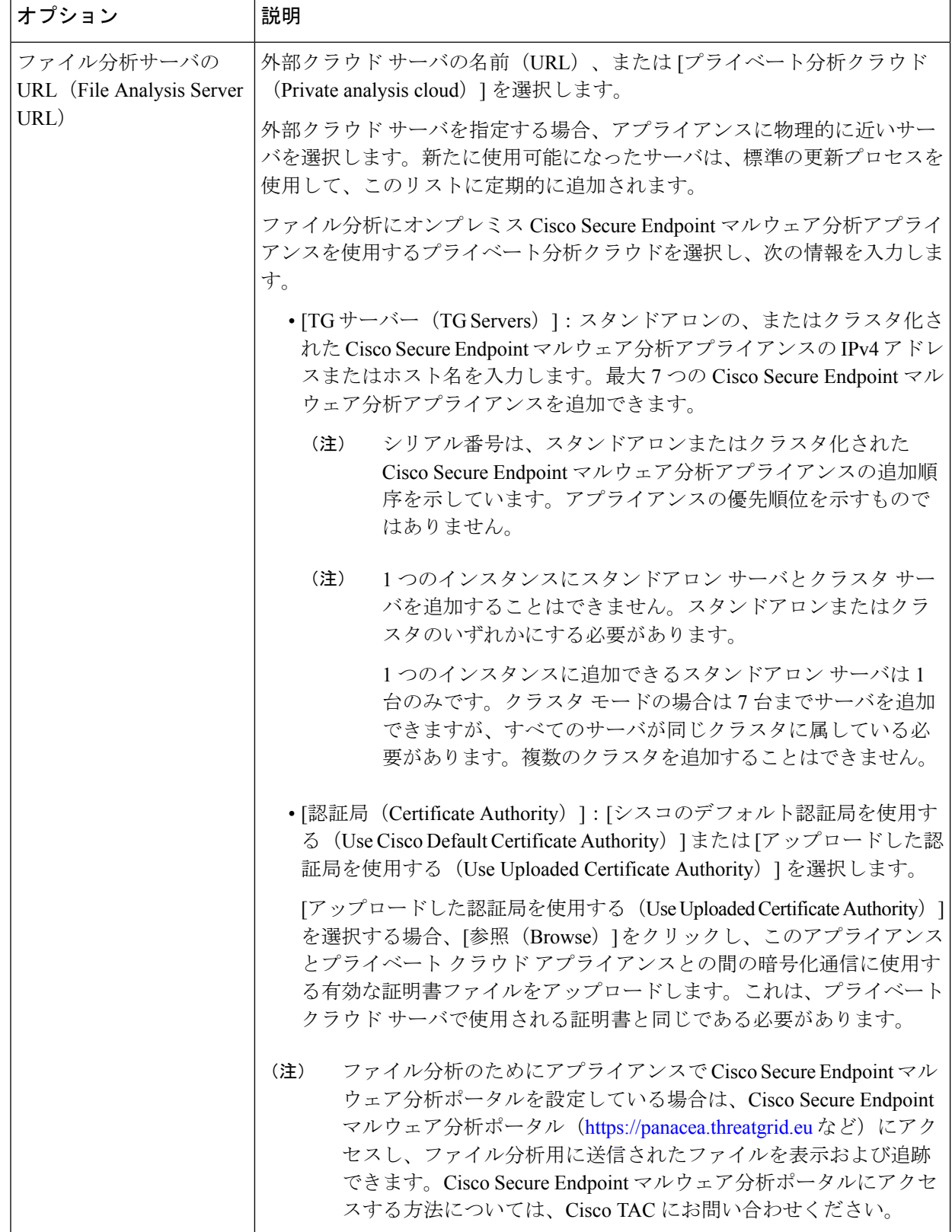

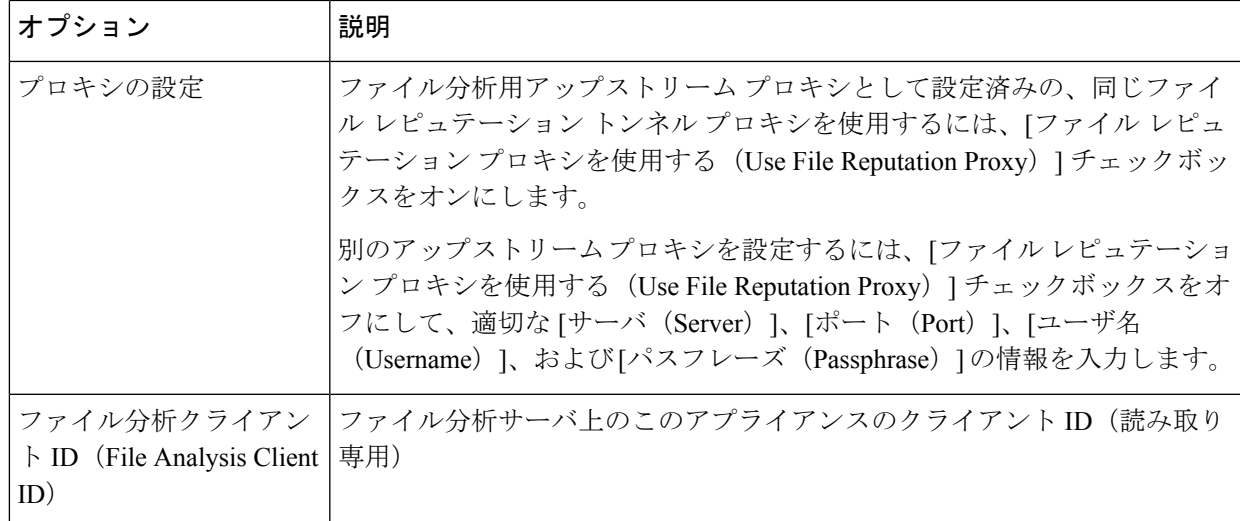

- ステップ **8** (任意)ファイルレピュテーション判定結果の値にキャッシュ有効期限を設定する場合は、[キャッシュ 設定 (Cache Settings) ] パネルを展開します。
- ステップ **9** 許容されるファイル分析スコアの上限を設定するには、[しきい値の設定(ThresholdSettings)]パネルを 展開します。スコアがこのしきい値を超えた場合は、ファイルが感染していることを示しています。次 のいずれかのオプションを選択します。
	- •クラウドサービスの値を使用 (95) (Use value from Cloud Service (60))
	- [カスタム値の入力(Enter Custom Value)]:デフォルトでは 95 に設定されます。
	- [しきい値設定(Threshold Settings)] オプションは、[レピュテーションしきい値(Reputation Threshold)] ではなく [ファイル分析しきい値(File Analysis Threshold)] として分類されるよう になりました。 (注)
- ステップ **10** 変更を送信し、保存します。
- ステップ **11** オンプレミスのCiscoSecure Endpointマルウェア分析アプライアンスを使用している場合は、CiscoSecure Endpoint マルウェア分析アプライアンスでこのアプライアンスのアカウントをアクティブ化します。

「ユーザー」アカウントをアクティブ化するための詳細な手順は、Cisco Secure Endpoint マルウェア分析 のドキュメントで説明しています。

- a) ページセクションの下部に表示されたファイル分析クライアント ID を書き留めます。ここにはアク ティブ化する「ユーザ」が表示されます。
- b) Cisco Secure Endpoint マルウェア分析アプライアンスにサインインします。
- c) **[**ようこそ**…**(**Welcome…**)**] > [**ユーザの管理(**Manage Users**)**]** を選択し、[ユーザの詳細(User Details) 1に移動します。
- d) Webセキュリティアプライアンスのファイル分析クライアントIDに応じた「ユーザー」アカウント を指定します。
- e) アプライアンスの「ユーザ」アカウントをアクティブにします。

### 重要:ファイル分析設定に必要な変更

新しいパブリック クラウド ファイル分析サービスを使用する場合は、次の説明を読み、デー タセンターの分離を維持するようにしてください。

- 既存のアプライアンスのグループ化情報は、新しいファイル分析サーバには保存されませ ん。新しいファイル分析サーバでアプライアンスを再グループ化する必要があります。
- ファイル分析隔離エリアに隔離されたメッセージは、保存期間が経過するまで保存されま す。隔離エリアでの保存期間が経過すると、メッセージはファイル分析隔離エリアから解 放され、 AMP エンジンによって再スキャンされます。その後、ファイルは分析のために 新しいファイル分析サーバにアップロードされますが、メッセージがもう一度ファイル分 析隔離エリアに送信されることはありません。

#### 詳細については、

[http://www.cisco.com/c/en/us/support/security/amp-threat-grid-appliances/products-installation-guides](http://www.cisco.com/c/en/us/support/security/amp-threat-grid-appliances/products-installation-guides%20-list.html) [-list.html](http://www.cisco.com/c/en/us/support/security/amp-threat-grid-appliances/products-installation-guides%20-list.html) から Cisco AMP マルウェア分析のマニュアルを参照してください。

### (パブリック クラウド ファイル分析サービスのみ) アプライアンス グループの設定

組織のすべてのコンテンツ セキュリティ アプライアンスで、組織内の任意のアプライアンス から分析用に送信されるファイルに関するクラウド内の分析結果の詳細が表示されるようにす るには、すべてのアプライアンスを同じアプライアンスグループに結合する必要があります。

(注)

マシン レベルでアプライアンスのグループを設定できます。アプライアンスのグループ は、クラスタ レベルで設定することはできません。

- ステップ **1** [セキュリティサービス(Security Services)] **>** [マルウェア対策とレピュテーション(Anti-Malware and Reputation) 1を選択します。
- ステップ **2** (電子メールゲートウェイでスマートライセンスが無効になっている場合に適用)[アプライアンスID/名 前(Appliance ID/Name)] フィールドにグループ ID を手動で入力し、[今すぐグループ化(Group Now)] をクリックします。

または

(電子メールゲートウェイでスマートライセンスが有効になっている場合に適用)システムによりスマー トアカウント ID がグループ ID として自動的に登録され、[アプライアンスグループID/名前(Appliance Group ID/Name)] フィールドに表示されます。

注:

- アプライアンスは 1 つのグループだけに属することができます。
- マシンはいつでもグループに追加できます。
- マシンレベルまたはクラスタレベルでアプライアンスのグループを設定できます。
- これがグループに追加されている最初のアプライアンスである場合、グループにわかりやすいIDを指 定します。この ID は大文字と小文字が区別され、スペースを含めることはできません。
- アプライアンスグループIDは、分析用にアップロードしたファイルのデータを共有するすべてのアプ ライアンスで同じである必要があります。ただし、IDはグループ内の以降のアプライアンスでは検証 されません。
- アプライアンスグループ ID を更新すると、変更はすぐに有効になります。確定は必要ありません。
- グループ内のすべてのアプライアンスがクラウド内の同じファイル分析サーバーを使用するように設 定する必要があります。
- スマートライセンシングが有効になっている場合、アプライアンスはスマートアカウントIDを使用し てグループ化されます。
- ステップ **3** [ファイル分析クラウドレポートのためのアプライアンスのグループ化(Appliance Grouping forFile Analysis Cloud Reporting)] セクションで、ファイル分析クラウド レポート グループ ID を入力します。
	- これがグループに追加されている最初のアプライアンスである場合、グループにわかりやすいIDを指 定します。
	- この ID は大文字と小文字が区別され、スペースを含めることはできません。
	- 指定したIDは、分析用にアップロードしたファイルのデータを共有するすべてのアプライアンスで同 じである必要があります。ただし、ID は以降のグループ アプライアンスでは検証されません。
	- 不正なグループ ID を入力したか、または他の何らかの理由でグループ ID を変更する必要がある場合 は、Cisco TAC に問い合わせる必要があります。
	- この変更はすぐに反映されます。コミットする必要はありません。
	- グループ内のすべてのアプライアンスがクラウド内の同じファイル分析サーバを使用するように設定 する必要があります。
	- アプライアンスは 1 つのグループだけに属することができます。
	- いつでもグループにマシンを追加できますが、追加できるのは一度のみです。
- ステップ **4** [アプライアンスをグループに追加(Add Appliance to Group)] をクリックします。

### 分析グループ内のアプライアンスの確認

- ステップ **1** [セキュリティサービス(Security Services)] **>** [マルウェア対策とレピュテーション(Anti-Malware and Reputation) 1を選択します。
- ステップ **2** [ファイル分析クラウド レポートの用のアプライアンスのグループ化(Appliance Grouping for File Analysis Cloud Reporting)] セクションで、**[**グループ内のアプライアンスの表示(**View Appliances in Group**)**]** をク リックします。
- ステップ3 特定のアプライアンスのファイル分析クライアント ID を表示するには、以下の場所を参照します。

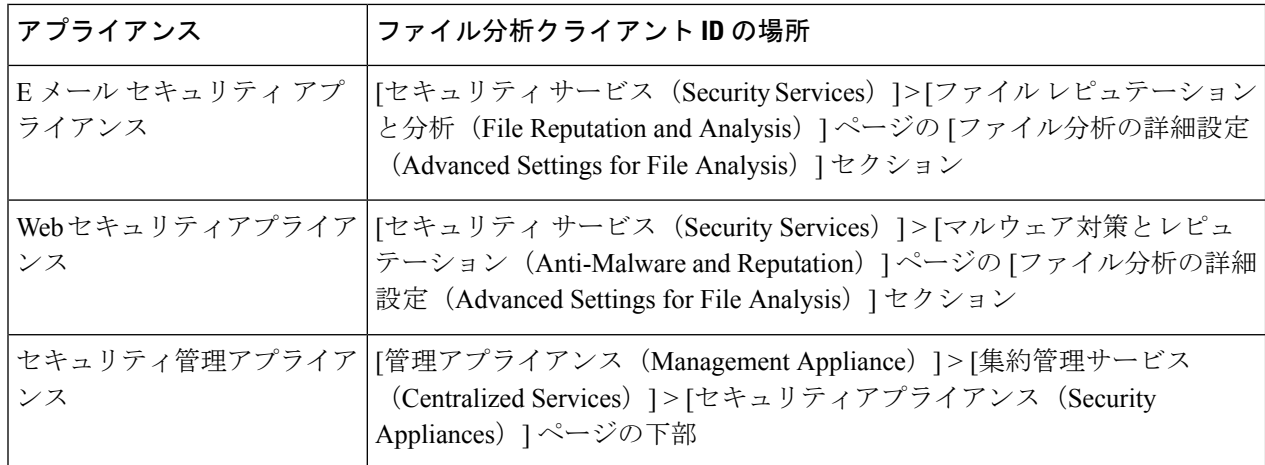

## アクセス ポリシーごとのファイル レピュテーションおよび分析サー ビスのアクションの設定

- **ステップ1 [Web** セキュリティ マネージャ(Web Security Manager)] > [アクセス ポリシー(Access Policies)] を選択 します。
- ステップ **2** テーブルの [マルウェア対策とレピュテーション(Anti-Malware and Reputation)] 列にあるポリシーのリン クをクリックします。
- ステップ **3** [高度なマルウェア防御設定(Advanced Malware Protection Settings)] セクションで、[ファイル レピュテー ション フィルタリングとファイル分析を有効にする(Enable File Reputation Filtering and File Analysis)] を 選択します。

ファイル分析がグローバルにイネーブルになっていない場合、ファイルレピュテーションフィルタだけが 提供されます。

ステップ **4** [悪意のある既知の高リスク ファイル(Known Malicious and High-Risk Files)] に対してアクション([モニ タ(Monitor)] または [ブロック(Block)])を選択します。

デフォルトは [モニタリング(Monitor)] です。

ステップ5 変更を送信し、保存します。

### **Advanced Malware Protection** の問題に関するアラートの確実な受信

Advanced MalwareProtectionに関連するアラートを送信するようにアプライアンスが設定されて いることを確認します。

以下の場合にアラートを受信します。

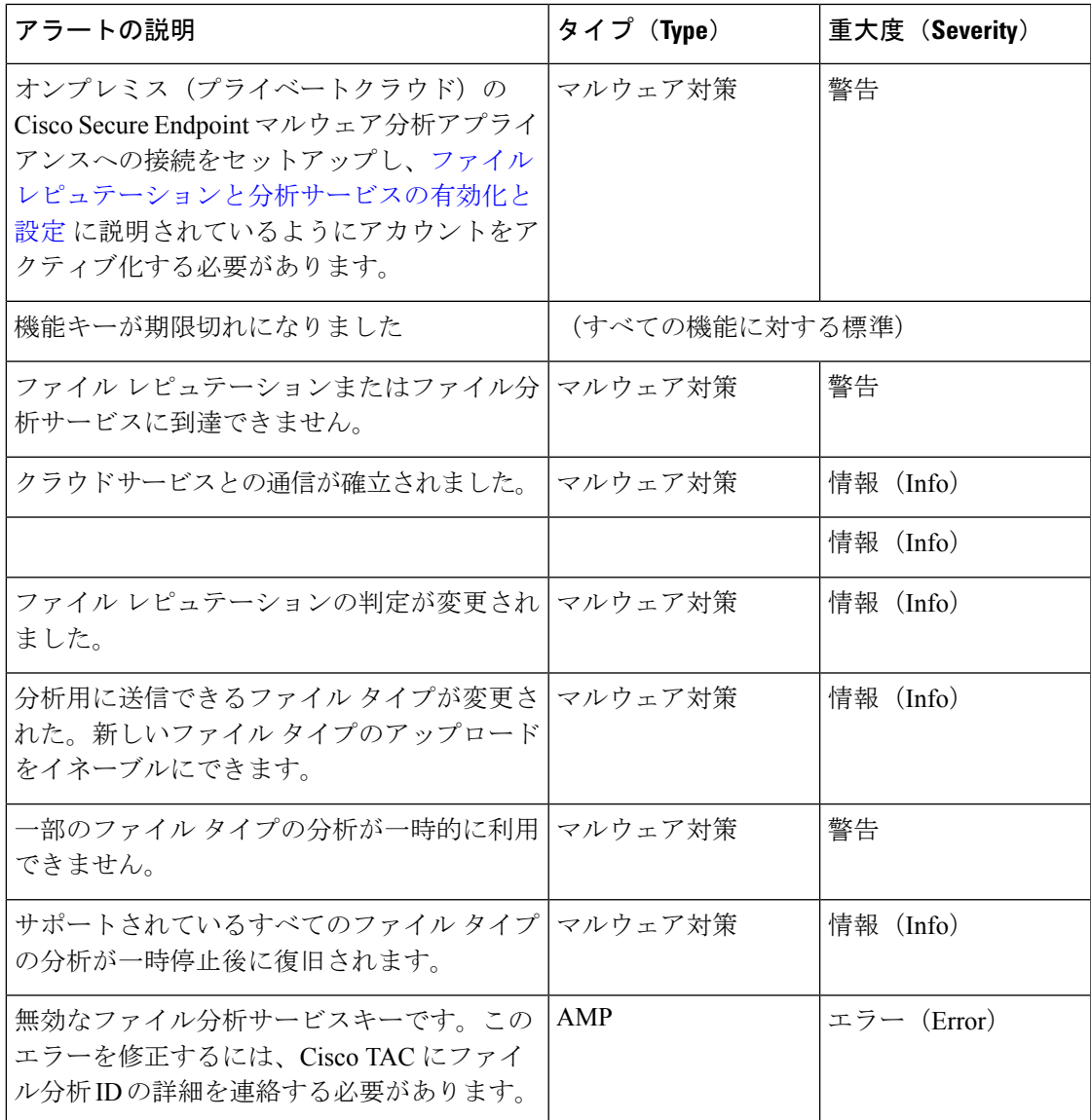

#### 関連項目

- ファイル レピュテーション サーバまたはファイル分析サーバへの接続失敗に関する各種 アラート (373 ページ)
- ファイルの脅威判定の変更時のアクションの実行 (372 ページ)

### **Advanced Malware Protection** 機能の集約管理レポートの設定

セキュリティ管理アプライアンスでレポートを集約管理する場合は、管理アプライアンスに関 するオンラインヘルプまたはユーザーガイドの Web レポーティングのトピックの「Advanced Malware Protection」セクションで、重要な設定要件を確認してください。

# ファイルレピュテーションおよびファイル分析のレポー トとトラッキング

- SHA-256 ハッシュによるファイルの識別 (368 ページ)
- ファイル レピュテーションとファイル分析レポートのページ (369 ページ)
- その他のレポートでのファイル レピュテーション フィルタ データの表示 (371 ページ)
- Web トラッキング機能と Advanced Malware Protection 機能について (371 ページ)

### **SHA-256** ハッシュによるファイルの識別

ファイル名は簡単に変更できるため、アプライアンスはセキュア ハッシュ アルゴリズム (SHA-256) を使用して各ファイルの ID を生成します。アプライアンスが名前の異なる同じ ファイルを処理する場合、すべてのインスタンスが同じ SHA-256 として認識されます。複数 のアプライアンスが同じファイルを処理する場合、ファイルのすべてのインスタンスには同じ SHA-256 ID があります。

ほとんどのレポートでは、ファイルはその SHA-256 値でリストされます(短縮形式)。組織 のマルウェアインスタンスに関連付けられたファイル名を特定するには、「レポート (Reporting) 1 > [高度なマルウェア防御(Advanced Malware Protection)] を選択し、テーブルの SHA-256 リ ンクをクリックします。関連付けられたファイル名が詳細ページに表示されます。

I

## ファイル レピュテーションとファイル分析レポートのページ

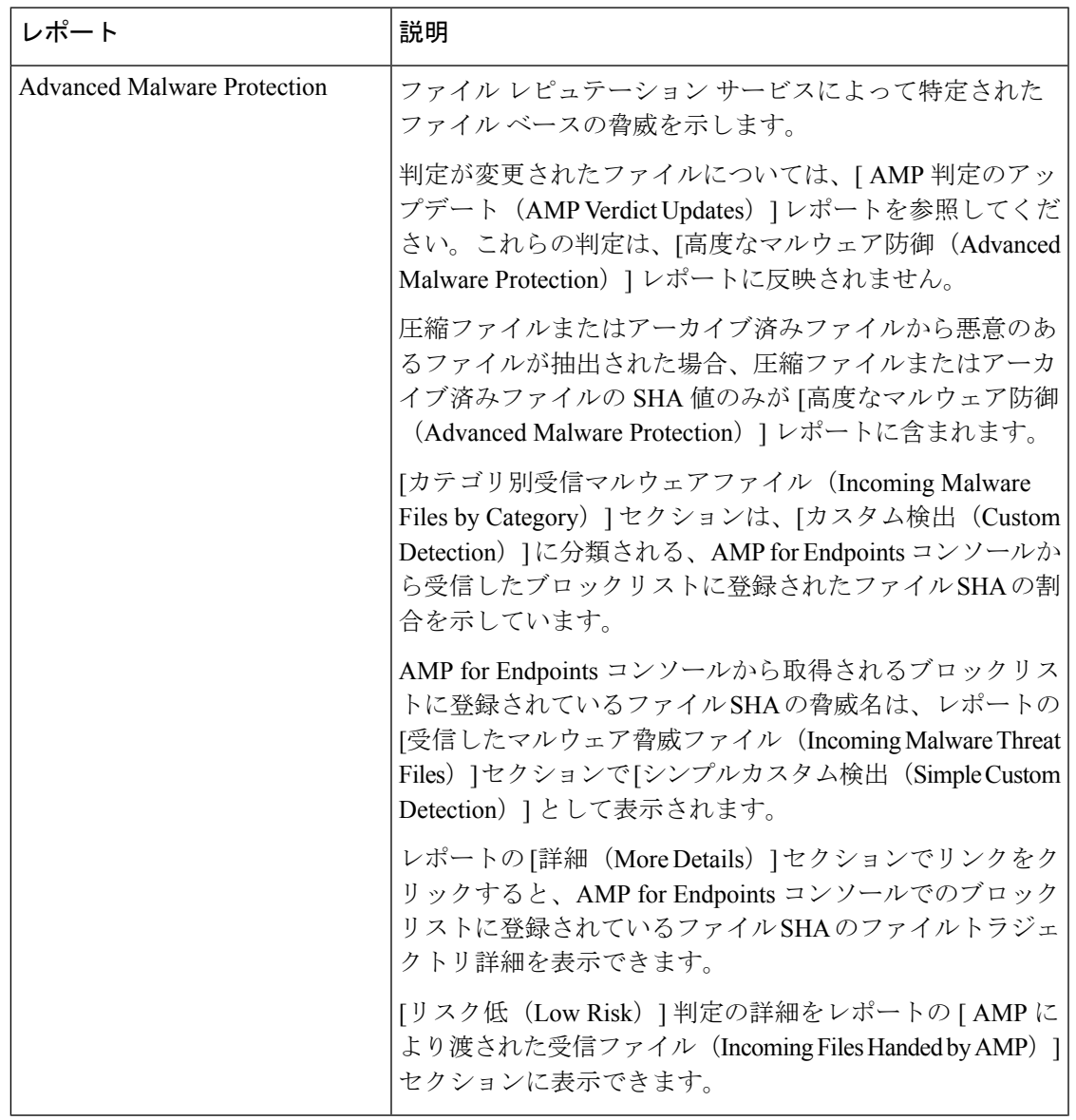

 $\overline{\phantom{a}}$ 

I

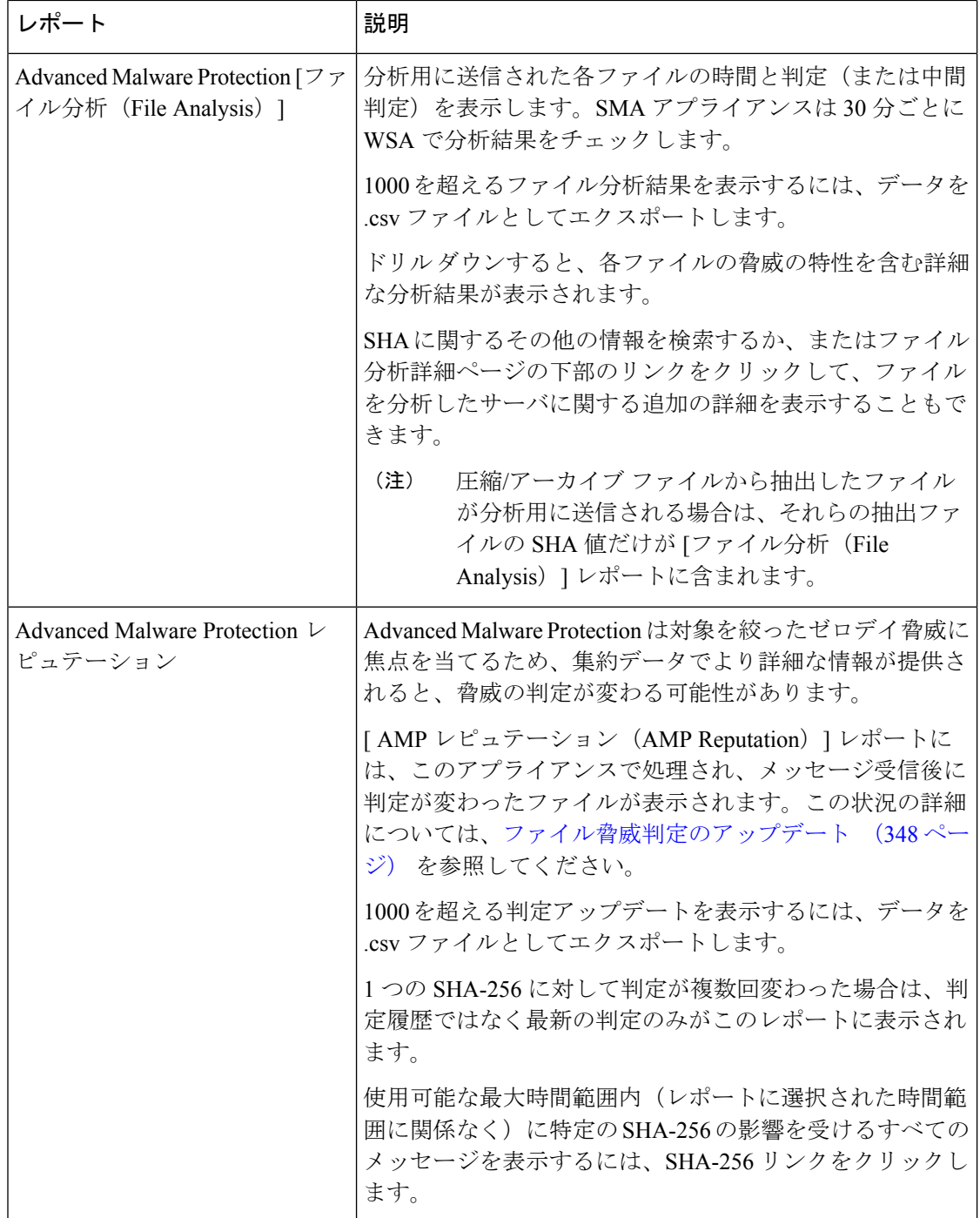

## その他のレポートでのファイル レピュテーション フィルタ データの 表示

該当する場合は、ファイルレピュテーションおよびファイル分析のデータを他のレポートでも 使用できます。デフォルトでは、[高度なマルウェア防御でブロック(Blocked by Advanced MalwareProtection)]列は適用可能なレポートに表示されません。追加列を表示するには、テー ブルの下の [列(Columns)] リンクをクリックします。

[ユーザーの場所別のレポート (Report by User Location) ]には[高度なマルウェア防御 (Advanced Malware Protection)] タブがあります。

### **Web** トラッキング機能と **Advanced Malware Protection** 機能について

Web トラッキングでファイル脅威情報を検索するときには、以下の点に注意してください。

- ファイル レピュテーション サービスにより検出された悪意のあるファイルを検索するに は、Web メッセージ トラッキングの [詳細設定(Advanced)] セクションの [マルウェア脅 威(Malware Threat)] エリアの [マルウェア カテゴリでフィルタ(**Filter by Malware Category**)**]** オプションで **[**既知の悪意のある、リスクが高いファイル(**Known Malicious and High-Risk Files**)**]** を選択します。
- Webトラッキングには、ファイルレピュテーション処理に関する情報と、トランザクショ ンメッセージの処理時点で戻された元のファイル レピュテーション判定だけが含まれま す。たとえば最初にファイルがクリーンであると判断され、その後、判定のアップデート でそのファイルが悪質であると判断された場合、クリーンの判定のみがトラッキング結果 に表示されます。

クリーンな添付ファイルおよびスキャンできない添付ファイルの情報は表示されません。

検索結果の [ブロック - AMP(Block - AMP)] は、ファイルのレピュテーション判定が原 因でトランザクションがブロックされたことを意味します。

トラッキングの詳細に表示される [AMP 脅威スコア(AMP ThreatScore)] は、ファイルを 明確に判定できないときにクラウドレピュテーションサービスが提示するベストエフォー ト型のスコアです。この場合、スコアは 1 ~ 100 です。( AMP 判定が返された場合、また はスコアがゼロ の場合は[AMP脅威スコア(AMPThreatScore)]を無視してください)。 アプライアンスはこのスコアをしきい値スコア([セキュリティサービス(SecurityServices)] > [マルウェア対策とレピュテーション(Anti-Malware and Reputation)] ページで設定)と 比較して、実行するアクションを決定します。デフォルトでは、スコアが 60 ~ 100 の場 合に悪意のあるファイルと見なされます。デフォルトのしきい値スコアの変更は推奨され ません。WBRSスコアは、ファイルのダウンロード元サイトのレピュテーションであり、 ファイル レピュテーションとは関係ありません。

• 判定の更新は [ AMP 判定の更新(AMP Verdict Updates)] レポートだけに表示されます。 Web トラッキングの元のトランザクション の詳細は、判定の変更によって更新されませ ん。特定のファイルに関連するトランザクションを確認するには、判定アップデート レ ポートで SHA-256 リンクをクリックします。

• 分析結果や分析用にファイルが送信済みかどうかといった、ファイル分析に関する情報は [ファイル分析(File Analysis)] レポートにのみ表示されます。

分析済みファイルのその他の情報は、クラウドまたはオンプレミスのファイル分析サー バーから入手できます。ファイルについて使用可能なすべてのファイル分析情報を確認す るには、[レポート(Reporting)] > [ファイル分析(File Analysis)] を選択し、ファイルで 検索する SHA-256 を入力するか、または Web トラッキングの詳細で SHA-256 リンクをク リックします。ファイル分析サービスによってソースのファイルが分析されると、その詳 細を表示できます。分析されたファイルの結果だけが表示されます。

分析目的で送信されたファイルの後続インスタンスがアプライアンスにより処理される場 合、これらのインスタンスは、Web トラッキング検索結果に表示されます。

## ファイルの脅威判定の変更時のアクションの実行

- ステップ **1** [ AMP 判定の更新(AMP Verdict updates)] レポートを表示します。
- ステップ **2** 該当するSHA-256リンクをクリックします。エンドユーザに対してアクセスが許可されていたファイルに 関連するすべてのトランザクションの Web トラッキング データが表示されます。
- ステップ **3** トラッキング データを使用して、侵害された可能性があるユーザと、違反に関連するファイルの名前や ファイルのダウンロード元 Web サイトなどの情報を特定します。
- ステップ **4** ファイルの脅威の動作を詳細に把握するために、[ファイル分析(File Analysis)] レポートを検証して、こ の SHA-256 が分析用に送信されたかどうかを確認します。

次のタスク

関連項目

ファイル脅威判定のアップデート (348 ページ)

## ファイルレピュテーションと分析のトラブルシューティ ング

- ログ ファイル (373 ページ)
- ファイル レピュテーション サーバまたはファイル分析サーバへの接続失敗に関する各種 アラート (373 ページ)
- API キーのエラー(オンプレミスのファイル分析) (374 ページ)
- ファイルが予想どおりにアップロードされない (374 ページ)
- クラウド内のファイル分析の詳細が完全でない (374 ページ)
- 分析のために送信できるファイル タイプに関するアラート (375 ページ)

### ログ ファイル

ログの説明:

- AMP と amp は、ファイル レピュテーション サービスまたはエンジンを示しています。
- Retrospective は判定のアップデートを示しています。
- VRT と sandboxing はファイル分析サービスを示しています。

ファイル分析を含む Advanced Malware Protectionに関する情報は、アクセスログまたは AMP エンジンのログに記録されます。詳細については、ログによるシステムアクティビティのモニ タリングに関するトピックを参照してください。

ログ メッセージ「ファイル レピュテーション クエリーに対する受信応答 (Response received forfile reputation query)」の「アップロードアクション(upload action)」の値は以下のように なります。

- 1:送信。(1: SEND.)この場合、ファイル分析のためにファイルを送信する必要があり ます。
- 2:送信しない。(2: DON'T SEND.)この場合は、ファイル分析用にファイルを送信しま せん。
- 3:メタデータのみを送信。(3: SEND ONLY METADATA.)この場合、ファイル分析のた めにファイル全体ではなく、メタデータのみを送信します。
- 0:アクションなし。(0: NO ACTION.)この場合、他のアクションは不要です。

### ファイル レピュテーション サーバまたはファイル分析サーバへの接 続失敗に関する各種アラート

#### 問題

ファイル レピュテーション サービスまたは分析サービスへの接続の失敗に関するアラートを いくつか受信した。(単一のアラートは一時的な問題のみを示していることがあります。)

#### 解決方法

- •ファイルレピュテーションと分析サービスとの通信の要件 (353ページ)に記載されてい る要件を満たしていることを確認します。
- アプライアンスとクラウドサービスとの通信を妨げている可能性があるネットワークの問 題を確認します。
- [クエリー タイムアウト(Query Timeout)] の値を大きくします。

[セキュリティサービス(Security Services)] > [マルウェア対策とレピュテーション (Anti-Malware andReputation)]を選択します。[高度なマルウェア防御サービス(Advanced Malware Protection Services) 1セクションの [詳細設定 (Advanced settings) 1エリアの [クエ リタイムアウト(Query Timeout)] の値。

### **API** キーのエラー(オンプレミスのファイル分析)

#### 問題

ファイル分析レポートの詳細を表示しようとした場合や、分析用ファイルをアップロードする のにWebセキュリティアプライアンスが AMPマルウェア分析サーバーに接続できない場合、 API キーのアラートを受信します。

#### 解決方法

このエラーは、 AMP マルウェア分析サーバのホスト名を変更し、 AMP マルウェア分析サー バーの自己署名証明書を使用する場合に発生します。また、他の状況でも発生する可能性があ ります。この問題を解決するには、次の手順を実行します。

- 新しいホスト名がある AMP マルウェア分析アプライアンスから新しい証明書を生成しま す。
- Web セキュリティアプライアンス に新しい証明書をアップロードします。
- AMP マルウェア分析アプライアンスの API キーをリセットします。手順については、 AMP マルウェア分析アプライアンスのオンラインヘルプを参照してください。

#### 関連項目

• ファイル レピュテーションと分析サービスの有効化と設定

### ファイルが予想どおりにアップロードされない

#### 問題

ファイルが予想どおりに評価または分析されていません。アラートまたは明らかなエラーはあ りません。

#### 解決方法

以下の点に注意してください。

- ファイルが他のアプライアンスによる分析用に送信されているために、すでにファイル分 析サーバ、またはそのファイルを処理するアプライアンスのキャッシュに存在している可 能性があります。
- [セキュリティ サービス(Security Services)] > [マルチウェア対策とレピュテーション (Anti-Malware and Reputation)] ページの [DVS エンジン オブジェクト スキャンの制限 (DVS Engine Object Scanning Limits)] ページで設定した最大ファイルサイズの制限を確 認します。この制限は Advanced Malware Protection 機能に適用されます。

### クラウド内のファイル分析の詳細が完全でない

問題

パブリック クラウド内の完全なファイル分析結果は、組織のその他の Web セキュリティアプ ライアンス からアップロードされたファイルでは取得できません。

#### 解決方法

ファイルの分析結果データを共有するすべてのアプライアンスをグループ化してください。 (パブリッククラウドファイル分析サービスのみ)アプライアンスグループの設定 (364ペー ジ)を参照してください。この設定は、グループの各アプライアンスで実行する必要がありま す。

### 分析のために送信できるファイル タイプに関するアラート

#### 問題

ファイル分析のために送信できるファイルタイプに関する重大度情報のアラートを受け取れま す。

#### 解決方法

このアラートは、サポート対象のファイル タイプが変更された場合や、アプライアンスがサ ポート対象のファイルタイプを確認した場合に送信されます。これは、以下の場合に発生する 可能性があります。

- 自分または別の管理者が分析用に選択されているファイル タイプを変更した。
- サポート対象のファイル タイプがクラウド サービスでの可用性に基づいて一時的に変更 された。この場合、アプライアンスで選択されたファイルタイプのサポートは可能な限り 迅速に復旧されます。どちらのプロセスも動的であり、ユーザによる操作は必要ありませ  $h_{\rm o}$
- アプライアンスが再起動した(たとえば、AsyncOS のアップグレードの一環として)。

分析のために送信できるファイル タイプに関するアラート

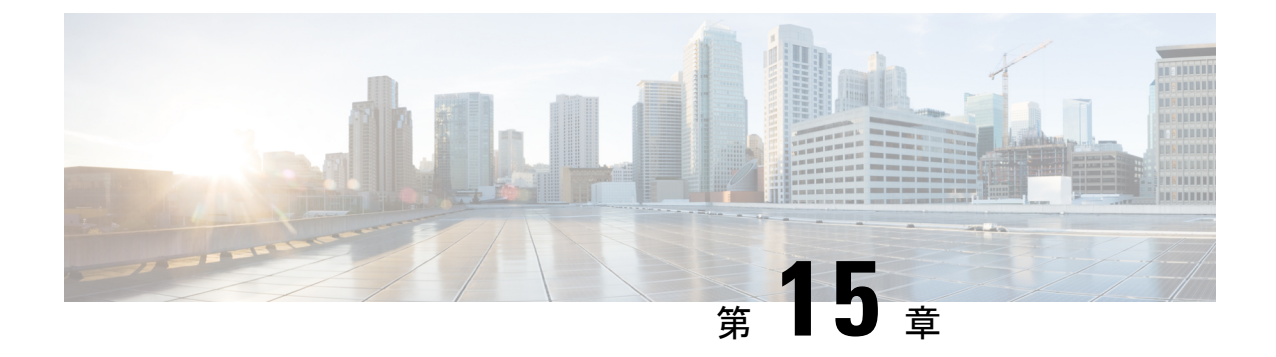

## **Web** アプリケーションへのアクセスの管 理

この章で説明する内容は、次のとおりです。

- Web アプリケーションへのアクセスの管理:概要 (377 ページ)
- AVC エンジンの有効化 (378 ページ)
- アプリケーション制御のポリシー設定 (380 ページ)
- 帯域幅の制御 (384 ページ)
- インスタント メッセージ トラフィックの制御 (387 ページ)
- AVC アクティビティの表示 (388 ページ)

## **Web** アプリケーションへのアクセスの管理:概要

Application Visibility and Control(AVC)エンジンを使用すると、各アプリケーションの基盤技 術を完全に理解していなくても、ネットワーク上のアプリケーションアクティビティを制御す るポリシーを作成できます。アクセス ポリシー グループのアプリケーション制御を設定でき ます。個々に、またはアプリケーションのタイプに応じて、アプリケーションをブロックまた は許可することができます。また、特定のアプリケーションタイプに制御を適用することも可 能です。

アクセス ポリシーを使用して、以下の操作を実行できます。

- アプリケーション動作を制御する
- 特定のアプリケーション タイプで使用される帯域幅の量を制御する
- アプリケーションがブロックされたときにエンドユーザーに通知する
- インスタント メッセージ、ブログ、ソーシャル メディアのアプリケーションに制御を割 り当てる
- 範囲要求の設定を指定する

AVC エンジンを使用してアプリケーションを制御するには、以下のタスクを実行します。

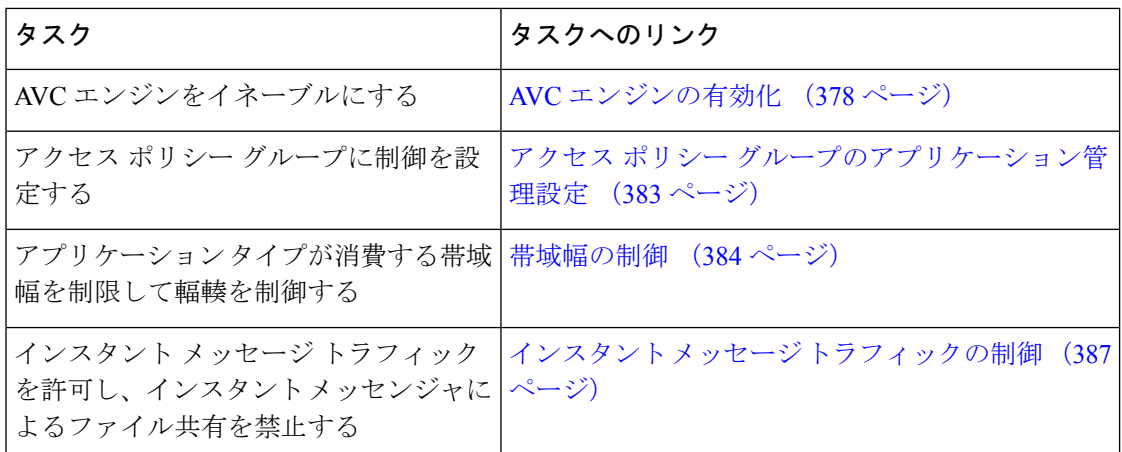

## **AVC** エンジンの有効化

[使用許可コントロール(Acceptable Use Controls)] を有効にする場合は、AVC エンジンを有 効にします。

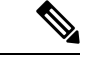

- [レポート(Reporting)] > [アプリケーションの表示(Application Visibility)] ページの [ア プリケーションの表示(Application Visibility)] レポートで、AVC エンジンのスキャン ア クティビティを確認できます。 (注)
- ステップ **1** [セキュリティ サービス(Security Services)] > [使用許可コントロール(Acceptable Use Controls)] を選択 します。
- ステップ2 [使用許可コントロール (Acceptable Use Controls) ]の現在のステータスに応じて、[有効 (Enable) ]または [グローバル設定の編集 (Edit Global Settings)] をクリックします。
- ステップ **3** [Cisco Web 利用の制御を有効にする(Enable Cisco Web Usage Controls)] がオンになっていることを確認し ます。
- ステップ **4** [使用許可コントロールサービス(Acceptable UseControlsService)]パネルで、[CiscoWeb利用の制御(Cisco Web Usage Controls)] を選択し、次に [アプリケーションの表示およびコントロールを有効にする(Enable Application Visibility and Control) 1を選択します。
- ステップ **5** [到達不能サービスに対するデフォルト アクション:(Default Action for Unreachable Service:)] に対して、 [モニター (Monitor) ] または [ブロック (Block)] を選択します。
- ステップ **6** 変更を送信して確定します([送信(Submit)] と [変更を確定(Commit Changes)])。

次のタスク

関連項目

• AVC エンジンのアップデートとデフォルト アクション (379 ページ)

• 要求が AVC エンジンによりブロックされた場合のユーザー エクスペリエンス (379 ペー ジ)

### **AVC** エンジンのアップデートとデフォルト アクション

AsyncOS は定期的にアップデート サーバーに問い合わせて、AVC エンジンを含めたすべての セキュリティサービスコンポーネントについて新しいアップデートの有無を確認します。AVC エンジンのアップデートには、新しいアプリケーションタイプやアプリケーションに対するサ ポートが含まれることがあります。また、アプリケーションの動作が変更された場合は、既存 のアプリケーションに対するサポートも更新されます。AsyncOSバージョンの更新に合わせて AVC エンジンを更新することにより、サーバをアップグレードすることなく、Web セキュリ ティアプライアンス の柔軟性が保たれます。

AsyncOS for Web は、グローバル アクセス ポリシーに以下のデフォルト アクションを割り当 てます。

- 新しいアプリケーションタイプのデフォルトアクションは、[モニター(Monitor)]です。
- 特定アプリケーション内のブロックファイル転送などの新しいアプリケーション動作のデ フォルト設定は、[モニター(Monitor)] です。
- 既存のアプリケーション タイプの新しいアプリケーションのデフォルト アクションは、 そのアプリケーション タイプのデフォルト アクションです。

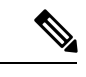

グローバル アクセス ポリシーでは、各アプリケーション タイプのデフォルト アクショ ンを設定できます。これによって、AVC エンジンの更新により導入された新しいアプリ ケーションは、指定されたデフォルト アクションを自動的に継承します。アクセス ポリ シー グループのアプリケーション管理設定 (383 ページ) を参照してください。 (注)

## 要求が**AVC**エンジンによりブロックされた場合のユーザーエクスペリ エンス

AVCエンジンによってトランザクションがブロックされると、Webプロキシはエンドユーザー にブロック ページを送信します。ただし、すべての Web サイトでブロック ページが表示され るわけではありません。多くの Web サイトでは、静的 Web ページの代わりに JavaScript を使 用して動的コンテンツが表示され、ブロックページが表示されることはありません。そのよう な場合でも、ユーザーは適切にブロックされているので悪意のあるデータをダウンロードする ことはありませんが、ブロックされていることが Web サイトから通知されない場合もありま す。

$$
\sqrt{}
$$

HTTPS プロキシが無効で、Webroot が次の場合: (注)

- [有効 (Enabled) ]: AVC エンジンは起動する場合と起動しない場合があり、判定が 返されます。トランザクションは、スキャナの判定に従って処理されます。
- [無効(Disabled)]:AVC エンジンが起動し、判定が返されます。トランザクション は、AVC の判定に従って処理されます。

## アプリケーション制御のポリシー設定

アプリケーションを制御するには、以下の要素を設定する必要があります。

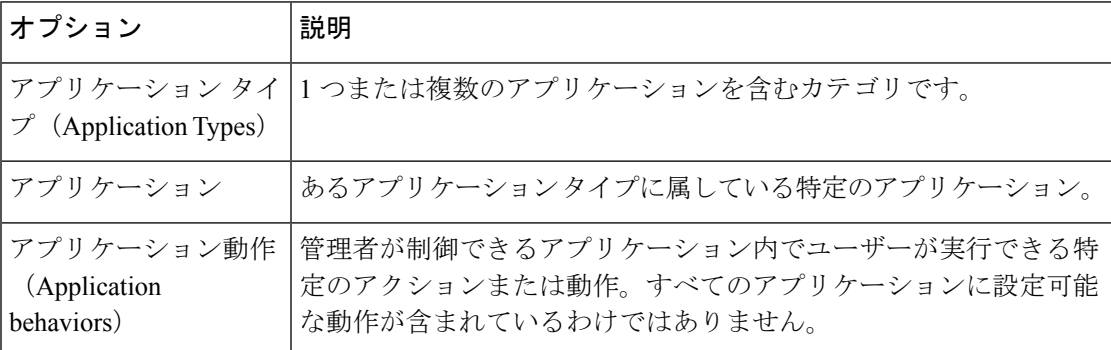

アクセス ポリシー グループのアプリケーション制御を設定できます。[Web セキュリティ マ ネージャ (Web Security Manager) ]>[アクセス ポリシー (Access Policies) ]ページで、設定す るポリシー グループの [アプリケーション(Applications)] リンクをクリックします。アプリ ケーションの設定時には、以下のアクションを選択できます。

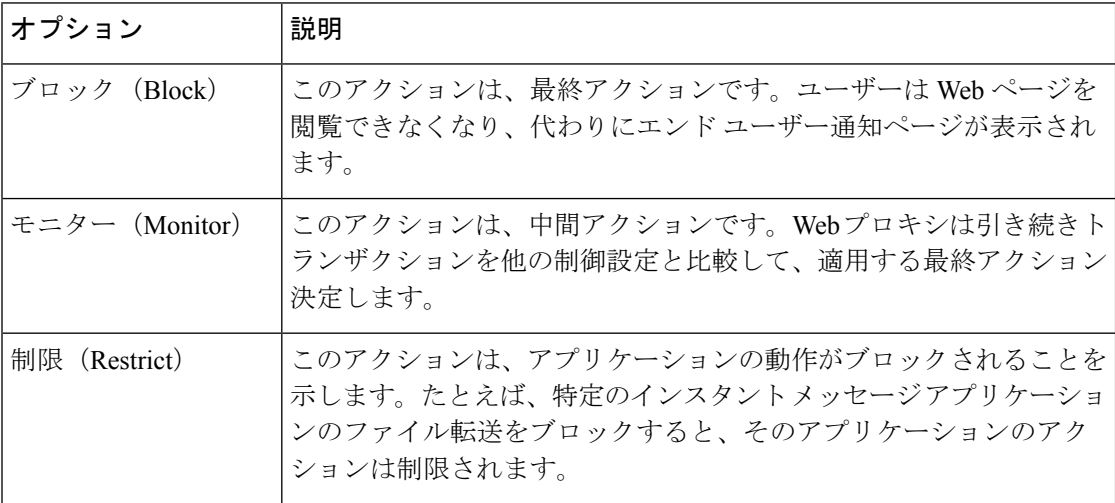

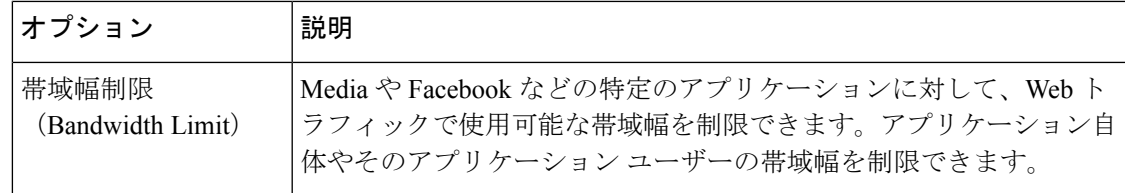

#### 関連項目

- 範囲要求の設定 (Range Request Settings) (381 ページ)
- アプリケーション制御の設定のためのルールとガイドライン (382 ページ)

### 範囲要求の設定(**Range Request Settings**)

HTTP の範囲要求がディセーブルのときに大きなファイルが複数のストリームでダウンロード される場合、統合されたパッケージがスキャンされます。これにより、大きなオブジェクトの ダウンロードで使用されるダウンロード管理ユーティリティやアプリケーションから、パフォー マンス上のメリットが得られなくなります。

代わりに、「範囲要求の転送 (Range Request Forwarding) 1をイネーブルにすると (Web プロキ シの設定 (86 ページ) を参照)、着信する範囲要求の処理方法をポリシーごとに制御できま す。このプロセスは「バイトサービング」と呼ばれ、大きなファイルの要求時に帯域幅を最適 化するための方法です。

ただし、範囲要求の転送のイネーブル化は、ポリシー ベースの Application Visibility and Control (AVC)の効率を妨げ、セキュリティを侵害する可能性があります。セキュリティ上の影響よ りもメリットの方が重要な場合にのみ、十分に注意して HTTP の [範囲要求の転送(Range Request Forwarding)] をイネーブルにしてください。

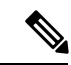

範囲要求設定は、範囲要求転送が有効で、少なくとも 1 つのアプリケーションが [ブロッ ク (Block) ]、[制限 (Restrict) ]、または[スロットル (Throttle) ]に設定されている場合 に使用できます。 (注)

ポリシーの範囲要求の設定

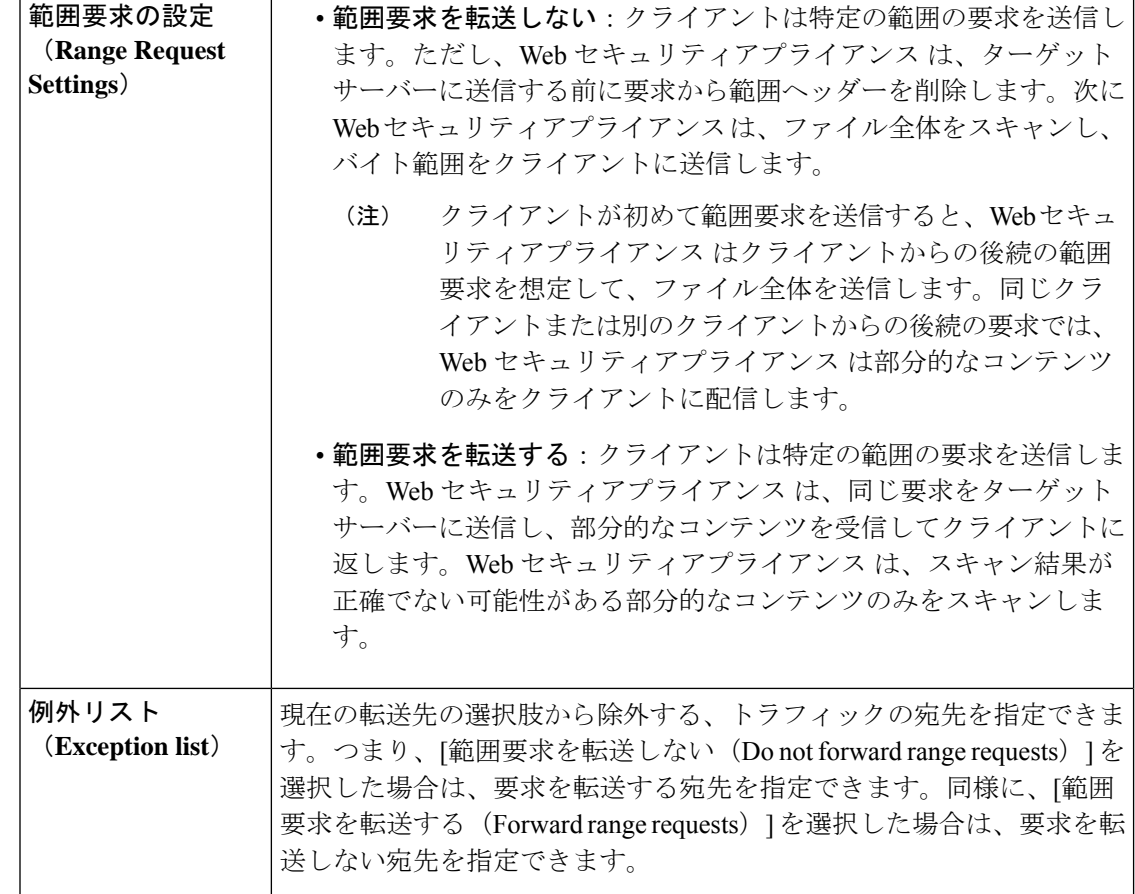

### アプリケーション制御の設定のためのルールとガイドライン

アプリケーション制御を設定する際は、以下のルールとガイドラインを考慮してください。

- サポートされるアプリケーションタイプ、アプリケーション、およびアプリケーション動 作は、AsyncOS for Web のアップグレード間で、または AVC エンジンのアップデート後に 変化する可能性があります。
- セーフ サーチまたはサイト コンテンツ レーティングを有効にすると、AVC エンジンが、 安全なブラウジングのためのアプリケーションを特定する必要があります。条件の1つと して、AVC エンジンは応答本文をスキャンし、検索アプリケーションを検出します。そ の結果、アプライアンスは範囲ヘッダーを転送しません。
- [アプリケーションタイプ (Application Type) 1リストでは、各アプリケーションタイプの 要約にアプリケーションの最終アクションが一覧表示されますが、それらのアクションが グローバル ポリシーから継承されたものか、現在のアクセス ポリシーで設定されたもの かについては示されません。特定のアプリケーションのアクションについて詳細を調べる には、そのアプリケーション タイプを展開します。
- グローバル アクセス ポリシーでは、各アプリケーション タイプのデフォルト アクション を設定できます。これによって、AVCエンジンの更新により導入された新しいアプリケー ションは、デフォルト アクションを自動的に継承します。
- [参照(Browse)] ビューでアプリケーション タイプの [すべてを編集(edit all)] リンクを クリックすると、そのアプリケーションタイプに属するすべてのアプリケーションに同じ アクションを簡単に設定できます。ただし、設定できるのは、アプリケーション動作のア クションではなく、アプリケーションのアクションだけです。アプリケーション動作を設 定するには、アプリケーションを個別に編集する必要があります。
- [検索(Search)] ビューでは、テーブルをアクション列でソートすると、最終アクション に基づいてテーブルが並べ替えられます。たとえば、「グローバル(ブロック)を使用(Use Global (Block))] は [ブロック(Block)] の後に配置されます。
- 署名用ルート証明書がクライアントにインストールされていない場合は、復号化により、 アプリケーションでエラーが発生することがあります。

#### 関連項目

- アクセス ポリシー グループのアプリケーション管理設定 (383 ページ)
- 全体の帯域幅制限の設定 (385 ページ)
- AVC アクティビティの表示 (388 ページ)

### アクセス ポリシー グループのアプリケーション管理設定

- ステップ **1** [Webセキュリティマネージャ(Web Security Manager)] > [アクセスポリシー(Access Policies)] を選択し ます。
- ステップ2 ポリシーテーブルで、編集するポリシー グループの [アプリケーション (Applications) ] 列にあるリンク をクリックします。
- ステップ **3** グローバル アクセス ポリシーを設定する場合:
	- a) [アプリケーション タイプのデフォルト アクション(Default Actionsfor Application Types)] セクション で、各アプリケーション タイプのデフォルト アクションを定義します。
	- b) ページの [アプリケーション設定を編集(Edit ApplicationsSettings)] セクションで、各アプリケーショ ン タイプの各メンバーのデフォルト アクションを一括して、または個々に編集できます。個々のアプ リケーションのデフォルト アクションを編集する手順は、以下のとおりです。
- ステップ **4** ユーザー定義のアクセス ポリシーを設定する場合は、[アプリケーション設定を編集(Edit Applications Settings) 1セクションで [アプリケーションのカスタム設定を定義 (Define Applications Custom Settings) ] を選択します。
- ステップ **5** [アプリケーションの設定(ApplicationSettings)]領域で、ドロップダウンメニューから[参照ビュー(Browse view)] または [検索ビュー(Search view)] を選択します。
	- **[**参照ビュー(**Browse view**)**]**。アプリケーションタイプを参照できます。[参照ビュー(Browse view)] を使用すると、特定タイプのすべてのアプリケーションを同時に設定できます。[参照ビュー(Browse

view)] でアプリケーション タイプが折りたたまれている場合は、アプリケーション タイプの要約に アプリケーションの最終アクションが一覧表示されます。ただし、それらのアクションがグローバル ポリシーから継承されたものか、現在のアクセス ポリシーで設定されたものかについては示されませ  $h_n$ 

- **[**検索ビュー(**Search view**)**]**。名前によってアプリケーションを検索できます。すべてのアプリケー ションのリストが長く、特定のアプリケーションをすばやく見つけて設定する必要がある場合は、[検 索ビュー (Search view) | を使用します。
- ステップ **6** 各アプリケーションとアプリケーション動作のアクションを設定します。
- ステップ **7** 該当する各アプリケーションの帯域幅制御を設定します。
- ステップ **8** 変更を送信して確定します([送信(Submit)] と [変更を確定(Commit Changes)])。

次のタスク

#### 関連項目

• 帯域幅の制御 (384 ページ)

## 帯域幅の制御

全体的な制限とユーザーの制限の両方をトランザクションに適用した場合は、最も制限の厳し いオプションが適用されます。URL カテゴリの ID グループを定義し、帯域幅を制限するアク セス ポリシーでそのグループを使用することにより、特定の URL カテゴリに対して帯域幅制 限を定義できます。

以下の帯域幅制限を定義できます。

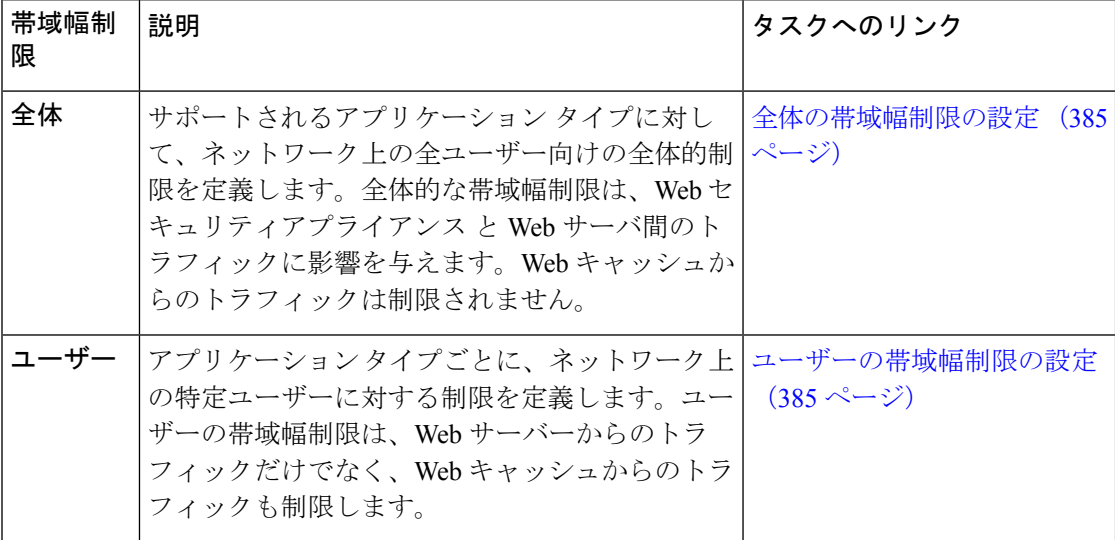

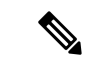

帯域幅制限を定義しても、ユーザーへのデータ転送が遅くなるだけです。クォータに達 したかどうかに基づいてデータがブロックされるわけではありません。Web プロキシに よって各アプリケーションのトランザクションに遅延が生じ、サーバーへのリンクが減 速したように見えます。 (注)

### 全体の帯域幅制限の設定

- ステップ1 [Web セキュリティ マネージャ(Web Security Manager)]>[全体の帯域幅制限( Overall Bandwidth Limits)] を選択します。
- ステップ **2** [設定の編集(Edit Settings)] をクリックします。
- ステップ3 [制限値 (Limit to) ] オプションを選択します。
- ステップ **4** メガビット/秒(Mbps)またはキロビット/秒(kbps)単位で、制限するトラフィック量を入力します。
- ステップ **5** 変更を送信して確定します([送信(Submit)] と [変更を確定(Commit Changes)])。

### ユーザーの帯域幅制限の設定

ユーザーの帯域幅制限を定義するには、アクセス ポリシーの Applications Visibility and Control ページで帯域幅制御を設定します。アクセスポリシーで、ユーザーに対して以下のタイプの帯 域幅制御を定義できます。

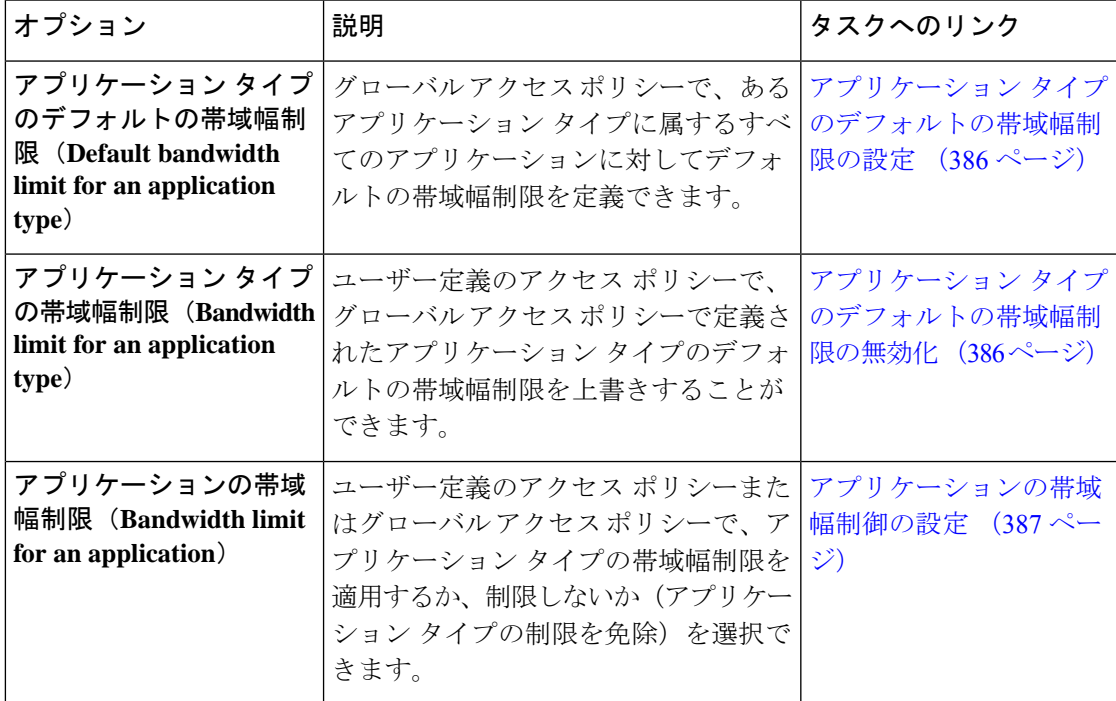

アプリケーション タイプのデフォルトの帯域幅制限の設定

- ステップ **1** [Webセキュリティマネージャ(Web Security Manager)] > [アクセスポリシー(Access Policies)] を選択し ます。
- ステップ **2** ポリシー テーブルで、グローバル アクセス ポリシーの [アプリケーション(Applications)] 列にあるリン クをクリックします。
- ステップ **3** [アプリケーションタイプのデフォルトアクション(Default Actions for Application Types)] セクションで、 編集するアプリケーション タイプの [帯域幅制限(Bandwidth Limit)] の横にあるリンクをクリックしま す。
- ステップ **4** [帯域幅制限を設定(SetBandwidthLimit)]を選択し、制限するトラフィック量を、メガビット/秒(Mbps) またはキロビット/秒 (kbps) 単位で入力します。
- ステップ5 [適用 (Apply) ] をクリックします。
- ステップ **6** 変更を送信して確定します([送信(Submit)] と [変更を確定(Commit Changes)])。

### アプリケーション タイプのデフォルトの帯域幅制限の無効化

ユーザー定義のアクセス ポリシーで、グローバル アクセス ポリシー グループで定義されたデ フォルトの帯域幅制限を上書きすることができます。これは [参照ビュー(Browse view)] で のみ実行できます。

- ステップ **1** [Webセキュリティマネージャ(Web Security Manager)] > [アクセスポリシー(Access Policies)] を選択し ます。
- ステップ **2** ポリシー テーブルで、編集するユーザー定義ポリシー グループの [アプリケーション(Applications)] 列 にあるリンクをクリックします。
- ステップ **3** [アプリケーション設定を編集(Edit Applications Settings)] セクションで [アプリケーションのカスタム設 定を定義(Define Applications Custom Settings)] を選択します。
- ステップ **4** 編集するアプリケーション タイプの [帯域幅制限(Bandwidth Limit)] の横にあるリンクをクリックしま す。
- ステップ **5** 別の帯域幅制限値を選択するには、[帯域幅制限を設定(Set Bandwidth Limit)] を選択し、制限するトラ フィック量を、メガビット/秒(Mbps)またはキロビット/秒(kbps)単位で入力します。帯域幅を制限し ないことを指定するには、[アプリケーションタイプに対する帯域幅制限なし(No Bandwidth Limit for Application Type) | を選択します。
- ステップ6 [適用 (Apply) 1をクリックします。
- ステップ **7** 変更を送信して確定します([送信(Submit)] と [変更を確定(Commit Changes)])。

### アプリケーションの帯域幅制御の設定

- ステップ **1** [Webセキュリティマネージャ(Web Security Manager)] > [アクセスポリシー(Access Policies)] を選択し ます。
- ステップ2 ポリシーテーブルで、編集するポリシー グループの [アプリケーション (Applications) ] 列にあるリンク をクリックします。
- ステップ **3** 定義するアプリケーションが含まれているアプリケーション タイプを展開します。
- ステップ **4** 設定するアプリケーションのリンクをクリックします。
- ステップ **5** [モニター(Monitor)]を選択し、次に、アプリケーションタイプに対して定義されている帯域幅制限を使 用するか、制限しないかを選択します。
	- 帯域幅制限の設定は、アプリケーションがブロックされている場合や、アプリケーションタイプ に対して帯域幅制限が定義されていない場合は適用できません。 (注)

**ステップ6** [完了 (Done) ] をクリックします。 ステップ **7** 変更を送信して確定します([送信(Submit)] と [変更を確定(Commit Changes)])。

## インスタント メッセージ トラフィックの制御

IMトラフィックをブロックまたはモニターすることができます。また、IMサービスによって は、IM セッションの特定のアクティビティ(アプリケーション動作)をブロックすることも できます。

- ステップ **1** [Webセキュリティマネージャ(Web Security Manager)] > [アクセスポリシー(Access Policies)] を選択し ます。
- ステップ2 ポリシーテーブルで、編集するポリシー グループの [アプリケーション (Applications) ] 列にあるリンク をクリックします。
- ステップ **3** [アプリケーションのカスタム設定を定義(Define Applications Custom Settings)] をクリックします。
- ステップ **4** [インスタントメッセージ(Instant Messaging)] アプリケーション タイプを展開します。
- ステップ **5** 設定する IM アプリケーションの横にあるリンクをクリックします。
- ステップ **6** この IM アプリケーションのすべてのトラフィックをブロックするには、[ブロック(Block)] を選択しま す。
- ステップ7 IMアプリケーションをモニターしながら、アプリケーション内の特定のアクティビティをブロックするに は、「モニター (Monitor) ] を選択してから、アプリケーション動作として [ブロック (Block) ] を選択し ます。
- **ステップ8** [完了 (Done) ] をクリックします。
- ステップ **9** 変更を送信して確定します([送信(Submit)] と [変更を確定(Commit Changes)])。

## **AVC** アクティビティの表示

[レポート (Reporting) ]> [アプリケーションの表示 (Application Visibility) ] ページには、使 用されている上位のアプリケーションとアプリケーション タイプに関する情報が表示されま す。また、ブロックされている上位のアプリケーションとアプリケーションタイプも表示され ます。

### アクセス ログ ファイルの **AVC** 情報

アクセス ログ ファイルには、Application Visibility and Control エンジンから返された各トラン ザクションの情報が記録されます。アクセスログのスキャン判定情報セクションには、以下の ようなフィールドがあります。

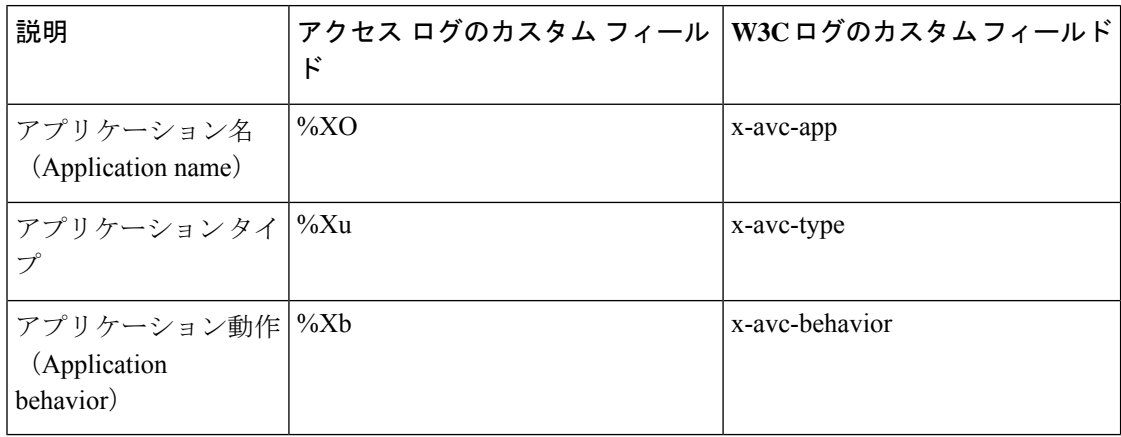

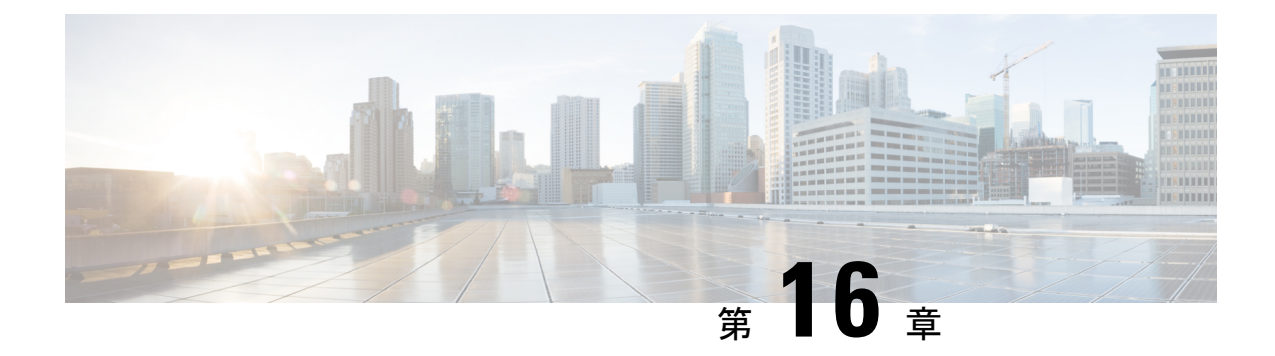

## 機密データの漏洩防止

この章で説明する内容は、次のとおりです。

- 機密データの漏洩防止の概要 (389 ページ)
- アップロード要求の管理 (391 ページ)
- 外部 DLP システムにおけるアップロード要求の管理 (392ページ)
- データセキュリティおよび外部 DLPポリシーグループのメンバーシップの評価 (393ペー ジ)
- データ セキュリティ ポリシーおよび外部 DLP ポリシーの作成 (394 ページ)
- アップロード要求の設定の管理 (397 ページ)
- 外部 DLP システムの定義 (399 ページ)
- 外部 DLP ポリシーによるアップロード要求の制御 (402 ページ)
- データ損失防止スキャンのロギング (402 ページ)

## 機密データの漏洩防止の概要

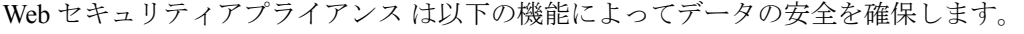

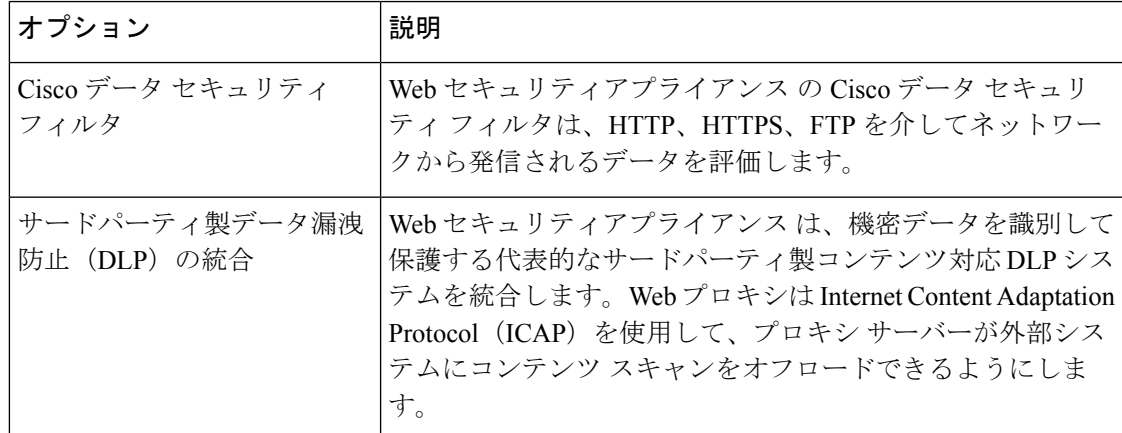

アップロード要求を受信すると、Web プロキシは要求をデータ セキュリティ ポリシー グルー プや外部 DLP ポリシー グループと比較して、適用するポリシー グループを決定します。両方 のタイプのポリシーが設定されている場合は、外部 DLP ポリシーと比較する前に、Cisco デー タ セキュリティ ポリシーと要求を比較します。ポリシー グループに要求を割り当てた後、そ の要求をポリシーグループの設定済み制御設定と比較し、要求に対して実行するアクションを 決定します。アップロード要求を処理するためのアプライアンスの設定方法は、ポリシー グ ループのタイプによって異なります。

サイズがゼロ(0)バイトのファイルのアップロードを試みているアップロード要求は、 Cisco データ セキュリティ ポリシーまたは外部 DLP ポリシーに対して評価されません。 (注)

ネットワークから発信されるデータを制限したり制御するには、以下のタスクを実行します。

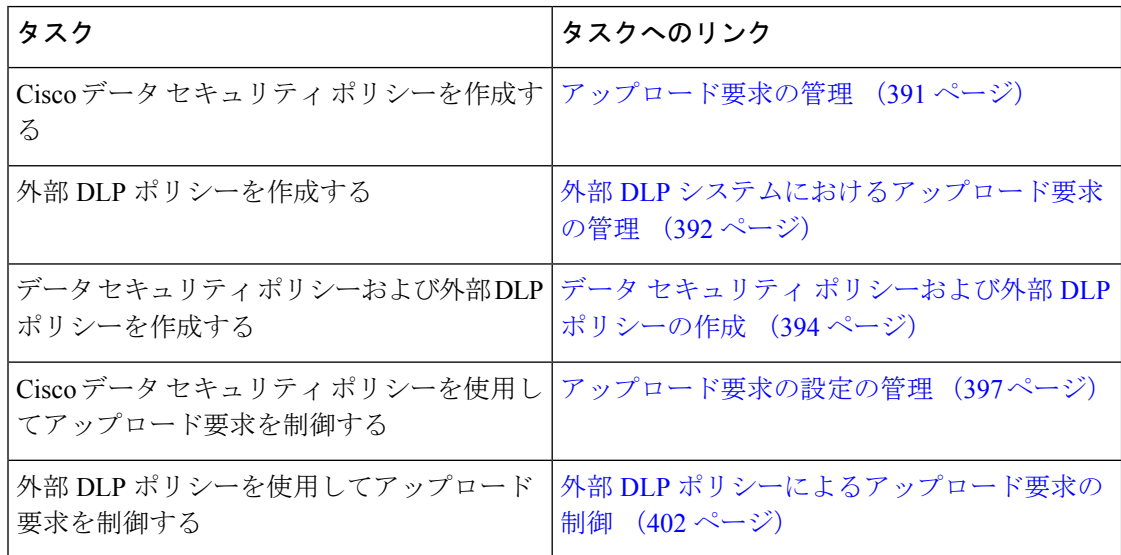

### 最小サイズ以下のアップロード要求のバイパス

ログファイルに記録されるアップロード要求の数を減らすために、最小要求サイズを定義でき ます。このサイズを下回る場合、アップロード要求はCiscoデータセキュリティフィルタや外 部 DLP サーバーによってスキャンされません。

これを実行するには、以下の CLI コマンドを使用します。

- **datasecurityconfig**。Cisco データ セキュリティ フィルタに適用します。
- **externaldlpconfig**。設定されている外部 DLP サーバーに適用します。

デフォルトでは、どちらの CLI コマンドでも要求本文の最小サイズは 4 KB (4096 バイト)で す。有効な値は 1 ~ 64 KB です。指定したサイズは、アップロード要求の本文全体のサイズに 適用されます。

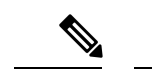

すべてのチャンク エンコードされたアップロードとすべてのネイティブ FTP トランザク ションは、Cisco データ セキュリティ フィルタまたは外部 DLP サーバーによってスキャ ンされます(有効な場合)。ただし、カスタム URL カテゴリに基づいてこれらをバイパ スできます。 (注)

## 要求が機密データとしてブロックされた場合のユーザーエクスペリエ ンス

Ciscoデータセキュリティフィルタや外部DLPサーバーは、アップロード要求をブロックする ときに、Web プロキシがエンド ユーザーに送信するブロック ページを提供します。すべての Webサイトでエンドユーザーにブロックページが表示されるわけではありません。たとえば、 一部の Web 2.0 Web サイトは静的な Web ページの代わりに JavaScript を使用して動的なコンテ ンツを表示し、ブロックページを表示しない場合が多くあります。そのような場合でも、デー タセキュリティ違反が発生しないようにユーザーは適切にブロックされていますが、そのこと が Web サイトから通知されない場合もあります。

## アップロード要求の管理

#### 始める前に

[セキュリティ サービス(Security Services)] > [データ セキュリティ フィルタ(Data Security Filters) ]に移動し、Cisco データ セキュリティ フィルタを有効にします。

#### データ セキュリティ ポリシー グループを作成して設定します。

Cisco データ セキュリティ ポリシーは、アップロード要求を評価する際に、URL フィルタリング、Web レ ピュテーション、およびアップロードコンテンツ情報を使用します。これらのセキュリティコンポーネン トを個々に設定し、アップロード要求をブロックするかどうかを決定します。

Web プロキシはアップロード要求を制御設定と比較する際に、順番に設定を評価します。各制御設定は、 Cisco データ セキュリティ ポリシーの次のアクションのいずれかを実行するように設定できます。

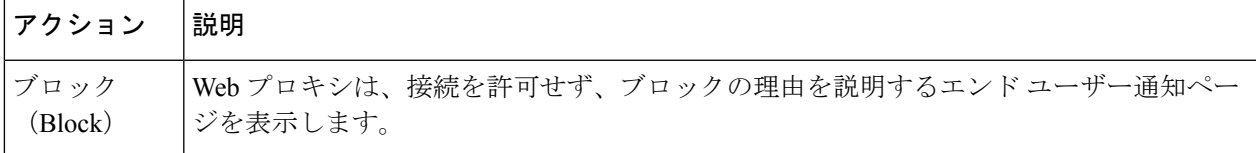

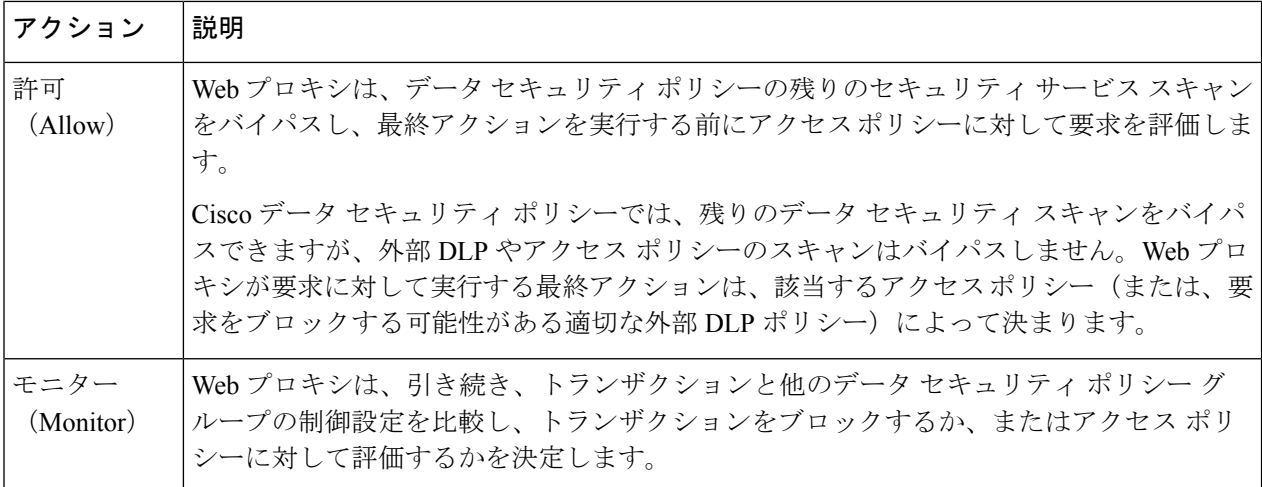

Cisco データ セキュリティ ポリシーの場合、Web プロキシがクライアント要求に対して実行する最終アク ションは「ブロック」アクションだけです。「モニター」および「許可」アクションは中間アクションで す。いずれの場合も、Webプロキシは、トランザクションを外部 DLP ポリシー (設定されている場合) お よびアクセスポリシーに対して評価します。Webプロキシは、アクセスポリシーグループの制御設定(ま たは、要求をブロックする可能性がある適切な外部DLPポリシー)に基づいて適用する最終アクションを 決定します。

#### 次のタスク

#### 関連項目

- 外部 DLP システムにおけるアップロード要求の管理 (392 ページ)
- アップロード要求の設定の管理 (397 ページ)

## 外部 **DLP** システムにおけるアップロード要求の管理

外部 DLP システムでアップロード要求を処理するように Web セキュリティアプライアンス を 設定するには、以下のタスクを実行します。

- ステップ **1** [ネットワーク(Network)] > [外部 DLP サーバー(External DLP Servers)] を選択します。外部 DLP シス テムを定義します。スキャンのためにアップロード要求を外部 DLP システムに渡すには、少なくとも 1 つ の ICAP 準拠 DLP システムを Web セキュリティアプライアンス で定義する必要があります。
- ステップ **2** 外部 **DLP** ポリシー グループを作成して設定します。外部 DLP システムを定義したら、外部 DLP ポリシー グループを作成して設定し、スキャンのためにDLPシステムに送信するアップロード要求を決定します。
- ステップ **3** アップロード要求が外部DLPポリシーに一致した場合、Webプロキシは、InternetContent AdaptationProtocol (ICAP)を使用して、スキャンのためにアップロード要求を DLP システムに送信します。DLP システム は、要求本文のコンテンツをスキャンし、Web プロキシにブロックまたは許可の判定を返します。許可の

判定は、アップロード要求がアクセス ポリシーと比較される Cisco データ セキュリティ ポリシーの許可ア クションに似ています。Web プロキシが要求に対して実行する最終アクションは、適用されるアクセス ポ リシーによって決まります。

#### 次のタスク

関連項目

- 外部 DLP ポリシーによるアップロード要求の制御 (402 ページ)
- 外部 DLP システムの定義 (399 ページ)

# データセキュリティおよび外部**DLP**ポリシーグループの メンバーシップの評価

各クライアント要求に ID が割り当てられ、次に、それらの要求が他のポリシー タイプと照合 して評価され、タイプごとに要求が属するポリシー グループが判定されます。Web プロキシ は、データ セキュリティおよび外部 DLP ポリシーに対してアップロード要求を評価します。 Web プロキシは、クライアント要求のポリシー グループ メンバーシップに基づいて、設定さ れているポリシー制御設定をクライアント要求に適用します。

### クライアント要求とデータ セキュリティおよび外部 **DLP** ポリシー グ ループとの照合

クライアント要求と一致するポリシー グループを判定するために、Web プロキシは、特定の プロセスを実行してグループ メンバーシップの基準と照合します。グループ メンバーシップ の以下の要素が考慮されます。

- **ID**。各クライアント要求は、識別プロファイルに一致するか、認証に失敗するか、ゲスト アクセスが許可されるか、または認証に失敗して終了します。
- 権限を持つユーザー。割り当てられた識別プロファイルが認証を必要とする場合は、その ユーザーがデータ セキュリティまたは外部 DLP ポリシー グループの承認済みユーザーの リストに含まれており、ポリシーグループに一致している必要があります。承認済みユー ザーのリストには、任意のグループまたはユーザーを指定でき、識別プロファイルがゲス ト アクセスを許可している場合はゲスト ユーザーを指定できます。
- 高度なオプション。データ セキュリティおよび外部 DLP ポリシー グループのメンバー シップに対して複数の詳細オプションを設定できます。一部のオプション(プロキシポー ト、URL カテゴリなど)は、ID 内に定義することもできます。ID 内に詳細オプションを 設定する場合、データ セキュリティまたは外部 DLP ポリシー グループ レベルでは設定で きません。

この項では、Web プロキシがアップロード要求をデータ セキュリティおよび外部 DLP の両方 のポリシー グループと照合する方法について概要を説明します。

Webプロキシは、ポリシーテーブルの各ポリシーグループを順番に読み取ります。次に、アッ プロード要求のステータスを最初のポリシーグループのメンバーシップ基準と比較します。一 致した場合、Web プロキシは、そのポリシー グループのポリシー設定を適用します。

一致しない場合は、その以下のポリシー グループとアップロード要求を比較します。アップ ロード要求をユーザー定義のポリシー グループと照合するまで、Web プロキシはこのプロセ スを続行します。ユーザー定義のポリシーグループに一致しない場合は、グローバルポリシー グループと照合します。Webプロキシは、アップロード要求をポリシーグループまたはグロー バル ポリシー グループと照合するときに、そのポリシー グループのポリシー設定を適用しま す。

## データセキュリティポリシーおよび外部**DLP**ポリシーの 作成

宛先サイトの URL カテゴリや 1 つ以上の識別プロファイルなど、複数の条件の組み合わせに 基づいてデータ セキュリティおよび外部 DLP ポリシー グループを作成できます。ポリシー グ ループのメンバーシップには、少なくとも1つの条件を定義する必要があります。複数の条件 が定義されている場合、アップロード要求がポリシーグループと一致するには、すべての条件 を満たしていなければなりません。ただし、アップロード要求は設定された識別プロファイル の1つとのみ一致する必要があります。

- ステップ **1** [Web セキュリティ マネージャ(Web Security Manager)] > [Cisco データ セキュリティ(Cisco Data Security)](データ セキュリティ ポリシー グループ メンバーシップを定義する場合)、または [Web セ キュリティマネージャ (Web Security Manager) ]>[外部データ漏洩防止 (External Data Loss Prevention) ] (外部 DLP ポリシーグループ メンバーシップを定義する場合)を選択します。
- ステップ2 「ポリシーを追加 (Add Policy) 1をクリックします。
- ステップ **3** [ポリシー名(Policy Name)] フィールドにポリシー グループの名前を入力し、[説明(Description)] フィールドに説明を追加します。
	- 各ポリシー グループ名は、英数字またはスペース文字のみを含む、一意の名前とする必要があ ります。 (注)
- ステップ **4** [上記ポリシーを挿入(Insert Above Policy)] フィールドで、ポリシー テーブル内でポリシー グループを 配置する場所を選択します。

複数のポリシー グループを設定する場合は、各グループに論理的な順序を指定します。正しく照合され るようにポリシー グループの順序を指定してください。

- ステップ **5** [アイデンティティとユーザー(Identities and Users)] セクションで、このポリシー グループに適用する 1 つ以上の識別プロファイル グループを選択します。
- ステップ **6** (任意)[詳細設定(Advanced)] セクションを展開して、追加のメンバーシップ要件を定義します。
- ステップ **7** いずれかの拡張オプションを使用してポリシーグループのメンバーシップを定義するには、拡張オプショ ンのリンクをクリックし、表示されるページでオプションを設定します。

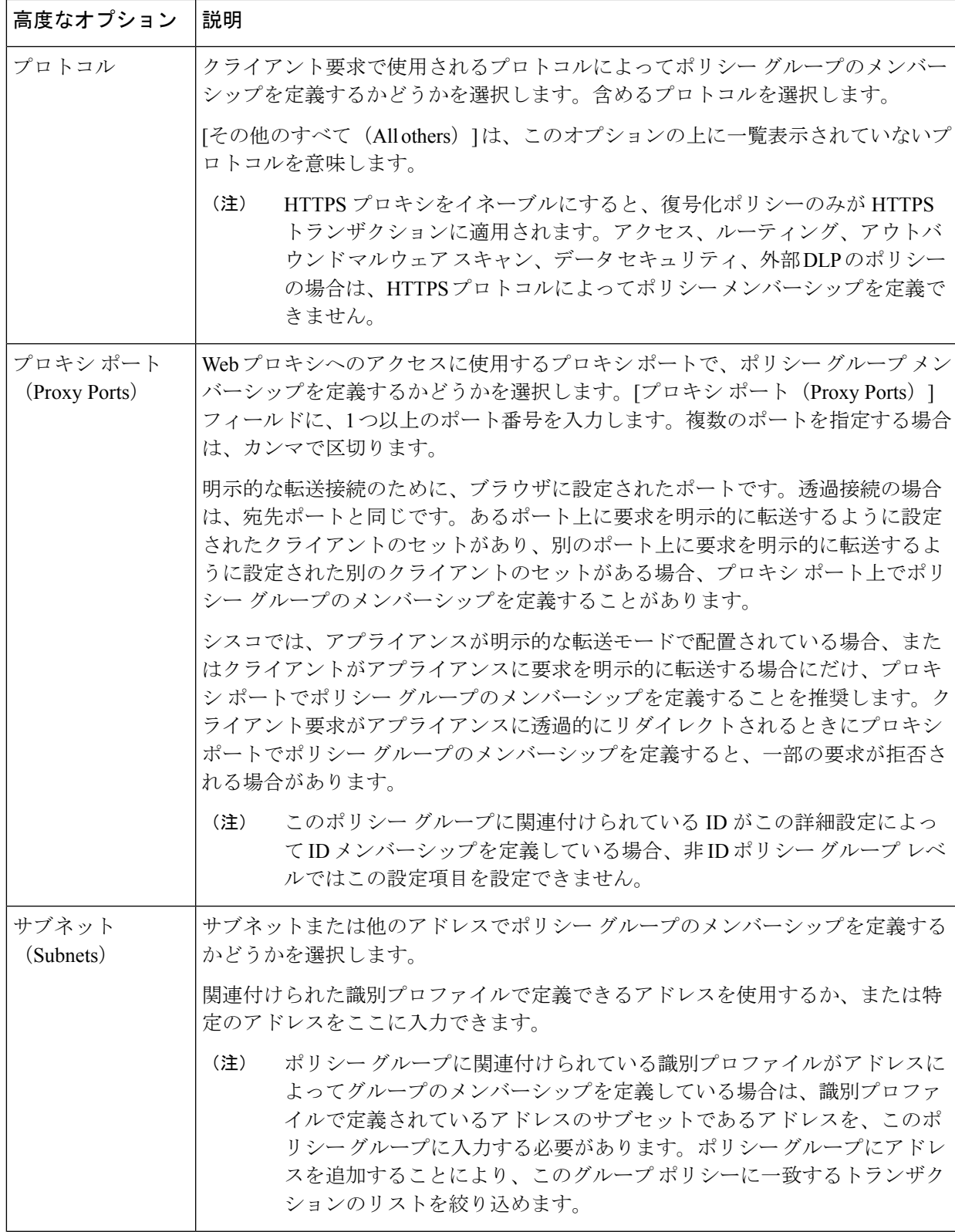

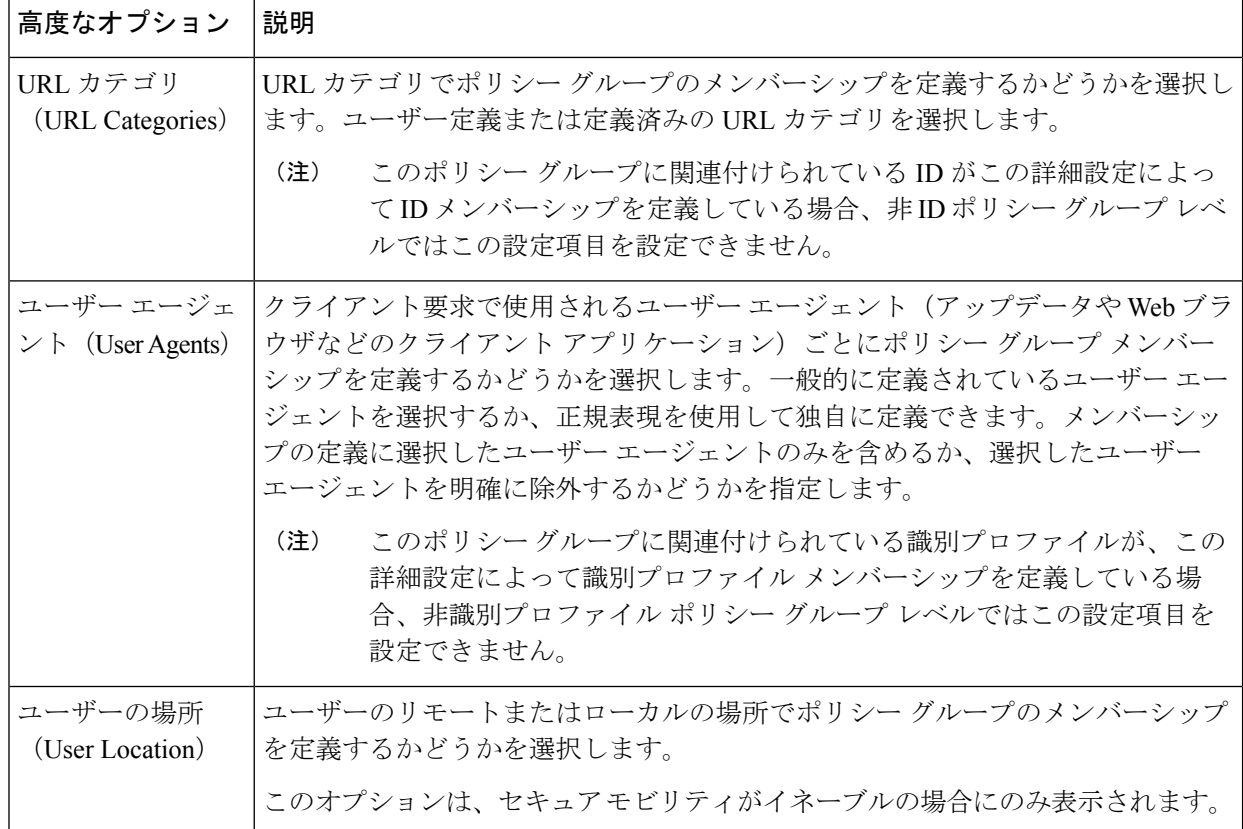

- ステップ **8** 変更を送信します。
- ステップ **9** データ セキュリティ ポリシー グループを作成する場合は、その制御設定を設定して、Web プロキシが アップロード要求を処理する方法を定義します。

新しいデータセキュリティポリシーグループは、各制御設定のオプションが設定されるまで、グローバ ル ポリシー グループの設定を自動的に継承します。

外部 DLP ポリシー グループを作成する場合は、その制御設定を設定して、Web プロキシがアップロー ド要求を処理する方法を定義します。

新しい外部 DLP ポリシー グループは、カスタム設定が設定されるまで、グローバル ポリシー グループ の設定を自動的に継承します。

ステップ **10** 変更を送信して確定します([送信(Submit)] と [変更を確定(Commit Changes)])。

#### 次のタスク

#### 関連項目

- データセキュリティおよび外部 DLPポリシーグループのメンバーシップの評価 (393ペー ジ)
- •クライアント要求とデータセキュリティおよび外部DLPポリシーグループとの照合 (393 ページ)
- アップロード要求の設定の管理 (397 ページ)
- 外部 DLP ポリシーによるアップロード要求の制御 (402 ページ)

## アップロード要求の設定の管理

各アップロード要求は、データセキュリティポリシーグループに割り当てられ、そのポリシー グループの制御設定を継承します。データ セキュリティ ポリシー グループの制御設定によっ て、アプライアンスが接続をブロックするか、またはアクセスポリシーに対して接続を評価す るかが決まります。

[Web セキュリティ マネージャ(Web Security Manager)] > [Cisco データ セキュリティ(Cisco Data Security)] ページで、データ セキュリティ ポリシー グループの制御設定を設定します。

以下の設定項目を設定して、アップロード要求で実行するアクションを決定できます。

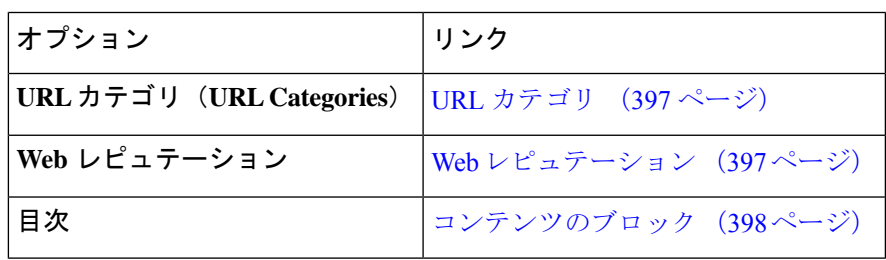

データ セキュリティ ポリシー グループがアップロード要求に割り当てられた後、ポリシー グ ループの制御設定が評価され、要求をブロックするかアクセスポリシーに対して評価するかが 決定されます。

### **URL** カテゴリ

AsyncOS for Web では、アプライアンスが特定の要求の URL カテゴリに基づいてトランザク ションを処理する方法を設定できます。定義済みのカテゴリリストを使用して、カテゴリ別に コンテンツをモニターするかブロックするかを選択できます。カスタム URL カテゴリを作成 し、カスタム カテゴリの Web サイトに対してトラフィックを許可、モニター、またはブロッ クするかを選択することもできます。

### **Web** レピュテーション

Web レピュテーションの設定はグローバル設定を継承します。特定のポリシー グループ用に Web レピュテーション フィルタリングをカスタマイズするには、[Webレピュテーション設定 (Web Reputation Settings)] プルダウン メニューを使用して Web レピュテーション スコアの しきい値をカスタマイズします。

Cisco データ セキュリティ ポリシーの Web レピュテーションのしきい値には、負またはゼロ の値のみ設定できます。定義では、すべての正のスコアがモニターされます。

### コンテンツのブロック

[Cisco データ セキュリティ(Cisco Data Security)] > [コンテンツ(Content)] ページの設定項 目を使用し、Webプロキシが次のファイル特性に基づいてデータのアップロードをブロックす るように設定できます。

• **[**ファイルサイズ(**File size**)**]**。許容される最大アップロード サイズを指定できます。指 定した最大値以上のサイズのアップロードはすべてブロックされます。HTTP/HTTPSおよ びネイティブ FTP 要求に対して異なる最大ファイル サイズを指定できます。

アップロード要求サイズが最大アップロード サイズと最大スキャン サイズ([セキュリ ティ サービス(Security Services)] > [マルウェア対策(Anti-Malware)] ページの [DVS エ ンジン オブジェクト スキャンの制限(DVS Engine Object Scanning Limits)] フィールドで 設定)のどちらよりも大きい場合、アップロード要求はブロックされますが、ファイル名 とコンテンツ タイプはデータ セキュリティ ログに記録されません。アクセス ログのエン トリは変更されません。

• **[**ファイルタイプ(**File type**)**]**。定義済みのファイルタイプまたは入力したカスタムMIME タイプをブロックできます。定義済みファイルタイプをブロックする場合は、そのタイプ のすべてのファイルまたは指定したサイズよりも大きいファイルをブロックできます。 ファイル タイプをサイズによってブロックする場合は、最大ファイル サイズとして、[セ キュリティ サービス(Security Services)] > [マルウェア対策(Anti-Malware)] ページの [DVSエンジンオブジェクトスキャンの制限(DVS Engine ObjectScanning Limits)]フィー ルドの値と同じ値を指定できます。デフォルトでは、この値は 32 MB です。

Ciscoデータセキュリティフィルタは、ファイルタイプによってブロックする場合にアー カイブ ファイルのコンテンツを検査しません。アーカイブ ファイルは、ファイル タイプ またはファイル名によってブロックできます。コンテンツによってブロックすることはで きません。

(注)

一部のMIMEタイプのグループでは、1つのタイプをブロッ クすると、グループ内のすべての MIME タイプがブロック されます。たとえば、application/x-java-applet をブロックす ると、application/java や application/javascript など、すべての MIME タイプがブロックされます。

• **[**ファイル名(**Filename**)**]**。指定した名前のファイルをブロックできます。ブロックする ファイル名を指定する場合は、リテラル文字列または正規表現をテキストとして使用でき ます。

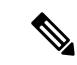

8 ビット ASCII 文字のファイル名のみを入力してください。 Web プロキシは、8 ビット ASCII 文字のファイル名のみを照 合します。 (注)

## 外部 **DLP** システムの定義

Web セキュリティアプライアンス では、アプライアンスに複数の DLP サーバを定義すること により、同じベンダーの複数の外部 DLP サーバを統合できます。Web プロキシが DLP システ ムに接続する際に使用するロード バランシング技術を定義できます。これは、複数の DLP シ ステムを定義する場合に役立ちます。外部 DLP サーバーとのセキュアな通信に使用されるプ ロトコルの指定については、SSL の設定 (662ページ)を参照してください。

- (注)
	- 外部 DLP サーバーが Web プロキシによって変更されたコンテンツを送信しないことを確 認します。AsyncOS for Web は、アップロード要求をブロックまたは許可する機能のみを サポートしています。外部 DLP サーバーによって変更されたコンテンツのアップロード はサポートしません。

## 外部 **DLP** サーバーの設定

- ステップ1 [ネットワーク (Network) 1> [外部 DLP サーバー (External DLP Servers) 1を選択します。
- ステップ **2** [設定の編集(Edit Settings)] をクリックします。

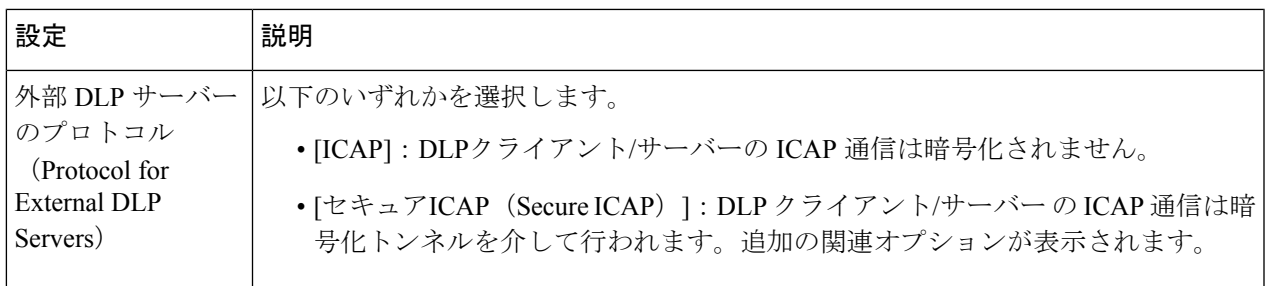

I

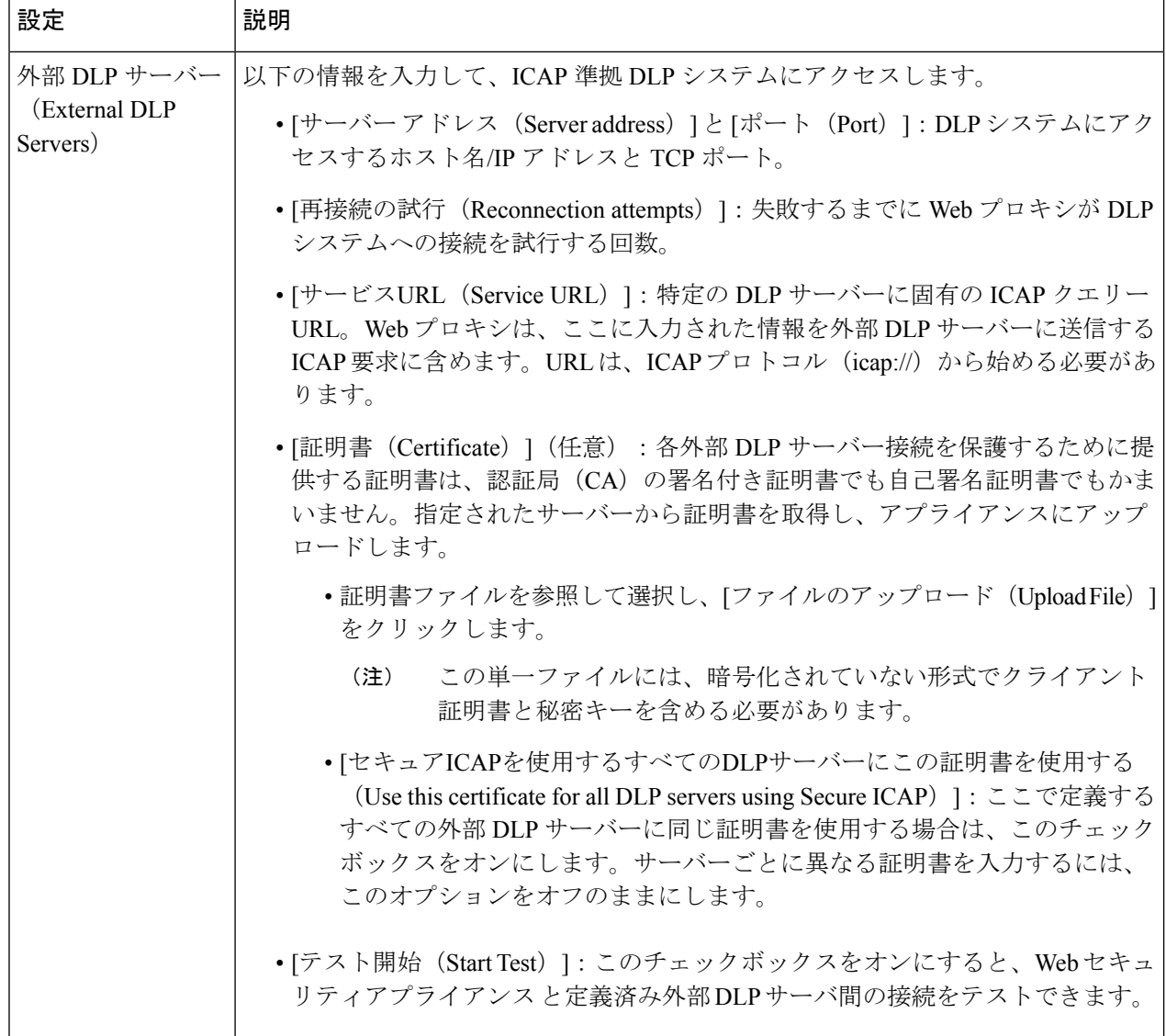
$\mathbf I$ 

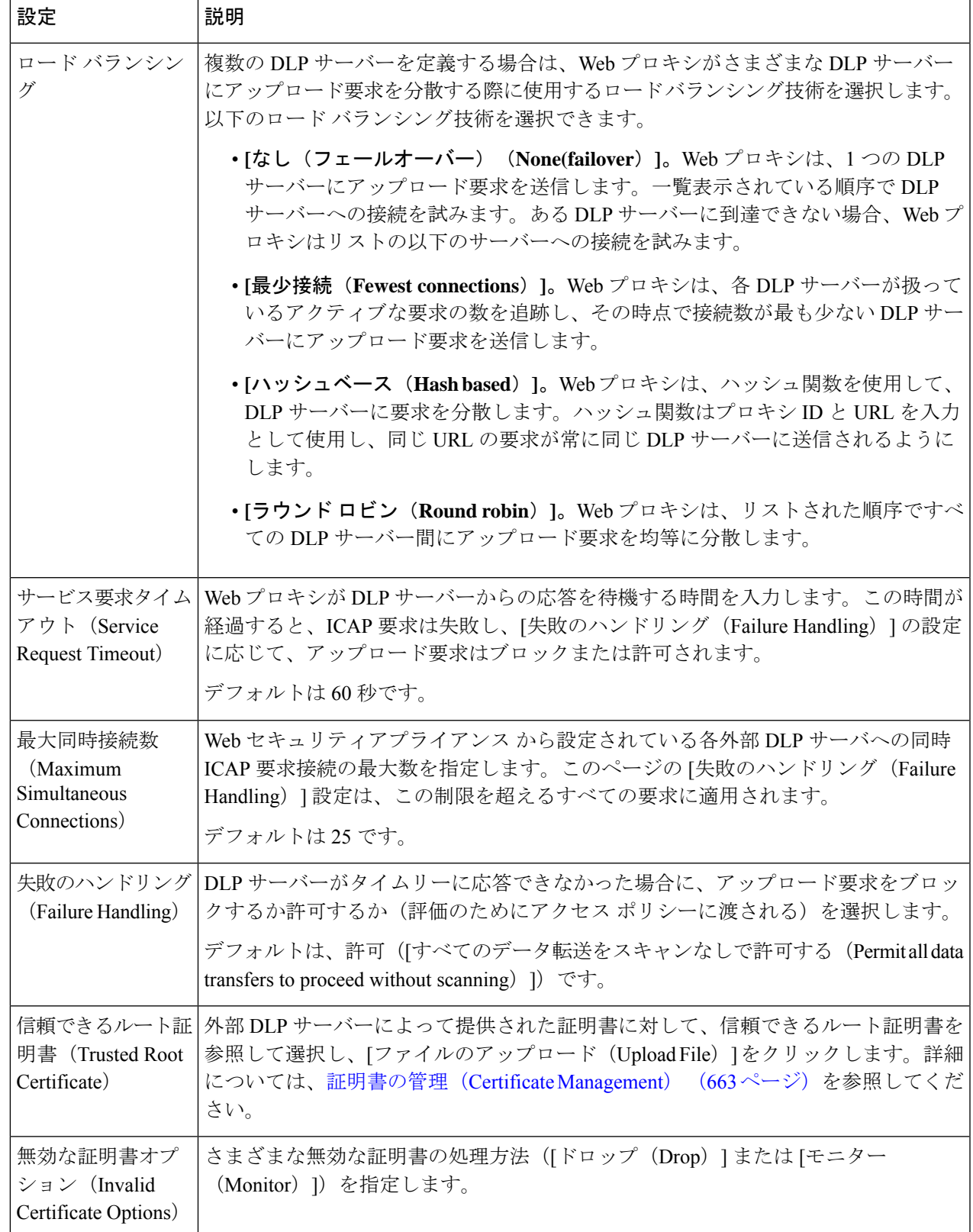

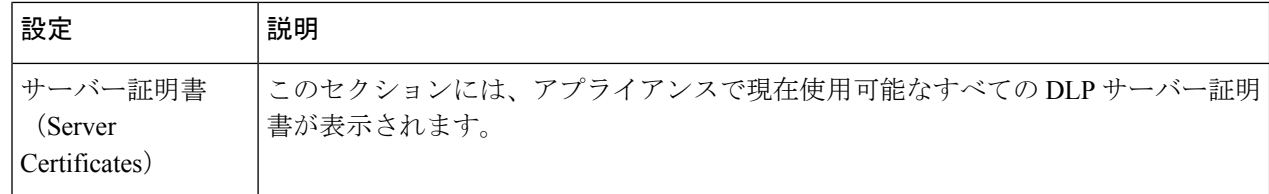

- ステップ **3** (任意)[行を追加(Add Row)] をクリックし、表示される新しいフィールドに DLP サーバー情報を入力 することによって、別の DLP サーバーを追加できます。
- ステップ **4** 変更を送信して確定します([送信(Submit)] と [変更を確定(Commit Changes)])。

# 外部 **DLP** ポリシーによるアップロード要求の制御

Webプロキシは、アップロード要求ヘッダーを受信することにより、スキャン用に要求を外部 DLP システムに送信する必要があるかどうかを判定するための必要情報を得ます。DLP シス テムは要求をスキャンし、Webプロキシに判定(ブロックまたはモニター)を返します(要求 はアクセス ポリシーに対して評価されます)。

- ステップ **1** [Webセキュリティマネージャ(Web Security Manager)] > [外部データ漏洩防止(External Data Loss Prevention) 1を選択します。
- ステップ **2** [接続先(Destinations)] 列で、設定するポリシー グループのリンクをクリックします。
- ステップ **3** [接続先設定の編集(Edit Destination Settings section)] セクションで、[接続先スキャンのカスタム設定の定 義 (Define Destinations Scanning Custom Settings) 1を選択します。
- ステップ **4** [スキャンする接続先(Destination to Scan)] セクションで、以下のオプションのいずれかを選択します。
	- **[**どのアップロードもスキャンしない(**Do not scan any uploads**)**]**。アップロード要求は、スキャンの ために設定済みDLPシステムに送信されません。すべてのアップロード要求がアクセスポリシーに対 して評価されます。
	- **[**すべてのアップロードをスキャンする(**Scan all uploads**)**]** すべてのアップロード要求が、スキャン のために設定済みDLPシステムに送信されます。アップロード要求は、DLPシステムのスキャン判定 に応じて、ブロックされるか、アクセス ポリシーに対して評価されます。
	- **[**指定したカスタムおよび外部 **URL** カテゴリ以外へのアップロードをスキャン(**Scan uploads except to specified custom and external URL categories**)**]**。特定のカスタム URL カテゴリに該当するアップ ロードの要求が、DLP スキャン ポリシーから除外されます。[カスタムカテゴリリストを編集(Edit custom categories list)] をクリックして、スキャンする URL カテゴリを選択します。

ステップ **5** 変更を送信して確定します([送信(Submit)] と [変更を確定(Commit Changes)])。

# データ損失防止スキャンのロギング

アクセス ログは、アップロード要求が Cisco データ セキュリティ フィルタまたは外部 DLP サーバーのいずれかによってスキャン済みかどうかを示します。アクセスログエントリには、 Cisco データ セキュリティ ポリシーのスキャン判定用のフィールド、および外部 DLP スキャ ン判定に基づく別のフィールドが含まれています。

アクセス ログに加えて、Web セキュリティアプライアンス には、Cisco データ セキュリティ ポリシーや外部 DLP ポリシーをトラブルシューティングするための次のようなログ ファイル が用意されています。

- データ セキュリティ ログ。Cisco データ セキュリティ フィルタで評価されたアップロー ド要求のクライアント履歴を記録します。
- データ セキュリティ モジュール ログ。Cisco データ セキュリティ フィルタに関するメッ セージを記録します。
- デフォルト プロキシ ログ。Web プロキシに関連するエラーの記録に加えて、デフォルト プロキシ ログには外部 DLP サーバーへの接続に関連するメッセージが含まれています。 これにより、外部 DLP サーバーとの接続や統合に関する問題をトラブルシューティング できます。

以下のテキストは、データ セキュリティ ログのエントリのサンプルを示しています。

```
Mon Mar 30 03:02:13 2009 Info: 303 10.1.1.1 - -
<<bar,text/plain,5120><foo,text/plain,5120>>
BLOCK_WEBCAT_IDS-allowall-DefaultGroup-DefaultGroup-NONE-DefaultRouting ns server.com
nc
```
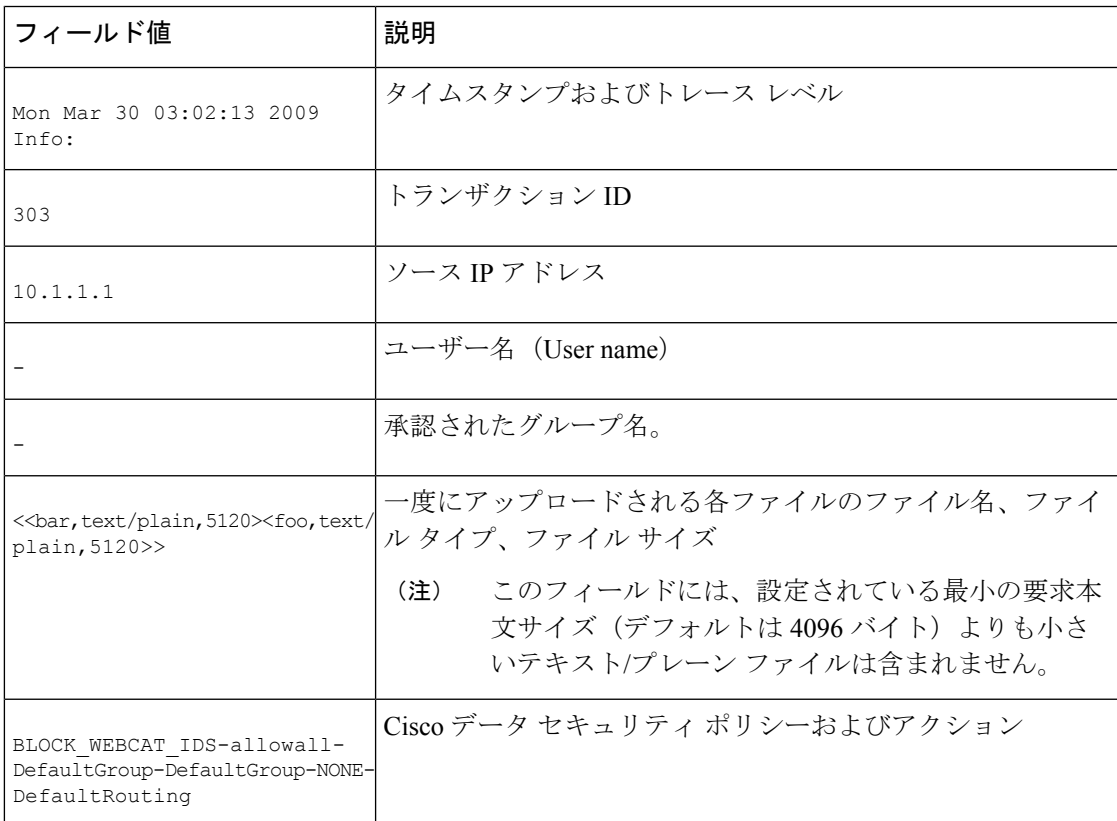

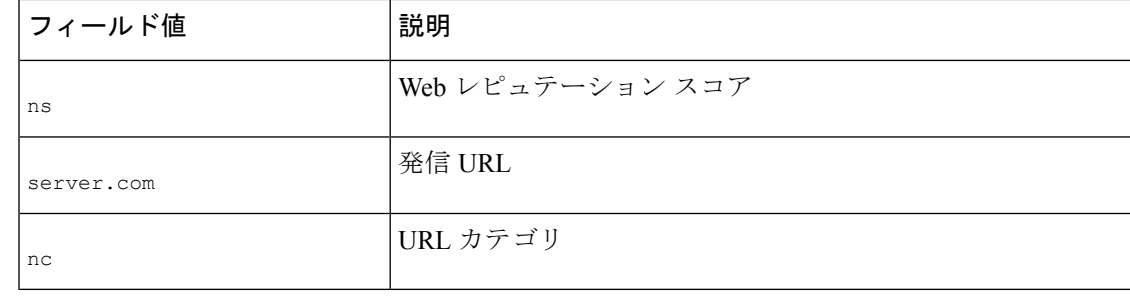

 $\bigotimes$ 

サイトへのデータ転送 (POST 要求など) がいつ外部 DLP サーバーによってブロックさ れたかを確認するには、アクセス ログの DLP サーバーの IP アドレスまたはホスト名を 検索します。 (注)

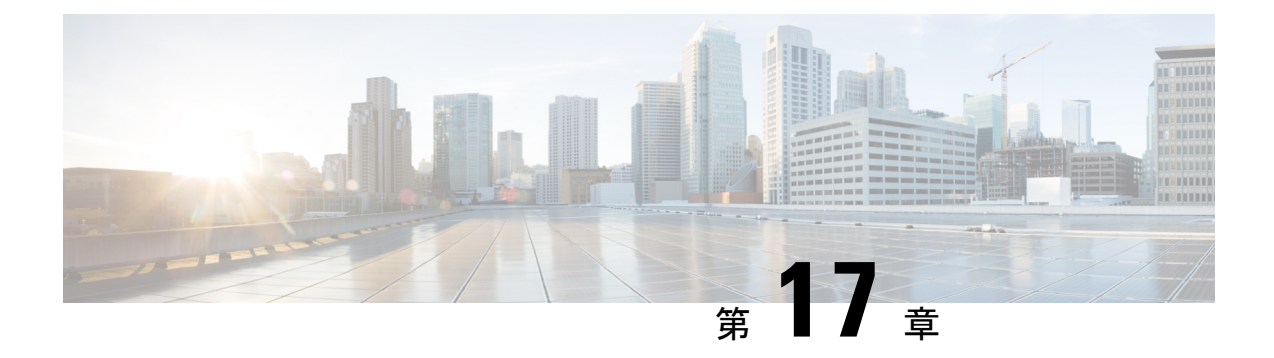

# エンドユーザーへのプロキシ アクション の通知

この章で説明する内容は、次のとおりです。

- エンドユーザー通知の概要 (405 ページ)
- 通知ページの一般設定項目の設定 (406 ページ)
- エンドユーザー確認応答ページ (407 ページ)
- エンドユーザー通知ページ (411 ページ)
- エンド ユーザー URL フィルタリング警告ページの設定 (416 ページ)
- FTP 通知メッセージの設定 (416 ページ)
- 通知ページ上のカスタム メッセージ (417 ページ)
- 通知ページ HTML ファイルの直接編集 (419 ページ)
- 通知ページのタイプ (423 ページ)

## エンドユーザー通知の概要

以下のタイプのエンドユーザーへの通知を設定できます。

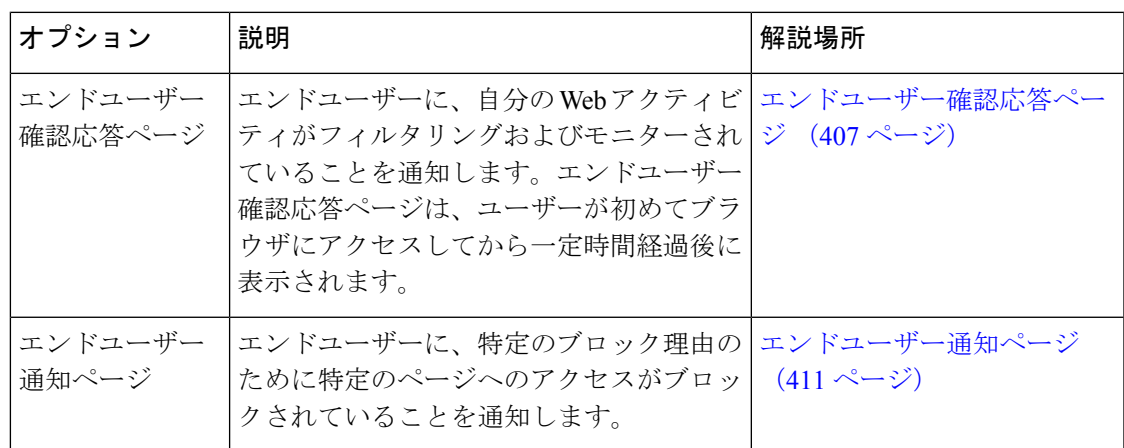

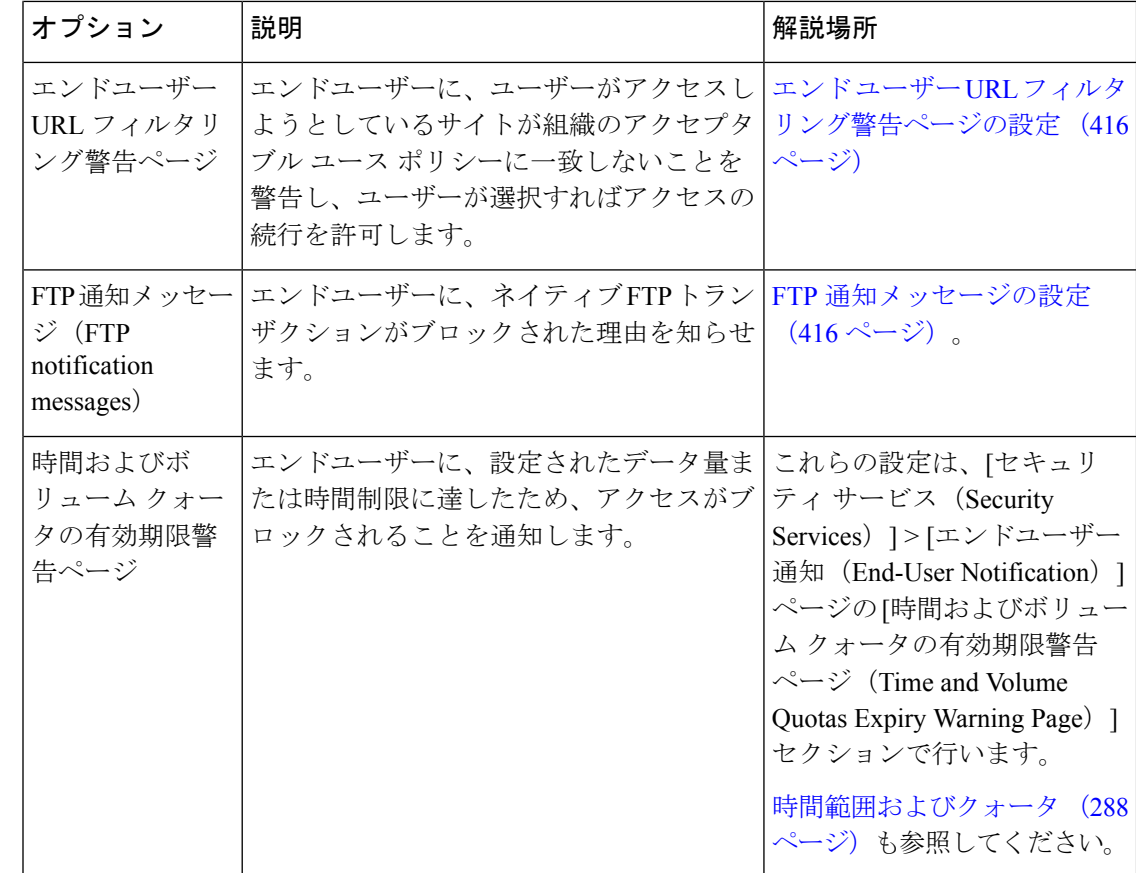

## 通知ページの一般設定項目の設定

通知ページの表示言語とロゴを指定します。制限についてはこの手順で説明します。

- ステップ1 [セキュリティサービス (Security Services) ]>[エンドユーザー通知 (End-User Notification)] を選択しま す。
- ステップ2 [設定の編集 (Edit Settings) ] をクリックします。
- ステップ **3** [全般設定(General Settings)] セクションで、Web プロキシが通知ページを表示する際に使用する言語を 選択します。
	- HTTP の言語設定は、すべての HTTP 通知ページ(確認通知、オンボックスのエンドユーザー通知、 カスタマイズしたエンドユーザー通知、エンドユーザーURLフィルタリング警告)に適用されます。
	- FTP の言語は、すべての FTP 通知メッセージに適用されます。
- ステップ **4** 各通知ページでロゴを使用するかどうかを選択します。Cisco ロゴを指定したり、[カスタム ロゴを使用 (Use Custom Logo)] フィールドに入力した URL で参照される任意のグラフィック ファイルを指定するこ とができます。

この設定は、IPv4 を介して提供されるすべての HTTP 通知ページに適用されます。AsyncOS では IPv6 を介 したイメージはサポートされません。

ステップ **5** 変更を送信して確定します([送信(Submit)] と [変更を確定(Commit Changes)])。

次のタスク

関連項目

• 通知ページの URL とロゴに関する注意事項 (418 ページ)

## エンドユーザー確認応答ページ

Web セキュリティアプライアンス を設定して、Web アクティビティのフィルタリングとモニ タリングが行われていることをユーザに通知できます。(そのように設定されている場合)ア プライアンスは、HTTP または HTTPS を使用して Web にアクセスしているすべてのユーザー に、エンドユーザー確認応答ページを表示します。ユーザーが初めて Web サイトにアクセス を試みたとき、または設定された時間間隔の後にエンドユーザー確認応答ページが表示されま す。

認証でユーザー名を使用可能な場合、Webプロキシはユーザー名によってユーザーを追跡しま す。ユーザー名を使用できない場合は、ユーザーを追跡する方法(IP アドレスまたは Web ブ ラウザのセッション Cookie のいずれか)を選択できます。

(注) ネイティブ FTP トランザクションは、エンドユーザー確認ページから除外されます。

- エンドユーザー確認ページによる HTTPS および FTP サイトへのアクセス (407 ページ)
- エンドユーザー確認応答ページについて (408 ページ)
- エンドユーザー確認応答ページの設定 (408 ページ)

## エンドユーザー確認ページによる **HTTPS** および **FTP** サイトへのアクセ ス

エンドユーザー確認応答ページは、アクセプタブル ユース ポリシー契約をクリックすること を求める HTML ページをエンド ユーザーに表示することにより動作します。ユーザーがリン クをクリックすると、Web プロキシは、最初に要求された Web サイトにクライアントをリダ イレクトします。ユーザーに対して使用可能なユーザー名がない場合は、ユーザーがサロゲー ト(IP アドレスまたは Web ブラウザ セッション Cookie のいずれか)を使用してエンド ユー ザー確認応答ページを受け入れた時期を記録します。

- **HTTPS**。Web プロキシは、ユーザーが Cookie を使用してエンドユーザー確認応答ページ を確認したかどうかを追跡しますが、トランザクションを復号化しない限り Cookie を取 得できません。エンドユーザー確認応答ページがイネーブルになっており、セッション Cookie を使用してユーザーを追跡する場合は、HTTPS 要求をバイパス(パススルー)す るかドロップするかを選択できます。advancedproxyconfig > EUN CLI コマンドを使用して この操作を実行し、「セッションベースの EUA により HTTPS 要求に対して実行されるア クション(「bypass」または「drop」)」コマンドをバイパスすることを選択します。
- **FTP over HTTP**。Web ブラウザは、FTPover HTTP トランザクションに Cookie を送信する ことはないので、Web プロキシは Cookie を取得できません。このような状況を回避する ために、FTP over HTTP トランザクションに対してエンドユーザー確認応答ページの要求 が適用されないようにできます。正規表現として「ftp://」(引用符なし)を使用してカス タム URL カテゴリを作成し、このカスタム URL カテゴリに対してユーザーにエンドユー ザー確認ページを表示しないようにする ID ポリシー定義します。

### エンドユーザー確認応答ページについて

- ユーザーが IP アドレスによって追跡される場合、アプライアンスは最大時間間隔の最短 の値と IP アドレスの最長アイドル タイムアウトを使用して、エンド ユーザー確認応答 ページを再表示する時点を指定します。
- ユーザーがセッション Cookie を使用して追跡される場合、Web プロキシは、ユーザーが Web ブラウザを閉じて再起動したときや、別の Web ブラウザ アプリケーションを開いた ときに、エンドユーザー確認応答ページを再表示します。
- クライアントが FTP over HTTP を使用して HTTPS サイトまたは FTP サーバーにアクセス する場合、セッション Cookie によるユーザーの追跡は動作しません。
- アプライアンスが明示的転送モードで展開され、ユーザーが HTTPS のサイトに移動する 場合、エンドユーザー確認応答ページでは、最初に要求された URL にユーザーをリダイ レクトするリンクにドメイン名のみが含まれます。最初に要求された URL のドメイン名 の後にテキストが含まれている場合、このテキストは切り捨てられます。
- エンドユーザー確認ページがユーザーに表示されると、そのトランザクションのアクセス ログ エントリには ACL デシジョン タグとして OTHER が表示されます。これは、最初に 要求した URL がブロックされ、代わりにユーザーにはエンド ユーザー確認ページが表示 されたためです。

### エンドユーザー確認応答ページの設定

#### 始める前に

- 表示言語の設定、および表示されるロゴのカスタマイズについては、通知ページの一般設 定項目の設定 (406 ページ) を参照してください。
- エンドユーザーに表示されるメッセージをカスタマイズする場合は、通知ページ上のカス タム メッセージ (417 ページ) を参照してください。[カスタム メッセージ(Custom Message)]ボックスでできること以上のカスタマイズが必要な場合は、通知ページHTML ファイルの直接編集 (419 ページ) を参照してください。

Web インターフェイスまたはコマンドライン インターフェイスで、エンドユーザー確認応答 ページをイネーブルにしたり、設定することができます。Webインターフェイスでエンドユー ザー確認応答ページを設定する場合は、各ページに表示するカスタムメッセージを含めること ができます。

CLI で、advancedproxyconfig > eun を使用します。

- ステップ1 [セキュリティサービス (Security Services) ]>[ユーザー通知 (End-User Notification) ] を選択します。
- ステップ2 [設定の編集 (Edit Settings) 1をクリックします。
- ステップ3 [確認ページからクリックすることをエンドユーザーに要求 (Require end-user to click through acknowledgment page)] フィールドをイネーブルにします。
- ステップ **4** オプションを入力します。

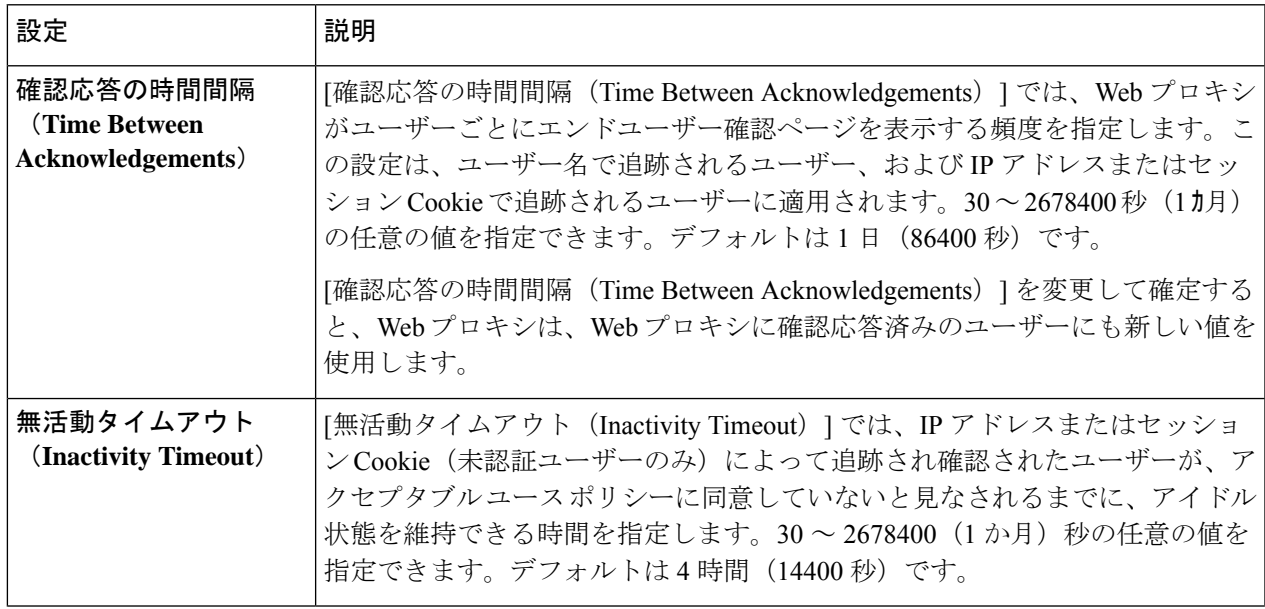

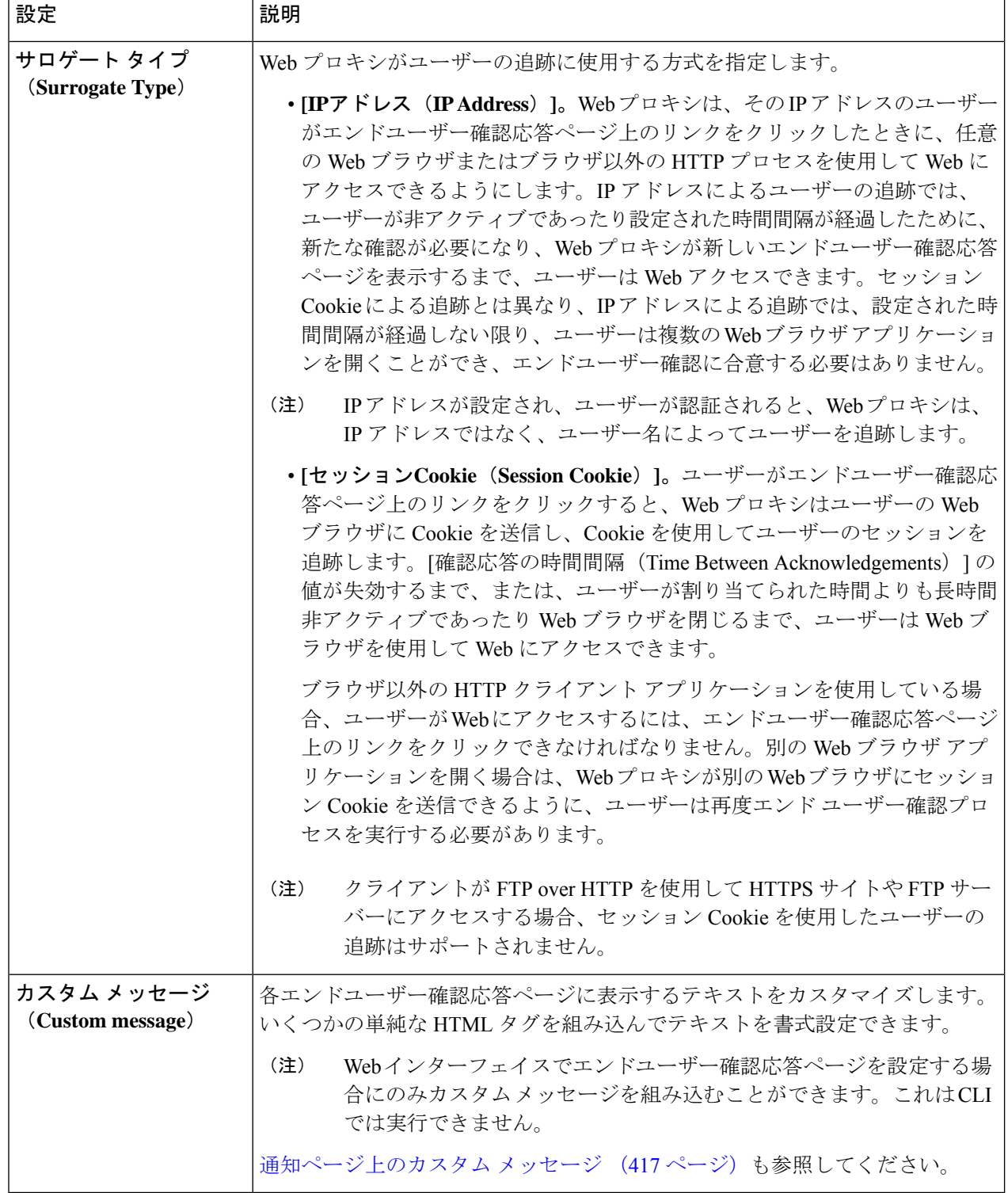

ステップ **5** (任意)[確認応答ページのカスタマイズをプレビュー(Preview Acknowledgment Page Customization)] を クリックして、別のブラウザ ウィンドウに現在のエンドユーザー確認応答ページを表示します。

(注) HTML 通知ファイルを編集した場合、このプレビュー機能は使用できなくなります。

ステップ **6** 変更を送信して確定します([送信(Submit)] と [変更を確定(Commit Changes)])。

## エンドユーザー通知ページ

ポリシーがWebサイトからユーザーをブロックする場合、URL要求をブロックした理由をユー ザーに通知するようにアプライアンスを設定できます。これは、以下のようないくつかの方法 で実行できます。

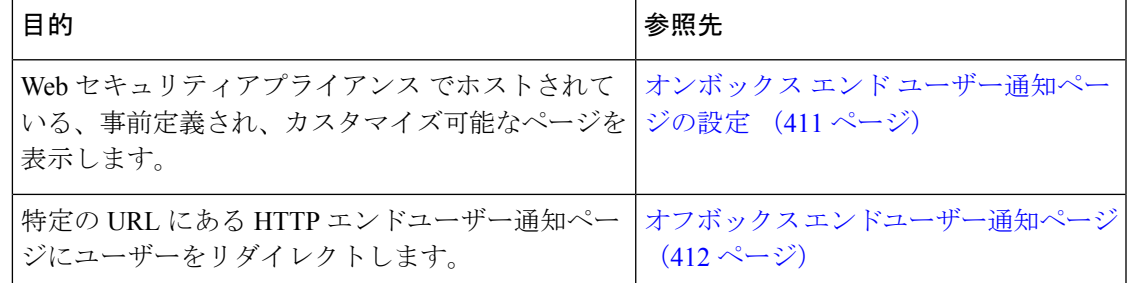

### オンボックス エンド ユーザー通知ページの設定

#### 始める前に

- 表示言語の設定、および表示されるロゴのカスタマイズについては、通知ページの一般設 定項目の設定 (406 ページ) を参照してください。
- オンボックス通知を使用して表示されるメッセージをカスタマイズする場合は、通知ペー ジ上のカスタム メッセージ (417 ページ) 以下のトピックを参照してください。[カスタ ム メッセージ(Custom Message)] ボックスでできること以上のカスタマイズが必要な場 合は、通知ページ HTML ファイルの直接編集 (419 ページ) を参照してください。

オンボックス ページは、アプライアンス上にある、事前定義されたカスタマイズ可能な通知 ページです。

- ステップ1 [セキュリティサービス (Security Services) ]>[エンドユーザー通知 (End-User Notification) ] を選択しま す。
- ステップ2 [設定の編集 (Edit Settings) ] をクリックします。
- ステップ **3** [通知タイプ(Notification Type)] フィールドで、[オンボックス エンド ユーザー通知を使用(Use On Box End User Notification)] を選択します。
- ステップ **4** オンボックス エンドユーザー通知ページの設定項目を設定します。

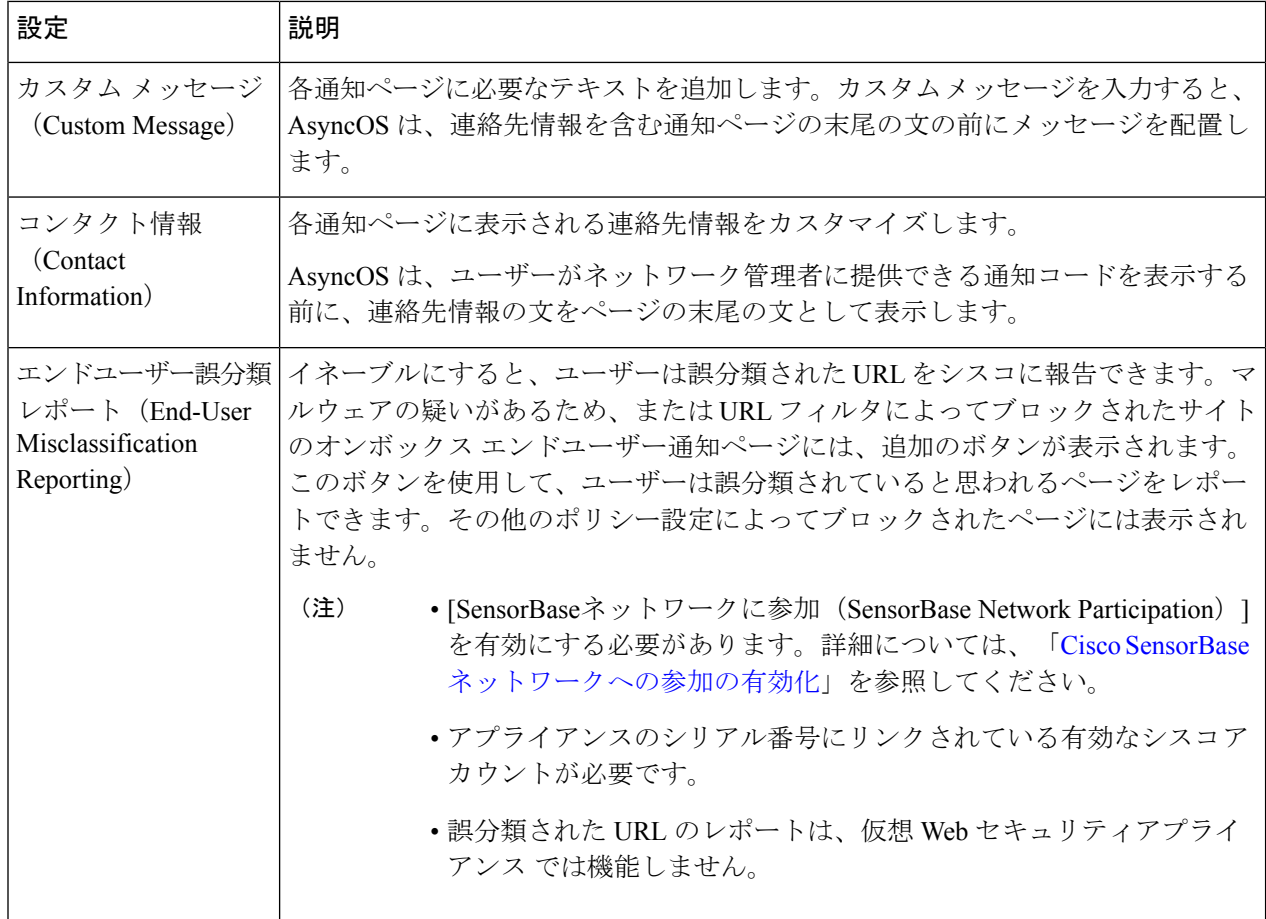

ステップ **5** (任意)[通知ページのカスタマイズをプレビュー(Preview Notification Page Customization)] リンクをク リックして、別のブラウザ ウィンドウで現在のエンド ユーザー通知ページを表示します。

(注) HTML 通知ファイルを編集した場合、このプレビュー機能は使用できなくなります。

ステップ **6** 変更を送信して確定します([送信(Submit)] と [変更を確定(Commit Changes)])。

### オフボックス エンドユーザー通知ページ

すべての HTTP エンドユーザー通知ページを指定した特定の URL にリダイレクトするように Web プロキシを設定できます。

- アクセスをブロックする理由に基づく適切なオフボックス ページの表示 (413 ページ)
- •オフボックス通知ページの URL 基準 (413 ページ)
- オフボックス エンドユーザー通知ページのパラメータ (413 ページ)
- カスタムURLへのエンドユーザー通知ページのリダイレクト(オフボックス) (415ペー ジ)

#### アクセスをブロックする理由に基づく適切なオフボックス ページの表示

デフォルトでは、AsyncOSは、元のページをブロックした理由に関係なく、ブロックしたすべ ての Web サイトを URL にリダイレクトします。ただし、AsyncOS はリダイレクト URL にク エリー文字列を追加し、それをパラメータとして渡すので、ブロックの理由を説明する固有の ページをユーザーに対して表示するように設定できます。組み込みパラメータの詳細について は、オフボックス エンドユーザー通知ページのパラメータ (413ページ)を参照してくださ い。

Webサイトがブロックされた理由ごとに異なるページをユーザーに表示する場合は、リダイレ クト URL のクエリー文字列を解析できる CGI スクリプトを Web サーバーに作成します。これ によって、サーバーは適切なページに別のリダイレクトを実行できます。

#### オフボックス通知ページの **URL** 基準

- 任意の HTTP または HTTPS URL を使用できます。
- URL では特定のポート番号を指定できます。
- URL では疑問符の後に引数を付けることはできません。
- URL には適切な形式のホスト名を含める必要があります。

たとえば、[カスタム URL へのリダイレクト(Redirect to Custom URL)] フィールドに以下の URL を入力したときに、

http://www.example.com/eun.policy.html

以下のアクセス ログ エントリがある場合、

1182468145.492 1 172.17.0.8 TCP\_DENIED/403 3146 GET http://www.espn.com/index.html HTTP/1.1 - NONE/- - BLOCK\_WEBCAT-DefaultGroup-DefaultGroup-NONE-NONE-DefaultRouting  $\langle$ IW\_sprt,-,-,-,-,-,-,-,-,-,-,-,-,-,IW\_sprt,->

AsyncOS は、以下のリダイレクト URL を作成します。

http://www.example.com/eun.policy.html?Time=21/Jun/ 2007:23:22:25%20%2B0000&ID=0000000004&Client\_IP=172.17.0.8&User=- &Site=www.espn.com&URI=index.html&Status\_Code=403&Decision\_Tag= BLOCK\_WEBCAT-DefaultGroup-DefaultGroup-NONE-NONE-DefaultRouting &URL\_Cat=Sports%20and%20Recreation&WBRS=-&DVS\_Verdict=-& DVS ThreatName=-&Reauth URL=-

#### オフボックス エンドユーザー通知ページのパラメータ

AsyncOS は、HTTP GET 要求の標準 URL パラメータとして Web サーバーにパラメータを渡し ます。以下の形式を使用します。

<notification page url>?param1=value1&param2=value2

以下の表は、AsyncOS がクエリ文字列に含めるパラメータを示しています。

I

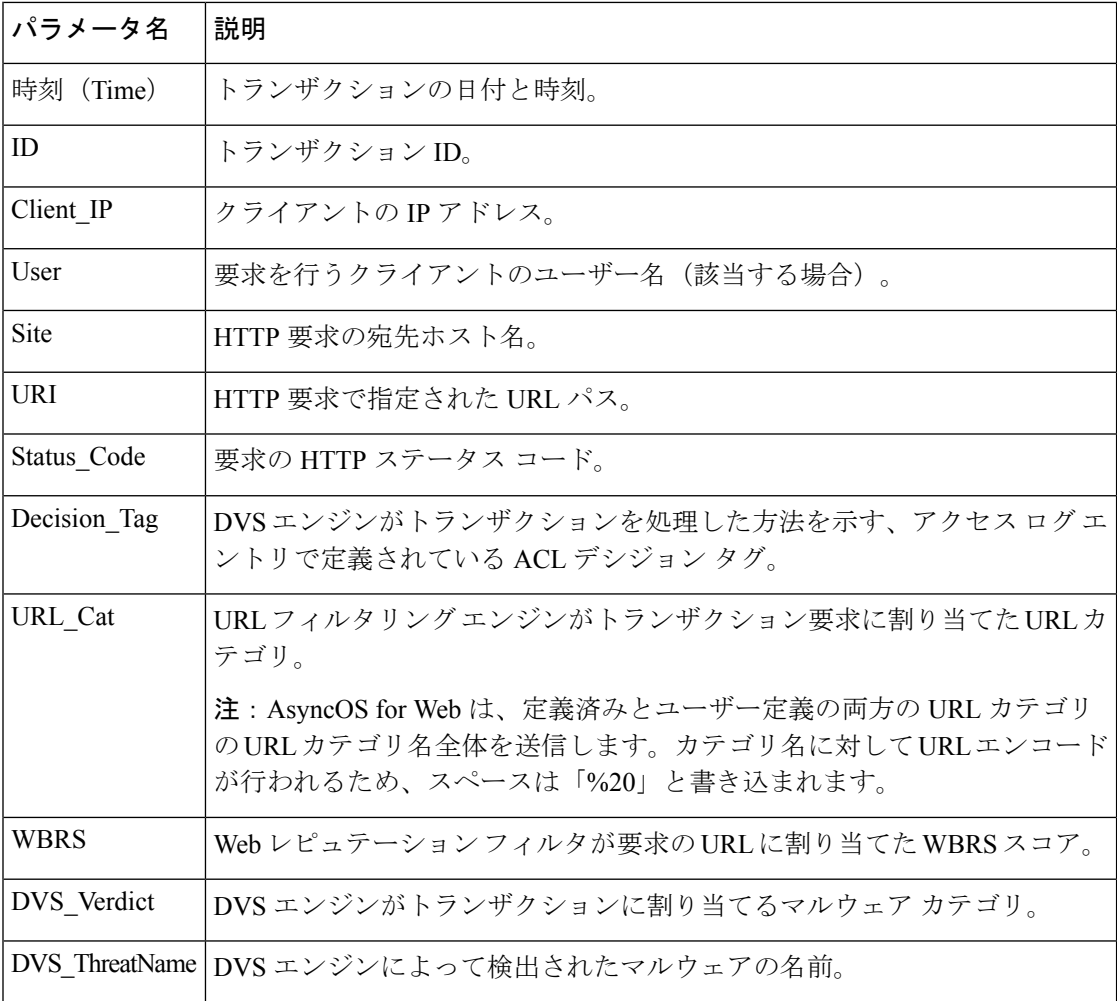

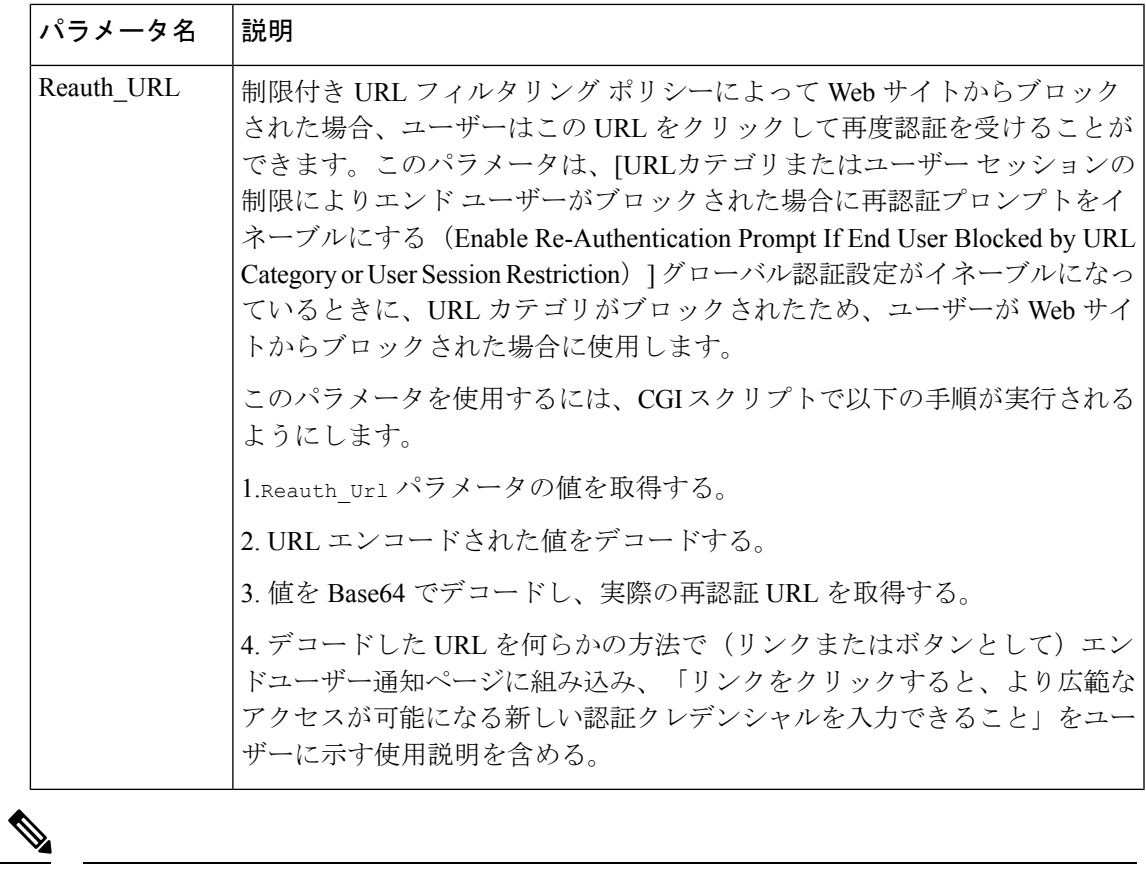

AsyncOS は、リダイレクトされた各 URL に、常にすべてのパラメータを組み込みます。 特定のパラメータの値が存在しない場合、AsyncOS はハイフン (-) を渡します。 (注)

### カスタム **URL** へのエンドユーザー通知ページのリダイレクト(オフボックス)

- ステップ1 [セキュリティサービス (Security Services) ]>[エンドユーザー通知 (End-User Notification)] を選択しま す。
- ステップ2 [設定の編集 (Edit Settings) 1をクリックします。
- ステップ **3** [エンドユーザー通知ページ(End-User Notification Pages)] セクションで、[カスタム URL へのリダイレク ト(Redirect to Custom URL)] を選択します。
- ステップ4 [通知ページの URL (Notification Page URL) ] フィールドに、ブロックされた Web サイトをリダイレクト する URL を入力します。
- ステップ **5** (任意)[カスタムURLのプレビュー(Preview Custom URL)] をクリックします。
- ステップ **6** 変更を送信して確定します([送信(Submit)] と [変更を確定(Commit Changes)])。

# エンド ユーザー **URL** フィルタリング警告ページの設定

#### 始める前に

• オンボックス通知を使用して表示されるメッセージをカスタマイズする場合は、通知ペー ジ上のカスタム メッセージ (417 ページ) 以下のトピックを参照してください。[カスタ ム メッセージ(Custom Message)] ボックスでできること以上のカスタマイズが必要な場 合は、通知ページ HTML ファイルの直接編集 (419 ページ) を参照してください。

エンドユーザー URL フィルタリング警告ページは、ユーザーが特定の URL カテゴリの Web サイトに初めてアクセスしてから一定時間経過後に表示されます。サイトコンテンツレーティ ング機能がイネーブルのときに、ユーザーがアダルト コンテンツにアクセスした場合の警告 ページを設定することもできます。

- ステップ **1** [セキュリティ サービス(Security Services)] > [エンドユーザー通知(End-User Notification)] を選択しま す。
- ステップ2 [設定の編集 (Edit Settings) 1をクリックします。
- ステップ **3** [エンドユーザーフィルタリング警告ページ(End-User URL Filtering WarningPage] セクションまでスクロー ル ダウンします。
- ステップ **4** [確認応答の時間間隔(Time Between Warning)] フィールドで、Web プロキシがユーザーごとに各 URL カ テゴリに対してエンドユーザー URL フィルタリング警告ページを表示する時間間隔を入力します。

30 ~ 2678400 秒(1 カ月)の任意の値を指定できます。デフォルトは 1 時間(3600 秒)です。秒、分、ま たは日単位で値を入力できます。秒には「s」、分には「m」、日には「d」を使用します。

- ステップ5 [カスタムメッセージ (Custom Message) 1フィールドで、すべてのエンドユーザー URL フィルタリング警 告ページに表示するテキストを入力します。
- ステップ6 [URLカテゴリ警告ページのカスタマイズをプレビュー (Preview URL Category Warning Page Customization)] をクリックして、別のブラウザ ウィンドウでエンドユーザー URL フィルタリング警告ページを表示しま す。
	- (注) HTML 通知ファイルを編集した場合、このプレビュー機能は使用できなくなります。
- ステップ **7** 変更を送信して確定します([送信(Submit)] と [変更を確定(Commit Changes)])。

## **FTP** 通知メッセージの設定

#### 始める前に

オンボックス通知を使用して表示されるメッセージをカスタマイズする場合は、通知ページ上 のカスタム メッセージ (417 ページ) 以下のトピックを参照してください。[カスタム メッ

セージ(Custom Message)] ボックスでできること以上のカスタマイズが必要な場合は、通知 ページ HTML ファイルの直接編集 (419 ページ) を参照してください。

FTPサーバーの認証エラーやサーバードメイン名に対する低いレピュテーションなど、何らか の理由により FTP プロキシが FTP サーバーとの接続を確立できない場合、FTP プロキシはネ イティブFTPクライアントに定義済みのカスタマイズ可能な通知メッセージを表示します。通 知は、接続がブロックされる理由によって固有なものになります。

- ステップ **1** [セキュリティ サービス(Security Services)] > [エンドユーザー通知(End-User Notification)] を選択しま す。
- ステップ **2** [設定の編集(Edit Settings)] をクリックします。
- ステップ3 [ネイティブFTP (Native FTP) 1セクションまでスクロール ダウンします。
- ステップ **4** [言語(Language)] フィールドで、ネイティブ FTP 通知メッセージを表示する際に使用する言語を選択し ます。
- ステップ **5** [カスタム メッセージ(Custom Message)] フィールドで、すべてのネイティブ FTP 通知メッセージに表示 するテキストを入力します。
- ステップ **6** 変更を送信して確定します([送信(Submit)] と [変更を確定(Commit Changes)])。

## 通知ページ上のカスタム メッセージ

以下のセクションの説明は、[エンドユーザー通知の編集(Edit End-User Notification)] ページ で設定した任意の通知タイプの [カスタム メッセージ(Custom Message)] ボックスに入力す るテキストに適用されます。

- 通知ページのカスタム メッセージでサポートされる HTML タグ (417 ページ)
- 通知ページの URL とロゴに関する注意事項 (418 ページ)

### 通知ページのカスタム メッセージでサポートされる **HTML** タグ

[カスタム メッセージ (Custom Message) 1ボックスが用意された [エンドユーザー通知の編集 (Edit End-User Notification)] ページでは、HTML タグを使用して、任意の通知のテキストを 書式設定することができます。タグは小文字で入力し、標準 HTML 構文(終了タグなど)に 従う必要があります。

以下の HTML タグを使用できます。

- $\langle a \rangle \langle a \rangle$
- $\cdot$  <span></span>
- $\cdot$  <br/>b></b>
- $\cdot$  <br/>big></big>
- $\bullet$  <br>
- $<$ code> $<$ /code>
- $\textdegree$  <em $\textdegree$
- $\cdot$   $\langle i \rangle \langle i \rangle$
- <small></small>
- $\bullet$  <strong></strong>

たとえば、一部のテキストを斜体にすることができます。

Please acknowledge the following statements  $\langle i \rangle$ before $\langle i \rangle$  accessing the Internet.

<span>タグにより、CSSスタイルを使用してテキストを書式設定できます。たとえば、一部の テキストを赤色にすることができます。

<span style="color: red">Warning:</span> You must acknowledge the following statements  $\langle i \rangle$ before $\langle i \rangle$  accessing the Internet.

$$
\mathscr{O}
$$

通知ページをさらに柔軟にする必要がある場合や、JavaScriptを追加したい場合は、HTML 通知ファイルを直接編集します。通知の [カスタム メッセージ(Custom Message)] ボッ クスに入力した JavaScript は、Web ユーザーのインターフェイスでは削除されます。通知 ページ HTML ファイルの直接編集 (419 ページ) を参照してください。 (注)

### 通知ページの **URL** とロゴに関する注意事項

この項は以下のいずれかのカスタマイズ行う場合に適用されます。

- [エンドユーザー通知の編集(Edit End-User Notification)] ページで、任意の通知の [カス タム メッセージ(Custom Message)] ボックスにテキストを入力する。
- オンボックス通知の HTML ファイルを直接編集する。
- カスタム ロゴを使用する。

オンボックス通知の場合、カスタム テキストにリンクが埋め込まれた URL パスとドメイン名 の全組み合わせとカスタム ロゴのあらゆる組み合わせが、以下のものから免除されます。

- ユーザー認証
- エンドユーザー確認応答
- マルウェア スキャンおよび Web レピュテーション スコアなどのすべてのスキャン

たとえば、以下の URL がカスタム テキストに埋め込まれている場合、

http://www.example.com/index.html

http://www.mycompany.com/logo.jpg

以下の URL すべてがあらゆるスキャンの対象外として扱われます。

http://www.example.com/index.html

http://www.mycompany.com/logo.jpg

http://www.example.com/logo.jpg

http://www.mycompany.com/index.html

また、埋め込まれた URL の形式が <protocol>://<domain-name>/<directory\_path>/ である場 合、ホスト上のそのディレクトリパスにあるすべてのサブファイルとサブディレクトリもすべ てのスキャンから除外されます。

たとえば、http://www.example.com/gallery2/ という URL が埋め込まれている場合は、 http://www.example.com/gallery2/main.php などの URL も対象外として扱われます。

これにより、埋め込まれたコンテンツが最初の URL に関連している限り、埋め込まれたコン テンツを使用してより高度なページを作成することができます。ただし、リンクやカスタムロ ゴとして含めるパスを決定する際に注意を払う必要があります。

## 通知ページ **HTML** ファイルの直接編集

各通知ページは、Web セキュリティアプライアンス に HTML ファイルとして保存されます。 Web ベース インターフェイスの [カスタム メッセージ(Custom Message)] ボックスでできる こと以上のカスタマイズが必要な場合は、これらの HTML ファイルを直接編集できます。た とえば、標準JavaScriptを含めるか、または各ページの全体的なルックアンドフィールを編集 できます。

以下の各項の情報は、エンドユーザー確認ページなど、アプライアンスの任意の種類のエンド ユーザー通知 HTML ファイルに適用されます。

- 通知 HTML ファイルを直接編集するための要件 (419 ページ)
- 通知ページ HTML ファイルの直接編集 (419 ページ)
- 通知 HTML ファイルでの変数の使用 (420 ページ)
- 通知 HTML ファイルのカスタマイズのための変数 (421 ページ)

### 通知 **HTML** ファイルを直接編集するための要件

- 個々のカ通知ページ ファイルは、有効な HTML ファイルである必要があります。組み込 むことができる HTML タグのリストについては、通知ページのカスタム メッセージでサ ポートされる HTML タグ (417 ページ)を参照してください。
- カスタマイズした通知ページ ファイルの名前は、Web セキュリティアプライアンス に同 梱されているファイルの名前と正確に一致する必要があります。

configuration\eun ディレクトリに必要な名前を持つ特定のファイルが含まれていない場 合、アプライアンスは標準のオンボックス エンドユーザー通知ページを表示します。

- HTML ファイルに URL へのリンクを含めないでください。通知ページに含まれるリンク は、アクセス ポリシーで定義されたアクセス制御ルールの対象となり、ユーザーは再帰 ループで終了する場合があります。
- 特に JavaScript. が含まれている場合は、期待どおりに動作することを確認するために、サ ポートされているクライアントのブラウザで HTML ファイルをテストします。

• カスタマイズしたページが効果を表すようにするには、advancedproxyconfig > EUN > Refresh EUN Pages CLI コマンドを使用して、カスタマイズしたファイルを有効化する必 要があります。

### 通知 **HTML** ファイルの直接編集

#### 始める前に

- 通知 HTML ファイルを直接編集するための要件 (419 ページ) の要件を確認します。
- •通知 HTML ファイルのカスタマイズのための変数 (421ページ)および通知 HTML ファ イルでの変数の使用 (420 ページ)を参照してください。
- ステップ **1** FTP クライアントを使用して、Web セキュリティアプライアンス に接続します。
- ステップ **2** configuration\eun ディレクトリに移動します。
- ステップ **3** 編集する通知ページの言語ディレクトリ ファイルをダウンロードします。
- ステップ **4** ローカルマシンで、テキストエディタまたはHTMLエディタを使用してHTMLファイルを編集します。
- ステップ **5** FTPクライアントを使用して、ステップ3でこれらのファイルをダウンロードした同じディレクトリに、 カスタマイズした HTML ファイルをアップロードします。
- ステップ **6** SSH クライアントを開き、Web セキュリティアプライアンス に接続します。
- ステップ7 advancedproxyconfig > EUN CLI コマンドを実行します。
- ステップ **8 2** を入力して、カスタム エンド ユーザー通知ページを使用します。
- ステップ **9** HTML ファイルを更新する際にカスタム エンド ユーザー通知ページ オプションがイネーブルになって いる場合は、**1** を入力して、カスタム エンド ユーザー通知ページを更新します。

これを実行しないと、Web プロキシを再起動するまで新しいファイルが有効になりません。

- ステップ **10** 変更を保存します。
- ステップ **11** SSH クライアントを閉じます。

### 通知 **HTML** ファイルでの変数の使用

通知 HTML ファイルを編集する際に、条件変数を含めると、実行時点のステータスに応じて 異なるアクションを実行する if-then ステートメントを作成できます。

以下の表は、さまざまな条件変数の形式を示しています。

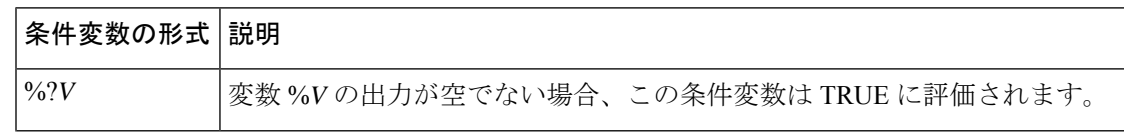

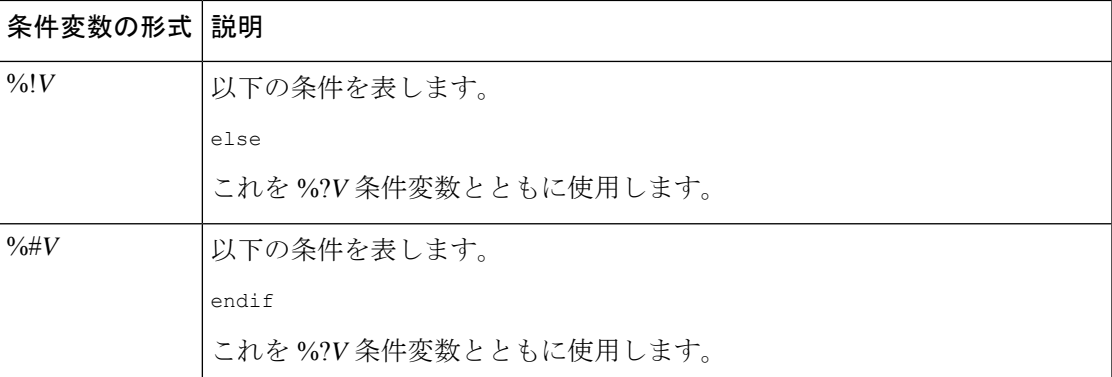

たとえば、以下の HTML コードの一部であるテキストでは、再認証が提供されるかどうかを チェックする条件変数として %R が使用され、再認証 URL を提供する標準変数として %r が使 用されています。

```
% ?R<div align="left">
 <form name="ReauthInput" action="%r" method="GET">
   <input name="Reauth" type="button" OnClick="document.location='%r'" id="Reauth"
value="Login as different user...">
  </form>
\langle/div>%#R
```
通知 HTML ファイルのカスタマイズのための変数 (421 ページ)に記載されている任意の変 数を条件変数として使用できます。ただし、条件文での使用に最も適した変数は、サーバー応 答ではなく、クライアント要求に関連する変数であり、常に TRUE に評価される変数ではな く、状況に応じて TRUE に評価される(または評価されない)変数です。

### 通知 **HTML** ファイルのカスタマイズのための変数

通知 HTML ファイルで変数を使用して、ユーザー固有の情報を表示できます。また、各変数 を条件変数に変換して、if-thenステートメントを作成することもできます。詳細については、 通知 HTML ファイルでの変数の使用 (420 ページ)を参照してください。

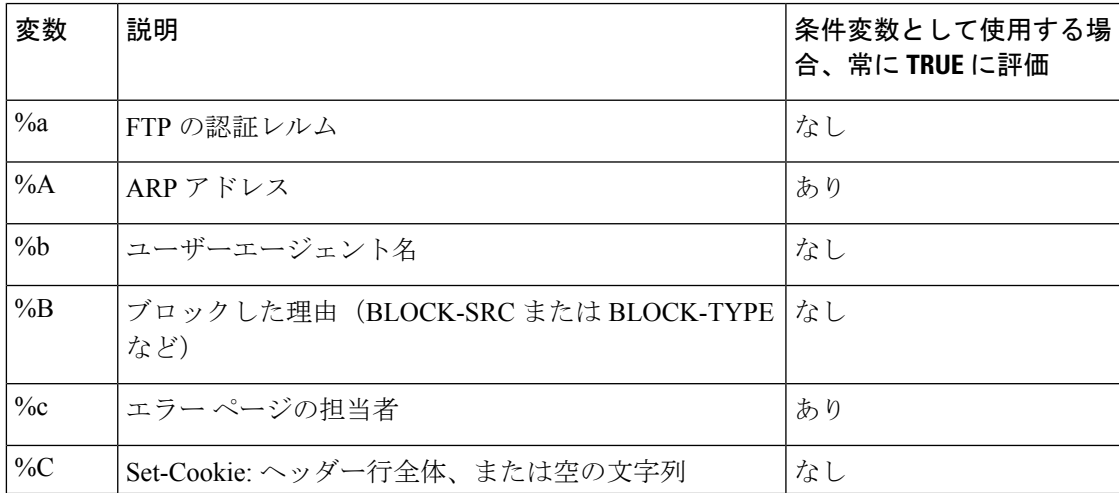

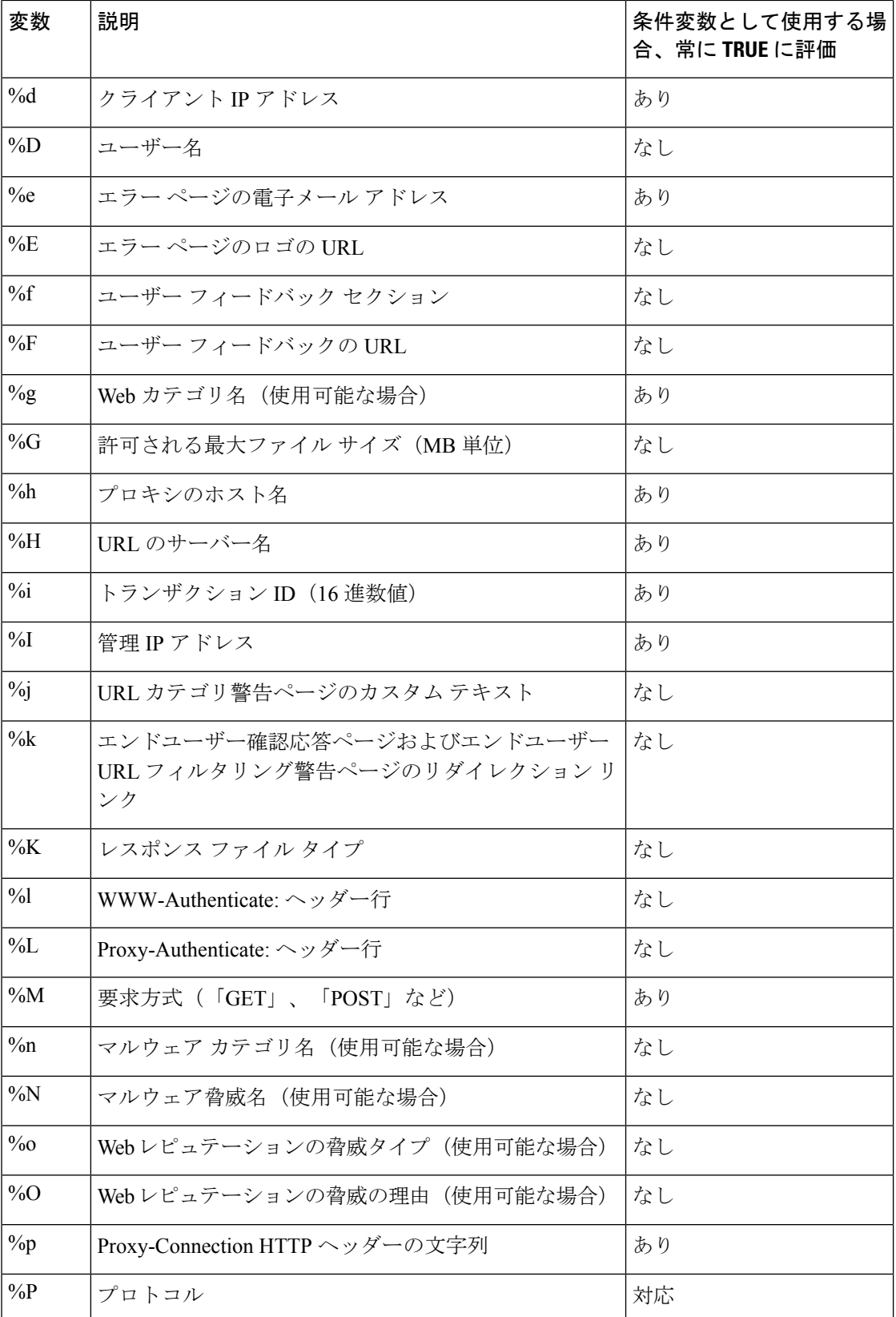

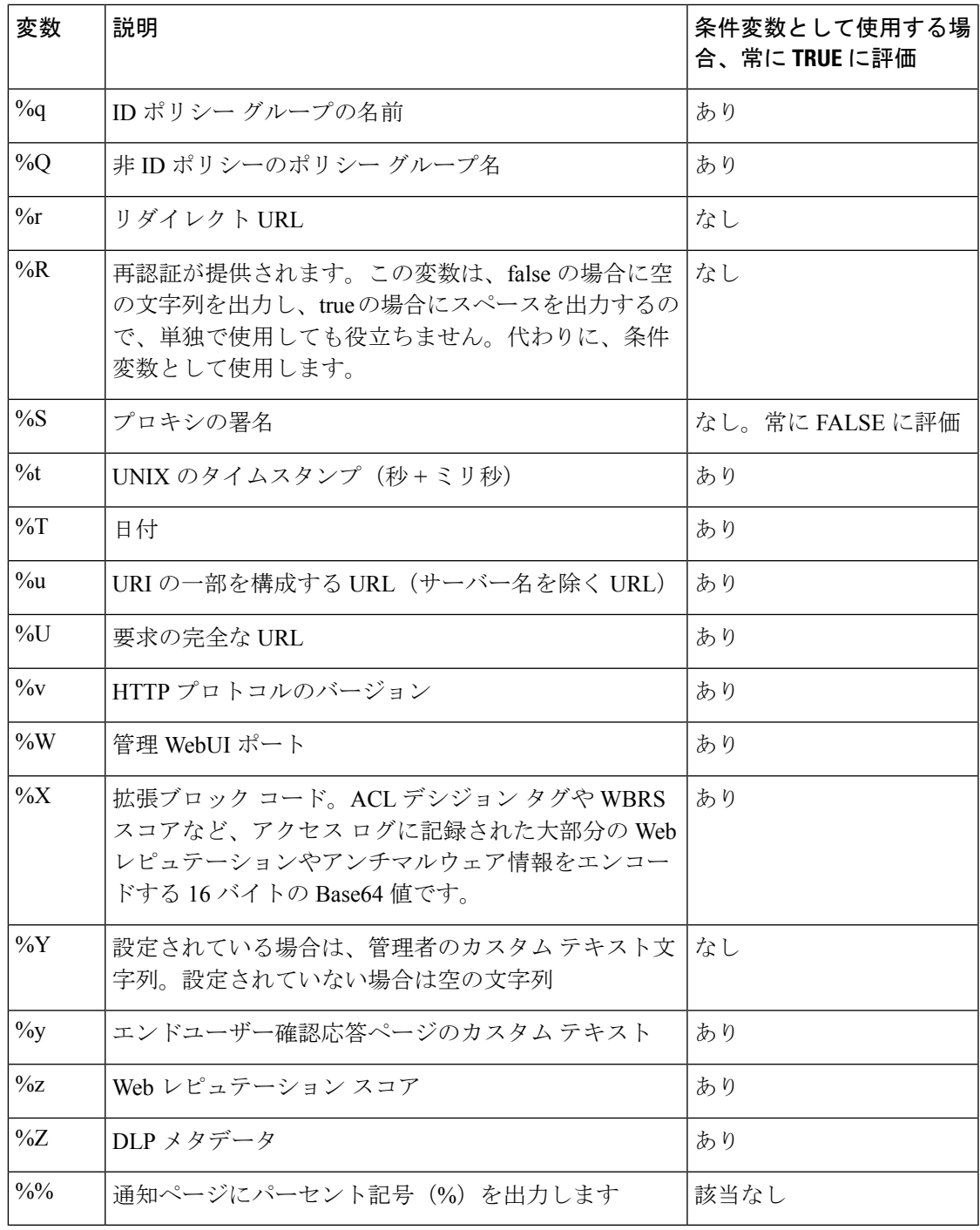

# 通知ページのタイプ

I

デフォルトでは、Webプロキシは、ユーザーがブロックされたことおよびその理由をユーザー に知らせる通知ページを表示します。

ほとんどの通知ページは、管理者またはCiscoカスタマーサポートが潜在的な問題をトラブル シューティングするのに役立つ可能性のあるさまざまなコードのセットを表示します。一部の コードはシスコ内部でのみ使用されます。通知ページに表示されるさまざまなコードは、カス タマイズした通知ページに含めることができる変数と同じです(通知 HTML ファイルのカス タマイズのための変数 (421 ページ) を参照)。

以下の表は、ユーザーに表示される可能性があるさまざまな通知ページを示しています。

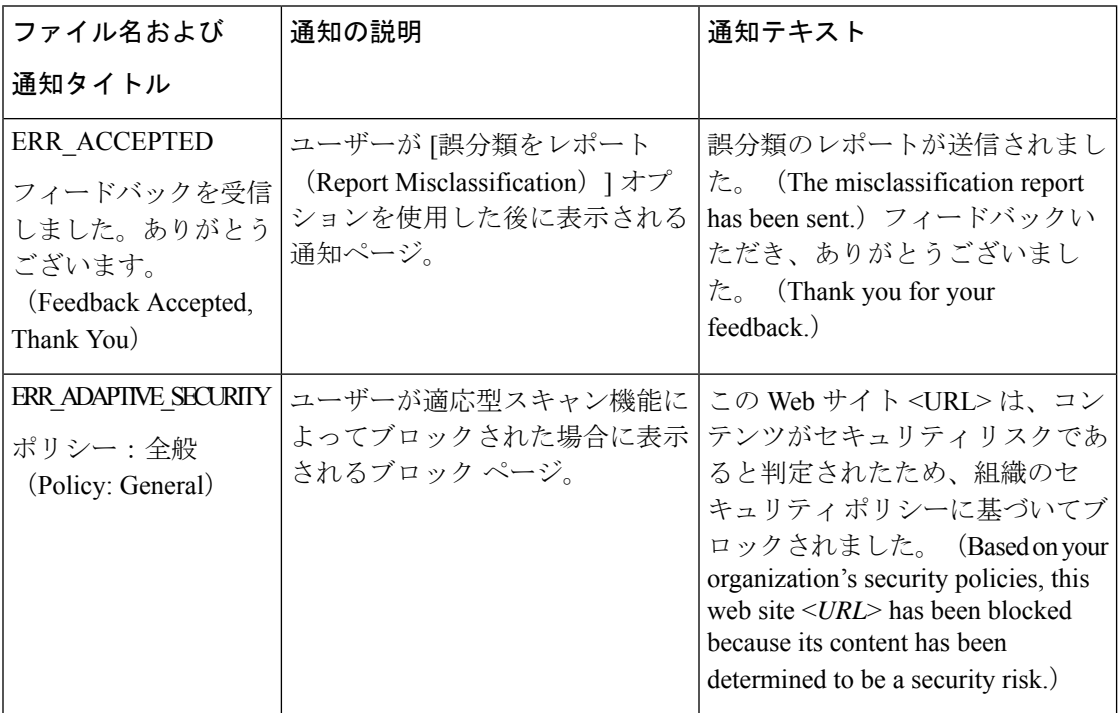

Ι

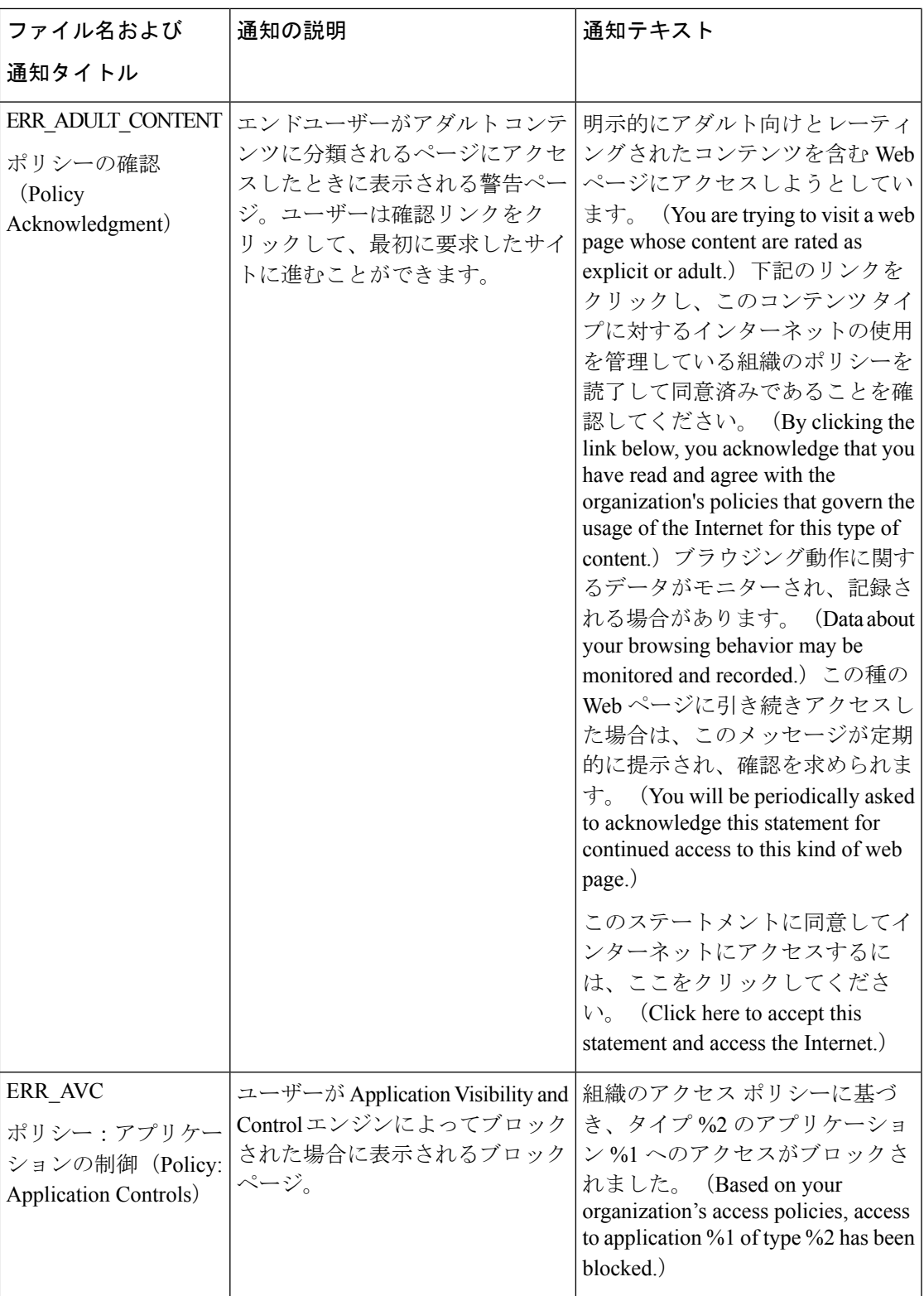

I

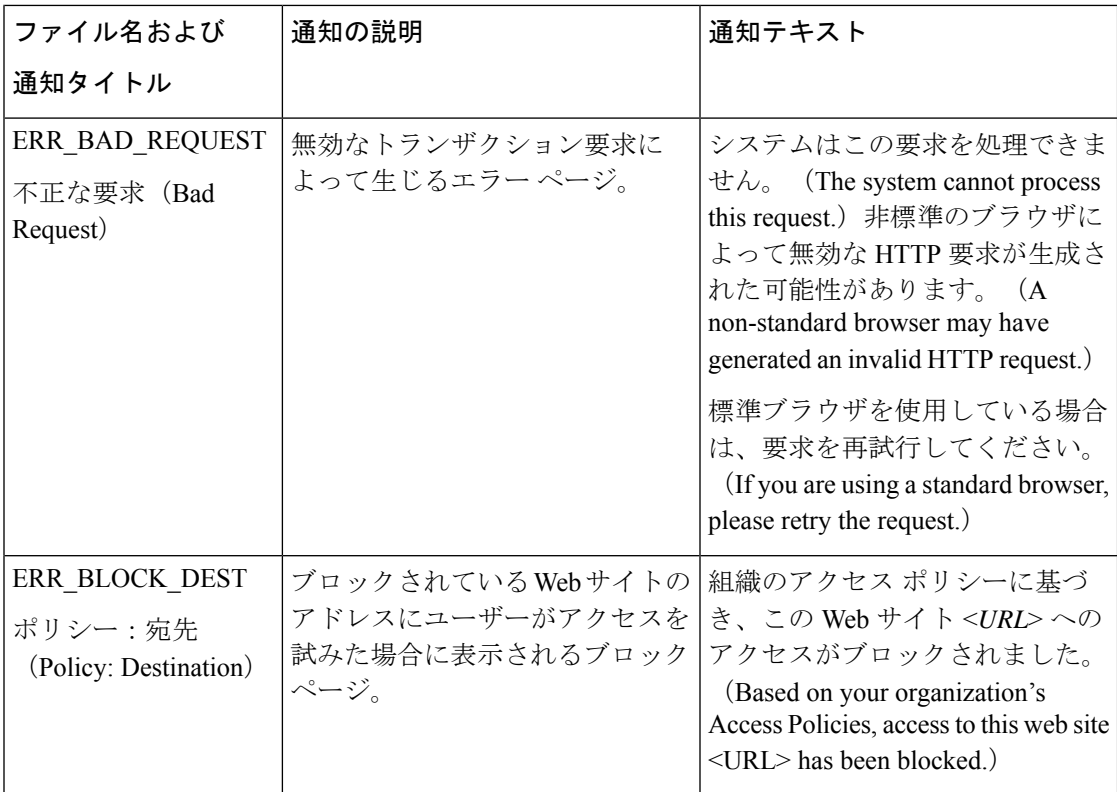

 $\mathbf I$ 

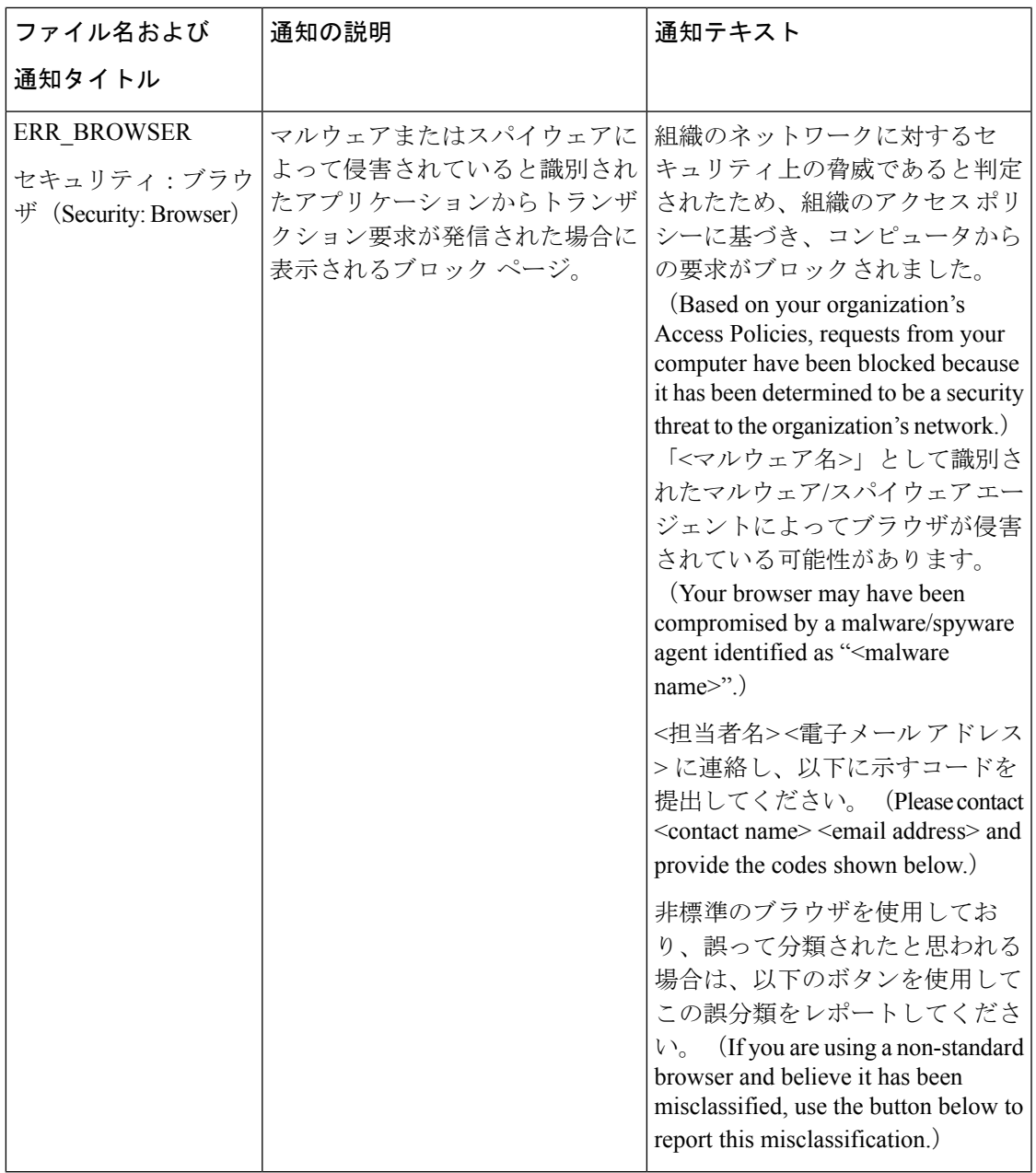

I

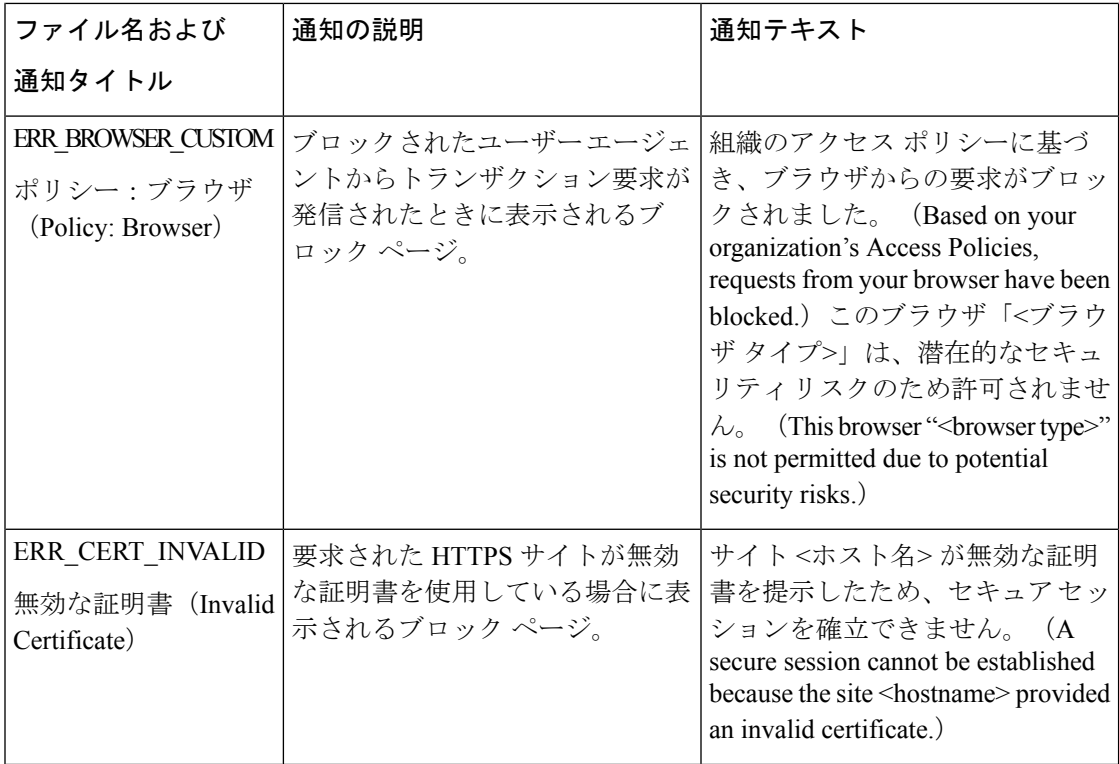

 $\mathbf I$ 

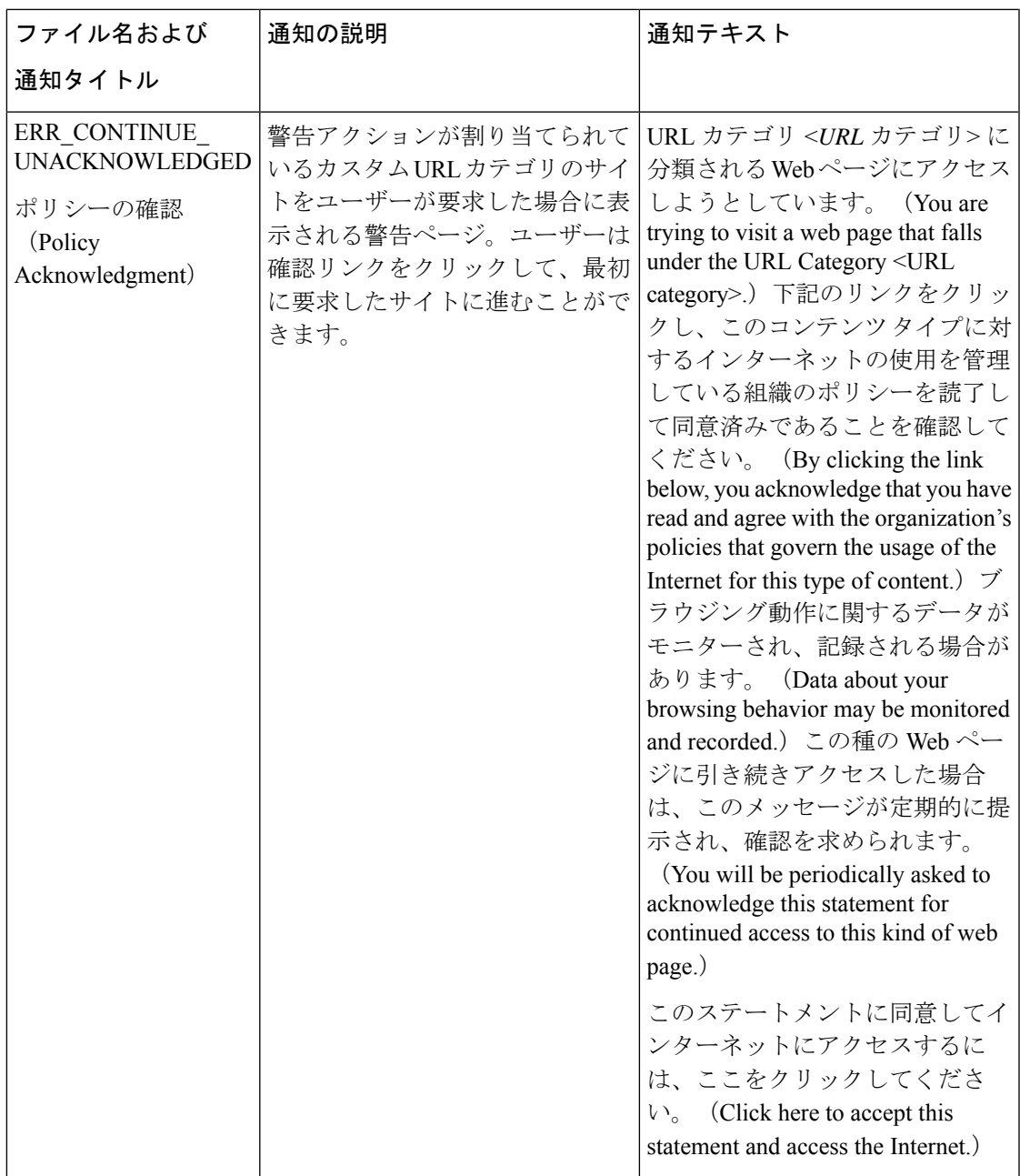

I

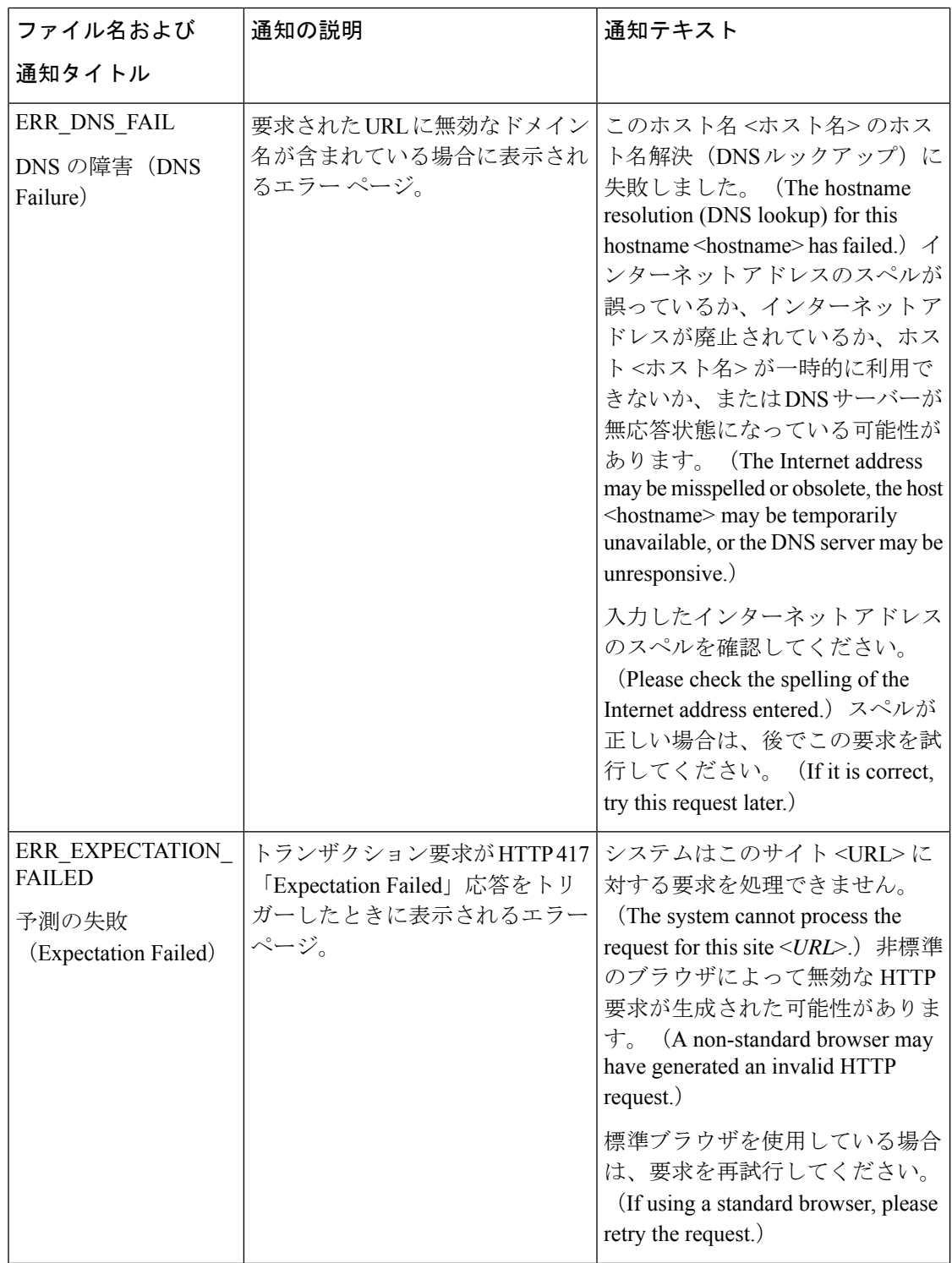

 $\mathbf I$ 

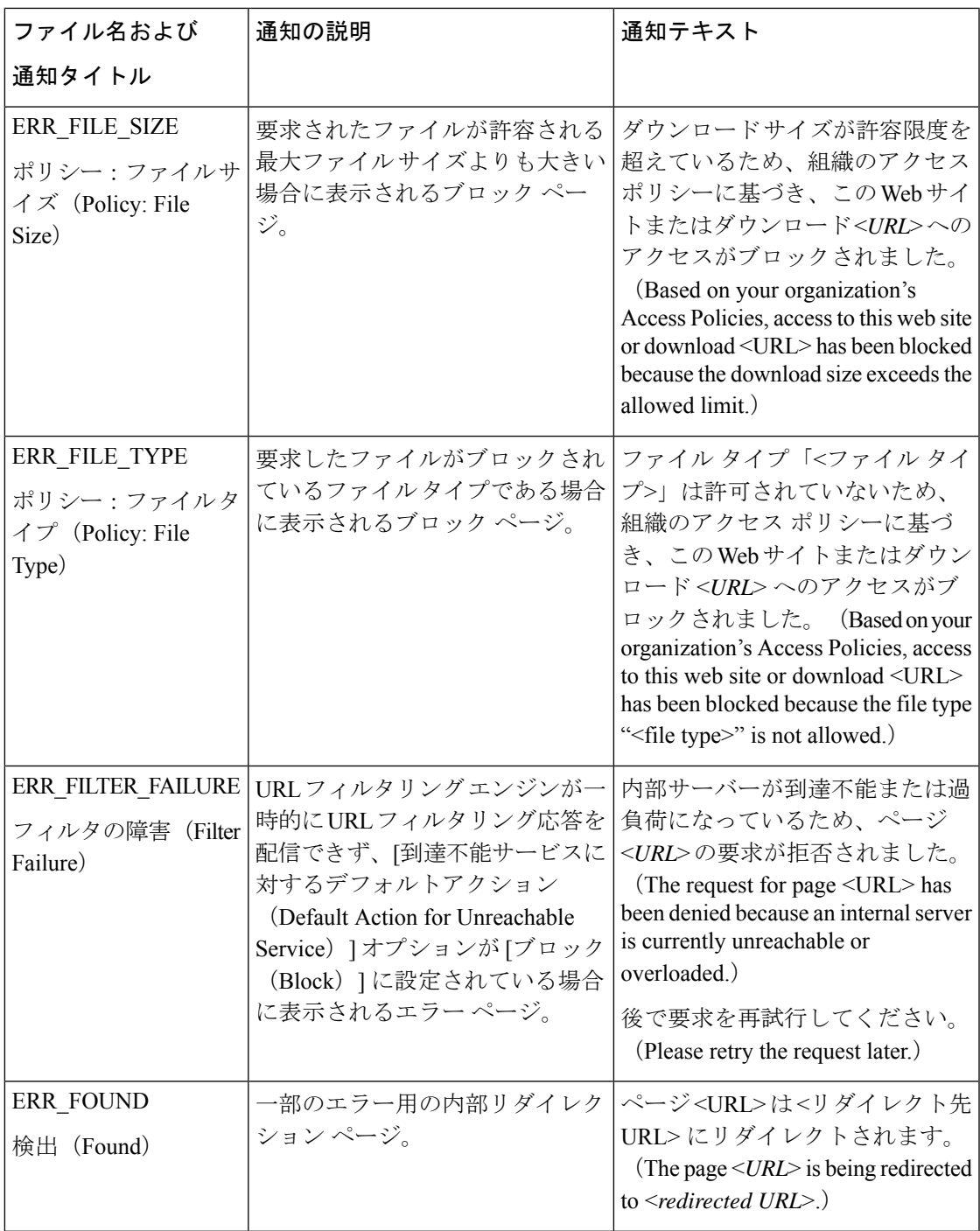

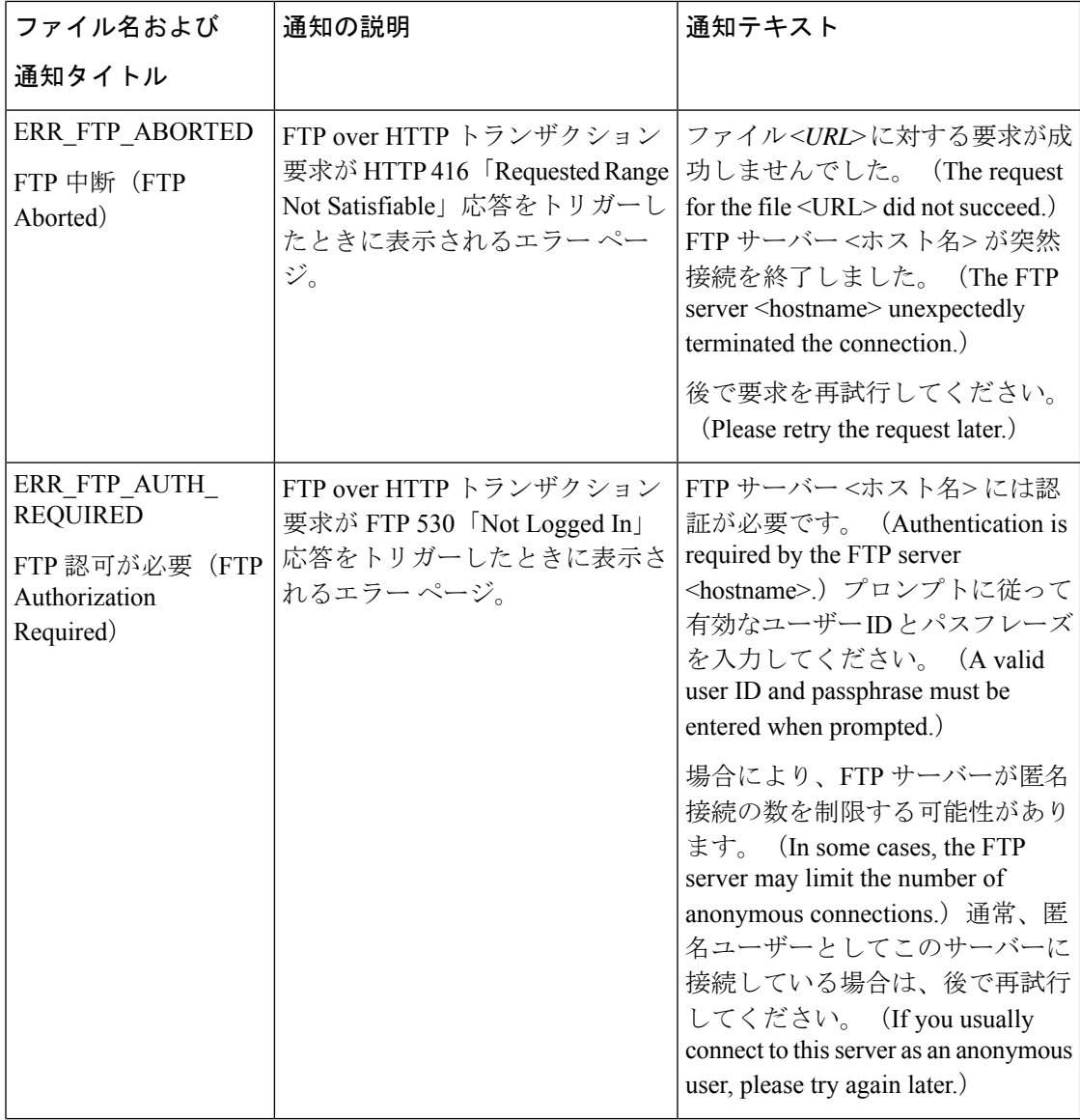

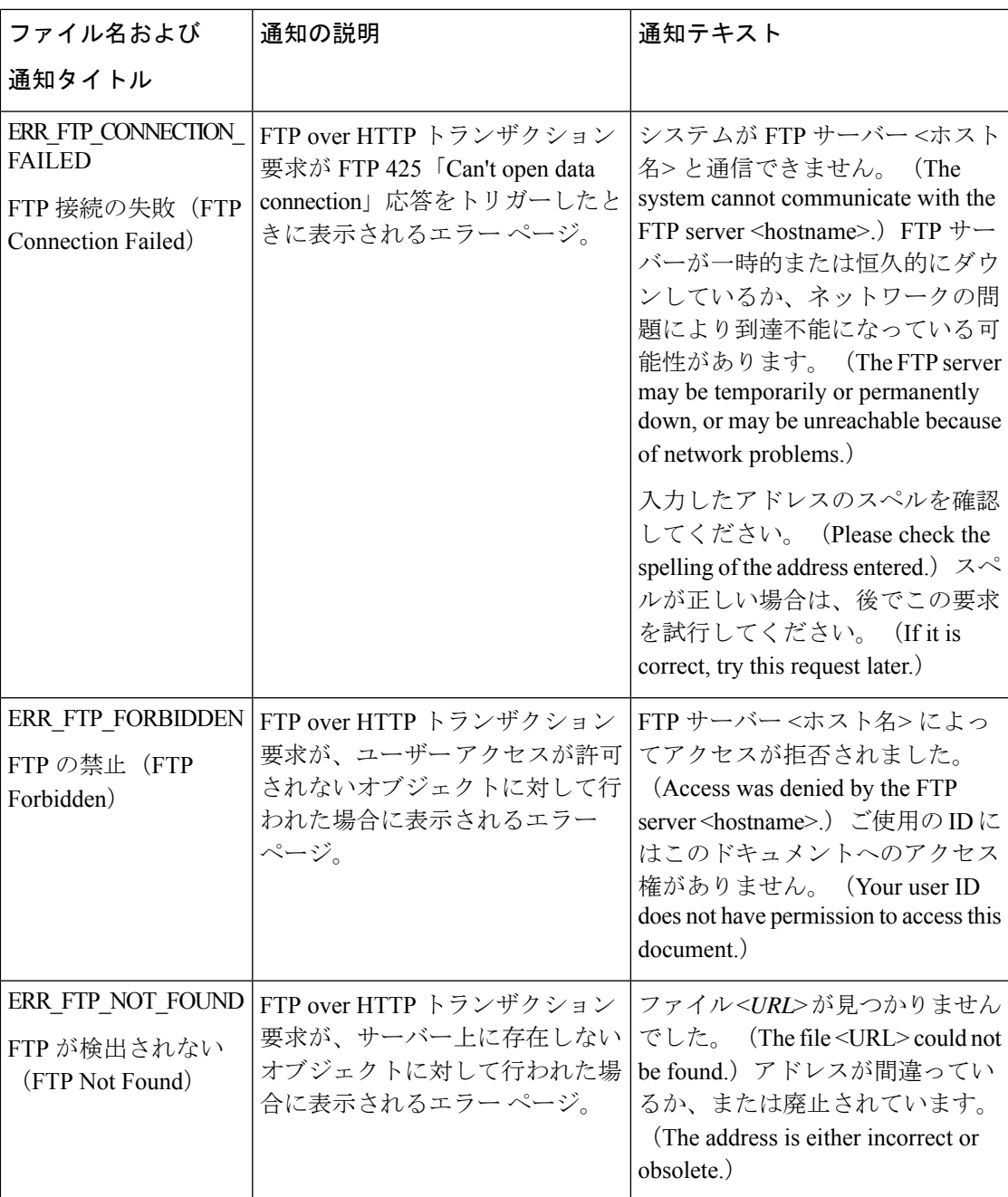

I

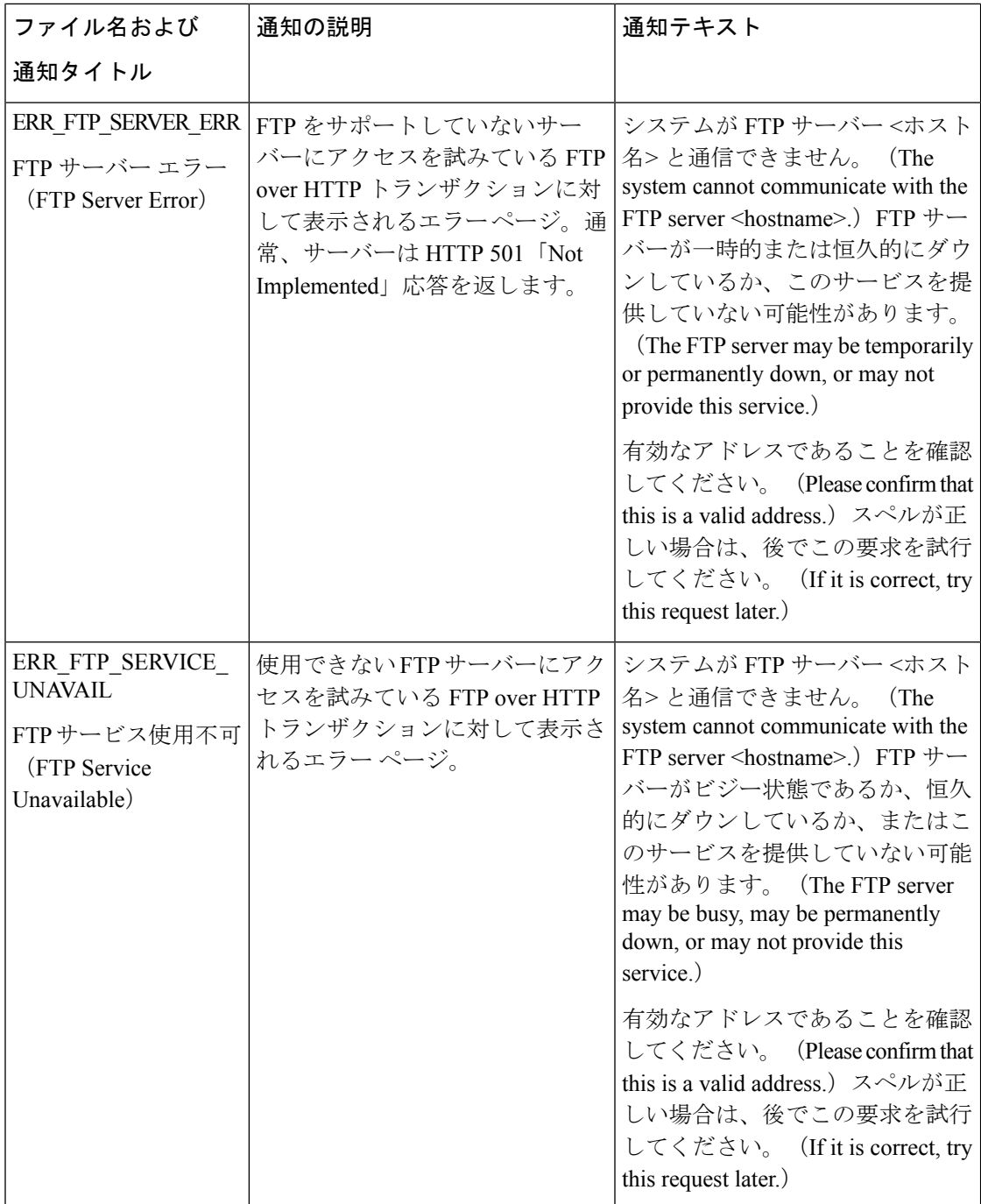

I

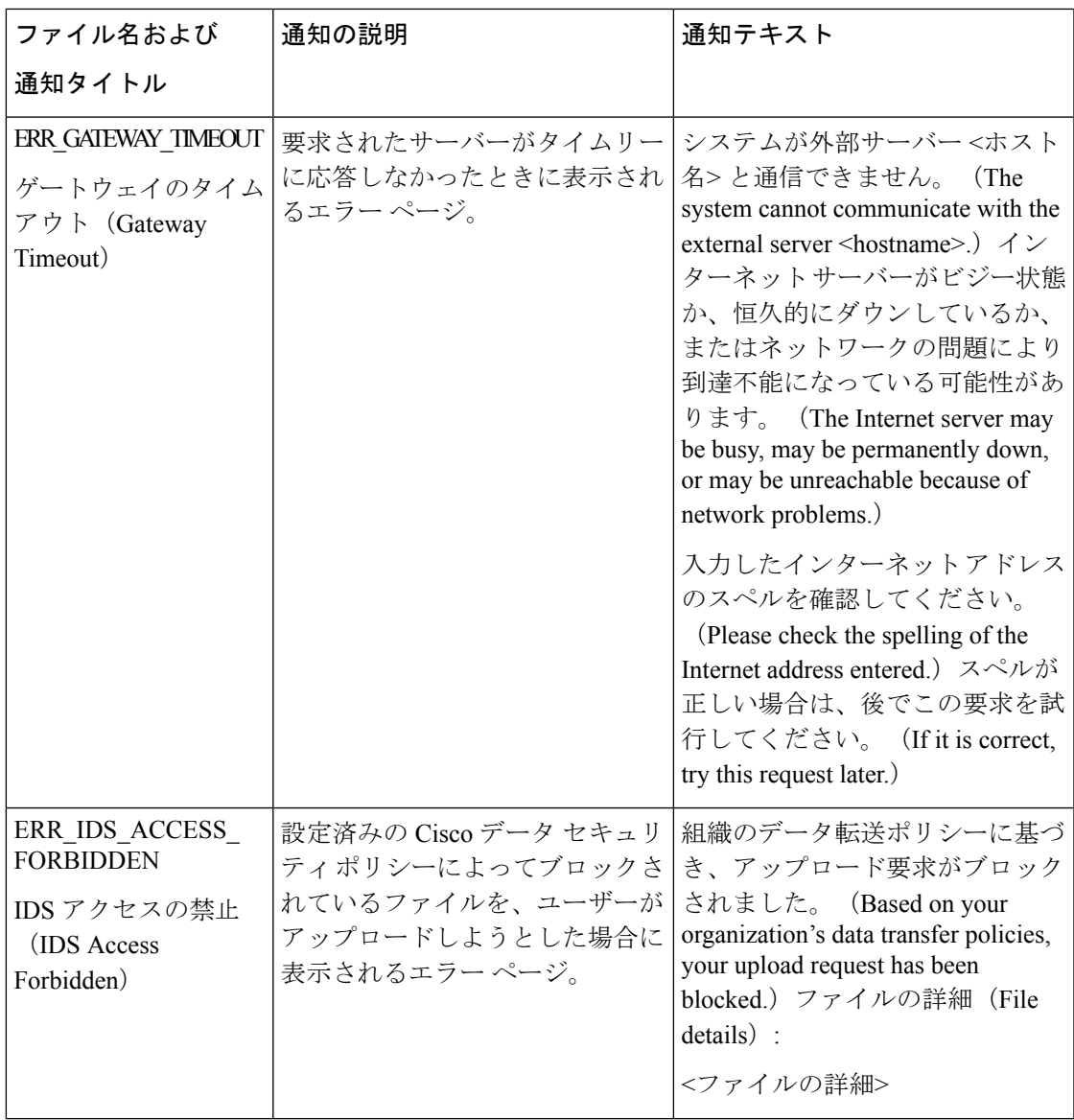

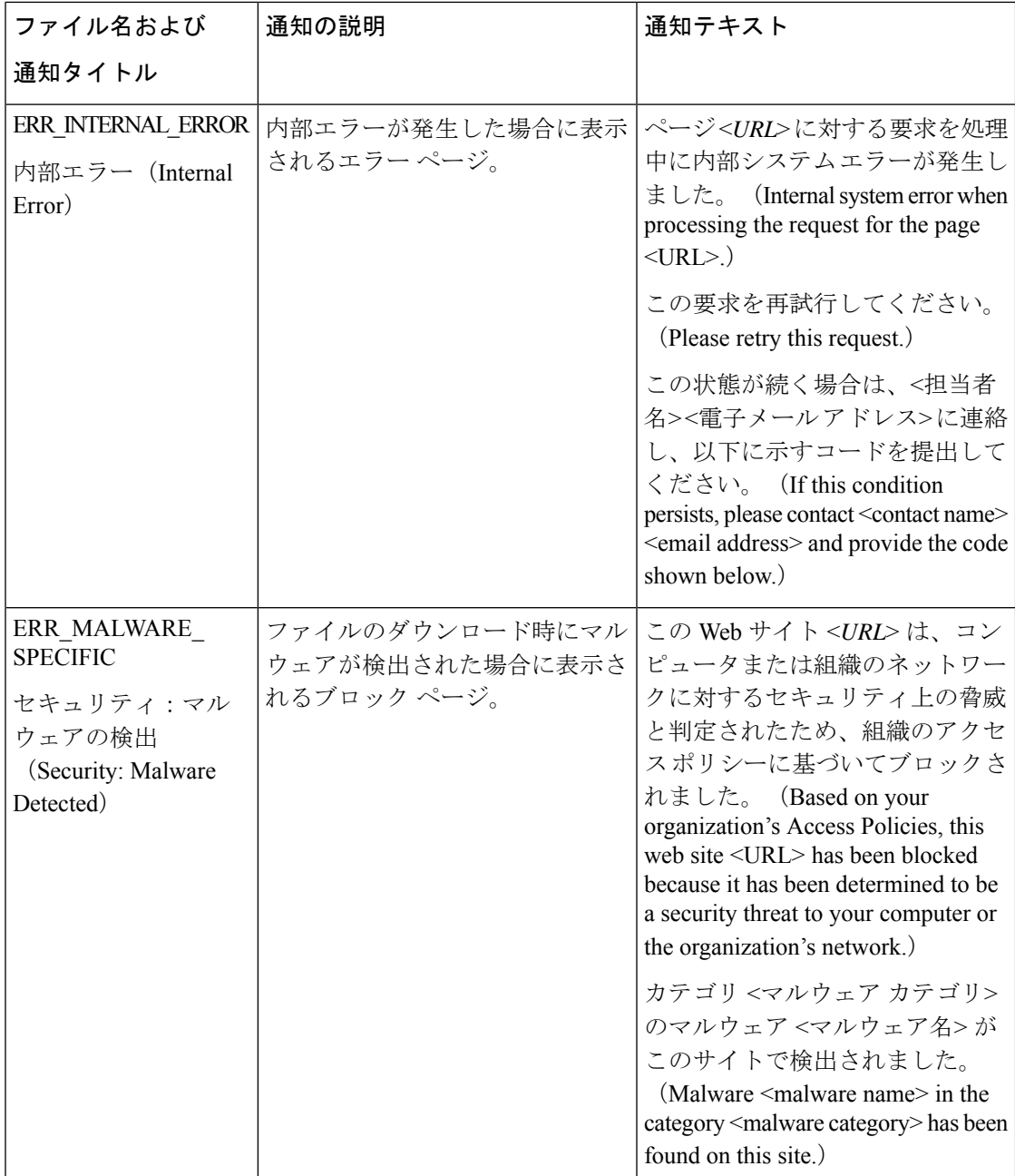
$\mathbf I$ 

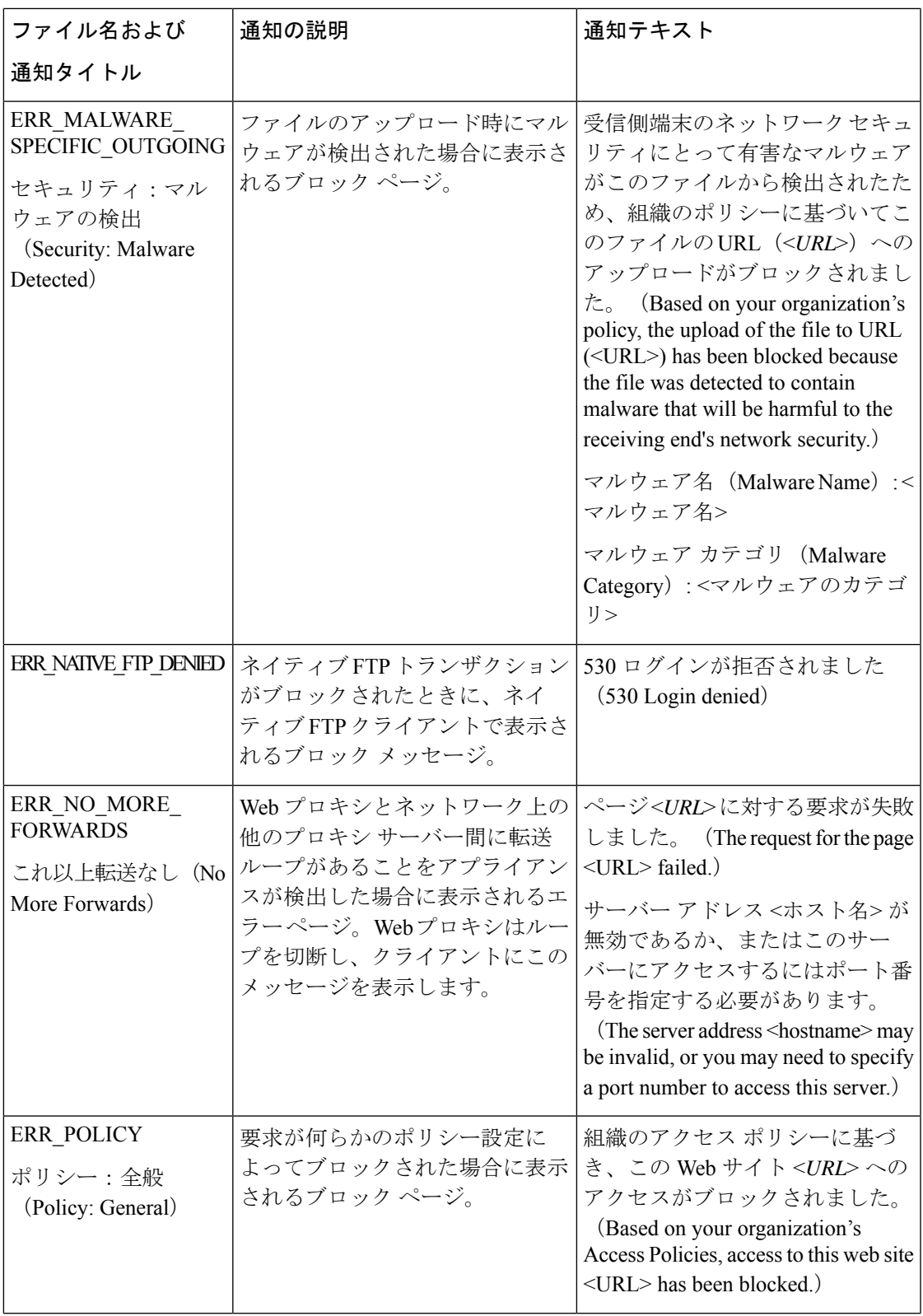

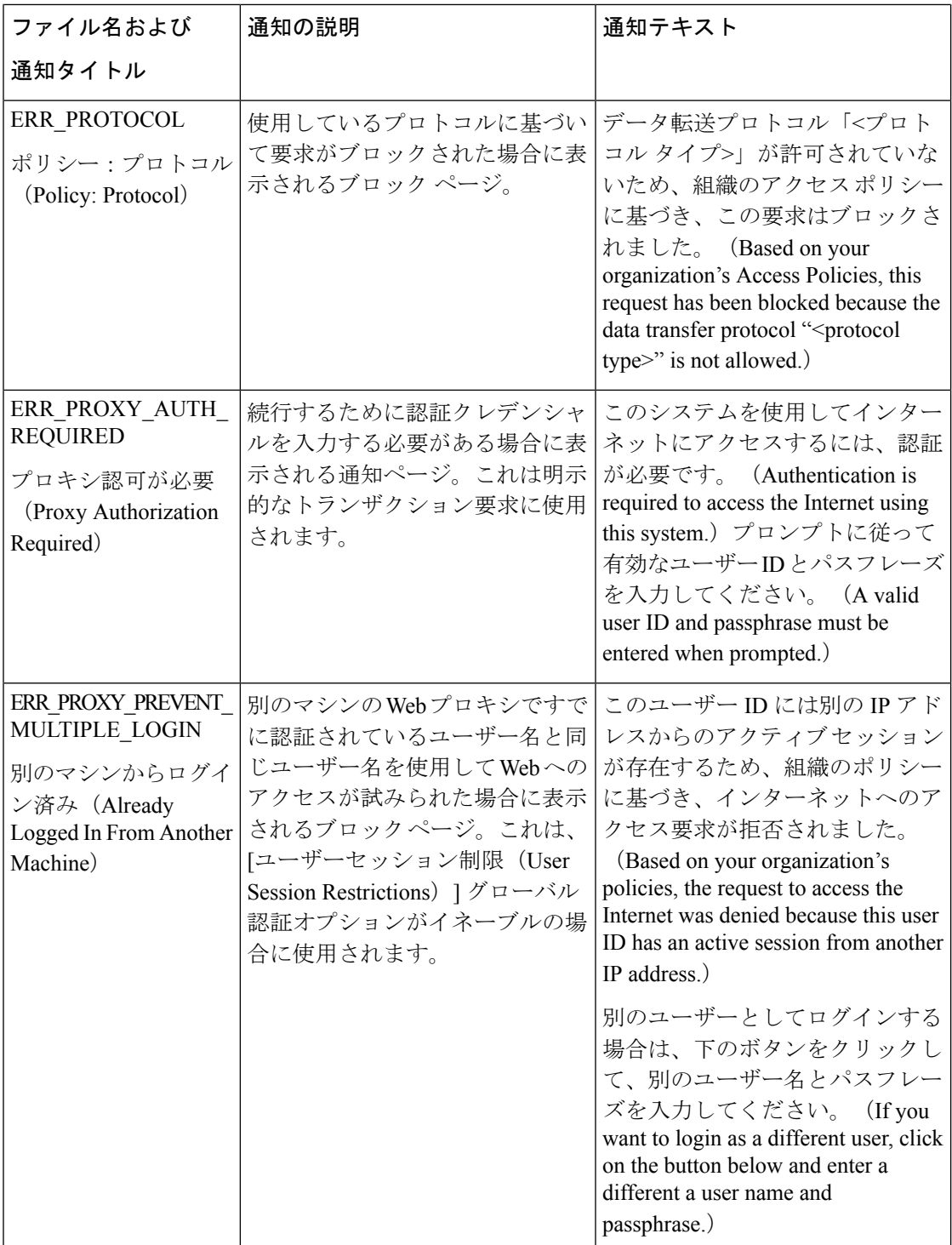

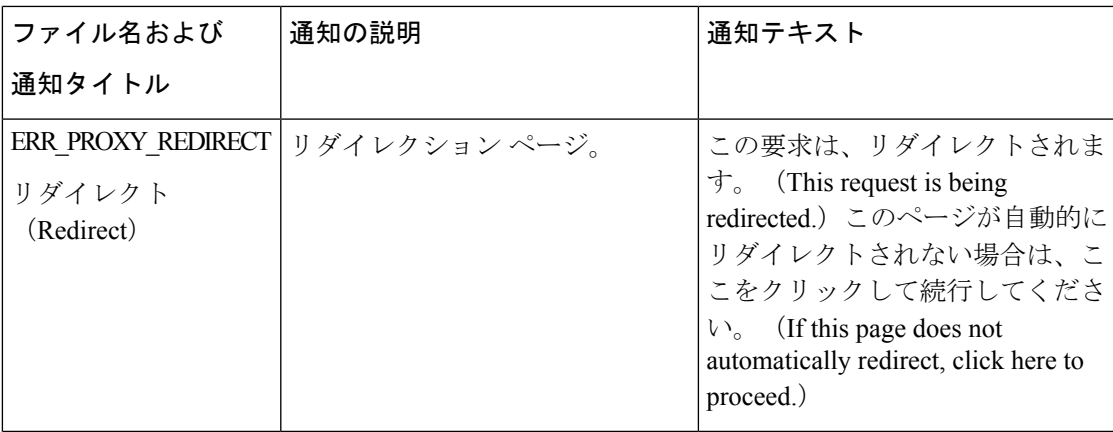

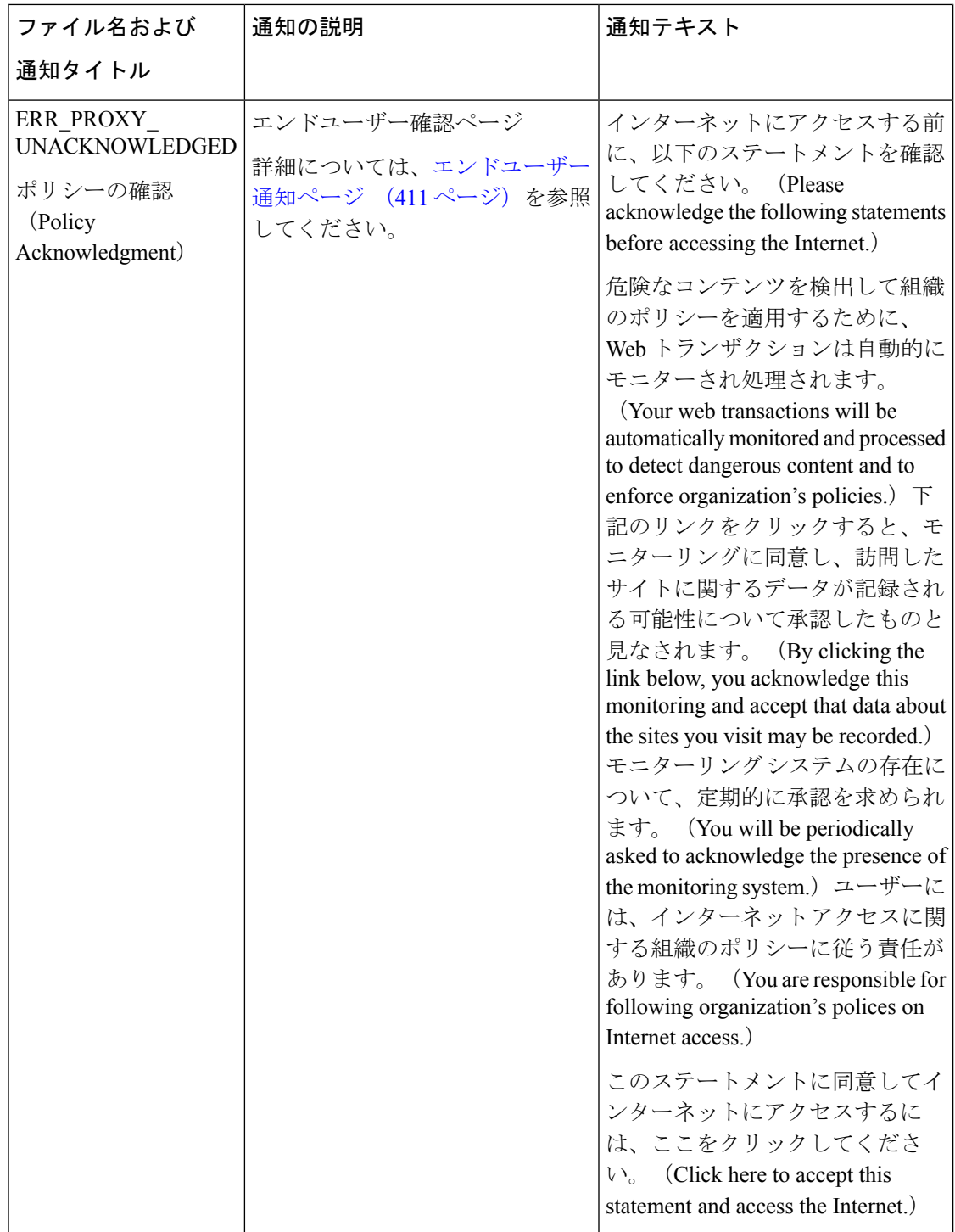

 $\mathbf I$ 

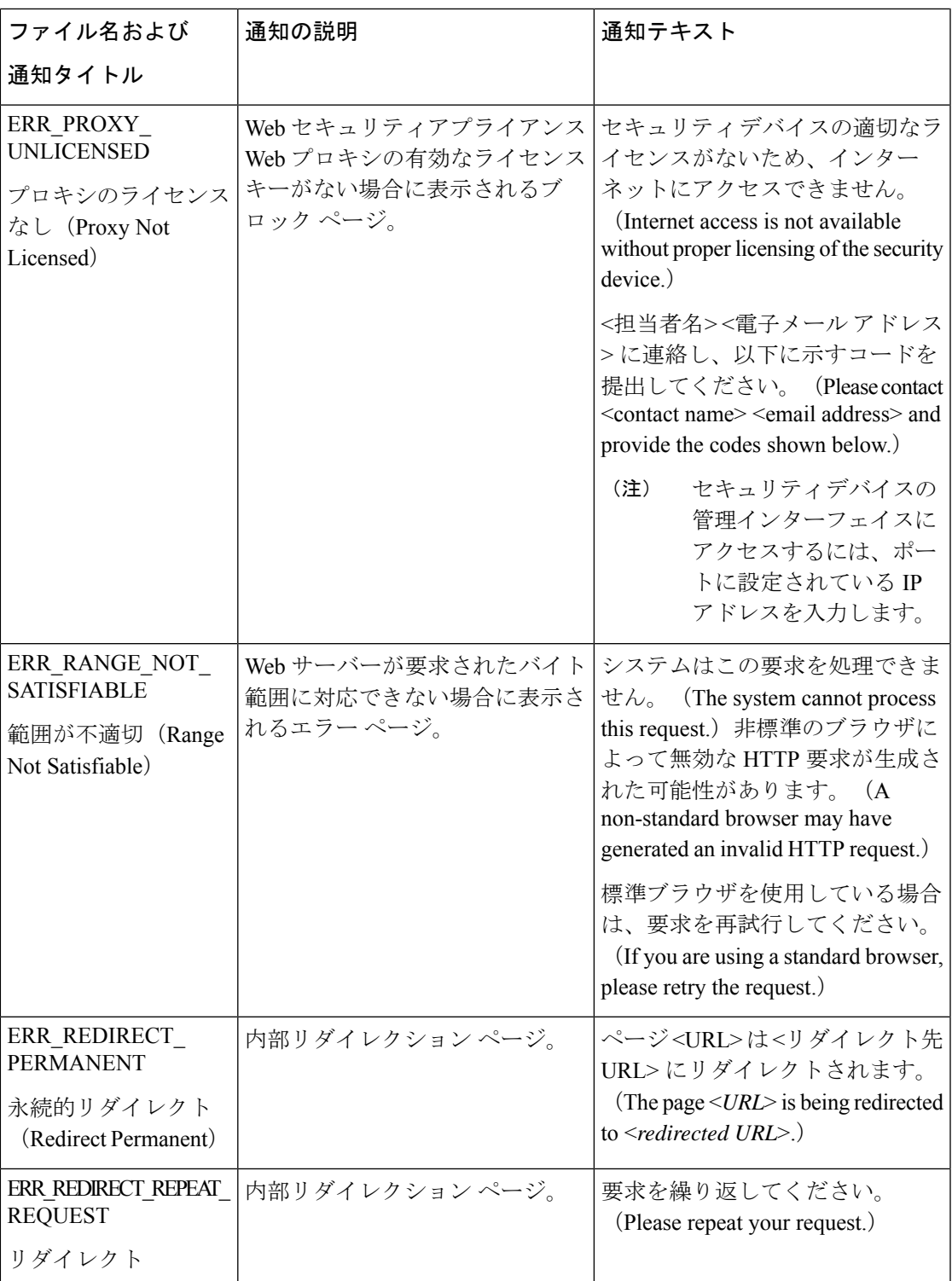

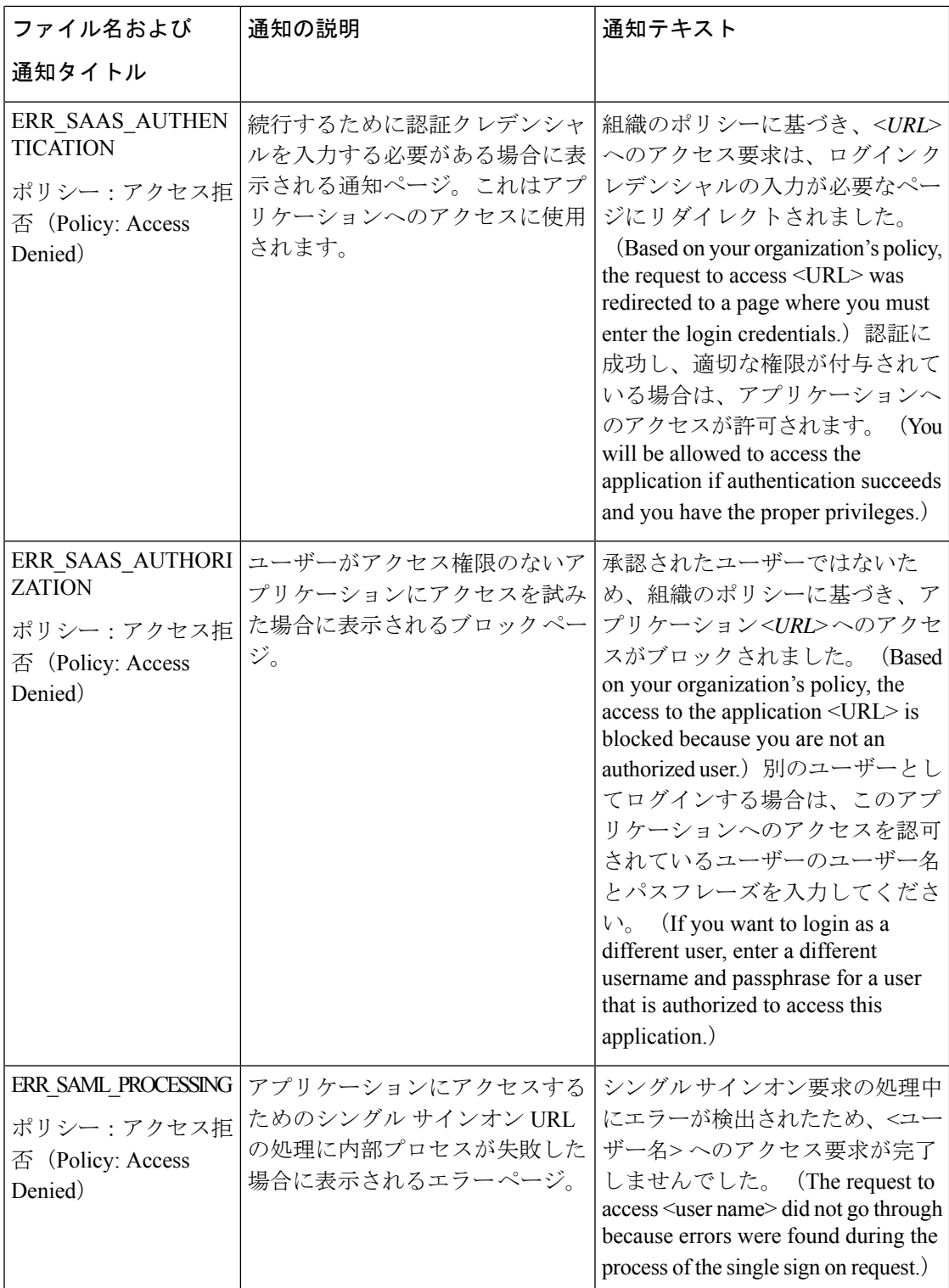

 $\mathbf I$ 

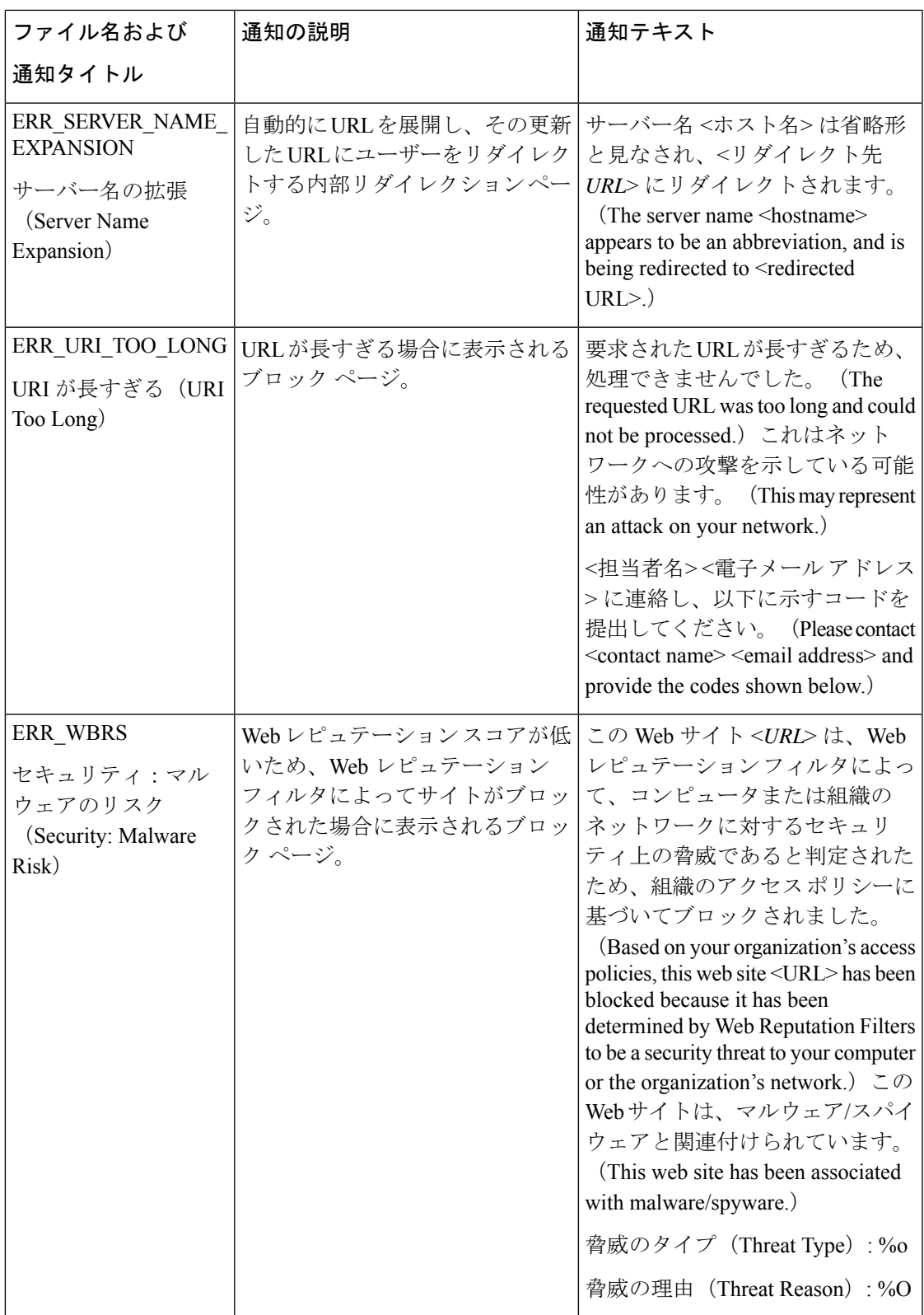

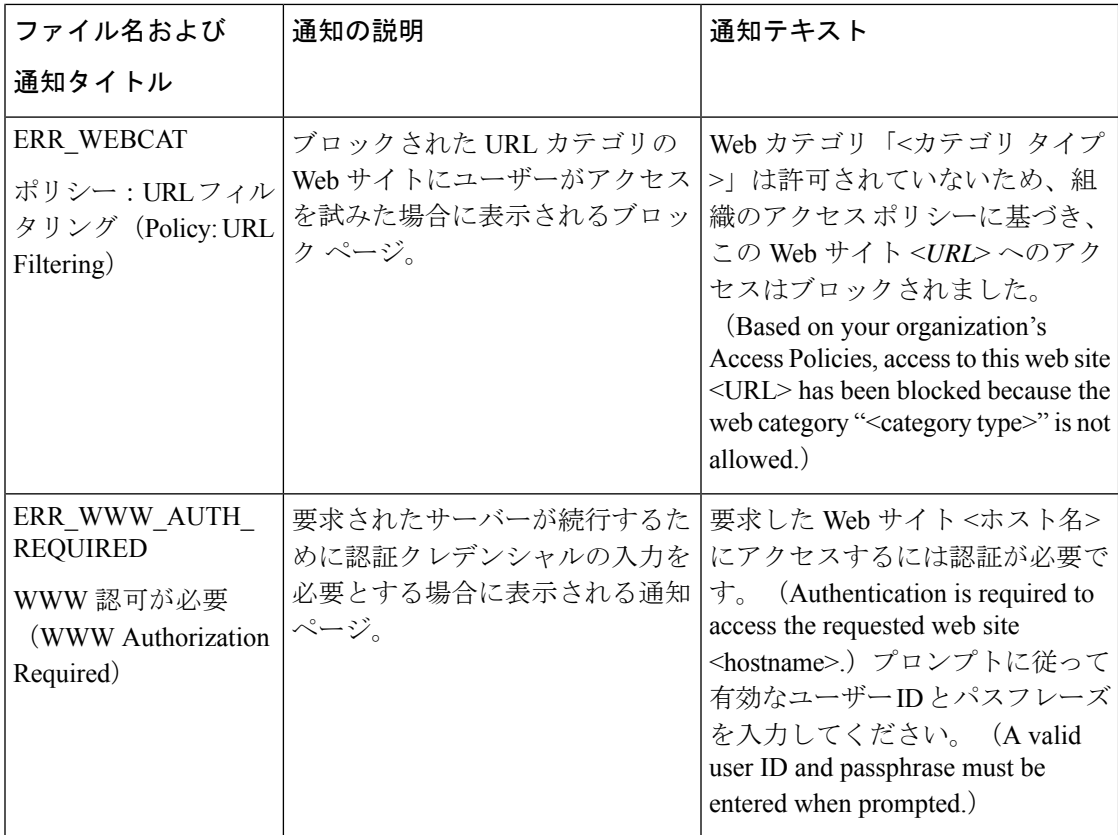

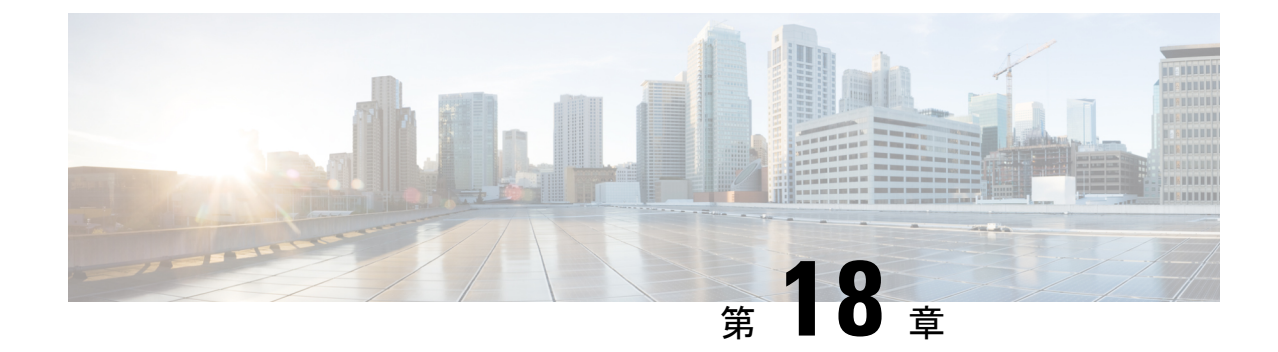

# エンドユーザーのアクティビティをモニ ターするレポートの生成

この章で説明する内容は、次のとおりです。

- レポートの概要 (445 ページ)
- レポート ページの使用 (447 ページ)
- 新しい Webインターフェイスでのインタラクティブレポートページの使用 (453ページ)
- レポートの有効化 (454 ページ)
- レポートのスケジュール設定 (454 ページ)
- オンデマンドでのレポートの生成 (456 ページ)
- アーカイブ レポート (457 ページ)
- L4 トラフィック モニタ レポートのトラブルシューティング (457 ページ)

## レポートの概要

Web セキュリティアプライアンス では概要レポートが生成されるので、ネットワークで起き ていることを把握したり、特定のドメイン、ユーザ、カテゴリのトラフィックの詳細を表示す ることができます。レポートを実行して特定の期間内のシステムアクティビティをインタラク ティブに表示したり、レポートをスケジュールして定期的に実行することができます。

#### 関連項目

• レポート ページからのレポートの印刷とエクスポート (451 ページ)

### レポートでのユーザー名の使用

認証をイネーブルにすると、Webプロキシで認証される際に、ユーザーはユーザー名でレポー トに一覧表示されます。デフォルトでは、ユーザー名は認証サーバーに表示されるとおりに書 き込まれます。ただし、すべてのレポートでユーザー名を識別できないようにすることができ ます。

$$
\mathbb{Q}^-
$$

(注) 管理者の場合は、常にレポートにユーザー名が表示されます。

- **ステップ 1** [セキュリティサービス(Security Services)]>[レポート(Reporting)]を選択し、[設定を編集(Edit Settings)] をクリックします。
- ステップ2 [ローカルレポート (Local Reporting) 1で、「レポートでユーザー名を匿名にする (Anonymize usernames in reports)] を選択します。
- ステップ **3** 変更を送信して確定します([送信(Submit)] と [変更を確定(Commit Changes)])。

### レポート ページ

Web セキュリティアプライアンス には以下のレポートがあります。

- マイ ダッシュボード(My Dashboard)(レポートの「ホームページ」。メニュー バーの 左端にある [ホーム(Home)] アイコンをクリックしてアクセスすることもできます。)
- 概要
- Users
- •ユーザ数 (User Count)
- Web サイト(Web Sites)
- URL カテゴリ(URL Categories)
- アプリケーションの表示(Application Visibility)
- マルウェア対策(Anti-Malware)
- Advanced Malware Protection
- •ファイル分析 (File Analysis)
- AMP 判定の更新
- クライアント マルウェア リスク(Client Malware Risk)
- Web レピュテーション フィルタ(Web Reputation Filters)
- L4 トラフィック モニター(L4 Traffic Monitor)
- SOCKS プロキシ(SOCKS Proxy)
- ユーザの場所別レポート(Reports by User Location)
- Web トラッキング(Web Tracking)
- システム容量(System Capacity)
- システム ステータス(System Status)
- スケジュール設定されたレポート(Scheduled Reports)
- アーカイブ レポート(Archived Reports)

## レポート ページの使用

さまざまなレポート ページにシステム アクティビティの概要が表示され、システム データを 表示するための複数のオプションがあります。Webサイトおよびクライアント固有のデータを ページごとに検索することもできます。

レポート ページでは、以下のタスクが実行できます。

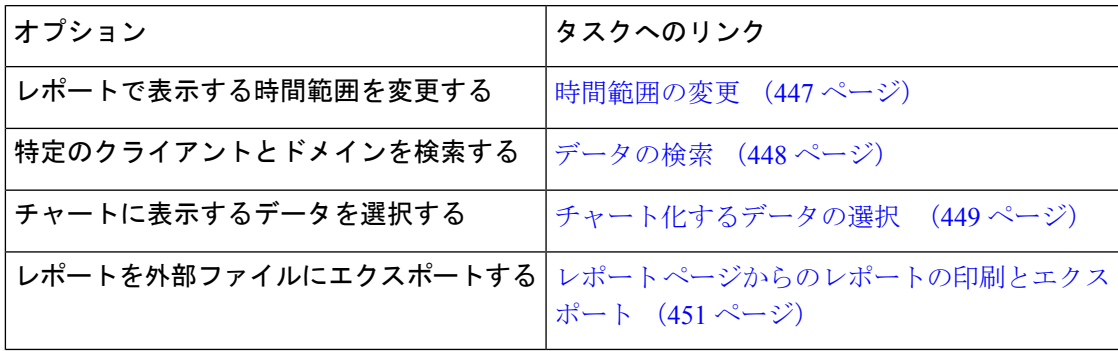

### 時間範囲の変更

[時間範囲(TimeRange)]フィールドを使用して、各セキュリティコンポーネントの表示デー タを更新できます。このオプションを使用して、定義済みの時間範囲のアップデートを生成で きます。また、開始時刻と終了時刻を指定してカスタム時間範囲を定義することもできます。

## $\mathscr{D}$

選択した時間範囲は、[時間範囲 (Time Range) ]メニューで異なる値を選択するまで、す べてのレポート ページ全体で使用されます。 (注)

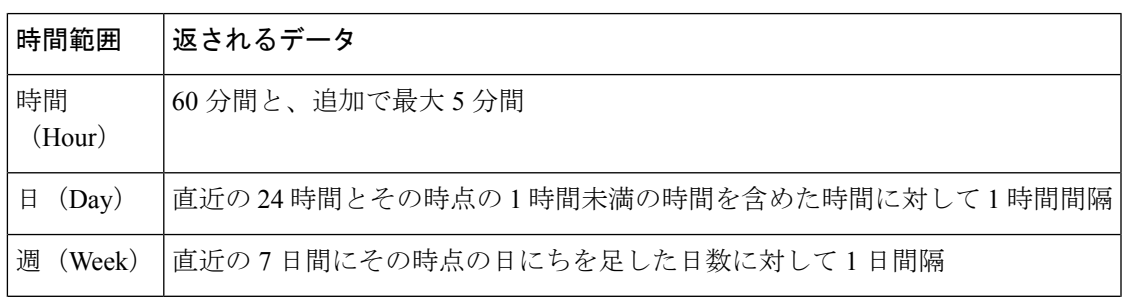

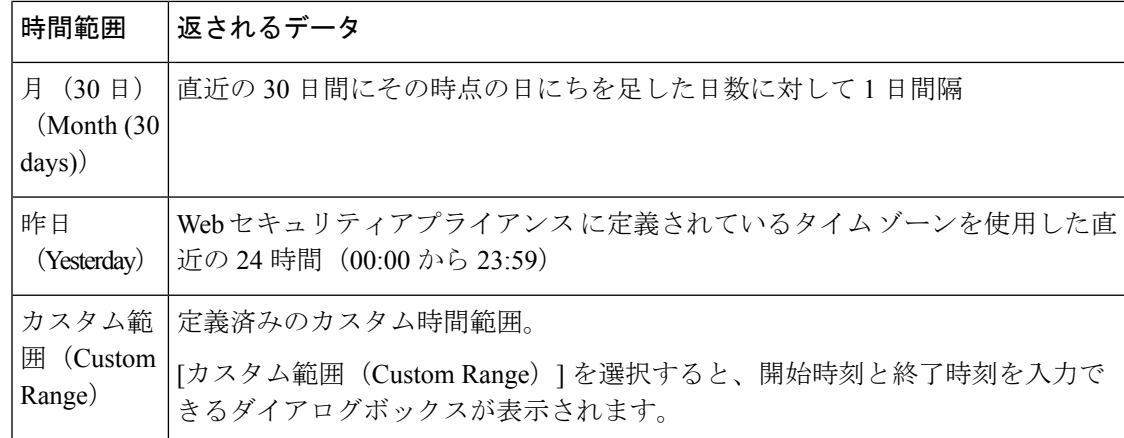

$$
\mathscr{A}
$$

すべてのレポートで、システム設定のタイムゾーンに基づき、グリニッジ標準時(GMT) オフセットで日付および時刻情報が表示されます。ただし、データ エクスポートでは、 世界の複数のタイムゾーンの複数のシステムに対応するためにのみ、GMTで時刻が表示 されます。 (注)

### レポートの時間範囲の選択

ほとんどの事前定義レポートページでは、含まれるデータの時間範囲を選択できます。選択し た時間範囲は、[時間範囲(Time Range)] メニューで異なる値を選択するまで、すべてのレ ポート ページに対して使用されます。

使用可能な時間範囲オプションは、アプライアンスごとに異なり、またセキュリティ管理アプ ライアンス上の電子メール レポーティングおよび Web レポーティングによって異なります。

レポート ページの時間範囲は、グリニッジ標準時(GMT)オフセットで表示されます。 たとえば、太平洋標準時は、GMT + 7 時間 (GMT + 07:00) です。 (注)

すべてのレポートで、システム設定の時間帯に基づき、グリニッジ標準時(GMT)オフ セットで日付および時刻情報が表示されます。ただし、データ エクスポートでは、世界 の複数のタイム ゾーンの複数のシステムに対応するために、GMT で時刻が表示されま す。 (注)

### データの検索

一部のレポートには、特定のデータポイントを検索するために使用できるフィールドがありま す。データを検索するときに、レポートは検索する特定のデータ セットのレポート データを

調整します。入力する文字列に完全に一致する値や入力する文字列で始まる値を検索できま す。以下のレポート ページには検索フィールドがあります。

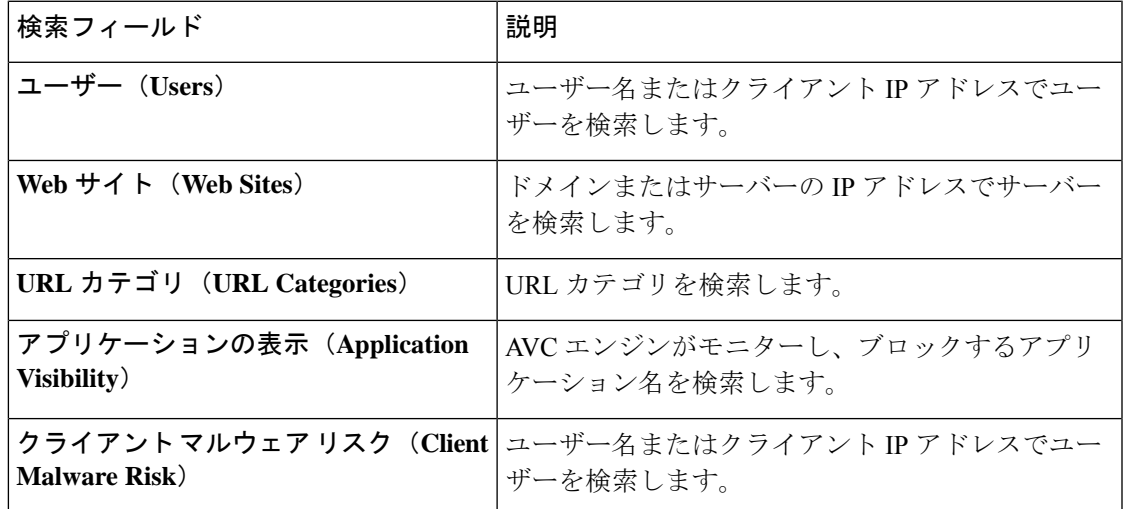

クライアント IP アドレスおよびクライアント ユーザー ID を表示するには、認証を設定 する必要があります。 (注)

### チャート化するデータの選択

各 Web レポーティング ページのデフォルト チャートには、一般に参照されるデータが表示さ れますが、代わりに異なるデータをチャート化するように選択できます。ページに複数のチャー トがある場合は、チャートごとに変更できます。チャートのオプションは、レポートのテーブ ルの列見出しと同じです。

- ステップ **1** チャートの下の [チャートオプション(Chart Options)] をクリックします。
- ステップ **2** 表示するデータを選択します。
- ステップ3 [完了 (Done) ] をクリックします。

## カスタム レポート

既存のレポートのページからチャート(グラフ)とテーブルを組み合わせてカスタムレポート のページを作成できます。

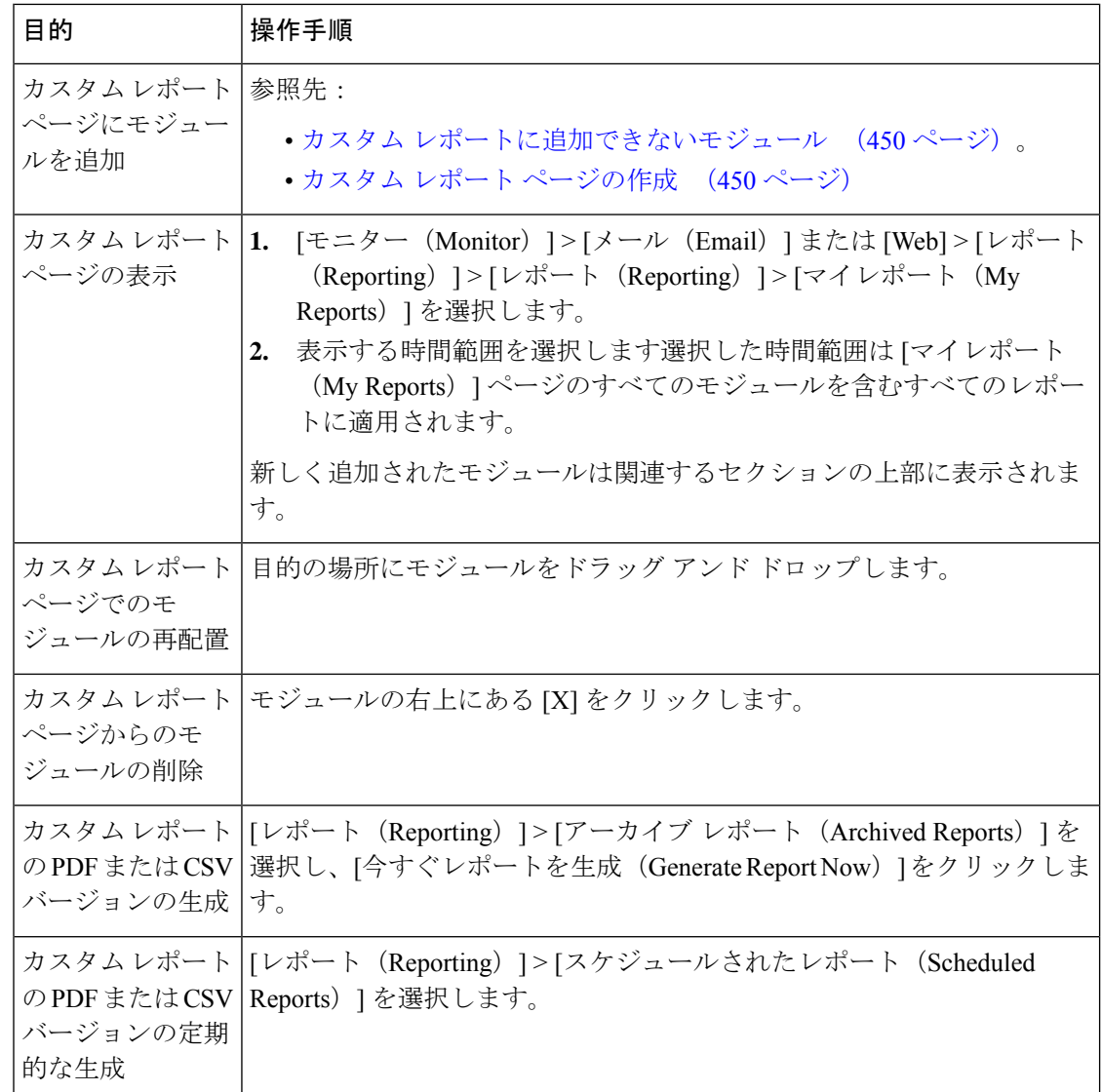

### カスタム レポートに追加できないモジュール

• 検索結果(Web トラッキングの検索結果を含む)

### カスタム レポート ページの作成

#### 始める前に

- 追加するモジュールが追加可能であることを確認します。カスタムレポートに追加できな いモジュール (450 ページ)を参照してください。
- モジュールの右上の [X] をクリックして、不要なデフォルト モジュールを削除します。

ステップ **1** 以下のいずれかの方法でカスタム レポート ページにモジュールを追加します。

- 一部のモジュールは、以下のいずれかの方法を使用した場合のみ利用できます。ある方式を使用 してモジュールを追加できない場合は、別の方法を試してください。 (注)
	- 追加するモジュールがある [メール (Email) 1タブまたは [Web] タブのレポート ページに移動し、モ ジュールの上部にある [+]ボタンをクリックします。
	- [レポート(Reporting)]>[マイレポート(MyReports)]に移動し、[+]ボタン(いずれかのセクション の上部にあります)をクリックして、追加するレポート モジュールを選択します。目的のモジュール を見つけるには、[マイレポート (My Reports) ] ページの各セクションにある [+] ボタンをクリックし なければならない場合があります。

各モジュールは一度だけ追加できます。すでに特定のモジュールをレポートに追加している場合は、 追加オプションが利用できなくなっています。

ステップ2 カスタマイズした(たとえば、カラムの追加、削除、または順序変更をした、あるいはチャートにデフォ ルト以外のデータを表示した)モジュールを追加する場合は、これらのモジュールを [マイレポート (My Reports)] ページでカスタマイズします。

モジュールがデフォルト設定に追加されます。元のモジュールの時間範囲は保持されません。

ステップ **3** 別に凡例を持つチャート(たとえば、[概要(Overview)] ページからのグラフ)を追加する場合は、別途 凡例を追加します。必要に応じて、説明するデータの隣にドラッグ アンド ドロップします。

## レポートおよびトラッキングにおけるサブ ドメインとセカンド レベ ル ドメインの比較

レポーティングおよびトラッキングの検索では、セカンドレベルのドメイン

(<http://george.surbl.org/two-level-tlds>に表示されている地域ドメイン)は、ドメイン タイプがサ ブドメインと同じように見えますが、サブドメインとは別の方法で処理されます。次に例を示 します。

- レポートには、co.ukなどの2レベルのドメインの結果は含まれませんが、foo.co.ukの結 果は含まれます。レポートには、cisco.com などの主要な企業ドメインの下にサブドメイ ンが含まれます。
- 地域ドメイン co.uk に対するトラッキング検索結果には、foo.co.uk などのドメインは含 まれませんが、cisco.comに対する検索結果にはsubdomain.cisco.comなどのサブドメイン が含まれます。

## レポート ページからのレポートの印刷とエクスポート

ページ右上隅の [印刷可能 (PDF) (Printable (PDF)) ] リンクをクリックすると、すべてのレ ポートページを印刷形式のPDF版で生成できます。また、[エクスポート(Export)]リンクを クリックして、未処理データをカンマ区切り形式(CSV)ファイルとしてエクスポートするこ ともできます。

CSV エクスポートには未処理データのみが含まれるため、Web ベースのレポート ページから エクスポートされたデータには、パーセンテージなどの計算データが含まれていない場合があ ります(そのデータが Web ベースのレポートで表示される場合でも、含まれていない場合が あります)。

#### レポート データのエクスポート

ほとんどのレポートには、未処理データをカンマ区切り形式(CSV)のファイルにエクスポー トできる[エクスポート(Export)]リンクが用意されています。CSVファイルにデータをエク スポートすると、Microsoft Excel などのアプリケーションを使用し、データにアクセスして処 理することができます。

エクスポートされた CSV データは、Web セキュリティアプライアンス でのタイム ゾーン設定 にかかわらず、すべてのメッセージ トラッキングおよびレポーティング データをグリニッジ 標準時(GMT)で示します。GMT 時間への変換の目的は、アプライアンスに依存せずにデー タを使用したり、複数のタイムゾーンにあるアプライアンスからのデータを参照する際にデー タを使用したりできるようにするためです。

以下の例は、Anti-Malware カテゴリ レポートの raw データ エクスポートのエントリであり、 太平洋夏時間 (PDT) が GMT 7 時間で表示されています。

Begin Timestamp, End Timestamp, Begin Date, End Date, Name,

Transactions Monitored, Transactions Blocked, Transactions Detected 1159772400.0, 1159858799.0, 2006-10-02 07:00 GMT, 2006-10-03 06:59 GMT, Adware, 525, 2100, 2625

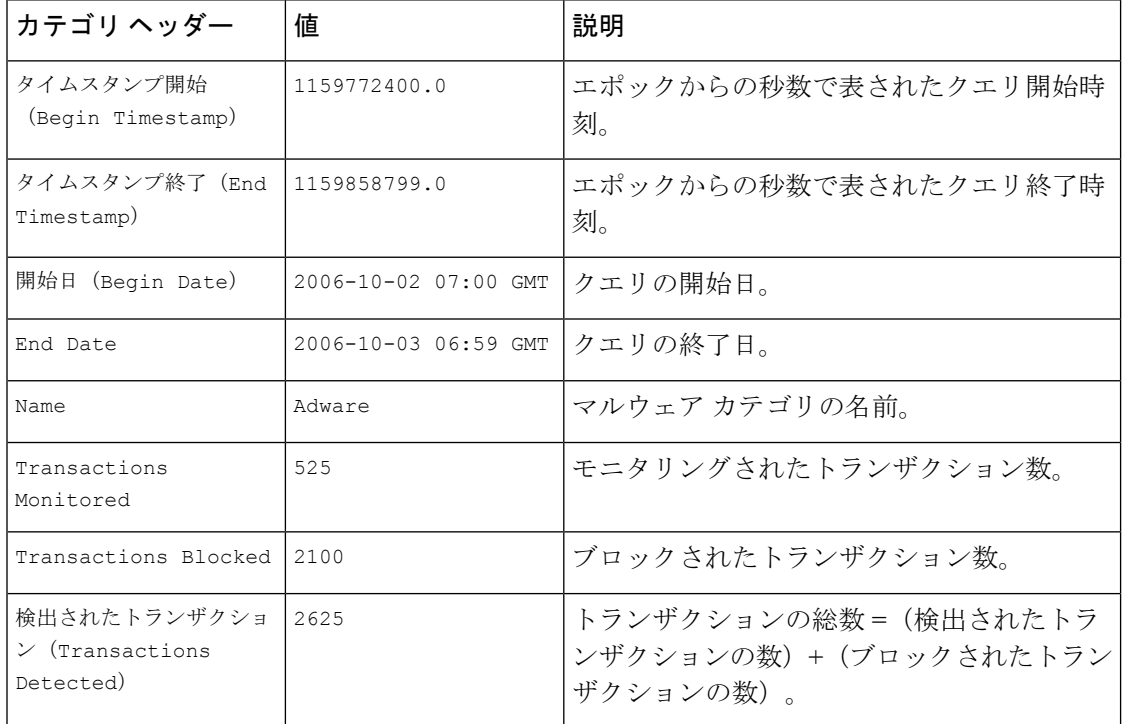

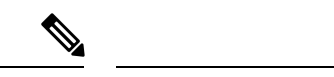

カテゴリ ヘッダーは、レポートのタイプごとに異なります。 (注)

> ローカライズされた CSV データをエクスポートすると、ブラウザによっては見出しが正 しく表示されない場合があります。これは、ブラウザによっては、ローカライズされた テキストに対して適切な文字セットが使用されない場合があることから発生します。こ の問題の回避策として、ローカルマシンにファイルを保存し、[ファイル(File)]>[開く (Open)]を使用して任意のWebブラウザでファイルを開きます。ファイルを開いたら、 ローカライズされたテキストを表示するための文字セットを選択します。

# 新しい **Web** インターフェイスでのインタラクティブ レ ポート ページの使用

次の図に示す [レポート (Reports) ] ドロップダウンを使用すると、Web セキュリティアプラ イアンス のレポートを表示することができます。

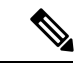

[概要(Overview)] レポートページは、ランディングページ(ログイン後に表示される ページ)です。レポートまたはトラッキングページから新しい Web インターフェイスを リロードすると、デフォルトのランディングページ (「概要 (Overview) ] レポートペー ジ)がロードされます。 (注)

#### 図 **10 :** レポートドロップダウン

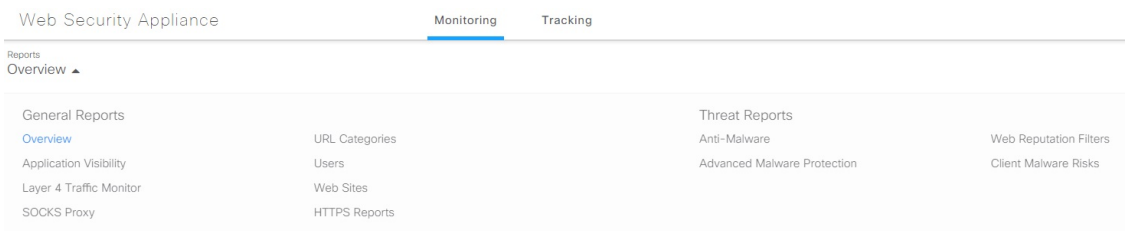

Web レポートは、一般的なレポートと脅威レポートに分類されます。

新しい Web インターフェイスにアクセスするには、「新しい Web インターフェイスでのセ キュア アプライアンス レポート」を参照してください。

#### 関連項目

• (Web レポートのみ) チャート化するデータの選択 (511 ページ)

## レポートの有効化

組織に複数の Web セキュリティアプライアンス があり、Cisco コンテンツ セキュリティ管理 アプライアンスを使用して集約レポートのデータを管理および表示する場合、各 Web セキュ リティアプライアンス で集約管理レポートを有効にする必要があります。

アプライアンスの設定に基づいてレポートのタイプを選択できます。すべてのレポートをロー カルで保存できます。。組織に複数の Web セキュリティアプライアンス があり、Cisco コンテ ンツセキュリティ管理アプライアンスを1つ使用している場合は、集約管理レポートを選択し て集約したレポートデータを管理および表示できます。集約管理レポート、またはローカルレ ポートを選択すると、各 Web セキュリティアプライアンス にこれらの設定が適用されます。

- ステップ **1 [**セキュリティサービス(**Security Services**)**]** > **[**レポート(**Reporting**)**]** を選択し、[設定を編集(Edit Settings)] をクリックします。
	- a) アプライアンスでレポートを有効にする場合は、[ローカルレポート (Local Reporting) ]をオンにしま す。アプライアンス ポータルにログインした後、レポートにアクセス可能になります。
	- b) Cisco コンテンツ セキュリティ管理アプライアンスを介してレポートを使用可能にする場合は、[集中 管理レポート(Centralized Reporting)] をオンにします。

Web セキュリティアプライアンス のみが、ローカル レポートについて収集されたすべてのデータを保 存します。集約管理レポートがアプライアンスで有効な場合、Web セキュリティアプライアンス はシ ステム容量データとシステムステータスデータのみを保持します。これらは Web セキュリティアプラ イアンス でローカルに使用できる唯一のレポートです。

管理アプライアンスでのこの機能の設定については、Ciscoコンテンツセキュリティ管理アプライアン ス ユーザー ガイドの集約管理 Web レポートの使用とトラッキングに関するトピックを参照してくだ さい。

ステップ **2** 変更を送信して確定します([送信(Submit)] と [変更を確定(Commit Changes)])。

## レポートのスケジュール設定

日単位、週単位、または月単位で実行されるようにレポートをスケジュール設定することがで きます。スケジュール化したレポートは、前日、過去7日間、前月のデータを含めるように設 定できます。

レポートをスケジュール設定できるレポート タイプは以下のとおりです。

- 概要
- Users
- Web サイト(Web Sites)
- URL カテゴリ(URL Categories)
- アプリケーションの表示(Application Visibility)
- マルウェア対策(Anti-Malware)
- Advanced Malware Protection
- Advanced Malware Protection 判定の更新
- クライアント マルウェア リスク(Client Malware Risk)
- Web レピュテーション フィルタ(Web Reputation Filters)
- L4 トラフィック モニター (L4 Traffic Monitor)
- SOCKS プロキシ(SOCKS Proxy)
- ユーザの場所別レポート(Reports by User Location)
- システム容量(System Capacity)
- マイ ダッシュボード(My Dashboard)

## スケジュール設定されたレポートの追加

- ステップ1 [レポート (Reporting) ]>[スケジュールされたレポート (Scheduled Reports)] を選択し、[定期レポート の追加(Add Scheduled Report)] をクリックします。
- ステップ2 レポート [タイプ (Type) ] を選択します。
- ステップ **3** レポートのわかりやすい [タイトル(Title)] を入力します。 同じ名前のレポートを複数作成しないでください。
- ステップ **4** レポートに含めるデータの時間範囲を選択します。

ステップ **5** 生成されるレポートの [形式(Format)] を選択します。 デフォルト形式は PDF です。ほとんどのレポートで、raw データを CSV ファイルとして保存することも できます。

- ステップ **6** 設定するレポートのタイプに応じて、含める行数やデータをソートする列など、さまざまなレポート オ プションを指定できます。必要に応じて、これらのオプションを設定します。
- ステップ **7** [スケジュール(Schedule)]セクションで、レポートを実行する周期(毎日、毎週、または毎月)と時間 を選択します。
- ステップ **8** [メールの送信先(Email to)]フィールドに、生成されたレポートを送信する相手の電子メールアドレス を入力します。

電子メール アドレスを指定しなかった場合は、レポートのアーカイブのみが行われます。

- ステップ **9** データの [レポート言語(Report Language)] を選択します。
- ステップ **10** 変更を送信して確定します([送信(Submit)] と [変更を確定(Commit Changes)])。

### スケジュール設定されたレポートの編集

- ステップ **1** [レポート(Reporting)] > [スケジュールされたレポート(Scheduled Reports)] を選択します。
- ステップ **2** リストからレポートのタイトルを選択します。
- ステップ **3** 設定を変更します。
- ステップ **4** 変更を送信して確定します([送信(Submit)] と [変更を確定(Commit Changes)])。

## スケジュール設定されたレポートの削除

- ステップ **1** [レポート(Reporting)] > [スケジュールされたレポート(Scheduled Reports)] を選択します。
- ステップ **2** 削除するレポートに対応するチェックボックスをオンにします。
- ステップ **3** スケジュール設定されたすべてのレポートを削除するには、[すべて(All)] チェックボックスを選択しま す。
- ステップ **4** 削除して変更を確定します([削除(Delete)] と [変更を確定(Commit Changes)])。

(注) 削除されたレポートのアーカイブ版は削除されません。

# オンデマンドでのレポートの生成

- ステップ1 [レポート (Reporting) ]>[アーカイブ レポート (Archived Reports) ] を選択します。
- ステップ **2** [今すぐレポートを生成(Generate Report Now)] をクリックします。
- ステップ **3** レポート [タイプ(Type)] を選択します。
- ステップ **4** レポートのわかりやすい [タイトル(Title)] を入力します。 同じ名前のレポートを複数作成しないでください。
- ステップ **5** レポートに含めるデータの時間範囲を選択します。
- ステップ **6** 生成されるレポートの [形式(Format)] を選択します。

デフォルト形式は PDF です。ほとんどのレポートで、raw データを CSV ファイルとして保存することも できます。

- ステップ7 設定するレポートのタイプに応じて、含める行数やデータをソートする列など、さまざまなレポート オ プションを指定できます。必要に応じて、これらのオプションを設定します。
- ステップ **8** [配信オプション(Delivery Options)] のいずれかを選択します。
	- レポートの [アーカイブ(Archive)] (レポートが [アーカイブ レポート(Archived Reports)] ペー ジに表示されます)。

• [今すぐ受信者にメールを送信(Email now to recipients)](1 つまたは複数の電子メール アドレスを 指定します)。

- ステップ **9** データの [レポート言語(Report Language)] を選択します。
- ステップ **10** [このレポートを配信(Deliver This Report)] をクリックして、レポートを生成します。
- ステップ **11** 変更を確定します。

# アーカイブ レポート

[レポート(Reporting)] > [アーカイブ レポート(Archived Reports)] ページには、使用可能な アーカイブ済みのレポートが一覧表示されます。[レポートのタイトル(Report Title)] 列のそ れぞれの名前は、そのレポートのビューにリンクしています。[表示(Show)] メニューは、 一覧表示されたレポートのタイプをフィルタリングします。列見出しをクリックして、各列の データをソートすることができます。

アプライアンスでは、スケジュール設定されたレポートごとに最大 12 のインスタンスが保存 されます(最大で合計 1000 レポート)。アーカイブ済みのレポートは、アプライアンスの /periodic\_reports ディレクトリに保管されます。アーカイブ済みのレポートは自動的に削除 されます。新しいレポートが追加されると、古いレポートが削除され、常に 1000 という数が 維持されます。12インスタンスという制限は、同じ名前と時間範囲のスケジュール設定された 各レポートに適用されます。

# **L4** トラフィック モニタ レポートのトラブルシューティ ング

Web プロキシが転送プロキシとして設定され、L4 トラフィック モニタがすべてのポートをモ ニタするように設定されている場合、プロキシのデータ ポートの IP アドレスが記録され、ク ライアント IP アドレスとしてレポートに表示されます。Web プロキシがトランスペアレント プロキシとして設定されている場合は、クライアント IP アドレスが正しく記録され、表示さ れるように IP スプーフィングを有効にします。これを行うには、『IronPort AsyncOS for Web User Guide』を参照してください。

#### 関連項目

- [クライアント マルウェア リスク(Client Malware Risk)] ページ (467 ページ)
- L4 トラフィック モニタによって処理されたトランザクションの検索 (475 ページ)

**L4** トラフィック モニタ レポートのトラブルシューティング

 $\overline{\phantom{a}}$ 

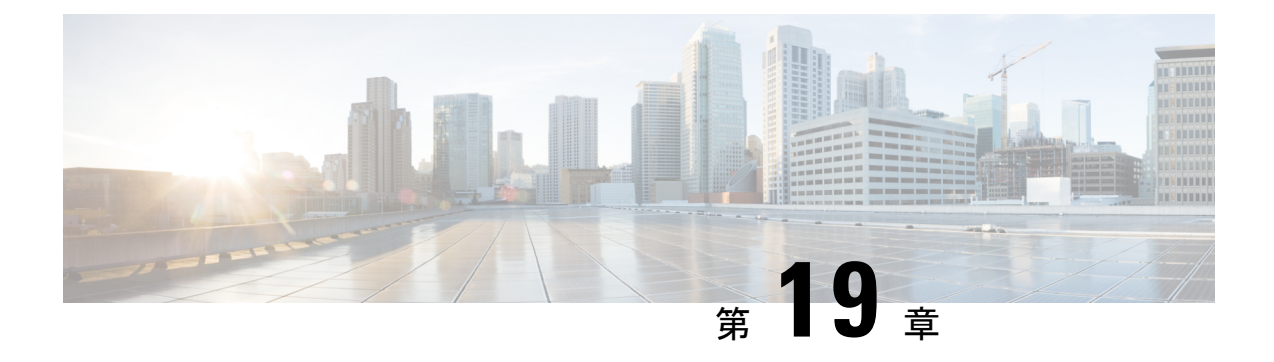

# セキュア アプライアンス レポート

この章で説明する内容は、次のとおりです。

- [概要 (Overview) ] ページ (459 ページ)
- [ユーザ (Users) ] ページ (461 ページ)
- [ユーザー数(User Count)] ページ (463 ページ)
- [Webサイト(Web Sites)] ページ (463 ページ)
- [URLカテゴリ(URL Categories)] ページ (464 ページ)
- [アプリケーションの表示 (Application Visibility) ] ページ (465 ページ)
- [マルウェア対策 (Anti-Malware) ] ページ (466 ページ)
- Advanced Malware Protection ページ (467 ページ)
- [ファイル分析 (File Analysis) ] ページ (467 ページ)
- [セキュアエンドポイント判定のアップデート( AMP Verdict Updates)] ページ (467 ペー ジ)
- [クライアント マルウェア リスク(Client Malware Risk)] ページ (467 ページ)
- [Web レピュテーション フィルタ(Web Reputation Filters)] ページ (469 ページ)
- [L4 トラフィック モニター(L4 Traffic Monitor)] ページ (469 ページ)
- [SOCKS プロキシ (SOCKS Proxy) ] ページ (470 ページ)
- [ユーザー ロケーション別のレポート (Reports by User Location) 1ページ (470 ページ)
- [Web トラッキング(Web Tracking)] ページ (471 ページ)
- [システム容量 (System Capacity) ] ページ (476 ページ)
- [システムステータス(System Status)] ページ (476 ページ)

# **[**概要(**Overview**)**]** ページ

[レポート(Reporting)] > [概要(Overview)] ページには、Web セキュリティアプライアンス でのアクティビティの概要が表示されます。このページには、Webセキュリティアプライアン ス で処理される Web トラフィックに関するグラフおよびサマリー テーブルが含まれていま す。

#### 表 **<sup>7</sup> :** システム概要

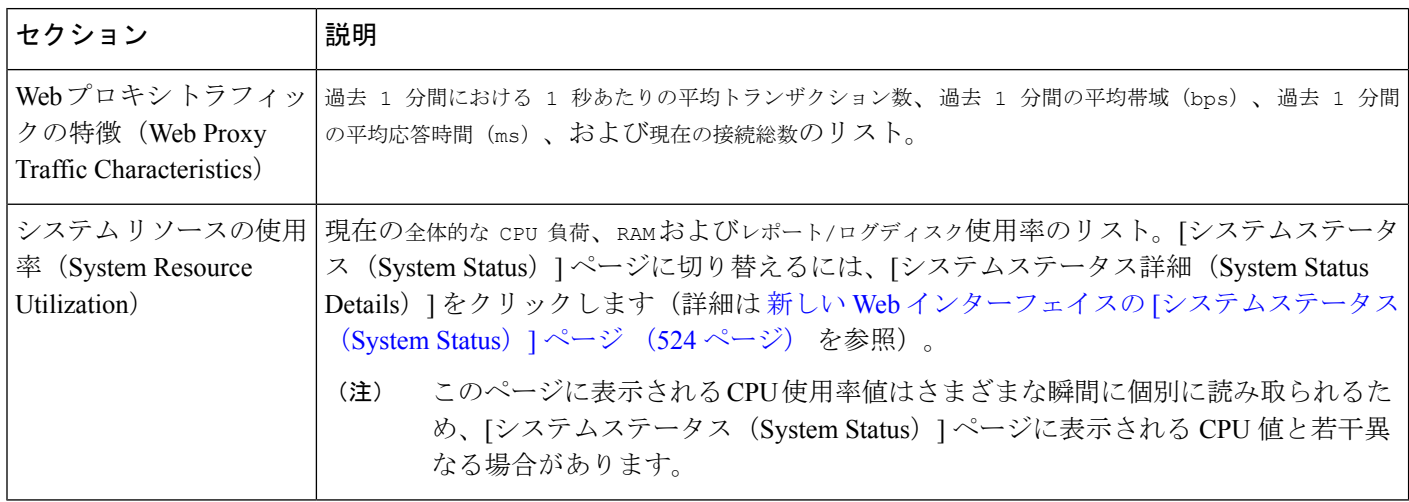

#### 表 **8 :** 時間範囲ベースのカテゴリと概要

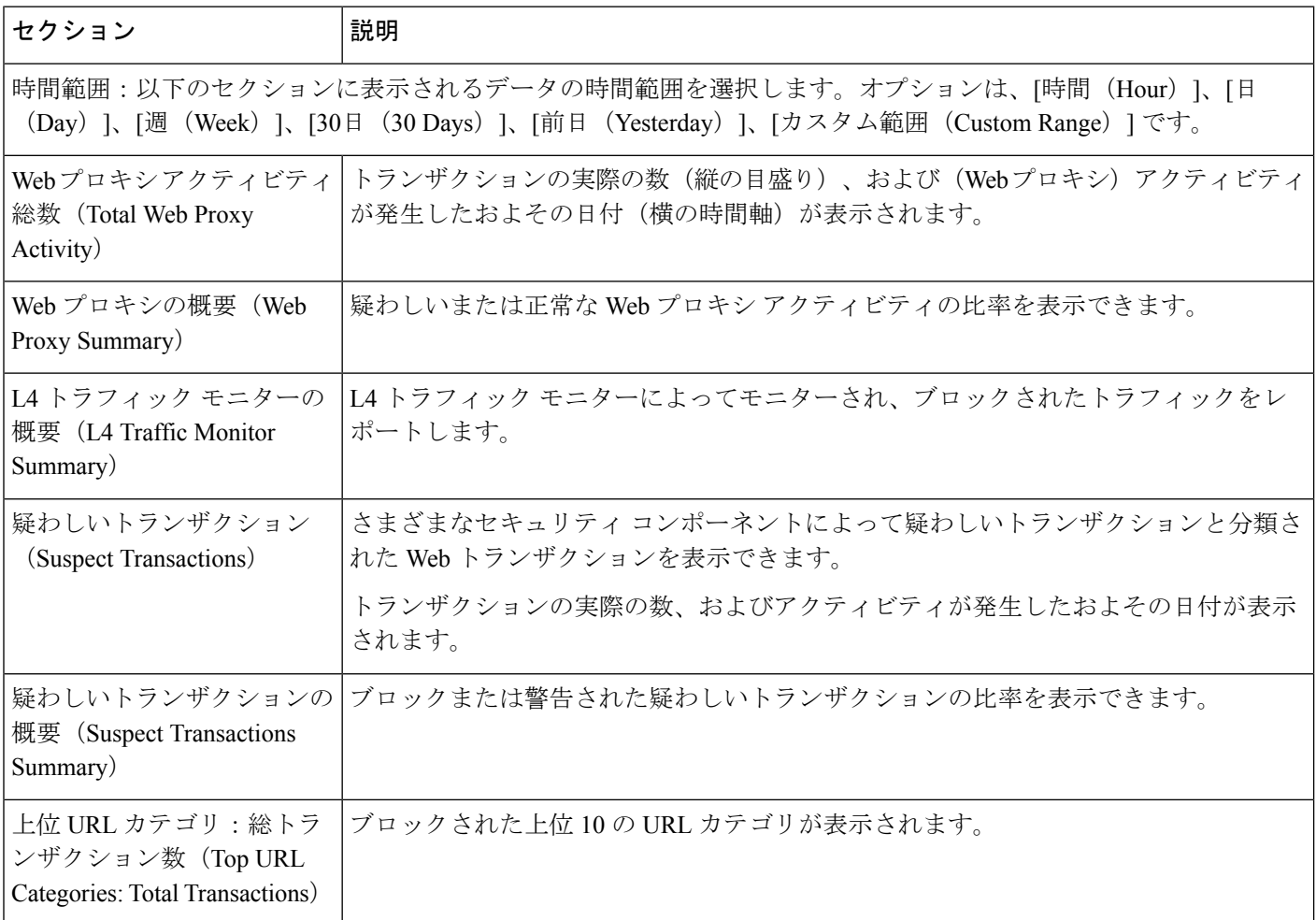

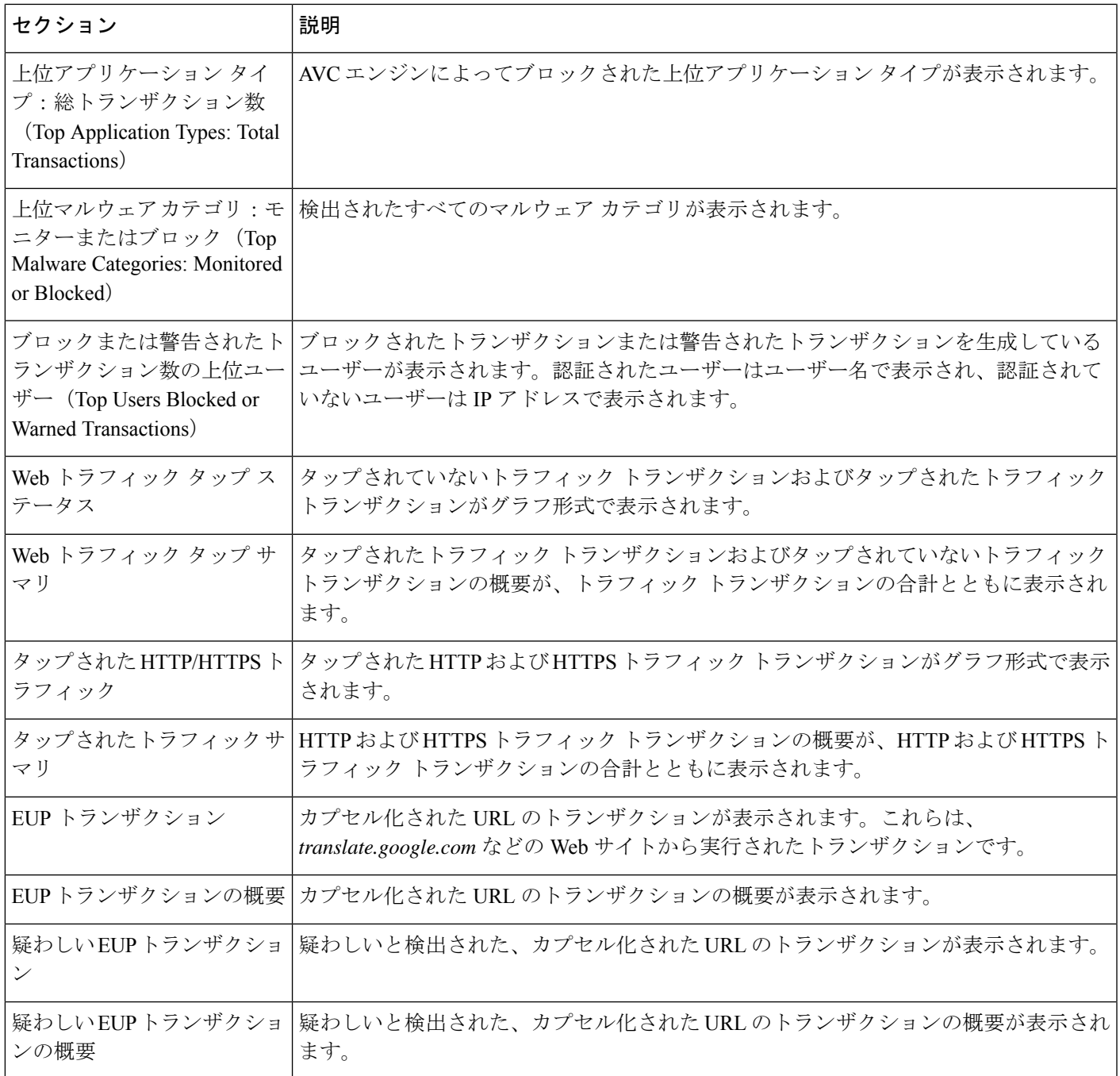

# **[**ユーザ(**Users**)**]** ページ

[レポート (Reporting) ]>[ユーザー (Users) ]ページには、個々のユーザーのWebトラフィッ ク情報を表示するためのリンクが提供されています。ネットワーク上のユーザーがインター ネット、特定の Web サイト、または特定の URL で費やした時間と、ユーザーが使用した帯域 幅の量を表示できます。

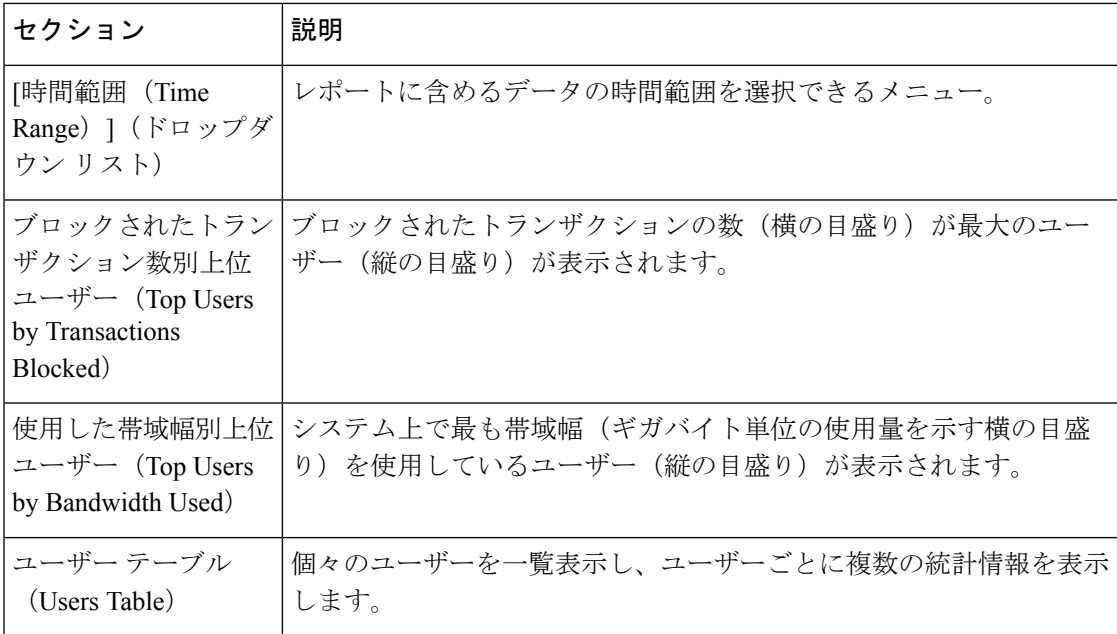

## **[**ユーザーの詳細(**User Details**)**]** ページ

[ユーザーの詳細 (User Details) ] ページには、[レポート (Reporting) ] > [ユーザー (Users) ] -<br>ページの[ユーザーテーブル(Users Table)]で選択した特定のユーザーに関する情報が表示さ れます。

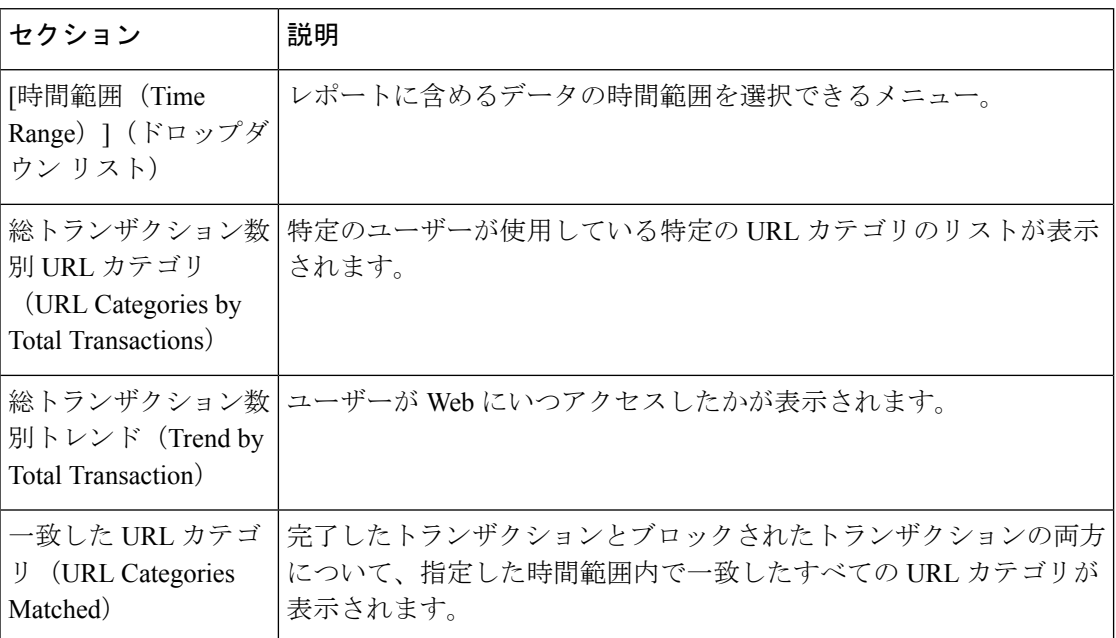

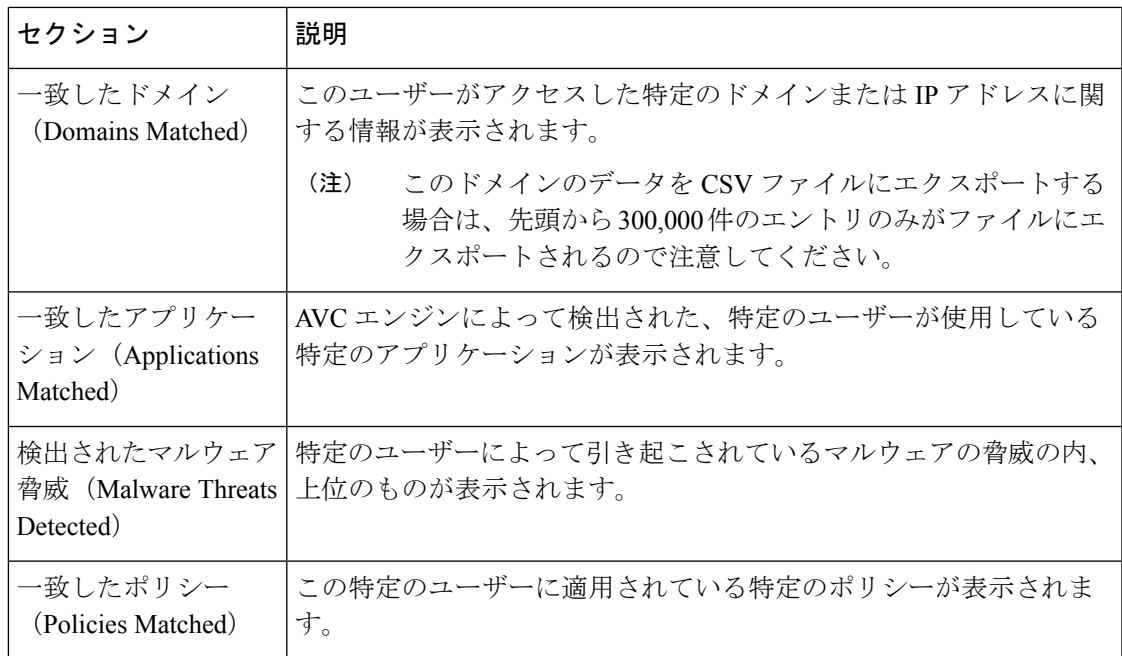

# **[**ユーザー数(**User Count**)**]** ページ

[レポート(Reporting)]>[ユーザー数(UserCount)]ページには、アプライアンスの認証され たユーザーと認証されていないユーザーの合計に関する情報が表示されます。このページに は、直近の過去 30 日間、90 日間、および 180 日間のユニーク ユーザー数が表示されます。

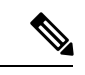

システムは、認証されたユーザーと認証されていないユーザーの合計を、1日に1回計算 します。 (注)

たとえば、5 月 22 日 23 時 59 分にユーザー数レポートを表示すると、システムは 5 月 22 日 0 時までの合計ユーザー数を表示します。

## **[Web**サイト(**Web Sites**)**]** ページ

[レポート(Reporting)] > [Web サイト(Web Sites)] ページは、Web セキュリティアプライア ンス で発生しているアクティビティ全体を集約したものです。

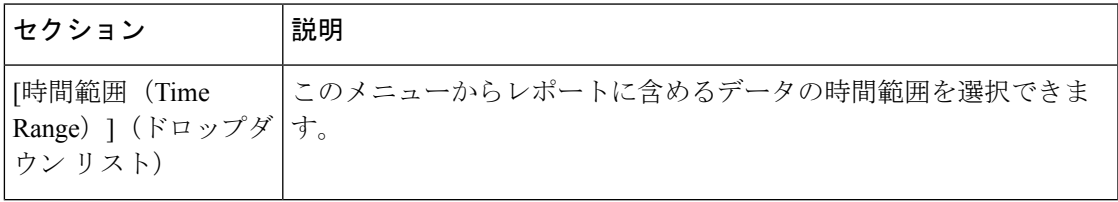

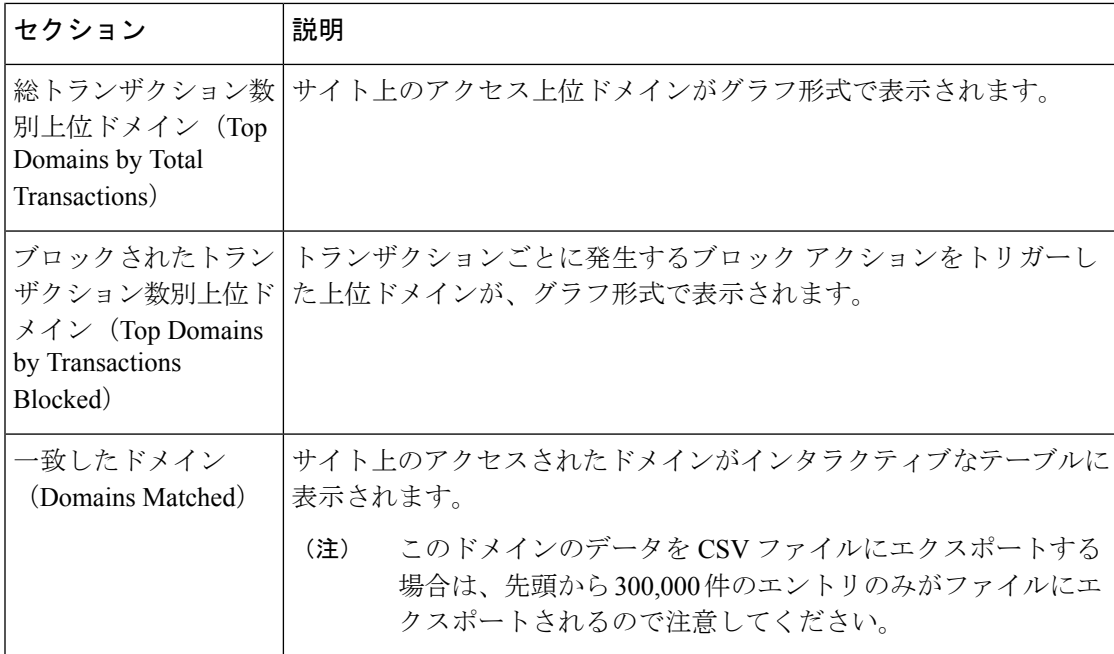

# **[URL**カテゴリ(**URL Categories**)**]** ページ

[レポート (Reporting) ] > [URL カテゴリ (URL Categories) ] ページでは、ネットワーク上の ユーザーがアクセスしているURLカテゴリを表示できます。[URLカテゴリ (URL Categories) ] ページを [アプリケーションの表示 (Application Visibility) ] ページおよび [ユーザー (Users) ] ページと併用すると、特定のユーザーとそのユーザーがアクセスを試みているアプリケーショ ンや Web サイトのタイプを調べることができます。

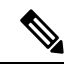

(注) すでに定義されている一連の URL カテゴリは更新されることがあります。

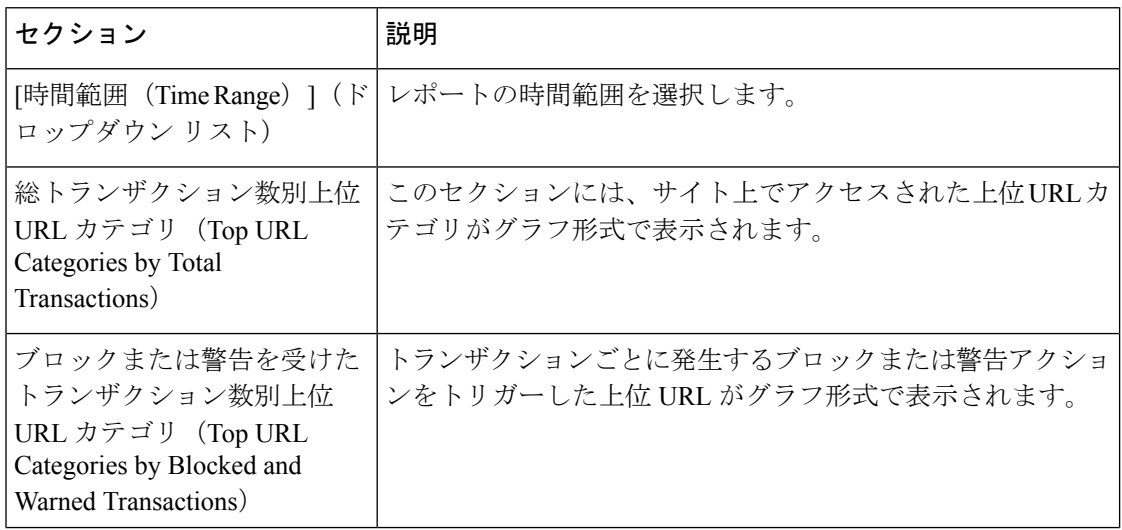

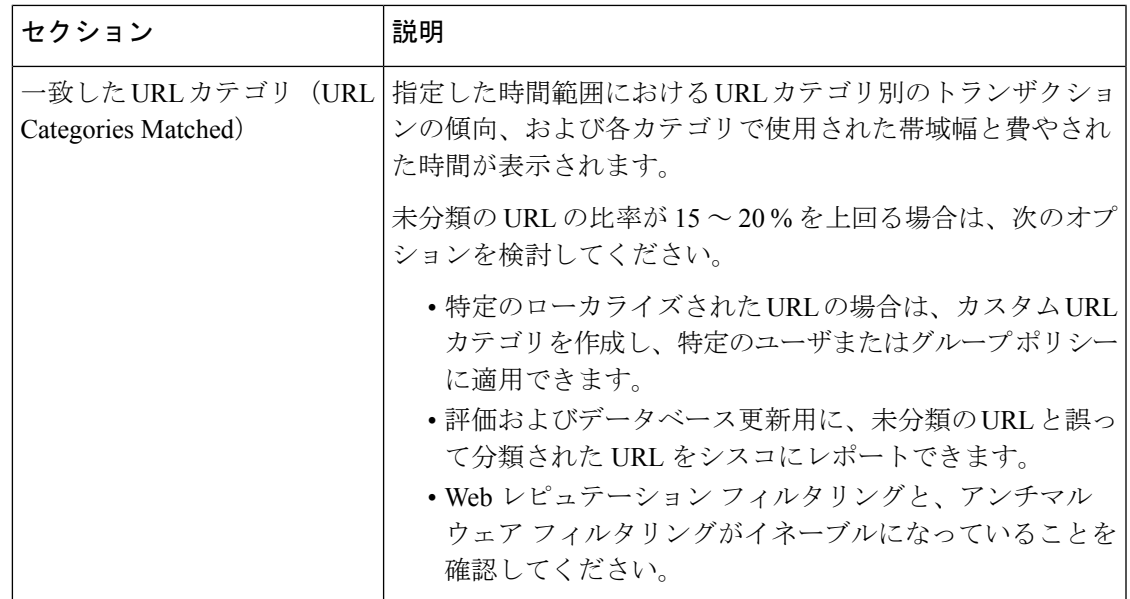

## **URL** カテゴリ セットの更新とレポート

Web セキュリティアプライアンス では、一連の定義済み URL カテゴリが定期的に自動更新さ れる場合があります。

これらの更新が行われると、古いカテゴリに関連づけられたデータが古すぎてレポートに含ま れなくなるまで、古いカテゴリ名は引き続きレポートに表示されます。URL カテゴリ セット の更新後に生成されたレポートデータには新しいカテゴリが使用されるので、同じレポートに 新旧両方のカテゴリが表示される場合があります。

# **[**アプリケーションの表示(**Application Visibility**)**]**ページ

[レポート(Reporting)] > [アプリケーションの表示(Application Visibility)] ページには、 Application Visibility and Control エンジンで検出されたアプリケーションと、使用されているア プリケーションのタイプ、およびブロックされているアプリケーションのタイプが表示されま す。

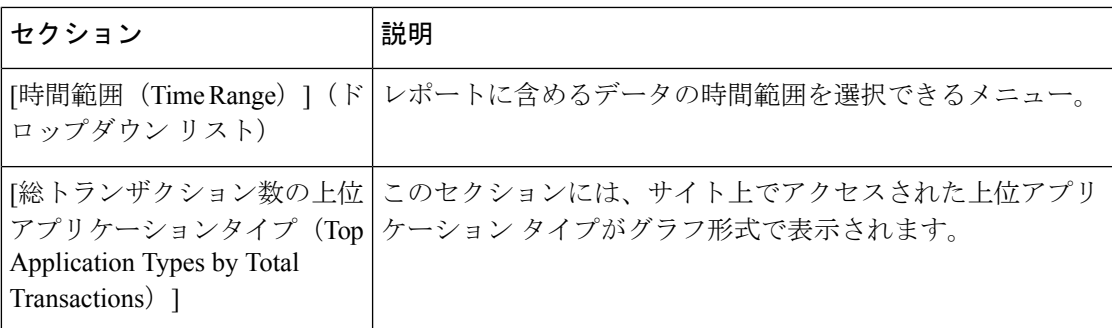

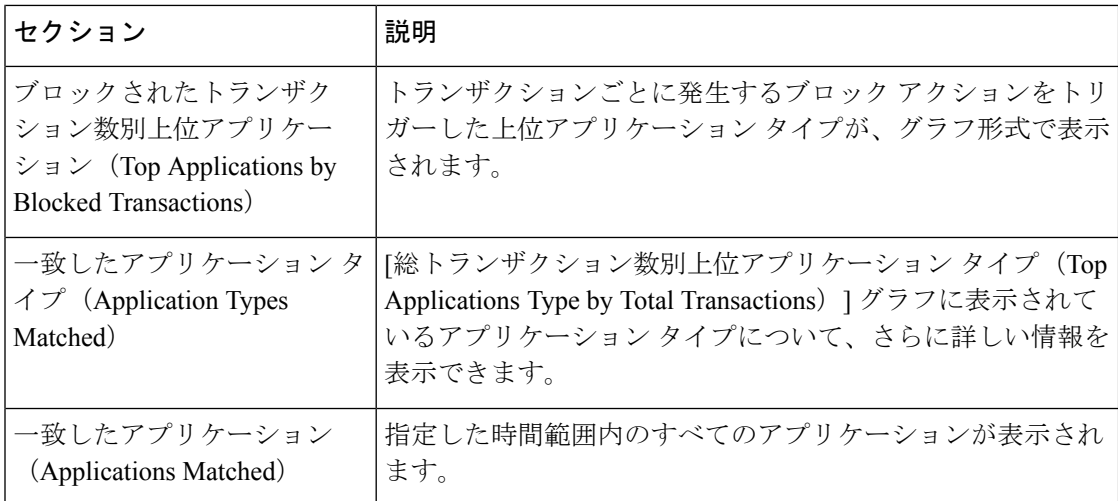

# **[**マルウェア対策(**Anti-Malware**)**]** ページ

[レポート(Reporting)] > [マルウェア対策(Anti-Malware)] ページでは、Cisco DVS エンジン によって検出されたマルウェアをモニターおよび識別することができます。

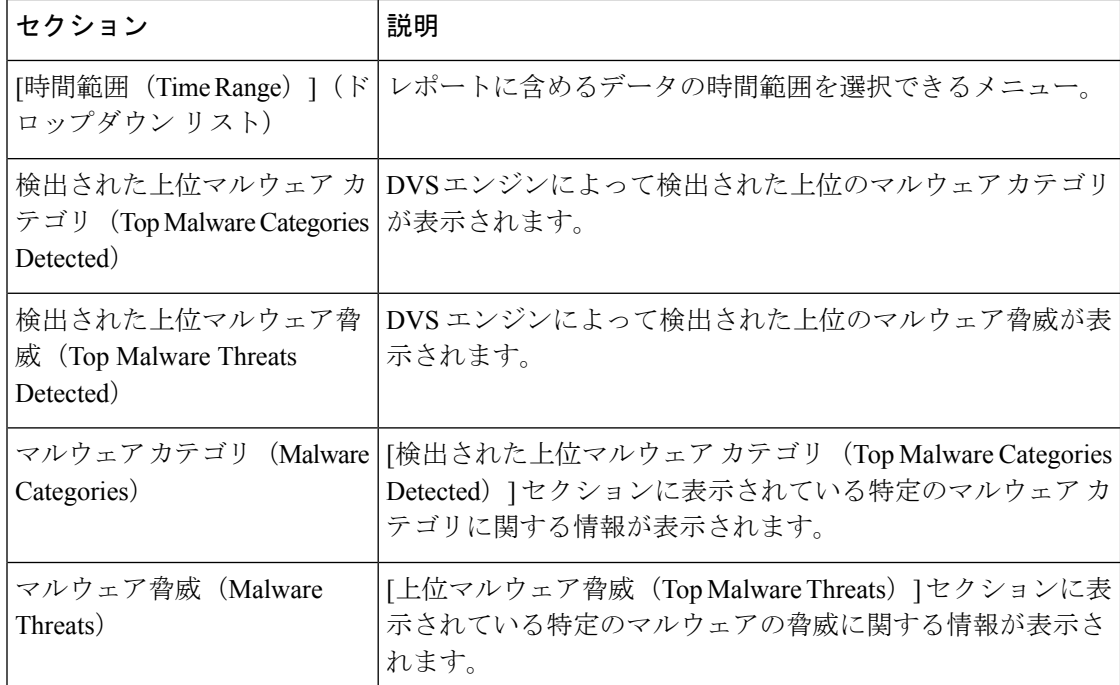

## **[**マルウェア カテゴリ(**Malware Category**)**]** レポート ページ

ステップ1 [レポート (Reports) ]>[マルウェア対策 (Anti-Malware) ] を選択します。

ステップ **2** [マルウェアカテゴリ(MalwareCategories)]インタラクティブテーブルで、[マルウェアカテゴリ(Malware Category)] カラム内のカテゴリをクリックします。

## **[**マルウェア脅威(**Malware Threats**)**]** レポート ページ

ステップ **1** [レポート(Reports)] > [マルウェア対策(Anti-Malware)] を選択します。

ステップ **2** [マルウェア脅威(Malware Threats)] テーブルで、[マルウェア カテゴリ(Malware Category)] カラム内の カテゴリをクリックします。

## **Advanced Malware Protection** ページ

ファイル レピュテーション フィルタリングとファイル分析 (347 ページ) を参照してくださ い。

# **[**ファイル分析(**File Analysis**)**]** ページ

ファイル レピュテーションおよびファイル分析のレポートとトラッキング (368 ページ) を 参照してください。

# **[**セキュアエンドポイント判定のアップデート( **AMP Verdict Updates**)**]** ページ

ファイル レピュテーション フィルタリングとファイル分析 (347 ページ) を参照してくださ い。

# **[**クライアントマルウェアリスク(**Client Malware Risk**)**]** ページ

[レポート(Reporting)] > [クライアントマルウェアリスク(Client MalwareRisk)]ページは、 クライアントマルウェアリスクアクティビティをモニターするために使用できるセキュリティ 関連のレポーティング ページです。[クライアント マルウェア リスク(Client Malware Risk)] ページには、L4トラフィックモニター(L4TM)によって特定された、頻度の高いマルウェア 接続に関与しているクライアント IP アドレスが表示されます。

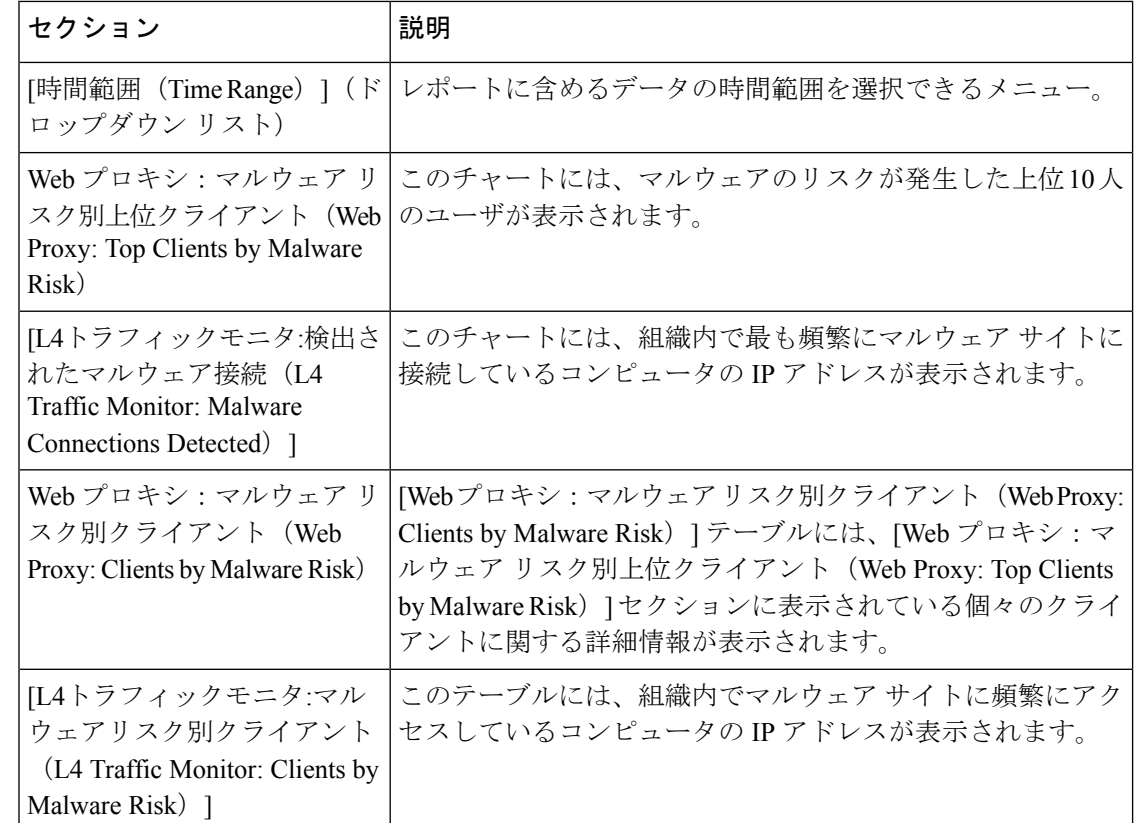

## **[Web**プロキシ:マルウェアリスク別クライアント(**WebProxy:Clients by Malware Risk**)**]** の **[**クライアントの詳細(**Client Detail**)**]** ページ

[クライアントの詳細 (Client Detail) ]ページには、指定した時間範囲における特定クライアン トの Web アクティビティとマルウェア リスクの全データが表示されます。

ステップ **1** [レポート(Reporting)] > [クライアント マルウェア リスク(Client Malware Risk)] を選択します。

ステップ **2** [Webプロキシ:クライアントマルウェアのリスク(WebProxy -ClientMalwareRisk)]セクションで、[ユー ザー ID/クライアント IP アドレス(User ID / Client IP Address)] 列のユーザー名をクリックします。

#### 次のタスク

[ユーザーの詳細 (User Details) ] ページ (462 ページ)

# **[Web**レピュテーションフィルタ(**WebReputationFilters**)**]** ページ

[レポート(Reporting)] > [Web レピュテーション フィルタ(Web Reputation Filters)] ページ は、指定した時間範囲内のトランザクションに対する Web レピュテーション フィルタ (ユー ザーが設定)の結果を表示する、セキュリティ関連のレポーティング ページです。

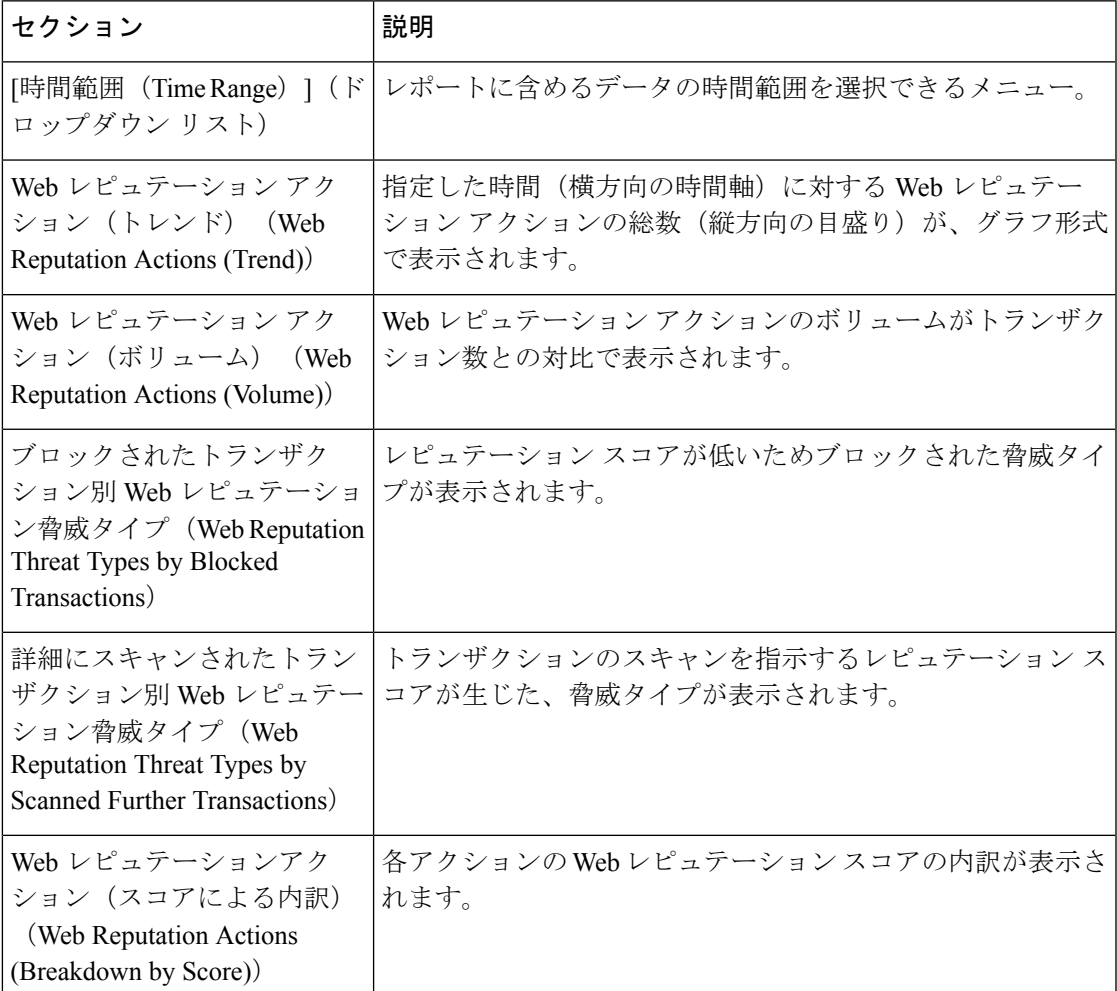

# **[L4** トラフィック モニター(**L4 Traffic Monitor**)**]** ページ

[レポート (Reporting) ]>[L4 トラフィック モニター (L4 Traffic Monitor) ] ページは、指定し た時間範囲内に L4 トラフィック モニターが検出したマルウェア ポートとマルウェア サイト に関する情報を表示する、セキュリティ関連のレポーティング ページです。マルウェア サイ トに頻繁にアクセスしているクライアントの IP アドレスも表示されます。

L4 トラフィック モニターは、アプライアンスのすべてのポートに着信するネットワーク トラ フィックをリッスンし、ドメイン名と IP アドレスを独自のデータベース テーブルのエントリ と照合して、着信トラフィックと発信トラフィックを許可するかどうかを決定します。

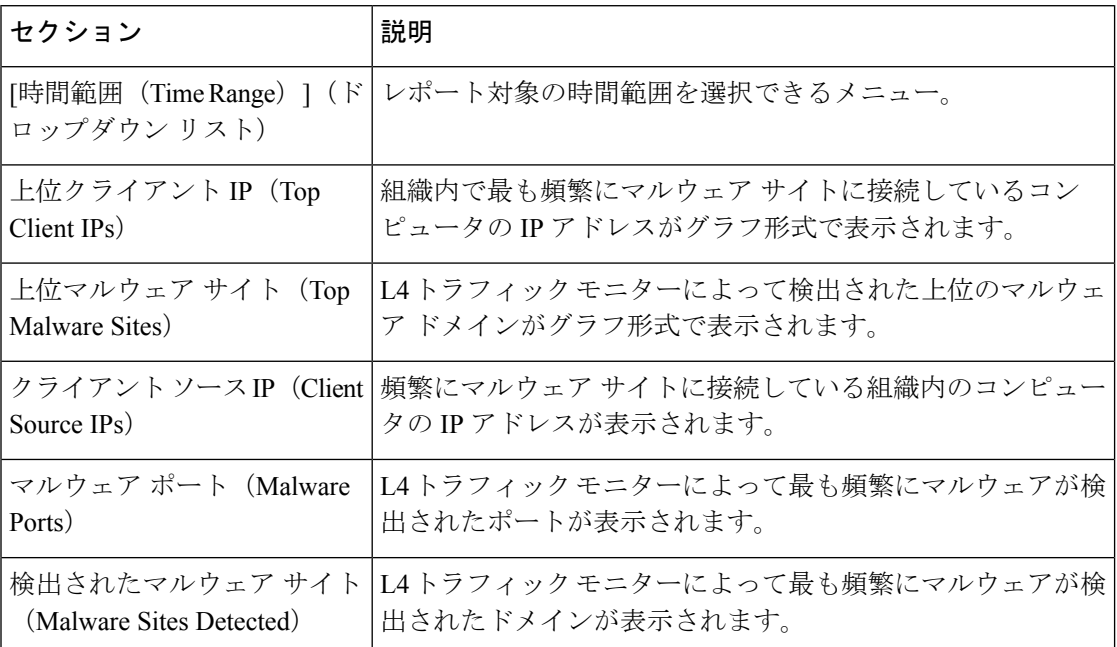

# **[SOCKS** プロキシ(**SOCKS Proxy**)**]** ページ

[レポート(Reporting)] > [SOCKS プロキシ(SOCKS Proxy)] ページでは、上位宛先および ユーザーに関する情報を含む、SOCKS プロキシを介して処理されたトランザクションのデー タとトレンドを表示できます。

# **[**ユーザー ロケーション別のレポート(**Reports by User Location**)**]** ページ

[レポート(Reporting)] > [ユーザーの場所別レポート(Reports by User Location)] ページで、 ローカルおよびリモート ユーザーが実行しているアクティビティを確認できます。

対象となるアクティビティは以下のとおりです。

- ローカル ユーザーおよびリモート ユーザーがアクセスしている URL カテゴリ。
- ローカル ユーザおよびリモート ユーザがアクセスしているサイトによってトリガーされ ているアンチマルウェア アクティビティ。
- ローカル ユーザおよびリモート ユーザがアクセスしているサイトの Web レピュテーショ  $\mathcal{L}_{\circ}$
- ローカル ユーザおよびリモート ユーザがアクセスしているアプリケーション。
- ユーザ(ローカルおよびリモート)。

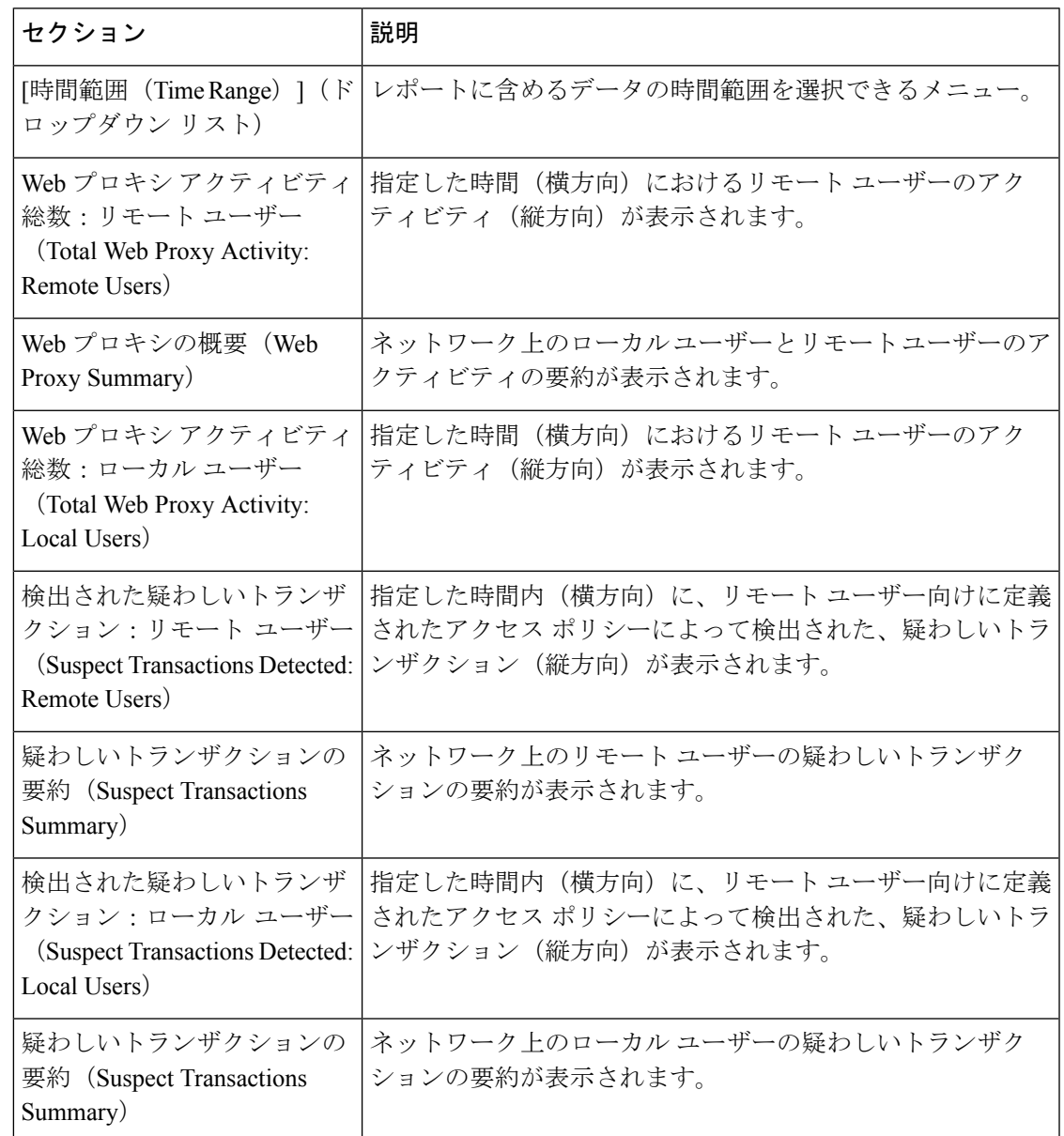

• ローカル ユーザおよびリモート ユーザがアクセスしているドメイン。

# **[Web** トラッキング(**Web Tracking**)**]** ページ

[Web トラッキング(Web Tracking)] ページを使用して、個々のトランザクションまたは疑わ しいトランザクションのパターンを検索し、その詳細を取得します。必要に応じて、以下のタ ブのいずれかで検索を行います。

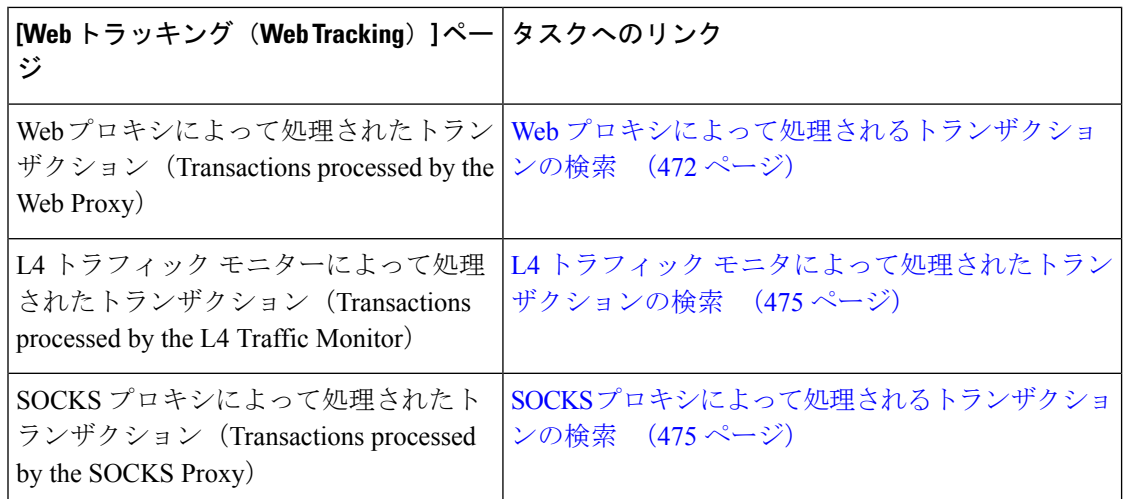

### **Web** プロキシによって処理されるトランザクションの検索

[レポート(Reporting)] > [Web トラッキング(Web Tracking)] ページの [プロキシ サービス (Proxy Services)] タブを使用して、特定のユーザーまたはすべてのユーザーの Web の使用状 況を追跡し、レポートできます。

所定の期間内に記録されたトランザクションのタイプ(ブロック、モニターリング、および警 告されたトランザクション、完了したトランザクションなど)の検索結果を表示できます。 URLカテゴリ、マルウェアの脅威、アプリケーションなど、複数の条件を使用してデータ結果 をフィルタリングすることもできます。

$$
\underline{\mathscr{A}}
$$

Web プロキシは、「OTHER-NONE」以外の ACL デシジョン タグを含むトランザクショ ンのみレポートします。 (注)

- ステップ **1** [レポート(Reporting)] > [Web トラッキング(Web Tracking)] を選択します。
- ステップ **2** [プロキシ サービス(Proxy Services)] タブをクリックします。
- ステップ **3** 設定項目を設定します。

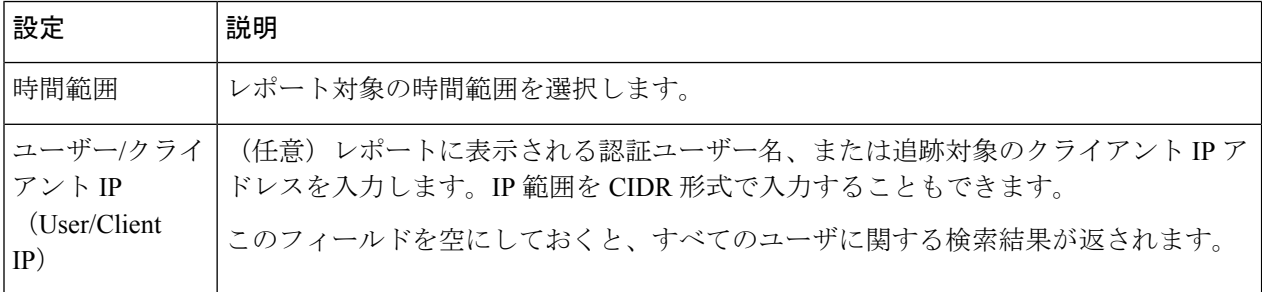
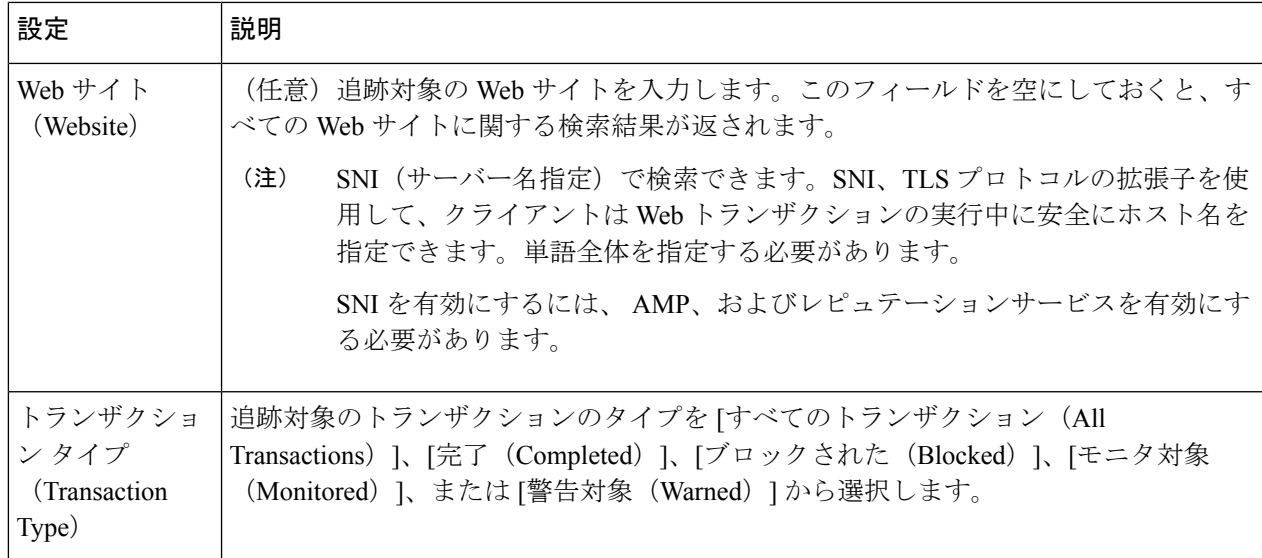

ステップ **4** (任意)[詳細設定(Advanced)] セクションを展開してフィールドを設定し、より詳細な条件で Web ト ラッキングの結果をフィルタリングします。

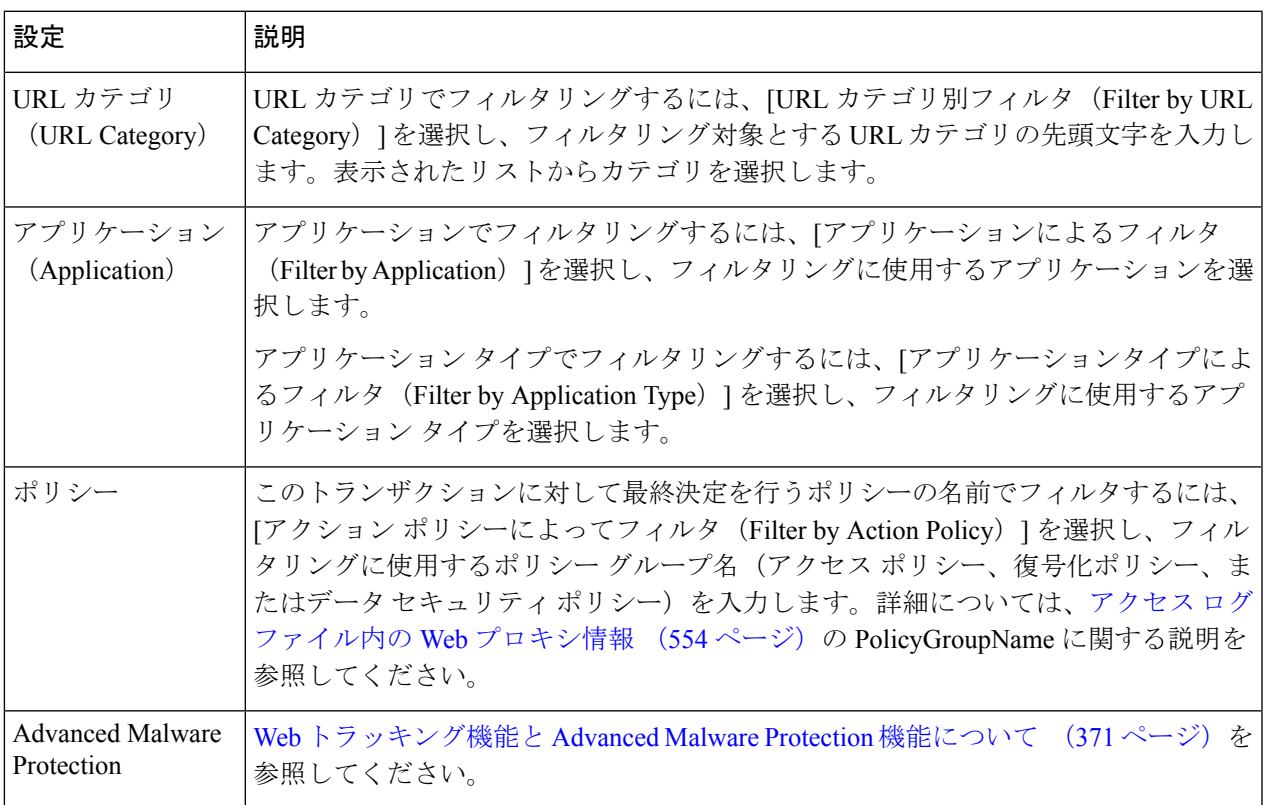

 $\overline{\mathbf{r}}$ 

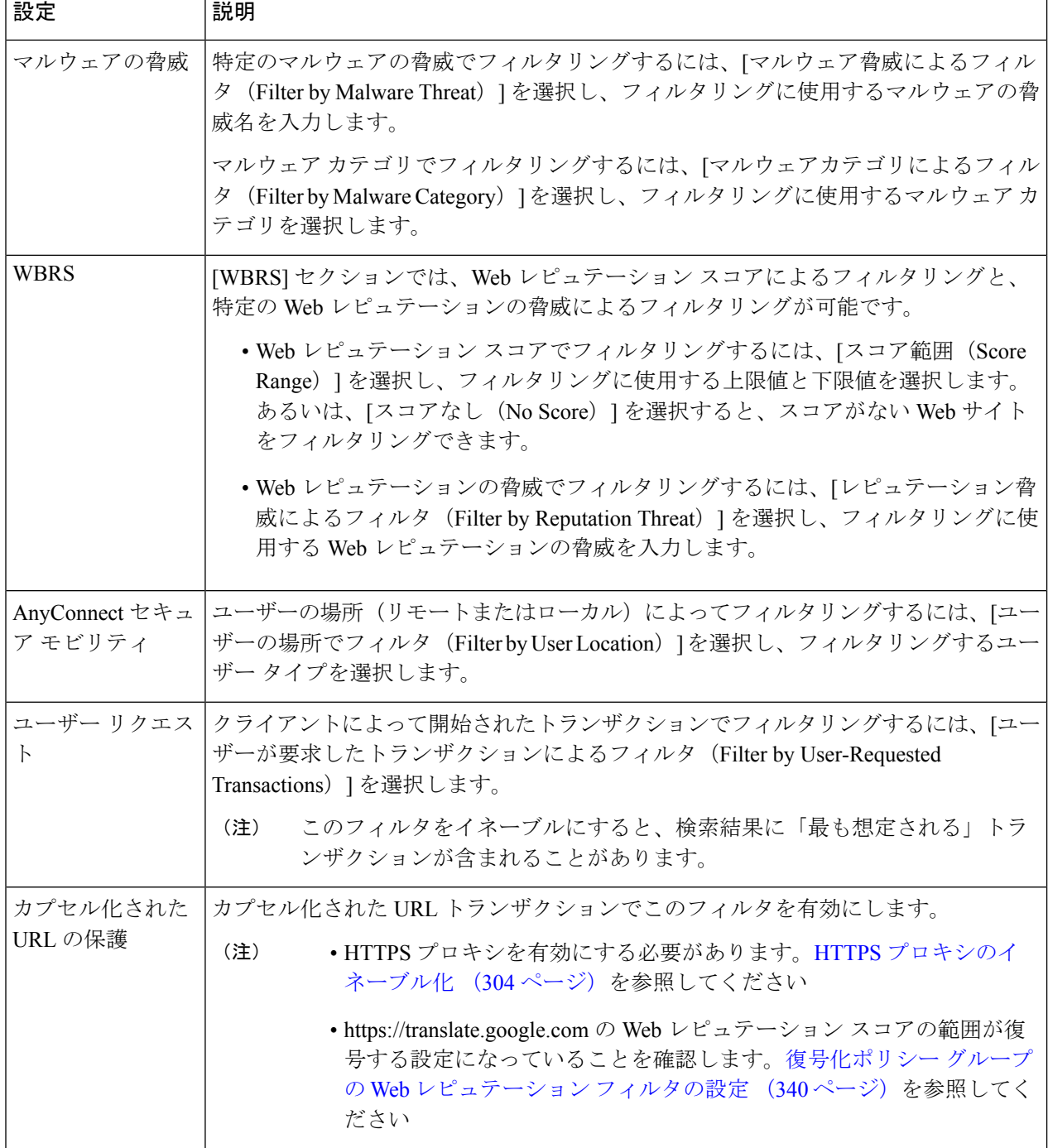

**ステップ5** [検索 (Search) ] をクリックします。

結果はタイム スタンプでソートされ、最新の結果が最上部に表示されます。

[詳細の表示(Display Details)] リンクの下のカッコ内の数値は、ロードされたイメージ、実行された JavaScript、アクセスされたセカンダリサイトなど、ユーザーが開始したトランザクションによって発生し た関連トランザクションの数を示します。

- ステップ **6** (任意)[トランザクション(Transactions)] 列の [詳細の表示(Display Details)] をクリックし、各トラン ザクションに関する詳細情報を表示します。
	- 1000件を超える結果を表示する必要がある場合は、[印刷可能なダウンロード (Printable Download) ] リンクをクリックすると、関連するトランザクションの詳細を除く raw データ一式が含まれた CSV ファイルを取得できます。 (注)
	- ヒント 結果内の URL が切り詰められている場合、アクセス ログで完全な URL を確認できます。

500件までの関連トランザクションの詳細を表示するには、[関連トランザクション (Related Transactions)] リンクをクリックします。

#### 次のタスク

- URL カテゴリ セットの更新とレポート (465 ページ)
- マルウェアのカテゴリについて (344 ページ)
- Web トラッキング機能と Advanced Malware Protection 機能について (371 ページ)

### **L4** トラフィック モニタによって処理されたトランザクションの検索

[レポート(Reporting)] > [Web トラッキング(Web Tracking)] ページの [L4 トラフィック モ ニター(L4 Traffic Monitor) 1タブには、マルウェア サイトおよびポートへの接続に関する詳 細情報が表示されます。マルウェアサイトへの接続は、次のタイプの情報によって検索できま す。

- 時間範囲
- サイト、使用された IP アドレスまたはドメイン
- [ポート (Port) 1
- 組織内のコンピュータに関連付けられた IP アドレス
- 接続タイプ

一致した検索結果のうち最初の 1000 件が表示されます。

### **SOCKS** プロキシによって処理されるトランザクションの検索

ブロックまたは完了したトランザクション、ユーザー、および宛先ドメイン、IPアドレス、ま たはポートなど含む、さまざまな基準を満たすトランザクションを検索できます。

ステップ1 [ウェブ (Web) ]>[レポート (Reporting) ]>[Webトラッキング (Web Tracking) ] を選択します。

- ステップ **2 [SOCKS**プロキシ(**SOCKS Proxy**)**]** タブをクリックします。
- ステップ **3** 結果をフィルタリングするには、**[**詳細設定(**Advanced**)**]** をクリックします。
- ステップ **4** 検索条件を入力します。
- ステップ **5 [**検索(**Search**)**]** をクリックします。

#### 次のタスク

[SOCKS プロキシ(SOCKS Proxy)] ページ (470 ページ)

# **[**システム容量(**System Capacity**)**]** ページ

[レポート(Reporting)] > [システム容量(System Capacity)] ページには、Web セキュリティ アプライアンス のリソース使用率に関する現在および履歴情報が表示されます。

[システム容量 (System Capacity) ] ページにデータを表示する時間範囲を選択する場合、以下 のことに留意することが重要です。

- **Hour** レポート。Hour レポートは、分テーブルに照会して、60 分間を超える分単位で、1 分間にアプライアンスに記録されたアイテム(バイトや接続など)の正確な数を表示しま す。
- **Day**レポート。Dayレポートは、時間テーブルに照会して、24分間を超える時間単位で、 1時間にアプライアンスに記録されたアイテム(バイトや接続など)の正確な数を表示し ます。この情報は時間テーブルから収集されます。

Week レポートおよび 30 Days レポートは、Hour レポートおよび Day レポートと同じように動 作します。

# **[**システムステータス(**System Status**)**]** ページ

システム ステータスをモニターするには、[レポート(Reporting)] > [システム ステータス (System Status)] ページを使用します。このページは、Web セキュリティアプライアンス の 現在のステータスと設定を表示します。

 $\mathbf I$ 

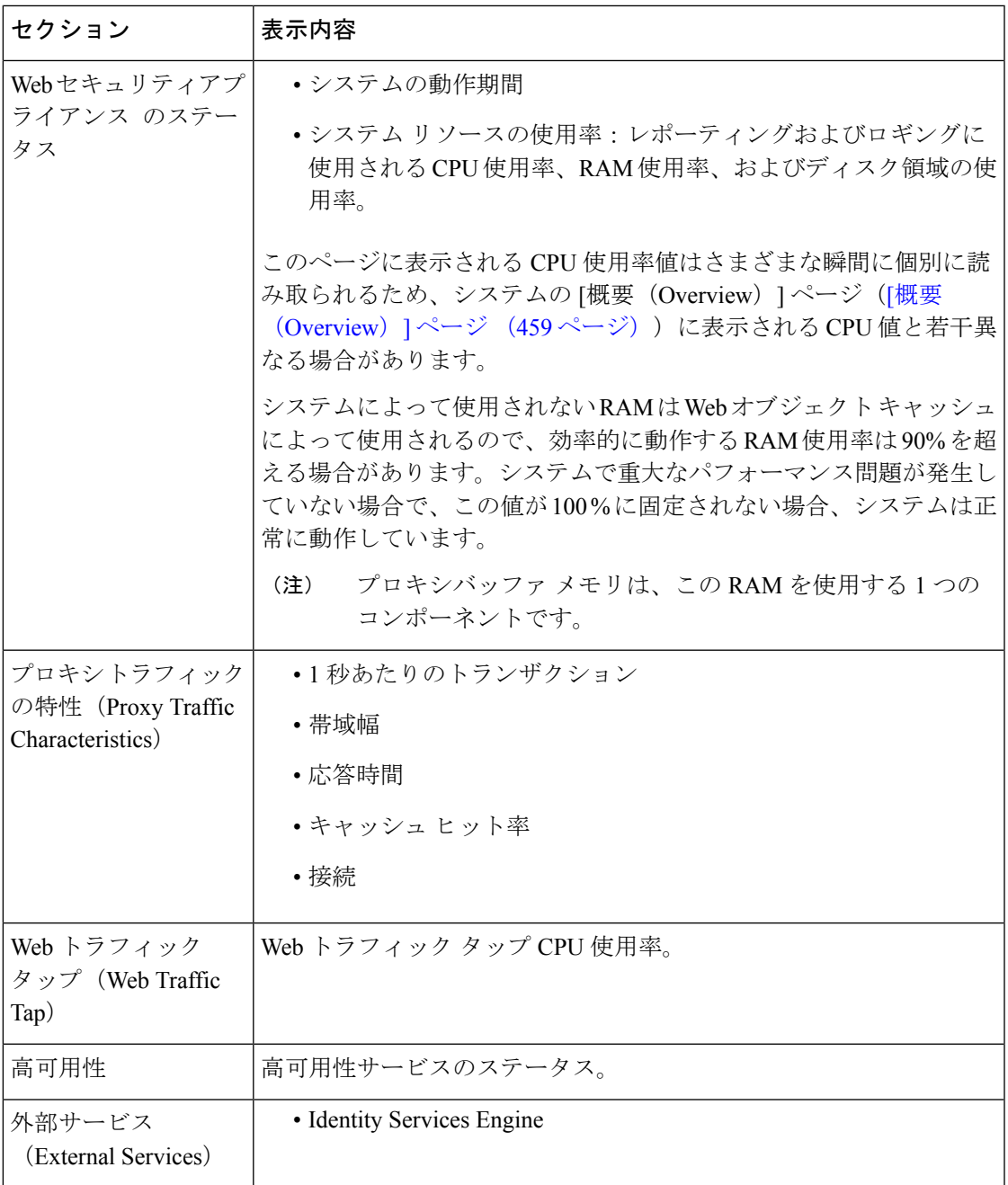

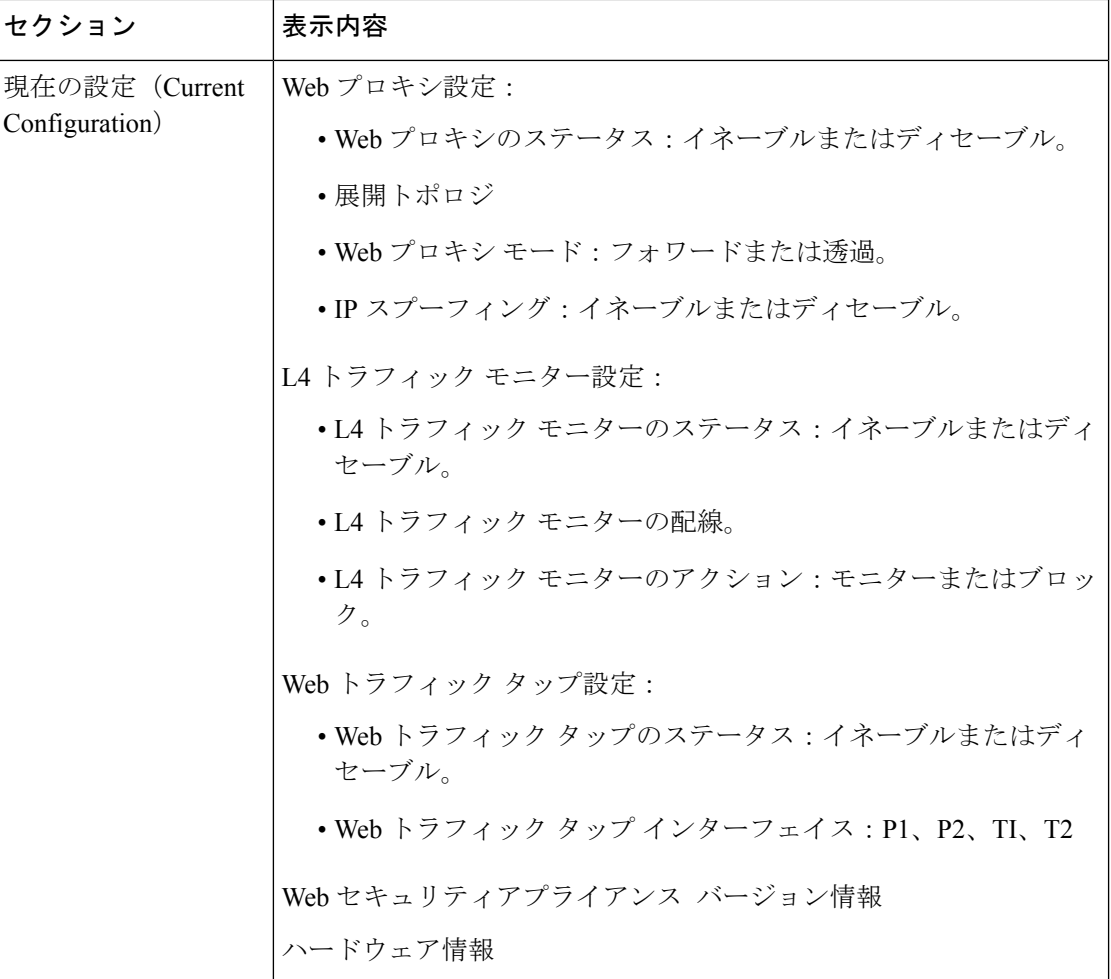

#### 関連項目

[システム容量(System Capacity)] ページ (476 ページ)

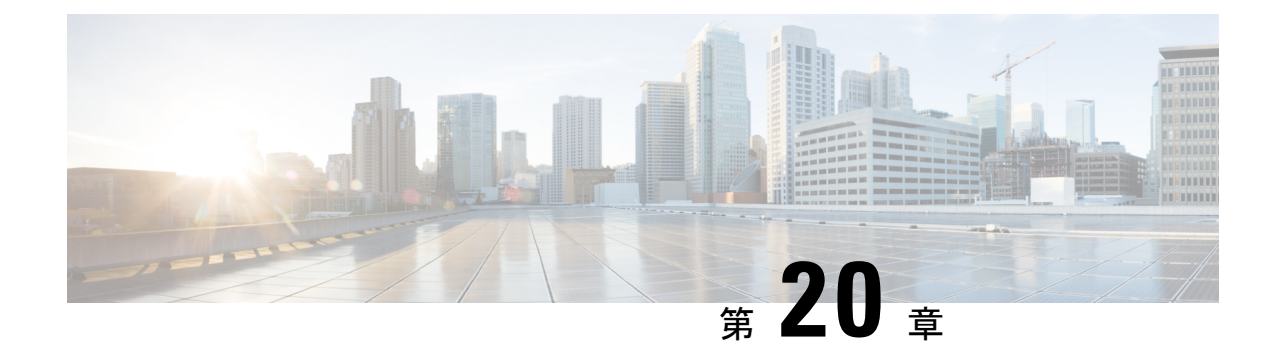

# 新しい **Web** インターフェイスでのセキュ ア アプライアンス レポート

この章で説明する内容は、次のとおりです。

- 新しい Web インターフェイスの Web レポート ページの概要 (479 ページ)
- (Web レポートのみ) チャート化するデータの選択 (511ページ)
- 新しい Web インターフェイスでの Web トラッキング (512 ページ)
- Web トラッキングの検索結果の使用 (518 ページ)
- 新しい Web インターフェイスでの Web レポートのスケジューリングとアーカイブ (520 ページ)
- 新しい Web インターフェイスの [システムステータス (System Status) ] ページ (524 ペー ジ)

# 新しい **Web** インターフェイスの **Web** レポート ページの 概要

次の表は、Web セキュリティアプライアンス 用 AsyncOS のサポートされている最新リリース で、Web インターフェイスの [レポート(Reports)] ドロップダウンから利用できるレポート を示します。詳細については、新しい Web インターフェイスでのインタラクティブ レポート ページの使用 (453ページ) を参照してください。Webセキュリティアプライアンスでこれ以 前のリリースのAsyncOSを実行している場合は、これらのレポートの一部を利用できません。

表 **<sup>9</sup> : [Web**レポート(**Web Reports**)**]** ドロップダウンのオプション

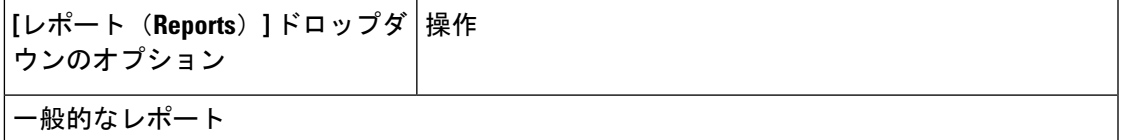

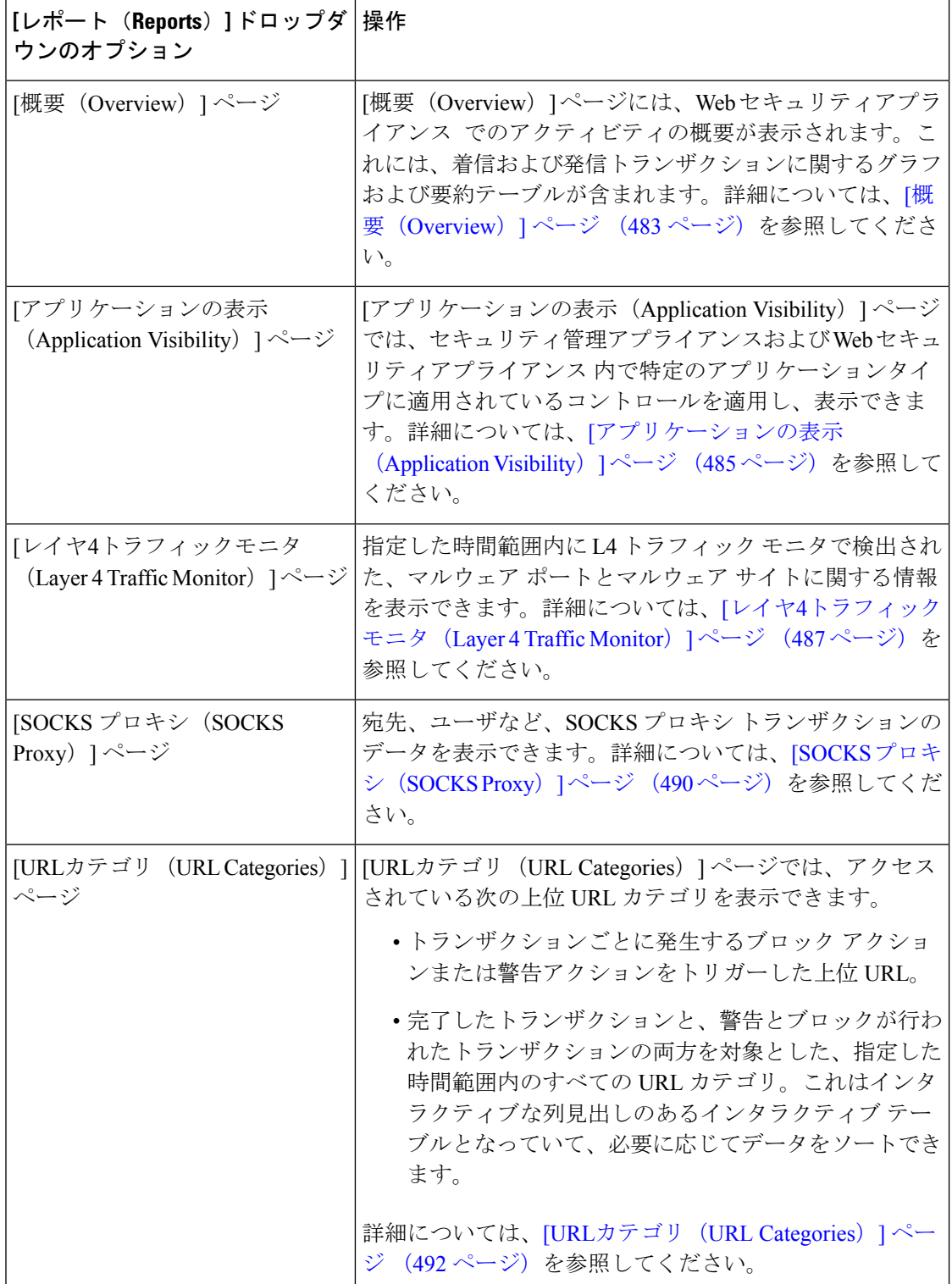

I

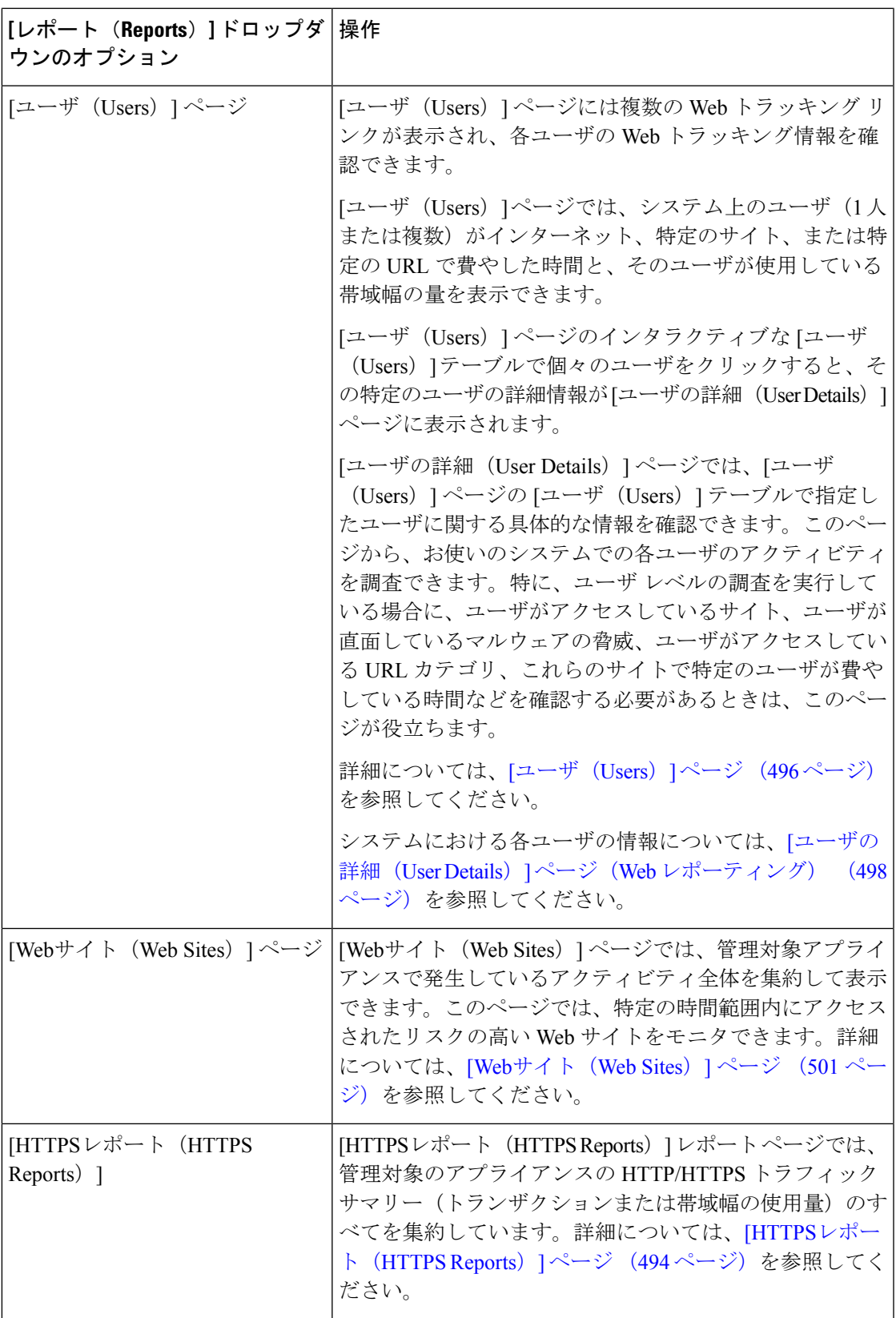

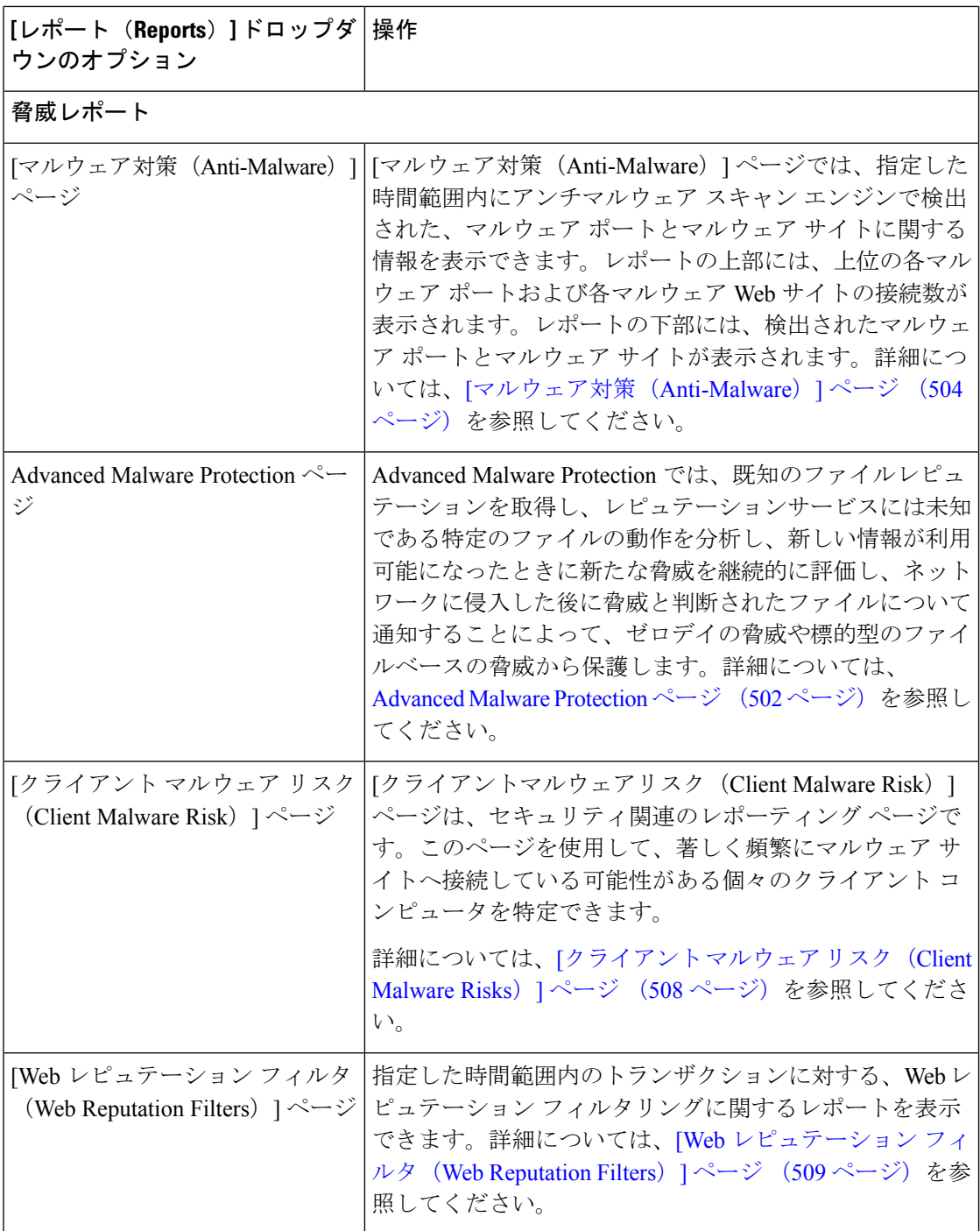

## **[**滞留時間(**Time Spent**)**]** について

さまざまなテーブルの [滞留時間(Time Spent)] 列は、Web ページでユーザーが費やした時間 を表します。各 URL カテゴリでユーザーが費やした時間。ユーザーを調査する目的で使用さ れます。URL のトラッキング時には、その特定の URL に各ユーザーが費やした時間。

トランザクションイベントに「viewed」のタグが付けられる(ユーザーが特定のURLに進む) と、[滞留時間(Time Spent)] の値の計算が開始され、Web レポーティング テーブルのフィー ルドとして追加されます。

費やされた時間を計算するため、AsyncOSはアクティブユーザーごとに、1分間のアクティビ ティに対して 60 秒という時間を割り当てます。この 1 分間の終わりに、各ユーザーが費やし た時間は、そのユーザーが訪れた各ドメイン間で均等に配分されます。たとえば、あるユー ザーがアクティブな 1 分間に 4 つの異なるドメインに進んだ場合、そのユーザーは各ドメイン で 15 分ずつ費やしたと見なされます。

経過時間の値に関して、以下の注意事項を考慮してください。

- アクティブ ユーザーは、アプライアンスを介して HTTP トラフィックを送信し、Web サ イトにアクセスした、すなわち AsyncOS が「ページ ビュー」と見なす動作を行ったユー ザー名または IP アドレスとして定義されています。
- AsyncOS では、クライアント アプリケーションが開始する要求とは逆に、ユーザーが開 始する HTTP 要求としてページ ビューを定義します。AsyncOS はヒューリスティック ア ルゴリズムを使用して、可能な限り効果的にユーザー ページ ビューを識別します。

単位は時間:分形式で表示されます。

### **[**概要(**Overview**)**]** ページ

[概要(Overview)] レポートページには、Web セキュリティアプライアンス でのアクティビ ティの概要が表示されます。これには、着信および発信トランザクションに関するグラフおよ び要約テーブルが含まれます。

[概要 (Overview) ] レポートページを表示するには、[レポート (Reports) ] ドロップダウンか ら [モニターリング(Monitoring)] > [概要(Overview)] を選択します。詳細については、新 しい Web インターフェイスでのインタラクティブ レポート ページの使用 (453 ページ)を参 照してください。

[概要(Overview)] レポート ページの上部には、URL とユーザの使用量に関する統計情報、 Web プロキシ アクティビティ、および各種トランザクション サマリーが表示されます。トラ ンザクションサマリーには、さらに詳細なトレンド情報が示されます。たとえば、疑わしいト ランザクションと、そのグラフの隣にそれらのトランザクションがブロックされた数、および ブロックされた方法が表示されます。

[概要(Overview)]レポートページの下半分は、使用状況に関する情報に使用されます。つま り、表示されている上位 URL カテゴリ、ブロックされている上位アプリケーション タイプお よびカテゴリ、これらのブロックまたは警告を生成している上位ユーザが表示されます。

表 **10 : [**概要(**Overview**)**]** ページの詳細

| セクション                | 説明                                         |
|----------------------|--------------------------------------------|
| [時間範囲(Time Range)](ド | レポートの時間範囲を選択します。詳細については、レポー                |
| ロップダウン リスト)          | <sup>1</sup> トの時間範囲の選択 (448 ページ)を参照してください。 |

I

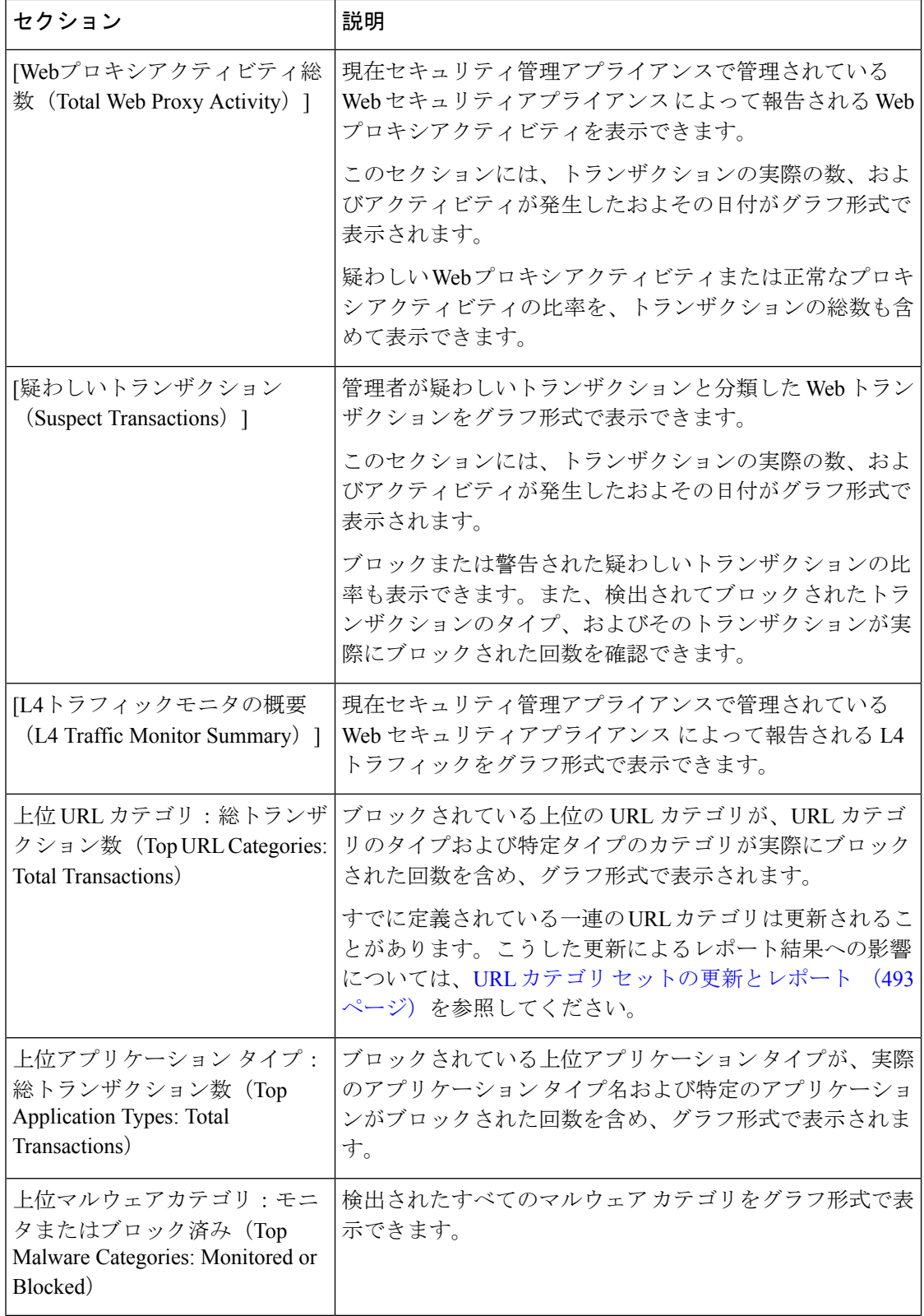

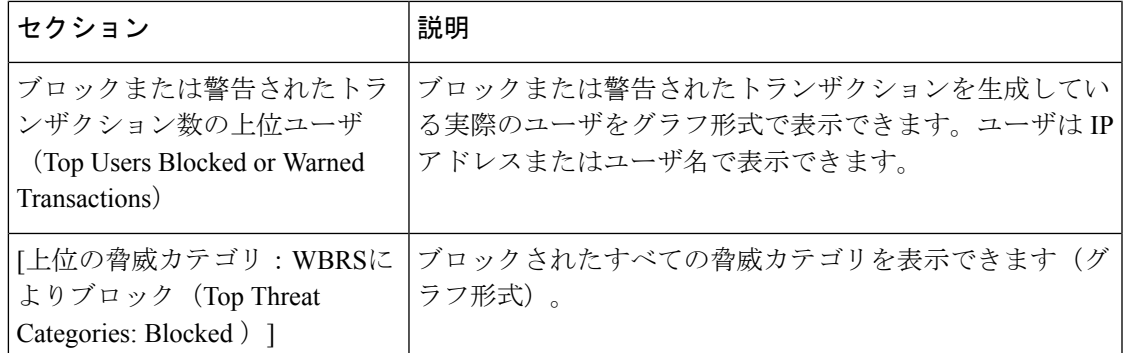

### **[**アプリケーションの表示(**Application Visibility**)**]** ページ

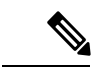

- (注)
	- [アプリケーションの表示(Application Visibility)] の詳細については、『User Guide for AsyncOSforCiscoWebセキュリティアプライアンス』の「Understanding Application Visibility and Control」のトピックを参照してください。

[アプリケーションの表示(Application Visibility)] レポートページでは、セキュリティ管理ア プライアンスおよび Web セキュリティアプライアンス 内の特定のアプリケーションタイプに 制御を適用することができます。

[アプリケーションの表示(Application Visibility)]レポートページを表示するには、[レポート (Reports)] ドロップダウンから [モニターリング(Monitoring)] > [アプリケーションの表示 (Application Visibility )] を選択します。詳細については、新しい Web インターフェイスでの インタラクティブ レポート ページの使用 (453 ページ)を参照してください。

アプリケーション制御を使用すると、たとえば URL フィルタリングのみを使用する場合より も Web トラフィックをきめ細かく制御できるだけでなく、次のタイプのアプリケーションお よびアプリケーション タイプに対する制御を強化できます。

- 回避アプリケーション(アノニマイザや暗号化トンネルなど)。
- コラボレーション アプリケーション(Cisco Webex、Facebook、インスタント メッセージ ングなど)。
- リソースを大量消費するアプリケーション(ストリーミング メディアなど)。

#### アプリケーションとアプリケーション タイプの違いについて

レポートに関連するアプリケーションを制御するには、アプリケーションとアプリケーション タイプの違いを理解することが非常に重要です。

• アプリケーションタイプ。1つまたは複数のアプリケーションを含むカテゴリです。たと えば検索エンジンは、GoogleSearchやCraigslistなどの検索エンジンを含むアプリケーショ ン タイプです。インスタント メッセージングは、Yahoo Instant Messenger や Cisco Webex などを含む別のアプリケーションタイプです。Facebookもアプリケーションタイプです。

- アプリケーション。アプリケーションタイプに属している特定のアプリケーションです。 たとえば、YouTube はメディア アプリケーション タイプに含まれるアプリケーションで す。
- アプリケーション動作。アプリケーション内でユーザが実行できる特定のアクションまた は動作です。たとえば、ユーザはYahooMessengerなどのアプリケーションの使用中にファ イルを転送できます。すべてのアプリケーションに、設定可能なアプリケーション動作が 含まれているわけではありません。

Application Visibility and Control (AVC) エンジンを使用して Facebook アクティビティを 制御する方法の詳細については、『User Guide for AsyncOS for Cisco Web セキュリティア プライアンス s』の「Understanding Application Visibility and Control」のトピックを参照し てください。 (注)

[アプリケーションの表示 (Application Visibility) ] ページには次の情報が表示されます。

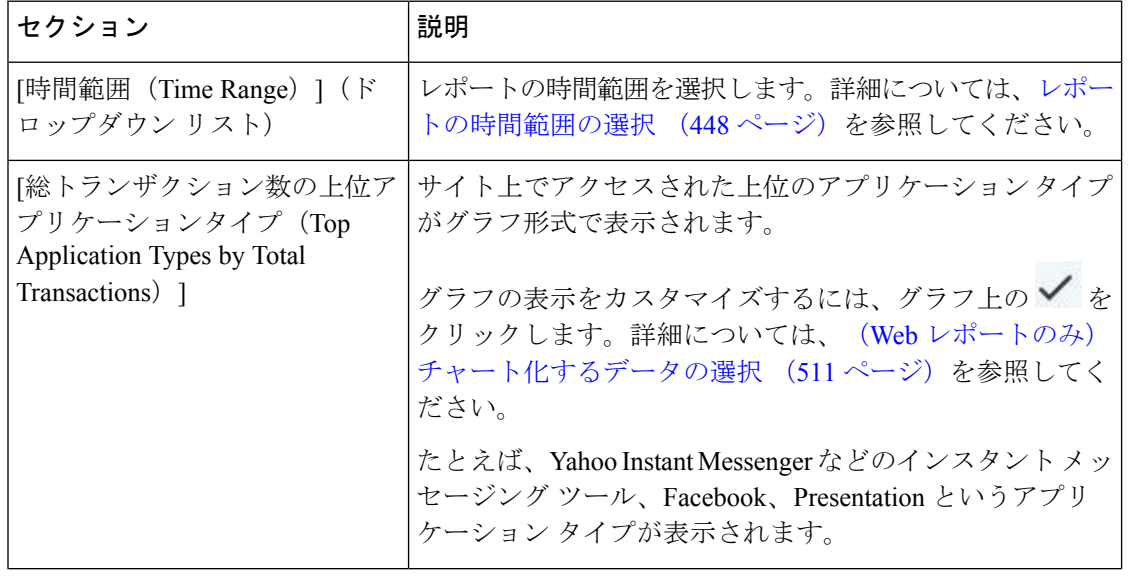

表 **<sup>11</sup> : [**アプリケーションの表示(**Application Visibility**)**]** ページの詳細

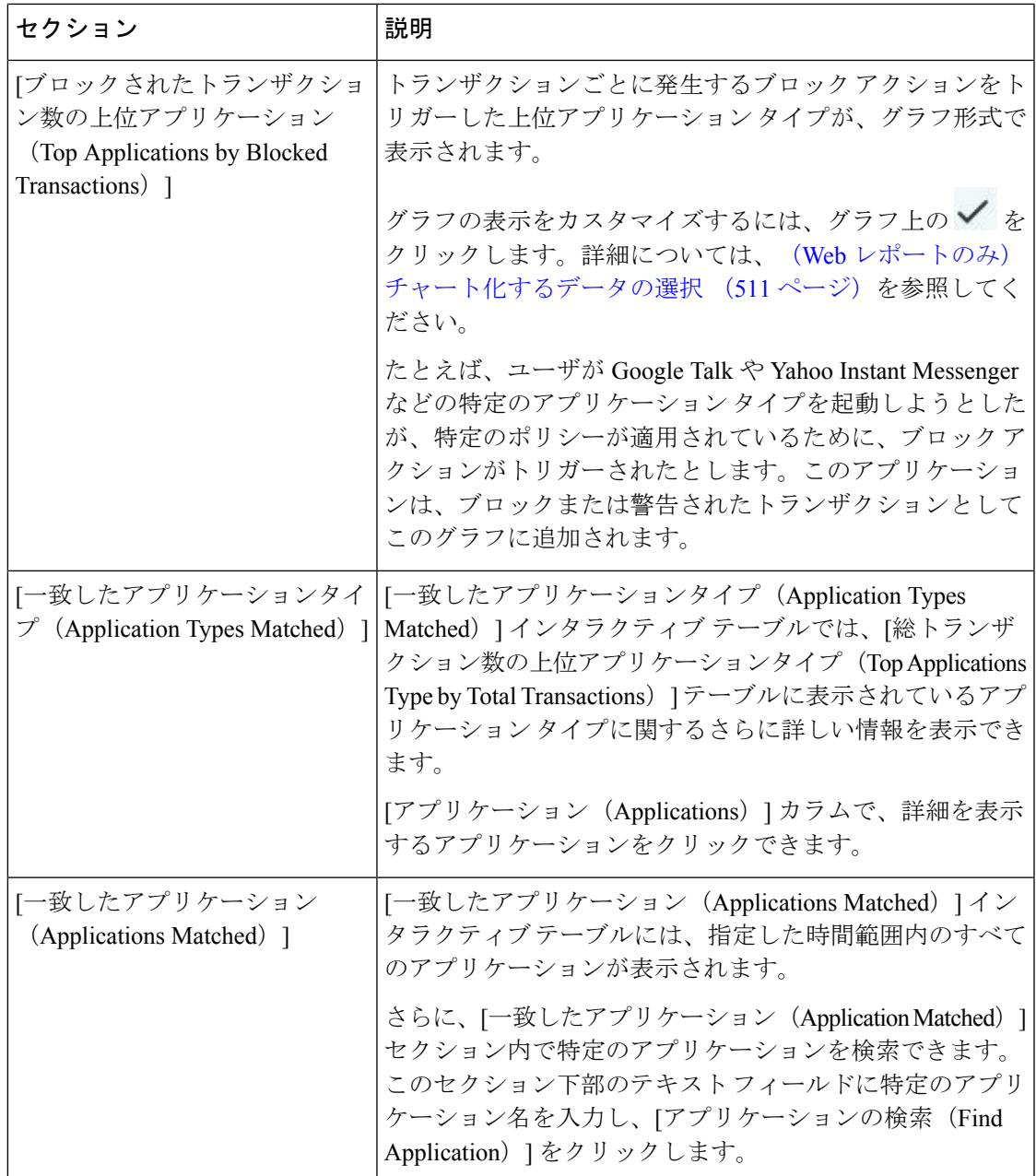

### **[**レイヤ**4**トラフィックモニタ(**Layer 4 Traffic Monitor**)**]** ページ

[レイヤ4トラフィックモニター(Layer 4 Traffic MonitorPage)]レポートページには、指定した 時間範囲内にレイヤ 4 トラフィックモニターによってお使いの Web セキュリティアプライア ンス上で検出されたマルウェアポートとマルウェアサイトに関する情報が表示されます。マル ウェア サイトに頻繁にアクセスしているクライアントの IP アドレスも表示されます。

[Web サイト(WebSites)] レポートページを表示するには、[レポート(Reports)] ドロップダ ウンから [モニターリング (Monitoring) ] > [Web サイト (Web Sites) ] を選択します。詳細に

ついては、新しい Web インターフェイスでのインタラクティブ レポート ページの使用 (453 ページ)を参照してください。

レイヤ 4 トラフィックモニターは、各 Web セキュリティアプライアンス のすべてのポートに 着信するネットワークトラフィックをリッスンし、ドメイン名と IP アドレスを独自のデータ ベーステーブルのエントリと照合して、着信トラフィックと発信トラフィックを許可するかど うかを決定します。

このレポートのデータを使用して、ポートまたはサイトをブロックするかどうかを判断した り、特定のクライアントIPアドレスが著しく頻繁にマルウェアサイトに接続している理由(た とえば、その IP アドレスに関連付けられたコンピュータが、中央のコマンド/コントロール サーバに接続しようとするマルウェアに感染しているなど)を調査したりできます。

表 **<sup>12</sup> : [**レイヤ**4**トラフィックモニタ(**Layer <sup>4</sup> Traffic Monitor**)**]** ページの詳細

| セクション                                                                                      | 説明                                                                                                    |
|--------------------------------------------------------------------------------------------|----------------------------------------------------------------------------------------------------|
| [時間範囲 (Time Range) ] (ド<br>ロップダウン リスト)                                                     | レポートの時間範囲を選択します。詳細については、レポー<br>トの時間範囲の選択 (448ページ)を参照してください。                                                                                                    |
| 上位クライアントIP:検出された<br>マルウェア接続 (Top Client IPs:<br>Malware Connections Detected)              | 組織内で最も頻繁にマルウェアサイトに接続している上位<br>のコンピュータのIPアドレスがグラフ形式で表示されま<br>す。                                                                                                    |
|                                                                                            | グラフの表示をカスタマイズするには、グラフ上の√を<br>クリックします。詳細については、チャート化するデータ<br>の選択 (449ページ)を参照してください。                                                                                      |
|                                                                                            | このグラフは、[クライアント マルウェア リスク(Client<br>Malware Risks) 1ページ (508ページ) の[レイヤ4トラフィッ<br>クモニタ:検出されたマルウェア接続 (Layer 4 Traffic<br>Monitor: Malware Connections Detected) ]グラフと同じです。 |
| 上位マルウェアサイト:検出さ<br>れたマルウェア接続 (Top<br><b>Malware Sites: Malware Connections</b><br>Detected) | レイヤ4トラフィック モニタによって検出された上位のマ<br>ルウェア ドメインがグラフ形式で表示されます。                                                                                                    |
|                                                                                            | グラフの表示をカスタマイズするには、グラフ上の√ を<br>クリックします。詳細については、チャート化するデータ<br>の選択 (449ページ)を参照してください。                                                                                     |

 $\overline{\phantom{a}}$ 

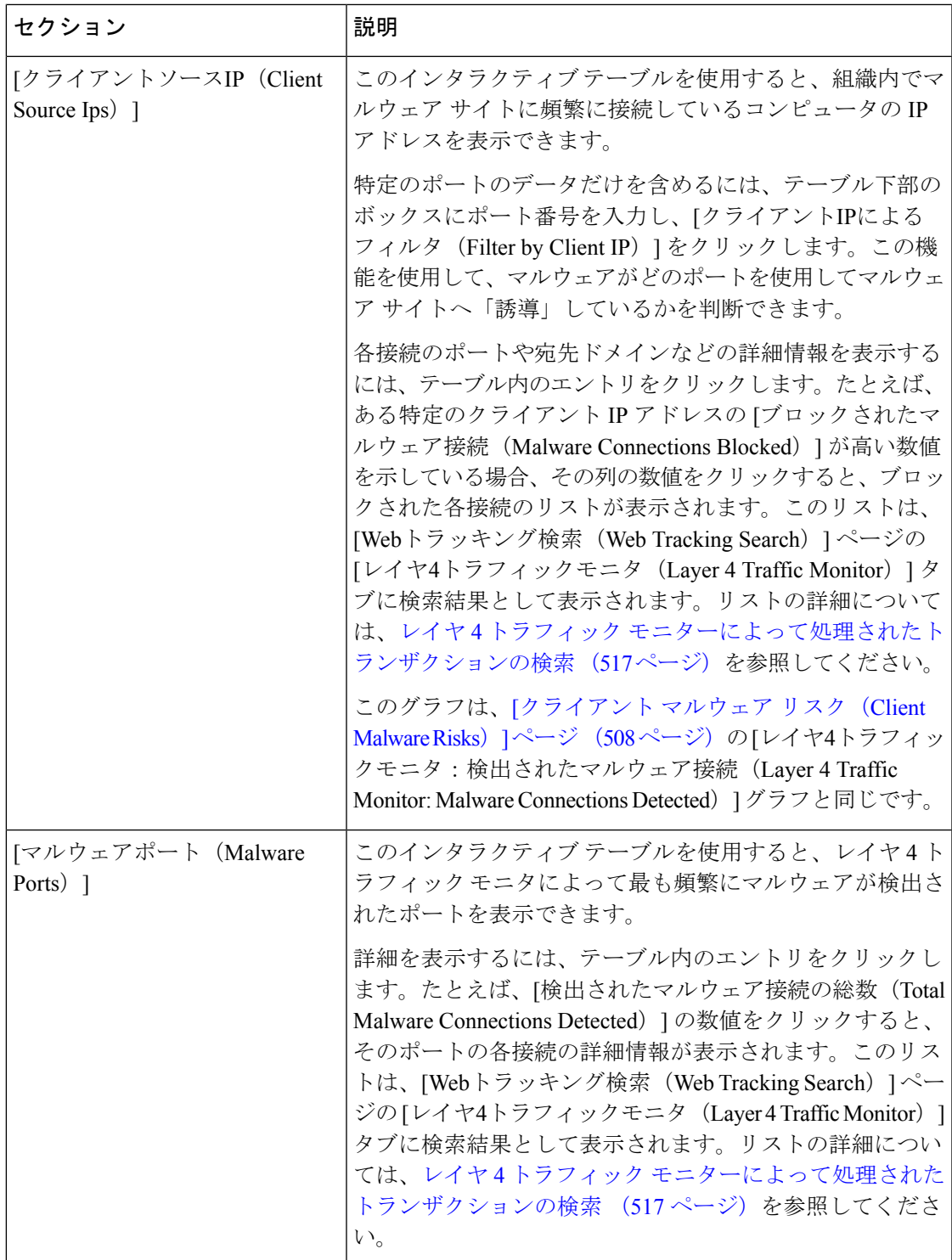

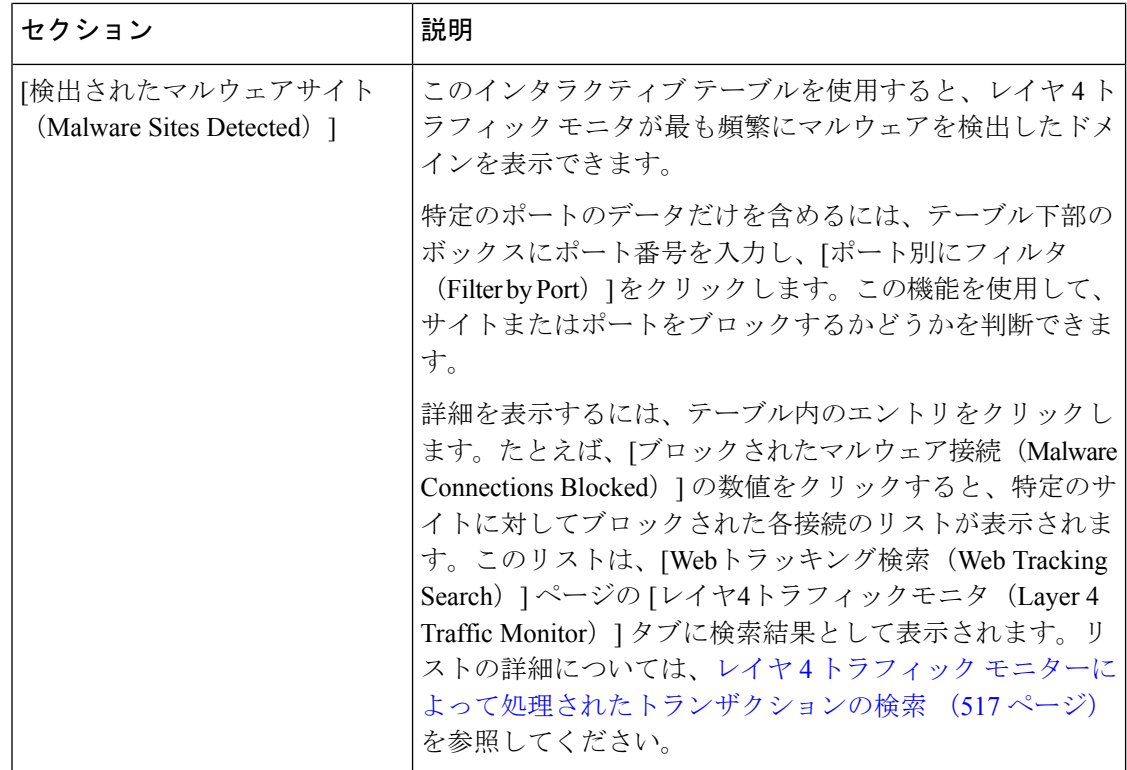

#### 関連項目

L4 トラフィック モニタ レポートのトラブルシューティング (457 ページ)

### **[SOCKS** プロキシ(**SOCKS Proxy**)**]** ページ

[SOCKSプロキシ(SOCKS Proxy)] レポート ページでは、SOCKS プロキシを通じて処理され たトランザクションを、宛先およびユーザに関する情報を含めてグラフおよび表の形式で表示 できます。

[SOCKS プロキシ(SOCKS Proxy)] レポートページを表示するには、[レポート(Reports)] ドロップダウンから [モニターリング(Monitoring)] > [SOCKS プロキシ(SOCKS Proxy)] を 選択します。詳細については、新しい Web インターフェイスでのインタラクティブ レポート ページの使用 (453 ページ)を参照してください。

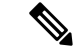

レポートに表示される宛先は、SOCKS クライアント(通常はブラウザ)が SOCKS プロ キシに送信するアドレスです。 (注)

SOCKS ポリシー設定を変更するには、『*User Guide for AsyncOS for Cisco Web* セキュリティア プライアンス *s*』を参照してください。

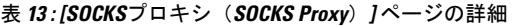

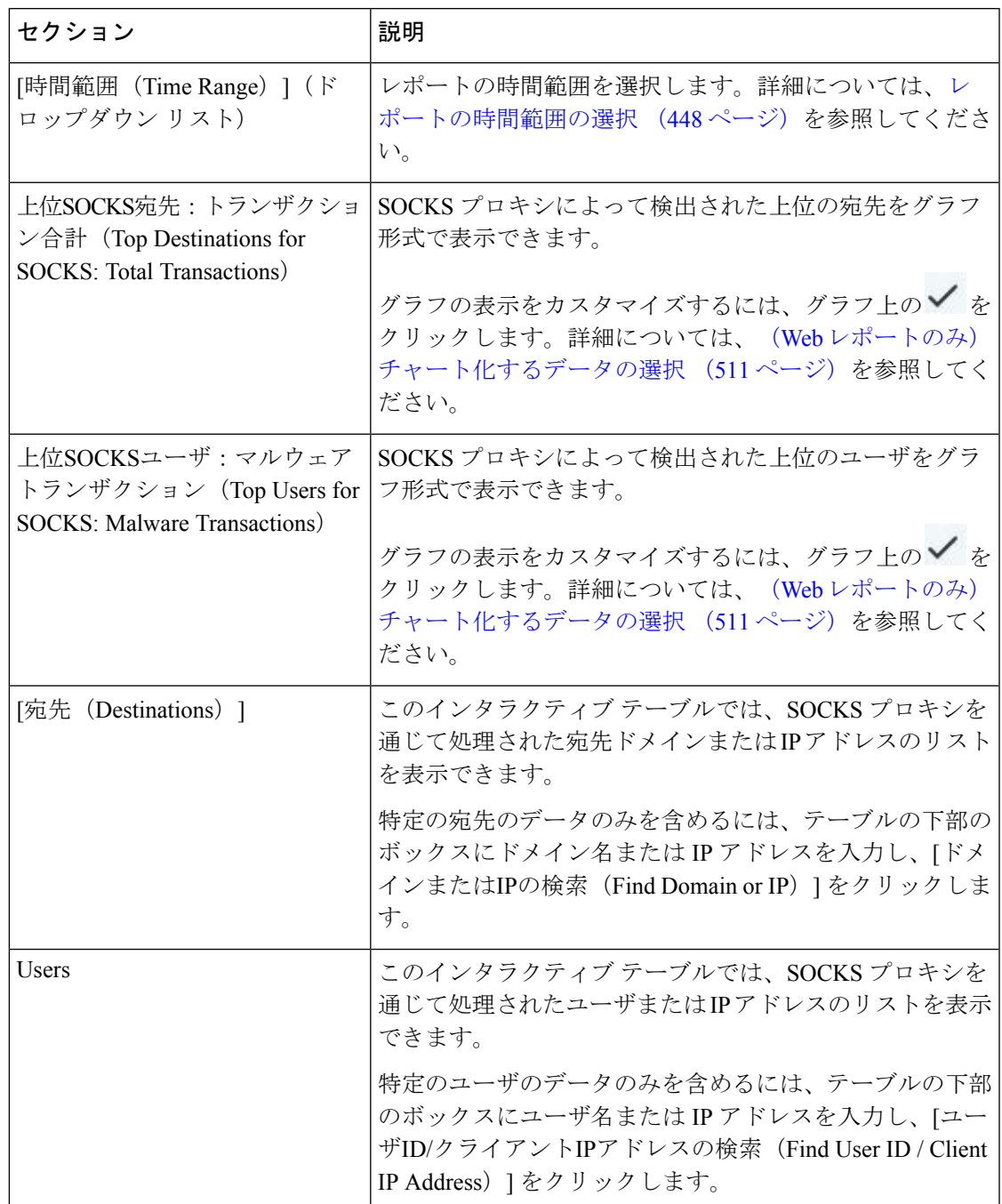

#### 関連項目

SOCKS プロキシによって処理されるトランザクションの検索 (518 ページ)

### **[URL**カテゴリ(**URL Categories**)**]** ページ

[URLカテゴリ(URL Categories)] レポート ページを使用して、システム上のユーザがアクセ スしているサイトの URL カテゴリを表示できます。

[URL カテゴリ(URL Categories)] レポートページを表示するには、[レポート(Reports)] ド ロップダウンから [モニターリング (Monitoring) ]> [URL カテゴリ (URL Categories) ] を選択 します。詳細については、新しい Web インターフェイスでのインタラクティブ レポート ペー ジの使用 (453 ページ)を参照してください。

[URL カテゴリ (URL Categories) ] ページには次の情報が表示されます。

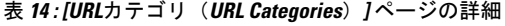

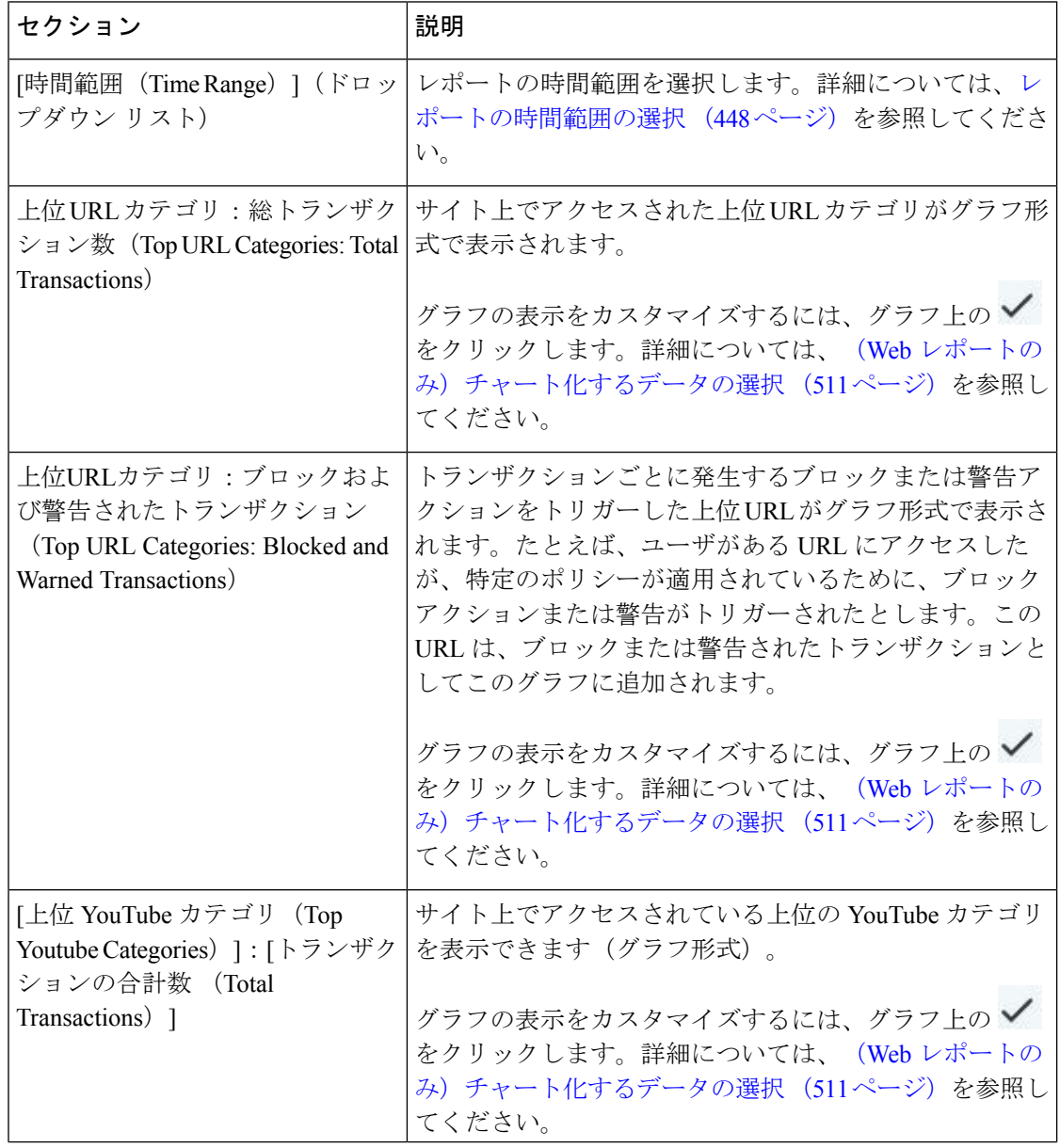

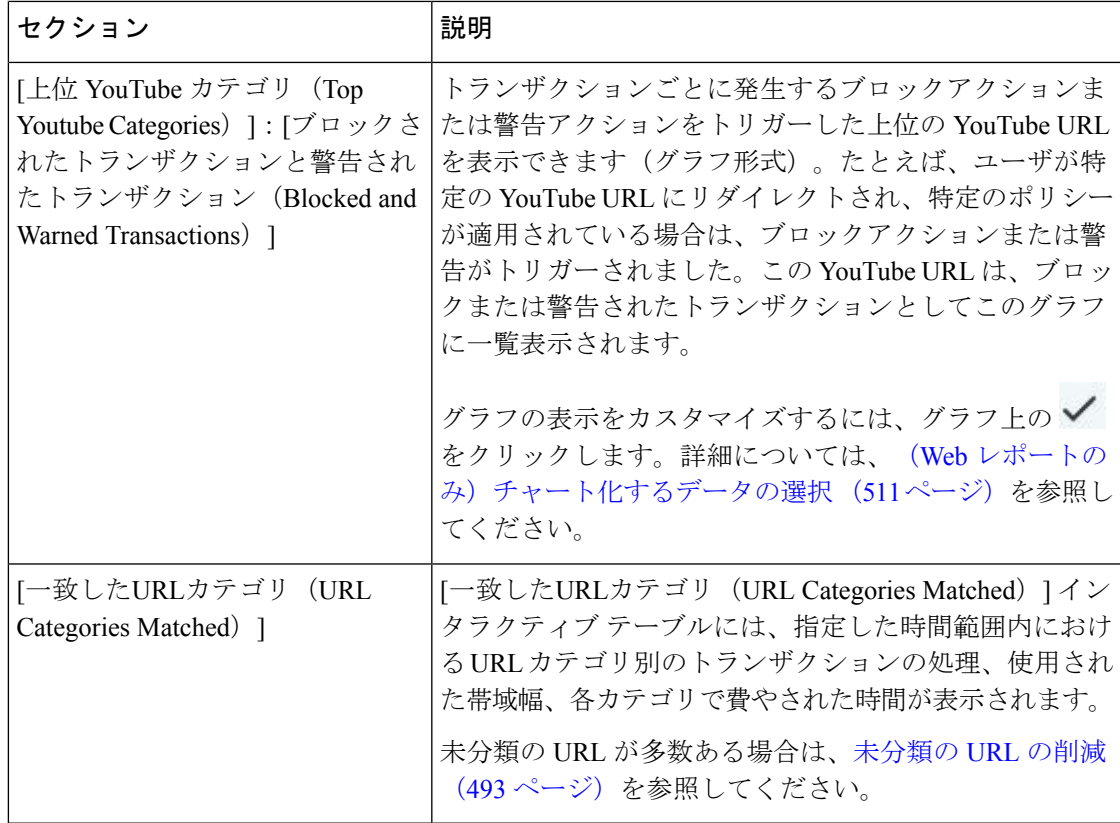

#### 未分類の **URL** の削減

未分類の URL の比率が 15 ~ 20 % を上回る場合は、次のオプションを検討してください。

- 特定のローカライズされた URL の場合は、カスタム URL カテゴリを作成し、特定のユー ザまたはグループポリシーに適用できます。これらのトランザクションは、代わりに[URL フィルタリングバイパス(URLFilteringBypassed)]統計情報に含まれるようになります。 これを行うには、『AsyncOSfor Cisco Web セキュリティアプライアンス User Guide』でカ スタム URL カテゴリについて参照してください。
- 既存またはその他のカテゴリに含めるべきサイトについては、誤って分類された URL と 未分類の URL のレポート (494 ページ)を参照してください。

#### **URL** カテゴリ セットの更新とレポート

Web セキュリティアプライアンス では、一連の定義済み URL カテゴリが定期的に自動更新さ れる場合があります。

これらの更新が行われると、古いカテゴリに関連づけられたデータが古すぎてレポートに含ま れなくなるまで、古いカテゴリ名は引き続きレポートに表示されます。URL カテゴリ セット の更新後に生成されたレポートデータには新しいカテゴリが使用されるので、同じレポートに 新旧両方のカテゴリが表示される場合があります。

### **[URL** カテゴリ(**URL Categories**)**]** ページとその他のレポーティング ページの併用

[URL カテゴリ (URL Categories) |ページを [アプリケーションの表示 (Application Visibility) ] ページ (485 ページ)、[ユーザの詳細 (User Details) ] ページ (Web レポーティング) ページ)、および [ユーザ(Users)] ページ (496 ページ) と併用して、特定のユーザーや特 定のユーザーがアクセスしようとしているアプリケーションまたは Web サイトのタイプを調 査できます。

たとえば、[URLカテゴリ(URL Categories)] ページ (492 ページ) からは、サイトでアクセ スしたすべての URL カテゴリの詳細を示す人事リソース向けの高レベルレポートを生成でき ます。同じページの [URLカテゴリ(URL Categories)] インタラクティブ テーブルでは、URL カテゴリ「Streaming Media」に関するさらに詳しい情報を収集できます。[ストリーミングメ ディア(Streaming Media)] カテゴリ リンクをクリックすると、特定の [URLカテゴリ(URL Categories)] レポート ページが表示されます。このページには、ストリーミング メディア サ イトにアクセスしている上位ユーザが表示されるだけでなく([カテゴリ別の総トランザクショ ン上位ユーザ(Top Users by Category for Total Transactions)] セクション)、YouTube.com や QuickPlay.com などのアクセスされたドメインも表示されます([一致したドメイン(Domains Matched)] インタラクティブ テーブル)。

この時点で、特定のユーザに関するさらに詳しい情報を得られます。たとえば、特定のユーザ による使用が突出しているので、そのユーザのアクセス先を正確に確認する必要があるとしま す。ここから、[ユーザ(Users)] インタラクティブ テーブルのユーザをクリックすることが できます。このアクションにより [ユーザ(Users)] ページ (496 ページ)が表示され、その ユーザーのトレンドを確認し、そのユーザーの Web での行動を正確に把握できます。

さらに詳しい情報が必要な場合は、インタラクティブ テーブルで [完了したトランザクション (TransactionsCompleted)]リンクをクリックして、Webトラッキングの詳細を表示できます。 これにより、[Webトラッキング (Web Tracking) ] ページに Web プロキシ サービスによって処 理されたトランザクションの検索(512ページ)が表示され、ユーザがサイトにアクセスした 日付、完全な URL、その URL で費やされた時間などについて、実際の詳細情報を確認できま す。

#### 誤って分類された **URL** と未分類の **URL** のレポート

誤って分類された URL と未分類の URL について、次の URL で報告できます。

<https://talosintelligence.com/tickets>。

送信内容は評価され、今後のルール更新への組み込みに活用されます。

送信された URL のステータスを確認するには、このページの [送信したURLのステータス (Status on Submitted URLs)] タブをクリックします。

# **[HTTPS**レポート(**HTTPS Reports**)**]** ページ

[HTTPSレポート(HTTPS Reports)] レポート ページでは、管理対象のアプライアンスの HTTP/HTTPS トラフィック サマリー (トランザクションまたは帯域幅の使用量)のすべてを 集約しています。

また、管理対象のアプライアンスを通過する個々の HTTP/HTTPS Web トラフィックの場合、 クライアント側接続またはサーバ側接続のいずれかに基づいてサポート対象の暗号のサマリー を確認することもできます。

[HTTPS レポート (HTTPS Reports) | レポートページを表示するには、[レポート (Reports) ] ドロップダウンから [モニターリング(Monitoring)] > [HTTPS レポート(HTTPS Reports)] を 選択します。詳細については、新しい Web インターフェイスでのインタラクティブ レポート ページの使用 (453 ページ)を参照してください。

| セクション                                     | 説明                                                                                                    |
|-------------------------------------------|----------------------------------------------------------------------------------------------------|
| [時間範囲 (Time Range) ] (ド<br>ロップダウン リスト)    | レポートの時間範囲を選択します。詳細については、時間範<br>囲の変更 (447ページ) を参照してください。                                                                                                |
| [Webトラフィックサマリー<br>(Web Traffic Summary) ] | アプライアンスの Web トラフィック サマリーは、次のいず<br>れかの方法で表示できます。                                                                                                    |
|                                           | •トランザクション:グラフ形式の HTTP または HTTPS<br>Web トランザクションの数と表形式の HTTP または<br>HTTPS Web トランザクションの割合に基づいて Web ト<br>ラフィックサマリーを表示するには、ドロップダウン<br>リストからこのオプションを選択します。 |
|                                           | ・帯域幅の使用量:グラフ形式のHTTPまたはHTTPSWeb<br>トラフィックで消費される帯域幅の大きさと表形式の<br>HTTP または HTTPS 帯域幅の使用量の割合に基づいて<br>Webトラフィックサマリーを表示するには、ドロップダ<br>ウンリストからこのオプションを選択します。    |
| トレンド:Web トラフィック                           | 次のいずれかの方法で必要な時間範囲に基づいてアプライア<br>ンスの Web トラフィックのトレンド グラフを表示すること<br>ができます。                                                                                |
|                                           | • Web トラフィック トレンド:トランザクションまたは<br>帯域幅の使用量に基づいて HTTP と HTTPS Web トラ<br>フィックの累積トレンドを表示するには、ドロップダウ<br>ンリストからこのオプションを選択します。                                 |
|                                           | ·HTTPSトレンド:トランザクションまたは帯域幅の使<br>用量に基づいて HTTPS Web トラフィックのトレンドを<br>表示するには、ドロップダウンリストからこのオプショ<br>ンを選択します。                                                 |
|                                           | •HTTP トレンド:トランザクションまたは帯域幅の使用<br>量に基づいて HTTP Web トラフィックのトレンドを表示<br>するには、ドロップダウンリストからこのオプションを<br>選択します。                                                  |

表 **<sup>15</sup> : [HTTPS**レポート(**HTTPS Reports**)**]** ページの詳細

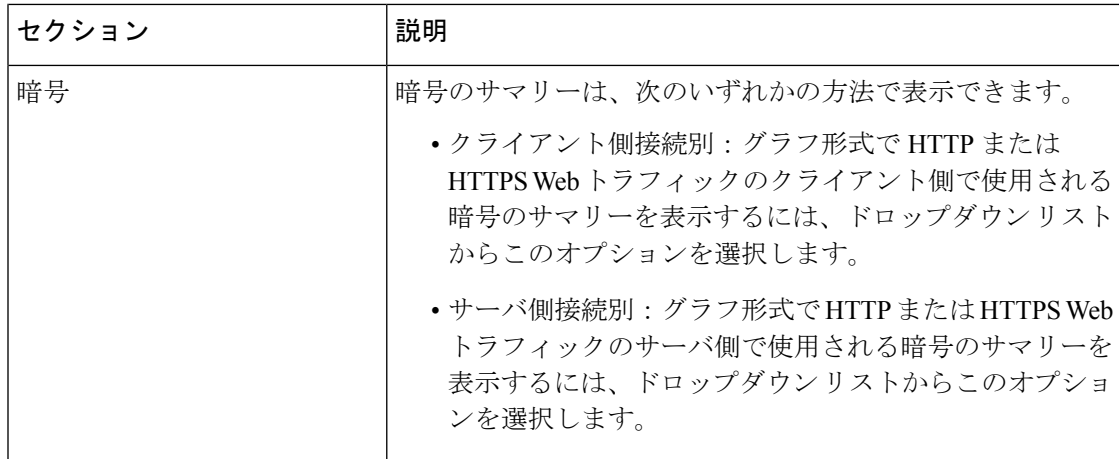

## **[**ユーザ(**Users**)**]** ページ

[ユーザ(Users)] レポート ページには、各ユーザの Web レポーティング情報を表示できる複 数のリンクが表示されます。

[ユーザー(Users)]レポートページを表示するには、[レポート(Reports)]ドロップダウンか ら [モニターリング (Monitoring) ] > [ユーザー (Users) ] を選択します。詳細については、新 しい Web インターフェイスでのインタラクティブ レポート ページの使用 (453 ページ)を参 照してください。

[ユーザ (Users) ]ページでは、システム上のユーザ (1人または複数) がインターネット、特 定のサイト、または特定の URL で費やした時間と、そのユーザが使用している帯域幅の量を 表示できます。

セキュリティ管理アプライアンスがサポートできる Web セキュリティアプライアンス 上 のユーザーの最大数は 500 です。 (注)

[ユーザ(Users)] ページには、システム上のユーザに関する次の情報が表示されます。

#### 表 **16 : [**ユーザ(**Users**)**]** ページの詳細

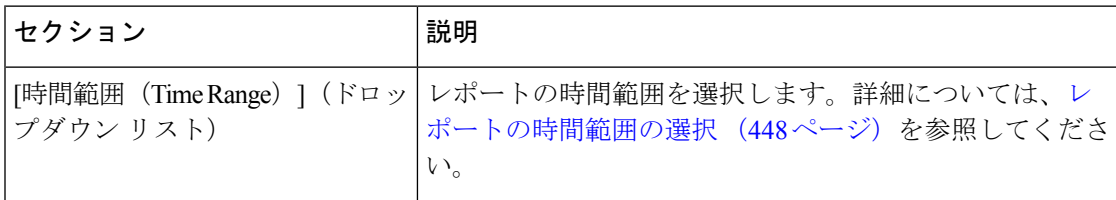

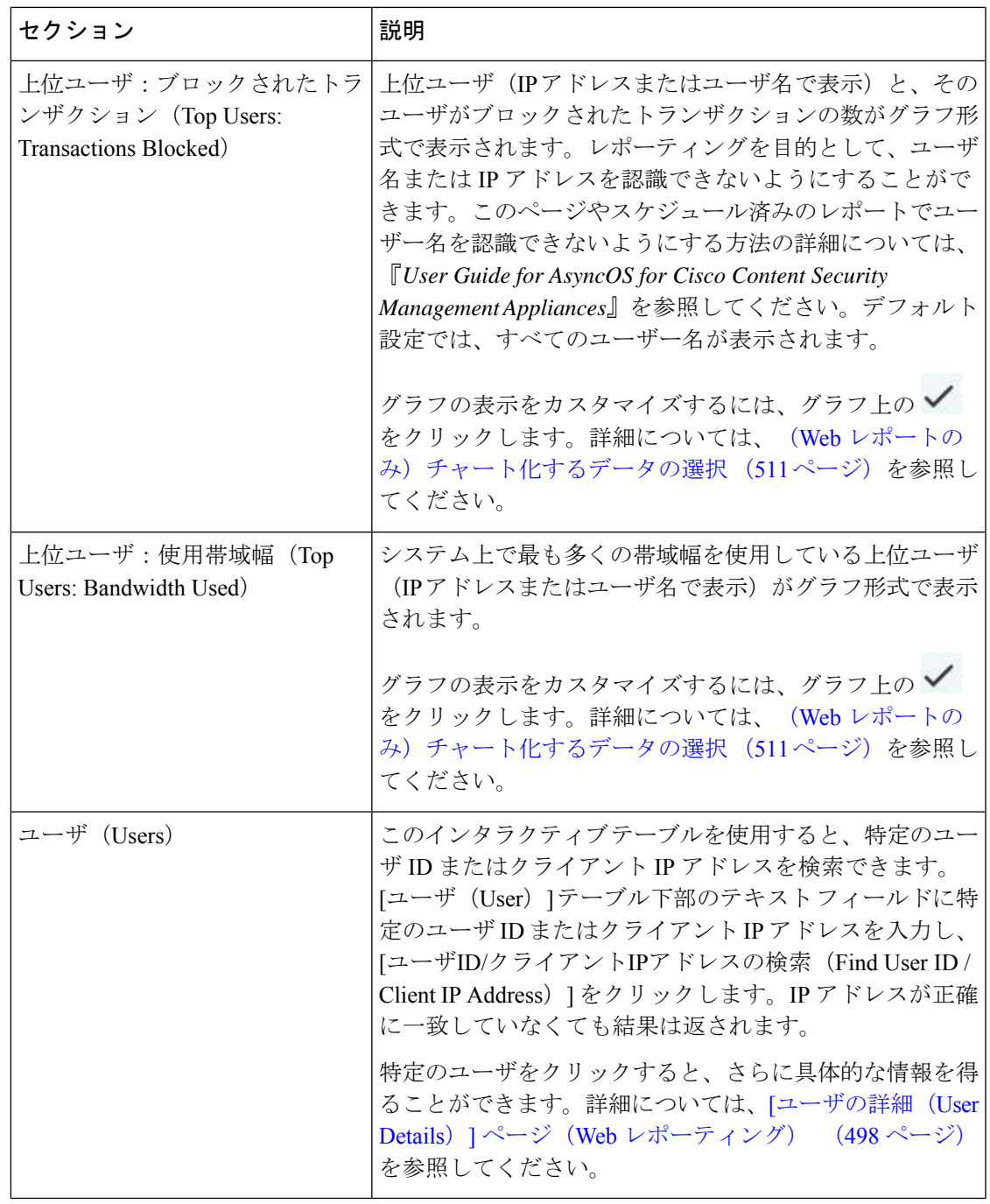

(注)

クライアントIPアドレスの代わりにユーザIDを表示するには、セキュリティ管理アプラ イアンスを設定し、LDAP サーバからユーザ情報を取得する必要があります。

### **[**ユーザの詳細(**User Details**)**]** ページ(**Web** レポーティング)

[ユーザの詳細(User Details)] ページでは、[ユーザ(Users)] レポート ページのインタラク ティブ テーブルで指定したユーザに関する具体的な情報を確認できます。

[ユーザの詳細 (User Details) ] ページでは、システムでの個々のユーザのアクティビティを調 査できます。特に、ユーザレベルの調査を実行している場合に、ユーザがアクセスしているサ イト、ユーザが直面しているマルウェアの脅威、ユーザがアクセスしている URL カテゴリ、 これらのサイトで特定のユーザが費やしている時間などを確認する必要があるときは、この ページが役立ちます。

特定のユーザの [ユーザの詳細 (User Details) ] ページを表示するには、[ユーザ (Users) ] レ ポートページの[ユーザ (Users) ] インタラクティブ テーブルでそのユーザをクリックしま す。

[ユーザの詳細(User Details)] ページには、システム上の個々のユーザに関係する次の情報が 表示されます。

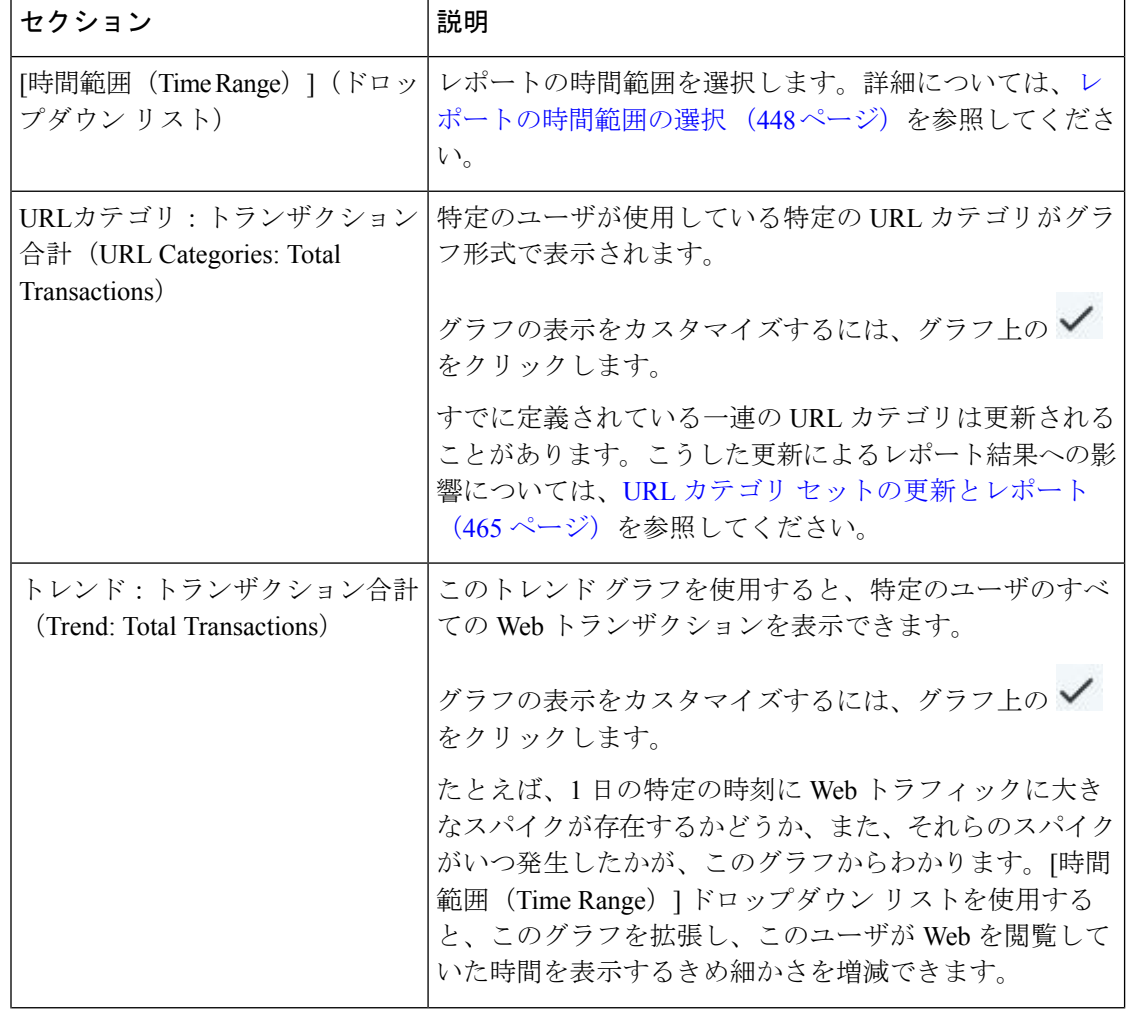

#### 表 **<sup>17</sup> : [**ユーザの詳細(**User Details**)**]** ページの詳細

 $\mathbf I$ 

a ka

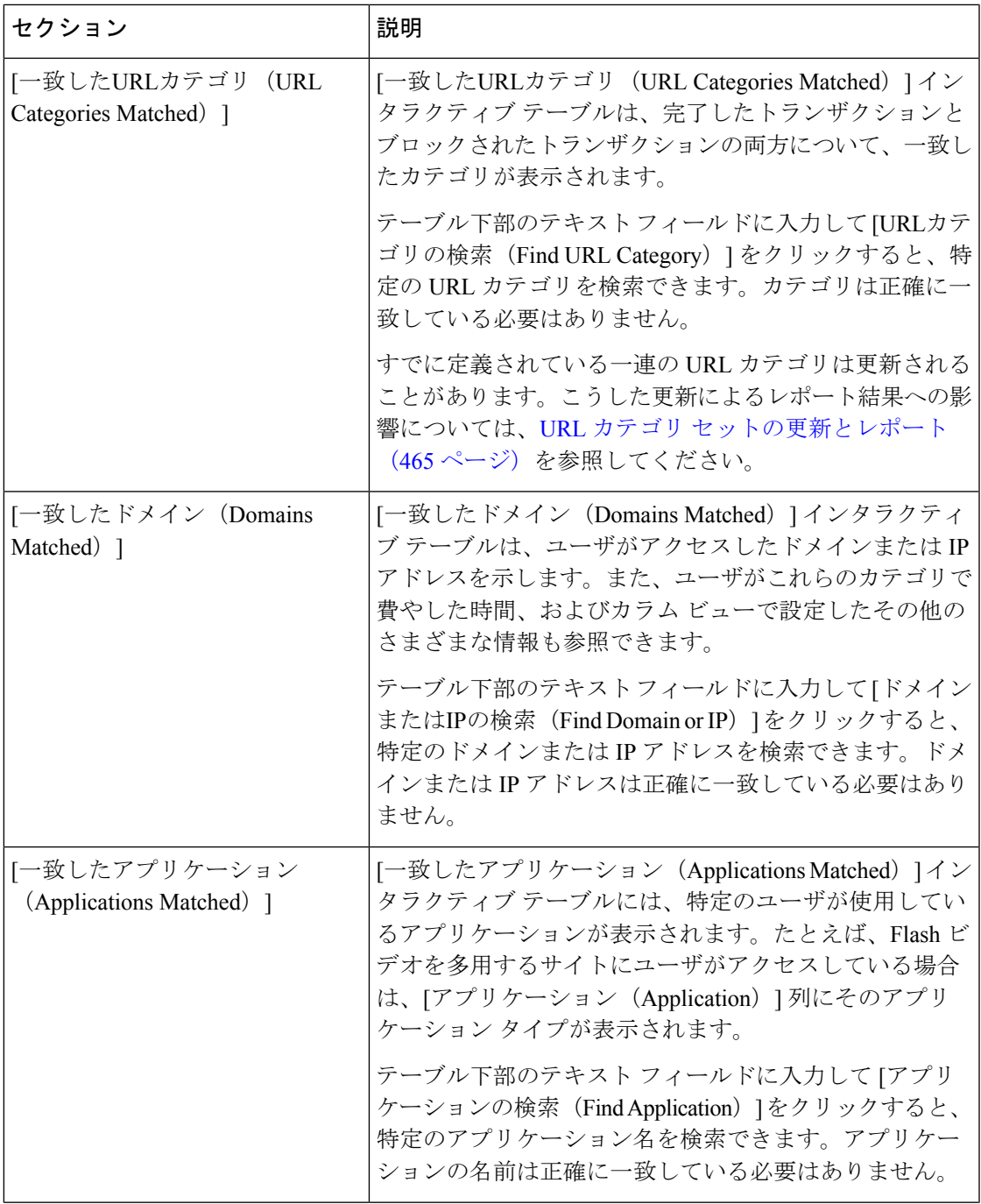

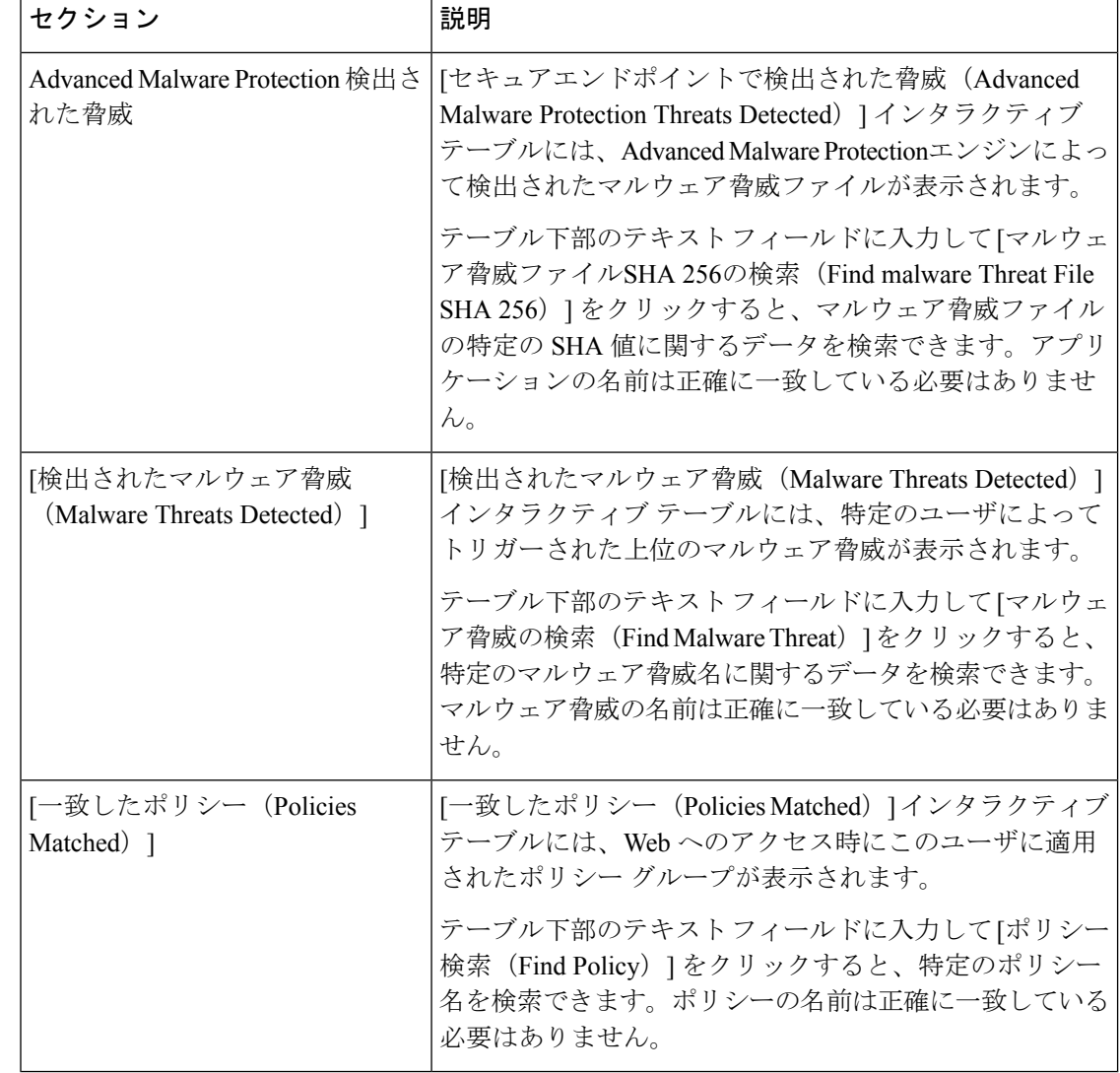

[クライアントマルウェアリスクの詳細(Client Malware Risk Details)] テーブルのクライ アントレポートでは、ユーザ名の末尾にアスタリスク(\*)が付いていることがありま す。たとえば、クライアントレポートに「jsmith」と「jsmith\*」の両方のエントリが表示 される場合があります。アスタリスク(\*)が付いているユーザ名は、ユーザの指定した ユーザ名が認証サーバで確認されていないことを示しています。この状況は、認証サー バがその時点で使用できず、かつ認証サービスを使用できないときもトラフィックを許 可するようにアプライアンスが設定されている場合に発生します。 (注)

### **[Web**サイト(**Web Sites**)**]** ページ

[Webサイト(WebSites)] レポート ページは、管理対象のアプライアンスで発生しているアク ティビティ全体を集約したものです。このレポートページを使用すると、特定の時間範囲内に アクセスされたリスクの高い Web サイトをモニタすることができます。

[Web サイト(WebSites)] レポートページを表示するには、[レポート(Reports)] ドロップダ ウンから [モニターリング (Monitoring) ] > [Web サイト (Web Sites) ] を選択します。詳細に ついては、新しい Web インターフェイスでのインタラクティブ レポート ページの使用 (453 ページ)を参照してください。

[Webサイト(Web Sites)] ページには次の情報が表示されます。

| セクション                                                            | 説明                                                                                                    |
|------------------------------------------------------------------|----------------------------------------------------------------------------------------------------|
| [時間範囲 (Time Range) ] (ド<br>ロップダウン リスト)                           | レポートの時間範囲を選択します。詳細については、レポー<br>トの時間範囲の選択 (448 ページ)を参照してください。                                                                                                    |
| 上位ドメイン:トランザクショ<br>ン合計 (Top Domains: Total<br>Transactions)       | Webサイト上でアクセスされた上位のドメインがグラフ形式<br>で表示されます。<br>グラフの表示をカスタマイズするには、グラフ上の√ をク<br>リックします。詳細については、 (Web レポートのみ)<br>チャート化するデータの選択 (511ページ) を参照してくだ<br>さい。                                                                                                    |
| 上位ドメイン:ブロックされた<br>トランザクション(Top<br>Domains: Transactions Blocked) | トランザクションごとに発生するブロックアクションをトリ<br>ガーした上位ドメインが、グラフ形式で表示されます。<br>グラフの表示をカスタマイズするには、グラフ上の√ をク<br>リックします。詳細については、 (Web レポートのみ)<br>チャート化するデータの選択 (511ページ) を参照してくだ<br>さい。<br>たとえば、ユーザがあるドメインにアクセスしたが、特定の<br>ポリシーが適用されていたために、ブロックアクションがト<br>リガーされたとします。このドメインはブロックされたトラ<br>ンザクションとしてこのグラフに追加され、ブロックアク<br>ションをトリガーしたドメイン サイトが表示されます。 |

表 **18 : [Web**サイト(**Web Sites**)**]** ページの詳細

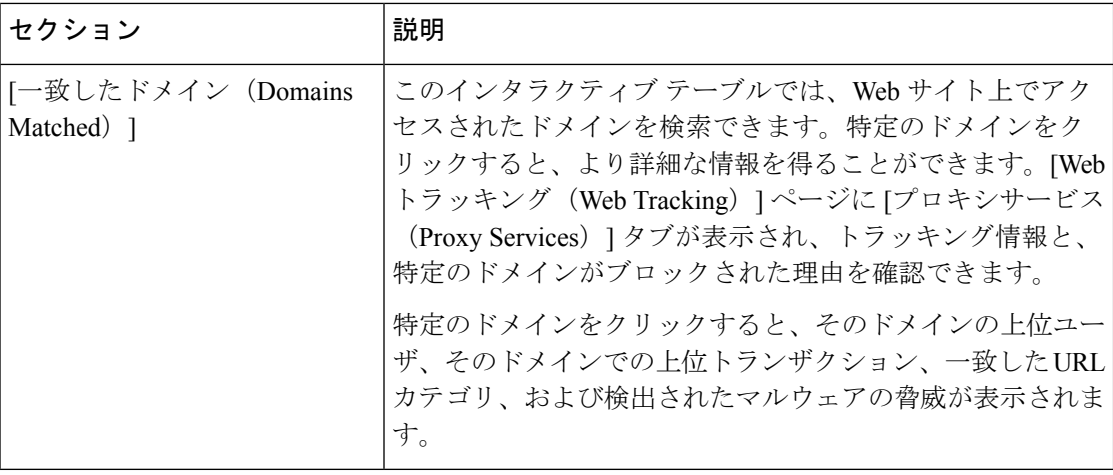

### **Advanced Malware Protection** ページ

Advanced Malware Protection は、次によりゼロデイやファイルベースの標的型の脅威から保護 します。

- 既知のファイルのレピュテーションを取得する。
- レピュテーション サービスでまだ認識されていない特定のファイルの動作を分析する。
- 新しい情報が利用可能になるのに伴い出現する脅威を評価し、脅威と判定されているファ イルがネットワークに侵入するとユーザに通知する。

ファイル レピュテーション フィルタリングとファイル分析の詳細については、ユーザーガイ ドまたは *Web* セキュリティアプライアンス の *AsyncOS* のオンラインヘルプを参照してくださ い。

Advanced Malware Protection レポートページには、次のレポートビューが表示されます。

- Advanced Malware Protection [セキュアエンドポイントサマリー( AMP Summary)] ペー ジ
- Advanced Malware Protection [ファイル分析 (File Analysis) ] ページ

Advanced Malware Protection レポートページを表示するには、[レポート(Reports)] ドロップ ダウンから [モニターリング(Monitoring)] > Advanced Malware Protection を選択します。詳細 については、新しい Webインターフェイスでのインタラクティブ レポートページの使用 (453 ページ)を参照してください。

#### **Advanced Malware Protection – [**セキュアエンドポイントサマリー(**AMP Summary**)**]**ペー ジ

[セキュアエンドポイント(Advanced Malware Protection)] レポートページの [セキュアエンド ポイントサマリー( AMP Summary)] セクションには、ファイル レピュテーション サービス によって識別された、ファイルベースの脅威が表示されます。

各 SHA にアクセスしようとしたユーザー、およびその SHA-256 に関連付けられたファイル名 を表示するには、テーブルの SHA-256 リンクをクリックします。

[マルウェア脅威ファイル (Malware Threat File) ]インタラクティブテーブルのリンクをクリッ クすると、レポートに対して選択された時間範囲に関係なく、設定可能な最大時間範囲内で検 出されたそのファイルのすべてのインスタンスが [Webトラッキング(Web Tracking)] に表示 されます。

圧縮ファイルまたはアーカイブ済みファイルから悪意のあるファイルが抽出された場合、圧縮 ファイルまたはアーカイブ済みファイルの SHA 値のみが [高度なマルウェア防御(Advanced Malware Protection) 1レポートに含まれます。

[セキュアエンドポイント(Advanced Malware Protection)] ページの [セキュアエンドポイント サマリー( AMP Summary)] セクションには、次の情報を表示できます。

- Advanced Malware Protection エンジンのファイル レピュテーション サービスによって識別 されたファイルの概要(グラフ形式)。
- 上位のマルウェア脅威ファイル (グラフ形式) 。
- ファイル タイプに基づいた上位の脅威ファイル(グラフ形式)。
- 選択した時間範囲のすべてのマルウェア脅威ファイルに関するトレンド グラフ。
- 上位のマルウェア脅威ファイルを一覧表示する[マルウェア脅威ファイル(MalwareThreat Files)] インタラクティブ テーブル。
- このアプライアンスで処理され、トランザクションの処理後に判定が変わったファイルを 一覧表示する [レトロスペクティブ判定変更(Retrospective Verdict Change)] インタラク ティブテーブルを含むファイル。この状況の詳細については、お使いのWebセキュリティ アプライアンス のマニュアルを参照してください。

1つのSHA-256に対して判定が複数回変わった場合は、判定履歴ではなく最新の判定のみ がこのレポートに表示されます。

同一ファイルの複数の Web セキュリティアプライアンス で判定のアップデートが異なる 場合は、最も新しいタイムスタンプの結果が表示されます。

SHA-256リンクをクリックすると、レポート用に選択された時間範囲に関係なく使用可能 な最大時間範囲内にこの SHA-256 が含まれた、すべてのトランザクションの Web トラッ キング結果が表示されます。

#### **Advanced Malware Protection – [**ファイル分析(**File Analysis**)**]** ページ

[セキュアエンドポイント(Advanced Malware Protection)] レポートページの [ファイル分析 (File Analysis)] セクションには、分析のために送信された各ファイルについて、時刻と判定 (または中間判定)が表示されます。SMA アプライアンスは 30 分ごとに WSA で分析結果を チェックします。

オンプレミスの AMP Malware Analytics アプライアンスでの導入の場合: AMP Malware Analytics アプライアンスで許可リストに含まれているファイルは、「クリーン」として表示されます。 許可リストについては、 AMP Malware Analytics のオンラインヘルプを参照してください。

ドリルダウンすると、各ファイルの脅威の特性およびスコアを含む詳細な分析結果が表示され ます。

また、分析を実行したサーバーで SHA に関する追加の詳細を直接表示するには、SHA を検索 するか、またはファイル分析の詳細ページ下部にある AMP Malware Analytics リンクをクリッ クします。

圧縮ファイルまたはアーカイブ済みファイルから抽出したファイルが分析用に送信されると、 抽出されたファイルの SHA 値のみが [ファイル分析(File Analysis)] レポートに含まれます。

[セキュアエンドポイント (Advanced Malware Protection) ] レポートページの [ファイル分析 (File Analysis)] セクションを使用すると、次の情報を表示できます。

- Advanced Malware Protection エンジンのファイル分析サービスによってファイル分析のた めにアップロードされたファイルの数。
- ファイル分析要求が完了しているファイルのリスト。
- ファイル分析要求の処理待ちとなっているファイルのリスト。

### **[**マルウェア対策(**Anti-Malware**)**]** ページ

[マルウェア対策(Anti-Malware)]レポートページはセキュリティ関連のレポーティングペー ジであり、イネーブルなスキャン エンジン(Webroot、Sophos、McAfee、または Adaptive Scanning)によるスキャン結果が反映されます。

[マルウェア対策(Anti-Malware)] レポートページを表示するには、[レポート(Reports)] ド ロップダウンから[モニターリング (Monitoring) ]>[マルウェア対策 (Anti-Malware) ]を選択 します。詳細については、新しい Web インターフェイスでのインタラクティブ レポート ペー ジの使用 (453 ページ)を参照してください。

このページを使用して、Webベースのマルウェアの脅威を特定およびモニタすることができま す。

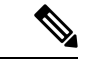

L4 トラフィック モニタリングで検出されたマルウェアのデータを表示するには、次を参 照してください。 [レイヤ4トラフィックモニタ (Layer 4 Traffic Monitor) ] ページ (487 ページ) (注)

[マルウェア対策(Anti-Malware)] ページには次の情報が表示されます。

表 **19 : [**マルウェア対策(**Anti-Malware**)**]** ページの詳細

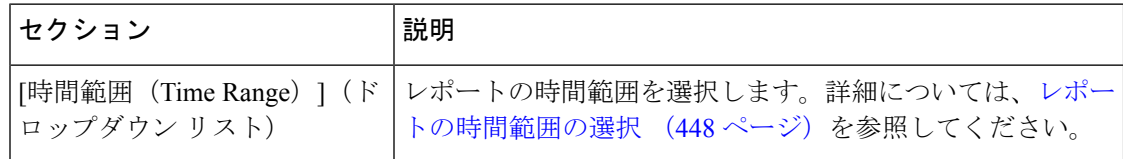

I

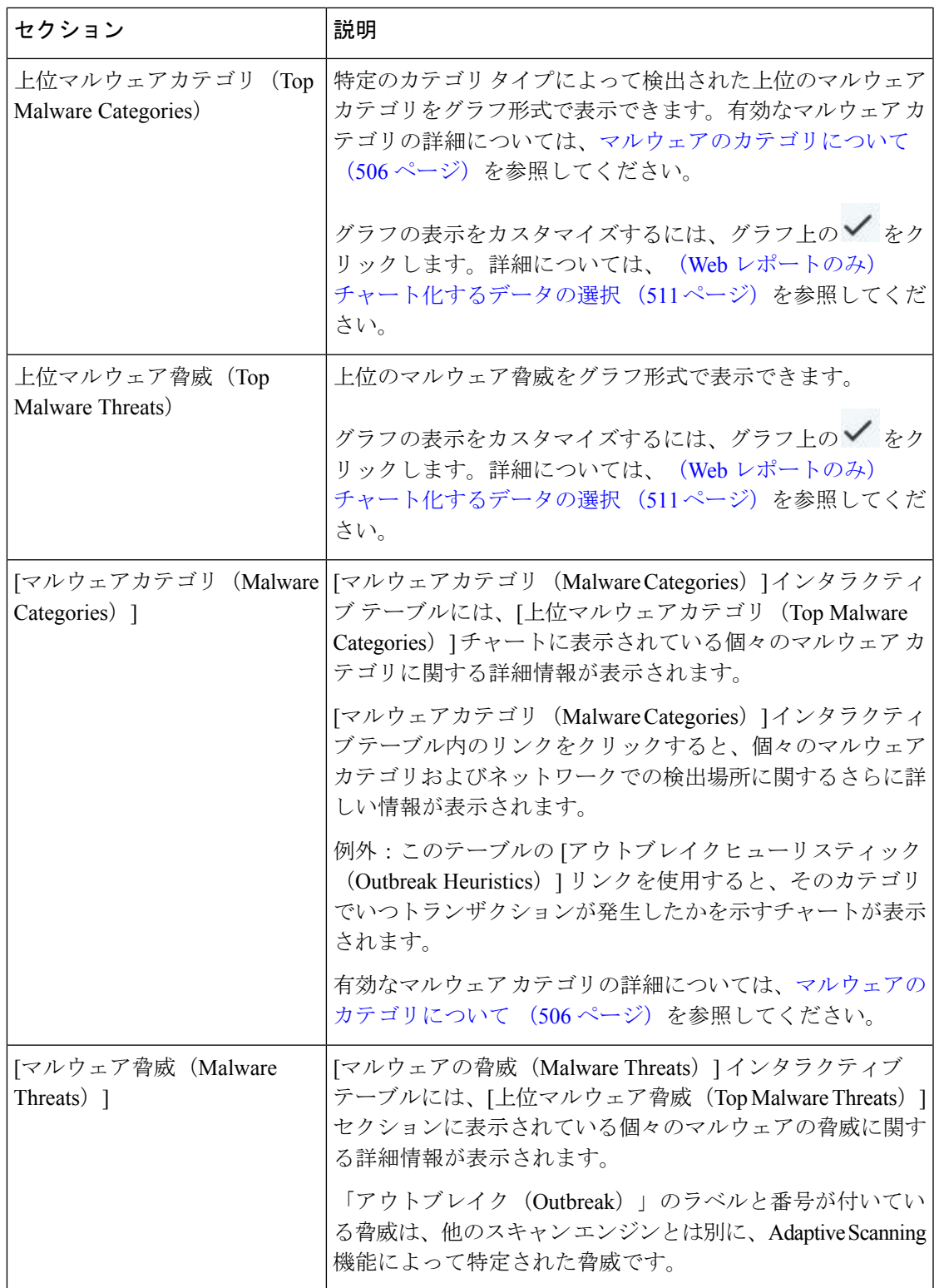

**[**マルウェア カテゴリ(**Malware Category**)**]** レポート ページ

#### **[**マルウェア カテゴリ(**Malware Category**)**]** レポート ページ

- ステップ **1** [レポート(Reports)] > [マルウェア対策(Anti-Malware)] を選択します。
- ステップ **2** [マルウェアカテゴリ(MalwareCategories)]インタラクティブテーブルで、[マルウェアカテゴリ(Malware Category)] カラム内のカテゴリをクリックします。

#### **[**マルウェアの脅威(**Malware Threat**)**]** レポート

[マルウェア脅威(Malware Threats)] レポート ページには、特定の脅威にさらされているクラ イアント、および感染した可能性があるクライアントのリストが表示され、[クライアントの 詳細 (Client Detail) ] ページへのリンクがあります。レポート上部のトレンド グラフには、指 定した時間範囲内で脅威に関してモニターされたトランザクションおよびブロックされたトラ ンザクションが表示されます。下部のテーブルには、指定した時間範囲内で脅威に関してモニ ターされたトランザクションおよびブロックされたトランザクションの実際の数が表示されま す。

このレポートを表示するには、[マルウェア対策(Anti-Malware)]レポートページの[マルウェ アのカテゴリ(Malware Category)] 列でカテゴリをクリックします。

詳細については、テーブルの下の [サポートポータルマルウェア詳細(Support Portal Malware Details)] リンクをクリックしてください。

#### マルウェアのカテゴリについて

Web セキュリティアプライアンス は、次のタイプのマルウェアをブロックできます。

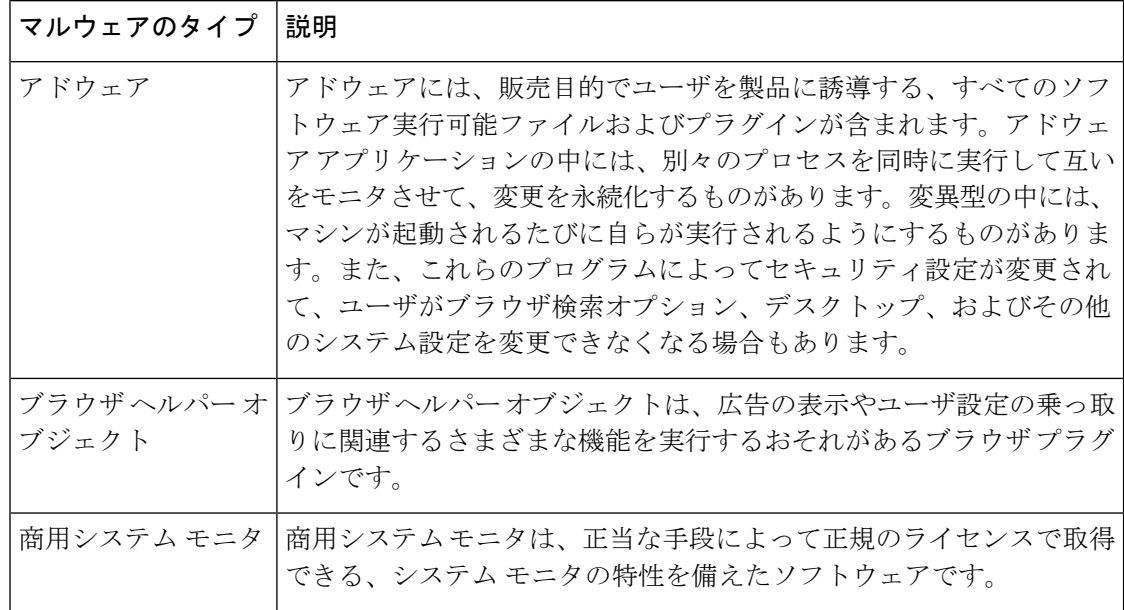

 $\mathbf I$ 

н

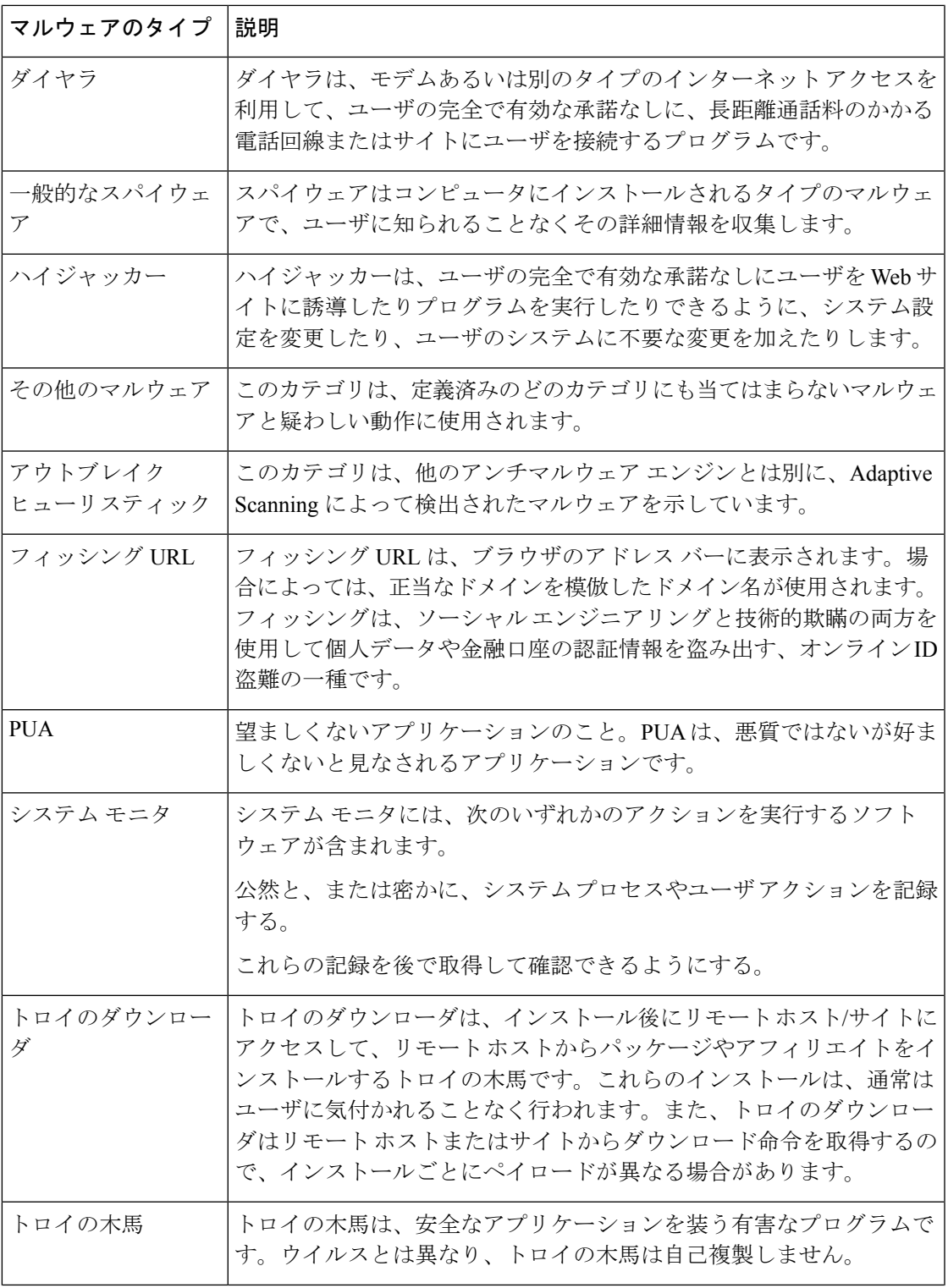

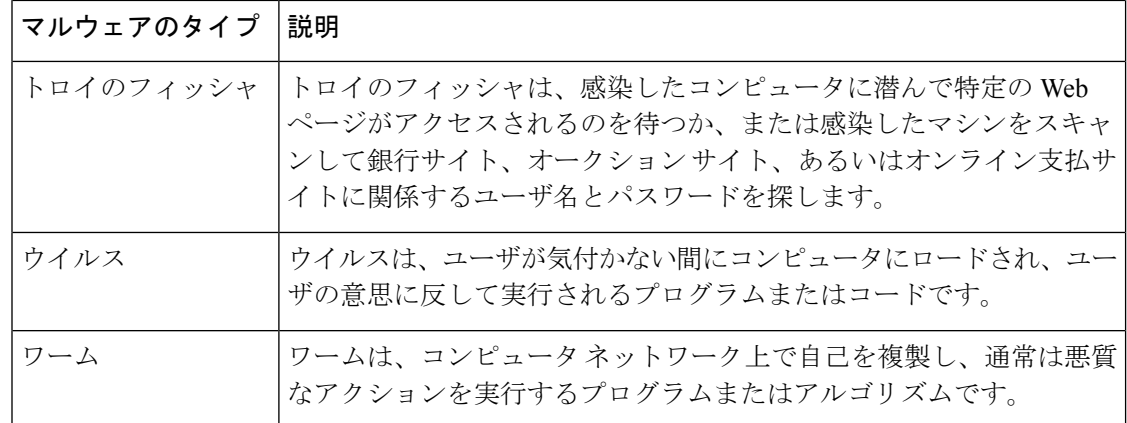

# **[**クライアント マルウェア リスク(**Client Malware Risks**)**]** ページ

[レポート(Reporting)] > [クライアントマルウェアリスク(Client MalwareRisk)]ページは、 クライアントマルウェアリスクアクティビティをモニターするために使用できるセキュリティ 関連のレポーティング ページです。[クライアント マルウェア リスク (Client Malware Risk)] ページには、L4トラフィックモニター (L4TM)によって特定された、頻度の高いマルウェア 接続に関与しているクライアント IP アドレスが表示されます。

| セクション                                                                                            | 説明                                                                                                    |
|--------------------------------------------------------------------------------------------------|----------------------------------------------------------------------------------------------------|
| [時間範囲 (Time Range) ] (ド<br>ロップダウン リスト)                                                           | レポートの時間範囲を選択します。詳細については、レポー<br>トの時間範囲の選択 (448 ページ)を参照してください。                                                                                                    |
| [Webプロキシ:モニタまたはブ<br>ロックされた上位クライアント<br>(Web Proxy: Top Clients)<br>Monitored or Blocked) 1        | このチャートには、マルウェアのリスクが発生した上位 10<br>人のユーザが表示されます。                                                                                                    |
| [L4トラフィックモニタ:検出さ<br>れたマルウェア接続(L4Traffic<br><b>Monitor: Malware Connections</b><br>Detected $)$ ] | このチャートには、組織内で最も頻繁にマルウェアサイトに<br>接続しているコンピュータのIPアドレスが表示されます。                                                                                                    |
| [Webプロキシ:クライアントマ<br>ルウェアリスク (Web Proxy:<br>Client Malware Risk) ]                                | [Webプロキシ:クライアントマルウェアリスク(Web Proxy:<br>Client Malware Risk) インタラクティブテーブルには、[Web<br>プロキシ:マルウェアリスク別上位クライアント (WebProxy:<br>Top Clients by Malware Risk) 1セクションに表示されている<br>個々のクライアントに関する詳細情報が表示されます。 |

表 **20 : [**クライアント マルウェア リスク(**Client Malware Risks**)**]** ページの詳細情報
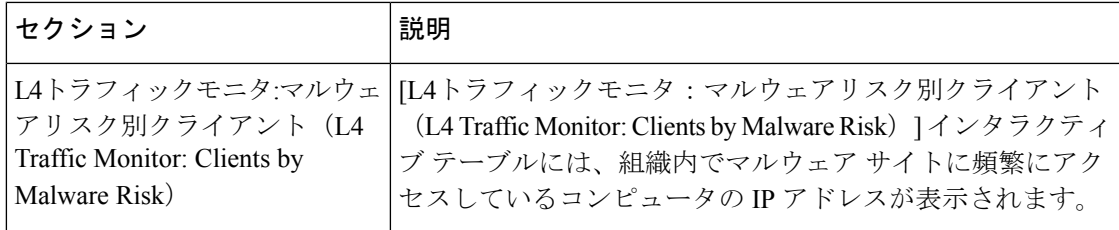

#### **[Web** レピュテーション フィルタ(**Web Reputation Filters**)**]** ページ

[Webレピュテーションフィルタ(Web Reputation Filters)] レポート ページでは、指定した時 間範囲内のトランザクションに対する Web レピュテーション フィルタ (ユーザが設定) の結 果を確認できます。

[Web レピュテーションフィルタ(Web Reputation Filters)] レポートページを表示するには、 [レポート(Reports)] ドロップダウンから、[モニターリング(Monitoring)] > [Web レピュ テーションフィルタ (Web Reputation Filters) 1を選択します。詳細については、新しい Web インターフェイスでのインタラクティブレポートページの使用 (453ページ) を参照してくだ さい。

#### **Web** レピュテーション フィルタとは

Web レピュテーション フィルタは、Web サーバの動作を分析し、URL ベースのマルウェアが 含まれている可能性を判断するためのレピュテーション スコアを URL に割り当てます。この 機能は、エンドユーザのプライバシーや企業の機密情報を危険にさらすURLベースのマルウェ アを防ぐために役立ちます。Web セキュリティアプライアンス は、URL レピュテーション ス コアを使用して、疑わしいアクティビティを特定するとともに、マルウェア攻撃を未然に防ぎ ます。Web レピュテーション フィルタは、アクセス ポリシーと復号ポリシーの両方と組み合 わせて使用できます。

Web レピュテーション フィルタでは、統計データを使用してインターネット ドメインの信頼 性が評価され、URLのレピュテーションにスコアが付けられます。特定のドメインが登録され ていた期間、Web サイトがホストされている場所、Web サーバがダイナミック IP アドレスを 使用しているかどうかなどのデータを使用して、特定の URL の信頼性が判定されます。

Web レピュテーションの計算では、URL をネットワーク パラメータに関連付けて、マルウェ アが存在する可能性が判定されます。マルウェアが存在する可能性の累計が、-10 ~ +10 の Webレピュテーションスコアにマッピングされます(+10がマルウェアを含む可能性が最も低  $\lambda$ )。

パラメータには、たとえば以下のものがあります。

- URL 分類データ
- ダウンロード可能なコードの存在
- •長く不明瞭なエンドユーザ ライセンス契約書(EULA)の存在
- グローバルなボリュームとボリュームの変更
- ネットワーク オーナー情報
- URL の履歴
- URL の経過時間
- ブロック リストに存在
- 許可リストに存在
- 人気のあるドメインの URL タイプミス
- ドメインのレジストラ情報
- IP アドレス情報

Web レピュテーションフィルタの詳細については、『*User Guide for AsyncOS for Web* セキュリ ティアプライアンス *s*』の「Web Reputation Filters」を参照してください。

[Webレピュテーションフィルタ (Web Reputation Filters) ] ページには次の情報が表示されま す。

| セクション                                                                                                    | 説明                                                                                                    |
|----------------------------------------------------------------------------------------------------|----------------------------------------------------------------------------------------------------|
| [時間範囲(Time Range)](ド<br>ロップダウン リスト)                                                                                    | レポートの時間範囲を選択します。詳細については、レポー<br>トの時間範囲の選択 (448ページ) を参照してください。                                                          |
| [Webレピュテーションアクショ<br>$\vee$ ( $\vdash \vee \vee \vdash$ ) (Web Reputation<br>Actions (Trend)) ]                         | 指定した時間における Web レピュテーション アクションの<br>合計数をグラフ形式で表示できます。このセクションでは、<br>時間の経過に伴う Web レピュテーション アクションの潜在<br>的なトレンドを確認できます。     |
| [Webレピュテーションアクショ<br>$\vee$ (ボリューム) (Web Reputation<br>Actions (Volume)) ]                                              | Webレピュテーションアクションのボリュームをトランザク<br>ション数の比率で表示できます。                                                                       |
| [WBRSによってブロックされ<br>るWebレピュテーションの脅威<br>$\forall$ $\forall$ $\forall$ (Web Reputation Threat<br>Types Blocked by WBRS) 1 | Webレピュテーションフィルタリングによってブロックされ<br>たトランザクションで発生した脅威のタイプをグラフ形式で<br>表示できます。<br>(注)<br>WBRSでは、常に、脅威のタイプを識別できるわけ<br>ではありません。 |

表 **<sup>21</sup> : [Web**レピュテーションフィルタ(**Web Reputation Filters**)**]** ページの詳細

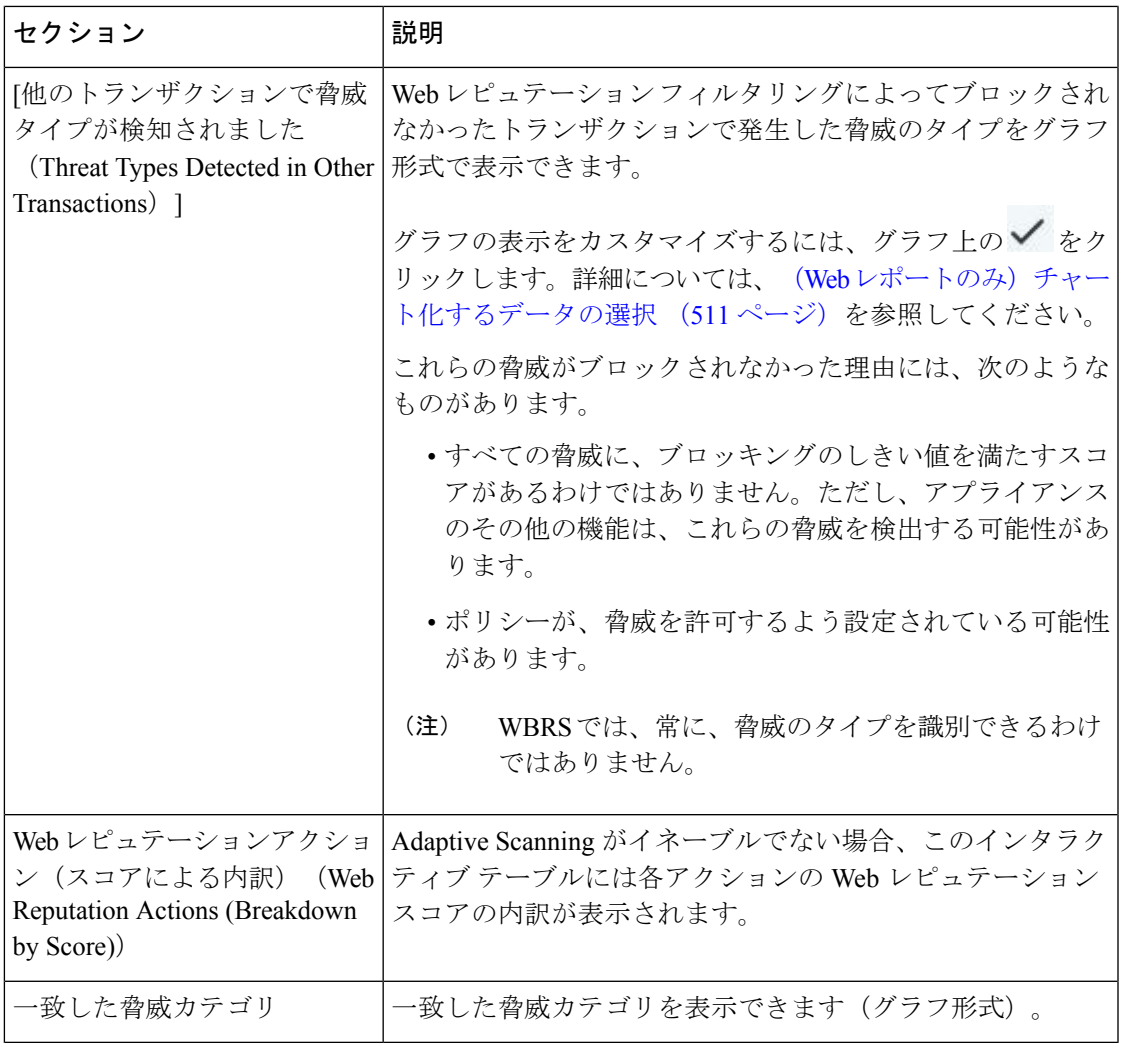

#### **Web** レピュテーション設定の調整

指定済みの Web レピュテーションの設定は、レポート結果に基づいて調整することができま す。たとえば、しきい値スコアを調整したり、AdaptiveScanning をイネーブルまたはディセー ブルにしたりできます。Webレピュテーション設定の詳細については、『*UserGuide forAsyncOS for Cisco Web* セキュリティアプライアンス *s*』を参照してください。

## (**Web** レポートのみ)チャート化するデータの選択

各 Web レポーティング ページのデフォルト チャートには、一般に参照されるデータが表示さ れますが、代わりに異なるデータをチャート化するように選択できます。ページに複数のチャー トがある場合は、チャートごとに変更できます。

通常、チャートのオプションは、レポート内のテーブルのカラムと同じです。ただし、チャー ト化できない列もあります。

チャートには、関連付けられたテーブルに表示するように選択した項目(行)数に関係なく、 テーブルの列の使用可能なすべてのデータが反映されます。

- ステップ1 特定のチャートで ▼ をクリックします。
- ステップ2 表示する必要があるデータを選択します。チャートのプレビューは、選択したオプションに従って表示さ れます。
- ステップ **3** [Apply] をクリックします。

## 新しい **Web** インターフェイスでの **Web** トラッキング

[Webトラッキング検索(Web Tracking Search)] ページでは、個々のトランザクションまたは 疑わしいトランザクションのパターンを検索し、その詳細を表示することができます。展開で 使用するサービスに基づき、関連するタブで検索を行います。

- Web プロキシ サービスによって処理されたトランザクションの検索 (512 ページ)
- レイヤ 4 トラフィック モニターによって処理されたトランザクションの検索 (517 ペー ジ)
- SOCKS プロキシによって処理されるトランザクションの検索 (518 ページ)
- Web トラッキングの検索結果の使用 (518 ページ)
- Web トラッキング検索結果のトランザクションの詳細の表示 (519 ページ)

Web プロキシと レイヤ 4 トラフィックモニターの違いについては、『*User Guide for AsyncOS for Cisco Web* セキュリティアプライアンス *s*』の「Understanding How the Web セキュリティア プライアンス Works」セクションを参照してください。

### **Web** プロキシ サービスによって処理されたトランザクションの検索

[Webトラッキング検索 (Web Tracking Search) ]ページの[プロキシサービス (Proxy Services) ] タブを使用して、個々のセキュリティ コンポーネント、およびアクセプタブル ユース適用コ ンポーネントから収集された Web トラッキング データを検索できます。このデータには、レ イヤ 4 トラフィック モニタリング データまたは SOCKS プロキシによって処理されたトランザ クションは含まれません。

このデータを使用して、次の役割を補助することができます。

• 人事または法律マネージャ。所定の期間内の従業員に関するレポートを調査します。

たとえば、[プロキシサービス(ProxyServices)] タブを使用して、ユーザがアクセスして いる特定の URL について、ユーザがアクセスした時刻や、それが許可された URL である かどうか、といった情報を取得できます。

• ネットワークセキュリティ管理者。会社のネットワークが従業員のスマートフォンを介し てマルウェアの脅威にさらされていないかどうかを調査します。

所定の期間内に記録されたトランザクション(ブロック、モニタリング、および警告されたト ランザクション、完了したトランザクションなど)の検索結果を表示できます。URL カテゴ リ、マルウェアの脅威、アプリケーションなど、複数の条件を使用してデータ結果をフィルタ リングすることもできます。

Web プロキシは、「OTHER-NONE」以外の ACL デシジョン タグを含むトランザクショ ンのみレポートします。 (注)

[プロキシサービス (Proxy Services) 1タブと他の Web レポーティング ページの併用例につい ては、を参照してください。

- ステップ **1** セキュリティ管理アプライアンスで、ドロップダウン リストから [Web] を選択します。
- ステップ2 [URL カテゴリ (URL Categories) 1ページとその他のレポーティング ページの併用 (494 ページ) [トラッ キング (Tracking) ] > [プロキシサービス (Proxy Services) ] を選択します。
- ステップ **3** 検索オプションとフィルタリング オプションをすべて表示するには、[詳細設定(Advanced)] をクリック します。
- ステップ **4** 検索条件を入力します。

#### 表 **<sup>22</sup> : [**プロキシサービス(**Proxy Services**)**]** タブの **Web** トラッキング検索条件

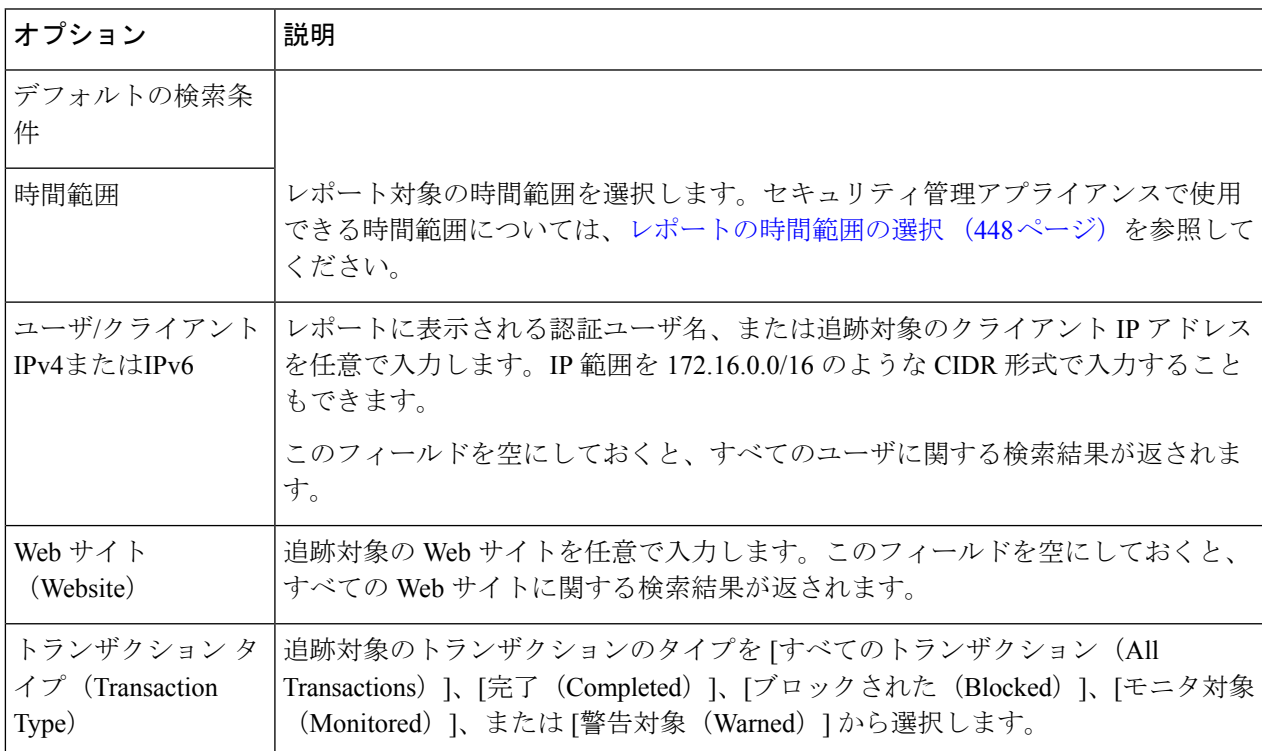

I

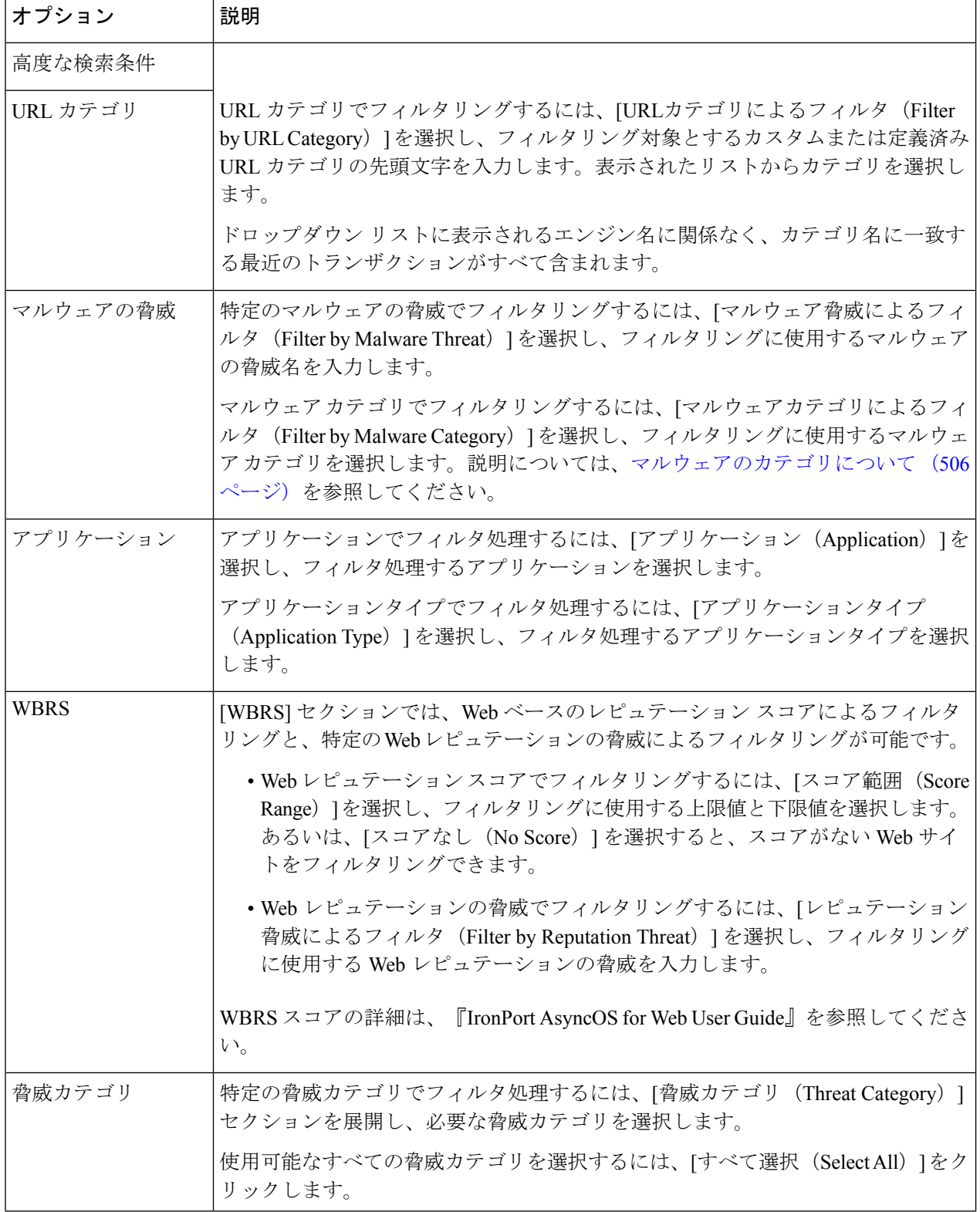

I

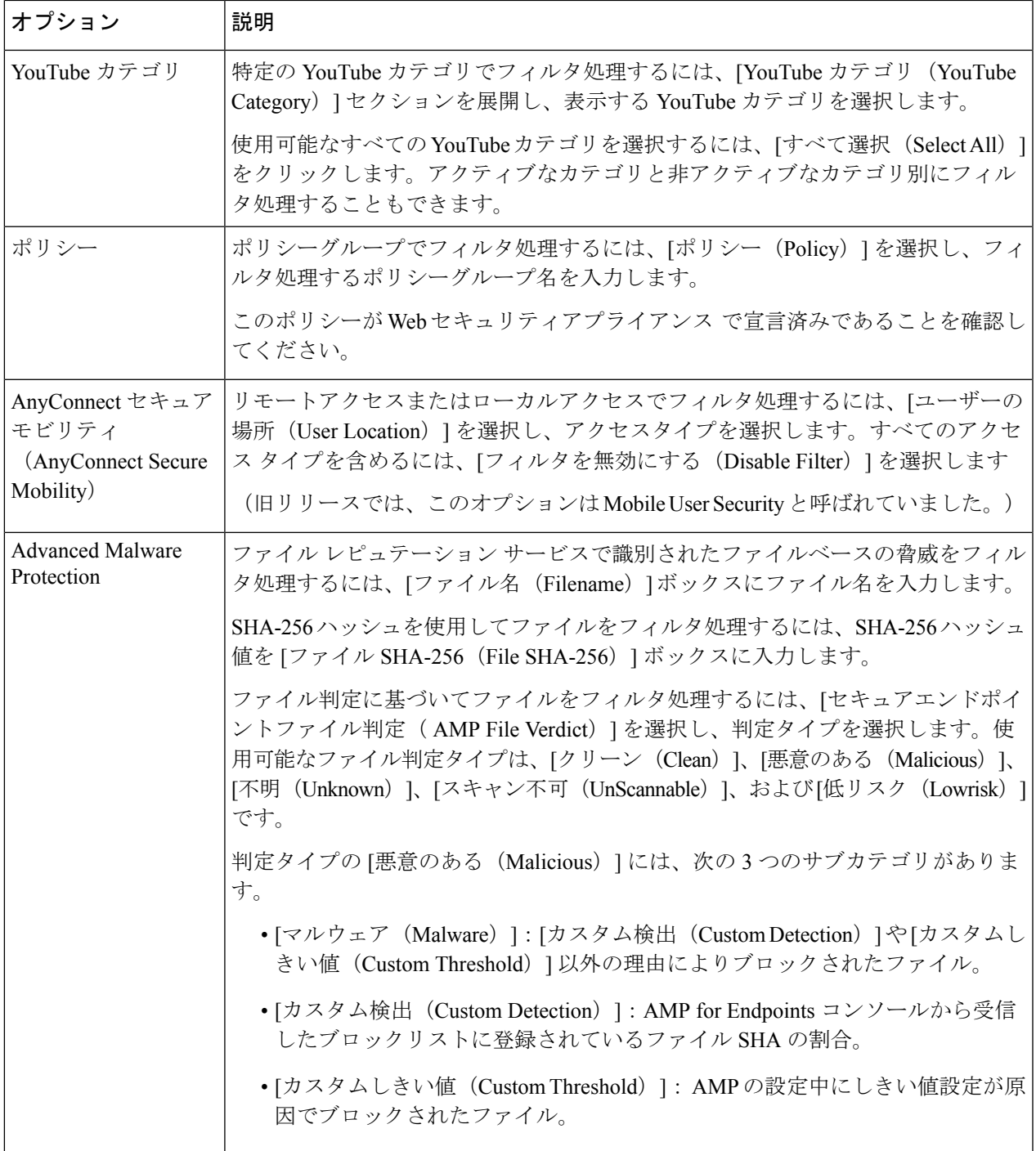

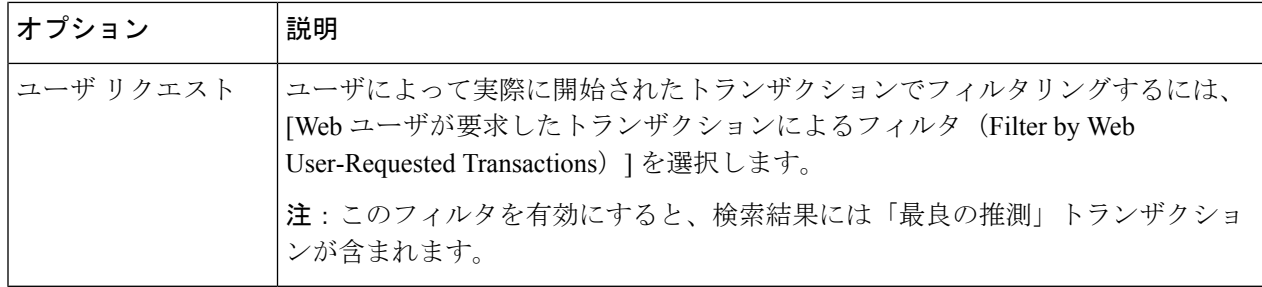

#### マルウェアのカテゴリについて

Web セキュリティアプライアンス は、次のタイプのマルウェアをブロックできます。

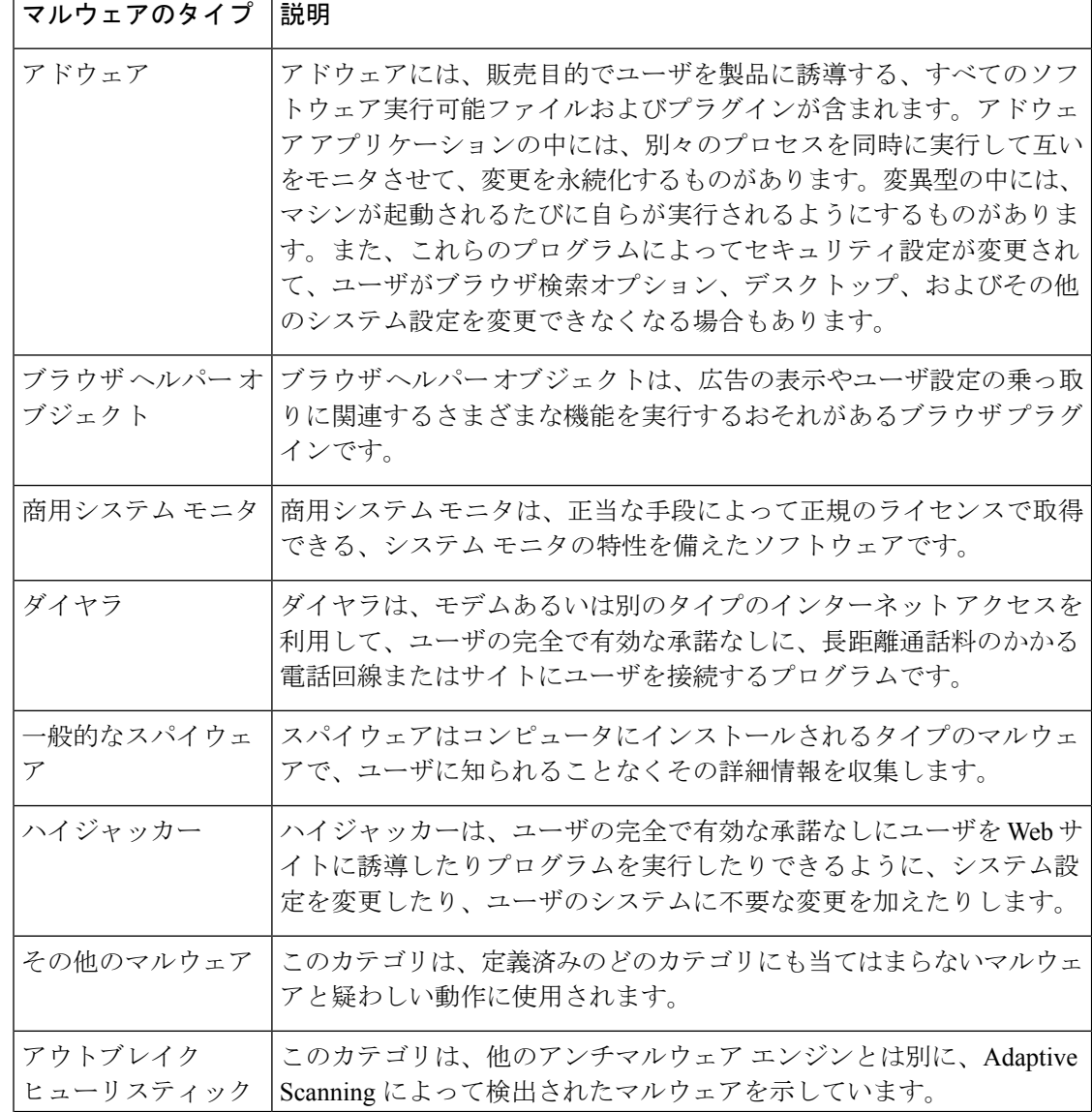

#### **AsyncOS 12.7 for Cisco Web Security Appliances** ユーザーガイド(限定導入)

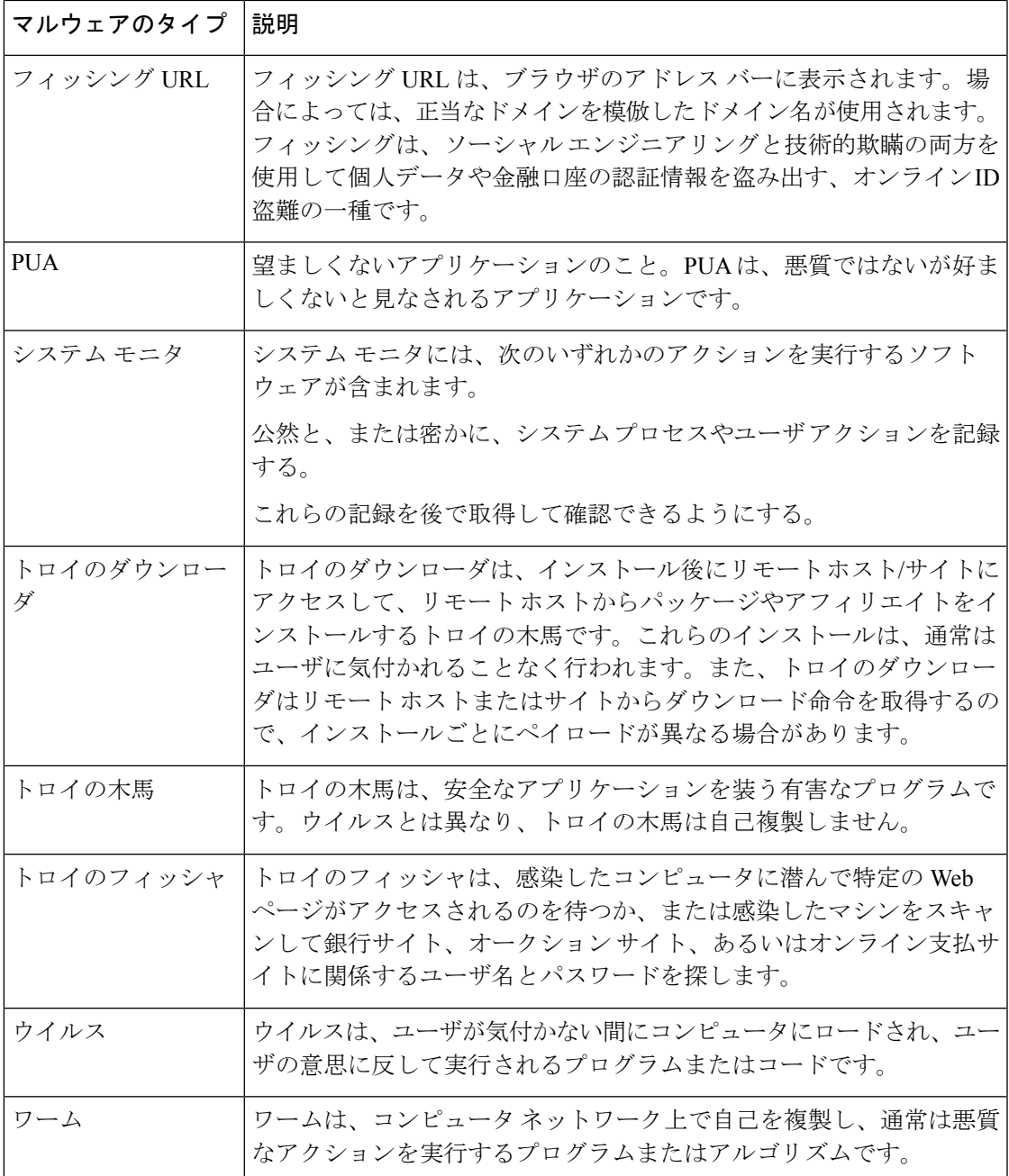

### レイヤ**4**トラフィックモニターによって処理されたトランザクション の検索

[Webトラッキング検索 (Web Tracking Search) ]ページの[レイヤ4トラフィックモニター (Layer 4 Traffic Monitor) | タブには、マルウェア サイトおよびポートへの接続に関する詳細情報が表 示されます。マルウェア サイトへの接続は、次のタイプの情報によって検索できます。

- 時間範囲
- トランザクションを開始したマシンの IP アドレス (IPv4 または IPv6)
- •接続先 Web サイトのドメインまたは IP アドレス (IPv4 または IPv6)
- [ポート (Port) 1
- 組織内のコンピュータに関連付けられた IP アドレス
- 接続タイプ

疑わしいサイトにあるホスト名、またはトランザクションを処理した Web セキュリティアプ ライアンスを表示するには、「送信先IPアドレス (Destination IP Address) ] 列見出しの [詳細を 表示 (Display Details) 1リンクをクリックします。

この情報の詳細な使用方法については、[レイヤ4トラフィックモニタ(Layer4TrafficMonitor)] ページ (487 ページ)を参照してください。

#### **SOCKS** プロキシによって処理されるトランザクションの検索

ブロックまたは完了したトランザクション、トランザクションを開始したクライアントマシン の IP アドレス、および宛先ドメイン、IP アドレス、またはポートなど、さまざまな条件に一 致するトランザクションを検索できます。カスタムURLカテゴリ、一致ポリシー、およびユー ザロケーション(ローカルまたはリモート)により、結果をフィルタリングすることもできま す。IPv4 および IPv6 アドレスがサポートされます。

- ステップ **1 [**トラッキング(**Tracking**)**] > [SOCKS**プロキシ(**SOCKS Proxy**)**]** を選択します。
- ステップ **2** 検索オプションとフィルタリング オプションをすべて表示するには、[詳細設定(Advanced)] をクリック します。
- ステップ3 検索条件を入力します。
- ステップ **4 [**検索(**Search**)**]** をクリックします。

次のタスク

関連項目

[SOCKS プロキシ(SOCKS Proxy)] ページ (490 ページ)

### **Web** トラッキングの検索結果の使用

- 詳細な Web トラッキング検索結果の表示 (519 ページ)
- Web トラッキング検索結果について (519 ページ)
- Web トラッキング検索結果のトランザクションの詳細の表示 (519 ページ)
- Web トラッキングおよびアップグレードについて (520 ページ)

#### 詳細な **Web** トラッキング検索結果の表示

- ステップ **1** 返された結果のページをすべて確認してください。
- ステップ2 現在表示されている数よりも多くの結果を各ページに表示するには、「表示された項目 (Items Displayed) ] メニューからオプションを選択します。
- ステップ **3** 条件に一致するトランザクションが、[表示された項目(Items Displayed)]メニューで選択できる最大トラ ンザクション数より多い場合は、[印刷可能なダウンロード(Printable Download)] リンクをクリックし、 一致するすべてのトランザクションを含む CSV ファイルを取得すると、完全な結果を確認できます。

この CSV ファイルには、関連トランザクションの詳細を除く、raw データ一式が含まれます。

#### **Web** トラッキング検索結果について

デフォルトでは、結果はタイムスタンプでソートされ、最新の結果が最上部に表示されます。 検索結果に表示される情報:

- URL がアクセスされた時刻。
- ロードされたイメージ、実行された JavaScript、アクセスされたセカンダリ サイトなど、 ユーザが開始したトランザクションによって発生した関連トランザクションの数。関連ト ランザクションの数は、列見出しの [すべての詳細を表示(Display All Details)] リンクの下 の各行に表示されます。
- 処理(トランザクションの結果。該当する場合、トランザクションがブロックまたはモニ タされた理由、あるいは警告が発行された理由が表示されます)。

### **Web** トラッキング検索結果のトランザクションの詳細の表示

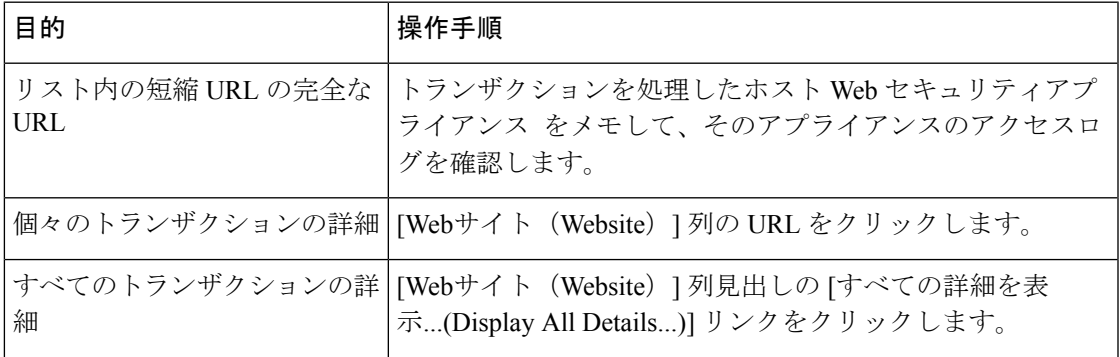

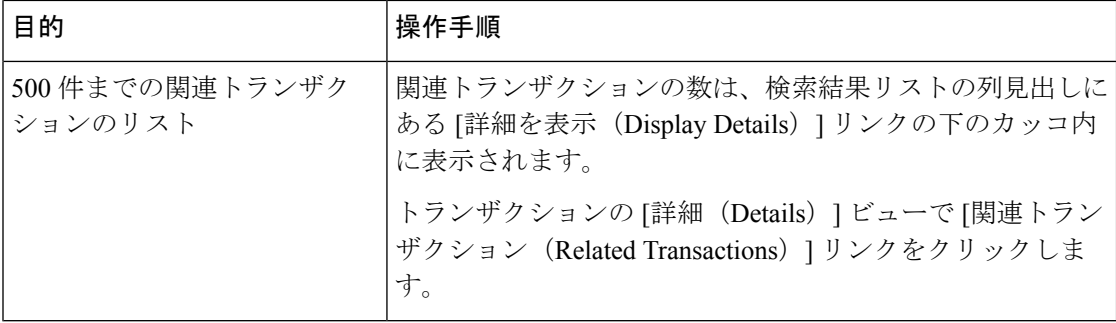

### **Web** トラッキングおよびアップグレードについて

新しい Web トラッキング機能は、アップグレード前に実行されたトランザクションには適用 できない場合があります。これは、これらのトランザクションについては、必須データが保持 されていない場合があるためです。Web トラッキング データおよびアップグレードに関連す る制限については、ご使用のリリースのリリース ノートを参照してください。

## 新しい **Web** インターフェイスでの **Web** レポートのスケ ジューリングとアーカイブ

このセクションの内容は次のとおりです。

- 新しい Web インターフェイスでの Web レポートのスケジューリング (520 ページ)
- 新しい Web インターフェイスでの Web レポートのアーカイブ (522 ページ)

### 新しい **Web** インターフェイスでの **Web** レポートのスケジューリング

このセクションの内容は次のとおりです。

- 新しい Web インターフェイスでのスケジュール済み Web レポートの追加 (521 ページ)
- 新しい Web インターフェイスでのスケジュール済み Web レポートの編集 (522 ページ)
- 新しい Web インターフェイスでのスケジュール済み Web レポートの削除 (522 ページ)

日単位、週単位、または月単位で実行されるようにレポートをスケジュール設定することがで きます。スケジュール設定されたレポートは、前日、過去 7 日間、前月、過去の日(最大 250 日)、過去の月(最大12ヵ月)のデータを含めるように設定できます。また、指定した日数 (2~100日)または指定した月数(2~12ヵ月)のデータを含めることもできます。

レポートの実行時間にかかわらず、直前の時間間隔(過去 1 時間、1 日、1 週間、または 1 ヵ 月)のデータのみが含まれます。たとえば、日次レポートを午前 1 時に実行するようにスケ ジュールを設定した場合、レポートには前日の 00:00 から 23:59 までのデータが含まれます。

必要に応じた数(ゼロも含む)のレポート受信者を定義できます。電子メール受信者を指定し ない場合でも、レポートはアーカイブされます。レポートを多数のアドレスに送信する必要が ある場合、個別に受信者を設定するよりも、メーリング リストを作成するほうが容易です。

#### 新しい **Web** インターフェイスでのスケジュール済み **Web** レポートの追加

- ステップ **1** [モニターリング(Monitoring)] > [スケジュールとアーカイブ(Schedule & Archive)] を選択します。
- ステップ **2** [スケジュール済み/アーカイブ済み(Scheduled / Archived )] タブで、[+] ボタンをクリックします。
- ステップ **3** [レポートタイプ(Report Type)] ドロップダウンメニューからレポートタイプを選択します。
- ステップ **4** [レポートタイトル(Report Title)] フィールドに、レポートのタイトルを入力します。 同じ名前の複数のレポートを作成することを防止するため、わかりやすいタイトルを使用することを推 奨します。
- ステップ **5** [含める時間範囲(Time Range to Include)] ドロップダウン メニューからレポートの時間範囲を選択しま す。
- ステップ **6** 生成されるレポートの形式を選択します。 デフォルト形式は PDF です。
- ステップ **7** [配信オプション(Delivery Option)] セクションから、次のオプションのいずれかを選択します。 このオプションを選択すると、レポートが [アーカイブレポート(Archived Reports)] ページに表示され ます。
	- [ドメイン毎のエグゼクティブサマリー(Domain-Based Executive Summary)] レポートはアーカ イブできません。 (注)
		- •レポートをアーカイブするには、[アーカイブのみ (Only Archive)] を選択します。
		- •レポートをアーカイブしてメール送信するには、[アーカイブおよび受信者にメール送信(Archive and Email to Recipients)] をクリックします。
		- •レポートを電子メールで送信するには、[受信者への電子メールのみ (Only Email to Recipients) ] を クリックします。

- ステップ **8** [スケジュール(Schedule)]領域で、レポートのスケジュールを設定する日、週、または月の横にあるオ プション ボタンを選択します。
- ステップ **9** [レポート言語(Reportlanguage)]ドロップダウンリストから、レポートを生成する必要がある言語を選 択します。
- ステップ **10 [**送信(**Submit**)**]** をクリックします。

<sup>[</sup>電子メールID(Email IDs)] フィールドで、受信者の電子メール アドレスを入力します。

#### 新しい **Web** インターフェイスでのスケジュール済み **Web** レポートの編集

アプライアンスの新しい Web インターフェイスでレポートを編集するには、[モニターリング (Monitoring)] > [スケジュールとアーカイブ(Schedule & Archive)] ページを選択します。編 集するレポートのレポートタイトルに対応するリンクをクリックします。設定を変更してか ら、[編集 (Edit)] をクリックしてページで変更を送信します。

#### 新しい **Web** インターフェイスでのスケジュール済み **Web** レポートの削除

アプライアンスの新しい Web インターフェイスでレポートを削除するには、[モニターリング (Monitoring) ]>[スケジュール済み/アーカイブ済み (Scheduled/Archived) ] ページを選択し ます。削除するレポートに対応するチェックボックスをオンにして、ゴミ箱アイコンをクリッ クします。

スケジュール済みのすべてのレポートを削除するには、レポートタイトルの横にあるチェック ボックスをオンにします。削除されたレポートのアーカイブ版は削除されません。

#### 新しい **Web** インターフェイスでの **Web** レポートのアーカイブ

- (新しい Web インターフェイス) オンデマンドでの Web レポートの生成 (522 ページ)
- 新しい Web インターフェイスでのアーカイブ済み Web レポートの表示と管理 (523 ペー ジ)

#### (新しい Web インターフェイス) オンデマンドでの Web レポートの生成

スケジュールを設定できるレポートのほとんどは、オンデマンドでの生成も可能です。

レポートをオンデマンドで生成するには、次の手順を実行します

- ステップ **1** Webセキュリティアプライアンスで、[モニタリング(Monitoring)]>[スケジュールとアーカイブ(Schedule & Archive) 1を選択します。
- ステップ **2** [アーカイブの表示(View Archived)] タブで、[+] ボタンをクリックします。
- ステップ **3** [レポートタイプ(ReportType)]セクションで、ドロップダウンリストからレポートタイプを選択します。 このページのオプションは変更される場合があります。
- ステップ **4** [レポートタイトル(Report Title)] セクションに、レポートのタイトルの名前を入力します。

AsyncOS では、レポート名が一意かどうかは確認されません。混乱を避けるために、同じ名前で複数のレ ポートを作成しないでください。

- ステップ **5** [含める時間範囲(Time Range to Include)] ドロップダウン リストから、レポート データの時間範囲を選択 します。
- ステップ **6** [添付ファイルの詳細(Attachment Details)] セクションで、レポートの形式を選択します。

PDF.配信用、アーカイブ用、またはその両方の用途でPDF形式のドキュメントを作成します。[PDFレポー トをプレビュー (Preview PDF Report) 1をクリックすると、ただちに PDF ファイルでレポートを表示でき ます。

ステップ7 [配信オプション (Delivery Option) 1セクションから、次のオプションのいずれかを選択します。

このオプションを選択すると、レポートが [アーカイブレポート(Archived Reports)] ページに表示されま す。

- [ドメイン毎のエグゼクティブサマリー(Domain-Based ExecutiveSummary)] レポートはアーカイ ブできません。 (注)
	- •レポートをアーカイブするには、[アーカイブのみ (Only to Archive)] を選択します。
	- レポートをアーカイブしてメール送信するには、[アーカイブおよび受信者にメール送信(Archive and Email to Recipients)] をクリックします。
	- •レポートを電子メールで送信するには、[受信者への電子メールのみ (Only Email to Recipients) 1をク リックします。

[電子メールID(Email IDs)] フィールドで、受信者の電子メール アドレスを入力します。

- ステップ **8** [レポート言語(Report language)]ドロップダウンリストから、レポートを生成する必要がある言語を選択 します。
- ステップ **9 [**このレポートを配信(**Deliver This Report**)**]** をクリックして、レポートを生成します。
- 新しい **Web** インターフェイスでのアーカイブ済み **Web** レポートの表示と管理

ここでは、スケジュール設定されたレポートとして生成されたレポートの使用方法について説 明します。

- ステップ **1** アプライアンスの新しい Web インターフェイスにログインします。
- ステップ **2** [モニターリング(Monitoring)] > [スケジュールとアーカイブ(Schedule & Archive)] を選択します。
- ステップ **3** [アーカイブの表示(View Archived)] タブを選択します。
- ステップ **4** レポートを表示するには、[レポートタイトル(Report Title)] 列でレポート名をクリックします。[レポー トタイプ (Report Type) |ドロップダウンリストでは、[アーカイブ済みレポート (Archived Reports) |タブ にリストされているレポートのタイプをフィルタリングします。
- ステップ **5** 検索ボックスで特定のレポートを検索できます。

# 新しい **Web** インターフェイスの **[**システムステータス (**System Status**)**]** ページ

Web セキュリティアプライアンス で、[モニタリング(Monitoring)] > [システムステータス (System Status)] を選択して、システムステータスをモニターします。このページは、Web セキュリティアプライアンスの現在のステータスと設定を表示します。ブラウザの時刻は、右 上隅の [システムステータス(System Status)] ページに表示されます。

[システムステータス (System Status) ] ページには次のタブがあります。

デフォルトでは、[ステータス(Status)] タブが表示されます。

#### ステータス(**Status**)

[ステータス (Status)] ページには、次の情報が表示されます。

| セクション                           | 説明                                                                                                    |
|---------------------------------|----------------------------------------------------------------------------------------------------|
| Webセキュリティアプ<br>ライアンス のステー<br>タス | ・システムの動作期間<br>• システム リソースの使用率 : レポーティングおよびロギングに<br>使用されるCPU使用率、RAM使用率、およびディスク領域の使<br>用率。                                                                      |
|                                 | システムによって使用されないRAMはWebオブジェクトキャッシュ<br>によって使用されるので、効率的に動作する RAM 使用率は 90% を超<br>える場合があります。システムで重大なパフォーマンス問題が発生し<br>ていない場合で、この値が100%に固定されない場合、システムは正<br>常に動作しています。 |
|                                 | プロキシバッファ メモリは、この RAM を使用する 1 つの<br>(注)<br>コンポーネントです。                                                                                                    |

 $\mathbf I$ 

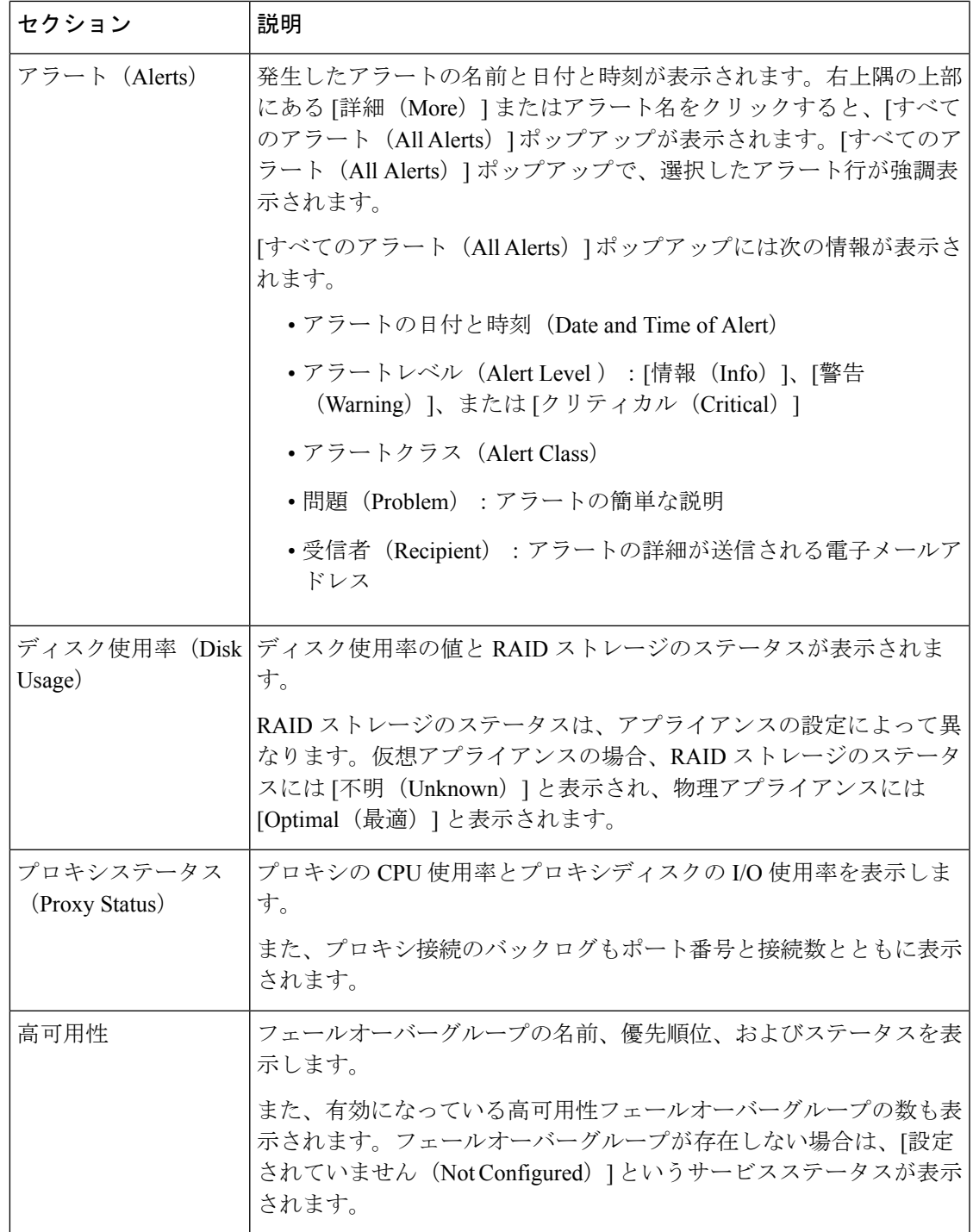

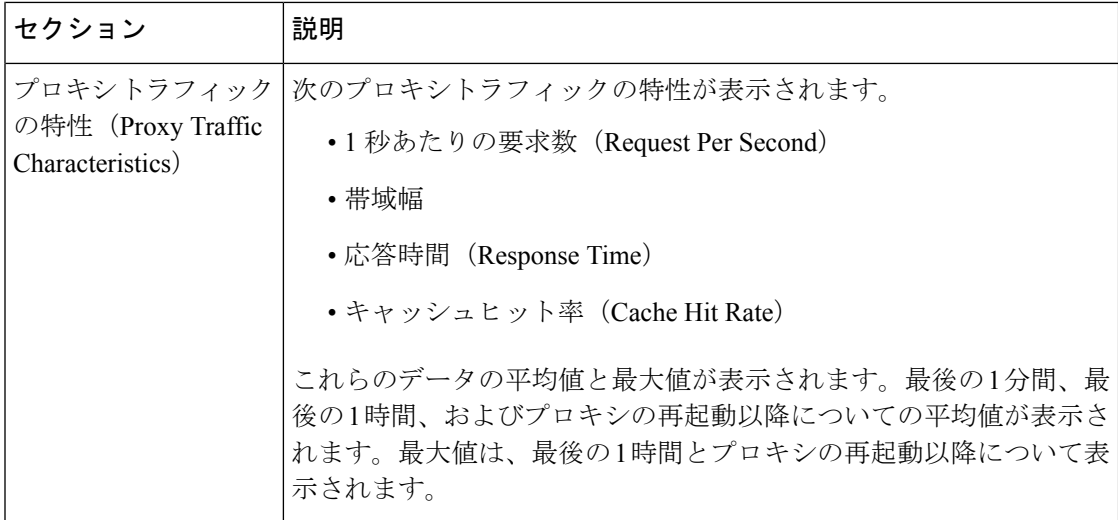

### サービス

[サービス (Services) ] ページには、サービスとそのステータスが表示されます。[サービス (Services)]リボンには、AMP、WCCP、ISE、およびCTRのサービスステータスが表示され ます。サービス名の横の色は、サービスステータスを示します。

- 赤:サービスの準備ができていません。
- グレー:サービスの準備はできていますが、無効になっています。
- 緑:サービスの準備ができており、有効になっています。

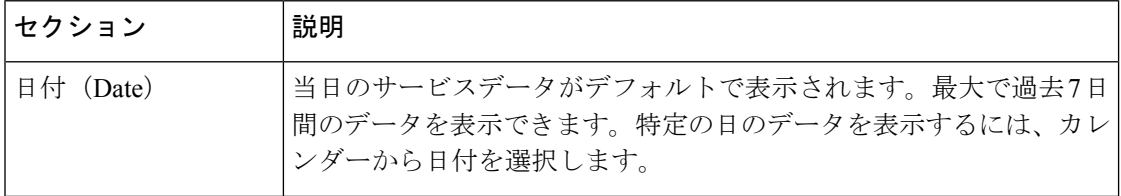

 $\mathbf I$ 

サービス

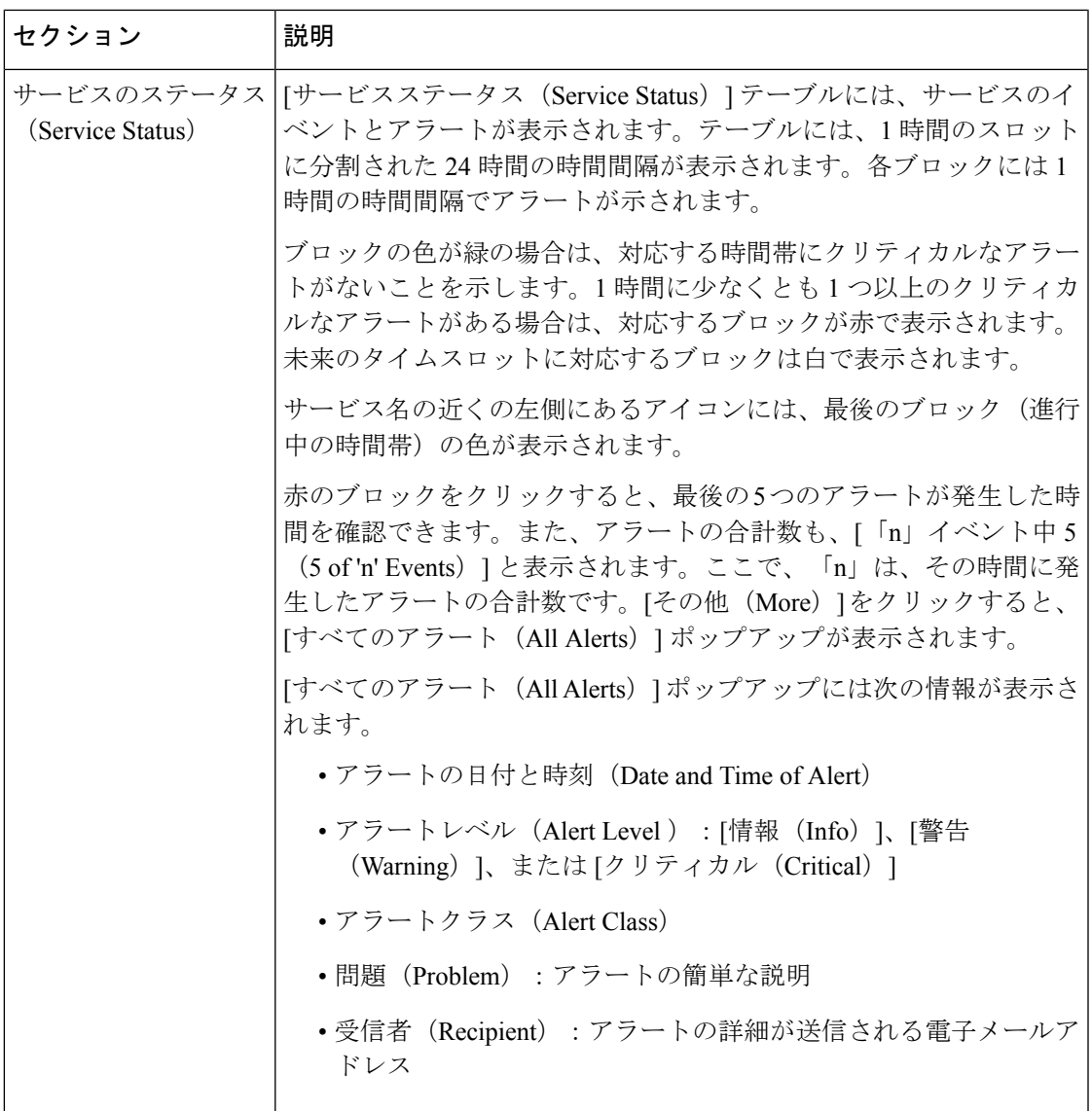

I

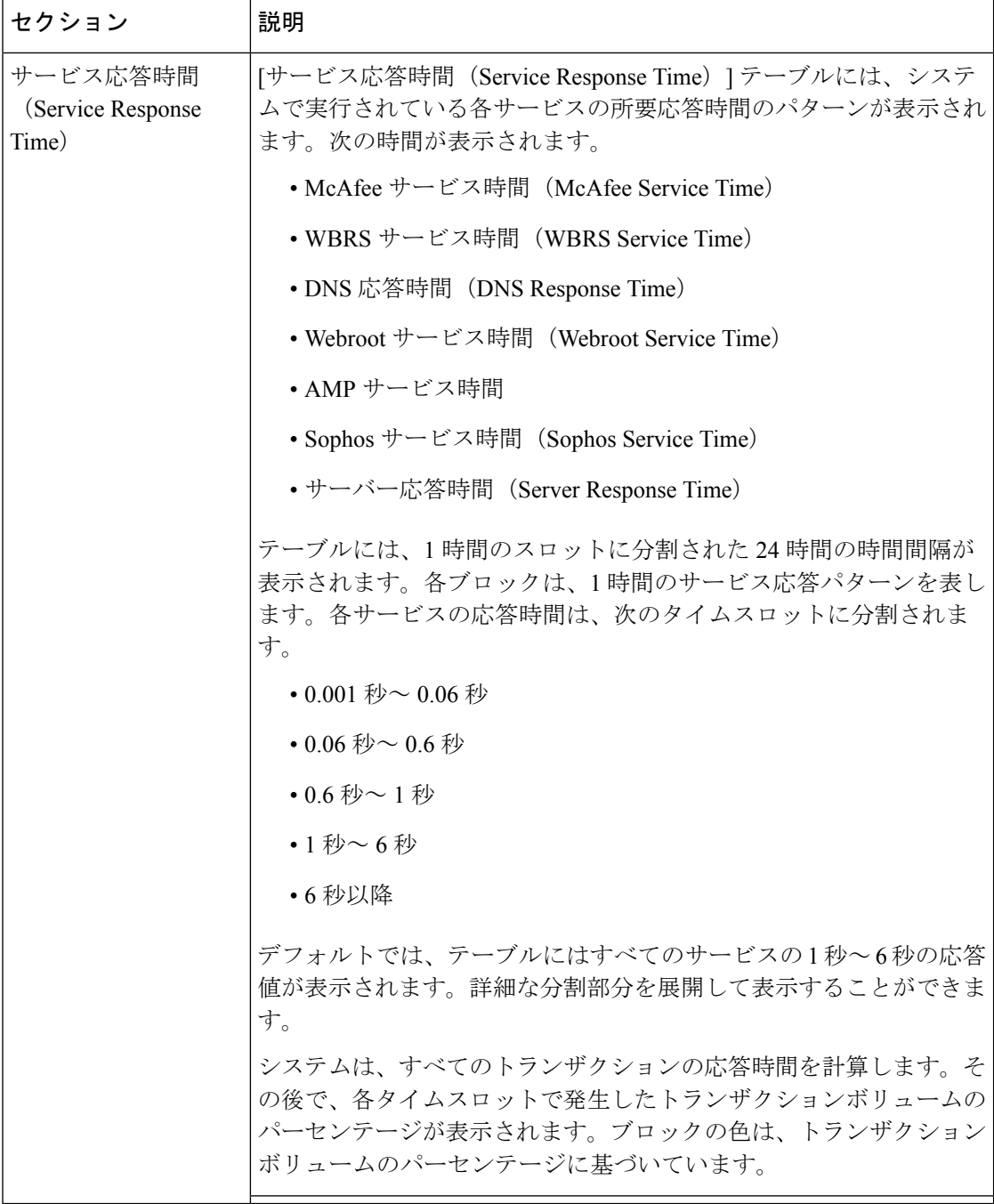

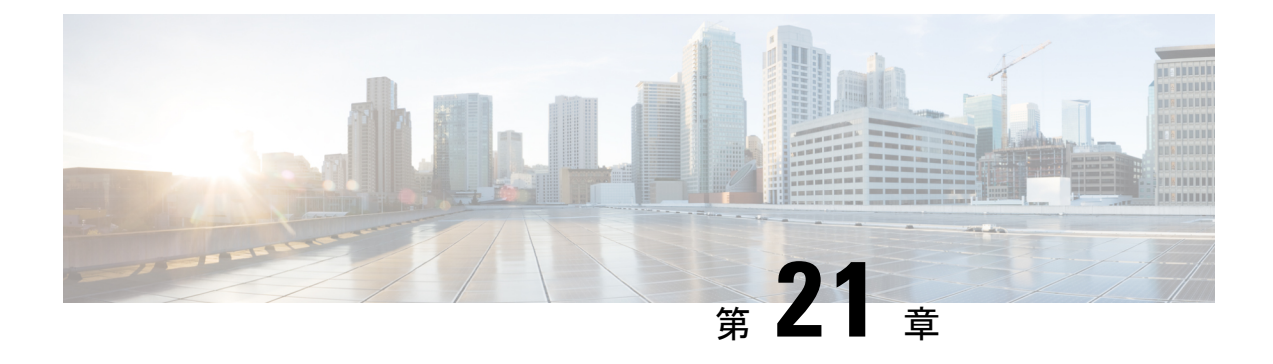

## 非標準ポートでの不正トラフィックの検出

この章で説明する内容は、次のとおりです。

- 不正トラフィックの検出の概要 (529 ページ)
- L4 トラフィック モニターの設定 (529 ページ)
- 既知のサイトのリスト (530 ページ)
- L4 トラフィック モニターのグローバル設定 (531 ページ)
- L4 トラフィック モニター アンチマルウェア ルールのアップデート (531 ページ)
- 不正トラフィック検出ポリシーの作成 (531 ページ)
- L4 トラフィック モニターのアクティビティの表示 (533 ページ)

### 不正トラフィックの検出の概要

Web セキュリティアプライアンス は、すべてのネットワーク ポート全体にわたって不正なト ラフィックを検出し、マルウェアがポート 80 をバイパスしようとするのを阻止する統合レイ ヤ4トラフィックモニタを備えています。内部クライアントがマルウェアに感染し、標準以外 のポートとプロトコルを介して Phone Home を試みた場合、L4 トラフィック モニターは Phone Home アクティビティが企業ネットワークから外部に発信されるのを阻止します。デフォルト では、L4 トラフィック モニターがイネーブルになり、すべてのポートでトラフィックをモニ ターするように設定されます。これには、DNS やその他のサービスが含まれます。

L4トラフィックモニターは、独自の内部データベースを使用し、保持します。このデータベー スは、IP アドレスおよびドメイン名の照合によって継続的に更新されます。

### **L4** トラフィック モニターの設定

ステップ **1** ファイアウォールの内側に L4 トラフィック モニターを設定します。

ステップ **2** L4 トラフィック モニターが、プロキシ ポートの後ろ、かつクライアント IP アドレスのネットワーク アド レス変換(NAT)を実行する任意のデバイスの前に、「論理的に」接続されていることを確認します。

ステップ **3** グローバル設定項目を設定する

L4 トラフィック モニターのグローバル設定 (531 ページ)を参照してください。

ステップ **4** L4 トラフィック モニターのポリシーを作成する

不正トラフィック検出ポリシーの作成 (531 ページ) を参照してください。

## 既知のサイトのリスト

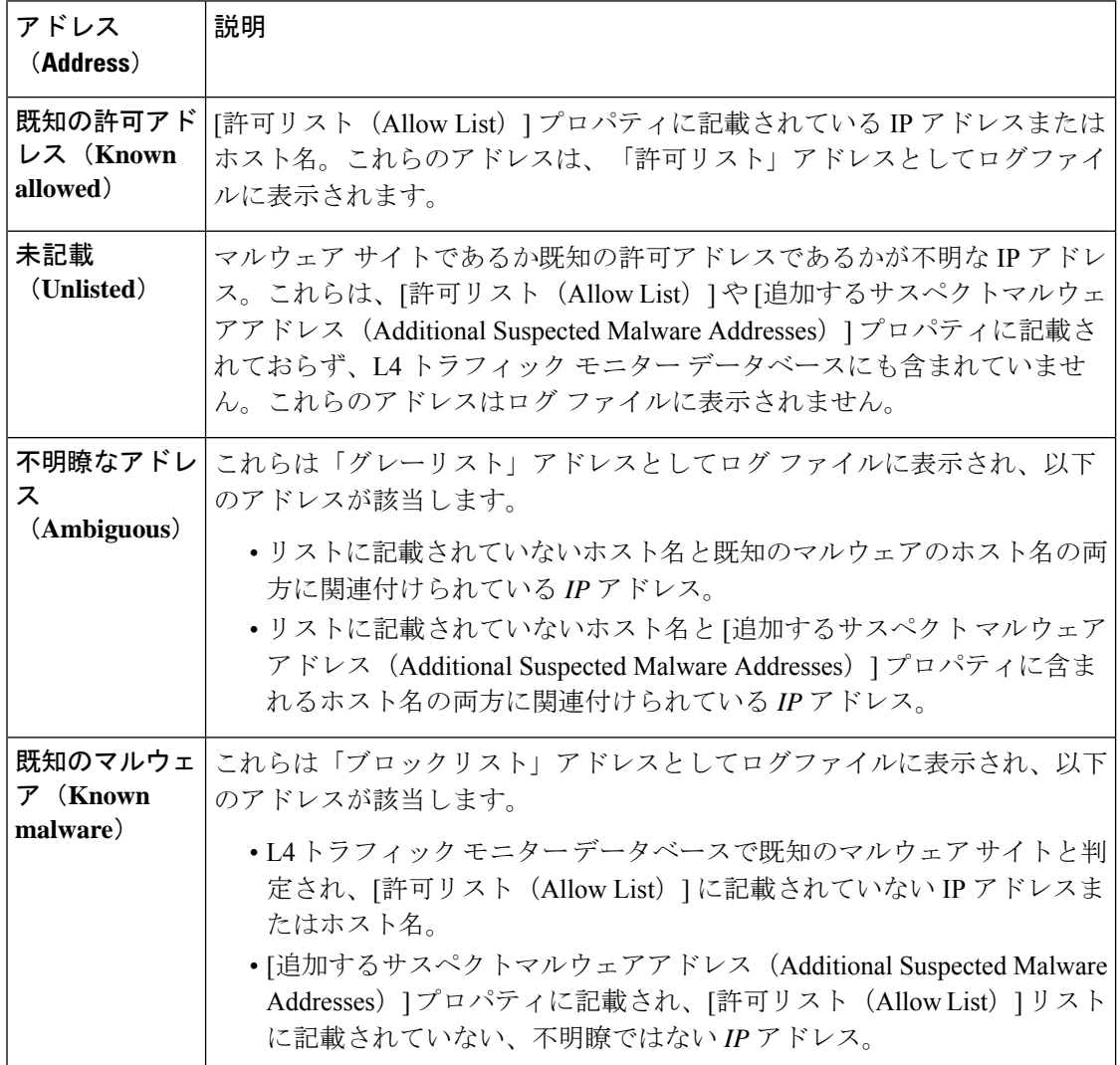

## **L4** トラフィック モニターのグローバル設定

- **ステップ1** [セキュリティサービス (Security Services) ]>[L4トラフィックモニター (L4 Traffic Monitor)] を選択しま す。
- ステップ **2** [グローバル設定を編集(Edit Global Settings)] をクリックします。
- ステップ **3** L4 トラフィック モニターをイネーブルにするかどうかを選択します。
- ステップ **4** L4 トラフィック モニターをイネーブルにする場合は、モニター対象のポートを選択します。
	- **[**すべてのポート(**All ports**)**]**。不正なアクティビティに対して TCP ポート 65535 をすべてモニター します。
	- **[**プロキシ ポートを除くすべてのポート(**All ports except proxy ports**)**]**。不正なアクティビティに対 して、以下のポートを除くすべての TCP ポートをモニターします。
		- [セキュリティ サービス(Security Services)] > [Web プロキシ(Web Proxy)] ページの [プロキシ を設定する HTTP ポート (HTTP Ports to Proxy) ] プロパティで設定したポート (通常はポート 80)。
		- [セキュリティ サービス(Security Services)] > [HTTPS プロキシ(HTTPS Proxy)] ページの [プロ キシを設定する透過 HTTPS ポート (Transparent HTTPS Ports to Proxy) ]プロパティで設定したポー ト(通常はポート 443)。

ステップ **5** 変更を送信して確定します([送信(Submit)] と [変更を確定(Commit Changes)])。

## **L4**トラフィックモニターアンチマルウェアルールのアッ プデート

- ステップ1 [セキュリティサービス (Security Services) ]>[L4トラフィックモニター (L4 Traffic Monitor)] を選択しま す。
- ステップ **2** [今すぐ更新(Update Now)] をクリックします。

## 不正トラフィック検出ポリシーの作成

L4トラフィックモニターがとるアクションは、設定するL4トラフィックモニターのポリシー によって異なります。

- ステップ **1** [Webセキュリティマネージャ(Web Security Manager)] > [L4トラフィックモニター(L4 Traffic Monitor)] を選択します。
- ステップ2 [設定の編集 (Edit Settings) ] をクリックします。
- ステップ **3** [L4トラフィックモニターのポリシーの編集(Edit L4 Traffic Monitor Policies)] ページで、L4 トラフィック モニターのポリシーを設定します。
	- a) [許可リスト (Allow List) ] を定義します。
	- b) [許可リスト(Allow List)] に既知の安全なサイトを追加します。
		- WebセキュリティアプライアンスのIPアドレスやホスト名を許可されたリストに含めないで ください。さもないと、L4 トラフィック モニタは、どんなトラフィックもブロックしませ ん。 (注)
	- c) 不審なマルウェア アドレスに対して実行するアクションを決定します。

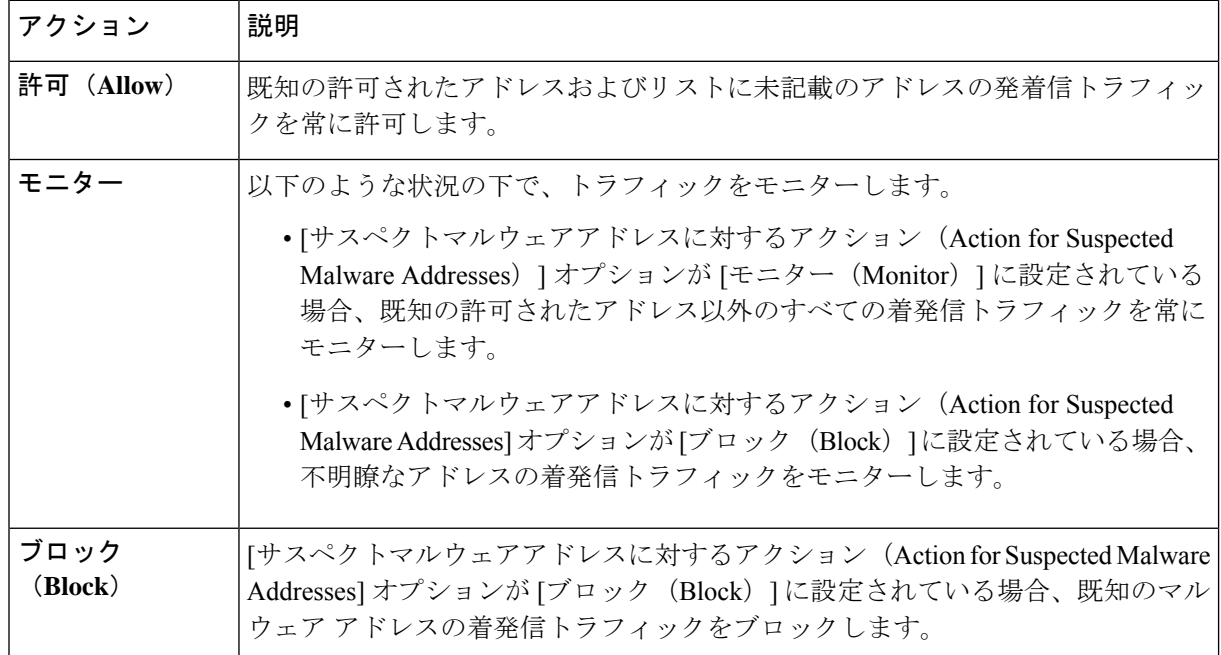

:不審なマルウェア トラフィックをブロックすることを選択した場合は、不明瞭なアドレス を常にブロックするかどうかも選択できます。デフォルトでは、不明瞭なアドレスはモニター されます。 (注)

:ブロックを実行するように L4 トラフィック モニターを設定する場合は、L4 トラフィック モニターと Web プロキシを同じネットワーク上に設定する必要があります。すべてのクライ アントがデータ トラフィック用に設定されたルートでアクセスできることを確認するには、 [ネットワーク(Network)] > [ルート(Routes)] ページを使用します。

- VM のセットアップでは、透過モードの要求が断続的な時間差で P1 インターフェイスと T1 インターフェイスを通過する間に、それらの要求が複製されます。そのため、一部の IP は、 ブロックした後でもアプライアンスを通過する可能性があります。

- d) [追加するサスペクトマルウェアアドレス(AdditionalSuspected Malware Addresses)] プロパティを定義 します。
	- [追加するサスペクトマルウェアアドレス(AdditionalSuspected Malware Addresses)] のリスト に内部 IP アドレスを追加すると、正当な宛先 URL が L4 トラフィック モニターのレポートに マルウェアとして表示されます。このような誤りを回避するために、[Webセキュリティマネー ジャ(Web Security Manager)] > [L4トラフィックモニターポリシー(L4 Traffic Monitor Policies)] ページの [追加するサスペクトマルウェアアドレス(Additional Suspected Malware Addresses)] フィールドに内部 IP アドレスを入力しないでください。 (注)

ステップ **4** 変更を送信して確定します([送信(Submit)] と [変更を確定(Commit Changes)])。

#### 次のタスク

#### 関連項目

- 不正トラフィックの検出の概要 (529 ページ)
- 有効な形式 (533 ページ)。

#### 有効な形式

[許可リスト (AllowList) ]または[追加するサスペクトマルウェアアドレス (Additional Suspected Malware Addresses)] プロパティにアドレスを追加する場合は、空白またはカンマを使用して 複数のエントリを区切ります。以下のいずれかの形式でアドレスを入力できます。

- **IPv4 IP** アドレス。例:IPv4 形式:10.1.1.0。IPv6 形式:2002:4559:1FE2::4559:1FE2
- **CIDR** アドレス。例:10.1.1.0:24。
- ドメイン名。例:example.com
- ホスト名。例:crm.example.com

## **L4** トラフィック モニターのアクティビティの表示

Sシリーズアプライアンスは、サマリー統計情報の機能固有のレポートおよびインタラクティ ブな表示を生成するために、複数のオプションをサポートしています。

### モニターリング アクティビティとサマリー統計情報の表示

[レポート(Reporting)] > [L4トラフィックモニター(L4 Traffic Monitor)] ページには、モニ ターリング アクティビティの統計的なサマリーが表示されます。以下の表示とレポート ツー ルを使用して、L4 トラフィック モニターのアクティビティの結果を表示できます。

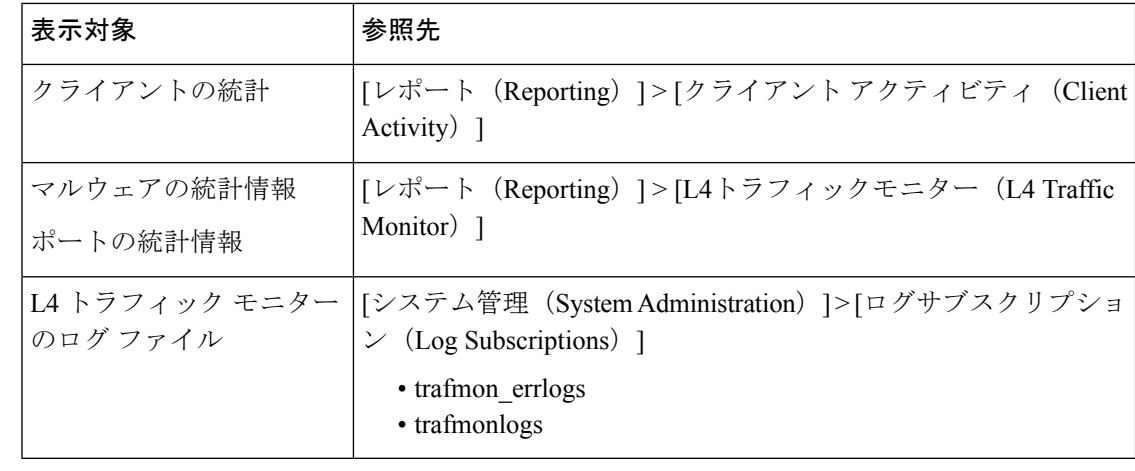

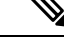

Web プロキシが転送プロキシとして設定され、L4 トラフィック モニターがすべてのポー トをモニターするように設定されている場合は、プロキシのデータ ポートの IP アドレス が記録され、[レポート (Reporting) |> [クライアントアクティビティ (Client Activity) ] ページのクライアントアクティビティレポートにクライアントIPアドレスとして表示さ れます。Web プロキシが透過プロキシとして設定されている場合は、クライアントの IP アドレスが正しく記録され、表示されるようにIPスプーフィングをイネーブルにします。 (注)

### **L4** トラフィック モニターのログ ファイルのエントリ

L4 トラフィック モニター ログ ファイルはモニターリング アクティビティの詳細を記録しま す。

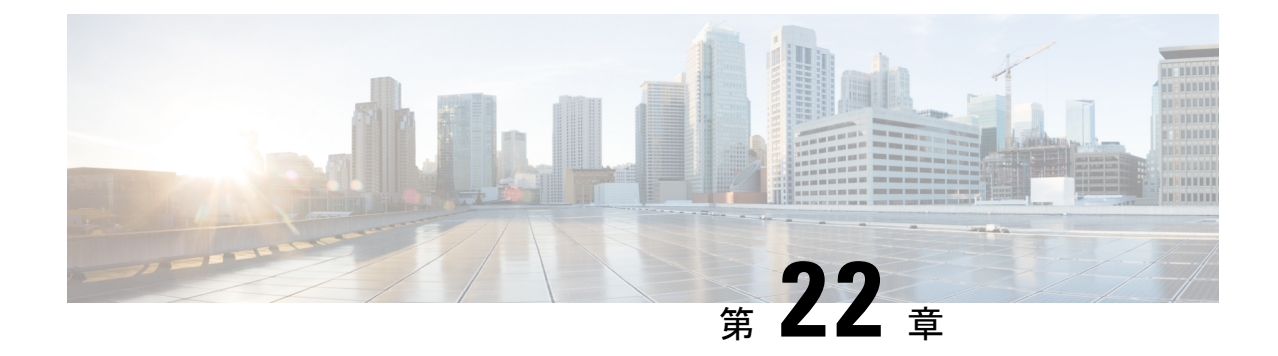

# ログによるシステム アクティビティのモ ニター

この章で説明する内容は、次のとおりです。

- ロギングの概要 (535 ページ)
- ロギングの共通タスク (536 ページ)
- ロギングのベスト プラクティス (536 ページ)
- ログによる Web プロキシのトラブルシューティング (537 ページ)
- ログ ファイルのタイプ (538 ページ)
- ログ サブスクリプションの追加および編集 (545 ページ)
- 別のサーバへのログ ファイルのプッシュ (551 ページ)
- ログ ファイルのアーカイブ (551 ページ)
- ログのファイル名とアプライアンスのディレクトリ構造 (552 ページ)
- ログ ファイルの表示 (553 ページ)
- アクセス ログ ファイル内の Web プロキシ情報 (554 ページ)
- W3C 準拠のアクセス ログ ファイル (578 ページ)
- アクセス ログのカスタマイズ (580 ページ)
- トラフィック モニタのログ ファイル (585 ページ)
- ログ ファイルのフィールドとタグ (586 ページ)
- ロギングのトラブルシューティング (603 ページ)

### ロギングの概要

Web セキュリティアプライアンス では、システムとトラフィックの管理アクティビティの記 録がログファイル上に書き込まれます。管理者はこれらのログファイルを参照して、アプライ アンスをモニターし、トラブルシューティングできます。

各種アクティビティはいくつかのロギング タイプごとに記録されるため、特定のアクティビ ティに関する情報の検索が容易です。多くのロギングタイプはデフォルトでイネーブルなりま すが、いくつかは、必要に応じて手動でイネーブルにする必要があります。

ログ ファイルをイネーブルにして管理するには、ログ ファイル サブスクリプションを設定し ます。サブスクリプションにより、ログファイルの作成、カスタマイズ、および管理に関する 設定を定義できます。

通常、管理者が主に使用するログ ファイルは、以下の 2 種類です。

- アクセス ログ。すべての Web プロキシ フィルタリングとスキャン アクティビティが記録 されます。
- トラフィック モニター ログ。すべての L4 トラフィック モニター アクティビティが記録 されます。

これらのログ タイプおよびその他のログ タイプを使用して、アプライアンスの現在と過去の アクティビティを確認できます。ログ ファイル エントリの内容を理解できるように、リファ レンス テーブルが用意されています。

#### 関連項目

- ロギングの共通タスク (536 ページ)
- ログ ファイルのタイプ (538 ページ)

## ロギングの共通タスク

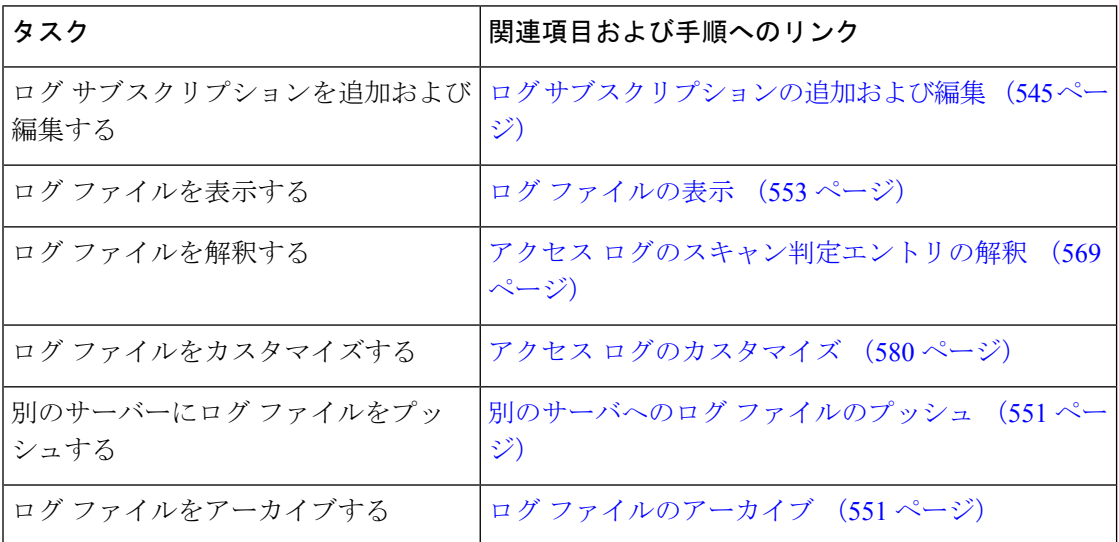

## ロギングのベスト プラクティス

• ログサブスクリプションの数を最小限にすると、システムパフォーマンスが向上します。 • 記録する詳細を少なくすると、システム パフォーマンスが向上します。

## ログによる **Web** プロキシのトラブルシューティング

Web セキュリティアプライアンス では、デフォルトで、Web プロキシ ロギング メッセージ用 の1つのログサブスクリプションが作成されます(「デフォルトプロキシログ」と呼ばれま す)このログには、すべてのWebプロキシモジュールに関する基本的な情報が記録されます。 アプライアンスには、各 Web プロキシ モジュールのログ ファイル タイプも含まれているの で、デフォルト プロキシ ログを画面いっぱいに散乱させることなく、各モジュールのより詳 細なデバッグ情報を読み取ることができます。

使用可能な各種のログを使用して Web プロキシの問題をトラブルシューティングするには、 以下の手順に従います。

- ステップ **1** デフォルト プロキシ ログを読みます。
- ステップ2 問題を解決するためにより詳細な情報が必要な場合は、その問題に関連する特定のWebプロキシモジュー ルのログ サブスクリプションを作成します。以下の Web プロキシ モジュール ログ タイプのサブスクリプ ションを作成できます。

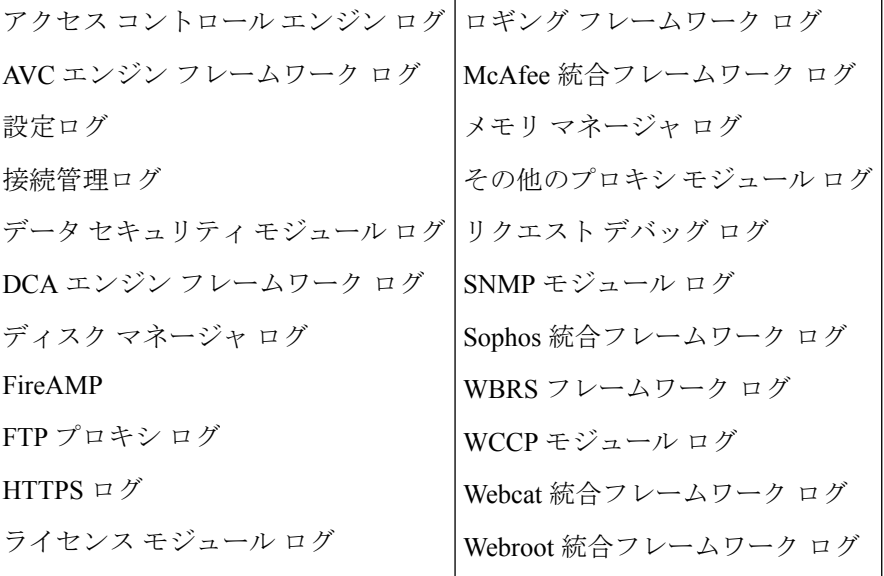

ステップ **3** 問題を再現して、その問題に関する新しい Web プロキシ モジュール ログを確認します。

- ステップ **4** 必要に応じて、他の Web プロキシ モジュール ログを使用して繰り返します。
- ステップ **5** 不要になったサブスクリプションを削除します。

#### 次のタスク

#### 関連項目

• ログ ファイルのタイプ (538 ページ)

• ログ サブスクリプションの追加および編集 (545 ページ)

## ログ ファイルのタイプ

Webプロキシコンポーネントに関するいくつかのログタイプはイネーブルになっていません。 「デフォルト プロキシ ログ」と呼ばれるメインの Web プロキシ ログ タイプはデフォルトで イネーブルになっており、すべてのWebプロキシモジュールの基本的な情報が記録されます。 各 Web プロキシ モジュールには、必要に応じてイネーブルにできる独自のログ タイプがあり ます。

以下の表は、Web セキュリティアプライアンス のログ ファイル タイプを示しています。

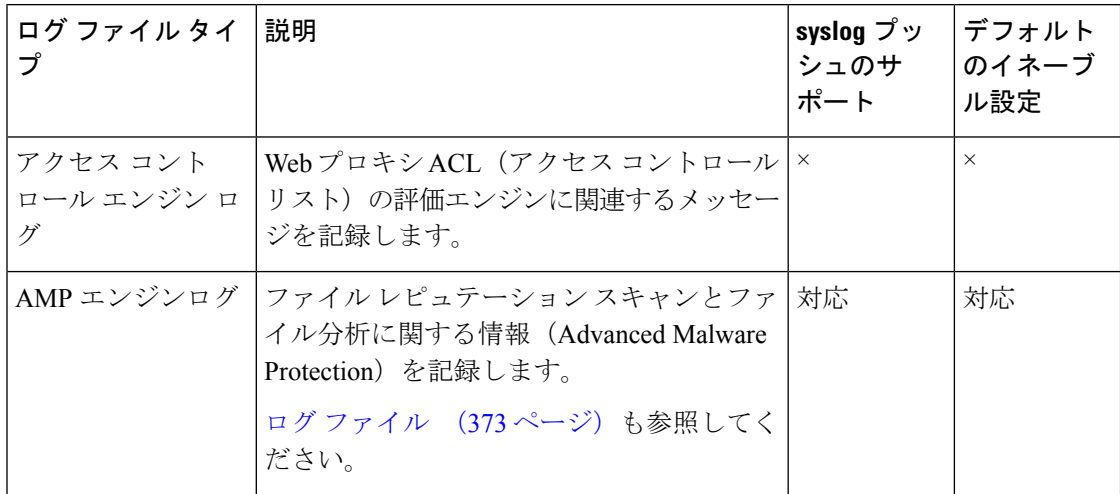

 $\mathbf I$ 

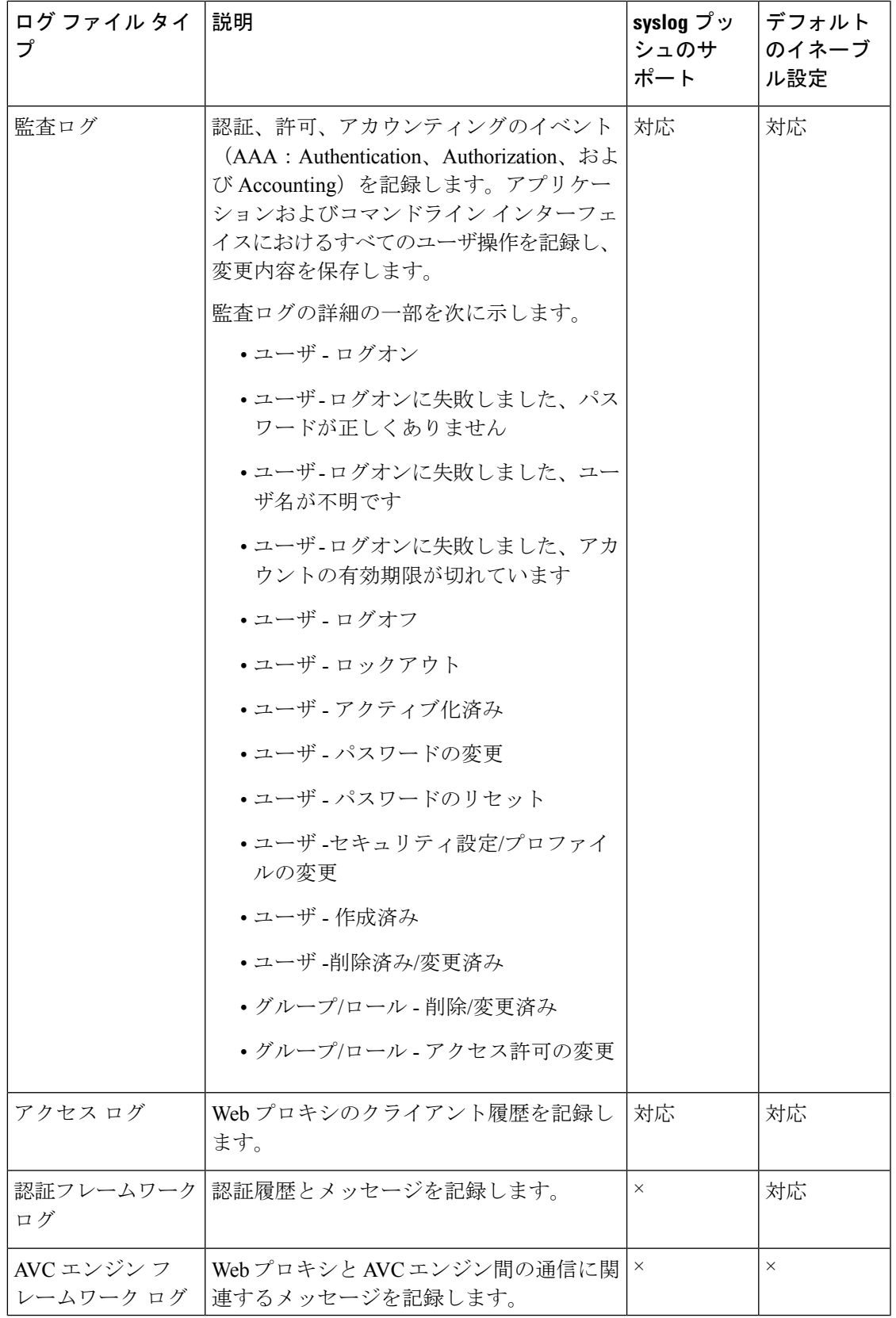

I

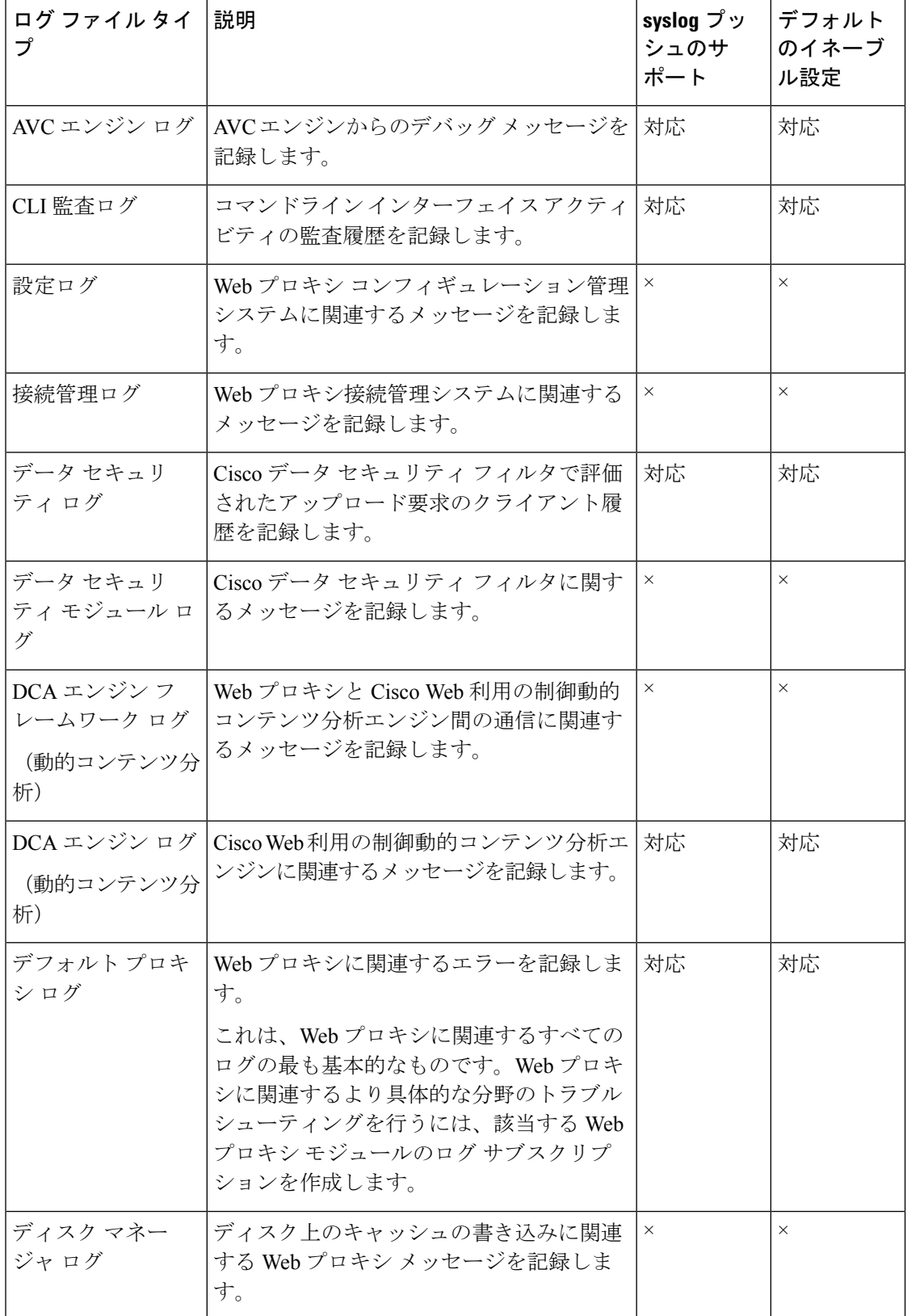

 $\mathbf I$ 

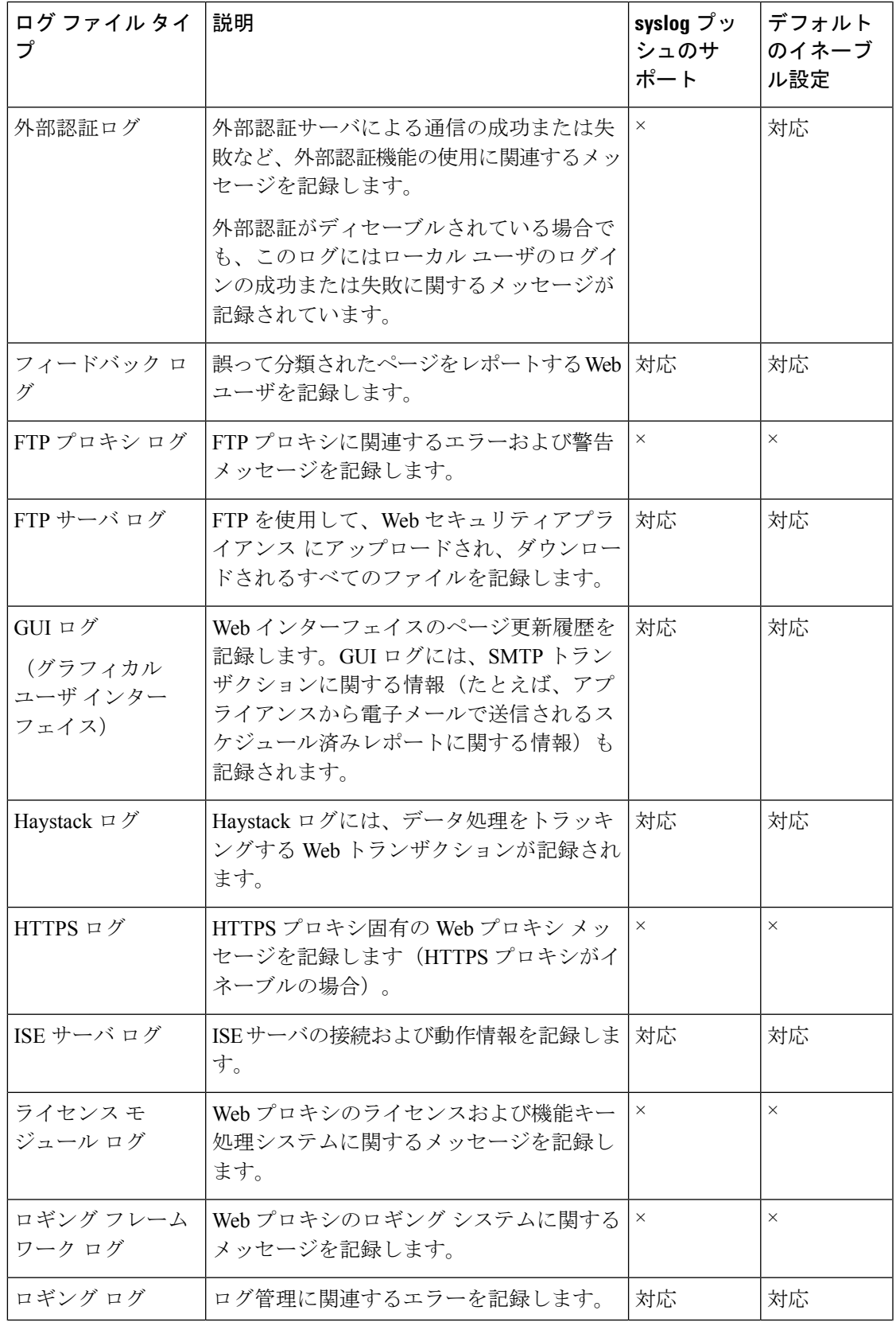

I

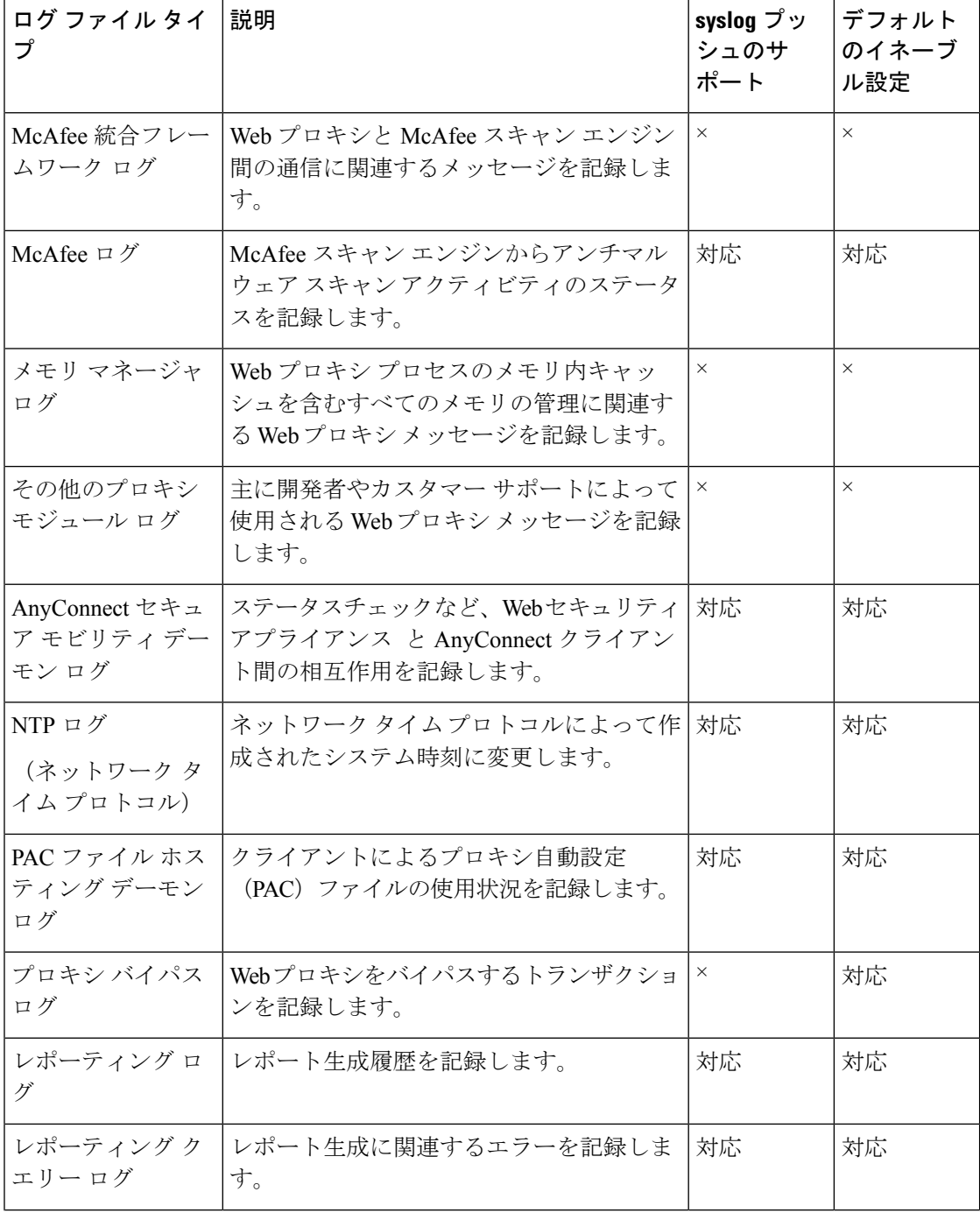

 $\mathbf I$ 

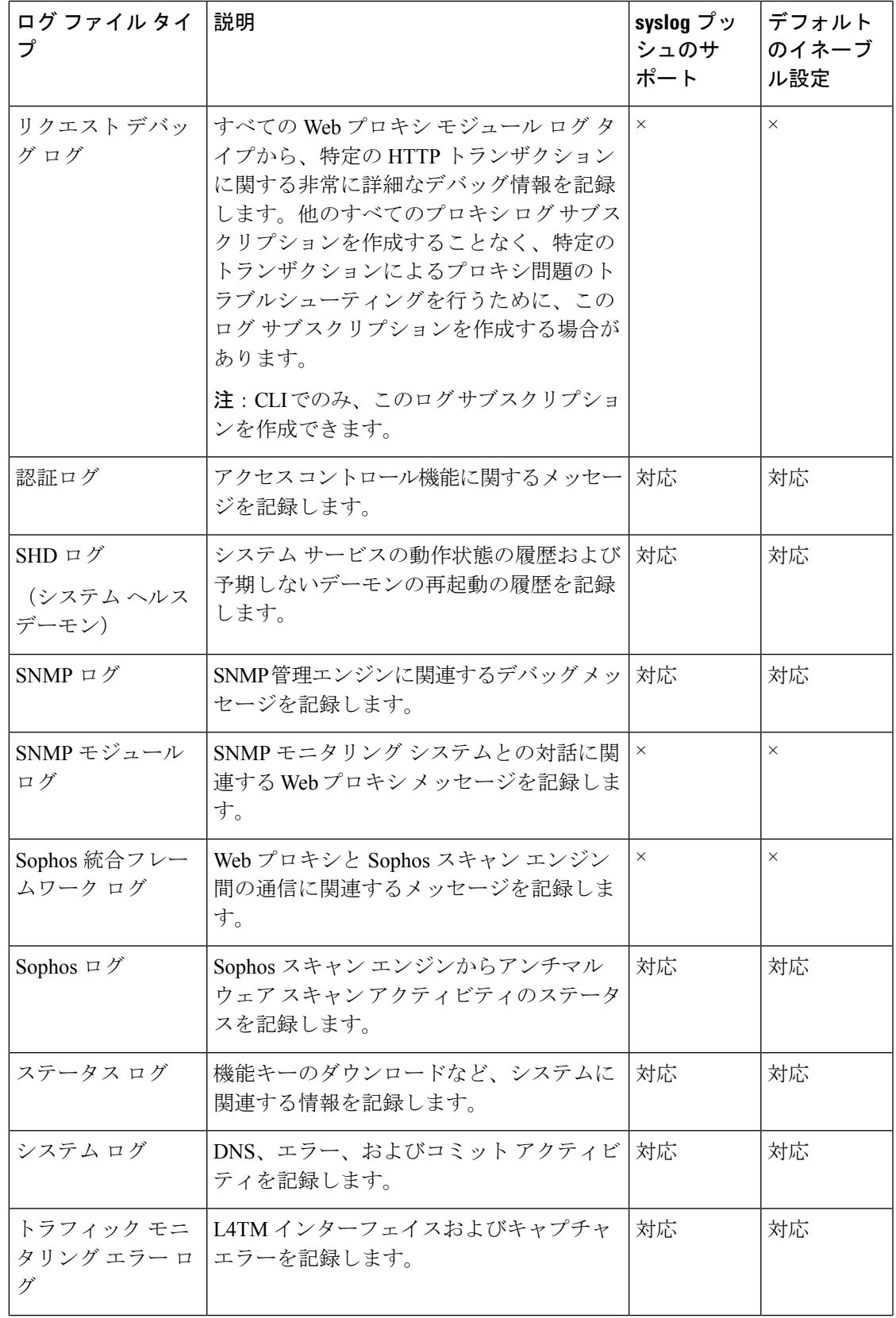

I

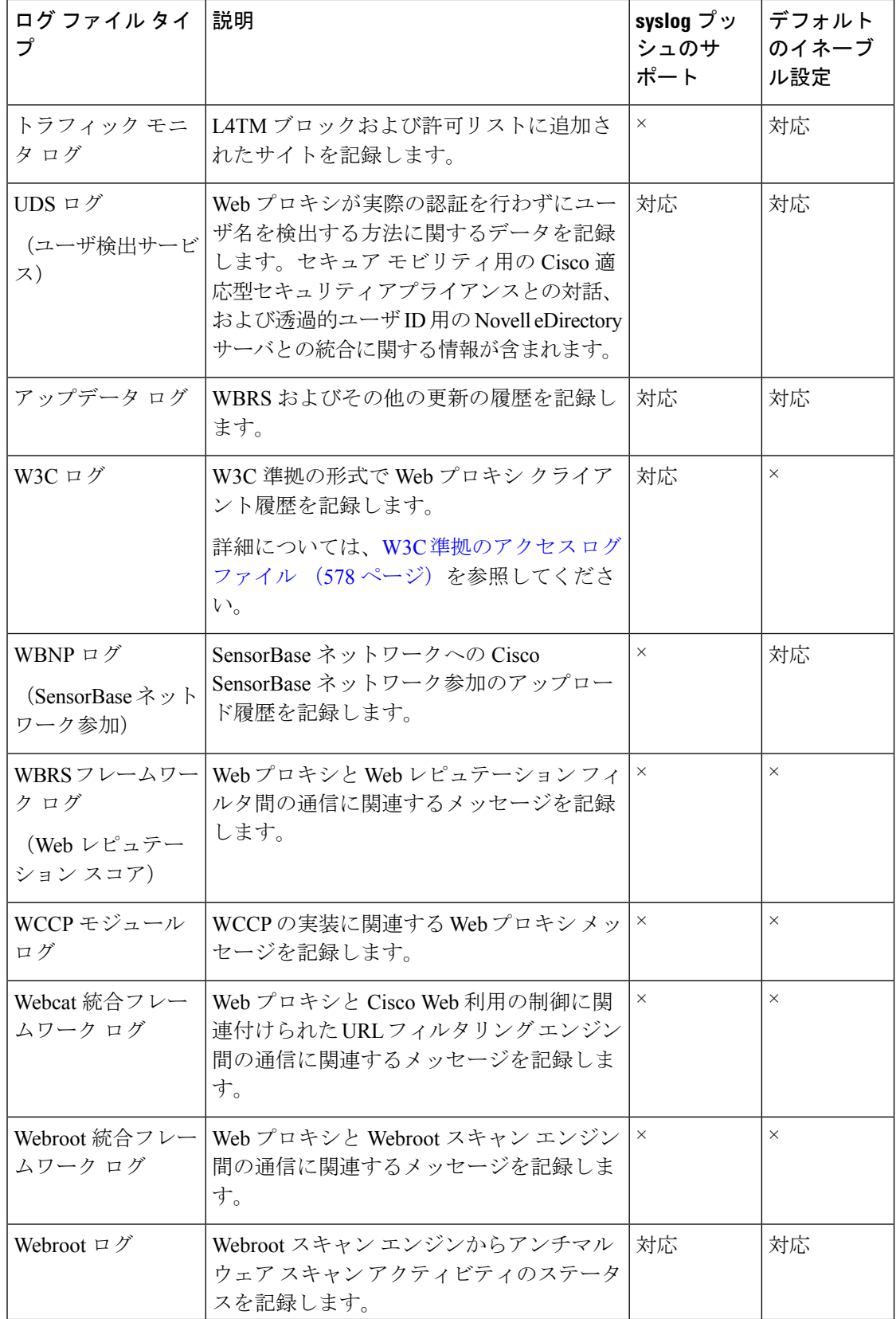
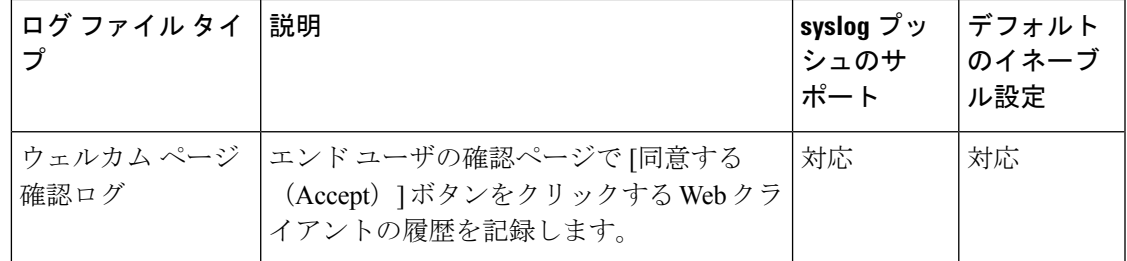

# ログ サブスクリプションの追加および編集

ログ ファイルのタイプごとに複数のログ サブスクリプションを作成できます。サブスクリプ ションには、以下のようなアーカイブおよびストレージに関する設定の詳細が含まれていま す。

- ロールオーバー設定。ログ ファイルをアーカイブするタイミングを決定します。
- アーカイブ ログの圧縮設定。
- アーカイブ ログの取得の設定。ログをリモート サーバに保存するか、アプライアンスに 保存するかを指定します。
- ステップ1 [システム管理 (System Administration) ]>[ログサブスクリプション (Log Subscriptions) ] を選択します。
- ステップ **2** ログ サブスクリプションを追加するには、[ログ設定を追加(Add Log Subscription)] をクリックします。 あるいは、ログサブスクリプションを編集するには、[ログ名 (Log Name)] フィールドのログ ファイル の名前をクリックします。
- ステップ **3** サブスクリプションを設定します。

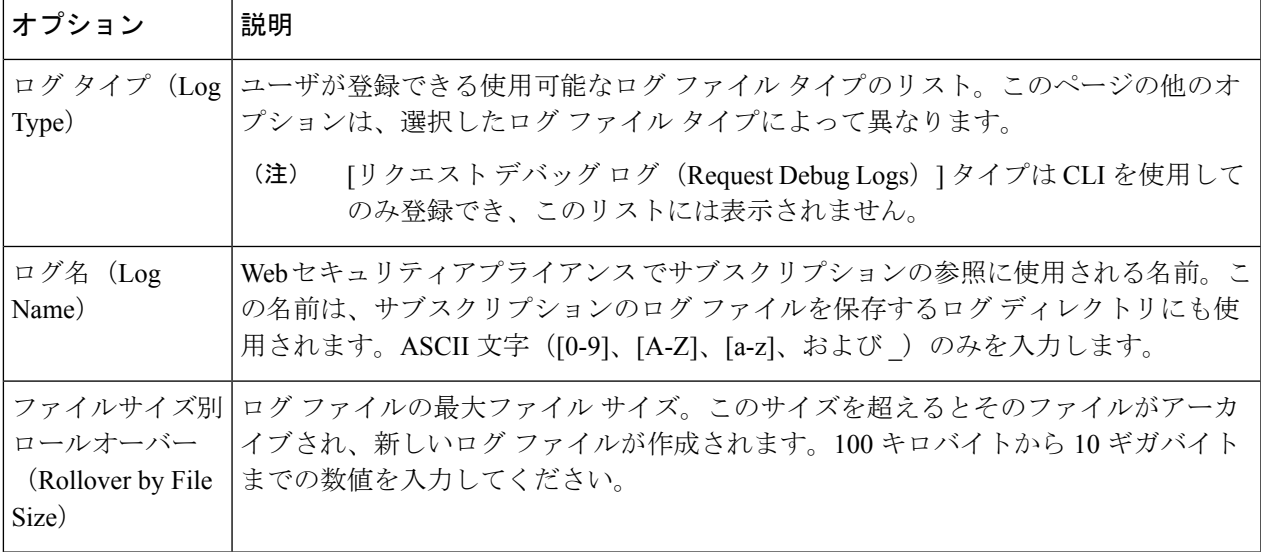

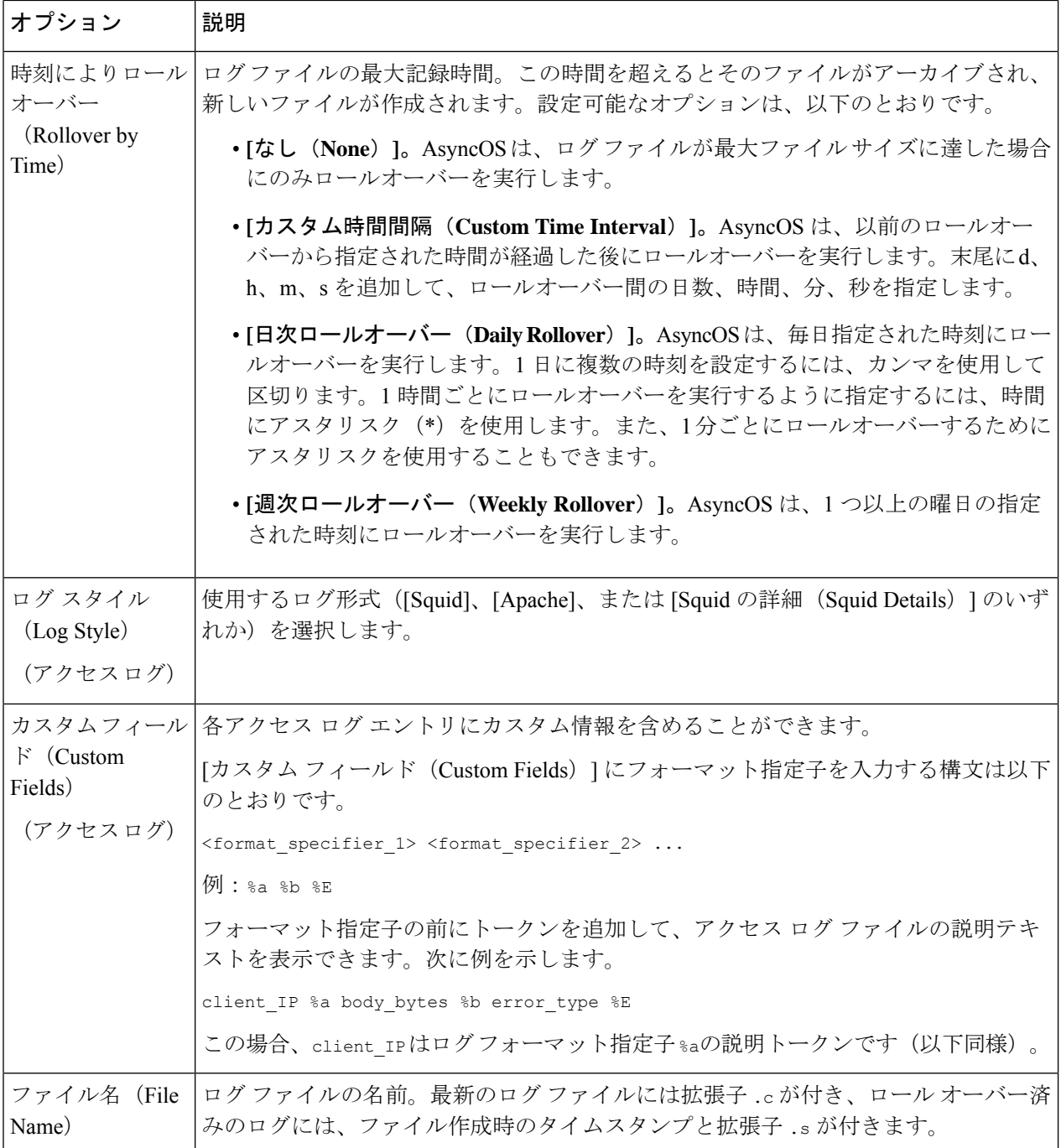

 $\mathbf I$ 

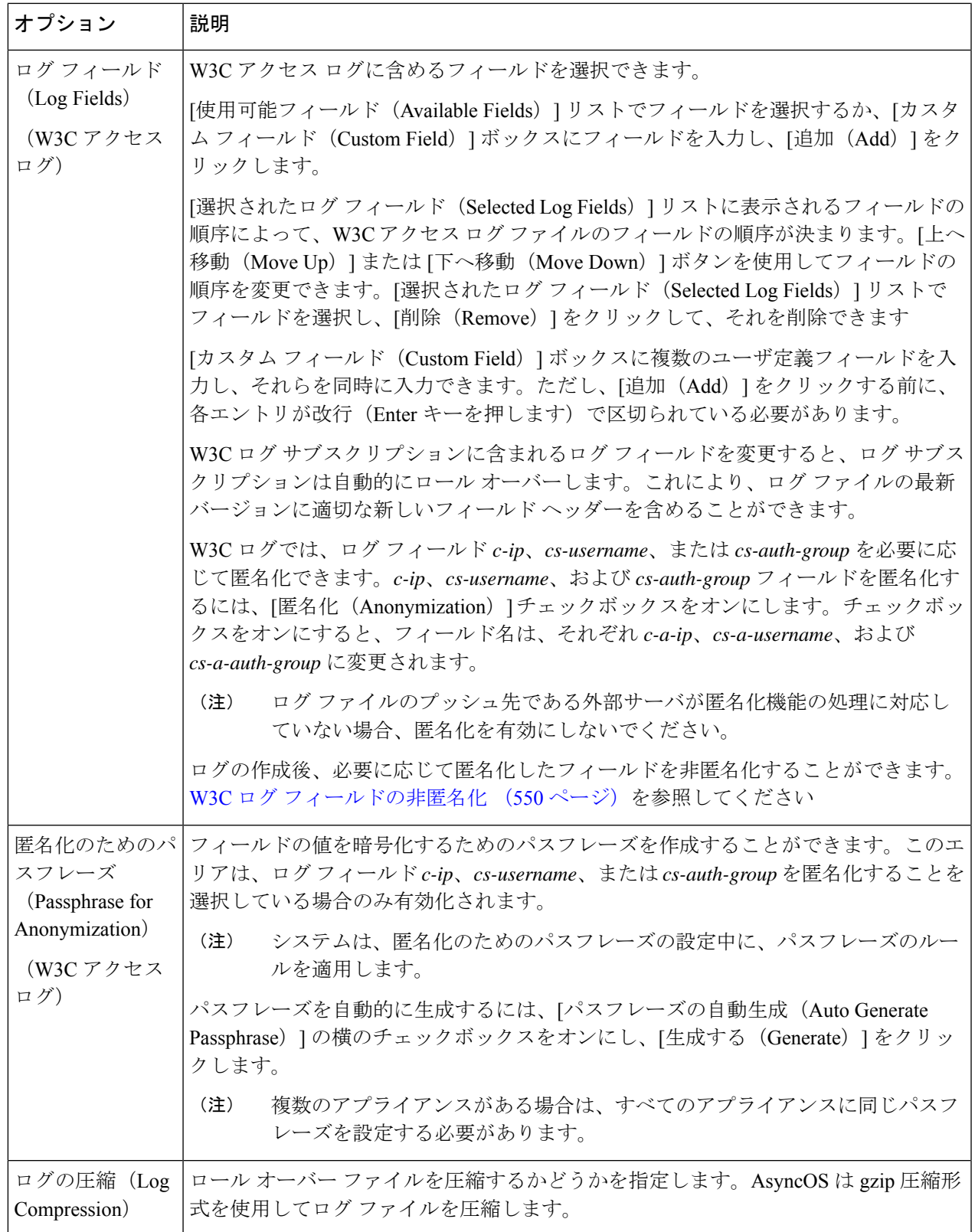

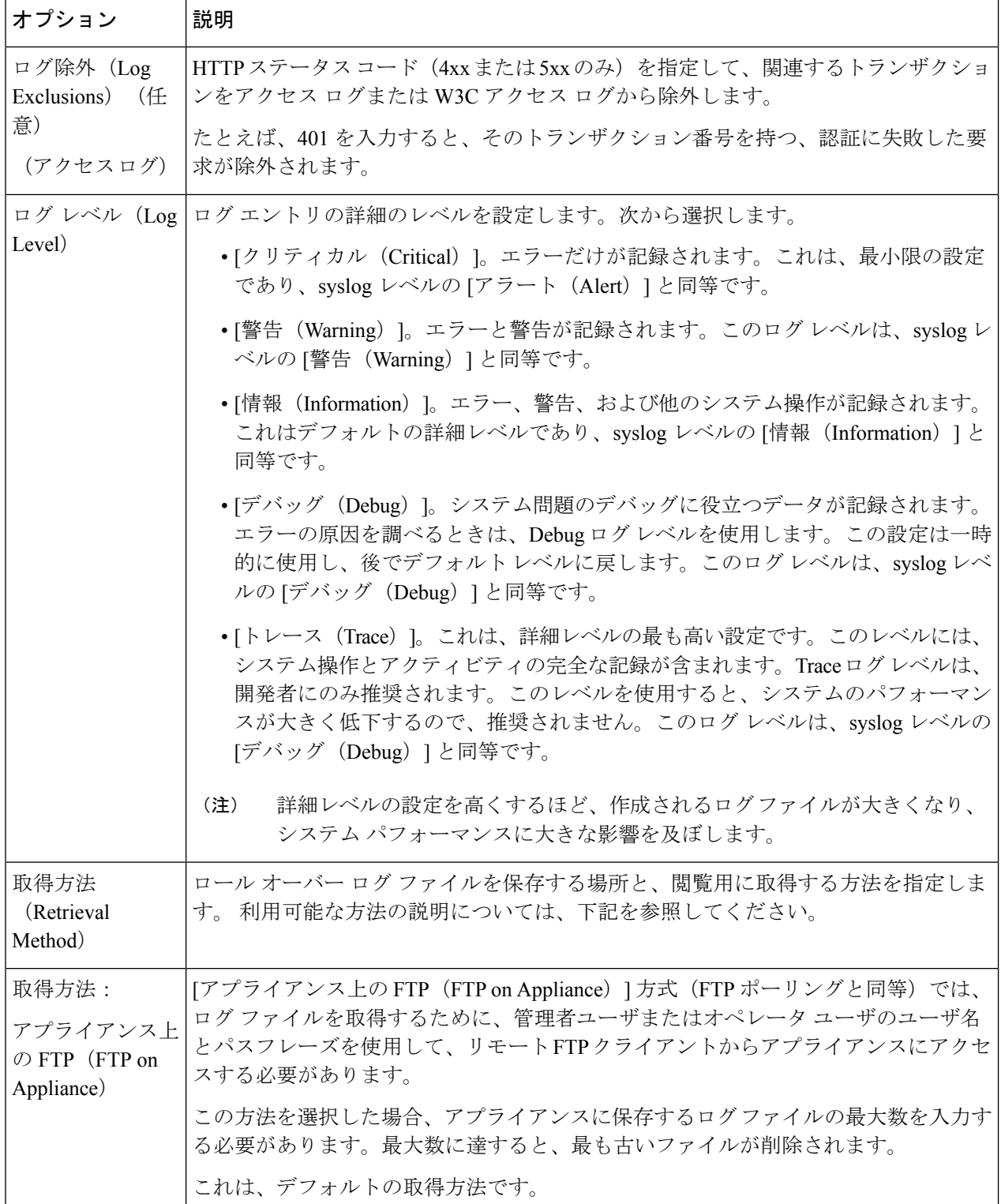

 $\mathbf I$ 

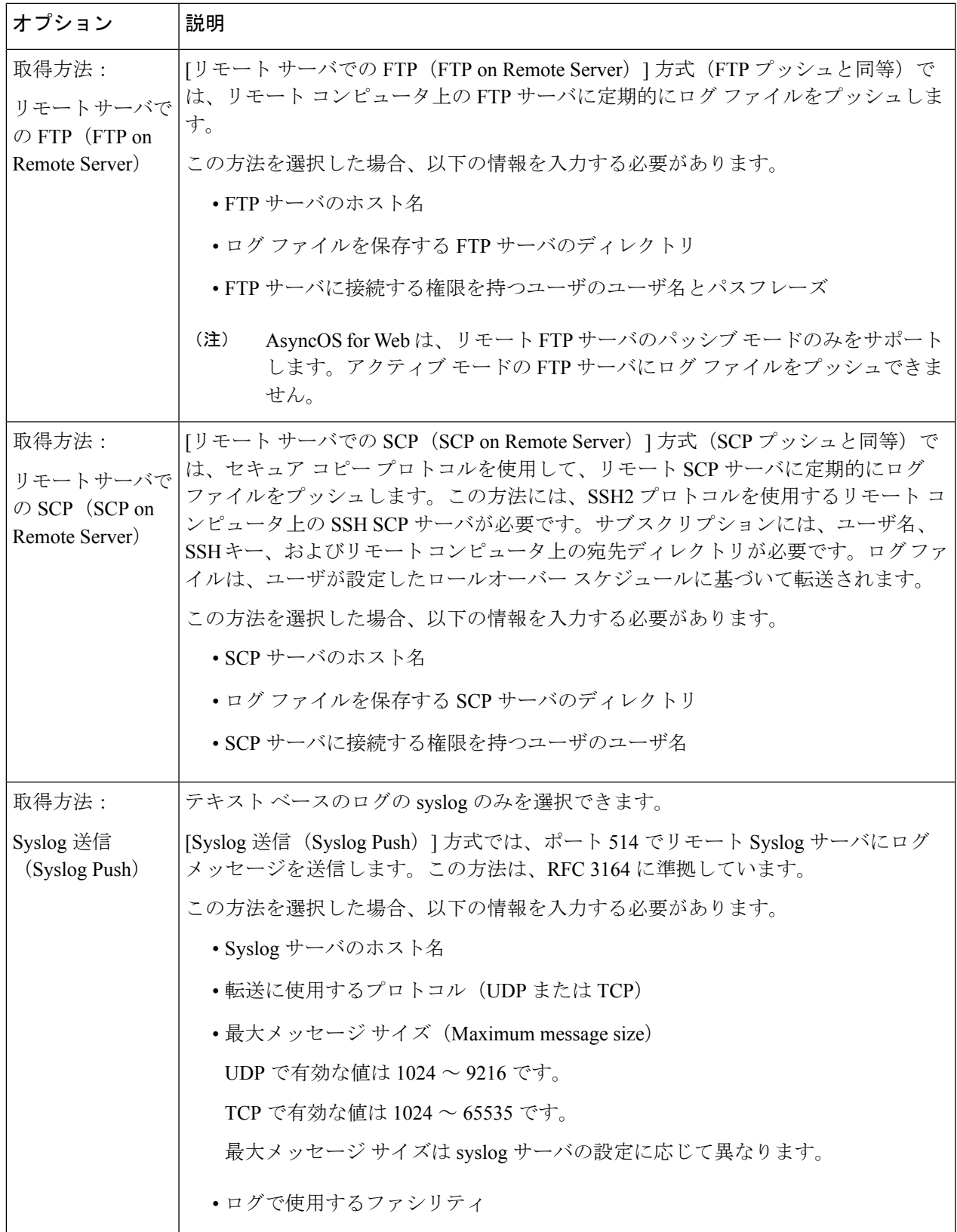

ステップ **4** 変更を送信し、保存します。

### 次のタスク

取得方法として SCP を選択した場合は、アプライアンスによって SSH キーが表示されます。 このキーを SCP サーバ ホストに追加します。別のサーバへのログ ファイルのプッシュ (551 ページ) を参照してください。

### 関連項目

- ログ ファイルのタイプ (538 ページ)
- ログのファイル名とアプライアンスのディレクトリ構造 (552 ページ)

## **W3C** ログ フィールドの非匿名化

ログ サブスクリプションの際にフィールド値(*c-ip*、*cs-username*、および *cs-auth-group*)の匿 名化機能をイネーブルにしていた場合、送信先のログ サーバは、これらのログ フィールドに ついて、実際の値ではなく匿名化された値(*c-a-ip*、*cs-a-username*、および*cs-a-auth-group*)を 受信します。実際の値を表示したい場合は、ログフィールドを非匿名化する必要があります。

W3C ログのサブスクリプションを追加する際に匿名化されたログ フィールド値 *c-a-ip*、 *cs-a-username*、および *cs-a-auth-group* は、非匿名化できます。

- ステップ1 [システム管理 (System Administration) ]>[ログサブスクリプション (Log Subscriptions) ] を選択します。
- ステップ2 匿名化されたフィールドを非匿名化したいログの[非匿名化 (Deanonymization) ] 列で、[非匿名化 (Deanonymization)] をクリックします。
- ステップ **3** [方法(Method)] エリアで、暗号化されたテキストを非匿名化のために入力する方法として、次のいずれ かを選択します。
	- 暗号化されたテキストを貼り付ける:[匿名化されたテキスト(Anonymized Text)] フィールドに暗号 化されたテキストのみを貼り付けます。このフィールドには、最大 500 エントリを入力できます。複 数のエントリはカンマで区切る必要があります。
	- ファイルをアップロードする:暗号化されたテキストを含むファイルを選択します。ファイルには、 最大 1000 エントリを含めることができます。ファイル形式は、CSV にする必要があります。システ ムは、フィールド区切り文字として、スペース、改行、タブ、およびセミコロンをサポートしていま す。
	- パスフレーズを変更した場合、それ以前のデータを非匿名化するには、以前のパスフレーズを入 力する必要があります。 (注)
- ステップ **4** [非匿名化(Deanonymization)] をクリックすると、非匿名化されたログ フィールド値が [非匿名化結果 (Deanonymization Result)] テーブルに表示されます。

# 別のサーバへのログ ファイルのプッシュ

### 始める前に

必要なログ サブスクリプションを作成または編集し、取得方法として SCP を選択します。 ロ グ サブスクリプションの追加および編集 (545 ページ)

- ステップ **1** リモート システムにキーを追加します。
	- a) CLI にアクセスします。
	- b) logconfig -> hostkeyconfig コマンドを入力します。
	- c) 以下のコマンドを使用してキーを表示します。

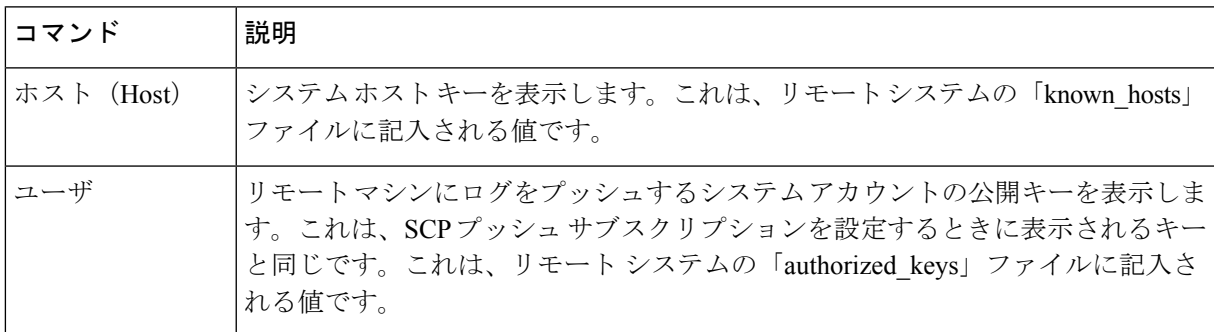

d) これらのキーをリモート システムに追加します。

ステップ **2** CLI で、リモート サーバの SSH 公開ホスト キーをアプライアンスに追加します。

| <b> コマンド</b>  | 説明                                     |
|---------------|----------------------------------------|
| 新規作成 (New)    | 新しいキーを追加します。                           |
| (Fingerprint) | フィンガープリント システム ホスト キーのフィンガープリントを表示します。 |

ステップ **3** 変更を保存します。

# ログ ファイルのアーカイブ

AsyncOS は、最新のログ ファイルがユーザー指定の上限(最大ファイル サイズまたは最大時 間)に達すると、ログ サブスクリプションをアーカイブ(ロール オーバー)します。

ログ サブスクリプションには以下のアーカイブ設定が含まれます。

- ファイル サイズ別ロールオーバー
- 時刻によりロールオーバー
- ログの圧縮
- 取得方法

また、ログ ファイルを手動でアーカイブ (ロールオーバー) することもできます。

- ステップ **1** [システム管理(System Administration)] > [ログ サブスクリプション(LogSubscriptions)] を選択します。
- ステップ **2** アーカイブするログ サブスクリプションの [ロールオーバー(Rollover)] 列のチェックボックスをオンに するか、[すべて (All) ] をオンにしてすべてのサブスクリプションを選択します。
- ステップ **3** [今すぐロールオーバー(Rollover Now)] をクリックして、選択したログをアーカイブします。

#### 次のタスク

### 関連項目

- ログ サブスクリプションの追加および編集 (545 ページ)
- ログのファイル名とアプライアンスのディレクトリ構造 (552 ページ)

# ログのファイル名とアプライアンスのディレクトリ構造

アプライアンスは、ログサブスクリプション名に基づいてログサブスクリプションごとにディ レクトリを作成します。ディレクトリ内のログ ファイル名は、以下の情報で構成されます。

- ログ サブスクリプションで指定されたログ ファイル名
- ログ ファイルが開始された時点のタイムスタンプ
- .c (「current (現在) 」を表す) 、または .s (「saved (保存済み) 」を表す) のいずれか を示す単一文字ステータス コード

ログのファイル名は、以下の形式で作成されます。

/LogSubscriptionName/LogFilename.@timestamp.statuscode

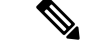

(注) 保存済みのステータスのログ ファイルのみを転送する必要があります。

## ログ ファイルの閲覧と解釈

Web セキュリティアプライアンス をモニタしてトラブルシューティングする手段として、現 在のログファイルのアクティビティを確認できます。これを行うには、アプライアンスのイン ターフェイスを使用します。

また、過去のアクティビティの記録についてアーカイブファイルを閲覧することもできます。 アーカイブ ファイルがアプライアンスに保存されている場合は、アプライアンスのインター フェイスから閲覧できます。それ以外の場合は、適切な方法で外部ストレージの場所から読み 取る必要があります。

ログファイルの各情報項目は、フィールド変数によって示されます。どのフィールドがどの情 報項目を表しているのかを判別することにより、フィールドの機能を調べて、ログファイルの 内容を解釈できます。W3C 準拠のアクセス ログの場合は、ファイル ヘッダーに、ログに表示 される順でフィールド名がリストされます。しかし、標準のアクセスログの場合は、このログ タイプに関するドキュメントを参照して、フィールドの順序について調べる必要があります。

### 関連項目

- ログ ファイルの表示 (553 ページ)。
- アクセス ログ ファイル内の Web プロキシ情報 (554ページ)。
- W3C アクセス ログの解釈 (578 ページ)。
- トラフィック モニタ ログの解釈 (586 ページ)。
- ログ ファイルのフィールドとタグ (586 ページ)。

## ログ ファイルの表示

### 始める前に

ここでは、アプライアンス上に保存されているログファイルの表示方法について説明します。 外部に格納されているファイルの表示方法については、このマニュアルでは説明しません。

- ステップ1 [システム管理 (System Administration) ]>[ログサブスクリプション (Log Subscriptions) ] を選択します。
- ステップ **2** ログ サブスクリプション リストの [ログ ファイル(Log Files)] 列にあるログ サブスクリプション名をク リックします。
- ステップ **3** プロンプトが表示されたら、アプライアンスにアクセスするための管理者のユーザ名とパスフレーズを入 力します。
- ステップ **4** ログインしたら、ログファイルのいずれかをクリックして、ブラウザで表示するか、またはディスクに保 存します。
- ステップ **5** 最新の結果を表示するには、ブラウザの表示を更新します。
	- (注) ログ サブスクリプションが圧縮されている場合は、ダウンロードし、復元してから開きます。

### 次のタスク

### 関連項目

- アクセス ログ ファイル内の Web プロキシ情報 (554 ページ)。
- W3C アクセス ログの解釈 (578 ページ)。
- トラフィック モニタ ログの解釈 (586 ページ)。

-

# アクセス ログ ファイル内の **Web** プロキシ情報

アクセス ログ ファイルには、すべての Web プロキシ フィルタリングとスキャン アクティビ ティに関する記述が含まれています。アクセス ログ ファイル エントリは、アプライアンスが 各トランザクションを処理した方法を表示します。

アクセス ログには 2 つの形式(標準および W3C 準拠)があります。W3C 準拠のログ ファイ ルは、標準のアクセス ログよりも記録内容とレイアウトをさらにカスタマイズできます。

以下のテキストは、1 つのトランザクションに対するアクセス ログ ファイル エントリの例を 示します。

1278096903.150 97 172.xx.xx.xx TCP\_MISS/200 8187 GET http://my.site.com/ - DIRECT/my.site.com text/plain DEFAULT\_CASE\_11-PolicyGroupName-Identity-OutboundMalwareScanningPolicy-DataSecurityPolicy-ExternalDLPPolicy-RoutingPolicy-NONE <IW\_comp,6.9,-,"-",-,-,-,-,"-",--,-,"-"-",--,-,"-",""-",-,-,IW\_comp,-,"-","-", "Unknown","Unknown","-","-",198.34,0,-,[Local],"-",37,"W32.CiscoTestVector",33,0, "WSA-INFECTED-FILE.pdf","fd5ef49d4213e05f448f11ed9c98253d85829614fba368a421d14e64c426da5e">

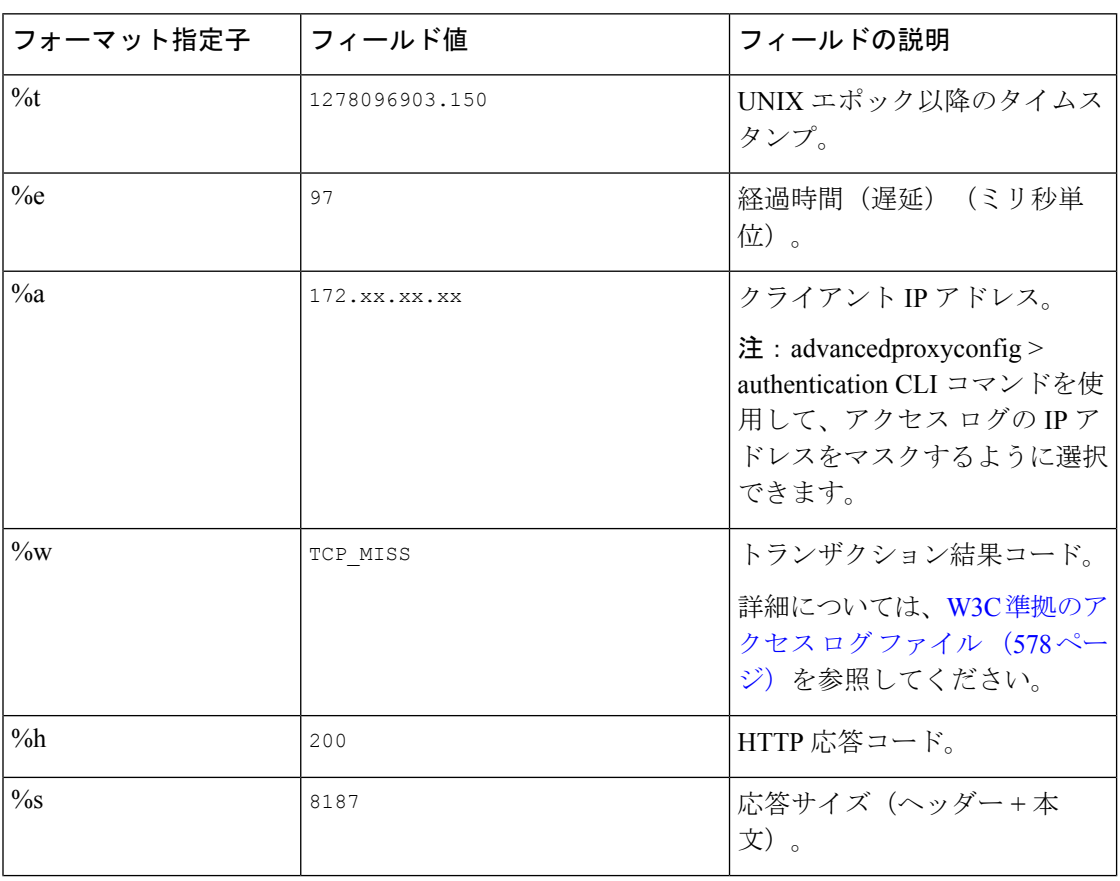

Ι

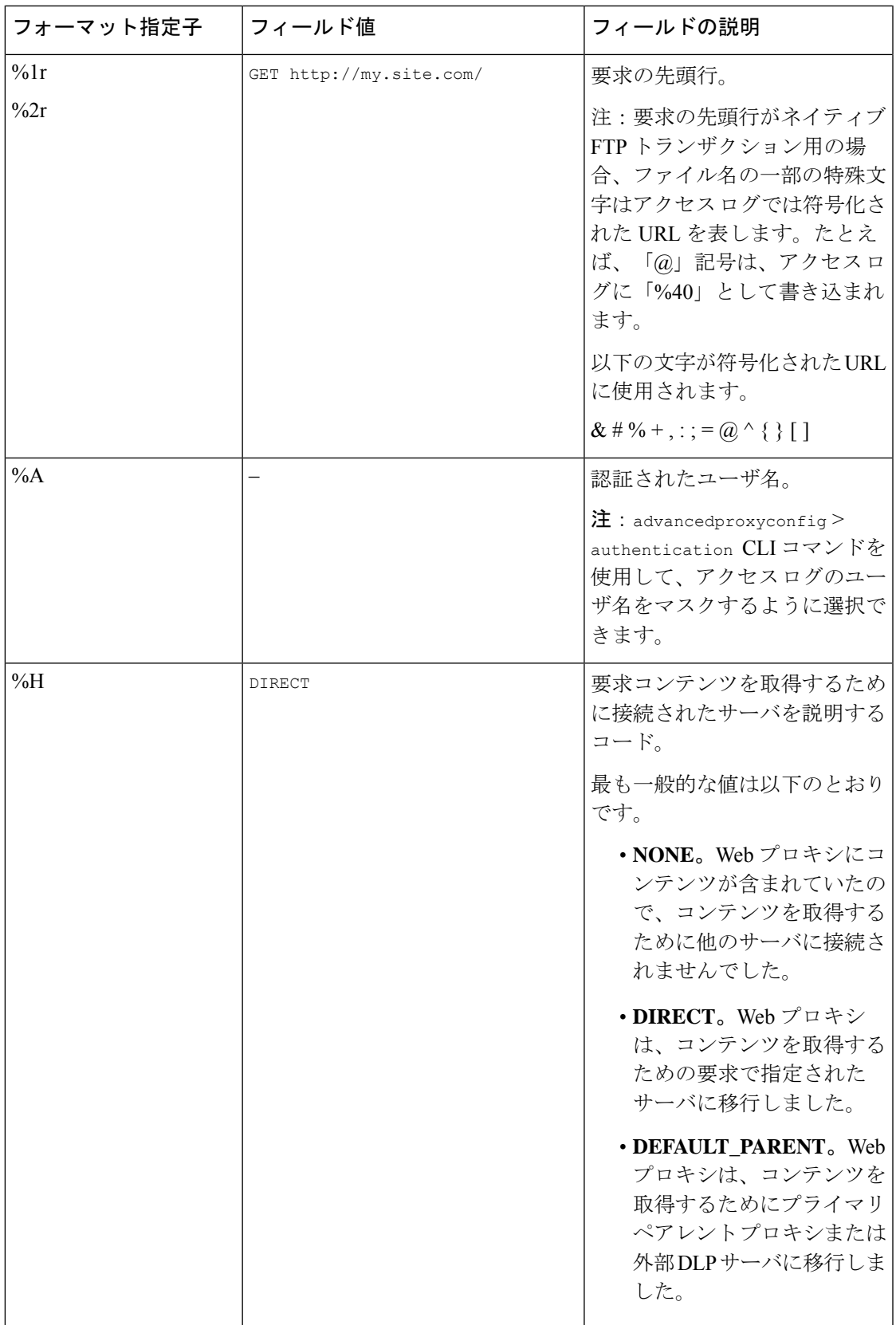

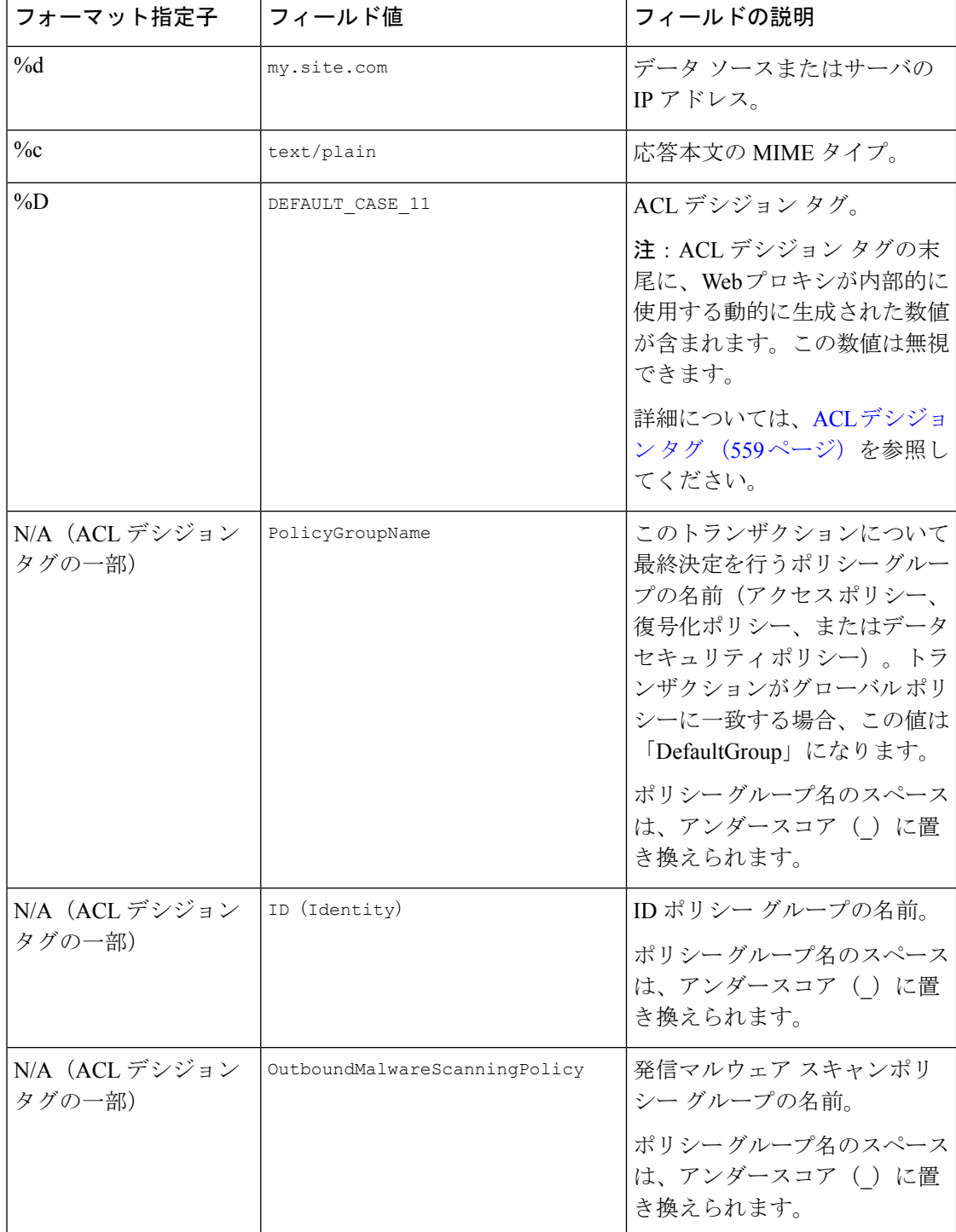

Ι

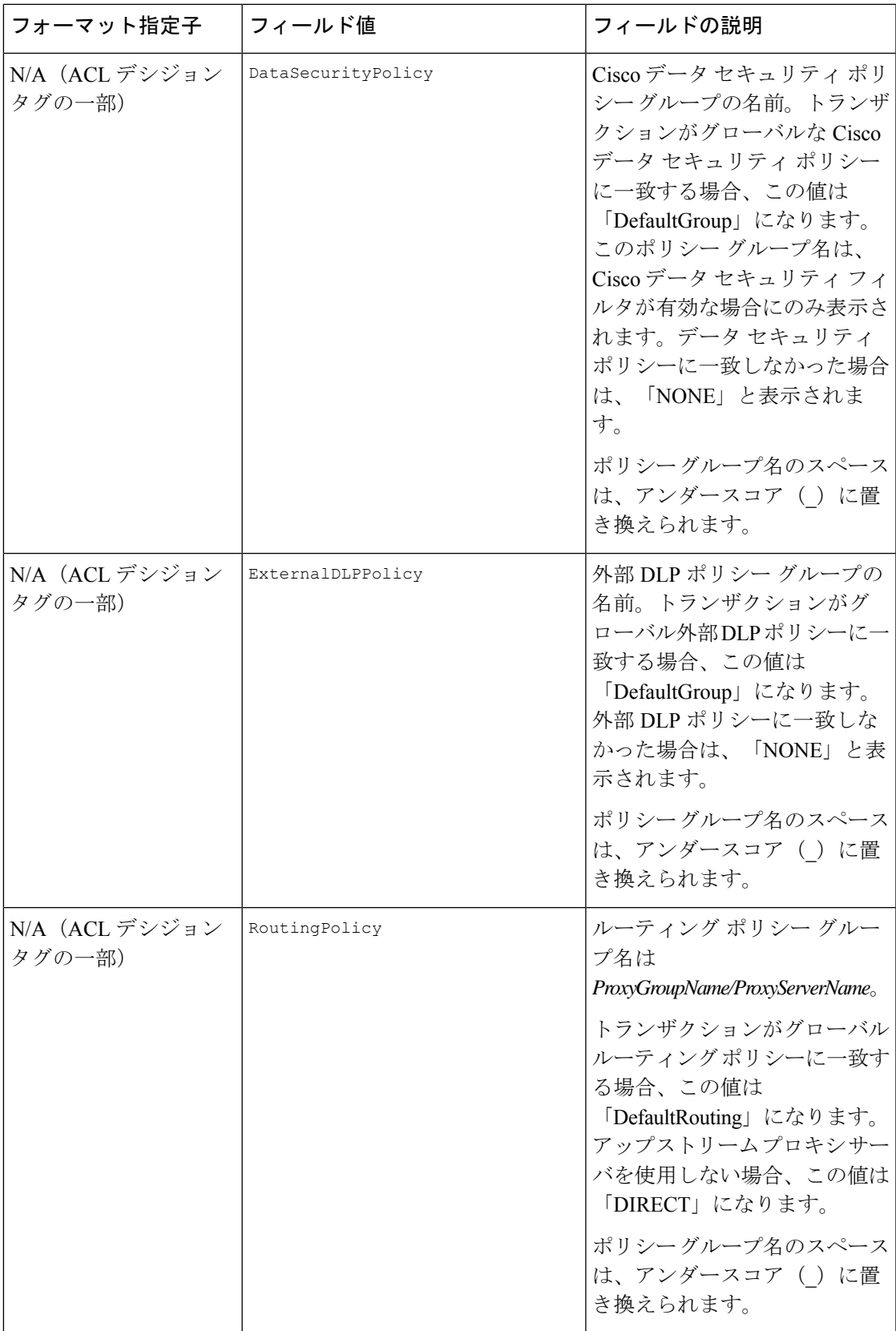

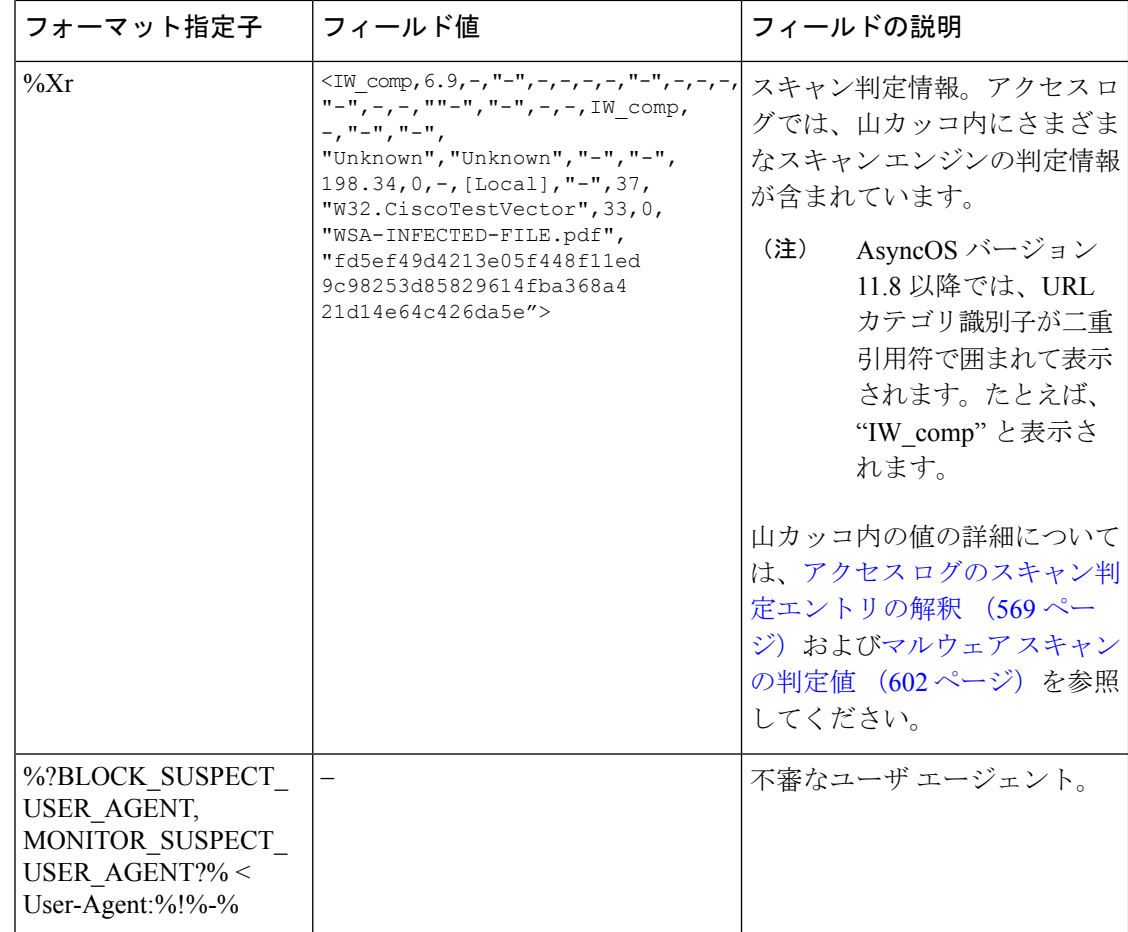

## トランザクション結果コード

アクセス ログ ファイルのトランザクション結果コードは、アプライアンスがクライアント要 求を解決する方法を示します。たとえば、オブジェクトの要求がキャッシュから解決可能な場 合、結果コードは TCP\_HIT です。ただし、オブジェクトがキャッシュに存在せず、アプライア ンスが元のサーバからオブジェクトをプルする場合、結果コードは TCP\_MISS です。以下の表 に、トランザクション結果コードを示します。

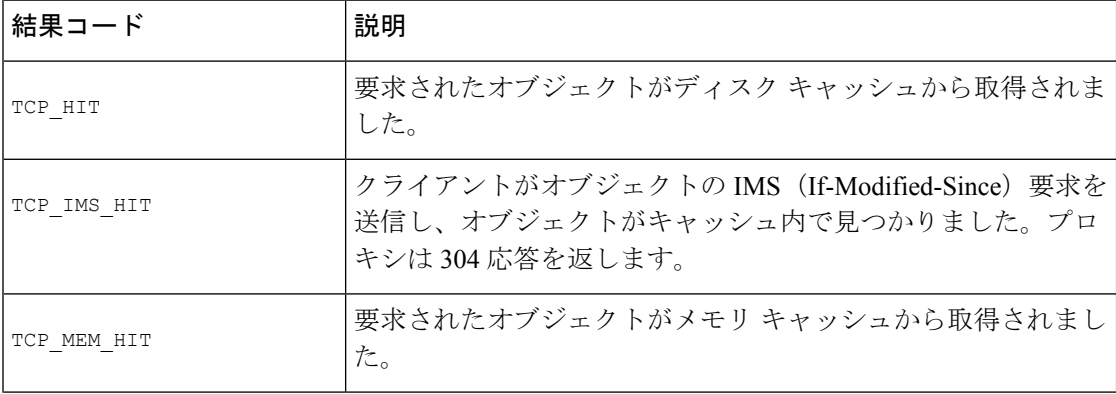

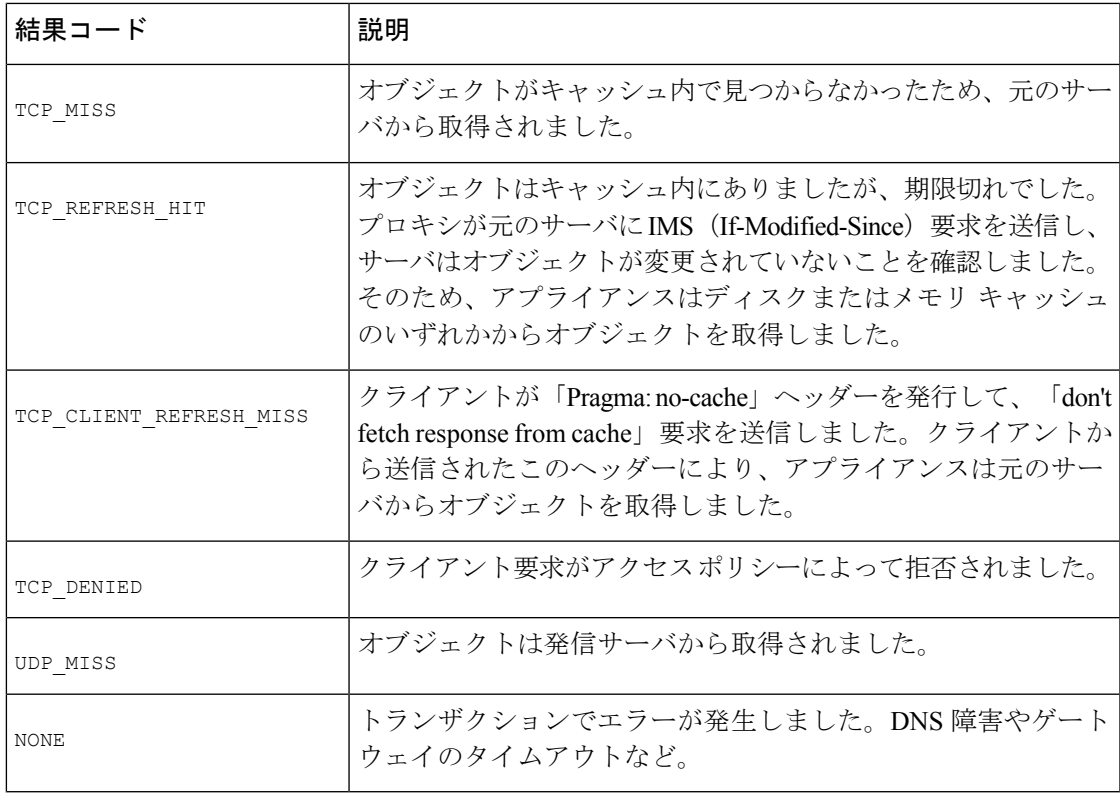

## **ACL** デシジョン タグ

ACL デシジョン タグは、Web プロキシがトランザクションを処理した方法を示すアクセス ロ グ エントリのフィールドです。Web レピュテーション フィルタ、URL カテゴリ、およびス キャン エンジンの情報が含まれます。

# 

ACL デシジョン タグの末尾に、Web プロキシがパフォーマンスを高めるために内部的に 使用する動的に生成された数値が含まれます。この数値は無視できます。 (注)

以下の表は、ACL デシジョン タグの値を示しています。

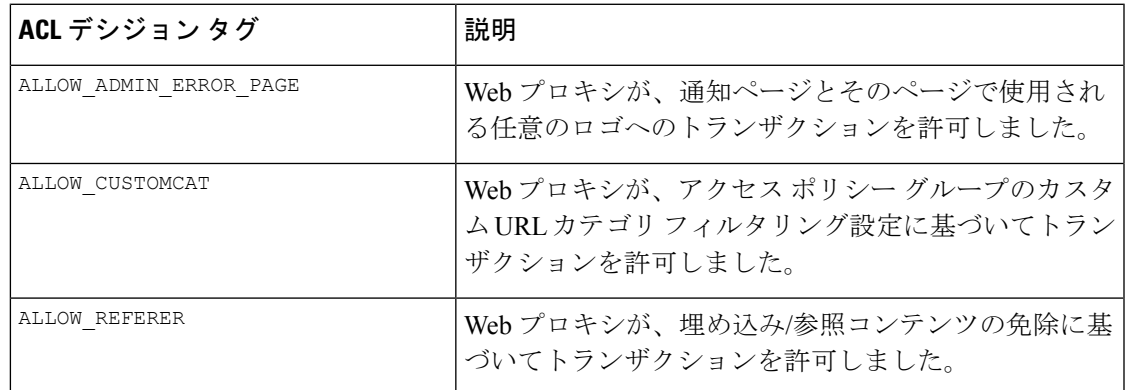

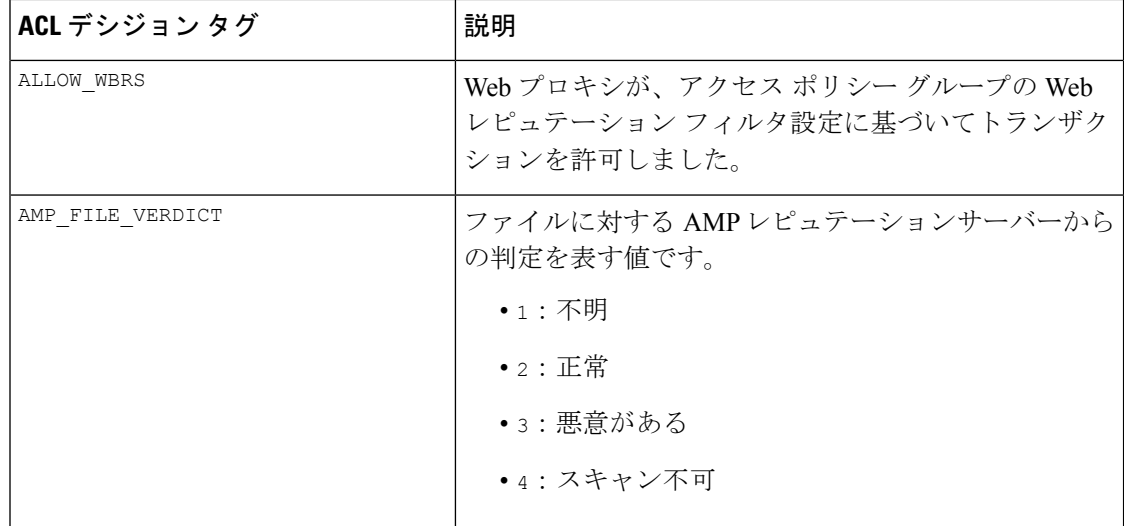

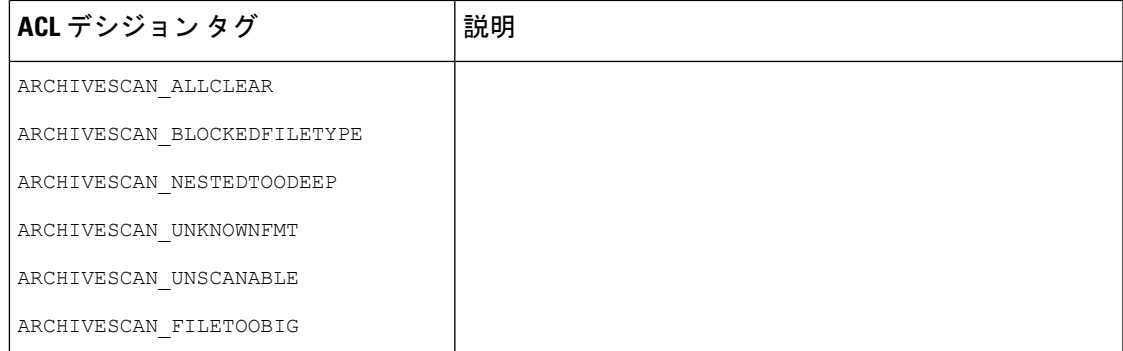

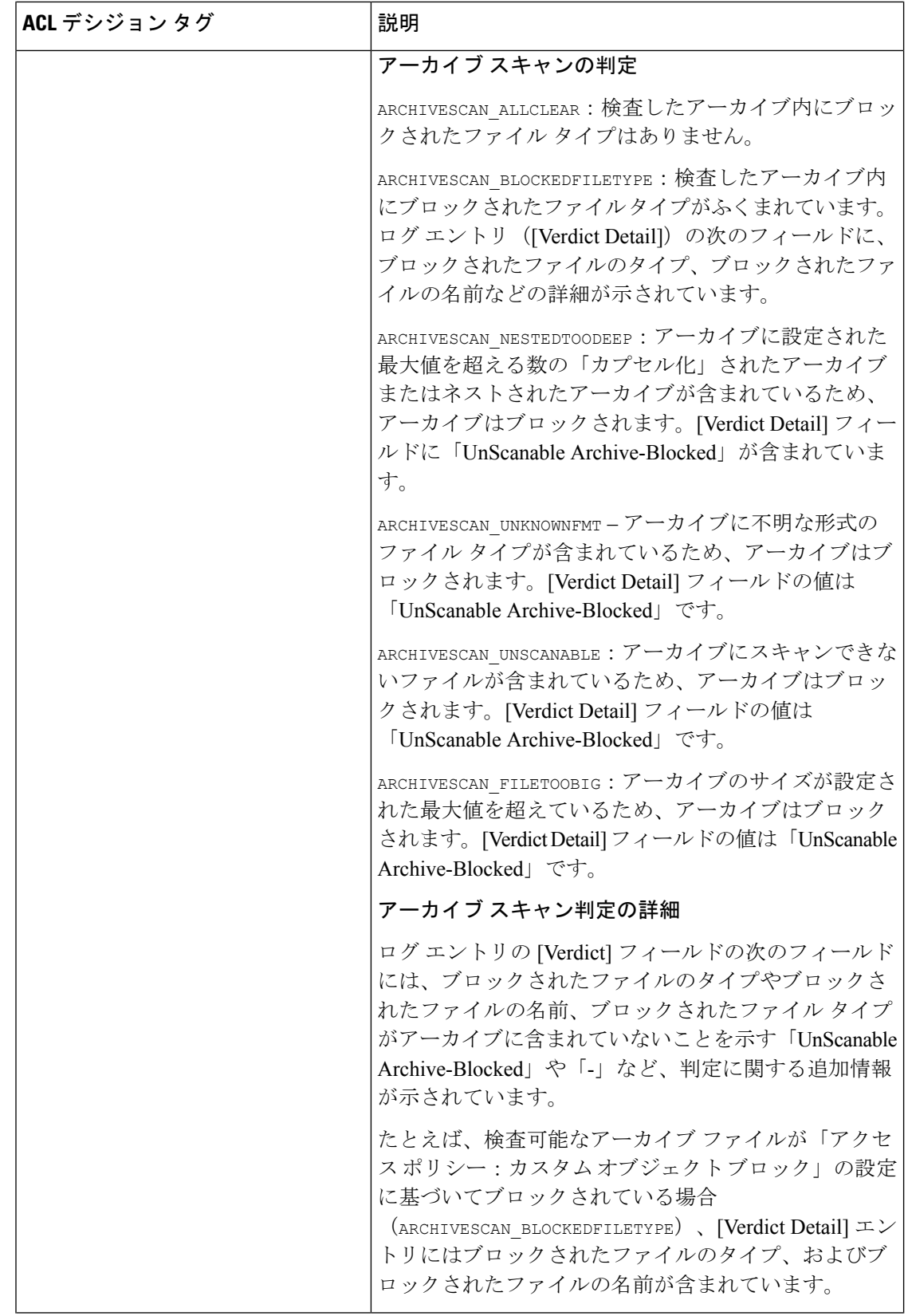

 $\mathbf I$ 

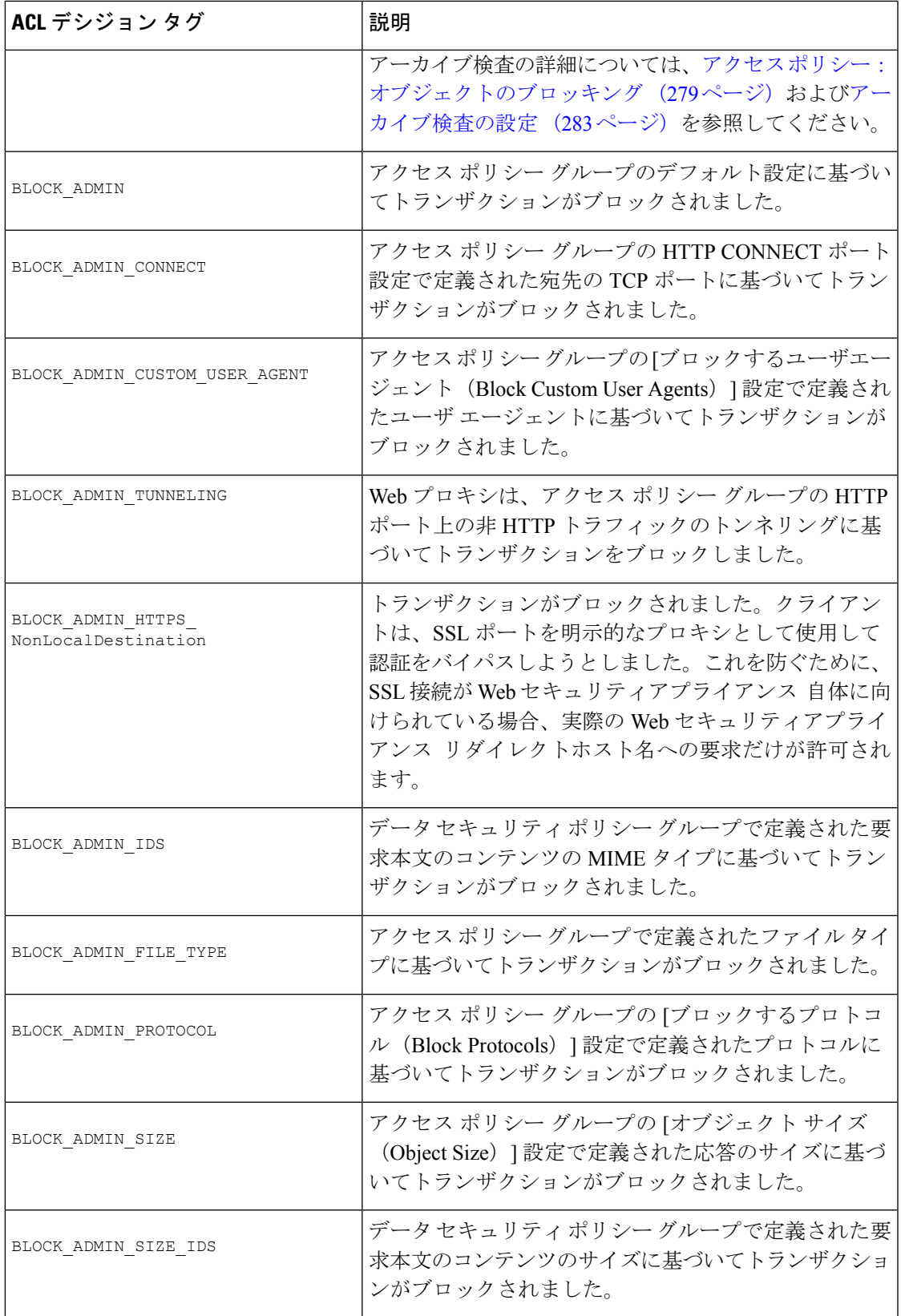

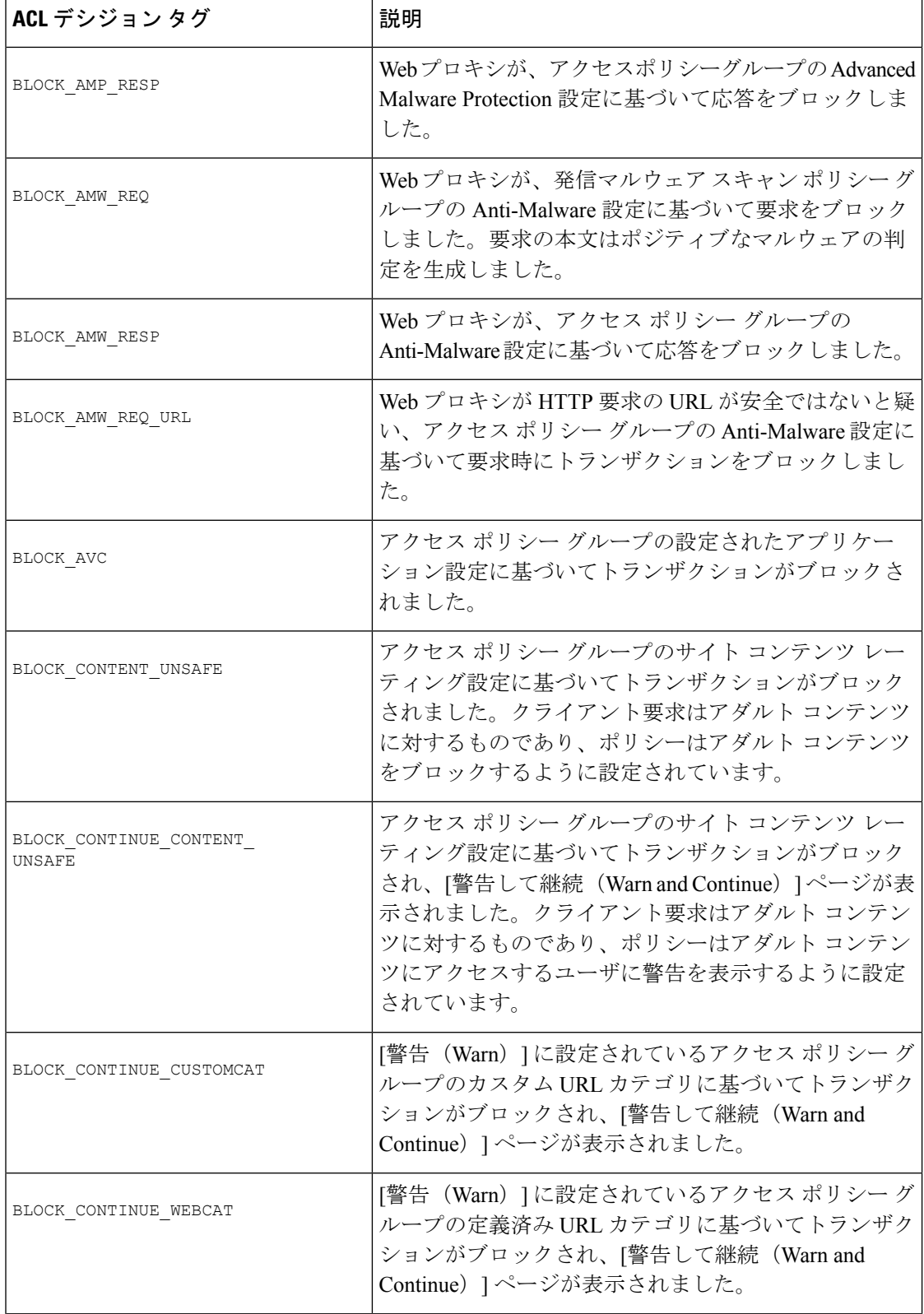

 $\mathbf I$ 

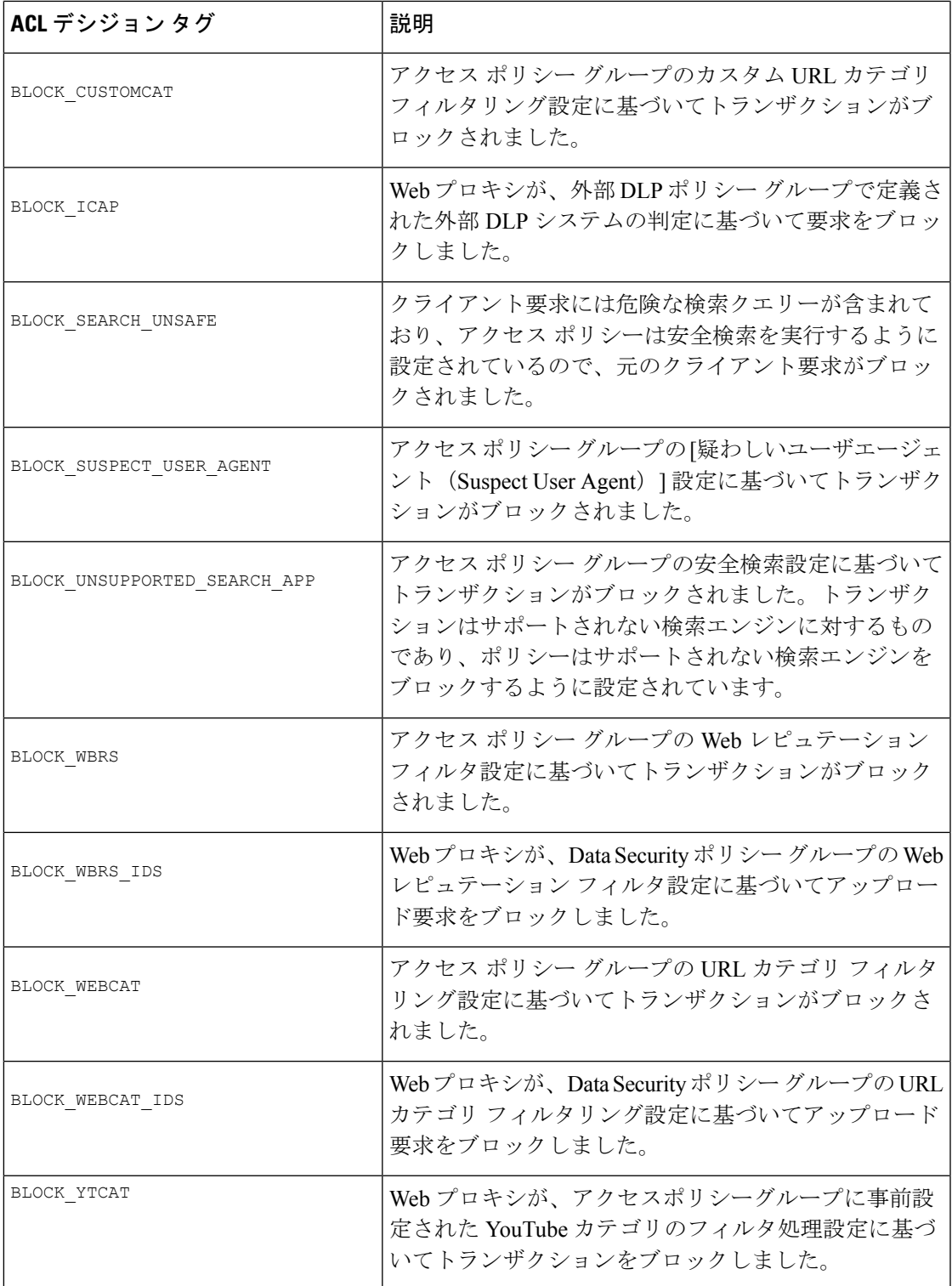

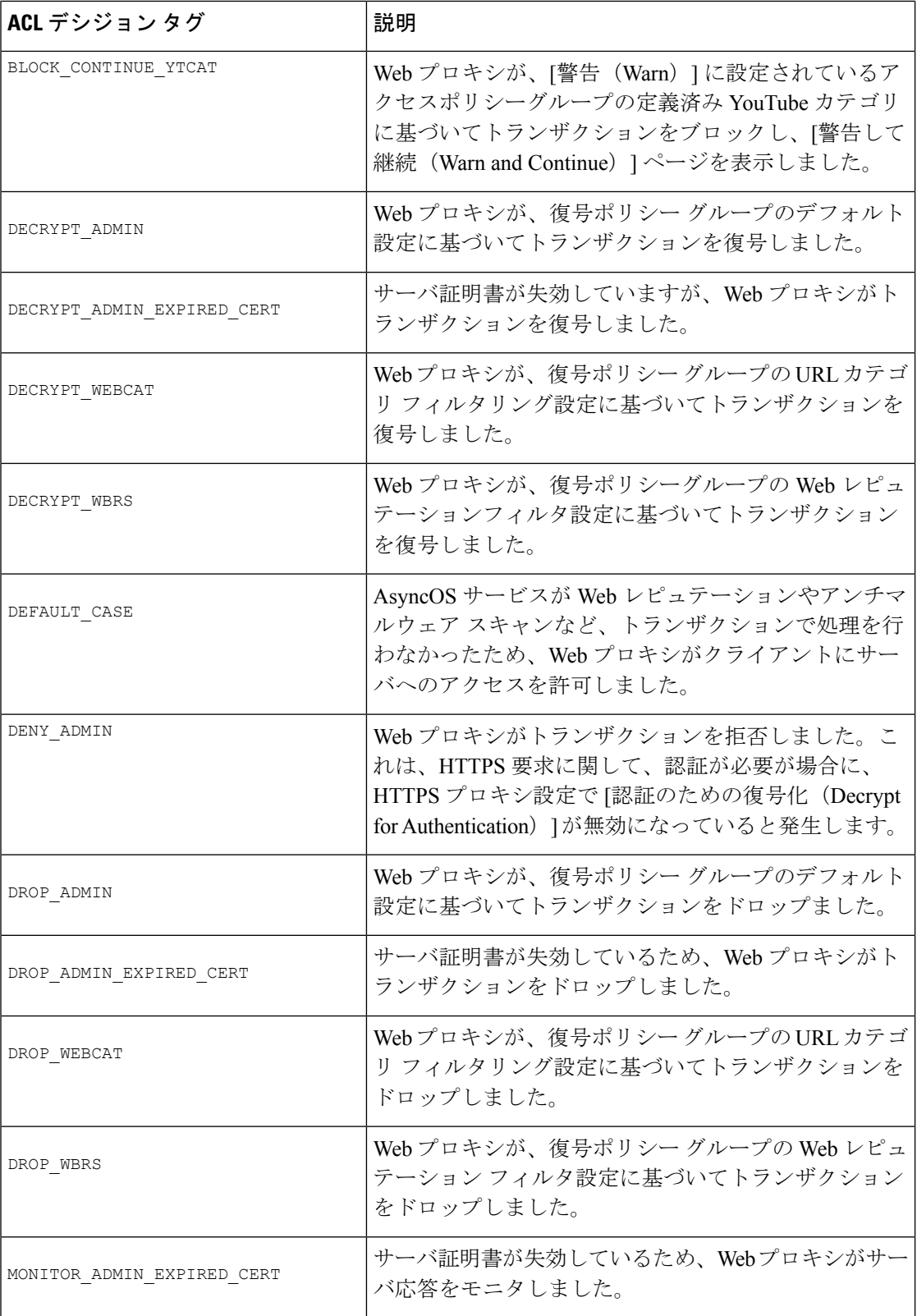

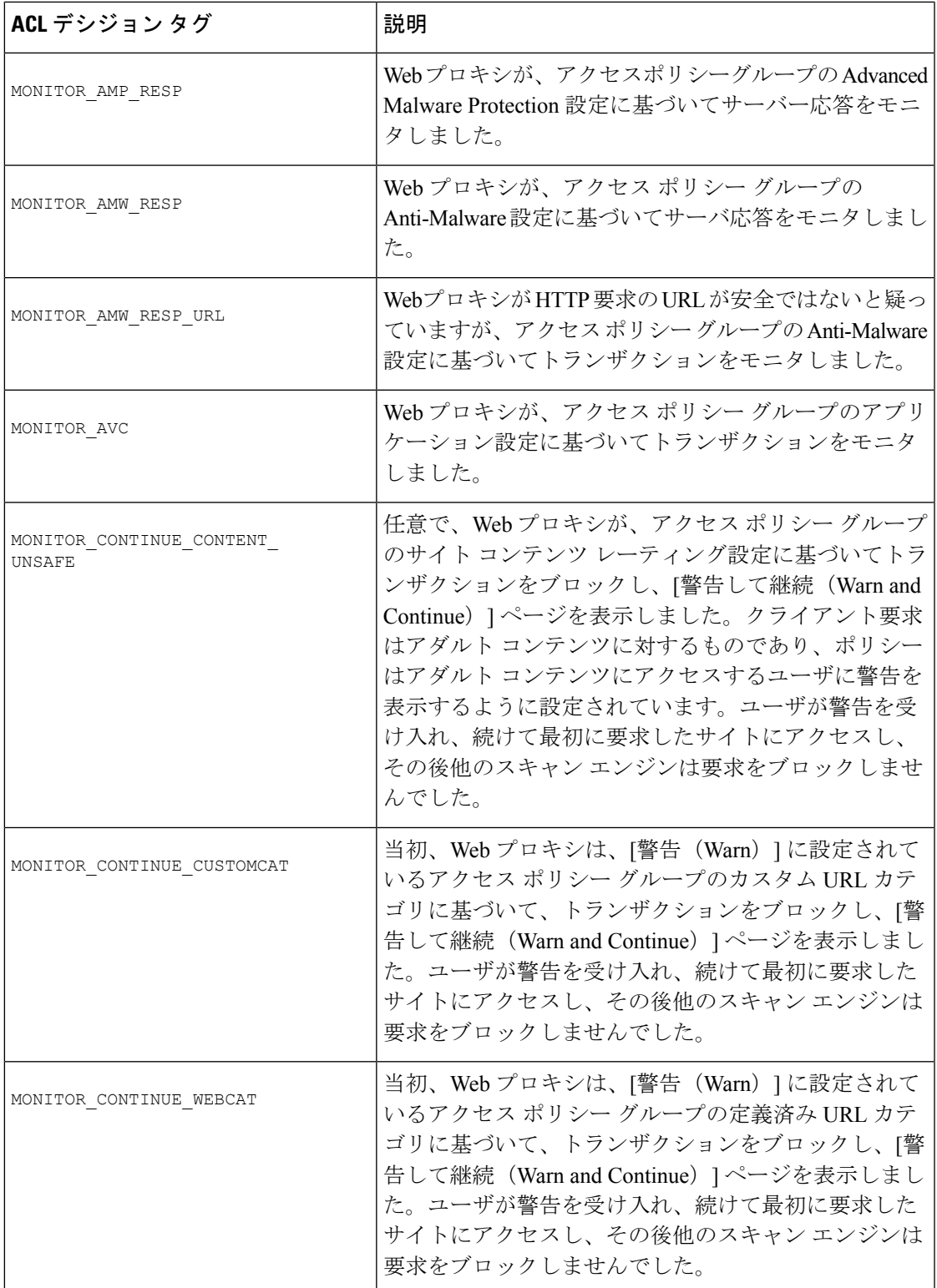

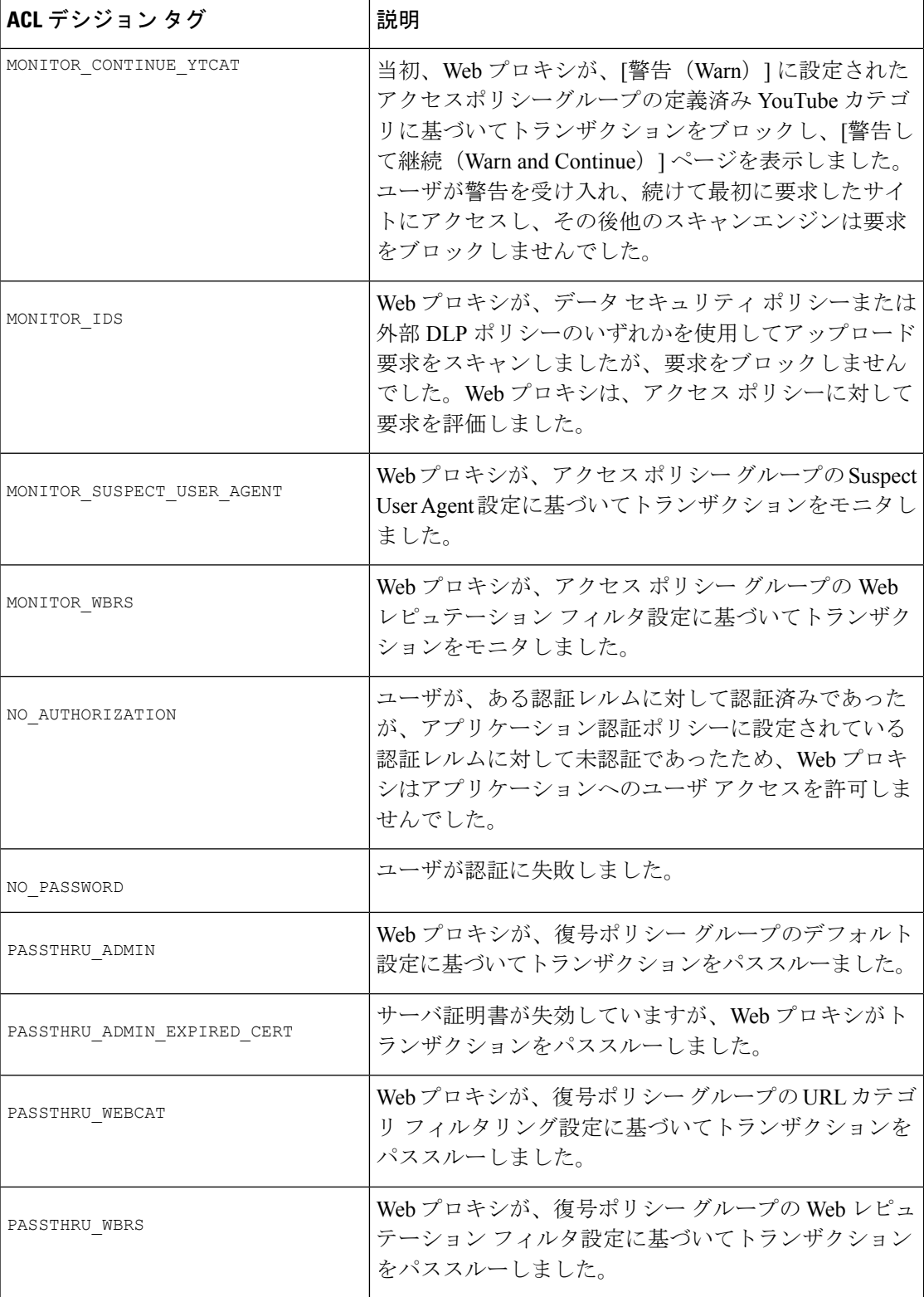

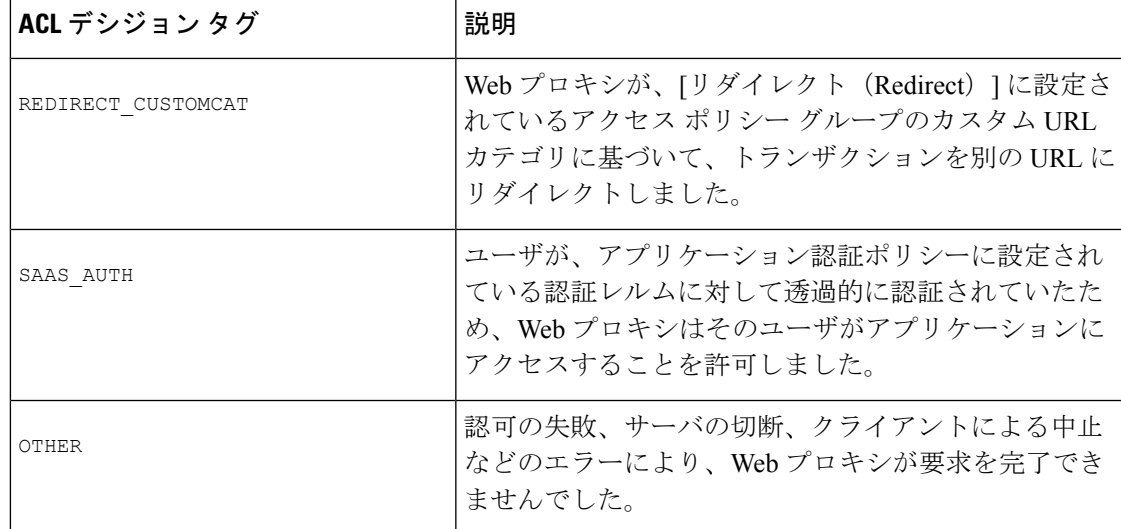

### アクセス ログのスキャン判定エントリの解釈

アクセス ログ ファイル エントリは、URL フィルタリング、Web レピュテーション フィルタ リング、アンチマルウェア スキャンなど、さまざまなスキャン エンジンの結果を集約して表 示します。アプライアンスは、各アクセス ログ エントリの末尾の山カッコ内にこの情報を表 示します。

以下のテキストは、アクセス ログ ファイル エントリからのスキャン判定情報です。この例で は、Webroot スキャン エンジンがマルウェアを検出しました。

<IW\_infr,ns,24,"Trojan-Phisher-Gamec",0,354385,12559,-,"-",-,-,-,"-",-,-,"-","-",

 $-$ ,  $-$ , IW\_infr,-,"Trojan Phisher","-","-","Unknown","Unknown","-","-",489.73,0,

[Local],"-","-",37,"W32.CiscoTestVector",33,0,"WSA-INFECTED-FILE.pdf",

"fd5ef49d4213e05f448f11ed9c98253d85829614fba368a421d14e64c426da5e",

ARCHIVESCAN\_BLOCKEDFILETYPE,

EXT\_ARCHIVESCAN\_VERDICT,

EXT ARCHIVESCAN THREATDETAIL,

```
EXT_WTT_BEHAVIOR,
EXT_YTCAT,
"BlockedFileType: application/x-rpm,
BlockedFile: allfiles/linuxpackage.rp">
```
すべてのアクセス ログ ファイル エントリの例については、アクセス ログ ファイル内の Web プロキシ情報 (554ページ)を参照してください。 (注)

この例の各要素は、以下の表に示すログ ファイル フォーマット指定子に対応しています。

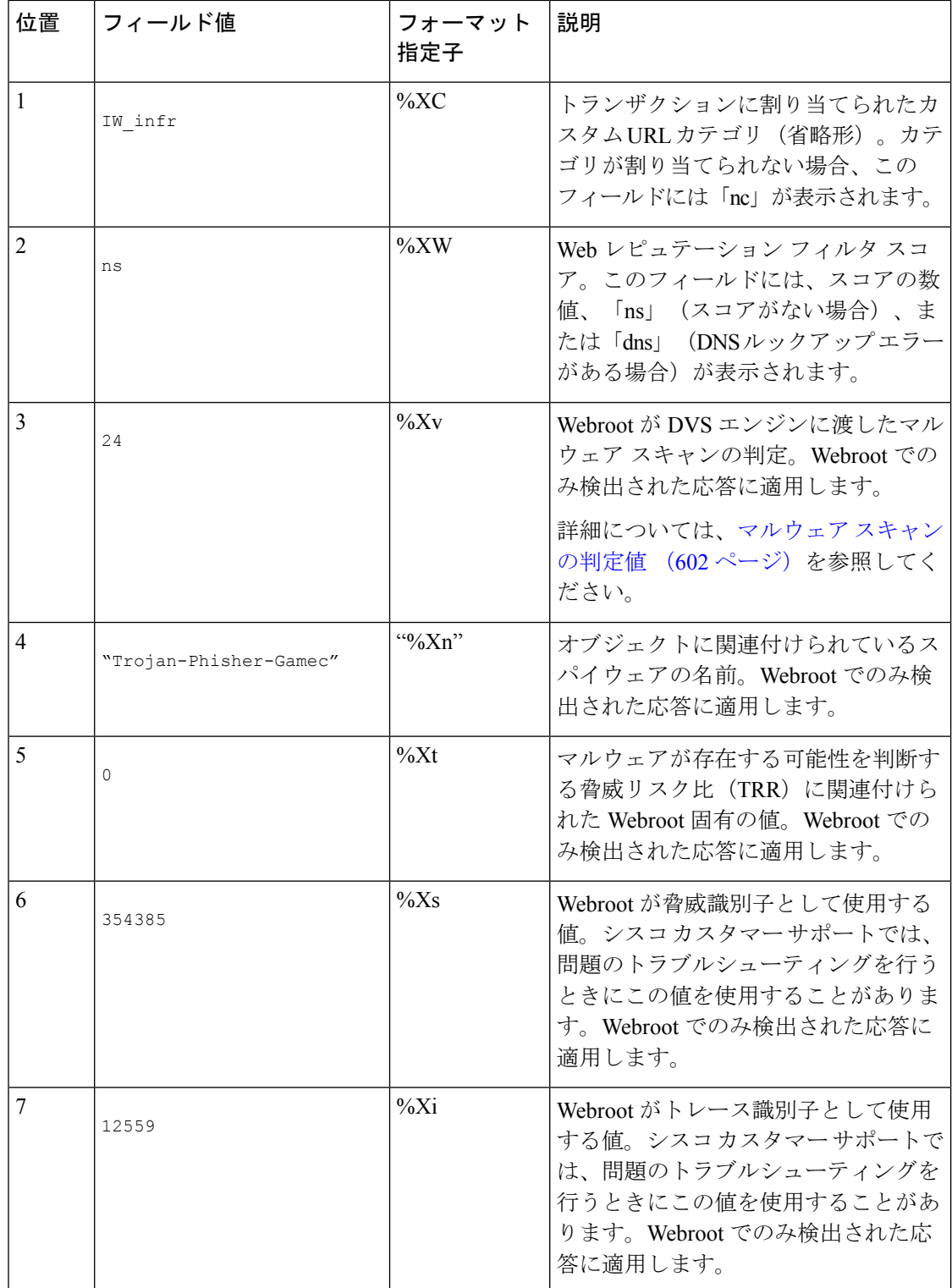

 $\mathbf I$ 

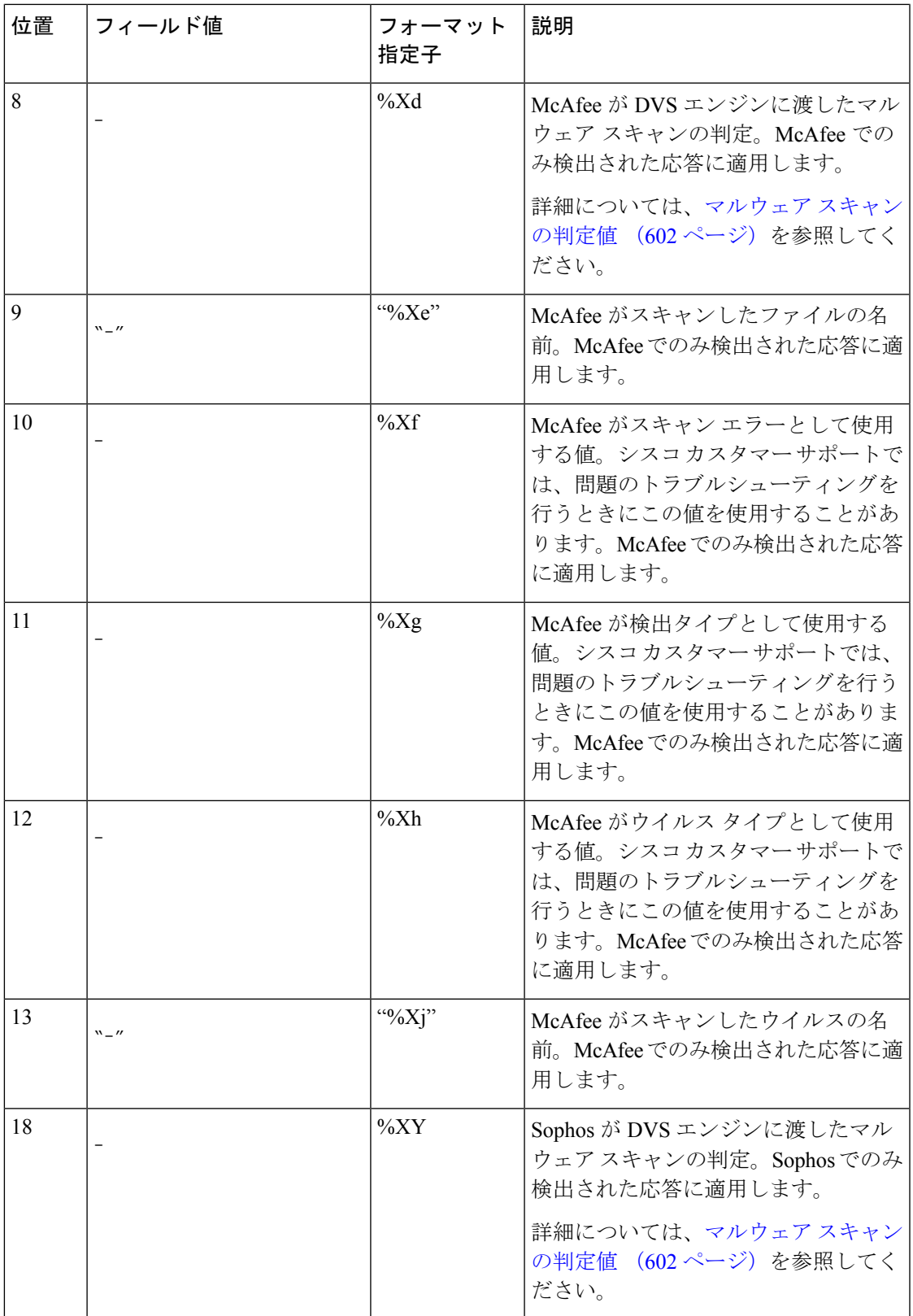

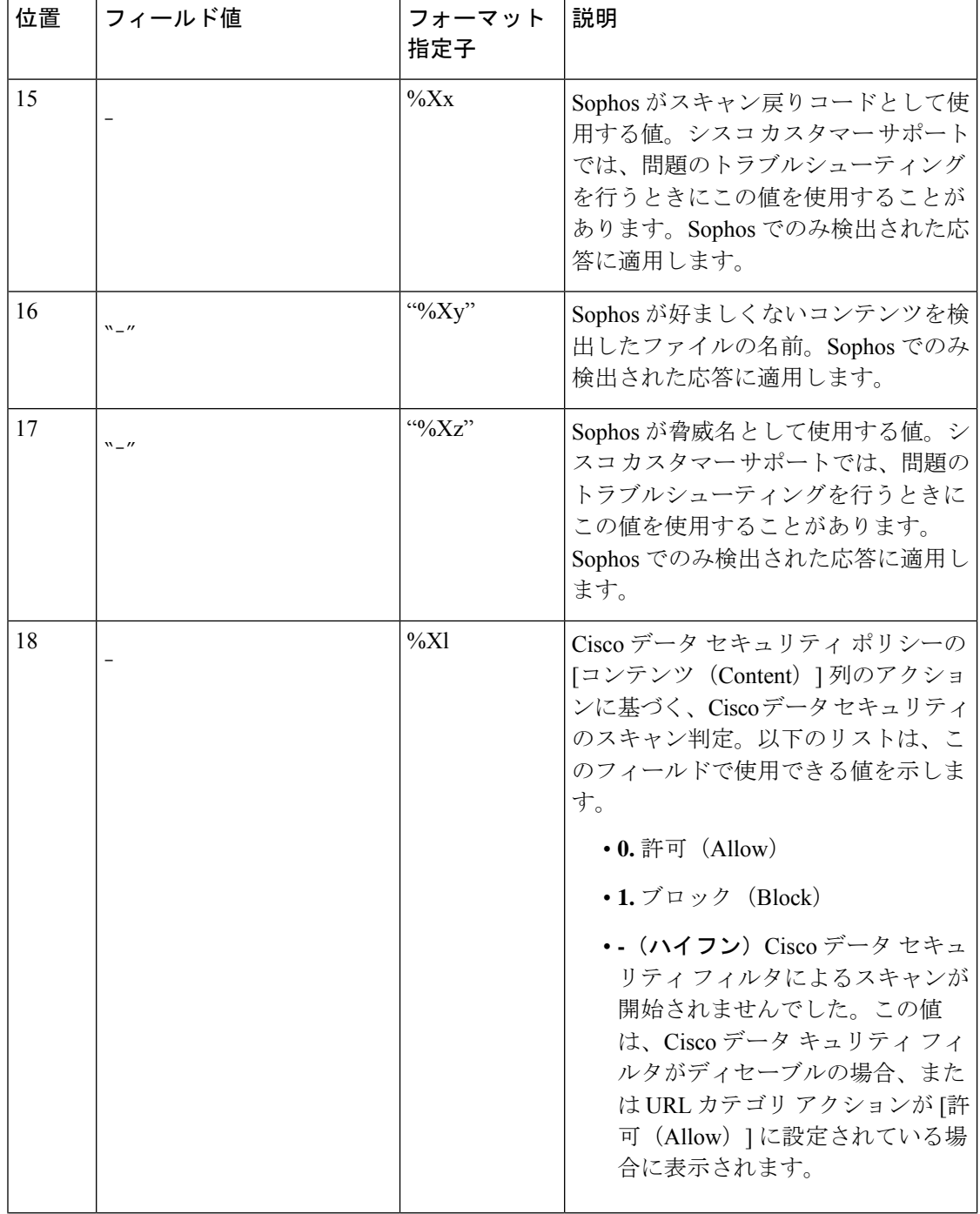

Ι

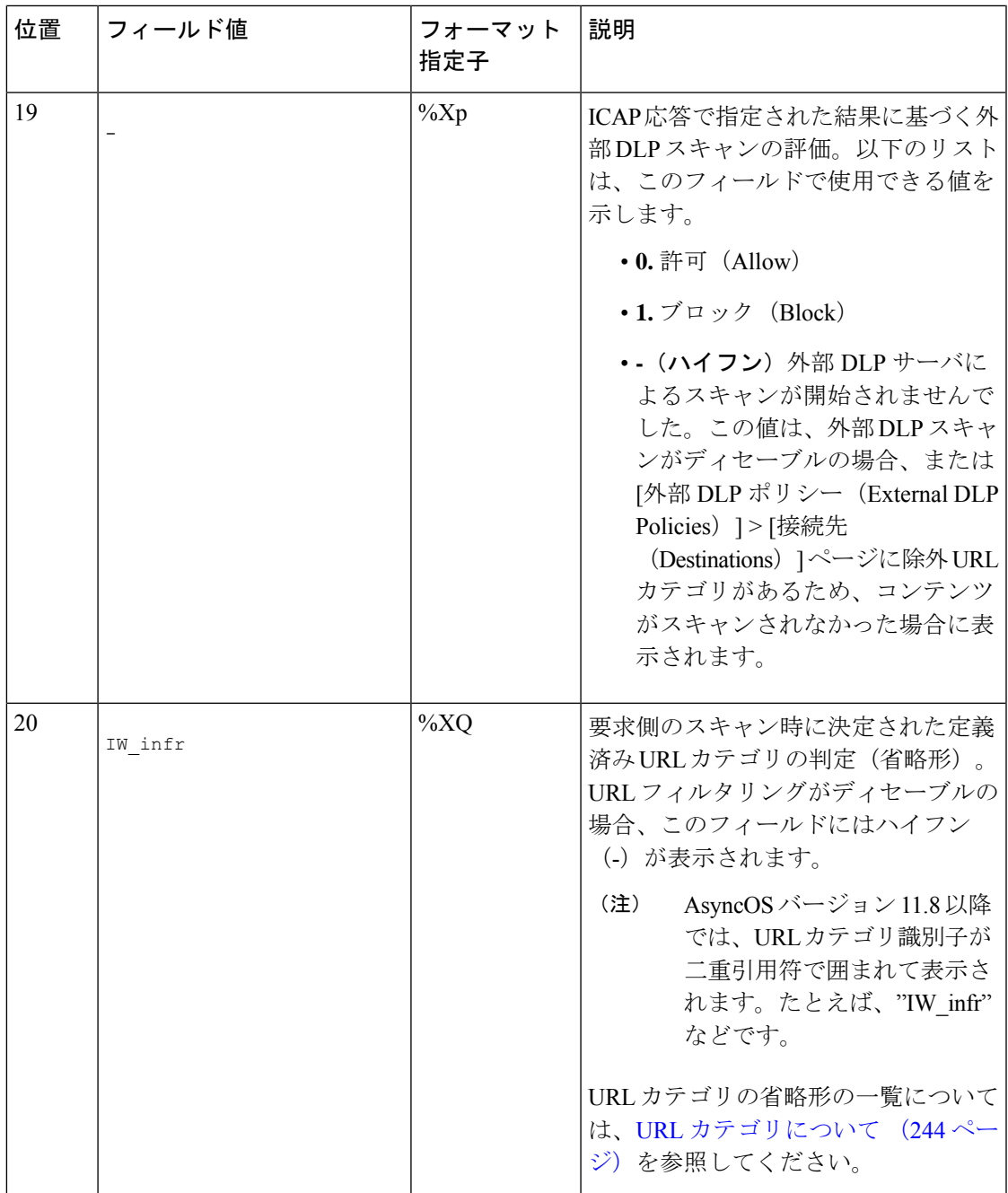

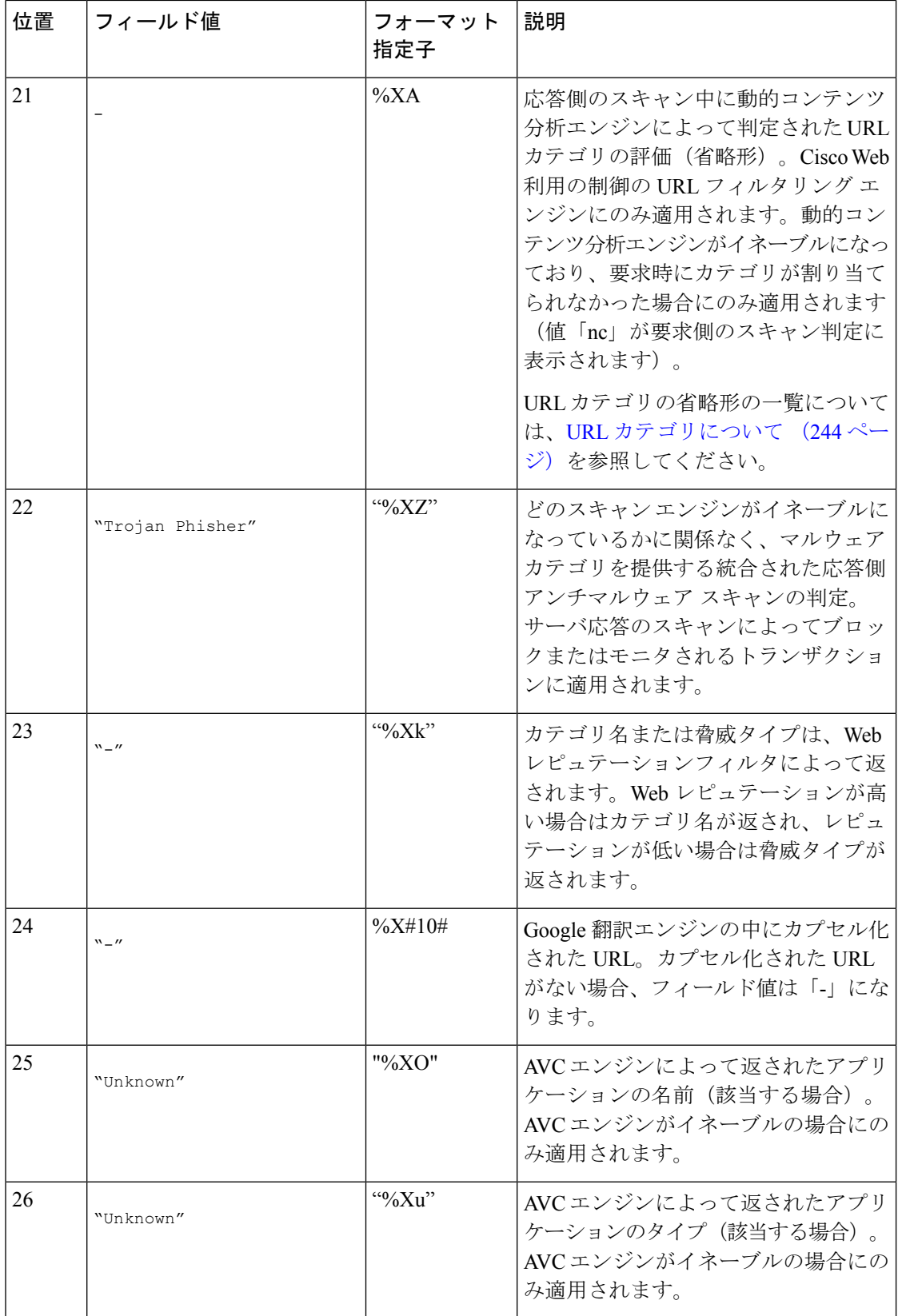

Ι

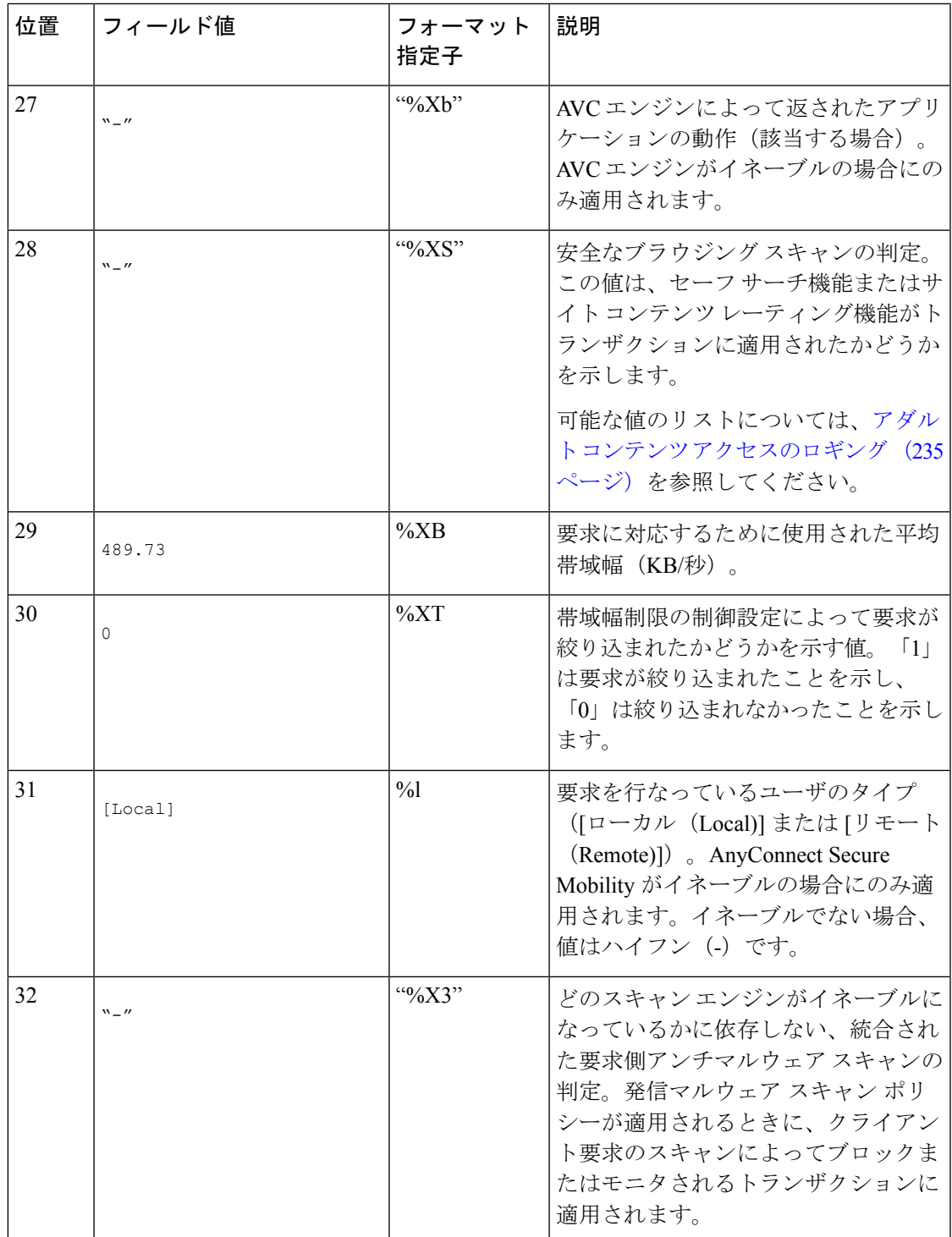

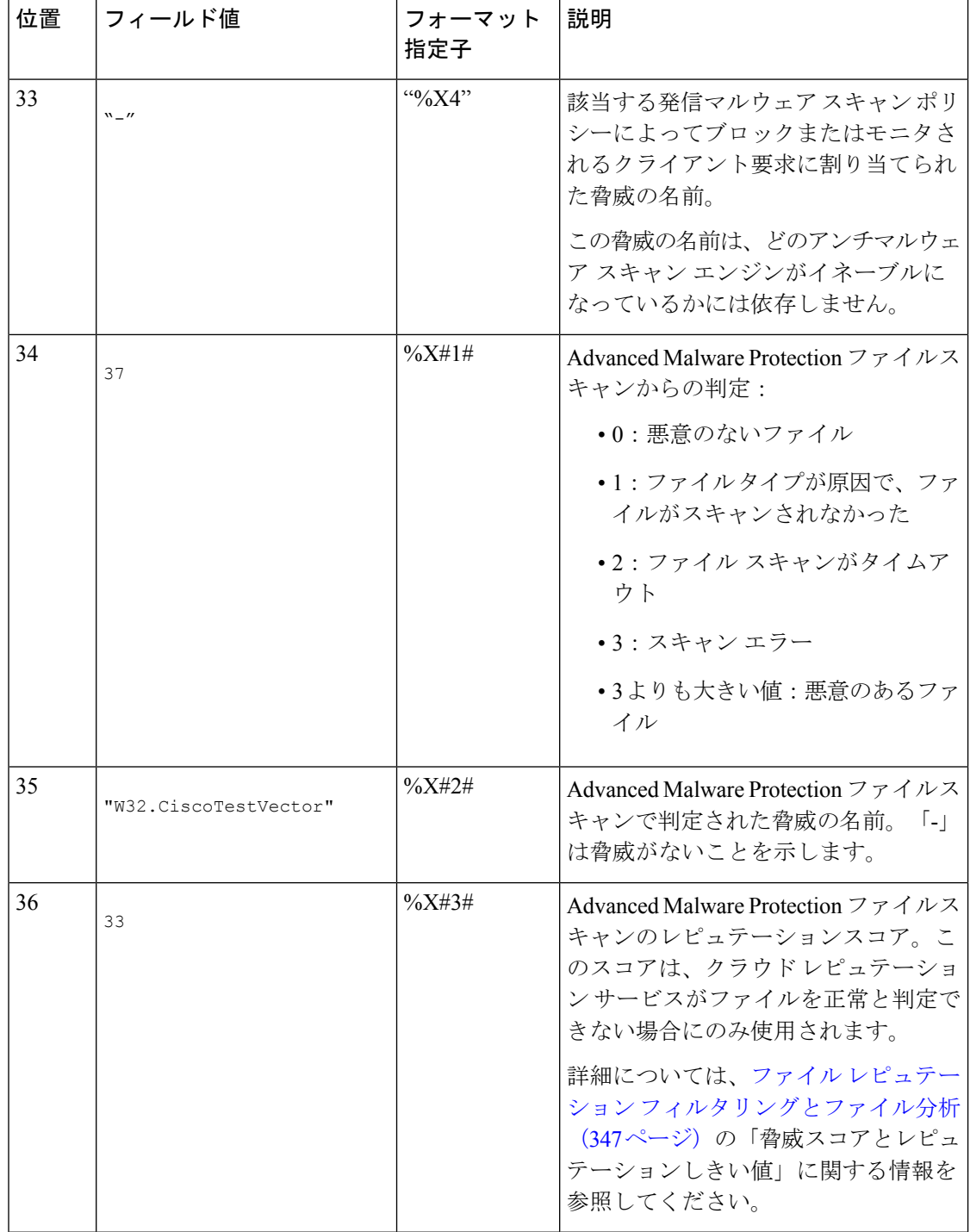

L

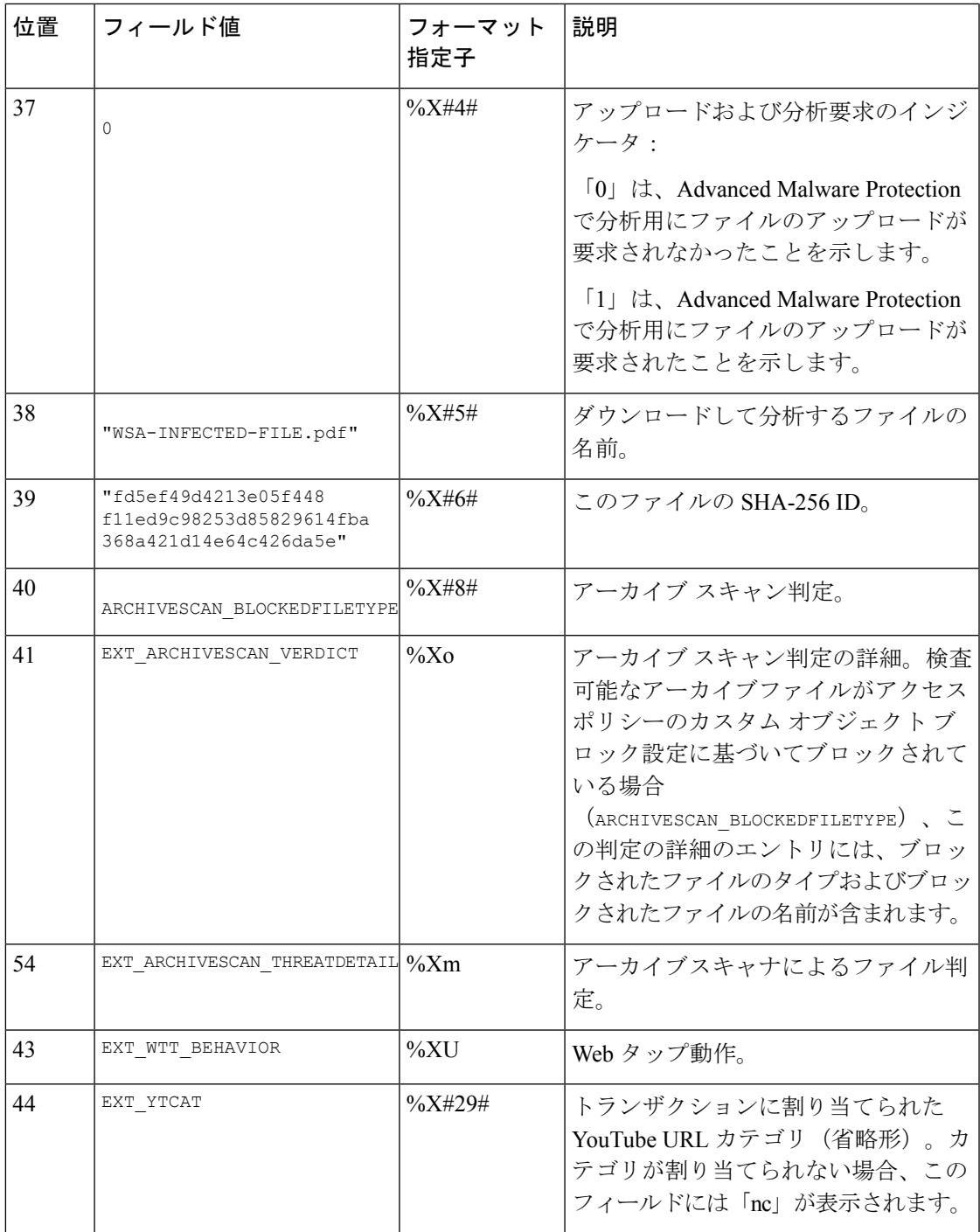

各フォーマット指定子の機能については、ログファイルのフィールドとタグ (586ページ)を 参照してください。

### 関連項目

• アクセス ログ ファイル内の Web プロキシ情報 (554 ページ)

- アクセス ログのカスタマイズ (580 ページ)
- W3C 準拠のアクセス ログ ファイル (578 ページ)
- ログ ファイルの表示 (553 ページ)
- ログ ファイルのフィールドとタグ (586 ページ)

## **W3C** 準拠のアクセス ログ ファイル

Web セキュリティアプライアンス には、Web プロキシ トランザクション情報を記録する 2 つ の異なるログタイプ(アクセスログとW3C形式のアクセスログ)が用意されています。W3C アクセス ログは World Wide Web コンソーシアム(W3C)準拠であり、W3C 拡張ログ ファイ ル (ELF) 形式でトランザクション履歴を記録します。

- W3C フィールド タイプ (578 ページ)
- W3C アクセス ログの解釈 (578 ページ)

## **W3C** フィールド タイプ

W3C アクセス ログ サブスクリプションを定義する場合は、ACL デシジョン タグまたはクラ イアントIPアドレスなど、含めるログフィールドを選択します。以下のいずれかのログフィー ルドのタイプを含めることができます。

- 定義済み。Web インターフェイスには、選択できるフィールドのリストが含まれていま す。
- ユーザ定義。定義済みリストに含まれていないログ フィールドを入力できます。

### **W3C** アクセス ログの解釈

W3C アクセス ログを解釈するときは、以下のルールとガイドラインを考慮してください。

- 各 W3C アクセス ログ サブスクリプションに記録されるデータは、管理者が指定します。 したがって、W3C アクセス ログには設定済みのフィールド形式がありません。
- W3C ログは自己記述型です。ファイル形式(フィールドのリスト)は、各ログ ファイル の先頭のヘッダーで定義されます。
- W3C アクセス ログのフィールドは空白で区切ります。
- フィールドに特定のエントリのデータが含まれていない場合、ログファイルには代わりに ハイフン(-)が表示されます。
- W3Cアクセスログファイルの各行は、1つのトランザクションに対応し、各行は改行シー ケンスで終了します。
- W3C ログ ファイルのヘッダー (579 ページ)

• W3C フィールドのプレフィックス (579 ページ)

### **W3C** ログ ファイルのヘッダー

各W3Cログファイルには、ファイルの先頭にヘッダーテキストが含まれています。各行は、 # 文字で始まり、ログ ファイルを作成した Web セキュリティアプライアンス に関する情報を 提供します。W3C ログ ファイルのヘッダーには、ログ ファイルを自己記述型にするファイル 形式(フィールドのリスト)が含まれています。

以下の表は、各W3Cログファイルの先頭に配置されているヘッダーフィールドの説明です。

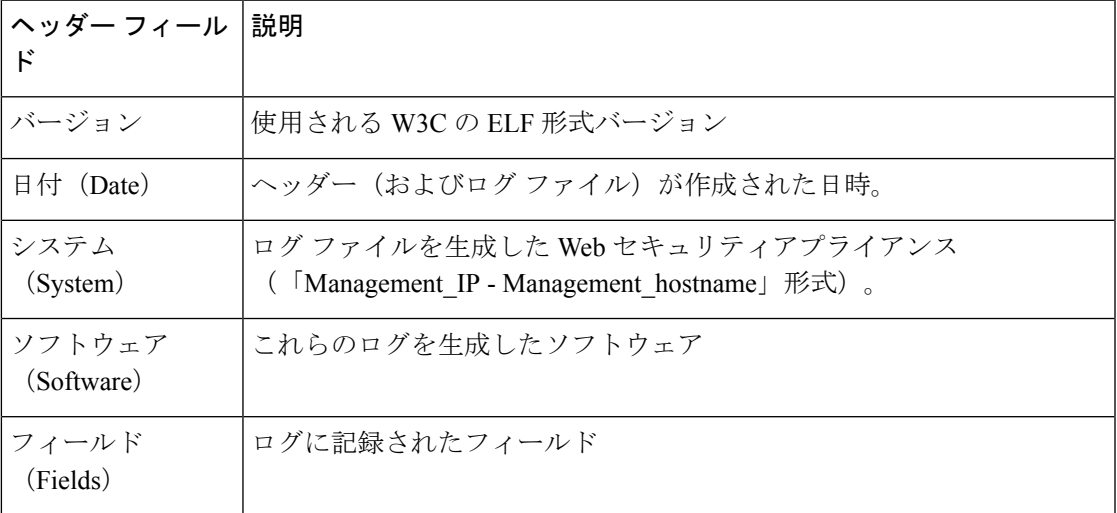

### **W3C** ログ ファイルの例:

```
#Version: 1.0
#Date: 2009-06-15 13:55:20
#System: 10.1.1.1 - wsa.qa
#Software: AsyncOS for Web 6.3.0
#Fields: timestamp x-elapsed-time c-ip
x-resultcode-httpstatus sc-bytes cs-method cs-url cs-username
x-hierarchy-origin cs-mime-type x-acltag x-result-code x-suspect-user-agent
```
### **W3C** フィールドのプレフィックス

ほとんどの W3C ログ フィールドの名前には、クライアントやサーバなど、値を取得したヘッ ダーを識別するプレフィックスが含まれています。プレフィックスのないログフィールドは、 トランザクションに関与するコンピュータに関係ない値を参照します。以下の表は、W3C ロ グ フィールドのプレフィックスの説明です。

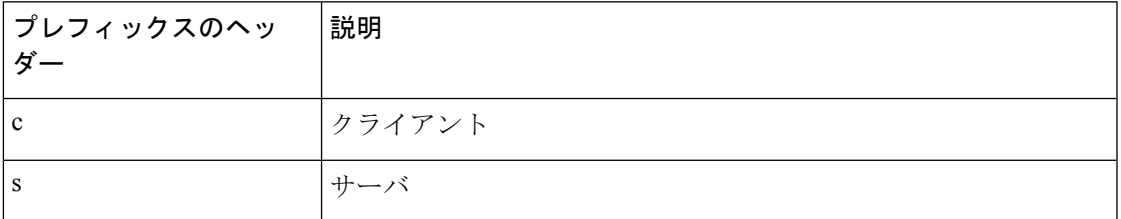

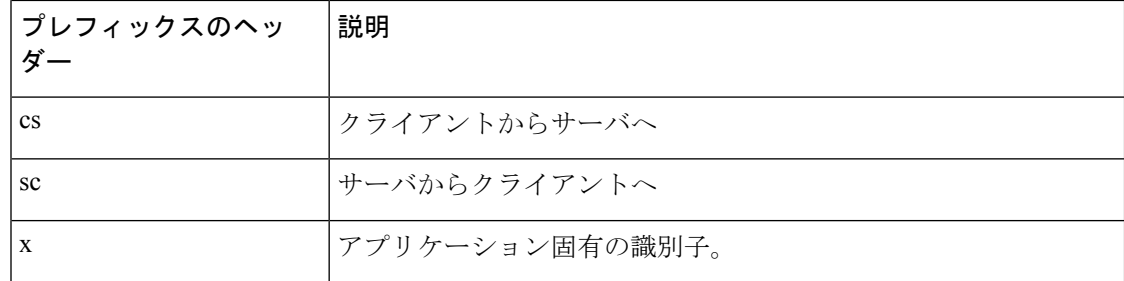

たとえば、W3C ログ フィールド「cs-method」は、クライアントからサーバに送信された要求 のメソッドを示し、「c-ip」はクライアントの IP アドレスを示しています。

#### 関連項目

- アクセス ログ ファイル内の Web プロキシ情報 (554ページ)。
- アクセス ログのカスタマイズ (580 ページ)。
- トラフィック モニタのログ ファイル (585 ページ)。
- ログ ファイルのフィールドとタグ (586 ページ)。
- ログ ファイルの表示 (553 ページ)。

# アクセス ログのカスタマイズ

標準アクセスログやW3Cアクセスログをカスタマイズしてさまざまな定義済みフィールドや ユーザ定義フィールドを追加して、ネットワーク内の Web トラフィックに関する包括的な情 報を取得できます。

### 関連項目

- 定義済みフィールドの一覧については、ログファイルのフィールドとタグ (586ページ) を参照してください。
- ユーザ定義フィールドの詳細については、アクセス ログのユーザ定義フィールド (580 ページ)を参照してください。

## アクセス ログのユーザ定義フィールド

定義済みのフィールドだけではアクセスログやW3Cログに記録できないHTTP/HTTPSトラン ザクションのヘッダー情報がある場合は、カスタム ログ フィールドを追加できます。これを 行うには、アクセス ログや W3C ログのサブスクリプションを設定するときに、[カスタム フィールド(Custom Fields)] テキスト ボックスにユーザ定義のログ フィールドを入力しま す。

カスタム ログ フィールドは、クライアントまたはサーバから送信される任意のヘッダーから 任意のデータをとることができます。ログサブスクリプションに追加されるヘッダーが要求ま たは応答に含まれていない場合、ログ ファイルはログ フィールド値としてハイフンを使用し ます。
以下の表は、アクセスログおよびW3Cログにカスタムフィールドを追加するときの構文を示 しています。

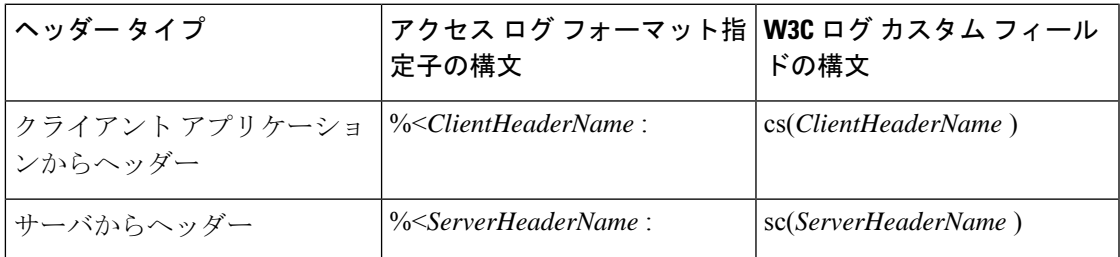

たとえば、クライアント要求のIf-Modified-Sinceヘッダー値のログを記録する場合、W3Cログ サブスクリプションの [カスタム フィールド(Custom Field)] ボックスに以下のテキストを入 力します。

cs(If-Modified-Since)

#### 関連項目

- 標準アクセス ログのカスタマイズ (581 ページ)。
- W3C アクセス ログのカスタマイズ (582 ページ)。

### 標準アクセス ログのカスタマイズ

ステップ **1** [システム管理(System Administration)] > [ログ サブスクリプション(LogSubscriptions)] を選択します。 ステップ **2** アクセス ログ サブスクリプションを編集するには、アクセス ログ ファイル名をクリックします。 ステップ **3** [カスタム フィールド(Custom Fields)] に、必要なフォーマット指定子を入力します。

[カスタム フィールド(Custom Fields)] にフォーマット指定子を入力する構文は以下のとおりです。

<format\_specifier\_1> <format\_specifier\_2> ...

例:%a %b %E

フォーマット指定子の前にトークンを追加して、アクセスログファイルの説明テキストを表示できます。 次に例を示します。

client IP %a body bytes %b error type %E

この場合、client\_IP はログ フォーマット指定子 %a の説明トークンです(以下同様)。

(注) クライアント要求またはサーバ応答の任意のヘッダーにカスタム フィールドを作成できます。

ステップ **4** 変更を送信し、保存します。

次のタスク

関連項目

- アクセス ログ ファイル内の Web プロキシ情報 (554 ページ)。
- ログ ファイルのフィールドとタグ (586 ページ)。
- アクセス ログのユーザ定義フィールド (580 ページ)。

### **W3C** アクセス ログのカスタマイズ

- ステップ **1** [システム管理(System Administration)] > [ログ サブスクリプション(LogSubscriptions)] を選択します。
- ステップ **2** W3C ログ サブスクリプションを編集するには、W3C ログ ファイル名をクリックします。
- ステップ **3** [カスタム フィールド(Custom Fields)] ボックスにフィールドを入力し、[追加(Add)] をクリックしま す。

[選択されたログフィールド (Selected Log Fields) 1リストに表示されるフィールドの順序によって、W3C アクセスログファイルのフィールドの順序が決まります。[上へ移動(MoveUp)]または[下へ移動(Move Down) 1ボタンを使用してフィールドの順序を変更できます。[選択されたログフィールド (Selected Log Fields)] リストでフィールドを選択し、[削除(Remove)] をクリックして、それを削除できます

[カスタムフィールド (Custom Field) ]ボックスに複数のユーザ定義フィールドを入力し、それらを同時に 入力できます。ただし、[追加 (Add) ] をクリックする前に、各エントリが改行 (Enter キーを押します) で区切られている必要があります。

W3C ログ サブスクリプションに含まれるログ フィールドを変更すると、ログ サブスクリプションは自動 的にロールオーバーします。これにより、ログファイルの最新バージョンに適切な新しいフィールドヘッ ダーを含めることができます。

(注) クライアント要求またはサーバ応答の任意のヘッダーにカスタム フィールドを作成できます。

ステップ **4** 変更を送信し、保存します。

### 次のタスク

### 関連項目

- W3C 準拠のアクセス ログ ファイル (578 ページ)。
- ログ ファイルのフィールドとタグ (586 ページ)。
- アクセス ログのユーザ定義フィールド (580 ページ)。
- Cisco CTA 固有のカスタム W3C ログの設定 (582 ページ)
- Cisco Cloudlock に固有のカスタム W3C ログの設定 (584 ページ)

### **Cisco CTA** 固有のカスタム **W3C** ログの設定

アプライアンスを、Cognitive Threat Analytics(CTA)(分析とレポートのための Cisco Cloud Web Security サービス固有のカスタム W3C アクセス ログ) を「プッシュ」するよう設定する ことができます。Cisco ScanCenter は Cloud Web Security(CWS)の管理ポータルです。 [https://www.cisco.com/c/en/us/support/security/cloud-web-security/](https://www.cisco.com/c/en/us/support/security/cloud-web-security/products-installation-and-configuration-guides-list.html) [products-installation-and-configuration-guides-list.html](https://www.cisco.com/c/en/us/support/security/cloud-web-security/products-installation-and-configuration-guides-list.html)を参照してください

### 始める前に

自動アップロード プロトコルとして SCP(Secure CopyProtocol)を選択して、アプライアンス 用のCiscoScanCenterにデバイスのアカウントを作成します。『CiscoScanCenter Administrator』 の「Proxy Device Uploads」のセクションを参照してください([https://www.cisco.com/c/en/us/td/](https://www.cisco.com/c/en/us/td/docs/security/web_security/scancenter/administrator/guide/b_ScanCenter_Administrator_Guide.html) [docs/security/web\\_security/scancenter/administrator/guide/b\\_ScanCenter\\_Administrator\\_Guide.html](https://www.cisco.com/c/en/us/td/docs/security/web_security/scancenter/administrator/guide/b_ScanCenter_Administrator_Guide.html)) 。

SCPのホスト名とアプライアンス用の生成されたユーザ名に注意してください。ユーザ名は大 文字と小文字が区別され、デバイスごとに異なります。

- ステップ **1** [セキュリティサービス(Security Services)] > [Cisco Cognitive Threat Analytics] を選択します。
- ステップ2 [設定の編集 (Edit Settings) 1をクリックします。
- ステップ **3** [ログフィールド(LogFields)]エリアに、必要に応じて追加のログフィールドを追加します。ログサブ スクリプションの追加および編集 (545ページ)を参照してください。
- ステップ **4** [選択されたログフィールド(SelectedLogFields)]で、c-ip、cs-usernameまたはcs-auth-groupの横のチェッ ク ボックスを、個別にこれらのフィールドを匿名化する場合は、オンにします。

また、「匿名化 (Anonymization) ] チェック ボックスをオンにして、これらのフィールドを同時に匿名化 することもできます。ログ サブスクリプションの追加および編集 (545 ページ)を参照してください。

- ステップ **5** [検索方法(Retrieval Method)] 領域に、Cisco ScanCenter のデバイス用に生成されたユーザ名を入力しま す。デバイス ユーザ名は大文字と小文字が区別され、プロキシ デバイスごとに異なります。
- ステップ **6** 必要に応じて、[詳細オプション(Advanced Options)] の値を変更します。
- ステップ7 [送信 (Submit) ] をクリックします。

アプライアンスは公開 SSH キーを生成し、[Cisco Cognitive Threat Analytics] ページにそれらが表示されま す。

- ステップ **8** 公開 SSH キーのいずれかをクリップボードにコピーします。
- ステップ **9** [Cisco Cognitive Threat Analyticsの表示(View Cisco Cognitive Threat Analytics)] ポータル リンクをクリッ クして、CiscoScanCenterポータルに切り替えて、適切なデバイスアカウントを選択してから、公開SSH キーを [CTAデバイスプロビジョニング(CTA Device Provisioning)] ページに貼り付けます。(『Cisco ScanCenter Administrator Guide』の「Proxy Device Uploads」のセクションを参照してください)。

プロキシ デバイスからのログ ファイルは、プロキシ デバイスと CTA システム間の正常な認証での分析 のため CTA システムにアップロードされます。

ステップ **10** アプライアンスに戻って、変更を確定します。

[システム管理(System Administration)] > [ログサブスクリプション(Log Subscription)] を使用して、 CTA W3C ログを追加することもできます。W3C アクセス ログのカスタマイズ (582 ページ)の手順に 従って、新しい W3C アクセス ログ サブスクリプションを次のオプションを指定して追加します。

- ログ タイプとして [W3C ログ(W3C Logs)]
- サブスクリプションとして[CiscoCognitive Threat Analyticsサブスクリプション(CiscoCognitive Threat Analytics Subscription) 1を選択
- ファイル転送タイプとして [SCP] を選択

カスタム フィールドの詳細については、ログ サブスクリプションの追加および編集 (545 ページ)を参 照してください。

CTAログサブスクリプションをすでに設定している場合には、アプライアンスの[CiscoCognitive Threat Analytics] ページで、ログの名前を *cta\_log* に変更する必要があります。 (注)

ログを作成した後、CTA ログを削除する場合は、[Cisco Cognitive Threat Analytics] ページで [無効化 (Disable)] をクリックします。CTA ログは [ログサブスクリプション(Log Subscriptions)] ページから も削除できます ([システム管理 (System Administration) ] > [ログサブスクリプション (Log Subscriptions) 1)

匿名の CTA 固有 W3C ログ フィールドを非匿名化するには、[Cisco Cognitive Threat Analytics] ページで [非匿名化 (Cisco Cognitive Threat Analytics) ] をクリックします。W3C ログ フィールドの非匿名化 (550 ページ)を参照してください

また、「システム管理 (System Administration) 1>「ログサブスクリプション (Log Subscriptions) 1を使用 して、匿名の CTA 固有 W3C ログ フィールドを非匿名化することもできます。W3C ログ フィールドの 非匿名化 (550ページ)を参照してください

### **Cisco Cloudlock** に固有のカスタム **W3C** ログの設定

Cisco Cloudlock は、クラウド ネイティブ CASB およびサイバー セキュリティ プラットフォー ムであり、Software-as-a-Service、Platform-as-a-Service、および Infrastructure-as-a-Service の全体 にわたってユーザ、データ、およびアプリケーションを保護します。シスコの Cloudlock ポー タルに W3C アクセス ログをプッシュするようお使いのアプライアンスを設定し、分析とレ ポーティングに役立てることができます。これらのカスタム W3C ログを使用すると、顧客の SaaS 利用状況がさらに把握しやすくなります。

### 始める前に

お使いのアプライアンスの Cloudlock ポータルにデバイス アカウントを作成し、自動アップ ロード プロトコルとして SCP を選択します。

Cloudlockポータルにログオンしてオンラインヘルプにアクセスし、Cloudlockポータルにデバ イス アカウントを作成するための手順に従ってください。

ステップ1 [セキュリティサービス (Security Services) ] > [Cisco Cloudlock] を選択します。

- ステップ2 [設定の編集 (Edit Settings) 1をクリックします。
	- ログのフィールドは、[ログフィールド(LogFields)]エリアでデフォルトで選択されています。 デフォルトで選択されている以外のログ フィールドをさらに追加することはできません。[ログ フィールド(Log Fields)] エリアに表示されているログ フィールドの順番を変えることは推奨さ れません。 (注)

Cloudlock ログ ファイルのログ フィールド(*c-ip*、*cs-username*、または *cs-auth-group*)を匿名化す ることはできません。

ステップ **3** [取得方法(Retrieval Method)] エリアで、次の情報を入力します。

- Cloudlock サーバのホスト名とポート番号
- ログ ファイルを保存する Cloudlock サーバのディレクトリ
- Cloudlock サーバに接続する権限を持つユーザのユーザ名
- ステップ **4** 必要に応じ、[詳細オプション(Advanced Options)] の値を変更します。
- ステップ5 [送信 (Submit) ] をクリックします。

アプライアンスによって公開 SSH キーが生成され、Cisco Cloudlock ページに表示されます。

- ステップ **6** 公開 SSH キーのいずれかをクリップボードにコピーします。
- ステップ7 [Cloudlockポータルの表示 (View Cloudlock Portal)] リンクをクリックして、Cisco Cloudlock ポータルに切 り替えます。適切なデバイス アカウントを選択し、公開 SSH キーを [Cloudlock設定 (Cloudlock Setting) ] ページに貼り付けます。

お使いのプロキシ デバイスと Cloudlock システムの間で認証が成功すると、プロキシ デバイスからのログ ファイルが、分析のため、Cloudlock システムにアップロードされます。

ステップ **8** アプライアンスに戻って、変更を確定します。

Cloudlock W3C ログの追加は、[システム管理(System Administration)] > [ログサブスクリプション(Log Subscription) 1を使用して行うこともできますW3C アクセス ログのカスタマイズ (582ページ)の手順に 従って、新しい W3C アクセス ログ サブスクリプションを次のオプションを指定して追加します。

- ログ タイプとして [W3C ログ(W3C Logs)]
- サブスクリプションとして [Cisco Cloudlock] を選択
- ファイル転送タイプとして [SCP] を選択

カスタムフィールドの詳細については、ログサブスクリプションの追加および編集 (545ページ)を参照 してください。

Cloudlock ログ サブスクリプションがすでに設定済みの場合、ログ名を **cloudlock\_log** に変更し、 それを、アプライアンスの Cisco Cloudlock ページにリストする必要があります。 (注)

ログの作成後に Coudlock ログを削除する場合は、Cisco Cloudlock ページで [無効(Disable)] をクリックし ます。Cloudlock ログの削除は、「ログサブスクリプション (Log Subscription) 1ページ(「システム管理 (System Administration)] > [ログサブスクリプション(Log subscriptions)])から行うこともできます。

# トラフィック モニタのログ ファイル

レイヤ 4 トラフィック モニター ログ ファイルには、レイヤ 4 モニタリング アクティビティの 詳細が記録されます。レイヤ4トラフィックモニタログファイルのエントリを表示して、ファ イアウォールブロックリストやファイアウォール許可リストのアップデートを追跡できます。

### トラフィック モニタ ログの解釈

下記の例では、トラフィック モニタ ログに記録されるさまざまなタイプのエントリの意味に ついて説明します。

#### 例 **1**

172.xx.xx.xx discovered for blocksite.net (blocksite.net) added to firewall block list.

この例では、一致する場所がブロック リストのファイアウォール エントリとなります。レイ ヤ 4 トラフィック モニタにより、アプライアンスを通過した DNS 要求に基づいて、ブロック リストのドメイン名への IP アドレスが検出されました。その後で、その IP アドレスがファイ アウォールのブロック リストに追加されました。

### 例 **2**

172.xx.xx.xx discovered for www.allowsite.com (www.allowsite.com) added to firewall allow list.

この例では、一致が許可リストのファイアウォールエントリとなります。レイヤ4トラフィッ クモニタによりドメイン名エントリが照合され、一致がアプライアンスの許可リストに追加さ れました。その後で、その IP アドレスがファイアウォールの許可リストに追加されました。

#### 例 **3**

Firewall noted data from 172.xx.xx.xx to 209.xx.xx.xx (allowsite.net):80.

この例では、レイヤ 4 トラフィック モニタにより内部 IP アドレスとブロック リストに記載さ れている外部 IP アドレス間で渡されたデータ レコードが記録されています。この場合、レイ ヤ 4 トラフィック モニタは、「ブロック」ではなく「モニタ」に設定されています。

### 関連項目

• ログ ファイルの表示 (553 ページ)

## ログ ファイルのフィールドとタグ

• アクセス ログのフォーマット指定子と W3C ログ ファイルのフィールド (587 ページ)

- トランザクション結果コード (558 ページ)
- ACL デシジョン タグ (559 ページ)
- マルウェア スキャンの判定値 (602 ページ)

## アクセス ログのフォーマット指定子と **W3C** ログ ファイルのフィール ド

ログ ファイルでは、各ログ ファイル エントリを構成している情報項目を表すために変数が使 用されます。これらの変数は、アクセス ログではフォーマット指定子、W3C ログではログ フィールドと呼ばれ、各フォーマット指定子には対応するログ フィールドがあります。

アクセス ログにこれらの値を表示するよう設定する方法については、アクセス ログのカスタ マイズ(580ページ)、およびログサブスクリプションの追加および編集(545ページ)のカ スタム フィールドに関する情報を参照してください。

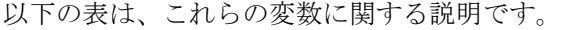

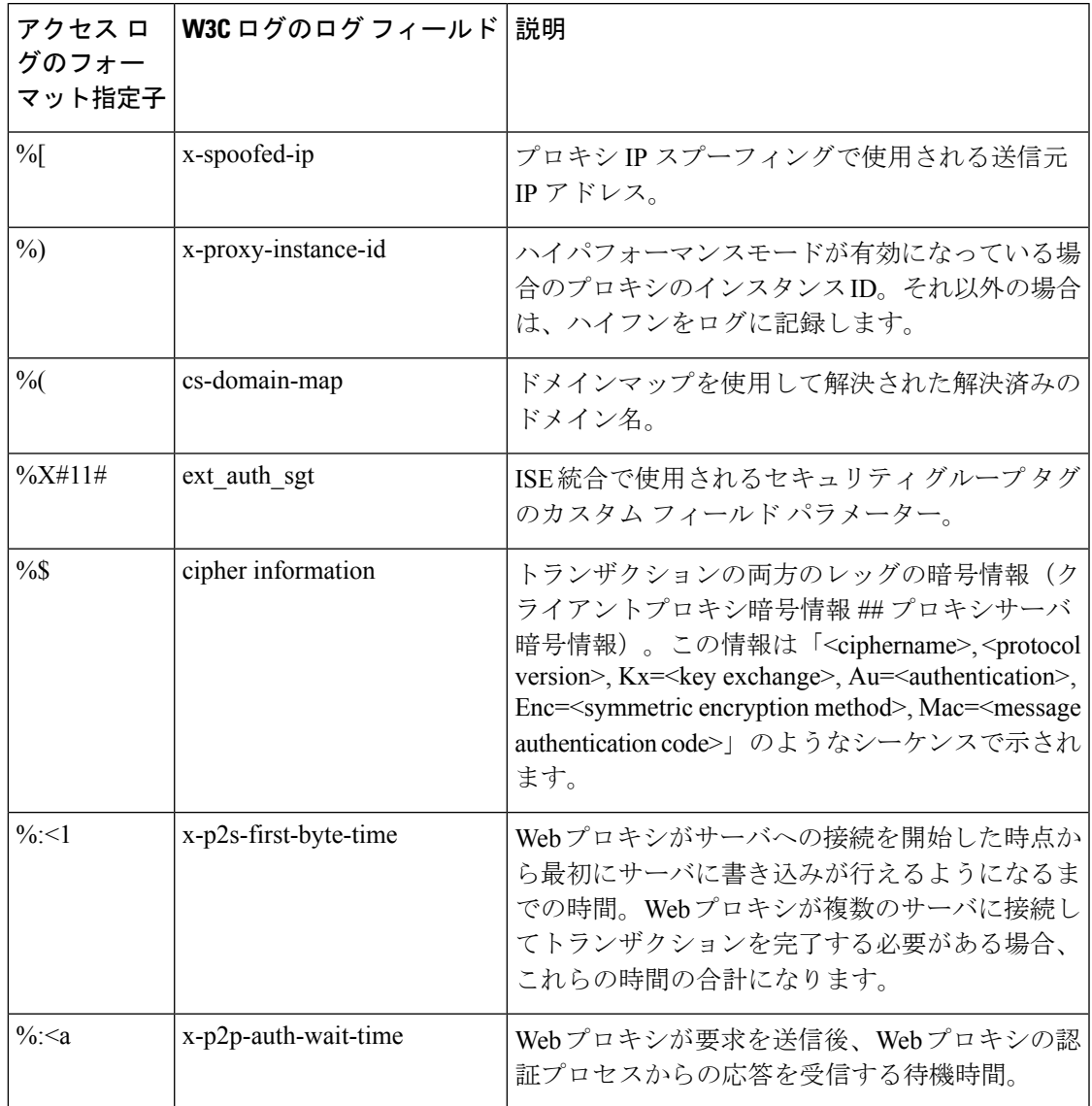

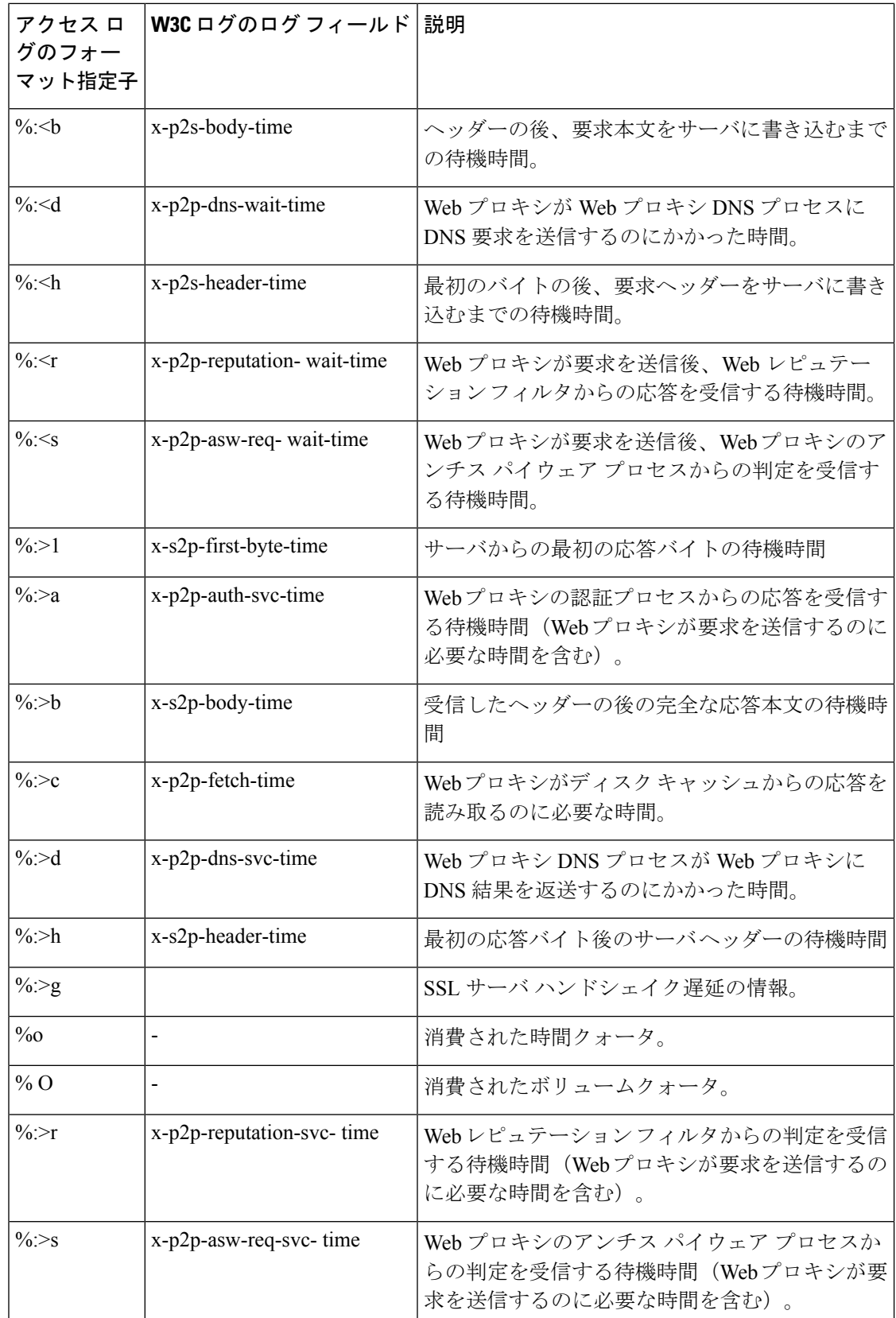

I

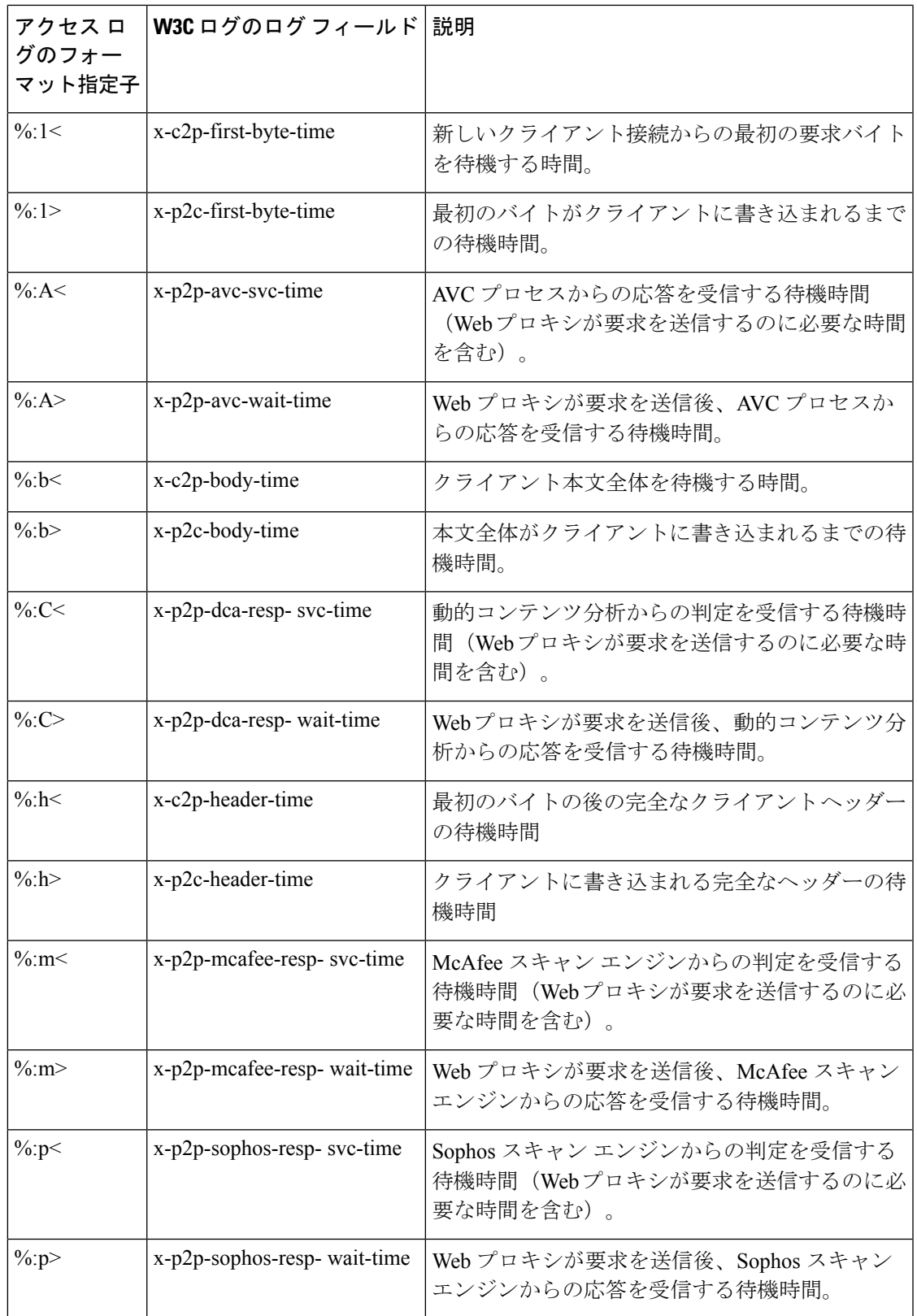

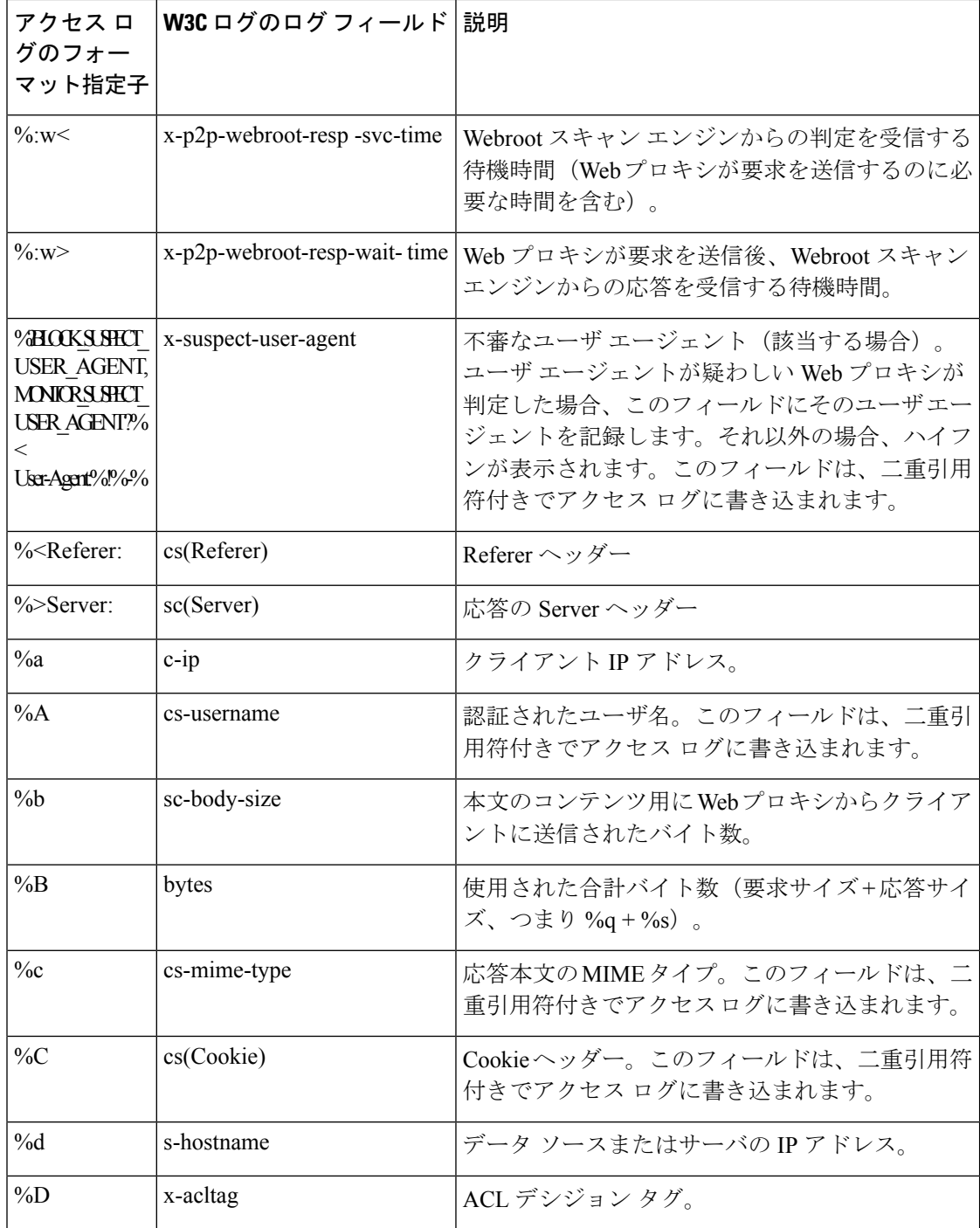

Ι

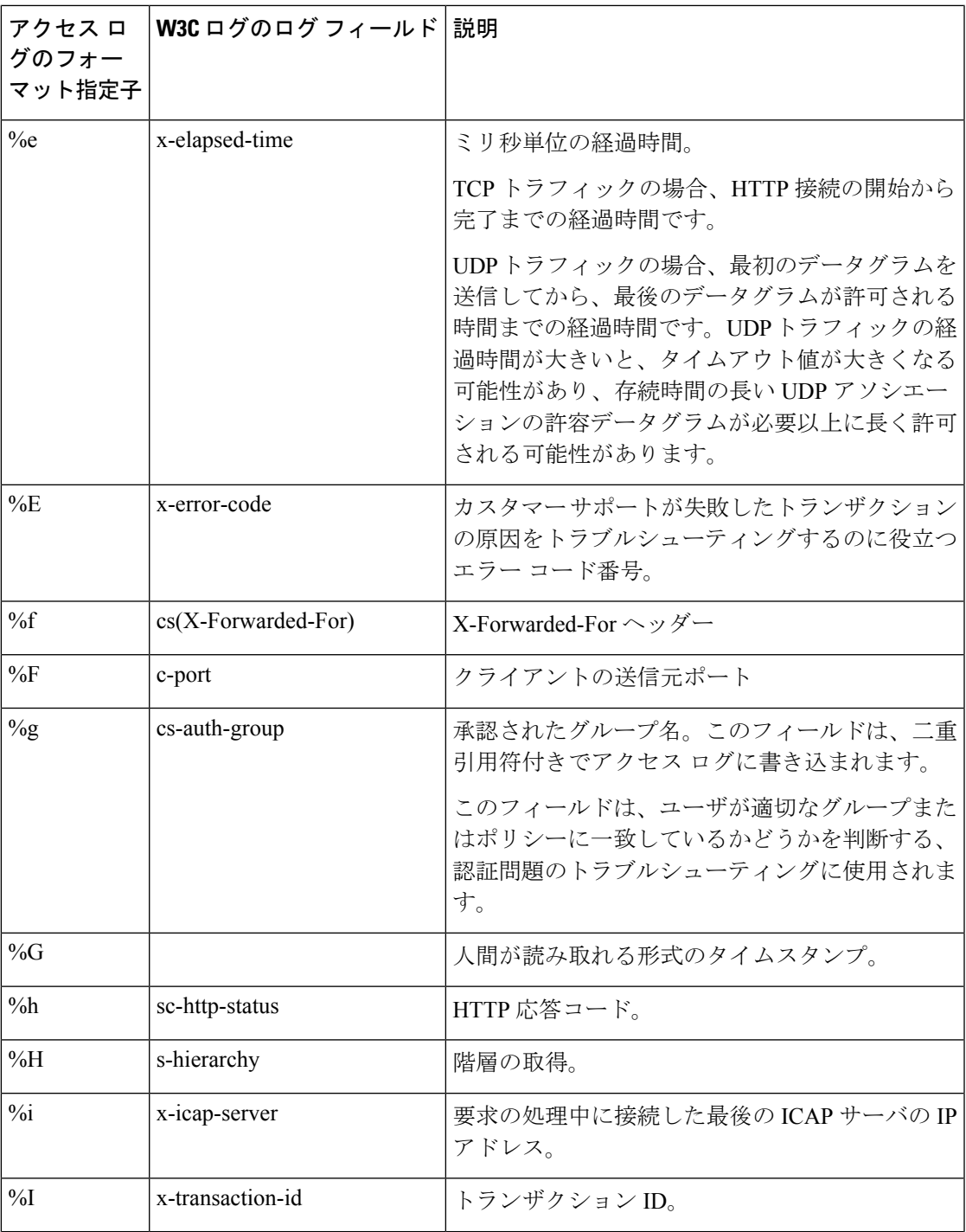

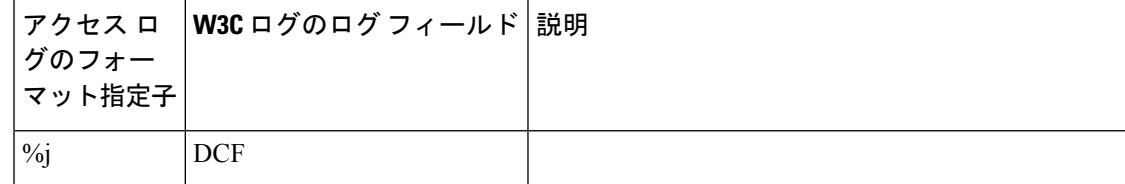

Ι

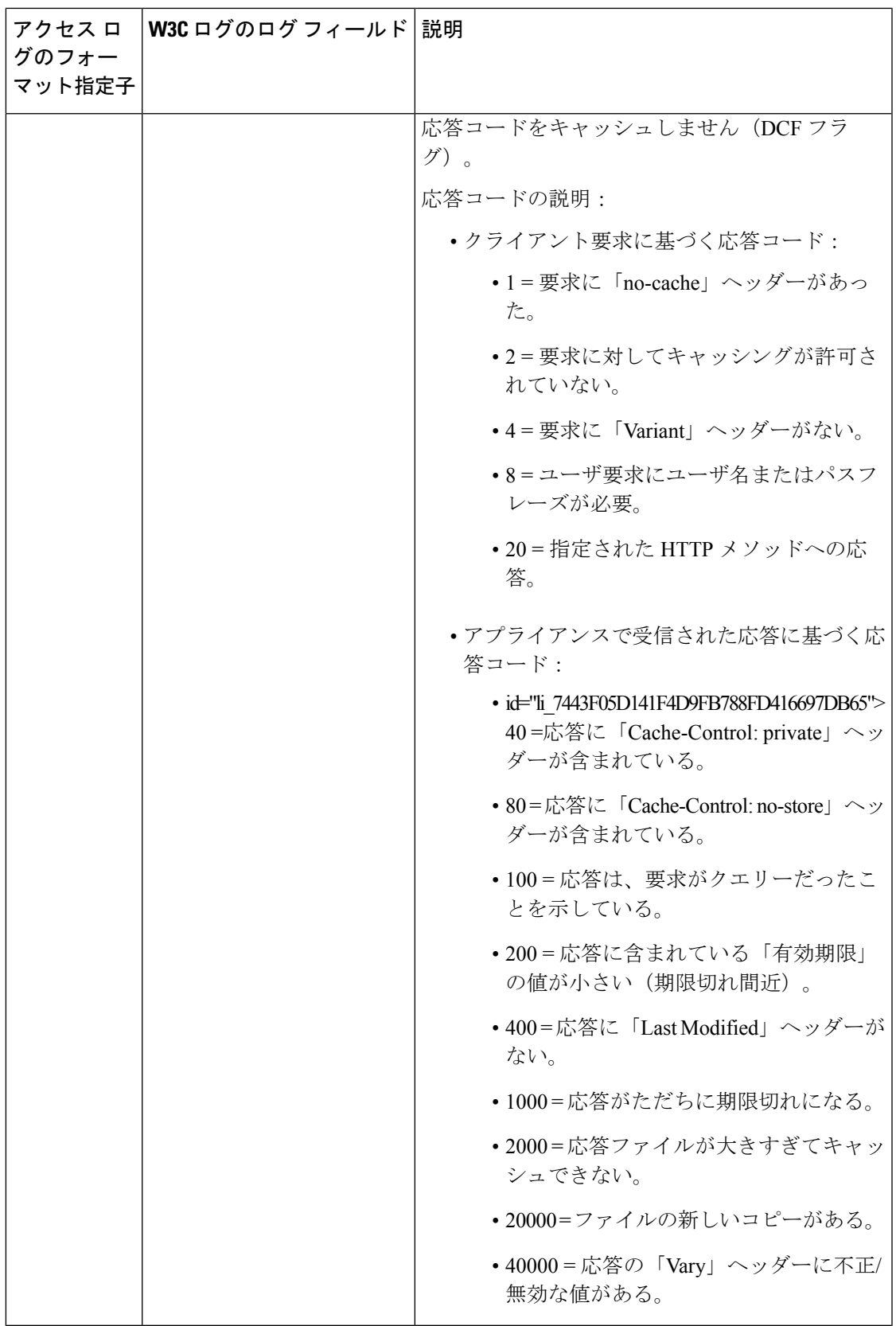

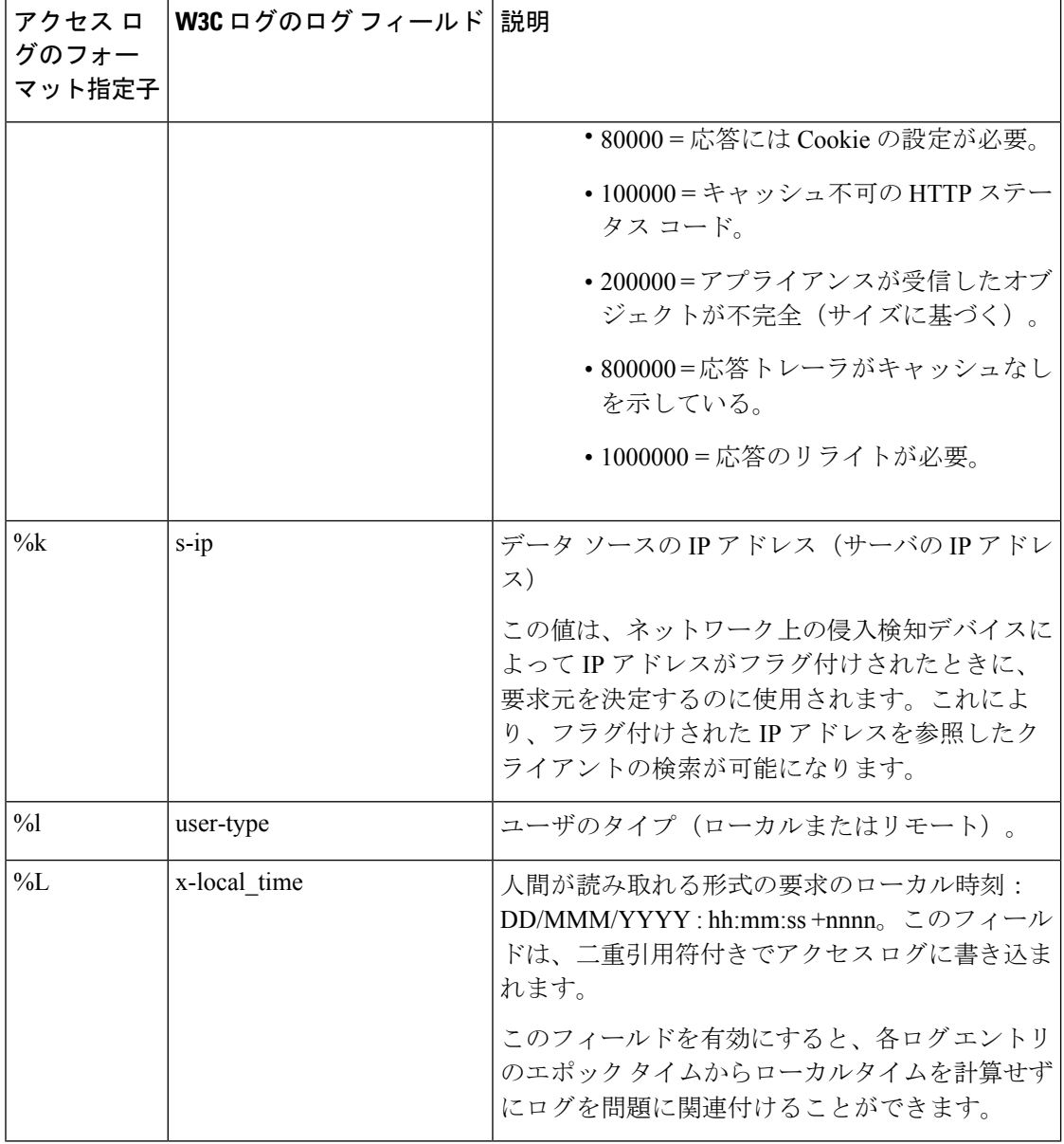

I

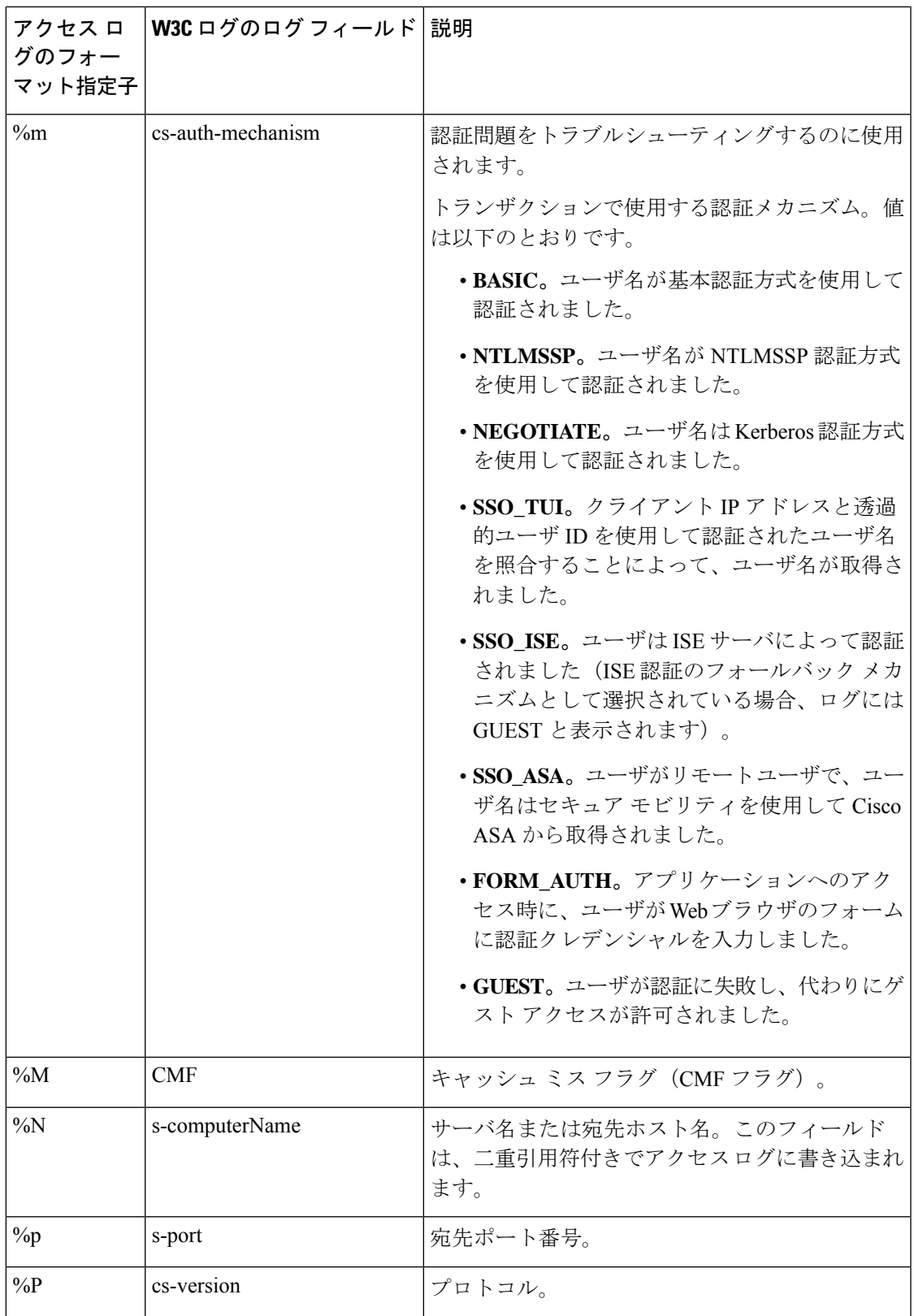

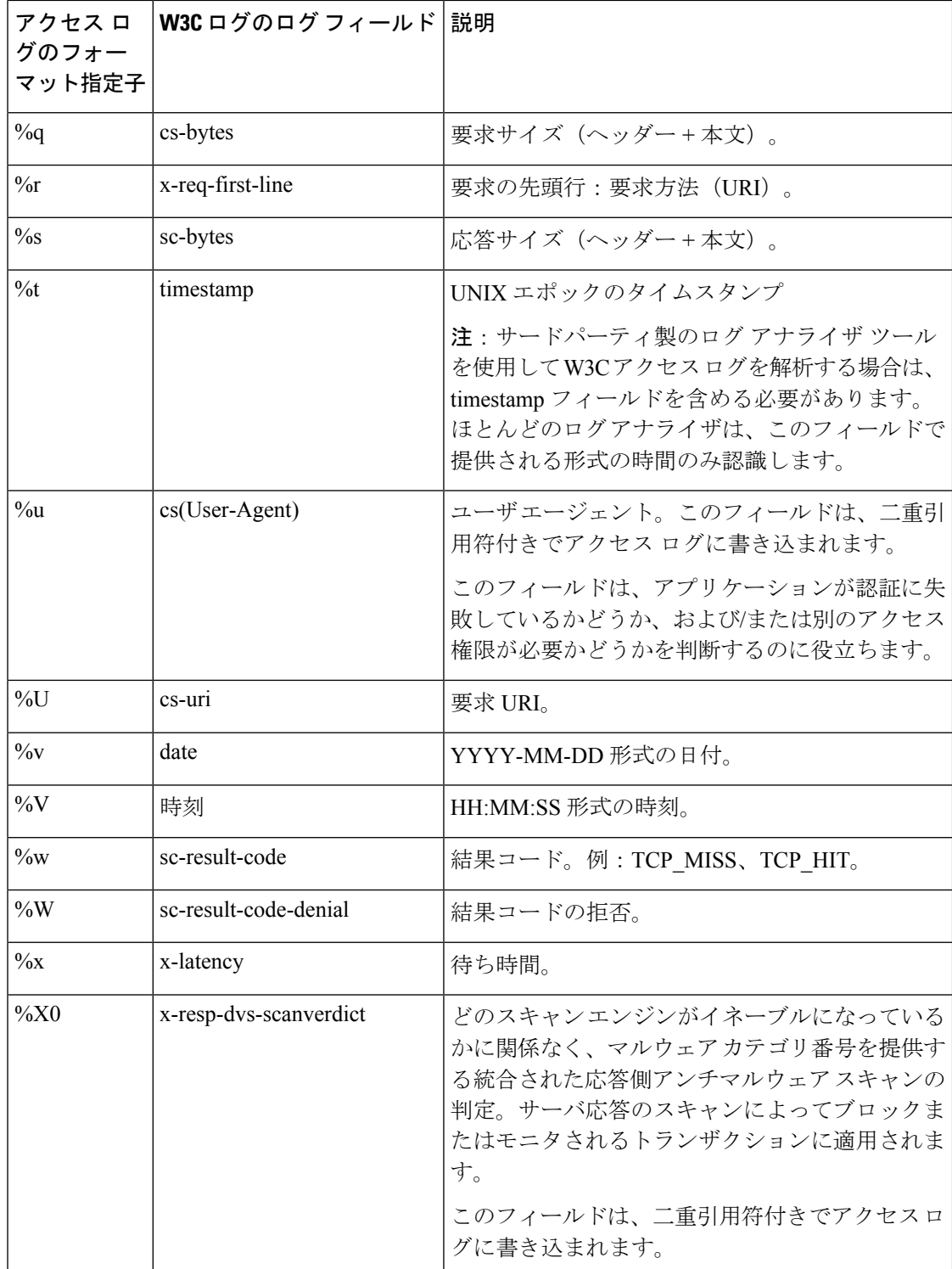

I

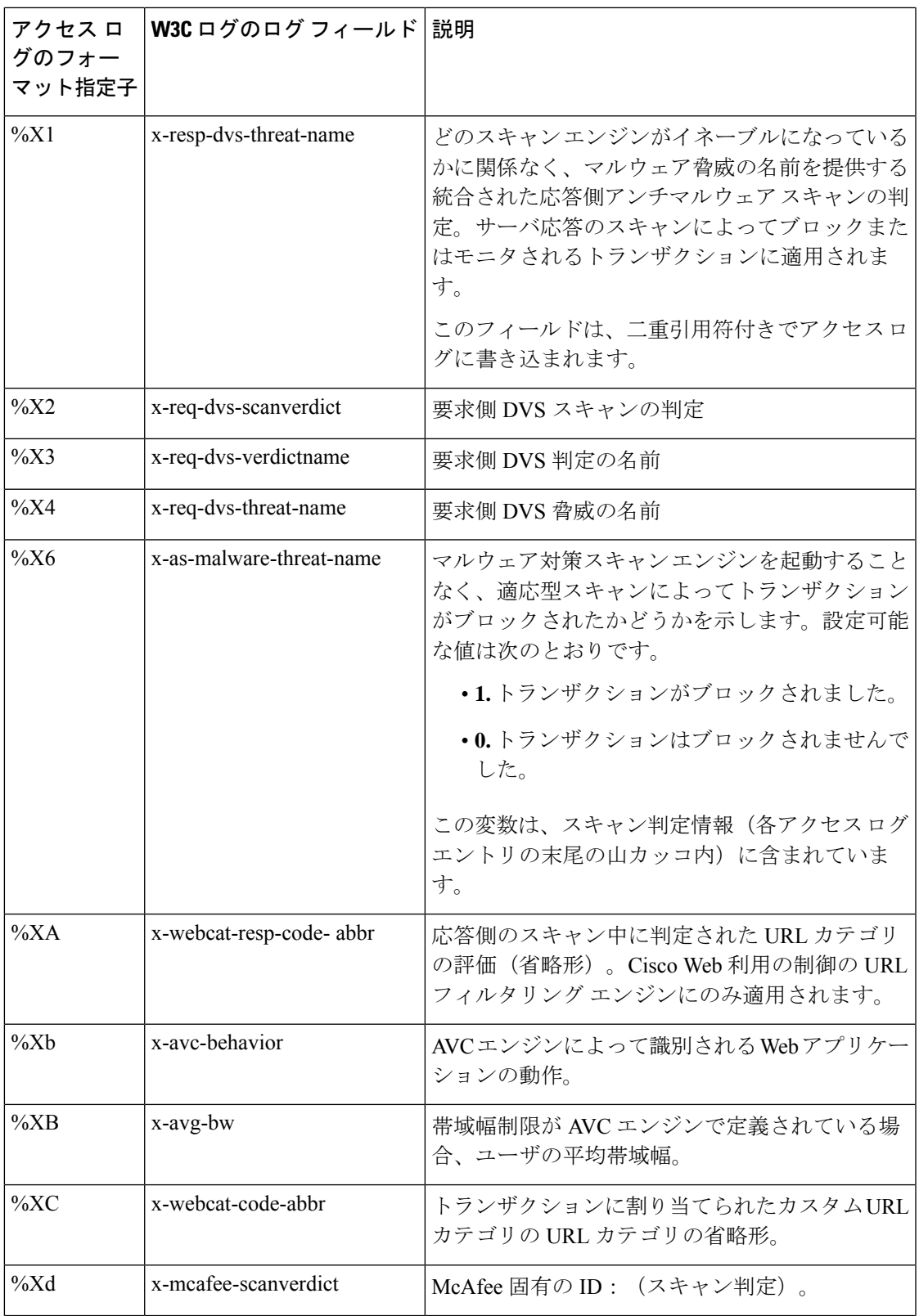

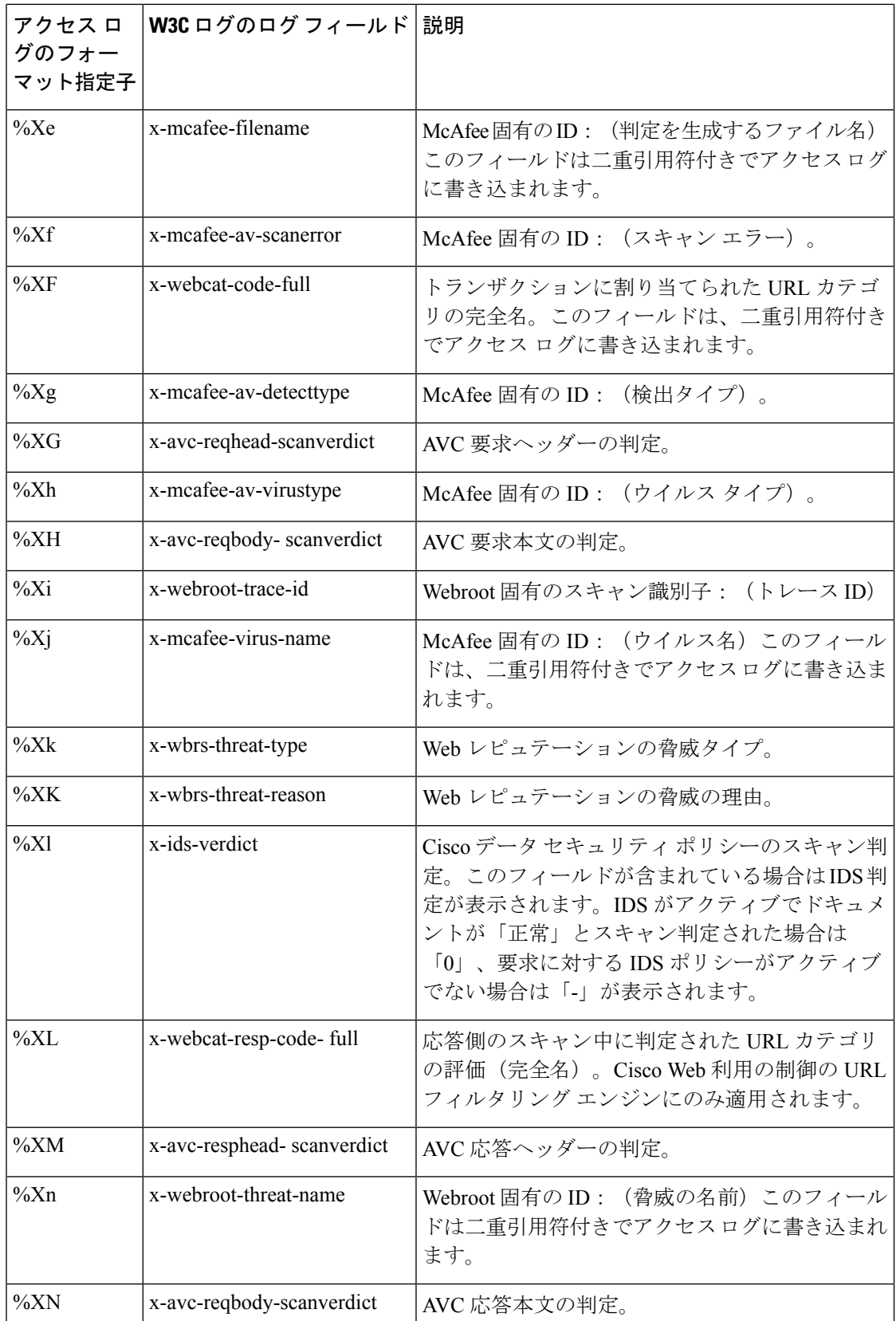

Ι

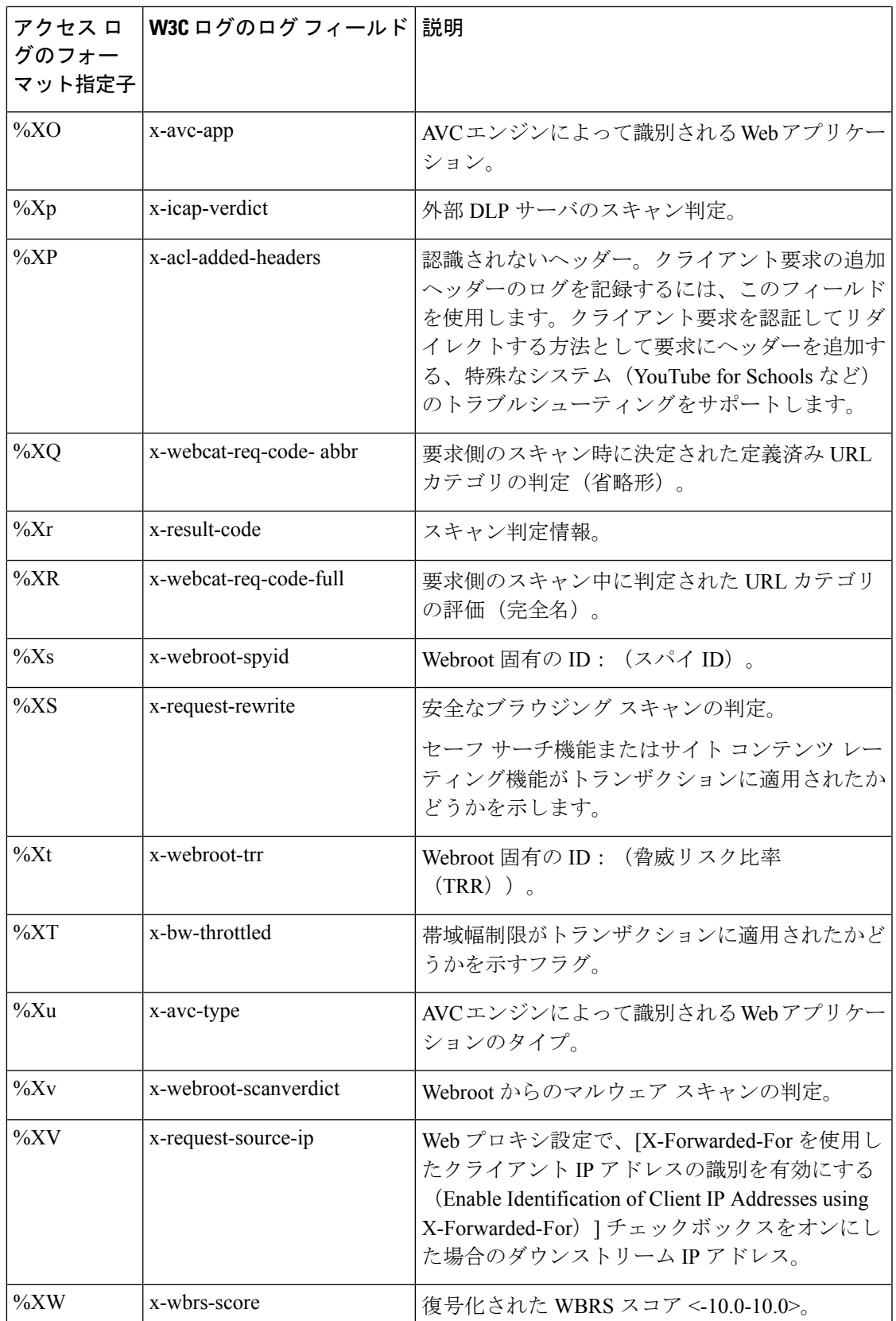

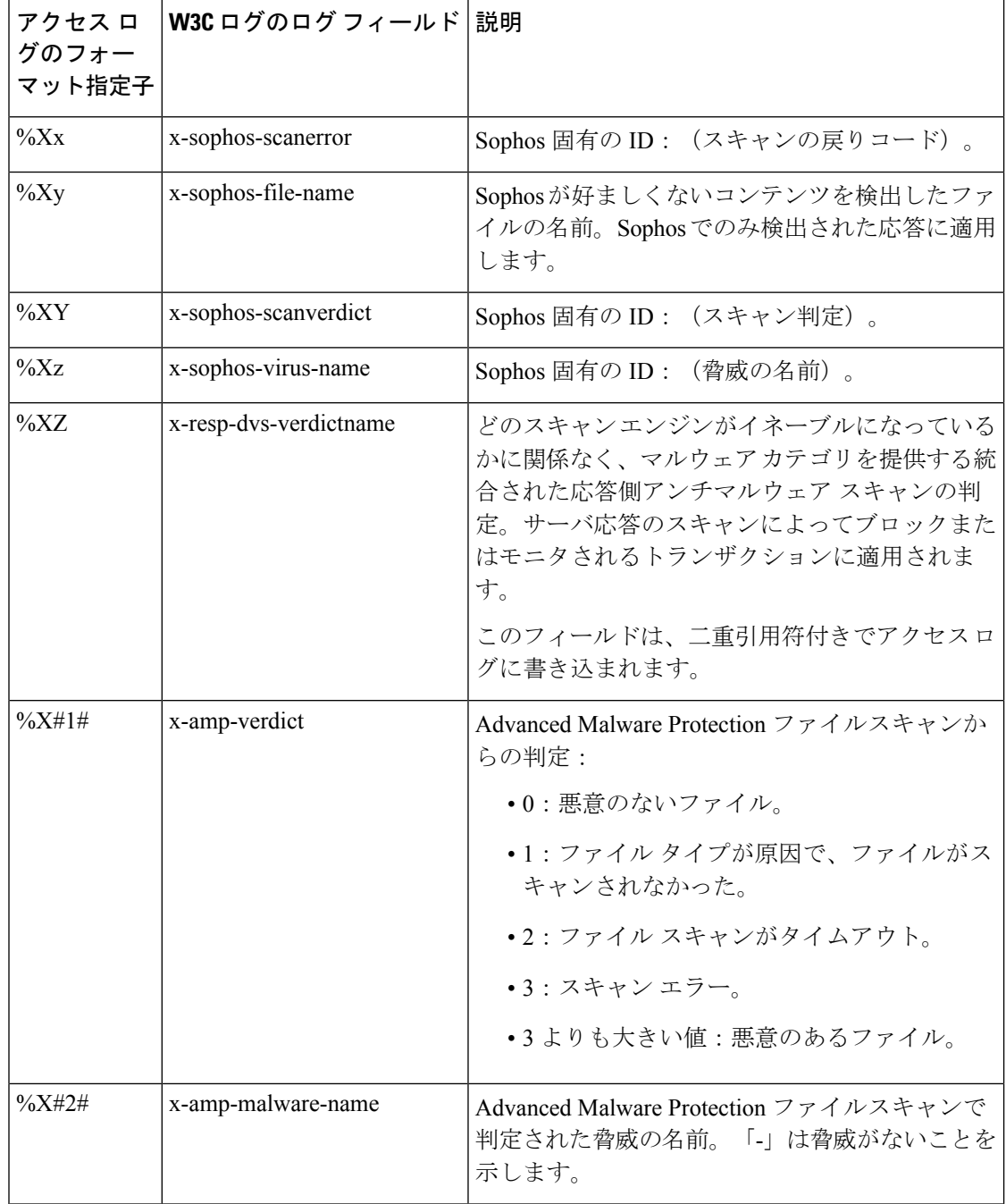

Ι

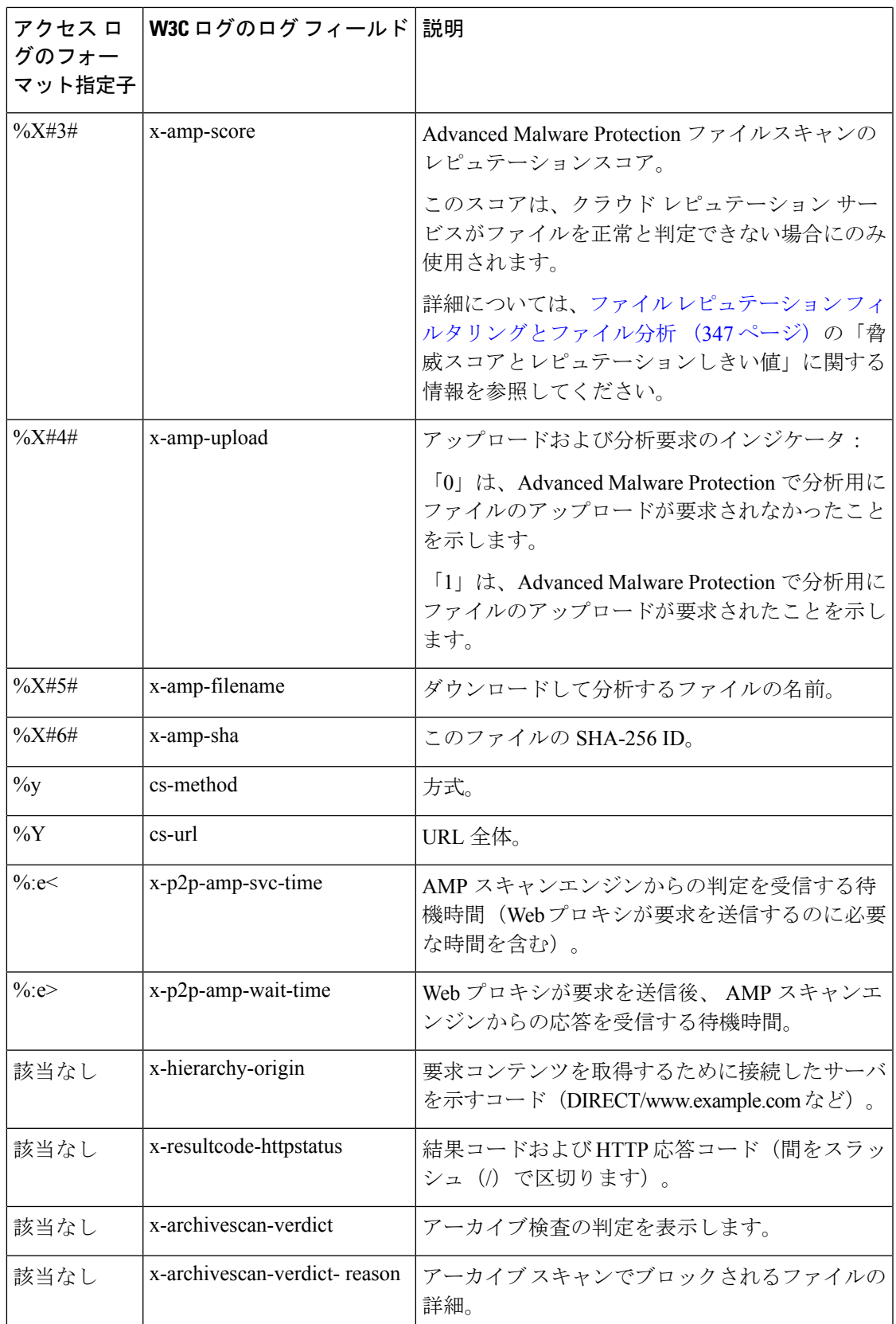

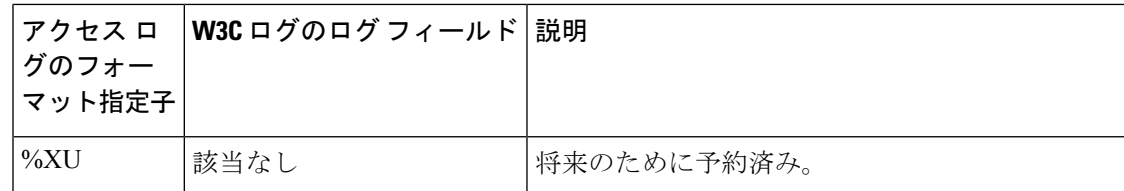

#### 関連項目

- アクセス ログ ファイル内の Web プロキシ情報 (554ページ)。
- W3C アクセス ログの解釈 (578 ページ)。

### マルウェア スキャンの判定値

マルウェア スキャンの判定は、マルウェアを含む可能性を判別する、URL 要求またはサーバ 応答に割り当てられた値です。Webroot、McAfee、および Sophos のスキャン エンジンは、マ ルウェア スキャンの判定を DVS エンジンに返し、DVS エンジンが要求をモニタするかブロッ クするかを決定できるようにします。特定のアクセスポリシーに対するアンチマルウェア設定 を編集した場合、各マルウェア スキャンの判定は、[アクセス ポリシー(Access Policies)] > [レピュテーションおよびマルウェア対策設定(Reputation and Anti-Malware Settings)] ページ にリストされているマルウェア カテゴリに対応します。

以下のリストは、さまざまなマルウェア スキャンの判定値および対応するマルウェア カテゴ リを示しています。

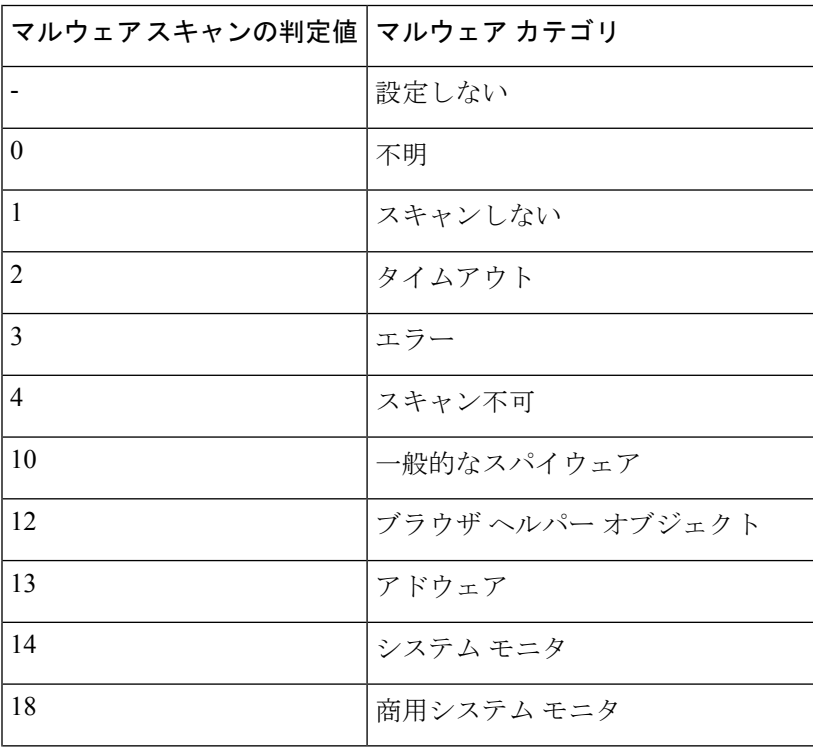

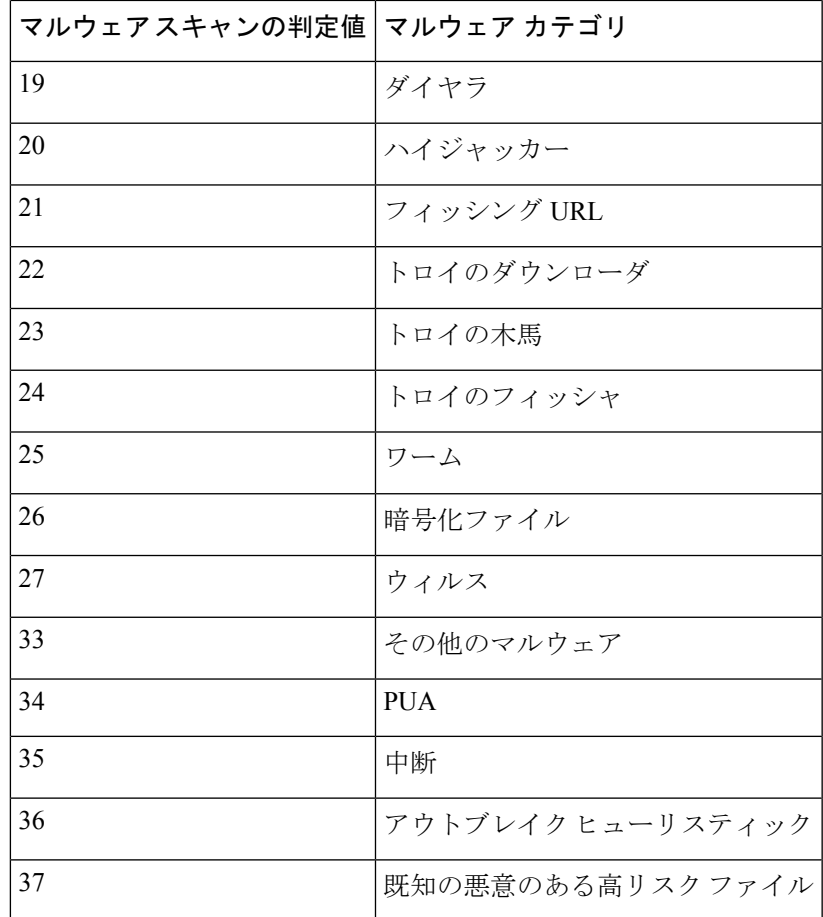

### 関連項目

- アクセス ログ ファイル内の Web プロキシ情報 (554 ページ)。
- W3C アクセス ログの解釈 (578 ページ)。

# ロギングのトラブルシューティング

- アクセス ログ エントリにカスタム URL カテゴリが表示されない (707 ページ)
- HTTPS トランザクションのロギング (708 ページ)
- アラート:生成データのレートを維持できない(Unable to Maintain the Rate of Data Being Generated)  $(708 \sim -\gamma)$
- W3Cアクセスログでサードパーティ製ログアナライザツールを使用する場合の問題 (709 ページ)

I

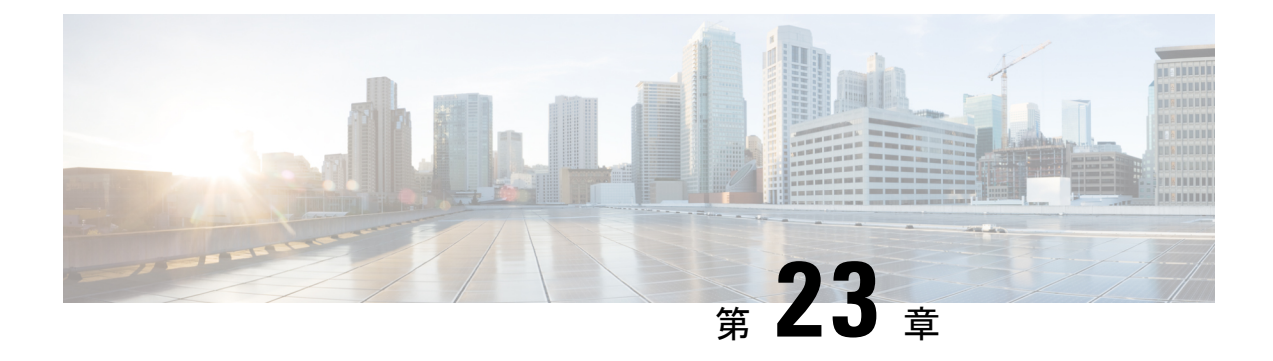

# **Cisco Threat Response** との統合

この章で説明する内容は、次のとおりです。

- •アプライアンスと Cisco Threat Response との統合 (605 ページ)
- ケースブックを使用した脅威分析の実行 (607 ページ)
- Cisco Success Network を使用した Cisco Web セキュリティアプライアンスのユーザーエク スペリエンスの向上 (611 ページ)

# アプライアンスと **Cisco Threat Response** との統合

アプライアンスを Cisco Threat Response と統合すると、Cisco Threat Response で次の操作を実行 できます。

- 組織内の複数のアプライアンスから Webトラッキングデータを表示します。
- Web トラッキングで確認された脅威を特定し、調査し、修復します。
- 特定した脅威を迅速に解決し、特定した脅威に対して推奨されるアクションを実行しま す。
- ポータルで脅威をドキュメント化して調査を保存し、ポータル内の他のデバイス間で情報 を共有します。

アプライアンスを Cisco Threat Response と統合するには、Cisco Threat Response にアプライアン スを登録する必要があります。

Cisco Threat Response には、次の URL を使用してアクセスできます。

- <https://visibility.amp.cisco.com> (北米)
- <https://visibility.eu.amp.cisco.com> (欧州)
- <https://visibility.apjc.amp.cisco.com> (アジア太平洋、日本、中国)

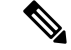

アプライアンスで CTR を有効にして登録している場合、アプライアンスは自動的にシス コへの Cisco Success Network (CSN) テレメトリデータの送信を開始します。「Cisco Success Network を使用した Cisco Web セキュリティアプライアンスのユーザーエクスペ リエンスの向上」を参照してください。 (注)

### 始める前に

- CLIにアクセスし、**reportingconfig** > **CTROBSERVABLE**コマンドを有効にします。こ のコマンドを使用して CTR の監視可能なインデックスを有効にすると、ユーザーがアク セスした URL のインデックスを作成できます。また、アプライアンス トラッキング デー タベース内の URL を検索する粒度も提供されます。
- Cisco Threat Response にアクセスするには、シスコのセキュリティ ユーザー アカウントが 必要です。組織内のユーザーにシスコのセキュリティアカウントがある場合は、システム 管理者にお問い合わせください。シスコのセキュリティ ユーザー アカウントをお持ちで ない場合は、Cisco Threat Response のログインページで作成できます。管理者アクセス権 を使用して、Cisco Threat Response でユーザーアカウントを作成していることを確認しま す。新しいユーザーアカウントを作成するには、北米の場合は <https://visibility.amp.cisco.com>、欧州の場合は <https://visibility.eu.amp.cisco.com> を使用して Cisco Threat Response のログインページに移動し、ログインページで [シスコのセキュリ ティアカウントの作成 (Create a Cisco Security account) 1をクリックします。新しいユー ザ アカウントを作成できない場合は、Cisco TAC に連絡してサポートを受けてください。
- Cisco Security Services Exchange(SSE)ポータルで Cisco Threat Response の統合が有効に なっていることを確認します。詳細については、北米の場合は[https://visibility.amp.cisco.com/](https://visibility.amp.cisco.com/help/module-wsa) [help/module-wsa](https://visibility.amp.cisco.com/help/module-wsa) 、欧州の場合は <https://visibility.eu.amp.cisco.com/help/module-wsa> にある Cisco Threat Response のマニュアルを参照してください。
- CiscoThreatResponseにアプライアンスを登録するには、ファイアウォール上でHTTPS(ア ウトバウンド)443 ポートを次の FQDN 用に開いていることを確認してください。
	- api-sse.cisco.com (アメリカ地域のユーザのみに対応)
	- api.eu.sse.itd.cisco.com (欧州連合 (EU) のユーザのみに対応)
	- api.apj.sse.itd.cisco.com (APJC ユーザのみに対応)
	- est.sco.cisco.com(アメリカ地域と EU 両方の APJC ユーザに対応)
- DNS サーバーが管理(M1)インターフェイスに設定されているホスト名を解決できるこ とを確認します。

ステップ **1** アプライアンスにログインします。

- ステップ **2 [**ネットワーク(**Networks**)**] > [**クラウドサービス設定(**Cloud Service Settings**)**]** を選択します。
- ステップ **3 [**設定の編集(**Edit Settings**)**]** をクリックします。
- ステップ **4 [**有効(**Enable**)**]** をオンにします。
- ステップ5 変更を送信し、保存します。
- ステップ **6** 数分が経過したら、[クラウドサービス設定(Cloud Service Settings)] ページに戻り、アプライアンスを Cisco Threat Response に登録します。
- **ステップ7 「脅威対応サーバー(Threat Response Server)] ドロップダウンリストから希望するサーバーを選択しま** す。
- ステップ **8** Cisco ThreatResponseから登録トークンを取得し、アプライアンスをCisco ThreatResponseに登録します。 詳細については、北米の場合は <https://visibility.amp.cisco.com/help/module-wsa> 、欧州の場合は <https://visibility.eu.amp.cisco.com/help/module-wsa> にある Cisco Threat Response のマニュアルを参照してく ださい。
- ステップ **9** Cisco Threat Response から取得した登録トークンを入力し、**[**登録(**Register**)**]** をクリックします。
- ステップ **10** Cisco Threat Response への統合モジュールとしてアプライアンスを追加します。詳細については、北米の 場合は <https://visibility.amp.cisco.com/help/module-wsa> 、欧州の場合は [https://visibility.eu.amp.cisco.com/help/](https://visibility.eu.amp.cisco.com/help/module-wsa) [module-wsa](https://visibility.eu.amp.cisco.com/help/module-wsa) にある Cisco Threat Response のマニュアルを参照してください。

### 次のタスク

Cisco Threat Response で統合モジュールとしてアプライアンスを追加した後は、Cisco Threat Response でアプライアンスから Web トラッキング情報を確認できます。詳細については、北 米の場合は <https://visibility.amp.cisco.com/help/module-wsa>、欧州の場合は <https://visibility.eu.amp.cisco.com/help/module-wsa> にある Cisco Threat Response のマニュアルを参 照してください。

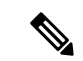

アプライアンスの接続を Cisco Threat Response から登録解除するには、アプライアンスの [クラウドサービス設定 (Cloud Services Settings) ] ページで [登録解除 (Deregister) ] をク リックします。 (注)

# ケースブックを使用した脅威分析の実行

事例集とピボットメニューは Cisco Threat Response で使用できるウィジェットです。

ケースブックは、調査および攻撃分析の際に主要な観測対象のグループを記録、整理、共有す るために使用します。ケースブックを使用して、観測対象の現在の判定または傾向を取得でき ます。詳細については、北米の場合は <https://visibility.amp.cisco.com/help/casebooks>、欧州の場合 は <https://visibility.eu.amp.cisco.com/help/casebooks> にある Cisco Threat Response のマニュアルを 参照してください。

ピボットメニューは、Web セキュリティ アプライアンス インターフェイスから、観測対象に 対して直接的に脅威対応可能なタスクを実行するために使用されます。これらのタスクは、 CiscoThreatResponseまたは任意のユーザー設定モジュール(AMPforEndpoints、CiscoUmbrella、 Cisco Talos Intelligence など)を使用して実行できます。詳細については、北米の場合は

<https://visibility.amp.cisco.com/help/pivot-menus>、欧州の場合は [https://visibility.eu.amp.cisco.com/](https://visibility.eu.amp.cisco.com/help/pivot-menus) [help/pivot-menus](https://visibility.eu.amp.cisco.com/help/pivot-menus) にある Cisco Threat Response のマニュアルを参照してください。

Webセキュリティアプライアンスには、ケースブックとピボットメニューのウィジェットが含 まれるようになりました。[ケースブック(Casebook)] ウィジェットと [ピボット メニュー (PivotMenu)]ウィジェットを使用して、アプライアンスで次のアクションを実行できます。

- 観測対象をケースブックに追加し、脅威分析の調査を実行します。
- 新しいケース、既存のケース、または Cisco Threat Response ポータルに登録されているそ の他のデバイス(エンドポイント向けAMP、Cisco Umbrella、Cisco Talos Intelligenceなど) の監視対象をピボットし、脅威分析のために調査します。

Web セキュリティアプライアンスのユーザーインターフェイスに Cisco Threat Response のピ ボットメニューがある観測対象のリストを以下に示します。

- IP アドレス
- ドメイン
- URL
- •ファイル ハッシュ (SHA-256のみ)

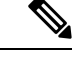

- ピボット メニュー ウィジェットは、アプライアンスの Web レポートページの観測対 象の横にあります。 (注)
	- ケースブックウィジェットは、アプライアンスの Web レポートページの右下隅にあ ります。

### 関連トピック

- クライアント ID およびクライアント パスワード クレデンシャルの取得 (608 ページ)
- 攻撃分析のケースブックへ観測対象を追加 (610 ページ)

## クライアント **ID** およびクライアント パスワード クレデンシャルの取 得

アプライアンスのケースブックとピボット メニュー ウィジェットにアクセスするには、クラ イアント ID とクライアント パスワードが必要です。

### 始める前に

次の「はじめる前に」セクションに記載されているすべての前提条件を満たしていることを確 認してください。 アプライアンスと Cisco Threat Response との統合 (605 ページ)

ステップ **1** アプライアンスの新しい Web インターフェイスにログインします。

ステップ **2** 新しい API クライアントを追加します。

a) **[Threat Response API**クライアント(**Threat Response API Clients**)**]** リンクをクリックします。

[Threat Response APIクライアント(Threat Response API Clients)] リンクをクリックすると、Cisco Threat Response ログインページにリダイレクトされます。

- b) Cisco Threat Response にログインします。
- c) [Threat Response] で、[設定(Settings)] をクリックし、[APIクライアント(API Clients)] を選択して [APIクライアント (API Clients) ] ページに移動します。
- d) **[API**クレデンシャルの追加(**Add API Credentials**)**]** をクリックします。
- e) アプライアンスの名前(「Web\_Security\_Appliance」など)をクライアント名として入力します。
- f) ケースブックとピボットメニューウィジェットへのフルアクセスを付与する次のスコープを選択しま す。
	- ケースブック (Casebook)
	- 強化 (Enrich)
	- プライベート インテリジェンス(Private Intelligence)
	- 応答 (Response)
	- 検査 (Inspect)
	- ケースブック ウィジェットにのみアクセスする場合は、[ケースブック(Casebook)]、 [プライベートインテリジェンス(Private Intelligence)]、および [検査(Inspect)] をス コープとして選択します。 (注)
		- ピボット メニュー ウィジェットにのみアクセスする場合は、[強化 (Enrich) ] および[応 答 (Response) 1をスコープとして選択します。
- g) [新しいクライアントの追加(Add New Client)] をクリックします。
- h) クライアント ID とクライアント パスワードをクリップボードにコピーします。
	- [新しいクライアントの追加 (Add New Client) |ダイアログボックスを閉じる前に、クライア ント ID とクライアント パスワードをメモしてください。 (注)
- i) [閉じる (Close) ] をクリックします。
	- 新しい API クライアントを追加する場合は、既存の API クライアントを削除する必要はあり ません。 (注)

ステップ **3 [**ケースブック(**Casebook**)**]** ボタンをクリックします。

ステップ **4** アプライアンスの[ログインしてケースブック/ピボットメニューを使用(Login to useCasebook/PivotMenu)] ダイアログボックスのステップ 2 で取得したクライアント ID とクライアントパスワードを入力します。

- ステップ **5** [ログインしてケースブック/ピボットメニューを使用(Login to use Casebook/Pivot Menu)] ダイアログ ボッ クスで必要な Cisco Threat Response サーバを選択します。
- ステップ6 [認証 (Authenticate) 1をクリックします。
	- クライアント ID、クライアント パスワード、および Cisco Threat Response サーバを編集する場合 (注)

は、「ケースブック (Casebook) 」 ユ ボタンを右クリックして詳細を追加します。

### 次のタスク

観測対象をケースブックに追加し、攻撃分析の調査を実行します。攻撃分析のケースブックへ 観測対象を追加 (610 ページ)を参照してください

### 攻撃分析のケースブックへ観測対象を追加

#### 始める前に

アプライアンスのケースブックとピボット メニュー ウィジェットにアクセスするには、クラ イアント ID とクライアント パスワードを取得します。詳細については、クライアント ID お よびクライアント パスワード クレデンシャルの取得 (608 ページ)を参照してください。

- ステップ **1** アプライアンスの新しい Web インターフェイスにログインします。
- ステップ **2** [Webレポート(Web Reporting)] ページに移動して、該当する観測対象(schemas.micrsoft.com など)の横 にあるピボットメニュー ボタンをクリックし、[新しいケースに追加(Add to New Case)] または [現在 のケースに追加 (Add to Current Case) ] をクリックします。
	- •観測対象の横にあるドラッグ アンド ドロップ <sup>⊕</sup> ボタンを使用して、観測対象を既存のケー スへドラッグ アンド ドロップします。 (注)
		- ピボットメニュー⊠ボタンを使用して、Cisco Threat Response またはその他の設定済み Cisco Threat Response モジュールを使用した観測対象で脅威対応が有効なアクション(Umbrella を 使用したドメインのブロック、AMP を使用したファイルハッシュのブロック、すべてのモ ジュールを同時に使用した IP の調査など)を実行します。
- ステップ3 [ケースブック (Casebook) ] <sup>△</sup> ボタンをクリックして、観測対象が新しいまたは既存のケースに追加さ れたかを確認します。
- ステップ **4** (オプション) ボタンをクリックして、タイトル、説明、またはメモをケースブックに追加します。
- ステップ **5** [このケースを調査(Investigate this Case)] をクリックして、攻撃分析の観測対象を調査します。詳細につ いては、北米の場合は <https://visibility.amp.cisco.com/help/introduction> 、欧州の場合は

<https://visibility.eu.amp.cisco.com/help/introduction> にある Cisco Threat Response のマニュアルを参照してくだ さい。

# **CiscoSuccessNetwork**を使用した**CiscoWeb**セキュリティ アプライアンスのユーザーエクスペリエンスの向上

#### 概要

Cisco Success Network (CSN) 機能を使用して、アプライアンスや機能の使用状況の詳細をシ スコに送信できます。シスコはこれらの詳細情報を使用して、デバイス情報、無料の機能やラ イセンス供与された機能のリスト、およびそれらのアクティベーションステータスを識別しま す。

アプライアンスや機能の使用状況の詳細をシスコに送信する機能により、組織は次のことを行 うことができます。

- 収集されたテレメトリデータの分析を実行し、デジタルキャンペーンを使用してユーザに 推奨事項を提示することによって、ユーザネットワークでの製品の有効性を向上させま す。
- Cisco Web セキュリティアプライアンスの使用により、ユーザーエクスペリエンスが向上 します。

次の表に、シスコに送信されるアプライアンスと機能の使用状況の詳細情報のサンプルデータ を示します。

### アプライアンスの詳細

- x90、x95、100v、300v、600v などのアプライアンスモデル。
- アプライアンスのシリアル番号とソフトウェアバージョン。
- アプライアンスのインストール日。
- 一意のデバイス識別子

### 機能の詳細

- 機能の名前。
- 有効になっている機能のリスト。
- •機能のステータス(準拠しているか、していないか)。
- 失効日
- 機能 ID

### サンプルデータ

```
\bigotimes
```
シスコに送信されるテレメトリデータを検証するには、*csid\_logs*および*sse\_connectord\_log* のログ サブスクリプション レベルをトレースモードにする必要があります。 (注)

```
トレースモードの sse_connectord_log.current で詳細を表示できます。
```

```
Thu May XX 10:48:30 2020 Trace: {
    "version": "0.X",
    "payload": {
        "recordVersion": "X.0",
        "recordedAt": 1589453310965,
        "deviceInfo": {
            "slVAN": "WSA",
            "installDate": 1589269184000,
            "version": "12.5.0-XXX",
            "userAccountID": "XXXXXXXX-XXXX-XXXX-XXXX-XXXXXXXXXXXX",
            "model": "S600x",
            "udi": "XXXXXXXXXXXXXXXXXXXX-XXXXXXXXXXXX"
        },
        "recordType": "CST_WSA",
        "features": {
            "free": [
                {
                    "enabled": "Y",
                     "featureName": "Smart Software Licensing"
                },
                 {
                    "enabled": "N",
                    "featureName": "Identity Services Engine"
                },
                {
                    "enabled": "Y",
                     "featureName": "Cloud Services"
                },
                {
                     "enabled": "N",
                     "featureName": "Proxy Auto-Configuration File Hosting"
                },
                {
                    "enabled": "N",
                    "featureName": "Local Reporting Service"
                },
                {
                    "enabled": "Y",
                    "featureName": "Centralized Reporting Service"
                }
            ],
            "licensed": [
                {
                    "status": "OUT OF COMPLIANCE",
                    "enabled": "Y",
                    "featureName": "Web Security Appliance Cisco Web Usage Controls",
                    "featureID":
"regid.2018-05.com.cisco.WSA-WUC,1.0_6e3a0734-ef40-4c60-bbcd-66ea1796231d",
                     "expiry": 1591803862000
                },
                {
                    "status": "OUT_OF_COMPLIANCE",
                     "enabled": "Y",
                     "featureName": "Web Security Appliance Anti-Virus Webroot",
                    "featureID":
```

```
"regid.2018-05.com.cisco.WSA-AMW,1.0_794905fe-57e0-44df-8056-c1fc54f968d2",
                    "expiry": 1591803867000
                },
                {
                    "status": "OUT OF COMPLIANCE",
                    "enabled": "Y",
                    "featureName": "Web Security Appliance L4 Traffic Monitor",
                    "featureID":
"regid.2018-05.com.cisco.WSA_SB,1.0_c4b92628-15a4-4b73-94ad-9db1383054ce",
                    "expiry": 1591803872000
                },
                {
                    "status": "OUT_OF_COMPLIANCE",
                    "enabled": "N",
                    "featureName": "Web Security Appliance Cisco AnyConnect SM for
AnyConnect",
                    "featureID":
"regid.2018-05.com.cisco.WSA_MUS,1.0_d3f3389a-cdc4-48e3-bc84-8b590ea2d908",
                    "expiry": 1591803877000
                },
                {
                    "status": "OUT OF COMPLIANCE",
                    "enabled": "Y",
                    "featureName": "Web Security Appliance Advanced Malware protection
Reputation",
                    "featureID":
"regid.2018-05.com.cisco.WSA_AMPREPU,1.0_a51bae61-c688-475a-aa19-51f86b52671e",
                    "expiry": 1591803893000
                },
                {
                    "status": "OUT_OF_COMPLIANCE",
                    "enabled": "Y",
                    "featureName": "Web Security Appliance Anti-Virus Sophos",
                    "featureID":
"regid.2018-05.com.cisco.WSA-AMS,1.0_fda29c84-e1e7-4bb5-a220-f872e67bc44d",
                    "expiry": 1591803908000
                },
                {
                    "status": "OUT OF COMPLIANCE",
                    "enabled": "Y",
                    "featureName": "Web Security Appliance Web Reputation Filters",
                    "featureID":
"regid.2018-05.com.cisco.WSA-WREP,1.0_37bb916e-65e2-4a55-ab3e-262d290c020a",
                    "expiry": 1591803857000
                },
                {
                    "status": "OUT_OF_COMPLIANCE",
                    "enabled": "Y",
                    "featureName": "Web Security Appliance Advanced Malware Protection",
                    "featureID":
"regid.2018-05.com.cisco.WSA-AMP,1.0_34331e7c-0be5-4898-8563-a69c0a5fefba",
                    "expiry": 1591803882000
                },
                {
                    "status": "OUT_OF_COMPLIANCE",
                    "enabled": "Y",
                    "featureName": "Web Security Appliance Anti-Virus McAfee",
                    "featureID":
"regid.2018-05.com.cisco.WSA-AMM,1.0_b8354876-14f5-4285-8dea-ca6a2bfb74c4",
                    "expiry": 1591803898000
                },
                {
                    "status": "IN_COMPLIANCE",
```

```
"enabled": "Y",
                    "featureName": "Web Security Appliance Web Proxy and DVS Engine",
                    "featureID":
"regid.2018-05.com.cisco.WSA_WP,1.0_996c8b90-5305-43de-bdb8-bf48aa9d0457",
                    "expiry": 1591803903000
                },
                {
                    "status": "OUT_OF_COMPLIANCE",
                    "enabled": "N",
                    "featureName": "Web Security Appliance HTTPs Decryption",
                    "featureID":
"regid.2018-05.com.cisco.WSA_WD,1.0_563c38e7-7633-4cdc-a79f-3871d1284b57",
                    "expiry": 1591803887000
                }
            ]
        }
    },
    "metadata": {
       "topic": "wsa.telemetry",
        "contentType": "application/json"
    }
}
```
### 関連項目

- アプライアンスでの Cisco Success Network の有効化と登録 (614 ページ)。
- Cisco Success Network の無効化 (615ページ)。

### アプライアンスでの **Cisco Success Network** の有効化と登録

### 始める前に

アプライアンスが Cisco Threat Response に登録されていることを確認します。アプライアンス と Cisco Threat Response との統合 (605 ページ)を参照してください。

- ステップ **1** [ネットワーク(Network)] > [クラウドサービス設定(Cloud Service Settings)] に移動します。
- ステップ2 [設定 (Settings) ] セクションで、[設定の編集 (Edit Settings) ] をクリックし、[Threat Response] の横にあ る [有効化(Enable)] チェックボックスをオンにします。
- ステップ **3** [登録(Registration)] セクションで、次の手順を実行します。
	- a) ドロップダウンリストから適切な脅威対応サーバーを選択します。
		- $\angle \mathbb{E}$  (api-sse.cisco.com)
		- 欧州 (api.eu.sse.itd.cisco.com)
		- アジア太平洋、日本、中国(api.apj.sse.itd.cisco.com)
	- a) Security Service Exchange (SSE) ポータルを介して生成された登録トークンを入力します。 SSE ポータルにアクセスして登録用のトークンを生成する必要があります。
- b) [登録(Register)] をクリックします。
- ステップ **4** 変更を送信し、保存します。

Cisco Threat Response ポータルからアプライアンスの登録を解除するには、[登録解除 (Deregister) ] をク リックします。

### **Cisco Success Network** の無効化

- ステップ1 [システム管理 (System Administration) ] > [Cisco Success Network] に移動します。
- ステップ **2** [Cisco Network Success] の下にある [設定の編集(Edit Settings) ] をクリックします。
- ステップ3 [Cisco Success Network] の横にある [有効化 (Enable) ] チェックボックスをオフにします。
- ステップ **4** 変更を送信し、保存します。

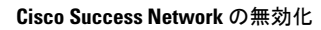

I
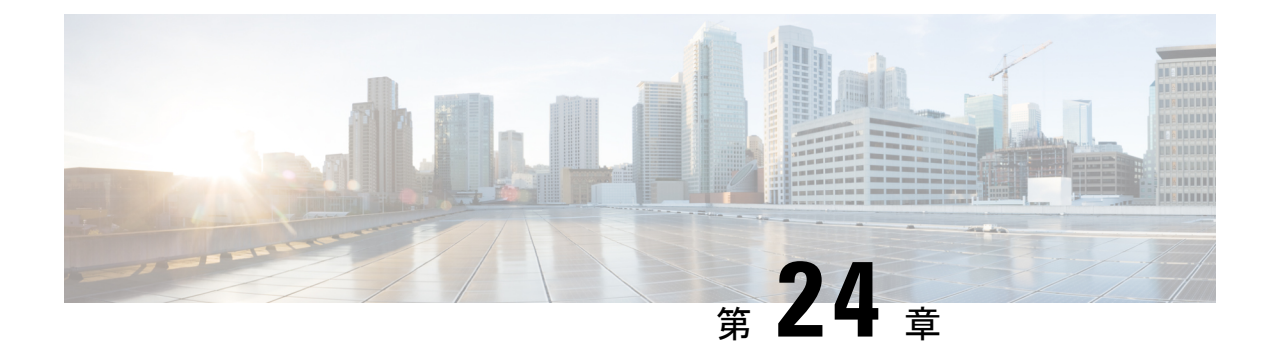

# システム管理タスクの実行

この章で説明する内容は、次のとおりです。

- システム管理の概要 (617 ページ)
- アプライアンス設定の保存、ロード、およびリセット (618 ページ)
- Cisco Web セキュリティアプライアンス ライセンス (621 ページ)
- 仮想アプライアンスのライセンス (635 ページ)
- リモート電源再投入の有効化 (636 ページ)
- ユーザー アカウントの管理 (637 ページ)
- ユーザー プリファレンスの定義 (643 ページ)
- 管理者の設定 (643 ページ)
- ユーザー ネットワーク アクセス (646 ページ)
- 管理者パスフレーズのリセット (647 ページ)
- 生成されたメッセージの返信アドレスの設定 (647 ページ)
- アラートの管理 (648 ページ)
- FIPS Compliance  $(658 \sim \rightarrow \sim)$
- システムの日時の管理 (661 ページ)
- SSL の設定 (662 ページ)
- •証明書の管理(Certificate Management) (663 ページ)
- AsyncOS for Web のアップグレートとアップデート (669 ページ)
- 以前のバージョンの AsyncOS for Web への復元 (678ページ)
- SNMP を使用したシステムの状態のモニタリング (680 ページ)
- Web トラフィック タップ(Web Traffic Tap) (685 ページ)

## システム管理の概要

S シリーズ アプライアンスは、システム管理用の各種のツールを提供します。[システム管理 (System Administration)] タブの機能は、以下のタスクの管理を支援します。

- アプライアンスの設定
- 機能キー
- ユーザー アカウントの追加、編集、および削除

• AsyncOS ソフトウェアのアップグレードとアップデート

• システム時刻

# アプライアンス設定の保存、ロード、およびリセット

Web セキュリティアプライアンス のすべての設定は、1 つの XML コンフィギュレーション ファイルで管理できます。

- アプライアンス設定の表示と印刷 (618 ページ)
- アプライアンス設定ファイルの保存 (618 ページ)
- アプライアンス設定ファイルのロード (619 ページ)
- アプライアンス設定の出荷時デフォルトへのリセット (620 ページ)

## アプライアンス設定の表示と印刷

ステップ1 [システム管理 (System Administration) 1> [設定のサマリー (Configuration Summary) 1を選択します。 ステップ **2** 必要に応じて、[設定のサマリー(Configuration Summary)] ページを表示または印刷します。

## アプライアンス設定ファイルの保存

ステップ **1** [システム管理(System Administration)] > [設定ファイル(Configuration File)] を選択します。 ステップ **2** [設定ファイル(Configuration File)] のオプションを設定します。

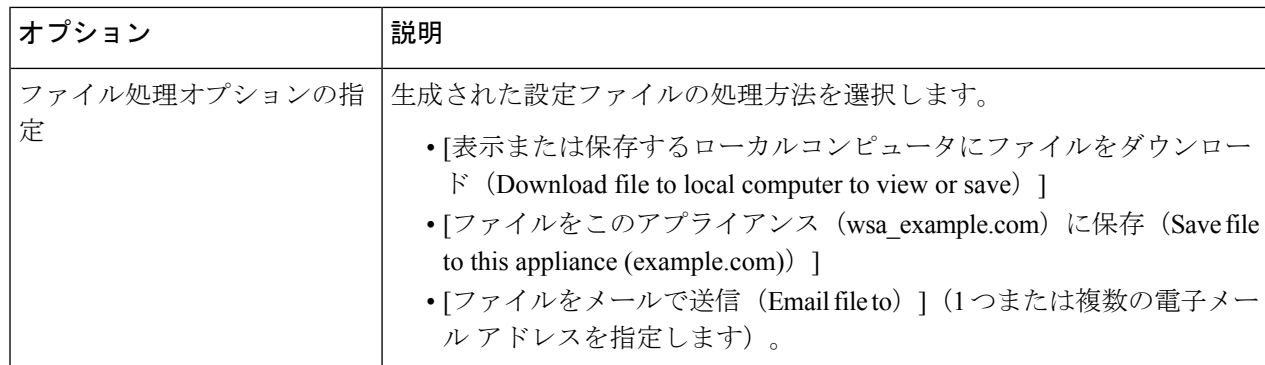

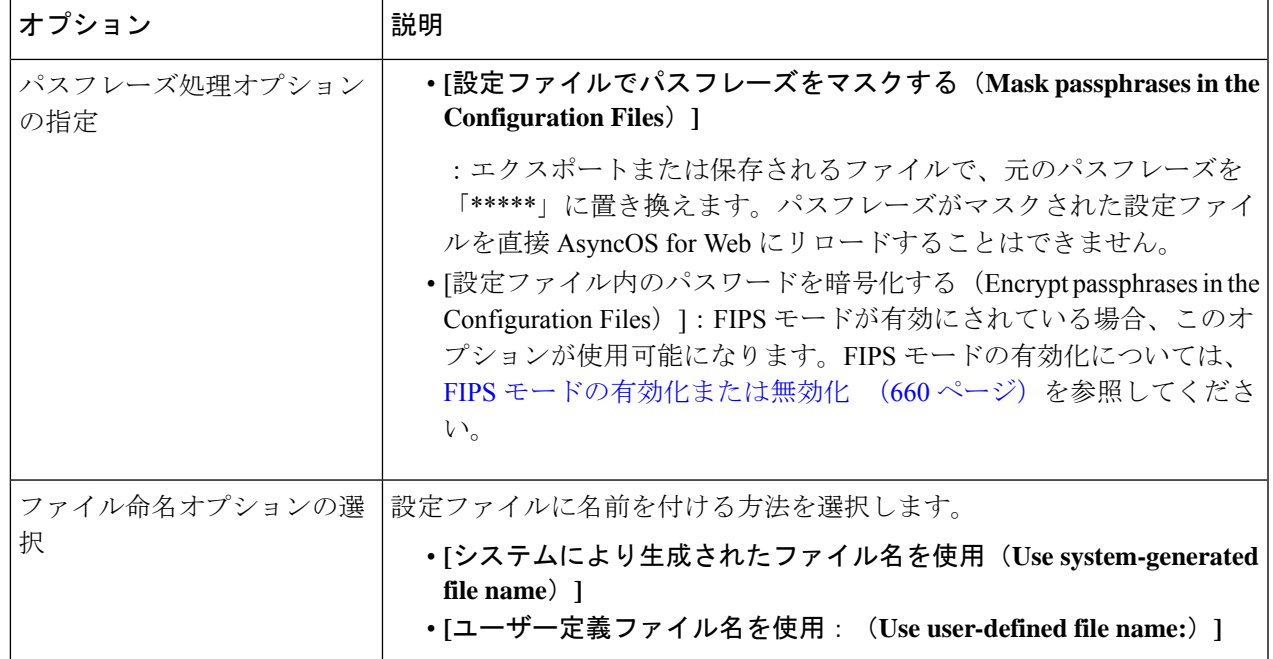

ステップ **3 [**送信(**Submit**)**]** をクリックします。

## アプライアンス設定ファイルのロード

 $\sqrt{N}$ 

設定をロードすると、現在の設定がすべて完全に削除されます。以下の操作を実行する 注意 前に設定を保存することを強く推奨します。

以前のリリースから最新のリリースに設定をロードすることは推奨されません。パスを アップグレードすると構成時の設定を保持できます。

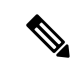

互換性のあるコンフィギュレーション ファイルが、アプライアンスの現在インストール されているバージョンより URL カテゴリのセットの古いバージョンに基づいている場 合、コンフィギュレーションファイルのポリシーとIDが自動的に変更される場合があり ます。 (注)

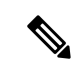

設定ファイルをロードするときに証明書検証エラーが発生した場合は、証明書のルート CA を Web セキュリティアプライアンス の信頼されたルートディレクトリにアップロー ドしてから、設定ファイルを再度ロードします。ルートCAをアップロードする方法につ いては、 証明書の管理(Certificate Management) (663 ページ)を参照してください。 (注)

ステップ **1** [システム管理(System Administration)] > [設定ファイル(Configuration File)] を選択します。 ステップ **2** [設定をロード(Load Configuration)] オプションとロードするファイルを選択します。(注)

- パスフレーズがマスクされているファイルはロードできません。 (注)
	- ファイルには以下のヘッダーが必要です。

<?xml version="1.0" encoding="ISO-8859-1"?> <!DOCTYPE config SYSTEM "config.dtd">

また、正しくフォーマットされた config セクションも必要です。

<config> ...*your configuration information in valid XML* </config>

ステップ **3** [ロード(Load)] をクリックします。

ステップ **4** 表示される警告を確認します。処理の結果を確認したら、[続行(Continue)] をクリックします。

## アプライアンス設定の出荷時デフォルトへのリセット

アプライアンス設定をリセットするときに、既存のネットワーク設定を保持するかどうかを選 択できます。

このアクションでは、コミットする必要はありません。

始める前に

アプライアンスから任意の場所に設定を保存します。

- ステップ **1** [システム管理(System Administration)] > [設定ファイル(Configuration File)] を選択します。
- ステップ **2** 下方向にスクロールして、[構成のリセット(Reset Configuration)] セクションを表示します。
- ステップ **3** ページに表示された情報を読み、オプションを選択します。
- ステップ **4** [リセット(Reset)] をクリックします。

### 設定ファイルのバックアップの保存

設定ファイルバックアップ機能により、すべての変更でアプライアンスの設定が記録され、現 在の設定ファイルよりも古い設定ファイルが、リモートに配置されたバックアップサーバーに FTP または SCP で送信されます。

ステップ **1** [システム管理(System Administration)] > [設定ファイル(Configuration File)] を選択します。 ステップ **2** [設定のバックアップの有効化(Enable Config Backup)] チェックボックスをオンにします。

- ステップ **3** 設定ファイルにパスフレーズを含める場合は [はい(Yes)] を選択します。設定ファイルからパスフレー ズを除外する場合は [いいえ (No) ] を選択します。
- ステップ **4** 取得方法を選択します。次のオプションを選択できます。
	- •「リモートサーバー上のFTP (FTP on Remote Server) ]: FTPホスト名、ディレクトリ、ユーザー名、お よびパスフレーズを入力します。
	- •「リモートサーバー上のSCP (SCP on Remote Server) ]: SCP ホスト名、ポート番号、ディレクトリ、 およびユーザー名を入力します。

ステップ5 [送信 (Submit) 1をクリックします。

CLI コマンドの configbackup を使用して設定ファイルバックアップ機能を有効にすることもできます。

## **Cisco Web** セキュリティアプライアンス ライセンス

- 機能キーの使用 (621 ページ)
- スマート ソフトウェア ライセンシング (622 ページ)

## 機能キーの使用

機能キーはシステム上で固有の機能をイネーブル化します。キーはアプライアンスのシリアル 番号に固有のものです(機能キーを別のアプライアンスで再使用することはできません)。

- 機能キーの表示と更新 (621 ページ)
- 機能キーの更新設定の変更 (622 ページ)

機能キーの表示と更新

- ステップ **1** [システム管理(System Administration)] > [機能キー(Feature Keys)] を選択します。
- ステップ2 保留中のキーのリストを更新するには、「新しいキーをチェック (Check for New Keys) 1をクリックしま す。
- ステップ **3** 新しい機能キーを手動で追加するには、[ライセンスキー(Feature Keys)]フィールドにキーを貼り付ける か、入力し、[キーを送信(Submit Key)] をクリックします。機能キーが有効な場合は、そのキーが画面 に追加されます。
- ステップ **4** [保留中のライセンス(PendingActivation)]リストの新しい機能キーをアクティブ化するには、そのキーの [選択 (Select) ] チェックボックスをオンにして、[選択したキーを有効化 (Activate Selected Keys) 1をク リックします。

新しいキーが発行されたときに、キーを自動的にダウンロードおよびインストールするように、アプライ アンスを設定できます。この場合、[保留中のライセンス(Pending Activation)]一覧は常に空白になりま す。[ライセンスキーの設定(Feature KeySettings)]ページで自動確認をディセーブルにした場合であって も、[新しいキーをチェック(Check for New Keys)] ボタンをクリックすることにより、新しいキーを検索 するよう AsyncOS にいつでも指示できます。

### 機能キーの更新設定の変更

[ライセンス キーの設定(Feature Key Settings)] ページは、新しい機能キーを確認およびダウ ンロードするかどうかや、これらのキーを自動的にアクティベートするかどうかを制御するた めに使用します。

ステップ **1** [システム管理(System Administration)] > [ライセンス キーの設定(Feature KeySettings)] を選択します。

- ステップ **2 [**設定の編集(**Edit Settings**)**]** をクリックします。
- ステップ **3** 必要に応じて [ライセンス キーの設定(Feature Key Settings)] を変更します。

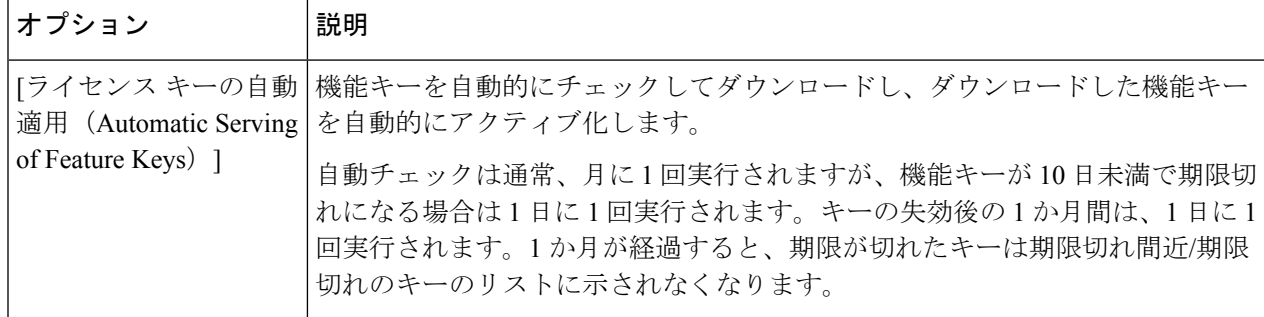

ステップ **4** 変更を送信し、保存します。

## スマート ソフトウェア ライセンシング

- 概要 (623 ページ)
- スマート ソフトウェア ライセンシングのイネーブル化 (625 ページ)
- Cisco Smart Software Manager でのアプライアンスの登録 (626 ページ)
- ライセンスの要求 (627 ページ)
- Cisco Smart Software Manager からのアプライアンスの登録解除 (628 ページ)
- Cisco Smart Software Manager でのアプライアンスの再登録 (628 ページ)
- 転送設定の変更 (628 ページ)
- 認証と証明書の更新 (629 ページ)
- スマート エージェントの更新 (629 ページ)
- アラート (630 ページ)

• コマンドライン インターフェイス (630 ページ)

### 概要

スマート ソフトウェア ライセンシングを使用すると、Cisco Web セキュリティアプライアンス のライセンスをシームレスに管理およびモニターできます。スマート ソフトウェア ライセン スをアクティブ化するには、Cisco Smart Software Manager (CSSM) でアプライアンスを登録す る必要があります。CSSMは、購入して使用するすべてのシスコ製品についてライセンスの詳 細を管理する一元化されたデータベースです。スマート ライセンスを使用すると、製品認証 キー(PAK)を使用して Web サイトで個別に登録するのではなく、単一のトークンで登録す ることができます。

アプライアンスを登録すると、アプライアンスのライセンスを追跡し、CSSMポータル経由で ライセンスの使用状況を監視できます。アプライアンスにインストールされているスマート エージェントは、アプライアンスと CSSM を接続し、ライセンスの使用状況に関する情報を CSSM を渡して、CSSM が使用状況を追跡できるようにします。

#### Cisco Smart Software Manager については、

[Https://www.cisco.com/c/en/us/td/docs/wireless/technology/mesh/8-2/b\\_Smart\\_Licensing\\_Deployment\\_Guide.html](https://www.cisco.com/c/en/us/td/docs/wireless/technology/mesh/8-2/b_Smart_Licensing_%20Deployment_Guide.html) を参照してください。

#### 始める前に

- ご利用のアプライアンスからインターネットに接続できることを確認します。
- Cisco Smart Software Manager ポータル (<https://software.cisco.com/#module/SmartLicensing>) でシスコ セールス チームに問い合わせるか、Cisco Smart Software Manager サテライトを ネットワークにインストールしてください。

Cisco Smart Software Manager ユーザ アカウントの作成または Cisco Smart Software Manager サテライトのインストールの詳細については、 [Https://www.cisco.com/c/en/us/td/docs/wireless/technology/mesh/8-2/b\\_Smart\\_Licensing\\_Deployment\\_Guide.html](https://www.cisco.com/c/en/us/td/docs/wireless/technology/mesh/8-2/b_Smart_Licensing_%20Deployment_Guide.html) を参照してください。

ライセンスの使用状況に関する情報を直接インターネットに送信したくないユーザの場 合、CSSM 機能のサブセットを提供する Smart Software Manager サテライトをオンプレミ スにインストールすることもできます。サテライトアプリケーションをダウンロードして 導入した後は、インターネットを使用して CSSM にデータを送信せずに、ライセンスを ローカルで安全に管理できます。CSSMサテライトは、情報をクラウドに定期的に送信し ます。

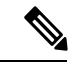

- Smart Software Manager サテライトを使用する場合、Smart Software Manager サテライト Enhanced Edition 6.1.0 を使用し てください。 (注)
	- (従来の) クラシック ライセンスの既存ユーザーは、クラシック ライセンスをスマート ライセンスに移行する必要があります。

[https://video.cisco.com/detail/video/5841741892001/](https://video.cisco.com/detail/video/5841741892001/convert-classic-licenses-to-smart-licenses?autoStart=true&q=classic) [convert-classic-licenses-to-smart-licenses?autoStart=true&q=classic](https://video.cisco.com/detail/video/5841741892001/convert-classic-licenses-to-smart-licenses?autoStart=true&q=classic)を参照してください。

• アプライアンスのシステム クロックを CSSM のシステム クロックと同期させる必要があ ります。アプライアンスのシステム クロックと CSSM のシステム クロックのずれは、ス マート ライセンス操作の失敗の原因となります。

 $\label{eq:1} \begin{picture}(20,5) \put(0,0){\line(1,0){10}} \put(15,0){\line(1,0){10}} \put(15,0){\line(1,0){10}} \put(15,0){\line(1,0){10}} \put(15,0){\line(1,0){10}} \put(15,0){\line(1,0){10}} \put(15,0){\line(1,0){10}} \put(15,0){\line(1,0){10}} \put(15,0){\line(1,0){10}} \put(15,0){\line(1,0){10}} \put(15,0){\line(1,0){10}} \put(15,$ 

(注)

インターネットに接続してプロキシ経由でCSSMに接続する場合、**[**システム管理(**System Administration**)**]>[**アップグレードとアップデートの設定(**Upgrade andUpdateSettings**)**]** を使用して、アプライアンスに設定されているプロキシと同じプロキシを使用する必要 があります。

仮想ユーザーの場合、新しい PAK ファイル(新規または更新)を受信するたびに、ライ センス ファイルを生成し、アプライアンスのファイルをロードします。ファイルをロー ドした後は、PAK をスマート ライセンスに変換する必要があります。スマート ライセン スモードでは、ファイルのロード中、ライセンスファイルの機能キーセクションは無視 され、証明書情報のみが使用されます。 (注)

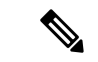

アプライアンスを AsyncOS の以前のバージョンに戻した場合、アプライアンスはスマー ト ライセンス モードからクラシック ライセンス モードに移行します。スマート ライセ ンスを手動で有効にし、必要なライセンスを要求する必要があります。 (注)

アプライアンスに対してスマート ソフトウェア ライセンシングを有効にするには、次の手順 を実行する必要があります。

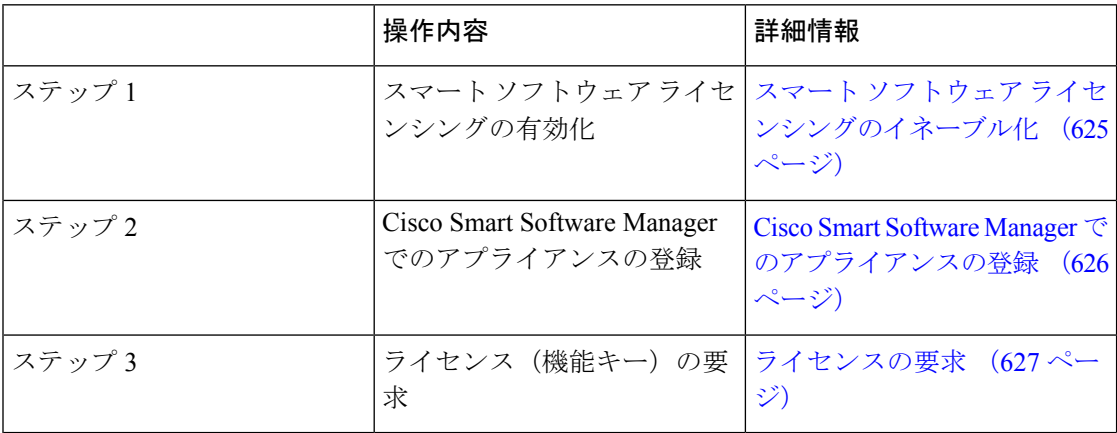

スマート ソフトウェア ライセンシングのイネーブル化

- ステップ **1 [**システム管理(**System Administration**)**] > [**スマートソフトウェアライセンシング(**Smart Software Licensing**)**]** を選択します。
- ステップ **2** [スマート ソフトウェア ライセンシングの有効化(Enable Smart Software Licensing)] をクリックします。 スマート ソフトウェア ライセンシングの詳細については、スマート ソフトウェア ライセンシングの詳細 のリンクをクリックします。
- ステップ **3** スマート ソフトウェア ライセンシングについての情報を読んだ後、**[OK]** をクリックします。
- ステップ **4** 変更を保存します。

#### 次のタスク

スマート ソフトウェア ライセンシングを有効すると、クラシック ライセンス モードのすべて の機能がスマート ライセンス モードでも自動的に使用可能になります。クラシック ライセン スモードの既存ユーザーの場合、CSSMでアプライアンスを登録せずに、スマートソフトウェ ア ライセンシング機能を使用できる 90 日間の評価期間があります。

有効期限および評価期間の期限の前に、一定の間隔(90 日前、60 日前、30 日前、15 日前、5 日前、および最終日)で通知が表示されます。評価期間の間または終了後に、CSSMでアプラ イアンスを登録できます。

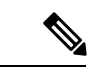

クラシック ライセンス モードにおけるアクティブなライセンスを持たない仮想アプライ アンスの新規ユーザーの場合、スマート ソフトウェア ライセンシング機能を有効にして も、評価期間は提供されません。クラシック ライセンス モードにおけるアクティブなラ イセンスを持つ仮想アプライアンスの既存ユーザーのみに、評価期間が提供されます。 新規仮想アプライアンス ユーザーがスマート ライセンス機能の評価を希望する場合に は、シスコセールスチームに連絡し、スマートアカウントに評価ライセンスを追加して ください。評価ライセンスは、登録後に評価目的で使用されます。 (注)

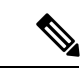

アプライアンスでスマート ライセンシング機能を有効にすると、スマート ライセンシン グからクラシック ラインセンシング モードにロールバックすることができなくなりま す。 (注)

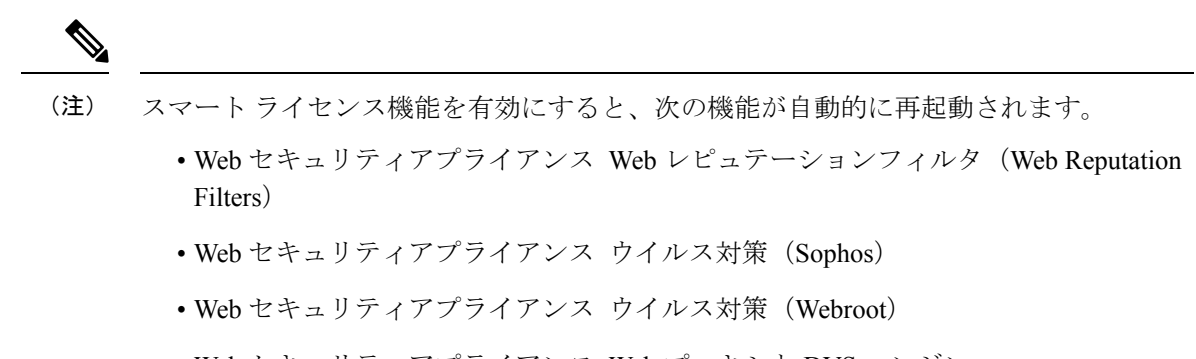

• Web セキュリティアプライアンス Web プロキシと DVS エンジン

### **Cisco Smart Software Manager** でのアプライアンスの登録

アプライアンスを Cisco Smart Software Manager に登録するには、[システム管理(System Administration) |メニューでスマートソフトウェアライセンシング機能を有効にする必要があ ります。

- 複数のアプライアンスを単一のインスタンスで登録することはできません。アプライア ンスを 1 つずつ登録する必要があります。 (注)
- ステップ **1 [**システム管理(**System Administration**)**]** > **[**スマート ソフトウェア ライセンシング(**Smart Software Licensing**)**]** を選択します。
- ステップ2 [スマートライセンシング (Smart Licensing) ] オプションを選択します。
- ステップ3 [確認 (Confirm) 1をクリックします。
- ステップ **4** [トランスポート設定(Transport Settings)] を変更する場合には、**[**編集(**Edit**)**]** をクリックします。次の オプションを使用できます。
	- **[**直接(**Direct**)**]**:アプライアンスを HTTPS 経由で Cisco Smart Software Manager に直接接続します。 このオプションは、デフォルトで選択されます。
	- **[**トランスポートゲートウェイ(**Transport Gateway**)**]**:アプライアンスをトランスポート ゲートウェ イまたは SmartSoftware Manager サテライト経由で CiscoSmartSoftware Manager に接続します。このオ プションを選択した場合、トランスポート ゲートウェイまたは Smart Software Manager サテライトの URL を入力してから [OK] をクリックする必要があります。このオプションは HTTP および HTTPS を サポートします。FIPSモードの場合、トランスポートゲートウェイはHTTPSのみをサポートします。

トランスポート ゲートウェイについては、 [Https://www.cisco.com/c/en/us/td/docs/wireless/technology/mesh/8-2/b\\_Smart\\_Licensing\\_Deployment\\_Guide.html](https://www.cisco.com/c/en/us/td/docs/wireless/technology/mesh/8-2/b_Smart_Licensing_Deployment_Guide.html) を参照してください。

ステップ5 (オプション)[テストインターフェイス (Test Interface)]: スマートライセンス機能用にアプライアンス を登録するときに、[管理インターフェイス (Management interface) ]または[データインターフェイス (Data interface)] を選択します。これは、分割ルーティングを有効にし、スマートライセンス用に登録する場合 にのみ適用されます。

分割ルーティングが有効になっていない場合は、[テストインターフェイス(Test Interface)] ド ロップダウンリストで [管理インターフェイス(Management interface)] オプションのみを使用で きます。 (注)

ログイン クレデンシャルを使用して、Cisco Smart Software Manager ポータル (<https://software.cisco.com/#module/SmartLicensing>)にアクセスしてください。新しいトークンを作成する には、このポータルの [仮想アカウント (Virtual Account) ] ページに移動して [全般 (General) ] タブにア クセスします。アプライアンス用の製品インスタンス登録トークンをコピーします。

製品インスタンス登録トークンの作成については、 [https://www.cisco.com/c/en/us/td/docs/wireless/technology/mesh/8-2/b\\_Smart\\_Licensing\\_Deployment\\_Guide.html](https://www.cisco.com/c/en/us/td/docs/wireless/technology/mesh/8-2/b_Smart_Licensing_Deployment_Guide.html) を 参照してください。

ステップ **6** アプライアンスに戻り、製品インスタンス登録トークンを貼り付けます。

ステップ7 [登録 (Register)] をクリックします。

[スマートソフトウェアライセンシング(Smart Software Licensing)] ページで、**[**すでに登録されている場 合は、この製品インスタンスを再登録します(**Reregister this product instance if it is already registered**)**]** チェックボックスをオンにして、アプライアンスを再登録することもできます。

#### 次のタスク

製品登録プロセスには数分かかります。[スマートソフトウェアライセンシング (Smart Software Licensing)] ページで登録ステータスを表示できます。

### ライセンスの要求

登録プロセスが正常に完了した後、アプライアンスの機能のライセンスを要求しなければなら ない場合があります。

- ステップ **1 [**システム管理(**System Administration**)**] > [**ライセンス(**Licenses**)**]** を選択します。
- ステップ **2 [**設定の編集(**Edit Settings**)**]** をクリックします。
- ステップ **3** 要求するライセンスに対応する[ライセンスの要求/リリース(LicenseRequest/Release)]列のチェックボッ クスをオンにします。
- ステップ **4 [**送信(**Submit**)**]** をクリックします。

#### 次のタスク

ライセンスは、期限超過また期限切れになるとコンプライアンス違反(OOC)モードになり、 各ライセンスに30日間の猶予期間が提供されます。有効期限およびOOC猶予期間の期限の前 に、一定の間隔(30 日前、15 日前、5 日前、および最終日)で通知が表示されます。

OOC 猶予期間の有効期限が過ぎると、ライセンスは使用できず、機能を利用できなくなりま す。機能にもう一度アクセスするには、CSSMポータルでライセンスをアップデートして、認 証を更新する必要があります。

ライセンスのリリース

- ステップ **1 [**システム管理(**System Administration**)**] > [**ライセンス(**Licenses**)**]** を選択します。
- ステップ **2 [**設定の編集(**Edit Settings**)**]** をクリックします。
- ステップ **3** リリースするライセンスに対応する [ライセンスの要求(License Request)] 列のチェック ボックスをオフ にします。
- ステップ **4 [**送信(**Submit**)**]** をクリックします。

### **Cisco Smart Software Manager** からのアプライアンスの登録解除

- ステップ **1 [**システム管理(**System Administration**)**] > [**スマートソフトウェアライセンシング(**Smart Software Licensing**)**]** を選択します。
- ステップ **2 [**アクション(**Action**)**]**ドロップダウンリストから、**[**登録解除(**Deregister**)**]**を選択し、**[**実行(**Go**)**]**を クリックします。
- ステップ **3 [**送信(**Submit**)**]** をクリックします。

### **Cisco Smart Software Manager** でのアプライアンスの再登録

- ステップ **1 [**システム管理(**System Administration**)**] > [**スマートソフトウェアライセンシング(**Smart Software Licensing**)**]** を選択します。
- ステップ **2 [**アクション(**Action**)**]**ドロップダウンリストから、**[**登録(**Register**)**]**を選択し、**[**実行(**Go**)**]**をクリッ クします。

#### 次のタスク

登録プロセスについては、Cisco Smart Software Manager でのアプライアンスの登録 (626ペー ジ) を参照してください。

回避できないシナリオにおいては、アプライアンスの設定をリセットした後にアプライアンス を登録することができます。

### 転送設定の変更

CSSM でアプライアンスを登録する前にのみ、トランスポート設定を変更できます。

スマート ライセンス機能が有効になっている場合にのみ、トランスポート設定を変更で きます。アプライアンスがすでに登録されている場合、トランスポート設定を変更する には、アプライアンスの登録を解除する必要があります。トランスポート設定を変更し た後に、アプライアンスを再登録する必要があります。 (注)

トランスポート設定を変更する方法については、Cisco Smart Software Manager でのアプライア ンスの登録 (626 ページ) を参照してください。

### 認証と証明書の更新

Cisco Smart Software Manager でアプライアンスを登録した後に、証明書を更新できます。

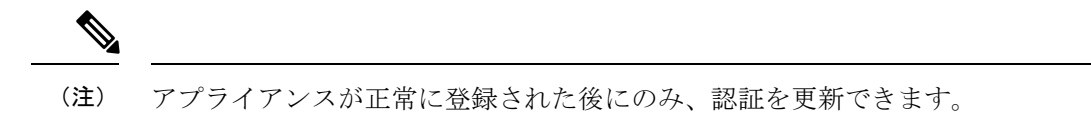

- ステップ **1 [**システム管理(**System Administration**)**] > [**スマートソフトウェアライセンシング(**Smart Software Licensing**)**]** を選択します。
- ステップ **2 [**アクション(**Action**)**]** ドロップダウン リストから、適切なオプションを選択します。

• 認証を今すぐ更新

• 証明書を今すぐ更新

ステップ **3 [**移動(**Go**)**]** をクリックします。

次のタスク

### スマート エージェントの更新

アプライアンスにインストールされているスマート エージェントのバージョンを更新するに は、次の手順を実行します。

- ステップ **1 [**システム管理(**System Administration**)**] > [**スマートソフトウェアライセンシング(**Smart Software Licensing**)**]** を選択します。
- ステップ **2 [**スマートエージェントの更新ステータス(**SmartAgentUpdateStatus**)**]**セクションで、**[**今すぐ更新(**Update Now**)**]** をクリックし、プロセスに従います。

CLI コマンド saveconfig を使用して、または **[**システム管理(**System Administration**)**] > [**設定サ マリー(**ConfigurationSummary**)**]** を使用して Web インターフェイス経由で設定変更を保存しよ うとすると、スマート ライセンス関連の設定は保存されません。 (注)

### アラート

次のシナリオで通知が送信されます。

- スマート ソフトウェア ライセンシングが正常に有効化された
- スマート ソフトウェア ライセンシングの有効化に失敗した
- 評価期間が開始された
- 評価期間が終了した(評価期間中および期間終了時に一定の間隔で送信)
- 正常に登録された
- 登録に失敗した
- 正常に認証された
- 認証に失敗した
- 正常に登録解除された
- 登録解除に失敗した
- ID 証明書が正常に更新された
- ID 証明書の更新に失敗した
- 認証の有効期限が切れた
- ID 証明書の有効期限が切れた
- コンプライアンス違反猶予期間の期限が切れた(コンプライアンス違反猶予期間中および 期間終了時に一定の間隔で送信)
- 機能の有効期限に関する最初のインスタンスが発生した

### コマンドライン インターフェイス

- license smart  $(630 \sim \rightarrow \sim)$
- show\_license  $(634 \sim \sim \sim)$

#### **license\_smart**

- •説明 (Description) (631 ページ)
- 使用方法 (631 ページ)
- 例:スマート エージェント サービス用ポートの設定 (631 ページ)
- 例:スマート ライセンスの有効化 (631 ページ)
- 例:Smart Software Manager でのアプライアンスの登録 (632 ページ)
- 例:スマート ライセンスのステータス (632 ページ)
- 例:スマート ライセンスのステータスの概要 (633 ページ)
- 例:スマート トランスポート URL の設定 (633 ページ)
- 例:ライセンスの要求 (633 ページ)
- 例:ライセンスのリリース (634 ページ)

説明(Description)

スマート ソフトウェア ライセンス機能の設定

使用方法

確定:このコマンドは「commit」が必要です。

バッチコマンド:このコマンドはバッチ形式をサポートしています。詳細については、help license\_smart コマンドを入力して、インラインヘルプを参照してください。

例:スマート エージェント サービス用ポートの設定

example.com> **license\_smart** Choose the operation you want to perform: - ENABLE - Enables Smart Licensing on the product. - SETAGENTPORT - Set port to run Smart Agent service. []> setagentport Enter the port to run smart agent service. [65501]>

#### 例:スマート ライセンスの有効化

example.com> **license\_smart** Choose the operation you want to perform: - ENABLE - Enables Smart Licensing on the product. []> enable After enabling Smart Licensing on your appliance, follow below steps to activate the feature keys (licenses):

a) Register the product with Smart Software Manager using license smart > register command in the CLI. b) Activate the feature keys using license\_smart > requestsmart\_license command in the CLI.

Note: If you are using a virtual appliance, and have not enabled any of the features in the classic licensing mode; you will not be able to activate the licenses, after you switch to the smart licensing mode. You need to first register your appliance, and then you can activate the licenses (features) in the smart licensing mode.

Commit your changes to enable the Smart Licensing mode on your appliance. All the features enabled in the Classic Licensing mode will be available in the Evaluation

period. Type "Y" if you want to continue, or type "N" if you want to use the classic licensing mode [Y/N] []> y > commit Please enter some comments describing your changes:  $|$   $|$   $>$ Do you want to save the current configuration for rollback? [Y]>

#### 例:Smart Software Manager でのアプライアンスの登録

example.com> license\_smart To start using the licenses, please register the product. Choose the operation you want to perform:

- REGISTER - Register the product for Smart Licensing. - URL - Set the Smart Transport URL. - STATUS - Show overall Smart Licensing status. - SUMMARY - Show Smart Licensing status summary. []> register Reregister this product instance if it is already registered [N]> n Enter token to register the product:  $|$   $|$   $>$ ODRlOTM5MjItOTQzOS00YjY0LWExZTUtZTdmMmY3OGNlNDZmLTE1MzM3Mzgw%0AMDEzNTR8WlpCQ1lMbGVMQWRx

OXhuenN4OWZDdktFckJLQzF5V3VIbzkyTFgx%0AQWcvaz0%3D%0A Product Registration is in progress. Use license\_smart > status command to check status of registration.

#### 例:スマート ライセンスのステータス

example.com> license\_smart To start using the licenses, please register the product. Choose the operation you want to perform: - REQUESTSMART LICENSE - Request licenses for the product. - RELEASESMART\_LICENSE - Release licenses of the product. - REGISTER - Register the product for Smart Licensing. - URL - Set the Smart Transport URL. - STATUS - Show overall Smart Licensing status. - SUMMARY - Show Smart Licensing status summary. []> status Smart Licensing is: Enabled Evaluation Period: In Use Evaluation Period Remaining: 89 days 23 hours 53 minutes Registration Status: Unregistered License Authorization Status: Evaluation Mode Last Authorization Renewal Attempt Status: No Communication Attempted Product Instance Name: mail.example.com Transport Settings: Direct (https://smartreceiver.cisco.com/licservice/license)

#### 例:スマート ライセンスのステータスの概要

#### example.com> **license\_smart**

To start using the licenses, please register the product.

- Choose the operation you want to perform: - REGISTER - Register the product for Smart Licensing.
- URL Set the Smart Transport URL.
- STATUS Show overall Smart Licensing status.
- SUMMARY Show Smart Licensing status summary.

[]> summary

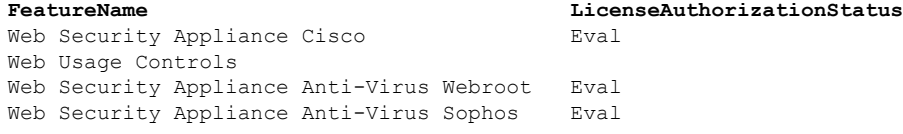

#### 例:スマート トランスポート URL の設定

example.com> **license\_smart**

Choose the operation you want to perform: - REQUESTSMART LICENSE - Request licenses for the product. - RELEASESMART\_LICENSE - Release licenses of the product. - REGISTER - Register the product for Smart Licensing. - URL - Set the Smart Transport URL. - STATUS - Show overall Smart Licensing status. - SUMMARY - Show Smart Licensing status summary. []> url 1. DIRECT - Product communicates directly with the cisco license servers 2. TRANSPORT GATEWAY - Product communicates via transport gateway or smart software manager satellite.

Choose from the following menu options: [1]> 1 Note: The appliance uses the Direct URL (https://smartreceiver.cisco.com/licservice/license) to communicate with Cisco Smart Software Manager (CSSM) via the proxy server configured using the updateconfig command. Transport settings will be updated after commit.

例:ライセンスの要求

(注)

仮想アプライアンスのユーザーは、ライセンスを要求またはリリースする場合、そのア プライアンスを登録する必要があります。

```
example.com> license_smart
Choose the operation you want to perform:
- REQUESTSMART LICENSE - Request licenses for the product.
- RELEASESMART LICENSE - Release licenses of the product.
- REGISTER - Register the product for Smart Licensing.
- URL - Set the Smart Transport URL.
- STATUS - Show overall Smart Licensing status.
- SUMMARY - Show Smart Licensing status summary.
[]> requestsmart license
```
**Feature Name License Authorization Status** 1. Web Security Appliance Anti-Virus Sophos Not Requested 2. Web Security Appliance Not requested L4 Traffic Monitor Enter the appropriate license number(s) for activation. Separate multiple license with comma or enter range: []> 1 Activation is in progress for following features: Web Security Appliance Anti-Virus Sophos Use license smart  $>$  summary command to check status of licenses. 例:ライセンスのリリース example.com> **license\_smart** Choose the operation you want to perform: - REQUESTSMART LICENSE - Request licenses for the product. - RELEASESMART\_LICENSE - Release licenses of the product. - REGISTER - Register the product for Smart Licensing. - URL - Set the Smart Transport URL. - STATUS - Show overall Smart Licensing status. - SUMMARY - Show Smart Licensing status summary. []> releasesmart license **Feature Name License Authorization Status** 1. Web Security Appliance Cisco Eval Web Usage Controls 2. Web Security Appliance Eval Anti-Virus Webroot 3. Web Security Appliance Fig. 2014 L4 Traffic Monitor 4. Web Security Appliance Cisco Eval AnyConnect SM for AnyConnect 5. Web Security Appliance Advanced Eval Malware Protection Reputation 6. Web Security Appliance Eval Anti-Virus Sophos 7. Web Security Appliance Fig. 2014 Web Reputation Filters 8. Web Security Appliance Advanced Eval Malware Protection • 説明(Description) (634 ページ) • 例:スマート ライセンスのステータス (634 ページ) • 例:スマート ライセンスのステータスの概要 (635 ページ) 説明(Description)

スマート ライセンスのステータスとステータスの概要を表示します。

例:スマート ライセンスのステータス

example.com> **showlicense\_smart** Choose the operation you want to perform:

**show\_license**

- STATUS- Show overall Smart Licensing status. - SUMMARY - Show Smart Licensing summary. []> status Smart Licensing is: Enabled Evaluation Period: In Use Evaluation Period Remaining: 89 days 23 hours 53 minutes Registration Status: Unregistered License Authorization Status: Evaluation Mode Last Authorization Renewal Attempt Status: No Communication Attempted Product Instance Name: example.com Transport Settings: Direct (https://smartreceiver.cisco.com/licservice/license)

#### 例:スマート ライセンスのステータスの概要

example.com> **showlicense\_smart** Choose the operation you want to perform: - STATUS- Show overall Smart Licensing status. - SUMMARY - Show Smart Licensing summary.

[]> summary

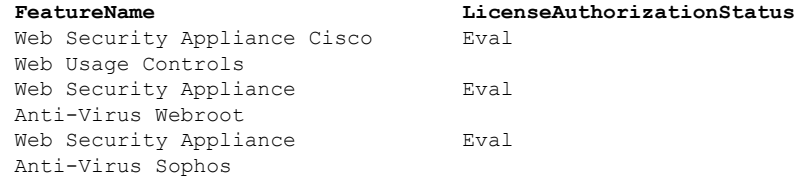

## 仮想アプライアンスのライセンス

CiscoWebSecurity仮想アプライアンスでは、ホスト上で仮想アプライアンスを実行する追加ラ イセンスが必要です。

仮想アプライアンスのライセンスの詳細については、『*Cisco Content Security Virtual Appliance Installation Guide*』を参照してください。このドキュメントは、 <http://www.cisco.com/c/en/us/support/security/web-security-appliance/products-installation-guides-list.html> から入手できます。

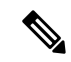

仮想アプライアンスのライセンスをインストールする前に、テクニカル サポートのトン ネルを開くことはできません。 (注)

ライセンスの期限が切れた後、アプライアンスは、180 日間セキュリティ サービスなしで、 Web プロキシとして動作を継続します。この期間中、セキュリティ サービスは更新されませ  $h_n$ 

ライセンスの期限切れに関する警告を受信するように、アプライアンスを設定できます。

#### 関連項目

• アラートの管理 (648 ページ)

## 仮想アプライアンスのライセンスのインストール

『*Cisco Content Security Virtual Appliance Installation Guide*』を参照してください。このドキュメ ントは、

<http://www.cisco.com/c/en/us/support/security/web-security-appliance/products-installation-guides-list.html> [英語] から入手できます。

## リモート電源再投入の有効化

#### 始める前に

- 専用のリモート電源再投入(RPC)ポートをセキュアネットワークに直接、ケーブル接続 します。詳細については、お使いのアプライアンス モデルのハードウェア ガイドを参照 してください。このドキュメントの場所については、ドキュメントセット(755ページ) を参照してください。
- ファイアウォールを通過するために必要なポートを開くなど、アプライアンスがリモート アクセス可能であることを確認します。
- この機能を使用するには、専用のリモート電源再投入インターフェイスの一意の IPv4 ア ドレスが必要です。このインターフェイスは、このセクションで説明されている手順での み設定可能です。ipconfig コマンドを使用して設定することはできません。
- アプライアンスの電源を再投入するには、IntelligentPlatform Management Interface(IPMI) バージョン2.0をサポートするデバイスを管理できるサードパーティ製ツールが必要です。 このようなツールを使用できるように準備されていることを確認します。
- コマンドラインインターフェイスへのアクセスに関する詳細については、を参照してくだ さい。 コマンドライン インターフェイス (727 ページ)

アプライアンスシャーシの電源をリモートでリセットする機能は、x80、x90、x95 シリーズの ハードウェアでのみ使用できます。

アプライアンスの電源をリモートでリセットする場合は、このセクションで説明されている手 順を使用して、この機能を事前に有効にし、設定しておく必要があります。

- ステップ **1** SSHまたはシリアルコンソールポートを使用して、コマンドラインインターフェイスにアクセスします。
- ステップ **2** 管理者権限を持つアカウントを使用してログインします。
- ステップ **3** 以下のコマンドを入力します。

remotepower

setup

- ステップ **4** プロンプトに従って、以下の情報を指定します。
	- この機能専用の IP アドレスと、ネットマスクおよびゲートウェイ。

• 電源の再投入コマンドを実行するために必要なユーザ名とパスフレーズ。

これらのクレデンシャルは、アプライアンスへのアクセスに使用する他のクレデンシャルに依存しま せん。

ステップ **5** commit を入力して変更を保存します。

- ステップ **6** 設定をテストして、アプライアンスの電源をリモートで管理できることを確認します。
- ステップ7 入力したクレデンシャルが、将来、いつでも使用できることを確認します。たとえば、この情報を安全な 場所に保管し、このタスクを実行する必要がある管理者が、必要なクレデンシャルにアクセスできるよう にします。

次のタスク

関連項目

• ハードウェアアプライアンス:アプライアンスの電源のリモートリセット (716ページ)

## ユーザー アカウントの管理

以下のタイプのユーザーは、アプライアンスにログインして、アプライアンスを管理できま す。

- ローカル ユーザー。アプライアンス自体にローカルにユーザーを定義できます。
- 外部システムに定義されたユーザー。アプライアンスにログインするユーザーを認証する ために、外部 LDAP または RADIUS サーバーに接続するようにアプライアンスを設定で きます。

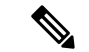

Webインターフェイスにログインするか、SSHを使用するなどの任意の方法を使用して、 アプライアンスにログインできます。 (注)

関連項目

- ローカル ユーザー アカウントの管理 (637 ページ)
- RADIUS ユーザー認証 (640 ページ)
- LDAP サーバーによる外部認証の設定 (127 ページ)

## ローカル ユーザー アカウントの管理

Web セキュリティアプライアンス に任意の数のユーザをローカルに定義できます。

デフォルトのシステム admin アカウントは、すべての管理者権限を持っています。admin アカ ウントのパスフレーズは変更できますが、このアカウントを編集したり削除することはできま せん。

admin ユーザーのパスフレーズを紛失した場合は、シスコ サポート プロバイダに問い合 わせしてください。詳細については、「[管理者パスワードをリセットし、管理者ユーザー](https://www.cisco.com/c/en/us/support/docs/security/email-security-appliance/117866-configure-esa-00.html) [アカウントをロック解除する」](https://www.cisco.com/c/en/us/support/docs/security/email-security-appliance/117866-configure-esa-00.html)を参照してください。 (注)

### ローカル ユーザー アカウントの追加

#### 始める前に

すべてのユーザーアカウントが従うべきパスフレーズ要件を定義します。管理ユーザーのパス フレーズ要件の設定 (643 ページ)を参照してください。

- ステップ1 [システム管理 (System Administration) 1>[ユーザー (Users) 1を選択します。
- ステップ2 [ユーザーの追加 (Add User) ] をクリックします。
- ステップ **3** 以下のルールに注意して、ユーザー名を入力します。
	- ユーザー名に小文字、数字、およびダッシュ (-) 記号を使用することはできますが、最初の文字を ダッシュにすることはできません。
	- ユーザー名は 16 文字以下です。
	- ユーザー名としてシステムで予約されている特殊名(「operator」や「root」など)を指定することは できません。
	- 外部認証も使用する場合は、ユーザー名が外部認証されたユーザー名と重複しないようにしてくださ い。
- ステップ **4** ユーザーの氏名を入力します。
- ステップ **5** ユーザー タイプを選択します。

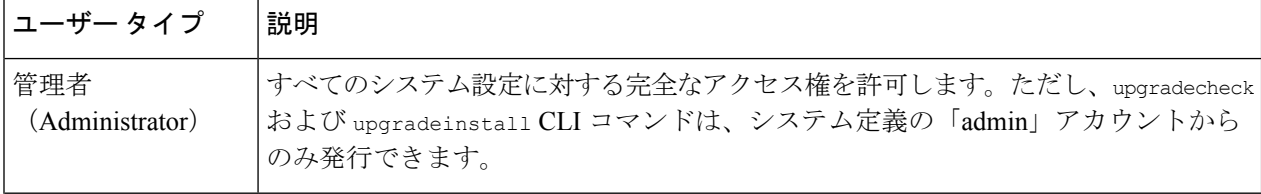

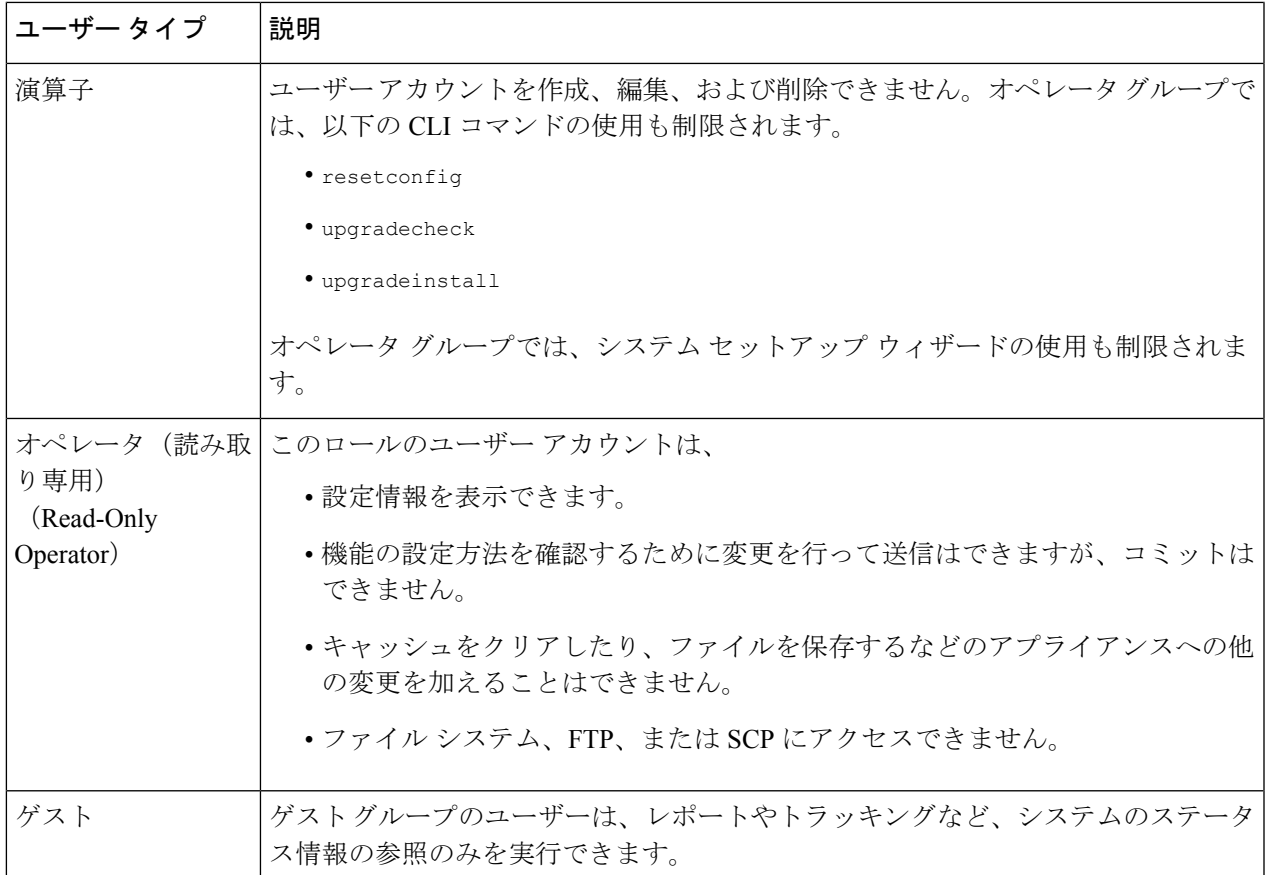

ステップ **6** パスフレーズを入力するか、または作成します。

ステップ1 変更を送信し、保存します。

### ユーザー アカウントの削除

ステップ1 [システム管理 (System Administration) ] > [ユーザー (Users) ] を選択します。

ステップ **2** プロンプトが表示されたら、一覧表示されているユーザー名に対応するゴミ箱アイコンをクリックして確 認します。

ステップ3 変更を送信し、保存します。

### ユーザー アカウントの編集

ステップ1 [システム管理 (System Administration) ]>[ユーザー (Users) ] を選択します。

ステップ2 ユーザー名をクリックします。

ステップ **3** 必要に応じて、[ユーザーの編集(Edit User)] ページでユーザーに変更を加えます。

ステップ **4** 変更を送信し、保存します。

## パスフレーズの変更

現在ログインしているアカウントのパスフレーズを変更するには、ウィンドウの右上で、[オ プション(Options)] > [パスフレーズの変更(Change Passphrase)] を選択します。

他のアカウントの場合は、[ローカルユーザー設定(Local User Settings)] ページで、アカウン トを編集してパスフレーズを変更します。

#### 関連項目

- ユーザー アカウントの編集 (639 ページ)
- 管理ユーザーのパスフレーズ要件の設定 (643 ページ)

### 制限的なユーザ アカウントとパスフレーズの設定値の構成

ユーザー アカウントとパスフレーズの制限を定義して、組織全体にパスフレーズ ポリシーを 強制的に適用することができます。ユーザー アカウントとパスフレーズ制限は、Cisco アプラ イアンスに定義されたローカル ユーザーに適用されます。次の設定値を設定できます。

- ユーザアカウントのロック。ユーザのアカウントがロックアウトされる失敗ログインの試 行回数を定義できます。ユーザーログイン試行回数は 1 ~ 60 の範囲で設定できます。デ フォルト値は 5 です。
- パスフレーズ存続期間のルール。ログイン後にユーザがパスフレーズの変更を要求される までの、パスフレーズの存続期間を定義できます。
- パスフレーズのルール。任意指定の文字や必須の文字など、ユーザが選択できるパスフ レーズの種類を定義できます。

ユーザ アカウントとパスフレーズの制限は、[システム管理(System Administration)] > [ユー ザ(Users)] ページの [ローカル ユーザ アカウントとパスフレーズの設定(Local User Account & Passphrase Settings) |セクションで定義します。

## **RADIUS** ユーザー認証

Web セキュリティアプライアンス は RADIUS ディレクトリ サービスを使用して、HTTP、 HTTPS、SSH、およびFTPによりアプライアンスにログインするユーザを認証します。PAPま たはCHAP認証を使用して、認証のために複数の外部サーバーと連携するように、アプライア ンスを設定できます。外部ユーザのグループを Web セキュリティアプライアンス のさまざま なユーザ ロール タイプにマッピングできます。

### **RADIUS** 認証のイベントのシーケンス

外部認証がイネーブルになっている場合にユーザが Web セキュリティアプライアンス にログ インすると、アプライアンスは以下を実行します。

- **1.** ユーザーがシステム定義の「admin」アカウントであるかどうかを確認します。
- **2.** 「admin」アカウントでない場合は、まず、設定されている外部サーバーをチェックし、 ユーザーがそのサーバーで定義されているかどうかを確認します。
- **3.** 最初の外部サーバーに接続できない場合、アプライアンスはリスト内の次の外部サーバー をチェックします。
- **4.** アプライアンスが外部サーバに接続できない場合、アプライアンスはWebセキュリティア プライアンス で定義されたローカル ユーザとしてユーザを認証しようとします。
- **5.** そのユーザーが外部サーバーまたはアプライアンスに存在しない場合、またはユーザーが 間違ったパスフレーズを入力した場合は、アプライアンスへのアクセスが拒否されます。

### **RADIUS** を使用した外部認証の有効化

- ステップ **1** [システム管理(System Administration)] > [ユーザー(Users)] ページで、[外部認証を有効にする(Enable External Authentication)] をクリックします。
- ステップ **2** 認証タイプとして [RADIUS] を選択します。
- ステップ **3** RADIUS サーバーのホスト名、ポート番号、共有シークレット パスフレーズを入力します。デフォルトの ポートは 1812 です。
- ステップ **4** タイムアウトまでにアプライアンスがサーバーからの応答を待つ時間を秒単位で入力します。
- ステップ **5** RADIUS サーバーが使用する認証プロトコルを選択します。
- ステップ **6** (任意)[行を追加(Add Row)] をクリックして別の RADIUS サーバーを追加します。各 RADIUS サー バーについて、**1** ~ **5** のステップを繰り返します。
	- (注) 最大 10 個の RADIUS サーバーを追加できます。
- ステップ **7** 再認証のために再び RADIUS サーバーに接続するまでに、AsyncOS が外部認証クレデンシャルを保存する 秒数を [外部認証キャッシュ タイムアウト(External Authentication Cache Timeout)] フィールドに入力しま す。デフォルトは 0 です。
	- RADIUS サーバーがワンタイム パスフレーズ (トークンから作成されたパスフレーズなど)を使 用している場合は、ゼロ (0) を入力します。値をゼロに設定すると、AsyncOS は、現在のセッ ション中に認証のために RADIUS サーバーに再アクセスしません。 (注)
- ステップ **8** グループマッピングを設定します。すべての外部認証されたユーザー全員を管理者ロールにマッピングす るか、異なるアプライアンス ユーザー ロール タイプにマッピングするかを選択します。

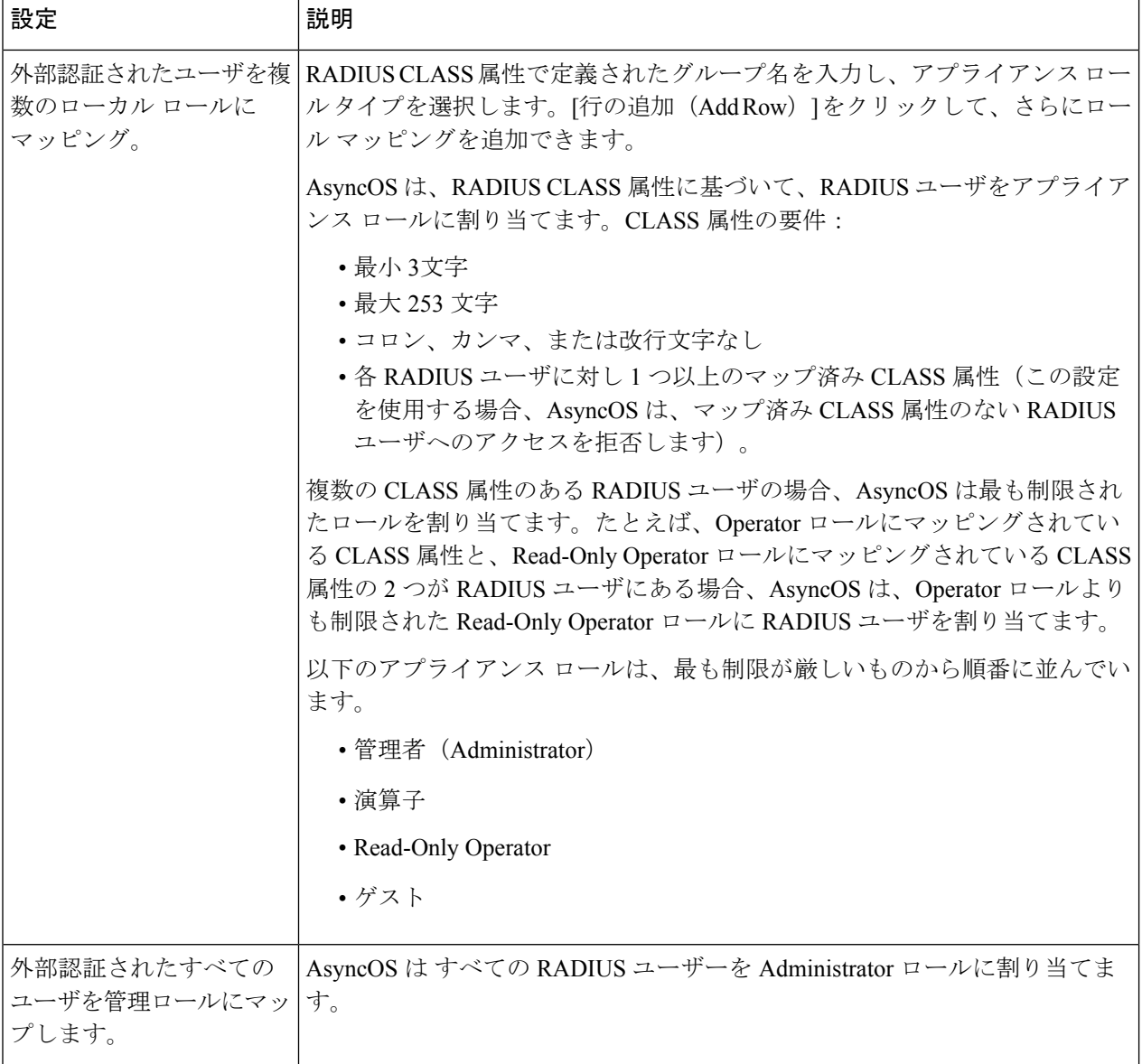

ステップ9 変更を送信し、保存します。

次のタスク

#### 関連項目

- 外部認証 (127 ページ)
- ローカル ユーザー アカウントの追加 (638 ページ)。

# ユーザー プリファレンスの定義

レポートの表示形式などのプリファレンス設定は、各ユーザーごとに保存され、ユーザーがど のクライアントマシンからアプライアンスにログインするかに関係なく同じ設定が適用されま す。

- **ステップ1** [オプション (Options) ] > [環境設定 (Preferences) ] を選択します。
- ステップ2 [ユーザー設定 (User Preferences) ] ページで、[設定を編集 (Edit Preferences) ] をクリックします。
- ステップ **3** 必要に応じて、プリファレンスを設定します。

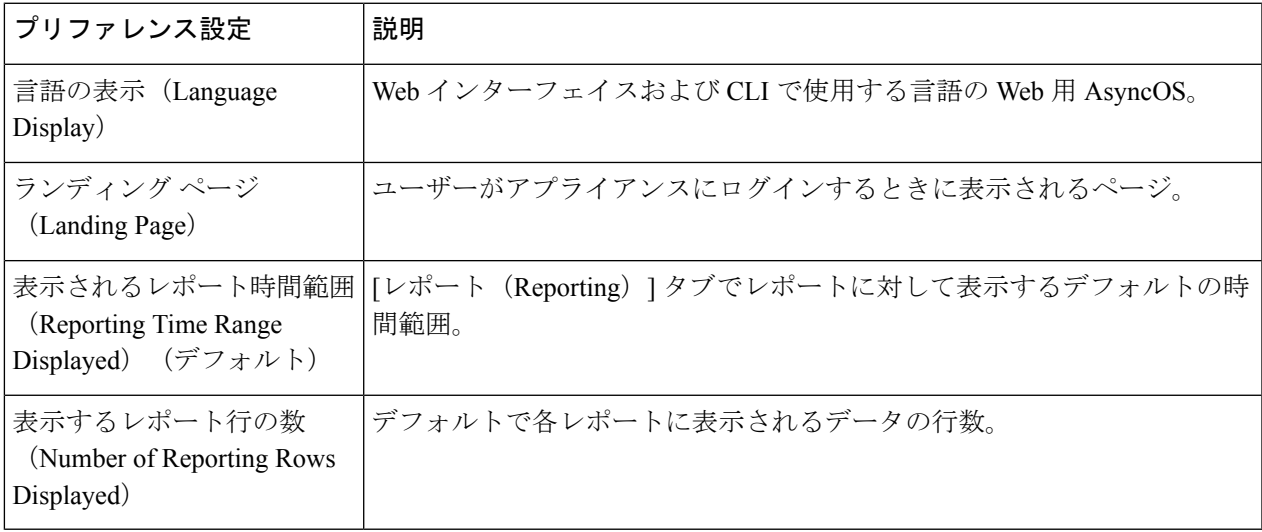

ステップ **4** 変更を送信し、保存します。

## 管理者の設定

## 管理ユーザーのパスフレーズ要件の設定

アプライアンスでローカル定義された管理ユーザーのパスフレーズ要件を設定するには、以下 の手順を実行します。

- ステップ1 [システム管理 (System Administration) ] > [ユーザー (Users) ] を選択します。
- ステップ2 [パスフレーズの設定 (Passphrase Settings) ] セクションで、[設定を編集 (Edit Settings) ] をクリックしま す。
- ステップ **3** 以下のオプションから選択します。

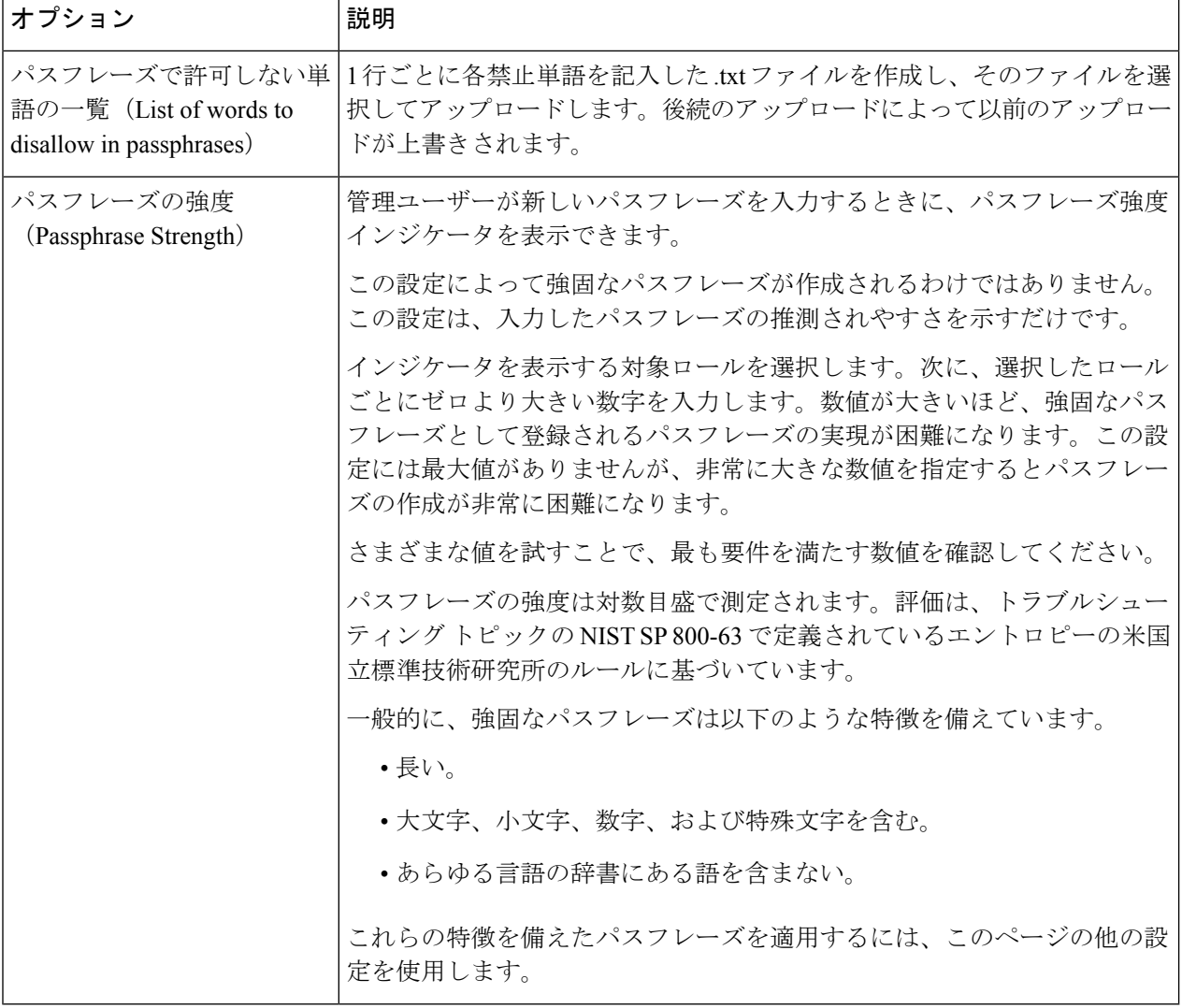

ステップ **4** 変更を送信し、保存します。

## アプライアンスの割り当てに対するセキュリティ設定の追加

CLI コマンド adminaccessconfig を使用すると、管理者がアプライアンスにログインする際の アクセス要件をさらに厳格にするように Web セキュリティアプライアンス を設定できます。

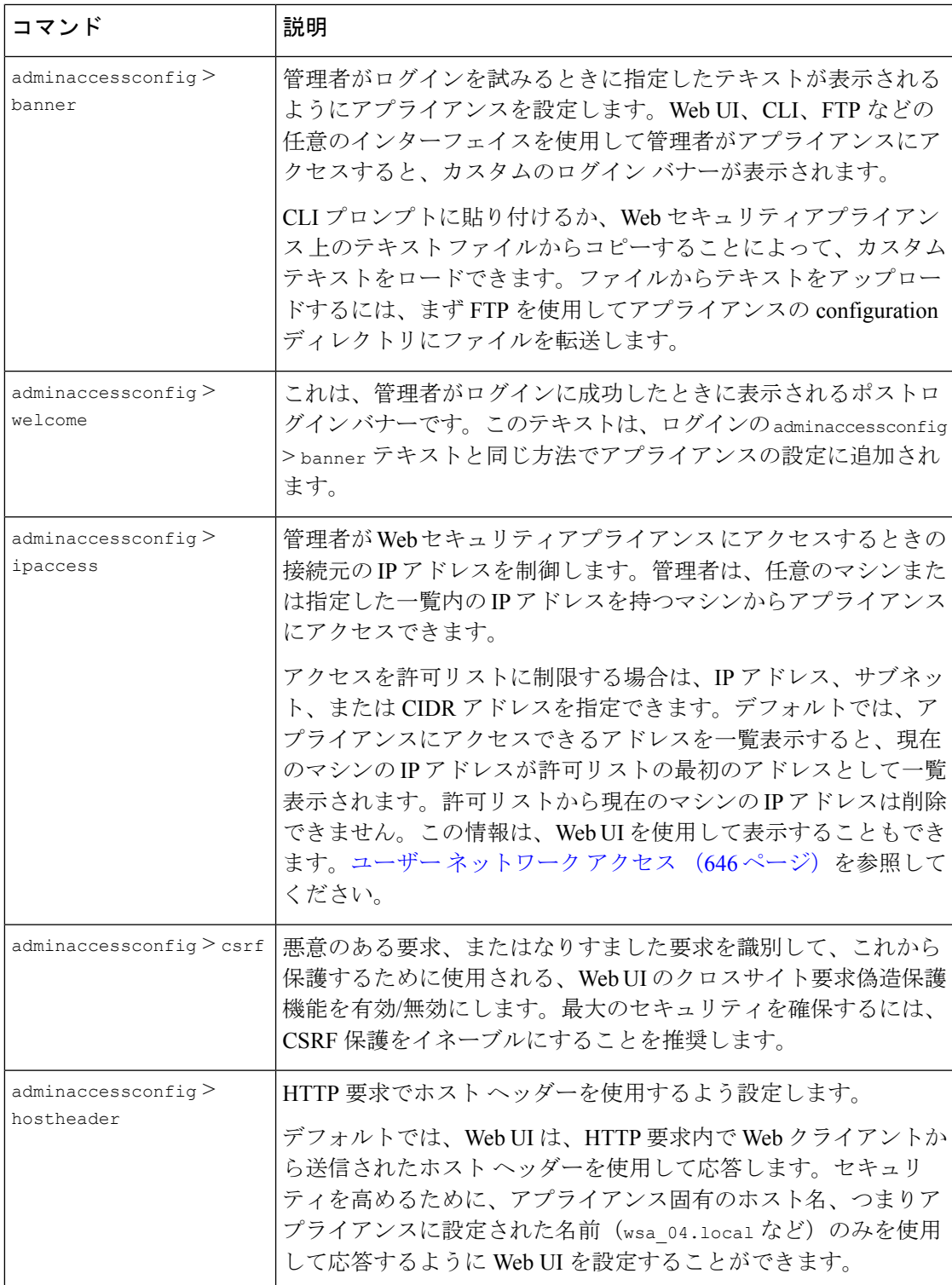

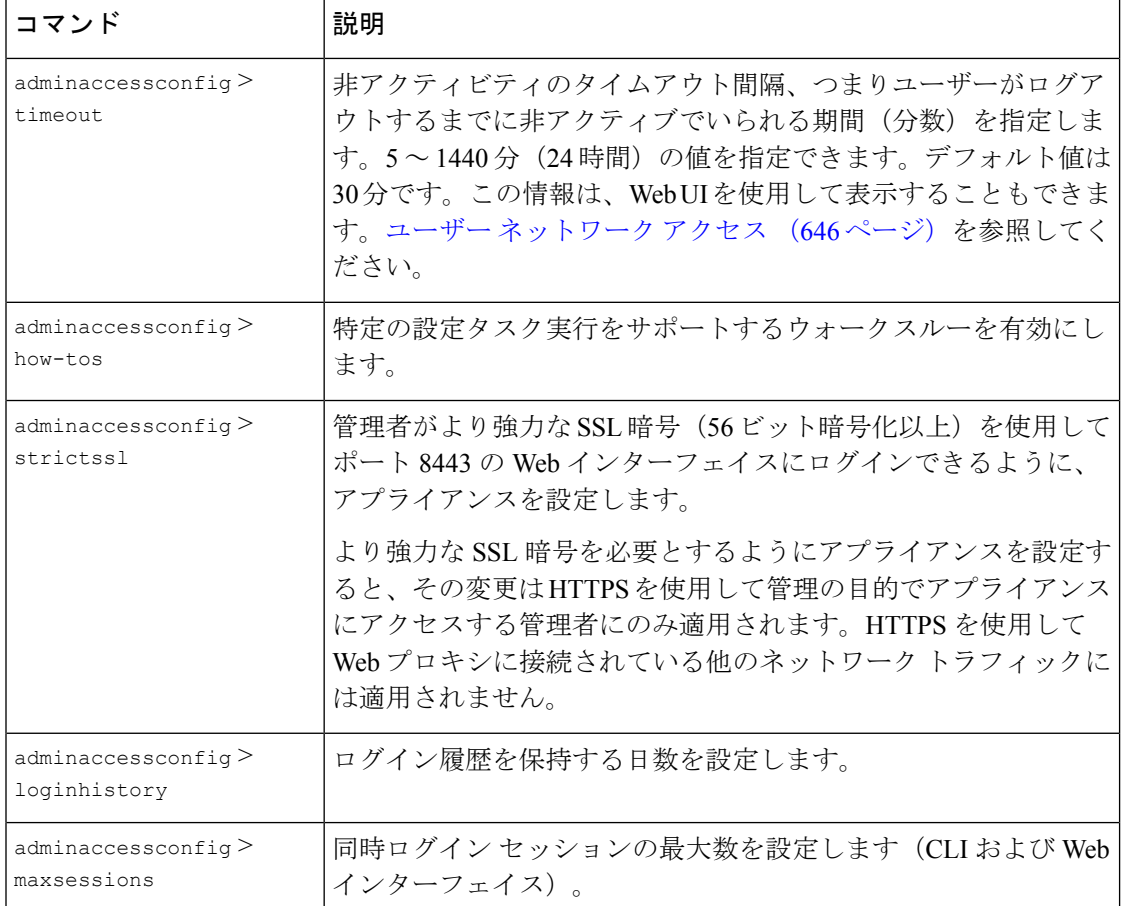

# ユーザー ネットワーク アクセス

AsyncOSが、アプライアンスから非アクティブなユーザーをログアウトするまでの時間を指定 できます。また、許可するユーザー接続のタイプを指定することもできます。

セッション タイムアウトは、管理者を含め、Web UI または CLI にログインしているすべての ユーザーに適用されます。AsyncOSがログアウトしたユーザーは、アプライアンスのログイン ページにリダイレクトされます。

$$
\mathscr{A}
$$

このタイムアウトの値を設定するには、CLI adminaccessconfig > timeout を使用すること もできます。 (注)

ステップ1 [システム管理 (System Administration) ]>[ネットワークアクセス (Network Access) ] を選択します。 ステップ **2 [**設定の編集(**Edit Settings**)**]** をクリックします。

ステップ **3** [セッション非アクティブ タイムアウト(Session Inactivity Timeout)] フィールドに、ログアウトするまで に許容するユーザーの非アクティブ時間を分数で入力します。

5~1440分(24時間)の範囲でタイムアウト間隔を定義できます。デフォルト値は 30 分です。

ステップ **4** [ユーザー アクセス(User Access)] セクションで、ユーザーのシステム アクセスを制御します。[任意の 接続を許可(Allow Any Connection)] または [特定の接続のみを許可(Only Allow Specific Connections)] の いずれかをオンにします。

> [特定の接続のみを許可 (Only Allow Specific Connections) ]をオンにする場合、特定の接続をIPアドレス、 IP 範囲、または CIDR 範囲として定義します。クライアント IP アドレスとともに、アプライアンス IP ア ドレスが [ユーザー アクセス(User Access)] セクションに自動的に追加されます。

ステップ **5** 変更を送信し、保存します。

## 管理者パスフレーズのリセット

### 始める前に

- adminアカウントのパスフレーズが不明な場合は、カスタマーサポートプロバイダに連絡 してパスフレーズをリセットしてください。
- パスフレーズの変更は即座に有効になり、変更を送信する必要はありません。
- すべての管理者レベルのユーザーは、「admin」ユーザーのパスフレーズを変更できます。
- ステップ1 [管理アプライアンス (Management Appliance) ]>[システム管理 (System Administration) ]>[ユーザー (Users)**]** を選択します。
- ステップ **2** [User(ユーザー)] リストで [admin] リンクをクリックします。
- ステップ3 [パスフレーズの変更 (Change Passphrase) ] を選択します。
- ステップ **4** 新しいパスフレーズを作成するか、または入力します。

## 生成されたメッセージの返信アドレスの設定

レポート用に AsyncOS によって生成されたメールの返信アドレスを設定できます。

- ステップ **1** [システム管理(System Administration)] > [返信先アドレス(Return Addresses)] を選択します。
- ステップ2 [設定の編集 (Edit Settings) 1をクリックします。
- ステップ **3** 表示名、ユーザー名、およびドメイン名を入力します。
- ステップ **4** 変更を送信し、保存します。

## アラートの管理

アラートとは、Cisco Web セキュリティアプライアンス で発生しているイベントに関する情報 が記載されている、電子メールによる通知のことです。これらのイベントにはマイナー(情 報)からメジャー(クリティカル)までの重要度(または重大度)レベルがあり、一般的にア プライアンスの特定のコンポーネントまたは機能に関連しています。

アラートと通知メール通知を受信するには、アプライアンスが電子メール メッセージへ の送信に使用する SMTP リレー ホストを設定する必要があります。 (注)

## アラートの分類と重大度

アラートに含まれる情報は、アラートの分類と重大度によって決まります。アラート受信者に 送信するアラート分類と重大度を指定できます。

### アラートの分類

AsyncOS は以下のタイプのアラートを送信します。

- システム(System)
- ハードウェア(Hardware)
- アップデータ(Updater)
- Web プロキシ (Web Proxy)
- マルウェア対策(Anti-Malware)
- L4 トラフィック モニター (L4 Traffic Monitor)
- 外部 URL カテゴリ (External URL Categories)
- ポリシーの有効期限

### アラートの重大度

アラートは、次の重大度に従って送信されます。

- クリティカル:ただちに対処する必要があります。
- 警告:今後モニターリングが必要な問題またはエラー。すぐに対処が必要な場合もありま す。
- 情報:デバイスのルーティン機能で生成される情報。

## アラート受信者の管理

システムのセットアップ時にAutoSupportをイネーブルにした場合、指定した電子メール アドレスにすべての重大度およびクラスのアラートを受信します(デフォルト)。この 設定はいつでも変更できます。 (注)

### アラート受信者の追加および編集

- ステップ **1** [システム管理(System Administration)] > [アラート(Alerts)] を選択します。
- ステップ **2** [アラート受信者(Alert Recipients)] リストで受信者をクリックして編集するか、[受信者の追加(Add Recipient)] をクリックして新しい受信者を追加します。
- ステップ **3** 受信者の電子メールアドレスを追加または編集します。複数のアドレスをカンマで区切って入力すること もできます。
- ステップ **4** 各アラート タイプごとに、受信するアラートの重大度を選択します。
- ステップ5 変更を送信し、保存します。

### アラート受信者の削除

- ステップ **1** [システム管理(System Administration)] > [アラート(Alerts)] を選択します。
- ステップ **2** [アラート受信者(Alert Recipient)] のリストで、アラート受信者に対応するゴミ箱アイコンをクリックし て確定します。
- ステップ **3** 変更を保存します。

## アラート設定値の設定

アラート設定はグローバルな設定であるため、すべてのアラートの動作に影響します。

- ステップ **1** [システム管理(System Administration)] > [アラート(Alerts)] を選択します。
- ステップ2 [設定の編集 (Edit Settings) 1をクリックします。
- ステップ **3** 必要に応じて、アラートの設定値を設定します。

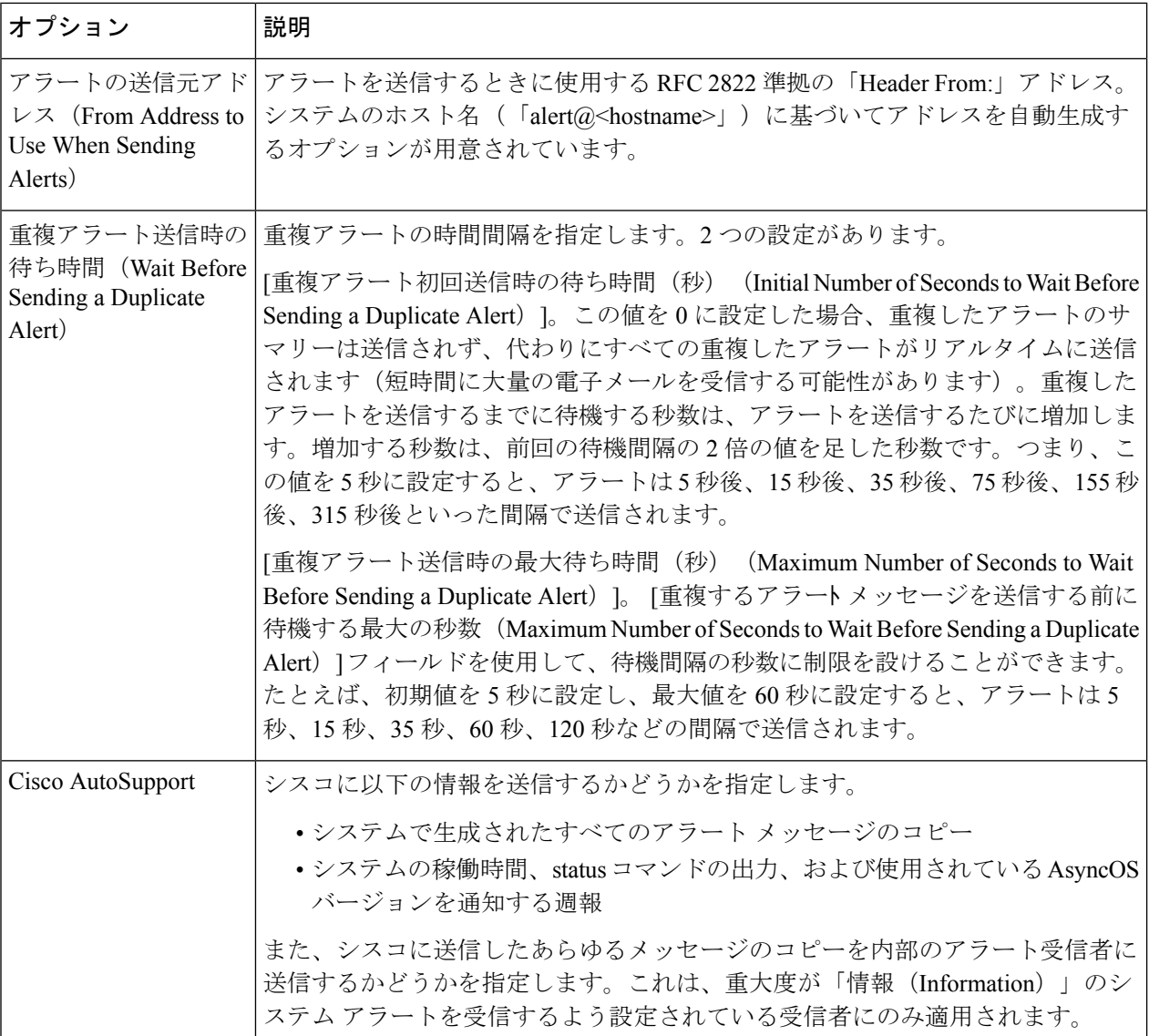

ステップ **4** 変更を送信し、保存します。

## アラート リスト

以下の項では、分類別にアラートを一覧表示します。各項の表には、アラート名(内部で使用 されるdescriptor)、アラートの実際のテキスト、説明、重大度(クリティカル、情報、または 警告)およびメッセージのテキストに含まれるパラメータ(存在する場合)が含まれていま す。

### 機能キー アラート

以下の表は、AsyncOS で生成されるさまざまな機能キー アラートのリストです。アラートの 説明と重大度が記載されています。

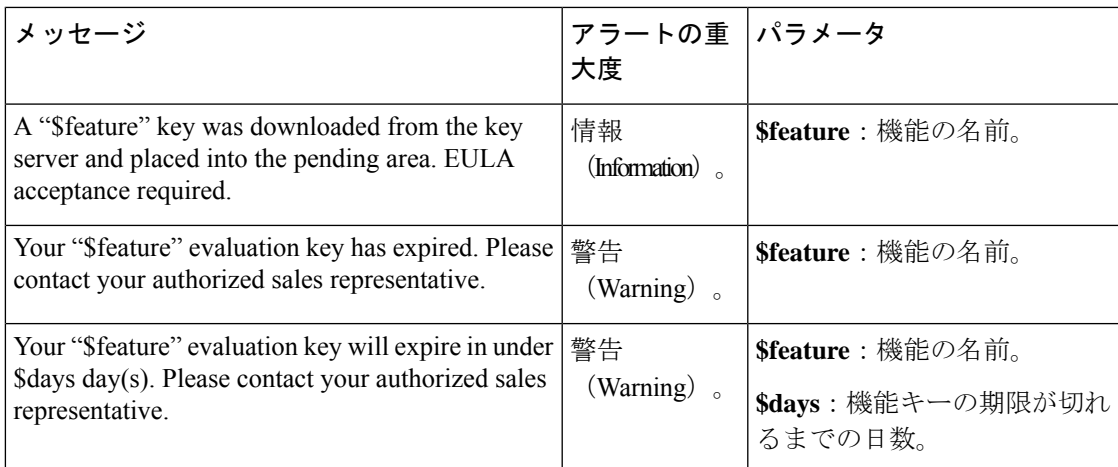

## ハードウェア アラート

以下の表は、AsyncOS で生成されるさまざまなハードウェア アラートのリストです。アラー トの説明と重大度が記載されています。

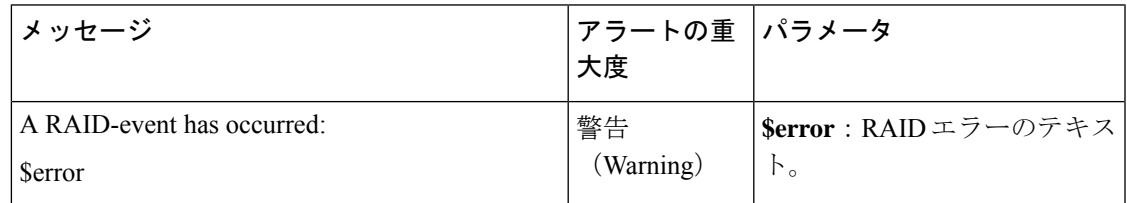

## ロギング アラート

以下の表は、AsyncOS で生成されるさまざまなロギング アラートのリストです。アラートの 説明と重大度が記載されています。

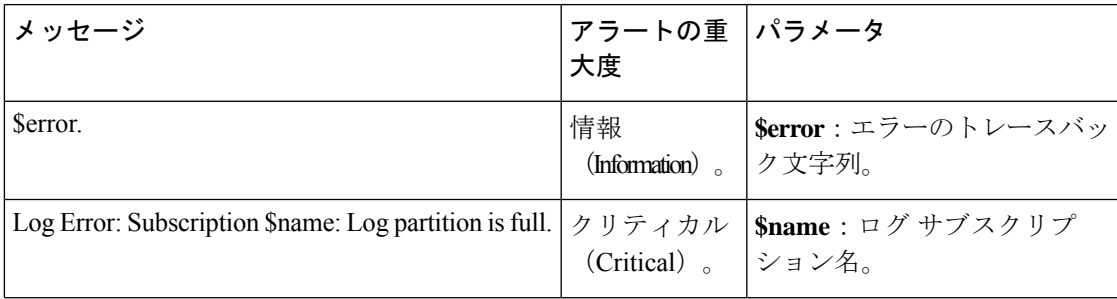

I

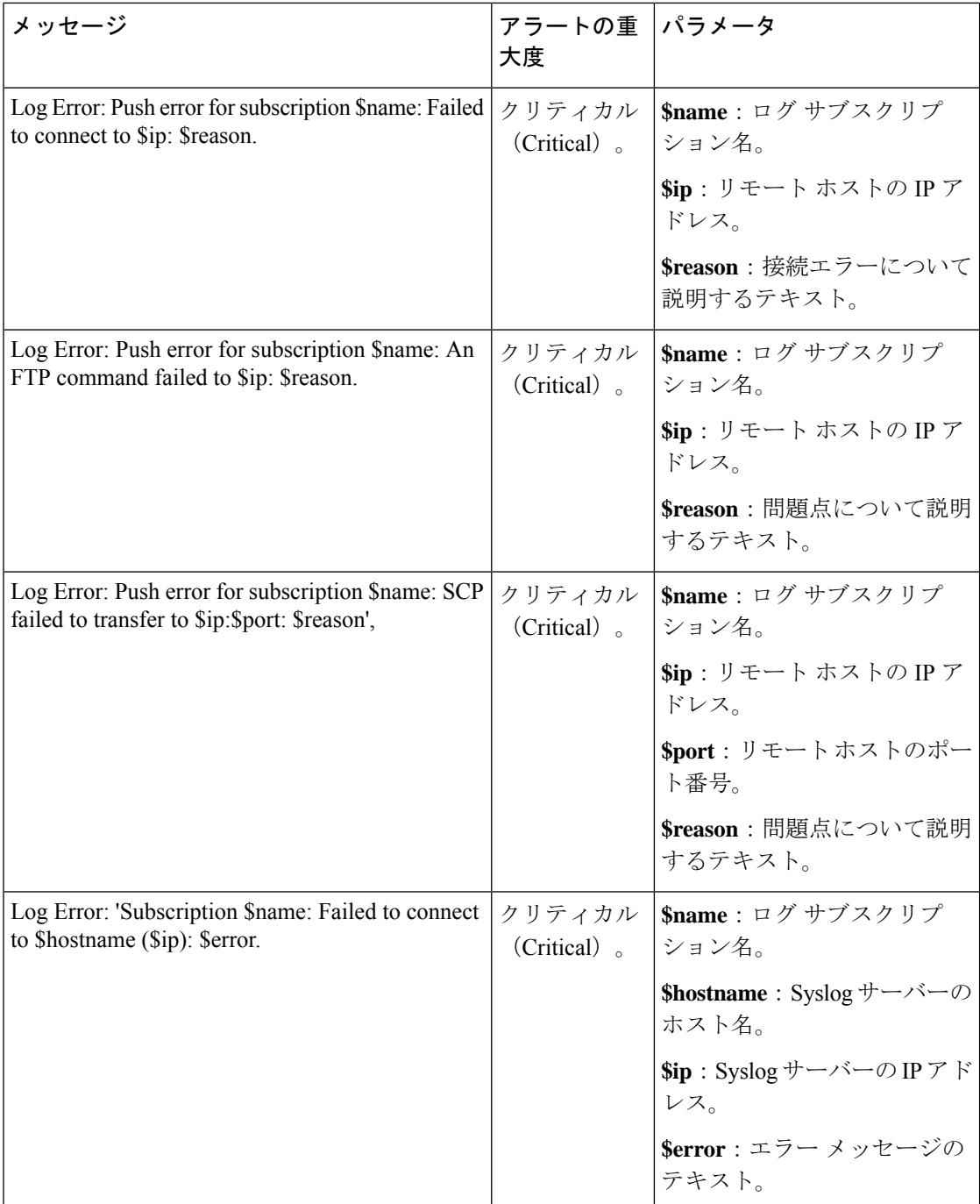
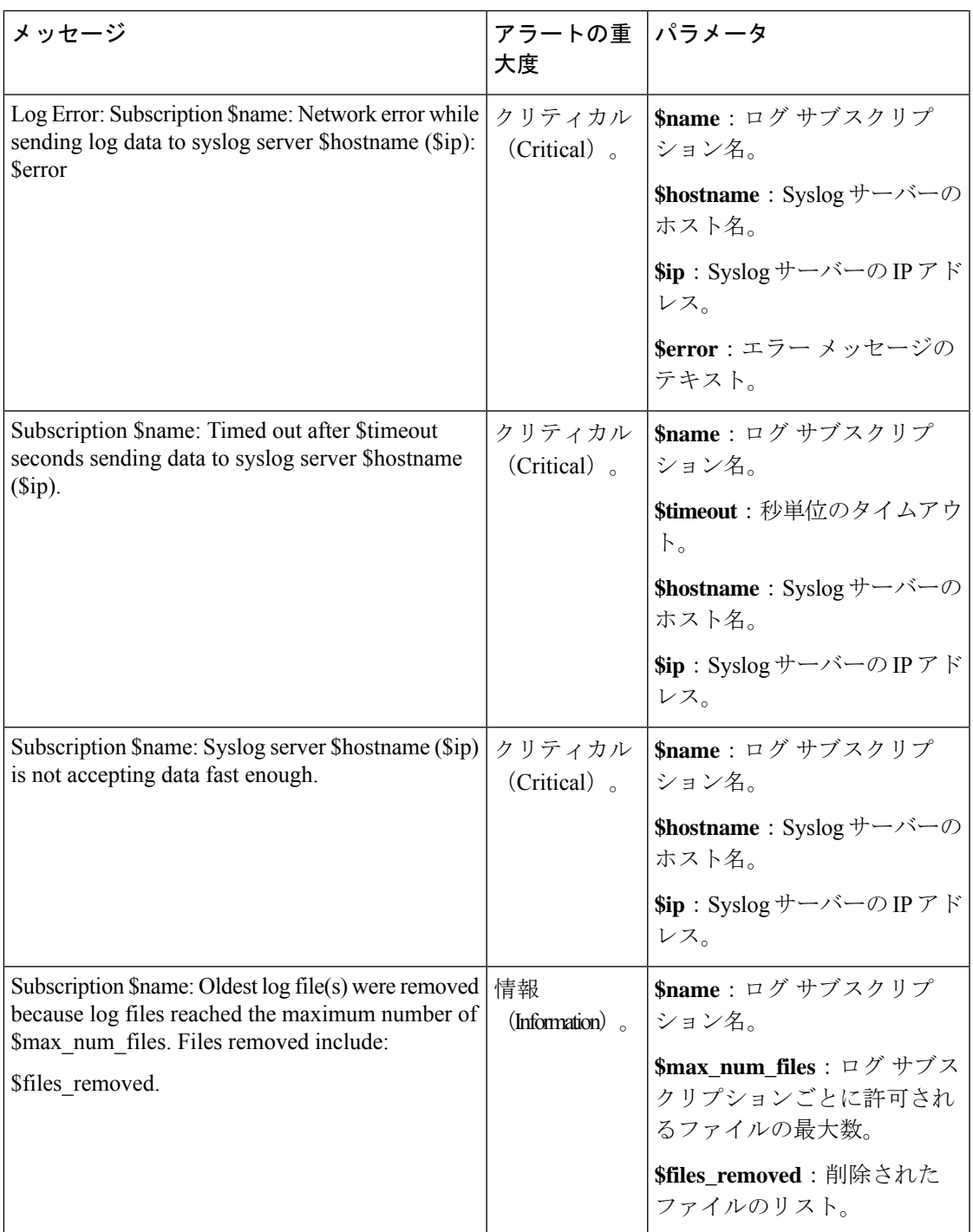

### レポート アラート

 $\overline{\phantom{a}}$ 

以下の表は、AsyncOS で生成されるさまざまなレポート アラートのリストです。アラートの 説明と重大度が記載されています。

I

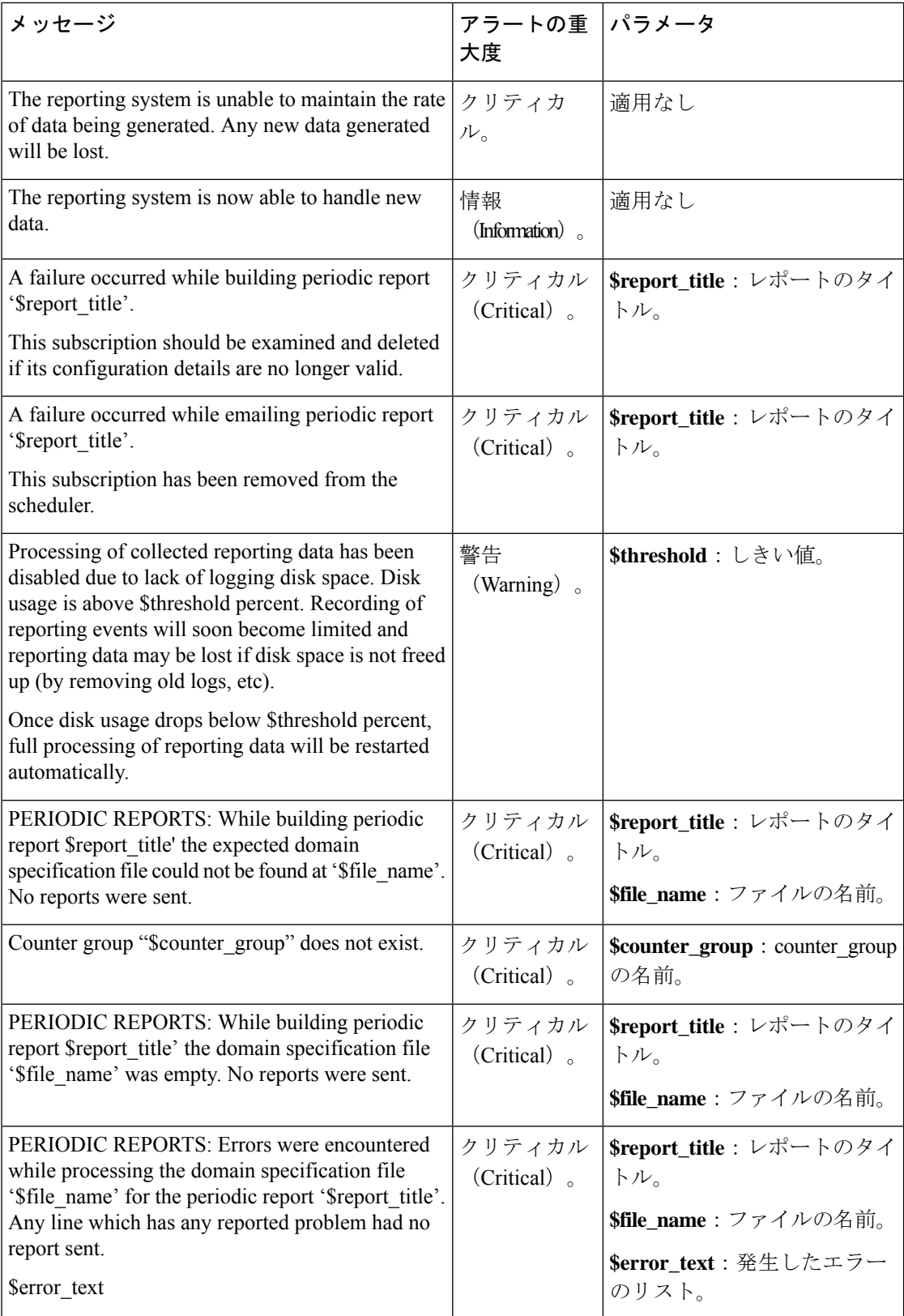

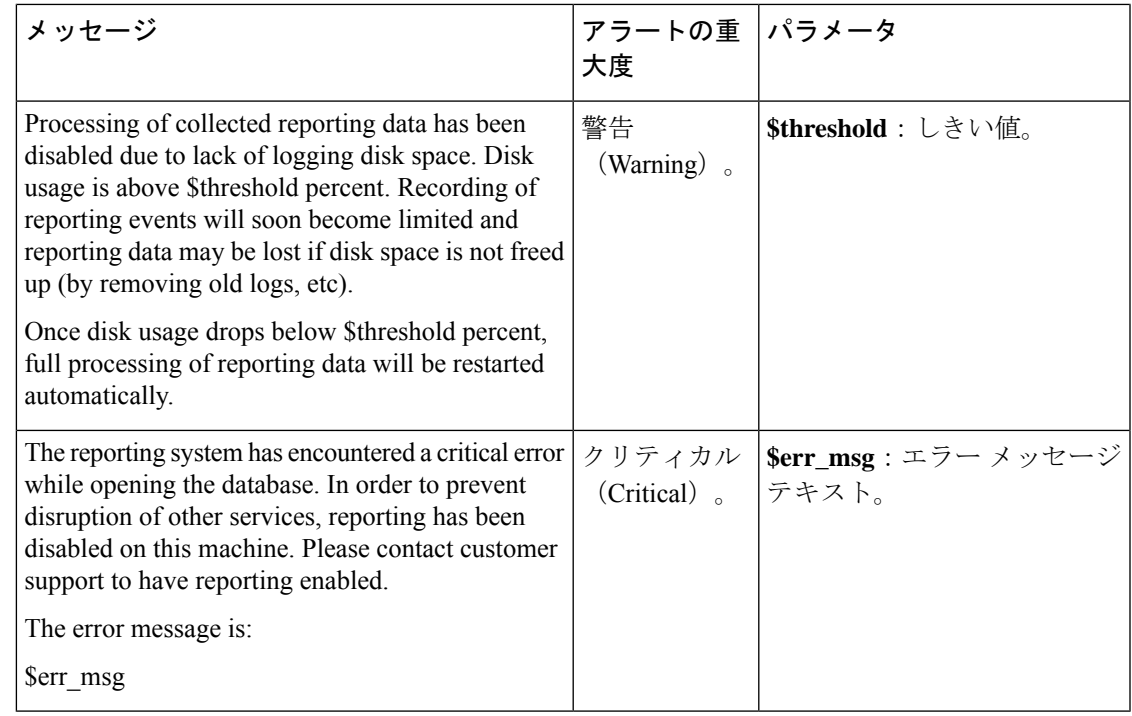

### システム アラート

以下の表は、AsyncOS で生成されるさまざまなシステム アラートのリストです。アラートの 説明と重大度が記載されています。

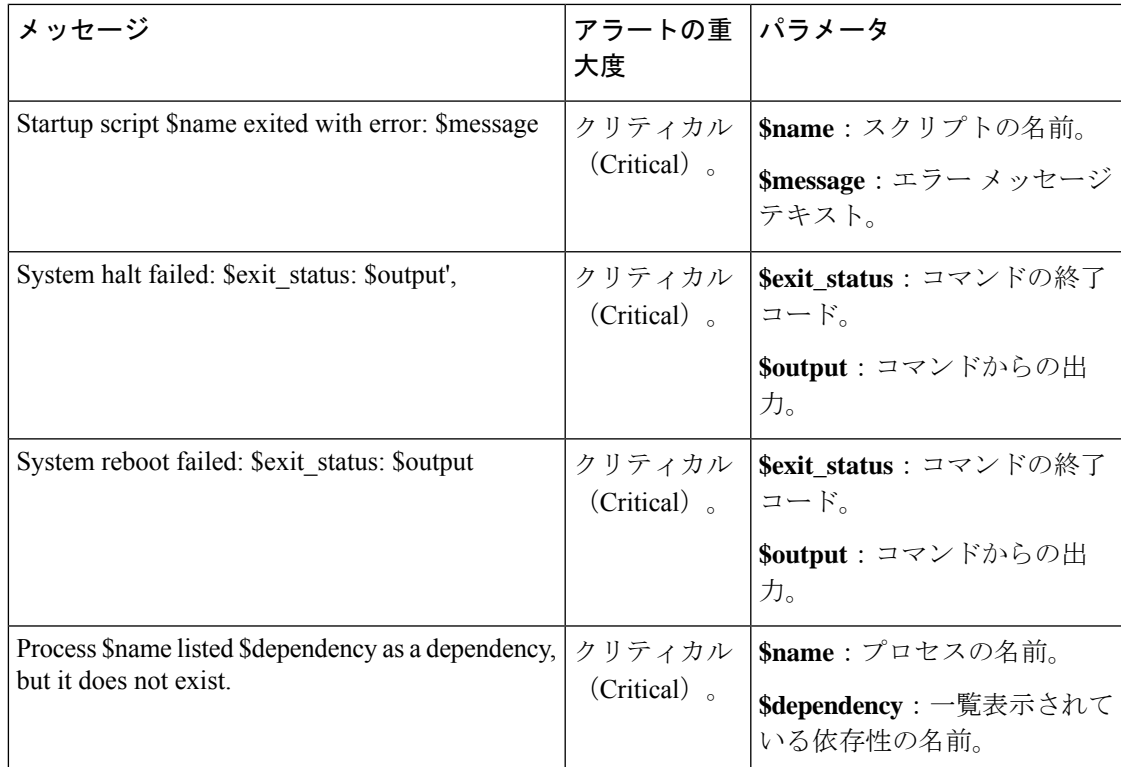

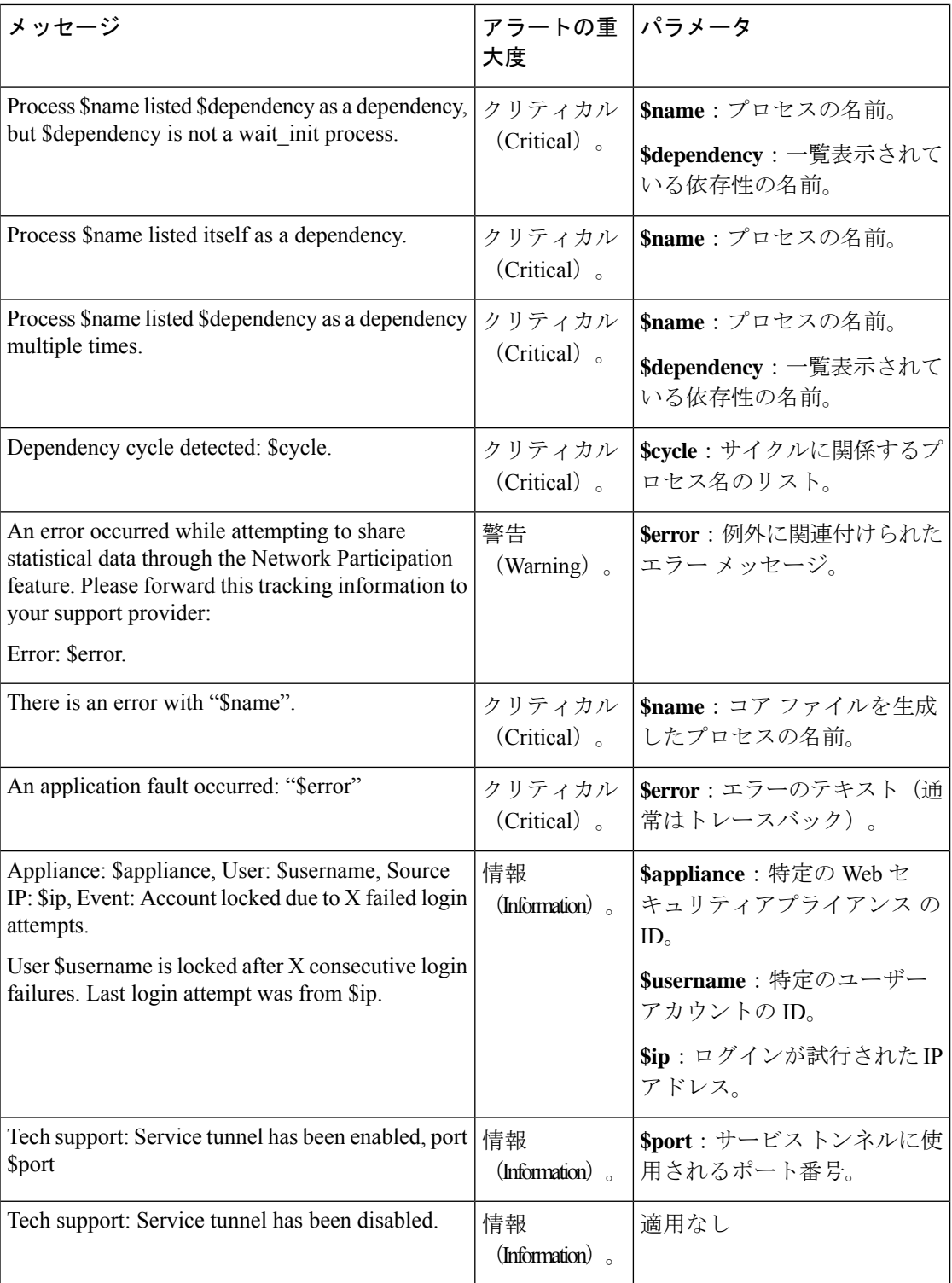

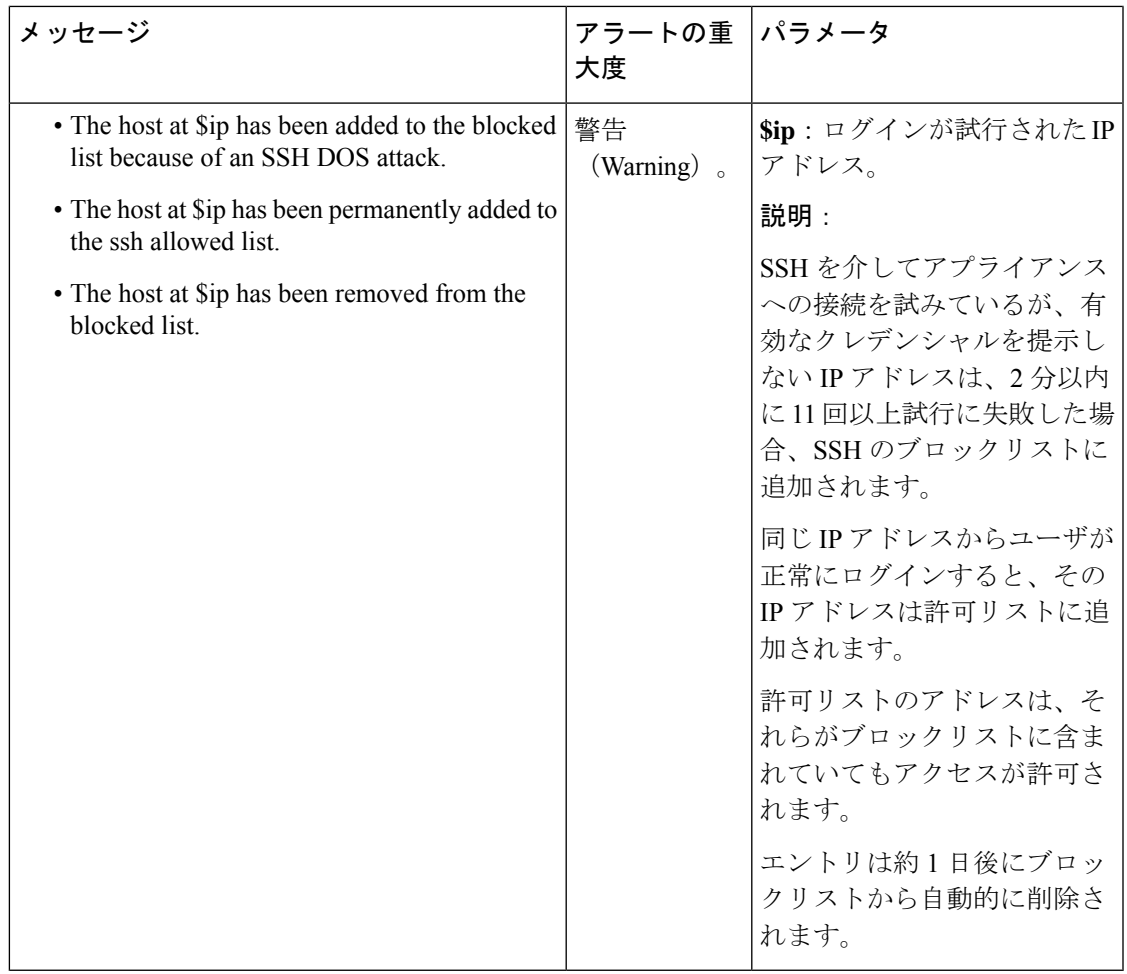

## アップデータ アラート

以下の表は、AsyncOS で生成されるさまざまなアップデータ アラートのリストです。アラー トの説明と重大度が記載されています。

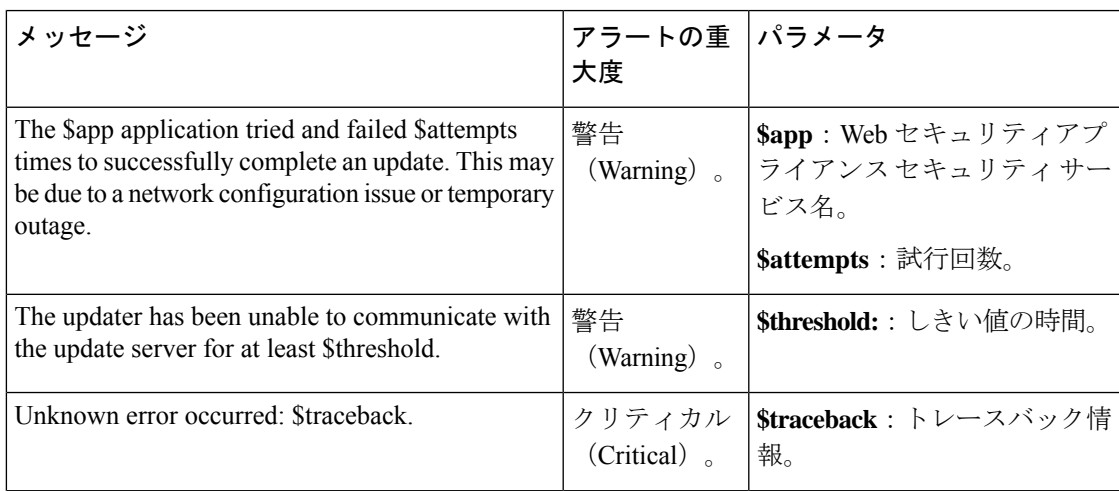

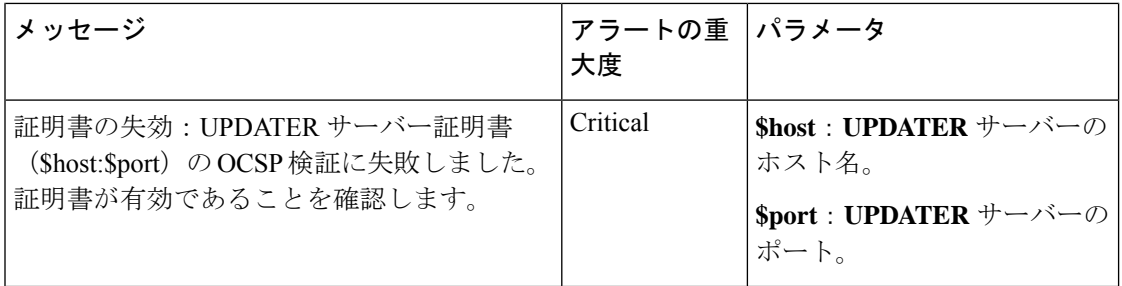

### マルウェア対策アラート

Advanced Malware Protection に関連するアラートについては、Advanced Malware Protection の問 題に関するアラートの確実な受信 (366ページ)を参照してください。

### ポリシーの期限切れアラート

次の表は、AsyncOS で生成されるさまざまなポリシー アラートのリストです。アラートの説 明と重大度が記載されています。

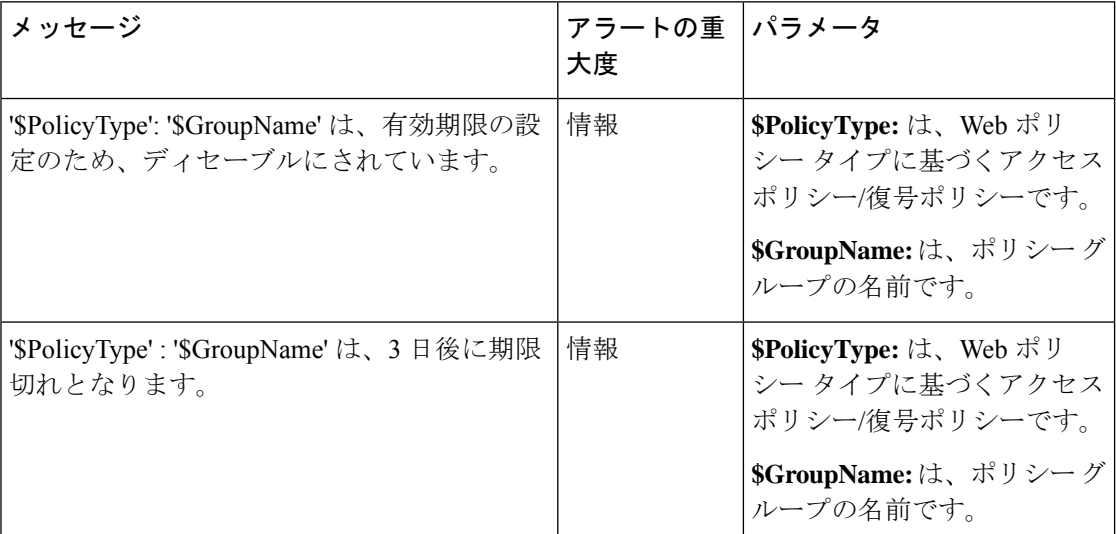

# **FIPS Compliance**

Federal Information Processing Standard (FIPS) は、機密情報であるが機密扱いされていない情 報を保護するために、すべての政府機関で使用される暗号化モジュールの要件を規定していま す。FIPS は、連邦政府のセキュリティとデータ プライバシー要件の遵守を確実にするために 役立ちます。国立標準技術研究所 (NIST) によって開発された FIPS は、連邦政府の要件を満 たす任意の規格がない場合に使用されます。

Web セキュリティアプライアンス は Cisco Common Cryptographic Module (C3M) を使用して FIPS モードの FIPS 140-2 準拠を実現します。デフォルトでは、FIPS モードはディセーブルで す。

#### 関連項目

• FIPS モードの問題 (690 ページ)

### **FIPS** 証明書の要件

FIPS モードでは、Web セキュリティアプライアンス でイネーブルになっているすべての暗号 化サービスについてFIPS準拠の証明書を使用する必要があります。これは、以下の暗号化サー ビスに適用されます。

- HTTPS プロキシ
- 認証
- SaaS のアイデンティティ プロバイダー
- アプライアンス管理 HTTPS サービス
- セキュア ICAP 外部 DLP 設定
- Identity Services Engine
- SSL の設定
- SSH の設定

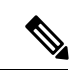

FIPS モードをイネーブルにする前に、FIPS 準拠証明書を使用してアプライアンス管理 HTTPS サービスを設定する必要があります。他の暗号化サービスはイネーブルにする必 要はありません。 (注)

FIPS 準拠の証明書は以下の要件を満たす必要があります。

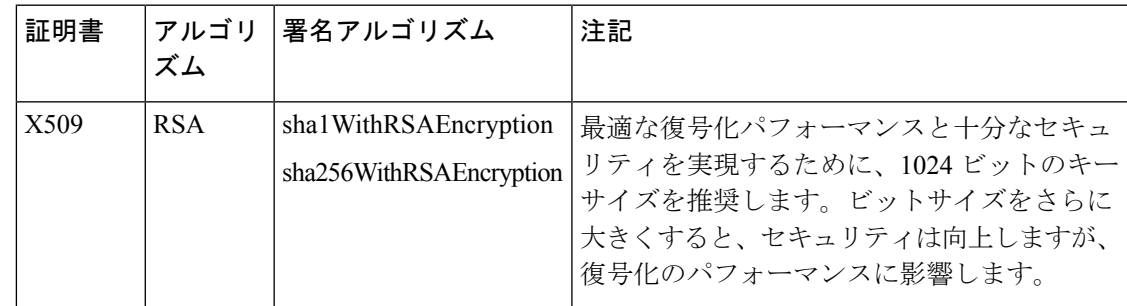

## **FIPS** 証明書の検証

FIPS モードがイネーブルの場合、アプライアンスは次の証明書チェックを実行します。

• Web セキュリティアプライアンス にアップロードされたすべての証明書は、UI によって アップロードされたのか、それともcertconfigCLIコマンドによってアップロードされた のかに関係なく、CC 標準に厳格に従うように検証されます。Web セキュリティアプライ アンスの信頼ストア内の適切な信頼パスが設定されていない証明書は、アップロードでき ません。

- 信頼できるパス検証によって証明書の署名が検証され、すべての署名者証明書に対して検 証済みの basicConstrains および CAFlag のセットによって証明書/公開キーの改ざんが検 証されます。
- 失効リストに対して証明書を検証するために OCSP 検証を使用できます。これは、 certconfig CLI コマンドを使用して設定できます。

厳格な証明書検証について (664 ページ)も参照してください。

## **FIPS** モードの有効化または無効化

#### 始める前に

- アプライアンス設定のバックアップ コピーを作成します(以下を参照)。 アプライアン ス設定ファイルの保存 (618 ページ)
- FIPS モードで使用される証明書で、FIPS 140-2 認定の公開キー アルゴリズムが使用され ていることを確認します(FIPS 証明書の要件 (659 ページ)を参照)。

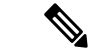

- FIPS モードを変更すると、アプライアンスが再起動されます。 (注)
	- FIPS モードを無効にした場合、SSL および SSH 設定(FIPS モードが有効にされてい る場合は、自動的に FIPS 対応になるようにする設定)はデフォルト値にリセットさ れません。接続する際、厳格でない SSH/SSL 設定を使用してクライアントが接続で きるようにする必要がある場合は、明示的にこれらの設定を変更する必要がありま す。詳細については、SSL の設定 (662ページ)を参照してください。
- ステップ **1** [システム管理(System Administration)] > [FIPS モード(FIPS Mode)] を選択します。
- ステップ2 [設定の編集 (Edit Settings) ] をクリックします。
- ステップ **3** [FIPS コンプライアンスの有効化(EnableFIPS Compliance)] をオンにして、FIPS コンプライアンスを有効 にします。

[FIPS コンプライアンスの有効化(Enable FIPS Compliance)] をオンにすると、[重大な機密性パラメータ (CSP)の暗号化を有効にする(Enable encryption of Critical Sensitive Parameters (CSP))] チェックボックス が有効になります。

ステップ **4** パスワード、認証情報、証明書、共有キーなどの設定データの暗号化を有効にする場合は、[重大な機密性 パラメータ (CSP)の暗号化を有効にする (Enable encryption of Critical Sensitive Parameters (CSP)) 1をオン にします。

ステップ5 [送信 (Submit) ] をクリックします。

ステップ **6** [続行(Continue)] をクリックして、アプライアンスの再起動を許可します。

# システムの日時の管理

- タイム ゾーンの設定 (661 ページ)
- NTP サーバーによるシステム クロックの同期 (661 ページ)

## タイム ゾーンの設定

- ステップ1 [システム管理 (System Administration) 1>[タイム ゾーン (Time Zone) 1を選択します。
- ステップ **2** [設定の編集(Edit Settings)] をクリックします。
- ステップ **3** 地域、国、およびタイム ゾーンを選択するか、GMT オフセットを選択します。
- ステップ **4** 変更を送信し、保存します。

## **NTP** サーバーによるシステム クロックの同期

アプライアンスで手動で時間を設定するのではなく、ネットワークタイムプロトコル(NTP) サーバーに照会して現在の日時を追跡できるように Web セキュリティアプライアンス を設定 することをお勧めします。これは、特にアプライアンスが他のデバイスと統合されている場合 に該当します。統合されたすべてのデバイスが同じNTPサーバーを使用する必要があります。

- ステップ **1** [システム管理(System Administration)] > [時間の設定(Time Settings)] を選択します。
- ステップ2 [設定の編集 (Edit Settings) 1をクリックします。
- ステップ **3** [時刻の設定方法(Time Keeping Method)] として [NTP(Network TimeProtocol)を使用(Use Network Time Protocol) | を選択します。
- ステップ **4** サーバーの追加が必要な場合は、[行の追加(Add Row)] をクリックして、NTP サーバーの完全修飾ホス ト名または IP アドレスを入力します。
- ステップ **5** (任意)NTP クエリーに使用するアプライアンスのネットワーク インターフェイス タイプ(管理または データのいずれか)に関連付けられている、ルーティングテーブルを選択します。これは、NTPクエリー が発信される IP アドレスになります。
	- このオプションは、アプライアンスがデータ トラフィック用と管理トラフィック用に分割ルー ティングを使用している場合にのみ変更できます。 (注)

ステップ **6** 変更を送信し、保存します。

# **SSL** の設定

セキュリティを向上させるために、いくつかのサービスで SSL v3 とさまざまなバージョンの TLSをイネーブルまたはディセーブルにできます。最善のセキュリティを実現するために、す べてのサービスで SSL v3 をディセーブルにすることをお勧めします。デフォルトでは、すべ てのバージョンの TLS がイネーブルに設定され、SSL がディセーブルに設定されます。

これらの機能は、sslconfig CLI コマンドを使用してイネーブルまたはディセーブルにす ることもできます。WebセキュリティアプライアンスCLIコマンド(732ページ)を参照 してください。 (注)

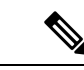

- TLS 暗号が無効になる SSL 構成を修正または変更した場合は、アプリケーションを再起 動します。 (注)
- ステップ **1** [システム管理(System Administration)] > [SSL 設定(SSL Configuration)] を選択します。
- ステップ **2** [設定の編集(Edit Settings)] をクリックします。
- ステップ **3** これらのサービスで SSL v3 と TLS v1.x をイネーブルにするには、対応するチェックボックスをオンにし ます。
	- [アプライアンス管理 Web ユーザー インターフェイス(Appliance Management Web User Interface)]: この設定を変更すると、すべてのアクティブ ユーザーの接続が切断されます。
	- [プロキシ サービス(Proxy Services)]:セキュア クライアント用の HTTPS プロキシとクレデンシャ ル暗号化が含まれます。このセクションには以下も含まれています。
		- [使用する暗号(Cipher(s)toUse)]:プロキシサービスとの通信に使用する追加の暗号スイートを 入力できます。スイートの区切りにはコロン(:)を使用します。特定の暗号の使用を防止するに は、その文字列の先頭に感嘆符(!)を追加します。たとえば !EXP-DHE-RSA-DES-CBC-SHA と入力し ます。

確認済みの TLS/SSL バージョンに適切なスイートのみを入力するようにしてください。詳細およ び暗号リストについては、<https://www.openssl.org/docs/manmaster/man1/ciphers.html>を参照してくだ さい。

アプライアンスは TLSv1.3 バージョンをサポートしています。暗号 TLS\_AES\_256\_GCM\_SHA384 がデ フォルトの暗号リストに追加されました。デフォルトでは、TLSv1.3 はアプライアンス上で有効 になります。

AsyncOS バージョン 9.0 以前のデフォルトの暗号は、DEFAULT:+kEDH です。

AsyncOS バージョン 9.1 ~ 11.8 のデフォルトの暗号は、次のとおりです。

EECDH:DSS:RSA:!NULL:!eNULL:!EXPORT:!3DES:!RC4:!RC2:!DES:!SEED:!CAMELLIA :!SRP:!IDEA:!ECDHE-ECDSA-AES256-SHA:!ECDHE-RSA-AES256-SHA:!DHE-DSS-AES256-SHA: !AES256-SHA:DHE-RSA-AES128-SHA

この場合、デフォルトの暗号は ECDHE 暗号の選択によって変わる場合があります。

AsyncOS バージョン 12.0 以降のデフォルトの暗号は、次のとおりです。

EECDH:DSS:RSA:!NULL:!eNULL:!aNULL:!EXPORT:!3DES:!SEED:!CAMELLIA :!SRP:!IDEA:!DHE-DSS-AES256-SHA:!AES256-SHA:DHE-RSA-AES128-SHA: TLS\_AES\_256\_GCM\_SHA384

新しい AsyncOS バージョンにアップグレードする際に、デフォルトの暗号スイートを更 新します。暗号スイートは自動的に更新されません。以前のバージョンから AsyncOS 12.0 以降にアップグレードする場合は、暗号スイートを次のように更新することを推奨 します。 (注)

EECDH:DSS:RSA:!NULL:!eNULL:!aNULL:!EXPORT:!3DES:!SEED:!CAMELLIA :!SRP:!IDEA:!DHE-DSS-AES256-SHA:!AES256-SHA:DHE-RSA-AES128-SHA: TLS\_AES\_256\_GCM\_SHA384

- [TLS 圧縮の無効化(推奨)(Disable TLS Compression (Recommended))]:TLS 圧縮を無効にする には、このチェックボックスをオンにします。最善のセキュリティを実現するには、この設定が 推奨されます。
- [セキュア LDAP サービス(Secure LDAP Services)]:認証、外部認証、およびセキュア モビリティが 含まれます。
- [セキュアICAPサービス (外部DLP) (Secure ICAP Services (External DLP))]: アプライアンスと外部 DLP (データ漏洩防止) サーバー間の ICAP 通信の保護に使用するプロトコルを選択します。詳細に ついては、外部 DLP サーバーの設定 (399 ページ)を参照してください。
- [サービスの更新(Update Service)]:アプライアンスと利用可能なアップデート サーバー間の通信に 使用するプロトコルを選択します。サービスの更新の詳細については、AsyncOS for Web のアップグ レートとアップデート (669 ページ)を参照してください。
- シスコのアップデート サーバーは SSL v3 をサポートしていません。したがって、TLS 1.0 以上を Cisco アップデート サービスでイネーブルにしておく必要があります。ただし、ローカル アップ デート サーバーでは現在も SSL v3 を使用することができます(そのように設定されている場 合)。それらのサーバーでサポートされている SSL/TLS のバージョンを確認してください。 (注)

ステップ **4 [**送信(**Submit**)**]** をクリックします。

# 証明書の管理(**Certificate Management**)

アプライアンスでは、デジタル証明書を使用してさまざまな接続を確立、確認、保護します。 [証明書の管理 (Certificate Management) ] ページでは、現在の証明書リストの表示や更新、信 頼できるルート証明書の管理、およびブロックされた証明書の表示を行うことができます。

関連項目

- 証明書およびキーについて (665 ページ)
- 証明書の更新 (666 ページ)
- 信頼できるルート証明書の管理 (665 ページ)
- ブロックされた証明書の表示 (666 ページ)

### 厳格な証明書検証について

AsyncOS10.5でのFIPSモード更新のリリースに伴い、提示される証明書はすべて、アップロー ド前にコモン クライテリア (CC) 標準に準拠していることを確認するため厳格に検証されま す。証明書を証明書失効リストと照合して検証するには、OCSP 検証を使用できます。

適切で有効な証明書が Web セキュリティアプライアンス にアップロードされていることと、 すべての関連サーバーで円滑なSSLハンドシェイクを実行できるように、有効でセキュアな証 明書がすべての関連サーバーで設定されていることを確認する必要があります。

厳格な証明書検証は、次の証明書のアップロードに適用されます。

- HTTPSプロキシ([セキュリティサービス(SecurityServices)] > [HTTPSプロキシ(HTTPS Proxy) 1)
- •ファイル分析サーバー (「セキュリティサービス (Security Services) ]>[マルウェア対策と レピュテーション(Anti-Malware and Reputation)] > [ファイル分析の詳細設定(Advanced Settings for File Analysis)] > [ファイル分析サーバー(File Analysis Server)]:[プライベー トクラウドおよび認証局(Private Cloud & Certificate Authority)]:[アップロードされた認 **証局の使用 (Use Uploaded Certificate Authority)** 1)
- •信頼できるルート証明書 (「ネットワーク (Network) ] > [証明書の管理 (Certificate Management) 1)
- グローバル認証の設定([ネットワーク(Network)]>[認証(Authentication)]>[グローバ ル認証の設定(Global Authentication Settings)])
- SaaSのIDプロバイダ(「ネットワーク (Network) ]>[SaaSのIDプロバイダ(Identity Provider for SaaS) 1)
- Identity Services Engine ([ネットワーク (Network) ] > [Identity Services Engine])
- 外部 DLP サーバー([ネットワーク(Network)] > [外部DLPサーバー(External DLP Servers) 1)
- LDAP およびセキュア LDAP([ネットワーク(Network)] > [認証(Authentication)] > [レ  $\n *W*$  $\triangle$  (Realm) ])

FIPS Compliance (658ページ)も参照してください。

## 証明書およびキーについて

ユーザーに認証を要求するときに、ブラウザはセキュア HTTPS 接続を使用して Web プロキシ に認証クレデンシャルを送信します。Web セキュリティアプライアンス は、デフォルトで付 属の「Cisco Web セキュリティ アプライアンス デモ証明書(Cisco Web Security Appliance Demo Certificate)」を使用して、クライアントとの HTTPS 接続を確立します。多くのブラウザで は、証明書が無効であるという内容の警告が表示されます。無効な証明書に関するメッセージ をユーザーに表示しないようにするには、アプリケーションで自動的に認識される証明書と キーのペアをアップロードします。

#### 関連項目

- 証明書とキーのアップロードまたは生成 (666 ページ)
- 証明書署名要求 (667 ページ)
- 中間証明書 (668 ページ)

### 信頼できるルート証明書の管理

Web セキュリティアプライアンス には、信頼できるルート証明書のリストが付属し、これが 維持されます。信頼できる証明書を持つ Web サイトでは、復号化は必要ありません。

信頼できる証明書のリストに証明書を追加し、機能的に証明書を削除すると、信頼できる証明 書のリストを管理できます。Web セキュリティアプライアンス では、プライマリリストから 証明書は削除されませんが、ユーザーが証明書の信頼を無効化できます。これで、信頼できる リストから証明書が機能的に削除されます。

信頼できるルート証明書を追加、上書き、ダウンロードするには、以下の手順を実行します。

- ステップ **1** [ネットワーク(Network)] > [証明書の管理(Certificate Management)] の順に選択します。
- ステップ **2** [証明書の管理(Certificate Management)] ページの [信頼できるルート証明書の管理(Manage Trusted Root Certificates)] をクリックします。
- ステップ **3** シスコ認識済みリストに記載されていない認証局の署名が付いたカスタムの信頼できるルート証明書を追 加するには、以下の手順を実行します。

[インポート(Import)] をクリックし、証明書ファイルを参照して選択し、[送信(Submit)] します。

- ステップ **4** 1 つ以上のシスコ認識済み証明書の信頼を上書きするには、以下の手順を実行します。
	- a) 上書きする各エントリの [信頼を上書き(Override Trust)] チェックボックスをオンにします。
	- b) [送信 (Submit) ] をクリックします。
- ステップ **5** 特定の証明書のコピーをダウンロードするには、以下の手順を実行します。
	- a) シスコの信頼できるルート証明書リストで証明書の名前をクリックし、エントリを展開します。
	- b) [証明書をダウンロード(Download Certificate)] をクリックします。

### 証明書の更新

[更新(Updates)]セクションには、アプライアンス上のシスコの信頼できるルート証明書とブ ロックリストのバンドルについて、バージョン情報と最終更新情報が一覧表示されます。これ らのバンドルは定期的に更新されます。

[証明書の管理(Certificate Management)]ページで[今すぐ更新(Update Now)]をクリックし、アップデー ト可能なすべてのバンドルを更新します。

### ブロックされた証明書の表示

シスコにより無効であると判定されてブロックされた証明書のリストを表示するには、以下の 手順を実行します。

[ブロック済み証明書を表示(View Blocked Certificates)] をクリックします。

## 証明書とキーのアップロードまたは生成

一部のAsyncOS機能では、接続の確立、確認、または保護のために証明書とキーが必要です。 たとえば、Identity Services Engine (ISE) などの機能がこれに該当します。既存の証明書とキー をアップロードしたり、機能を設定するときに新しい証明書とキーを生成したりできます。

### 証明書およびキーのアップロード

アプライアンスにアップロードする証明書は、以下の要件を満たしている必要があります。

- X.509 標準を使用していること。
- 一致する秘密キーが PEM 形式で含まれていること。DER 形式はサポートされていませ  $h_{\alpha}$
- ステップ **1** [アップロードされた証明書とキーを使用(Use Uploaded Certificate and Key)] を選択します。
- ステップ **2** [証明書(Certificate] フィールドで [参照(Browse)]をクリックし、アップロードするファイルを検索しま す。
	- Web プロキシは、ファイル内の最初の証明書またはキーを使用します。証明書ファイルは PEM 形式にする必要があります。DER 形式はサポートされていません。 (注)
- ステップ **3** [キー(Key)] フィールドで [参照(Browse)] をクリックし、アップロードするファイルを指定します。
	- キーの長さは 512、1024、または 2048 ビットである必要があります。秘密キー ファイルは PEM 形式でなければなりません。DER 形式はサポートされていません。 (注)

ステップ **4** キーが暗号化されている場合は、[キーは暗号化されています(Key is Encrypted)] を選択します。 ステップ **5** [ファイルのアップロード(Upload File)] をクリックします。

### 証明書およびキーの生成

ステップ **1** [生成された証明書とキーを使用(Use Generated Certificate and Key)] を選択します。

- ステップ **2** [新しい証明書とキーを生成(Generate New Certificate and Key)] をクリックします。
	- a) [証明書とキーを生成 (Generate Certificate and Key) ] ダイアログボックスで、必要な生成情報を入力し ます。
		- [共通名 (Common Name) ] フィールドには、スラッシュ (/) を除く任意の ASCII 文字を入力 できます。 (注)
	- b) [証明書とキーを生成(Generate Certificate and Key)] ダイアログボックスで、[生成(Generate)] をク リックします。

生成が完了すると、[証明書 (Certificate) ] セクションに、証明書の情報と2 つのリンク ([証明書をダ ウンロードDownload Certificate] と [証明書署名要求のダウンロード (Download Certificate Signing Request) ]) が表示されます。また、認証局(CA)から署名付き証明書を受信したときに、それをアッ プロードするために使用する [署名付き証明書(Signed Certificate)] オプションも表示されます。

- ステップ **3** [証明書をダウンロードDownloadCertificate]をクリックして、アプライアンスにアップロードする新しい証 明書をダウンロードします。
- ステップ **4** [証明書署名要求のダウンロード(Download CertificateSigning Request)] をクリックして、署名のために認 証局(CA)に送信する新しい証明書ファイルをダウンロードします。この処理の詳細については、証明書 署名要求 (667ページ)を参照してください。
	- a) CAから署名付き証明書が返送されたら、[証明書(Certificate)]フィールドの[署名付き証明書(Signed Certificate)]で[参照(Browse)]をクリックして、署名付き証明書ファイルを指定し、[ファイルのアッ プロード(Upload File)] をクリックしてアプライアンスにアップロードします。
	- b) CAのルート証明書がアプライアンスの信頼できるルート証明書リストに含まれていることを確認しま す。リストにない場合は追加します。詳細については、信頼できるルート証明書の管理 (665ページ) を参照してください。

#### 証明書署名要求

Web セキュリティアプライアンス は、アプライアンスにアップロードされた証明書の証明書 署名要求(CSR)を生成することはできません。そのため、アプライアンス用に作成された証 明書を使用するには、別のシステムから署名要求を発行する必要があります。後でアプライア ンスにインストールする必要があるため、このシステムから PEM 形式のキーを保存します。

最新バージョンのOpenSSLがインストールされた、任意のUNIXマシンを使用できます。CSR にアプライアンスのホスト名があることを確認してください。OpenSSL を使用した CSR の生 成の詳細については、以下の場所にあるガイドラインを参照してください。

http://www.modssl.org/docs/2.8/ssl\_faq.html#ToC28

CSR が生成されたら、認証局(CA)に送信します。CA は、証明書を PEM 形式で返します。 初めて証明書を取得する場合は、インターネットで「certificate authority services SSL server certificates(SSL サーバー証明書を提供している認証局)」を検索して、環境のニーズに最も 適したサービスを選択します。サービスの手順に従って、SSL 証明書を取得します。

独自の証明書を生成して署名することもできます。そのためのツールは http://www.openssl.org の無料のソフトウェア OpenSSL に含まれています。 (注)

### 中間証明書

ルート認証局(CA)の証明書検証に加えて、AsyncOSでは、中間証明書の検証の使用もサポート されます。中間証明書とは信頼できるルート認証局によって発行された証明書であり、追加の 証明書を作成するために使用されます。これは、信頼の連鎖を作成します。たとえば、信頼で きるルート認証局によって証明書を発行する権利が与えられた example.com によって証明書が 発行されたとします。example.comによって発行された証明書は、example.comの秘密キーおよ び信頼できるルート認証局の秘密キーと照合して検証する必要があります。

サーバーは、SSLハンドシェイクで「証明書チェーン」を送信し、クライアント(ブラウザな ど。この場合は HTTPS プロキシである Web セキュリティアプライアンス)がサーバーを認証 できるようにします。通常、サーバー証明書は中間証明書により署名され、中間証明書は信頼 できるルート証明書により署名され、ハンドシェイク中にサーバー証明書と全体の証明書チェー ンがクライアントに表示されます。通常、ルート証明書は Web セキュリティアプライアンス の信頼できる証明書ストアに存在するため、証明書チェーンの検証は成功します。

ただし、サーバーでエンドポイントエンティティ証明書が変更された場合、新しいチェーンに 必要な更新が実行されません。その結果、サーバーはSSLハンドシェイク中にサーバー証明書 のみを表示し、Web セキュリティアプライアンス プロキシは中間証明書が存在しないため証 明書チェーンを検証できません。

以前のソリューションでは、Web セキュリティアプライアンス 管理者が手動で介入し、信頼 できる証明書ストアに必要な中間証明書をアップロードしていました。現在は、CLIコマンド advancedproxyconfig > HTTPS > Do you want to enable automatic discovery and download of missing Intermediate Certificates? を使用して、「中間証明書の検出」を有効にできます。 これは、Web セキュリティアプライアンス がこれらの状況で手動手順を排除しようとするた めに使用するプロセスです。

中間証明書の検出では、「AIA追跡」という方法を使用します。この方法では、信頼できない 証明書が存在する場合、Webセキュリティアプライアンスはその証明書に「AuthorityInformation Access」という拡張情報があるか検証します。この拡張情報には、オプションの CA 発行者の URIフィールドが含まれています。このフィールドには、問題のサーバー証明書の署名に使用 される発行者証明書を照会することができます。これが使用可能になると、Webセキュリティ アプライアンス はルートの CA 証明書が取得されるまで発行者の証明書を再帰的に取得し、 チェーンを再度検証しようとします。

# **AsyncOS for Web** のアップグレートとアップデート

シスコでは、AsyncOS for Web とそのコンポーネント向けに、アップグレード(新しいソフト ウェア バージョン)とアップデート(現在のソフトウェア バージョンの変更)を定期的にリ リースしています。

# **AsyncOS for Web** をアップグレードするためのベスト プラクティス

- アップグレードを開始する前に、[システム管理(System Administration)] > [設定ファイ ル(Configuration File)] ページまたは saveconfig コマンドを使用して、Web セキュリティ アプライアンス から XML コンフィギュレーション ファイルを保存します。
- PACファイルやカスタマイズしたエンドユーザー通知ページなど、アプライアンスに格納 されている他のファイルを保存します。
- アップグレード時には、さまざまなプロンプトで長い時間作業を中断しないでください。 TCPセッションがダウンロード中にタイムアウトしてしまった場合、アップグレードが失 敗する可能性があります。
- アップグレードが完了したら、XML ファイルに設定情報を保存します。

#### 関連項目

• アプライアンス設定の保存、ロード、およびリセット (618 ページ)

# **AsyncOS**およびセキュリティサービスコンポーネントのアップグレー ドとアップデート

### アップグレードのダウンロードとインストール

#### 始める前に

アプライアンスのコンフィギュレーション ファイルを保存します(アプライアンス設定の保 存、ロード、およびリセット (618 ページ)を参照)。

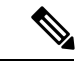

AsyncOS を Cisco サーバーからではなくローカル サーバーから 1 回の操作でダウンロー ドとアップグレードする場合は、アップグレードはダウンロード中に即座に実行されま す。アップグレードプロセスの開始時に、バナーが10秒間表示されます。このバナーが 表示されている間は、Ctrlを押した状態でCを押すと、ダウンロードの開始前にアップグ レード プロセスを終了できます。 (注)

アップグレードの実行中、セキュア認証の証明書が FIPS 準拠でない場合は、アプライア ンスがアップグレードされる最新パスのデフォルトの証明書で置き換えられます。これ は、お客様がアップグレードの前にデフォルトの証明書を使用した場合にのみ起こりま す。 (注)

1 回の操作でダウンロードとインストールを行うか、またはバックグラウンドでダウンロード し後でインストールできます。

varstoreファイルに保存されている設定値にASCII以外の文字が含まれていると、アップグレー ドが失敗します。

- ステップ1 [システム管理 (System Administration) 1>[システム アップグレード (System Upgrade) 1を選択します。
- ステップ **2** [アップグレードオプション(Upgrade Options)] をクリックします。

アップグレード オプションとアップグレード イメージを選択します。

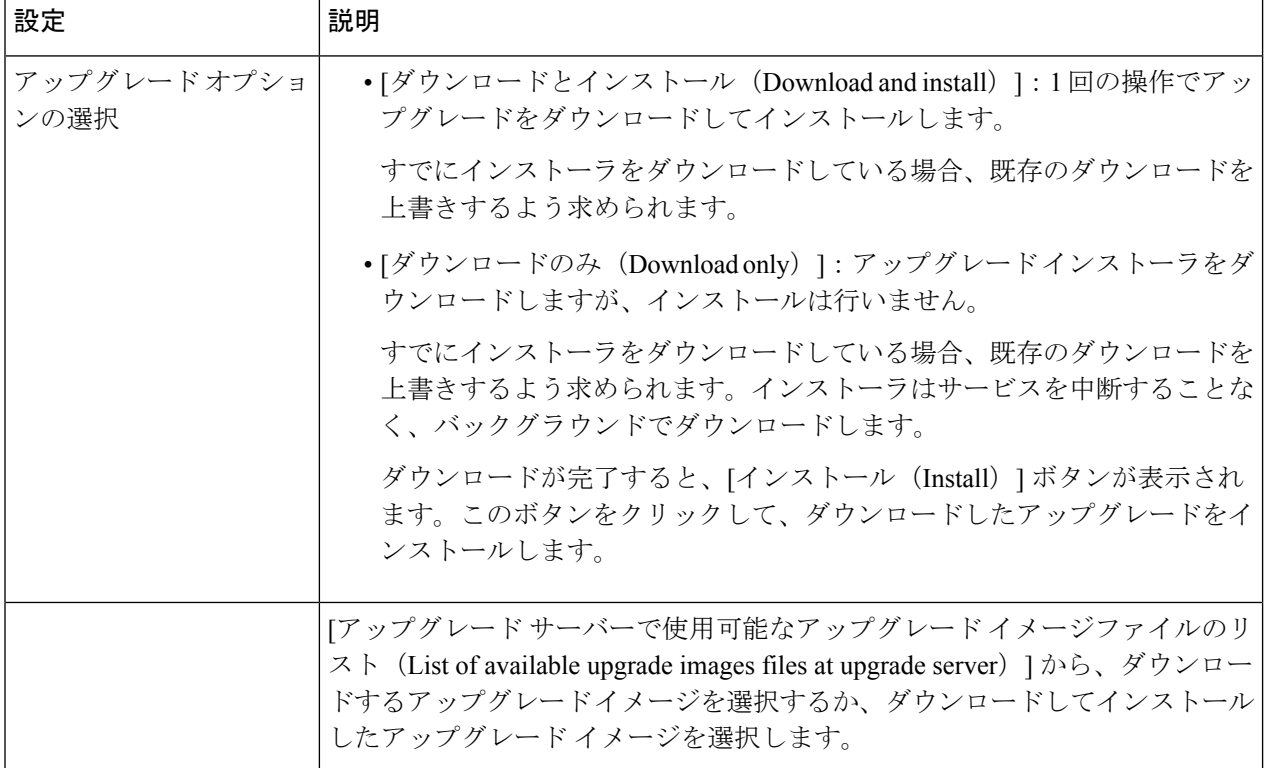

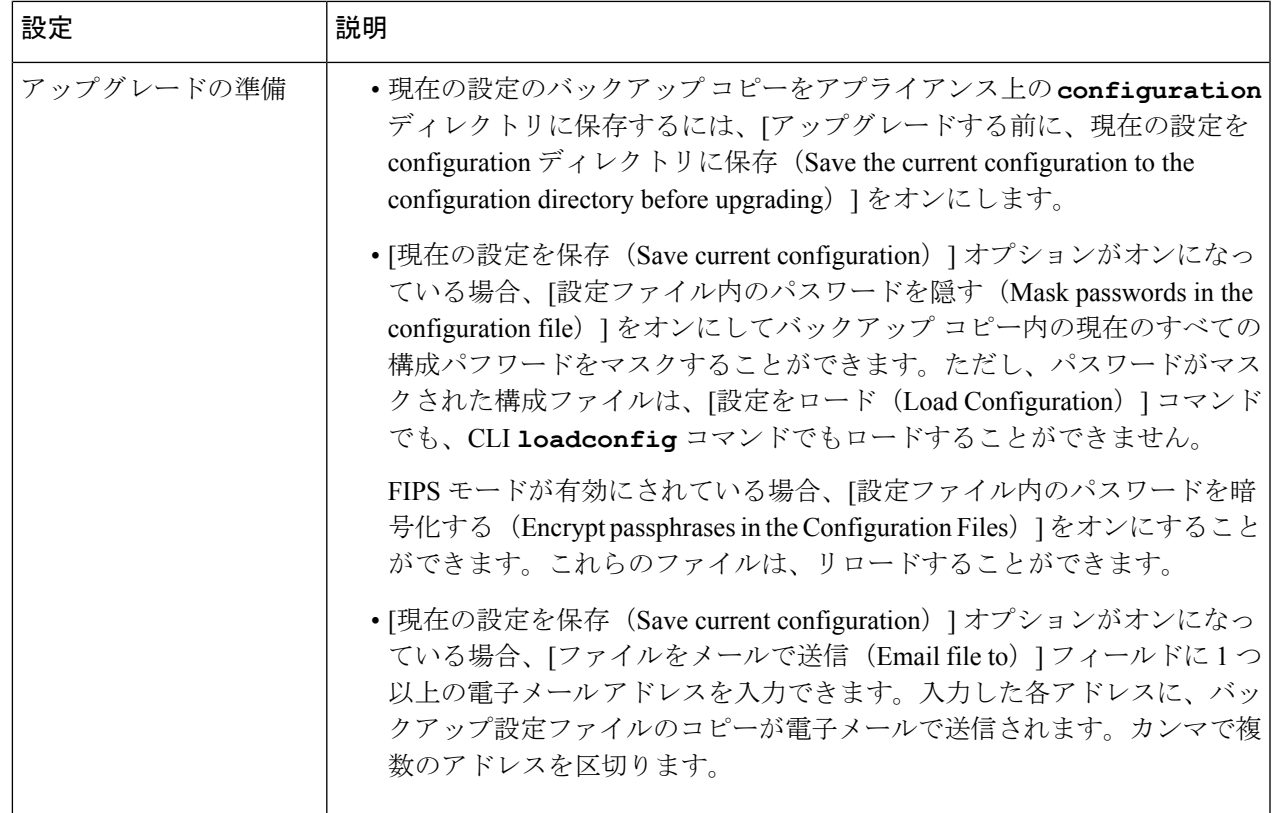

ステップ3 [続行 (Proceed)] をクリックします。

インストール中の場合、次に従います。

- a) プロセス中のプロンプトに応答できるようにしてください。
- b) 完了を求めるプロンプトで、[今すぐ再起動(Reboot Now)] をクリックします。
- c) 約 10 分後、アプライアンスにアクセスしてログインします。

アップグレードの問題を修正するためにアプライアンスの電源を再投入する必要があると思われる場 合は、再起動後 20 分以上が経過してから再投入してください。

### バックグラウンド ダウンロードのキャンセルまたは削除ステータスの表示

ステップ1 [システム管理 (System Administration) 1>[システム アップグレード (System Upgrade) 1を選択します。 ステップ **2** [アップグレードオプション(Upgrade Options)] をクリックします。 ステップ **3** 次のオプションを選択します。

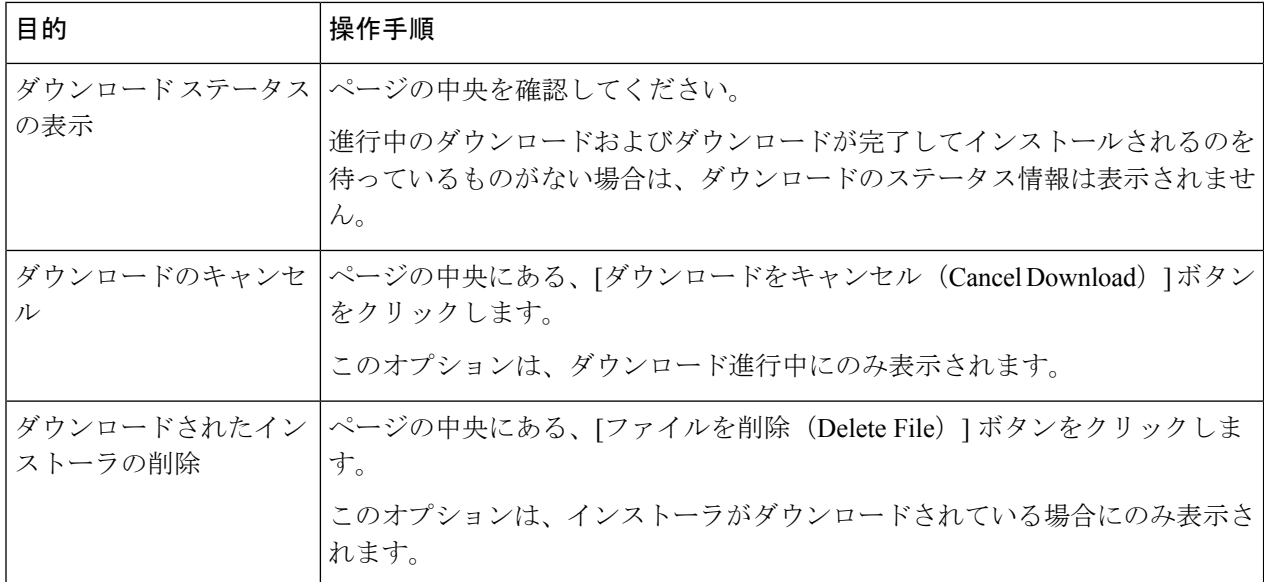

ステップ **4** (任意)アップグレード ログを確認します。

#### 次のタスク

#### 関連項目

• ローカルおよびリモート アップデート サーバ (673 ページ)

## 自動および手動によるアップデート**/**アップグレードのクエリー

AsyncOS は、新しい AsyncOS アップグレードを除く、すべてのセキュリティ サービス コン ポーネントへの新しいアップデートがないか、定期的にアップデート サーバに問い合わせま す。AsyncOSをアップグレードするには、AsyncOSが使用可能なアップグレードを問い合わせ るよう、手動で要求する必要があります。AsyncOS が使用可能なセキュリティ サービス アッ プデートを問い合わせるよう、手動で要求することもできます。詳細については、以前のバー ジョンの AsyncOS for Web への復元 (678 ページ)を参照してください。

AsyncOS がアップデートまたはアップグレードのアップデート サーバを照会する場合は、以 下の手順を実行します。

**1.** アップデート サーバに問い合わせます。

シスコでは、アップデート サーバに以下のソースを使用できます。

- **Cisco** アップデート サーバ。詳細については、Cisco アップデート サーバからのアッ プデートとアップグレード (674 ページ)を参照してください。
- •ローカルサーバ。詳細については、ローカルサーバからのアップグレード (675ペー ジ)を参照してください。
- **2.** 入手可能なアップデートまたはAsyncOSのアップグレードバージョンを一覧表示するXML ファイルを受信します。この XML ファイルは「マニフェスト」と呼ばれます。
- **3.** アップデートまたはアップグレード イメージ ファイルをダウンロードします。

### セキュリティ サービスのコンポーネントの手動による更新

デフォルトでは、各セキュリティ サービス コンポーネントは、Cisco アップデート サーバか らデータベーステーブルに定期的にアップデートを受信します。ただし、手動でデータベース テーブルを更新できます。

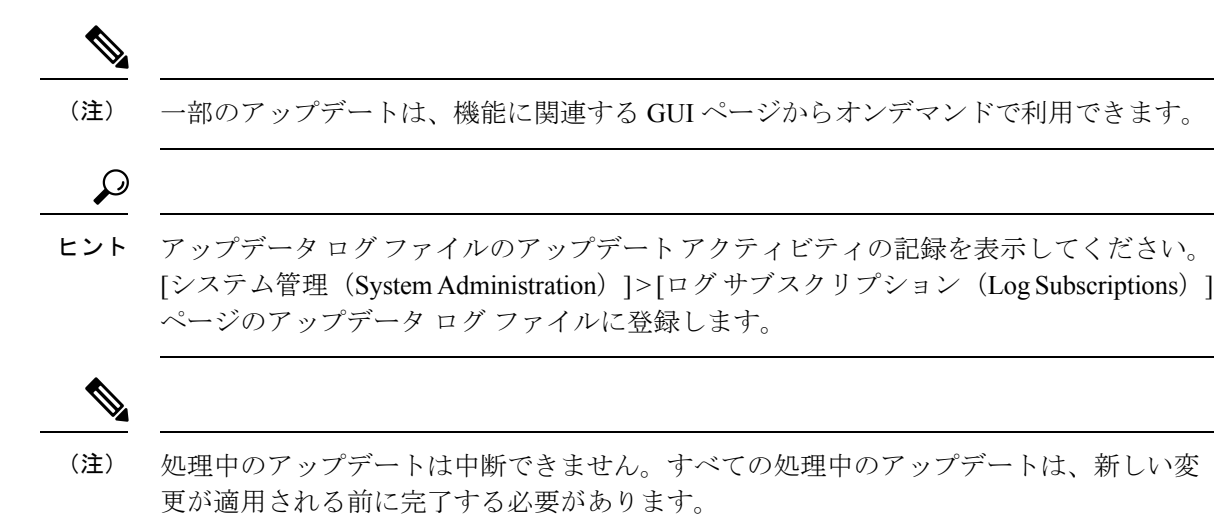

- ステップ **1 [**システム管理(**System Administration**)**] > [**アップグレードとアップデートの設定(**Upgrade and Update Settings**)**]** を選択します。
- ステップ **2 [**更新設定を編集(**Edit Update Settings**)**]** をクリックします。
- ステップ **3** アップデート ファイルの場所を指定します。
- ステップ **4** [セキュリティ サービス(Security Services)] タブにあるコンポーネント ページの [今すぐ更新(Update Now)] 機能キーを使用してアップデートを開始します。たとえば、[セキュリティ サービス(Security Services)] > [Web レピュテーション フィルタ(Web Reputation Filters)] ページです。

更新プロセス中、CLI および Web アプリケーション インターフェイスは、応答が遅くなったり、使用でき なくなったりする場合があります。

## ローカルおよびリモート アップデート サーバ

デフォルトでは、AsyncOS は、アップデート イメージとアップグレード イメージおよびマニ フェストXMLファイルについて、Ciscoアップデートサーバに問い合わせます。ただし、アッ プグレード イメージ、アップデート イメージおよびマニフェスト ファイルをダウンロードす る場所を選択できます。以下の理由から、イメージ ファイルまたはマニフェスト ファイルに ローカル アップデート サーバを使用します。

- 同時にアップグレードするアプライアンスが複数あります。ネットワーク内の Web サー バにアップグレードイメージをダウンロードして、ネットワーク内のすべてのアプライア ンスに使用できます。
- ファイアウォールの設定には、**Cisco** アップデート サーバのスタティック **IP** アドレスが 必要です。Ciscoアップデートサーバは、ダイナミックIPアドレスを使用します。ファイ アウォール ポリシーを厳しく設定している場合、アップデートおよび AsyncOS アップグ レードに対して静的な参照先を設定する必要がある場合があります。詳細については、 Cisco アップデート サーバのスタティック アドレスの設定 (674 ページ)を参照してくだ さい。

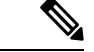

ローカルアップデートサーバはセキュリティサービスのアップデートを自動的に受信し ません。AsyncOSのアップグレードのみを受信します。AsyncOSのアップグレードにロー カル アップデート サーバを使用した後は、アップデートとアップグレードの設定を変更 して、再び Cisco アップデート サーバを使用するようにします。これにより、セキュリ ティ サービスが再び自動的にアップデートされるようになります。 (注)

### **Cisco** アップデート サーバからのアップデートとアップグレード

Web セキュリティアプライアンス は、Cisco アップデート サーバに直接接続して、アップグ レード イメージとセキュリティ サービス アップデートをダウンロードできます。各アプライ アンスは、個別にアップデートとアップグレードをダウンロードします。

#### **Cisco** アップデート サーバのスタティック アドレスの設定

Cisco アップデート サーバは、ダイナミック IP アドレスを使用します。ファイアウォール ポ リシーを厳しく設定している場合、アップデートおよび AsyncOS アップグレードに対して静 的な参照先を設定する必要がある場合があります。

- ステップ **1** シスコ カスタマー サポートに問い合わせて、スタティック URL アドレスを取得します。
- ステップ2 [システム管理 (System Administration) 1>[アップグレードとアップデートの設定 (Upgrade and Update Settings) ] ページの順に進み、[更新設定を編集 (Edit Update Settings) ] をクリックします。
- ステップ3 [アップデート設定を編集 (Edit Update Settings) 1ページの [アップデートサーバ (イメージ) (Update Servers(images))]セクションで、[ローカルアップデートサーバ (Local Update Servers)]を選択し、ステッ プ 1 で取得したスタティック URL アドレスを入力します。
- ステップ 4 [アップデート サーバ (リスト) (Update Servers (list)) ] セクションで Cisco アップデート サーバが選択さ れていることを確認します。
- ステップ **5** 変更を送信し、保存します。

### ローカル サーバからのアップグレード

Web セキュリティアプライアンス は、Cisco アップデート サーバからアップグレードを直接取 得する代わりに、ネットワーク内のサーバから AsyncOS のアップグレードをダウンロードで きます。この機能を使用すると、シスコから1回だけアップグレードイメージをダウンロード して、ネットワーク内のすべての Web セキュリティアプライアンス でそれを使用することが できます。

次の図に、Web セキュリティアプライアンス でローカルサーバーからアップグレードイメー ジをダウンロードする方法を示します。

図 **<sup>11</sup> :** ローカル サーバからのアップグレード

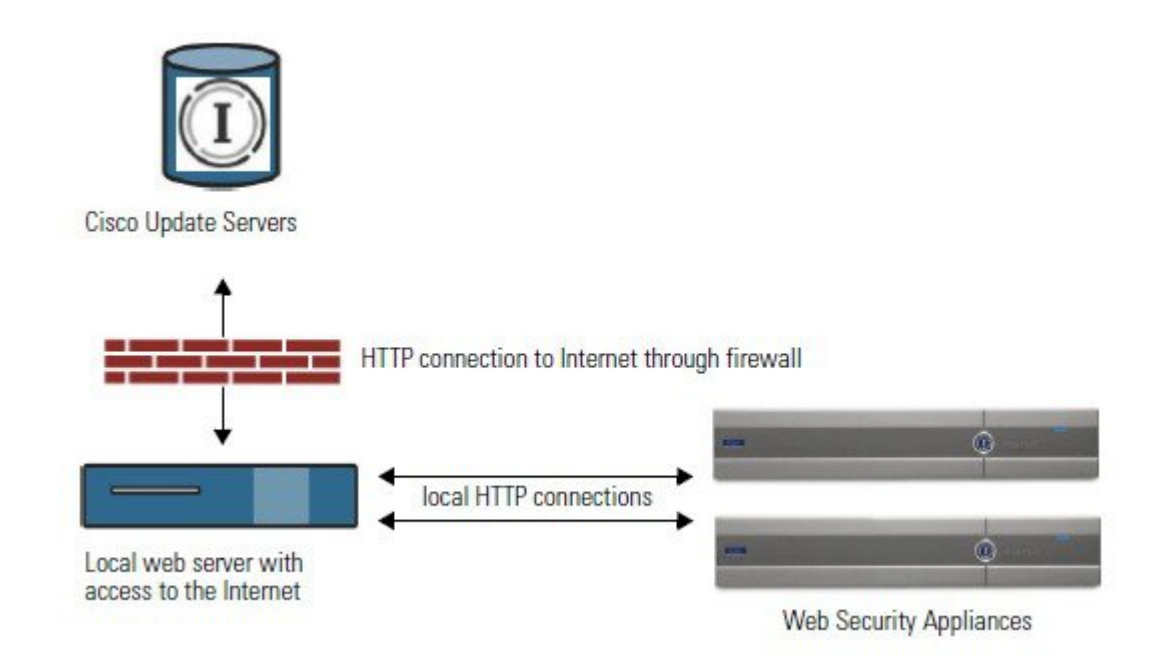

### ローカル アップグレード サーバーのハードウェアおよびソフトウェア要件

AsyncOSアップグレードファイルのダウンロードでは、Webブラウザを備えた内部ネットワー クにシステムを構築する必要があり、Ciscoアップデートサーバーへのインターネットアクセ スが必要になります。

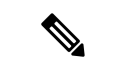

このアドレスへの HTTP アクセスを許可するファイアウォール設定値を設定する必要が ある場合、特定の IP アドレスではなく DNS 名を使用して設定する必要があります。 (注)

AsyncOS アップグレード ファイルのホスティングでは、内部ネットワーク上のサーバーは、 以下の機能を持つMicrosoft IIS (Internet Information Services) などのWebサーバーまたはApache のオープン ソース サーバーを持つ必要があります。

• 24 文字を超えるディレクトリまたはファイル名の表示をサポートしていること

- ディレクトリの参照ができること
- 匿名(認証なし)または基本(「簡易」)認証用に設定されている
- 各 AsyncOS アップデート イメージ用に最低 350 MB 以上の空きディスク領域が存在する こと

ローカル サーバーからのアップグレードの設定

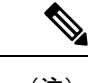

- アップグレードの完了後にセキュリティ サービス コンポーネントが引き続き自動更新さ れるように、アップデートとアップグレードの設定を変更して、Ciscoアップデートサー バー(ダイナミックまたはスタティックアドレスを使用)を使用することを推奨します。 (注)
- ステップ **1** アップグレード ファイルを取得および供給するようにローカル サーバーを設定します。
- ステップ **2** アップグレード zip ファイルをダウンロードします。

ローカル サーバー上のブラウザを使用して、[http://updates.ironport.com/fetch\\_manifest.html](http://updates.ironport.com/fetch_manifest.html) にアクセスして アップグレード イメージの zip ファイルをダウンロードします。イメージをダウンロードするには、シリ アル番号(物理アプライアンス用)または VLN(仮想アプライアンス用)およびアプライアンスのバー ジョン番号を入力します。利用可能なアップグレードのリストが表示されます。ダウンロードするアップ グレード バージョンをクリックします。

- ステップ **3** ディレクトリ構造を変更せずにローカル サーバーのルート ディレクトリにある ZIP ファイルを解凍しま す。
- ステップ **4** [システム管理(System Administration)] > [アップグレードとアップデートの設定(Upgrade and Update Settings)] ページまたは **updateconfig** コマンドを使用して、ローカル サーバーを使用するようにアプライ アンスを設定します。
- ステップ **5** [システム管理(System Administration)] > [システム アップグレード(System Upgrade)] ページで、[使用 可能なアップグレード(Available Upgrades)] をクリックするか、**upgrade** コマンドを実行します。

### ローカルとリモートにおけるアップグレード方法の相違

以下の相違点は、Ciscoアップデートサーバーからではなく、ローカルサーバーからAsyncOS をアップグレードする場合に該当します。

- ダウンロード中に、アップグレードによるインストールがすぐに実行されます。
- アップグレード プロセスの開始時に、バナーが 10 秒間表示されます。このバナーが表示 されている間は、Control を押した状態で C を押すと、ダウンロードの開始前にアップグ レード プロセスを終了できます。

## アップグレードおよびサービス アップデートの設定

Web セキュリティアプライアンス がセキュリティ サービス アップデートや AsyncOS for Web のアップグレードをダウンロードする方法を設定できます。たとえば、ファイルをダウンロー ドするときに使用するネットワークインターフェイスを選択したり、アップデート間隔を設定 したり、自動アップデートをディセーブルにしたりできます。

- ステップ **1 [**システム管理(**System Administration**)**] > [**アップグレードとアップデートの設定(**Upgrade and Update Settings**)**]** を選択します。
- ステップ **2 [**更新設定を編集(**Edit Update Settings**)**]** をクリックします。
- ステップ **3** 以下の情報を参考にして、設定値を設定します。

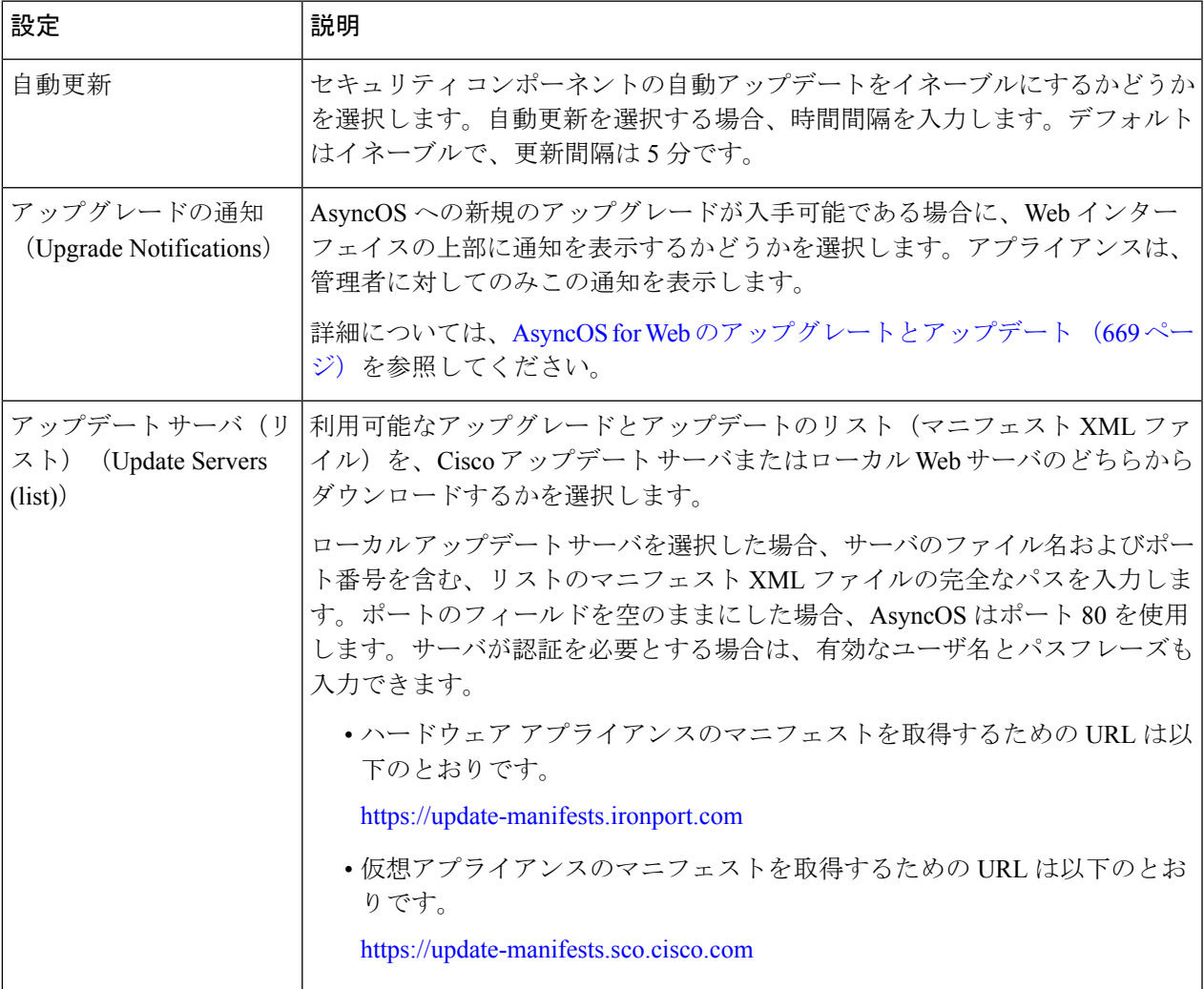

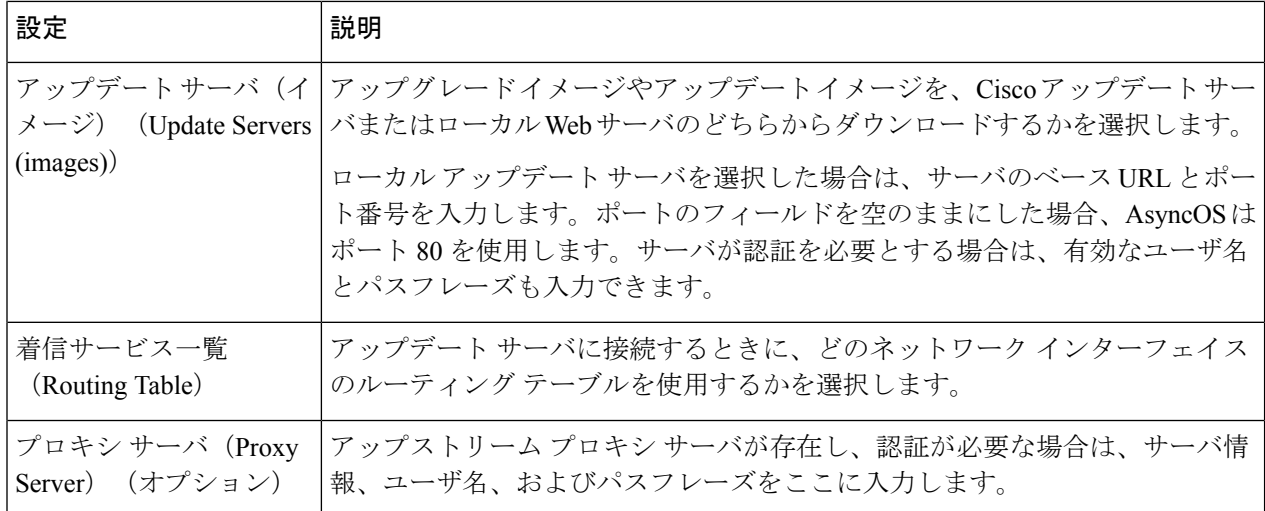

ステップ **4** 変更を送信し、保存します。

#### 次のタスク

#### 関連項目

- ローカルおよびリモート アップデート サーバ (673 ページ)
- 自動および手動によるアップデート/アップグレードのクエリー (672 ページ)
- AsyncOS およびセキュリティ サービス コンポーネントのアップグレードとアップデート (669 ページ)

# 以前のバージョンの **AsyncOS for Web** への復元

Web 用 AsyncOS には、緊急時に Web 用オペレーティング システム AsyncOS を以前の認定済 みのビルドに戻す機能があります。

(注) バージョン 7.5 よりも前の Web 用 AsyncOS のバージョンには戻せません。

## 仮想アプライアンスの**AsyncOS**を復元した場合のライセンスへの影響

AsyncOS 8.0 に復元した場合、アプライアンスがセキュリティ機能なしで Web トランザクショ ンを処理する 180 日の猶予期間はありません。ライセンスの有効期限は影響を受けません。

## 復元プロセスでのコンフィギュレーション ファイルの使用

バージョン7.5で有効であり、それ以降のバージョンにアップグレードする場合、アップグレー ド プロセスは Web セキュリティアプライアンス のファイルに現在のシステム設定を自動的に 保存します(ただし、バックアップとして、コンフィギュレーション ファイルをローカルマ シンに手動で保存することを推奨します)。これによって、以前のバージョンに復元した後、 AsyncOS for Web が以前のリリースに関連するコンフィギュレーション ファイルをロードでき ます。ただし、復元を実行すると、管理インターフェイスに現在のネットワーク設定を使用し ます。

## **SMA** によって管理されるアプライアンスの **AsyncOS** の復元

Web セキュリティアプライアンス から Web 用 AsyncOS に復元することができます。ただし Web セキュリティアプライアンス がセキュリティ管理アプライアンスで管理されている場合 は、以下のルールとガイドラインを考慮してください。

- 中央集中型レポーティングをWeb セキュリティアプライアンス でイネーブルにすると、 Web用AsyncOSは復帰を開始する前にセキュリティ管理アプライアンスへのレポートデー タの転送を終了します。セキュリティ管理アプライアンスへのファイルの転送に 40 秒以 上かかる場合は、Web 用 AsyncOS がファイルの転送をこのまま待機するように促すか、 すべてのファイルを転送せずに復帰を続けます。
- 復元後、適切なプライマリ構成に Web セキュリティアプライアンス を関連付ける必要が あります。それ以外の場合、セキュリティ管理アプライアンスから Web セキュリティア プライアンス に設定をプッシュすると失敗する可能性があります。

### 以前のバージョンへの **Web** 用の **AsyncOS** の復元

### $\triangle$

Web セキュリティアプライアンス のオペレーティング システムの復元は非常に破壊的な 注意 操作であり、すべての設定ログとデータベースが削除されます。さらに、アプライアン スが再設定されるまで、復元によって Web トラフィック処理が中断されます。初期の Web セキュリティアプライアンス 設定に応じて、この操作がネットワークの設定を破壊 する場合があります。このような場合、復元の実行後にアプライアンスへの物理的なロー カル アクセスが必要になります。

URL カテゴリ セットのアップデートが利用可能な場合は、AsyncOS の復元後にそれらが 適用されます。 (注)

始める前に

- Cisco Quality Assuranceに問い合わせて、目的とする復元が実行可能かどうかを確認してく ださい。(BS:これは、元のトピックの「使用可能なバージョン」セクションの要約で す。これが正確かどうか質問済みです。)
- Web セキュリティアプライアンス から別のマシンに以下の情報をバックアップします。
	- システム コンフィギュレーション ファイル(パスフレーズをマスクしない状態)。
	- 保持するログ ファイル。
	- 保持するレポート。
	- アプライアンスに保存されるカスタマイズされたエンド ユーザー通知ページ。
	- アプライアンス上に格納されている PAC ファイル。
- ステップ **1** バージョンを戻すアプライアンスの CLI にログインします。
	- 次のステップでrevertコマンドの実行するときに、いくつかの警告プロンプトが発行されます。 これらの警告プロンプトに同意すると、すぐにバージョンを戻す動作が開始します。このため、 復元に向けた準備手順が完了するまで、復元プロセスを開始しないてください。 (注)
- ステップ2 revert コマンドを入力します。
- ステップ **3** 復元で続行するアプライアンスを 2 回確認します。
- ステップ **4** 戻る利用可能なバージョンの 1 つを選択します。

アプライアンスが 2 回リブートします。

復元プロセスは時間のかかる処理です。復元が完了して、アプライアンスへのコンソールアクセ スが再び利用可能になるまでには、15 ~ 20 分かかります。 (注)

アプライアンスは、選択されたWebバージョンのAsyncOSを使用して稼働します。WebブラウザからWeb インターフェイスにアクセスできます。

# **SNMP** を使用したシステムの状態のモニタリング

AsyncOS オペレーティング システムは、SNMP (シンプル ネットワーク管理プロトコル)を 使用したシステムステータスのモニターリングをサポートしています。(SNMPの詳細につい ては、RFC 1065、1066、および 1067 を参照してください)。

以下の点に注意してください。

- SNMP は、デフォルトでオフになります。
- SNMP SET 動作(コンフィギュレーション)は実装されません。
- AsyncOSはSNMPv1、v2、およびv3をサポートしています。SNMPv3の詳細については、 RFC 2571-2575 を参照してください。
- SNMPv3 をイネーブルにする場合、メッセージ認証と暗号化は必須です。認証のパスフ レーズと暗号は異なっていなければなりません。暗号化アルゴリズムにはAES(推奨)ま たは DES を指定できます。認証アルゴリズムには SHA-1(推奨)または MD5 を指定でき ます。次に snmpconfig コマンドを実行するときは、コマンドにこのパスフレーズが「記 憶」されています。
- SNMPv3 ユーザー名は v3get です。

> snmpwalk -v 3 -l AuthNoPriv -u v3get -a MD5 serv.example.com

- SNMPv1 または SNMPv2 のみを使用する場合は、コミュニティ ストリングを設定する必 要があります。コミュニティ ストリングは、public にデフォルト設定されません。
- SNMPv1 および SNMPv2 の場合、どのネットワークからの SNMP GET 要求を受け入れる かを指定する必要があります。
- トラップを使用するには、SNMPマネージャ (AsyncOSには含まれていません) が実行中 であり、そのIPアドレスがトラップターゲットとして入力されている必要があります(ホ スト名を使用できますが、その場合、トラップは DNS が動作しているときに限り機能し ます)。

### **MIB** ファイル

MIB ファイルは

<http://www.cisco.com/c/en/us/support/security/web-security-appliance/tsd-products-support-series-home.html> から入手できます。

各 MIB ファイルの最新バージョンを使用します。

以下の複数の MIB ファイルがあります。

- syncoswebsecurityappliance-mib.txt:Web セキュリティアプライアンス 用のエンタープライ ズ MIB の SNMPv2 互換の説明。
- ASYNCOS-MAIL-MIB.txt:電子メール セキュリティ アプライアンス用のエンタープライ ズ MIB の SNMPv2 互換の説明。
- IRONPORT-SMI.txt:この「管理情報構造」ファイルは、asyncoswebsecurityappliance-mib の役割を定義します。

このリリースには、RFC1213および1907に規定されているMIB-IIの読み取り専用のサブセッ トが実装されています。

SNMP を使用してアプライアンスで CPU 使用率をモニターリングする方法については、 <https://www.cisco.com/c/en/us/support/docs/security/web-security-appliance/118415-technote-wsa-00.html> を参照してください。

### **SNMP** モニターリングのイネーブル化と設定

アプライアンスのシステム ステータス情報を収集するように SNMP を設定するには、コマン ドラインインターフェイス (CLI) でsnmpconfigコマンドを使用します。インターフェイスの 値を選択し、設定し終えると、アプライアンスは SNMPv3 GET 要求に応答します。

SNMP モニターリングを使用する場合、以下の点に注意してください。

- これらのバージョン3要求には、一致するパスフレーズが含まれている必要があります。
- デフォルトでは、バージョン 1 および 2 要求は拒否されます。
- イネーブルにする場合は、バージョン1および2要求に一致するコミュニティストリング が含まれている必要があります。

### ハードウェア オブジェクト

Intelligent Platform Management Interface Specification(IPMI)準拠のハードウェア センサーに よって、温度、ファン スピード、電源モジュール ステータスなどの情報が報告されます。

モニターリング可能なハードウェア関連のオブジェクト(ファンの数や動作温度範囲など)を 決定するには、アプライアンス モデルのハードウェア ガイドを参照してください。

#### 関連項目

• ドキュメント セット (755 ページ)

### **SNMP** トラップ

SNMP には、1 つまたは複数の条件が合致したときにトラップ(または通知)を送信して管理 アプリケーションに知らせる機能が備わっています。トラップとは、トラップを送信するシス テムのコンポーネントに関するデータを含むネットワークパケットです。トラップは、SNMP エージェント(この場合は Cisco Web セキュリティアプライアンス)で、ある条件が満たされ た場合に生成されます。条件が満たされると、SNMP エージェントは SNMP パケットを形成 し、SNMP 管理コンソール ソフトウェアが稼働するホストに送信します。

インターフェイスに対してSNMPをイネーブルにするときに、SNMPトラップを設定(特定の トラップをイネーブル化またはディセーブル化)できます。

複数のトラップ ターゲットの指定方法:トラップ ターゲットの入力を求められたときに、カ ンマで区切った IP アドレスを 10 個まで入力できます。

#### 関連項目

• SNMP の connectivityFailure トラップについて (682 ページ)

### **SNMP** の **connectivityFailure** トラップについて

connectivityFailureトラップは、インターネットへのアプライアンスの接続をモニターするため に使用されます。これは、5~7 秒ごとに 1 つの外部サーバーに接続して HTTP GET 要求を送

信する試みにより実行されます。デフォルトでは、モニターされる URL はポート 80 上の downloads.ironport.com です。

モニターする URL またはポートを変更するには、snmpconfig コマンドを実行し、 connecivityFailure トラップをイネーブルにします(すでにイネーブルになっている場合も実行 します)。URL を変更するプロンプトが表示されます。

```
Ω
```
connectivityFailure トラップをシミュレートするために、dnsconfig CLI コマンドを使用し て、未使用の DNS サーバーを入力することができます。downloads.ironport.com の検索は 失敗し、5~7 秒ごとにトラップが送信されます。テストが完了したら、DNS サーバを使 用中のサーバーに戻してください。 ヒント

### **CLI** の例:**snmpconfig**

```
wsa.example.com> snmpconfig
Current SNMP settings:
SNMP Disabled.
Choose the operation you want to perform:
- SETUP - Configure SNMP.
[]> SETUP
Do you want to enable SNMP?
[Y]>
Please choose an IP interface for SNMP requests.
1. Management (198.51.100.1: wsa.example.com)
|1|>Which port shall the SNMP daemon listen on interface "Management"?
[161]>
Please select SNMPv3 authentication type:
1. MD5
2. SHA
[1]> 2
Please select SNMPv3 privacy protocol:
1. DES
2. AES
[1]> 2
Enter the SNMPv3 authentication passphrase.
| | >Please enter the SNMPv3 authentication passphrase again to confirm.
[] >
Enter the SNMPv3 privacy passphrase.
[]>
Please enter the SNMPv3 privacy passphrase again to confirm.
|1\rangle
```

```
Service SNMP V1/V2c requests?
[N]> Y
Enter the SNMP V1/V2c community string.
[ironport]> public
Shall SNMP V2c requests be serviced from IPv4 addresses?
|Y|>From which IPv4 networks shall SNMP V1/V2c requests be allowed? Separate
multiple networks with commas.
[127.0.0.1/32]>
Enter the Trap target as a host name, IP address or list of IP
addresses separated by commas (IP address preferred). Enter "None" to disable traps.
[127.0.0.1]> 203.0.113.1
Enter the Trap Community string.
[ironport]> tcomm
Enterprise Trap Status
1. CPUUtilizationExceeded Disabled
2. FIPSModeDisableFailure Enabled<br>3. FIPSModeEnableFailure Enabled
3. FIPSModeEnableFailure
4. FailoverHealthy Enabled
5. FailoverUnhealthy Enabled
6. RAIDStatusChange Enabled
7. connectivityFailure Disabled
8. fanFailure Enabled
9. highTemperature Enabled
10. keyExpiration Enabled
11. linkUpDown Enabled
12. memoryUtilizationExceeded Disabled
13. powerSupplyStatusChange Enabled
14. resourceConservationMode Enabled
15. updateFailure Enabled
Do you want to change any of these settings?
[N]> Y
Do you want to disable any of these traps?
[Y]> n
Do you want to enable any of these traps?
[Y]> y
Enter number or numbers of traps to enable. Separate multiple numbers with
commas.
[ ] > 1, 7, 12
What threshold would you like to set for CPU utilization?
[95]>
What URL would you like to check for connectivity failure?
[http://downloads.ironport.com]>
What threshold would you like to set for memory utilization?
[95]>
Enter the System Location string.
[Unknown: Not Yet Configured]> Network Operations Center - west; rack #30, position 3
Enter the System Contact string.
[snmp@localhost]> wsa-admin@example.com
```

```
Current SNMP settings:
Listening on interface "Management" 198.51.100.1 port 161.
SNMP v3: Enabled.
SNMP v1/v2: Enabled, accepting requests from subnet 127.0.0.1/32 .
SNMP v1/v2 Community String: public
Trap target: 203.0.113.1
Location: Network Operations Center - west; rack #30, position 3
System Contact: wsa-admin@example.com
Choose the operation you want to perform:
- SETUP - Configure SNMP.
[] >
```
wsa.example.com> commit

Please enter some comments describing your changes: []> Enable and configure SNMP

Changes committed: Fri Nov 06 18:13:16 2015 GMT wsa.example.com>

# **Web** トラフィック タップ(**Web Traffic Tap**)

開始する前に:Web トラフィック タップ機能を有効にすると、アプライアンスがタップ イン ターフェイスにメッセージをコピーするための追加の CPU サイクルとメモリが必要になり、 アプライアンスのトランザクション処理容量(1秒あたりのリクエスト)が低下することにな ります。

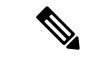

Web トラフィック タップ機能によるパフォーマンスの影響を低減するには、適切な Web トラフィック タップ ポリシーを設定し、タップされるトラフィックの量を減らします。 (注)

この機能は、Amazon Web Services (AWS) ではサポートされません。

Web トラフィックタップ機能により、アプライアンスをパススルーする HTTP および HTTPS の Web トラフィックがタップ可能になり、リアル タイム データ トラフィックとともに Web セキュリティアプライアンス インターフェイスにインラインでコピーすることができます。 タップされたトラフィックデータを送信する Web セキュリティアプライアンス インターフェ イスを選択することができます。タップされたトラフィックに HTTPS のデータが含まれてい る場合、タップインターフェイスに送信する前に、アプライアンスによって復号ポリシーに基 づいて復号されます。復号化ポリシー (301 ページ)を参照してください。

選択されたタップインターフェイスは、分析、調査、およびアーカイブのため、外部のセキュ リティ デバイスに直接接続する必要があります。または、専用の VLAN 上の L2 スイッチに接 続します。

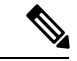

タップ インターフェイスにミラーリングされたトラフィックは、イーサネット層経由で ブロードキャストされ、IP ルーティングに対応していません。したがって、L2 スイッチ に接続する場合は、専用の VLAN が必要です。 (注)

この機能では、Web トラフィック タップ ポリシーを設定することもできます。お客様によっ て定義されたこれらのポリシー フィルタに基づき、アプライアンスは外部のセキュリティ デ バイスで使用可能な Web トラフィックをミラーリングします。Web トラフィック タップ機能 により、HTTPS トラフィックへの可視性が実現します。

タッピングという用語は、直接接続されたクライアントとサーバー間で発生した場合、完全な TCP (Transmission Control Protocol) ストリームの再構築を指します。

仮想 Web セキュリティアプライアンス では、Web トラフィックタップ機能がサポートされま す。

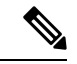

SSL トラフィックの検査アクションは、企業ポリシーのガイドランおよび/または国の法 令に従う必要が生じる場合があります。シスコはどのような法的義務も負わず、そのよ うな法的要件またはポリシー要件に従って Web セキュリティアプライアンス の Web ト ラフィックタップ機能を使用することには、使用者が単独で責任を負います。 (注)

アプライアンスを使用して Web トラフィックにタップするには、次の手順を実行する必要が あります。

- **1.** Web トラフィック タップ機能の有効化
- **2.** Web トラフィック タップ ポリシーの設定

#### 関連項目

- Web トラフィック タップの有効化 (686 ページ)
- Web トラフィック タップ ポリシーの設定 (687 ページ)

## **Web** トラフィック タップの有効化

#### 始める前に

Web トラフィック タップ機能はデフォルトでは無効になっています。Web トラフィック タッ プ ポリシーを定義する前に、[Web セキュリティ マネージャ(Web Security Manager)] > [Web トラフィック タップ ポリシー(Web Traffic TapPolicies)] を使用して、Web トラフィック タッ プ機能を有効にする必要があります。

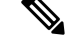

HTTPSトランザクションをタップするには、復号化ポリシーを定義する必要があります。 復号化ポリシー (301 ページ)を参照してください。 (注)

ステップ1 [ネットワーク (Network) 1> [Web トラフィック タップ (Web Traffic Tap) 1を選択します。

- ステップ **2** [設定の編集(Edit Settings)] をクリックします。
- ステップ **3** [Web トラフィック タップの編集(Edit Web Traffic Tap)] ページで、[有効(Enable)] チェックボックスを オンにし、Web トラフィック タップ機能を有効にします。
	- Web トラフィック タップ機能を無効にするには、[有効化(Enable)] チェックボックスをオフに します。Web トラフィック タップ機能を無効にすると、Web トラフィック タップ ポリシーの表 示や編集ができません。ポリシーの表示や編集を行うには、機能を再び有効にする必要がありま す。 (注)
- ステップ **4** [タップインターフェイス(Tap Interface)] ドロップダウンリストから、タップされたトラフィックデータ を送信する Web セキュリティアプライアンス インターフェイスを選択します。インターフェイスのオプ ションは、P1、P2、T1、T2 です。インターフェイスについての詳細は、アプライアンスの接続 (16 ペー ジ)を参照してください。
	- 選択されたタップインターフェイスは、分析、調査、およびアーカイブのため、外部のセキュリ ティ デバイスに直接接続する必要があります。または、専用の VLAN 上の L2 スイッチに接続し ます。選択されたタップインターフェイスは接続され、ステータスがアクティブである必要があ ります。そうでない場合は、タップされたトラフィックのミラーリングは失敗します。 (注)
- ステップ **5** [送信(Submit)] をクリックし、変更をコミットします。

## **Web** トラフィック タップ ポリシーの設定

- ステップ **1** [Web セキュリティ マネージャ(WebSecurity Manager)] > [Web トラフィック タップ ポリシー(Web Traffic Tap Policies) 1を選択します。
- ステップ2 [ポリシーを追加 (Add Policy) ] をクリックします。

ポリシーの作成 (270 ページ)の手順に従い、新しい Web トラフィック タップ ポリシーを追加します。

- タッピング設定なしのグローバル トラフィック タップ ポリシーは、[Web トラフィック タップ ポリシー(Web Traffic Tap Policies)] ページで、デフォルトで使用できます([Web セキュリティ マネージャ(Web Security Manager)] > [Web トラフィック タップ ポリシー(Web Traffic Tap Policies) 1)。 (注)
- ステップ **3** [ポリシー メンバの定義(Policy Member Definition)] 領域の [詳細設定(Advanced)] セクションを展開し て、以下の Web トラフィック タップ用の追加のグループ メンバーシップを追加します。
	- プロトコル:HTTPまたはHTTPSプロトコルのいずれか、またはその両方を選択して、Webトラフィッ ク タップ ポリシーを作成します。
		- HTTPS トラフィックをタップするには、一致する複合ポリシーを定義する必要があります ([Web セキュリティ マネージャ(Web Security Manager)] > [複合化ポリシー(Decryption Policies) 1)。 (注)

Web トラフィック タップ ポリシーは、ネイティブの FTP と SOCKS プロトコルをサポートし ていません。

• サブネット(Subnets)

- URL カテゴリ:必要に応じて、URL フィルタリング カテゴリ用に [タップする(Tap)] または [タッ プしない(No Tap)] を設定します。未分類の URL でトラフィック タップを設定するには、未分類の URLのドロップダウンリストから[タップする (Tap) ]を選択して、[送信 (Submit (送信) ]をクリッ クします。
- ユーザー エージェント(User Agents)

追加のグループ メンバーシップの条件の定義について詳細を確認するには、ポリシーの作成 (270 ペー ジ)を参照してください。

タップするトラフィックは、Webトラフィックタップポリシーで定義されたすべてのフィルタ条 件を満たしている必要があります。 (注)

[Web セキュリティ マネージャ(WebSecurity Manager)] > [Web トラフィック タップ ポリシー(Web Traffic Tap Policies)] を使用して、URL フィルタリングの表から URL カテゴリを追加することもできます。

すでに [詳細設定(Advanced)] セクションに URL のカテゴリが追加されている場合、URL フィ ルタリングの表ではそれらのカテゴリのみが表示されます([Webセキュリティマネージャ(Web Security Manager)] > [Web トラフィック タップ ポリシー(Web Traffic Tap Policies)])。 (注)

Web トラフィック タップ ポリシーの順序について詳しくは、ポリシーの順序 (269ページ)を参照してく ださい。
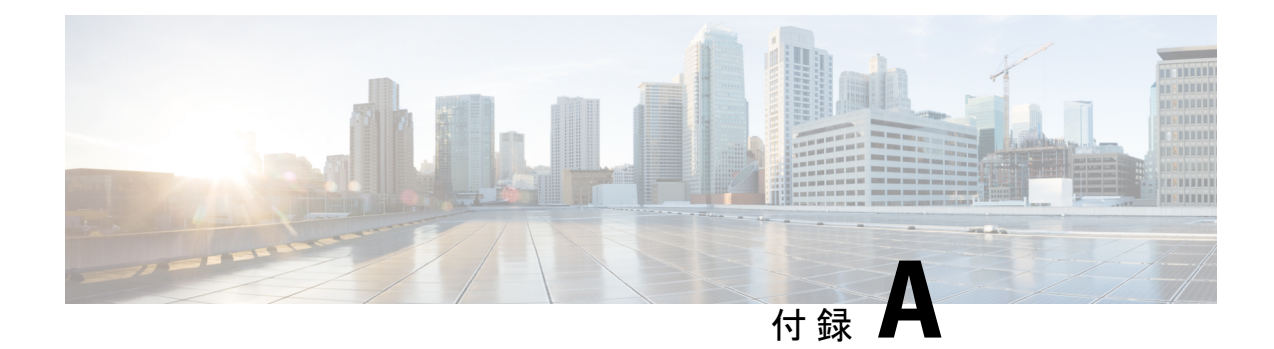

# トラブルシューティング

この章で説明する内容は、次のとおりです。

- 一般的なトラブルシューティングとベスト プラクティス (689 ページ)
- FIPS モードの問題 (690 ページ)
- 認証に関する問題 (691 ページ)
- オブジェクトのブロックに関する問題 (693 ページ)
- ブラウザに関する問題 (694 ページ)
- DNS に関する問題 (694 ページ)
- フェールオーバーの問題 (695 ページ)
- 機能キーの期限切れ (695 ページ)
- FTP に関する問題 (695 ページ)
- アップロード/ダウンロード速度の問題 (697 ページ)
- ハードウェアに関する問題 (698 ページ)
- HTTPS/復号化/証明書に関する問題 (699 ページ)
- Identity Services Engine に関する問題 (701 ページ)
- カスタム URL カテゴリおよび外部 URL カテゴリに関する問題 (705 ページ)
- ロギングに関する問題 (707 ページ)
- ポリシーに関する問題 (709 ページ)
- ファイル レピュテーションとファイル分析に関する問題 (715 ページ)
- リブートの問題 (715 ページ)
- サイトへのアクセスに関する問題 (717 ページ)
- アップストリーム プロキシに関する問題 (718 ページ)
- 仮想アプライアンス (719 ページ)
- WCCP に関する問題 (720 ページ)
- パケット キャプチャ (720 ページ)
- サポートの使用 (722 ページ)

# 一般的なトラブルシューティングとベストプラクティス

以下のカスタム フィールドを含むようにアクセス ログを設定します。

%u、%g、%m、%k、%L(これらの値は大文字と小文字が区別されます)。

これらのフィールドの説明については、アクセスログのフォーマット指定子とW3Cログファ イルのフィールド (587 ページ) を参照してください。

設定の手順については、アクセス ログのカスタマイズ (580 ページ) および ログ サブスクリ プションの追加および編集 (545 ページ) を参照してください。

# **FIPS** モードの問題

Web セキュリティアプライアンス を AsyncOS 10.5 にアップグレードして、FIPS モードおよび CSP暗号化をイネーブルにした後に、暗号化と証明書に関する問題が発生した場合は、次の項 目を確認してください。

- CSP 暗号化 (690 ページ)
- 証明書の検証 (690 ページ)

### **CSP** 暗号化

FIPS モードの CSP 暗号化がイネーブルになる前に動作していた機能が、暗号化がイネーブル になった後に動作しなくなった場合は、CSP 暗号化に問題があるかどうかを判別します。CSP 暗号化およびFIPSモードをディセーブルにして、機能をテストします。動作する場合は、FIPS モードをイネーブルにして再びテストします。動作する場合は、CSP暗号化をイネーブルにし て再びテストします。FIPSモードの有効化または無効化 (660ページ)を参照してください。

#### 証明書の検証

AsyncOS 10.5 にアップグレードする前に Web セキュリティアプライアンス で受け入れられた 証明書は、再アップロードしたときに、アップロード方法に関係なく拒否される可能性があり ます。(つまり、[HTTPSプロキシ(HTTPS Proxy)]、[証明書管理(Certificate Management)]、 [SaaS のアイデンティティプロバイダ(IdentityProvider forSaaS)]、ISE 設定、認証設定などの UIページを使用した場合も、certconfigCLIコマンドを使用した場合も)拒否されることがあ ります。

証明書の署名者 CA が「カスタムの信頼できる証明機関」として [証明書の管理(Certificate Management)  $\lceil \sqrt{2} \cdot \sqrt{2} \cdot \$ ページで追加されていることを確認してください。証明書パス全体を信頼することができない 場合は、証明書を Web セキュリティアプライアンス にアップロードできません。

また、古い設定をリロードすると、含まれている証明書が信頼されなくなって、リロードに失 敗することがあります。保存された設定をロードする間に、これらの証明書を置き換えてくだ さい。

すべての証明書検証エラーは、監査ログ(/data/pub/audit\_logs/audit\_log.current)に 記録されます。 (注)

## 認証に関する問題

- 認証の問題のトラブルシューティング ツール (691 ページ)
- 認証の失敗による通常動作への影響 (691 ページ)
- LDAP に関する問題 (691 ページ)
- 基本認証に関する問題 (692 ページ)
- シングル サインオンに関する問題 (693 ページ)
- 以下の項も参照してください。
	- 一般的なトラブルシューティングとベスト プラクティス (689 ページ)
	- HTTPS および FTP over HTTP 要求が、認証を必要としないアクセス ポリシーにのみ 一致する (710 ページ)
	- 認証をサポートしていない URL にアクセスできない (717 ページ)
	- クライアント要求がアップストリーム プロキシで失敗する (718 ページ)

### 認証の問題のトラブルシューティング ツール

Kerberos チケットのキャッシュを表示および消去するための KerbTray または klist(どちらも Windows Server Resource Kit に付属)。Active Directory を表示および編集するための Active Directory Explorer。Wiresharkは、ネットワークのトラブルシューティングに使用できるパケッ ト アナライザです。

### 認証の失敗による通常動作への影響

一部のユーザエージェントまたはアプリケーションは、認証に失敗してアクセスを拒否される と、Web セキュリティアプライアンス への要求の送信を繰り返します。その結果、マシン ク レデンシャルを使用して、ActiveDirectoryサーバへの要求の送信が繰り返されるので、運用に 悪影響を及ぼすことがあります。

最適な結果を得るには、これらのユーザーエージェントの認証をバイパスします。問題のある ユーザー エージェントの認証のバイパス (153 ページ) を参照してください。

#### **LDAP** に関する問題

- NTLMSSP に起因する LDAP ユーザーの認証の失敗 (692 ページ)
- LDAP 参照に起因する LDAP 認証の失敗 (692 ページ)

#### **NTLMSSP** に起因する **LDAP** ユーザーの認証の失敗

LDAPサーバーはNTLMSSPをサポートしていません。一部のクライアントアプリケーション (Internet Explorerなど)は、NTLMSSPとBasicの選択肢が与えられたときに、常にNTLMSSP を選択します。以下の条件がすべて該当する場合は、ユーザーの認証に失敗します。

- ユーザーが LDAP レルムにのみ存在する。
- 識別プロファイルで LDAP レルムと NTLM レルムの両方を含むシーケンスを使用してい る。
- 識別プロファイルで「基本または NTLMSSP」認証方式を使用している。
- ユーザーが Basic を介して NTLMSSP を選択するアプリケーションから要求を送信する。

上記の条件の少なくとも1つが該当する場合は、認証プロファイル、認証レルム、またはアプ リケーションを再設定してください。

#### **LDAP** 参照に起因する **LDAP** 認証の失敗

以下の条件がすべて該当する場合は、LDAP 認証に失敗します。

- LDAP 認証レルムで Active Directory サーバーを使用している。
- Active Directory サーバーが別の認証サーバーへの LDAP 参照を使用している。
- 参照された認証サーバが Web セキュリティアプライアンス で使用できない。

#### 回避策:

- アプライアンスで LDAP 認証レルムを設定するときに、Active Directory フォレストにグ ローバル カタログ サーバー(デフォルト ポートは 3268) を指定します。
- advancedproxyconfig > authentication CLI コマンドを使用して、LDAP 参照をディセーブ ルにします。デフォルトでは、LDAP 参照はディセーブルになります。

#### 基本認証に関する問題

• 基本認証の失敗 (692 ページ)

#### 関連する問題

• アップストリーム プロキシが基本クレデンシャルを受け取らない (718 ページ)

#### 基本認証の失敗

基本認証方式を使用する場合、AsyncOS for Web では 7 ビット ASCII 文字のパスフレーズのみ がサポートされます。パスフレーズに7ビットASCII以外の文字が含まれていると、基本認証 は失敗します。

#### シングル サインオンに関する問題

• エラーによりユーザーがクレデンシャルを要求される (693 ページ)

#### エラーによりユーザーがクレデンシャルを要求される

Web セキュリティアプライアンス が WCCP v2 対応デバイスに接続されている場合、NTLM 認 証が機能しないことがあります。透過 NTLM 認証を適切に実行しない、厳格にロックダウン された Internet Explorer バージョンを使ってユーザーが要求を行っており、アプライアンスが WCCP v2 対応デバイスに接続されている場合、ブラウザはデフォルトで基本認証を使用しま す。その結果、認証クレデンシャルが不要な場合でも、ユーザーはクレデンシャルの入力を要 求されます。

回避策

Internet Explorer で、[ローカル イントラネット] ゾーンの [信頼済みサイト] リストに Web セ キュリティアプライアンス のリダイレクト ホスト名を追加します ([ツール] > [インターネッ ト オプション] > [セキュリティ] タブ)。

# オブジェクトのブロックに関する問題

- •一部の Microsoft Office ファイルがブロックされない (693 ページ)
- DOS の実行可能オブジェクト タイプをブロックすると、Windows OneCare のアップデー トがブロックされる (693 ページ)

## 一部の **Microsoft Office** ファイルがブロックされない

[ブロックするオブジェクト タイプ(Block Object Type)] セクションで Microsoft Office ファイ ルをブロックすると、一部のMicrosoft Officeファイルがブロックされない可能性があります。

すべての Microsoft Office ファイルをブロックする必要がある場合は、[ブロックするMIMEタ イプ(Block Custom MIME Types)] フィールドに **application/x-ole** を追加します。ただし、こ のカスタム MIME タイプをブロックすると、Visio ファイルや一部のサード パーティ アプリ ケーションなど、すべての Microsoft 複合オブジェクト フォーマット タイプがブロックされま す。

# **DOS** の実行可能オブジェクト タイプをブロックすると、**Windows OneCare** のアップデートがブロックされる

DOS の実行可能オブジェクト タイプをブロックするように Web セキュリティアプライアンス を設定すると、Windows OneCare のアップデートがブロックされます。

# ブラウザに関する問題

• Firefox で WPAD を使用できない (694 ページ)

#### **Firefox** で **WPAD** を使用できない

Firefox ブラウザが WPAD による DHCP ルックアップをサポートしていない可能性がありま す。最新の情報については、[https://bugzilla.mozilla.org/show\\_bug.cgi?id=356831](https://bugzilla.mozilla.org/show_bug.cgi?id=356831) を参照し てください。

PAC ファイルが Web セキュリティアプライアンス にホストされている場合に、Firefox(また は、DHCP をサポートしていない他のブラウザ)で WPAD を使用するには、ポート 80 を介し て PAC ファイルを使用するようにアプライアンスを設定します。

- ステップ **1** [セキュリティサービス(Security Services)] > [Webプロキシ(Web Proxy)] を選択し、[プロキシを設定す る HTTP ポート(HTTP Ports to Proxy)] フィールドからポート 80 を削除します。
- ステップ **2** アプライアンスにファイルをアップロードする場合、PACサーバーポートとしてポート80を使用します。
- ステップ **3** ポート 80 の Web プロキシを指し示すようにブラウザが手動設定されている場合は、[プロキシを設定する HTTP ポート (HTTP Ports to Proxy) 1フィールドで、別のポートを指し示すようにブラウザを再設定しま す。
- ステップ **4** PAC ファイルのポート 80 への参照を変更します。

# **DNS** に関する問題

• アラート:DNS キャッシュのブートに失敗(Failed to bootstrap the DNS cache) (694 ペー ジ)

## アラート:**DNS** キャッシュのブートに失敗(**Failed to bootstrap the DNS cache**)

アプライアンスのリブート時に、「DNSキャッシュのブートに失敗(Failed to bootstrap the DNS cache)」というメッセージを含むアラートが生成された場合は、システムがプライマリ DNS サーバーに接続できなかったことを示しています。この事象は、ネットワーク接続が確立され る前に DNS サブシステムがオンラインになった場合、ブートのタイミングで発生します。こ のメッセージが別のタイミングで表示された場合、ネットワーク問題が発生しているか、また は DNS 設定で有効なサーバが指定されていないことを示しています。

# フェールオーバーの問題

- フェールオーバーの誤った設定 (695 ページ)
- 仮想アプライアンスでのフェールオーバーに関する問題 (695 ページ)

### フェールオーバーの誤った設定

フェールオーバーグループを誤って設定すると、複数のプライマリアプライアンスをもたらし たり、その他のフェールオーバーの問題が発生したりする可能性があります。failoverconfig CLI コマンドの testfailovergroup サブコマンドを使用して、フェールオーバーの問題を診断 します。

次に例を示します。

```
wsa.wga> failoverconfig
Currently configured failover profiles:
       Failover Group ID: 61
        Hostname: failoverV4P1.wga, Virtual IP: 10.4.28.93/28
        Priority: 100, Interval: 3 seconds
        Status: PRIMARY
Choose the operation you want to perform:
- NEW - Create new failover group.
- EDIT - Modify a failover group.
- DELETE - Remove a failover group.
- PREEMPTIVE - Configure whether failover is preemptive.
- TESTFAILOVERGROUP - Test configured failover profile(s)
[]> testfailovergroup
Failover group ID to test (-1 for all groups):
| 1 > 61
```
### 仮想アプライアンスでのフェールオーバーに関する問題

仮想アプライアンス上に展開している場合は、ハイパーバイザのインターフェイス/仮想スイッ チが無差別モードを使用するように設定されていることを確認してください。

# 機能キーの期限切れ

(Webインターフェイスから)アクセスしようとしている機能の機能キーの有効期限が切れて いる場合は、シスコの担当者またはサポート組織までご連絡ください。

# **FTP** に関する問題

- URL カテゴリが一部の FTP サイトをブロックしない (696 ページ)
- 大規模 FTP 転送の切断 (696 ページ)
- •ファイルのアップロード後にFTPサーバーにゼロ バイトファイルが表示される (696ペー ジ)
- ChromeブラウザがFTP-over-HTTP 要求でユーザーエージェントとして検出されない (696 ページ)
- 以下の項も参照してください。
	- アップストリーム プロキシ経由で FTP 要求をルーティングできない (719 ページ)
	- HTTPS および FTP over HTTP 要求が、認証を必要としないアクセス ポリシーにのみ 一致する (710 ページ)

#### **URL** カテゴリが一部の **FTP** サイトをブロックしない

ネイティブ FTP 要求が FTP プロキシに透過的にリダイレクトされる場合、FTP サーバーに対 するホスト名情報は含まれず、IPアドレス情報だけが含まれます。そのため、要求の宛先がそ れらのサーバーである場合でも、ホスト名情報しか持っていない一部の定義済み URL カテゴ リと Web レピュテーション フィルタが、ネイティブ FTP 要求と一致しなくなります。それら のサイトへのアクセスをブロックする場合は、サイトの IP アドレスを使用してサイト用のカ スタム URL カテゴリを作成する必要があります。

#### 大規模 **FTP** 転送の切断

FTP プロキシと FTP サーバーとの接続が遅い場合、特に、Cisco データ セキュリティ フィルタ がイネーブルのときに、大きなファイルのアップロードに時間がかかることがあります。その ため、FTPプロキシがファイル全体をアップロードする前にFTPクライアントがタイムアウト してしまい、トランザクション失敗の通知を受け取る場合があります。しかし、トランザク ションは失敗しておらず、バックグラウンドで続行され、FTP プロキシによって完了されま す。

FTPクライアントのアイドルタイムアウト値を適切に増加することにより、この問題を回避で きます。

## ファイルのアップロード後に**FTP**サーバーにゼロバイトファイルが表 示される

発信マルウェア対策スキャンによってFTPプロキシがアップロードをブロックすると、FTPク ライアントは FTP サーバー上にゼロ バイト ファイルを作成します。

# **Chrome** ブラウザが **FTP-over-HTTP** 要求でユーザー エージェントとして 検出されない

FTP-over-HTTP要求では、Chromeブラウザはユーザーエージェント文字列を含まないためユー ザー エージェントとして検出されません。

# アップロード**/**ダウンロード速度の問題

Web セキュリティアプライアンス は、数千ものクライアントとサーバーの接続を並行して処 理するように設計されています。また、送信/受信バッファのサイズは安定性を犠牲にするこ となく、最適なパフォーマンスを実現するように設定されています。通常、実際の用途は、多 数の一時的な接続で構成されたブラウザトラフィックです。これには受信パケットステアリン グ(RPS)データと受信フローステアリング(RFS)データが含まれ、Web セキュリティアプ ライアンス が最適化されています。

ただし、プロキシ経由で大容量ファイルを転送する場合などは、アップロードまたはダウン ロード速度が著しく低下することがあります。たとえば、10 Mbps の回線で Web セキュリティ アプライアンス を通じて 100 MB のファイルをダウンロードすると、サーバーからファイルを 直接ダウンロードするよりも約 7 ~ 8 倍の時間がかかる可能性があります。

大容量ファイル転送が多数行われる特異な環境では、この問題を改善するためにnetworktuning コマンドを使用して送信/受信バッファのサイズを増やすことができますが、そうするとネッ トワークメモリが枯渇してシステムの安定性に影響が生じる可能性もあります。networktuning コマンドの詳細については、Web セキュリティアプライアンス CLI コマンド (732 ページ)を 参照してください。

#### ⁄N

TCP受信/送信バッファ制御ポイントとその他のTCPバッファパラメータを変更する場合 注意 は、注意が必要です。副次的な影響を理解している場合にのみ、networktuning コマンド を使用してください。

networktuningでバッファサイズを構成するには、networktuningで提供される自動送受信オプ ションを有効にしていることを確認してください。

ここでは、2 つの異なるアプライアンスでの networktuning コマンドの使用について説明しま す。

#### **S380** の場合

```
networktuning
sendspace = 131072recvspace = 131072send-auto = 1 [Remember to disable miscellaneous > advancedproxy > send buf auto tuning]
recv-auto = 1 [Remember to disable miscellaneous > advancedproxy > recv buf auto tuning]
mbuf clusters = 98304 \star (X/Y) where is X is RAM in GBs on the system and Y is 4GB.
sendbuf-max = 1048576recvbuf-max = 1048576
```
#### 質問

これらのパラメータは何ですか。

Web セキュリティアプライアンス には、固有のニーズに合わせて変更できる複数のバッファ と最適化アルゴリズムがあります。バッファサイズは、「最も一般的な」導入シナリオに合わ せて初めから最適化されています。ただし、より高速の接続ごとのパフォーマンスが必要な場 合に大きいバッファ サイズを使用できますが、全体的なメモリ使用量が増加します。そのた め、バッファサイズの増加は、システムで使用可能なメモリの範囲内にする必要があります。 送信/受信スペース変数は、ソケット経由の通信用にデータを保存するために使用できるバッ ファ サイズを制御します。自動送信/受信オプションを使用して、送信/受信 TCP ウィンドウ サイズの動的スケーリングを有効および無効にします(これらのパラメータは、FreeBSDカー ネルに適用されます)。

#### これらの例の値はどのように決定されましたか。

この「問題」が発生したお客様のネットワークでさまざまな値のセットをテストして、これら の値に絞りました。その後、シスコのラボで安定性の変化とパフォーマンスの向上についてさ らにテストしました。自己責任で、これら以外の値を自由に使用できます。

#### なぜ、これらの値はデフォルトではないのですか。

前述のとおり、デフォルトで Web セキュリティアプライアンス は最も一般的な導入向けに最 適化され、また、非常に多くの場所で動作する際に接続ごとのパフォーマンスに不満がないよ うに最適化されています。ここで説明した変更を行うと、RPS数は増加せず、実際には低下す る可能性があります。

# ハードウェアに関する問題

- アプライアンスの電源の再投入 (698 ページ)
- アプライアンスの状態およびステータス インジケータ (698 ページ)
- アラート:380または680ハードウェアでバッテリ再学習タイムアウト(RAIDイベント) (Battery Relearn Timed Out (RAID Event) on 380 or 680 Hardware) (699  $\sim \rightarrow \sim$ )

#### アプライアンスの電源の再投入

重要x80 または x90 アプライアンスの電源を再投入する場合は、アプライアンスが起動するま で(すべての LED が緑色になるまで)少なくとも 20 分間待ってから、電源ボタンを押してく ださい。

### アプライアンスの状態およびステータス インジケータ

ハードウェア アプライアンスの前面/背面パネルのライトは、アプライアンスの状態およびス テータスを示します。これらのインジケータの説明については、『Cisco x90 Series Content Security Appliances *Installation and Maintenance Guide*』など、

<http://www.cisco.com/c/en/us/support/security/web-security-appliance/products-installation-guides-list.html> [英語] から入手可能なハードウェア ガイドを参照してください。

温度範囲など、アプライアンスの仕様についてもこれらのマニュアルで確認できます。

# アラート:**380**または**680**ハードウェアでバッテリ再学習タイムアウト (**RAID** イベント)(**Battery Relearn Timed Out (RAID Event) on 380 or 680 Hardware**)

このアラートは、問題を示している場合と示していない場合があります。バッテリ再学習タイ ムアウト自体は、RAIDコントローラに問題があることを示すものではありません。コントロー ラは、後続の再学習で回復します。以降 48 時間他の RAID アラートに関する電子メールを監 視して、この問題が他の問題の副作用ではないことを確認してください。システムから他の RAID タイプのアラートが示されない場合は、この警告を無視してかまいません。

# **HTTPS/**復号化**/**証明書に関する問題

- URL カテゴリ基準を使用しているルーティング ポリシーによる HTTPS サイトへのアクセ ス (699 ページ)
- HTTPS 要求の失敗 (700 ページ)
- 特定 Web サイトの復号化のバイパス (700 ページ)
- 埋め込み/参照コンテンツのブロックの例外に対する条件および制約事項 (701 ページ)
- アラート: セキュリティ証明書に関する問題 (Problem with Security Certificate) (701ペー ジ)
- 以下の項も参照してください。
	- HTTPS トランザクションのロギング (708 ページ)
	- HTTPS に対してアクセス ポリシーを設定できない (709 ページ)
	- HTTPS および FTP over HTTP 要求が、認証を必要としないアクセス ポリシーにのみ 一致する (710 ページ)

# **URL** カテゴリ基準を使用しているルーティング ポリシーによる **HTTPS** サイトへのアクセス

透過的にリダイレクトされた HTTPS 要求の場合、Web プロキシは宛先サーバーとやり取りし て、サーバー名とサーバーが属する URL カテゴリを判別する必要があります。したがって、 Web プロキシがルーティング ポリシー グループのメンバーシップを評価する時点では、まだ 宛先サーバーとやり取りしていないので、HTTPS 要求の URL カテゴリが不明です。Web プロ キシが URL カテゴリを認識していない場合、情報が不足しているために透過的 HTTPS 要求を ユーザー定義のルーティングポリシーと一致させることはできません。

その結果、どのルーティングポリシーグループにも、どの識別プロファイルにもメンバーシッ プ基準がない場合は、透過的にリダイレクトされる HTTPS トランザクションのみがルーティ ングポリシーと一致します。ユーザー定義のルーティングポリシーまたは識別プロファイルが URL カテゴリ単位でメンバーシップを定義している場合は、透過的 HTTPS トランザクション はデフォルトのルーティングポリシーグループと一致します。

### **HTTPS** 要求の失敗

- IP ベースのサロゲートと透過的要求を含む HTTPS (700 ページ)
- カスタムおよびデフォルトカテゴリの異なるクライアントの「Hello」動作 (700ページ)

#### **IP** ベースのサロゲートと透過的要求を含む **HTTPS**

HTTPS 要求が、以前の HTTP 要求の認証情報を利用できないクライアントから発信された場 合、AsyncOS は HTTPS プロキシの設定に応じて、HTTPS 要求に失敗するか、またはユーザー を認証するために HTTPS 要求を復号化します。この動作を定義するには、[セキュリティサー ビス (Security Services) ] > [HTTPS プロキシ (HTTPS Proxy) ] ページで [HTTPS 透過的要求 (HTTPS TransparentRequest)]設定を使用します。「復号化ポリシー」のトピックの「HTTPS プロキシの有効化」に関する項を参照してください。

#### カスタムおよびデフォルト カテゴリの異なるクライアントの「**Hello**」動作

パケット キャプチャをスキャンすると、カスタム カテゴリおよびデフォルト(Web)カテゴ リの HTTPS 復号化パススルー ポリシーに対して別々の時間で「Client Hello」ハンドシェイク が送信されます。

デフォルト カテゴリを介した HTTPS ページのパススルーでは、要求元から Client Hello を受信 する前に Client Hello が送信され、接続が失敗します。カスタム URL カテゴリを介した HTTPS ページのパススルーでは、要求元から Client Hello を受信した後に Client Hello が送信され、接 続が成功します。

対応策として、SSL 3.0 のみと互換性がある Web ページのパススルー アクションを使用して、 カスタム URL カテゴリを作成することができます。

### 特定 **Web** サイトの復号化のバイパス

HTTPS サーバーへのトラフィックが、Web プロキシなどのプロキシ サーバーによって復号化 されると、一部の HTTPS サーバーは期待どおりに機能しなくなります。たとえば、セキュリ ティの高い銀行のサイトなど、一部の Web サイトとそれらに関連する Web アプリケーション およびアプレットは、オペレーティングシステムの証明書ストアを使用するのではなく、信頼 できる証明書のハードコードされたリストを維持します。

すべてのユーザーがこれらのタイプのサイトにアクセスできるようにするには、これらのサー バーへの HTTPS トラフィックの復号化をバイパスします。

ステップ **1** 拡張プロパティを設定して、影響を受ける HTTPS サーバーを含むカスタム URL カテゴリを作成します。

ステップ **2** メンバーシップの一環としてステップ1で作成されたカスタムURLカテゴリを使用する復号化ポリシーを 作成し、カスタム URL カテゴリに対するアクションを [通過(Pass Through) ] に設定します。

## 埋め込み**/**参照コンテンツのブロックの例外に対する条件および制約事 項

Referer ベースの例外は、アクセス ポリシーでのみサポートされます。HTTPS トラフィックで この機能を使用するには、アクセス ポリシーで例外を定義する前に、例外用に選択する URL カテゴリの HTTPS 復号化を設定する必要があります。ただし、この機能は特定の条件下では 機能しません。

- 接続がトンネル化されていてHTTPS復号化が有効になっていない場合、この機能はHTTPS サイトに発行される要求に対して機能しません。
- RFC 2616 に従って、ブラウザ クライアントにはオープンに/匿名で参照するためのトグル スイッチが用意されている場合があります。これによって、Refererおよび参照元情報の送 信をそれぞれ有効/無効にすることができます。この機能は Referer ヘッダーのみに依存し ており、それらの送信をオフにするとこの機能は使用できなくなります。
- RFC 2616 に従って、参照元ページがセキュアなプロトコルで転送された場合、クライア ントには(セキュアでない)HTTP 要求の Referer ヘッダー フィールドは含まれません。 そのため、HTTPS ベースのサイトから HTTP ベースのサイトに対するすべての要求には Referer ヘッダーが含まれず、この機能は期待どおりに動作しません。
- 復号ポリシーが設定されている場合(カスタムカテゴリが復号ポリシーと一致する場合や アクションがドロップに設定されている場合など)、そのカテゴリのすべての着信要求は ドロップされ、バイパスは実行されません。

# アラート:セキュリティ証明書に関する問題(**Problem with Security Certificate**)

通常、アプライアンスで生成またはアップロードされるルート証明書情報は、信頼できるルー ト認証局としてクライアント アプリケーションで認識されません。ユーザーが HTTPS 要求を 送信すると、大部分の Web ブラウザでは、デフォルトで、Web サイトのセキュリティ証明書 に問題があることを知らせる警告メッセージがクライアントアプリケーションによって表示さ れます。通常、エラー メッセージには、Web サイトのセキュリティ証明書が信頼できる認証 局によって発行されていないこと、または Web サイトが未知の認証局によって認証されてい ることが表示されます。クライアント アプリケーションによっては、この警告メッセージが ユーザーに示されず、ユーザーは承認されない証明書を受け入れることができません。

**Mozilla Firefox** ブラウザ:Mozilla Firefox ブラウザで使用するには、アップロードする証 明書に「basicConstraints=CA:True」を含める必要があります。この制約により、Firefox は、信頼されたルート認証局としてルート証明書を認識できるようになります。 (注)

# **Identity Services Engine** に関する問題

• ISE 問題のトラブルシューティング ツール (702 ページ)

- ISE サーバーの接続に関する問題 (702 ページ)
- ISE 関連の重要なログ メッセージ (704 ページ)

### **ISE** 問題のトラブルシューティング ツール

以下のツールは、ISE 関連の問題をトラブルシューティングする際に役立ちます。

- ISE テスト ユーティリティ。ISE サーバーへの接続のテストに使用され、貴重な接続関連 情報を提供します。これは、[Identity Services Engine] ページの[テスト開始(Start Test)] オプションです(ISE/ISE-PIC サービスへの接続 (190 ページ)を参照)。
- ISEおよびプロキシログ(以下を参照)。ログによるシステムアクティビティのモニター (535 ページ)
- ISE 関連の CLI コマンド iseconfig および isedata。特に isedata は、セキュリティ グルー プタグ(SGT)のダウンロードを確認するために使用します。詳細については、Web セ キュリティアプライアンス CLI コマンド (732 ページ)を参照してください。
- Web トラッキング機能およびポリシー トレース機能。これらを使用してポリシーの一致 に関する問題をデバッグできます。たとえば、許可されるべきユーザーがブロックされた 場合(または、その逆の場合)などに使用できます。詳細については、ポリシーのトラブ ルシューティング ツール:ポリシートレース (712ページ)を参照してください。
- パケット キャプチャ (720 ページ) (サポートの使用 (722 ページ) する場合)
- •認証ステータスを確認する場合は、openssl Online Certificate Status Protocol (ocsp) ユーティ リティを使用できます。これは <https://www.openssl.org/> から入手できます。

### **ISE** サーバーの接続に関する問題

#### 証明書の問題

Web セキュリティアプライアンス と ISE サーバーは証明書を使用して正常な接続を相互認証 します。したがって、一方のエンティティによって指定された各証明書を、もう一方が認識で きなければなりません。たとえば、Web セキュリティアプライアンス のクライアント証明書 が自己署名の場合、該当するISEサーバーの信頼できる証明書リストに同じ証明書が含まれて いる必要があります。同様に、Web Appliance クライアント証明書が CA 署名付きの場合も、 該当する ISE サーバーにその CA ルート証明書が存在している必要があります。同様の要件 は、ISE サーバー関連の管理証明書および pxGrid 証明書にも該当します。

証明書の要件およびインストールについては、Cisco IdentityServices Engine(ISE)/ ISE パッシ ブIDコントローラ (ISE-PIC)の統合 (183ページ)で説明されています。証明書関連の問題 が発生した場合は、以下を確認してください。

• CA 署名付き証明書を使用する場合:

- 管理証明書および pxGrid 証明書のルート CA 署名証明書が Web セキュリティアプラ イアンス に存在していることを確認します。
- Web Appliance クライアント証明書のルート CA 署名証明書が ISE サーバーの信頼で きる証明書リストに含まれていることを確認します。
- 自己署名証明書を使用する場合:
	- (Webセキュリティアプライアンスで生成され、ダウンロードされた)WebAppliance クライアント証明書が ISE サーバーにアップロードされていること、および ISE サー バーの信頼できる証明書リストに含まれていることを確認します。
	- (ISE サーバーで生成され、ダウンロードされた)ISE 管理者証明書および pxGrid 証 明書が Web セキュリティアプライアンス にアップロードされていること、およびこ のアプライアンスの証明書リストに含まれていることを確認します。
- 期限切れの証明書:
	- アップロード時に有効だった証明書が、期限切れでないことを確認します。

#### 証明書の問題を示すログ出力

以下のISEサービスログの抜粋は、証明書の欠落または無効な証明書による接続タイムアウト を示しています。

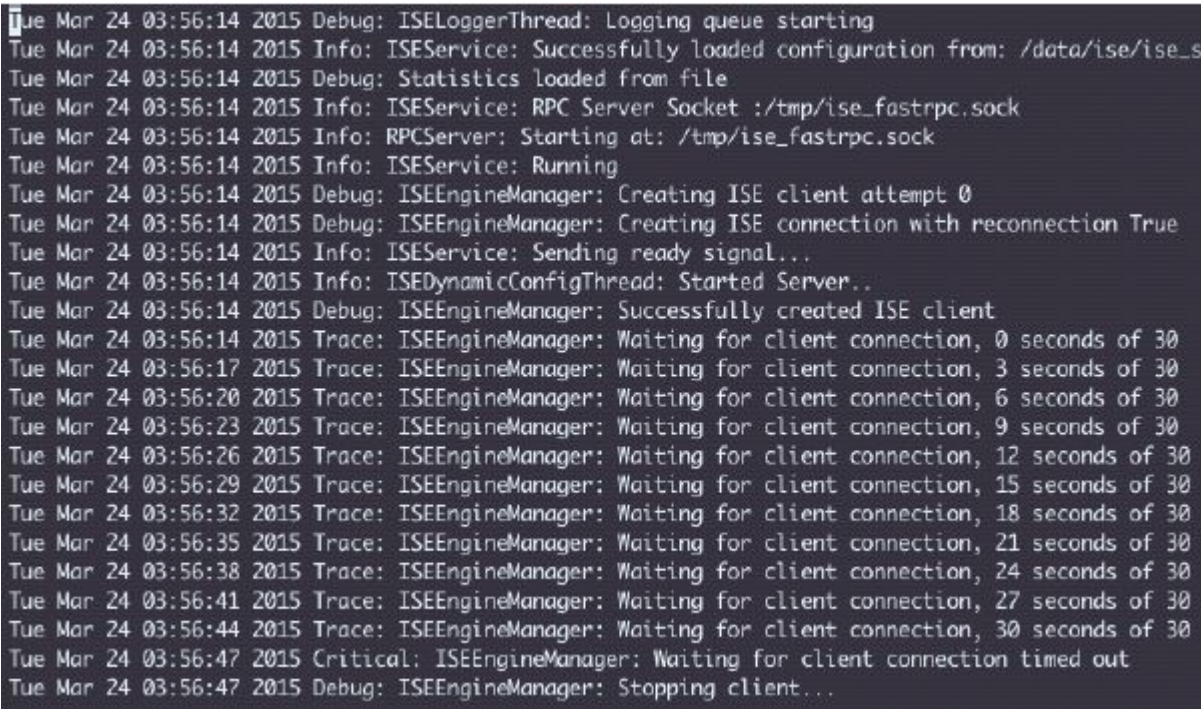

Web セキュリティアプライアンス のこれらのトレースレベルログエントリは、30 秒後に ISE サーバーへの接続の試行が終了されることを示しています。

#### ネットワークの問題

Identity Services Engine (ISE/ISE-PIC サービスへの接続 (190 ページ)) で [テスト開始 (Start Test)] を実行中に ISE サーバーへの接続が失敗した場合、ポート 443 と 5222 に設定されてい る ISE サーバーへの接続を確認します。

ポート 5222 は公式のクライアント/サーバー Extensible Messaging and Presence Protocol (XMPP) ポートであり、ISE サーバーへの接続に使用されます。また、Jabber や Google Talk などのアプ リケーションでも使用されます。ただし、一部のファイアウォールはポート 5222 をブロック するように設定されています。

接続の確認に使用できるツールには、tcpdump などがあります。

#### **ISE** サーバーの接続に関するその他の問題

WebセキュリティアプライアンスがISEサーバーへの接続を試みたときに、以下の問題によっ て失敗することがあります。

- ISE サーバーのライセンスの期限が切れている。
- ISE サーバーの[管理 (Administration) ]>[pxGrid サービス (pxGrid Services) ] ページで、 pxGrid ノードのステータスが [未接続 (not connected) ] になっている。このページで [自 動登録の有効化(Enable Auto-Registration)] がオンになっていることを確認してくださ い。
- 失効したWeb セキュリティアプライアンス クライアント(特に「test\_client」または 「pxgrid\_client」)が、ISE サーバー上に存在する。これらは削除する必要があります。 ISE サーバーの [管理(Administration)] > [pxGrid サービス(pxGrid Services)] > [クライ アント(Clients)] を参照してください。
- すべてのサービスが起動して実行される前に、Web セキュリティアプライアンス が ISE サーバーへの接続を試みている。

ISE サーバーに対する一部の変更(証明書のアップデートなど)では、ISE サーバーまた はそこで実行されているサービスの再起動が必要です。この間にISEサーバーへの接続を 試みると失敗しますが、最終的に接続に成功します。

### **ISE** 関連の重要なログ メッセージ

ここでは、Web セキュリティアプライアンス における ISE 関連の重要なログメッセージにつ いて説明します。

• Tue Mar 24 03:56:47 2015 Critical: ISEEngineManager: Waiting for client connection timed out

Web セキュリティアプライアンス の ISE プロセスが 30 秒以内に ISE サーバーに接続でき ませんでした。

• Tue Mar 24 03:56:47 2015 Critical: ISEEngineManager: WSA Client cert/key missing. Please check ISE config

Web Appliance クライアント証明書とキーが Web セキュリティアプライアンス の [Identity Service Engine] 設定ページでアップロードされなかったか、生成されませんでした。

• Tue Mar 24 03:56:47 2015 Critical: ISEEngineManager: ISE service exceeded maximum allowable disconnect duration with ISE server

Web セキュリティアプライアンス の ISE プロセスが 120 秒以内に ISE サーバーに接続で きず、終了しました。

• Tue Mar 24 03:56:47 2015 Critical: ISEEngineManager: Subscription to updates failed ...

WebセキュリティアプライアンスのISEプロセスが、アップデートのためにISEサーバー に登録できませんでした。

• Tue Mar 24 03:56:47 2015 Critical: ISEEngineManager: Could not create ISE client: ...

ISE サーバー接続用に Web セキュリティアプライアンス の ISE クライアントを作成する ときに、内部エラーが発生しました。

• Tue Mar 24 03:56:47 2015 Critical: ISEEngineManager: Bulk Download thread failed: ...

この内部エラーは、接続または再接続時に SGT の一括ダウンロードに失敗したことを示 しています。

- Tue Mar 24 03:56:47 2015 Critical: ISEService: Unable to start service. Error: ... Web セキュリティアプライアンス の ISE サービスの起動に失敗しました。
- Tue Mar 24 03:56:47 2015 Critical: ISEService: Unable to send ready signal ... Web セキュリティアプライアンス の ISE サービスが heimdall に Ready 信号を送信できま せんでした。
- Tue Mar 24 03:56:47 2015 Critical: ISEService: Unable to send restart signal ... Web セキュリティアプライアンス の ISE サービスが heimdall に再起動信号を送信できま せんでした。

# カスタム **URL** カテゴリおよび外部 **URL** カテゴリに関する 問題

- 外部ライブ フィード ファイルのダウンロードに関する問題 (706 ページ)
- .CSV ファイルの IIS サーバでの MIME タイプに関する問題 (707 ページ)
- コピー アンド ペーストの後にフィード ファイルの形式が不正になる (707 ページ)

### 外部ライブ フィード ファイルのダウンロードに関する問題

カスタムおよび外部 URL カテゴリを作成および編集し、[外部ライブ フィード(External Live Feed)] ファイル([シスコ フィード形式(Cisco Feed Format)] または [Office 365 フィード形 式 (Office 365 Feed Format) ] のいずれか) を提供する場合、[ファイルの取得 (Get File)] ボ タンをクリックして、指定したサーバとの接続を開始し、ファイルをダウンロードして解析す る必要があります。このプロセスの進行状況と結果が表示されます。 エラーが発生した場合 は、進行状況と結果が説明されます。問題を修正し、もう一度ファイルのダウンロードを試し ます。

次の4種類のエラーが発生する可能性があります。

• 接続の例外

Failed to resolve server hostname:フィード ファイルの場所として指定した URL は無 効です。この問題を解決するには、正しい URL を指定します。

• プロトコル エラー

Authentication failed due to invalid credentials:サーバ認証が失敗しました。サーバ 接続に適切なユーザ名とパスフレーズを指定します。

The requested file is not found on the server:フィード ファイルに指定した URL が 無効なリソースを示しています。指定したサーバで正しいファイルが使用できることを確 認します。

• コンテンツ検証エラー

Failed to validate the content of the field: フィードファイルのコンテンツが無効で す。

- 解析エラー
	- シスコ フィード形式 .csv ファイルは、1 つ以上のエントリを含む必要があります。各 エントリはサイトのアドレスまたは有効な正規表現文字列で、カンマ、アドレスタイ プ (site または regex のいずれか) が続きます。フィード ファイルのエントリに対 してこの表記規則に従わない場合、解析エラーがスローされます。

また、http:// または https:// を site エントリの一部としてファイルに含めないで ください。エラーが発生します。つまり、www.example.comは正しく解析されますが、 http://www.example.com ではエラーが発生します。

• Microsoft サーバから取得した XML ファイルは、標準の XML パーサーによって解析 されます。XML タギングの矛盾にも、解析エラーとしてフラグが付きます。

解析エラーの行番号はログに含まれます。次に例を示します。

Line 8: 'www.anyurl.com' - Line is missing address or address-type field.  $77 - 5$ ファイルの8行目には、有効なアドレスまたは正規表現のパターン、またはアドレスタイ プは含まれていません。

Line 12: 'www.test.com' - Unknown address type. 12 行目に無効なアドレスタイプがあり ます。アドレスタイプは site または regex のいずれかになります。

### **.CSV** ファイルの **IIS** サーバでの **MIME** タイプに関する問題

カスタムおよび外部 URL カテゴリの作成および編集中に [External Live Feed Category(外部ラ イブ フィード ファイル カテゴリ)] > [Cisco Feed Format(シスコ フィード形式)] オプション の.csvファイルを提供すると、シスコフィード形式サーバがインターネットインフォメーショ ン サービス(IIS)のバージョン 7 または 8 ソフトウェアを実行している場合にファイルを取 得する際、[406 not acceptable (406受け入れられません)]エラーが発生する場合があります。 同様に、feedsd ログでは次のような内容が報告されます。31 May 2016 16:47:22 (GMT +0200) Warning: Protocol Error: 'HTTP error while fetching file from the server'。

これは、IIS上の.csvファイルのデフォルトのMIMEタイプがtext/csvではなくapplication/csv であるためです。この問題は、IIS サーバにログインし、.csv ファイルの MIME タイプのエン トリを text/csv に編集することで解決できます。

## コピー アンド ペーストの後にフィード ファイルの形式が不正になる

UNIX または OS X システムから Windows システムに .csv(テキスト)フィード ファイルのコ ンテンツをコピーアンドペーストする場合、余分な改行 (\r) が自動的に追加され、フィード ファイルの形式が不正になる場合があります。

.csv ファイルを手動で作成する場合や、SCP、FTP、または POST を使用して UNIX または OS X から Windows システムにファイルを転送する場合は、問題はありません。

# ロギングに関する問題

- アクセス ログ エントリにカスタム URL カテゴリが表示されない (707 ページ)
- HTTPS トランザクションのロギング (708 ページ)
- アラート:生成データのレートを維持できない(Unable to Maintain the Rate of Data Being Generated)  $(708 \sim -\gamma)$
- W3Cアクセスログでサードパーティ製ログアナライザツールを使用する場合の問題 (709 ページ)

### アクセス ログ エントリにカスタム **URL** カテゴリが表示されない

Web アクセス ポリシー グループに、[モニター (Monito) ] に設定されたカスタム URL カテゴ リ セットとその他のコンポーネント(Web レピュテーション フィルタ、DVS エンジンなど) がある場合に、カスタム URL カテゴリ内の URL に対する要求を許可するかブロックするかに ついて最終決定が行われると、要求のアクセス ログ エントリには、カスタム URL カテゴリの 代わりに、定義済みの URL カテゴリが表示されます。

#### **HTTPS** トランザクションのロギング

アクセス ログでの HTTPS トランザクションの表示は、HTTP トランザクションと似ています が、特性は少し異なります。記録される内容は、トランザクションが HTTPS プロキシに明示 的に送信されるか、または透過的にリダイレクトされるかどうかによって異なります。

- **TUNNEL**。これは、HTTPS 要求が HTTPS プロキシに透過的にリダイレクトされたときに アクセス ログに記録されます。
- **CONNECT**。これは、HTTPS 要求が HTTPS プロキシに明示的に送信されたときにアクセ ス ログに記録されます。

HTTPS トラフィックが復号化されたときは、アクセス ログにトランザクションに対して、以 下の 2 つのエントリが含まれます。

- TUNNEL または CONNECT が、処理された要求のタイプに応じて記録されます。
- HTTP 方式および復号化された URL。例:「GET https://ftp.example.com」。

完全な URL は、HTTPS プロキシがトラフィックを復号化するときだけ表示されます。

## アラート:生成データのレートを維持できない(**UnabletoMaintainthe Rate of Data Being Generated**)

内部ロギング プロセスがフル バッファにより Web トランザクション イベントをドロップする 場合、AsyncOS for Web が設定されたアラート受信者にクリティカルな電子メール メッセージ を送信します。

デフォルトでは、Web プロキシが非常に高い負荷を受けたときに、内部ロギング プロセスは Webプロキシの負荷を減らす際にそれらを記録するイベントをバッファします。ロギングバッ ファ ファイルが完全に満杯になったときに、Web プロキシはトラフィックの処理を続行しま すが、ロギング プロセスはイベントの一部をアクセス ログまたは Web トラッキング レポート に記録しません。これは、Web トラフィックのスパイク時に発生する可能性があります。

ただし、アプライアンスが持続的に過剰容量になっている場合にも、ロギングバッファが満杯 になることがあります。AsyncOS for Web は、ロギング プロセスがデータをドロップしなくな るまで、数分ごとにクリティカルな電子メール メッセージを送信し続けます。

クリティカルなメッセージは以下のようなテキストが含まれます。

Reporting Client: The reporting system is unable to maintain the rate of data being generated. Any new data generated will be lost.

AsyncOS for Web が、このクリティカルなメッセージを継続的または頻繁に送信する場合、ア プライアンスは過剰容量になっている可能性があります。Web セキュリティアプライアンス の容量を追加する必要があるかどうかを確認するには、シスコ カスタマー サポートにお問い 合わせください。

## **W3C** アクセス ログでサードパーティ製ログ アナライザ ツールを使用 する場合の問題

サードパーティ製のログアナライザツールを使用して、W3Cアクセスログを閲覧したり解析 する場合は、状況に応じて [タイムスタンプ(timestamp)] フィールドを含める必要がありま す。W3C の [タイムスタンプ (timestamp) ] フィールドには、UNIX エポック以降の時間が表 示され、ほとんどのログ アナライザはこの形式の時間のみ認識します。

# ポリシーに関する問題

- HTTPS に対してアクセス ポリシーを設定できない (709 ページ)
- オブジェクトのブロックに関する問題 (693 ページ)
- 識別プロファイルがポリシーから削除される (710 ページ)
- ポリシーの照合に失敗 (710 ページ)
- ポリシーのトラブルシューティング ツール:ポリシー トレース (712 ページ)
- 次のセクションも参照してください。URL カテゴリ基準を使用しているルーティング ポ リシーによる HTTPS サイトへのアクセス (699 ページ)

## **HTTPS** に対してアクセス ポリシーを設定できない

HTTPS プロキシをイネーブルにすると、すべての HTTPS ポリシー決定が復号化ポリシーに よって処理されます。また、アクセスおよびルーティング ポリシー グループ メンバーシップ を HTTPS で定義することも、HTTPS トランザクションをブロックするようにアクセス ポリ シーを設定することもできなくなります。

アクセスおよびルーティング ポリシー グループの一部のメンバーシップが HTTPS によって定 義されており、一部のアクセスポリシーがHTTPSをブロックする場合は、HTTPSプロキシを イネーブルにすると、それらのアクセスおよびルーティング ポリシー グループがディセーブ ルになります。ポリシーは、いつでもイネーブルにすることができますが、そうすると、HTTPS 関連の設定がすべて削除されます。

## オブジェクトのブロックに関する問題

- 一部の Microsoft Office ファイルがブロックされない (693ページ)
- DOS の実行可能オブジェクト タイプをブロックすると、Windows OneCare のアップデー トがブロックされる (693 ページ)

#### 一部の **Microsoft Office** ファイルがブロックされない

[ブロックするオブジェクト タイプ(Block Object Type)] セクションで Microsoft Office ファイ ルをブロックすると、一部のMicrosoft Officeファイルがブロックされない可能性があります。

すべての Microsoft Office ファイルをブロックする必要がある場合は、[ブロックするMIMEタ イプ(Block Custom MIME Types)] フィールドに **application/x-ole** を追加します。ただし、こ のカスタム MIME タイプをブロックすると、Visio ファイルや一部のサード パーティ アプリ ケーションなど、すべての Microsoft 複合オブジェクト フォーマット タイプがブロックされま す。

#### **DOS** の実行可能オブジェクト タイプをブロックすると、**Windows OneCare** のアップデー トがブロックされる

DOS の実行可能オブジェクト タイプをブロックするように Web セキュリティアプライアンス を設定すると、Windows OneCare のアップデートがブロックされます。

### 識別プロファイルがポリシーから削除される

識別プロファイルをディセーブルにすると、その識別プロファイルは関連するポリシーから削 除されます。識別プロファイルがイネーブルになっていることを確認し、再びポリシーに追加 します。

#### ポリシーの照合に失敗

- ポリシーが適用されない (710 ページ)
- HTTPS および FTP over HTTP 要求が、認証を必要としないアクセス ポリシーにのみ一致 する (710 ページ)
- HTTPS 要求および FTP over HTTP 要求の場合にユーザーがグローバル ポリシーに一致 (711 ページ)
- ユーザーに誤ったアクセス ポリシーが割り当てられる (711 ページ)

#### ポリシーが適用されない

複数の識別プロファイルの基準が同じである場合、AsyncOSは一致する最初の識別プロファイ ルにトランザクションを割り当てます。したがって、トランザクションはその他の同じ基準の 識別プロファイルとは照合されず、以降の同じ基準の識別プロファイルに適用されるポリシー は照合も適用もされません。

#### **HTTPS** および **FTP over HTTP** 要求が、認証を必要としないアクセス ポリシーにのみ一致 する

クレデンシャルの暗号化がイネーブルの場合は、サロゲートとして IP アドレスを使用するよ うにアプライアンスを設定する必要があります。

クレデンシャルの暗号化がイネーブルになっており、サロゲート タイプとして Cookie を使用 するように設定されている場合、認証は HTTPS 要求や FTP over HTTP 要求で機能しません。 クレデンシャルの暗号化がイネーブルの場合、Web プロキシは HTTPS 接続を使用して、クラ イアントを認証のためにWebプロキシ自体にリダイレクトするからです。認証が成功した後、 Web プロキシは元の Web サイトにクライアントをリダイレクトします。ユーザーの識別を続 行するために、Webプロキシはサロゲート(IPまたはクッキー)を使用する必要があります。

ただし、要求が HTTP または FTP over HTTP を使用している場合、Cookie を使用してユーザー を追跡すると、以下の動作が引き起こされます。

- **HTTPS**。Webプロキシは、復号化ポリシーを割り当てる前にユーザーのアイデンティティ を解決(したがって、トランザクションを復号化)する必要がありますが、トランザク ションを復号化しない限り、Cookie を取得してユーザーを識別することはできません。
- **FTP over HTTP**。FTP over HTTP を使用して FTP サーバーにアクセスする場合のジレンマ は、HTTPS サイトにアクセスする場合と同様です。Web プロキシは、アクセス ポリシー を割り当てる前にユーザーのアイデンティティを解決する必要がありますが、FTPトラン ザクションから Cookie を設定できません。

したがって、HTTP 要求と FTP over HTTP 要求は、認証を必要としないアクセス ポリシーとの み一致します。通常、これらの要求は、認証を必要としないグローバル アクセス ポリシーに 一致します。

#### **HTTPS** 要求および **FTP over HTTP** 要求の場合にユーザーがグローバル ポリシーに一致

アプライアンスがクッキーベースの認証を使用する場合、Webプロキシは、HTTP要求を介し た HTTPS および FTP のクライアントからクッキー情報を取得しません。このため、クッキー からユーザー名を取得できません。

HTTPS 要求や FTP over HTTP 要求は、他のメンバーシップ基準に従って識別プロファイルと 照合されますが、識別プロファイルで認証が必要な場合でも、Webプロキシはクライアントに 認証を要求しません。代わりに、Web プロキシはユーザー名を NULL に設定し、ユーザーを 未認証と見なします。

その後、ポリシーと照合して評価される際に、未認証の要求は [すべてのID (All Identities) ] を指定しているポリシーとのみ一致し、[すべてのユーザー(All Users)] が適用されます。通 常、これはグローバル アクセス ポリシーなどのグローバル ポリシーです。

#### ユーザーに誤ったアクセス ポリシーが割り当てられる

- •ネットワーク上のクライアントが、ネットワーク接続状態インジケータ (NCSI) を使用 している。
- Web セキュリティアプライアンス が NTLMSSP 認証を使用している。
- 識別プロファイルが IP ベースのサロゲートを使用している。

ユーザーは自分のクレデンシャルではなく、マシンクレデンシャルを使用して識別され、その 結果、誤ったアクセス ポリシーが割り当てられる場合があります。

#### 回避策:

マシン クレデンシャルのサロゲート タイムアウト値を小さくします。

ステップ1 advancedproxyconfig > authentication CLI コマンドを使用します。

ステップ **2** マシン クレデンシャルのサロゲート タイムアウトを入力します。

ポリシーのパラメータを変更した後のポリシー トレースの不一致

#### ポリシーのパラメータを変更した後のポリシー トレースの不一致

[アクセスポリシー(AccessPolicy)]、[識別プロファイルとユーザー(IdentificationProfiles and Users) 1、[1つ以上の識別プロファイルを選択 (Select One or More Identification Profiles) 1、[選 択されたグループとユーザー(Selected Groups and Users)] など、ポリシーのパラメータを変 更した場合、変更が有効になるまで数分かかります。

### ポリシーのトラブルシューティング ツール:ポリシー トレース

- ポリシー トレース ツールについて (712 ページ)
- クライアント要求のトレース (712 ページ)
- 詳細設定:要求の詳細 (714 ページ)
- 詳細設定:レスポンスの詳細の上書き (714 ページ)

#### ポリシー トレース ツールについて

ポリシー トレース ツールはクライアント要求をエミュレートし、Web プロキシによる要求の 処理方法を詳しく示します。Webプロキシの問題をトラブルシューティングするときに、この ツールを使用し、クライアント要求を追跡してポリシー処理をデバッグできます。基本トレー スを実行したり、詳細なトレース設定を行ってオプションをオーバーライドしたりできます。

ポリシー トレース ツールを使用する場合、Web プロキシはアクセス ログまたはレポート データベース内の要求を記録しません。 (注)

ポリシー トレース ツールは、要求を Web プロキシだけで使用されるポリシーと照合して評価 します。これらのポリシーには、アクセス、暗号化 HTTPS 管理、ルーティング、セキュリ ティ、発信マルウェア スキャンがあげられます。

(注) SOCKSおよび外部DLPポリシーは、ポリシートレースツールによって評価されません。

#### クライアント要求のトレース

CLI コマンド maxhttpheadersize を使用して、プロキシ要求の最大 HTTP ヘッダー サイズ を変更できます。この値を大きくすると、指定したユーザーが多数の認証グループに属 しているか、または応答ヘッダーが現在の最大ヘッダー サイズよりも大きい場合に発生 する可能性のあるポリシー トレースの失敗を軽減できます。このコマンドの詳細につい ては、Web セキュリティアプライアンス CLI コマンド (732 ページ) を参照してくださ い。 (注)

ステップ **1** [システム管理(System Administration)] > [ポリシー トレース(Policy Trace)] を選択します。

- ステップ2 [送信先 URL (Destination URL) ] フィールドに、トレースする URL を入力します。
- ステップ **3** (任意)追加のエミュレーション パラメータを入力します。

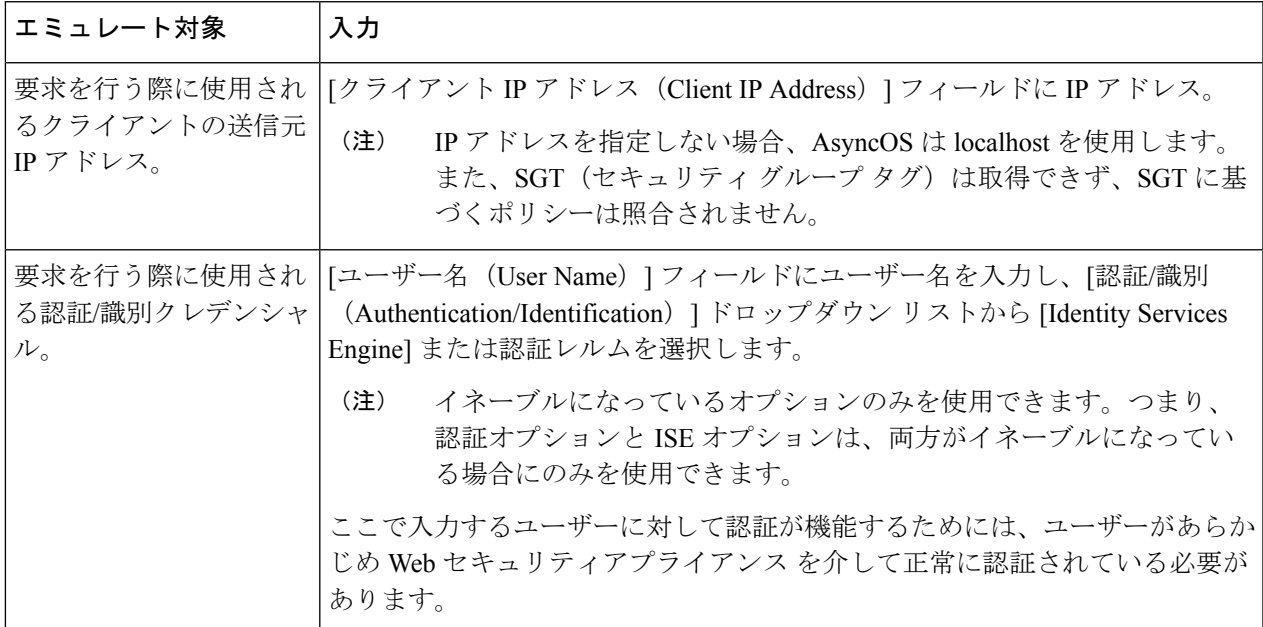

ステップ **4** [一致するポリシーの検索(Find Policy Match)] をクリックします。

ポリシー トレースの出力が [結果(Results)] ペインに表示されます。

- [HTTPSを通過(Pass Through HTTPS)] トランザクションでは、ポリシー トレース ツールはさら にスキャンをバイパスし、トランザクションにアクセス ポリシーは関連付けられません。同様 に、[HTTPSを復号化(Decrypt HTTPS)] トランザクションでは、ツールは実際にはトランザク ションを復号化できず、適用されるアクセスポリシーを決定することができません。いずれの場 合も、[ドロップ(Drop)] トランザクションの場合と同様、トレースの結果には「アクセス ポリ シー:適用なし(Access policy: Not Applicable)」が表示されます。 (注)
- 指定されたクライアントIPアドレスがルーティングできない場合、トレース結果に「接続トレー ス:発信サーバーへの接続:失敗 (Connection Trace: Connection to Origin Server: Failed)」と表示 されます。 (注)

次のタスク

#### 関連項目

- 詳細設定:要求の詳細 (714 ページ)
- 詳細設定:レスポンスの詳細の上書き (714 ページ)

#### 詳細設定:要求の詳細

[ポリシー トレース(Policy Trace)] ページの [詳細設定(Advanced)] セクションで、[要求の 詳細(Request Details) ]ペインの設定項目を使用し、このポリシートレース用に発信マルウェ ア スキャン要求を調整できます。

ステップ **1** [ポリシー トレース(Policy Trace)] ページの [詳細設定(Advanced)] セクションを展開します。

ステップ **2** [要求の詳細(Request Details)] ペインのフィールドを必要に応じて設定します。

| 設定                                                          | 説明                                                                     |
|-------------------------------------------------------------|------------------------------------------------------------------------|
| プロキシ ポート<br>(Proxy Port)                                    | プロキシポートに基づいてポリシーメンバーシップをテストするトレース要求に対<br>して、使用する特定のプロキシ ポートを選択します。     |
| ユーザー エージェ<br>$\vee \vdash$ (User Agent)                     | 要求でシミュレートするユーザー エージェントを指定します。                                          |
| of Request)                                                 | 要求の時間帯 (Time   要求でシミュレートする日付と時間帯を指定します。                                |
| ファイルのアップ<br>$\Box$ $\vdash$ [Upload]<br>File)               | 要求でアップロードをシミュレートするローカル ファイルを選択します。                                     |
|                                                             | ここでアップロードするファイルを指定する場合、Webプロキシは、GET 要求では<br>なく HTTP POST 要求をシミュレートします。 |
| オブジェクトのサイ<br>$\vec{\lambda}$ (Object Size)                  | 要求オブジェクトのサイズ(バイト単位)を入力します。キロバイト、メガバイト、<br>またはギガバイトを表す、K、M、またはGを入力できます。 |
| MIME タイプ<br>(MIME Type)                                     | MIME タイプを入力します。                                                        |
| アンチマルウェア<br>スキャンの判定<br>(Anti-malware)<br>Scanning Verdicts) | Webroot、McAfee、Sophos スキャンの判定をオーバーライドするには、オーバーラ<br>イドする特定タイプの判定を選択します。 |

ステップ **3** [一致するポリシーの検索(Find Policy Match)] をクリックします。

ポリシートレースの出力が [結果 (Results) ] ペインに表示されます。

#### 詳細設定:レスポンスの詳細の上書き

[ポリシー トレース(Policy Trace)] ページの [詳細設定(Advanced)] セクションで、[レスポ ンスの詳細の上書き(Response Detail Overrides)] ペインの設定項目を使用し、このポリシー トレース用に Web アクセス ポリシー レスポンスのアスペクトを「調整」できます。

ステップ1 [ポリシートレース (Policy Trace) ] ページの [詳細設定 (Advanced) ] セクションを展開します。

ステップ2 [レスポンスの詳細の上書き (Response Detail Overrides) ]ペインのフィールドを必要に応じて設定します。

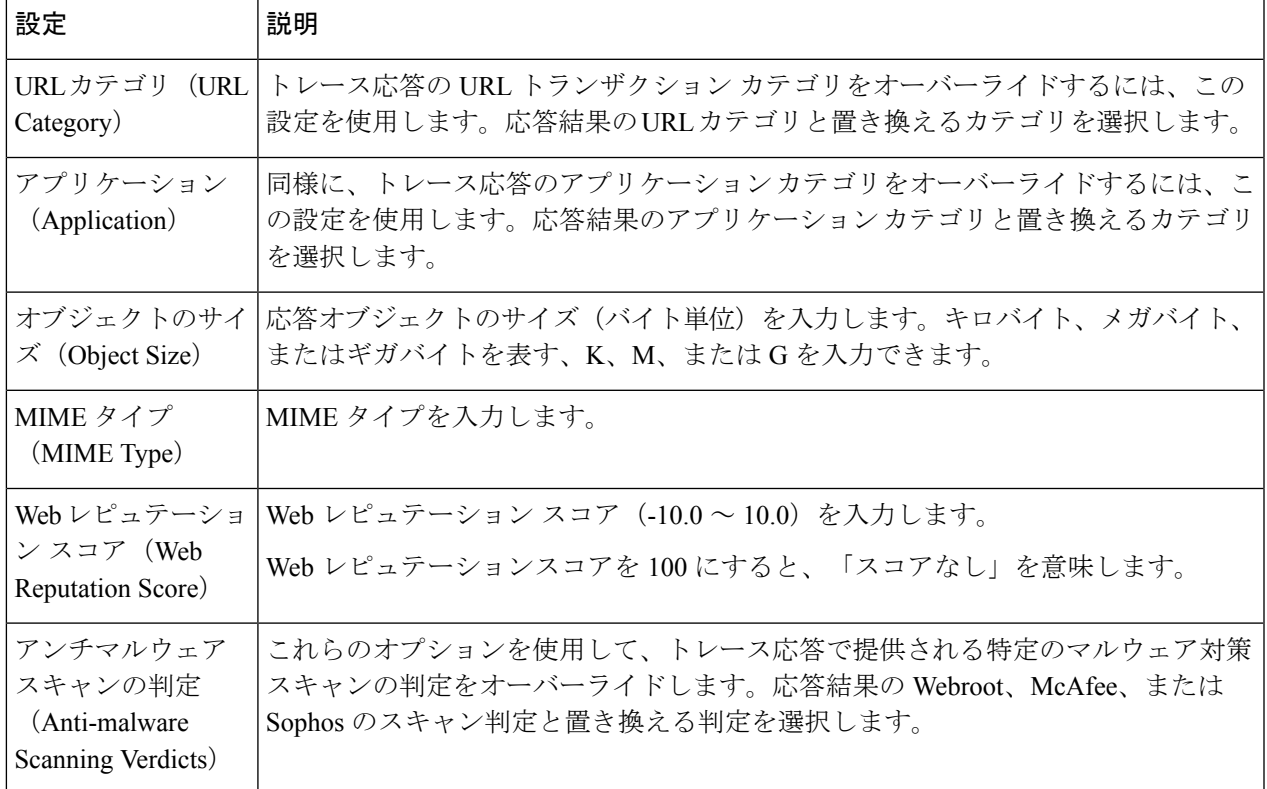

ステップ **3** [一致するポリシーの検索(Find Policy Match)] をクリックします。

ポリシー トレースの出力が [結果(Results)] ペインに表示されます。

# ファイルレピュテーションとファイル分析に関する問題

ファイルレピュテーションと分析のトラブルシューティング (372ページ)を参照してくださ い

# リブートの問題

• KVM で動作する仮想アプライアンスがリブート時にハングアップ (716 ページ)

• ハードウェアアプライアンス:アプライアンスの電源のリモートリセット (716ページ)

### **KVM** で動作する仮想アプライアンスがリブート時にハングアップ

(注) これは KVM の問題であり、状況によって異なる場合があります。

詳細については、<https://www.mail-archive.com/kvm@vger.kernel.org/msg103854.html> および <https://bugs.launchpad.net/qemu/+bug/1329956> を参照してください。

ステップ1 次の点をチェックします。

cat /sys/module/kvm\_intel/parameters/enable\_apicv

- ステップ2 上記の値が Y に設定されている場合:
	- a) 仮想アプライアンスを停止し、KVM カーネルモジュールを再インストールします。 rmmod kvm\_intel modprobe kvm\_intel enable\_apicv=N
	- b) 仮想アプライアンスを再起動します。

# ハードウェア アプライアンス:アプライアンスの電源のリモート リ セット

始める前に

- IPMIバージョン2.0を使用してデバイスを管理できるユーティリティを取得し、設定しま す。
- サポートされている IPMI コマンドの使用方法を理解します。IPMI ツールのマニュアルを 参照してください。

アプライアンスのハード リセットが必要な場合は、サードパーティの Platform Management (IPMI)ツールを使用してアプライアンス シャーシをリモートからリブートできます。

#### 制約事項

- リモート電源管理は、特定のハードウェアでのみ使用できます。詳細については、リモー ト電源再投入の有効化 (636 ページ)を参照してください。
- この機能を使用する場合は、使用が必要になる前に、あらかじめ有効にしておく必要があ ります。詳細は、リモート電源再投入の有効化 (636 ページ)を参照してください。
- 以下のIPMIコマンドだけがサポートされます:status、on、off、cycle、reset、diag、soft。 サポートされていないコマンドを発行すると、「権限不足」エラーが発生します。

ステップ **1** IPMIを使用して、必要なクレデンシャルと共に、先に設定したリモート電源管理ポートに割り当てられた IP アドレスに、サポートされている電源の再投入コマンドを発行します。

たとえば、IPMI をサポートする UNIX タイプのマシンからは、次のようなコマンドを発行します。

ipmitool -I lan -H 192.0.2.1 -U remoteresetuser -P passphrase chassis power reset

S195、S395、および S695 モデルの場合は、次を使用します。

ipmitool -I lanplus -H 192.0.2.1 -U remoteresetuser -P password chassis power reset

ここで 192.0.2.1 は、リモート電源管理ポートに割り当てられた IP アドレスであり、remoteresetuser およ び passphrase は、この機能を有効にしたときに入力したクレデンシャルです。

ステップ **2** アプライアンスが再起動されるまで、少なくとも 11 分間待ちます。

# サイトへのアクセスに関する問題

- 認証をサポートしていない URL にアクセスできない (717 ページ)
- POST 要求を使用してサイトにアクセスできない (717 ページ)
- •次のセクションも参照してください。特定Webサイトの復号化のバイパス (700ページ)

### 認証をサポートしていない **URL** にアクセスできない

以下は、認証をサポートしていないため、Web セキュリティアプライアンス が透過モードで 展開されている場合に使用できないアプリケーションのリストの一部です。

- Mozilla Thunderbird
- Adobe Acrobat アップデート
- HttpBridge
- CollabNet の Subversion
- Microsoft Windows アップデート
- Microsoft Visual Studio

回避策:認証を必要としない URL のユーザー クラスを作成します。

#### 関連項目

• 認証のバイパス (154 ページ)

#### **POST** 要求を使用してサイトにアクセスできない

ユーザーの最初のクライアント要求が POST 要求で、ユーザーの認証が必要な場合、POST 本 文のコンテンツは失われます。この問題は、アクセス コントロールのシングル サインオン機 能を使用しているアプリケーションに対してPOST要求を行った場合に発生することがありま す。

回避策:

- 最初の要求として POST を使用する URL に接続する前に、ブラウザから別の URL を要求 して、最初に Web プロキシでユーザーを認証させます。
- 最初の要求として POST を使用する URL の認証をバイパスします。

アクセスコントロールを使用すると、アプリケーション認証ポリシーで設定されたAssertion Consumer Service (ACS) URL の認証をバイパスできます。 (注)

#### 関連項目

• 認証のバイパス (154 ページ)。

# アップストリーム プロキシに関する問題

- アップストリーム プロキシが基本クレデンシャルを受け取らない (718 ページ)
- クライアント要求がアップストリーム プロキシで失敗する (718 ページ)

### アップストリーム プロキシが基本クレデンシャルを受け取らない

アプライアンスとアップストリームプロキシの両方がNTLMSPPによる認証を使用している場 合、設定によっては、アプライアンスとアップストリームプロキシで、認証クレデンシャルを 要求する無限ループが発生する可能性があります。たとえば、アップストリームプロキシでは 基本認証が必要だが、アプライアンスでは NTLMSPP 認証が必要な場合、アプライアンスは アップストリーム プロキシに正常に基本認証クレデンシャルを渡すことができません。これ は、認証プロトコルの制限によるものです。

### クライアント要求がアップストリーム プロキシで失敗する

設定:

- Web セキュリティアプライアンス とアップストリーム プロキシ サーバが基本認証を使用 している。
- ダウンストリームのWebセキュリティアプライアンスでクレデンシャルの暗号化がイネー ブルになっている。

Web プロキシはクライアントから「Authorization」HTTP ヘッダーを受信しますが、アップス トリーム プロキシ サーバーでは「Proxy-Authorization」HTTP ヘッダーが必要であるため、ク ライアント要求はアップストリーム プロキシで失敗します。

## アップストリーム プロキシ経由で **FTP** 要求をルーティングできない

ネットワークにFTP接続をサポートしていないアップストリームプロキシが含まれる場合は、 すべての ID に適用され、かつ FTP 要求にのみ適用されるルーティング ポリシーを作成する必 要があります。ルーティングポリシーを設定して、FTPサーバーに直接接続するか、プロキシ のすべてが FTP 接続をサポートしているプロキシ グループに接続します。

# 仮想アプライアンス

- AsyncOSの起動中に強制リセット、電源オフ、リセットのオプションを使用しないでくだ さい (719 ページ)
- KVM 展開でネットワーク接続が最初は機能するが、その後失敗する (719 ページ)
- KVM 展開におけるパフォーマンスの低下、ウォッチドッグ問題、および高 CPU 使用率 (719 ページ)
- Linux ホスト上で実行されている仮想アプライアンスの一般的なトラブルシューティング  $(720 \sim -3)$

## **AsyncOS** の起動中に強制リセット、電源オフ、リセットのオプション を使用しないでください

仮想ホストにおける以下の操作は、ハードウェアアプライアンスのプラグを抜くことと同等で あり、特に AsyncOS の起動中ではサポートされていません。

- KVM の強制リセットオプション。
- VMwareの電源オフとリセットオプション。(これらのオプションは、アプライアンスが 完全に起動してから安全に使用できます)。

#### **KVM** 展開でネットワーク接続が最初は機能するが、その後失敗する

#### 問題

前回の作業後にネットワーク接続が失われる。

#### 解決方法

これは KVM の問題です。OpenStack ドキュメントの「KVM: Network connectivity worksinitially, then fails」の項を参照してください。このドキュメントは、

[http://docs.openstack.org/admin-guide-cloud/content/section\\_network-troubleshoot.html](http://docs.openstack.org/admin-guide-cloud/content/section_network-troubleshoot.html) にあります。

## **KVM**展開におけるパフォーマンスの低下、ウォッチドッグ問題、およ び高 **CPU** 使用率

問題

Ubuntu 仮想マシン上で実行しているときに、アプライアンスのパフォーマンスが低下して、 ウォッチドッグの問題が発生し、アプライアンスが異常に高い CPU 使用率を示す。

#### 解決方法

Ubuntu から最新の Host OS アップデートをインストールしてください。

## **Linux** ホスト上で実行されている仮想アプライアンスの一般的なトラ ブルシューティング

#### 問題

KVM 展開で実行されている仮想アプライアンスに関する問題は、ホスト OS の設定の問題と 関連している可能性があります。

#### 解決方法

『*Virtualization Deployment and Administration Guide*』のトラブルシューティングに関するセク ションおよびその他の情報を参照してください。このドキュメントは、

[https://access.redhat.com/documentation/en-US/Red\\_Hat\\_Enterprise\\_Linux/7/pdf/](https://access.redhat.com/documentation/en-US/Red_Hat_Enterprise_Linux/7/pdf/Virtualization_Deployment_and_Administration_Guide/Red_Hat_Enterprise_Linux-7-Virtualization_Deployment_and_Administration_Guide-en-US.pdf) [Virtualization\\_Deployment\\_and\\_Administration\\_Guide/Red\\_Hat\\_Enterprise\\_Linux-7-](https://access.redhat.com/documentation/en-US/Red_Hat_Enterprise_Linux/7/pdf/Virtualization_Deployment_and_Administration_Guide/Red_Hat_Enterprise_Linux-7-Virtualization_Deployment_and_Administration_Guide-en-US.pdf) [Virtualization\\_Deployment\\_and\\_Administration\\_Guide-en-US.pdf](https://access.redhat.com/documentation/en-US/Red_Hat_Enterprise_Linux/7/pdf/Virtualization_Deployment_and_Administration_Guide/Red_Hat_Enterprise_Linux-7-Virtualization_Deployment_and_Administration_Guide-en-US.pdf) [英語] から入手できます。

## **WCCP** に関する問題

• 最大ポート エントリ数 (720 ページ)

### 最大ポート エントリ数

WCCPを使用している展開では、HTTP、HTTPS、およびFTPの各ポートの合計30が最大ポー ト エントリ数になります。

# パケット キャプチャ

- パケット キャプチャの開始 (721 ページ)
- パケット キャプチャ ファイルの管理 (722 ページ)

アプライアンスでは、アプライアンスが接続されているネットワークで送受信される TCP/IP と他のパケットをキャプチャして表示できます。

(注) パケット キャプチャ機能は UNIX の tcpdump コマンドに似ています。

Webセキュリティアプライアンス は、NICペアリングインターフェイスのパケットキャプチャ をサポートしていません。パケットキャプチャは、アクティブなインターフェイスにのみ適用 されます。たとえば、P1 と P2 の両方がペアになっている場合、P1 と P2 のどちらもユーザー インターフェイスまたは CLI で設定されません。

### パケット キャプチャの開始

ステップ1 [ヘルプとサポート (Help and Support) ] > [パケットキャプチャ (Packet Capture) ] を選択します。

ステップ **2** (任意)[設定の編集(Edit Settings)] をクリックし、パケット キャプチャの設定を変更します。

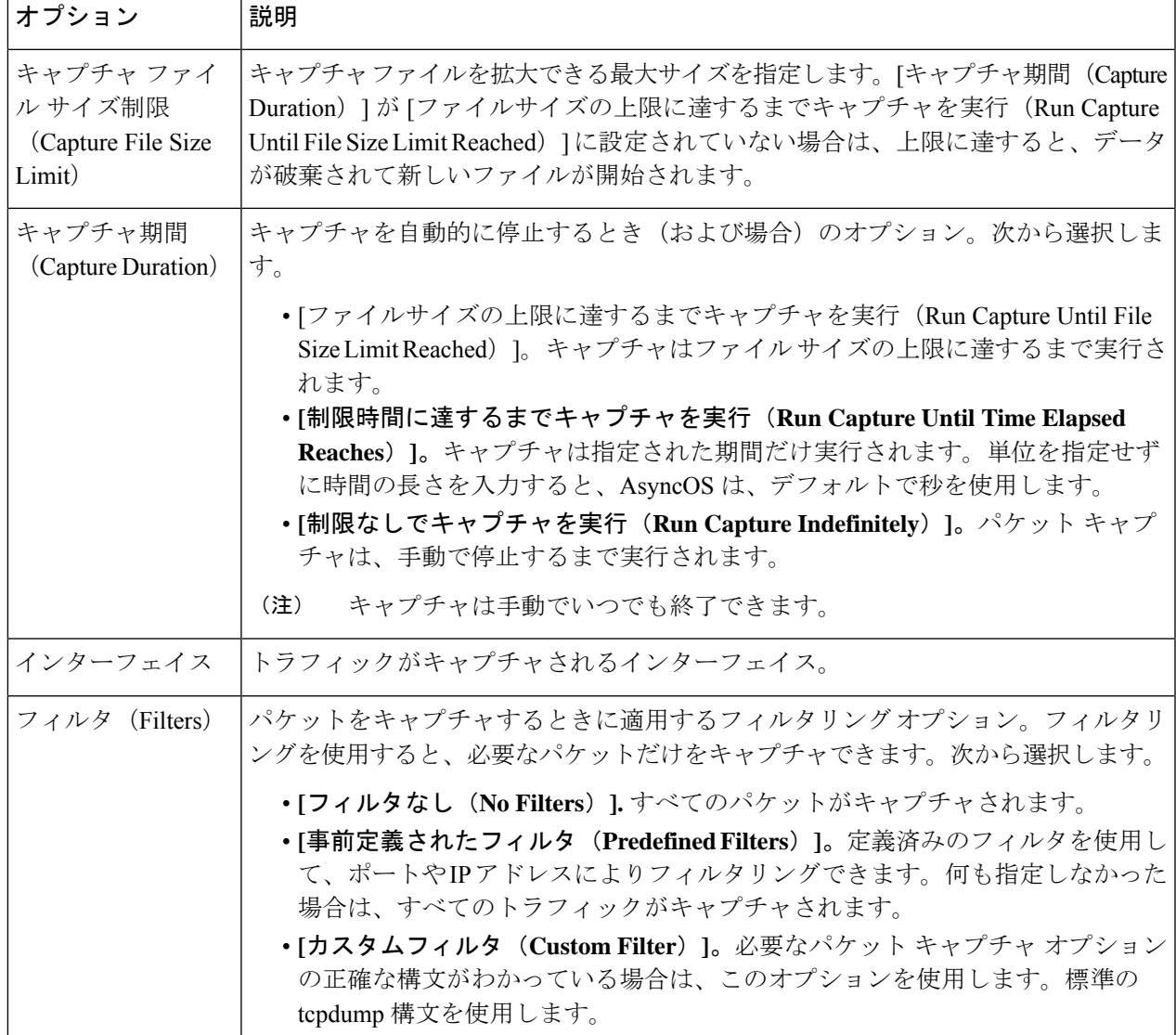

(任意)パケット キャプチャの変更を送信して確定します。

- 変更内容をコミットせずにパケットキャプチャ設定を変更し、パケットキャプチャを開始する場 合、AsyncOSは新しい設定を使用します。これにより、今後のパケットキャプチャの実行に対す る設定を適用せずに現在のセッションで新しい設定を使用することができます。この設定は、ク リアするまで有効なままになります。 (注)
- ステップ **3** [キャプチャを開始(StartCapture)]をクリックします。実行中のキャプチャを手動で停止するには、[キャ プチャを停止(Stop Capture)] をクリックします。

### パケット キャプチャ ファイルの管理

アプライアンスは、取り込んだパケットアクティビティをファイルに保存し、そのファイルを ローカルに格納します。デバッグやトラブルシューティングのために、FTPを使用してパケッ ト キャプチャ ファイルをシスコ カスタマー サポートに送信できます。

• パケット キャプチャ ファイルのダウンロードまたは削除 (722 ページ)

#### パケット キャプチャ ファイルのダウンロードまたは削除

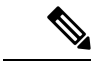

また、FTPを使用してアプライアンスに接続し、capturesディレクトリからパケットキャ プチャ ファイルを取り出すこともできます。 (注)

- ステップ **1** [ヘルプとサポート(Help and Support)] > [パケットキャプチャ(Packet Capture)] を選択します。
- ステップ **2** [パケットキャプチャファイルの管理(Manage Packet Capture Files)] ペインから、使用するパケット キャ プチャファイルを選択します。このペインが表示されない場合は、アプライアンスにパケットキャプチャ ファイルが保存されていません。
- ステップ3 必要に応じて、[ファイルのダウンロード (Download File) ] または [選択ファイルの削除 (Delete Selected File)] をクリックします。

# サポートの使用

- 効率的なサービス提供のための情報収集 (722 ページ)
- テクニカル サポート要請の開始 (723 ページ)
- 仮想アプライアンスのサポートの取得 (723 ページ)
- アプライアンスへのリモート アクセスのイネーブル化 (724 ページ)

#### 効率的なサービス提供のための情報収集

サポートに問い合わせる前に以下の手順を実行してください。

- •一般的なトラブルシューティングとベストプラクティス (689ページ) の説明に従い、カ スタム ログのフィールドを有効にします。
- パケットキャプチャを実行することを検討してください。パケットキャプチャ(720ペー ジ) を参照してください。

### テクニカル サポート要請の開始

#### 始める前に

• 自身の Cisco.com ユーザー ID がこのアプライアンスのサービス契約に関連付けられてい ることを確認します。Cisco.com プロファイルに現在関連付けられているサービス契約の 一覧を参照するには、Cisco.com Profile Manager

(<https://sso.cisco.com/autho/forms/CDClogin.html>)にアクセスしてください。Cisco.com の ユーザー ID がない場合は、登録して ID を取得してください。

緊急ではない場合は、アプライアンスを使用してサポート要請をシスコ カスタマー サポート に送信できます。アプライアンスは要請を送信する際に、アプライアンスの設定も送信しま す。サポート要求を送信するには、アプライアンスがインターネットに電子メールを送信でき る必要があります。

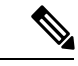

(注) 緊急の問題がある場合は、Cisco Worldwide Support Center に連絡してください。

- ステップ1 [ヘルプとサポート (Help and Support) ]> [テクニカルサポートに問い合わせる (Contact Technical Support) ] を選択します。
- ステップ **2** (任意)要請のその他の受信者を選択します。デフォルトでは、サポート要請とコンフィギュレーション ファイルがシスコ カスタマー サポートに送信されます。
- ステップ **3** 自身の連絡先情報を入力します。
- ステップ **4** 問題の詳細を入力します。
	- この問題に関するカスタマー サポート チケットをすでに持っている場合は、それを入力してくださ い。
- ステップ **5** [送信(Send)] をクリックします。トラブル チケットがシスコで作成されます。

### 仮想アプライアンスのサポートの取得

Cisco Content Security 仮想アプライアンスのサポート ケースを報告する場合は、仮想ライセン ス番号(VLN)、契約番号、および製品 ID コード(PID)を提供する必要があります。

発注書を参照するか以下の表を使用すると、仮想アプライアンスで動作中のソフトウェアライ センスに基づく PID を特定できます。

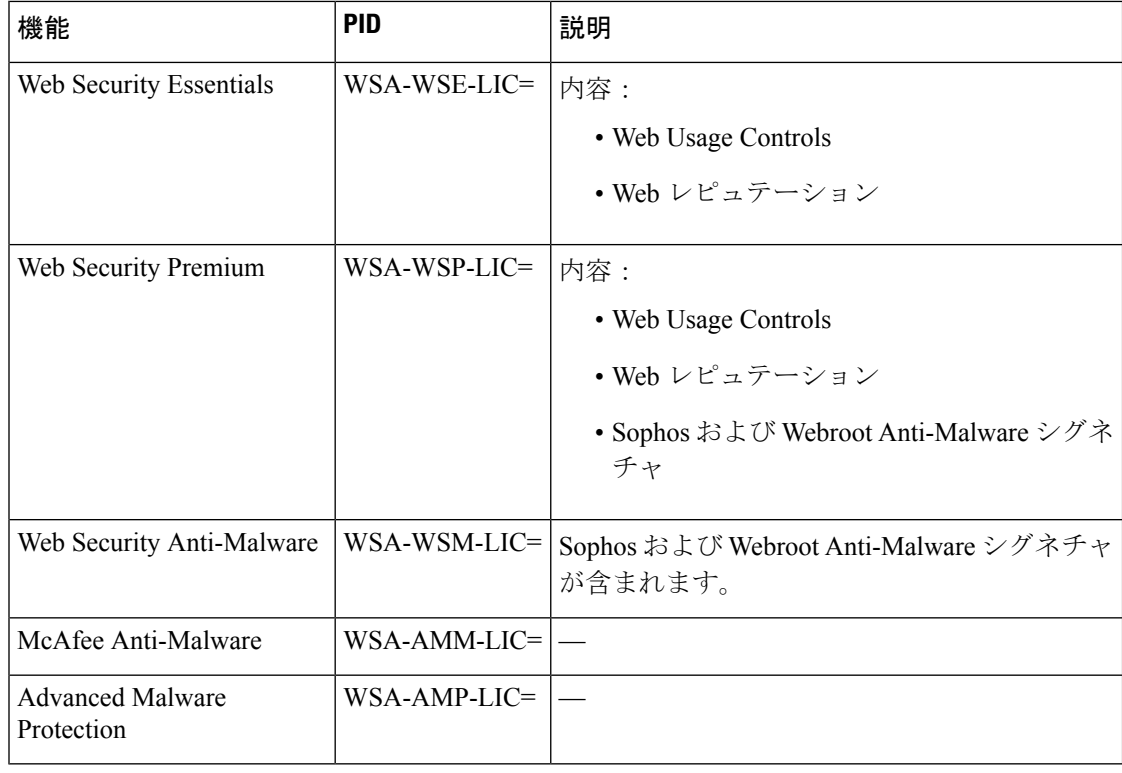

# アプライアンスへのリモート アクセスのイネーブル化

[リモートアクセス (Remote Access) ] オプションを使用すると、シスコ カスタマー サポート がサポートのためにリモート アプライアンスにアクセスできるようになります。

- ステップ1 [ヘルプとサポート (Help and Support) ] > [リモートアクセス (Remote Access) ] を選択します。
- ステップ2 [有効 (Enable) ] をクリックします。
- ステップ3 [カスタマーサポートのリモートアクセス (Customer Support Remote Access) ] オプションを設定します。

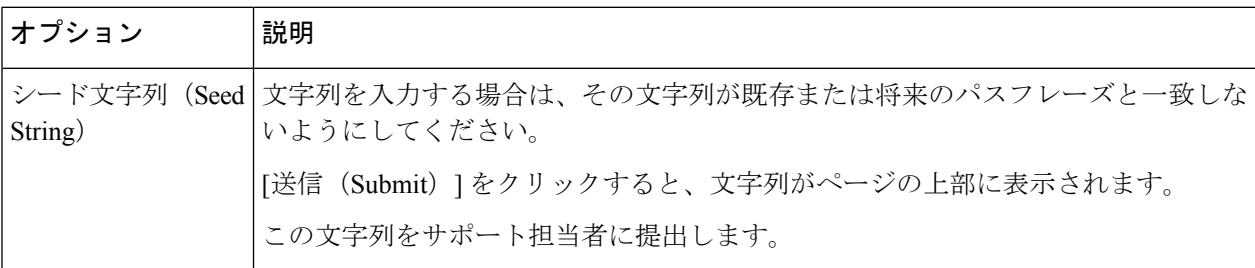
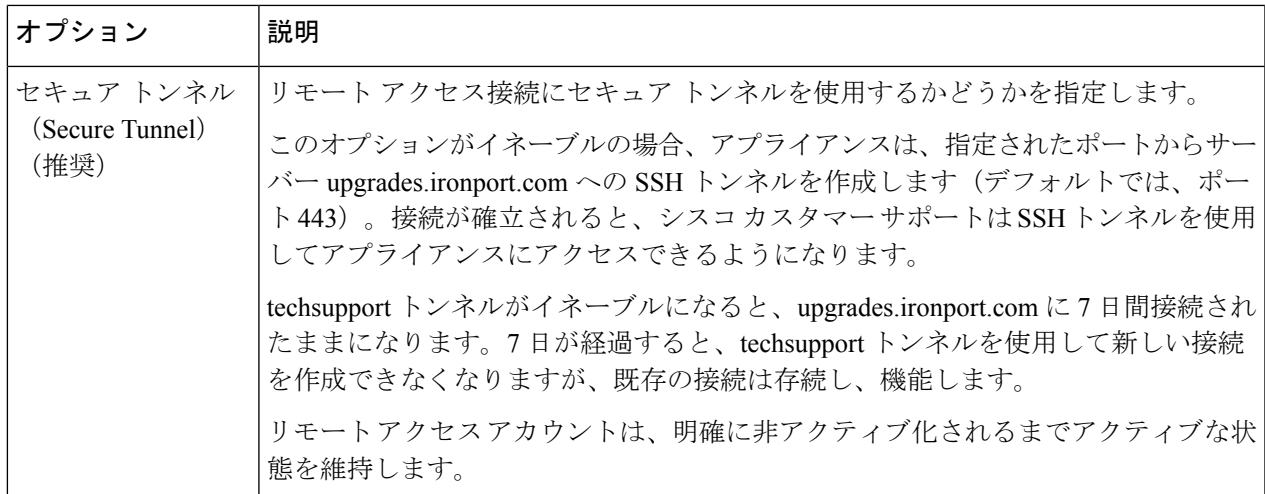

ステップ **4** 変更を送信し、保存します。

ステップ **5** ページ上部近くに表示される成功メッセージでシード文字列を検索し、書き留めます。

セキュリティ上の理由から、この文字列はアプライアンスに保存されず、後から文字列を確認する方法は ありません。

安全な場所にこのシード文字列を保存します。

ステップ **6** シード文字列をサポート担当者に提出します。

I

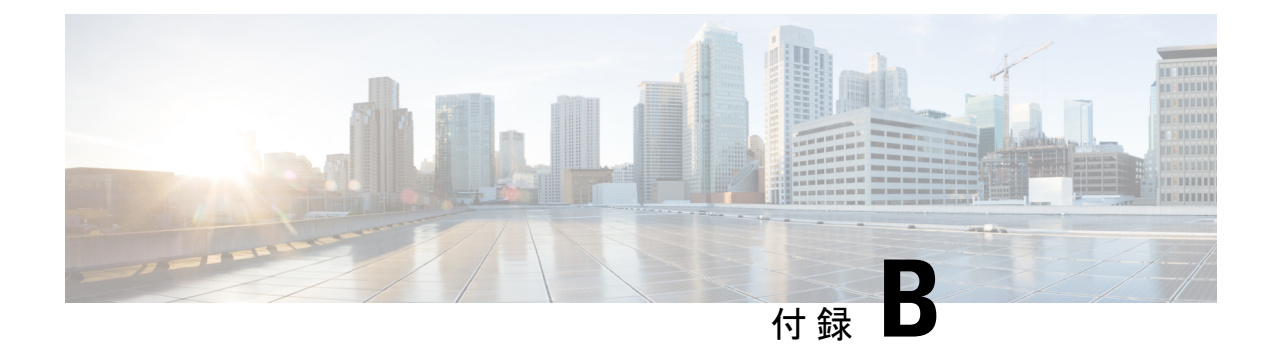

# コマンドライン インターフェイス

この章で説明する内容は、次のとおりです。

- コマンド ライン インターフェイスの概要 (727 ページ)
- コマンドライン インターフェイスへのアクセス (727 ページ)
- •汎用 CLI コマンド (731 ページ)
- Web セキュリティアプライアンス CLI コマンド (732 ページ)

## コマンド ライン インターフェイスの概要

AsyncOS コマンドライン インターフェイス(CLI)を使用して、Web セキュリティアプライア ンス を設定したりモニタすることができます。コマンドライン インターフェイスには、それ らのサービスがイネーブルに設定されている IP インターフェイスで SSH を使用してアクセス するか、シリアルポートで端末エミュレーションソフトウェアを使用してアクセスできます。 デフォルトでは、SSH は管理ポートに設定されます。

コマンドは、引数の有無を問わず、コマンド名を入力すると起動されます。引数を指定せずに コマンドを入力した場合は、必要な情報の入力を求めるプロンプトが表示されます。

## コマンドライン インターフェイスへのアクセス

以下のいずれかの方法で接続できます。

- イーサネット。Web セキュリティアプライアンス の IP アドレスを使用して SSH セッショ ンを開始します。工場出荷時のデフォルトIPアドレスは192.168.42.42です。SSHは、ポー ト 22 を使用するように設定されています。
- シリアル接続シリアル ケーブルが接続されているパーソナル コンピュータの通信ポート を使用して、ターミナル セッションを開始します。

### 初回アクセス

**admin**アカウントを使用して初めてCLIにアクセスした後は、さまざまな許可レベルにより他 のユーザーを追加できます。以下のデフォルトの**admin**ユーザー名とパスフレーズを入力して アプライアンスにログインします。

- ユーザー名:**admin**
- パスフレーズ:**ironport**

デフォルトのパスフレーズで初めてログインすると、システム セットアップ ウィザードのプ ロンプトにより **admin** アカウントのパスフレーズを変更するよう求められます。

**admin**アカウントのパスフレーズは、passwdコマンドを使用していつでもリセットできます。

### 以降のアクセス

有効なユーザー名とパスフレーズを使用して、いつでもアプライアンス接続してログインでき ます。現在のユーザー名での最近のアプライアンスへのアクセス試行(成功、失敗を含む)の 一覧が、ログイン時に自動的に表示されることに注意してください。

追加のユーザーの設定については、userconfig コマンド、または ユーザー アカウントの管理 (637 ページ) を参照してください。

### コマンド プロンプトの使用

最上位のコマンド プロンプトは、完全修飾ホスト名に続いて大なり (>) 記号とスペース 1 つ で構成されます。次に例を示します。

example.com>

コマンドを実行すると、CLI によりユーザーの入力が要求されます。CLI が入力を待機してい るときは、プロンプトとして、角カッコ([])で囲まれたデフォルト値の後ろに大なり記号 (>)が表示されます。デフォル値がない場合、カッコ内は空です。

次に例を示します。

```
example.com> routeconfig
```

```
Choose a routing table:
- MANAGEMENT - Routes for Management Traffic
- DATA - Routes for Data Traffic
|]>
```
デフォルト設定がある場合は、コマンドプロンプトのカッコ内にその設定が表示されます。次 に例を示します。

example.com> **setgateway**

Warning: setting an incorrect default gateway may cause the current connection

to be interrupted when the changes are committed. Enter new default gateway: [172.xx.xx.xx]>

デフォルト設定が表示されたときにReturnキーを押すと、デフォルト値を受け入れたことにな ります。

### コマンドの構文

インタラクティブモードで操作している場合、CLIコマンド構文は単一のコマンドから構成さ れます。スペースは含まれず、引数やパラメータもありません。次に例を示します。

example.com> **logconfig**

### 選択リスト

入力できる複数の選択肢がある場合、コマンドによっては番号付きリストを使用します。プロ ンプトで選択する番号を入力します。

次に例を示します。

- Log level:
- 1. Critical
- 2. Warning 3. Information
- 4. Debug
- 5. Trace
- [3]> **3**

### **Yes/No** クエリー

yesまたはnoのオプションがある場合、質問はデフォルト値(カッコ内表示)を付けて表示さ れます。**Y**、**N**、**Yes**、または **No** で返答できます。大文字と小文字の区別はありません。

次に例を示します。

Do you want to enable the proxy? [Y]> **Y**

### サブコマンド

一部のコマンドでは、NEW、EDIT、DELETE などのサブコマンド命令を使用できます。EDIT およ び DELETE 関数では、設定されている値のリストが表示されます。

次に例を示します。

```
example.com> interfaceconfig
Currently configured interfaces:
1. Management (172.xxx.xx.xx/xx: example.com)
Choose the operation you want to perform:
- NEW - Create a new interface.
- EDIT - Modify an interface.
```
- DELETE - Remove an interface.  $|$   $|$   $>$ サブコマンド内からメイン コマンドに戻るには、空のプロンプトで Enter または Return を押し ます。

### サブコマンドのエスケープ

サブコマンド内ではいつでも Ctrl+C キーボード ショートカットを使用して、ただちに最上位 の CLI に戻ることができます。

### コマンド履歴

CLIは、セッション中に入力されたすべてのコマンドの履歴を保持します。最近使用したコマ ンドの実行リストをスクロールするには、キーボードの上下矢印キーを使用するか、Ctrl+P キーと Ctrl+N キーを組み合わせて使用します。

### コマンドのオートコンプリート

AsyncOSCLIは、コマンド補完機能をサポートしています。コマンドの先頭の数文字を入力し て Tab キーを押すと、CLI によって残りの文字列が補完されます。入力した文字が複数のコマ ンドに該当する場合、CLI はそのセットをさらに「絞り込み」ます。次に例を示します。

example.com> **set** *(press the Tab key)* setgateway, setgoodtable, sethostname, settime, settz example.com> **seth** *(pressing the Tab again completes the entry with* **sethostname***)* example.com> **sethostname**

### **CLI** を使用した設定変更の確定

- 設定の変更の多くは、確定するまで有効になりません。
- commit コマンドを使用すると、他の操作を通常どおりに実行しながら設定を変更できま す。
- 変更を正常に確定するには、最上位のコマンドプロンプトになっている必要があります。 コマンド ライン階層の 1 つ上のレベルに移動するには、空のプロンプトで Return キーを 押します。
- 確定されていない設定の変更は記録されますが、commitコマンドを実行するまで有効にな りません。ただし、一部のコマンドはcommitコマンドを実行しなくても有効になります。 CLI セッションの終了、システムのシャットダウン、再起動、障害、または clear コマン ドの発行により、確定されていない変更はクリアされます。
- ユーザーが確認とタイムスタンプを受け取るまで、変更は実際に確定されません。

### 汎用 **CLI** コマンド

ここでは、変更の確定やクリアなど、一般的なCLIセッションで使用される基本的なコマンド について説明します。

### **CLI** の例:設定変更の確定

commit コマンドの後のコメントの入力は任意です。

example.com> **commit**

Please enter some comments describing your changes: []> **Changed "psinet" IP Interface to a different IP address** Changes committed: Wed Jan 01 12:00:01 2007

### **CLI** の例:設定変更のクリア

clear コマンドは、commit または clear コマンドが最後に実行された以降にアプライアンスの設 定に対して行われた変更をすべてクリアします。

example.com> **clear**

Are you sure you want to clear all changes since the last commit? [Y]> **y** Changes cleared: Wed Jan 01 12:00:01 2007 example.com>

### **CLI** の例:コマンドライン インターフェイス セッションの終了

exit コマンドを実行すると、CLI アプリケーションからログアウトされます。確定されていな い設定変更はクリアされます。

example.com> **exit**

Configuration changes entered but not committed. Exiting will lose changes. Type 'commit' at the command prompt to commit changes.

Are you sure you wish to exit? [N]> **y**

### **CLI** の例:コマンドライン インターフェイスでのヘルプの検索

help コマンドを実行すると、使用可能なすべての CLI コマンドが表示され、各コマンドの簡 単な説明を参照できます。help コマンドは、コマンド プロンプトで help と入力するか、疑問 符(?)を1つ入力して実行できます。

example.com> **help**

さらに、**help** commandname を入力して、特定のコマンドのヘルプにアクセスできます。

#### 関連項目

• Web セキュリティアプライアンス CLI コマンド (732 ページ)

## **Web** セキュリティアプライアンス **CLI** コマンド

Web セキュリティアプライアンス の CLI は、システムへのアクセスおよびシステムのアップ グレードと管理を実行する、一連のプロキシコマンドと UNIX コマンドをサポートしていま す。

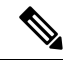

すべての CLI コマンドをすべての動作モード(標準およびクラウド Web セキュリティ コ ネクタ)で適用/使用できるわけではありません。 (注)

#### **adminaccessconfig**

Web セキュリティアプライアンス の設定で、アプライアンスにログインする管理者に対して 厳しいアクセス要件を設け、非アクティブ タイムアウトの値を指定できます。詳細について は、アプライアンスの割り当てに対するセキュリティ設定の追加 (644ページ)と ユーザー ネットワーク アクセス (646 ページ)を参照してください。

#### **advancedproxyconfig**

Web プロキシの詳細オプションを設定します。サブコマンドは以下のとおりです。

**AUTHENTICATION**:認証設定オプション。

- When would you like to forward authorization request headers to a parent proxy
- Enter the Proxy Authorization Realm to be displayed in the end user authentication dialog
- Would you like to log the username that appears in the request URI
- Should the Group Membership attribute be used for directory lookups in the Web UI (when it is not used, empty groups and groups with different membership attributes will be displayed)
- Would you like to use advanced Active Directory connectivity checks
- Would you like to allow case insensitive username matching in policies
- Would you like to allow wild card matching with the character \* for LDAP group names
- Enter the charset used by the clients for basic authentication [ISO-8859-1/UTF-8]
- Would you like to enable referrals for LDAP
- Would you like to enable secure authentication
- Enter the hostname to redirect clients for authentication
- Enter the surrogate timeout for user credentials

コマンドライン インターフェイス

- Enter the surrogate timeout for machine credentials
- Enter the surrogate timeout in the case traffic permitted due to authentication service unavailability
- Enter re-auth on request denied option [disabled / embedlinkinblockpage]
- Would you like to send Negotiate header along with NTLM header for NTLMSSP authentication
- Configure username and IP address masking in logs and reports
- ローカル認証キャッシュを有効/無効にするタイムアウト。

このCLIオプションを使用して、プロキシプロセスの即時認証キャッシュを有効または無 効にすることができます。この時間は秒単位で設定されます。デフォルトでは、このオプ ションが有効になっており、30 秒に設定されています。この時間は、IP サロゲート時間 より短くする必要があります。

**CACHING**:プロキシ キャッシュ モード。以下のうち 1 つを選択します。

- Safe Mode
- Optimized Mode
- Aggressive Mode
- Customized Mode

Web プロキシのキャッシュ モードの選択 (91ページ)も参照してください。

#### **DNS**:DNS 設定オプション。

- Enter the URL format for the HTTP 307 redirection on DNS lookup failure
- Would you like the proxy to issue a HTTP 307 redirection on DNS lookup failure
- Would you like proxy not to automatically failover to DNS results when upstream proxy (peer) is unresponsive
- Do you want to disable IP address in Host Header
- Find web server by:
- 0 = Always use DNS answers in order
- 1 = Use client-supplied address then DNS
- 2 = Limited DNS usage
- 3 = Very limited DNS usage

デフォルト値は 0 です。オプション 1 および 2 では、[Webレピュテーション(Web Reputation)]がイネーブルに設定されている場合、DNSが使用されます。オプション2お よび 3 では、DNS は、アップストリーム プロキシがない場合、または設定されたアップ ストリームプロキシが失敗するイベントで、明示的なプロキシ要求に使用されます。すべ てのオプションで、[宛先IPアドレス(Destination IP Addresses)]がポリシーメンバーシッ プで使用されている場合、DNS が使用されます。

**EUN**:エンドユーザー通知パラメータ。

- Choose:
	- 1. Refresh EUN pages
	- 2. Use Custom EUN pages
	- 3. Use Standard EUN pages
- Would you like to turn on presentation of the User Acknowledgement page?

Web プロキシ使用規約 (96ページ)と エンドユーザー通知の概要 (405ページ) も参照して ください。

#### **NATIVEFTP**:ネイティブ FTP の設定。

- Would you like to enable FTP proxy
- Enter the ports that FTP proxy listens on
- Enter the range of port numbers for the proxy to listen on for passive FTP connections
- Enter the range of port numbers for the proxy to listen on for active FTP connections
- Enter the authentication format:
- 1. Check Point
- 2. No Proxy Authentication
- 3. Raptor
- Would you like to enable caching
- Would you like to enable server IP spoofing
- Would you like to enable client IP spoofing
- Would you like to pass FTP server welcome message to the clients
- Enter the max path size for the ftp server directory

FTP プロキシ サービスの概要 (103 ページ)も参照してください。

#### **FTPOVERHTTP**: FTP Over HTTP オプション。

- Enter the login name to be used for anonymous FTP access
- Enter the password to be used for anonymous FTP access

FTP プロキシ サービスの概要 (103ページ)も参照してください。

**Highperformance**:ハイパフォーマンスモードを有効化または無効化できます。

#### **HTTPS**:HTTPS 関連のオプション。

- HTTPS URI Logging Style fulluri or stripquery
- Would you like to decrypt unauthenticated transparent HTTPS requests for authentication purpose
- Would you like to decrypt HTTPS requests for End User Notification purpose
- Action to be taken when HTTPS servers ask for client certificate during handshake:
- 1. Pass through the transaction
- 2. Reply with certificate unavailable
- Do you want to enable server name indication (SNI) extension?
- Do you want to enable automatic discovery and download of missing Intermediate Certificates?
- Do you want to enable session resumption?

HTTPS トラフィックを制御する復号ポリシーの作成:概要 (299ページ)も参照してくださ い。

**SCANNING**:スキャン オプション。

- Would you like the proxy to do malware scanning all content regardless of content type
- Enter the time to wait for a response from an anti-malware scanning engine (Sophos, McAfee, or Webroot), in seconds
- Do you want to disable Webroot body scanning

マルウェア対策スキャンの概要 (329 ページ)と 発信トラフィックのスキャンの概要 (317 ページ)も参照してください。

**SCANNERS**: AMP エンジンによるスキャンからの MIME タイプの除外が可能。scanners サブコ マンドを使用するには、「Adaptive Scanning」機能を無効にする必要があります。このサブコ マンドを使用して、 AMP エンジンでスキャンする必要のない MIME タイプを追加し、スキャ ンのパフォーマンスを向上させることができます。デフォルトの MIME タイプのオプション は、「image/ALL and text/ALL」です。

MIMEタイプを追加するには、デフォルトのオプションの後に追加する必要があります。たと えば、ビデオと音声の MIME タイプを追加する場合は、次の形式にする必要があります。

「image/ALL and text/ALL video/ALL audio/ALL」

**PROXYCONN**:プロキシ接続ヘッダーを含むことができないユーザー エージェントのリストを管 理します。リストのエントリは、Flex (Fast Lexical Analyzer)の正規表現として解釈されます。 その文字列の一部がリスト内の正規表現のいずれかに一致するユーザーエージェントは、一致 とされます。

• 実行する操作を選択します。

NEW - Add an entry to the list of user agents

DELETE - Remove an entry from the list

**CUSTOMHEADERS**:特定のドメインのカスタム要求ヘッダーを管理します。

• 実行する操作を選択します。

```
DELETE - Delete entries
NEW - Add new entries
EDIT - Edit entries
```
Web 要求へのカスタム ヘッダーの追加 (94ページ)も参照してください。

#### **MISCELLANEOUS**:その他のプロキシ関連パラメータ。

- Would you like proxy to respond to health checks from L4 switches (always enabled if WSA is in L4 transparent mode)
- Would you like proxy to perform dynamic adjustment of TCP receive window size
- Would you like proxy to perform dynamic adjustment of TCP send window size
- Do you want to filter non-HTTP responses?
- (HTTP 以外の応答はデフォルトでフィルタされます。プロキシ経由で HTTP 以外の応答を許可する場合は、 **N** と入力します。)
- Enable caching of HTTPS responses
- Enter minimum idle timeout for checking unresponsive upstream proxy (in seconds)
- Enter maximum idle timeout for checking unresponsive upstream proxy (in seconds)
- Mode of the proxy:
- 1. Explicit forward mode only
- 2. Transparent mode with L4 Switch or no device for redirection
- 3. Transparent mode with WCCP v2 Router for redirection
- Spoofing of the client IP by the proxy:
- 1. すべての要求に対してイネーブル
- 2. 透過的要求に対してのみイネーブル
- Do you want to pass HTTP X-Forwarded-For headers?
- Do you want to enable server connection sharing?
- Would you like to permit tunneling of non-HTTP requests on HTTP ports?
- Would you like to block tunneling of non-SSL transactions on SSL Ports?
- Would you like proxy to log values from X-Forwarded-For headers in place of incoming connection IP addresses?
- Do you want proxy to throttle content served from cache?
- Would you like the proxy to use client IP addresses from X-Forwarded-For headers
- Do you want to forward TCP RST sent by server to client?
- Do you want to enable WCCP proxy health check?
- Do you want to enable URL lower case conversion for velocity regex?

コマンドライン インターフェイス

Web プロキシ データに対する P2 データ インターフェイスの使用 (51 ページ)と Web プロ キシの設定 (86ページ)も参照してください。

**SOCKS**: SOCKS プロキシのオプション。

- Would you like to enable SOCKS proxy
- プロキシ ネゴシエーション タイムアウト(Proxy Negotiation Timeout)
- UDP トンネル タイムアウト(Tunnel Timeout)
- SOCKS コントロール ポート(SOCKS Control Ports)
- UDP リクエスト ポート(UDP Request Ports)

Web プロキシ データに対する P2 データ インターフェイスの使用 (51ページ) とSOCKS プ ロキシ サービス (106 ページ) も参照してください。

**CONTENT-ENCODING**:コンテンツエンコーディング タイプを許可およびブロックします。

現在許可されているコンテンツエンコーディング タイプ:compress、deflate、gzip

現在ブロックされているコンテンツエンコーディング タイプ:該当なし

特定のコンテンツエンコーディングタイプの設定を変更するには、次のオプションを選択しま す。

- 1. compress
- 2. deflate
- 3. gzip
- $[1]$

The encoding type "compress" is currently allowed

Do you want to block it? [N]>

#### **adminaccessconfig**

アプライアンスにログインする管理者の認証により厳しいアクセス要件を設けるように、Web セキュリティアプライアンス を設定できます。

#### **alertconfig**

アラートの受信者を指定し、システム アラートを送信するためのパラメータを設定します。

#### **authcache**

認証キャッシュから1つまたはすべてのエントリ(ユーザー)を削除できるようにします。ま た、その時点で認証キャッシュに含まれているすべてのユーザーのリストを表示できます。

(注)

*centralauthcache* が有効な場合、*authcache* コマンドは ISE 認証ユーザー名を表示しませ ん。ISE ユーザー情報を取得するには、*isedata* コマンドを使用します。

#### **bwcontrol**

デフォルトのプロキシ ログ ファイルの帯域幅制御デバッグ メッセージを有効にします。

- **bwcontrolstartlog**:プロキシログへの帯域幅制御デバッグメッセージのロギングを有効に します。
- **bwcontrol startlog**:帯域幅制御デバッグメッセージのロギングを無効にします。

#### **certconfig**

**SETUP**:セキュリティ証明書とキーを設定します。

**OCSPVALIDATION**:アップロード時に証明書の OCSP 検証を有効/無効にします。

#### **clear**

前回の確定以降の保留されている設定変更をクリアします。

#### コミット

システム設定に対する保留中の変更を確定します。

#### **configbackup**

バックアップ設定ファイルを保存し、リモート配置されたバックアップサーバーにFTPまたは SCP を介してファイルを送信します。

#### **csidconfig**

Security Service Exchange (SSE) ポータルに対するテレメトリデータの公開に関連するアプラ イアンス上の Cisco Success Network 機能のさまざまなパラメータを設定できます。

サブコマンドは次のとおりです:

- OPT\_OUT: CSI テレメトリデータのプッシュを有効または無効にします。
- CSIDATAPUSHINTERVAL:テレメトリデータのプッシュの時間間隔を設定します。

#### **createcomputerobject**

指定された場所にコンピュータ オブジェクトを作成します。

#### **curl**

cURL 要求を、Web サーバーに直接またはプロキシ経由で送信します。要求および返される応 答の HTTP ヘッダーから、Web ページをロードできなかった理由を判別できます。

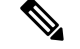

(注) このコマンドは、TAC の監督のもとで管理者またはオペレータだけが使用できます。

サブコマンドは次のとおりです:

コマンドライン インターフェイス

- DIRECT:直接 URL アクセス
- APPLIANCE:アプライアンス経由での URL アクセス

#### **datasecurityconfig**

要求の最小本文サイズを定義します。これよりも本文サイズが小さい場合、アップロード要求 は Cisco データ セキュリティ フィルタによってスキャンされません。

#### **date**

現在の日付を表示します。例:

Thu Jan 10 23:13:40 2013 GMT

#### **diagnostic**

プロキシおよびレポート関連のサブコマンド:

**NET**:ネットワーク診断ユーティリティ

このコマンドは廃止されました。アプライアンスでネットワークトラフィックをキャプチャす るには、packetcapture を使用します。

**PROXY**:プロキシ デバッグ ユーティリティ

実行する操作を選択します。

- SNAP:プロキシのスナップショットを取得します。
- OFFLINE:プロキシをオフラインにします(WCCP 経由)。
- RESUME:プロキシのトラフィックを再開します(WCCP 経由)。
- CACHE:プロキシのキャッシュをクリアします。

**proxyscannermap**:このコマンドは、各プロキシと対応するスキャナプロセス間の PID マッピ ングを表示します。

**REPORTING**:レポート ユーティリティ

レポート システムは現在有効になっています。

実行する操作を選択します。

- DELETEDB:レポート データベースを再度初期化します。
- DISABLE:レポート システムを無効にします。
- DBSTATS: DB とエクスポート ファイルをリストします (export\_files および always\_onbox フォルダに含まれる未処理のファイルとフォルダのリストを表示します)。
- DELETEEXPORTDB : エクスポート ファイルを削除します(export\_files および always\_onbox フォルダに含まれる未処理のファイルとフォルダをすべて削除します)。

• DELETEJOURNAL: ジャーナル ファイルを削除します (aclog\_journal\_file をすべて削除しま す)。

#### **dnsflush**

アプライアンスの DNS エントリをフラッシュします。

#### **etherconfig**

イーサネット ポート接続を設定します。

Choose the operation you want to perform:

- MEDIA:イーサネット メディアの設定を表示して編集します。
- PAIRING:NIC ペアリングを表示して設定します。
- VLAN: VLAN を表示して設定します。
- MTU:MTU を表示して設定します。

#### **externaldlpconfig**

要求の最小本文サイズを定義します。これよりも本文サイズが小さい場合、アップロード要求 は外部 DLP サーバーでスキャンされません。

#### **externaldlpconfig**

要求の最小本文サイズを定義します。これよりも本文サイズが小さい場合、アップロード要求 は外部 DLP サーバーでスキャンされません。

#### **featurekey**

有効なキーを送信して、ライセンスされた機能をアクティブ化します。

#### **featurekeyconfig**

自動的に機能キーをチェックして更新します。

#### **fipsconfig**

**SETUP**: FIPS 140-2 準拠とCritical Sensitive Parameter (CSP) の暗号化を有効/無効にします。即 時リブートが必要となる点に注意してください。

**FIPSCHECK**:FIPXモードに準拠しているかどうかを確認します。各種証明書とサービスがFIPS に準拠しているかどうかを示します。

詳細については、FIPS Compliance (658ページ)を参照してください。

#### **grep**

指定された入力ファイルを検索して、特定のパターンに一致するものを含む行を見つけます。

#### **gathererdconfig**

アプライアンスと認証サーバーの間にポーリング機能を設定します。

#### **help**

コマンドのリストを返します。

#### **httppatchconfig**

発信 HTTP パッチ要求を有効または無効にします。デフォルトでは、無効に設定されていま す。

#### **iccm\_message**

このWebセキュリティアプライアンスがセキュリティ管理アプライアンス (M-Series)によっ て管理される時期を示すメッセージを、Web インターフェイスと CLI からクリアします。

#### **ifconfig** または **interfaceconfig**

M1、P1、P2などのネットワークインターフェイスを設定して管理します。現在設定されてい るインターフェイスを表示し、インターフェイスの作成、編集、削除のための操作メニューを 提供します。

#### **iseconfig**

現在の ISE 設定パラメータを表示します。実行する ISE 設定操作を指定できます。

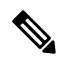

setup コマンドは、AsyncOS バージョン 12.7 の場合のみ ISE RECONCILIATION TIME SETUP コマンドに更新されます。 (注)

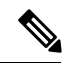

(注) setup コマンドは Secure Web Appliance 12.7 には適用されません。

ISE RECONCILIATION TIME SETUP: ISE 調整時間のセットアップを設定します。ised プロセスを 自動的に再起動するには、ISE 設定の時間を HH::MM 形式 (24 時間) で設定します。再起動 後、一括ダウンロードが行われます。

Choose the operation you want to perform: - Schedule ISE Restart Time in HH:MM format. - Modify cache timeout for ISE users. Specify a timeout value in hours, upto 24 hours

デフォルトでは、オプション 1 の値は深夜 00:00 時です。

#### **isedata**

ISE データ関連の操作を指定します。

statistics: ISE サーバーのステータスと ISE 統計情報を表示します。

cache:ISE キャッシュを表示するか、IP アドレスを確認します。 sgts: ISE セキュア グループ タグ (SGT) テーブルを表示します。 groups:ISE グループ テーブルを表示します。

VDI が実装されている場合、メインコマンド cache の下のサブコマンド show および checkip に 詳細が表示されます。show サブコマンドはポート範囲に関する詳細を表示し、checkip サブコ マンドは IP アドレス、名前、ポート範囲などの VDI ユーザーに関する詳細を表示します。

[]> cache

Choose the operation you want to perform: - SHOW - Show the ISE ID cache. - CHECKIP - Query the local ISE cache for an IP address

#### **last**

tty やホストなどのユーザー固有のユーザー情報を新しい順に並べて一覧表示したり、指定し た日時にログインしたユーザーのリストを表示します。

#### **loadconfig**

システム コンフィギュレーション ファイルをロードします。

#### **logconfig**

ログ ファイルへのアクセスを設定します。

#### **mailconfig**

指定されたアドレスに現在のコンフィギュレーション ファイルをメールで送信します。

#### **maxhttpheadersize**

プロキシ要求の最大 HTTP ヘッダー サイズまたは URL サイズを設定します。値をバイト単位 で入力するか、キロバイトを表す場合は数値に K を付記します。

多数の認証グループに属するユーザーの場合はポリシー トレースが失敗する可能性がありま す。また、HTTP 応答ヘッダーのサイズまたは URL サイズが現在の「最大ヘッダー サイズ」 よりも大きい場合、失敗することがあります。この値を大きくすると、このような障害を軽減 できます。最小値は 32 KB、デフォルト値は 32 KB、最大値は 1024 KB です。

#### **modifyauthhelpers**

このコマンドを使用して、BASIC、NTLMSSP、および NEGO の Kerberos 認証ヘルパーを 5 ~ 21 の範囲内の数値で設定します。

#### **musconfig**

このコマンドを使用してセキュア モビリティを有効化し、リモート ユーザーの識別方法を設 定します(IP アドレスによって識別するか、1 つ以上の Cisco 適応型セキュリティ アプライア ンスと統合することで識別)。

 $\bigotimes$ 

(注) このコマンドを使って変更すると、Web プロキシが再起動されます。

#### **musstatus**

Web セキュリティアプライアンス を適応型セキュリティアプライアンスと統合したときに、 このコマンドを使用してセキュアモビリティに関連する情報を表示します。

このコマンドにより、以下の情報が表示されます。

- Web セキュリティアプライアンス と個々の適応型セキュリティ アプライアンスとの接続 状態。
- Web セキュリティアプライアンス と個々の適応型セキュリティ アプライアンスとの接続 時間(分単位)。
- 個々の適応型セキュリティ アプライアンスからのリモート クライアントの数。
- サービス対象のリモート クライアントの数。これは、Web セキュリティアプライアンス を介してトラフィックの受け渡しを行ったリモート クライアントの数です。
- リモート クライアントの合計数。

#### **networktuning**

Web セキュリティアプライアンス は、複数のバッファおよび最適化アルゴリズムを使用して 何百もの TCP 接続を同時に処理し、一般的な Web トラフィック(つまり、一時的な HTTP 接 続)に対して高いパフォーマンスを実現します。

大容量ファイル(100MB以上)が頻繁にダウンロードされるような特定の状況では、バッファ が大きいほど接続ごとのパフォーマンスが向上する可能性があります。ただし、全体的なメモ リ使用量が増加するため、システムで使用可能なメモリに応じてバッファを増やす必要があり ます。

送信および受信スペース変数は、指定の TCP ソケットを介した通信用にデータを保存するた めに使用されるバッファを表します。自動送信および受信変数は、ウィンドウサイズを動的に 制御するためのFreeBSD自動調整アルゴリズムを有効または無効にするために使用されます。 これら 2 つのパラメータは、FreeBSD カーネルに直接適用されます。

SEND\_AUTO と RECV\_AUTO が有効な場合、システムの負荷と使用可能なリソースに基づいてウィ ンドウ サイズが動的に調整されます。負荷が小さい Web セキュリティアプライアンス では、 トランザクションあたりの遅延を削減するためウィンドウサイズが大きく維持されます。動的 に調整されるウィンドウ サイズの最大値は、設定されている mbuf クラスタの数に依存しま す。つまり、システムで使用可能な RAM の合計に応じて異なります。クライアント接続の合 計数が増加する場合、または使用可能なネットワーク バッファ リソースが非常に少なくなる 場合には、すべてのネットワーク バッファ リソースがプロキシ トラフィックにより使用され ることを防いでシステムを保護するため、ウィンドウ サイズが削減されます。

このコマンドの使用に関する詳細については、アップロード/ダウンロード速度の問題 (697 ページ)を参照してください。

networktuning サブコマンドは、次のとおりです。

**SENDSPACE**:TCP 送信スペースのバッファ サイズ。8192 ~ 131072 バイトの範囲で、デフォル トは 16000 バイトです。

**RECVSPACE**:TCP 受信スペースのバッファ サイズ。8192 ~ 131072 バイトの範囲で、デフォル トは 32768 バイトです。

**SEND-AUTO**:TCP 送信の自動調整を有効または無効にします。1 はオン、0 はオフで、デフォル トはオフです。TCP 送信の自動調整を有効にする場合、必ず advancedproxyconfig > miscellaneous > Would you like proxy to perform dynamic adjustment of TCP send window size? の順に使用して、送信バッファの自動調整を無効にしてください。

**RECV-AUTO**:TCP 受信の自動調整を有効または無効にします。1 はオン、0 はオフで、デフォル トはオフです。TCP 受信の自動調整を有効にする場合、必ず advancedproxyconfig > miscellaneous > Would you like proxy to perform dynamic adjustment of TCP receive window size? の順に使用して、受信バッファの自動調整を無効にしてください。

**MBUF CLUSTER COUNT**:使用可能なmbufクラスタの数を変更します。許容範囲は98304~1572864 です。この値は、インストールされたシステム メモリによって変わります。98304 \*(X/Y) の計算を使用し、X はシステム上の RAM のギガバイトで、Y は 4 GB です。たとえば 4 GB RAM の場合、推奨値は 98304 \* (4/4) = 98304 になります。RAM が増加する場合は、線形ス ケーリングが推奨されます。

**SENDBUF-MAX**:最大送信バッファ サイズを指定します。範囲は 131072 ~ 2097152 バイトで、デ フォルトは 1 MB(1048576 バイト)です。

**RECVBUF-MAX**:最大受信バッファ サイズを指定します。範囲は 131072 ~ 2097152 バイトで、デ フォルトは 1 MB(1048576 バイト)です。

**CLEAN-FIB-1**:データルーティングテーブルからすべてのM1/M2エントリを削除します。基本 的には、コントロールプレーン/データプレーンの分離を有効にします。つまり、「分離ルー ティング」が有効になっている場合に M1 インターフェイス経由のデータ送信からデータプ レーン プロセスを無効にします。データプレーン プロセスは、「データ ルーティング テーブ ルの使用」が有効になっているプロセス、または非管理トラフィックを厳密に伝達するプロセ スです。コントロールプレーン プロセスでは、依然として M1 または P1 インターフェイスの いずれかを介してデータを送信できます。

これらのパラメータに何らかの変更を行った後は、必ず変更を確定してアプライアンスを再起 動してください。

 $\wedge$ 

副次的な影響を理解している場合にのみ、このコマンドを使用してください。TAC ガイ ダンスを受けている場合にのみ使用することを推奨します。 注意

#### **nslookup**

指定されたホストとドメインの情報を取得したり、ドメイン内のホストのリストを印刷するた めに、インターネット ドメイン ネーム サーバーに照会します。

#### **ntpconfig**

NTP サーバーの設定現在設定されているインターフェイスを表示し、インターフェイスを追 加、削除、または設定する操作メニューを提供します。このインターフェイスの IP アドレス から NTP クエリーが発信されます。

#### **packetcapture**

アプライアンスが接続されているネットワーク上で送受信されている TCP/IP などのパケット を代行受信して表示します。

#### **passwd**

パスフレーズを設定します。

#### **pathmtudiscovery**

パス MTU ディスカバリをイネーブルまたはディセーブルにします。

パケット フラグメンテーションが必要な場合は、パス MTU ディスカバリをディセーブルにす ることができます。

#### **ping**

指定されたホストまたはゲートウェイに ICMP エコー要求を送信します。

#### **proxyconfig <enable | disable>**

Web プロキシをイネーブルまたはディセーブルにします。

#### **proxystat**

Web プロキシの統計情報を表示します。

#### **quit**、**q**、**exit**

アクティブなプロセスまたはセッションを終了します。

#### **quotaquery**

カテゴリ別にボリュームと使用時間を確認またはリセットするために使用します。

Choose the operation you want to perform:

- RESET:プロキシクォータキャッシュ内にある特定のエントリのクォータをリセットしま す。
- SEARCH:プロキシクォータキャッシュ内のユーザーエントリのリストを検索します。

• RESETALL:プロキシクォータキャッシュ内のすべてのエントリをリセットします。

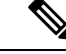

マルチプロキシモードで、CLIから*quotoquery*にアクセスしているときにアプライアンス をリセットする場合、クォータユーザー名が「\」文字で構成されているときは、別の「\」 を追加してから、アプライアンスをリセットします。たとえば、クォータユーザー名 「vol:W2012-01\administrator@AD1」が見つかった場合、リセットを実行する前に、クォー タユーザー名を編集(「\」を追加)して「W2012-01\\administrator@AD1」とします。リ セットを実行する場合、プレフィックス「vol:」は必要ありません。 (注)

#### **reboot**

ファイル システム キャッシュをディスクにフラッシュし、実行中のすべてのプロセスを停止 して、システムを再起動します。

#### **reportingconfig**

レポーティング システムを設定します。

#### **resetconfig**

出荷時の初期状態に設定を復元します。

#### **revert**

Web オペレーティング システム用の AsyncOS を以前の認定済みビルドに復元します。これは 非常に危険な操作で、すべての設定ログおよびデータベースを破棄します。このコマンドの使 用については、以前のバージョンの AsyncOS for Web への復元 (678 ページ)を参照してくだ さい。

#### **rollbackconfig**

直前に確定した 10 の設定のうち 1 つをロールバックできます。デフォルトでは、ロールバッ ク設定機能が有効になっています。

#### **rollovernow**

ログ ファイルをロール オーバーします。

#### **routeconfig**

トラフィックの宛先 IP アドレスとゲートウェイを設定します。現在設定されているルートを 表示し、エントリを作成、編集、削除、クリアするための操作メニューを提供します。

#### **saveconfig**

現在の設定のコピーをファイルに保存します。必要に応じて、このファイルを使用してデフォ ルトを復元できます。

FIPS モードが有効な場合は、パスフレーズ処理オプション Mask passphrases または Encrypt passphrases を指定します。

#### **setgateway**

マシンのデフォルト ゲートウェイを設定します。

#### **sethostname**

hostname パラメータを設定します。

#### **setntlmsecuritymode**

NTLM 認証レルムのセキュリティ設定を、「ads」または「domain」に変更します。

- domain: AsyncOS は Active Directory ドメインにドメイン セキュリティ信頼アカウントを 結合します。AsyncOS では、Active Directory はこのモードでネストされた Active Directory グループだけを使用する必要があります。
- ads:AsyncOS は、Active Directory のネイティブ メンバーとしてドメインを結合します。

デフォルト設定は ads です。

#### **settime**

システム時刻を設定します。

#### **settz**

現在のタイム ゾーンとタイム ゾーンのバージョンを表示します。ローカル タイム ゾーンを設 定する操作メニューを提供します。

#### **showconfig**

すべての設定値を表示します。

(注) ユーザーのパスフレーズは暗号化されます。

#### **shutdown**

接続を終了してシステムをシャット ダウンします。

#### **smtprelay**

内部的に生成された電子メールのSMTPリレーホストを設定します。SMTPリレーホストは、 システムで生成された電子メールやアラートを受け取るために必要です。

#### **smtpconfig**

SNMP クエリーをリッスンして SNMP 要求を受け入れるように、ローカル ホストを設定しま す。

#### **sshconfig**

信頼できるサーバーのホスト名とホスト キー オプションを設定します。

#### **sslconfig**

AsyncOS バージョン 9.0 以前のデフォルトの暗号は、DEFAULT:+kEDH です。

AsyncOS バージョン 9.1 ~ 11.8 のデフォルトの暗号は、次のとおりです。

EECDH:DSS:RSA:!NULL:!eNULL:!EXPORT:!3DES:!RC4:!RC2:!DES:!SEED:!CAMELLIA :!SRP:!IDEA:!ECDHE-ECDSA-AES256-SHA:!ECDHE-RSA-AES256-SHA:!DHE-DSS-AES256-SHA: !AES256-SHA:DHE-RSA-AES128-SHA

この場合、デフォルトの暗号は ECDHE 暗号の選択によって変わる場合があります。

AsyncOS バージョン 12.0 以降のデフォルトの暗号は、次のとおりです。

EECDH:DSS:RSA:!NULL:!eNULL:!aNULL:!EXPORT:!3DES:!SEED:!CAMELLIA :!SRP:!IDEA:!DHE-DSS-AES256-SHA:!AES256-SHA:DHE-RSA-AES128-SHA: TLS\_AES\_256\_GCM\_SHA384

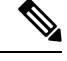

新しい AsyncOS バージョンにアップグレードする際に、デフォルトの暗号スイートを更 新します。暗号スイートは自動的に更新されません。以前のバージョンからAsyncOS12.0 以降にアップグレードする場合は、暗号スイートを次のように更新することを推奨しま す。 (注)

EECDH:DSS:RSA:!NULL:!eNULL:!aNULL:!EXPORT:!3DES:!SEED:!CAMELLIA :!SRP:!IDEA:!DHE-DSS-AES256-SHA:!AES256-SHA:DHE-RSA-AES128-SHA: TLS\_AES\_256\_GCM\_SHA384

**FALLBACK**:SSL/TLSのフォールバックオプションを有効または無効にします。イネーブルの場 合、リモートサーバーとの通信は、ハンドシェイクの失敗後、最も低く設定されているプロト コルにフォールバックします。

プロトコルバージョンがクライアントとサーバーの間でネゴシエートされると、実装の問題が 原因でハンドシェイクが失敗する可能性があります。このオプションがイネーブルの場合、プ ロキシは現在設定されている TLS/SSL プロトコルの最も低いバージョンを使用して接続を試 みます。

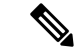

AsyncOS9.x の新規インストール時、フォールバックはデフォルトでディセーブルに設定 されています。フォールバック オプションがある以前のバージョンからアップグレード する場合、現在の設定が保持されます。そうでない場合、つまりこのオプションがない バージョンからアップグレードする場合、フォールバックはデフォルトでイネーブルに 設定されています。 (注)

**ECDHE**:LDAP での ECDHE 暗号の使用を有効または無効にします。

その後のリリースで追加のECDH暗号がサポートされていますが、追加の暗号とともに提供さ れた特定の名前付き曲線が原因で、セキュア LDAP 認証と HTTPS トラフィック復号化の際中 に、アプライアンスが接続をクローズする場合があります。追加の暗号の指定については、 SSL の設定 (662 ページ) を参照してください。

これらの問題がある場合は、このオプションを使用して、一方または両方の機能で ECDHE 暗 号の使用をディセーブルにするか、またはイネーブルにします。

#### **ssltool**

アプライアンスの CLI から別の OPENSSL コマンドを実行し、SSL 接続のトラブルシューティ ングを行います。ssltool コマンドには、次のサブコマンドが用意されています。

- **sclient**:これは openssl s\_client コマンドの CLI バージョンです。アプライアンスを使用 せずに直接 SSL/TLS を使用してリモート ホストに接続します。
	- COMMAND: openssl s\_client コマンドを実行します。次の openssl s\_client コマンドがサ ポートされます。

```
-connect, -servername, -verify, -cipher, -verify return error, -reconnect, -pause,
-showcerts, -prexit, -state, -debug, -msg, -tls1, -tls1_1, -tls1_2, -no_ssl2,
-no_ssl3, -no_tls1, -no_tls1_1, -no_tls1_2, -tlsextdebug, -no_ticket, -status,
-save, -noout
```
サポートされる openssls\_client コマンドの詳細については、インライン ヘルプを参照 してください。

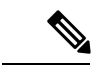

(注)

command の実行後、-save オプションを使用して出力をファ イルに保存できます。保存されたログ ファイルにアクセス することはできません。これらのログ ファイルは、シスコ サポート チームによってデバッグに使用されます。

• HELP:ヘルプ情報を提供します。

• **CLEARLOGS**:ssltool によって生成されたすべてのログを削除します。

#### **status**

システム ステータスを表示します。

#### **supportrequest**

サポート要求の電子メールをCiscoカスタマーサポートに送信します。これには、システム情 報およびプライマリ設定のコピーが含まれます。

(オプション)サービス要求番号を指定すると、システム情報と設定情報の大きなセットが サービス要求に自動的に追加されます。この情報は ZIP で圧縮され、FTP を使用してサービス 要求にアップロードされます。

#### **tail**

ログ ファイルの末尾を表示します。コマンドは、ログ ファイル名をパラメータとして受け入 れます。

#### 例 1

```
example.com> tail
Currently configured logs:
1. "accesslogs" Type: "Access Logs" Retrieval: FTP Poll
2. "amp_logs" Type: "AMP Engine Logs" Retrieval: FTP Poll
…
…
Enter the number of the log you wish to tail.
|1>9Press Ctrl-C to stop scrolling, then `q` to quit.
~
~
Thu Dec 14 10:03:07 2017 Info: Begin Logfile
~
\sim…
…
"CTRL-C" + "q"
```
#### 例 2

```
example.com> tail system_logs
Press Ctrl-C to stop scrolling, then `q` to quit.
\sim~
Thu Dec 14 09:59:10 2017 Info: Begin Logfile
…
…
"CTRL-C" + "q"
```
#### **tcpservices**

開かれている TCP/IP サービスに関する情報を表示します。

#### **techsupport**

Cisco カスタマー サポートがシステムにアクセスしてトラブルシューティングを支援できるよ うに、一時的な接続を提供します。

#### **telnet**

TELNETプロトコルを使用して別のホストと通信します。通常、接続の確認に使用されます。

#### **testauthconfig**

特定の認証レルムで定義された認証サーバーに対して、そのレルムの認証設定をテストしま す。

#### **testauthconfig [-d level] [realm name]**

オプションを指定せずにコマンドを実行すると、設定されている認証レルムのリストが表示さ れるので、そのリストから選択できます。

デバッグ フラグ(- d)によってデバッグ情報のレベルが制御されます。指定できるレベルの 範囲は 0~10 です。指定しない場合は、レベル 0 が使用されます。レベル 0 の場合は、コマン ドによって成功または失敗が返されます。テスト設定が失敗すると、失敗の原因が一覧表示さ れます。

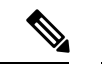

レベル 0 を使用することを推奨します。トラブルシューティングのためにさらに詳細な 情報が必要な場合にのみ、別のデバッグ レベルを使用してください。 (注)

#### **tuiconfig tuistatus**

これらの2つのコマンドについては、CLIを使用した透過的ユーザー識別の詳細設定 (122ペー ジ) で説明しています。

#### **traceroute**

ゲートウェイを通過し、宛先ホストまでのパスをたどって、IP パケットをトレースします。

#### **trailblazerconfig**

trailblazerconfig コマンドを使用すると、新しい Web インターフェイスで HTTP と HTTPS のポートを介して受信接続と送信接続をルーティングできます。

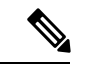

デフォルトで、trailblazerconfig のCLI コマンドはアプライアンスで有効になっていま す。help trailblazerconfigコマンドを入力すると、インラインヘルプを参照できます。 (注)

構文は次のようになります。

trailblazerconfig enable <https\_port> <http\_port>

trailblazerconfig disable

trailblazerconfig status

ここで、

'enable' は、デフォルトのポート (HTTPS: 4431 または HTTP: 801) で trailblazer を実行しま す。

'disable' は trailblazer を終了します

'status' は trailblazer のステータスをチェックします。

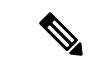

アプライアンスで trailblazerconfig コマンドを有効にしている場合、リクエスト URL にはホスト名に付加された HTTP/HTTPS ポート番号が含まれます。 (注)

ブラウザの操作をシームレスにするために、以下のいずれかのステップを試行できます。

- Web インターフェイスで使用される証明書を承認し、新しいブラウザウィンドウで https://hostname:<https api\_port>(例:https://some.example.com:6443)の URL 構文を 使用して証明書を承認します。ここで、<https\_api\_port> は [ネットワーク(Network)] > [IPインターフェイス(IP Interfaces)] で設定されている AsyncOS API HTTPS ポートで す。また、API ポート (HTTP/HTTPS) がファイアウォールで開かれていることを確認し ます。
- デフォルトで、trailblazerconfig のCLI コマンドはアプライアンスで有効になっていま す。HTTP または HTTPS ポートがファイアウォールで開かれていることを確認します。 また、アプライアンスにアクセスするために指定したホスト名を DNS サーバーが解決で きることを確認します。

trailblazerconfig の CLI コマンドが無効になっている場合、CLI を使用して **trailblazerconfig** > **enable**コマンドを実行することにより、以下の問題を回避できます。

- 特定のブラウザで API ポートの複数の証明書を追加する必要がある。
- スパム隔離、セーフリスト、またはブロックリストのページを更新するときに、レガ シー Web インターフェイスにリダイレクトされる。
- AdvancedMalwareProtectionレポートページのメトリックバーにデータが含まれない。

#### **updateconfig**

アップデートおよびアップグレードを設定します。

#### **updatenow**

すべてのコンポーネントを更新します。

#### **upgrade**

AsyncOS ソフトウェア アップグレードをインストールします。

downloadinstall:アップグレードパッケージをダウンロードし、即時にインストールします。

download:アップグレードパッケージをダウンロードし、後でインストールできるように保存 します。

いずれかのコマンドを入力すると、この Web セキュリティアプライアンス に適用可能なアッ プグレードパッケージのリストが表示されます。使用するパッケージのエントリ番号を入力し てそのパッケージを選択し、Enter キーを押します。ダウンロードがバックグラウンドで開始 されます。ダウンロード中に、サブコマンド downloadstatus と canceldownload を使用できま す。

最初に downloadinstall を入力した場合、ダウンロードが完了するとインストールが即時に開 始されます。download を入力した場合は、ダウンロード完了時に 2 つのコマンド(install と delete)が使用可能になります。install と入力すると、以前にダウンロードしたパッケージ のインストールが開始します。delete と入力すると、以前にダウンロードしたパッケージが Web セキュリティアプライアンス から削除されます。

#### **userconfig**

システム管理者を設定します。

#### **version**

一般的なシステム情報、インストールされているシステムソフトウェアのバージョン、および ルールの定義を表示します。

#### **wccpstat**

all:すべての WCCP (Web Cache Communication Protocol) サービス グループの詳細を表示し ます。

servicegroup:特定の WCCP サービス グループの詳細を表示します。

#### **webcache**

プロキシキャッシュの内容を確認または変更したり、アプライアンスにキャッシュされないド メインとURLを設定します。管理者は特定のURLをプロキシキャッシュから削除したり、プ ロキシ キャッシュに保存しないドメインや URL を指定できます。

#### **who**

CLI および Web インターフェイス セッションの両方について、システムにログインしている ユーザーを表示します。

(注) 各ユーザーは、最大 10 の同時セッションを持つことができます。

#### **whoami**

ユーザー情報を表示します。

#### コマンドライン インターフェイス

I

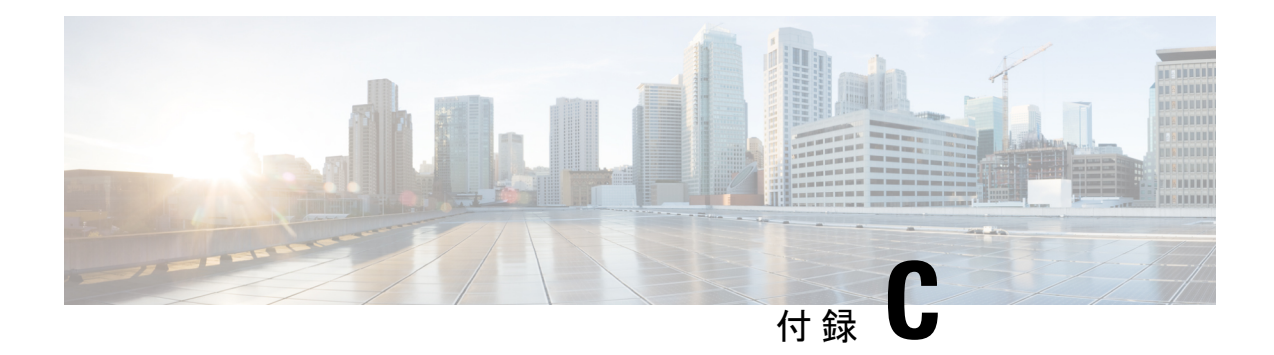

## その他の情報

この章で説明する内容は、次のとおりです。

- Cisco 通知サービス (755 ページ)
- ドキュメント セット (755 ページ)
- トレーニング (756 ページ)
- ナレッジ ベースの記事 (756 ページ)
- シスコサポートコミュニティ (756 ページ)
- カスタマー サポート (756 ページ)
- リソースにアクセスするためのシスコ アカウントの登録 (757 ページ)
- マニュアルに関するフィードバック (757 ページ)
- サード パーティ コントリビュータ (757 ページ)
- 個人情報の取り扱い (758 ページ)

### **Cisco** 通知サービス

セキュリティ アドバイザリ、フィールド ノーティス、販売終了とサポート終了の通知、およ びソフトウェアアップデートと既知の問題に関する情報などのCiscoコンテンツセキュリティ アプライアンスに関連する通知が配信されるように署名して参加します。

受信する情報通知の頻度やタイプなどのオプションを指定できます。使用する製品ごとの通知 に個別に参加する必要があります。

参加するには、以下の URL に移動します。 <http://www.cisco.com/cisco/support/notifications.html>

Cisco.com アカウントが必要です。ない場合は、リソースにアクセスするためのシスコ アカウ ントの登録 (757 ページ)を参照してください。

### ドキュメント セット

Cisco Web セキュリティアプライアンス の関連資料は、以下の場所から入手できます。

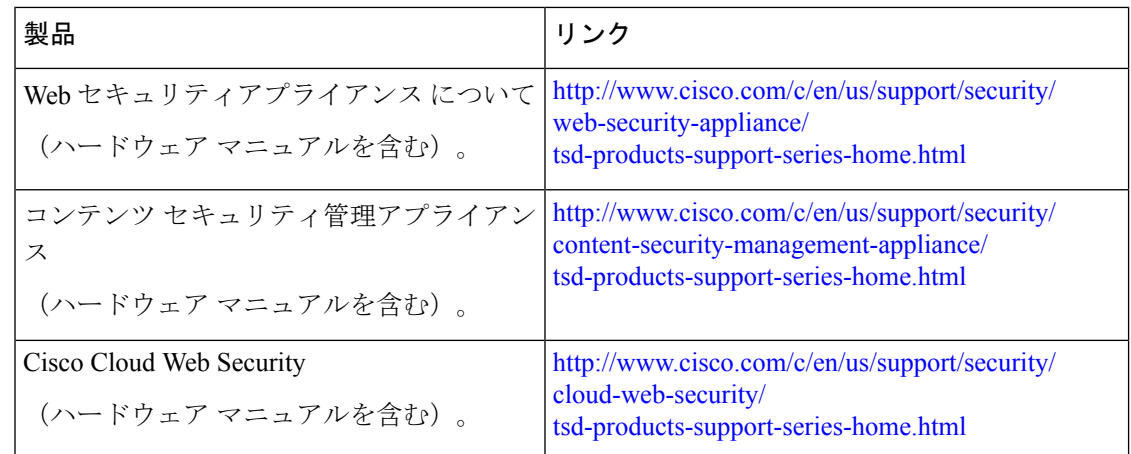

## トレーニング

Cisco 電子メールおよび Web セキュリティ製品のトレーニングは以下で提供しています。

[http://www.cisco.com/c/en/us/training-events/training-certifications/supplemental-training/](http://www.cisco.com/c/en/us/training-events/training-certifications/supplemental-training/email-and-web-security.html) [email-and-web-security.html](http://www.cisco.com/c/en/us/training-events/training-certifications/supplemental-training/email-and-web-security.html)

## ナレッジ ベースの記事

- ステップ **1** 製品のメイン ページに移動します([http://www.cisco.com/c/en/us/support/security/web-security-appliance/](http://www.cisco.com/c/en/us/support/security/web-security-appliance/tsd-products-support-series-home.html) [tsd-products-support-series-home.html](http://www.cisco.com/c/en/us/support/security/web-security-appliance/tsd-products-support-series-home.html))。
- ステップ **2** 名前に **TechNotes** が付くリンクを探します。

## シスコサポートコミュニティ

Web セキュリティと関連管理については、以下の URL からシスコ サポート コミュニティにア クセスしてください。

<https://supportforums.cisco.com/community/5786/web-security>

シスコ サポート コミュニティは、Web セキュリティに関する一般的な問題や、特定のシスコ 製品に関する技術情報について話し合う場を提供します。たとえば、投稿にトラブルシュー ティングのビデオが添えられていることもあります。

## カスタマー サポート

Cisco TAC: [http://www.cisco.com/en/US/support/tsd\\_cisco\\_worldwide\\_contacts.html](http://www.cisco.com/en/US/support/tsd_cisco_worldwide_contacts.html)

従来の IronPort のサポート サイト: <http://www.cisco.com/web/services/acquisitions/ironport.html>

仮想アプライアンスについては、『*Cisco Content Security Virtual Appliance Installation Guide*』を 参照してください。

重大ではない問題の場合は、アプライアンスからサポート事例を開くこともできます。

#### 関連項目

• サポートの使用 (722 ページ)

## リソースにアクセスするためのシスコアカウントの登録

Cisco.com の多数のリソースへアクセスするには、シスコのアカウントが必要です。

Cisco.comのユーザIDをお持ちでない場合は次のリンク先で登録できます。[https://tools.cisco.com/](https://tools.cisco.com/RPF/register/register.do) [RPF/register/register.do](https://tools.cisco.com/RPF/register/register.do)

## マニュアルに関するフィードバック

シスコのテクニカル マニュアル チームは、製品ドキュメントの向上に努めています。コメン トおよびご提案をお待ちしています。以下のメール アドレスまでご意見をお寄せください: contentsecuritydocs@cisco.com

メッセージの件名行に、このマニュアルのタイトルとタイトルページに記載されている発行日 をご記入ください。

## サード パーティ コントリビュータ

AsyncOSに含まれている一部のソフトウェアは、FreeBSD Inc.、Stichting MathematischCentrum、 Corporation for National Research Initiatives Inc.、および他のサード パーティ コントリビュータ のソフトウェア使用許諾契約の条項、通知、および条件に基づいて配布されています。これら すべての契約条件はライセンス契約に含まれています。これらの契約内容の全文は次の URL を参照してください。

[https://support.ironport.com/3rdparty/AsyncOS\\_User\\_Guide-1-1.html](https://support.ironport.com/3rdparty/AsyncOS_User_Guide-1-1.html)

AsyncOS 内の一部のソフトウェアは、Tobi Oetiker の書面による同意を得て、RRDtool を基に しています。

このマニュアルには、Dell Computer Corporation の許可を得て複製された内容が一部含まれて います。このマニュアルには、McAfee の許可を得て複製された内容が一部含まれています。 このマニュアルには、Sophos の許可を得て複製された内容が一部含まれています。

## 個人情報の取り扱い

ユーザーエクスペリエンスを向上させるために、また通知やレポートを適時に送信するため に、Cisco Web セキュリティアプライアンス ではユーザーのフルネームと電子メールアドレス が収集されます。

管理者が Cisco Web セキュリティアプライアンス を管理するためのユーザーアカウントを作成 すると、アプライアンスはこの情報を収集します。この情報には、アカウントの所有者と管理 者だけがアクセスできます。この情報を変更できるのは管理者だけです。

この情報はアプライアンス内にローカル保存され、機能、チーム、またはサードパーティアプ リケーションと共有されません。

この情報は、ユーザーがアクティブな Cisco Web セキュリティアプライアンス アカウントを 取得するまで保持され、管理者がユーザーアカウントを削除するとシステムから削除されま す。

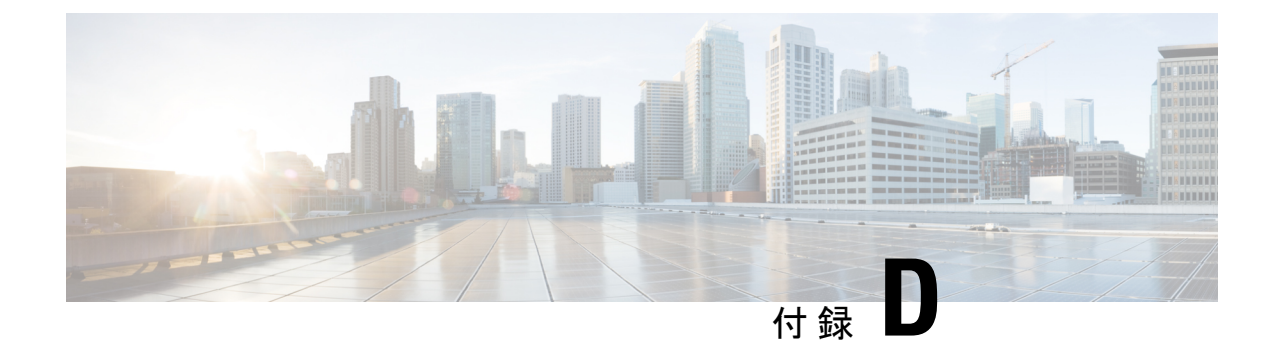

## エンド ユーザ ライセンス契約書

この付録の構成は、次のとおりです。

- Cisco Systems エンド ユーザ ライセンス契約書 (759 ページ)
- Cisco コンテンツ セキュリティ ソフトウェア用エンド ユーザ ライセンス契約補則 (766 ページ)

## **Cisco Systems** エンド ユーザ ライセンス契約書

重要:本エンドユーザライセンス契約書をよくお読みください。お客様がシスコのソフトウェ アまたは機器を認定販売元から購入したかどうか、また、お客様ご自身またはお客様が代表す る法人(総称して「お客様」)がこのシスコ エンド ユーザ ライセンス契約におけるエンド ユーザとして登録済みかどうかを確認することは、非常に重要です。エンドユーザとして登録 されていないお客様は本ソフトウェアを使用するライセンスを有しておらず、このエンドユー ザライセンス契約の限定保証は適用されません。お客様が認定販売元から購入されたことを前 提として、シスコのソフトウェア、またはシスコが提供するソフトウェアをダウンロード、イ ンストールまたは使用することにより、お客様はこの契約に同意したものと見なされます。

CiscoSystems, Inc. CiscoSystems, Inc.、または同社に代わり本ソフトウェアのライセンスを許諾 する同社の関連会社(以下、「シスコ」)は、お客様が本ソフトウェアを認定販売元から購入 し、かつ本エンド ユーザ ライセンス契約書に含まれるすべての条件、および本製品に添付さ れ、お客様の発注時に入手可能になる補遺ライセンス契約書に記載の、ライセンスに関する一 切の追加制限条件(以下総称して「本契約」)に同意する場合に限り、お客様に対し本ソフト ウェアのライセンスを許諾します。本エンド ユーザ ライセンス契約書内の各規定と補遺ライ センス契約書内の各規定が相反する場合、補遺ライセンス契約書内の各規定が優先します。本 ソフトウェアをダウンロード、インストールまたは使用することにより、お客様は本ソフト ウェアをご自身が認定販売元から購入したことを表明したこととなり、お客様に本契約の拘束 力が及びます。お客様が本契約のすべての規定に同意しない場合、シスコは、お客様による本 件ソフトウェアの使用を許諾しません。その場合、(A)お客様は、本件ソフトウェアをダウ ンロード、インストール、または使用できません、また、(B)お客様は、本件ソフトウェア (あらゆる未開封の CD パッケージや関連文書を含む)を返却して全額払い戻しを受けられま す。または、本件ソフトウェアと関連文書が、別の製品の一部として提供されたものである場 合には、当該製品全体を返却して全額払い戻しを受けられます。返却および代金払い戻しの有 効期限は、認定販売元から本ソフトウェアを購入後 30 日間であり、お客様が最初の登録済み

エンド ユーザ購入者である場合にのみ適用されます。本エンド ユーザ ライセンス契約におい て、「認定販売元」とは、(A)シスコ、(B)対象地域内でエンド ユーザにシスコの機器、 ソフトウェアおよびサービスを配布および/もしくは販売することについてシスコより認定を 受けたディストリビュータもしくはシステムインテグレータ、または(C)シスコの機器、ソ フトウェアおよびサービスをお客様の地域内でエンド ユーザに配布および/もしくは販売する ことについて、ディストリビュータとシスコとの契約の条件に従い、ディストリビュータもし くはシステム インテグレータにより認定された再販業者を意味します。

本契約の以下の条件は、本ソフトウェア(後に定義)のお客様による使用に適用されます。た だし、(*a*)本ソフトウェアのお客様による使用に適用される、お客様とシスコとの間の別段 の署名済み契約が存在する場合、または(b)本ソフトウェアに、導入もしくはダウンロード の手続きの一部として、本ソフトウェアのお客様による使用に適用される別段の「クリック同 意」ライセンス契約もしくは第三者ライセンス契約が含まれている場合は、この限りではあり ません。上記各契約書内の各規定が矛盾する場合、その優先順位は、以下のとおりです。(*1*) 署名済の契約、(*2*)クリック同意契約または第三者のライセンス契約、(*3*)本契約。本契約 において、「本ソフトウェア」とは、認定販売元からお客様に提供されるシスコ機器に組み込 まれたファームウェアおよびコンピュータ プログラムを含むコンピュータ プログラム、なら びに一切のアップグレード、更新、バグ修正またはこれらの修正バージョン(総称して「アッ プグレード」)であって、*Cisco Software Transfer and Re-licensing Policy*(随時シスコによりな される修正を含む)に基づいて再許諾されたもの、またはこれらのいずれかのバックアップコ ピーを意味します。

本件ライセンス。本契約の各契約条件に従うことを条件として、シスコはお客様に対し、お客 様が必要なライセンス料を認定販売元に支払った本ソフトウェアおよび本文書を社内業務目的 で使用するための、非排他的かつ譲渡不能なライセンスを付与します。「本文書」とは、本ソ フトウェアに関する情報を文書化したもの(当該情報がユーザマニュアル、技術マニュアル、 研修資料、仕様書その他のいずれに含まれているか否かは問わない)であって、認定販売元が 何らかの形式(CD-ROMやオンラインを含む)により本ソフトウェアとともに提供するものを 意味します。本ソフトウェアを使用するには、登録番号または製品認証キーを入力し、シスコ の Web サイトにてお手持ちの本ソフトウェアをオンライン登録した上で、必要なライセンス キーまたはライセンス ファイルを入手する必要があります。

お客様が本ソフトウェアを使用するためのライセンスは、単一のハードウェアシャーシもしく はカード、または該当する補遺ライセンス契約書、もしくは認定販売元が同意済みで、お客様 が必要なライセンス料を認定販売元に支払済みの該当する発注書(以下、「本発注書」)に記 載されているその他の制限に限定され、お客様はこの制限を超えて本ソフトウェアを使用して はなりません。

本文書または該当する補遺ライセンス契約書に別途明記されていない限り、お客様は、以下の いずれかのみを目的として本ソフトウェアを使用する必要があります。お客様が所有または賃 借しており、お客様の社内業務目的に使用されるシスコ機器に本ソフトウェアを組み込んで使 用すること。当該シスコ機器上で本ソフトウェアを実行すること。(対応する本文書が、シス コ以外の機器に本ソフトウェアをインストールすることを許可している場合に)当該シスコ機 器と通信すること。お客様には上記以外のいかなるライセンス(黙示のライセンス、禁反言の 法理が適用されるライセンス、またはその他のライセンス)も付与されません。

シスコがライセンス料を徴収しない評価版またはベータ版については、上記のライセンス料の 支払い要件は適用されません。
一般的な各種制限。本契約は、ソフトウェアおよび資料の使用許諾であり、所有権を譲渡する ものではありません。すべてのソフトウェアおよび資料の所有権はシスコが保有しています。 お客様は、本件ソフトウェアおよび本件文書に、シスコまたはそのサプライヤもしくはライセ ンサの営業秘密が含まれていることを認識しているものとします。この営業秘密には、各プロ グラムの固有の内部設計および構造ならびに関連インターフェイス情報が含まれますが、これ らのみには限定されません。本契約に明示的に別段の規定がない限り、お客様は、お客様が認 定販売元から購入したシスコ機器の使用に関連する場合にのみ本ソフトウェアを使用するもの とし、以下のいずれについてもこれを行う権利を有しておらず、またこれを行わないことにつ いて特に同意するものとします。

(i)他の個人もしくは法人に、ライセンス権を移転もしくは譲渡するか、本ライセンスのサ ブライセンスを付与すること(その時点で有効な、シスコのライセンスの再許諾および移転に 関するポリシーに従って行う場合は除きます)、または、お客様が認定販売元から購入したも のではないシスコ機器もしくは中古のシスコ機器上で本ソフトウェアを使用すること。なお、 お客様は、計画された移転、譲渡、サブライセンスの付与または使用はいずれも無効となるこ とを了解するものとします。

(ii)以下のいずれかを行うこと。(a)本件ソフトウェアのエラーを修正するか、本件ソフト ウェアを変更または改変すること、(b)本件ソフトウェアをもとに派生物を作成するか、第 三者による当該行為を許可すること。

(iii)本ソフトウェアを対象とするリバースエンジニアリング、逆コンパイル、復号化、逆ア センブルを行うか、その他の方法で本ソフトウェアを人間の可読形式に変換すること。なお、 本制限事項にかかわらず、適用法に基づいて明示的に許可されている場合、または適用される オープン ソース ライセンスに基づいて当該特定の行為を許容すべきことがシスコに義務づけ られている場合は除きます。

(iv)本ソフトウェアで実行したベンチマーク テストの結果を公表すること。

(v)シスコの書面による許可なく、サービスビューロ、タイムシェアリング、またはその他 の方法により、第三者へのサービス提供を目的として本ソフトウェアを使用、または使用を許 可すること。

(vi)シスコの書面による事前の同意なしに、本ソフトウェアおよび本文書に含まれる企業秘 密を第三者に対して開示、提供、またはその他の何らかの方法により公開すること。お客様 は、かかる営業秘密を保護するため、相当のセキュリティ対策を講じる必要があります。

シスコは、準拠法により求められている範囲内で、お客様からの書面による依頼に応じて、本 ソフトウェアと独自に開発された他のプログラムとの互換性を実現するために必要なインター フェイス情報を、シスコが妥当とみなす料金が支払われた場合にお客様に提供するものとしま す。お客様は、上記情報について厳格な秘密保持義務を遵守すると共に、その提供条件として シスコが提示した準拠規定に従って上記情報を使用する必要があります。

本件ソフトウェア、本件アップグレード版、および追加コピー版。本契約のその他の規定にか かわらず、以下の条件が適用されます。(1)お客様は、追加コピー版またはアップグレード 版の作成または取得時に、オリジナルのソフトウェアの有効なライセンスを保有しており、 アップグレードまたは追加コピー版の適用料金を認定販売元に支払っている場合を除き、かか る追加コピー版またはアップグレード版を作成または使用するライセンスまたは権利を有しま せん。(2)アップグレードの使用は、お客様が最初のエンド ユーザ購入者または賃借者であ るか、またはアップグレードされるソフトウェアを使用するための有効なライセンスを保持し

ており、かつ認定販売元から供給されたシスコ機器に限定されます。(3)追加の複製物の作 成および使用は、必要なバックアップ用途のみに限定されます。

所有権表示。お客様は、いかなる形式であれ、本ソフトウェアのすべての複製物について、あ らゆる著作権、財産権およびその他の表示を、それらの著作権およびその他の所有権の表示が 本ソフトウェアに含まれているのと同じ形式かつ方法で保持し、複製することに同意します。 本契約に基づき明示的に許可される場合でなければ、お客様は、シスコから書面による事前の 許可を得ることなく本件ソフトウェアのコピー版または複製物を作成してはなりません。

契約の期間および終了。本契約および本契約において供与されるライセンスは、終了時まで有 効に存続します。お客様は、本件ソフトウェアおよび本件文書のすべてのコピーを破棄するこ とにより、随時、本契約および本件ライセンスを終了させることができます。お客様が本契約 のいずれかの規定に従わなかった場合、本契約に基づくお客様の権利は、シスコからの通知な しにただちに終了します。お客様は、上記終了時に、保有または管理している本件ソフトウェ アおよび本件文書のすべてのコピーを破棄する必要があります。お客様のあらゆる守秘義務、 「一般的な制限」と題する条項に基づいてお客様に課されたあらゆる制約および制限、あらゆ る責任制限、および保証の否認と制限はすべて、本契約終了後も存続するものとします。また 「米国政府がエンドユーザ購入者の場合」および「限定保証表明およびエンド ユーザ ライセ ンス契約書に適用される一般規定」と題された各条項の各規定の効力は、本契約の終了後も存 続します。

お客様の記録の検査。お客様は、シスコとその独立会計士に対して、お客様の通常の営業時間 中にお客様の帳簿、記録、財務諸表を査察し、本契約の条項に従っていることを確認する権利 を認めるものとします。上記監査の結果、本契約に反する行為が発覚した場合、お客様は、相 当のライセンス料に上記監査の実施に伴う相当の費用を加えた額を、速やかにシスコへ支払う 必要があります。

輸出、再輸出、移転、および使用に関する規制。本契約に基づいてシスコによって供給される ソフトウェア、本文書、および技術、またはそれらの直接的な製品(「本製品および技術」) は、アメリカ合衆国(「米国」)の法令およびその他関連国の法令に基づく輸出規制の対象と なっています。お客様は、シスコの本件ソフトウェアと付帯技術の輸出、再輸出、移転、およ び使用に適用される各種法規に従う必要があると共に、必要となる米国および現地の各種許 可、認可、または許諾をすべて取得するものとします。シスコとお客様の各々は、上記許認可 または許諾の取得に関連して相手方当事者から相当の根拠に基づき請求を受けたその他の情 報、裏付け文書、および各種支援を提供することに同意しているものとします。コンプライア ンス、輸出、再輸出、移転、および使用についての法律に関する情報は、以下の URL に掲載 されています。

https://www.cisco.com/web/about/doing\_business/legal/global\_export\_trade/general\_export/contract [compliance.html](https://www.cisco.com/web/about/doing_business/legal/global_export_trade/general_export/contract_compliance.html)

米国政府機関がエンドユーザ購入者である場合。本ソフトウェアおよび資料は、連邦調達規則 (FAR)(以下「FAR」) (48 C.F.R.) 2.101 で定義される「商用品目」に分類されます。これ は、「商用コンピュータ ソフトウェア」および「商用コンピュータ ソフトウェア関連資料」 で構成されます(当該用語は FAR 12.212 で使用されています)。FAR 12.212 および DoD FAR 補則227.7202-1 から 227.7202-4 で定められているとおり、また、他の FAR 条項、または本契 約の組み込み先である契約書内のこれと矛盾する他の契約条項にかかわらず、お客様は、連邦 政府機関エンドユーザに対して、本ソフトウェアおよび本文書とともに本契約に定める権利の みを提供することができ、または、本契約が直接契約である場合は、連邦政府機関エンドユー

ザは、本ソフトウェアおよび本文書とともに本契約に定める権利のみを取得します。ソフト ウェアと資料のいずれか、または両方を使用することにより、政府機関は、本ソフトウェアと 資料が「商用コンピュータソフトウェア」および「商用コンピュータソフトウェア関連資料」 であることに同意し、この契約書に規定されている権利および制限に同意したことになりま す。

指定コンポーネントおよび追加条件。本件ソフトウェアは、本書に規定されたものとは異なる ライセンス契約条件、保証の否認、制限付き保証又は他の条件(総称して「追加条件」)が適 用される、第三者のコンポーネントを含んでいる可能性のある単一又は複数のコンポーネント であって、本件文書、readme.txt ファイル、第三者のクリック同意又はその他

(<https://www.cisco.com/> 上など)においてシスコにより指定されたもの(「指定コンポーネン ト」)を含むこと、又は指定コンポーネントと共に提供されることがあります。お客様は、か かる指定コンポーネントについて該当する追加条件に同意するものとします。

#### 限定保証

本契約に規定の各種制限および条件を前提として、シスコは、お客様への出荷日(シスコ以外 の認定販売元による再販の場合、シスコの初回出荷より90日以内の日)を始期として、(a) 90 日間、または(b)本ソフトウェアを組み込んでいる製品(以下、「本製品」)に添付され る保証カード(存在する場合)に明記されている、本ソフトウェアに固有の保証期間(設定さ れている場合)、のいずれか長い方の期間内で、(a)通常の使用において、本ソフトウェア の提供媒体に材質上および製造上の欠陥がないこと、ならびに(b)本ソフトウェアが本文書 に実質的に適合していること、を保証します。シスコによる本件製品の出荷日は、本件製品の 出荷に用いられる梱包材に記載されています。上記を除き、本ソフトウェアは「現状のまま」 で提供されます。この限定保証は、最初の登録済みエンドユーザたるお客様が認定販売元から 購入した本ソフトウェアに対してのみ適用されます。この限定保証のもとでは、お客様の唯一 の救済、かつシスコおよびそのサプライヤの全責任は、(i)欠陥のある媒体の交換、および/ または(ii)シスコの選択により、本ソフトウェアの修理、交換、もしくは代金の返金に限定 されます。いずれの場合も、この限定保証に反するようなエラーまたは欠陥が、保証期間内 に、お客様に本ソフトウェアを提供した認定販売元に報告されることを条件とします。シス コ、またはお客様に本ソフトウェアを提供した認定販売元は、救済の条件として、自らの判断 で、本ソフトウェアおよび/または本文書の返却を請求できます。シスコはいかなる場合でも 以下の2点について保証しません。(i)本件ソフトウェアにエラーが生じないこと、(ii)お 客様が、問題または障害なく本件ソフトウェアを使用できること。また、ネットワークへの侵 入やネットワークの攻撃を目的とする新技術が日々開発されているため、シスコは、本件ソフ トウェアまたは本件ソフトウェアが使用される各種機器、システムもしくはネットワークが、 侵入または攻撃に耐えられることについても保証しません。

制約事項。この保証は、本件ソフトウェア、本件製品、または本件ソフトウェアの使用先とし て許可されているその他の機器が以下のいずれかに該当するものの場合には適用されません。 (a)シスコまたはシスコ認定代理人以外によって改変されたもの、(b)シスコが提示した指 示に従ってインストール、運用、メンテナンスされていないもの、(c)異常な物理的もしく は電気的負荷、異常な環境条件、誤使用、過失、事故による影響を受けたもの、(d)ベータ 版、評価版、テスト版、実演版としてその使用が許諾されているもの。本ソフトウェアの保証 は、以下のいずれかに該当するものには適用されません。(e)一時的に使用される本ソフト ウェアの各種モジュール、(f)シスコのソフトウェア センターに掲載されていないあらゆる 本ソフトウェア、(g)シスコがシスコのソフトウェア センターにて「現状のまま」で明示的 に提供しているあらゆる本ソフトウェア、(h)認定販売元がライセンス料を受領していない あらゆる本ソフトウェア、および(i)認定販売元以外の第三者から供給された本ソフトウェ ア。

#### 保証の放棄

保証に関する本条項に明記されているものを除き、あらゆる明示または黙示の条件、表明およ び保証は、適用法により許される範囲で除外され、シスコ、そのサプライヤおよびライセンサ によって明示的に放棄されます。上記条件、表明および保証は、以下の(**i**)または(**ii**)を含 みますが、これらに限定されません。(**i**)商品性、特定目的への適合性、非侵害、十分な品 質、不干渉、情報内容の正確性に関する黙示の保証または条件、(**ii**)各種取引、法律、利用、 または商慣行に起因する黙示の保証または条件。これらのいずれかが排除できない場合はその 範囲において、かかる黙示の条件、表明および**/**または保証の存続期間は、上記の「限定保証」 条項で言及されている明示的な保証期間に限定されます。州または司法管轄区域によっては、 黙示保証の有効期間を限定することが許可されていないため、お客様に上記の制限が適用され ない場合があります。この保証は、お客様に特定の法的権利を付与するものですが、お客様 は、法域によってはその他の権利を有する場合もあります。この放棄および除外は、上記の明 示保証がその本質的な目的を達成できない場合にも適用されるものとします。

責任の否認*–*責任の制限。本ソフトウェアの取得地が米国、ラテンアメリカ諸国、カナダ、日 本またはカリブ海沿岸諸国の場合、本契約中の別段の規定にかかわらず、お客様に対するシス コ、その関連会社、役員、取締役、従業員、代理人、サプライヤおよびライセンサーの合算で の全責任は、契約、不法行為(過失を含む)、保証違反またはその他の原因に基づくかを問わ ず、当該請求を生じさせた本ソフトウェアについてお客様が認定販売元に支払った価格、また は本ソフトウェアが対象外製品の一部である場合には当該製品について支払われた価格を超え ないものとします。ソフトウェアの当該責任の制限は累積的なものであり、一件毎のものでは ありません。(すなわち、複数の請求が行われた場合でも制限が拡大されることはありません)。

本ソフトウェアの取得地が欧州、中東、アフリカ、アジアまたはオセアニアの場合、本契約中 の別段の規定にかかわらず、お客様に対するシスコ、その関連会社、役員、取締役、従業員、 代理人、サプライヤおよびライセンサーの合算での全責任は、契約、不法行為(過失を含む)、 保証違反またはその他の原因に基づくかを問わず、当該請求を生じさせた本ソフトウェアにつ いてお客様がシスコに支払った価格、または本ソフトウェアが対象外製品の一部である場合に は当該対象外製品について支払われた価格を超えないものとします。ソフトウェアの当該責任 の制限は累積的なものであり、一件毎のものではありません。(すなわち、複数の請求が行わ れた場合でも制限が拡大されることはありません)。本契約のいかなる規定も、(i)シスコ、 ならびにその関連会社、役員、取締役、従業員、代理人、サプライヤおよびライセンサーが、 その過失に起因する身体障害または死亡に関してお客様に対して負う責任、(ii)詐欺的な不 実表示に関するシスコの責任、または(iii)適用法のもとで排除できないシスコの責任を限定 するものではありません。

責任の否認*–*結果的損害および他の損失に関する免責。本ソフトウェアの取得地が米国、ラテ ンアメリカ諸国、カリブ海沿岸諸国またはカナダの場合、本契約に定められている救済措置 が、その本質的な目的を達成できないものであるかどうかにかかわらず、シスコまたはそのサ プライヤは、いかなる場合でも、収益もしくは利益の損失、データの喪失もしくは破損、事業 の中断、資本喪失、または特別、間接、結果的、偶発的もしくは懲罰的な損害について、発生 原因を問わず、責任論の種類、または本ソフトウェアの使用もしくは使用不能によって発生し たかどうかにかかわらず、上記損害が発生する可能性についてシスコまたはそのサプライヤも

しくはライセンサーが事前に告知を受けていた場合であっても、一切責任を負いません。一部 の州または法域では、結果的な損害または偶発的な損害の制限または除外が許可されていない ため、上記制限がお客様に適用されない場合があります。

本ソフトウェアの取得地が日本の場合、死亡もしくは人身傷害または詐欺的な不実表示に起因 または関連する責任を除き、本契約に定められている救済措置が、その本質的な目的を達成で きないものであるかどうかにかかわらず、シスコ、その関連会社、役員、取締役、従業員、代 理人、サプライヤおよびライセンサーは、いかなる場合でも、収益もしくは利益の損失、デー タの喪失もしくは破損、事業の中断、資本喪失、または特別、間接、結果的、偶発的もしくは 懲罰的な損害について、発生原因を問わず、責任論の種類、または本ソフトウェアの使用もし くは使用不能によって発生したかどうかにかかわらず、上記損害が発生する可能性についてシ スコもしくは認定販売元またはそれらのサプライヤもしくはライセンサーが事前に告知を受け ていた場合であっても、一切責任を負いません。

本ソフトウェアの取得地が欧州、中東、アフリカ、アジアまたはオセアニアの場合、シスコ、 その関連会社、役員、取締役、従業員、代理人、サプライヤおよびライセンサーは、収益もし くは利益の損失、データの喪失もしくは破損、事業の中断、資本喪失、または特別、間接、結 果的、偶発的もしくは懲罰的な損害について、その発生原因(契約、不法行為(過失を含む) または本ソフトウェアの使用もしくは使用不能に起因するものを含むが、これらに限定されな い)にかかわらず、それぞれの場合において、たとえ当該損害が発生する可能性についてシス コ、その関連会社、役員、取締役、従業員、代理人、サプライヤおよびライセンサーが事前に 告知を受けていた場合であっても、一切責任を負いません。州または司法管轄区域によって は、結果的または偶発的な損害の制限または除外が許可されていないため、お客様に上記の制 限が完全には適用されない場合があります。上記の排除は、(i)死亡または人身傷害、(ii) 詐欺的な不実表示、または(iii)適用法のもとで排除できない条件に関連するシスコの責任、 に起因または関連する責任には適用されません。

お客様は以下の 3 点について認識および同意しているものとします。(i)シスコは、本契約 内の保証の放棄および責任の制限に依拠して価格を決定し本契約を結んでいること、(ii)こ れは、両当事者間のリスク配分(契約上の救済措置が、その本質的な目的を達成できず、結果 的に損失を被るというリスクを含む)にも反映されていること、(iii)これは、両当事者間で の取引の基幹を成す事項であること。

準拠法、管轄裁判所。本ソフトウェアの取得地が、認定販売元により受諾された発注書上の住 所の記載から判断して、米国、ラテンアメリカ諸国またはカリブ海沿岸諸国の場合、本契約お よび保証(「本保証」)に関する規定は、法の抵触に関する条文にかかわらず米国カリフォル ニア州の各法に準拠し、同法に従って解釈されます。また、本契約または本保証に起因する各 種申し立てについては、カリフォルニア州内の州裁判所および連邦裁判所が専属的に管轄しま す。本ソフトウェアの取得地がカナダの場合、現地法が明示的に禁止していない限り、本契約 および本保証は、法の抵触に関する条文にかかわらず、カナダのオンタリオ州の各法に準拠 し、同法に従って解釈されます。また、本契約または本保証に起因する各種申し立てについて は、オンタリオ州内の各裁判所が専属的に管轄します。本ソフトウェアの取得地が欧州、中 東、アフリカ、アジアまたはオセアニア(オーストラリアを除く)の場合、現地法が明示的に 禁止していない限り、本契約および本保証は、法の抵触に関する条文にかかわらず英国の各法 に準拠し、同法に従って解釈されます。本契約または本保証に起因する各種申し立てについて は、英国内の各裁判所が専属的に管轄します。また、本契約が英国法に準拠する場合、本契約 の当事者ではない者は、本契約のいずれの条項についても、Contracts (Rights of Third Parties)

Act 1999(1999年契約(第三者の権利)法)に基づいて権利行使を行ったり、利益を享受した りする権利を有しません。本ソフトウェアの取得地が日本の場合、現地法が明示的に禁止して いない限り、本契約および本保証は、法の抵触に関する条文にかかわらず日本国の各法に準拠 し、同法に従って解釈されます。また、本契約または本保証に起因する各種申し立てについて は、日本国内の東京地方裁判所が専属的に管轄します。本ソフトウェアの取得地がオーストラ リアの場合、現地法が明示的に禁止していない限り、本契約および本保証に関する規定は、法 の抵触に関する条文にかかわらずオーストラリア連邦ニュー サウス ウェールズ州の各法に準 拠し、同法に従って解釈されます。また、本契約または本保証に起因する各種申し立てについ ては、ニュー サウス ウェールズ州内の州裁判所および連邦裁判所が専属的に管轄します。本 ソフトウェアの取得地がその他の国の場合、現地法が明示的に禁止していない限り、本契約お よび本保証に関する規定は、法の抵触に関する条文にかかわらず米国カリフォルニア州の各法 に準拠し、同法に従って解釈されます。また、本契約または本保証に起因する各種申し立てに ついては、カリフォルニア州内の州裁判所および連邦裁判所が専属的に管轄します。

上記のすべての国について、両当事者は、国際物品売買契約に関する国際連合条約の規定の適 用を明示的に否定します。上記にかかわらず、いずれの当事者も、当事者の知的所有権または 所有権の侵害の申し立てに対して、適切な司法管轄区域の裁判所において暫定的な差し止めに よる救済を求めることができます。本契約のいずれかの規定が無効または施行不能なものと なった場合でも、本契約の残りの規定および本件保証書は有効に存続します。本契約内に別段 の明示規定がない限り、本契約は、本件ソフトウェアおよび本件文書の使用許諾に関する両当 事者の合意事項をまとめた唯一の文書となり、本件注文書またはその他の文書内の抵触規定ま たは追加規定に優先し、これらの規定はすべて除外されます。本契約書は英語で記述されてお り、両当事者は、英語版が優先することに同意しているものとします。

各種製品保証規定やシスコ製品に関するその他の情報は、以下の URL でご確認ください。

<http://www.cisco.com/go/warranty>

# **Cisco** コンテンツ セキュリティ ソフトウェア用エンド ユーザ ライセンス契約補則

重要(よくお読みください)

本エンド ユーザ ライセンス契約補則(以下「SEULA」)には、お客様とシスコとの間のエン ドユーザライセンス契約(以下「EULA」)に基づいてライセンスされているソフトウェア製 品に対する追加条項(以下、総称して「契約」)が記載されています。この SEULA 内で定義 されずに使用されている大文字の用語は、EULAで定義されたとおりの意味となります。この SEULAとEULAの条項に不一致がある場合は、このSEULAの条項が優先して適用されます。

お客様は、EULAにより定められたお客様による本ソフトウェアへのアクセスおよび使用にお ける制限事項の他に、本 SEULA に記載されている条項に同意したものと見なされます。

本ソフトウェアのダウンロード、インストール、または本ソフトウェアを内蔵する機器の使用 により、お客様およびお客様が代表する企業体は本契約に法的に拘束されます。お客様が本契 約のすべての規定に同意しない場合、シスコは、お客様による本件ソフトウェアの使用を許諾 しません。その場合、 (A) お客様は、本件ソフトウェアをダウンロード、インストール、ま たは使用できません、また、(B)お客様は、本件ソフトウェア(あらゆる未開封の CD パッ

ケージや関連文書を含む)を返却して全額払い戻しを受けられます。または、本件ソフトウェ アと関連文書が、別の製品の一部として提供されたものである場合には、当該製品全体を返却 して全額払い戻しを受けられます。返却および払い戻しに関するお客様の権利は、シスコまた はシスコ認定リセラーからの購入後 30 日で失効し、お客様が最初のエンド ユーザ購入者であ る場合にのみ適用されます。

本 SEULA が対象とするお客様の製品の名称および詳細は、次の CiscoSystems E メール セキュ リティ アプライアンス(「ESA」)、Cisco Systems Web セキュリティアプライアンス

(「WSA」)、および Cisco Systems セキュリティ管理アプリケーション(「SMA」)(まと めて「コンテンツセキュリティ」と呼ぶ)およびそれらの仮想アプライアンスの同等品(「ソ フトウェア」)になります。

Cisco AsyncOS for Email

Cisco AsyncOS for Web

Cisco AsyncOS for Management

Cisco Email Anti-Spam, Sophos Anti-Virus

Cisco Email Outbreak Filters

Cloudmark Anti-Spam

Cisco Image Analyzer

McAfee Anti-Virus

Cisco Intelligent Multi-Scan

Cisco Data Loss Prevention

Cisco Email Encryption

Cisco Email Delivery Mode

Cisco Web Usage Controls

Cisco Web Reputation

Sophos Anti-Malware

Webroot Anti-Malware

McAfee Anti-Malware

Cisco Email Reporting

Cisco Email Message Tracking

Cisco Email Centralized Quarantine

Cisco Web Reporting

Cisco Web Policy and Configuration Management

Cisco Advanced Web Security Management with Splunk

Email Encryption for Encryption Appliances

Email Encryption for System Generated Bulk Email

Email Encryption and Public Key Encryption for Encryption Appliances

Large Attachment Handling for Encryption Appliances

Secure Mailbox License for Encryption Appliances

## 定義

For purposes of this SEULA, the following definitions apply:

"Company Service" means the Company's email, Internet, security management services provided to End Users for the purposes of conducting Company's internal business.

"End User" means: (1) for the Web セキュリティアプライアンス and SMA, the employee, contractor or other agent authorized by Company to access the Internet and the SMA via the Company Service; and (2) for the ESA, the email boxes of the employees, contractors, or other agent authorized by Company to access or use the email services via the Company Service.

"Ordering Document" means the purchase agreement, evaluation agreement, beta, pre-release agreement or similar agreement between the Company and Cisco or the Company and a Cisco reseller, or the valid terms of any purchase order accepted by Cisco in connection therewith, containing the purchase terms for the Software license granted by this Agreement.

"Personally Identifiable Information" means any information that can be used to identify an individual, including, but not limited to, an individual's name, user name, email address and any other personally identifiable information.

"Server" means a single physical computer or devices on a network that manages or provides network resources for multiple users.

"Services" means Cisco Software Subscription Services.

"Service Description" means the description of the Software Subscription Support Services at <https://www.cisco.com/c/en/us/about/legal/service-descriptions.html>

"Telemetry Data" means samples of Company's email and web traffic, including data on email message and web request attributes and information on how different types of email messages and web requests were handled by Company's Cisco hardware products. Email message metadata and web requestsincluded in Telemetry Data are anonymized and obfuscated to remove any Personally Identifiable Information.

"Term" means the length of the Software subscription You purchased, as indicated in your Ordering Document.

"Virtual Appliance" means the virtual version of Cisco's email security appliances, Web セキュリティ アプライアンス , and security management appliances.

"Virtual Machine" means a software container that can run its own operating system and execute applications like a Server.

#### **Additional License Terms and Conditions**

#### LICENSE GRANTS AND CONSENT TO TERMS OF DATA COLLECTION

#### **License of Software.**

By using the Software and the Documentation, Company agrees to be bound by the terms of this Agreement, and so long as Company is in compliance with this Agreement, Cisco hereby grants to Company a nonexclusive, non-sublicensable, non-transferable, worldwide license during the Term to use the Software only on Cisco's hardware products, or in the case of the Virtual Appliances, on a Virtual Machine, solely in connection with the provision of the Company Service to End Users. The number of End Users licensed

for the use of the Software is limited to the number of End Users specified in the Ordering Documents. In the event that the number of End Users in connection with the provision of the Company Service exceeds the number of End Users specified in the Ordering Documents, Company shall contact an Approved Source to purchase additional licenses for the Software. The duration and scope of this license(s) is further defined in the Ordering Document. The Ordering Document supersedes the EULA with respect to the term of the Software license. Except for the license rights granted herein, no right, title or interest in any Software is granted to the Company by Cisco, Cisco's resellers or their respective licensors. Your entitlement to Upgrades to the Software is subject to the Service Description. This Agreement and the Services are co-terminus.

### **Consent and License to Use Data.**

Subject to the Cisco Privacy Statement at [https://www.cisco.com/c/en/us/about/legal/privacy.html,](https://www.cisco.com/c/en/us/about/legal/privacy.html) Company hereby consents and grants to Cisco a license to collect and use Telemetry Data from the Company. Cisco does not collect or use Personally Identifiable Information in the Telemetry Data. Cisco may share aggregated and anonymous Telemetry Data with third partiesto assist usin improving your user experience and the Software and other Cisco security products and services. Company may terminate Cisco's right to collect Telemetry Data at any time by disabling SenderBase Network Participation in the Software. Instructions to enable or disable SenderBase Network Participation are available in the Software configuration guide.

## **Description of Other Rights and Obligations**

Please refer to the Cisco Systems, Inc. End User License Agreement, Privacy Statement and Service Description of Software Subscription Support Services.

I

翻訳について

このドキュメントは、米国シスコ発行ドキュメントの参考和訳です。リンク情報につきましては 、日本語版掲載時点で、英語版にアップデートがあり、リンク先のページが移動/変更されている 場合がありますことをご了承ください。あくまでも参考和訳となりますので、正式な内容につい ては米国サイトのドキュメントを参照ください。